**ЗАВЕРЕНО Генеральный директор ООО «РОДЕ и ШВАРЦ РУС» \_\_\_\_\_\_\_\_\_\_\_\_\_\_ О.Ю. Медведев «\_***25***\_» апреля 2019 г.**

# **Анализаторы спектра FPL1003, FPL1007 Руководство по эксплуатации**

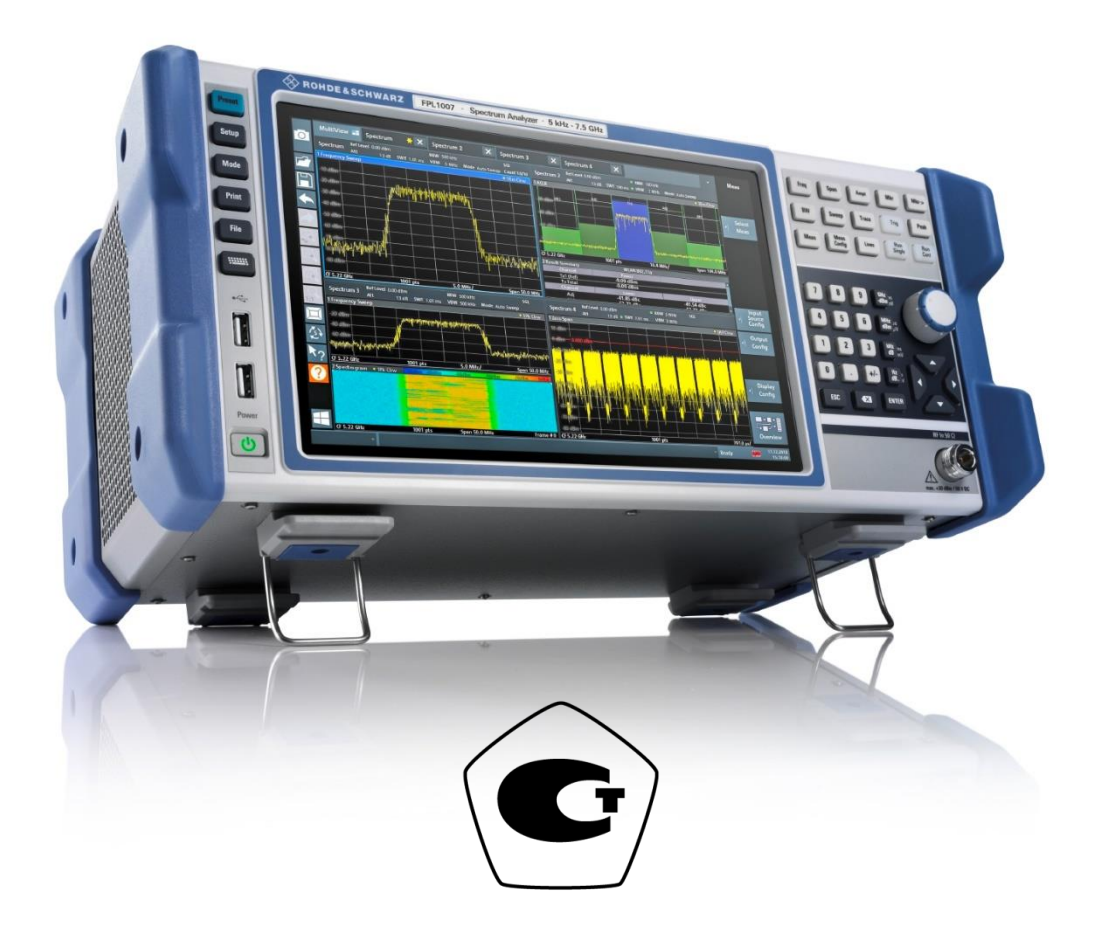

ООО «РОДЕ и ШВАРЦ РУС» Адрес: Российская Федерация, 117335, г. Москва, Нахимовский проспект, д.58, комната 16, этаж 6 Тел.:+7 (495) 981-3560

> Москва 2019 г.

В данном руководстве описываются следующие модели прибора R&S ®FPL1000 с версией встроен‐ ного ПО не ниже 1.40:

- R&S<sup>®</sup>FPL1003(1304.0004K03)—FPL1000 смаксимальной частотой 3ГГц
- R&S®FPL1007(1304.0004K07)—FPL1000смаксимальнойчастотой7,5ГГц

В руководстве, помимо базового блока, описаны следующие опции:

- R&S FPL1-B4, термостатированный кварцевый генератор OCXO (1323.1902.02)
- R&S FPL1-B5, дополнительные интерфейсы (1323.1883.02)
- R&S FPL1-B10, интерфейс GPIB (1323.1890.02)
- R&S FPL1-B22, предусилитель (1323.1719.02)
- R&S FPL1-B25, электронный аттенюатор (1323.1990.02)
- R&S FPL1-B30, источник питания постоянного тока (1323.1877.02)
- R&S FPL1-B31, комплект литий-ионных батарей и зарядное устройство(1323.1725.02)
- R&S FPL1-K9, поддержка датчиков мощности(1323.1754.02)
- R&S FPL1-K54, измерение ЭМП (1323.1783.02)

© 2019 Rohde & Schwarz GmbH & Co. KG Mühldorfstr. 15, 81671 München, Germany Тел.: +49 89 41 29 - 0 Факс: +49 89 41 29 12 164 E-mail[: info@rohde-schwarz.com](mailto:info@rohde-schwarz.com) Internet: [www.rohde-schwarz.com](http://www.rohde-schwarz.com/) Возможны изменения без уведомления – Данные без допусков не влекут за собой обязательств. R&S® - зарегистрированная торговая марка фирмы Rohde & Schwarz GmbH & Co. KG.

Другие коммерческие имена - торговые марки соответствующих владельцев.

1178.3370.13 | Версия 06 | R&S®FPL1000

В этом руководстве используются названия продуктов Rohde & Schwarz без символа ®, например, вместо R&S®FPL1000 используется R&S FPL1000.

### **Назначение средства измерений**

Анализаторы спектра FPL1003, FPL1007 предназначены для измерений амплитудно-частотных характеристик спектра радиотехнических сигналов.

#### **Программное обеспечение**

Программное обеспечение «FW FPL» предназначено для управления режимами работы анализаторов спектра FPL1003, FPL1007, обработки измерительных сигналов, управления работой анализаторов в процессе проведения измерений, отображения хода измерений. Программное обеспечение «FW FPL» предназначено только для работы с анализаторами спектра FPL1003, FPL1007 и не может быть использовано отдельно от измерительно-вычислительной платформы этих анализаторов.

Программное обеспечение реализовано без выделения метрологически значимой части. Влияние программного обеспечения не приводит к выходу метрологических характеристик анализаторов спектра FPL1003, FPL1007 за пределы допускаемых значений.

Уровень защиты программного обеспечения «низкий» в соответствии с Р 50.2.077-2014.

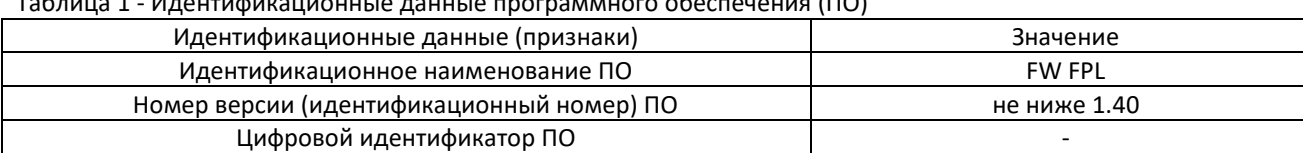

 $\cdots$ 

#### **Метрологические и технические характеристики**

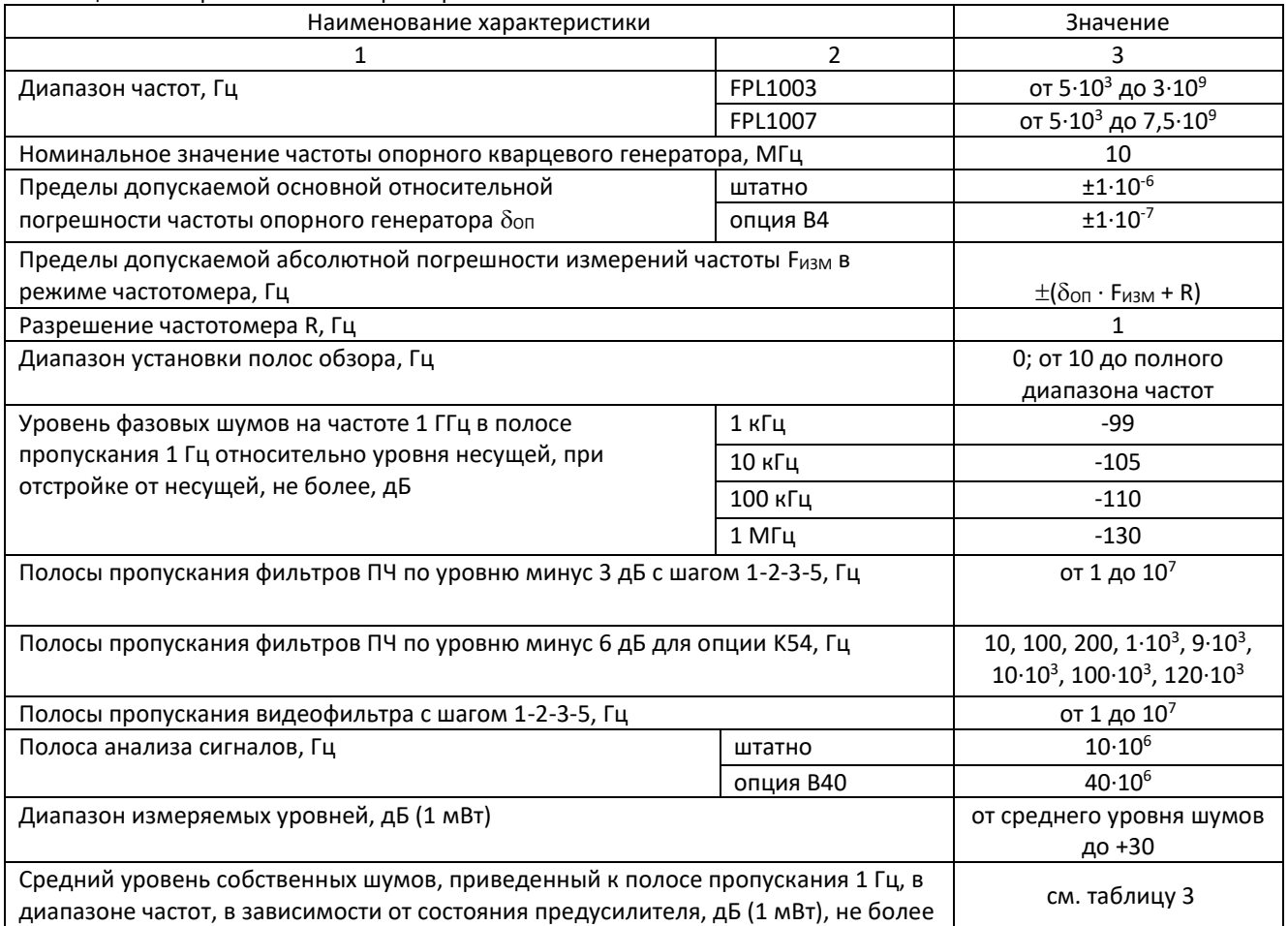

Таблица 2 – Метрологические характеристики

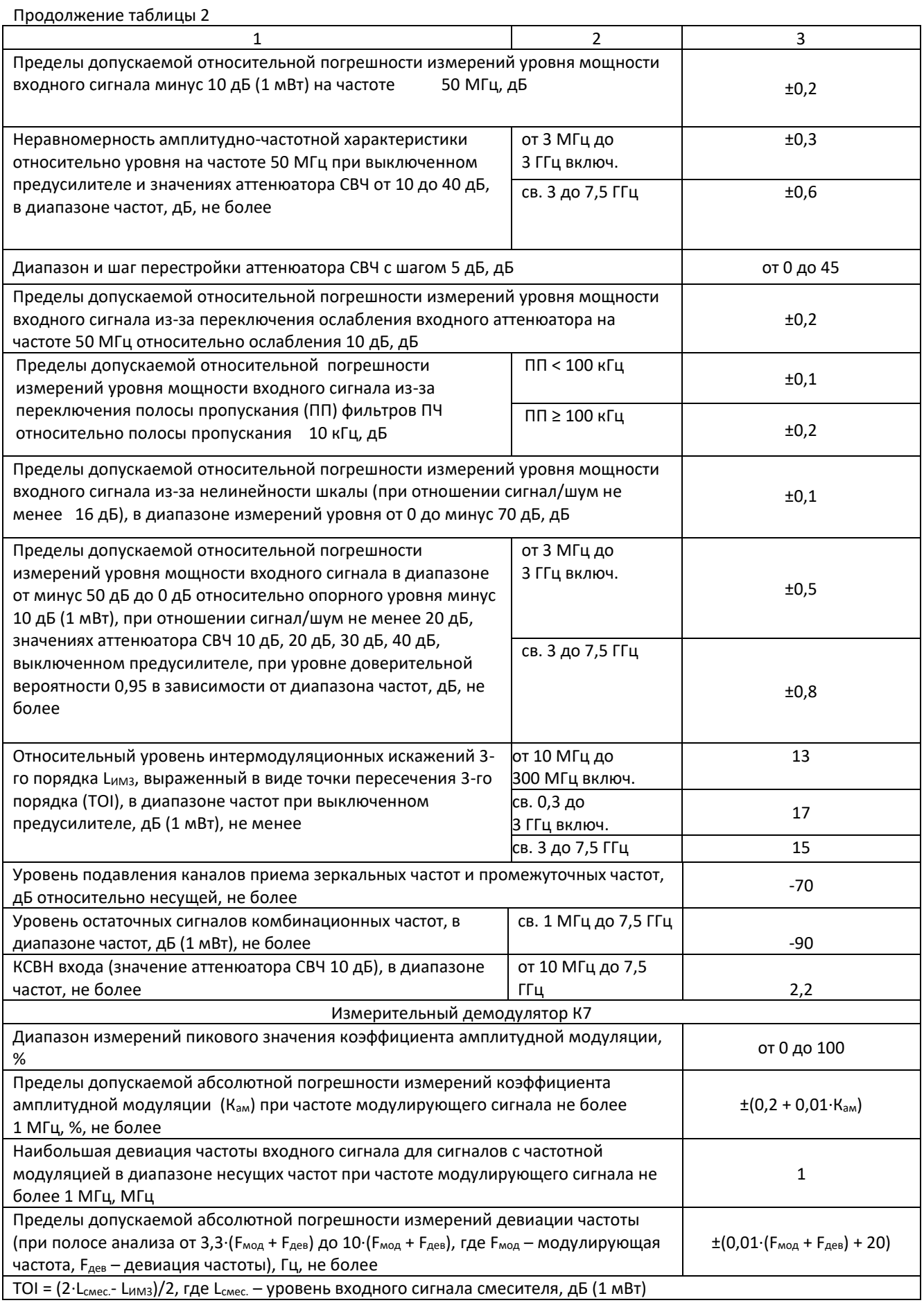

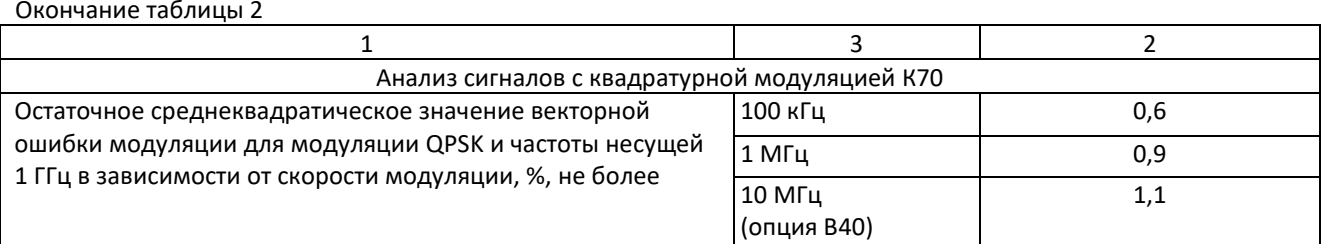

Таблица 3 - Средний уровень собственных шумов, приведенный к полосе пропускания 1 Гц, в диапазоне частот, в зависимости от состояния предусилителя, дБ (1 мВт), не более

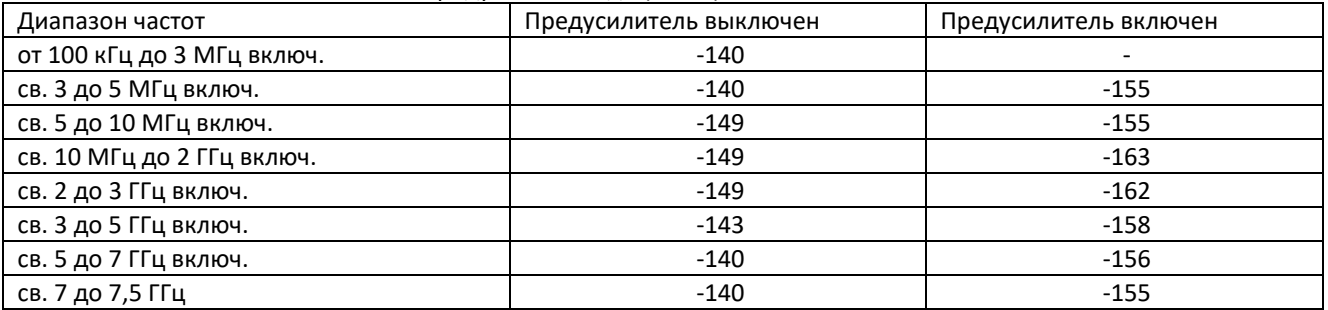

#### Таблица 4 - Основные технические характеристики

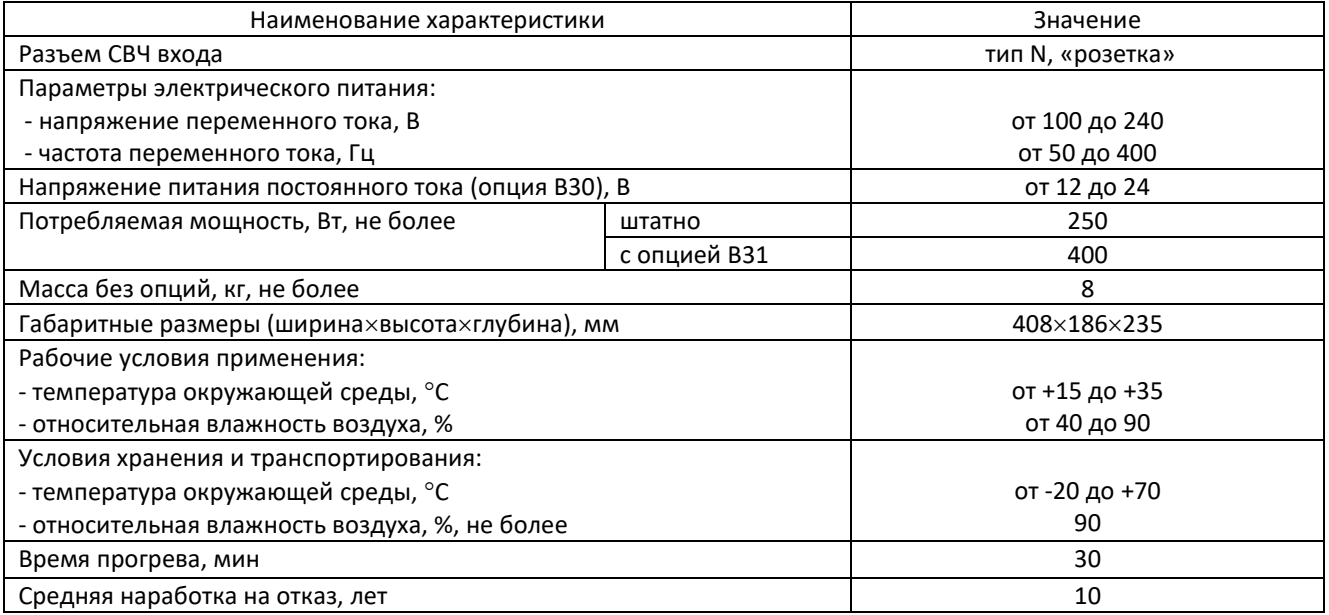

# **Комплектность средства измерений**

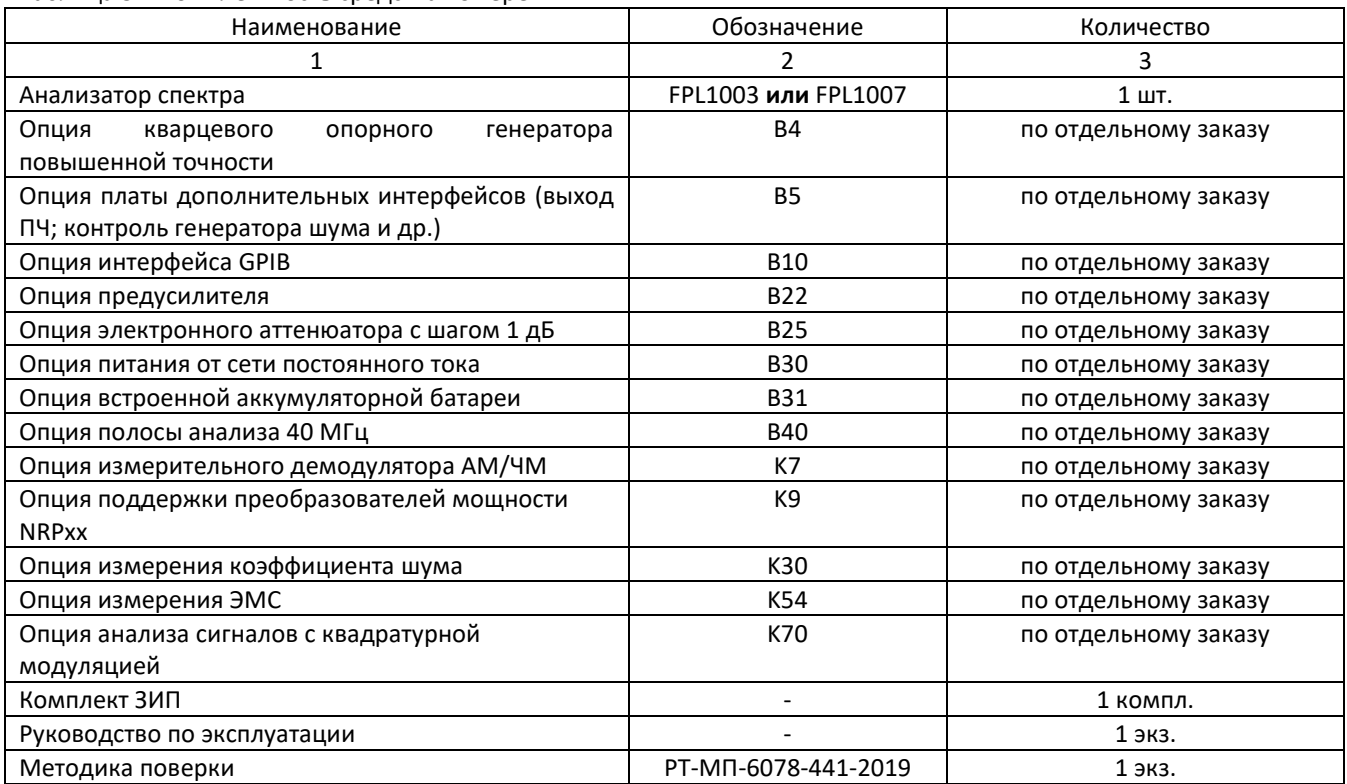

Таблица 5 – Комплектность средства измерений

# Содержание

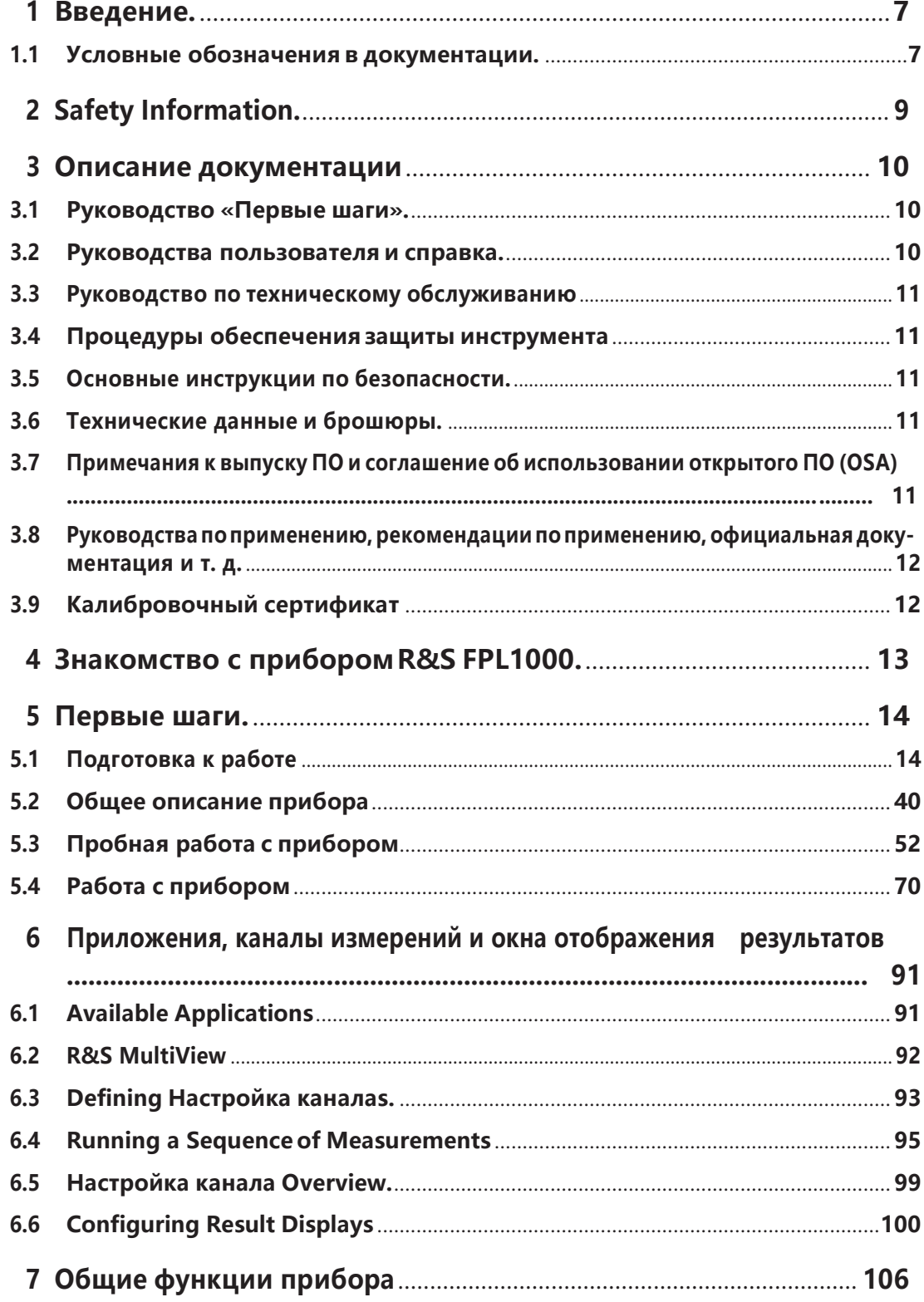

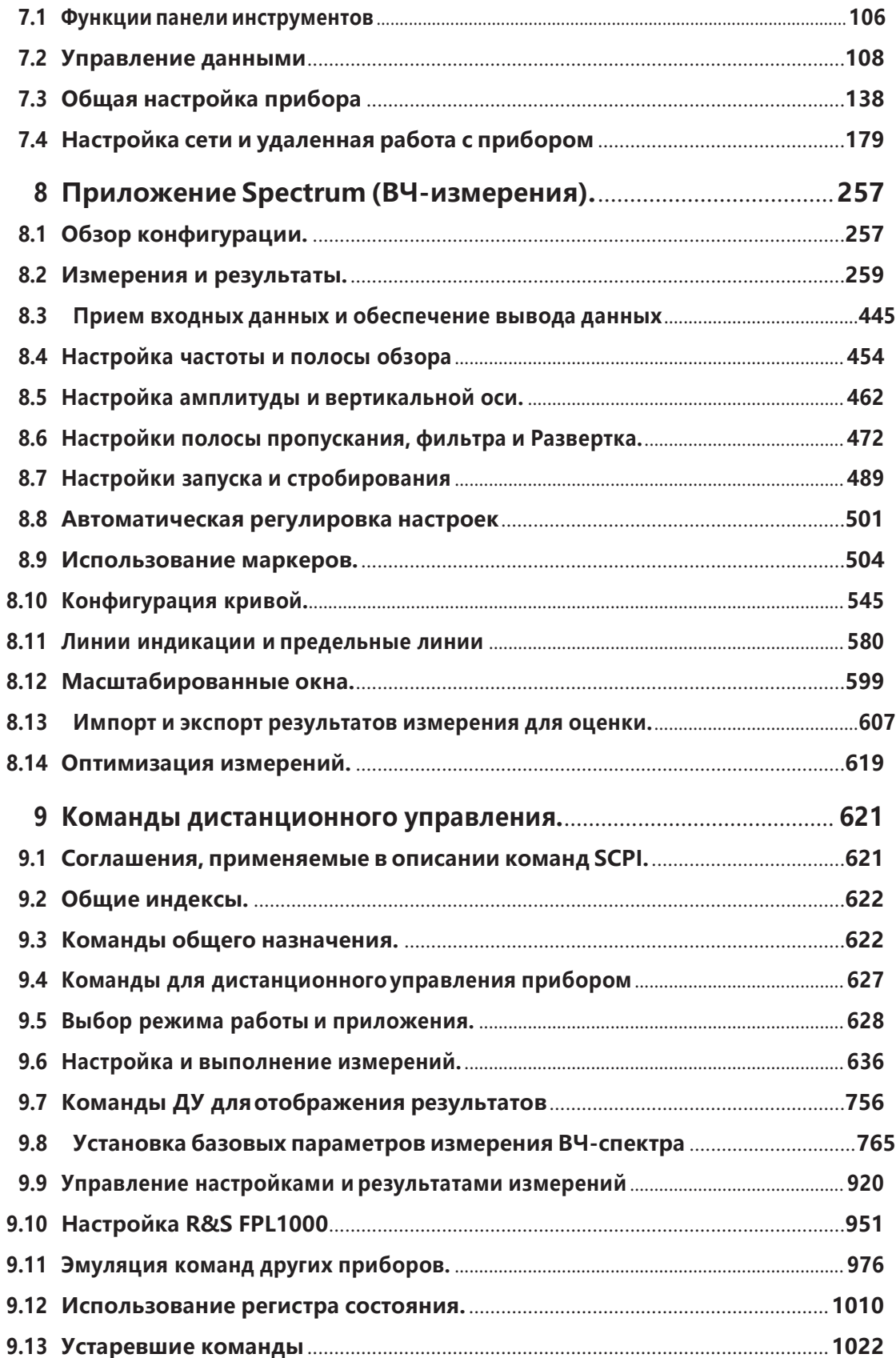

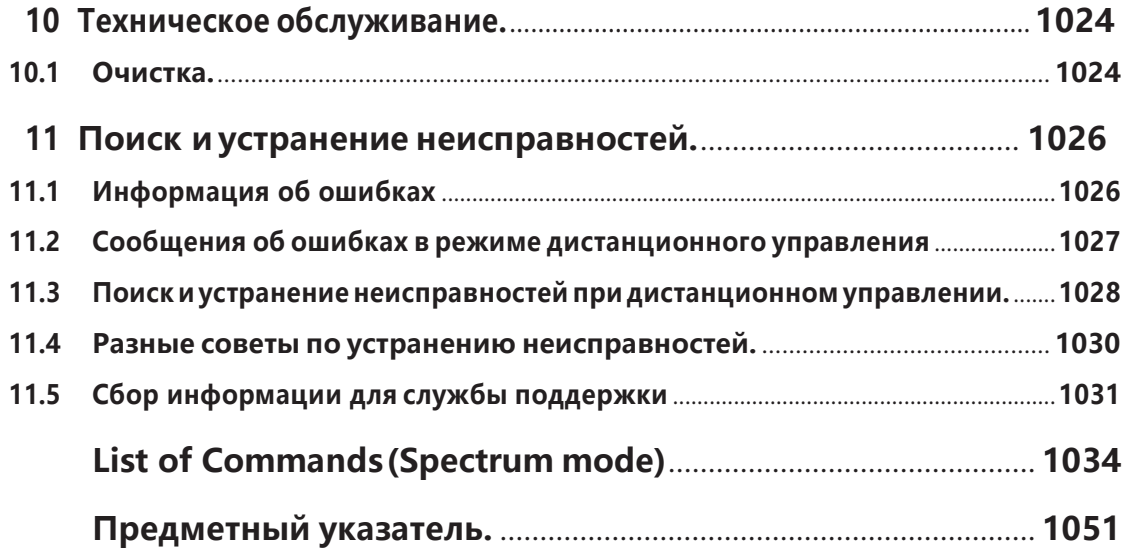

# <span id="page-9-0"></span>Введение

В этой главе содержится информация по технике безопасности, обзор пользовательской документации и условные обозначения, используемые в документации.

# <span id="page-9-1"></span>1.1 Условные обозначения в документации

#### <span id="page-9-2"></span> $1.1.1$ Типографские условные обозначения

По всему данному документу использованы следующие выделения текста.

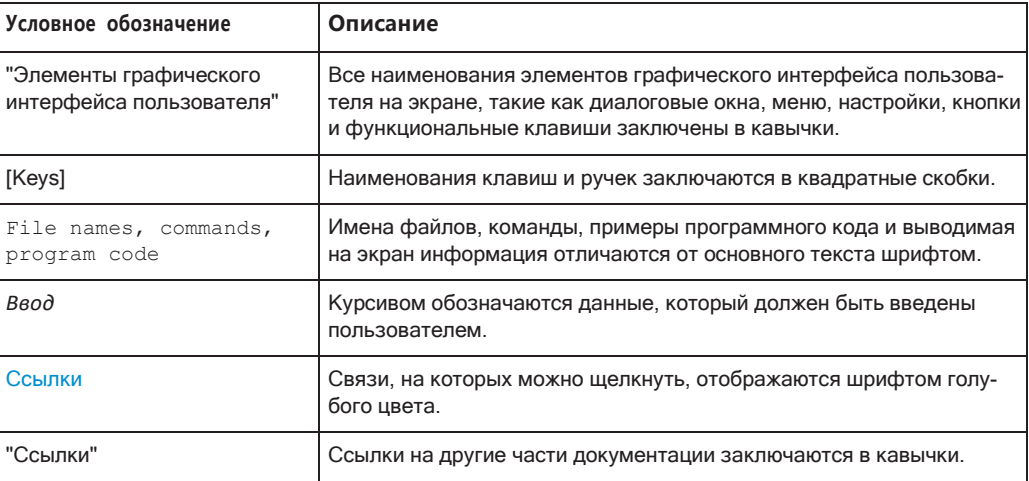

## 1.1.2 Условные обозначения для описания порядка действий

При работе с прибором для выполнения одной и той же задачи могут применяться несколько альтернативных методов. В этом случае сначала описывается порядок действий с использованием сенсорного экрана. На любых элементах, которые могут быть активированы касанием, можно щелкнуть с помощью дополнительно подключаемой мыши. Альтернативная процедура управления с помощью клавиш на приборе или экранной клавиатуры описывается только в том случае, если она отличается от стандартной процедуры.

Выражение "выбрать" может относиться к любому из описанных методов, т.е. к нажатию пальцем на сенсорный экран, к использованию указателя мыши на экране или клавиши на приборе или на клавиатуре.

#### $1.1.3$ Примечания по снимкам экрана

При описании функций изделия используются примеры снимков экрана. Эти снимки экрана иллюстрируют максимум возможностей предоставляемых функций и возможные взаимозависимости между параметрами. Представленные значе‐ ния могут не соответствовать реальным сценариям использования.

Снимки экрана обычно соответствуют полностью оснащенному изделию со всеми установленными опциями. Таким образом, некоторые функции, отображенные на снимках экрана, могут быть недоступны в конкретной конфигурации изделия.

# <span id="page-11-0"></span>2 Информация о безопасности

Документация на изделие поможет безопасно и эффективно использовать прибор R&S FPL1000.

Следуйте приведенным здесь инструкциям, а также «Основным инструкциям по безопасности» в печатном виде.

Держите документацию рядом с изделием и предлагайте ее другим пользователям.

#### Предусмотренное применение

Прибор R&S FPL1000 предназначен для разработки, производства и проверки электронных компонентов и устройств в промышленных, административных и лабораторных условиях. Используйте прибор R&S FPL1000 только по его прямому назначению. Соблюдайте условия эксплуатации и предельные технические характеристики, указанные в его технических данных.

#### Где можно найти информацию о безопасности?

Информация о безопасности является частью документации на изделие. В ней содержатся предупреждения о потенциальных опасностях и приводятся инструкции по предотвращению травм или ущерба, вызываемых опасными ситуациями. Информация о безопасности предоставляется следующим образом:

Печатный документ «Основные инструкции по безопасности» содержит информацию о безопасности на нескольких языках и поставляется вместе с прибором R&S FPL1000.

Во всей документации на прибор содержатся инструкции по технике безопасности для случаев, когда необходимо соблюдать особую осторожность при его настройке или эксплуатации.

# <span id="page-12-0"></span>2 Описание документации

Этот раздел содержит обзор пользовательской документации по R&S FPL1000. Если не указано иное, документы находятся на странице изделия R&S FPL1000 в разделе:

[www.rohde-schwarz.com/manual/FPL1000](http://www.rohde-schwarz.com/manual/FPL1000)

# <span id="page-12-1"></span>**2.1 Руководство«Первые шаги»**

Знакомит с R&S FPL1000 и содержит описание процедуры настройки продукта и начала работы с ним. Включает базовые операции, типичные примеры измере‐ ния и общую информацию, например, инструкции по технике безопасности и т.д.

Печатный документ входит в комплект поставки прибора.Доступна PDF-версия, которую можно загрузить по Интернету.

# <span id="page-12-2"></span>**2.2 Руководства пользователя и справка**

Для базового блока и приложений встроенного ПО предоставляются отдельные руководства пользователя:

- Руководство по базовому блоку Содержит описание всех функций и режимов работы прибора. Кроме этого, в нем присутствует введение в дистанционное управление, полное описание команд дистанционного управления с примерами программирования, а также информация о техническом обслуживании, интерфейсах и сообщениях об ошибках прибора. Включает в себя содержимое краткого руководства.
- Руководство по приложению встроенного ПО Содержит описание определенных функций приложения встроенного ПО, включая команды дистанционного управления. Базовая информация по эксплуатации R&S FPL1000 отсутствует.

Содержимое руководств пользователя доступно в качестве справки в R&S FPL1000. Справка обеспечивает быстрый контекстно-зависимый доступ ко всей информации по базовому блоку и приложениям встроенного ПО.

Любое руководство пользователя можно загрузить или вывести на экран из Интернета.

# <span id="page-13-0"></span>2.3 Руководство по техническому обслуживанию

Содержит описание процедур проверки рабочих характеристик на соответствие номинальным значениям, замены и ремонта модулей, обновления встроенного ПО, поиска и устранения неисправностей, а также содержит механические чертежи и списки запасных деталей.

Руководство по техническому обслуживанию доступно для зарегистрированных пользователей глобальной информационной системы Rohde & Schwarz (GLORIS):

https://gloris.rohde-schwarz.com

# <span id="page-13-1"></span>2.4 Процедуры обеспечения защиты инструмента

Описывает решение проблем безопасности при работе с R&S FPL1000 в охраняемых зонах. Можно загрузить из Интернета.

# <span id="page-13-2"></span>2.5 Основные инструкции по безопасности

Содержат инструкции по безопасности, условия эксплуатации и другую важную информацию. Печатный документ входит в комплект поставки прибора.

# <span id="page-13-3"></span>2.6 Технические данные и брошюры

Технические характеристики включают в себя технические спецификации R&S FPL1000. Здесь также отображаются приложения встроенного ПО, их номера для заказа и дополнительные принадлежности.

Брошюра содержит обзор прибора и описание определенных характеристик.

См www.rohde-schwarz.com/brochure-datasheet/FPI 1000

# <span id="page-13-4"></span>2.7 Примечания к выпуску ПО и соглашение об использовании открытого ПО (OSA)

Примечания к выпуску ПО содержат описание новых функций, улучшений и известных проблем текущей версии встроенного ПО, а также описание процедуры установки встроенного ПО.

В документе Open Source Acknowledgment (Соглашение по использованию открытого программного обеспечения) содержится полный текст лицензии на используемое открытое ПО.

См. [www.rohde-schwarz.com/firmware/FPL1000.](http://www.rohde-schwarz.com/firmware/FPL1000)

# <span id="page-14-0"></span>**2.8 Руководства по применению, рекомендации по приме‐ нению, официальная документация и т. д.**

В этих документах содержится описание специальных приложений или дополни‐ тельная информация по определенным темам.

См. [www.rohde-schwarz.com/application/FPL1000](http://www.rohde-schwarz.com/application/FPL1000)

# <span id="page-14-1"></span>**2.9 Калибровочный сертификат**

Этот документ можно скачать по адресу [https://gloris.rohde-schwarz.com/calcert.](https://gloris.rohde-schwarz.com/calcert) Требуется идентификационный номер устройства, который указан на размещен‐ ной на задней панели прибора табличке.

# <span id="page-15-0"></span>3 Знакомство с прибором R&S FPL1000

Прибор R&S FPL1000 представляет собой новый генератор спектра и сигналов компании Rohde & Schwarz, разработанный с учетом постоянно растущих пользовательских требований. Благодаря низкому уровню фазового шума, широкой полосе анализа и простому и интуитивно понятному управлению измерения можно выполнять быстро и удобно.

В руководстве пользователя содержится описание функциональных возможностей прибора, включая описание работы в режиме дистанционного управления. Последняя версия руководства доступна для скачивания на веб-странице изделия (http://www.rohde-schwarz.com/product/FPL1000).

Руководство пользователя 1178.3370.13 - 06

# <span id="page-16-0"></span>4 Первые шаги

# <span id="page-16-1"></span>**4.1 Подготовка кработе**

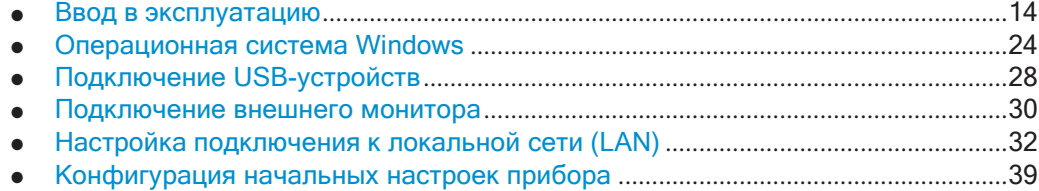

### <span id="page-16-2"></span>**4.1.1 Ввод в эксплуатацию**

В этом разделе описаны основные действия, выполняемые при первоначальной настройке прибора R&S FPL1000.

# А ОСТОРОЖНО

#### **Риск получения травмы из-за игнорирования инструкций по безопасности**

Ознакомьтесь с информацией по соответствующим условиям эксплуатации из технических характеристик, чтобы предотвратить получение травмы или повре‐ ждение прибора. Ознакомьтесь как с инструкциями по технике безопасности из последующих разделов, так и с основными инструкциями по технике безопасно‐ сти, которые предоставляются вместе с прибором. В частности:

● Не вскрывайте корпус прибора.

# **ПРЕДУПРЕЖДЕНИЕ**

#### **Риск повреждения прибора из-за неподходящих условий эксплуатации**

Для обеспечения точных измерений и во избежание повреждения прибора тре‐ буется соблюдать определенные условия эксплуатации. Ознакомьтесь с инфор‐ мацией о подходящих условиях эксплуатации из основных инструкций по технике безопасности и технических характеристик прибора.

# **ПРЕДУПРЕЖДЕНИЕ**

#### **Повреждение прибора электростатическим разрядом**

Электростатический разряд (ЭСР) способен вызвать повреждение электронных компонентов прибора и испытуемого устройства (ИУ). Чаще всего электростати‐ ческий разряд возникает при отключении или подключении ИУ или тестовой платы к измерительным портам прибора. Для предотвращения электростатиче‐ ского разряда используйте наручный браслет с заземляющим проводом или токо‐ проводящий коврик с ножным браслетом.

## **ПРЕДУПРЕЖДЕНИЕ**

#### **Риск повреждения прибора из-за неподходящих условий эксплуатации**

Неподходящее место работы или неправильная схема измерений могут привести к повреждению прибора и подключенных устройств. Перед включением прибора ознакомьтесь с информацией о соответствующих условиях эксплуатации, приве‐ денной в технических данных. В частности, обеспечьте наличие следующих условий работы:

- Все вентиляционные отверстия, включая перфорацию на корпусе прибора, свободны для доступа воздуха. Рекомендуемое минимальное расстояние до других объектов составляет 10 см.
- Прибор сухой и не имеет признаковконденсата.
- Прибор размещен в соответствии с указаниями в следующих разделах.
- Температура окружающей среды не превышает рабочего диапазона значений, указанного в техническихданных.
- Уровни всех сигналов на входных разъемах находятся внутри указанных диапазонов.
- Выходы сигналов подключены правильно и не перегружены.

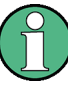

#### **Влияние ЭМС на результаты измерений**

На результаты измерений могут оказывать влияние электромагнитные помехи (ЭМП).

Для защиты от электромагнитных помех (ЭМП):

- Используйте подходящие высококачественные экранированные кабели. Например, используйте высокочастотные и сетевые кабели с двойным экра‐ нированием.
- Всегда согласуйте кабели с разомкнутыми концами.
- Обратите внимание на ЭМС-классификацию в технических данных.

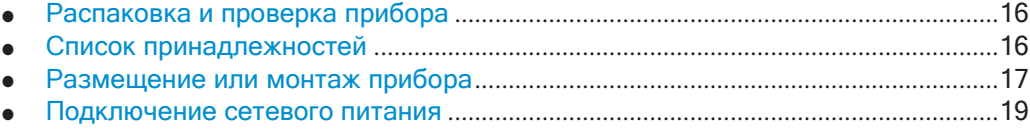

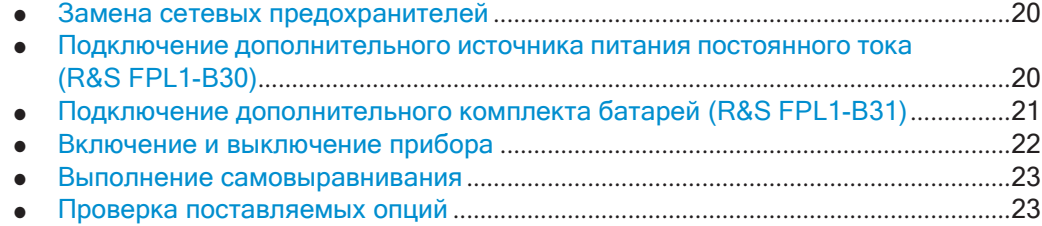

#### <span id="page-18-0"></span>**5.1.1.1 Распаковка и проверка прибора**

Проверьте комплектность оборудования, используя ведомость поставки и список принадлежностей для поставляемых элементов. Проверьте прибор на наличие каких-либо повреждений. При обнаружении повреждений немедленно обратитесь к перевозчику, осуществлявшему поставку прибора. В этом случае обеспечьте сохранность ящика и упаковочного материала.

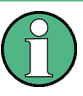

**Упаковочный материал**

Сохраните оригинальный упаковочный материал. Если впоследствии прибор будет необходимо переслать или перевезти, этот материал можно использовать для предупреждения повреждения органов управления и разъемов.

## **ПРЕДУПРЕЖДЕНИЕ**

#### **Риск повреждения прибора во время пересылки и перевозки**

Недостаточная защита от механических или электростатических эффектов во время пересылки и перевозки могут повредить прибор.

- Всегда обеспечивайте достаточную механическую иэлектростатическую защиту.
- При отправке прибора используйте оригинальную упаковку. Если она отсутствует, используйте достаточное количество заполнителя для предотвраще‐ ния перемещения прибора внутри ящика. Упакуйте прибор в антистатическую обертку для защиты его от электростатических разрядов.
- Закрепите прибор для предотвращения любых перемещений и прочихмеханических эффектов во время транспортировки.

**Ручкидляпереноски**предназначеныдляподъемаипереносаприбора.Непри‐ кладывайте к этим ручкам излишних внешних усилий.

#### <span id="page-18-1"></span>**5.1.1.2 Список принадлежностей**

Прибор поставляется со следующими принадлежностями:

- Кабель питания
- Печатное руководство «Первые шаги»

#### <span id="page-19-0"></span>**5.1.1.3 Размещениеили монтажприбора**

Изделие R&S FPL1000 предназначено для использования на столе или в стойке либо в качестве портативного прибора (с использованием дополнительного акку‐ мулятора) в транспортной сумке в полевых условиях.

#### **Установка на столе**

Поверхность стола, на которую устанавливается анализатор R&S FPL1000, дол‐ жна быть плоской. Прибор может использоваться в горизонтальном положении, установленным на ножки или с разложенными опорными ножками.

#### $\blacktriangle$ **ВНИМАНИЕ**

#### **Опасность получения травмы при разложенных ножках**

Ножки могут сложиться при перемещении прибора или неполном их раскладывании. Это может привести к травмированию персонала или повреждению прибора.

- Чтобы прибор был устойчивым, раскладывать и складывать ножки следует полностью. Ни в коем случае не перемещайте прибор с разложенными нож‐ ками.
- Не работайте и ничего не размещайте под прибором с разложенными ножками.
- При перегрузке эти ножки могут сломаться. Суммарная нагрузка на разложенные ножки не должна превышать 200 Н.

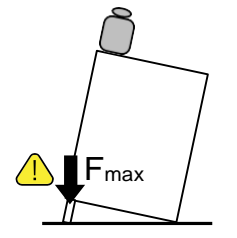

#### Α **ВНИМАНИЕ**

#### **Риск получения травмы при небезопасном штабелировании приборов**

Ни в коем случае не штабелируйте приборы друг на друга. Верхняя поверхность прибора слишком мала для штабелирования нескольких приборов. Штабелиро‐ ванные приборы могут опрокидываться, что может привести к получению травмы или повреждению прибора.

При необходимости штабелирования приборов установите их в монтажную стойку.

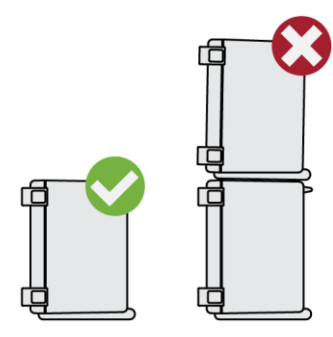

#### **Монтаж в стойку**

Прибор R&S FPL1000 можно монтировать в стойку с использованиемнабора стоечных держателей (номер для заказа см. в технических данных прибора). Инструкция по установке входит в комплект для монтажа.

# **ПРЕДУПРЕЖДЕНИЕ**

#### **Риск повреждения прибора в стойке из-за недостаточного притока воздуха**

При установке нескольких приборов в стойку необходима эффективная система вентиляции, чтобы они не перегревались. Недостаточный приток воздуха в тече‐ ние длительного периода времени может нарушить работу и даже привести к повреждению прибора.

#### **Портативный режим работы**

Дополнительная сумка, предназначенная специально для R&S FPL1000, позво‐ ляет защитить прибор при работе в полевых условиях. Сумка содержит вентиля‐ ционные зоны в тех местах, в которых находятся вентиляционные отверстия в корпусе для обеспечения циркуляции воздуха. Прозрачная крышка позволяет работать с прибором, не вынимая его из сумки. С помощью дополнительной системы ремней для работы "на весу", можно переносить R&S FPL1000 в сумке, оставляя руки свободными. Оснащенный опциональным комплектом батарей (см. [гл. 5.1.1.7, "Подключение дополнительного комплекта батарей \(](#page-23-0)R&S FPL1-B31)", [на стр. 21\)](#page-23-0) и упакованным в специализированную сумку для переноски, прибор R&S FPL1000 идеально подходит для непосредственной работы в полевых (и даже неблагоприятных) условиях.

Подготовка к работе

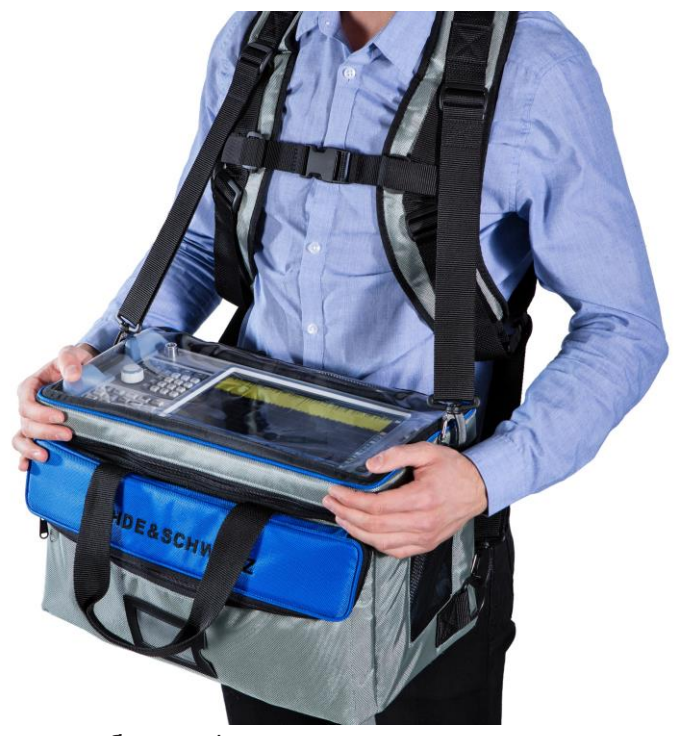

Более подробную информацию о дополнительных принадлежностях см. в техни‐ ческих данных R&S FPL1000.

#### <span id="page-21-0"></span>**5.1.1.4 Подключение сетевого питания**

Прибор R&S FPL1000 оборудован разъемом для подключения к сети питания переменного тока. Прибор R&S FPL1000 автоматически адаптируется к различ‐ ному напряжению сети питания переменного тока. Требования к напряжению и частоте см. в технических данных прибора. Разъем питания от сети переменного тока расположен на задней панели прибора.

Подробное описание разъема см. в [гл. 5.2.2.2, "Сетевой разъем и сетевой выклю‐](#page-50-0) [чатель питания"](#page-50-0), на стр. 48.

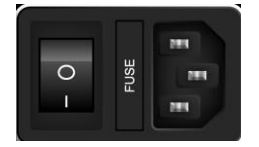

► Подключите анализатор R&S FPL1000 к источнику питания переменного тока с помощью поставляемого кабеля питания. Поскольку прибор собран в соответствии с требованиями класса безопасности EN61010, его можно подключать только к розетке с заземляю‐ щим контактом.

#### <span id="page-22-0"></span>**5.1.1.5 Замена сетевых предохранителей**

Если установлена батарейная опция R&S FPL1-B31, предохранитель цепи пита‐ ния переменного тока встроен в разъем сети переменного тока. Используйте только предохранители типа 5A T IEC60127-2/V (код заказа 0099.6735.00). Дан‐ ные предохранители используются для всех указанных номинальных значений напряжения сети питания переменного тока.

#### **Замена сетевых предохранителей**

- 1. Отсоедините кабель питания.
- 2. Откройте крышку патрона предохранителей с помощью небольшой отвертки (или аналогичным инструментом).
- 3. Извлеките патрон спредохранителями.
- 4. Извлеките предохранитель и установите новый.
- 5. Вставьте патрон с предохранителями обратно.
- 6. Закройте крышку.

#### <span id="page-22-1"></span>**5.1.1.6 Подключение дополнительного источника питания постоянного тока (R&S FPL1- B30)**

Прибор R&S FPL1000 также может быть оснащен дополнительным (встроенным) блоком питания постоянного тока (R&S FPL1-B30). Если он установлен, для работы с R&S FPL1000 можно использовать напряжение постоянного тока от 10,4 В до 28 В.

#### **ОСТОРОЖНО** A

#### **Риск поражения электрическим током**

Недостаточная изоляция и превышение текущего ограничения внешних блоков питания по безопасному сверхнизкому напряжению постоянного тока (SELV) могут приводить к поражению электрическим током.

Обязательно соблюдайте требования по усиленной/двойной изоляции в соответ‐ ствии с DIN/EN/IEC 61010 (UL 3111, CSA C22.2 № 1010.1) или DIN/EN/IEC 60950 (UL 1950, CSA C22.2 № 950). Обеспечьте ограничение тока в соответствии с DIN EN 61010-1, приложением F2.1.

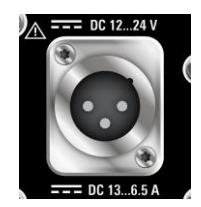

#### **Разъем постоянного тока**

► Подсоедините разъем питания постоянного тока на задней панели R&S FPL1000 к источнику питания, используя поставляемый кабель питания.

#### <span id="page-23-0"></span>**5.1.1.7 Подключение дополнительного комплекта батарей (R&S FPL1-B31)**

Вместо стационарного источника питания переменного или постоянного тока для работы с прибором R&S FPL1000 можно использовать комплект батарей, если установлена опция R&S FPL1-B31. Если установлен комплект батарей и не подается питание ни переменного, ни постоянного тока, R&S FPL1000 автомати‐ чески переключается на работу от аккумулятора (во время работы).

R&S FPL1000 поставляется вместе с уже установленным комплектом батарей, если батарейная опция была заказана вместе с прибором. В противном случае вставьте комплект батарей в гнезда в верхней части задней панели.

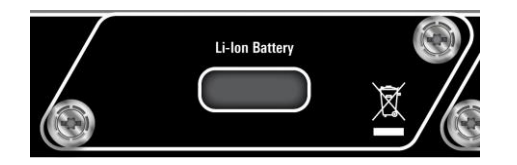

Комплект батарей заряжается непосредственно в R&S FPL1000 с помощью стан‐ дартного блока питания переменного или постоянного тока. Комплект батарей может заряжаться при температуре окружающей среды в диапазоне от 0 °C до +45 °C. Если температура лежит выше или ниже указанных значений, зарядка прекращается. Если температура батареи поднимается выше +53 °C, зарядка прекращается.

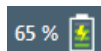

Если батарея заряжается в режиме ожидания, мигает светодиод [Power]. Во время работы в строке состояния отображается индикатор зарядки батареи.

#### **Команда ДУ для определения состояния зарядки батареи:**

[DIAGnostic:SERVice:BATTery:LEVel?](#page-972-0) на стр. 970

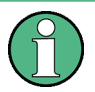

Комплект аккумуляторных батарей поставляется с завода незаряженным. Перед первым использованием комплект аккумуляторных батарей должен быть полно‐ стью заряжен. Новый комплект батарей или комплект батарей, не использовавшийся долгое время, достигает полной емкости после нескольких циклов заряда/ разряда.

Зарядка должна производиться при постоянной температуре окружающей среды, так как изменения температуры могут вызвать преждевременное выключение зарядного устройства.

### **Дополнительные комплекты батарей (R&S FPL1-Z4)**

Кроме опции комплекта внутренних батарей (R&S FPL1-B30), для R&S FPL1000 (R&S FPL1-Z4) доступны запасные комплекты батарей. Батареи можно менять, даже когда R&S FPL1000 работает, так как в приборе остается одна батарея. Вместе с тем не рекомендуется работать с R&S FPL1000 только c одной бата‐

реей в течение долгого периода времени. Также можно заряжать дополнитель‐ ные комплекты батарей, используя опцию внешнего зарядного устройства для аккумулятора R&S FSV-B34.

#### <span id="page-24-0"></span>**5.1.1.8 Включение и выключение прибора**

#### **Включение прибора**

- 1. Переведите выключатель сетевого питания на задней панели в положение "I".
- 2. Нажмите клавишу [Power] на передней панели прибора.

Прибор будет работать от постоянного или переменного тока в зависимости от используемого источника питания. После загрузки прибор готов к работе. На это указывает зеленый светодиод [POWER].

Постоянно горящий оранжевый светодиод указывает на то, что прибор нахо‐ дится в режиме ожидания.

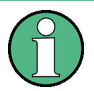

### **Время прогрева для термостатированного кварцевого генератора OCXO (опция R&S FPL1-B4)**

После включения прибора термостатированному кварцевому генератору OCXO требуется дополнительное время на прогрев (см. технические характеристики).

#### **Выключение прибора**

1. Нажмите клавишу [Power] на передней панели.

R&S FPL1000 переключается в режим ожидания (не в режим работы от акку‐ мулятора).

2. При работе от источника переменного тока переведите выключатель питания на задней панели в положение "O".

При работе от источника постоянного тока отсоедините кабель питания постоянного тока.

Анализатор R&S FPL1000 будет выключен.

## **ПРЕДУПРЕЖДЕНИЕ**

### **Опасность потери данных**

Если выключить питание работающего прибора с помощью выключателя питания на задней панели или путем отсоединения кабеля питания, то при отсутствии (заряженной) батареи все текущие настройки прибора будут потеряны. Более того, могут быть потеряны программные данные.

Для корректного завершения работы приложения в первую очередь нажимайте клавишу Мощность.

#### <span id="page-25-0"></span> $5.1.1.9$ Выполнение самовыравнивания

При запуске прибора установленное аппаратное обеспечение проверяется на соответствие версии встроенного ПО, чтобы убедиться в его поддержке встроенным ПО. Если проверка не пройдена, отображается сообщение об ошибке ("Неправ. верс. встр. ПО") и выдается запрос на обновление встроенного ПО. До тех пор, пока не будет обновлена версия встроенного ПО, процедура саморегулировки будет выдавать ошибку.

(Для получения дополнительной информации см. руководство пользователя R&S FPL1000).

При резких изменениях температуры может понадобиться выполнение саморегулировки для привязки данных к опорному источнику.

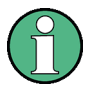

#### Рабочая температура

Перед выполнением тестирования функций обеспечьте, чтобы прибор достиг рабочей температуры (подробности - см. технические данные).

Сообщение в строке состояния ("Инструмент прогревается...") указывает, что рабочая температура еще не достигнута.

В зависимости от установленных настроек при каждом включении прибора может выполняться автоматическое самовыравнивание, но прежде, чем оно будет выполнено, на экране отобразится диалоговое окно с индикацией времени, необходимого на прогрев прибора.

#### Выполнение самовыравнивания

- 1. Нажмите клавишу [SETUP].
- 2. Нажмите функциональную клавишу "Регулировка".
- 3. Нажмите кнопку "Начать саморегул." в диалоговом окне "Регулировка".

После успешного вычисления значений системных поправок отобразится соответствующее сообщение.

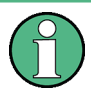

Для последующего повторного отображения результатов саморегулировки

- Нажмите клавишу [SETUP].
- Нажмите функциональную клавишу "Регулировка".

#### <span id="page-25-1"></span>5.1.1.10 Проверка поставляемых опций

Прибор может оснащаться как аппаратными, так и программными опциями. Для проверки установленных опций на соответствие ведомости поставки выполните следующие действия.

1. Нажмите клавишу [SETUP].

- 2. Нажмите функциональную клавишу "Конфиг. системы".
- 3. Перейдите на вкладку "Версии + опции" в диалоговом окне "Конфигурация системы".

Отобразится список с информацией об аппаратном обеспечении и встроенном приборном ПО.

4. Проверьте наличие аппаратных опций, указанных в ведомости поставки.

### <span id="page-26-0"></span>5.1.2 Операционная система Windows

Прибор содержит операционную систему Windows, которая была сконфигурирована в соответствии с функциями и потребностями прибора. Изменения в настройке системы необходимы только при подключении такого периферийного оборудования, как клавиатура или принтер, или если настройки сети не соответствуют настройкам по умолчанию. После запуска R&S FPL1000 загружается операционная система и выполняется автоматический запуск встроенного ПО прибора.

Для обеспечения правильной работы ПО прибора, необходимо соблюдать некоторые правила касательно этой операционной системы.

## **ПРЕДУПРЕЖДЕНИЕ**

#### Риск предоставления непригодного прибора

Прибор оснащен операционной системой Windows97. На приборе можно установить дополнительное программное обеспечение, но вместе с тем это обеспечение может нарушить работу прибора. Поэтому применяйте только те программы, которые проверены фирмой Rohde & Schwarz на совместимость с ПО прибора.

Использующиеся в приборе драйверы и программы для ОС Windows были адаптированы к этому прибору. Для изменения существующего программного обеспечения прибора устанавливайте только те обновления программного обеспечения, которые выпущены фирмой Rohde & Schwarz.

Проверены следующие пакеты ПО:

- SymantecEndpointSecurity-программное обеспечение для защиты от виру-COB
- FileShredder-для надежного удаления файлов с жесткого диска

#### Защита от вирусов  $5.1.2.1$

Выполните соответствующие действия для защиты своих приборов от заражения. Используйте жесткие настройки брандмауэра и регулярно сканируйте все сменные накопители, используемые вместе с прибором Rohde & Schwarz. Также рекомендуется установить антивирусное программное обеспечение на приборе. Rohde & Schwarz рекомендует, чтобы антивирусное программное обеспечение не работало в фоновом режиме (режиме по доступу) на приборах с системой

Windows в связи с возможным снижением производительности прибора. Вместе с тем Rohde & Schwarz рекомендует использовать это обеспечение в некритичное время.

Для получения дополнительной информации и рекомендаций см. следующий официальный документ Rohde & Schwarz:

1EF96: Защита от вредоносного ПО в Windows 10

#### 5.1.2.2 Сервисные пакеты и обновления

Фирма Microsoft регулярно выпускает обновления безопасности и другие исправления для защиты операционных систем на базе Windows. Они публикуются на сайте Microsoft Update и на соответствующем сервере обновлений. Основанные на Windows приборы, особенно те, которые включены в сеть, следует обновлять регулярно.

Для получения дополнительной информации и рекомендаций см. следующий официальный документ Rohde & Schwarz:

1EF96: Защита от вредоносного ПО в Windows 10

#### 5.1.2.3 Вход в систему

ОС Windows требует идентификации пользователя с помощью ввода имени пользователя и пароля в окне входа в систему. По умолчанию прибор R&S FPL1000 содержит две учетные записи пользователей:

- "Instrument": учетная запись стандартного пользователя с ограниченным доступом
- "Administrator": учетная запись администратора с неограниченным доступом к компьютеру/домену

Для выполнения некоторых административных задач требуются права администратора (например, для конфигурирования локальной сети LAN). Затрагиваемые функции приведены в описании основных настроек прибора (меню [SETUP]).

#### Автоматический вход

Для стандартной учетной записи instrument функция автоматического входа в систему включена по умолчанию. Если функция включена, вход в систему выполняется автоматически в фоновом режиме при запуске прибора R&S FPL1000 без необходимости ввода пароля. Данная функция активна до тех пор, пока не будет отключена явным образом или не изменится пароль.

Для получения информации об отключении и повторном включении автоматического входа в систему см. "Функция автоматического входа в систему" на стр. 26.

#### Пароли

Для всех стандартных учетных записей используется исходный пароль 894129. Следует отметить, что данный пароль очень слабый, поэтому после первоначального входа в систему рекомендуется изменить пароли для обоих пользователей. В Windows любой пользователь в любое время может сменить пароль в меню "Start > Settings > Account > Sign-in options > Password > Change" (Пуск > Параметры > Учетная запись > Параметры входа > Пароль > Изменить).

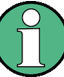

#### Смена пароля и использование функции автоматического входа

Имейте в виду, что при изменении стандартных паролей функция автоматического входа в систему прекращает свою работу! Повторное включение выполняется вручную, как описано в "Повторное включение функции автоматического входа в систему" на стр. 27.

#### <span id="page-28-0"></span>Функция автоматического входа в систему

Прибор изначально настроен на автоматический вход пользователя по умолчанию ("Instrument") в Windows с использованием пароля по умолчанию.

### <span id="page-28-1"></span>Переключение пользователей при использовании функции автоматического входа в систему

Используемая учетная запись пользователя задается при входе в систему. Если включен автоматический вход в систему, окно входа в систему не отображается. Возможно переключение на нужную учетную запись пользователя при включенной функции автоматического входа в систему.

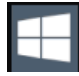

- 1. Выберите значок "Windows" на панели инструментов, чтобы получить доступк операционной системе R&S FPL1000 (см. также гл. 5.1.2.4, "Доступ к меню Start (Пуск)", на стр. 27).
- 2. Нажмите [CTRL + ALT + DEL], а затем выберите "Sign out" (Выход).

Откроется диалоговое окно входа в систему "Login" (Вход в учетную запись), в котором можно ввести имя и пароль пользователя для другой учетной записи.

### Отключение функции автоматического входа в систему

Для отключения функции автоматического входа в систему, выполните следующие действия:

1. Войдите в операционную систему R&S FPL1000, используя учетную запись администратора (см. "Переключение пользователей при использовании функции автоматического входа в систему" на стр. 26).

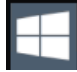

- 2. Выберите значок "Windows" на панели инструментов, чтобы получить доступк операционной системе R&S FPL1000 (см. также гл. 5.1.2.4, "Доступ к меню Start (Пуск)", на стр. 27).
- 3. В меню "Start" (Пуск) выберите пункт "Run" (Выполнить). Отобразится диалоговое окно "Run" (Выполнить).

4. Введите команду

C:\Users\Public\Documents\Rohde-Schwarz\Analyzer\user\ NO AUTOLOGIN.REG.

5. Нажмите клавишу [ENTER] для подтверждения.

Эта команда отключает функцию автоматического входа в систему. При следующем включении прибора операционная система предложит ввести имя пользователя и пароль перед запуском встроенного ПО.

#### Настройка автоматической функции входа на работу с новым паролем

Если изменить пароль пользователя "Instrument", который используется для автоматического входа в систему, данная функция прекратит свою работу. Настройте параметры для команды, которая активирует функцию автоматического входа в систему.

1. Откройте файл

C:\Users\Public\Documents\Rohde-Schwarz\Analyzer\user\ NO AUTOLOGIN. REG в любом текстовом редакторе (например, в Блокноте (Notepad)).

- 2. В строке "DefaultPassword"="894129" замените пароль по умолчанию (894129) новым паролем для автоматического входа в систему.
- <span id="page-29-0"></span>3. Сохраните изменения в файле.

#### Повторное включение функции автоматического входа в систему

1. Войдите в операционную систему R&S FPL1000, используя учетную запись администратора (см. "Переключение пользователей при использовании функции автоматического входа в систему" на стр. 26).

- 2. Выберите значок "Windows" на панели инструментов, чтобы получить доступк операционной системе R&S FPL1000 (см. также гл. 5.1.2.4, "Доступ к меню Start (Пуск)", на стр. 27).
- 3. В меню "Start" (Пуск) выберите пункт "Run" (Выполнить). Отобразится диалоговое окно "Run" (Выполнить).
- 4. Введите команду C:\Users\Public\Documents\Rohde-Schwarz\Analyzer\user\ AUTOLOGIN.REG.
- 5. Нажмите клавишу [ENTER] для подтверждения. Эта команда повторно включает функцию автоматического входа в систему. Она включается при следующей перезагрузке прибора.

#### <span id="page-29-1"></span>5.1.2.4 Доступ к меню Start (Пуск)

Меню "Start" (Пуск) ОС Windows обеспечивает доступ к функциям Windows и установленным программам.

Открытие меню "Start" (Пуск):

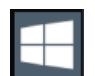

• Выберите значок "Windows" на панели инструментов или нажмите клавишу "Windows" или комбинацию клавиш [CTRL + ESC] на (внешней) клавиатуре.

Все необходимые системные настройки могут быть заданы в меню "Start > Settings" (Пуск > Параметры).

(требуемые настройки см. в документации к Windows и в описании аппаратного обеспечения).

#### 5.1.2.5 Доступ к панели задач ОС Windows

Панель задач Windows также обеспечивает быстрый доступ к таким широко используемым программам, как, например, Paint или WordPad. Также из панели задач доступен IECWIN, вспомогательный инструмент дистанционного управления, бесплатно предоставляемый компанией Rohde & Schwarz.

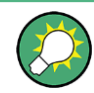

Для получения дополнительной информации об инструменте IECWIN см. главу Сетевое и дистанционное управление в руководстве пользователя R&S FPL1000.

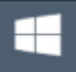

#### <span id="page-30-0"></span> $5.1.3$ Подключение USB-устройств

USB-интерфейсы R&S FPL1000 позволяют подключать USB-устройства прямо к прибору. Увеличьте число возможных соединений, используя USB-концентраторы. Ввиду большого числа доступных USB-устройств пределы наращивания возможностей прибора R&S FPL1000 практически не ограничены.

В следующем списке приведены различные USB-устройства, которые могут быть использованы вместе с прибором:

- Флэш-носитель для упрощения обмена данными с компьютером (например, для обновления встроенного ПО)
- Приводы компакт-дисков для облегчения установки приложений встроенного  $\overline{10}$
- Клавиатура или мышь для упрощения ввода данных, комментариев, имен файлов и т.п.
- Принтер для распечатки результатов измерений
- Датчики мощности, например, из семейства NRPxx

Настройка USB-устройств под ОС Windows не вызывает затруднений, поскольку все USB-устройства относятся к типу "plug&play". После подключения устройства к USB-интерфейсу прибора операционная система автоматически осуществляет поиск подходящего драйвера устройства.

Если ОС Windows не находит подходящего драйвера, она предлагает указать каталог, в котором содержится ПО этого драйвера. Если ПО драйвера находится на компакт-диске, предварительно подключите к прибору USB-дисковод для ком‐ пакт-дисков.

Когда впоследствии USB-устройство отключается от R&S FPL1000, система Windows сразу же обнаруживает изменение в конфигурации аппаратных средств и выключает соответствующий драйвер.

Все USB-устройства можно подключать или отключать от прибора во время его работы.

#### **Подключение флэш-носителя или устройства чтения компакт-дисков**

Если установка флэш-носителя или устройства чтения компакт-дисков прошла успешно, то Windows информирует о готовности соответствующего устройства к работе. Устройство становится доступным как новый диск и отображается в проводнике Windows. Имя диска зависит от производителя.

#### **Подключение клавиатуры**

Клавиатура обнаруживается при ее подключении автоматически. По умолчанию языком ввода символов является английский (США).

Однако, можно подключать также клавиатуры с иностранными языками; в настоя‐ щее время для прибора R&S FPL1000 поддерживаются следующие языки:

- German (немецкий)
- Swiss (швейцарский)
- **French (французский)**
- Russian (русский)

#### **Настройка языка клавиатуры**

- 1. Для доступа к ОС Windows необходимо нажать клавишу Windows на внешней клавиатуре.
- 2. Выберите "Start > Settings > Time & language > Region & language > Add a language" (Пуск > Параметры > Время и язык > Регион и язык > Добавить язык).

#### **Подключение мыши**

Мышь обнаруживается при ее подключении автоматически.

### **Настройка параметров мыши**

- 1. Для доступа к ОС Windows необходимо нажать клавишу Windows на внешней клавиатуре.
- 2. Выберите "Start > Settings > Devices > Mouse & touchpad" (Пуск > Параметры > Устройства > Мышь и сенсорная панель).

#### **Подключение принтера**

При выводе файла на печать прибор проверяет, подключен или включен ли прин‐ тер, а также установлен ли соответствующий драйвер принтера. При необходи‐ мости инициируется установка драйвера принтера. Драйвер принтера необходимо установить только один раз.

#### **Установка принтера**

- 1. Для доступа к ОС Windows необходимо нажать клавишу Windows на внешней клавиатуре.
- 2. Выберите "Start > Settings > Devices > Add a printer or scanner" (Пуск > Пара‐ метры > Устройства > Добавить принтер илисканер).

Обновленные или улучшенные версии драйвера (или же новые драйверы) могут быть установлены с установочного компакт-диска, USB-носителя или другого внешнего устройства хранения данных. Если прибор подключен к сети, то можно устанавливать драйверы, хранящиеся в сетевой папке.

#### **Установка драйвера**

► Выберите "Start > Settings > Devices > Device Manager > Update Device drivers" (Пуск > Параметры > Устройства > Диспетчер устройств > Обновление драй‐ веров устройств).

### <span id="page-32-0"></span>**5.1.4 Подключение внешнего монитора**

Внешний монитор (или проектор) можно подключить к разъему "DVI" на задней панели прибора R&S FPL1000(см. также [гл. 5.2.2.6, "](#page-51-0)DVI", на стр. 49).

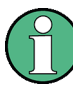

#### **Разрешение и формат экрана**

Сенсорный экран прибора R&S FPL1000 откалиброван под формат 16:10. При подключении монитора или проектора, использующего иной формат (например, 4:3), эта калибровка будет неправильной и экран не будет надлежащим образом реагировать на ваши касания.

Сенсорный экран имеет разрешение 1280x800 точек. Большинство внешних мониторов имеют более высокое разрешение. Если разрешение экрана монитора установлено более высоким, чем разрешение прибора, то окно приложения использует только область 1280x800 пикселей на экране такого монитора. Для использования всей области экрана настройте разрешение экрана монитора. Анализатор R&S FPL1000 поддерживает разрешение экрана не ниже 1280 x 768 пикселей.

- 1. Подключите внешний монитор к R&SFPL1000.
- 2. Нажмите клавишу [SETUP].
- 3. Нажмите функциональную клавишу "Отображ.".

4. Перейдите на вкладку "Настроить монитор" в диалоговом окне "Отображ.". Откроется стандартное диалоговое окно Windows "Разрешение экрана".

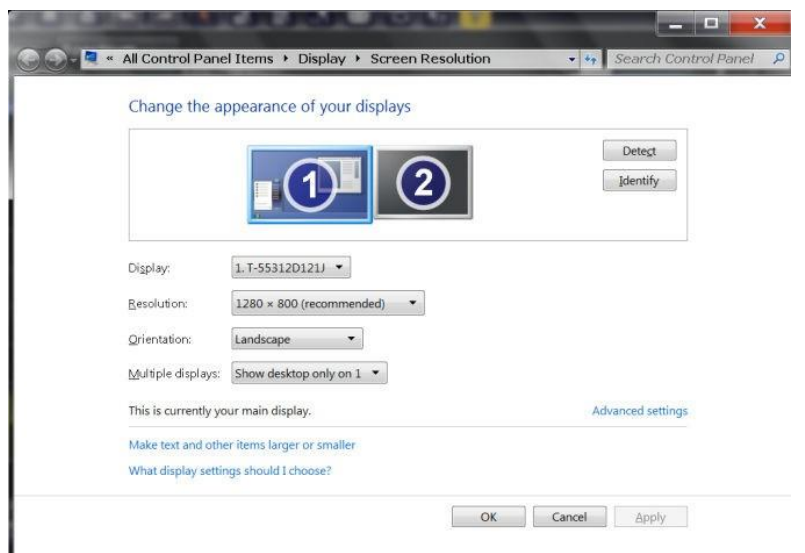

- 5. При необходимости измените применяемое разрешение экрана. При этом учитывайте информацию, приведенную в примечании выше.
- 6. Выберите устройство, которое будет использовано для отображения:
	- "Экран 1": только внутренний монитор  $\bullet$
	- "Экран 2": только внешний монитор
	- "Создать копию": внутренний и внешний мониторы
- 7. Коснитесь кнопки "Применить" для предварительного просмотра результата настроек перед их постоянным применением, что позволяет при необходимости легко возвратиться к предыдущим настройкам.
- 8. Нажмите "ОК", если эти настройки являются подходящими.

#### Исправление неправильного отображения функции сенсорного экрана

Если подключен внешний монитор, функция сенсорного экрана по умолчанию ошибочно отображается на внешний монитор. Это несоответствие особенно неудобно в расширенном режиме отображения, когда сенсорные жесты на экране прибора фактически действуют на внешнем экране. В режиме дублированного монитора работа с сенсорным экраном также будет нарушена, если разрешение внутреннего и внешнего дисплея не совпадает.

Чтобы исправить несоответствие между сенсорным экраном и дисплеем, подключите внешний монитор к R&S FPL1000 и выполните следующие действия:

- 1. Выберите [Setup] > "Отображ." > "Настроить монитор" > "Display Switch", чтобы вызвать окно уведомлений Windows 10 "PROJECT". Или нажмите [Win]+[P] на подключенной клавиатуре.
- 2. Выберите пункт "Extend".
- 3. В панели задач Windows выполните поиск по слову «tablet» и выберите пункт "Tablet PC Settings" (настройки планшетного ПК)
- 4. В диалоговом окне "Tablet PC Settings" выберите функцию настройки "Setup...". Для продолжения введите пароль администратора. Наблюдайте сообщение "Touch this screen to identify it as the touchscreen" (Коснитесь этого экрана, чтобы идентифицировать его как сенсорный экран) на внутреннем сенсорном экране.
- 5. Коснитесь внутреннего сенсорного экрана.
- 6. Нажмите [ENTER].

Наблюдайте сообщение "Touch this screen to identify it as the touchscreen" (Коснитесь этого экрана, чтобы идентифицировать его как сенсорный экран) на внешнем сенсорном экране.

- 7. Если внешний монитор также является сенсорным, коснитесьего.
- 8. Нажмите [ENTER].

Теперь сенсорный экран будет работать правильно. Еще раз используйте всплывающее окно "PROJECT", чтобы выбрать подходящий режим отображения.

## <span id="page-34-0"></span>5.1.5 Настройка подключения к локальной сети (LAN)

Предварительным условием для выполнения любой сетевой операции является наличие подключения к локальной сети LAN. Настройки подключения к LAN можно задавать прямо в операционной системе Windows.

Прибор R&S FPL1000 оснащен сетевым интерфейсом и может быть подключен к локальной сети Ethernet. Если сетевой администратор назначил вам соответствующие права и адаптировал конфигурацию брандмауэра Windows, можно использовать интерфейс, например:

- Для передачи данных между управляющим и контрольным устройствами, к примеру, с целью запуска программы дистанционного управления. См. главу "Дистанционное управление".
- Для доступа или управления измерениями с удаленного компьютера с помощью приложения "Remote Desktop" (или похожих программных инструментов)
- Для подключения внешних сетевых устройств (например, принтеров)
- Для передачи данных с удаленного компьютера и обратно, например, через сетевые папки

В этом разделе описывается процесс конфигурирования сетевого интерфейса LAN. Он охватывает следующие пункты:

- гл. 5.1.5.1, "Подключение прибора к сети", на стр. 33
- гл. 5.1.5.2, "Назначение IP-адреса", на стр. 34

Только пользователь с правами администратора может выполнять настройку сети.

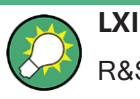

R&S FPL1000 поддерживает основные функции LXI. Интерфейс LXI дает возможность прямого доступа к сетевым настройкам, описанным ниже.

Более подробную информацию об интерфейсе LXI см. в гл. 7.4.3.4, "Настройки LXI", на стр. 231.

#### <span id="page-35-0"></span> $5.1.5.1$ Подключение прибора к сети

Существует два метода настройки сетевого подключения на приборе:

- Невыделенное сетевое соединение (Ethernet) прибора с существующей сетью производится с помощью обычного сетевого кабеля с разъемом RJ-45. Прибор получает IP-адрес и может соединяться с компьютером и другими устройствами из этой сети.
- Выделенное сетевое соединение (соединение «точка-точка») между прибором и отдельным компьютером производится с помощью кроссового сетевого кабеля с разъемами RJ-45. Компьютер должен иметь сетевой адаптер и должен быть подсоединен к прибору напрямую. Использование сетевых концентраторов, коммутаторов или шлюзов не требуется, тем не менее, для передачи данных используется протокол ТСР/IР. Прибору и компьютеру должен быть назначен IP-адрес; см. гл. 5.1.5.2, "Назначение IP-адреса", на стр. 34. Примечание - Так как в приборе R&S FPL1000 используется 1-гигабитное сетевое соединение, кроссовый кабель для соединения не обязателен (из-за наличия функции Auto-MDI(X)).

## **ПРЕДУПРЕЖДЕНИЕ**

#### Риск нарушения работы сети

Перед выполнением указанных ниже задач проконсультируйтесь со своим сетевым администратором:

- Подключение прибора к сети
- Конфигурирование сети
- Изменение IP-адресов
- Замена аппаратного обеспечения

Ошибки могут повлиять на работу всей сети.

▶ Для установления невыделенного сетевого соединения подсоедините стандартный кабель RJ-45 к одному из сетевых портов LAN. Для установления выделенного соединения соедините кроссовым кабелем RJ-45 прибор и отдельный компьютер.
Когда прибор подключается к LAN, система Windows автоматически обнаруживает сетевое соединение и активирует необходимые драйверы.

Сетевая плата может работать с интерфейсом 1 Гбит/с Ethernet IEEE 802.3u.

#### $5.1.5.2$ **Назначение IP-адреса**

В зависимости от характеристик сети информация о TCP/IP-адресе прибора может быть получена различными способами.

- Если сеть поддерживает динамическую конфигурацию TCP/IP, используя протокол динамической конфигурации хоста (DHCP), все адреса могут назначаться автоматически.
- Если сеть не поддерживает DHCP, или на приборе установлены другие **ТСР/IР настройки, адреса должны быть назначены вручную.**

По умолчанию, прибор настроен для использования динамической конфигурации ТСР/IР и получает все адресную информацию автоматически. Это означает, что прибор устанавливает физическое соединение с LAN без какой-либо предварительной настройки.

# **ПРЕДУПРЕЖДЕНИЕ**

# Риск нарушения работы сети

Ошибки подключения могут повлиять на всю сеть. Если сеть не поддерживает DHCP, или отключена динамическая конфигурация TCP/IP, необходимо назначить правильный адрес, прежде чем подсоединять прибор к локальной сети. Чтобы получить правильный IP-адрес, обратитесь к сетевому администратору.

### Назначение IP-адреса для прибора

- 1. Нажмите клавишу [SETUP].
- 2. Нажмите функциональную клавишу "Network + Remote" (Сеть и удаленные подключения).
- 3. Выберите вкладку "Network" (Сеть).
- 4. В диалоговом окне "Network + Remote" (Сеть и удаленные подключения) переключите настройку "DHCP On/Off" (DHCP Вкл./Выкл.) в требуемый режим. Если DHCP находится в состоянии "Off" (Выкл), то необходимо ввести IPадрес вручную так, как описано далее.

Примечание - При переключении состояния DHCP из включенного "On" (Вкл.) в выключенное "Off" (Выкл.) восстанавливаются ранее установленный IP-адрес и маска подсети.

Если DHCP находится в состоянии "On" (Вкл.), то IP-адрес будет получен от сервера DHCP автоматически. Настройки сохраняются, и выдается приглашение на перезапуск прибора. Остальные шаги можно пропустить.

Примечание - При использовании сервера DHCP при каждом перезапуске прибора может назначаться новый IP-адрес. Этот адрес сначала должен

быть задан на самом приборе. Таким образом, при использовании сервера DHCP рекомендуется использовать постоянное имя компьютера, которое определяет адрес посредством DNS-сервера (См. "Использование DNS-сервера для определения IP-адреса" на стр. 35 и гл. 5.1.5.3, "Использование имени компьютера", на стр. 37).

- 5. Введите "IP Address" (IP-адрес), например, 192.0.2.0. IP-адрес состоит из четырех блоков цифр, разделенных точками. Каждый блок содержит максимум три цифры.
- 6. Введите "Subnet Mask" (Маска подсети), например, 255.255.255.0. Маска подсети состоит и четырех блоков цифр, разделенных точками. Каждый блок содержит максимум трицифры.
- 7. Выберите раздел "Configure Network" (Настроить сеть).

Если были введен недействительный IP-адрес или маска подсети, то в строке состояния отображается сообщение "out of range" (вне диапазона). Если настройки правильные, то они сохраняются, и выдается приглашение перезапустить прибор.

8. Подтвердите отображаемое сообщение (кнопкой "Yes") для перезапуска прибора.

# <span id="page-37-0"></span>Использование DNS-сервера для определения IP-адреса

Если на приборе R&S FPL1000 настроено использование DNS-сервера, то сервер может определить текущий IP-адрес для подключения с помощью постоянного имени компьютера.

- 1. Получите имя DNS-домена и IP-адреса серверов DNS и WINS в вашей сети.
- 2. Нажмите клавишу "Windows" на внешней клавиатуре или комбинацию клавиш [CTRL + ESC] на своей клавиатуре, чтобы войти в операционную систему.
- 3. Выберите "Start > Settings > Network & Internet > Ethernet > Network and Sharing Center > Connections: Ethernet".

Подготовка к работе

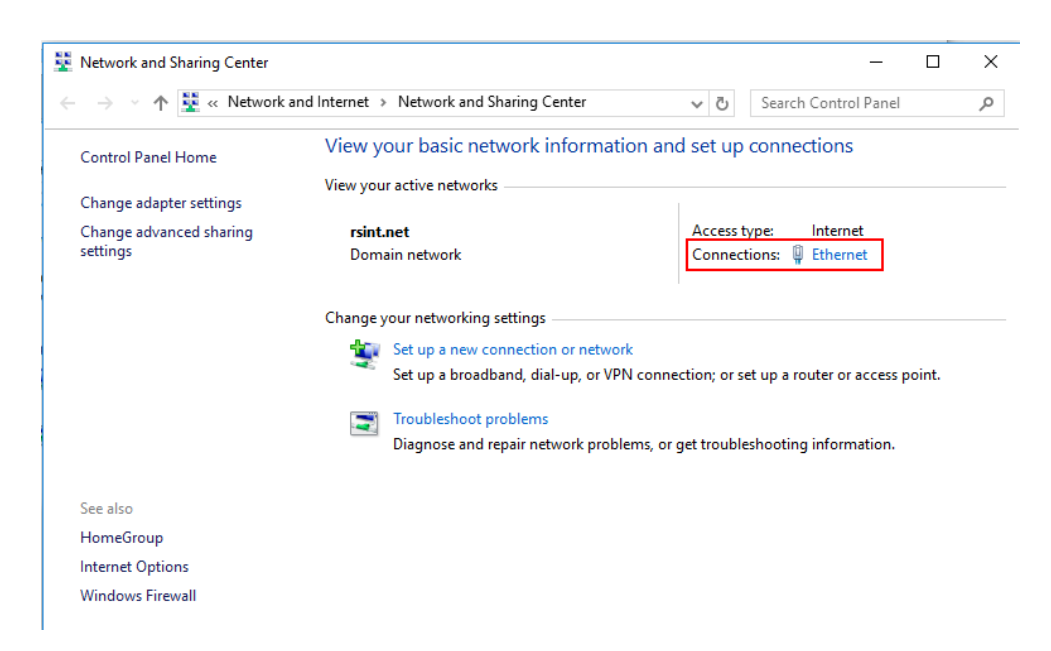

4. В диалоговом окне "Ethernet Status" (Состояние сети Ethernet) нажмите кнопку "Properties" (Свойства).

Отобразятся параметры выбранного сетевого подключения.

Подготовка к работе

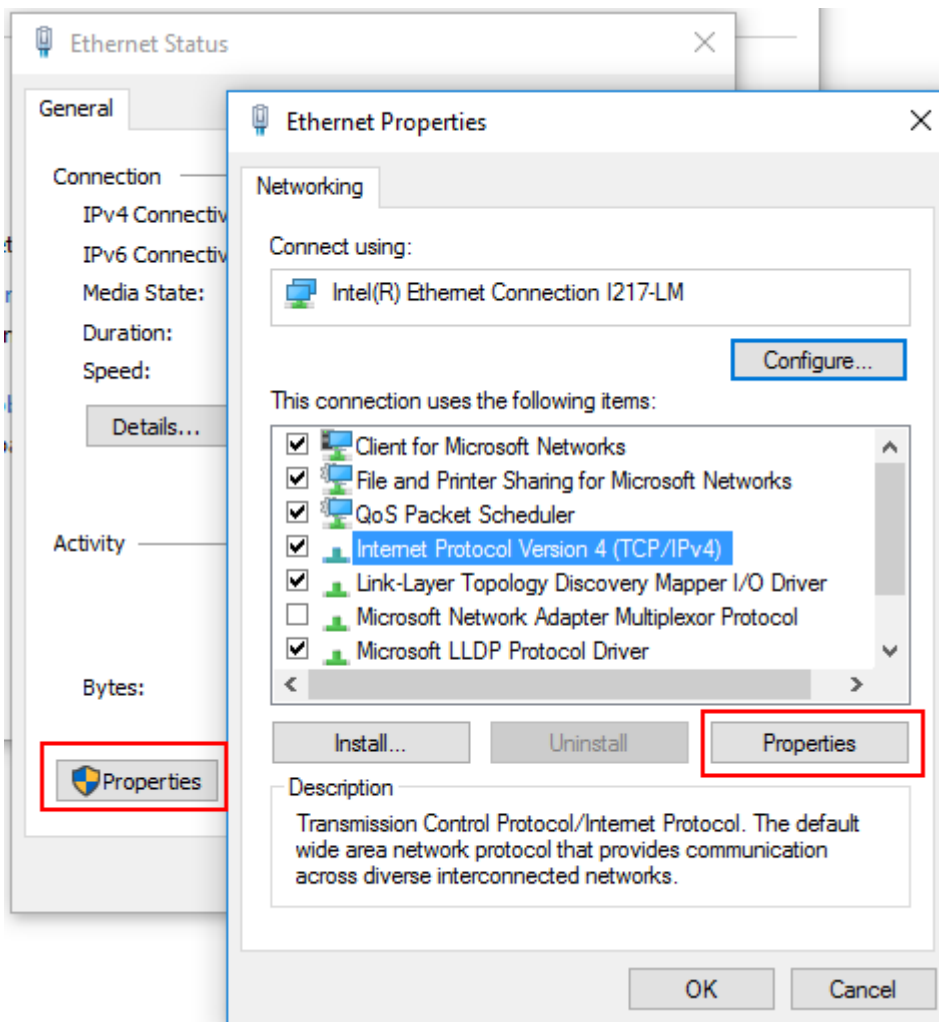

- 5. Коснитесь пункта "Internet Protocol Version 4 (TCP/IPv4)" (Протокол Интернета версии 4 (TCP/IPv4)), чтобы выделить его.
- 6. Нажмите кнопку "Properties" (Свойства).
- 7. На вкладке "General" (Общие) выберите пункт "Use the following DNS server addresses" (Использовать следующие адреса DNS-серверов) и ввести адреса своих DNS-серверов.

Дополнительную информацию см. в справке ОС Windows.

# <span id="page-39-0"></span>5.1.5.3 Использование имени компьютера

В сети LAN, которая использует DNS-сервер (сервер системы доменных имен (Domain Name System)), доступ к каждому подключенному к этой сети ПК или прибору обеспечивается через однозначное имя компьютера вместо IP-адреса. DNS-сервер переводит имя хоста в IP-адрес. Это особенно полезно при использовании DHCP-сервера, поскольку при каждом перезапуске прибора может назначаться новый IP-адрес.

Каждый прибор поставляется с уже назначенным именем компьютера, но это имя можно изменять.

Стандартное имя прибора не чувствительно к регистру и соответствует следующему синтаксису:

<Тип><вариант>-<серийный номер>

Серийный номер находится на задней панели прибора. Он является третьей частью идентификатора устройства, напечатанного на наклейке со штрих-кодом:

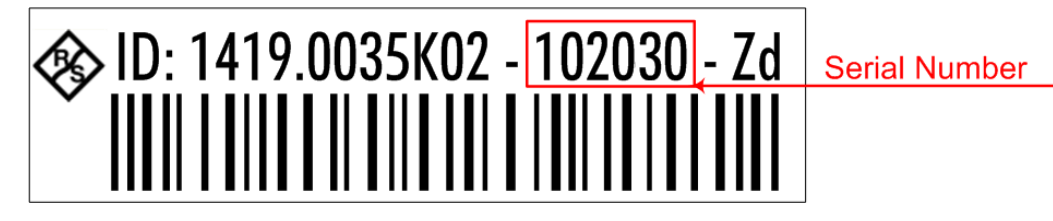

Например, FPL1004-123456

### Изменение имени компьютера

- 1. Нажмите клавишу [Setup], а затем функциональную клавишу "Network + Remote" (Сеть и удаленные подключения). Текущее имя компьютера "Computer Name" (Имя компьютера) отобразится на вкладке "Network" (Сеть).
- 2. Введите новое имя компьютера.
- 3. Закройте диалоговое окно.

#### 5.1.5.4 Изменение настроек брандмауэра Windows

Брандмауэр защищает прибор путем предотвращения неавторизованного доступа к нему через сеть. Компания Rohde & Schwarz настоятельно рекомендует использовать брандмауэр в вашем приборе. Приборы Rohde & Schwarz поставляются с включенным брандмауэром Windows, который настроен таким образом, чтобы обеспечивать дистанционное управление прибором.

Для получения дополнительной информации по конфигурации брандмауэра см. официальный документ компании Rohde & Schwarz:

1EF96: Защита от вредоносного ПО в Windows 10

Обратите внимание, что изменение настроек брандмауэра требует наличия прав администратора.

#### $5.1.6$ Конфигурация начальных настроек прибора

В этом разделе описывается порядок первоначальной настройки прибора R&S FPL1000. Для получения информации по остальным базовым настройкам прибора см. руководство пользователя R&S FPL1000.

- 
- 

#### <span id="page-41-0"></span> $5.1.6.1$ Установка пользовательского интерфейса

Пользовательский интерфейс R&S FPL1000 доступен на нескольких языках.

## Смена языка пользовательского интерфейса

- 1. Нажмите клавишу [SETUP].
- 2. Нажмите функциональную клавишу "Язык".
- 3. Выберите язык.

Все текстовые элементы пользовательского интерфейса R&S FPL1000 отображаются на выбранном языке.

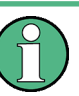

Текст в стандартных диалоговых окнах Windows отображается на языке, определенном в региональных настройках операционной системы Windows.

# <span id="page-41-1"></span>5.1.6.2 Настройка даты и времени

Настроить дату и время для встроенных часов может пользователь с правами администратора следующим образом:

# Открытие диалогового окна Date and Time Properties (Свойства даты и времени)

- 1. Нажмите клавишу [SETUP].
- 2. Нажмите функциональную клавишу "Отображ.".
- 3. Перейдите на вкладку "Общее" в диалоговом окне "Отображ.".
- 4. Нажмите кнопку "Уст. дату и время", чтобы открыть стандартное диалоговое окно ОС Windows "Date and Time Properties" (Свойства даты и времени).
- 5. При необходимости переключите формат отображения "Формат даты и врем." между German (DE) и US.

После изменения настроек и закрытия диалогового окна в приборе будут установлены новые дата и время.

# **5.2 Общее описание прибора**

# **5.2.1 Передняя панель**

В этом разделе описывается передняя панель, включая все аппаратные клавиши и разъемы.

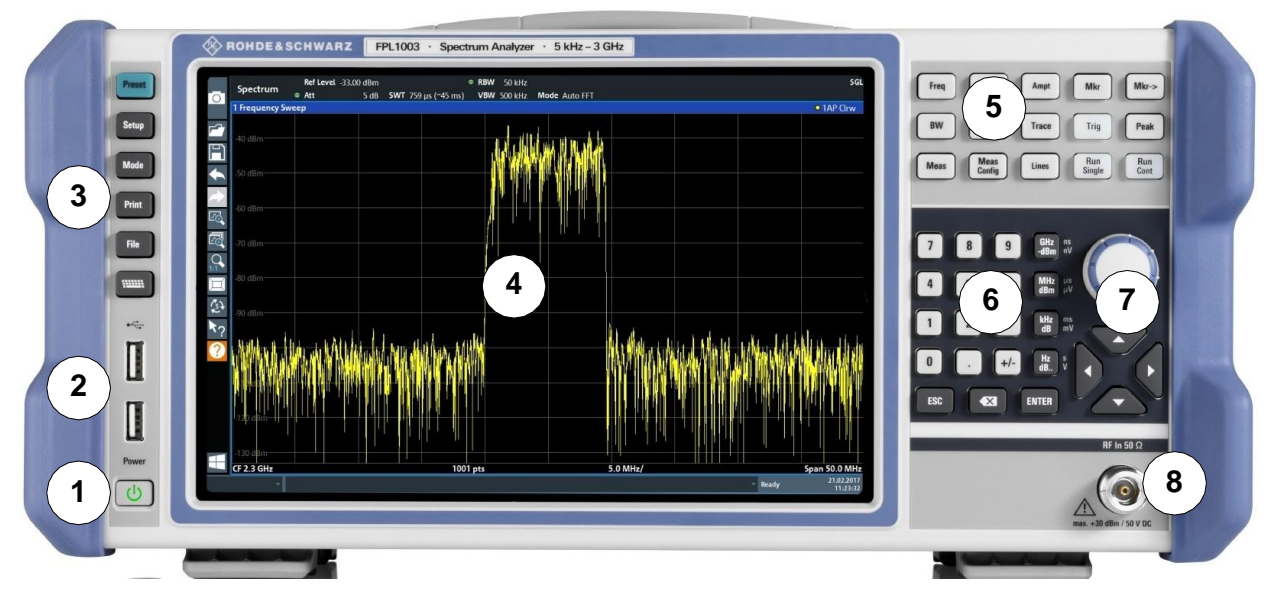

*Рис. 5-1: Вид передней панели R&S FPL1000*

- 1 = Клавиша включения
- 2 = Разъемы USB (2.0)
- 3 = Системные клавиши
- 4 = Сенсорный экран
- 5 = Клавиши функций
- 6 = Клавишная панель
- 7 = Органы навигации
- 8 = ВЧ-вход, 50 Ом

# **ПРЕДУПРЕЖДЕНИЕ**

# **Повреждение прибора чистящими средствами**

Чистящие средства содержат такие вещества, как растворители (разбавители, ацетон и т.д.), кислоты, щелочи или другие вещества. Растворители могут повре‐ ждать, к примеру, надписи на передней панели, пластиковые детали и дисплеи.

Ни в коем случае не используйте чистящие средства для чистки внешних деталей прибора. Вместе этого пользуйтесь мягкой, сухой и безворсовой тряпкой для пыли.

# 5.2.1.1 Сенсорный экран

Все результаты измерений отображаются на экране на передней панели. Дополнительно, на экран выводится информация о состоянии и настройках, он обеспечивает переключение между различными задачами измерений. Экран чувствителен к касанию, что обеспечивает альтернативное средство взаимодействия с пользователем для облегчения и упрощения обращения с прибором.

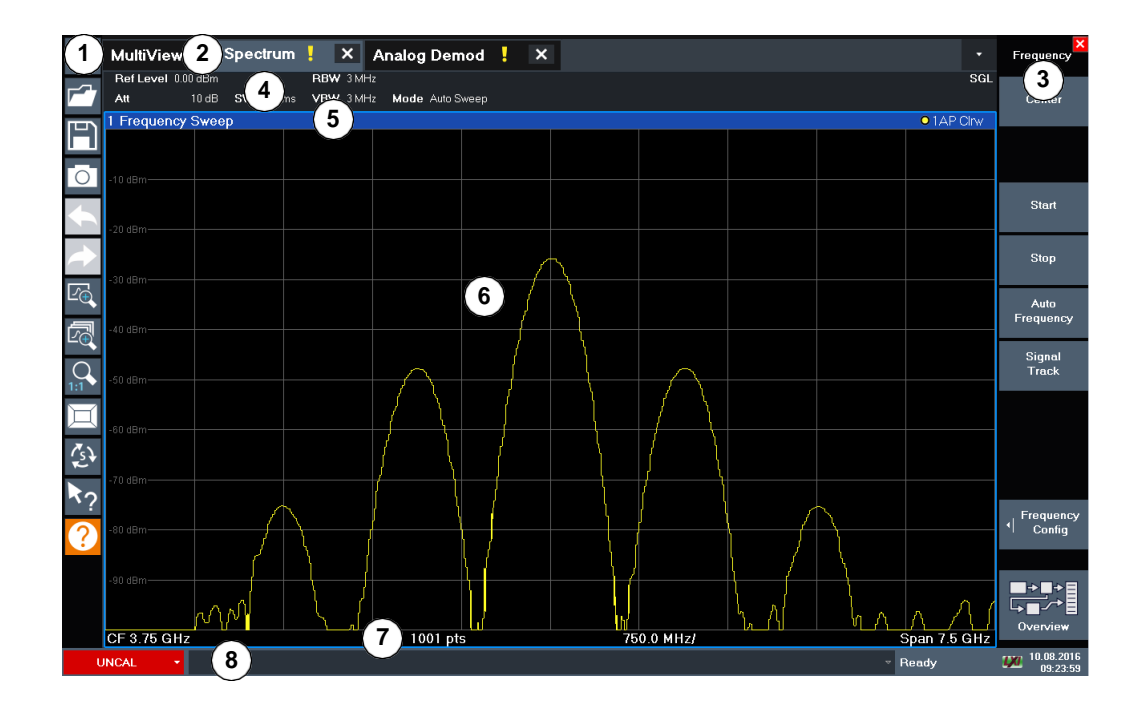

#### Рис. 5-2: Элементы сенсорного экрана

- 1 = Панель инструментов со стандартными прикладными функциями, например, печать, сохранение/ открытие файла и т.д.
- 2 = Вкладки для отдельных каналов настр. канала
- 3 = Функциональные клавиши для доступа к функциям
- 4 = Панель Настройка канала для настроек измерений и встроенного ПО
- 5 = Строка заголовка окна с информацией, относящейся к диаграмме (кривой)
- 6 = Область результатов измерений
- 7 = Нижний колонтитул диаграммы с относящейся к диаграмме информацией, зависящей от приложения
- 8 = Строка состояния прибора с сообщениями об ошибках и отображением даты/времени

Сенсорный экран представляет собой экран, чувствительный к касаниям, то есть встроенное ПО будет определенным образом реагировать на перемещение пальцами по экрану. Используя сенсорные жесты, можно (в том числе) выполнить указанные ниже задачи.

# (См. гл. 5.3, "Пробная работа с прибором", на стр. 52)

- Изменение отдельной настройки
- Изменение отображения
- Изменение отображаемого диапазона результатов на диаграмме
- Перемещение маркера
- Увеличение участка диаграммы
- Выбор нового метода оценки
- Прокрутка таблицы или списка результатов
- Сохранение или печать результатов и настроек

Чтобы имитировать правый щелчок мыши при использовании сенсорного экрана (например, для открытия контекстного меню отдельного элемента), следует нажимать на экран около 1 секунды.

Подробнее о жестах сенсорных экранов см. [гл. 5.4.4, "Жесты сенсорного экрана](#page-85-0)", [на стр. 83.](#page-85-0)

# **5.2.1.2 Клавиша питанияPower**

Клавиша [Power] расположена в левом нижнем углу передней панели. Она слу‐ жит для выполнения запуска и завершения работы прибора.

См. такж[е гл. 5.1.1.8, "Включение и выключение прибора"](#page-24-0), на стр. 22.

# **5.2.1.3 USB**

На передней панели есть два гнезда USB (стандарта USB-A 2.0) для подключе‐ ния таких устройств, как клавиатура или мышь. Также можно подсоединить флэш-накопитель для сохранения и перезагрузки настроек прибора и данных по измерениям.

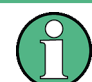

На задней панели содержатся дополнительные USB-разъемы (стандарта 3.0); см. [гл. 5.2.2.8, "USB"](#page-52-0), на стр. 50.

### **5.2.1.4 Системные клавиши**

[System] (клавиши) переводят прибор в определенное состояние, изменяют базо‐ вые настройки и обеспечивают функции печати и отображения.

Подробное описание соответствующих функций приводится в руководстве пользователя.

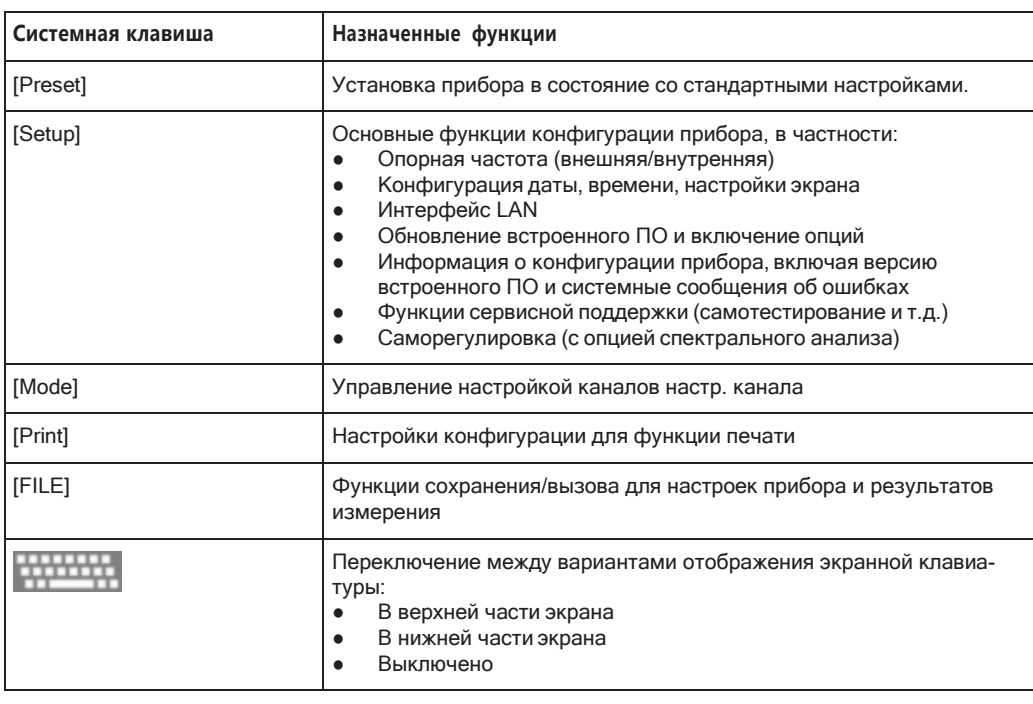

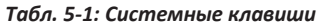

# 5.2.1.5 Клавиши функций

Аппаратные клавиши обеспечивают доступ к наиболее общим функциям и настройкам измерений.

Подробное описание соответствующих функций приводится в руководстве пользователя.

| Клавиша выбора функции | Назначенные функции                                                                                                    |
|------------------------|----------------------------------------------------------------------------------------------------|
| [FREQ]                 | Установка центральной частоты, а также начальной и конечной<br>частот для исследуемого диапазона частот. Эта клавиша исполь-<br>зуется также для задания смещения частоты и функции слежения за<br>сигналом. |
| [SPAN]                 | Установка анализируемой полосы обзора частот                                                                                                    |
| [AMPT]                 | Установка опорного уровня, отображаемого динамического диапа-<br>зона, ВЧ-ослабления, а также единиц измерения для индикации<br>уровня                                                                       |
|                        | Установка смещения уровня и входного сопротивления                                                                                                    |
|                        | Активирует (дополнительный) предусилитель                                                                                                    |
| [BW]                   | Установка полосы разрешения и полосы видеофильтра.                                                                                                    |
| [SWEEP]                | Установка времени развертки и количества точек измерения<br>Выбор непрерывного или однократного измерения                                                                                                    |
| [TRACE]                | Настройка графического анализа данных измерения                                                                                                    |

Табл. 5-2: Клавиши функций

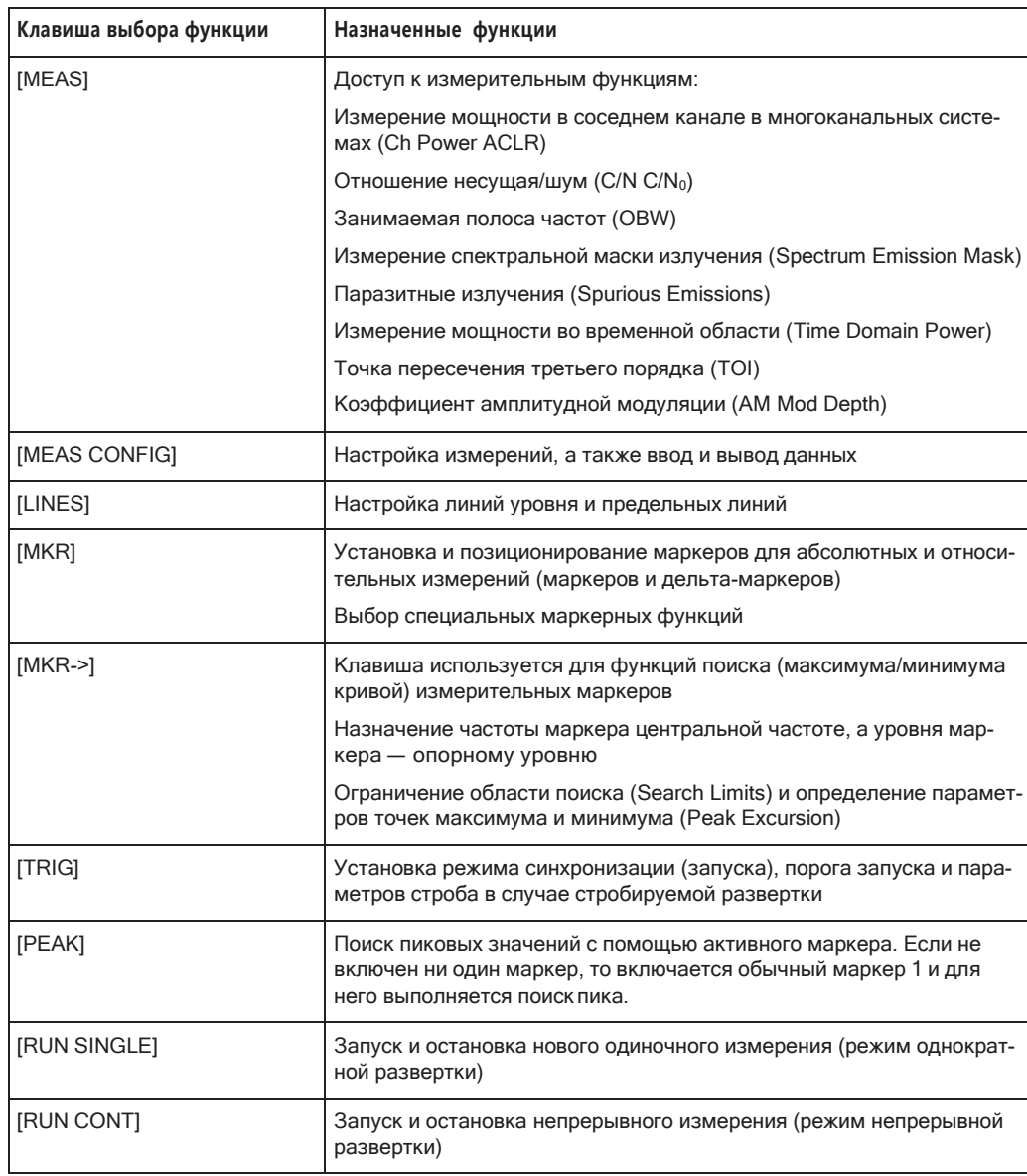

# 5.2.1.6 Клавишная панель

Клавиатура используется для ввода числовых параметров, включая соответствующие единицы измерения. Она содержит следующие клавиши:

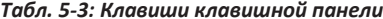

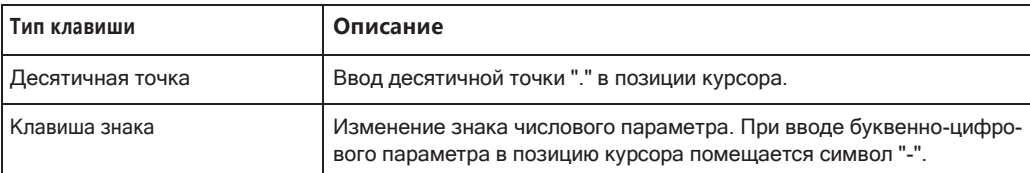

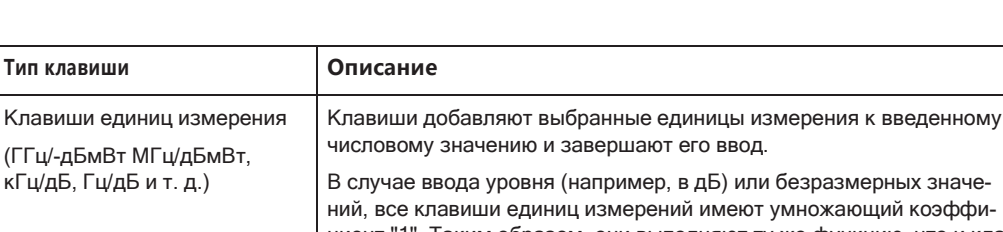

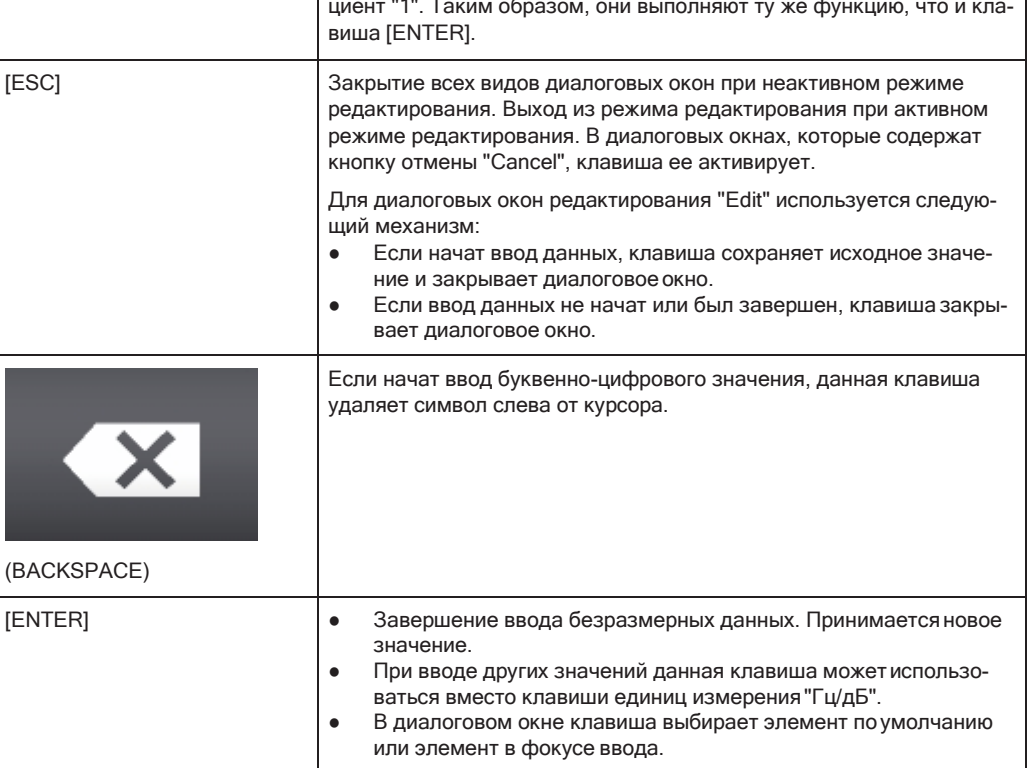

# 5.2.1.7 Органы навигации

Тип клавиши

кГц/дБ, Гц/дБ и т. д.)

Органы управления навигацией включают в себя поворотную ручку и клавиши навигации. Они позволяют выполнять навигацию по экрану или в рамках диалоговых окон.

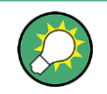

# Навигация в таблицах

Простейшим способом навигации в таблицах (таблицах результатов и конфигурационных таблицах) является прокрутка записей на сенсорном экране с помощью пальца.

# Поворотная ручка

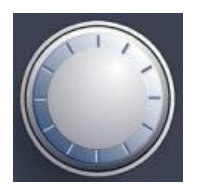

Поворотная ручка имеет несколько функций:

- При вводе числового значения: увеличение (по часовой стрелке) или умень- $\bullet$ шение (против часовой стрелки) параметра на заданный шаг
- В списках: переключение между записями
- Для маркеров, предельных линий и других графических элементов на экране: их перемещение
- Для активных полос прокрутки: перемещение ползунка полосы прокрутки по вертикали
- Для диалоговых окон: действует как клавиша [ENTER] при нажатии

### **Клавиши навигации**

Клавиши навигации можно использовать вместо поворотной ручки для навигации по диалоговым окнам, диаграммам или таблицам.

# **Клавиши со стрелками вверх/вниз**

Клавиша со стрелкой вверх или вниз выполняет следующие действия:

- При вводе числового значения: увеличение (стрелка вверх) или уменьшение (стрелка вниз) параметра на заданныйшаг
- В списке: прокрутка вперед и назад по позициям списка
- В таблице: перемещение полосы выбора по вертикали
- В окнах или диалоговых окнах с полосой вертикальной прокрутки: перемещение ползунка прокрутки

### **Клавиши со стрелками влево/вправо**

Клавиши со стрелками влево и вправо выполняют следующие действия:

- В диалоговом окне редактирования буквенно-цифрового значения перемещают курсор.
- В списке выполняют прокрутку вперед и назад по позициям списка.
- В таблице перемещают полосу выбора по горизонтали.
- В окнах или диалогах с горизонтальной полосой прокрутки, выполняют прокрутку.

# **5.2.1.8 ВЧ-вход, 50 Ом**

Подключите испытуемое устройство (ИУ) к R&S FPL1000 для подачи входного ВЧ-сигнала, который затем анализируется в процессе измерения ВЧ. Подклю‐ чите ИУ к "ВЧ-входу" на R&S FPL1000 с помощью кабеля, оснащенного соответ‐ ствующим разъемом.

# **ПРЕДУПРЕЖДЕНИЕ**

#### **Риск повреждения прибора**

Не перегружайте вход. Максимально допустимые параметры приведены в техни‐ ческих данных прибора. Входное напряжение постоянного тока не должно превы‐ шать значения 50 В.

#### $5.2.2$ Задняя панель

На этом рисунке представлена задняя панель прибора R&S FPL1000. Каждый из ее элементов более подробно описан в следующих разделах.

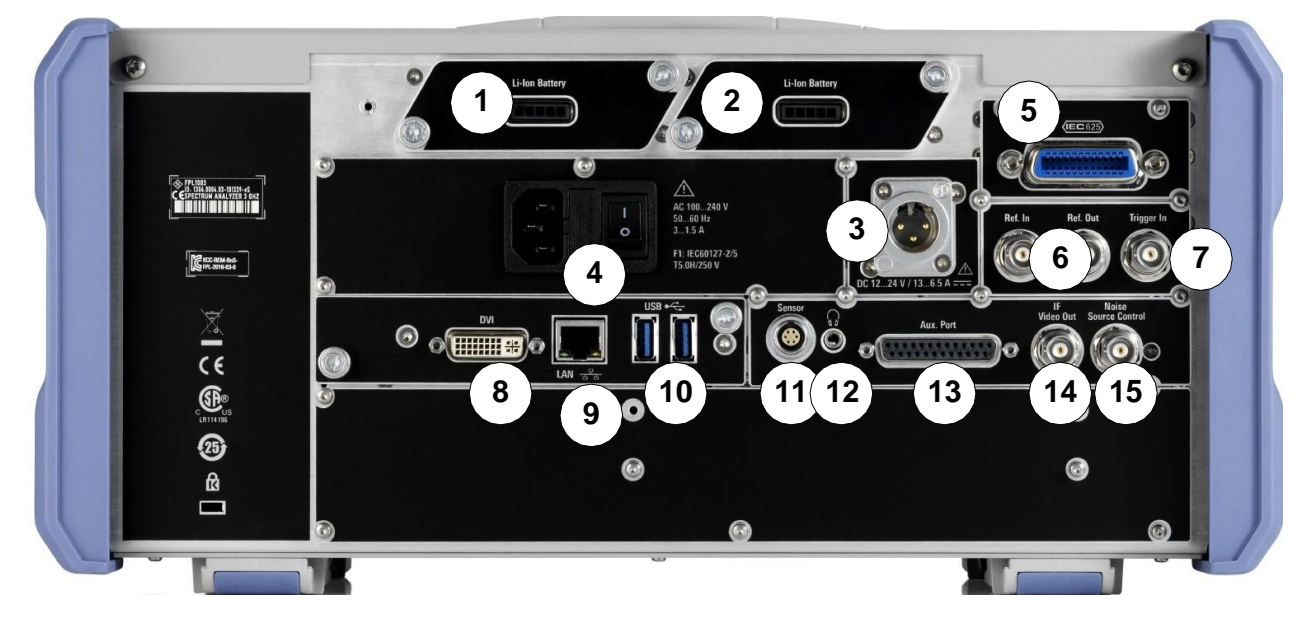

#### Рис. 5-3: Вид задней панели

- 1+2 = Комплекты съемных перезаряжаемых литий-ионных батарей
- 3 = Питание от источника постоянного тока
- $\overline{4}$ = Разъем питания от сети переменного тока с выключателем питания и предохранителем
- $\overline{5}$ = Интерфейс GPIB (IEC 625)
- 6 = Разъемы для опорных тактовых сигналов
- $\overline{7}$ = Разъем входа сигнала запуска
- 8 = Разъем "DVI" для внешнего монитора
- = Разъем "LAN" 9
- 10 = Разъемы "USB" (3.0)
- 11 = Разъем датчика мощности NRP\*)
- 12 = Разъем наушников \*)
- 13 = Вспомогательный порт Aux. Port\*)
- 14 = Разъем "IF/VIDEO OUT" \*)
- 15 = Разъем NOISE SOURCE CONTROL \*)

\*) требуется опция "Дополнительные интерфейсы" R&S FPL1-B5.

#### $5.2.2.1$ Комплекты литий-ионных батарей и разъем питания постоянного тока

С комплектом литий-ионных батарей (опция R&S FPL1-B31) прибор R&S FPL1000 может работать независимо от наличия источника питания переменного или постоянного тока. Прибор может содержать два комплекта литий-ионных батарей, которые можно заряжать с помощью блока питания переменного или постоянного тока.

Вместо блока питания переменного тока можно подключить блок питания постоянного тока (опция R&S FPL1-B30). Можно использовать блоки питания постоянного тока с напряжением от +12 В до +24 В и током от 13 А до 6,5 А. Разъем поставляется вместе с принадлежностями и подсоединяется в соответствии со следующей схемой:

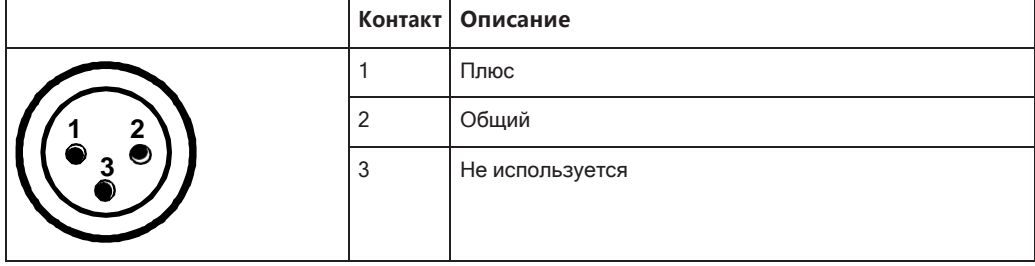

# А ОСТОРОЖНО

# Риск поражения электрическим током!

Если используются внешние блоки питания для подачи безопасного сверхнизкого напряжения постоянного тока (SELV) на прибор, должны быть выполнены требования по усиленной/двойной изоляции в соответствии с DIN/EN/IEC 61010 (UL 3111, CSA C22.2 № 1010.1) или DIN/EN/IEC 60950 (UL 1950, CSA C22.2 № 950). Должны соблюдаться текущие ограничения в соответствии со стандартом DIN EN 61010-1 приложение F2.1.

В противном случае есть риск поражения электрическим током.

# 5.2.2.2 Сетевой разъем и сетевой выключатель питания

Разъем питания от сети переменного тока и выключатель питания размещены в отдельном блоке на задней панели прибора.

Функция выключателя питания:

Положение 1: Прибор в рабочем состоянии.

Положение О: Прибор полностью отключен от сети питания.

Подробнее см. гл. 5.1.1.4, "Подключение сетевого питания", на стр. 19.

# 5.2.2.3 Интерфейс GPIB

Дополнительный интерфейс GPIB (R&S FPL1B10) соответствует стандартам IEEE488 и SCPI. Через этот интерфейс можно подключать компьютер для дистанционного управления прибором. Рекомендуется использовать для этого подключения экранированный кабель.

Подробнее см. "Интерфейс GPIB (интерфейс шины IEC 625/IEEE 418)" на стр. 186.

# **5.2.2.4 Вход сигнала опорной частоты REF IN / Выход сигнала опорной частоты REF OUT**

Разъемы входа сигнала опорной частоты REF IN используются для подачи внешнего опорного сигнала на R&S FPL1000.

Разъемы выхода сигнала опорной частоты REF OUT используются для подачи опорного сигнала от R&S FPL1000 на другие устройства, которые подключены к этому прибору.

Для различных опорных сигналов имеются различные разъемы:

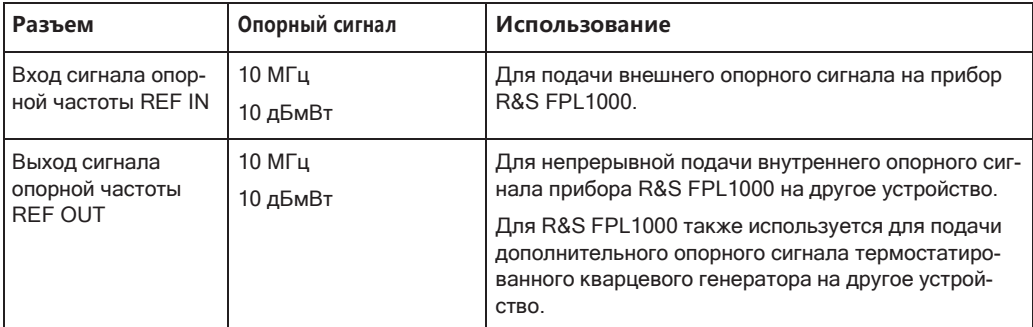

# **5.2.2.5 Вход запуска Trigger In**

Используйте гнездо входа запуска Trigger In для приема внешнего сигнала запуска или данных стробирования. Таким образом возможно управление изме‐ рением с использованием внешнего сигнала. Уровень напряжения — 1,4 В. Номинальное значение входного сопротивления — 10 кОм.

# **5.2.2.6 DVI**

К R&S FPL1000 через разъем цифрового визуального интерфейса (DVI) можно подключать внешний монитор или другое устройство отображения для обеспече‐ ния увеличенного изображения.

Подробная информация приведена в [гл. 5.1.4, "Подключение внешнего мони‐](#page-32-0) тора", [на стр. 30.](#page-32-0)

# **5.2.2.7 LAN**

Интерфейс "LAN" можно использовать для подключения R&S FPL1000 к локаль‐ ной сети для дистанционного управления, печати или передачи данных. Разъем RJ-45 поддерживает подключение кабелей UTP/STPкатегории 5типа "витая пара" в конфигурации "звезда"(UTP—*unshielded twisted pair*—неэкранирован‐ ная витая пара, STP —*shielded twisted pair* —экранированная витая пара).

Подробная информация приведена в [гл. 7.4, "Настройка сети и удаленная работа](#page-181-0) [с прибором"](#page-181-0), на стр. 179.

### <span id="page-52-0"></span>5.2.2.8 USB

На задней панели находятся два дополнительных гнезда USB (стандарта 3.0) для подключения таких устройств, как клавиатура, мышь или флэш-память (см. также гл. 5.2.2.8, "USB", на стр. 50).

# 5.2.2.9 Разъем датчика Sensor

Это гнездо LEMOSA используется для подключения датчиков мощности семейства R&S NRP-Zxy. Подробный список поддерживаемых датчиков см. в технических данных прибора.

Для получения подробной информации по конфигурации и использованию датчиков мощности см. гл. 8.3.2, "Датчики мощности", на стр. 446.

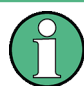

Данный разъем доступен при наличии опции R&S FPL1-В5 "Дополнительные интерфейсы".

#### $5.2.2.10$ Вспомогательный порт Aux. Port

25-контактный штыревой разъем SUB-D, используемый как вход и выход для низковольтных управляющих сигналов TTL (макс. 5 В). Данный разъем доступен при наличии опции R&S FPL1-В5 "Дополнительные интерфейсы".

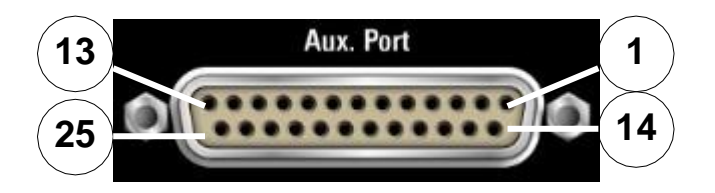

Табл. 5-4: Назначение контактов для опицонального порта AUX

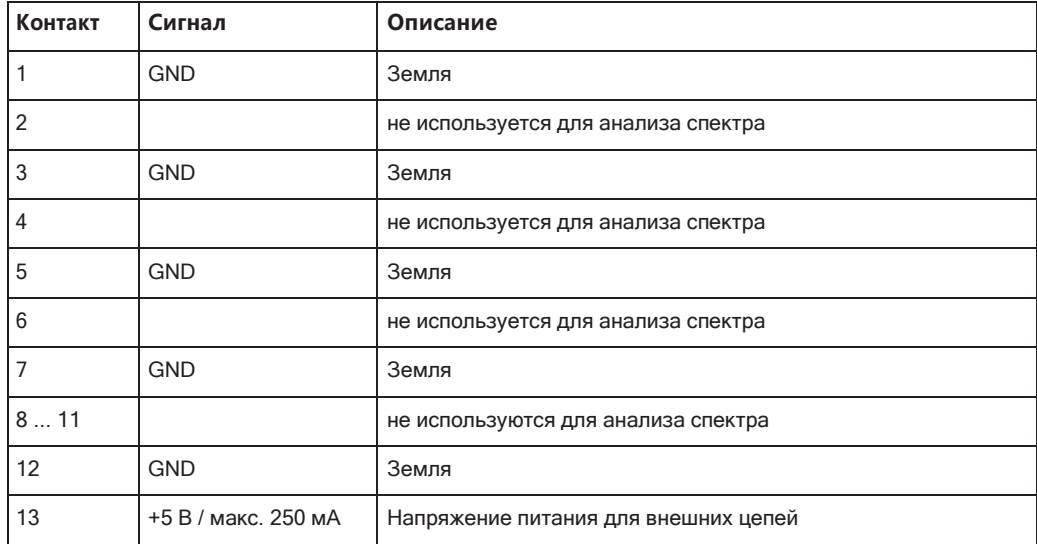

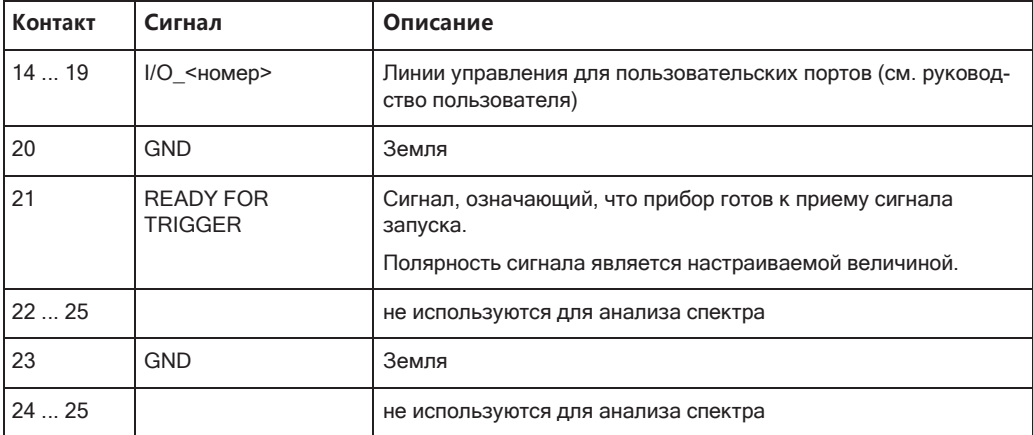

# **ПРЕДУПРЕЖДЕНИЕ**

#### Опасность короткого замыкания

Всегда соблюдайте правильную распайку контактов. Короткое замыкание может привести к повреждению порта.

#### Разъем IF/Video Output (ПЧ/видео)  $5.2.2.11$

Этот гнездовой BNC-разъем можно использовать для вывода различных сигналов в режиме измерения спектра:

- Как выход промежуточной частоты (IF) около 20 МГц
- Видеовыход (1 В)

Разновидность выходного сигнала определяется программно (клавиша "Обзор" > "Выход").

Этот разъем доступен только после установки опции R&S FPL1-B5.

Подробности см. в "Вывод данных" на стр. 453.

## 5.2.2.12 Разъем наушников

Прибор R&S FPL1000 обеспечивает демодуляторы для АМ, ЧМ и ФМ сигналов, выходные сигналы которых могут быть направлены на разъем наушников. Если к 3,5-мм разъему наушников подключены наушники или внешний динамик, то отображаемый на экране сигнал можно идентифицировать акустическим образом.

Этот разъем доступен только после установки опции R&S FPL1-B5.

Подробности см. в "Вывод данных" на стр. 453.

#### $5.2.2.13$ Noise Source Control (Управление источником шума)

Гнездо Noise Source Control (Управление источником шума) используется для подачи напряжения питания на внешний источник шума. Например, используйте его для измерения коэффициентов шума и усиления устройств преобразования частоты и усилителей.

Этот разъем доступен только после установки опции R&S FPL1-B5.

Для включения стандартным источникам шума необходимо напряжение +28 В. для выключения — 0В. Этот выход поддерживает максимальный ток нагрузки 100 мА.

# <span id="page-54-0"></span>5.3 Пробная работа с прибором

Эта глава шаг за шагом знакомит с наиболее важными функциями и настройками прибора R&S FPL1000. Полное описание функций и их использование приведены в руководстве пользователя R&S FPL1000. Базовые приемы работы с прибором описаны в гл. 5.4, "Работа с прибором", на стр. 70.

# Необходимые условия

Прибор устанавливается, подключается к сети и запускается так, как описано в гл. 5.1, "Подготовка к работе", на стр. 14.

Для этих первых измерений используйте внутренний калибровочный сигнал, позволяющий обойтись без дополнительных источников сигнала или приборов. Попробуйте выполнить следующие задачи:

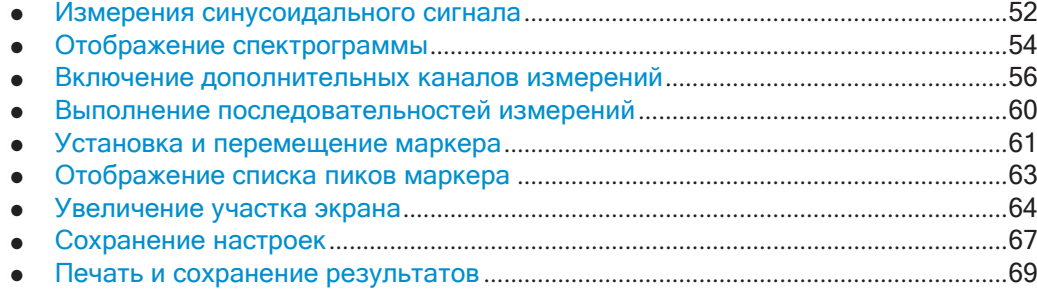

#### <span id="page-54-1"></span> $5.3.1$ Измерения синусоидального сигнала

Мы начинаем с измерения базового сигнала, используя внутренний калибровочный сигнал в качестве входного сигнала.

# Чтобы отобразить внутренний калибровочный сигнал 50 МГц

- 1. Нажмите клавишу [PRESET], чтобы начать работу с предварительно заданной конфигурацией прибора.
- 2. Нажмите клавишу [Setup].
- 3. Коснитесь функциональной клавиши "Сервис + поддерж.".
- 4. Коснитесь вкладки "Калибровочный сигнал".
- 5. Коснитесь опции "Частота калибр. ВЧ-сигн.". Оставьте стандартное значение частоты 50 МГц.
- 6. Закройте диалоговое окно.

Теперь этот калибровочный сигнал подается на ВЧ-вход прибора R&S FPL1000. По умолчанию, выполняется непрерывная частотная развертка, благодаря чему спектр этого калибровочного сигнала теперь от отображается на стандартной диаграмме зависимости уровня от частоты.

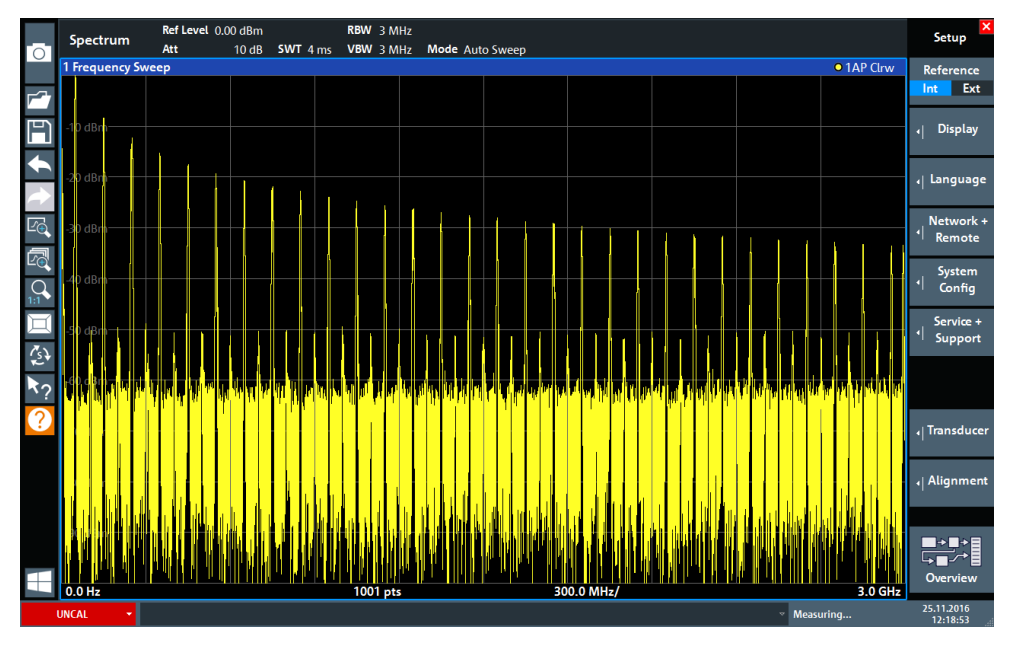

Рис. 5-4: Калибровочный сигнал на ВЧ-входе

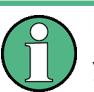

# Время прогрева прибора

Учитывайте, что после включения, прибору необходимо начальное время для прогрева. Сообщение в строке состояния ("Instrument warming up...") указывает, что рабочая температура еще не достигнута. Прежде чем начать измерения, дождитесь исчезновения этого сообщения для гарантированного получения точных результатов.

### Оптимизация отображения

Для оптимизации отображения калибровочного сигнала отрегулируем основные настройки измерений.

- 1. Задайте центральную частоту равной частоте калибровки:
	- а) Коснитесь функциональной клавиши "Обзор" для отображения конфигурации "Обзор".
	- b) Коснитесь кнопки "Частота".
	- с) В поле "Центр" введите 50 на цифровой клавиатуре на передней панели.
	- d) Нажмите клавишу "МГц" рядом с цифровой клавиатурой.
- 2. Уменьшите полосу обзора до 20 МГц:
- а) В поле "Полоса обзора" диалогового окна "Частота" введите 20 МГц.
- b) Закройте диалоговое окно "Частота".
- 3. Усредните кривую для исключения шума:
	- а) В конфигурации "Обзор" коснитесь кнопки "Анализ".
	- b) На вкладке "Кривые" выберите режим кривой "Среднее".
	- с) Введите значение "Кол-во усредн": 100.
	- d) Закройте диалоговое окно "Анализ".

Теперь отображение калибровочного сигнала улучшилось. Стал виден максимум на центральной частоте (= калибровочной частоте) 50 МГц.

|    | MultiView <b>EE</b> |                        | Spectrum !                                                                       | ∣×. |                             |          |                 |  |                                                                                                    |                                                                                                    | u                    |
|----|---------------------|------------------------|----------------------------------------------------------------------------------|-----|-----------------------------|----------|-----------------|--|----------------------------------------------------------------------------------------------------|----------------------------------------------------------------------------------------------------|----------------------|
| Го |                     | Ref Level 0.00 dBm     |                                                                                  |     | RBW 200 kHz                 |          |                 |  |                                                                                                    |                                                                                                    |                      |
|    | Att                 | 10 dB                  |                                                                                  |     | SWT 1.01 ms   VBW   200 kHz |          | Mode Auto Sweep |  |                                                                                                    |                                                                                                    | <b>Count 100/100</b> |
|    |                     | <b>Frequency Sweep</b> |                                                                                  |     |                             |          |                 |  |                                                                                                    |                                                                                                    | • 1Sa Avg            |
|    |                     |                        |                                                                                  |     |                             |          |                 |  |                                                                                                    |                                                                                                    |                      |
|    | $-20$ dBm           |                        |                                                                                  |     |                             |          |                 |  |                                                                                                    |                                                                                                    |                      |
|    | 40 dBm              |                        |                                                                                  |     |                             |          |                 |  |                                                                                                    |                                                                                                    |                      |
|    | $-60$ dBm $-$       |                        |                                                                                  |     |                             |          |                 |  |                                                                                                    |                                                                                                    |                      |
|    |                     |                        |                                                                                  |     |                             |          |                 |  |                                                                                                    |                                                                                                    |                      |
|    | 80 dBm-             |                        | www.com/www.com/www.com/www.com/www.com/www.com/www.com/www.com/www.com/www.com/ |     |                             |          |                 |  | the processing and produce and consequences of processing consequences in the consequence of the consequence of | and an intervention of the context of the context of the context of the context of the context of the context of the context of the context of the context of the context of the context of the context of the context of the | <b>Systems and</b>   |
|    |                     |                        |                                                                                  |     |                             |          |                 |  |                                                                                                    |                                                                                                    |                      |
|    | <b>CF 50.0 MHz</b>  |                        |                                                                                  |     |                             | 1001 pts |                 |  | $2.0$ MHz/                                                                                                    |                                                                                                    | Span 20.0 MHz        |

Рис. 5-5: Калибровочный сигнал с оптимизированными настройками отображения

#### <span id="page-56-0"></span> $5.3.2$ Отображение спектрограммы

В дополнение к стандартному отображению спектра "уровень в зависимости от частоты" прибор R&S FPL1000 также обеспечивает отображение спектрограммы измеренных данных. На спектрограмме показывается, как меняется спектральная плотность сигнала в зависимости от времени. По оси Х отображается частота, а по оси Y - время. Третье измерение, уровень мощности, отображается различными цветами. Благодаря этому можно видеть, как уровень сигнала изменяется во времени на различных частотах.

- 1. Коснитесь функциональной клавиши "Обзор" для отображения диалогового окна общих настроек.
- 2. Коснитесь кнопки "Конф. экрана".

Включится режим SmartGrid и отобразится панель оценки с различными доступными методами оценки.

 $3<sub>1</sub>$ Spectrogram

> Перетащите значок "Спектрограмма" с панели оценки в область диаграммы. Синяя область показывает, что эта новая диаграмма заменит предыдущее отображение спектра. Поскольку мы не хотим заменить спектр, перетащите

Spectrum **VBW** 200 kHz 10 dB **SWT** 1.01 ms • 1Pk Clrv F 4  $\Omega$ 剑 m

этот значок в нижнюю половину экрана, чтобы вместо этого получить допол‐ нительное окно.

*Рис. 5-6: Добавление спектрограммы на экран*

Отпустите значок.

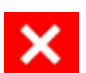

- 4. Закройте режим SmartGrid, прикоснувшись к значку "Закрыть" в правом верх‐ нем углу панели инструментов.
- 5. Закройте "Обзор".

Теперь спектрограмма видна наряду со стандартным отображением спектра. Поскольку калибровочный сигнал во времени не изменяется, то цвета уров‐ ней для частот не меняются по оси времени, т.е. по вертикали. В легенде в верхней части окна спектрограммы описывается, какие цвета соответствуют различным уровням мощности.

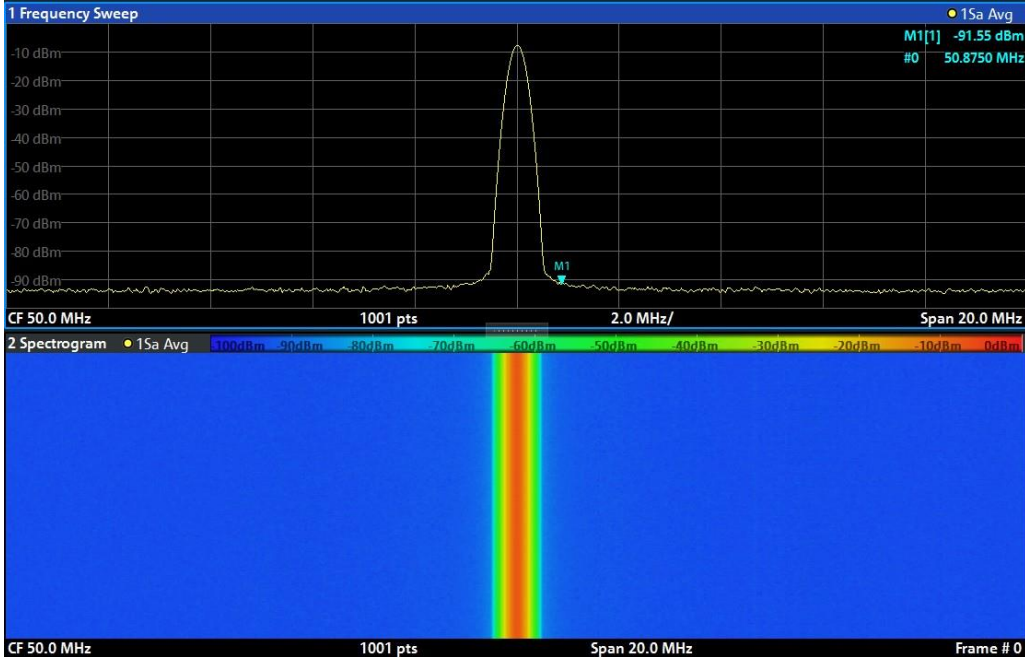

Рис. 5-7: Спектрограмма калибровочного сигнала

#### <span id="page-58-0"></span> $5.3.3$ Включение дополнительных каналов измерений

R&S FPL1000 обеспечивает множество каналов измерений, т.е. можно параллельно задавать несколько настроек измерений, а затем автоматически переключаться между настройками каналов для последовательного выполнения измерений. Мы продемонстрируем эту возможность путем включения дополнительных каналов измерений для другого диапазона частот, для измерений в режиме нулевой полосы обзора и для I/Q-анализа.

### Чтобы включить дополнительные каналы измерений

- 1. Нажмите клавишу [Mode] на передней панели.
- 2. На вкладке "Настр. нов. канала" диалогового окна "Режим" коснитесь кнопки "Спектр".

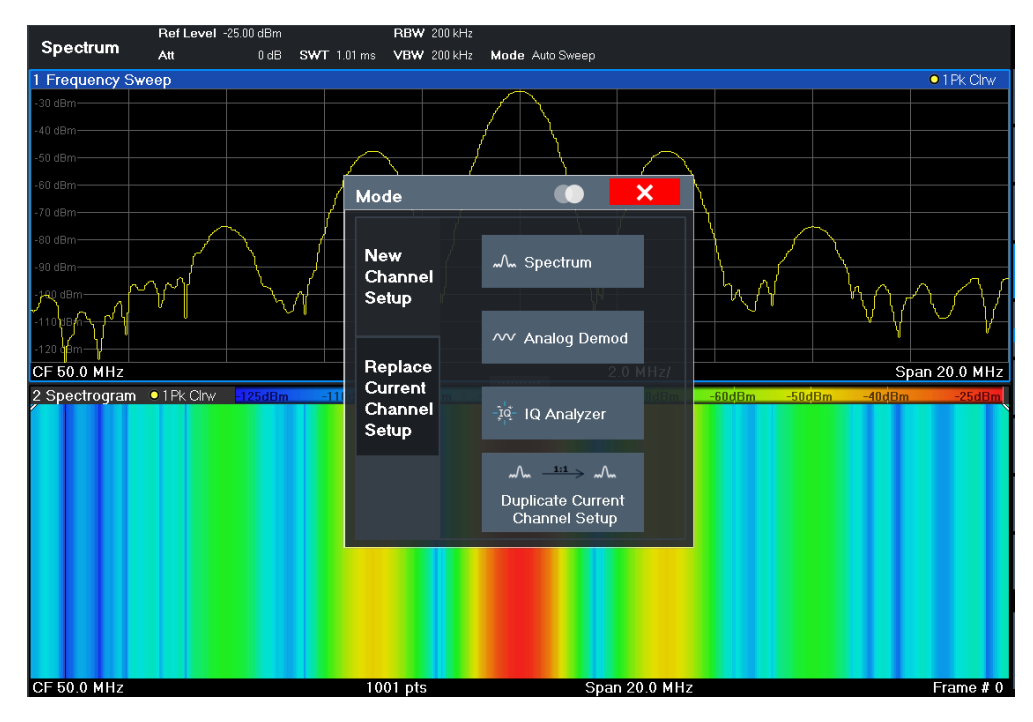

*Рис. 5-8: Добавление нового канала измерений*

3. Измените диапазон частот для этого отображения спектра: Вдиалоговомокне"Частота"задайте**центральнуючастоту***500МГц*и**полосу обзора***1 ГГц*.

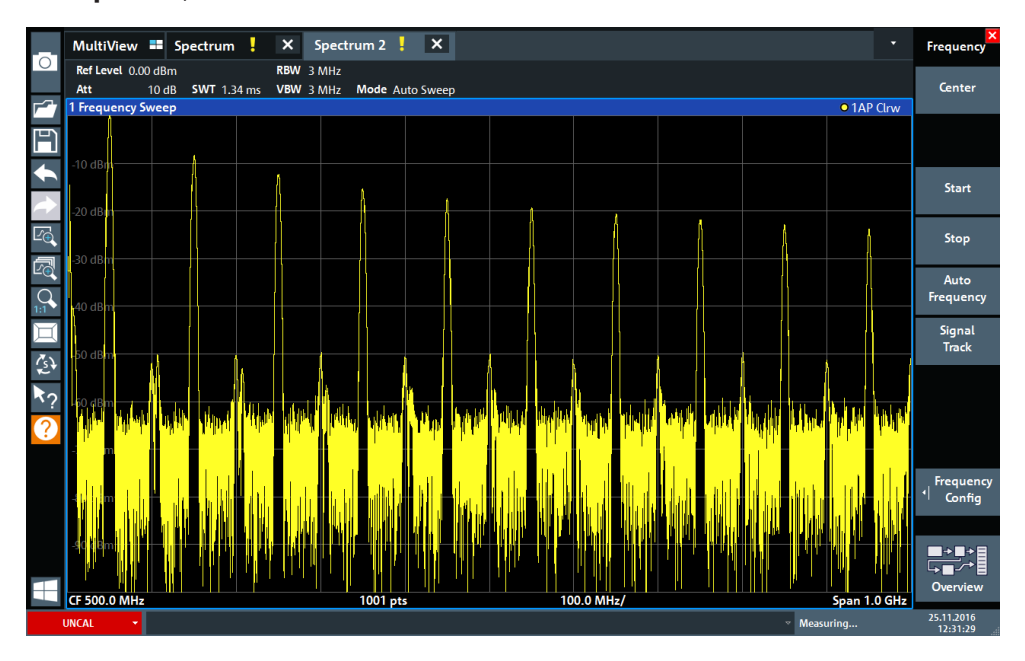

*Рис. 5-9: Отображение спектра калибровочного сигнала с более широкой полосой обзора*

- 4. Повторите предыдущие шаги для включения третьего окнаспектра.
- 5. Измените диапазон частот для этого отображения спектра:

В диалоговом окне "Частота" задайте центральную частоту 50 МГци коснитесь "Нулев. полос. обз.".

- 6. Увеличьте опорный уровень таким образом, чтобы уровень калибровочного сигнала отображался на уровне 1 дБмВт.
	- а) В диалоговом окне "Амплитуда" задайте значение "Опорный уровень" равным +10 дБмВт.

Поскольку калибровочный сигнал во времени не изменяется, на диаграмме зависимости уровня от времени отображается прямая линия.

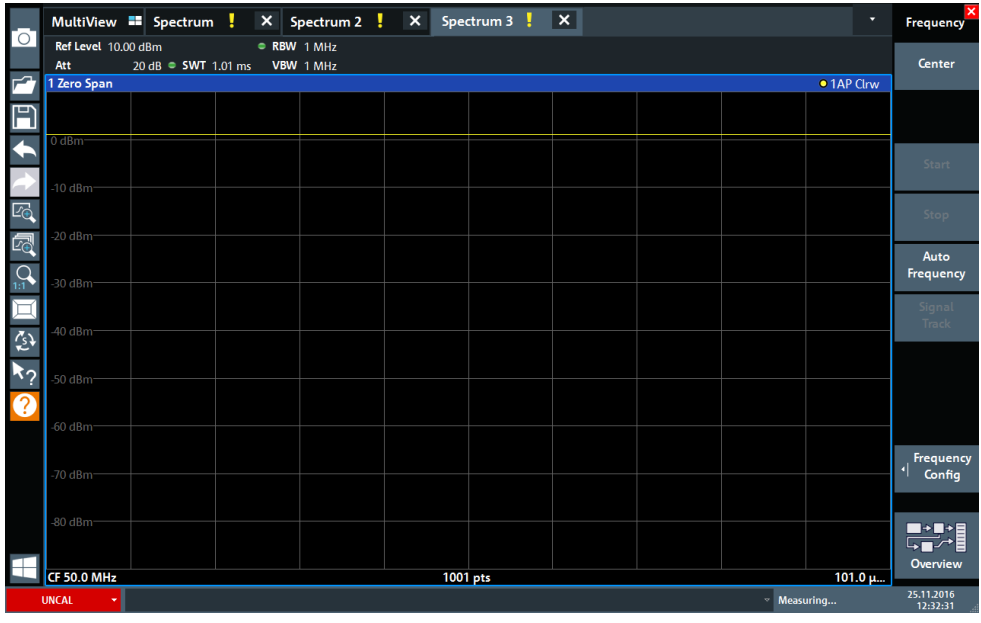

Рис. 5-10: Отображение калибровочного сигнала во временной области

- 7. Создайте новый канал измерений для I/Q-анализа:
	- а) Нажмите клавишу [Mode].
	- b) Коснитесь кнопки "IQ-анализатор" для включения канала измерений в режиме I/Q-анализатора.
	- с) Коснитесь функциональной клавиши "Конф. экрана" для включения режима SmartGrid.
- MultiView **II** Spectrum  $\times$  Spectrum 2  $\parallel$   $\times$  Spectrum 3  $\parallel$ X IQ Analyzer | X Neas Time<br>
RefLevel -3.00 dBm<br>
Att 10 dB Freq 3.75 GHz RecLength<br>
Real/Imag (I/Q) Real Meas Time 31.281 µs SRate 32.0 MHz sa  $1001$ Ħ  $\Omega$  $1/Q$ -Vect  $\bullet$  1AP ( $\overset{\text{AV}}{\text{Real}}$ /Imag (I/Q) 1 Real/Imag (I/Q) Imag 邻  $\blacktriangledown$ er Tabl er Peak List N  $F$  3.75 GHz  $3.13 \,\mu s/$ 1001 pts
- d) Перетащите значок "Реал./мним. (I/Q)" с панели оценки на SmartGrid для замены стандартного изображения "Модуль".

- Рис. 5-11: Вставка диаграммы Real/Imag (действ./мним.) для I/Q-анализа
- e) Закройте режим SmartGrid.

Канал измерений "IQ-анализатор" отображает реальную и мнимую части сигнала в отдельных окнах.

### Чтобы отобразить вкладку MultiView

На вкладке "Вкладка MultiView" обеспечивается обзор всех активных каналов измерений. Эта вкладка всегда отображается, если активны несколько каналов измерений, и ее невозможно закрыть.

> Коснитесь вкладки "Вкладка MultiView".

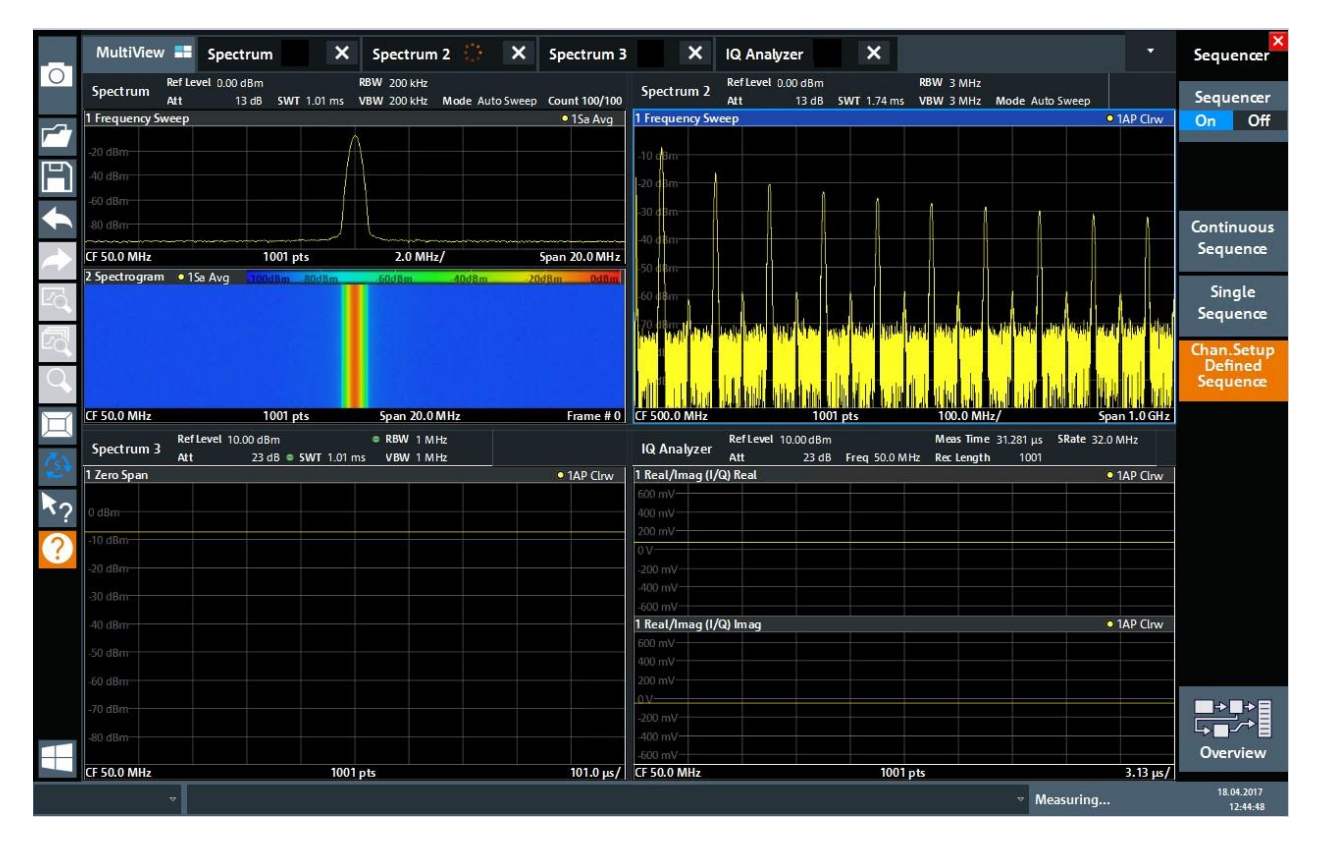

Рис. 5-12: Вкладка "MultiView"

# <span id="page-62-0"></span>5.3.4 Выполнение последовательностей измерений

Хотя одновременно может выполняться только одно измерение, но измерения, настроенные для активных каналов настр. канала, могут выполняться последовательно, что означает одно за одним, автоматически, либо однократно, либо непрерывно.

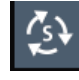

- 1. Коснитесь значка "Генер-р послед." на панели инструментов.
- 2. Переключите функциональную клавишу "Генер-р послед." в меню "Генер-р послед." на "Вкл".

Запускается непрерывная последовательность измерений, т.е. измерения в каждом настр. канала выполняются одно за другим до тех пор, пока не будут остановлены генератором последовательностей.

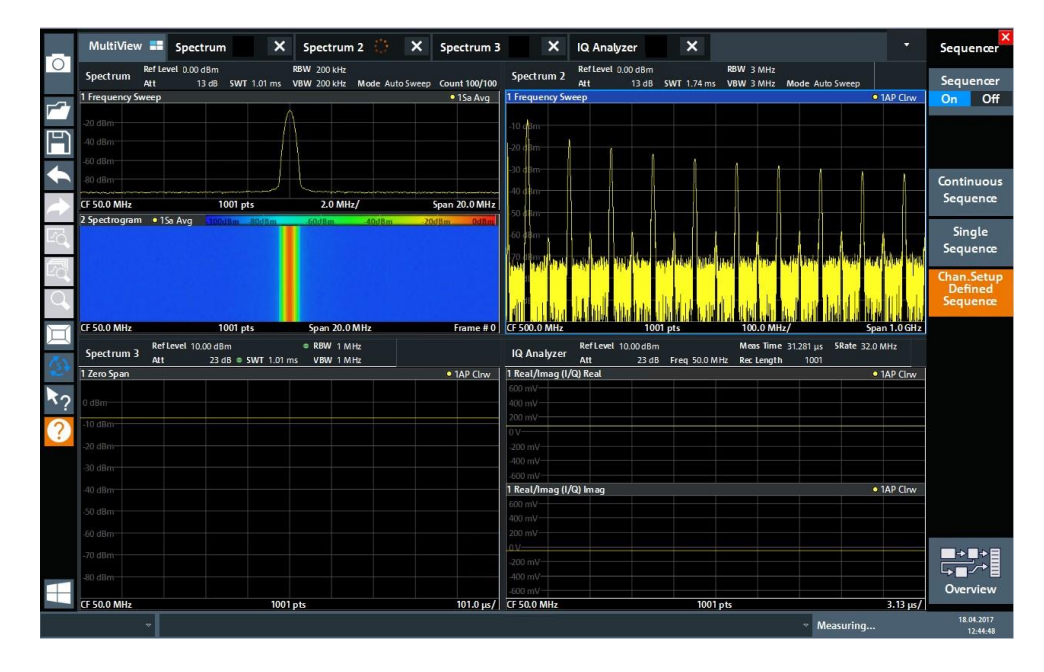

<span id="page-63-1"></span>*Рис. 5-13: Вкладка "MultiView" с активным генератором последовательностей*

 $8^{9}$ 

На [рис. 5](#page-63-1)-13 выполняется измерение "Спектр 2" (на что указывает значок "активн. канал" в заголовке вкладки).

3. Остановите генератор последовательностей, коснувшись функциональной клавиши "Генер-р послед.".

# <span id="page-63-0"></span>**5.3.5 Установка и перемещение маркера**

Маркеры полезны для определения положения конкретных эффектов на кривой. Наиболее часто маркеры используются для определения пика кривой, что явл‐ яется настройкой по умолчанию при включении маркера. Мы установим маркер на пик кривой из наших первых измерений спектра.

- 1. На вкладке "Вкладка MultiView" дважды коснитесь окна "Спектр" (развертка по частоте с отображением спектрограммы), чтобы вернуться к каналу измере‐ ний "Спектр".
- 2. Коснитесь отображения спектра, чтобы поместить выделение на это окно.
- 3. Дважды коснитесь окна спектра, чтобы развернуть его на весь экран, поскольку отображение спектрограммы в данный момент нам не нужно.
- 4. Нажмите клавишу [RUN SINGLE] на передней панели, чтобы выполнить одно‐ кратную развертку и получить фиксированную кривую для размещения на ней маркера.
- 5. Нажмите клавишу [MKR] на передней панели для отображения окна "Маркер".

Маркер 1 включается и автоматически устанавливается на максимум кривой 1. Местоположение маркера и его значение отображаются в областидиа‐ граммы какM1[1].

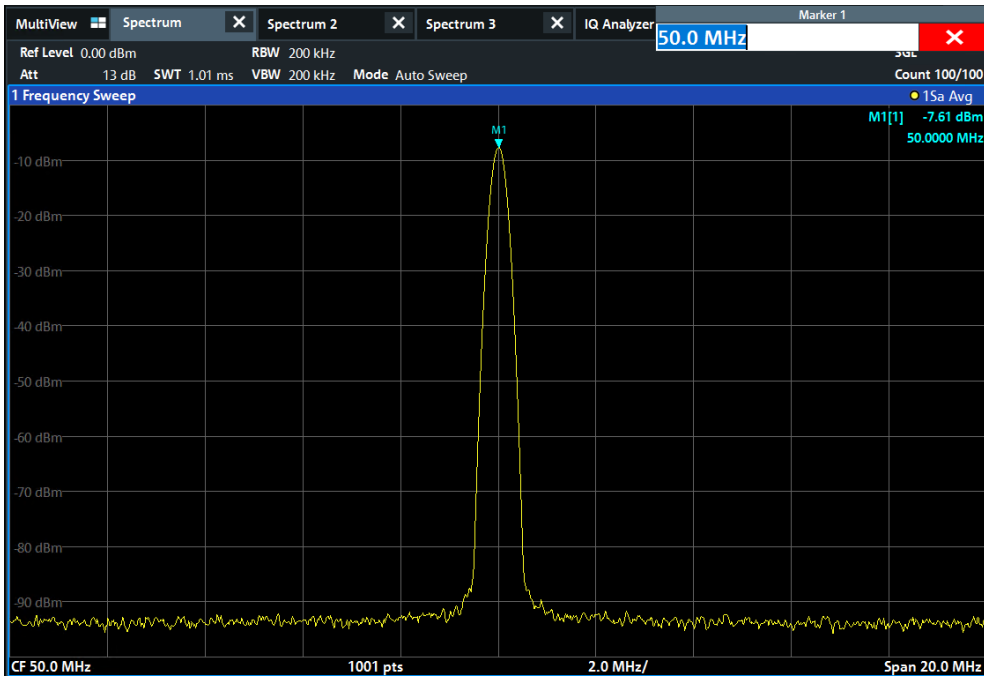

6. Теперь маркер можно перемещать путем касания и перетаскивания его на другое место. Текущее местоположение отображается пунктирной синей линией. Обратите внимание, как меняются местоположение и значение маркера в области диаграммы.

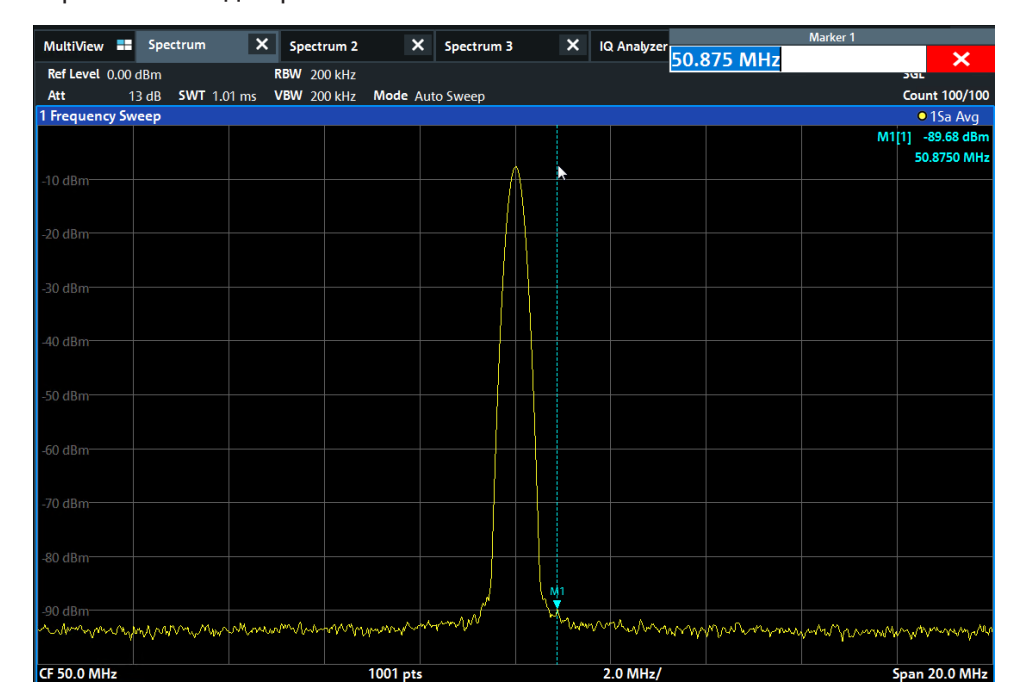

# <span id="page-65-0"></span>**5.3.6 Отображение списка пиков маркера**

Список пиков маркера автоматически определяет частоты и уровни пика в спек‐ тре. Мы отобразим список пиков маркера для канала измерений "Спектр 2".

- 1. Коснитесь вкладки "Спектр 2".
- 2. Нажмите на передней панели клавишу [RUN SINGLE], чтобы выполнить оди‐ ночную развертку, для которой мы определим пики.

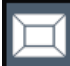

- 3. Коснитесь значка "SmartGrid" на панели инструментов, чтобы включить режим SmartGrid.
- 4. Перетащите значок "Список пиков маркера" с панели оценки в нижнюю поло‐ вину экрана, чтобы добавить новое окно для списка пиков.
- 5. Закройте режимSmartGrid.
- 6. Чтобы получить более информативный список пиков, не содержащий, например, пиков шума, задайте порог выше уровняшума:
	- a) Нажмите клавишу [MKR] на передней панели.
	- b) Коснитесь функциональной клавиши "Конфиг. маркера" в меню "Маркер".
	- c) Коснитесь вкладки "Поиск" в диалоговом окне "Маркер".
	- d) В поле "Порог" введите *-68 дБмВт*.
	- e) Коснитесь окна "Сост-е" для поля "Порог", чтобы включить его использо‐ вание.

В список пиков будут включены только те пики, которые выше -90 дБмВт. f) Закройте диалоговое окно"Маркер".

В списке пиков маркера отображаются найденные пики, которые расположены выше заданного порога.

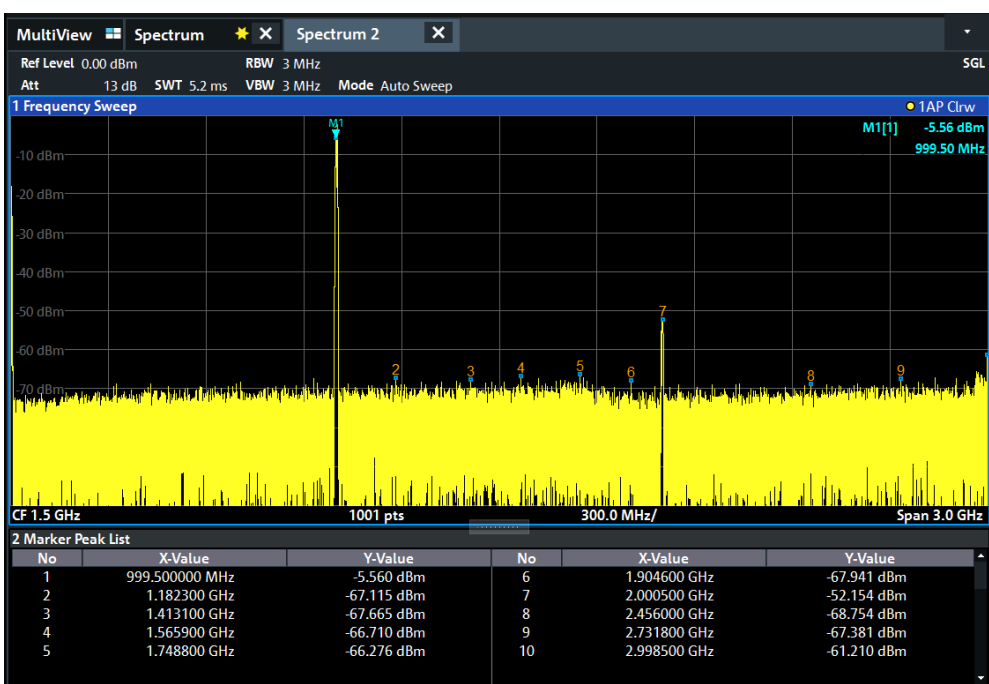

*Рис. 5-14: Список пиков маркера*

# <span id="page-66-0"></span>**5.3.7 Увеличение участка экрана**

Для более подробного анализа областей вокруг пиковых уровней мы выполним увеличение для трех верхних пиков.

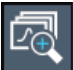

1. Коснитесь значка "Мультимасштаб" на панели инструментов.

Этот значок подсвечивается оранжевым цветом для индикации включенного режима множественного масштабирования.

2. Коснитесь диаграммы вблизи первого пика и переместите свой палец в про‐ тивоположный угол области увеличения. Отображается белыйпрямоугольник от точки касания до текущего положения пальца .

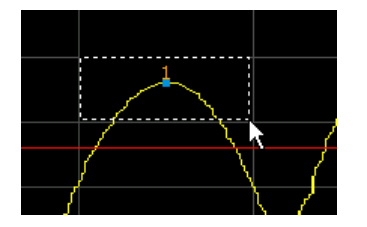

*Рис. 5-15: Задание увеличиваемой области*

Когда вы уберете палец, увеличенная область будет отображена во втором (суб)окне.

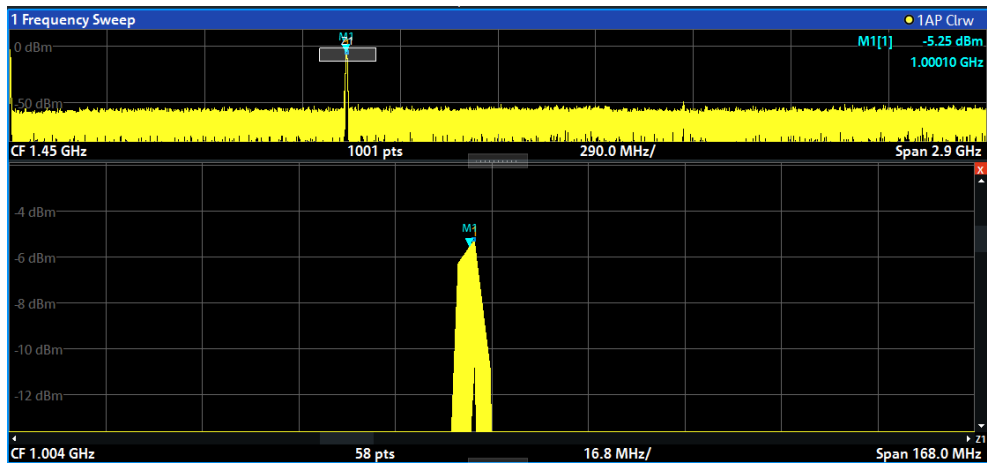

Рис. 5-16: Увеличенная область вокруг пика

- 3. На рис. 5-17 увеличенное изображение пика отображается в виде очень толстой кривой. Эта вызвано недостаточным числом точек развертки. Отсутствующие точки развертки для увеличенного отображения интерполируются, что дает неудовлетворительный результат. Для оптимизации этого результата, мы повысим число точек развертки с 1001 по умолчанию до 32001.
	- а) Нажмите клавишу [Sweep] на передней панели.
	- b) Коснитесь функциональной клавиши "Настр. разверт." в меню "Развертка".
	- с) В поле "Точки развертки" введите 32001.
	- d) Закройте диалоговое окно "Полоса частот".
	- e) Нажмите клавишу [RUN SINGLE] на передней панели, чтобы выполнить новую развертку с увеличенным числом точек.

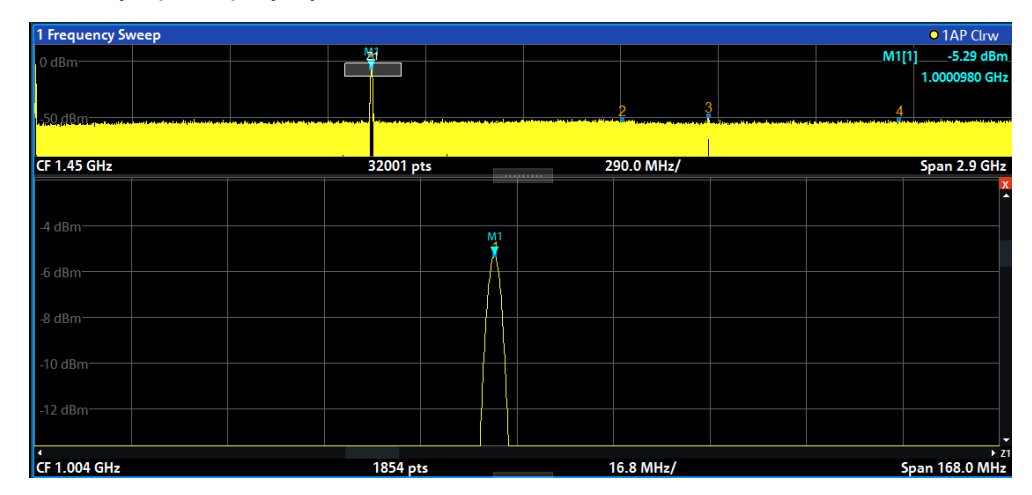

<span id="page-67-0"></span>Рис. 5-17: Увеличенный пик с повышенным числом точек развертки

Отметьте, что кривая стала значительно более точной.

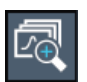

4. Еще раз коснитесь значка "Мультимасштаб" на панели инструментов и задайте область увеличения вокруг маркеров M2, M3 и M4.

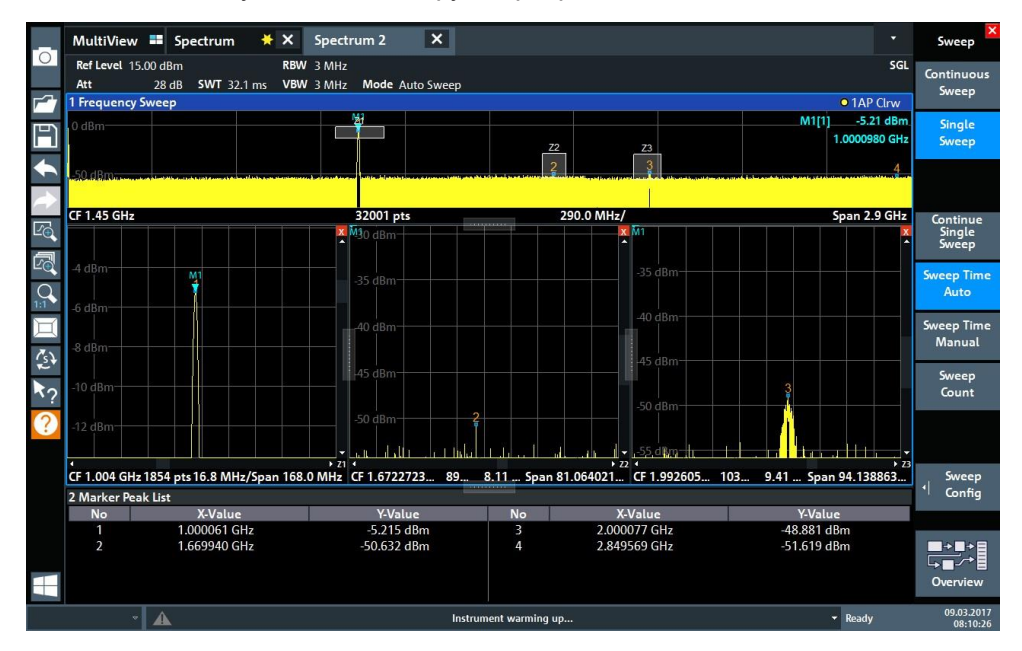

*Рис. 5-18: Множество окон увеличения*

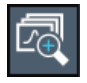

- 5. Еще раз коснитесь значка "Мультимасштаб" на панели инструментов и задайте область увеличения вокруг маркера M5.
- 6. Для увеличения размера третьего окна увеличения перетащите "раздели‐ тель" между окнами влево, вправо, вверх иливниз.

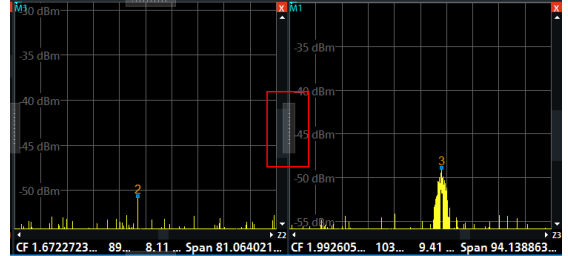

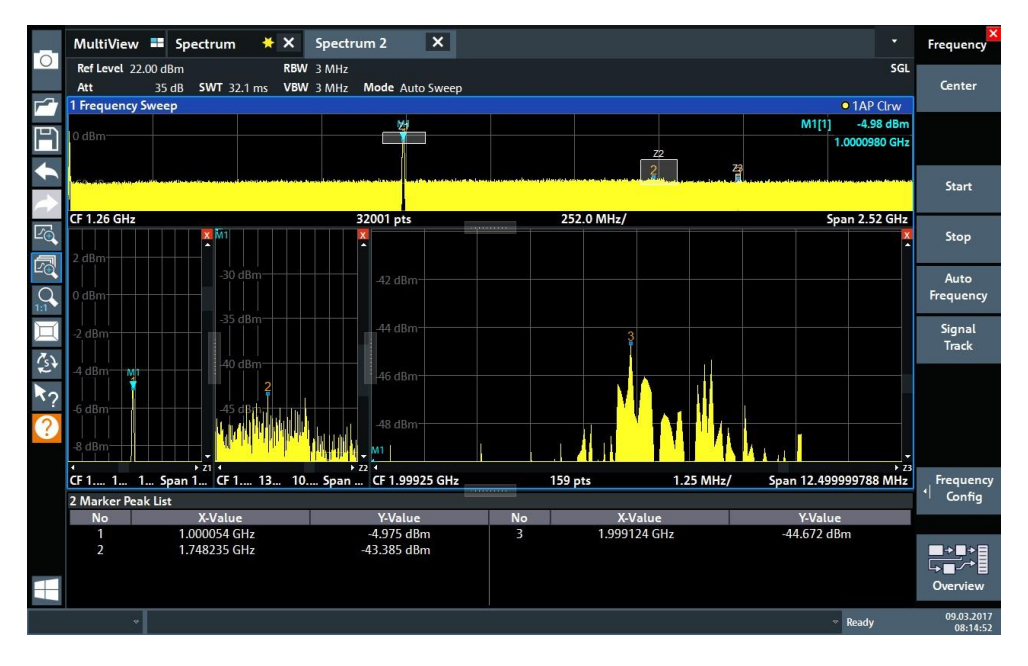

*Рис. 5-19: Окно увеличения большего размера*

# <span id="page-69-0"></span>**5.3.8 Сохранение настроек**

Для восстановления в будущем результатов своих измерений мы сохраним настройки прибора в файл.

### **Чтобы сохранить настройки прибора в файл**

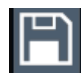

- 1. Коснитесь значка "Сохранить" на панели инструментов.
- **WWW.**
- 2. Нажмите клавишу клавиатуры на передней панели для отображения экранной клавиатуры, поскольку на следующем шаге нам необходимо ввести текст.
- 3. В диалоговом окне "Сохранить" коснитесь поля "Имя файла" и введите *MyMultiViewSetup*, используя клавиатуру. Оставьте настройку"Тип файла" на стандартном уровне "Прибор со всеми настройками каналов", чтобы сохранить настройки для всех настр. канала.

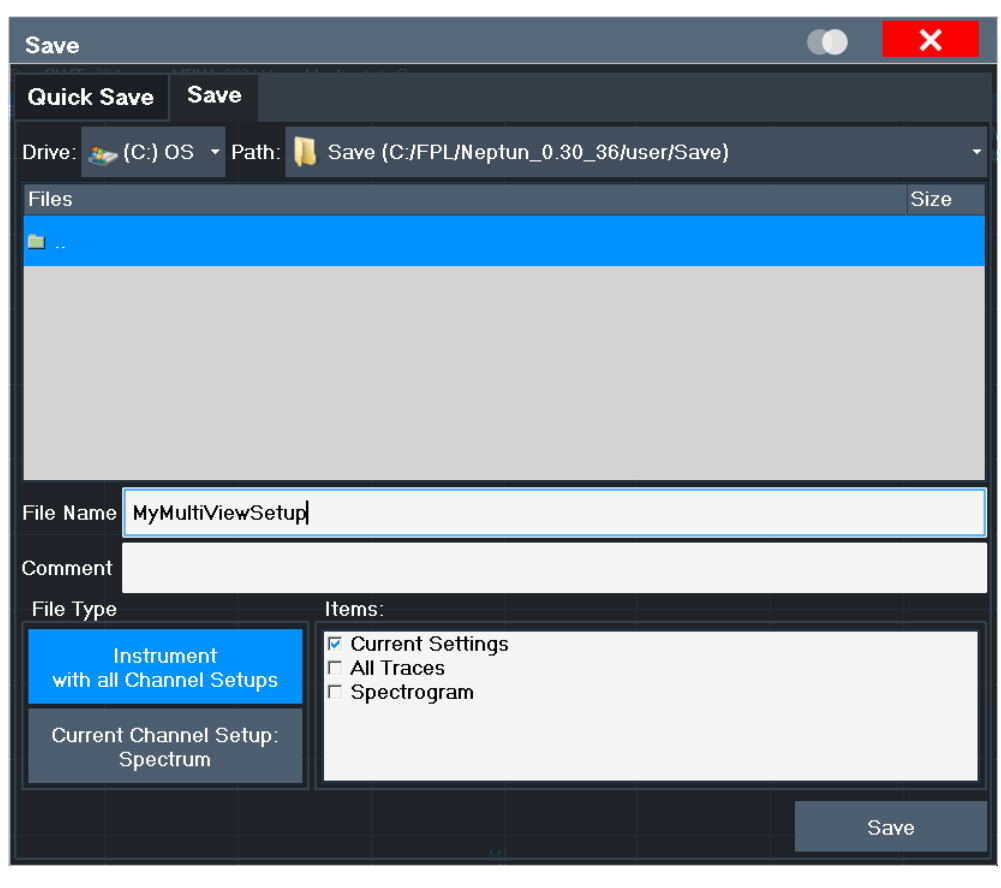

*Рис. 5-20: Сохранение настроек прибора в файл*

4. Коснитесь кнопки "Сохранить".

```
Файл MyMultiViewSetup.dflсохраняется в папку по умолчанию
C:\Users\Public\Documents\Rohde-Schwarz\Analyzer\user.
```
# **Чтобы загрузить сохраненные настройки прибора**

Настройки можно загрузить в прибор в любое время с помощью файла настроек.

1. Нажмите клавишу [PRESET], чтобы восстановить настройки прибора поумолчанию и убедиться, что затем будут восстановлены сохраненные пользова‐ тельские настройки.

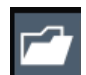

- 2. Коснитесь значка "Загрузить" на панели инструментов.
- 3. В диалоговом окне "Загрузить" выберите файл MyMultiViewSetup.dfl в такой папке по умолчанию, как C:\Users\Public\Documents\Rohde-Schwarz \Analyzer\user.
- 4. Коснитеськнопки"Загрузить".

Все настройки прибора восстанавливаются, и на экране появляется то же изображение, которое было перед сохранением настроек.

# <span id="page-71-0"></span>**5.3.9 Печать и сохранение результатов**

В завершение, после успешных измерений, мы выполним документирование наших результатов. Сначала мы экспортируем цифровые данные кривой, а затем создадим снимок графического отображения экрана.

# **Чтобы экспортировать данные кривой**

- 1. Нажмите клавишу [TRACE] на передней панели.
- 2. Коснитесь функциональной клавиши "Конфиг. кривой".
- 3. Коснитесь вкладки "Экспорт кривой/данных".
- 4. Коснитесь кнопки "Экспорт кривой в файл ASCII".
- 5. Введите имя файла *MyMultiViewResults*.

Данные кривой сохраняются в файл MyMultiViewResults. DAT

# **Чтобы создать снимок с экрана**

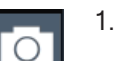

1. Коснитесь значка "Быстрая печать" на панели инструментов.

Создается снимок текущего содержимого экрана. Учитывайте, что цвета на снимке с экрана инвертируются для улучшения результатов печати.

2. В диалоговом окне "Сохр. печ. копию как" > "Формат PNG" введите имя файла, например, *MyMultiViewDisplay*.

Снимок с экрана сохраняется в файл MyMultiViewDisplay.png.

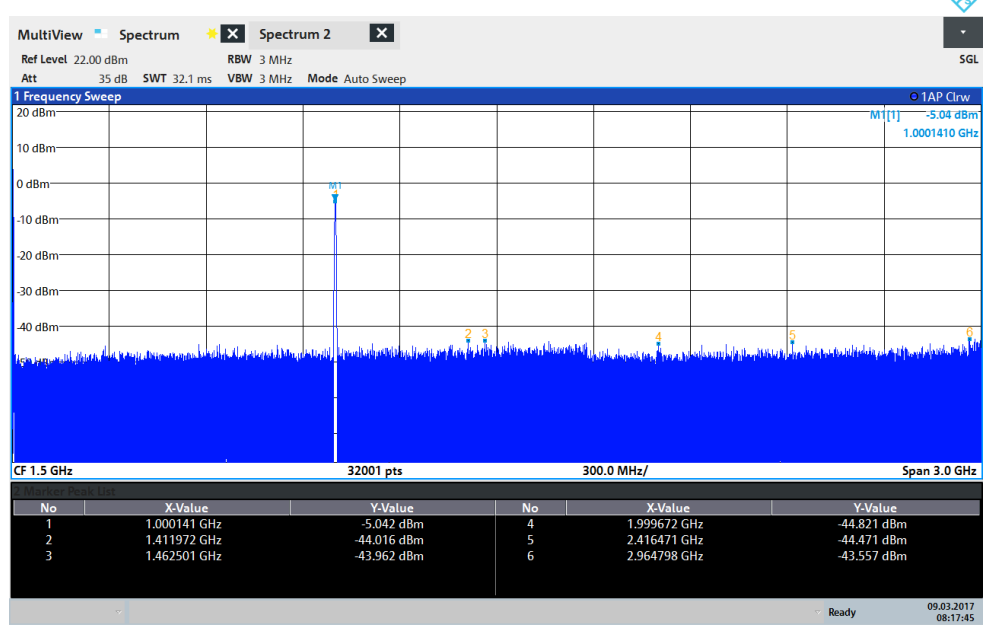

08:17:47 09.03.2017

ል
## **5.4 Работа сприбором**

В этой главе содержится описание порядка работы с прибором R&S FPL1000.

### **ПРЕДУПРЕЖДЕНИЕ**

#### **Риск повреждения сенсорного экрана**

Применение неподходящих инструментов или приложение чрезмерного усилия может привести к повреждению сенсорного экрана.

При работе с сенсорным экраном следует соблюдать следующие правила:

- Ни в коем случае не касайтесь экрана шариковыми ручками или другими острыми предметами, делайте это толькопальцами. В качестве альтернативы можно использовать стилус с гладким мягким нако‐ нечником.
- Никогда не прикладывайте чрезмерную силу при нажатии на экран. Касайтесь его с легким усилием.
- Не царапайте поверхность экрана, например, ногтями.
- Не протирайте экран с большим усилием, например, тряпкой отпыли. Инструкции по очистке экрана см. в гл. 10.1, ["Очистка"](#page-1026-0), на стр. 1024.

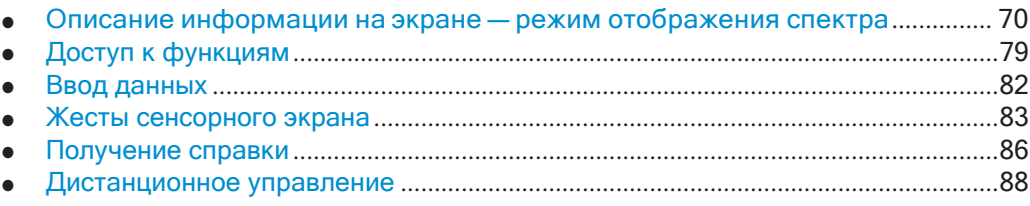

### <span id="page-72-0"></span>**5.4.1 Описание информации на экране —режим отображения спектра**

На следующем рисунке показана измерительная диаграмма в режиме отображе‐ ния спектра. Все различные виды информации снабжены метками. В следующих разделах они рассматриваются более подробно.

#### Работа с прибором

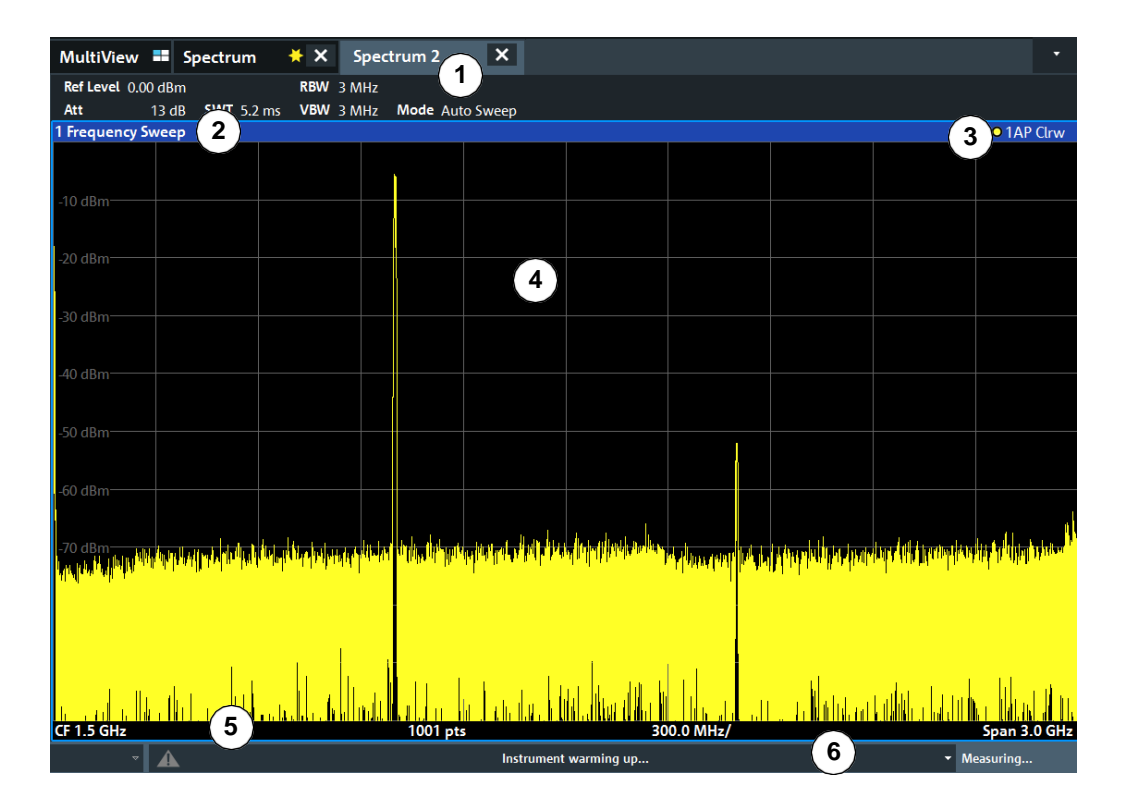

 $\mathbf{1}$ = Панель каналов для настроек измерений и встроенного ПО

2+3 = Строка заголовка окна с информацией, относящейся к диаграмме (кривой)

- $\overline{4}$ = Область диаграммы с информацией маркеров
- 5 = Нижний колонтитул диаграммы с относящейся к диаграмме информацией, зависящей от приложения
- $6\,$ = Строка состояния прибора с сообщениями об ошибках и отображением даты/времени

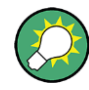

#### Скрытие элементов изображения

Отображение некоторых элементов изображения можно скрыть, например, в строке состояния или на панели каналов, чтобы увеличить область отображения для результатов измерения. ("Настройка" > "Отображ." > "Отображ. элем.")

Подробная информация приведена в гл. 7.3.2, "Настройки отображения", на стр. 140.

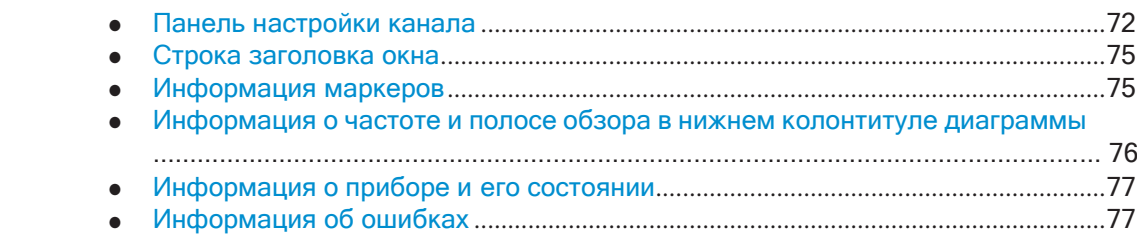

#### <span id="page-74-0"></span>**5.4.1.1 Панель настройки канала**

С помощью прибора R&S FPL1000 возможно одновременное выполнение нескольких измерительных задач (обработка нескольких каналов) (хотя они и могут выполняться только асинхронно). Для каждого канала на экране отобра‐ жается отдельная вкладка. Для переключения отображения с одного канала на другой просто выберите соответствующую вкладку.

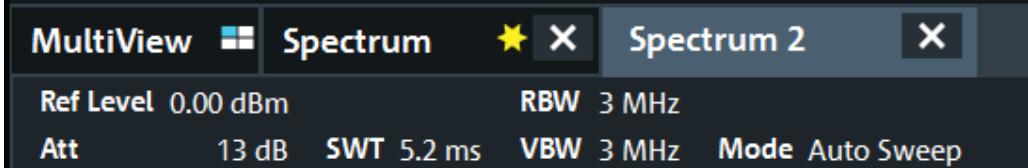

В случае отображения множества вкладок можно выбрать значок выбора вкладки в правой части панели каналов. Выберите из списка канал, на который следует переключиться.

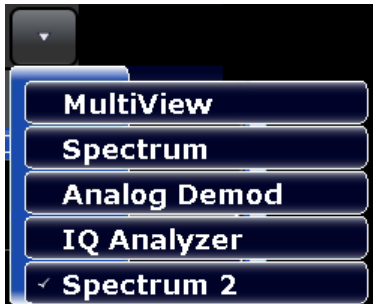

#### **Вкладка MultiView**

Дополнительная вкладка "Вкладка MultiView" обеспечивает одновременный обзор всех активных каналов. На вкладке "Вкладка MultiView" каждое отдельное окно содержит свою панель каналов с дополнительной кнопкой. Коснитесь этой кнопки или дважды коснитесь любого канала для быстрого переключения на отображение соответствующего канала.

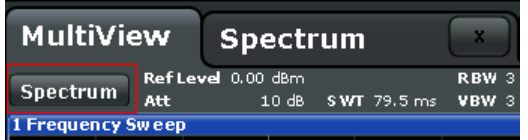

#### **Значки на панели каналов**

Значок желтой звездочки в заголовке вкладки (иногда называется флагом изменения) означает, что отображаются неверные или несоответствующие дан‐ ные, то есть кривая больше не соответствует отображаемым настройкам при‐ бора. Такая ситуация может возникать, например, при изменении полосы измере‐ ния, когда отображаемая кривая построена на основании прежней полосы изме‐ рения. После выполнения нового измерения или обновления изображения значок исчезает.

Значок и указывает, что для этого настр. канала имеется ошибкаили предупреждение. Это особенно полезно при отображаемой вкладке MultiView.

Значок © указывает на текущий активный канал во время автоматической последовательности измерений (функция генератора последовательностей Sequencer).

#### Настройки конкретного канала

Подименем канала на панели каналов отображается информация о настройках измерения для определенного канала. Информация о канале изменяется в зависимости от активного приложения.

В режиме отображения спектра прибор R&S FPL1000 показывает следующие настройки:

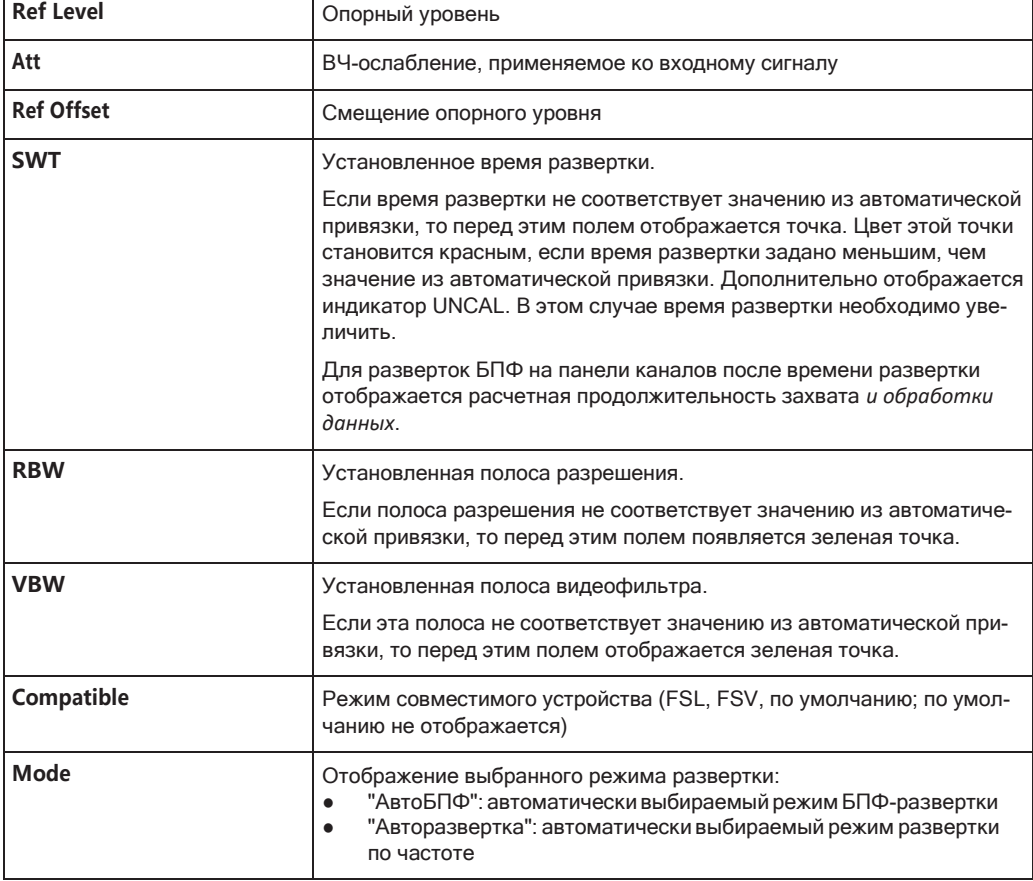

Табл. 5-5: Настройки канала, отображаемые на панели каналов в режиме отображения спектра

#### Значки отдельных настроек

Точка рядом с аппаратной настройкой показывает, что используются пользовательские, а не автоматические настройки. Зеленая точка показывает, что эта настройка действительна и измерения будут верными. Красная точка указывает на недействительную настройку, которая не даст полезных результатов.

#### Общие настройки

Панель каналов над диаграммой отображает не только настройки конкретных каналов. Она также отображает информацию по настройкам прибора, которые влияют на результаты измерений даже тогда, когда это неочевидно по отображению измеренных значений. В отличие от настроек конкретного канала, которые отображаются всегда, эта информация отображается серым шрифтом только тогда, когда она применима для текущих измерений.

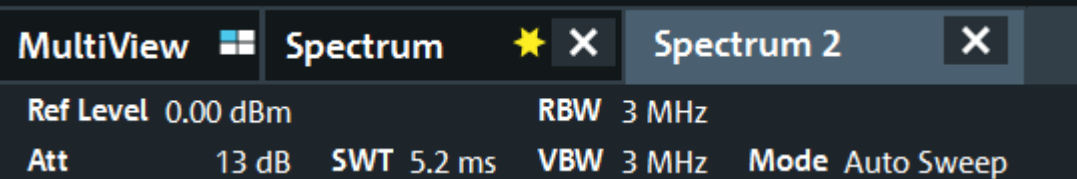

Могут отображаться (при их наличии) следующие разновидности данных.

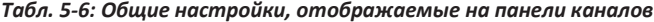

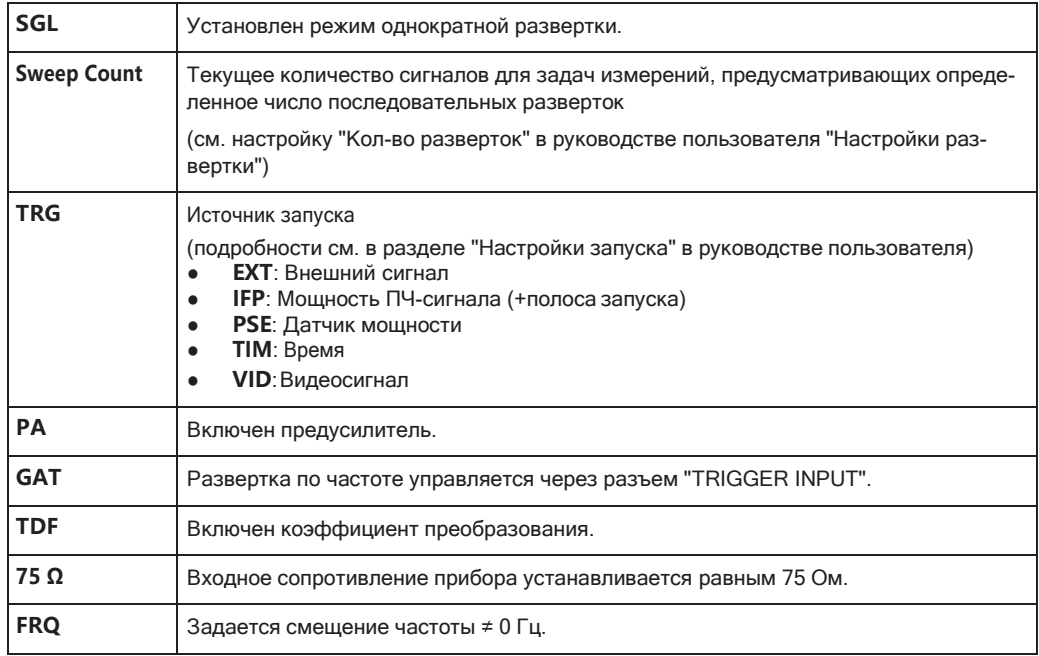

#### Изменение имени Настройка канала

Каждый настр. канала обозначается своими именем по умолчанию. Если это имя уже существует, добавляется последующий номер. Для изменения имени такого объекта, как настр. канала, можно дважды коснуться имени на панели каналов и ввести новое имя.

Обзор имен по умолчанию см. в INSTrument: LIST? на стр. 630.

Команда дистанционного управления: INSTrument: REName Ha CTp. 631

#### <span id="page-77-0"></span>**5.4.1.2 Строка заголовка окна**

Каждый канал на экране R&S FPL1000 может содержать несколько окон. Каждое окно может отображать либо график, либо таблицу с результатами измерений канала. В строке заголовка окна указывается, какая разновидность оценки отоб‐ ражается.

Какой тип оценки результатов и в каком окне будет отображаться, определяется настройками отображения (см. [гл. 8.2.2, "Основные методы оценки"](#page-284-0), на стр. 282).

#### **Информация о кривой в строке заголовка окна**

Информация об отображаемых кривых содержится в строке заголовка окна.

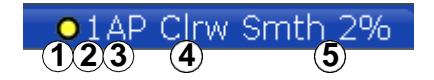

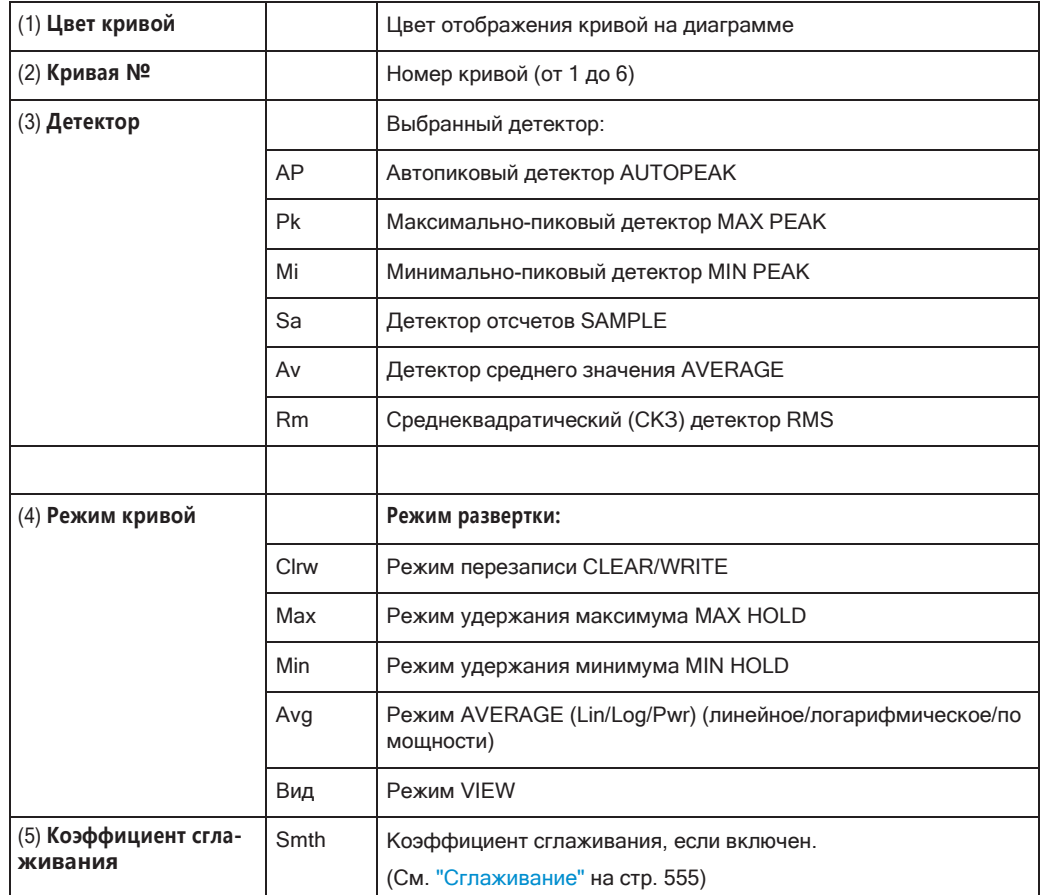

#### <span id="page-77-1"></span>**5.4.1.3 Информация маркеров**

Информация маркеров отображается либо на сетке диаграммы, либо в отдель‐ ной таблице маркеров, в зависимости от конфигурации.

#### **Информация маркеров на сетке диаграммы**

На сетке диаграммы отображаются положения по осям X и Y двух последних установленных маркеров или дельта-маркеров и их номера (при наличии марке‐ ров), а также их индексы. Значения в квадратных скобках после номеров марке‐ ров указывают на кривую, с которой связан данный маркер. (Пример: M2[1] соот‐ ветствует маркеру 2 на кривой 1.) В случае более двух маркеров, под диаграм‐ мой по умолчанию отображается отдельная таблица маркеров.

#### **Информация в таблице маркеров**

В дополнение к информации маркеров, отображаемой внутри сетки диаграммы, под диаграммой может отображаться отдельная таблица. Для всех включенных маркеров в ней содержится следующая информация:

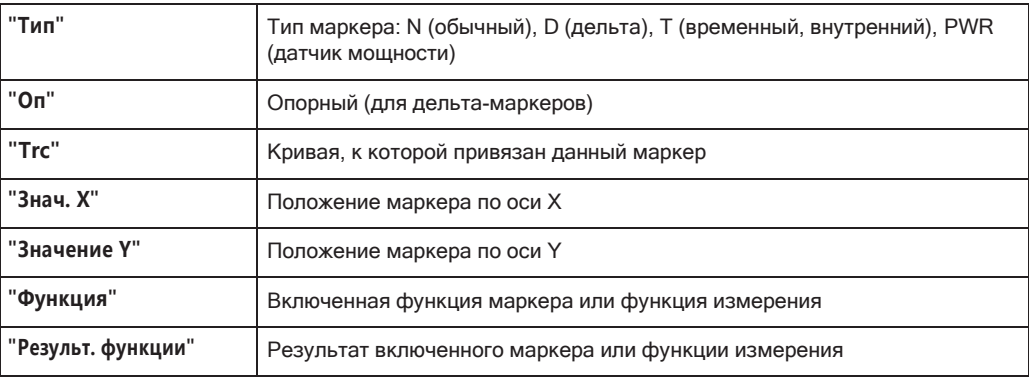

#### Эти функции обозначаются следующими аббревиатурами:

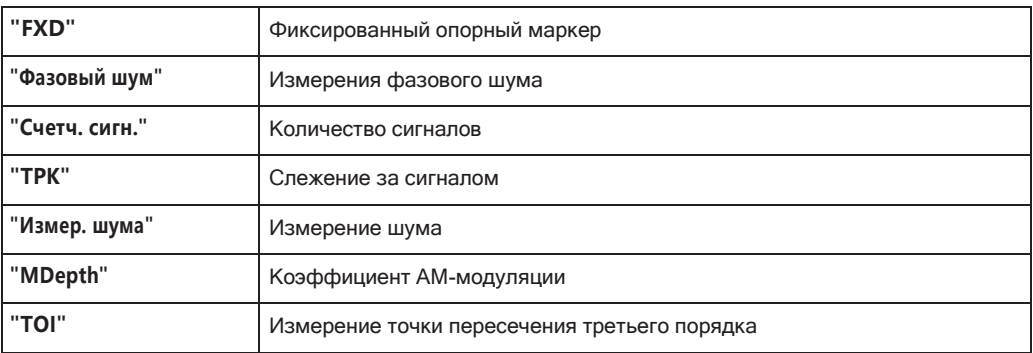

#### <span id="page-78-0"></span>**5.4.1.4 Информация о частоте и полосе обзора в нижнем колонтитуле диаграммы**

Информация в нижнем колонтитуле диаграммы (под диаграммой) зависит от текущей задачи, измерения и отображения результатов.

Для измерения по умолчанию в режиме отображения спектра область отображе‐ ния результатов на диаграмме содержит, например, следующую информацию :

Первые шаги

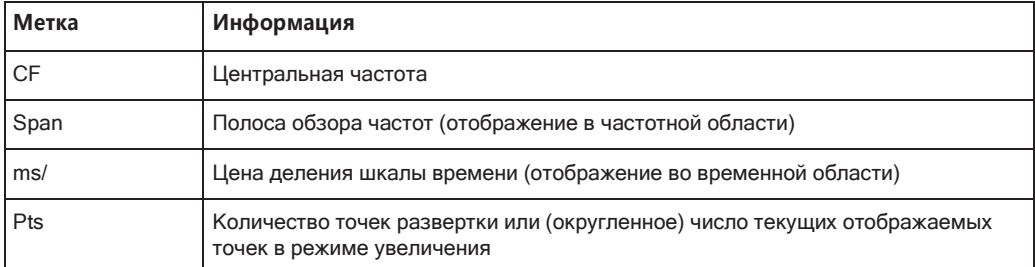

#### <span id="page-79-0"></span> $5.4.1.5$ Информация о приборе и его состоянии

Глобальные настройки и функции прибора, его состояние и любые нарушения работы индицируются в строке состояния под диаграммой.

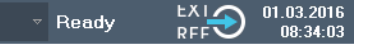

В строке состояния вкладки MultiView всегда отображается информация о текущем выбранном измерении.

Отображается следующая информация:

#### Состояние прибора

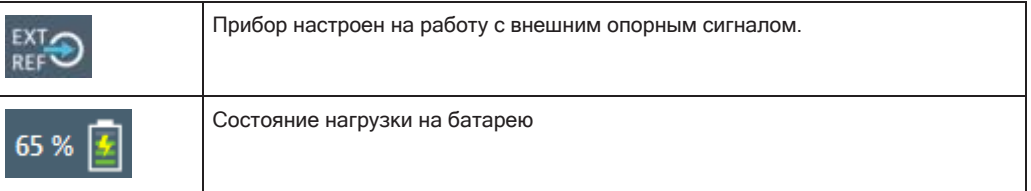

#### Дата и время

Настройки времени и даты прибора отображаются в строке состояния.

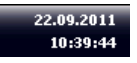

#### Сообщения об ошибках

Если обнаруживаются ошибки или сбои, то в строке состояния отображаются сообщения об ошибках и кодовые слова, при их наличии.

#### <span id="page-79-1"></span>5.4.1.6 Информация об ошибках

Если обнаруживаются ошибки или сбои, то в строке состояния отображаются сообщения об ошибках и кодовые слова, при их наличии.

В зависимости от типа, сообщения о состоянии отображаются различными цветами.

#### Табл. 5-7: Информация в строке состояния: цветовое кодирование

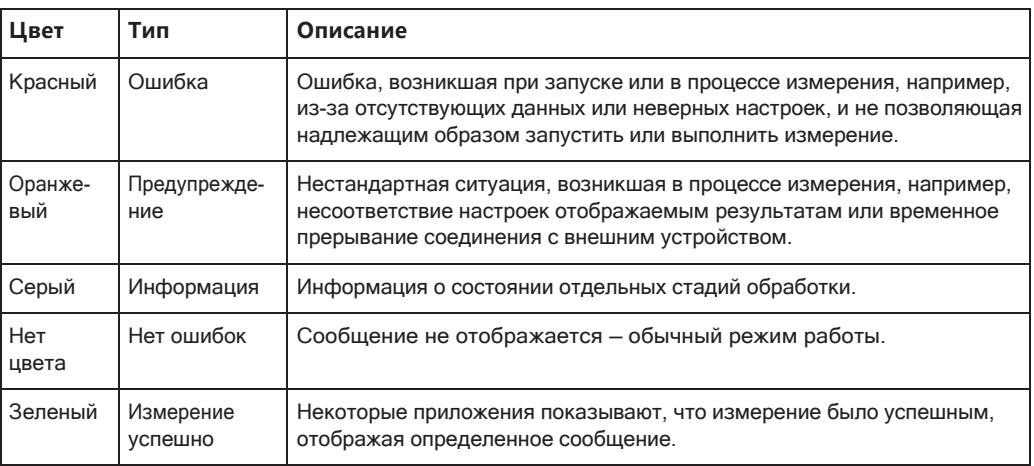

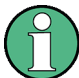

Если для настр. канала доступна какая-либо информация об ошибках, появляется восклицательный знак рядом с именем настр. канала  $\blacksquare$ . Это особенно полезно при отображении вкладки MultiView, поскольку в строке состояния вкладки MultiView всегда отображается только информация о текущем выбранном настр. канала.

#### Более того, бит состояния устанавливается в регистре

STATus: QUEStionable: EXTended: INFO ДЛЯ СООТВЕТСТВУЮЩЕГО ПРИЛОЖЕНИЯ (см. "Регистр STATus: QUEStionable: EXTended: INFO" на стр. 212). Сообщения конкретного типа могут быть запрошены с помощью команды SYST: ERR: EXT?, CM. SYSTem: ERRor: EXTended? Ha CTp. 971.

Используются следующие кодовые слова:

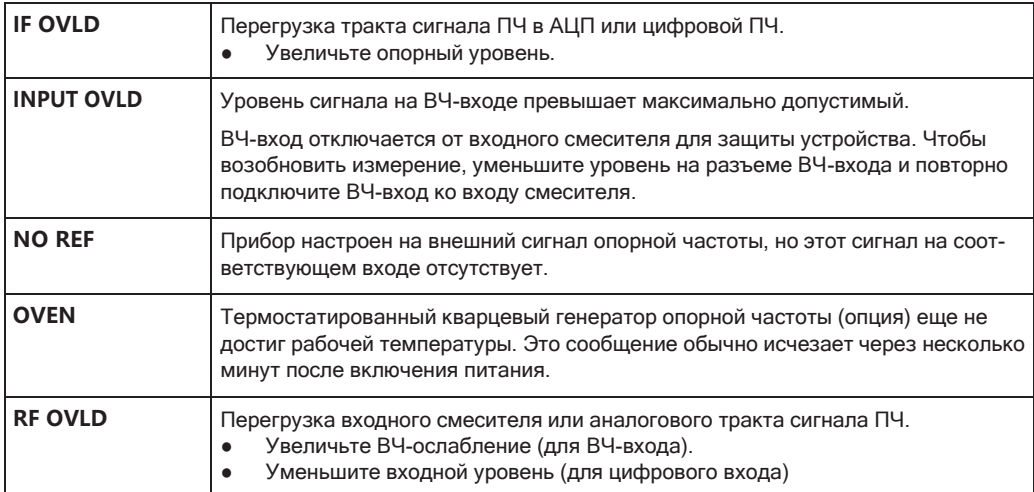

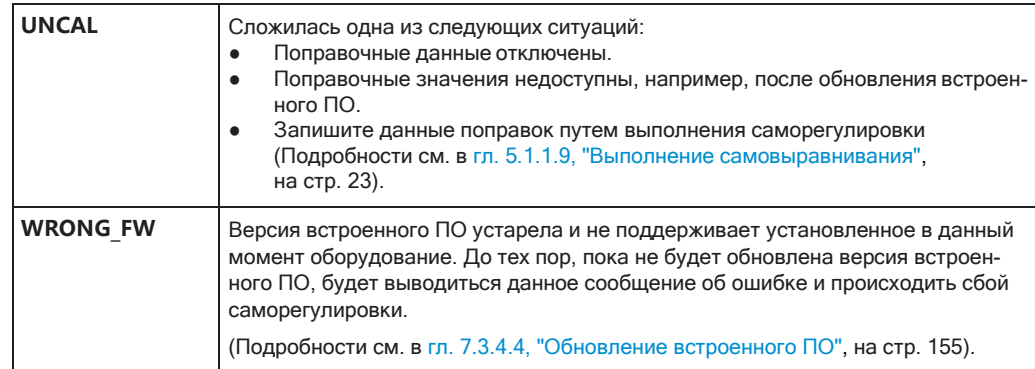

### <span id="page-81-0"></span>5.4.2 Доступ к функциям

Все задачи, необходимые для работы с прибором можно выполнять с помощью этого пользовательского интерфейса. Кроме некоторых специальных приборных клавиш, все остальные клавиши, которые соответствуют внешней клавиатуре (например, клавиши со стрелками, клавиша "ENTER"), работают в соответствии со стандартом Microsoft.

Для большинства задач имеется, по крайней мере, 2 альтернативных метода их выполнения:

- Использование сенсорного экрана
- Использование других элементов на передней панели, например, клавиатуры, поворотной ручки или клавиш со стрелками и клавиш позиционирования.

Доступ к измерениям и к функциям и настройкам прибора можно получить путем выбора одного из следующих элементов:

- Системные клавиши и клавиши функций на передней панели прибора
- Функциональные клавиши на сенсорном экране
- Контекстные меню для конкретных элементов сенсорного экрана
- Значки на панели инструментов на сенсорном экране
- Отображаемые настройки на сенсорном экране

#### 5.4.2.1 Панель инструментов

Стандартные функции можно выполнять с помощью значков на панели инструментов в левой части экрана.

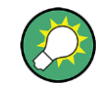

Отображение панели инструментов можно скрыть, например, при использовании дистанционного управления, чтобы увеличить область отображения для результатов измерений ("Настройка" > "Отображ." > "Отображ. элем."). См. "Отображаемые элементы" на стр. 141.

Подробнее см. гл. 7.1, "Функции панели инструментов", на стр. 106.

#### $5.4.2.2$ Функциональные клавиши

Функциональные клавиши представляют собой виртуальные клавиши, создаваемые программным обеспечением. Благодаря этому, можно предоставить больше функций, чем с помощью прямого доступа через аппаратные клавиши на приборе. Функциональные клавиши являются динамичными, т.е. в зависимости от выбранной аппаратной клавиши, в правой части экрана отображаются различные списки функциональных клавиш.

Список функциональных клавиш для определенной аппаратной клавиши называют также меню. Функциональные клавиши либо выполняют конкретную функцию, либо открывают диалоговое окно.

Функциональная клавиша "Еще" указывает на то, что меню содержит большее количество функциональных клавиш, чем одновременно может быть отображено на экране. При ее нажатии отображается последующий набор функциональных клавиш.

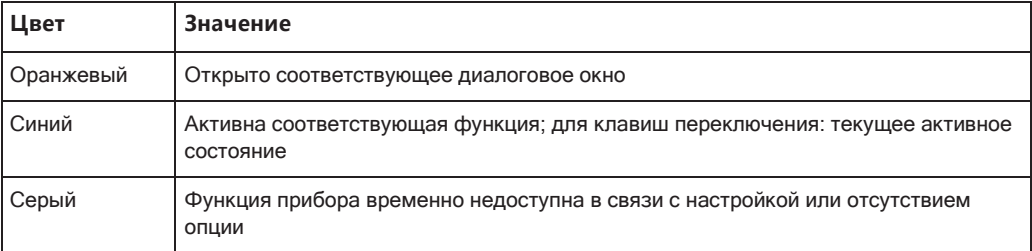

#### Распознавание состояния функциональной клавиши по цвету

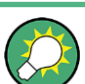

Отображение функциональных клавиш можно скрыть, например, при использовании дистанционного управления, чтобы увеличить область отображения для результатов измерений ("Настройка" > "Отображ." > "Отображ. элем."). Подробности см. в руководстве пользователя.

#### $5.4.2.3$ Контекстные меню

У некоторых элементов (например, маркеров, кривых и панели каналов) в области диаграммы имеются контекстные меню. Нажатие правой кнопки мыши на одном из этих элементов (или касание его в течение примерно 1 секунды) приводит к отображению меню, которое содержит такие же функции, которые имеются у соответствующей функциональной клавиши. Это полезно, например, когда отображение функциональной клавиши скрыто.

#### Работа с прибором

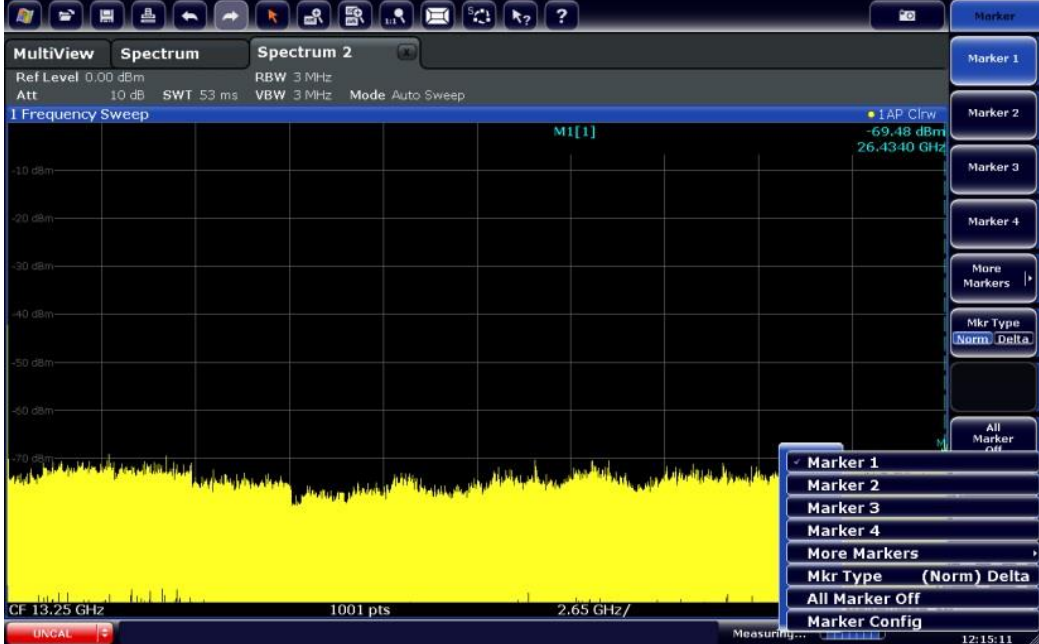

#### <span id="page-83-0"></span>**5.4.2.4 Экранная клавиатура**

Экранная клавиатура представляет собой дополнительное средство взаимодей‐ ствия с прибором без необходимости подключения внешней клавиатуры.

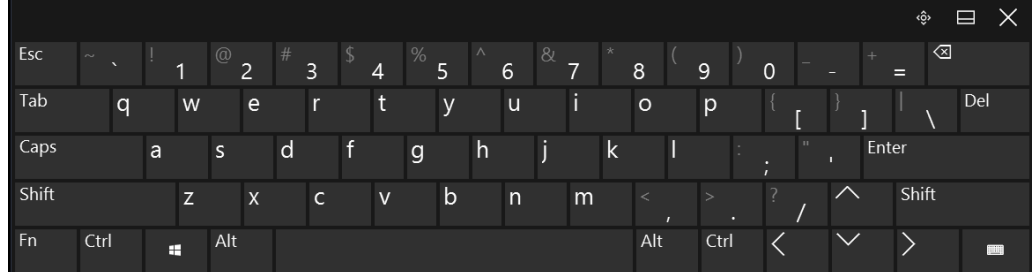

Отображение экранной клавиатуры можно включать и выключать по необходимо‐ сти, с помощью аппаратной клавиши "On-Screen Keyboard" под экраном.

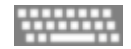

Нажатием этой клавиши экран переключается между следующими настройками:

- Клавиатура отображается вверху экрана
- Клавиатура отображается внизуэкрана
- Клавиатура не отображается

Клавишу TAB на экранной клавиатуре можно использовать для перемещения выделения в диалоговых окнах с одного поля на другое.

#### <span id="page-84-0"></span>**5.4.3 Вводданных**

Данные можно вводить в диалоговых окнах с помощью одного из следующих методов:

- Использование экранной клавиатуры на сенсорном экране
- Использование других элементов на передней панели, например, клавиатуры, поворотной ручки или клавиш навигации При нажатии, поворотная ручка действует как клавиша [ENTER].
- Использование подключенной внешней клавиатуры

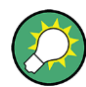

#### **Прозрачные диалоговые окна**

Можно изменить прозрачность диалоговых окон для просмотра результатов в окнах под диалоговым окном. Таким образом, можно сразу же видеть послед‐ ствия изменений, вносимых внастройки.

Для изменения прозрачности выберите значок прозрачности в верхней части диалогового окна. Отобразится ползунок прокрутки. Чтобы скрыть ползунок, еще раз выберите значокпрозрачности.

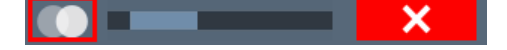

(Строка заголовка диалогового окна всегда слегка прозрачна и не зависит от положения ползунка.)

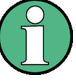

#### **Особенности диалоговых окон Windows**

В некоторых случаях, например, если необходимо установить принтер, исполь‐ зуются оригинальные диалоговые окна ОС Windows. В этих диалоговых окнах поворотная ручка и аппаратные клавиши не работают. Вместо них используйте сенсорный экран.

#### **Ввод числовых параметров**

Если поле требует ввода цифр, то клавишная панель прибора дает возможность ввода только цифр.

- 1. Введите значение параметра с помощью клавишной панели или измените текущее используемое значение параметра с помощью поворотной ручки (малыми шагами) либо клавишами [UP] или [DOWN] (большимишагами).
- 2. После ввода численного значения посредством клавишной панели, нажмите клавишу соответствующих единиц измерения. Соответствующие единицы измерения добавятся к введенному значению.
- 3. Если параметр не требует единиц измерения, подтвердите введенное значе‐ ние путем нажатия клавиши [ENTER] или же одной из клавиш единиц измере‐ ния.

Строка редактирования подсвечивается для подтверждения ввода.

#### **Ввод буквенно-цифровых параметров**

Если поле требует ввода буквенно-цифрового параметра, то для ввода цифр и (специальных) символов можно использовать экранную клавиатуру (см. [гл. 5.4.2.4, "Экранная клавиатура"](#page-83-0), на стр. 81).

#### **Исправление введенного значения**

- 1. С помощью клавиш со стрелками, переместите курсор в правый конец вводи‐ мого значения.
- 2. Нажмите клавишу [BACKSPACE].

Введенное значение слева от курсора удаляется.

3. Введите исправленное значение.

#### **Завершение ввода**

► Нажмите клавишу [ENTER] или поворотную ручку.

#### **Прерывание ввода**

► Нажмите клавишу [ESC]. Диалоговое окно закроется без изменения настроек.

### <span id="page-85-0"></span>**5.4.4 Жесты сенсорногоэкрана**

Сенсорный экран позволяет взаимодействовать с программным обеспечением посредством различных жестов пальцами рук по экрану. Здесь описываются основные жесты, поддерживаемые программным обеспечением и большинством приложений. Возможны и другие действия, выполняемые с помощью тех же жестов.

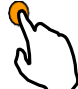

#### **Касание**

Быстрое прикосновение к экрану, обычно к определенному элементу.

Возможно прикосновение к большинству элементов на экране; в частности, по любому элементу также можно щелкнуть с помощью указателя мыши.

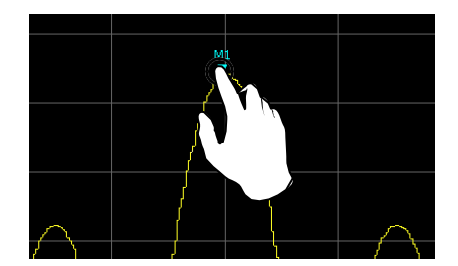

*Рис. 5-21: Касание*

#### **Двойное касание**

Дважды быстро коснитесь экрана.

Дважды коснитесь диаграммы или строки заголовка окна для развертывания окна в области отображения или восстановления исходного размера.

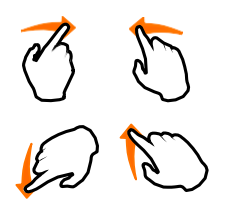

#### **Перетаскивание**

Перемещение пальца с одной позиции на изображении на другую без отрыва пальца от дисплея.

Перетаскивание над таблицей или диаграммой позволяет выполнять панорами‐ рование отображаемой области таблицы или диаграммы с целью отображения результатов, которые до этого не были видны.

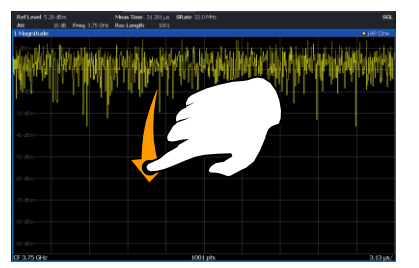

*Рис. 5-22: Перетаскивание*

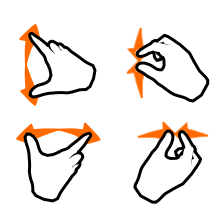

#### **Сведение и разведение двух пальцев**

Сведение или разведение двух пальцев на дисплее.

Сведение двух пальцев на дисплее приводит к уменьшению размера отображае‐ мой в данный момент области с выводом окружающих областей, которые до этого не были видны.

Разведение двух пальцев на дисплее приводит к увеличению размера отобра‐ жаемой в данный момент области с выводом дополнительной информации.

Сведение и разведение пальцев возможно по вертикали, по горизонтали и по диагонали. Направление, в котором перемещаются пальцы, определяет то, какой размер изображения меняется.

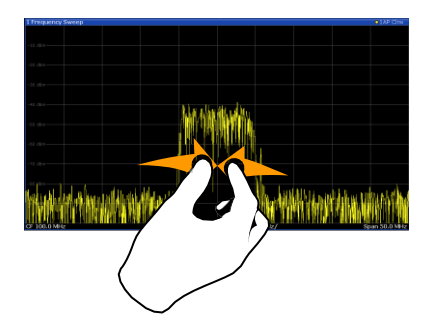

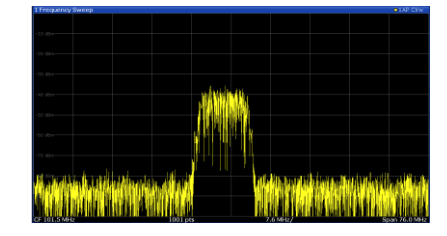

*Рис. 5-23: Сведение пальцев*

#### Работа с прибором

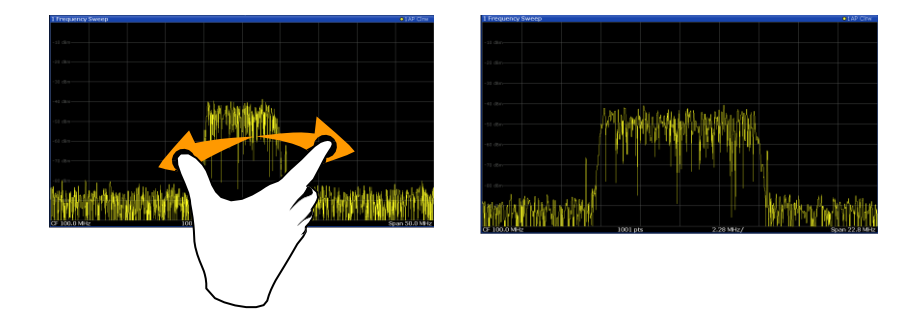

*Рис. 5-24: Разведение пальцев*

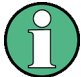

#### **Сенсорные жесты на диаграммах меняют настройки измерения**

Изменение отображения с помощью сенсорных жестов приводит к адаптации соответствующих настроек измерения. Это отличается от выбора области на экране в режиме масштабирования, когда разрешение отображаемых точек кри‐ вой меняется кратковременно (при графическом масштабировании).

#### Например:

- Перетаскивание по горизонтали на изображении спектра приводит к изменению центральной частоты.
- Перетаскивание по вертикали на изображении зависимости мощности от частоты (спектра) или зависимости мощности от времени меняет опорный уровень (для абсолютного масштабирования) или значения минимальной и максимальной мощностей (для относительногомасштабирования).
- Перетаскивание по горизонтали на изображении временной области меняет значение смещения запуска (если оно доступно, то есть не в автономном режиме).
- Разведение или сведение пальцев на изображении спектра приводит к изменению центральной частоты и полосы обзора (по горизонтали) или опорного уровня и диапазона (по вертикали), или сочетания этих настроек (по диаго‐ нали).
- Разведение или сведение пальцев на изображении временной области приводит к изменению времени развертки и смещения запуска (по горизонтали) или позиции опорного уровня и диапазона (по вертикали), или сочетания этих настроек (по диагонали).

#### **Манипуляции мышью и касания**

Любые элементы пользовательского интерфейса, которые реагируют на дей‐ ствия, выполняемые с помощью указателя мыши, также реагируют на перемеще‐ ния пальцев на экране, и наоборот. Действиям мыши соответствуют следующие действия касанием:

#### Табл. 5-8: Взаимосвязь действий мыши и касаний

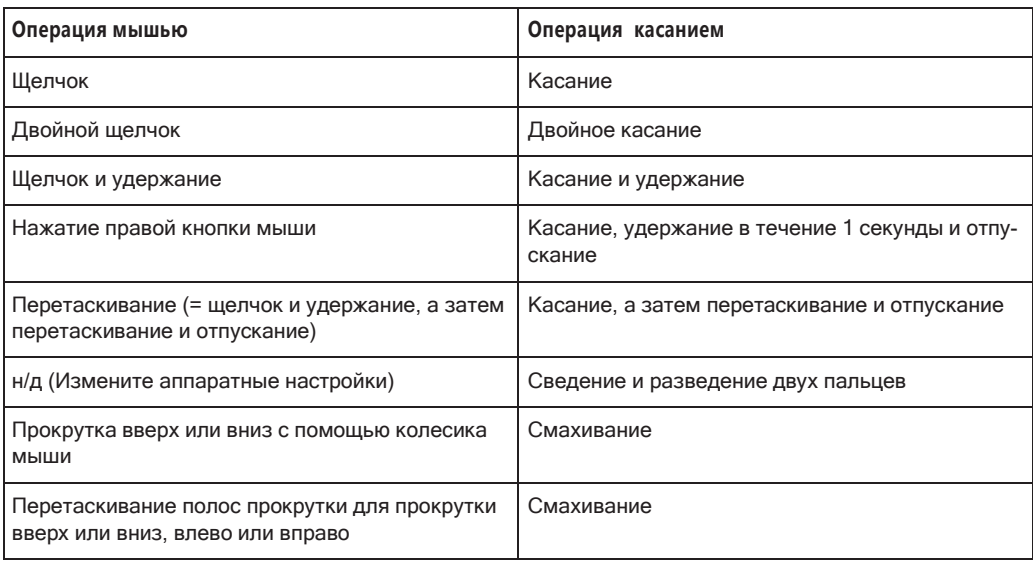

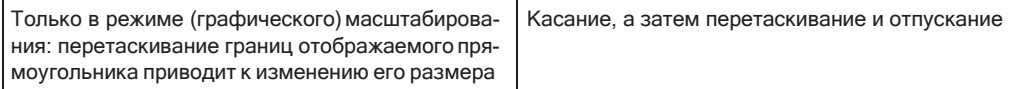

#### Пример:

Таблицу с большим количеством строк можно прокручивать обычными щелчками по полосе ее прокрутки. В сенсорном режиме работы прокрутка таблицы выполняется посредством перетаскивания таблицы вверх или вниз с помощью пальца.

### <span id="page-88-0"></span>5.4.5 Получение справки

При возникновении каких-либо вопросов или проблем, относящихся к прибору R&S FPL1000, можно в любое время обратиться к обширной системе интерактивной справки, предоставляемой прибором. Эта система справки чувствительна к контексту и предоставляет информацию специально для текущего подлежащего выполнению действия или же настройки. Кроме того, общие темы обеспечивают обзор для целых задач или групп функций, а также предоставляют справочную информацию.

#### $5.4.5.1$ Вызов справки

Интерактивную справку можно открыть в любое время выбором одного из значков "Справка" на панели инструментов или нажатием клавиши F1 на внешней или экранной клавиатуре.

#### Вызов контекстно-зависимой справки

• Для отображения диалогового окна "Справка" для текущего выделенного элемента на экране, например функциональной клавиши или настройки в открытом диалоговом окне, выберите значок "Справка" на панели инструментов.

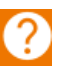

Появляется диалоговое окно "Справка" с открытой вкладкой "Вид". Отобра‐ жается информация о выделенном элементе экрана.

Если контекстно-ориентированная тема справки отсутствует, то отображается более общая тема или вкладка "Содержание".

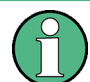

Для стандартных диалоговых окон Windows (например, диалогового окна File Properties, Print и т.п.) контекстная справка отсутствует.

- ► Чтобы отобразить тему справки для не выделенного в данный момент эле‐ мента экрана:
	- a) Выберите значок "Указатель справки" на панели инструментов.

hsp

Этот указатель меняет свой вид на "?" со стрелкой.

b) Выберите элемент экрана, чтобы сменить фокус ввода.

Отобразится информация о выбранном (выделенном в данный момент) эле‐ менте экрана.

#### **5.4.5.2 Использование окна справки Help**

Окно справки содержит несколько вкладок:

- "View" (Вид) отображает выбранную тему справки
- "Contents" (содержание) содержание справочной информации
- "Index" (Указатель) содержит предметный указатель для поиска по темам справки
- "Search" (Поиск) обеспечивает поисктекста

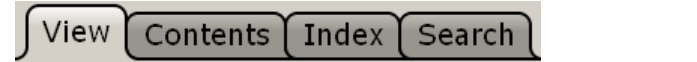

На панели инструментов справки имеется несколько кнопок:

- Чтобы просмотреть темы справки в порядке их следования в содержании: Стрелка вверх = предыдущая тема, стрелка вниз = следующаятема
- Чтобы просмотреть темы справки, посещенные раньше: Стрелка влево= назад, стрелка вправо = вперед
- Чтобы увеличить или уменьшить размер шрифта

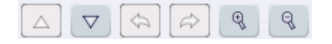

Для выполнения навигации по справке используйте сенсорный экран. Также можно использовать клавиши навигации на передней панели.

#### Чтобы выполнить поиск темы в предметном указателе Index

Предметный указатель отсортирован по алфавиту. Этот список можно просматривать или же выполнять поиск записи в нем.

- 1. Переключитесь на вкладку "Index" (Указатель).
- 2. Выберите значок "Keyboard" (Клавиатура) рядом с полем ввода.
- 3. Введите первые символы интересующего вас ключевого слова. Отображаются все записи, начинающиеся с этих символов.
- 4. Коснитесь дважды подходящей записи предметного указателя.

Отобразится вкладка "View" (Вид) с информацией соответствующего пункта помощи.

#### Чтобы выполнить поиск тем для какой-либо текстовой строки

- 1. Переключитесь на вкладку "Search" (Поиск).
- 2. Выберите значок "Keyboard" (Клавиатура) рядом с полем ввода.
- 3. Введите искомую строку. Если ввести несколько строк с пробелами между ними, то будут найдены все темы, содержащие все слова (то же действие, что и для оператора AND).

Для улучшения поиска учитывайте следующее:

- Чтобы найти определенную строку из нескольких слов, заключите ее в  $\bullet$ кавычки. Например, поиск текста "trigger qualification" выдаст все темы, в точности содержащие текст "trigger qualification". Поиск текста trigger qualification выдаст все темы, которые содержат слова trigger и qualification.
- Для уточнения поиска, используйте настройки "Match whole word" (Искать слово целиком) и "Match case" (Учитывать регистр).
- Используйте операторы AND, OR или NOT.

#### Закрытие окна справки

• Выберите значок "Закрыть" в верхнем правом углу окна справки. Или: нажмите клавишу [ESC].

#### <span id="page-90-0"></span>5.4.6 Дистанционное управление

В дополнение к интерактивной работе с прибором R&S FPL1000, находясь непосредственно возле него, также имеется возможность управлять и работать с ним с удаленного ПК. Поддерживаются различные методы дистанционного управления:

- Подключение прибора к сети (LAN) (см. гл. 5.1.5, "Настройка подключения к локальной сети (LAN)", на стр. 32)
- Использование браузерного интерфейса LXI в локальной сети
- Использование приложения Windows Remote Desktop в LAN
- Подключение ПК через интерфейс GPIB

Процесс настройки интерфейса дистанционного управления описан в руководстве пользователя.

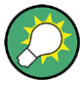

Прибор R&S FPL1000 поставляется с установленным приложением IECWIN, вспомогательным инструментом, бесплатно предоставляемым компанией Rohde & Schwarz

Подробную информацию о программном инструменте IECWIN см. главу "Сетевое и дистанционное управление" в руководстве пользователя R&S FPL1000.

#### $5.4.6.1$ Использование браузерного интерфейса LXI в локальной сети LAN

Стандарт LAN eXtensions for Instrumentation (LXI) представляет собой платформу для объединения измерительных приборов и систем, основанную на стандартной технологии Ethernet. LXI предназначен стать основанным на LAN наследником GPIB, сочетая преимущества Ethernet с простотой и привычностью GPIB. Браузерный интерфейс LXI обеспечивает возможность легкой настройки LAN и дистанционное управление R&S FPL1000 без дополнительных требований по установке.

Подробные сведения см. в разделе гл. 5.1.2.3, "Вход в систему", на стр. 25

С помощью браузерного интерфейса LXI для R&S FPL1000 можно управлять прибором дистанционно с другого ПК. Элементы ручного управления прибором доступны за счет имитации передней панели. Также доступна загрузка файлов с прибора на удаленный ПК и наоборот. Используя эту функцию, некоторые пользователи могут одновременно иметь доступ к и работать с R&S FPL1000. Это полезно для поиска и устранения неисправностей или обучения. При необходимости эту функцию можно отключить.

Подробности см. в "Браузерный интерфейс LXI" на стр. 183.

#### $5.4.6.2$ Подключение удаленного рабочего стола

Удаленный рабочий стол Remote Desktop представляет собой приложение Windows, которое можно использовать для доступа к прибору и управления им с удаленного компьютера через подключение к LAN. Когда прибор работает, содержимое его экрана отображается на удаленном компьютере. Программа Remote Desktop обеспечивает доступ ко всем приложениям, файлам и сетевым ресурсам прибора. Благодаря этому, возможно дистанционное управление прибором.

Клиент удаленного рабочего стола Remote Desktop Client является частью устанавливаемой операционной системы Windows. Для других версий Windows фирма Microsoft предлагает клиент удаленного рабочего стола Remote Desktop Client в качестве дополнения.

#### **5.4.6.3 Подключение ПК через интерфейс GPIB**

При подключении ПК к R&S FPL1000 через GPIB можно передавать команды дистанционного управления для управления прибором и работы с ним. Можно задавать GPIB-адрес и строку идентификационного ответа ID. По умолчанию, для GPIB назначается язык SCPI, который можно сменить для эмуляции других приборов.

GPIB-интерфейс находится на задней панели прибора R&S FPL1000, если уста‐ новлена опция R&S FPL1-B10.

# 6 Приложения, каналы измерений и окна отображения результатов

The R&S FPL1000 allows you to perform all sorts of different analysis tasks on different types of signals, e.g. Analog Demodulation, I/Q analysis or basic spectrum analysis. Depending on the task or type of signal, a different set of measurement functions and parameters are required. Therefore, the R&S FPL1000 provides various applications - some of which are included in the base unit, others are optional.

The default application when you start the R&S FPL1000 is "Спектр", for basic spectrum analysis measurements on any type of signal.

#### **Настройка каналаs**

When you activate an application, a new настр. канала is created which determines the measurement settings for that application. The same application can be activated with different measurement settings by creating several настр. каналаs for the same application.

The number of настр. каналаs that can be configured at the same time depends on the available memory on the instrument.

For more information on creating настр. каналаs, see [гл. 6.3, "Defining Настройка](#page-95-0) каналаs", [на стр. 93](#page-95-0).

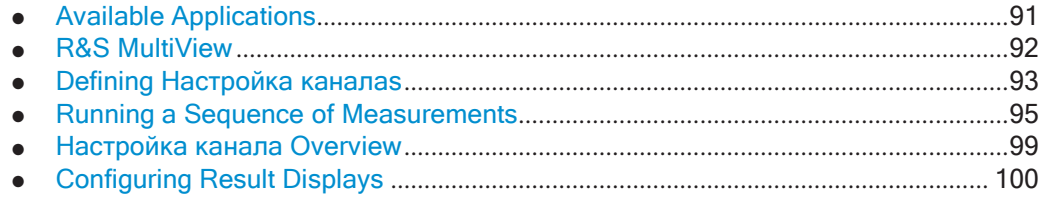

## <span id="page-93-0"></span>**6.1 Available Applications**

#### **Access**: [MODE]

The R&S FPL1000 provides some applications in the base unit while others are available only if the corresponding firmware options are installed.

Each application is described in a separate manual.

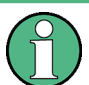

#### **Spectrograms**

Spectrogram measurements are not a separate application, but rather a trace evaluation method in the R&S FPL1000, thus they are available as an evaluation method in the "Конф. экрана", not by creating a new настр. канала. Spectrograms are configured and activated in the "Кривая" settings.

See [гл. 8.10.2.1, "Работа со спектрограммами"](#page-560-0), на стр. 558 for details.

**R&S MultiView** 

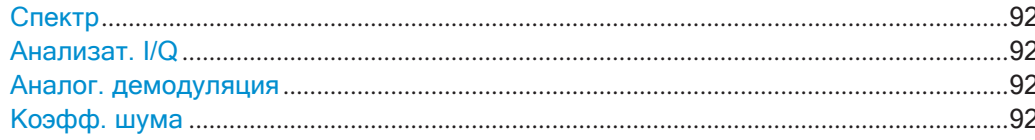

#### <span id="page-94-1"></span>Спектр

In the Spectrum application the provided functions correspond to those of a conventional spectrum analyzer. The analyzer measures the frequency spectrum of the RF input signal over the selected frequency range with the selected resolution and sweep time. Alternatively, it displays the waveform of the video signal for a fixed frequency.

This is the default application of the spectrum analyzer.

Команда дистанционного управления: INST: SEL SAN, see INSTrument [: SELect] Ha CTp. 631

#### <span id="page-94-2"></span>Анализат. I/Q

The I/Q Analyzer application provides measurement and display functions for I/Q data.

Команда дистанционного управления: INST: SEL IQ, see INSTrument [: SELect] Ha CTp. 631

#### <span id="page-94-3"></span>Аналог. демодуляция

The Analog Demodulation application provides measurement functions for demodulating AM, FM, or PM signals.

This application requires the optional firmware R&S FPL1-K7 to be installed.

For details see the Analog Demodulation Mode User Manual.

Команда дистанционного управления:

<span id="page-94-4"></span>INST: SEL ADEM, see INSTrument [: SELect] Ha CTp. 631

#### Коэфф. шума

The Noise Figure application provides noise figure measurements.

This application requires the optional firmware R&S FPL1-K30 to be installed.

For details see the Noise Figure Measurements User Manual.

Команда дистанционного управления:

INST: SEL NOISE, see INSTrument [: SELect] Ha CTp. 631

## <span id="page-94-0"></span>**6.2 R&S MultiView**

Each application is displayed in a separate tab. If more than one application is active, an additional tab ("Вкладка MultiView") provides an overview of all currently active настр. каналаѕ at a glance. In the "Вкладка MultiView" tab, each individual window contains its own настр. канала bar. Select the настр. канала bar to switch to an application quickly.

Defining Настройка каналаѕ

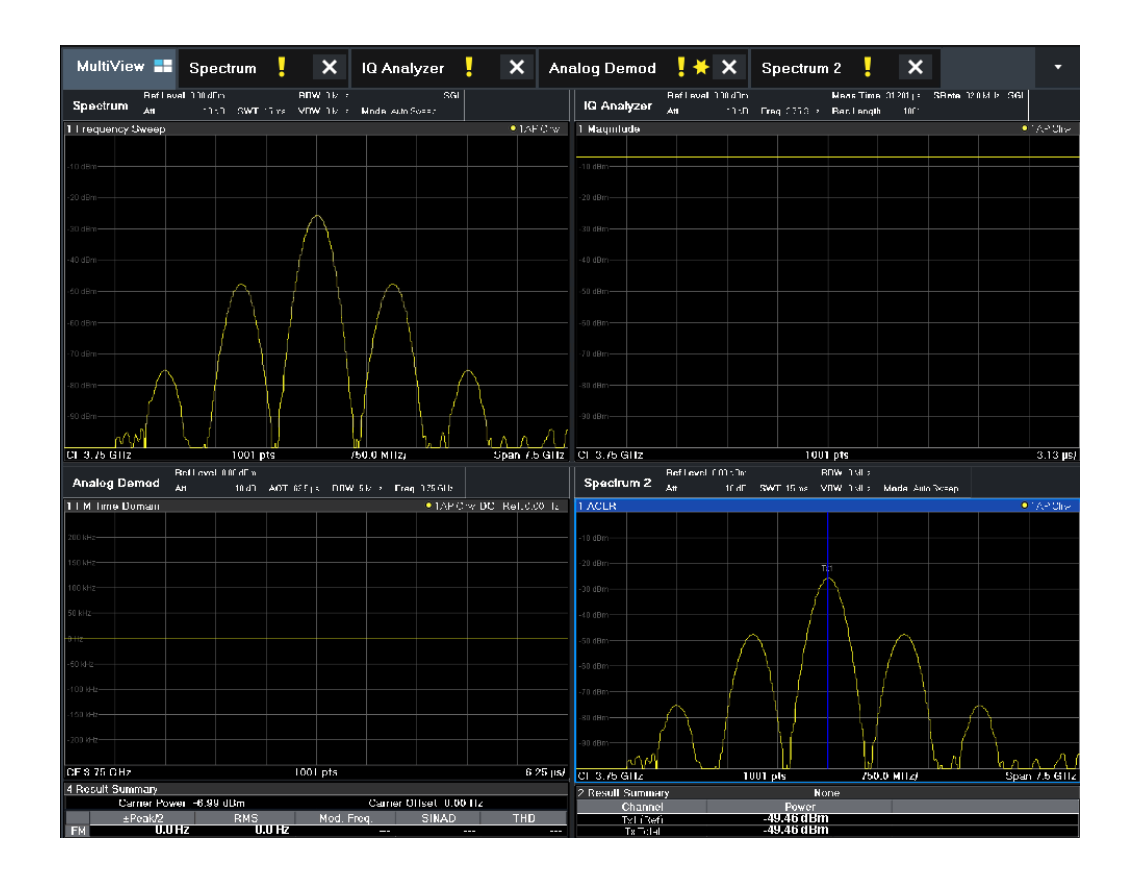

## <span id="page-95-0"></span>6.3 Defining Настройка каналаs

Access: [MODE]

The default настр. канала uses the "Спектр" application.

Defining Настройка каналаs

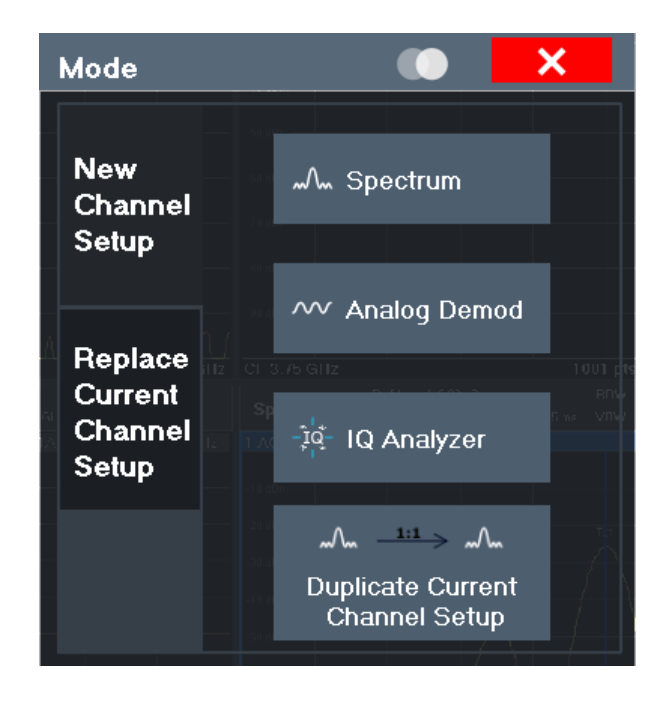

#### **Switching between настр. каналаs**

When you switch to a new настр. канала, a set of parameters is passed on from the current настр. канала to the new one:

- Center frequency and frequency offset
- Reference level and reference level offset
- Attenuation

After initial setup, the parameters for the настр. канала are stored upon exiting and restored upon re-entering the настр. канала. Thus, you can switch between measurements quickly and easily.

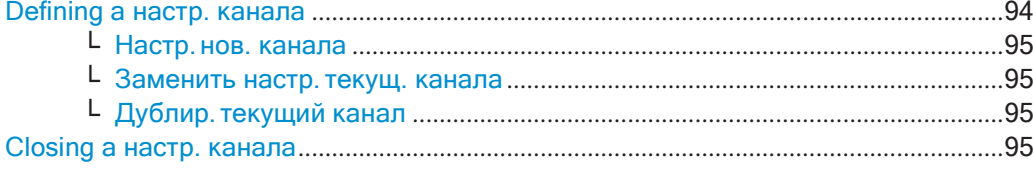

#### <span id="page-96-0"></span>**Defining a настр. канала**

To start a new настр. канала or replace an existing one, select the corresponding application in the "Режим" dialog box.

**Примечание:** The настр. каналаs are labeled with the application name. If that name already exists, a sequential number is added. You can change the name of the настр. канала by double-tapping the name in the настр. канала bar and entering a new name.

For an overview of default names see [INSTrument:LIST?](#page-632-0) на стр. 630.

Команда дистанционного управления:

[INSTrument\[:SELect\]](#page-633-1) на стр. 631

Running a Sequence of Measurements

#### <span id="page-97-1"></span>**Настр. нов. канала ← Defining a настр. канала**

The application selected on this tab of the dialog box activates a new настр. канала, i.e. a new tab in the display.

**Примечание:** The настр. каналаs are labeled with the application name. If that name

already exists, a sequential number is added. You can change the name of the настр. канала by double-tapping the name in the настр. канала bar and entering a new name.

For an overview of default names see [INSTrument:LIST?](#page-632-0) на стр. 630.

Команда дистанционного управления: [INSTrument:CREate\[:NEW\]](#page-631-0) на стр. 629 [INSTrument\[:SELect\]](#page-633-1) на стр. 631

#### <span id="page-97-2"></span>**Заменить настр. текущ. канала ← Defining a настр. канала**

The application selected on this tab of the dialog box is started in the currently displayed настр. канала, replacing the current measurement.

Команда дистанционного управления: [INSTrument:CREate:REPLace](#page-631-1) на стр. 629

#### <span id="page-97-3"></span>**Дублир. текущий канал ← Defining a настр. канала**

The currently active настр. канала can be duplicated, i.e. a new настр. канала of the same type and with the identical measurement settings is started. The name of the new настр. канала is the same as the copied настр. канала, extended by a consecutive number (e.g. "Спектр" -> "Спектр 2").

Команда дистанционного управления: [INSTrument:CREate:DUPLicate](#page-630-0) на стр. 628

#### <span id="page-97-4"></span>**Closing a настр. канала**

To close a настр. канала, simply close the corresponding tab by selecting the "x" next to the настр. канала name.

Команда дистанционного управления: [INSTrument:DELete](#page-632-1) на стр. 630

### <span id="page-97-0"></span>**6.4 Running a Sequence of Measurements**

Only one measurement can be performed at any time, namely the one in the currently active настр. канала. However, in order to perform the configured measurements consecutively, a Sequencer function is provided.

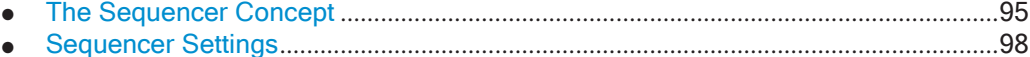

● How to Set Up the Sequencer[.........................................................................................](#page-100-1)98

#### <span id="page-97-5"></span>**6.4.1 The Sequencer Concept**

The instrument can only activate one specific настр. канала at any time. Thus, only one measurement can be performed at any time, namely the one in the currently active настр. канала. However, in order to perform the configured measurements consecutively, a Sequencer function is provided, which changes the настр. канала of the instrument as required. If activated, the measurements configured in the currently defined "Канал"s are performed one after the other in the order of the tabs.

For each individual measurement, the sweep count is considered. Thus, each measurement may consist of several sweeps. The currently active measurement is indicated by a  $\mathbb Q$  symbol in the tab label.

The result displays of the individual настр. каналаs are updated in the tabs as the measurements are performed. Sequential operation itself is independent of the currently *displayed* tab.

#### **Sequencer modes**

Three different Sequencer modes are available:

● **Single Sequence**

Similar to single sweep mode; each measurement is performed once, until all measurements in all defined "Канал"s have been performed.

#### ● **Continuous Sequence**

Similar to continuous sweep mode; the measurements in each defined "Канал" are performed one after the other, repeatedly, in the same order, until sequential operation is stopped. This is the default Sequencer mode.

#### ● **Channel-defined Sequence**

First, a single sequence is performed. Then, only "Канал"s in continuous sweep mode are repeated continuously.

Running a Sequence of Measurements

#### **Пример: Sequencer procedure**

Assume the following active настр. канала definition:

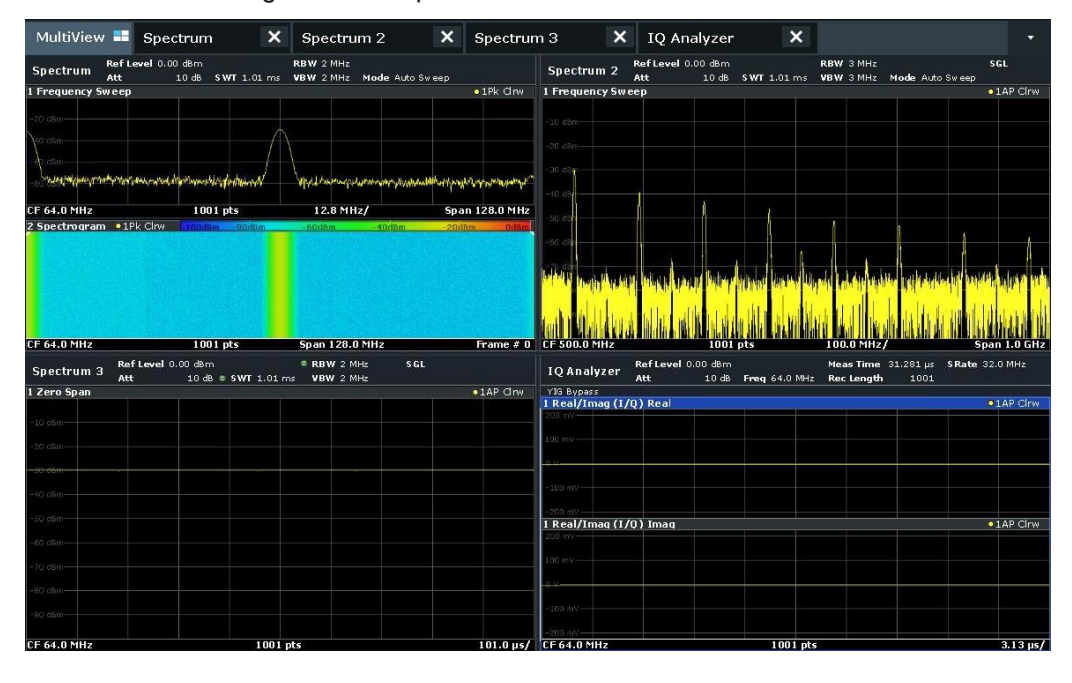

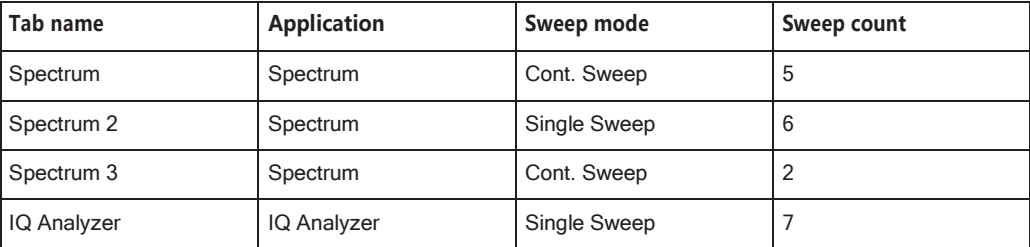

For **Single Sequence**, the following sweeps will be performed:

5x Spectrum, 6x Spectrum 2, 2 x Spectrum 3, 7x IQ Analyzer

For **Continuous Sequence**, the following sweeps will be performed:

5x Spectrum, 6x Spectrum 2, 2 x Spectrum 3, 7x IQ Analyzer,

5x Spectrum, 6x Spectrum 2, 2 x Spectrum 3, 7x IQ Analyzer,

For **Channel-defined Sequence**, the following sweeps will be performed:

5x Spectrum, 6x Spectrum 2, 2 x Spectrum 3, 7x IQ Analyzer,

5x Spectrum, 2 x Spectrum 3,

5x Spectrum, 2 x Spectrum 3,

...

...

#### **RUN SINGLE/RUN CONT and Single Sweep/Sweep Continuous keys**

While the Sequencer is active, the [RUN SINGLE] and [RUN CONT] keys control the Sequencer, not individual sweeps. [RUN SINGLE] starts the Sequencer in single mode, while [RUN CONT] starts the Sequencer in continuous mode.

Running a Sequence of Measurements

The "Однокр. развертка" and "Непрер. развертка" *softkeys* control the sweep mode for the currently selected настр. канала only; the sweep mode only has an effect the next time the Sequencer activates that настр. канала, and only for a channel-defined sequence. In this case, a настр. канала in single sweep mode is swept only once by the Sequencer. A настр. канала in continuous sweep mode is swept repeatedly.

#### <span id="page-100-0"></span>**6.4.2 Sequencer Settings**

<span id="page-100-2"></span>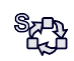

The "Генер-р послед." menu is available from the toolbar.

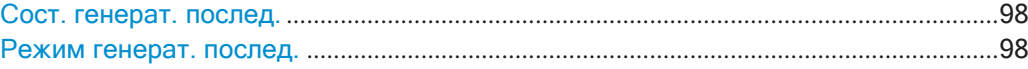

#### **Сост. генерат. послед.**

Activates or deactivates the Sequencer. If activated, sequential operation according to the selected Sequencer mode is started immediately.

Команда дистанционного управления: SYSTem: SEQuencer **Ha CTP. 633** [INITiate:SEQuencer:IMMediate](#page-634-0) на стр. 632 [INITiate:SEQuencer:ABORt](#page-634-1) на стр. 632

#### <span id="page-100-3"></span>**Режим генерат. послед.**

Defines how often which measurements are performed. The currently selected mode softkey is highlighted blue. During an active Sequencer process, the selected mode softkey is highlighted orange.

"Однокр. послед."

Each measurement is performed once, until all measurements in all active настр. каналаs have been performed.

"Непрерывн. последоват."

The measurements in each active настр. канала are performed one after the other, repeatedly, in the same order, until sequential operation is stopped.

This is the default Sequencer mode.

"Опред. послед. каналов"

First, a single sequence is performed. Then, only настр. каналаs in continuous sweep mode are repeated.

Команда дистанционного управления: [INITiate:SEQuencer:MODE](#page-634-2) на стр. 632

#### <span id="page-100-1"></span>**6.4.3 HowtoSetUptheSequencer**

In order to perform the configured measurements consecutively, a Sequencer function is provided.

1. Configure a настр. канала for each measurement configuration as required, including the sweep mode.

2. In the toolbar, select the "Генер-р послед." icon.

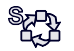

The "Генер-р послед." menu is displayed.

3. Toggle the "Генер-р послед." softkey to "Вкл".

A continuous sequence is started immediately.

4. To change the Sequencer mode and start a new sequence immediately, select the corresponding mode softkey, or press the [RUN SINGLE] or [RUN CONT] key.

The measurements configured in the currently active настр. каналаs are performed one after the other in the order of the tabs until the Sequencer is stopped.

The result displays in the individual настр. каналаs are updated as the measurements are performed.

#### **To stop the Sequencer**

► To stop the Sequencer temporarily, press the highlighted [RUN SINGLE] or [RUN CONT] key (not for a channel-defined sequence). To continue the Sequencer, press the key again.

To stop the Sequencer permanently, select the "Генер-р послед." icon in the toolbar and toggle the "Генер-р послед." softkey to "Выкл".

## <span id="page-101-0"></span>**6.5 Настройка каналаOverview**

Each настр. канала provides an overview of the most important currently defined settings and access to the most important configuration dialog boxes for the particular measurement.

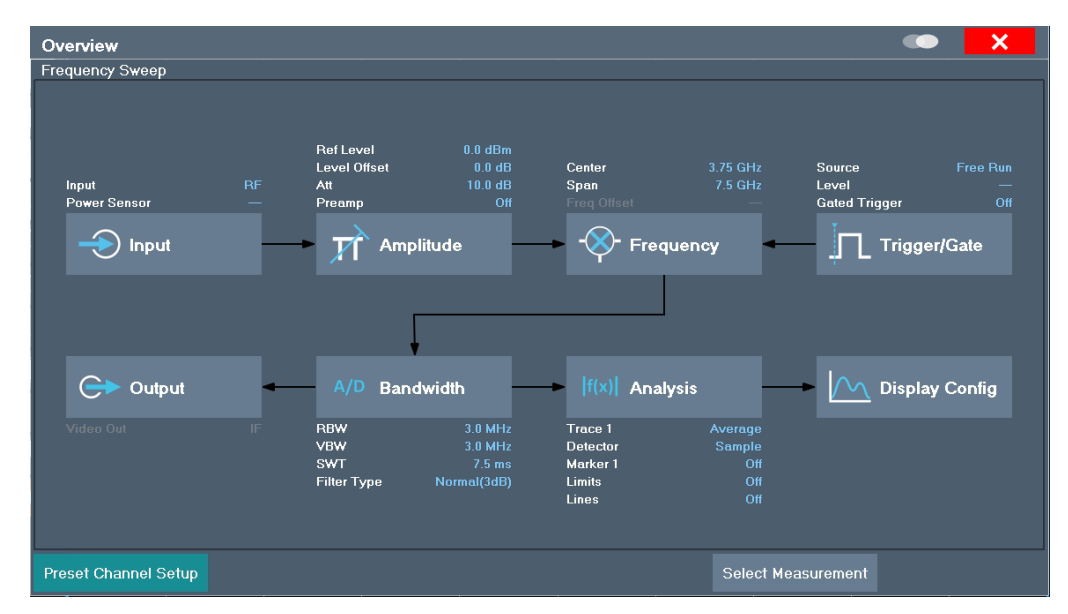

Using this overview, you can easily configure an entire настр. канала from input over processing to output and analysis by stepping through the dialog boxes as indicated.

See [гл. 8, "Приложение Spectrum \(ВЧ](#page-259-0)-измерения)", на стр. 257 for details on configuration.

## <span id="page-102-0"></span>**6.6 ConfiguringResultDisplays**

Measurement results can be evaluated in many different ways, for example graphically, as summary tables, statistical evaluations etc. Thus, the result display is highly configurable to suit your specific requirements and optimize analysis. Here you can find out how to optimize the display for your measurement results.

General display settings that are usually configured during initial instrument setup, independently of the current measurement, e.g. which items or colors are displayed on the screen, are described in [гл. 7.3.2.1, "Настройки дисплея"](#page-142-1), на стр. 140.

- [Laying out the Result Display with](#page-102-1) the SmartGrid..................................................... 100
- Изменение размеров окон[.........................................................................................](#page-106-0) 104

### <span id="page-102-1"></span>**6.6.1 Laying out the Result Display with the SmartGrid**

Measurement results can be evaluated in many different ways, for example graphically, as summary tables, statistical evaluations etc. Each type of evaluation is displayed in a separate window in the настр. канала tab. Up to 16 individual windows can be displayed per настр. канала (i.e. per tab). To arrange the diagrams and tables on the screen, the Rohde & Schwarz SmartGrid function helps you find the target position simply and quickly.

(For details on evaluation methods see [гл. 8.2.2, "Основные методы оценки"](#page-284-0), [на стр. 282](#page-284-0).)

Principally, the layout of the windows on the screen is based on an underlying grid, the SmartGrid. However, the SmartGrid is dynamic and flexible, allowing for many different layout possibilities. The SmartGrid functionality provides the following basic features:

- Windows can be arranged in columns or in rows, or in a combination of both.
- Windows can be arranged in up to four rows and four columns.
- Windows are moved simply by dragging them to a new position on the screen, possibly changing the layout of the other windows, as well.
- All evaluation methods available for the currently selected measurement are displayed as icons in the evaluation bar. If the evaluation bar contains more icons than can be displayed at once on the screen, it can be scrolled vertically. The same evaluation method can be displayed in multiple windows simultaneously.
- New windows are added by dragging an evaluation icon from the evaluation bar to the screen. The position of each new window depends on where you drop the evaluation icon in relation to the existing windows.
- All display configuration actions are only possible in SmartGrid mode. When SmartGrid mode is activated, the evaluation bar replaces the current softkey menu

display. When the SmartGrid mode is deactivated again, the previous softkey menu display is restored.

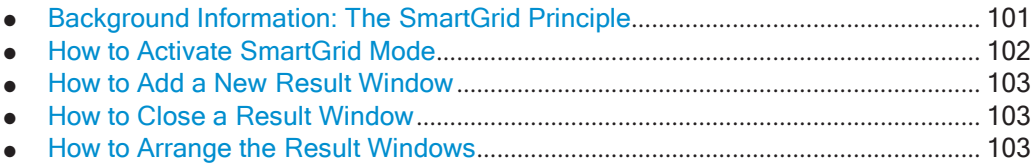

#### <span id="page-103-0"></span>**6.6.1.1 BackgroundInformation:TheSmartGridPrinciple**

#### **SmartGrid display**

During any positioning action, the underlying SmartGrid is displayed. Different colors and frames indicate the possible new positions. The position in the SmartGrid where you drop the window determines its position on the screen.

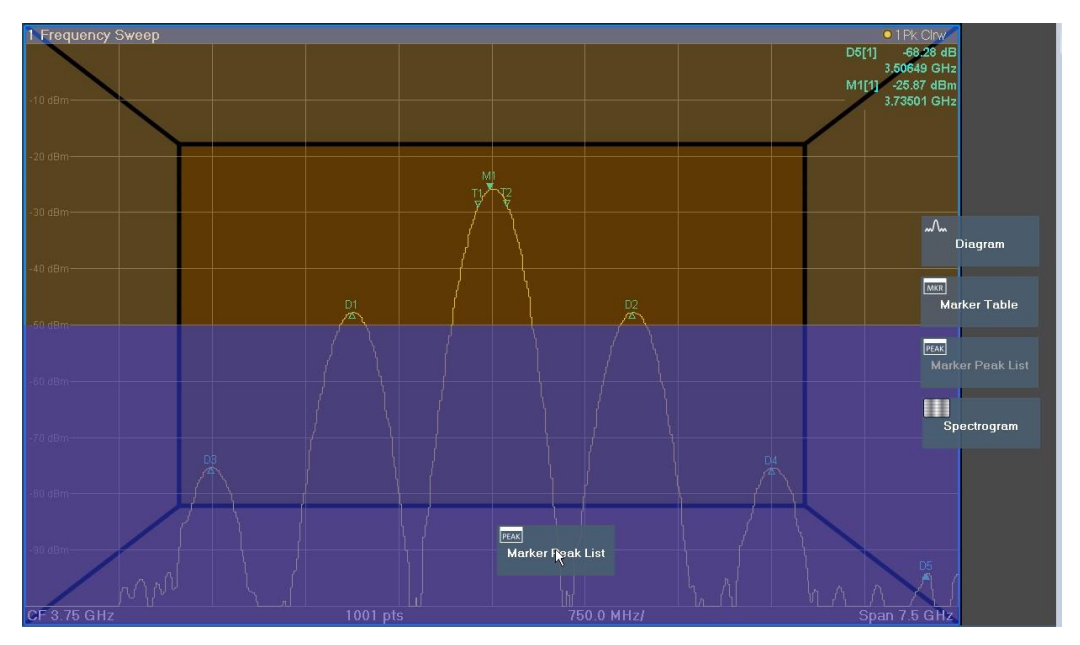

*Рис. 6-1: Moving a window in SmartGrid mode*

The brown area indicates the possible "drop area" for the window, i.e. the area in which the window can be placed. A blue area indicates the (approximate) layout of the window as it would be if the icon were dropped at the current position. The frames indicate the possible destinations of the new window with respect to the existing windows: above/below, right/left or replacement (as illustrated in [рис. 6](#page-104-1)-2). If an existing window would be replaced, the drop area is highlighted in a darker color shade.

#### **Positioning the window**

The screen can be divided into up to four rows. Each row can be split into up to four columns, where each row can have a different number of columns. However, rows always span the entire width of the screen and may not be interrupted by a column. A

Configuring Result Displays

single row is available as the drop area for the window in the SmartGrid. The row can be split into columns, or a new row can be inserted above or below the existing row (if the maximum of 4 has not yet been reached).

<span id="page-104-1"></span>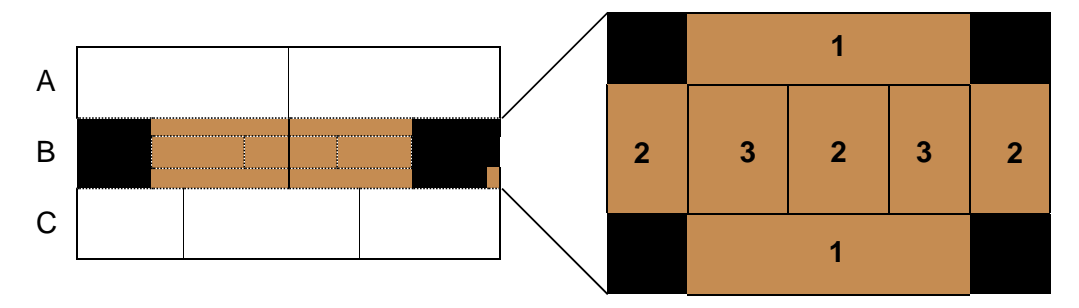

#### *Рис. 6-2: SmartGrid window positions*

- $1 =$  Insert row above or below the existing row
- 2 = Create a new column in the existing row
- 3 = Replace a window in the existing row

#### **SmartGrid functions**

Once the evaluation icon has been dropped, icons in each window provide delete and move functions.

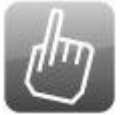

The "Переместить" icon allows you to move the position of the window, possibly changing the size and position of the other displayed windows.

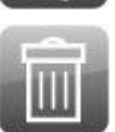

The "Удалить" icon allows you to close the window, enlarging the display of the remaining windows.

#### <span id="page-104-0"></span>**6.6.1.2 How to Activate SmartGridMode**

All display configuration actions are only possible in SmartGrid mode. In SmartGrid mode the evaluation bar replaces the current softkey menu display. When the SmartGrid mode is deactivated again, the previous softkey menu display is restored.

To activate SmartGrid mode, do one of the following:

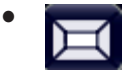

Select the "SmartGrid" icon from the toolbar.

- Select the "Конф. экрана" button in the configuration "Обзор".
- Select the "Конф. экрана" softkey from the [MEAS CONFIG] menu.

The SmartGrid functions and the evaluation bar are displayed.

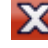

 To close the SmartGrid mode and restore the previous softkey menu select the "Закрыть" icon in the right-hand corner of the toolbar, or press any key.

#### <span id="page-105-0"></span>**6.6.1.3 How to Add a New Result Window**

Each type of evaluation is displayed in a separate window. Up to 16 individual windows can be displayed per настр. канала (i.e. per tab).

1. Activate SmartGrid mode.

All evaluation methods available for the currently selected measurement are displayed as icons in the evaluation bar.

- 2. Select the icon for the required evaluation method from the evaluation bar. If the evaluation bar contains more icons than can be displayed at once on the screen, it can be scrolled vertically. Touch the evaluation bar between the icons and move it up or down until the required icon appears.
- 3. Drag the required icon from the evaluation bar to the SmartGrid, which is displayed in the diagram area, and drop it at the required position. (See [гл. 6.6.1.5, "How to](#page-105-2) [Arrange the Result Windows",](#page-105-2) на стр. 103 for more information on positioning the window).

#### **Remote command:**

[LAYout:ADD\[:WINDow\]?](#page-759-0) на стр. 757 / [LAYout:WINDow<n>:ADD?](#page-763-0) на стр. 761

#### <span id="page-105-1"></span>**6.6.1.4 How to Close a Result Window**

► To close a window, activate SmartGrid mode and select the "Удалить" icon for the window.

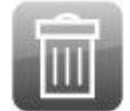

#### **Remote command:**

[LAYout:REMove\[:WINDow\]](#page-761-0) Ha CTp. 759 / [LAYout:WINDow<n>:REMove](#page-764-0) [на стр. 762](#page-764-0)

#### <span id="page-105-2"></span>**6.6.1.5 How to Arrange the Result Windows**

1. Select an icon from the evaluation bar or the "Переместить" icon for an existing evaluation window.

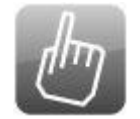

2. Drag the evaluation over the SmartGrid.

A blue area shows where the window will be placed.

- 3. Move the window until a suitable area is indicated in blue.
- 4. Drop the window in the target area.

The windows are rearranged to the selected layout, and "Удалить" and "Переме‐ стить" icons are displayed in each window.

5. To close a window, select the corresponding "Удалить" icon.

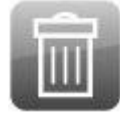

#### **Remote command:**

LAYout:REPLace [: WINDow] Ha crp. 759 / LAYout: WINDow<n>:REPLace [на стр. 762](#page-764-1)

### <span id="page-106-0"></span>**6.6.2 Изменение размеров окон**

Каждая вкладка настр. канала может содержать несколько окон для оценки результатов измерений различными методами. "разделитель" позволяет менять размер соседних окон.

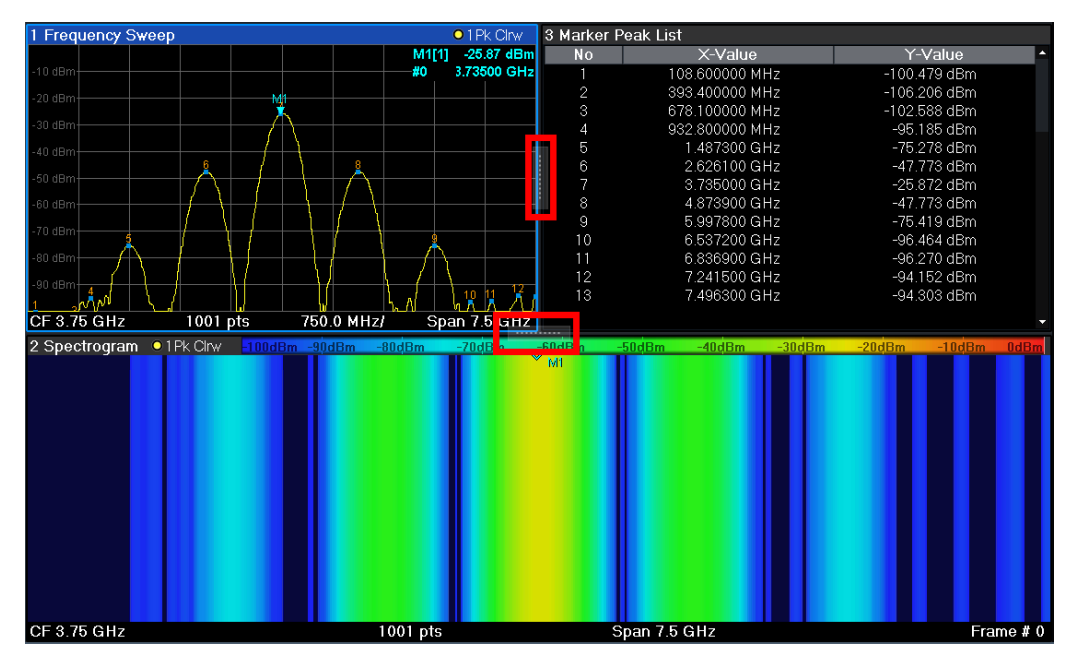

В режиме SmartGrid эти разделители недоступны.

• Чтобы изменить размер двух соседствующих окон, перетащите разделитель между этими окнами в любом направлении.
# 7 Общие функции прибора

Некоторые настройки и функции доступны в приборе, независимо от текущего активного приложения. Эти настройки и функции описаны в данном разделе и не повторяются для каждого приложения.

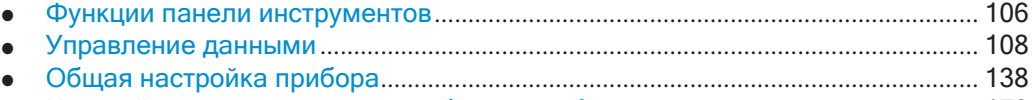

● [Настройка сети и удаленная работа](#page-181-0) с прибором................................................. 179

## <span id="page-108-0"></span>**7.1 Функции панели инструментов**

Стандартные функции можно выполнять с помощью значков на панели инстру‐ ментов в верхней части экрана.

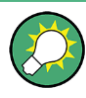

Отображение панели инструментов можно скрыть, например, при использовании дистанционного управления, чтобы увеличить область отображения для резуль‐ татов измерений ("Настройка" > "Отображ." > "Отображ. элем."). См. ["Отображае‐](#page-143-0) [мые элементы" на стр.](#page-143-0) 141.

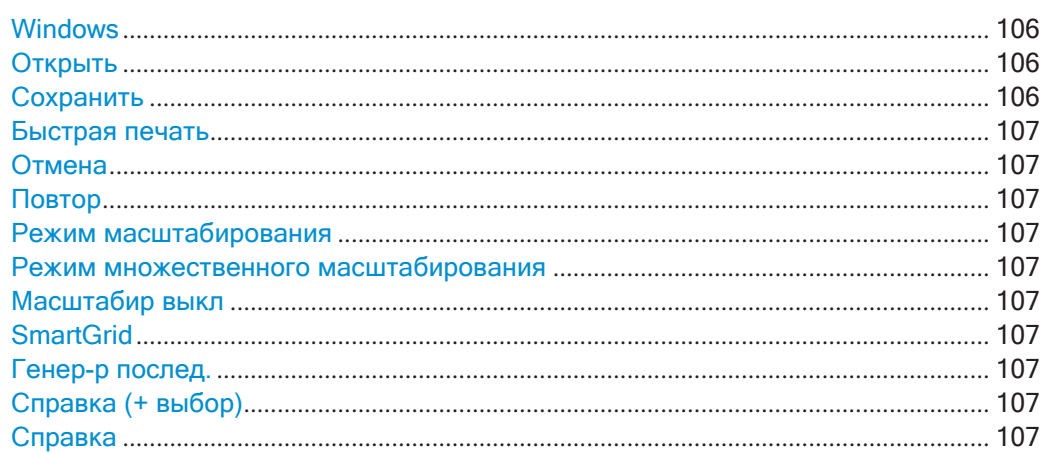

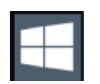

### <span id="page-108-1"></span>**Windows**

Отображение стартового меню Windows "Начало" и панели задач. См. [гл. 5.1.2.4, "Доступ к меню](#page-29-0) Start (Пуск)", на стр. 27

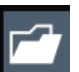

## <span id="page-108-2"></span>**Открыть**

<span id="page-108-3"></span>Открытие хранящегося в приборе файла (меню "Сохр/Вызов")

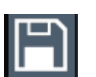

### **Сохранить**

Сохранение данных в приборе (меню "Сохр/Вызов")

## <span id="page-109-0"></span>Быстрая печать

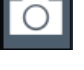

<span id="page-109-1"></span>Печать текущего сконфигурированного отображения (снимка экрана)

### Отмена

Отмена последней операции, то есть восстановление состояния перед выполнением предыдущего действия.

Функция отмены полезна, например, когда выполняется измерение в режиме нулевой полосы обзора с несколькими маркерами и определенной предельной линией и при этом случайно выбирается другое измерение. В этом случае многие настройки теряются. Если же сразу после этого нажать клавишу [UNDO], то предыдущее состояние будет восстановлено, т.е. будет восстановлен режим нулевой полосы обзора со всеми настройками.

Примечание: Функция [UNDO] недоступна после операций [PRESET] или "Вызвать". При использовании данных функций история выполненных действий удаляется.

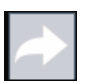

### <span id="page-109-2"></span>Повтор

<span id="page-109-3"></span>Повторение ранее отмененного действия

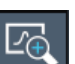

### Режим масштабирования

Отображение на диаграмме пунктирного прямоугольника, размеры которого можно менять для определения области масштабирования (увеличения)

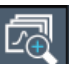

### <span id="page-109-4"></span>Режим множественного масштабирования

<span id="page-109-5"></span>На одной диаграмме может быть задано несколько областей масштабирования

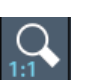

### Масштабир выкл

<span id="page-109-6"></span>Отображение диаграммы в исходном масштабе

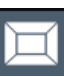

### **SmartGrid**

Включение режима "SmartGrid" для конфигурирования расположения элементов экрана

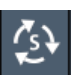

### <span id="page-109-7"></span>Генер-р послед.

<span id="page-109-8"></span>Открытие меню "Генер-р послед." для выполнения последовательных измерений

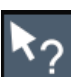

### Справка (+ выбор)

Функция позволяет выбрать объект, для которого будет показана контекстная справка

<span id="page-109-9"></span>См. гл. 5.4.5, "Получение справки", на стр. 86

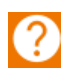

### Справка

Отображение контекстно-зависимой справки для последнего выбранного элемента

См. гл. 5.4.5, "Получение справки", на стр. 86

## <span id="page-110-0"></span>7.2 Управление данными

Прибор R&S FPL1000 позволяет сохранять и загружать настройки измерений. Данные измерений могут быть экспортированы и импортированы для последующего анализа, графическое отображение результатов может быть сохранено в файл или выведено на печать. Кроме того, могут быть сохранены и/или вызваны различные данные конкретных приложений.

Общие функции хранения и импорта/экспорта доступны на панели инструментов. Некоторые специальные функции хранения (также) доступны через функциональные клавиши или диалоговые окна в соответствующих меню, например, экспорт данных кривой.

- 
- 
- 
- Создание снимков экрана текущих результатов и настроек измерений ....... 122

### <span id="page-110-1"></span>7.2.1 Восстановление конфигурации прибора (Preset)

При поставке прибор R&S FPL1000 имеет стандартную конфигурацию. В любой момент времени прибор можно установить в это исходное состояние - начальную точку для дальнейшего конфигурирования. Часто эта возможность является первым этапом при устранении проблем, связанных с появлением необычных результатов.

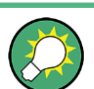

### Стандартная заводская конфигурация

Стандартная заводская конфигурация выбирается таким образом, чтобы ВЧ вход был всегда защищен от перегрузки при условии нахождения подаваемых сигналов в допустимом для прибора диапазоне.

В качестве альтернативы заводским настройкам по умолчанию можно задать пользовательские настройки вызова, которые будут восстановлены после выполнения команды предустановки или перезагрузки, см. "Автоматический вызов настроек после предустановки или перезагрузки прибора" на стр. 119.

### Восстановление стандартной конфигурации прибора сразу для всех настр. канала

• Нажмите клавишу [PRESET].

После применения функции [PRESET] история предыдущих действий удаляется, то есть никакие ранее выполнявшиеся действия будет невозможно восстановить с помощью клавиш [UNDO/REDO].

### Команда дистанционного управления:

\*RSTWJWSYSTem: PRESet

### Восстановление стандартной конфигурации для отдельного настр. канала

Стандартные настройки измерения также могут быть сброшены только для отдельного настр. канала вместо того, чтобы выполнять сброс для всего прибора.

• В меню "Обзор" выберите кнопку "Предв. настр. канал".

Стандартные заводские настройки будут восстановлены в текущем настр. канала. Обратите внимание, что пользовательский файл настроек вызова НЕ восстанавливается.

### Команда дистанционного управления:

SYSTem: PRESet: CHANnel [: EXEC] Ha CTp. 935

### <span id="page-111-0"></span>7.2.2 Сохранение и вызов настроек прибора и данных измерений

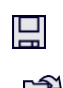

Доступ: значок "Сохранить"/ "Открыть" на панели инструментов

Или: [FILE]

Иногда при работе возникает необходимость восстановить или повторить измерение, которое выполнялось при определенных настройках прибора. Или необходимо оценить импортированные данные в другом приложении на приборе R&S FPL1000 хотелось бы восстановить настройки измерения, примененные во время измерения. В подобных случаях можно сохранить и вызвать настройки прибора и настройки измерения, а также, по возможности, другие связанные с ними данные.

Для управления настройками прибора могут использоваться два различных метода:

- Быстрое сохранение/вызов-заданный набор настроек прибора или настр. канала сохраняется или вызывается всего за одно действие
- Настраиваемое сохранение/вызов заданный пользователем набор настроек прибора или настр. канала сохраняется в определяемом месте хранения

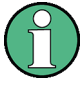

### Ограничения при вызове настроек измерения

При вызове сохраненного файла конфигурации действуют следующие ограничения:

- R&S FPL1000 должен поддерживать диапазон частот, заданные в файле конфигурации.
- Файлы конфигурации, созданные на R&S FPL1000 с конкретными используемыми опциями, не будут работать на другом R&S FPL1000 без этих опций.
- Файлы, созданные на основе более новых версий встроенного ПО, могут не работать с предыдущими его версиями.
- Файлы, созданные на приборе, отличном от R&S FPL1000, не будут работать на R&S FPL1000.

<span id="page-112-1"></span>

### Сохранение и вызов настроек измерительных преобразователей и предельных линий

Если файл преобразователь использовался при сохранении набора данных (только с помощью пункта сохранения "Текущие настройки"), то прибор R&S FPL1000 полагает, что эти значения преобразователь должны оставаться действительными после каждого вызова этого набора настроек. Таким образом, даже если файл преобразователь изменяется, а исходный файл сохраненного набора данных вызывается позже, первоначально сохраненные значения преобразователь вызываются и применяются к измерению. Однако в диалоговом окне "Ред." преобразователь отображаются измененные преобразователь значения файла коэффициентов преобразования, так как не был загружен обновленный файл коэффициентов преобразователь.

То же самое относится к настройкам предельных линий.

То же самое относится к встроенному взвешивающему фильтру измерения. Если необходимо применить измененные значения коэффициентов преобразова-

ния после вызова сохраненного набора данных, в приложении нужно принудительно перезагрузить файл коэффициентов преобразования. Для этого просто откройте диалоговое окно "Ред. преобраз." (см. гл. 7.3.6.2, "Настройки преобразователей", на стр. 165) и переключите функцию "Ось Х" из положения "Лин" в положение "log" и обратно. За счет такого изменения файл коэффициентов автоматически перезагрузится, и измененные значения коэффициентов преобразования будет применены к текущему измерению. Теперь можно будет создать новый набор сохраняемых данных с обновленными значениями коэффициентов преобразования.

Точно так же, если необходимо применить измененные значения пределов после вызова сохраненного набора данных, в приложении нужно принудительно перезагрузить файл предельных линий. Для этого просто откройте диалоговое окно "Edit Limit Line" (редактировать предельную линию) (см. гл. 8.11.2.2, "Настройки и функции предельных линий", на стр. 587) и переключите единицы "Ось Ү". За счет такого изменения файл предельных линий автоматически перезагрузится, и измененные значения пределов будет применены к текущему измерению. Теперь можно будет создать новый набор сохраняемых данных с обновленными значениями пределов.

- 
- 

#### <span id="page-112-0"></span> $7.2.2.1$ Быстрое сохранение/быстрый вызов

Функции быстрого сохранения и быстрого вызова позволяют быстро и легко сохранить настройки прибора или настр. канала за одно действие. Можно сохранить или вызвать до десяти различных наборов настроек или "наборов данных". Каждый набор данных описывается на экране датой сохранения и типом (прибор или конкретный "Канал"). Наборы данных сохраняются в каталоге C:\Users\Public\Documents\Rohde-Schwarz\Analyzer\user\QuickSave, в файлах с именами от OuickSave1.df1 до OuickSave10.df1. Имена и места

хранения не могут быть изменены. Сохраняются только текущие настройки измерения без любых дополнительных данных, таких как кривые, предельные линии или файлы коэффициентов преобразования (см. "Сохраняемые типы данных" на стр. 112).

При вызове наборы данных типа "Прибор" заменяют настройки всего прибора. Все остальные наборы данных запускают новый настр. канала с сохраненными настройками.

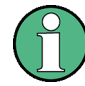

Если активен настр. канала с таким же именем, что и восстанавливаемый "Канал", к имени нового настр. канала будет добавлен следующим порядковый номер:

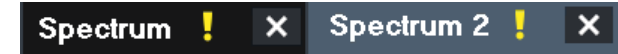

### Настройки быстрого сохранения/быстрого вызова

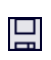

Доступ: значок "Сохранить"/ "Открыть" на панели инструментов > "Быстр. сохр."/ "Быстрый вызов"

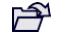

Оба диалоговых окна очень похожи и тесно связаны между собой.

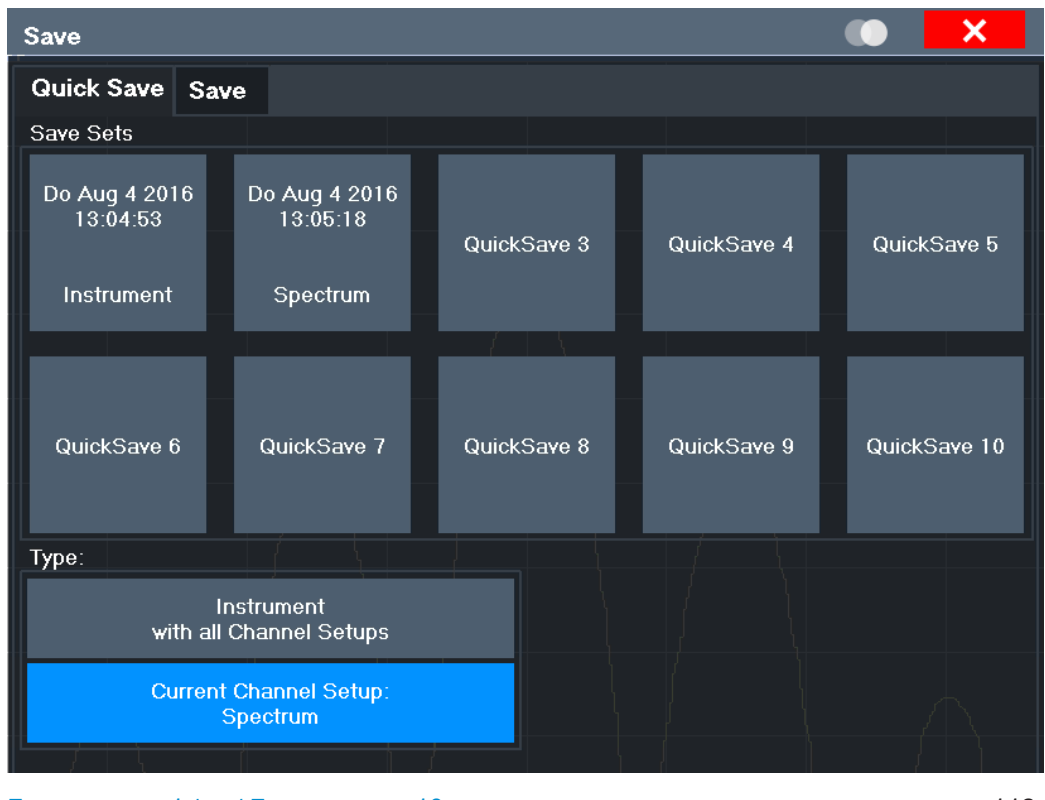

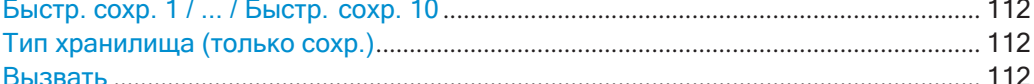

### <span id="page-114-2"></span>Быстр. сохр. 1 / ... / Быстр. сохр. 10

Выбор одного из наборов данных для сохранения текущих настроек или их вызова. Во время сохранения поле "Быстр. сохр. 1 / ... / Быстр. сохр. 10" заменяется меткой с указанием даты и времени сохранения, а также типа сохраняемых данных.

При вызове наборы данных типа "Прибор" заменяют настройки всего прибора. Все остальные наборы данных запускают новый настр. канала с сохраненными настройками.

### <span id="page-114-3"></span>Тип хранилища (только сохр.)

Определение, какой тип настроек хранится в сохраняемом наборе данных.

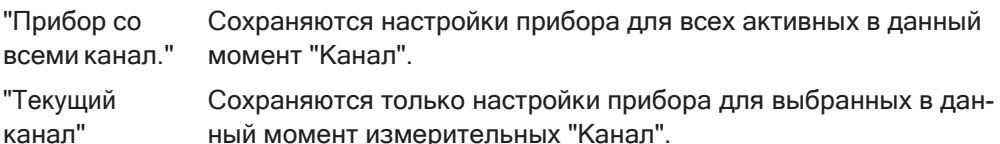

### <span id="page-114-4"></span>Вызвать

Восстанавливаются настройки прибора, сохраненные в выбранном файле настроек. Если файл настроек содержит настройки только для определенного "Канал", активируется новый настр. канала с сохраненными настройками, в противном случае все настройки "Канал" и прибора перезаписываются сохраненными настройками.

Примечание: После применения функции "Вызвать" история предыдущих действий удаляется, то есть никакие ранее выполнявшиеся действия будет невозможно восстановить с помощью клавиш [UNDO/REDO].

Команда дистанционного управления: MMEMory: LOAD: STATe Ha CTp. 932

### <span id="page-114-0"></span>7.2.2.2 Настраиваемые функции сохранения и вызова

Более сложные функции сохранения и вызова позволяют определить сохраняемые настройки и место сохранения файла настроек. Может быть вызван любой файл настроек.

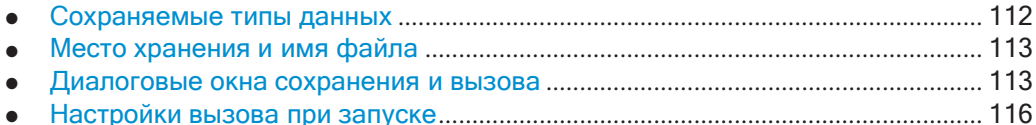

### <span id="page-114-1"></span>Сохраняемые типы данных

В диалоговом окне "Сохранить" прибора R&S FPL1000 могут быть сохранены или вызваны следующие типы данных:

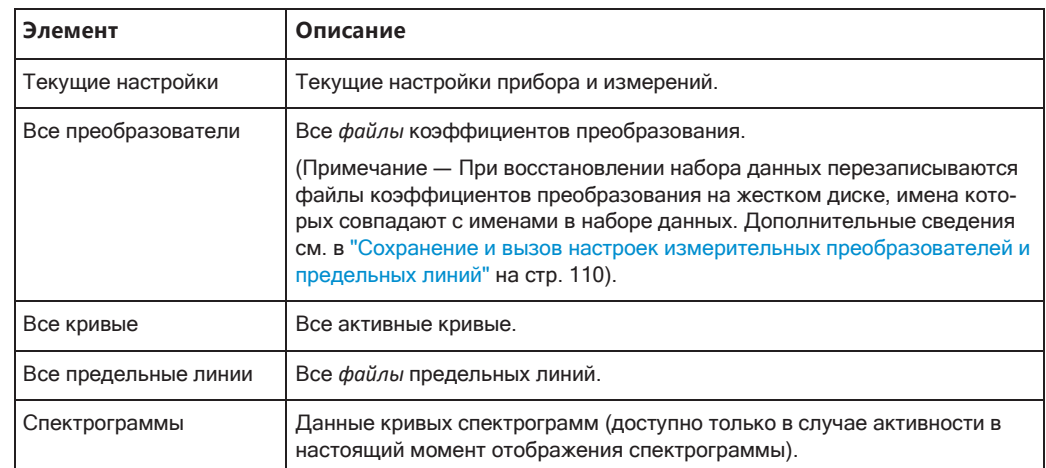

### Табл. 7-1: Элементы, которые могут быть сохранены в файлы

### <span id="page-115-0"></span>Место хранения и имя файла

Данные хранятся во внутренней флэш-памяти или, в случае их выбора, на флэшносителе или сетевом диске. Операционная система, встроенное ПО и сохраненные настройки прибора размещаются на диске С.

Место хранения и имя файла выбираются в диалоговом окне выбора файла, которое отображается при выполнении функции сохранения.

По умолчанию, имя файла настроек состоит из базового имени, за которым следует подчеркивание и три цифры, например, limit lines 005. Базовым именем в данном примере является limit lines. Базовое имя может состоять из символов, номеров и подчеркиваний. Расширение файла dfl добавляется автоматически. По умолчанию для файлов настроек используется папка C:\Users\Public\Documents\Rohde-Schwarz\Analyzer\user.

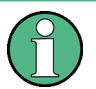

### Ограничения на имя файла

Все имена файлов должны быть совместимы с соглашениями, принятыми для названий файлов в Windows. В частности, они не должны содержать специальные символы, такие как ":", "\*", "?".

### Диалоговые окна сохранения и вызова

<span id="page-115-1"></span>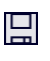

Доступ: значок "Сохранить"/ "Открыть" на панели инструментов > "Сохранить"/ "Вызвать"

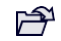

Оба диалоговых окна очень похожи и тесно связаны между собой.

Управление данными

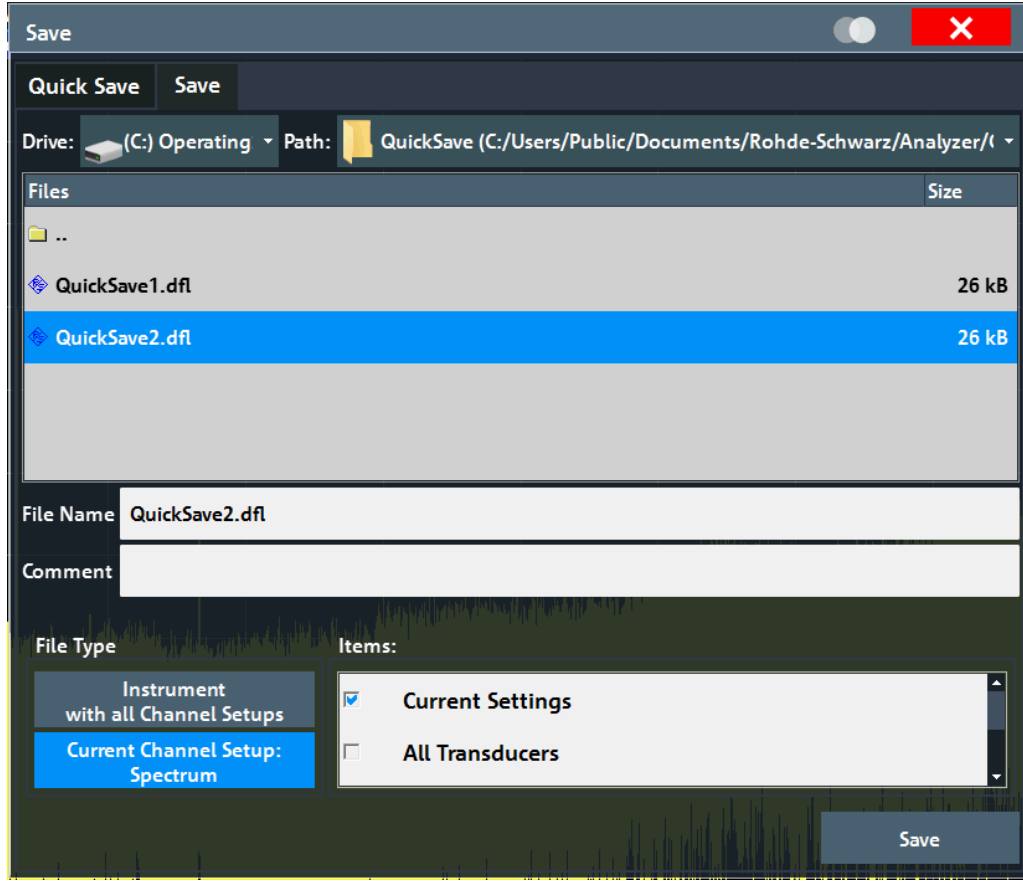

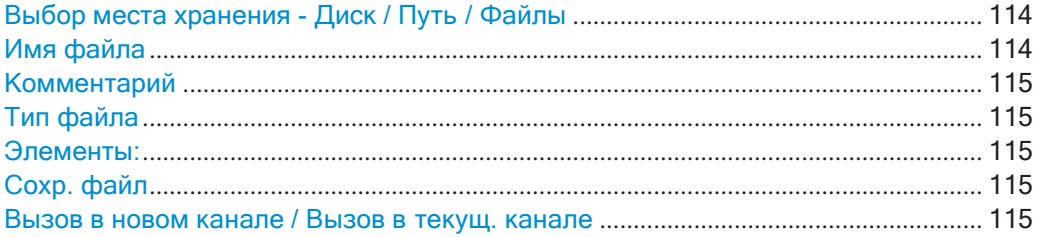

### <span id="page-116-0"></span>**Выбор места хранения - Диск / Путь / Файлы**

Выбор места хранения файла на прибор или на внешнем диске.

По умолчанию для файлов настроек SEM используется каталог:

C:\ProgramData\Rohde-Schwarz\ZNL-FPL\sem\_std.

Команда дистанционного управления: MMEMory: CATalog **Ha CTp. 921** 

### <span id="page-116-1"></span>**Имя файла**

Содержит названия файла данных без пути или расширения.

По умолчанию, название пользовательского файла состоит из базового имени, за которым следует нижнее подчеркивание. Несколько файлов с одинаковым базо‐ вым именем дополняются тремя цифрами, например limit lines 005.

Все имена файлов должны быть совместимы с соглашениями, принятыми для названий файлов в Windows. В частности, они не должны содержать специальные символы, такие как ":", "\*", "?".

Подробнее о названии файла и месте хранения см. "Место хранения и имя файла" на стр. 113.

#### <span id="page-117-0"></span>Комментарий

Необязательное описание для файла данных. Может быть отображено не более 60 символов.

Команда дистанционного управления: MMEMory: COMMent Ha CTp. 923

### <span id="page-117-1"></span>Тип файла

Параметр определяет, будут ли сохранены или вызваны глобальные настройки прибора со всеми "Канал", или только текущие настройки "Канал".

### <span id="page-117-2"></span>Элементы:

Параметр определяет, какие данные и настройки сохраняются или вызываются. В зависимости от "Тип файла", доступны либо только настр. канала, либо глобальные настройки. Доступность элементов определяется также установленными опциями (см. также "Сохраняемые типы данных" на стр. 112).

#### Команда дистанционного управления:

```
MMEMory: SELect [: ITEM] : ALL Ha CTp. 928
MMEMory: SELect [: ITEM] : DEFault Ha CTp. 928
MMEMory: SELect [: ITEM]: NONE Ha CTp. 929
MMEMory: SELect [: ITEM]: HWSettings Ha CTp. 928
MMEMory: SELect [: ITEM]: LINes: ALL Ha CTp. 929
MMEMory: SELect [: ITEM]: SGRam Ha CTp. 929
MMEMory: SELect [: ITEM]: TRACe<t>[: ACTive] Ha CTD. 930
MMEMory: SELect [: ITEM]: TRANsducer: ALL Ha CTp. 930
```
### <span id="page-117-3"></span>Сохр. файл

Сохранение файла настроек с заданным именем.

Команда дистанционного управления: MMEMory: STORe<n>: STATe Ha CTp. 934 MMEMory: STORe<n>: STATe: NEXT Ha CTp. 934

#### <span id="page-117-4"></span>Вызов в новом канале / Вызов в текущ. канале

Восстановление настроек прибора, сохраненных в выбранном файле настроек. Если файл настроек содержит настройки только для определенного "Канал", выберите "Вызов в новом канале" для активации нового настр. канала с сохраненными настройками. Выберите "Вызов в текущ. канале", чтобы заменить настройки текущего "Канал".

Примечание: После применения функции "Вызвать" история предыдущих действий удаляется, то есть никакие ранее выполнявшиеся действия будет невозможно восстановить с помощью клавиш [UNDO/REDO].

Команда дистанционного управления: MMEMory: LOAD: STATe Ha CTp. 932

### **Настройки вызова при запуске**

<span id="page-118-0"></span>**Доступ**: значок "Открыть" на панели инструментов > "Вызов при загрузке"

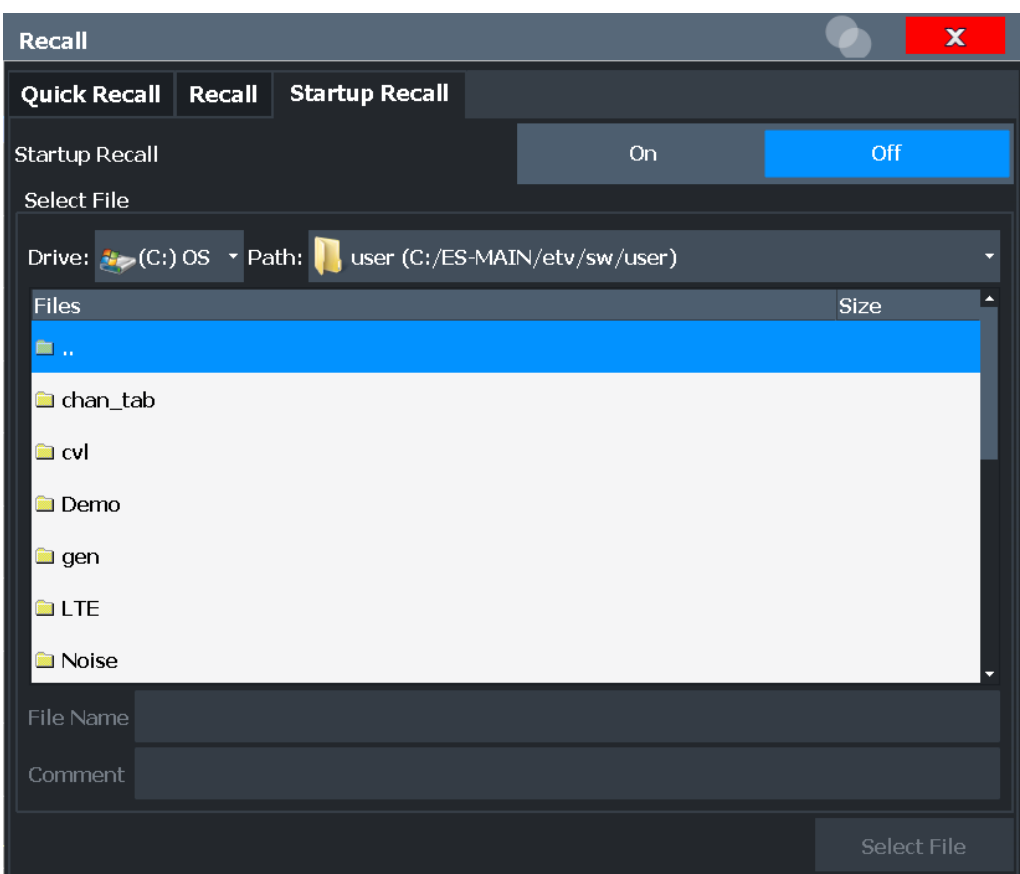

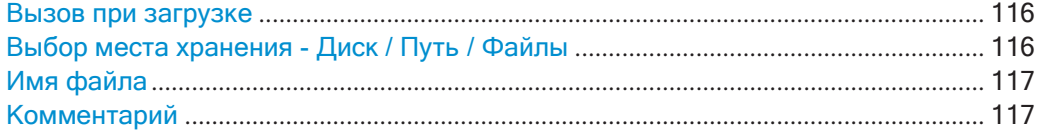

### <span id="page-118-1"></span>**Вызов при загрузке**

Включение или выключении функции вызова настроек при запуске прибора. В случае включения, сохраненные в выбранном файле настройки загружаются при каждом запуске или предварительной настройке прибора. В случае выключения загружаются настройки по умолчанию.

Обратите внимание, что для функции вызова при запуске могут быть выбраны только файлы настроек *прибора*, а не файлы "Канал".

Команда дистанционного управления: MMEMory: LOAD: AUTO **на стр. 931** 

### <span id="page-118-2"></span>**Выбор места хранения - Диск / Путь / Файлы**

Выбор места хранения файла на прибор или на внешнем диске.

По умолчанию для файлов настроек SEM используется каталог:

C:\ProgramData\Rohde-Schwarz\ZNL-FPL\sem\_std.

Команда дистанционного управления: MMEMory: CATalog Ha CTp. 921

### <span id="page-119-1"></span>Имя файла

Содержит названия файла данных без пути или расширения.

По умолчанию, название пользовательского файла состоит из базового имени, за которым следует нижнее подчеркивание. Несколько файлов с одинаковым базовым именем дополняются тремя цифрами, например limit lines 005.

Все имена файлов должны быть совместимы с соглашениями, принятыми для названий файлов в Windows. В частности, они не должны содержать специальные символы, такие как ":", "\*", "?".

Подробнее о названии файла и месте хранения см. "Место хранения и имя файла" на стр. 113.

### <span id="page-119-2"></span>Комментарий

Необязательное описание для файла данных. Может быть отображено не более 60 символов.

Команда дистанционного управления: MMEMory: COMMent Ha CTp. 923

### <span id="page-119-0"></span>7.2.2.3 Порядок сохранения и загрузки настроек прибора

Настройки прибора могут быть сохранены в файл и позже загружены из него, то есть пользователь может выполнить повторные измерения с теми же самыми настройками. Опционально, пользовательские настройки измерения могут автоматически восстанавливаться при каждом запуске или предустановке прибора.

### Сохранение и вызов настроек прибора с помощью функции быстрого сохранения

- 1. Выберите значок "Сохранить" на панели инструментов.
- 2. Выберите сохраняемые настройки прибора: для всех "Канал" или только для текущего "Канал".
- 3. Выберите один из сохраняемых наборов данных, в котором сохраняются настройки ("Быстр. сохр. Х").

Выбранные настройки сохраняются в файл

C:\Users\Public\Documents\Rohde-Schwarz\Analyzer\userQuickSave\ QuickSaveX.dfl.

Примечание: Если изменить настройки после сохранения файла конфигурации, не забудьте сохранить настройки снова. В противном случае эти настройки не смогут быть восстановлены, они будут перезаписаны сохраненными значениями при вызове файла конфигурации.

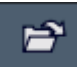

凰

Чтобы восстановить настройки, выберите значок "Открыть" на панели инстру-**MAHTOR** 

5. Выберите сохраненный набор данных, в котором хранятся настройки ("Быстр. сохр. X").

Выбранные настройки восстанавливаются на приборе или в настр. канала.

### **Сохранение конфигурируемых настроек прибора**

<span id="page-120-0"></span>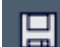

1. Выберите значок "Сохранить" на панели инструментов.

- 2. Перейдите на вкладку "Сохранить" в диалоговом окне"Сохранить".
- 3. В диалоговом окне выбора файлов выберите имя файла и место хранения файла настроек.
- 4. При желании, укажите комментарий для описания сохраненных настроек.
- 5. Выберите сохраняемые настройки прибора: для **всех** "Канал" или только для **текущего** "Канал".
- 6. Выберите элементы, сохраняемые вместе с настройками. Могут быть сохра‐ нены либо настройки только для выбранного в данный момент "Канал", либо настройки для всех "Канал". Также могут быть сохранены другие элементы, такие как линии или кривые и т. д. (см. ["Сохраняемые](#page-114-1) типы данных" [на стр. 112](#page-114-1)).
- 7. Выберите функцию "Сохранить".

Будет создан файл с заданным именем, местом хранения и расширением .dfl.

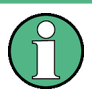

Если изменить настройки *после* сохранения файла конфигурации, не забудьте сохранить настройки снова. В противном случае эти настройки не смогут быть восстановлены, они будут перезаписаны сохраненными значениями при вызове файла конфигурации.

#### **Вызов конфигурируемых настроек прибора**

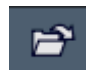

- 1. Выберите значок "Открыть" на панелиинструментов.
- 2. Перейдите на вкладку "Вызвать" в диалоговом окне "Вызвать".
- 3. В диалоговом окне выбора файлов выберите имя файла и место хранения файла настроек.

**Примечание:** На экране "Тип файла" будет видно, содержит ли файл настройки прибора для **всех** "Канал" или только для текущего "Канал".

- 4. Если сохраняется несколько элементов, выберите какие из них будут восста‐ навливаться.
- 5. Если был сохранен "Канал", выберите, будут ли сохраненные настройки заме‐ нять настройки текущего "Канал", или будет открыт новый настр. канала с сохраненными настройками.

6. Выберите функцию "Вызвать".

Настройки и выбранные элементы из сохраненного измерения будут восстановлены, и можно будет повторить измерение с теми же настройками. Обратите внимание, что любые изменения, внесенные в настройки после сохранения файла конфигурации, будут перезаписаны сохраненными значениями при вызове файла конфигурации.

### <span id="page-121-1"></span>Автоматический вызов настроек после предустановки или перезагрузки прибора

Можно задать настройки, которые будут восстановлены при предустановке или перезагрузке прибора.

- 1. Измените настройки на требуемые и сохраните их, как описано в "Сохранение конфигурируемых настроек прибора" на стр. 118.
- 2. В меню "Сохр/Вызов" выберите пункт "Вызов при загрузке".
- 3. В диалоговом окне выбора файла выберите вызываемые настройки для восстановления.
- 4. Выберите функцию "Выбрать файл".
- 5. Установите для "Вызов при загрузке" значение "Вкл".

Теперь при нажатии клавиши [PRESET] или перезагрузке прибора будут восстанавливаться заданные настройки.

6. Для восстановления заводских предустановленных настроек установите для "Вызов при загрузке" значение "Выкл".

### <span id="page-121-0"></span>7.2.3 Функции импорта/экспорта

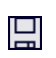

Доступ: значок "Сохранить"/ "Открыть" на панели инструментов > "Импорт"/ "Экспорт"

 $\rightarrow$ Прибор R&S FPL1000 обеспечивает различные методы оценки результатов выполненных измерений. Тем не менее, может понадобится выполнить анализ данных с помощью других внешних приложений. В этом случае можно экспортировать данные измерений в файл стандартного формата (ASCII или XML). Некоторые данные, хранящиеся в этих форматах, также могут быть повторно импортированы в R&S FPL1000 для дальнейшей оценки, например, в других приложениях.

Могут быть экспортированы следующие типы данных (в зависимости от приложения):

- Данные кривой
- Табличные результаты, такие как сводки результатов, списки маркерных пиков и пр.
- I/Q-данные

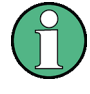

I/Q-данные могут импортироваться и экспортироваться только в приложениях, которые работают с I/Q-данными, такими как I/Q-анализатор или опциональные приложения.

Подробные сведения о таких приложениях см. в соответствующих руководствах.

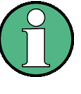

Эти функции доступны только при отсутствии выполняющихся измерений. В частности, если активно Непрер. развертка / Непрерывно, функции импорта/ экспорта недоступны.

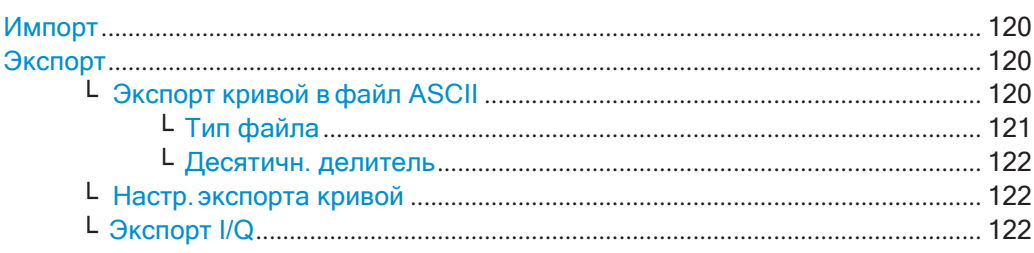

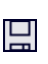

### <span id="page-122-0"></span>Импорт

Доступ: "Сохр/Вызов" > Import

Э Обеспечение функций импорта данных.

Импорт данных кривой доступен только через диалоговое окно "Конфиг. кривой", см. гл. 8.13.2, "Экспорт/импорт кривой/данных", на стр. 610.

I/Q-данные могут быть импортированы только приложениями, которые обрабатывают I/Q-данные.

Более подробную информацию см. в руководстве к анализатору I/Q-сигналов R&S FPL1000.

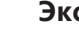

묘

### <span id="page-122-1"></span>Экспорт

Доступ: "Сохр/Вызов" > Export

<span id="page-122-2"></span>Э функция открывает подменю конфигурирования экспорта данных.

### Экспорт кривой в файл ASCII ← Экспорт

Сохранение выбранной кривой или всех кривых в текущем активном окне отображения результатов в указанном файле и каталоге в выбранном формате ASCII.

Управление данными

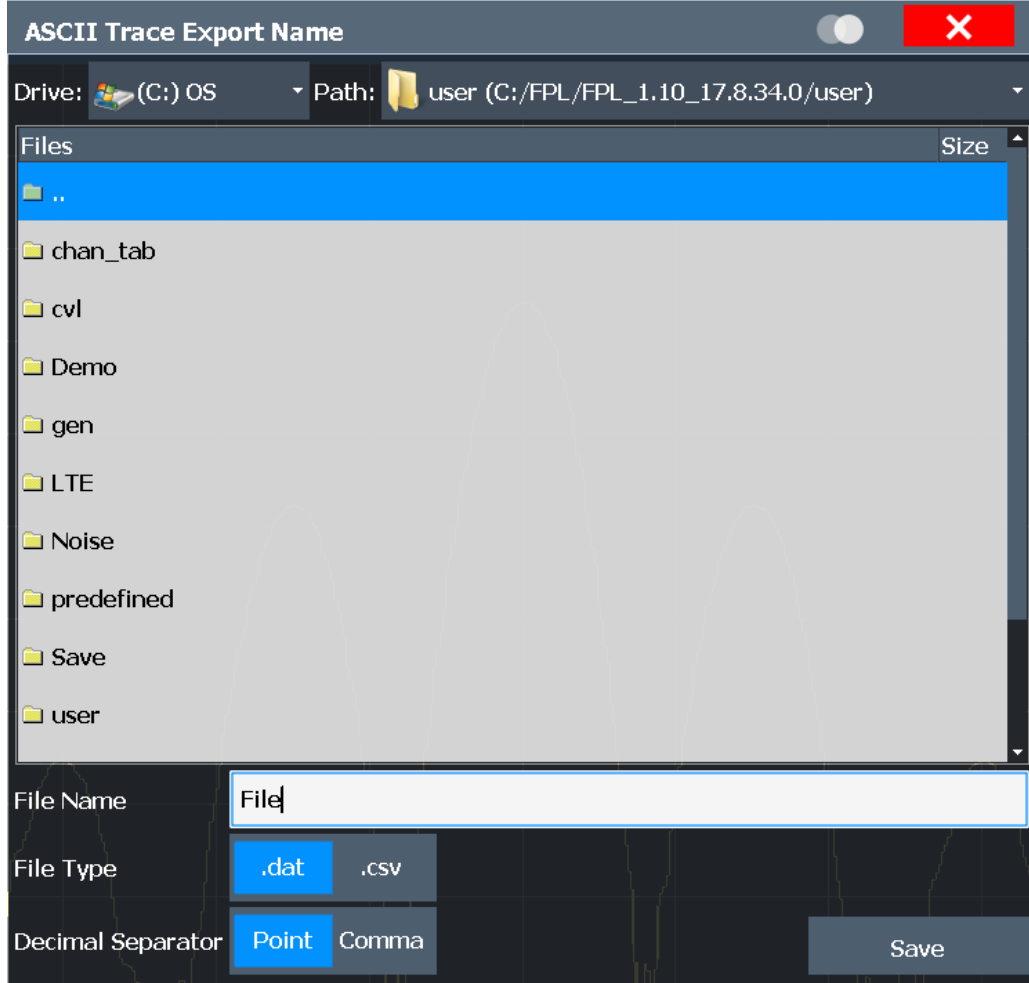

Если при выполнении данной функции выбрано отображение спектрограммы, то в файл будет экспортирован весь буфер гистограммы со всеми кадрами. Данные, соответствующие отдельному кадру, начинаются с информации о номере кадра и времени его регистрации. Для больших по объему архивных буферов процедура экспорта может занять некоторое время.

Подробности о формате файла вывода в приложении Spectrum см. в гл. 8.13.6, "Справка: формат ASCII-файла для экспорта", на стр. 615.

Команда дистанционного управления: MMEMory: STORe<n>: TRACe Ha crp. 837 MMEMory: STORe<n>: SPECtrogram Ha CTp. 948

### <span id="page-123-0"></span>Тип файла  $\leftarrow$  Экспорт кривой в файл ASCII  $\leftarrow$  Экспорт

Определение формата файла ASCII для импорта или экспорта.

В зависимости от внешней программы, в которой файл данных был создан или будет оценен, может потребоваться файл с разделителями-запятыми (CSV) или файл в формате простых данных (DAT).

Команда дистанционного управления: FORMat: DEXPort: FORMat Ha CTD. 835

### <span id="page-124-1"></span>Десятичн. делитель ← Экспорт кривой в файл ASCII ← Экспорт

Определение десятичного разделителя для чисел с плавающей точкой для файлов экспорта/импорта данных. Программы оценки требуют разных разделителей на разных языках.

Команда дистанционного управления: FORMat: DEXPort: DSEParator Ha CTD. 921

### <span id="page-124-2"></span>Настр. экспорта кривой ← Экспорт

Открытие диалогового окна "Кривые" для конфигурирования кривой и задания настроек экспорта данных.

### <span id="page-124-3"></span>Экспорт I/Q ← Экспорт

Вызов диалогового окна выбора файла для задания имени файла экспорта, в который сохраняются I/Q-данные. Эта функция доступна только в режиме однократной развертки.

Функция недоступна в приложении Spectrum, а только в приложениях, обрабатывающих I/Q-данные, таких как анализатор I/Q-сигналов или опциональные приложения.

Более подробную информацию см. в описании в руководстве пользователя анализатора I/Q-данных R&S FPL1000 ("Импорт и экспорт I/Q-данных").

Примечание: При сохранении больших объемов I/Q-данных (порядка нескольких гигабайт) возможно превышение доступного объема (внутренней) памяти прибора R&S FPL1000. В этом случае может возникнуть необходимость в использовании внешнего запоминающего устройства.

### <span id="page-124-0"></span>7.2.4 Создание снимков экрана текущих результатов и настроек измере-НИЙ

Чтобы задокументировать графические результаты и наиболее важные настройки для текущего выполняемого измерения, можно создать снимок текущего экрана. Снимки экрана можно распечатать или сохранить в файл.

- 
- 
- Пример сохранения результатов нескольких измерений в файл PDF........... 136

### <span id="page-124-4"></span>7.2.4.1 Настройки печати и снимков экрана

### Доступ: [Print]

Пошаговую инструкцию см. в гл. 7.2.4.2, "Сохранение или печать снимков экрана", на стр. 133.

Команды дистанционного управления для этих настроек описаны в гл. 9.9.4, "Хранение или печать снимков экрана", на стр. 936.

 $^{\circ}$ o

Чтобы немедленно напечатать скриншот текущего дисплея с текущими настрой‐ ками, не переключаясь в меню "Печать", используйте значок "Быстрая печать" на панели инструментов.

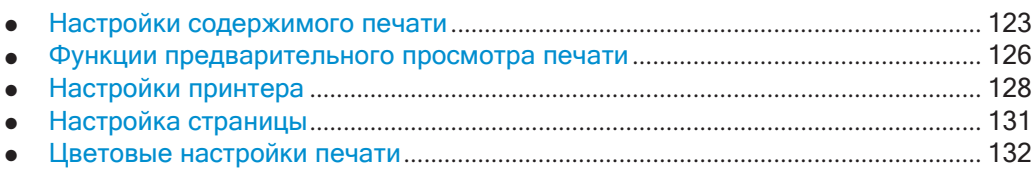

### **Настройки содержимого печати**

<span id="page-125-0"></span>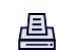

**Доступ**: "Печать" > "Печать конфиг." > вкладка "Содержание"

Настройки содержимого определяют, какие данные будут включены в распечатку.

Управление данными

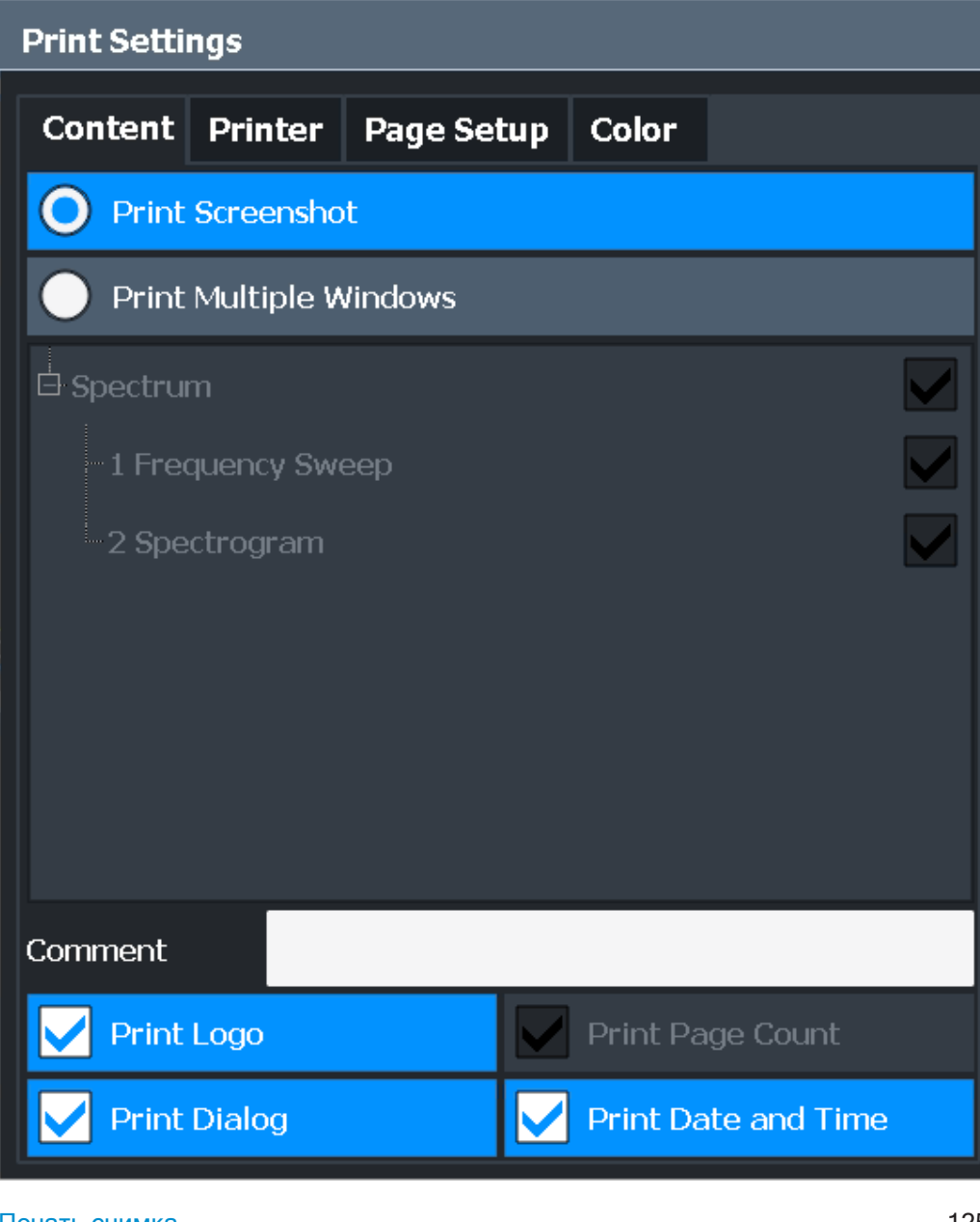

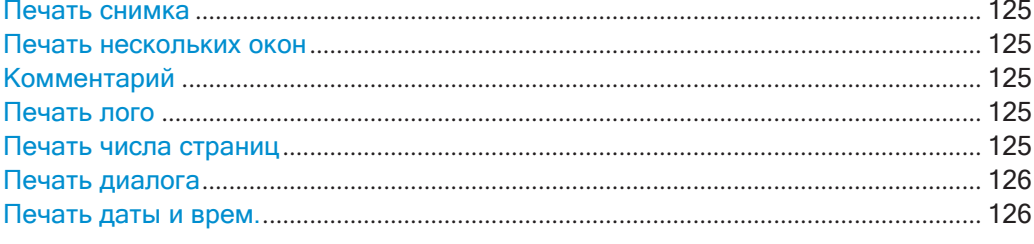

### <span id="page-127-0"></span>**Печать снимка**

Выбор всех результатов измерений, отображаемых на экране для текущего настр. канала (или "Вкладка MultiView"): диаграмм, кривых, маркеров, списков маркеров, предельных линий и т.д., включая панель каналов и строку состояния, для распечатки на одной странице. Отображаемые элементы, относящиеся к программному пользовательскому интерфейсу (например, функциональные кла‐ виши), сюда не включены. Положение и размер элементов в распечатке иден‐ тичны таковым на экране.

Команда дистанционного управления: [HCOPy:CONTent](#page-939-0) на стр. 937

### <span id="page-127-1"></span>**Печать нескольких окон**

Функция включает в распечатку только выбранные окна. Для выбора доступны все активные в данный момент окна для текущего настр. канала (или "Вкладка MultiView"). Сколько окон будет напечатано на одной печатной странице, опре‐ деляется пользователем (см. ["Окон на странице" на стр.](#page-134-1)132).

Эта функция доступна только при печати на принтер или в файл PDF (см. ["Назна‐](#page-131-0) [чение" на стр.](#page-131-0) 129). Если в качестве параметра [Назначение](#page-131-0) в данный момент задан файл изображения или буфер обмена, он автоматически изменится на файл PDF.

Команда дистанционного управления: HCOPy: CONTent Ha CTp. 937 HCOPy: PAGE: WINDow<n>: STATe Ha crp. 944 HCOPy: PAGE: WINDow<n>: CHANnel: STATe Ha CTp. 943

### <span id="page-127-2"></span>**Комментарий**

Параметр определяет необязательный комментарий, который будет включен в распечатку содержимого экрана. Максимальная длина комментария 120 симво‐ лов. В одной строке помещается до 60 символов. В любой точке первой строки можно принудительно ввести перевод строки с помощью символа"@".

Комментарий печатается в верхнем левом углу каждой страницы распечатки. Чтобы комментарий не печатался, его нужно удалить.

**Совет** —Текущие дата и время могут быть вставлены автоматически, см. ["Печать даты и врем." на стр. 126.](#page-128-2)

Команда дистанционного управления: HCOPY: ITEM: WINDow<n>: TEXT Ha CTp. 941

### <span id="page-127-3"></span>**Печать лого**

Параметр включает/выключает вывод на печать логотипа компании Rohde & Schwarz в верхнем правом углу.

Команда дистанционного управления: DISPlay: LOGO на стр. 937

### <span id="page-127-4"></span>**Печать числа страниц**

Параметр включает номер страницы для распечаток, состоящих из нескольких окон [\("Печать нескольких окон" на стр](#page-127-1). 125).

Команда дистанционного управления:

<span id="page-128-1"></span>[HCOPy:PAGE:COUNt:STATe](#page-943-1) на стр. 941

### **Печать диалога**

Параметр включает любое отображаемое в данный момент диалоговое окно в распечатку снимка экрана.

<span id="page-128-2"></span>Эта настройка доступна, только если выбрана функция [Печать снимка](#page-127-0).

### **Печать даты и врем.**

Параметр включает или удаляет текущие дату и время в нижней части распе‐ чатки.

Команда дистанционного управления: [HCOPy:TDSTamp:STATe<device>](#page-947-0) на стр. 945

#### <span id="page-128-0"></span>**Функции предварительного просмотра печати**

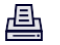

**Доступ**: "Печать"

"Просмотр", соответствующая текущей конфигурации, доступна на всех вкладках диалогового окна "Настройка печати".

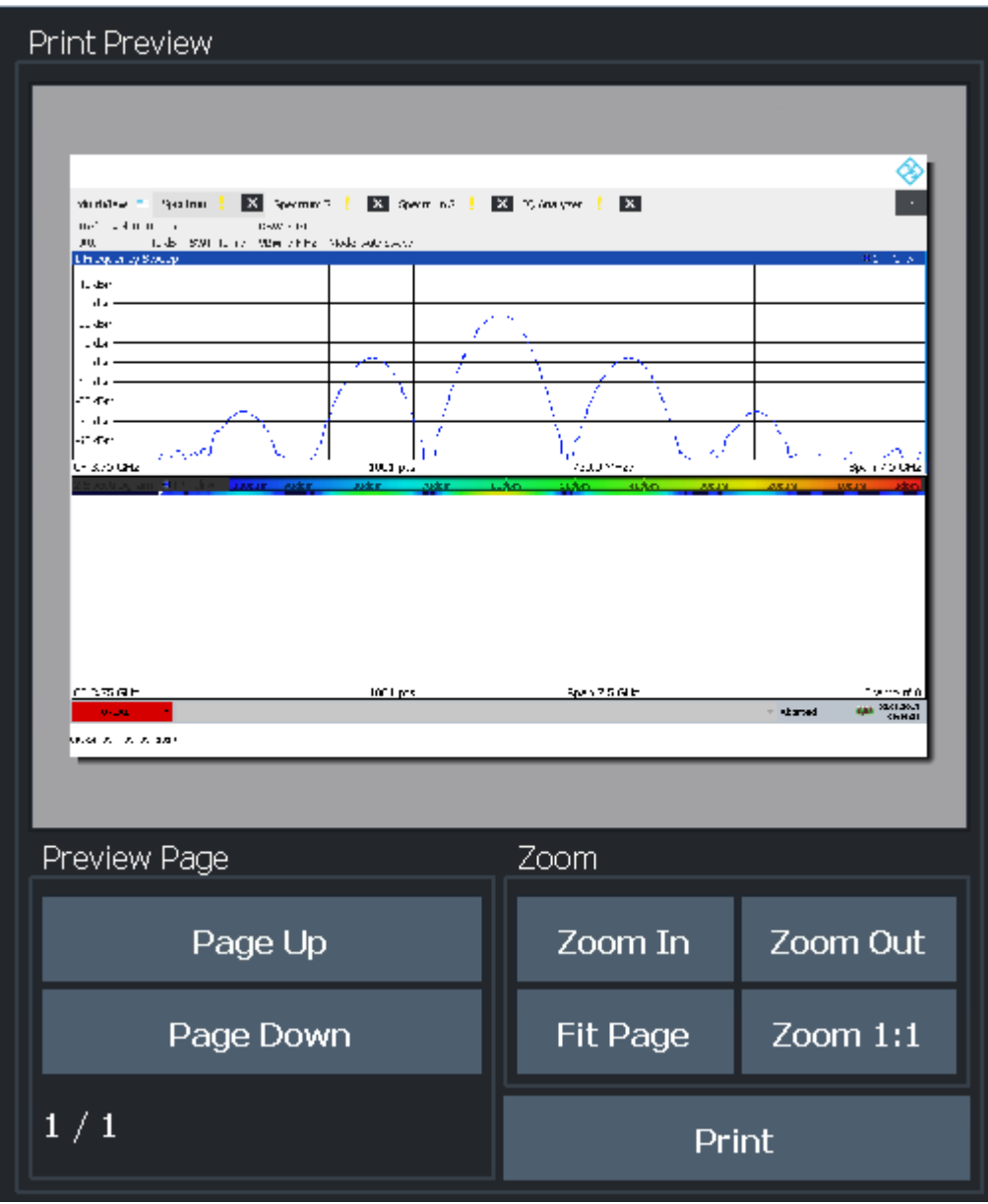

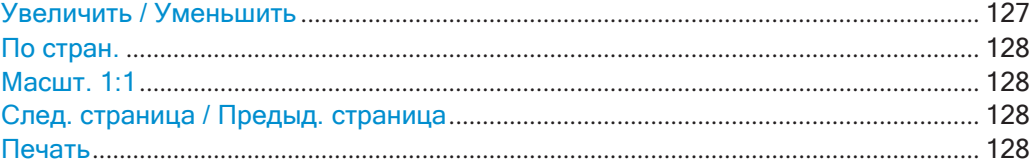

### <span id="page-129-0"></span>**Увеличить / Уменьшить**

Увеличение или уменьшение изображения предварительного просмотра. Обрат‐ ите внимание, что функции масштабирования влияют только на предваритель‐ ный просмотр, но не на саму распечатку.

### <span id="page-130-1"></span>**По стран.**

Регулировка коэффициента масштабирования при предварительном просмотре, чтобы в доступном пространстве изображения была по максимуму видна одна полная страница. Обратите внимание, что функции масштабирования влияют только на предварительный просмотр, но не на саму распечатку.

### <span id="page-130-2"></span>**Масшт. 1:1**

<span id="page-130-3"></span>Отображение распечатки в оригинальном размере, так как она будет напечатана.

### **След. страница / Предыд. страница**

В зависимости от выбранного содержимого (см. ["Настройки содержимого печати"](#page-125-0) [на стр.](#page-125-0) 123), распечатка может состоять из нескольких страниц. Используйте эти функции для прокрутки в окне предварительного просмотра, чтобы увидеть отдельные страницы.

### <span id="page-130-4"></span>**Печать**

Запуск вывода на печать или сохранения выбранного содержимого экрана в файл (см. ["Настройки содержимого печати" на стр.](#page-125-0) 123).

Вывод на принтер или сохранение в файл или в буфер обмена определяется выбранными настройками печати (см. ["Настройки принтера" на стр.](#page-130-0) 128).

Если вывод сохраняется в файл, открывается диалоговое окно выбора файла для выбора его имени и местоположения. Путь по умолчанию: C:\Users\Public \Documents\Rohde-Schwarz\Analyzer\user.

Команда дистанционного управления:

```
HCOPy[:IMMediate<device>] на стр. 940
HCOPy[:IMMediate<device>]:NEXT на стр. 940
```
### **Настройки принтера**

**Доступ**: "Печать" > "Печать конфиг." > вкладка "Принтер"

<span id="page-130-0"></span>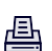

Управление данными

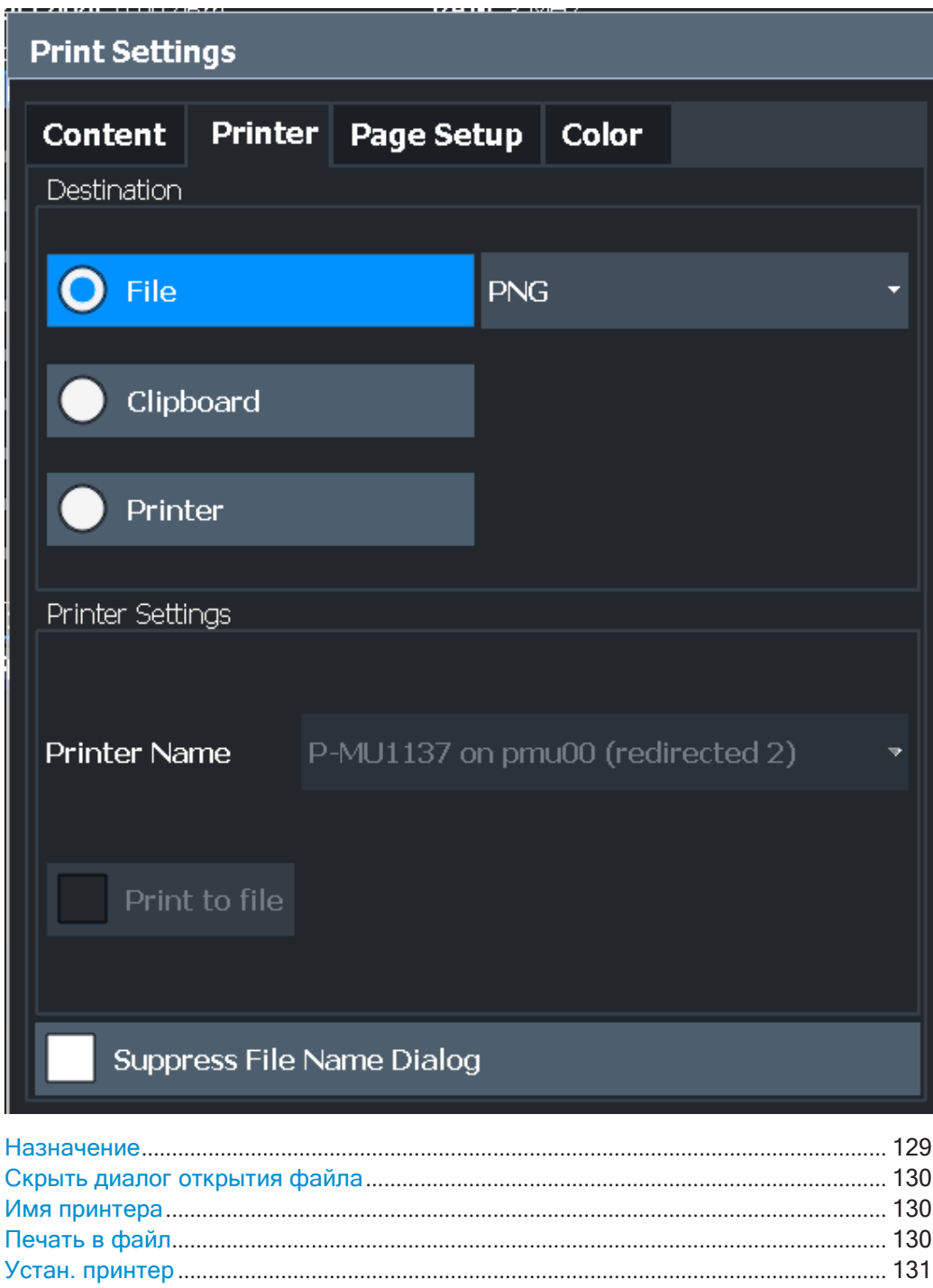

### <span id="page-131-0"></span>Назначение

Определяется носитель, на который выводится распечатка.

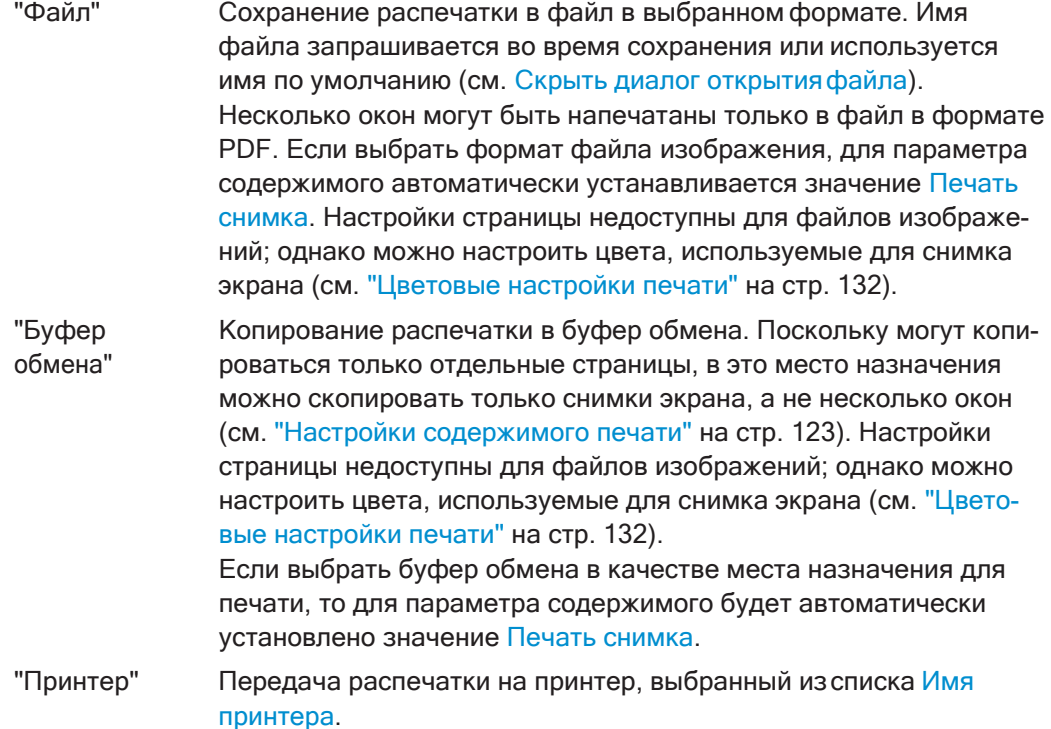

Команда дистанционного управления: HCOPy: DESTination<device> на стр. 939 [HCOPy:DEVice:LANGuage<device>](#page-942-2) на стр. 940

### <span id="page-132-0"></span>**Скрыть диалог открытия файла**

Если в качестве [Назначение](#page-131-0) выбран файл, диалоговое окно выбора файла не отображается. Вместо этого используются стандартные место хранения и имя файла.

(C:\Users\Public\Documents\Rohde-Schwarz\Analyzer\user \FPL ScreenShot <date and time>).

### <span id="page-132-1"></span>**Имя принтера**

Задание принтера для печати, если в качестве [Назначение](#page-131-0) выбран принтер.

Для выбора будут доступны любые принтеры, обнаруженные в сети.

**Совет** —Распечатка также может быть сохранена в файле печати с помощью выбранного драйвера принтера, см. ["Печать в файл" на стр. 130.](#page-132-2)

Команда дистанционного управления:

SYSTem: COMMunicate: PRINter: ENUMerate [: NEXT] ? на стр. 946 SYSTem: COMMunicate: PRINter: ENUMerate: FIRSt? на стр. 945 [SYSTem:COMMunicate:PRINter:SELect<device>](#page-948-1) на стр. 946

### <span id="page-132-2"></span>**Печать в файл**

Если в качестве [Назначение](#page-131-0) выбран принтер, используйте эту функцию, чтобы сохранить данные в файле .prn с помощью выбранного драйвера принтера.

### <span id="page-133-1"></span>**Устан. принтер**

Эта функциональная клавиша открывает стандартное диалоговое окно Windows для установки нового принтера. Отображаются все уже установленные принтеры.

Принтер могут устанавливать только пользователи с правами администратора.

Дополнительная информация содержится в документации на ОС Microsoft Windows.

### **Настройка страницы**

<span id="page-133-0"></span>画

**Доступ**: "Печать" > "Печать конфиг." > вкладка "Настройка страницы"

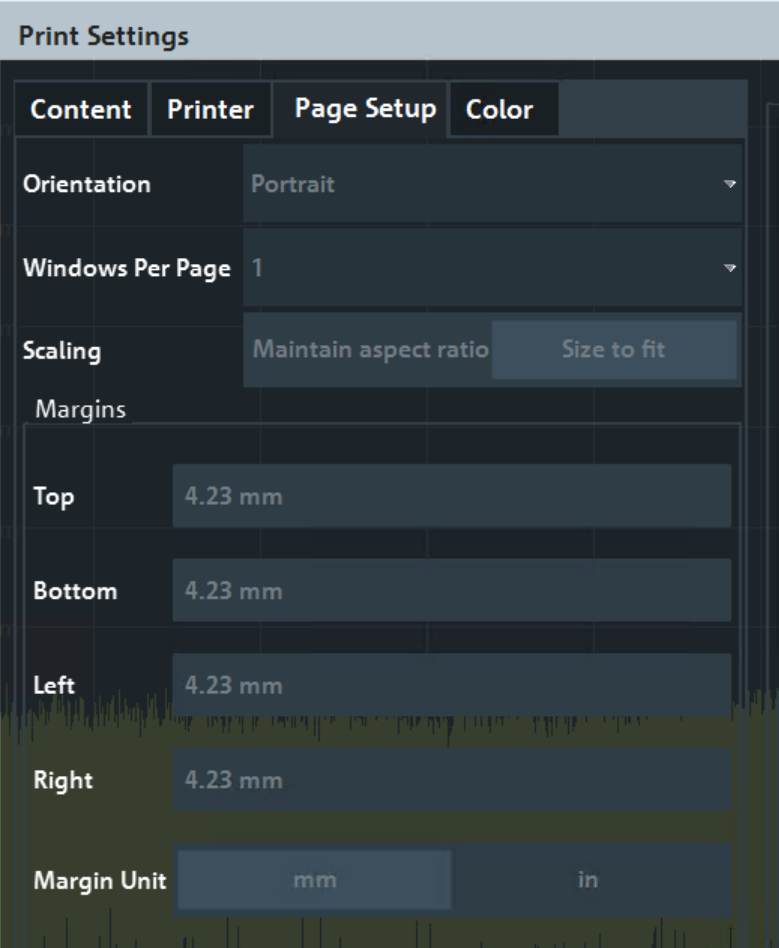

Настройки страницы доступны только при печати на принтер или в файл PDF (см. ["Назначение" на стр.](#page-131-0) 129).

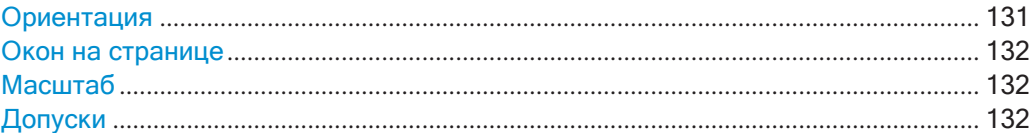

### <span id="page-133-2"></span>**Ориентация**

Выбор ориентации страницы распечатки: книжная или альбомная.

Команда дистанционного управления: HCOPy: PAGE: ORIentation<device> **на стр. 943** 

#### <span id="page-134-1"></span>**Окон на странице**

Команда определяет, сколько окон отображается на одной странице распечатки. Эта настройка доступна только при активной функции [Печать нескольких окон](#page-127-1) (см. ["Настройки содержимого печати" на стр.](#page-125-0) 123).

Если на одной странице печатается более одного окна, каждое окно будет иметь одинаковый размер.

Команда дистанционного управления: HCOPy: PAGE: WINDow<n>: COUNt Ha CTp. 944

### <span id="page-134-2"></span>**Масштаб**

Команда определяет масштаб окон в распечатке при активной функции [Печать](#page-127-1) [нескольких окон](#page-127-1) (см. ["Настройки содержимого печати" на стр.](#page-125-0) 123).

Если на одной странице печатается более одного окна (см. [Окон на странице](#page-134-1)), каждое окно будет иметь одинаковый размер.

"Сохранить пропорции" Каждое окно печатается с максимально возможным размером, сохраняя соотношение сторон исходного отображения.

"По размеру" Каждое окно масштабируется таким образом, чтобы оптимально соответствовать размеру страницы, не учитывая соотношение сторон исходного отображения.

Команда дистанционного управления: HCOPy: PAGE: WINDow<n>: SCALe Ha crp. 944

### <span id="page-134-3"></span>**Допуски**

Команда задает поля для страницы распечатки, на которой не печатаются ника‐ кие элементы. Поля задаются в соответствии с выбранным устройством.

### Команда дистанционного управления:

```
HCOPy:PAGE:MARGin<device>:BOTTom на стр. 941
HCOPy: PAGE: MARGin<device>:LEFT Ha CTp. 941
HCOPy: PAGE: MARGin<device>:RIGHt Ha crp. 942
HCOPy: PAGE: MARGin<device>: TOP Ha CTp. 942
HCOPy: PAGE: MARGin<device>: UNIT Ha CTP. 942
```
### **Цветовые настройки печати**

<span id="page-134-0"></span>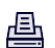

**Доступ**: "Печать" > "Печать конфиг." > вкладка "Цвет"

Управление данными

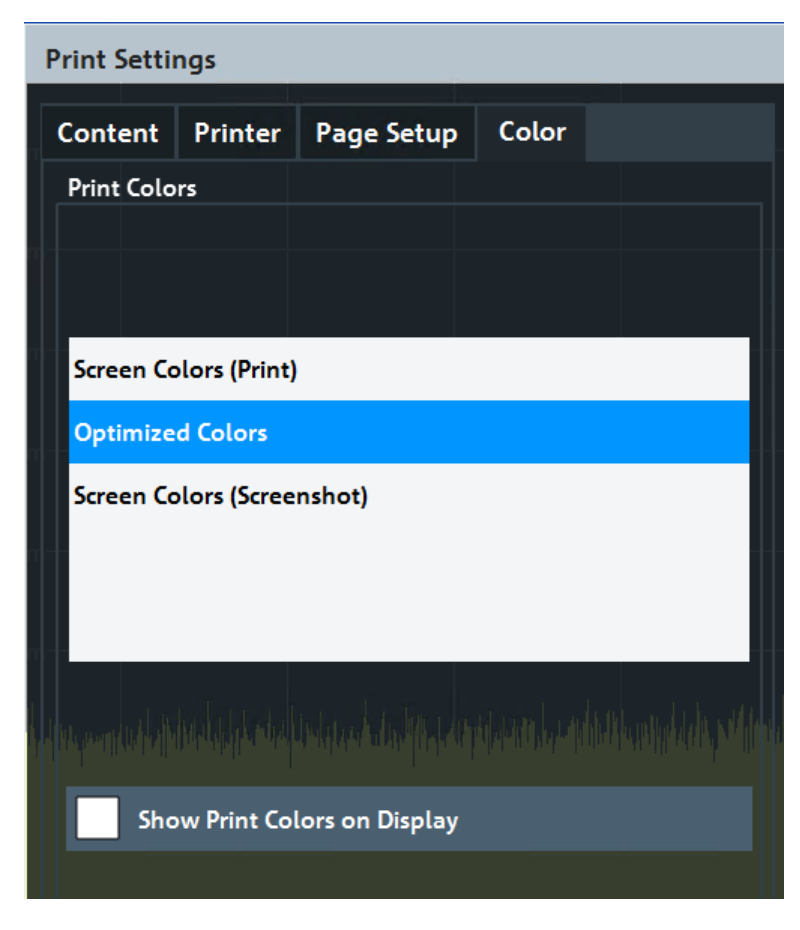

Содержащиеся здесь настройки идентичны настройкам в разделе "Цвета печати" диалогового окна "Отображ." > "Тема + цвет".

См. ["Цвета печати" на стр. 146.](#page-148-0)

### <span id="page-135-0"></span>**7.2.4.2 Сохранение или печать снимков экрана**

Результаты измерений, отображаемые на экране, можно легко распечатать или сохранить в файле.

### **Печать или сохранение результатов в файл**

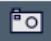

► Если для R&S FPL1000 уже выполнена настройка в соответствии с текущими требованиями, просто нажмите значок "Быстр. печать" с правой стороны панели инструментов.

Текущий экран измерений распечатывается или сохраняется в файле (согласно настройкам).

#### Печать снимка экрана

Данная конфигурация предполагает, что принтер уже установлен. Для установки нового принтера используйте функцию Устан. принтер (общая процедура в Microsoft Windows).

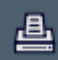

1. Выберите инструмент "Принтер" на панели инструментов.

Отобразится диалоговое окно "Настройка печати".

- 2. На вкладке "Содержание" задайте элементы экрана и дополнительную информацию, которая будет включена в распечатку.
	- а) Выберите "Печать снимка", чтобы включить все элементы, отображаемые на экране, в одностраничную распечатку.
	- b) При желании добавьте комментарий, который будет напечатан в верхней части распечатки.
	- с) При желании активируйте дату и время или логотип, чтобы они были добавлены краспечатке.
	- d) При желании активируйте "Печать диалога", чтобы включить любые диалоговые окна, отображаемые в данный момент на экране, в распечатку. Это полезно, например, для документирования используемых настроек для определенного результата.
	- е) Проверьте "Просмотр", чтобы убедиться, что видны все основные элементы экрана.
- 3. На вкладке "Принтер" выберите "Принтер" в качестве "Назначение".
- 4. Выберите "Имя принтера", чтобы выполнить печать на устройстве из списка установленных принтеров.
- 5. На вкладке "Настройка страницы" настройте макет страницы распечатки.
	- а) Выберите ориентацию страницы.
	- b) Задайте поля страницы.
	- с) Проверьте "Просмотр", чтобы убедиться, что видны все основные элементы экрана.
- 6. На вкладке "Цвет" задайте цвета, которые будут использоваться для распечатки.
	- а) По умолчанию используются "Оптимиз. цвета" для улучшения видимости цветов. Фон всегда остается белым, а масштабная сетка печатается черным.

Для распечатки, которая точно отражает то, что видно на экране, выберите "Цвета экрана (снимок экрана)".

- b) Проверьте "Просмотр", чтобы узнать, подходит ли этот параметр.
- 7. Выберите "Печать" для выполнения функции печати.

Снимок экрана выводится на принтер в соответствии с настройками.

8. Чтобы напечатать другой снимок экрана с использованием той же конфигура-曡 ции в любое другое время, просто нажмите значок "Быстр. печать" в дальнем правом конце панели инструментов.

#### Сохранение распечатки, содержащей несколько окон

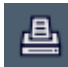

1. Выберите инструмент "Принтер" на панели инструментов.

Отобразится диалоговое окно "Настройка печати".

- 2. На вкладке "Содержание" задайте элементы экрана и дополнительную информацию, которая будет включена в распечатку.
	- а) Выберите "Печать выбр. окон", чтобы включить выбранные окна в распечатку, возможно, на нескольких страницах.
	- b) Выберите окна результатов в текущем выбранном настр. канала для включения в распечатку. Совет - Выберите "Вкладка MultiView" перед настройкой распечатки, чтобы включить окна результатов из любого активного настр. канала.
	- с) При желании добавьте комментарий, который будет напечатан вверхней части каждой страницы распечатки.
	- d) При желании активируйте дату и время или логотип, чтобы они были добавлены к страницам распечатки.
- 3. Проверьте "Просмотр", чтобы убедиться, что отображаются все необходимые результаты.
	- а) Пролистните отдельные страницы распечатки, используя клавиши "След. страница" и "Предыд. страница".
	- b) Используйте функции масштабирования, чтобы убедиться, что видны все основные элементы окон результатов.
- 4. На вкладке "Принтер" выберите "Файл" в качестве "Назначение".
- 5. Выберите формат файла из списка выбора.
- 6. По умолчанию имя файла задается отдельно для каждой операции печати. Чтобы диалоговое окно "Выбор файла" не отображалось при каждой операции печати, выберите "Скрыть диалог открытия файла". В этом случае используются ранее использовавшееся или стандартное место хранения и имя файла.

```
(C:\Users\Public\Documents\Rohde-Schwarz\Analyzer\user\
FPL ScreenShot <date and time>).
```
- 7. На вкладке "Настройка страницы" настройте макет страницы распечатки.
	- а) Выберите ориентацию страницы.
	- b) Задайте поля страницы.
	- с) Проверьте "Просмотр", чтобы убедиться, что видны все основные элементы экрана.
- 8. На вкладке "Цвет" задайте цвета, которые будут использоваться для распечатки

а) По умолчанию используются "Оптимиз. цвета" для улучшения видимости цветов. Фон всегда остается белым, а масштабная сетка печатается чер-НЫМ.

Для распечатки, отражающей цвета, которые видны на экране, но только на белом фоне, выберите "Цвета экрана (печать)".

- b) Проверьте "Просмотр", чтобы узнать, подходит ли этот параметр.
- 9. Выберите "Печать" для выполнения функции печати.
- 10. Если не выбрана функция подавления диалогового окна, введите имя файла в диалоговом окне выбора файла.

Выбранные элементы данных сохраняются в файл в соответствии с настройками.

11. Чтобы сохранить другой файл с использованием той же конфигурации в 向 любое другое время, просто нажмите значок "Быстр. печать" в дальнем правом конце панели инструментов.

### <span id="page-138-0"></span>7.2.4.3 Пример сохранения результатов нескольких измерений в файл PDF

В следующем примере описывается процедура сохранения результатов измерений в приложении Spectrum и режиме анализатора I/Q-сигналов в один файл PDF.

- <span id="page-138-1"></span>1. Сконфигурируйте и выполните необходимые измерения в приложении Spectrum и в режиме I/Q-анализатора. Настройте по крайней мере следующие окна результатов:
	- Frequency Sweep (развертка по частоте), Spectrogram (спектрограмма)  $\bullet$ (режим Spectrum)
	- Magnitude (модуль), Spectrum (спектр) (режим I/Q Analyzer)
- 2. Переключитесь на вкладку "Вкладка MultiView", чтобы отобразить обзор окон результатов во всех активных настр. канала.

Управление данными

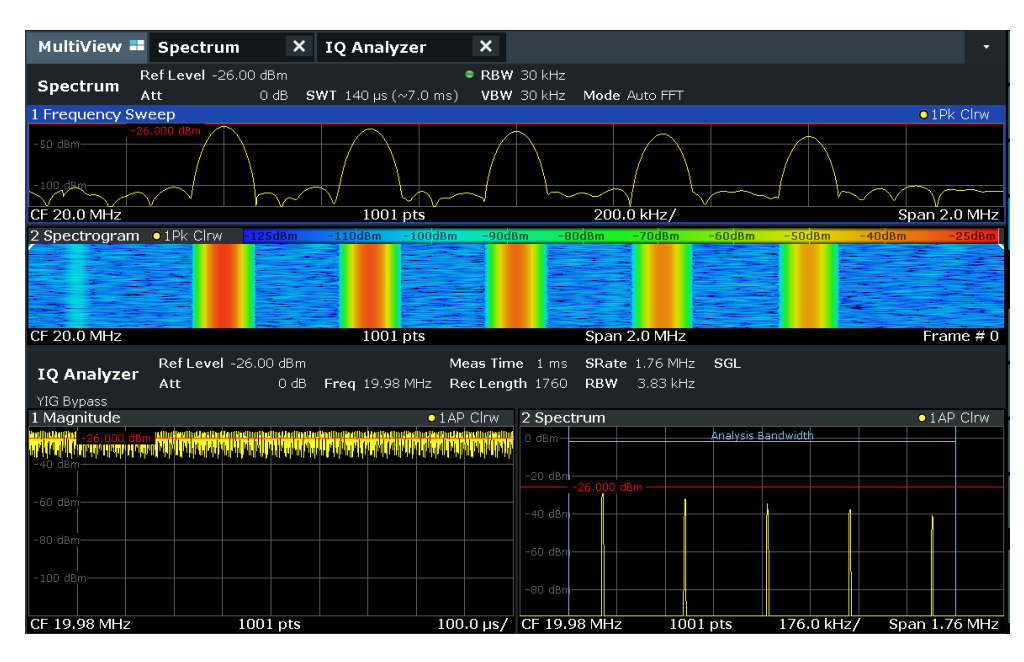

凸

3. Выберите инструмент "Принтер" на панели инструментов.

Отобразится диалоговое окно "Настройка печати".

- 4. На вкладке "Содержание" выберите "Печать выбр.окон".
- 5. Выберите окна результатов, приведенные в [шаг](#page-138-1) 1.
- 6. Введите комментарий *Measurement Test Report* (Протокол измерений), кото‐ рый будет вставлен вверху каждой страницы.
- 7. Выберите "Печать числа страниц" и "Печать даты и врем.".
- 8. На вкладке "Содержание" выберите "Печать выбр.окон".
- 9. На вкладке "Принтер" выберите "Файл" в качестве "Назначение".
- 10. Выберите "PDF" из списка выбора форматов файла.
- 11. Выберите функцию "Скрыть диалог открытия файла".
- 12. На вкладке "Настройка страницы" выберите "Альбомная" в качестве "Ориен‐ тация".
- 13. Выберите "Окон на странице": *1*, чтобы печатать одно окно результатов на каждой странице.
- 14. Выберите для функции "Масштаб" значение "По размеру", чтобыразвернуть окно результатов на каждой странице.
- 15. На вкладке "Цвет" выберите "Цвета экрана (печать)", чтобысформировать распечатку, отражающую цвета, которые видны на экране, но только на белом фоне.
- 16. Проверьте "Просмотр", чтобы убедиться, что включены все необходимые результаты и видны все важнейшие элементы данных.
- а) Пролистните отдельные страницы распечатки, используя клавиши "След. страница" и "Предыд. страница".
- b) Используйте функции масштабирования, чтобы убедиться, что видны все основные элементы окон результатов.
- 17. Выберите "Печать" для выполнения функции печати.

Выбранные элементы данных сохраняются в файл в соответствии с настройками.

| $\overline{\mathbf{x}}$<br>Spectrum 2<br>$\mathbf{X}$<br>MultiView Spectrum |                             |                |           |              |                 |                                                                                                    |            |                |                            |
|-----------------------------------------------------------------------------|-----------------------------|----------------|-----------|--------------|-----------------|----------------------------------------------------------------------------------------------------|------------|----------------|----------------------------|
| Ref Level 22.00 dBm                                                         |                             |                | RBW 3 MHz |              |                 |                                                                                                    |            |                |                            |
| Att                                                                         | 35 dB<br><b>SWT</b> 32.1 ms |                | VBW 3 MHz |              | Mode Auto Sweep |                                                                                                    |            |                |                            |
| 1 Frequency Sweep                                                           |                             |                |           |              |                 |                                                                                                    |            |                |                            |
| $20$ dBm-                                                                   |                             |                |           |              |                 |                                                                                                    |            |                |                            |
|                                                                             |                             |                |           |              |                 |                                                                                                    |            |                |                            |
| $10$ dBm $-$                                                                |                             |                |           |              |                 |                                                                                                    |            |                |                            |
|                                                                             |                             |                |           |              |                 |                                                                                                    |            |                |                            |
| 0 dBm                                                                       |                             |                |           | MU           |                 |                                                                                                    |            |                |                            |
|                                                                             |                             |                |           |              |                 |                                                                                                    |            |                |                            |
| $-10$ dBm $-$                                                               |                             |                |           |              |                 |                                                                                                    |            |                |                            |
|                                                                             |                             |                |           |              |                 |                                                                                                    |            |                |                            |
| $-20$ dBm $-$                                                               |                             |                |           |              |                 |                                                                                                    |            |                |                            |
|                                                                             |                             |                |           |              |                 |                                                                                                    |            |                |                            |
| $-30$ dBm $-$                                                               |                             |                |           |              |                 |                                                                                                    |            |                |                            |
|                                                                             |                             |                |           |              |                 |                                                                                                    |            |                |                            |
| $-40$ dBm                                                                   |                             |                |           |              |                 |                                                                                                    |            |                |                            |
|                                                                             |                             |                |           |              |                 |                                                                                                    |            |                |                            |
|                                                                             |                             |                |           |              |                 | <u>less somment diener der vangenommente de die der angenieren de verden der der der versien der de beginne der de der de der de der de der de der de der de der de der de der de der de der de der de der de der de der de der </u> |            |                | فالممثل فانبأ تتريخ بنازعه |
|                                                                             |                             |                |           |              |                 |                                                                                                    |            |                |                            |
|                                                                             |                             |                |           |              |                 |                                                                                                    |            |                |                            |
|                                                                             |                             |                |           |              |                 |                                                                                                    |            |                |                            |
|                                                                             |                             |                |           |              |                 |                                                                                                    |            |                |                            |
|                                                                             |                             |                |           |              |                 |                                                                                                    |            |                |                            |
|                                                                             |                             |                |           |              |                 |                                                                                                    |            |                |                            |
| CF 1.5 GHz                                                                  |                             |                |           |              | 32001 pts       |                                                                                                    | 300.0 MHz/ |                |                            |
|                                                                             |                             |                |           |              |                 |                                                                                                    |            |                |                            |
| No                                                                          |                             | <b>X-Value</b> |           |              | <b>Y-Value</b>  |                                                                                                    | No         | <b>X-Value</b> |                            |
| 1                                                                           | 1.000141 GHz                |                |           | $-5.042$ dBm |                 |                                                                                                    | 4          | 1.999672 GHz   |                            |
| $\overline{2}$                                                              | 1.411972 GHz                |                |           | -44.016 dBm  |                 |                                                                                                    | 5          | 2.416471 GHz   |                            |
| 3                                                                           | 1.462501 GHz                |                |           | -43.962 dBm  |                 |                                                                                                    | 6          | 2.964798 GHz   |                            |
|                                                                             |                             |                |           |              |                 |                                                                                                    |            |                |                            |
|                                                                             |                             |                |           |              |                 |                                                                                                    |            |                |                            |
|                                                                             | $\overline{\nabla}$         |                |           |              |                 |                                                                                                    |            |                |                            |
|                                                                             |                             |                |           |              |                 |                                                                                                    |            |                |                            |

<sup>08:17:47 09.03.2017</sup> 

# <span id="page-140-0"></span>7.3 Общая настройка прибора

### Доступ: [SETUP]

Некоторые основные настройки прибора могут быть настроены независимо от выбранного режима работы или приложения. Обычно большинство этих параметров конфигурируются в самом начале, когда прибор настраивается в соответствии с личными предпочтениями или требованиями. Затем, при необходимости,

достаточно лишь изменить отдельные настройки под текущие обстоятельства. Для обслуживания и базовой настройки системы предусмотрены некоторые спе‐ циальные функции.

### **Сетевые настройки и настройки удаленного доступа**

Настройки сети и дистанционного управления описаны в гл. 7.4.3, ["Настройки](#page-224-0) [сети и дистанционного управления"](#page-224-0), на стр. 222.

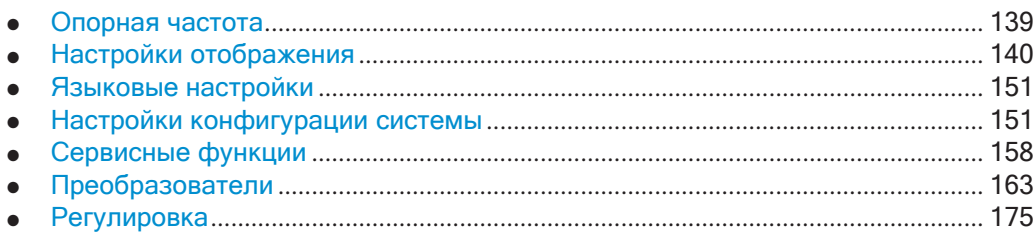

### <span id="page-141-0"></span>**7.3.1 Опорная частота**

**Доступ**: [Setup] > "Внутр./внешн. опорн. сигнал"

Прибор R&S FPL1000 может использовать внутренний или внешний источник опорного сигнала в качестве эталона частоты для всех встроенных генераторов. В качестве внутреннего источника опорной частоты используется кварцевый генератор с частотой 10 МГц. В случае использования внешнего источника опор‐ ного сигнала все встроенные генераторы R&S FPL1000 синхронизируются с внешней опорной частотой.

Внешние источники подключаются к одному из разъемов [REF INPUT] на задней панели. Дополнительную информацию см. в руководстве R&S FPL1000 "Первые шаги".

Стандартная настройка — внутренний источник опорной частоты. При использо‐ ваниивнешнего источника опорной частотыв строке состояния отображается "ВНЕШН. ОП.".

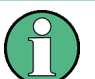

### **Опция OCXO**

Опция термостатированного кварцевого генератора OCXO (R&S FPL1-B4) фор‐ мирует опорный сигнал с очень точной частотой 10 МГц. Если опция установлена и если не подключен внешний опорный сигнал, то ее сигнал используется в каче‐ стве внутреннего опорного сигнала. Его можно использовать также для синхрони‐ зации других устройств, подключенных через разъем Ref. Out 10 MHz.

После включения прибора термостатированному кварцевому генератору OCXO требуется дополнительное время на прогрев (см. технические характеристики).

**Команда дистанционного управления:**

[SENSe: ] ROSCillator: SOURce на стр. 951

### <span id="page-142-0"></span>**7.3.2 Настройки отображения**

### **7.3.2.1 Настройки дисплея**

### **Доступ**: [Setup] > "Отображ."

Некоторые общие настройки дисплея доступны независимо от текущего приложе‐ ния или режима работы. Информацию об оптимизации отображения результатов измерений см. в описании конфигурации результатов для конкретного приложе‐ ния.

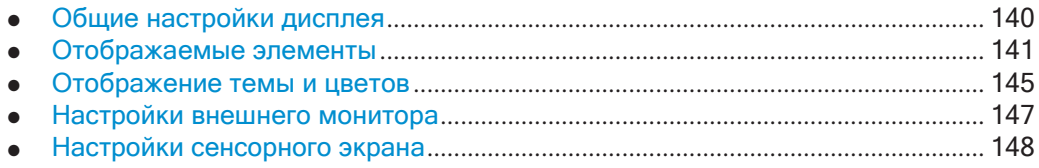

### <span id="page-142-1"></span>**Общие настройки дисплея**

### **Доступ**: [Setup] > "Отображ." > "Общее"

Данный раздел включает в себя общие настройки экрана и настройки отображе‐ ния даты и времени.

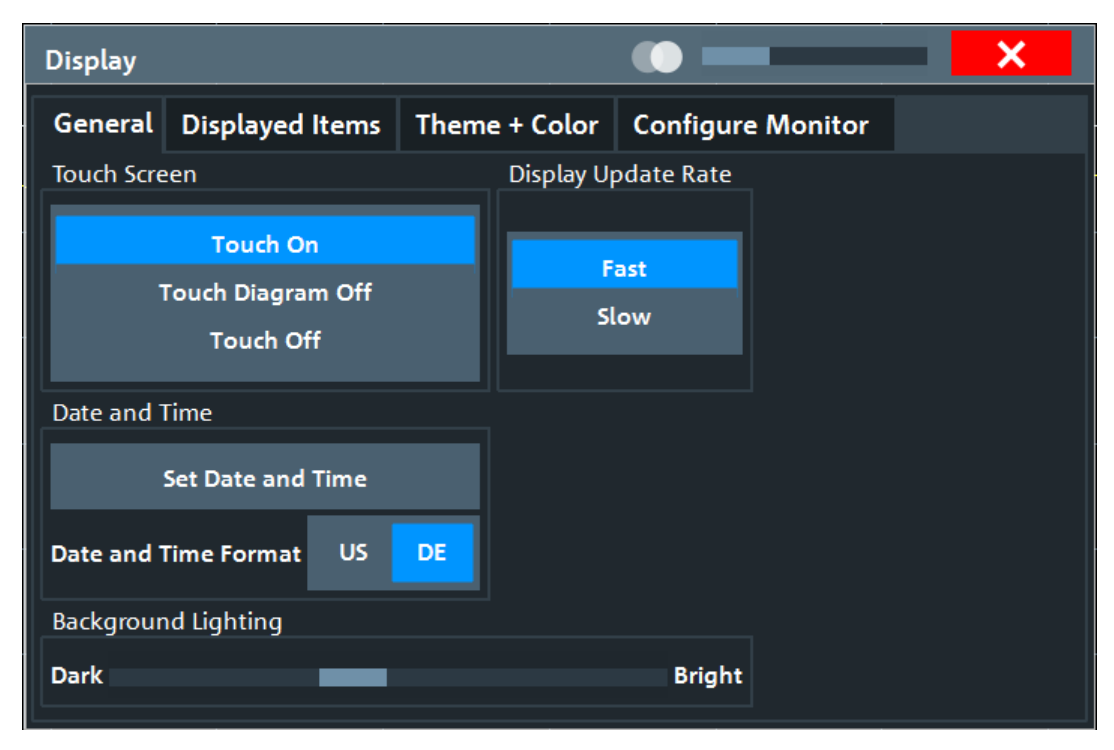

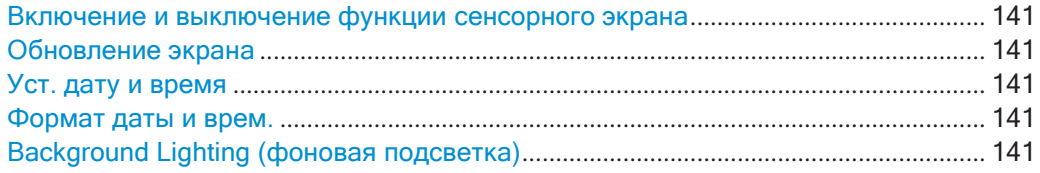

### <span id="page-143-1"></span>Включение и выключение функции сенсорного экрана

Функцию сенсорного экрана можно выключить, например, если прибор используется для демонстрационных целей и касание экрана не должно приводить к каким-либо действиям.

Чтобы вновь активировать сенсорный экран, просто нажмите клавишу [Setup] на передней панели. Диалоговое окно "Отображ." откроется автоматически и для функции "Сенсорный экран" будет установлено значение "Вкл".

"Сенс. Вкл" Функция сенсорного экрана включена для всего экрана.

"Сенс. Выкл" Функция сенсорного экрана выключена для всего экрана.

"Сенс. диагр. Выкл"

Функция сенсорного экрана выключена для области диаграммы, но действует для окружающих функциональных клавиш, панелей инструментов и меню.

Команда дистанционного управления: DISPlay: TOUChscreen [: STATe] Ha CTp. 962

### <span id="page-143-2"></span>Обновление экрана

По умолчанию высокая частота обновления обеспечивает вывод на экран самых последних результатов измерений. Однако когда производительность прибора снижается вследствие малой скорости передачи данных (например, в режиме дистанционного управления), может быть полезно уменьшить частоту, с которой обновляется экранное отображение.

### <span id="page-143-3"></span>Уст. дату и время

Текущая дата и время на приборе устанавливаются с помощью стандартного диалогового окна Windows "Date and Time Properties" (Свойства даты и времени). Выберите кнопку "Уст. дату и время" в диалоговом окне "Отображ." или выберите отображение даты и времени в строке состояния, чтобы открыть диалоговое окно Windows.

#### <span id="page-143-4"></span>Формат даты и врем.

Переключение отображения формата даты и времени на экране между американским (US) и немецким (DE).

Команда дистанционного управления: DISPlay [: WINDow <n>]: TIME: FORMat Ha CTp. 962

### <span id="page-143-5"></span>Background Lighting (фоновая подсветка)

Восьмиступенчатое изменение яркости дисплея.

Команда дистанционного управления: DISPlay: BLIGhting Ha CTp. 961

#### <span id="page-143-0"></span>Отображаемые элементы

Доступ: [Setup] > "Отображ." > "Отображ. элем."

Некоторые из отображаемых на экране элементов могут быть скрыты или показаны по мере необходимости, например, с целью увеличения области отображения результатов измерений.
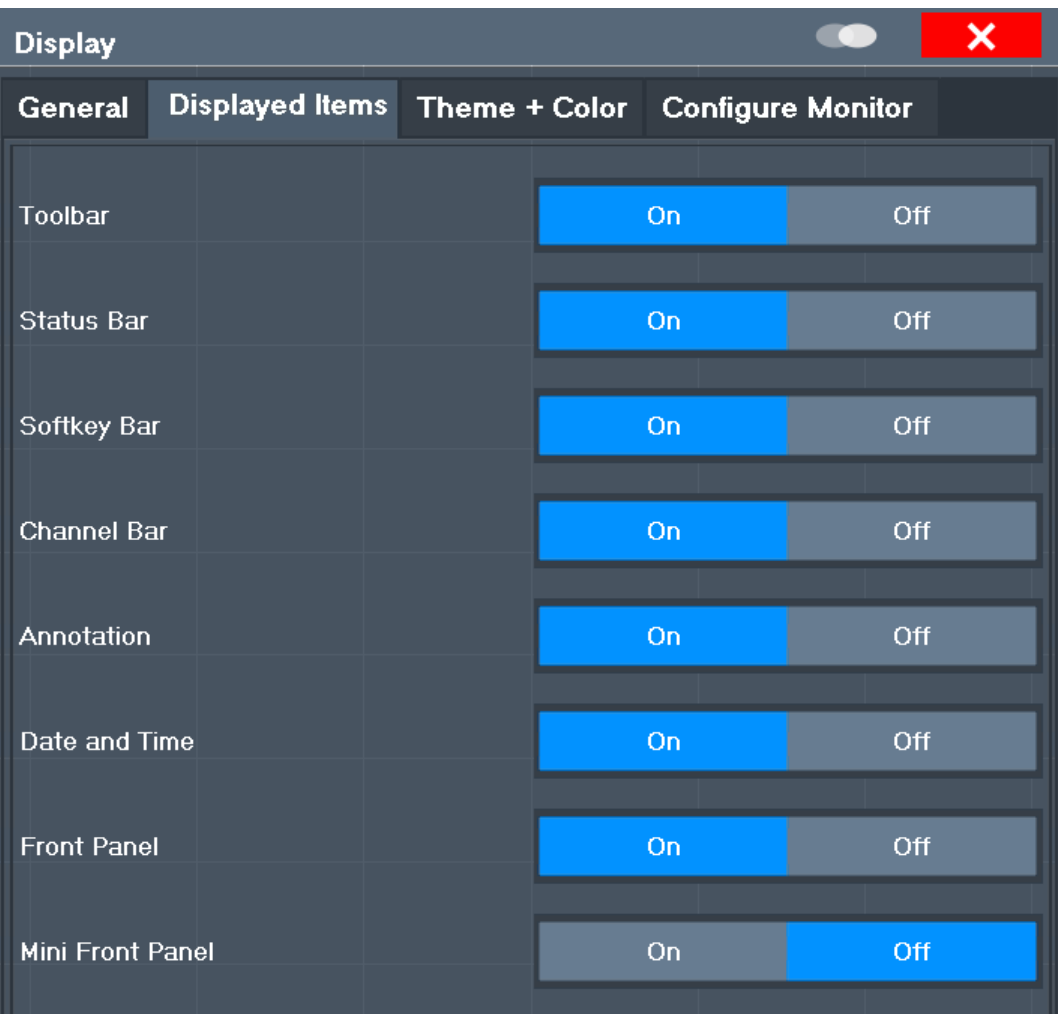

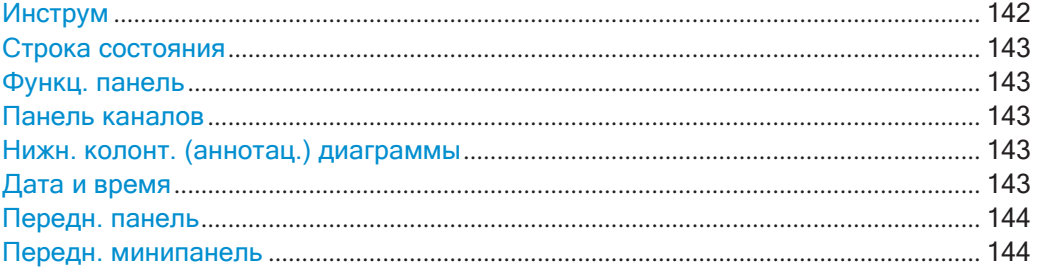

### <span id="page-144-0"></span>**Инструм**

Панель инструментов обеспечивает доступ к часто используемым функциям с помощью значков в верхней части экрана. Некоторые функции, такие как масшта‐ бирование, поиск справки, печать снимков экрана или сохранение и загрузка файлов, вообще не доступны без панели инструментов.

Команда дистанционного управления: [DISPlay:TBAR\[:STATe\]](#page-964-0) на стр. 962

#### <span id="page-145-0"></span>Строка состояния

Глобальные настройки прибора, его состояние и любые неисправности во время работы отображаются в панели состояния под диаграммой.

Некоторая информация, отображаемая в панели состояния, может быть запрошена из регистра состояния с помощью команд ДУ, см. гл. 9.12, "Использование регистра состояния", на стр. 1010.

Команда дистанционного управления: DISPlay: SBAR [: STATe] Ha CTp. 961

#### <span id="page-145-1"></span>Функц. панель

Функциональные клавиши представляют собой виртуальные клавиши, создаваемые программным обеспечением. С их помощью может быть вызвано большее количество функций, чем непосредственно с помощью аппаратных клавиш выбора функций на самом приборе.

Функции, обеспечиваемые функциональными клавишами, часто также доступны через диалоговые окна. Тем не менее, некоторые функции вообще не доступны без панели функциональных клавиш.

Примечание: Панель функциональных клавиш скрыта, пока используется функция SmartGrid и автоматически восстанавливается при закрытии SmartGrid.

Команда дистанционного управления: DISPlay: SKEYs [: STATe] Ha CTp. 961

### <span id="page-145-2"></span>Панель каналов

Панель настр. канала предоставляет информацию о встроенном ПО и настройках измерения для конкретного настр. канала.

Команда дистанционного управления: DISPlay: ANNotation: CBAR Ha CTp. 960

#### <span id="page-145-3"></span>Нижн. колонт. (аннотац.) диаграммы

Нижний колонтитул диаграммы содержит информацию об оси Х диаграммы, например:

- Текущие настройки центральной частоты и полосы обзора
- Отображаемый интервал на деление
- Количество точек развертки

Команда дистанционного управления:

<span id="page-145-4"></span>DISPlay: ANNotation: FREQuency Ha CTp. 961

### Дата и время

Отображение даты и времени может быть отключено независимо от панели состояния.

Можно установить текущую дату и время и настроить формат отображения на вкладке "Общее" диалогового окна "Отображ.".

Команда дистанционного управления: DISPlay [: WINDow <n>] : TIME Ha CTp. 962

#### <span id="page-146-0"></span>Передн. панель

Отображение "Передн. панель" имитирует всю переднюю панель устройства (кроме внешних разъемов) на экране. Таким образом, вы можете взаимодействовать с R&S FPL1000 без клавиатуры и клавиш на передней панели устройства. Это полезно, например, при работе с внешним монитором или при использовании дистанционного управления с компьютера.

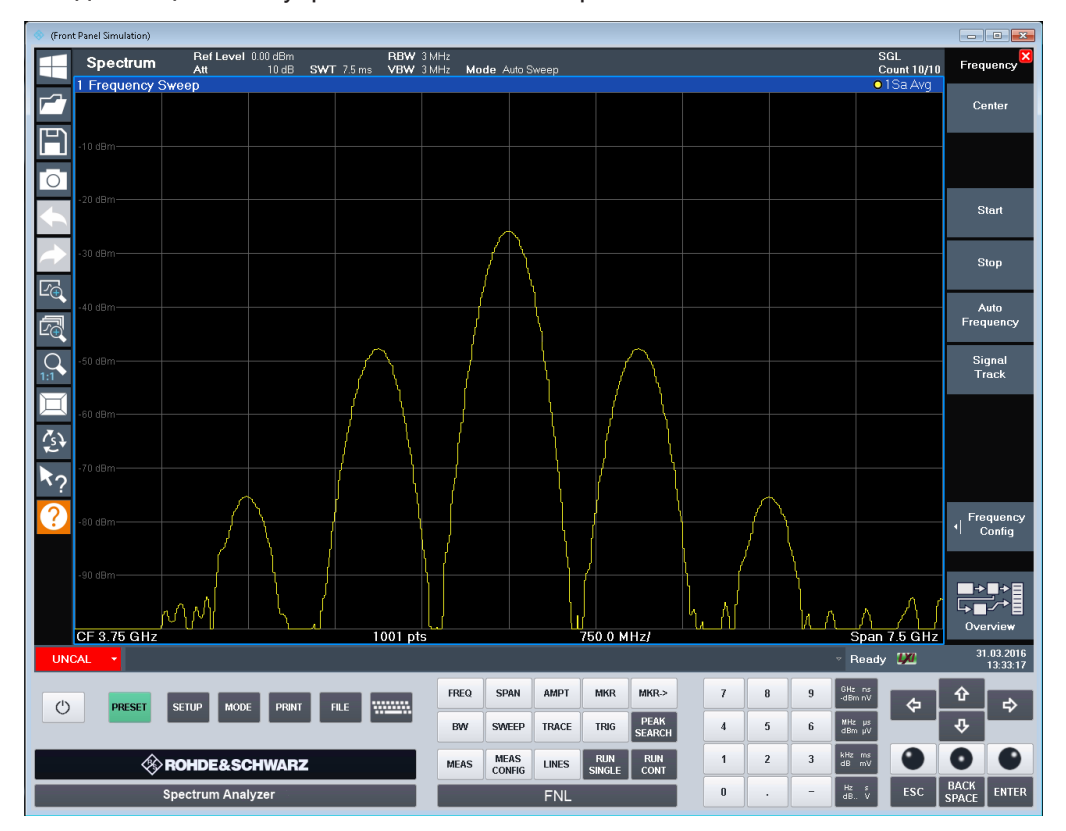

Чтобы временно активировать или деактивировать переднюю панель, нажмите клавишу [F6] на внешней клавиатуре (если есть) или на удаленном компьютере.

Дополнительные сведения см. в гл. 7.3.2.3, "Порядок работы с виртуальными передними панелями", на стр. 150.

Команда дистанционного управления: SYSTem: DISPlay: FPANel [: STATe] Ha CTp. 963

#### <span id="page-146-1"></span>Передн. минипанель

При необходимости работы с отображением передней панели и нежелании терять слишком много пространства экрана на вывод результатов измерений, можно использовать виртуальную переднюю мини-панель. Для мини-версии передней панели в отдельном окне в области экрана отображаются только основные клавиши выбора функций.

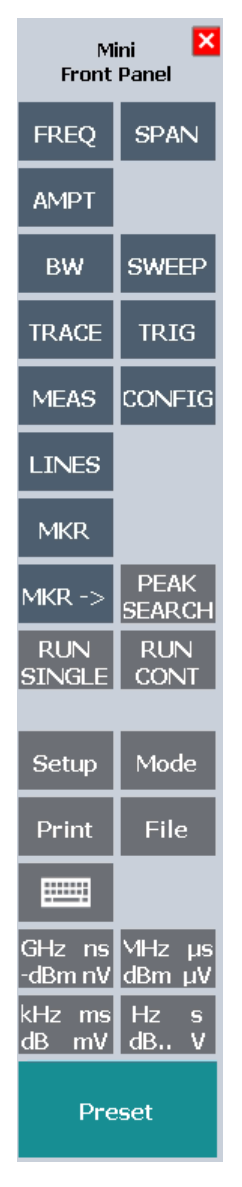

### **Примечание:**

С помощью комбинации клавиш [ALT + m] можно также активировать переднюю минипанель (помните о языке клавиатуры, установленном в операционной системе!). Это полезная возможность при работе с удаленного ПК и отключенной функции передней панели.

Команда дистанционного управления: SYSTem: DISPlay: FPANel [: STATe] на стр. 963

#### **Отображение темы и цветов**

**Доступ**: [Setup] > "Отображ." > "Тема + цвет"

Можно настраивать используемые цвета и стили отображаемых элементов на экране.

Пошаговую инструкцию см. в [гл. 7.3.2.2, "Порядок настройки цветов для отобра‐](#page-151-0) [жения и печати"](#page-151-0), на стр. 149.

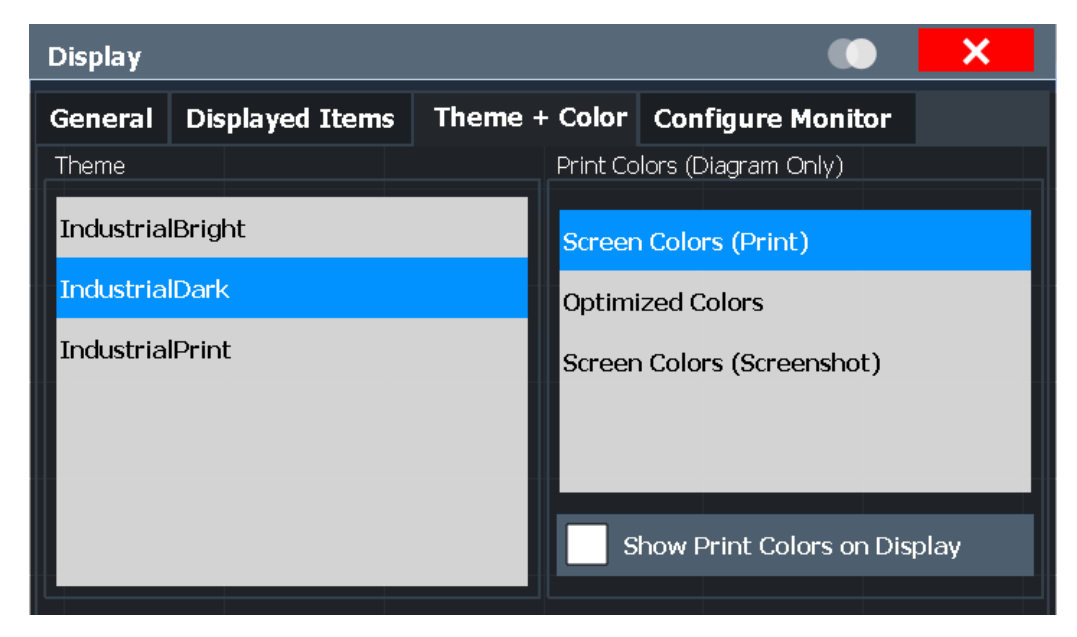

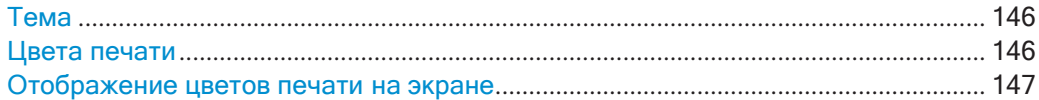

### <span id="page-148-0"></span>**Тема**

Тема определяет цвета и стиль, используемые для отображения функциональ‐ ных клавиш и других экранных объектов.

По умолчанию выбрана тема "IndustrialDark".

Команда дистанционного управления: [DISPlay:THEMe:SELect](#page-966-0) на стр. 964

#### <span id="page-148-1"></span>**Цвета печати**

Определение цветовых настроек, используемых для вывода на печать.

Если включена функция "Показать цвета печати на изображении", в качестве предварительных отображаются текущие выбранные цвета печати.

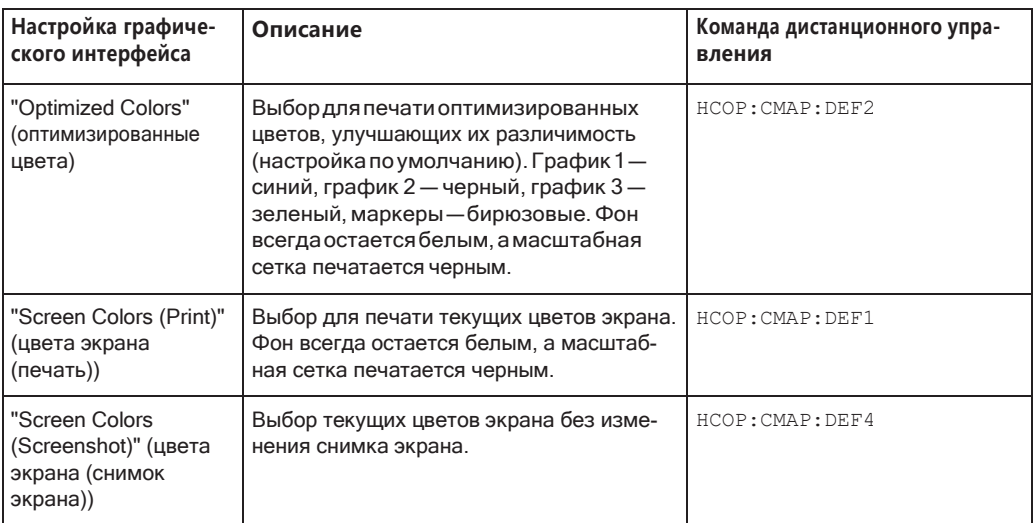

Команда дистанционного управления: HCOPy: CMAP<it>: DEFault<ci> Ha crp. 938

#### <span id="page-149-0"></span>Отображение цветов печати на экране

Временное отображение выбранных цветов печати на экране. Эта функция может использоваться в качестве предварительного просмотра выводимого на печать.

#### Настройки внешнего монитора

Доступ: [Setup] > "Отображ." > "Настроить монитор"

Внешний монитор (или проектор) можно подключить к разъему DVI или Display port на задней панели прибора (см. краткое руководство R&S FPL1000).

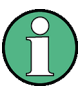

# Разрешающая способность и формат экрана

Сенсорный экран прибора R&S FPL1000 откалиброван под формат 16:10. При подключении монитора или проектора, использующего иной формат (например, 4:3), эта калибровка будет неправильной и экран не будет надлежащим образом реагировать на ваши касания.

Сенсорный экран имеет разрешение 1280х800 точек. Большинство внешних мониторов имеют более высокое разрешение. Если разрешение экрана монитора установлено более высоким, чем разрешение прибора, то окно приложения использует только область 1280х800 пикселей на экране такого монитора. Для использования всей области экрана настройте разрешение экрана монитора.

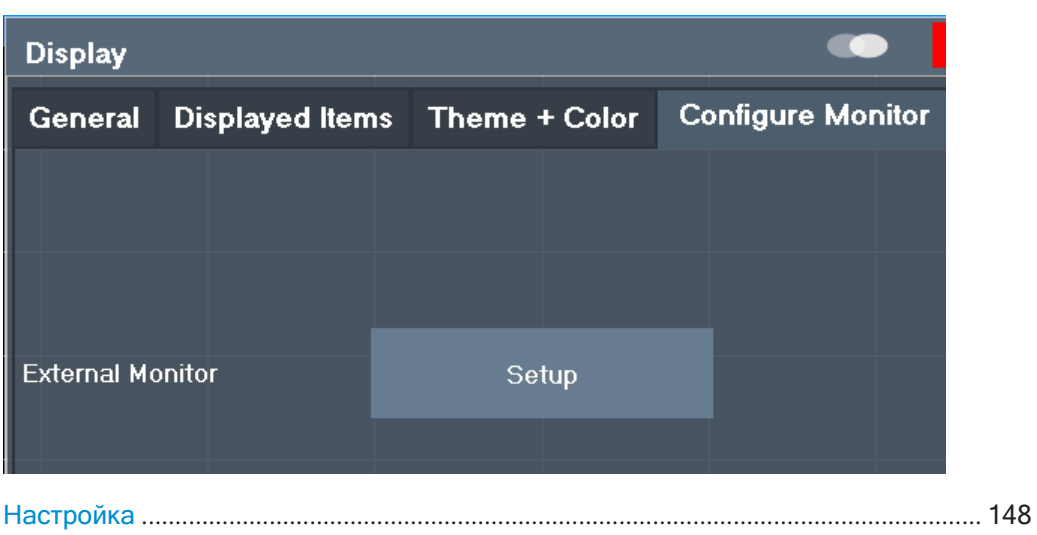

### <span id="page-150-0"></span>Настройка

Открытие стандартного диалогового окна Windows для конфигурации используемых устройств отображения.

### Настройки сенсорного экрана

Доступ: [Setup] > "Отображ." > "Touch"

Эти функции относятся к обработке встроенным ПО с сенсорных жестов на экране.

Обратите внимание, что эти настройки остаются неизменными после процедуры предустановки канала.

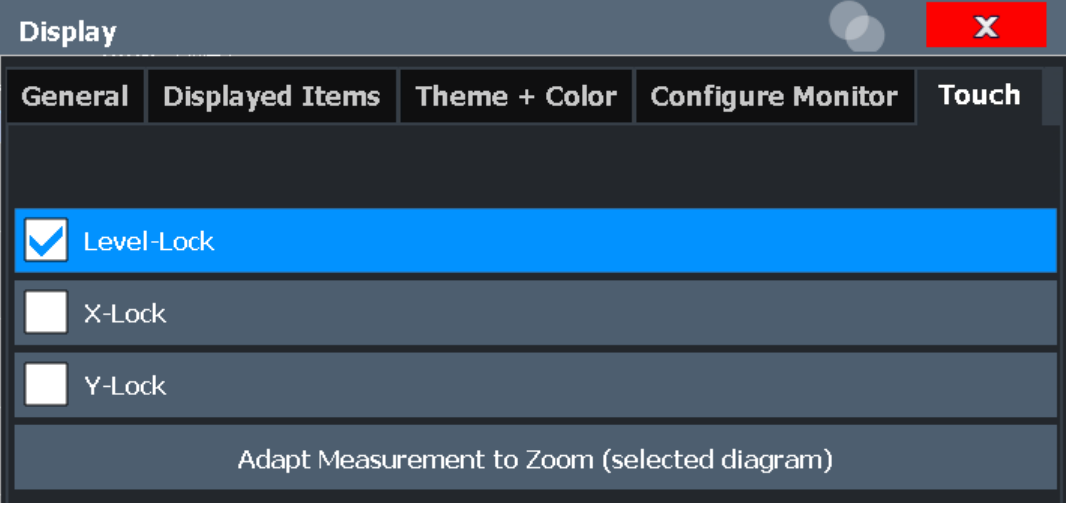

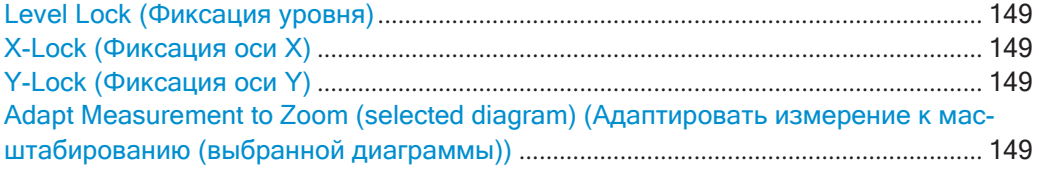

### <span id="page-151-1"></span>Level Lock (Фиксация уровня)

Если функция включена (по умолчанию), опорный уровень (и, следовательно, ослабление) фиксируются, т.е.: остаются неизменными при применении сенсорных жестов на экране.

### <span id="page-151-2"></span>X-Lock (Фиксация оси X)

Если функция включена, ось Х диаграммы не меняется при применении сенсорных жестов на экране.

### <span id="page-151-3"></span>Y-Lock (Фиксация оси Y)

Если функция включена, ось Y диаграммы не меняется при применении сенсорных жестов на экране.

## <span id="page-151-4"></span>Adapt Measurement to Zoom (selected diagram) (Адаптировать измерение к масштабированию (выбранной диаграммы))

Если уже выполнено графическое масштабирование с помощью функций "Однокр. масштаб." на стр. 602 или "Мультизум" на стр. 602, эта функция автоматически адаптирует измерительные настройки для поддержания текущего масштабированного отображения.

### <span id="page-151-0"></span>7.3.2.2 Порядок настройки цветов для отображения и печати

Можно настроить стиль и цвета, с которыми отображаются или печатаются различные объекты экрана.

#### Выбор набора цветов

- 1. Нажмите клавишу [Setup]и выберите функциональную клавишу "Отображ.".
- 2. Выберите вкладку "Тема + цвет".
- 3. В области "Цвета экрана" выполните одно из следующих действий:
	- Выберите предопределенный набор цветов для отображения на экране.  $\bullet$
	- Выберите "Пользоват. цвета" для самостоятельной настройки набора цве- $\bullet$ **TOR**
- 4. В области "Цвета печати" выполните одно из следующих действий:
	- Выберите предопределенный набор цветов для печати снимков экрана.
	- Выберите "Пользоват. цвета" для самостоятельной настройки набора цве- $\bullet$ TOB.
- 5. Активируйте функцию "Показать цвета печати на изображении", чтобы предварительно просматривать цвета печати.

### Настройка пользовательского набора цветов

- 1. На вкладке "Тема + цвет" диалогового окна "Отображ." выберите "Пользоват. цвета" либо для экранных, либо для цветов печати.
- 2. Выберите функцию "Изменить пользов. цвета".

Откроется диалоговое окно "Настройка цветов экрана".

- 3. Из списка "Выбранный объект:" выберите объект, которому нужно назначить цвет.
- 4. Выполните одно из следующих действий:
	- Выберите цвет из "Стандартные цвета".
	- Нажмите кнопку "Пользовательские цвета ...", чтобы задать другой цвет.

В области "Просмотр" будет показан текущий выбранныйцвет.

- 5. Чтобы назначить определенный цвет для выбранного объекта, выполните одно из следующих действий:
	- Выберите цвет из палитры.
	- Введите значения для "Тон:", "Насыщенность:" и "Яркость:". Примечание — В непрерывном цветовом спектре ("Тон:"), 0 % предста-
	- вляет красный, а 100 % синий цвет.
	- Введите значение "ARGB:" в шестнадцатеричном формате.
- 6. Выберите следующий объект, которому нужно назначить цвет, из списка "Выбранный объект:".
- 7. Повторяйте эти действия, пока не будут назначены цвета всем настраивае‐ мымобъектам.
- 8. Выберите "OK", чтобы закрыть диалоговое окно.

Цвета применяются к назначенным объектам.

### <span id="page-152-0"></span>**7.3.2.3 Порядок работы с виртуальными передними панелями**

Базовые операции с виртуальными передними панелями идентичны обычным рабочим операциям, за исключением следующих аспектов:

Чтобы активировать клавишу, выберите ее на сенсорном экране.

Для имитации действия поворотной ручки используют дополнительные клавиши, отображаемые между панелью клавиш и клавишами со стрелками:

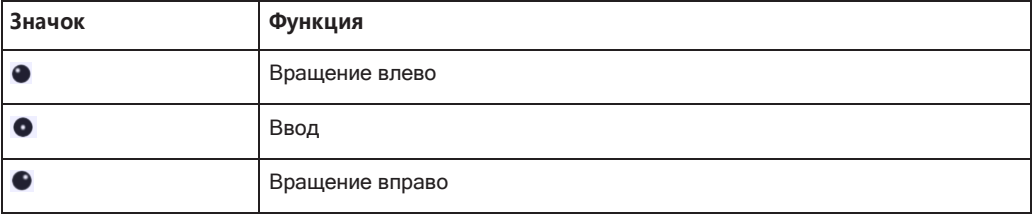

#### **Передняя минипанель**

На передней минипанели предусмотрены только клавиши на сенсорном экране для управления прибором R&S FPL1000 с внешнего монитора или удаленного рабочего стола.

По умолчанию, функция "Автозакр" включена, т.е. окно передней минипанели автоматически закрывается после выбора на ней клавиши. Эта функция полезна, если передняя минипанель нужна только для нажатия одной клавиши выбора функции.

Если необходимо, чтобы окно минипанели оставалось открытым, отключите функцию "Автозакр". Окно можно закрыть вручную, выбрав "Закр. панель" или комбинацию клавиш [ALT + M] (помните о языке клавиатуры, установленном в операционной системе!).

### Отображение виртуальной передней панели или передней минипанели

- 1. Нажмите клавишу [Setup]и выберите функциональную клавишу "Отображ.".
- 2. Выберите вкладку "Отображ. элем.".
- 3. Выберите "Передн. панель": "Вкл" или "Передн. минипанель": "Вкл".

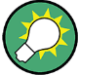

Чтобы временно активировать или деактивировать переднюю панель, нажмите клавишу [F6] на внешней клавиатуре (если есть) или на удаленном компьютере. Если отображается меню функциональных клавиш, можно быстро и легко отобразить "Передн. минипанель", дважды щелкнув на заголовке меню функциональных клавиш.

Чтобы закрыть переднюю минипанель, щелкните на значке **X** "Закрыть" в верхней части панели.

# 7.3.3 Языковые настройки

### Доступ: [SETUP] > "Язык"

Графический интерфейс пользователя прибора R&S FPL1000 может отображаться на разных языках, поэтому с прибором можно работать на наиболее привычном языке.

• Выберите язык из списка доступных языков.

Программно-конфигурируемые элементы интерфейса (такие как функциональные клавиши, диалоговые окна, тексты диаграмм и т. д.) отобразятся на выбранном языке.

#### Команда дистанционного управления:

SYSTem: DISPlay: LANGuage Ha CTp. 965

# 7.3.4 Настройки конфигурации системы

Доступ: [Setup] > "Конфигурация системы"

- 
- 

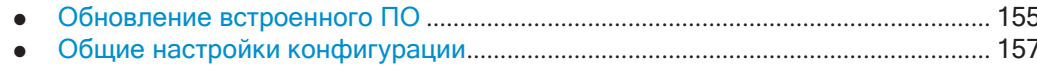

- 
- 

### <span id="page-154-0"></span>7.3.4.1 Информация об аппаратном обеспечении

Доступ: [Setup] > "Конфигурация системы" > "Инфо об аппар."

Обзор установленного в приборе R&S FPL1000 аппаратного обеспечения.

В описании каждого компонента содержится его серийный номер, код заказа, информация о модели, аппаратный код и версия аппаратных средств.

Эта информация может быть полезна, когда возникают проблемы с прибором, и требуется поддержка Rohde & Schwarz.

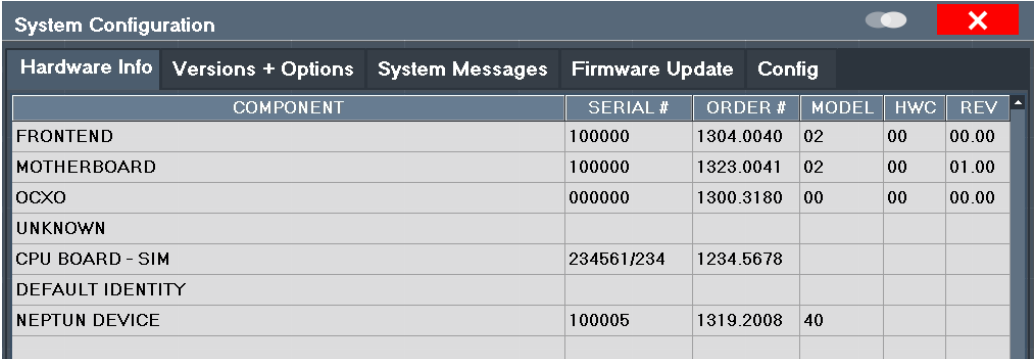

### Команда дистанционного управления:

DIAGnostic: SERVice: HWINfo? Ha CTp. 970

DIAGnostic: SERVice: BATTery: LEVel? Ha CTp. 970

### <span id="page-154-1"></span>7.3.4.2 Информация о версиях и опциях

Доступ: [Setup] > "Конфигурация системы" > "Версии + опции"

Информация о версии встроенного ПО и опциях, установленных в приборе. Здесь также отображается уникальный идентификатор устройства Rohde & Schwarz, который требуется для управления лицензиями и опциями.

В этом диалоговом окне можно также установить новые опции встроенного ПО.

Таблица также содержит:

- Соглашение об использовании открытого ПО (файл PDF) для встроенного  $\bullet$ программного обеспечения и других пакетов программного обеспечения, используемых R&S FPL1000
- Европейское лицензионное соглашение (EULA) для LucasFonts RSCorpid

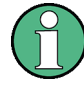

### Лицензии на опции с истекшим сроком действия

Если срок действия опции вскоре истекает, для информирования об этом появляется окно с сообщением. С помощью функции "Устан. опцию" можно ввести новый лицензионный ключ.

Если срок действия опции уже истек, появляется окно сообщения с запросом подтверждения пользователя. В этом случае все функции прибора становятся недоступными (в том числе для дистанционного управления) до перезагрузки прибора R&S FPL1000. Необходимо с помощью функции "Устан. опцию" ввести новый лицензионный ключ.

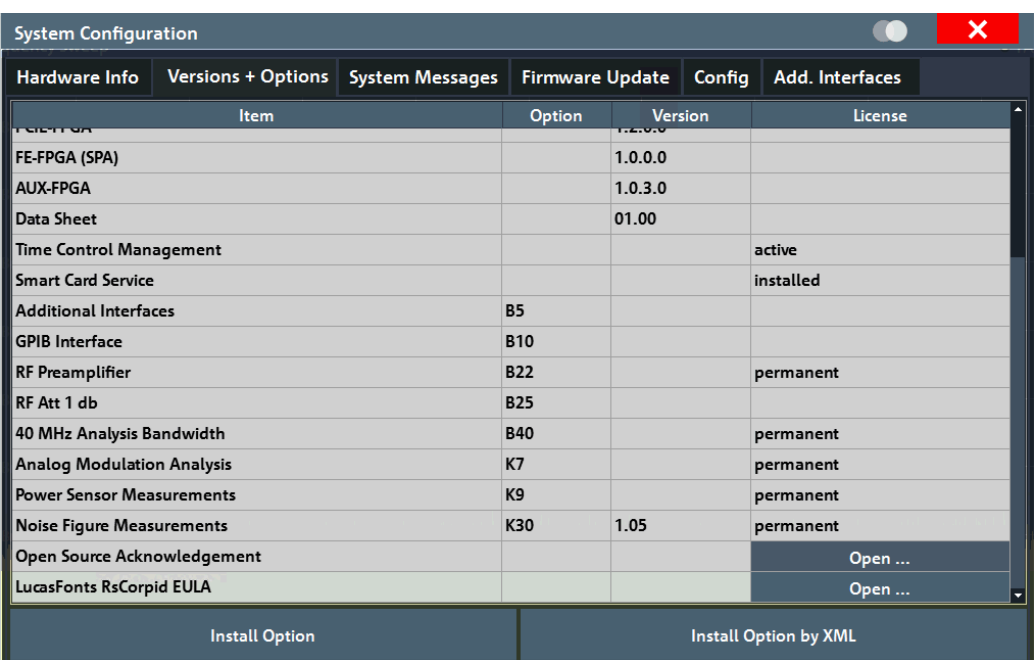

Подробнее об опциях см. руководство "Первые шаги", "Проверка комплектности поставки".

#### Команды дистанционного управления:

SYSTem: FORMat: IDENt Ha CTp. 973

DIAGnostic: SERVice: BIOSinfo? Ha CTp. 970

DIAGnostic: SERVice: VERSinfo? Ha CTp. 970

### Open Source Acknowledgment: Open (открыть соглашение об использовании открытого ПО)

Отображение PDF-файла, содержащего информацию об открытом исходном коде, используемом встроенным ПО R&S FPL1000.

### LucasFonts RsCorpid EULA: Open (открыть лицензионное соглашение LucasFonts **RsCorpid)**

Отображение PDF-файла, содержащего информацию об авторских правах на шрифт RsCorpid, используемый встроенным ПО R&S FPL1000.

## IVI Shared Components EULA: Open (открыть лицензионное соглашение на общие компоненты IVI)

Отображение PDF-файла, содержащего информацию об авторских правах на общие компоненты IVI, используемые встроенным ПО R&S FPL1000.

#### Устан. опцию

Открытие диалогового окна редактирования для ввода лицензионного ключа подлежащей установке опции.

#### Устан. опцию с XML

Открытие диалогового окна выбора файла для установки дополнительной опции на R&S FPL1000 с помощью файла XML. Введите или перейдите к имени XMLфайла, который содержит ключ опции, и выберите "Выбрать".

### <span id="page-156-0"></span>7.3.4.3 Системные сообщения

Доступ: [Setup] > "Конфигурация системы" > "Системные сообщения"

Отображаются системные сообщения, генерируемые R&S FPL1000.

Сообщения отображаются в порядке их появления; самые последние сообщения помещаются вверху списка. Сообщения, появившиеся после предыдущего просмотра меню системных сообщений, помечены звездочкой '\*'.

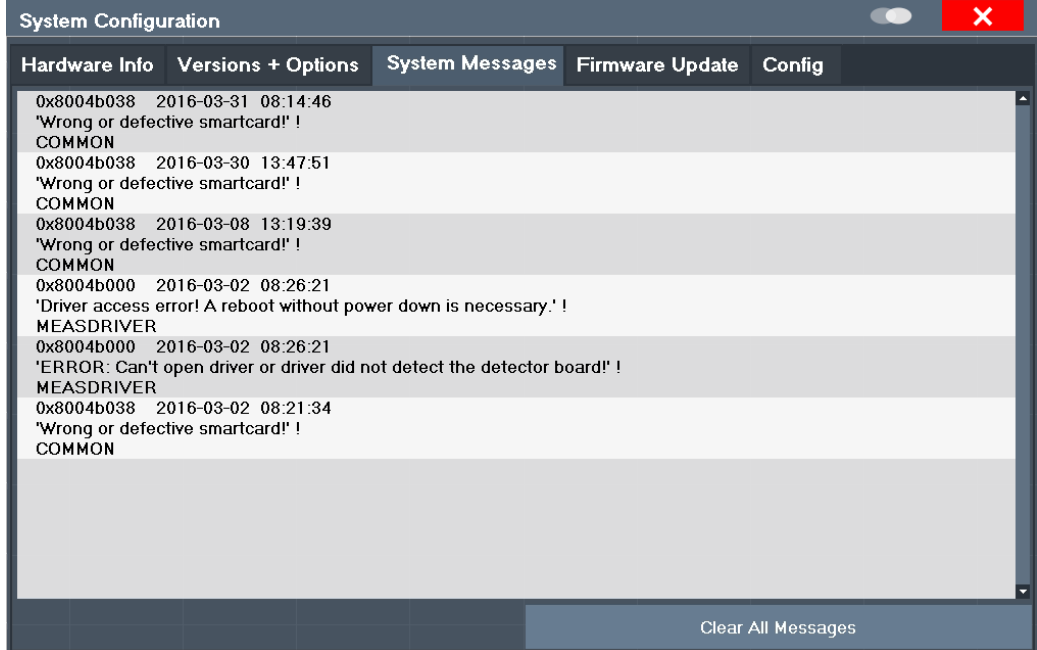

Если количество сообщений об ошибках превышает емкость буфера ошибок, отображается сообщение "Переполн. буфера сообщ.". Чтобы очистить буфер сообщений, используйте кнопку "Очист все сообщения".

Отображается следующая информация:

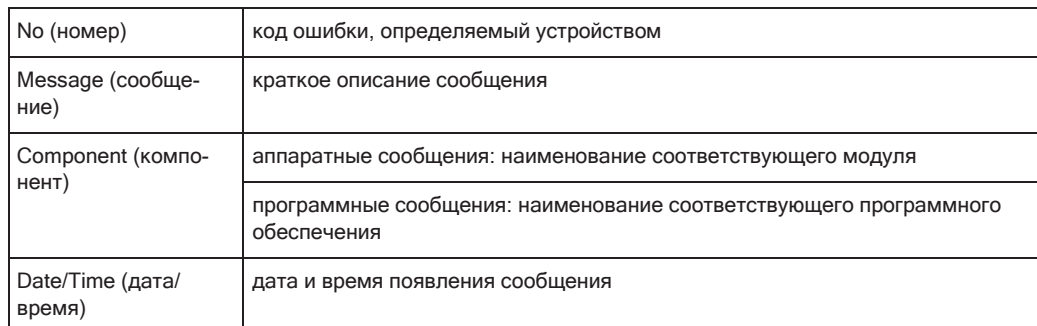

#### Команда дистанционного управления:

SYSTem: ERRor: LIST? Ha CTp. 972

### <span id="page-157-0"></span>7.3.4.4 Обновление встроенного ПО

Доступ: [Setup] > "Конфигурация системы" > "Обновл. встр. ПО"

При запуске прибора установленное аппаратное обеспечение проверяется на соответствие версии встроенного ПО, чтобы убедиться в его поддержке встроенным ПО. Если проверка не пройдена, отображается сообщение об ошибке ("Неправ. верс. встр. ПО") и выдается запрос на обновление встроенного ПО. До тех пор, пока не будет обновлена версия встроенного ПО, процедура саморегулировки будет выдавать ошибку. Чтобы увидеть, какие компоненты не поддерживаются, см. Системные сообщения.

Также может потребоваться обновить прошивку на приборе R&S FPL1000, чтобы включить дополнительные новые функции или если появятся причины для улучшения. Обратитесь к торговому представителю или проверьте на сайте Rohde&Schwarz доступность обновлений встроенного ПО. Пакет обновления встроенного ПО включает как минимум установочный файл и примечания к выпуску.

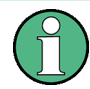

Перед обновлением встроенного ПО на приборе прочтите примечания к выпуску, поставляемые вместе с ПО.

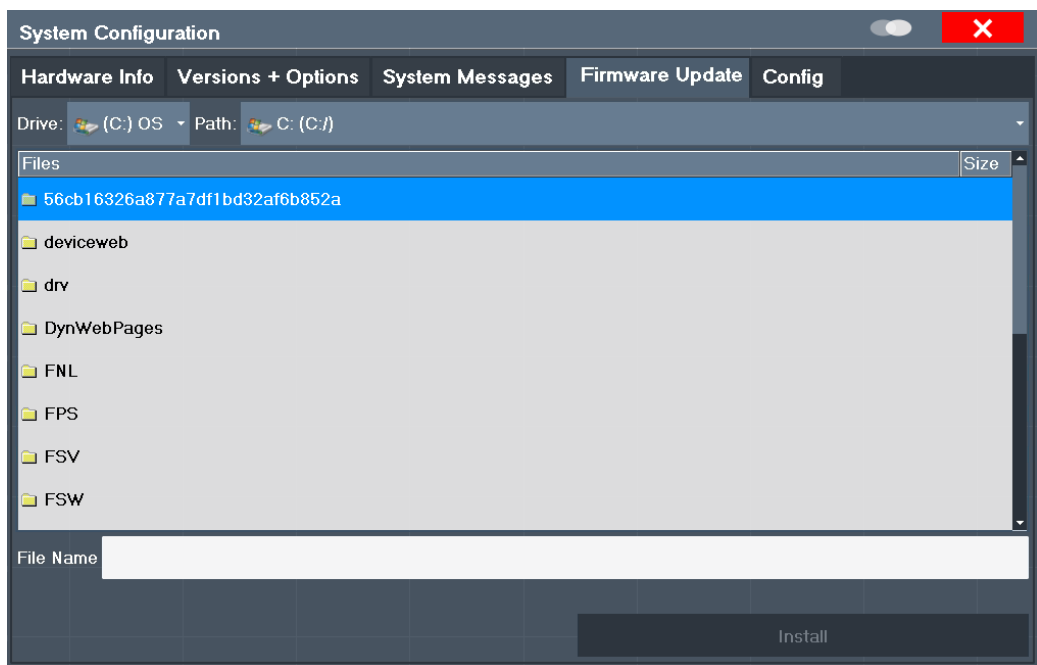

Введите имя файла или перейдите к установочному файлу встроенного ПО и нажмите кнопку "Установить".

#### Команда дистанционного управления:

SYSTem: FIRMware: UPDate Ha CTp. 973

### Порядок обновления встроенного ПО прибора

- 1. Скачайте пакет обновления с веб-сайта Rohde&Schwarz и сохраните его на флэш-носителе, в приборе или на сетевом диске сервера, к которому прибор может получить доступ.
- 2. ПРЕДУПРЕЖДЕНИЕ! Остановите измерение. Обновление встроенного ПО не должно выполняться во время измерения. Если измерение выполняется, остановите его, нажав выделенную клавишу [Run Cont] или [Run Single].
- 3. Выберите клавишу [Setup].
- 4. Выберите функциональную клавишу "System Config" (Конфигурация системы).
- 5. Выберите вкладку "Обновл. встр. ПО".
- 6. В диалоговом окне выбора файла выберите файл FPLSetup\*.exe.
- 7. Выберите "Установить", чтобы запустить обновление.
- 8. После обновления встроенного ПО прибор R&S FPL1000 автоматически перезагрузится.
- 9. В зависимости от предыдущей версии встроенного ПО может потребоваться перенастройка аппаратного обеспечения при первом запуске встроенного

ПО. Изменение конфигурации запускается автоматически, и в окне сообщения выводится информация о процессе. После завершения переконфигурирования прибор снова автоматически перезагрузится.

Примечание: Не выключайте прибор в процессе переконфигурирования!

Обновление встроенного ПО завершено.

После обновления рекомендуется выполнить саморегулировку (см. гл. 7.3.7.4, "Регулировка прибора", на стр. 178).

### <span id="page-159-0"></span>7.3.4.5 Общие настройки конфигурации

Доступ: [Setup] > "Конфигурация системы" > "Конфиг."

Также можно настроить общие параметры системы, например, касающиеся начального поведения после загрузки R&S FPL1000.

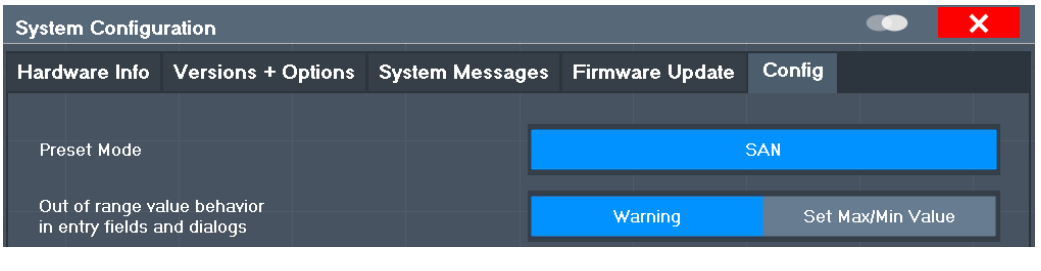

<span id="page-159-2"></span>

### Выход знач. из диапазона

По умолчанию, если в поле ввода параметра вводится значение, которое находится за пределами допустимого диапазона, отображается предупреждение, и значение не принимается. В качестве альтернативы, вводимые значения ниже минимума могут быть автоматически установлены на минимально возможное значение, а значения выше максимума - на максимально возможное значение. Такой механизм позволяет избежать ошибок и облегчает установку правильных значений.

#### <span id="page-159-1"></span> $7.3.4.6$ Дополнительные интерфейсы

Следующие настройки доступны только при установленной опции "Дополнительные интерфейсы" R&S FPL1-B5.

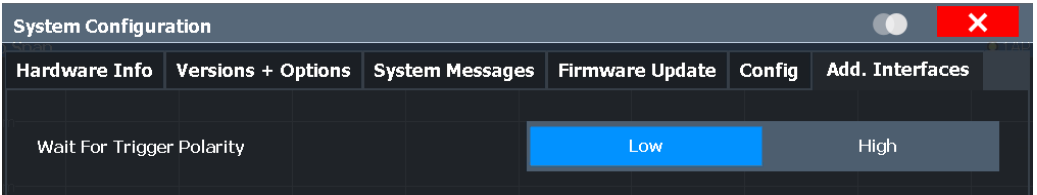

#### Wait for Trigger Polarity (ожидание полярности запуска)

На опциональный разъем AUX PORT прибора R&S FPL1000 может выводиться сигнал, который указывает, что прибор готов к приему сигнала запуска.

(Подробности о разъеме см. в руководстве R&S FPL1000 "Первые шаги").

Полярность сигнала, указывающая на доступность сигнала запуска, может быть настроена.

"Low" (низкий) Сигнал низкого уровня (= 0 В) указывает на то, что приборготов к приему сигнала запуска.

"High" (высо-Сигнал высокого уровня (= 5 В) указывает на то, что прибор готов к приему сигнала запуска. кий)

Команда дистанционного управления:

OUTPut: UPORt: WTRigger: POLarity LOW | HIGH (CM. PYKOBOACTBO пользователя R&S FPL1000)

# 7.3.5 Сервисные функции

Доступ: [Setup] > "Сервис"

При возникновении непредвиденных проблем с прибором R&S FPL1000 некоторые сервисные функции могут помощью в их решении.

Более полезную информацию о поддержке см. также в гл. 11.5, "Сбор информации для службы поддержки", на стр. 1031

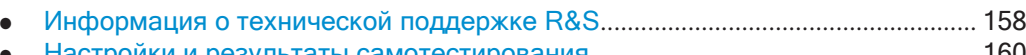

- 
- 

### <span id="page-160-0"></span>7.3.5.1 Информация о технической поддержке R&S

Доступ: [Setup] > "Сервис" > "Поддержка R&S"

В случае ошибок можно сохранить полезную информацию для устранения неполадок и отправить ее в местный центр поддержки Rohde & Schwarz.

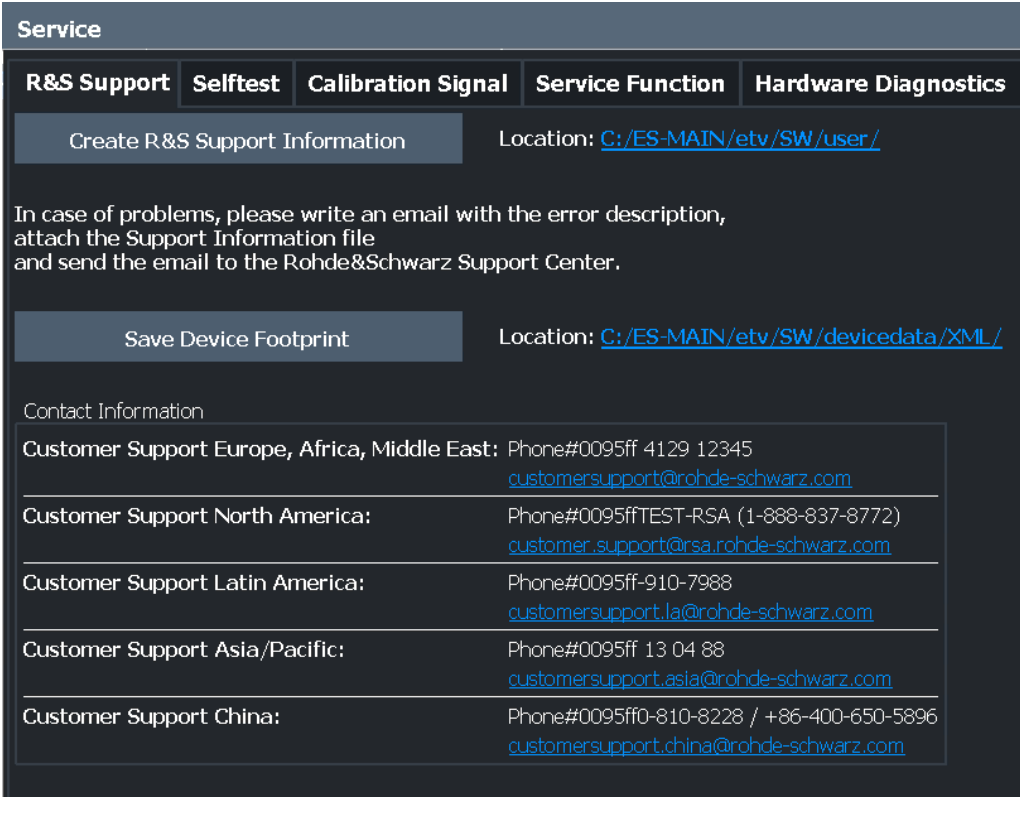

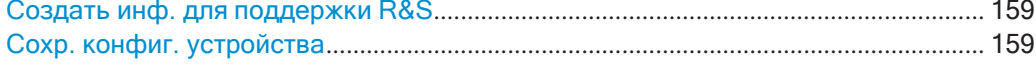

#### <span id="page-161-0"></span>Создать инф. для поддержки R&S

Создание \*.zip-файла с важной информацией для службы поддержки. Файл \*.zip содержит информацию о конфигурации системы ("Конфиг. устройства"), текущие данные ЭСППЗУ и снимок экрана.

Эти данные сохраняются в каталог C:\Users\Public\Documents\Rohde-Schwarz \Analyzer прибора.

Имя файла состоит из уникального идентификатора устройства и текущей даты и времени создания файла.

При обращении в службу поддержки Rohde & Schwarz за получением помощи по конкретной проблеме, передайте эти файлы в службу поддержки, чтобы ускорить обнаружение и решение возникшей проблемы.

Команда дистанционного управления: DIAGnostic: SERVice: SINFo? Ha CTp. 975

### <span id="page-161-1"></span>Сохр. конфиг. устройства

Создание \* . xml-файла с информацией об установленном аппаратном обеспечении, программном обеспечении, образе системы и версий FPGA. Файл \*. xml хранится на приборе в каталоге

C:\ProgramData\Rohde-Schwarz\ZNL-FPL\devicedata\xml\. OH TAKXe включается в сервисный ZIP-файл (см. "Создать инф. для поддержки R&S" на стр. 159).

## <span id="page-162-0"></span>7.3.5.2 Настройки и результаты самотестирования

Доступ: [Setup] > "Сервис" > "Самотест"

В случае сбоя R&S FPL1000 можно выполнить самотестирование прибора, чтобы выявить неисправные модули.

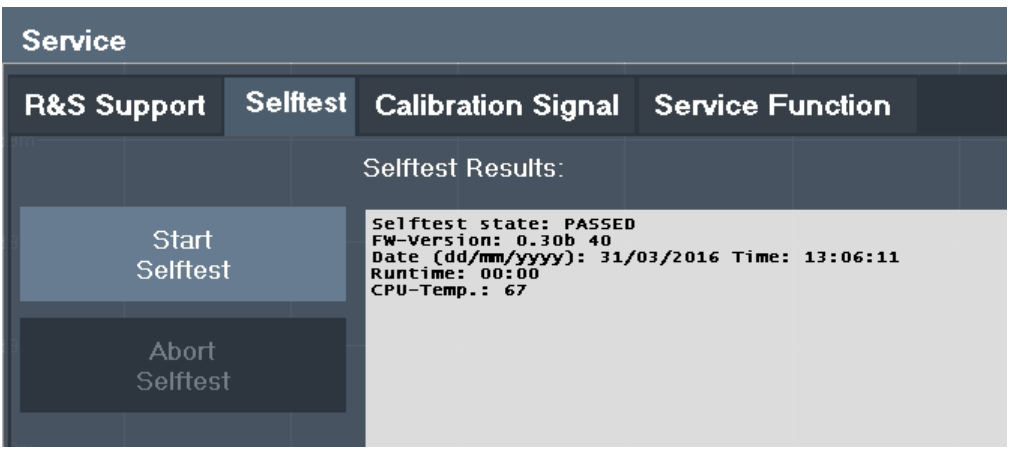

После запуска самотестирования все модули проверяются последовательно и отображается результат проверки. Выполнение проверки можно прервать.

В случае отказа выдается краткое описание непройденного теста, неисправный модуль, список связанных с ним модулей и результаты соответствующей проверки.

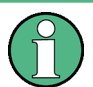

При запуске самотестирования выполняющийся на генераторе последовательностей процесс прерывается.

Если самотестирование запускается дистанционно, после запуска нажмите функциональную клавишу "Локал" во время проверки, и прибор вернется в режим ручного управления только после того, как проверка закончится. В этом случае отменить самотестирование невозможно.

#### Команда дистанционного управления:

\*TST? на стр. 626

DIAGnostic: SERVice: STESt: RESult? Ha CTp. 955

#### <span id="page-162-1"></span>7.3.5.3 Отображение калибровочного сигнала

Доступ: [Setup] > "Сервис" > "Калибровочный сигнал"

В качестве альтернативы входному ВЧ-сигналу с разъема на передней панели в качестве входного сигнала можно использовать калибровочный сигнал прибора, например, для выполнения сервисных функций.

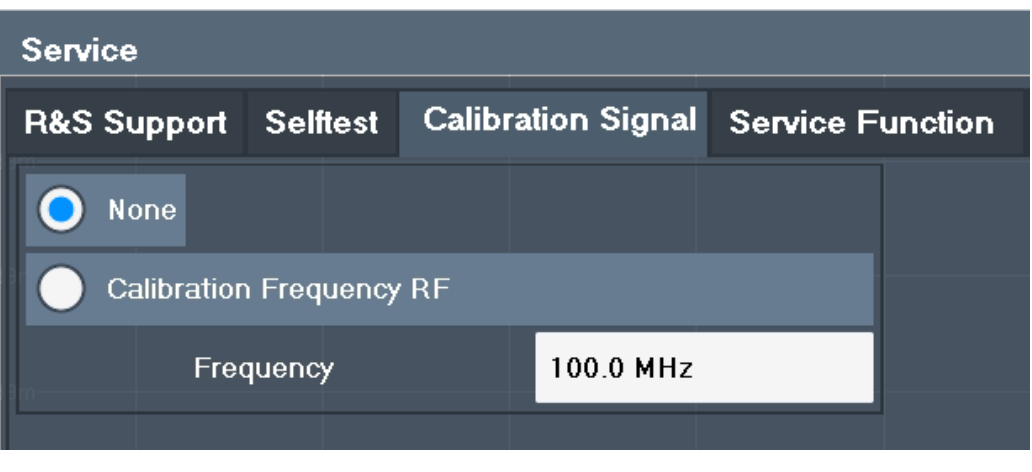

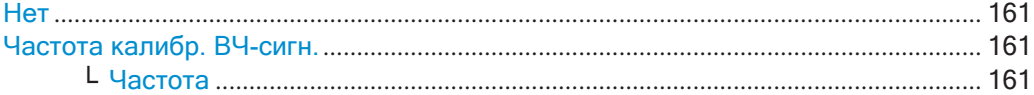

### <span id="page-163-1"></span>Нет

Использование текущего ВЧ-сигнала на входе, т.е. сигнал калибровки не используется (по умолчанию).

Команда дистанционного управления: DIAGnostic: SERVice: INPut [: SELect] Ha CTp. 954

## <span id="page-163-2"></span>Частота калибр. ВЧ-сигн.

Использование внутреннего калибровочного сигнала в качестве входного ВЧ-сигнала.

Команда дистанционного управления: DIAGnostic: SERVice: INPut [: SELect] Ha CTp. 954 DIAGnostic: SERVice: INPut: PULSed: CFRequency Ha CTp. 953

## Частота ← Частота калибр. ВЧ-сигн.

Определение частоты внутреннего широкополосного калибровочного сигнала, который используется для калибровки ПЧ-фильтра (макс. 64 МГц).

### <span id="page-163-3"></span><span id="page-163-0"></span>7.3.5.4 Сервисные функции

Доступ: [Setup] > "Сервис" > "Сервисн. функция"

# **ПРЕДУПРЕЖДЕНИЕ**

### **Использование сервисных функций**

Эти сервисные функции при нормальной работе измерительного прибора не тре‐ буются. Неверное применение может повлиять на функционирование и/или целостность данных прибора R&S FPL1000.

Поэтому сервисные функции могут использовать только пользователи с правами администратора, и многие из этих функций можно применять только после ввода пароля. Функции описаны в руководстве по обслуживанию прибора.

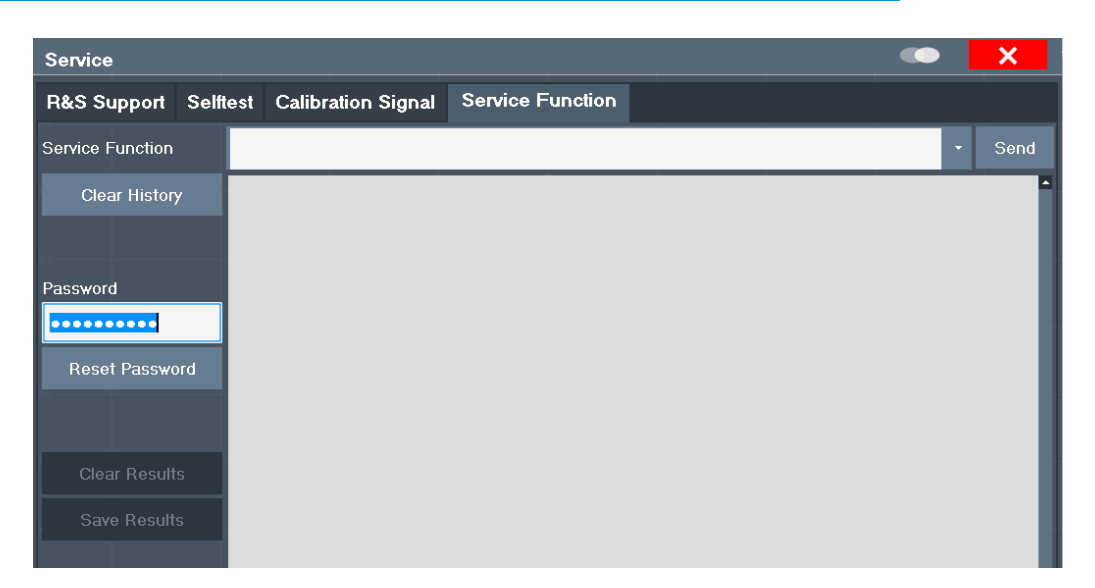

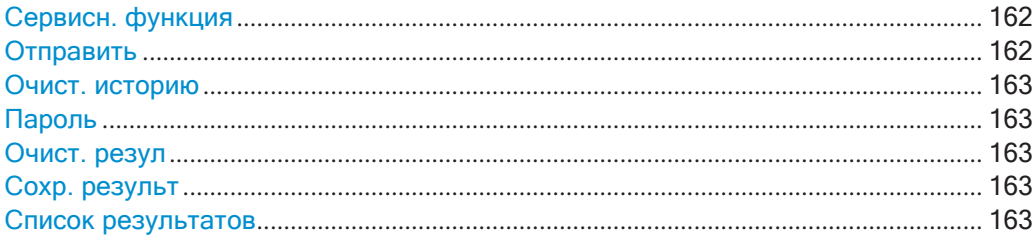

#### <span id="page-164-0"></span>**Сервисн. функция**

Выбор сервисной функции по числовому коду или текстовому названию.

Список выбора содержит все ранее выбранные функции (начиная с последнего действия "Очист. историю").

Команда дистанционного управления: [DIAGnostic:SERVice:SFUNction](#page-976-0) на стр. 974

#### <span id="page-164-1"></span>**Отправить**

Запуск выбранной сервисной функции.

Команда дистанционного управления: [DIAGnostic:SERVice:SFUNction](#page-976-0) на стр. 974

#### <span id="page-165-0"></span>Очист. историю

<span id="page-165-1"></span>Удаление списка ранее выбранных сервисных функций.

### Пароль

Для большинства сервисных функций требуется специальный пароль, так как они могут нарушить нормальную работу прибора R&S FPL1000. Существуют различные уровни сервисных функций, в зависимости от того, насколько ограничено их использование. Для каждого сервисного уровня предусмотрен свой пароль.

Функция "Сбросить пароль" очищает любой ранее введенный пароль и возвращает его к наиболее строгому сервисному уровню.

Команда дистанционного управления: SYSTem: PASSword [: CENable] Ha CTp. 975 SYSTem: PASSword: RESet Ha CTp. 975

#### <span id="page-165-2"></span>Очист. резул

Очистка окна результатов для всех ранее выполненных сервисных функций.

Команда дистанционного управления: DIAGnostic: SERVice: SFUNction: RESults: DELete Ha CTp. 974

#### <span id="page-165-3"></span>Сохр. результ

Открытие диалогового окна выбора файла для сохранения результатов всех ранее выполненных сервисных функций в файл.

Команда дистанционного управления: DIAGnostic: SERVice: SFUNction: RESults: SAVE Ha CTP. 974

#### Список результатов

В списке результатов показано состояние и результаты выполненных сервисных функций.

# <span id="page-165-4"></span>7.3.6 Преобразователи

#### <span id="page-165-5"></span> $7.3.6.1$ Основные сведения о коэффициентах преобразования

Измерительный преобразователь позволяет управлять кривой в отдельных точках с целью коррекции сигнала, поступающего с входного устройства. Например, преобразователи часто используются для коррекции частотной характеристики антенн. Преобразователь настраивается путем определения коэффициентов преобразования для конкретных точек кривой. Набор коэффициентов преобразования определяет интерполированную линию преобразования и может быть сохранен в приборе.

В приложении Spectrum поправочный коэффициент от всех активных преобразователей рассчитывается для каждой отображаемой точки кривой один раз и во время развертки добавляется к результату измерения уровня. Если диапазон развертки изменяется, поправочные значения рассчитываются снова. Если в одной точке объединены несколько измеренных значений, учитывается только

одно значение. Если активная линия преобразования не определена для всего диапазона развертки, отсутствующие значения заменяются нулями.

При использовании преобразователя кривая сдвигается на вычисленный коэффициент. Однако сдвиг вверх уменьшает динамический диапазон отображаемых значений. Таким образом, опорный уровень можно автоматически скорректировать для восстановления исходного динамического диапазона. Опорный уровень смещается на максимальный коэффициент преобразования. По умолчанию, если преобразователи активны, функция опорного уровня автоматически корректируется для получения наилучших динамических характеристик.

Если действует коэффициент преобразования, на панели каналов отображается метка "КПР".

### Единицы измерения по оси Ү

Отдельные коэффициенты преобразования могут быть заданы как абсолютные или относительные (дБ) значения. Однако для всех коэффициентов одной линии преобразования используются одни и те же единицы измерения. Как только преобразователь активирован, его единицы измерения автоматически используются для всех настроек уровня и выходов. Единицы измерения нельзя изменить в настройках амплитуды, поскольку R&S FPL1000 и активный преобразователь рассматриваются как один измерительный прибор. Единицы измерения, изначально установленные на приборе, сохраняются и могут быть изменены только для относительных коэффициентов преобразования (дБ).

Когда все преобразователи выключены, R&S FPL1000 возвращается к единицам измерения, которые использовались до того, как преобразователь был активирован.

#### Конфигурация

Прибор R&S FPL1000 поддерживает линии преобразования максимум с 1001 точкой данных. Восемь из линий преобразования, хранящихся в приборе, могут использоваться одновременно. Количество линий преобразования, хранящихся в приборе, ограничивается только емкостью используемого устройства хранения.

Линия преобразования состоит из следующие данных:

- Максимум 1001 точка данных с информацией о положении и значении
- Единицы измерения значений
- Имя для различения линий преобразования

#### Достоверность

Коэффициенты преобразования должны соответствовать следующим правилам для обеспечения правильной работы:

- Частоты для точек данных всегда должны быть определены в порядке возрастания. В противном случае введенное значение не будет принято и появится сообщение об ошибке.
- Частоты точек данных могут превышать действительный диапазон частот R&S FPL1000, поскольку для измерений учитывается только установленный

диапазон частот. Минимальная частота точки данных составляет 0 Гц, максимальная частота - 200 ГГц.

- Диапазон значений для коэффициента преобразования составляет ± 200 дБ.
- Усиление должно быть введено как отрицательное значение, а ослабление как положительное значение.

### Хранение коэффициентов преобразования

Коэффициенты преобразования также могут быть сохранены вместе с настройками конфигурации, чтобы в будущем их можно было вызывать для других измерений. Обратите внимание, что любые изменения, внесенные в коэффициенты преобразования после сохранения файла конфигурации, не могут быть восстановлены и будут перезаписаны сохраненными значениями при вызове файла конфигурации. Не забывайте снова сохранять настройки после изменения коэффициентов преобразования.

(См. гл. 7.2.2, "Сохранение и вызов настроек прибора и данных измерений", на стр. 109).

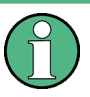

### Вызов коэффициентов преобразования, сохраненных вместе с настройками измерения

После вызова настроек измерения коэффициенты преобразования, применяемые к измерению, могут отличаться от отображаемых в диалоговом окне "Преобразователь"; см. "Сохранение и вызов настроек измерительных преобразователей и предельных линий" на стр. 110.

# 7.3.6.2 Настройки преобразователей

Доступ: [Setup] > "Преобразователь"

Одновременно в R&S FPL1000 могут быть активированы до 8 линий преобразования. Еще больше может быть сохранено в приборе.

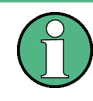

### Сохраненные настройки преобразователя

При сохранении и вызове настроек преобразователя учитывайте информацию, приведенную в "Сохранение и вызов настроек измерительных преобразователей и предельных линий" на стр. 110.

- 
- 

### <span id="page-167-0"></span>Управление преобразователями

Доступ: [Setup] > "Преобразователь"

Здесь описаны настройки, необходимые для управления всеми линиями преобразования на приборе.

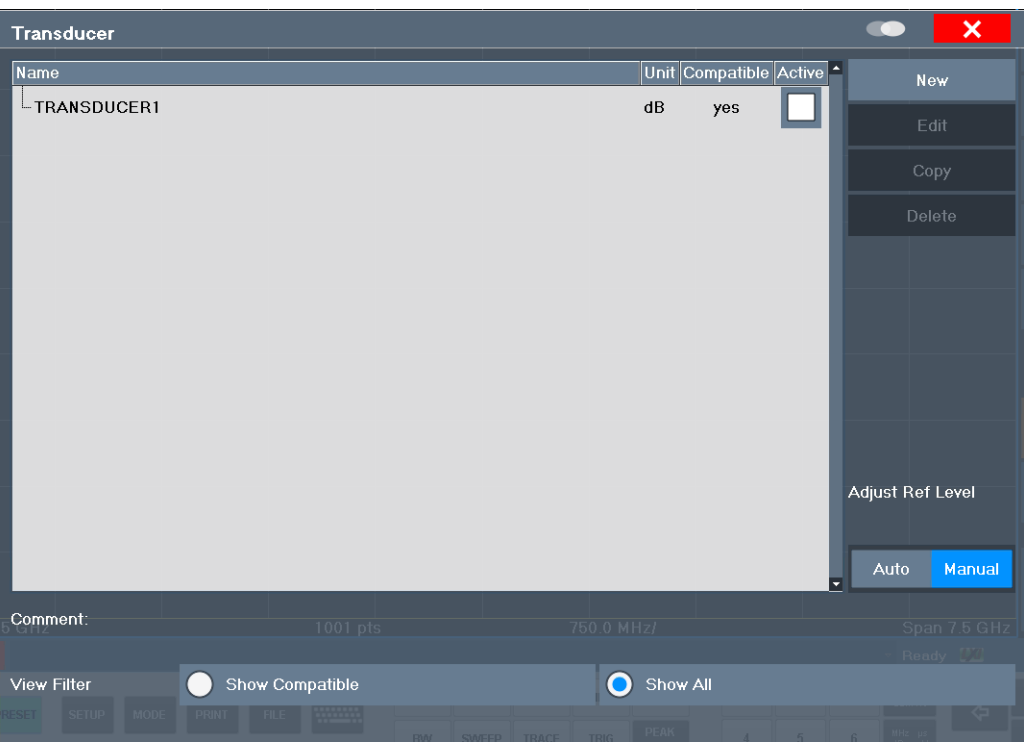

Для описания линии преобразования R&S FPL1000 проводит поиск всех сохра‐ ненных линий преобразования с файловым расширением .TDF в каталоге C:\ProgramData\Rohde-Schwarz\ZNL-FPL\trd. Описание позволяет определить доступные линии преобразования и возможность их использования для текущих измерений.

Подробное описание настроек для отдельных линий см. в ["Коэффициенты преоб‐](#page-170-0) [разования" на стр. 168.](#page-170-0)

Инструкции по настройке и работе с преобразователями см. в [гл. 7.3.6.4,](#page-174-0) ["Настройка измерительного преобразователя"](#page-174-0), на стр. 172.

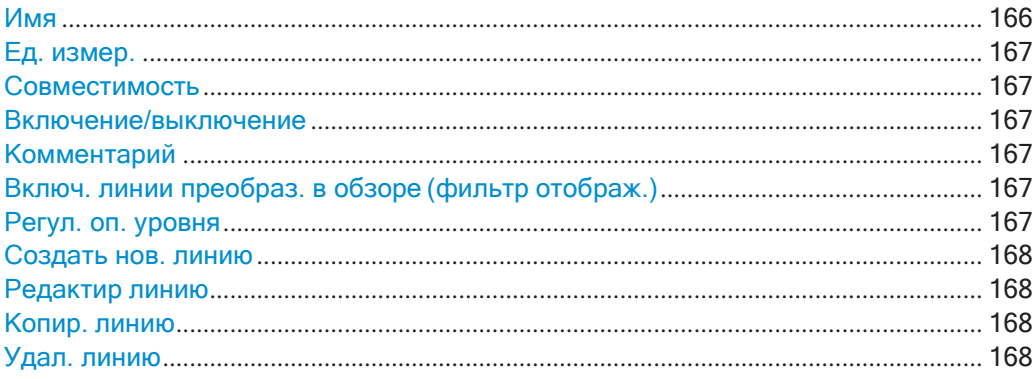

### <span id="page-168-0"></span>**Имя**

Имя сохраненной линии преобразования.

#### Ед. измер.

<span id="page-169-0"></span>**R&S®FPL1000** 

Единицы измерений, в которых задаются значения точек данных линии преобраз-ОВАНИЯ

Доступны следующие единицы измерения:

- дБ
- дБмВт
- дБмВ
- дБмкВ
- дБмкВ/м
- дБмкА
- дБмкА/м
- дБпВт
- дБпТ

#### <span id="page-169-1"></span>Совместимость

Функция указывает, совместимы ли коэффициенты преобразования с текущими настройками измерения.

Дополнительную информацию о том, каким условиям должна соответствовать линия преобразования, чтобы быть совместимой с текущими настройками, см. в гл. 7.3.6.1, "Основные сведения о коэффициентах преобразования", на стр. 163.

#### <span id="page-169-2"></span>Включение/выключение

Включение/выключение линии преобразования. Одновременно могут быть включены не более 8 линий преобразования.

Команда дистанционного управления:

[SENSe: ] CORRection: TRANsducer: SELect Ha CTp. 958 [SENSe: ] CORRection: TRANsducer [: STATe] Ha CTp. 958

#### <span id="page-169-3"></span>Комментарий

<span id="page-169-4"></span>Необязательное описание линии преобразования.

### Включ. линии преобраз. в обзоре (фильтр отображ.)

Определение включенных в обзор сохраненных линий преобразования. Вид может быть ограничен только совместимыми линиями преобразования или включать все найденные линии преобразования. Совместима ли линия или нет, указывается в настройке Совместимость.

### <span id="page-169-5"></span>Регул. оп. уровня

Включение или выключение автоматической регулировки опорного уровня для выбранного коэффициента преобразования.

- "Авто" Включение автоматической регулировки. Первоначальное значение динамического диапазона восстанавливается за счет смещения опорного уровня на максимальное значение коэффициента преобразования.
- "Вручную" Выключение автоматической регулировки. Регулировка опорного уровня через меню "Амплитуда".

Команда дистанционного управления:

[SENSe: ]CORRection: TRANsducer: ADJust: RLEVel [: STATe] Ha CTP. 956

#### <span id="page-170-1"></span>**Создать нов. линию**

Создание нового набора преобразования.

Команда дистанционного управления:

[SENSe: ] CORRection: TRANsducer: SELect Ha CTp. 958

### <span id="page-170-2"></span>**Редактир линию**

<span id="page-170-3"></span>Редактирование конфигурации существующей линии преобразования.

#### **Копир. линию**

Копирование выбранной конфигурации существующей линии преобразования для создания новой линии.

### <span id="page-170-4"></span>**Удал. линию**

Удаление выбранной линии преобразования.

Команда дистанционного управления: [SENSe: ] CORRection: TRANsducer: DELete Ha CTp. 958

#### <span id="page-170-0"></span>**Коэффициенты преобразования**

**Доступ**: [Setup] > "Преобразователь" > "Редактир линию" / "Копир. линию" / "Нов. линия"

Здесь описаны настройки и функции, доступные для отдельных линий преобраз‐ ования.

Инструкции по созданию и редактированию линий преобразования см. в [гл. 7.3.6.4, "Настройка измерительного преобразователя"](#page-174-0), на стр. 172.

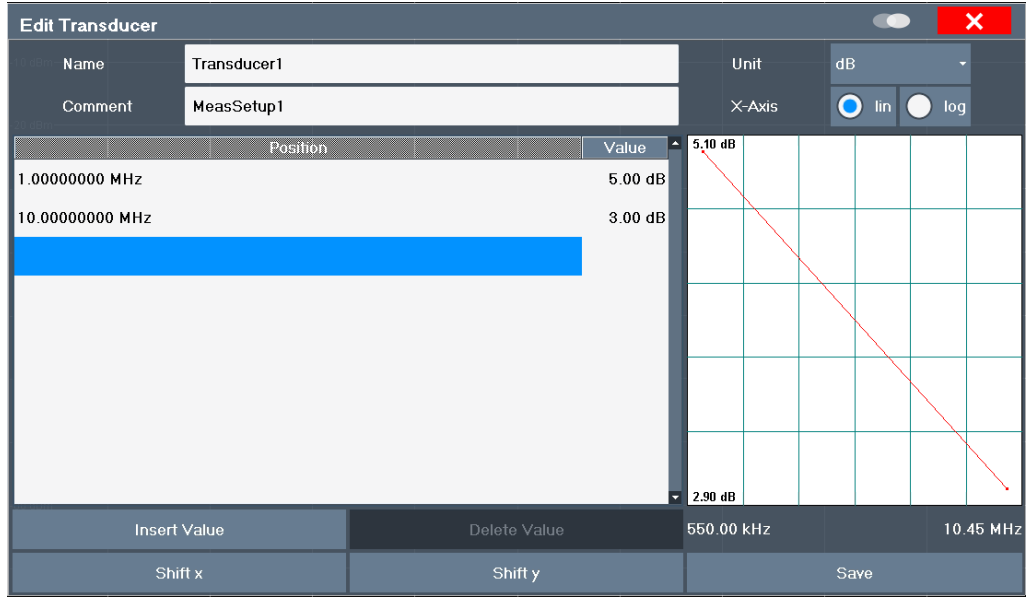

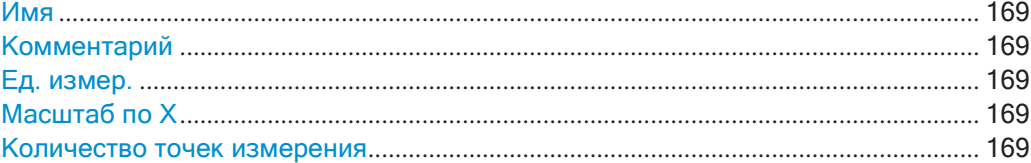

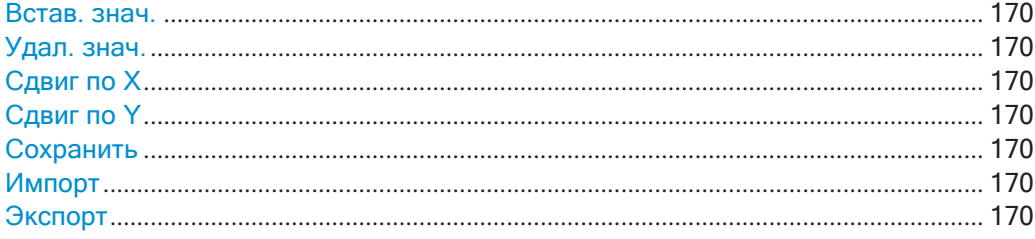

### <span id="page-171-0"></span>**Имя**

Определение имени линии преобразования. Все имена должны быть совместимы с соглашениями, принятыми для названий файлов в Windows. Данные преобраз‐ ователя хранятся под этим именем (с расширением .TDF) в каталоге

C:\ProgramData\Rohde-Schwarz\ZNL-FPL\trd.

Команда дистанционного управления:

[SENSe: ] CORRection: TRANsducer: SELect Ha CTp. 958

#### <span id="page-171-1"></span>**Комментарий**

Определение необязательного комментария для линии преобразования. Текст может содержать максимум 40 символов.

Команда дистанционного управления: [SENSe: ] CORRection: TRANsducer: COMMent на стр. 957

### <span id="page-171-2"></span>**Ед. измер.**

Единицы измерений, в которых задаются Y-значения точек данных линии преоб‐ разования.

Как только преобразователь активирован, его единицы измерения автоматически используются для всех настроек уровня и выходов. Единицы измерения не могут быть изменены в настройках амплитуды, если не используютсядБ.

Команда дистанционного управления: [SENSe: ] CORRection: TRANsducer: UNIT на стр. 959

#### <span id="page-171-3"></span>**Масштаб по X**

Описание масштаба горизонтальной оси, на которой определены точки данных линии преобразования. Масштаб может быть линейным или логарифмическим.

Команда дистанционного управления:

<span id="page-171-4"></span>[SENSe: ] CORRection: TRANsducer: SCALing на стр. 958

### **Количество точек измерения**

Каждая линия преобразования определяется минимум 2 и максимум 50 точками данных. Каждая точка данных определяется своим положением (по оси X) и зна‐ чением (по оси Y).

Точки данных должны соответствовать следующим правилам для обеспечения правильной работы:

- Частоты для точек данных всегда должны быть определены в порядке возрастания. В противном случае введенное значение не будет принято и появится сообщение об ошибке.
- Частоты точек данных могут превышать действительный диапазон частот R&S FPL1000, поскольку для измерений учитывается только установленный

диапазон частот. Минимальная частота точки данных составляет 0 Гц, максимальная частота - 200 ГГц.

- Диапазон значений для коэффициента преобразования составляет ± 200 дБ.
- Усиление должно быть введено как отрицательное значение, а ослабление как положительное значение.

Команда дистанционного управления:

[SENSe: ] CORRection: TRANsducer: DATA Ha CTp. 957

#### <span id="page-172-0"></span>Встав. знач.

Вставка точки данных в линию преобразования над выбранной в диалоговом окне "Ред. преобраз.".

### <span id="page-172-1"></span>Удал. знач.

<span id="page-172-2"></span>Удаление выбранной точки данных в диалоговом окне "Ред. преобраз.".

#### Сдвиг по Х

Смещение Х-значения каждой точки данных по горизонтали на заданную ширину сдвига.

### <span id="page-172-3"></span>Сдвиг по Ү

Смещение Ү-значения каждой точки данных по вертикали на заданную ширину сдвига.

### <span id="page-172-4"></span>Сохранить

Сохранение редактируемой в данный момент линии преобразования под именем, заданным в поле "Имя".

Команда дистанционного управления: MMEMory: SELect [: ITEM]: TRANsducer: ALL Ha CTp. 930 MMEMory: STORe<n>: STATe Ha CTp. 934

#### <span id="page-172-5"></span>Импорт

Вызов диалогового окна выбора файла и загрузка коэффициента преобразования из выбранного файла в формате . CSV.

Обратите внимание, что действительный файл импорта должен содержать минимум необходимой информации для R&S FPL1000. Подробности о формате файла см. в гл. 7.3.6.3, "Справка: формат файла коэффициента преобразования", на стр. 171.

Команда дистанционного управления: MMEMory: LOAD<n>: TFACtor Ha CTp. 959

### <span id="page-172-6"></span>Экспорт

Вызов диалогового окна выбора файла и сохранение отображаемого в данный момент коэффициента преобразования в заданном файле в формате . CSV.

Подробности о формате файла см. в гл. 7.3.6.3, "Справка: формат файла коэффициента преобразования", на стр. 171.

Коэффициент преобразования в дальнейшем может быть импортирован в R&S FPL1000 для использования в других измерениях.

Команда дистанционного управления: MMEMory: STORe<n>: TFACtor Ha CTp. 959

#### <span id="page-173-0"></span> $7.3.6.3$ Справка: формат файла коэффициента преобразования

Данные коэффициента преобразования могут быть экспортированы в файл формата ASCII (CSV) для дальнейшей обработки в других (внешних) приложениях. Коэффициенты преобразования, сохраненные в указанном формате ASCII (CSV), также можно импортировать в R&S FPL1000 для других измерений.

Более подробную информацию о коэффициентах преобразования см. в "Импорт" на стр. 170.

В этом разделе подробно описывается формат файлов экспорта/импорта для коэффициентов преобразования. Обратите внимание, что данные, выделенные жирным шрифтом являются обязательными, все остальные данные являются необязательными.

Различные языковые версии программ анализа могут иметь другие требования к обработке десятичной точки. Таким образом, можно задать используемый десятичный разделитель (см. "Десятичн. делитель" на стр. 122).

| Содержимое файлов                        | Описание                                                                        |
|------------------------------------------|---------------------------------------------------------------------------------|
| Данные заголовка                         |                                                                                 |
| $sep =$ ;                                | Разделитель для отдельных значений (требуется для<br>Microsoft Excel, например) |
| Type;RS TransducerFactor;                | Тип данных                                                                      |
| FileFormatVersion: 1.00:                 | Версия формата файла                                                            |
| Date; 01. Oct 2006;                      | Дата сохранения набора данных                                                   |
| OptionID;SpectrumAnalyzer                | Приложение, для которого был создан коэффициент пре-<br>образования             |
| Name; Test TDF1                          | Имя коэффициента преобразования                                                 |
| Comment; Transducer for device A         | Описание коэффициента преобразования                                            |
| XAxisScaling;LINEAR                      | Масштаб по оси X линейный (LIN) или логарифмический<br>(LOG)                    |
| YAxisUnit;LEVEL DB                       | Единицы измерения по оси Ү                                                      |
| YAxisScaleMode;ABSOLUTE                  | Масштаб по оси Y (абсолютный или относительный)                                 |
| NoOfPoints:5                             | Количество точек, которыми задается линия                                       |
| Раздел данных для отдельных точек данных |                                                                                 |
| 100000000;-50.000000                     | Х- и Ү-значения каждой точки данных, задающих линию                             |
| 500000000;-30.000000                     |                                                                                 |
| 1000000000:0.000000                      |                                                                                 |

Табл. 7-2: Формат файла ASCII для файлов коэффициентов преобразования

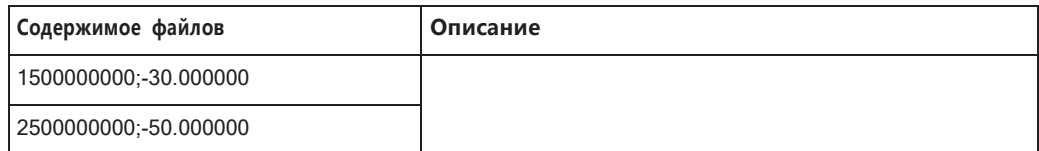

### <span id="page-174-0"></span>**7.3.6.4 Настройка измерительного преобразователя**

Настройка преобразователя очень похожа на настройку коэффициентов преоб‐ разования.

Настройки преобразователя задаются в диалоговом окне "Преобразователь", которое отображается при нажатии клавиши [Setup] и последующего выбора "Преобразователь".

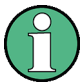

#### **Сохраненные настройки преобразователя**

При сохранении и вызове настроек преобразователя учитывайте информацию, приведенную в ["Сохранение и вызов настроек измерительных преобразователей](#page-112-0) [и предельных линий" на стр. 110.](#page-112-0)

#### Описаны следующие задачи:

- ["Поиск совместимых линий преобразования" на стр.](#page-174-1) 172
- "Активация и деактивация измерительного [преобразователя"](#page-174-2) на стр. 172
- ["Редактирование существующих линий преобразования" на стр.](#page-175-0) 173
- ["Копирование существующей линии преобразования" на стр.](#page-175-1) 173
- ["Удаление существующей линии преобразования" на стр.](#page-175-2) 173
- ["Настройка новой линии преобразования" на стр.](#page-175-3) 173
- ["Сдвиг линии преобразования по вертикали или горизонтали" на стр.](#page-176-0) 174

#### <span id="page-174-1"></span>**Поиск совместимых линий преобразования**

► В диалоговом окне "Преобразователь" выберите опцию "Фильтр отображе‐ ния": "Показ. совместим.".

Все сохраненные на приборе линии преобразования, которые совместимы с текущими настройками измерения, отображаются в окне обзора.

#### <span id="page-174-2"></span>**Активация и деактивация измерительного преобразователя**

1. Чтобы активировать преобразователь, выберите линию преобразования в окне обзора и выберите для нее настройку"Активные".

После активации линии преобразования кривая для следующей развертки будет автоматически пересчитана.

2. Чтобы деактивировать линию преобразования, деактивируйте для нее настройку "Активные".

После следующей развертки отобразятся первоначально измеренные значе‐ ния.

### <span id="page-175-0"></span>**Редактирование существующих линий преобразования**

Существующие конфигурации линий преобразования могут быть отредактиро‐ ваны.

- 1. В диалоговом окне "Преобразователь" выберите линию преобразования.
- 2. Выберите кнопку "Ред.".
- 3. Отредактируйте конфигурацию линии согласно описанию в ["Настройкановой](#page-175-3) [линии преобразования" на стр.](#page-175-3) 173.
- 4. Сохраните новую конфигурацию путем выбора кнопки "Сохранить".

Если линия преобразования активирована, кривая для следующей развертки будет автоматически пересчитана.

<span id="page-175-1"></span>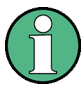

Чтобы сохранить изменения в линиях преобразования в файле настроек, выбе‐ рите значок "Сохранить" на панели инструментов.

(См. [гл. 7.2.2, "Сохранение и вызов настроек прибора и данных измерений"](#page-111-0), [на стр.](#page-111-0) 109).

### **Копирование существующей линии преобразования**

- 1. В диалоговом окне "Преобразователь" выберите линию преобразования.
- 2. Выберите кнопку "Копировать".

Откроется диалоговое окно "Ред. преобраз." с конфигурацией выбранного преобразователя.

- 3. Задайте новое имя, чтобы создать новый преобразователь с той жеконфигу‐ рацией, что и в исходной линии.
- 4. Отредактируйте конфигурацию линии согласно описанию в ["Настройкановой](#page-175-3) [линии преобразования" на стр.](#page-175-3) 173.
- 5. Сохраните новую конфигурацию путем выбора кнопки "Сохранить".

В окне обзора отобразится новая линия преобразования, которая может быть активирована.

### <span id="page-175-2"></span>**Удаление существующей линии преобразования**

- 1. В диалоговом окне "Преобразователь" выберите линию преобразования.
- 2. Выберите кнопку "Удалить".
- 3. Подтвердите сообщение.

Линия преобразования будет удалена. После следующей развертки отобраз‐ ятся первоначально измеренные значения.

#### <span id="page-175-3"></span>**Настройка новой линии преобразования**

1. Нажмите кнопку "Создать" в диалоговом окне "Преобразователь".

Отобразится диалоговое окно "Ред. преобраз.". Текущая конфигурация линии отображается в области предварительного просмотра диалогового окна. Окно предпросмотра обновляется после каждого изменения конфигурации.

- 2. Задайте "Имя" и, дополнительно, "Комментарий" для новой линии преобразования.
- 3. Задайте масштаб по оси Х.
- 4. Задайте точки данных: минимум 2, максимум 1000:
	- а) Выберите функцию "Встав. знач.".
	- b) Задайте Х-значение ("Положение") и Ү-значение ("Значение") первой точки данных.
	- с) Снова выберите "Встав. знач." и задайте вторую точку данных.
	- d) Повторите эти действия, чтобы вставить все остальные точки данных. Чтобы вставить точку данных перед существующей, выберите точку данных, а затем "Встав. знач.". Чтобы вставить новую точку данных в конец списка, переместите фокус ввода на строку после последней записи и затем выберите "Встав. знач.". Чтобы удалить точку данных, выберите запись, а затем "Удал. знач.".
- 5. Проверьте текущую конфигурацию линии в области предварительного просмотра диалогового окна. При необходимости скорректируйте отдельные точки данных или добавьте или удалите некоторые из них. При необходимости сдвиньте всю линию по вертикали или горизонтали, выбрав кнопку "Сдвиг по Х" или "Сдвиг по Ү" и задайте ширину сдвига.
- 6. Сохраните новую конфигурацию путем выбора кнопки "Сохранить".

В окне обзора отобразится новая линия преобразования, которая может быть активирована.

### <span id="page-176-0"></span>Сдвиг линии преобразования по вертикали или горизонтали

Сконфигурированная линия преобразования может легко перемещаться по вертикали или горизонтали. Таким образом, можно легко создать новую линию преобразования на основе существующей смещенной линии.

- 1. В диалоговом окне "Настр. линии" выберите линию преобразования.
- 2. Выберите кнопку "Ред.".
- 3. В диалоговом окне "Ред. линию преобраз." выберите кнопку "Сдвиг по Х" или "Сдвиг по Y" и задайте ширину сдвига.
- 4. Сохраните сдвинутые точки данных путем выбора кнопки "Сохранить".

При активации функции кривая будет пересчитана после следующей развертки.

# 7.3.7 Регулировка

### <span id="page-177-1"></span>7.3.7.1 Основные сведения о регулировке

При первом запуске прибора или при сильных изменениях температуры необходимо выровнять данные по опорному источнику (см. "Проверка температуры" на стр. 175).

Поправочные данные и характеристики, необходимые для регулировки, определяются встроенным ПО. ПО производит сравнение результатов различных настроек с известными характеристиками источника высокоточного калибровочного сигнала на частоте 64 МГц.

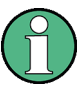

Во время запуска прибора встроенное ПО проверяет, поддерживается ли установленное оборудование. Если проверка не пройдена, отображается сообщение об ошибке ("Неправ. верс. встр. ПО") и выдается запрос на обновление встроенного ПО. До тех пор, пока не будет обновлена версия встроенного ПО, процедура саморегулировки будет выдавать ошибку.

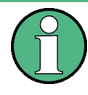

Если саморегулировка запускается дистанционно, после запуска нажмите функциональную клавишу "Локал" во время выполнения регулировки, и прибор вернется в режим ручного управления только после того, как регулировка закончится.

### Результаты регулировки

Отображаемые результаты регулировки содержат следующую информацию:

- дата и время последней записи поправочных данных;
- общие результаты записи поправочных данных;
- список найденных поправочных значений согласно функции/модулю.

Результаты классифицируются следующим образом:

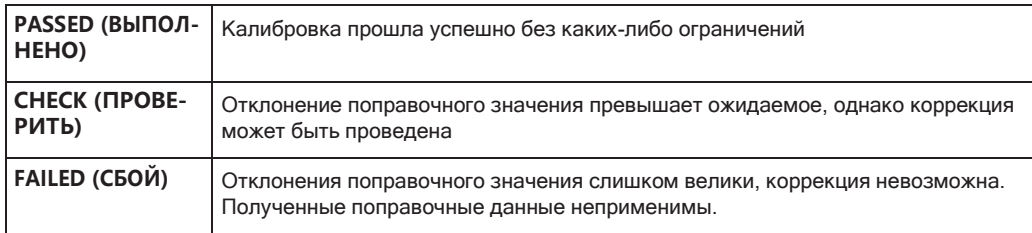

Результаты доступны до тех пор, пока не будет запущен следующий процесс саморегулировки или пока прибор не будет выключен.

### <span id="page-177-0"></span>Проверка температуры

Во время саморегулировки измеряется также температура (входного каскада) прибора (как только прибор полностью прогреется). Эта температура используется в качестве эталонной для непрерывной проверки температуры во время работы. Если текущая температура отклоняется от сохраненной температуры саморегулировки на определенную величину, в панели состояния отображается соответствующее предупреждение. В предупреждении указано результирующее отклонение в измеренных уровнях мощности. Бит состояния в регистре STATUs: QUEStionable: TEMPerature указывает на возможное отклонение. Текущая температура входного ВЧ-каскада может быть запрошена с помощью команды ДУ (см. SOURce<si>: TEMPerature: FRONtend на стр. 955).

#### Регулировка сенсорного экрана

При поставке прибора сенсорный экран изначально откалиброван. Однако, чтобы сенсорный экран правильно реагировал на прикосновение пальца, необходимо выполнить регулировку сенсорного экрана.

Регулировку сенсорного экрана полезно проводить:

- При первом использовании  $\bullet$
- После обновления образа системы или после замены жесткого диска
- Если становится заметно, что касание какой-либо точки на экране не приводит к правильному отклику
- Если положение прибора изменилось, и нет возможности прямо смотреть на экран
- Если прибором управляет другой человек

### 7.3.7.2 Настройки регулировки Доступ:

[Setup] > "Регулировка"

При необходимости могут быть отрегулированы и прибор, и сенсорный экран (см. гл. 7.3.7.1, "Основные сведения о регулировке", на стр. 175).

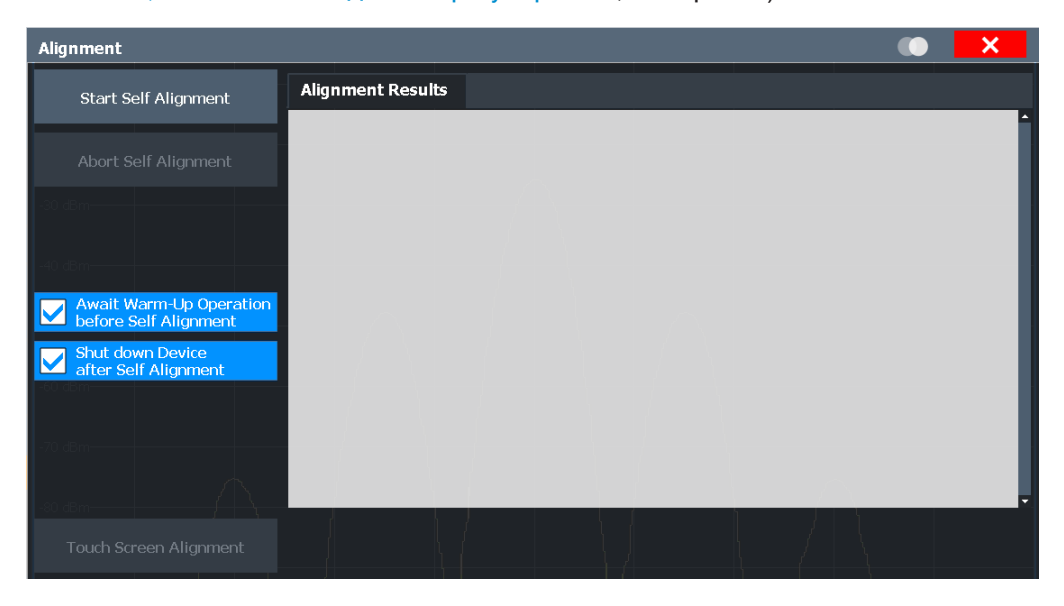

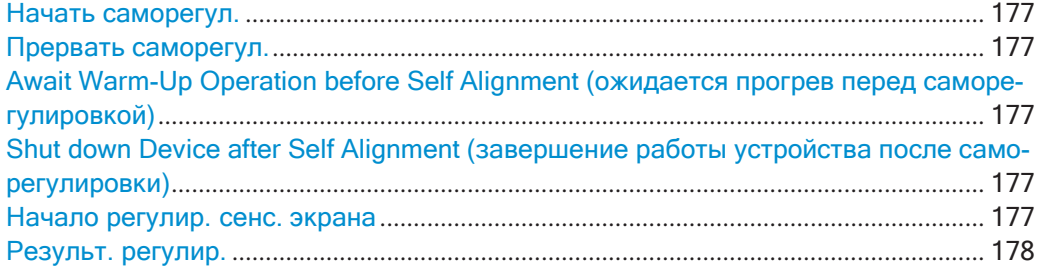

#### <span id="page-179-0"></span>**Начать саморегул.**

Начало записи поправочных данных для прибора. Если при сборе корректировоч‐ ных данных возникла ошибка или если поправочные значения отключены, в панели состояния выводится соответствующее сообщение.

Подробная информация приведена в [гл. 7.3.7.1, "Основные сведения о регули‐](#page-177-1) ровке", [на стр. 175](#page-177-1).

### **Примечание:**

При запуске самотестирования выполняющийся на генераторе последователь‐ ностей процесс прерывается.

Команда дистанционного управления: \*CAL? [на стр. 623,](#page-625-0) см. также [CALibration\[:ALL\]](#page-954-0) на стр. 952

#### <span id="page-179-1"></span>**Прервать саморегул.**

Во время сбора данных саморегулировки процедуру можно отменить с помощью кнопки "Прервать саморегул.".

**Примечание:** Если саморегулировка запускается дистанционно, после запуска нажмите функциональную клавишу "Локал" во время выполнения регулировки, и прибор вернется в режим ручного управления только после того, как регулировка закончится. В этом случае нельзя будет отменить саморегулировку вручную.

# <span id="page-179-2"></span>**AwaitWarm-Up Operationbefore Self Alignment (ожидается прогрев перед саморе‐ гулировкой)**

Отображение сообщения, указывающего оставшееся время прогрева, необходи‐ мое для выполнения саморегулировки. После завершения операции разогрева процедура саморегулировки запускается автоматически.

### <span id="page-179-3"></span>**Shut down Device after Self Alignment (завершение работы устройства после само‐ регулировки)**

Если функция активирована, R&S FPL1000 автоматически завершит работу после завершения процедуры саморегулировки. Обратите внимание, что прибор нельзя перезапустить с помощью дистанционного управления.

### <span id="page-179-4"></span>**Начало регулир. сенс. экрана**

Запуск регулировки сенсорного экрана.

Коснитесь 4 маркеров на экране в соответствии с запросом. Сенсорный экран будет отрегулирован в соответствии с проведенными операциями.
#### Результ. регулир.:

Отображается информация об успешной/неуспешной регулировке и о применяемых поправочных данных. Результаты доступны до тех пор, пока не будет запущен следующий процесс саморегулировки или пока прибор не будет выключен.

Команда дистанционного управления: CALibration: RESult? Ha CTp. 952

### 7.3.7.3 Выполнение самотестирования

Нет необходимости повторять самотестирование при каждом включении прибора. Оно необходимо только тогда, когда есть сомнения в исправности прибора.

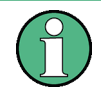

### Рабочая температура

Перед выполнением тестирования функций обеспечьте, чтобы прибор достиг рабочей температуры (подробности - см. технические данные).

- 1. Нажмите клавишу [SETUP].
- 2. Нажмите функциональную клавишу"Сервис".
- 3. Нажмите функциональную клавишу "Самотест".

После успешной проверки модулей прибора отображается соответствующее сообщение.

### 7.3.7.4 Регулировка прибора

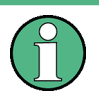

### Рабочая температура

Перед выполнением тестирования функций обеспечьте, чтобы прибор достиг рабочей температуры (подробности - см. технические данные).

### Выполнение саморегулировки

- 1. Нажмите клавишу [SETUP].
- 2. Выберите функциональную клавишу "Регулировка".
- 3. Выберите кнопку "Начать саморегул.".
- 4. Чтобы прервать процесс саморегулировки, выберите кнопку "Прервать саморегул.".

После успешного вычисления значений системных поправок, отображается соответствующее сообщение.

**Для последующего повторного отображения результатов саморегулировки** Нажмите клавишу [SETUP].

● Нажмите функциональную клавишу "Регулировка".

### **7.3.7.5 Регулировка сенсорногоэкрана**

### **Регулировка сенсорного экрана**

- 1. Нажмите клавишу [Setup].
- 2. Выберите функциональную клавишу"Регулировка".
- 3. Выберите функцию "Регулир. сенс. экрана".

В левом нижнем углу экрана появится мигающий крестик.

4. Нажмите и удерживайте мигающий крестик до тех пор, пока он не перестанет мигать.

Повторите это действие для крестиков в других углах.

# **7.4 Настройка сети и удаленная работа с прибором**

В дополнение к интерактивной работе с прибором R&S FPL1000, находясь непос‐ редственно возле него, можно управлять и работать с ним с удаленного ПК. Под‐ держиваются различные методы дистанционного управления:

- Подключение прибора к локальной сети LAN
- Использование браузерного интерфейса LXI в локальной сети
- Использование приложения Windows Remote Desktop в локальной сети
- Подключение ПК через интерфейсGPIB

Для получения информации о процедуре настройки интерфейсов дистанцион‐ ного управления см. [гл. 7.4.4, "Настройка сети и дистанционного управления"](#page-237-0), [на стр.](#page-237-0) 235.

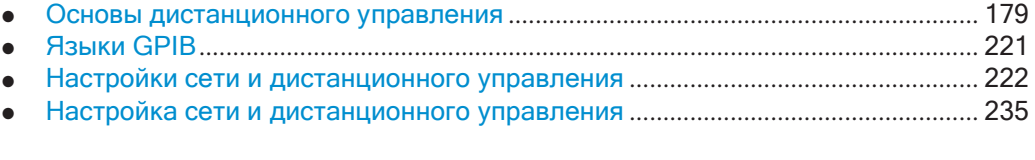

## <span id="page-181-0"></span>**7.4.1 Основы дистанционного управления**

В этой главе приведены основные сведения о дистанционном управлении прибо‐ ром. Эта информация относится ко всем приложениям и режимам работы прибора R&S FPL1000.

Дополнительную информацию о дистанционном управлении анализаторами спектра см. в рекомендациях по применению, доступных на веб-сайте Rohde & Schwarz:

[1EF62: Советы и рекомендации по дистанционному управлению анализаторами](http://www.rohde-schwarz.com/appnote/1EF62) [спектра и анализаторами цепей](http://www.rohde-schwarz.com/appnote/1EF62)

[1MA171: Использование приборов Rohde & Schwarz в среде MATLAB](http://www.rohde-schwarz.com/appnote/1MA171)

[1MA208: Быстрое дистанционное управление прибором с помощью HiSLIP](http://www.rohde-schwarz.com/appnote/1MA208)

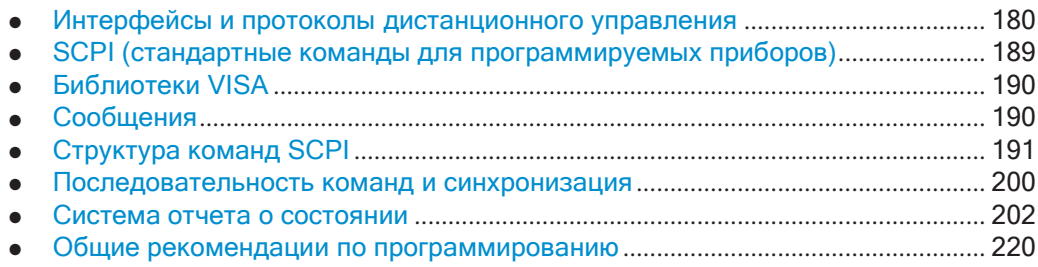

### <span id="page-182-0"></span>**7.4.1.1 Интерфейсы и протоколы дистанционного управления**

Прибор прибор поддерживает различные интерфейсы и протоколы дистанцион‐ ного управления. Они перечислены в следующей таблице.

<span id="page-182-1"></span>*Tабл. 7-3: Протоколы и интерфейсы дистанционного управления*

| Интер-<br>фейс                                       | Протоколы, адресная строка VISA*)                                                                                                    | Примечания                                                                                                    |
|------------------------------------------------------|----------------------------------------------------------------------------------------------------|----------------------------------------------------------------------------------------------------|
| Локальная<br>сеть (LAN)                              | HISLIP High-Speed LAN Instrument Protocol (высокоскоростной про-<br>$\bullet$<br>токол прибора в локальной сети) (IVI-6.1)<br>TCPIP::host address::hislip0[::INSTR]<br><b>VXI-11</b><br>$\bullet$<br>TCPIP::host address::inst0[::INSTR]<br>Библиотека: VISA<br><b>СВЯЗЬ ЧЕРЕЗ СОКЕТЫ</b> (простой Ethernet, простой Telnet)<br>$\bullet$<br>TCPIP::host address[::LAN device name]:: <port>::<br/>SOCKET<br/>Библиотека: VISA или контроллер сокетов</port> | Разъем LAN расположен на задней<br>панели прибора.<br>Интерфейс основан на протоколе<br><b>ТСР/IР и поддерживает различные</b><br>протоколы.<br>Описание протоколов см. в следую-<br>щих материалах:<br>Протокол VXI-11<br>Протокол HiSLIP<br>Связь через сокеты |
| <b>GPIB</b><br>(интер-<br>фейс<br>шины IEC/<br>IEEE) | Адресная строка VISA <sup>*</sup> ):<br>GPIB::primary address[::INSTR]<br>(нет вторичного адреса)                                                                                                    | Опциональный интерфейс шины<br>GPIB, соответствующий стандарту<br>IEC 625.1/IEEE 488.1, расположен<br>на задней панели прибора.<br>Описание интерфейса см. в<br>Интерфейс GPIB (интерфейс шины<br>IEC 625/IEEE 418).                                             |
|                                                      | *) VISA - это стандартизированная библиотека программных интерфейсов, предоставляющая функции ввода и вывода<br>для связи с приборами. Установка библиотеки VISA на контроллер является обязательным условием для дистанционного<br>управления с использованием указанных интерфейсов.                                                                                                    |                                                                                                    |

(см. также [гл. 7.4.1.3, "Библиотеки VISA"](#page-192-0), на стр. 190).

<span id="page-183-0"></span>

В этом описании интерфейса термин GPIB используется как синоним интерфейса шины **IEC/IEEE**.

### Интерфейс LAN

Прибор может быть интегрирован в локальную сеть и снабжен интерфейсом LAN, включающим разъем, сетевую карту и протоколы. Сетевая карта может работать со следующими интерфейсами:

- 10 Мбит/с Ethernet IEEE 802.3
- 100 Мбит/с Ethernet IFFF 802 3u
- 1 Гбит/с Ethernet IEEE 802.3ab

Для дистанционного управления по сети компьютер и прибор должны быть подключены через интерфейс LAN к одной сети, в которой действует сетевой протокол ТСР/IР. Подключение выполняется с помощью стандартного кабеля RJ45 (экранированная или неэкранированная витая пара категории 5). Сетевой протокол ТСР/IР и соответствующие сетевые службы в приборе уже настроены. Программное обеспечение для управление прибором и библиотеку программ VISA необходимо установить на контроллер.

### Библиотека VISA

Доступ к приборам обычно осуществляется с программных платформ высокого уровня, использующих VISA в качестве промежуточного уровня абстракции. VISA включает низкоуровневые функциональные вызовы VXI, GPIB, LAN или USB и за счет этого делает интерфейс передачи прозрачным для пользователя. Подробнее см. гл. 7.4.1.3, "Библиотеки VISA", на стр. 190.

Прибор R&S FPL1000 поддерживает различные протоколы локальной сети LAN, такие как LXI, RSIB, сокеты прямого доступа или новый протокол HiSLIP.

### IP-адрес

Для установки подключения требуется только IP-адрес или действительное имя хоста DNS. Адрес хоста является частью "ресурсной строки VISA", которая используется программами для идентификации прибора и управления им.

Используется следующая форма ресурсной строки VISA:

TCPIP::host address[::LAN device name][::INSTR]

ипи

TCPIP::host address::port::SOCKET

где

- **ТСРІР**-используемый сетевой протокол
- host address (адрес хоста) IP-адрес или имя хоста устройства
- LAN device name (имя устройства в LAN) определяет протокол и номер экземпляра подприбора;
	- inst0 выбирает протокол VXI-11 (по умолчанию)
- hislip0 выбирает более новый протокол HiSLIP
- **INSTR** указывает класс ресурсов прибора (опционально)
- port (порт) определяет номер пользовательского порта
- **SOCKET** определяет класс ресурсов простого сетевого сокета

#### Пример:

- У прибора имеется IP-адрес 192.1.2.3; действительная ресурсная строка с использованием протокола VXI-11: TCPIP::192.1.2.3::INSTR
- Имя хоста DNS FPL1004-123456; действительная ресурсная строка с использованием протокола HiSLIP: TCPIP::FPL1004-123456::hislip0
- Соединение через сокеты может быть установлено с помощью строки: TCPIP::192.1.2.3::5025::SOCKET

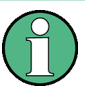

### Идентификация приборов в сети

Если к сети подключено несколько приборов, у каждого прибора есть свой IPадрес и соответствующая строка ресурса. Контроллер идентифицирует эти приборы по ресурсной строке.

Подробное описание настройки подключения к локальной сети см. в гл. 7.4.4.1, "Настройка сети", на стр. 236.

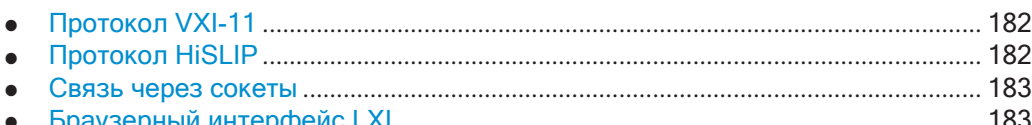

#### <span id="page-184-0"></span>Протокол VXI-11

В основе стандарта VXI-11 лежит протокол дистанционного вызова процедур открытых сетевых вычислений ONC RPC (Open Network Computing Remote Procedure Call), который, в свою очередь, опирается на TCP/IP в качестве сетевого/транспортного уровня. Сетевой протокол ТСР/IР и соответствующие сетевые службы предварительно сконфигурированы. TCP/IP обеспечивает связь с установлением соединения, при которой соблюдается порядок обмена сообщениями и определяются прерванные линии связи. При использовании этого протокола потеря сообщений невозможна.

### <span id="page-184-1"></span>Протокол HiSLIP

HiSLIP (High Speed LAN Instrument Protocol) является преемником протокола VXI-11 для приборов на базе TCP, определенных организацией IVI. Протокол использует для одного соединения два сокета TCP: один для быстрой передачи данных и второй для идущих вне последовательности команд управления (напри**мер**, Device Clear или SRQ).

HiSLIP имеет следующие характеристики:

- Высокая производительность, такая же, как и при сетевом подключении через сокеты прямого доступа
- Совместимая с IEEE 488.2 поддержка протокола обмена сообщениями, сброса прибора, последовательного опроса, дистанционного/ручного управления, запуска и запроса на обслуживание
- Используется один зарегистрированный IANA порт (4880), что упрощает конфигурирование межсетевых экранов
- Поддерживается одновременный доступ нескольких пользователей за счет предоставления универсальных механизмов блокировки
- Может работать в сетях IPv6 или IPv4

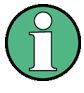

При использовании VXI-11 каждая операция блокируется до получения ответа VXI-11 от устройства. Вместе с тем при использовании HiSLIP данные отправляются на устройство в асинхронном режиме без ожидания ответа и с незамедлительным возвратом управления. Поэтому возврат управления операции VISA, например, viWrite (), не означает ни окончание, ни начало выполнения прибором запрошенной команды, а означает доставку данных в буферы ТСР/IР.

Дополнительную информацию см. также в руководстве по применению:

1MA208: Быстрое дистанционное управление прибором с помощью HiSLIP

#### <span id="page-185-0"></span>Связь через сокеты

Другой способ дистанционного управления программным обеспечением заключается в установлении простого сетевого взаимодействия через сокеты. Связь через сокеты называется также "Raw Ethernet communication" (связью по простому Ethernet) и не требует установки VISA на стороне удаленного контроллера. Она предоставляется всеми операционными системами по умолчанию.

Самой простой возможностью для установки связи между сокетами является использование встроенной программы telnet. Программа telnet входит в состав любой операционной системы и поддерживает связь с программным обеспечением на основе последовательного ввода команд. Для удобства и поддержки автоматизации с помощью программ можно запрограммировать определяемые пользователем сокеты.

Соединения через сокеты устанавливаются на специально определенном порте. Адрес сокета представляет собой комбинацию из IP-адреса или имени хоста и номера порта, настроенного на дистанционное управление. Все R&S FPL1000 используют для этой цели порт номер 5025. Порт настроен на связь на покомандной основе и на дистанционное управление со стороны программы.

### <span id="page-185-1"></span>Браузерный интерфейс LXI

Стандарт LAN eXtensions for Instrumentation (LXI) представляет собой платформу для объединения измерительных приборов и систем, основанную на стандартной технологии Ethernet. LXI предназначен стать основанным на LAN наследником GPIB, сочетая преимущества Ethernet с простотой и привычностью GPIB. Браузерный интерфейс LXI обеспечивает возможность легкой настройки LAN и

дистанционное управление R&S FPL1000 без дополнительных требований по установке.

Браузерный интерфейс LXI прибора корректно работает со всеми браузерами, поддерживающими стандарт W3C.

С помощью браузерного интерфейса LXI для R&S FPL1000 можно управлять прибором дистанционно с другого ПК. Элементы ручного управления прибором доступны за счет имитации передней панели. Также доступна загрузка файлов с прибора на удаленный ПК и наоборот. Используя эту функцию, некоторые пользователи могут одновременно иметь доступ к и работать с R&S FPL1000. Эта возможность полезна для поиска и устранения неисправностей или обучения.

Подробнее см. "Настройка локальной сети с помощью браузерного интерфейса LXI" на стр. 240 и гл. 7.4.4.5, "Управление R&S FPL1000 через браузерный интерфейс", на стр. 246.

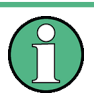

Если не нужно, чтобы другие пользователи в локальной сети имели возможность доступа и управления прибором R&S FPL1000, эту функцию можно отключить. См. гл. 7.4.4.6, "Отключение браузерного интерфейса прибора", на стр. 247.

### Отображение браузерного интерфейса LXI

• Введите IP-адрес или имя хоста прибора в поле адреса браузера на своем ПК, например, http://10.113.10.203.

Откроется домашняя страница прибора (страница приветствия).

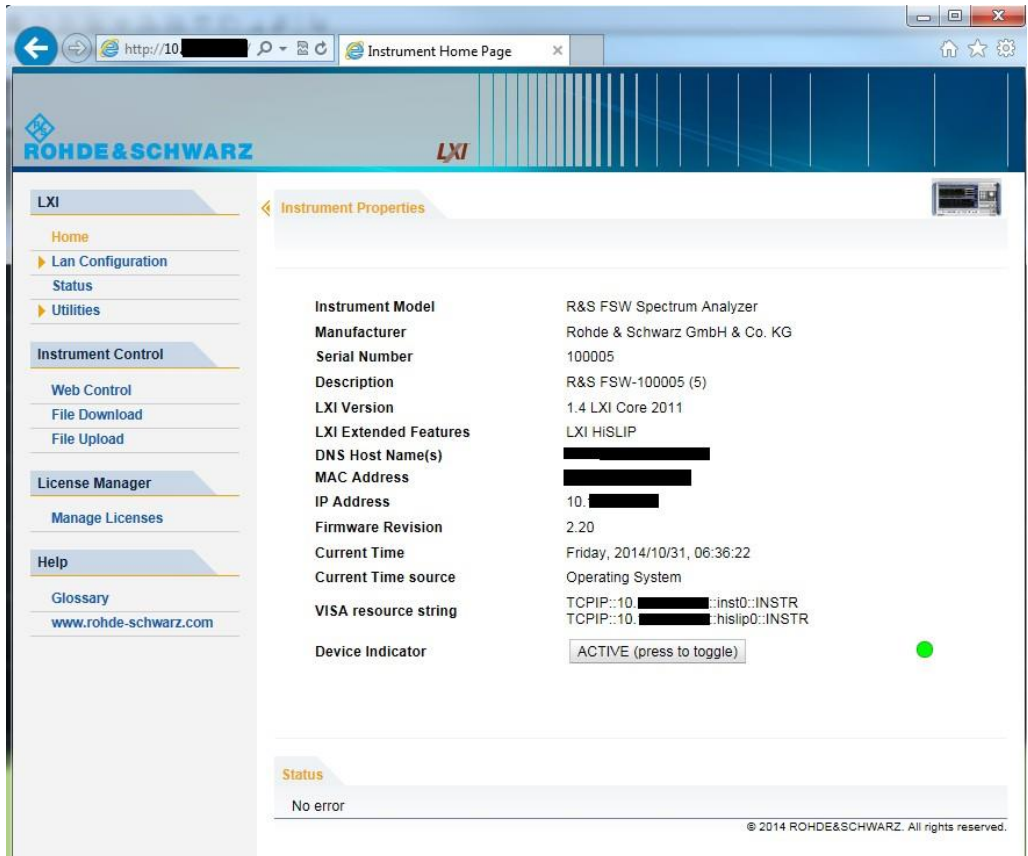

Панель навигации браузерного интерфейса содержит следующие элементы:

- "LXI"
	- "Главное меню" (главное меню) открывает домашнюю страницу при- $\equiv$ бора.

На домашней странице прибора отображается информация об устройстве, требуемая стандартом LXI, включая ресурсную строку VISA в формате только для чтения.

Кнопка "Индикатор устройства" позволяет осуществить физическую идентификацию прибора. Эта функция полезна, если имеется несколько приборов и нужно узнать, какому из них принадлежит домашняя страница LXI. Чтобы идентифицировать прибор, активируйте "Индикатор устройства". Затем проверьте индикаторы "Состояние сети" приборов.

- "Конфигурация сети" (конфигурация сети) позволяет настраивать параметры локальной сети и инициировать проверку связи. (См. "Клиент проверки связи Ping" на стр. 242.)  $(CM)$
- "Строка состояния" (состояние) отображает информацию о состоянии LXI прибора.
- "Служебные программы" (служебные программы) обеспечивает доступ к такой функции, как журнал событий LXI, которая требуется по стандарту LXI.
- "Управление прибором"
- "Веб-управление" (веб-управление) обеспечивает удаленный доступ к прибору через VNC (установка не требуется). Элементы ручного управления прибором доступны за счет имитации передней панели.
- "Загрузка файлов" (скачивание файлов) скачивает файлы из прибора.
- "Выгрузка файлов" (загрузка файлов) загружает файлы на прибор.

(См. гл. 7.4.4.5, "Управление R&S FPL1000 через браузерный интерфейс", на стр. 246.)

- "Администратор лицензий"
	- "Администратор лицензий" позволяет устанавливать или удалять лицензионные ключи и активировать, регистрировать или отменять регистрацию лицензий.
- "Справка"
	- "Словарь" (словарь) содержит описание терминов, относящихся к стандарту LXI.
	- "www.rohde-schwarz.com" (главное меню) открывает домашнюю страницу Rohde & Schwarz.

#### <span id="page-188-0"></span>Интерфейс GPIB (интерфейс шины IEC 625/IEEE 418)

Опциональный интерфейс GPIB может быть установлен на заднюю панель прибора.

При подключении ПК к прибору R&S FPL1000 через GPIB можно передавать команды ДУ для управления прибором и работы с ним.

Для управления прибором по шине GPIB необходимо соединить прибор и контроллер кабелем шины GPIB. На контроллере должны быть установлены плата шины GPIB, драйверы платы и программная библиотеки для языка программирования. Контроллер должен обращаться к прибору по адресу шины GPIB (см. раздел "Изменение GPIB адреса прибора" на стр. 242). Имеется возможность задать GPIB-адрес и строку идентификационного ответа ID. По умолчанию язы- ком обмена через GPIB является язык SCPI и для прибора R&S FPL1000 его замена невозможна.

### Примечания и условия

Применительно к интерфейсу GPIB обратите внимание на следующее:

- Можно подключить до 15 приборов
- Общая длина кабеля не может превышать 15 метров либо расстояние 2 м, умноженное на количество устройств (используется меньшая величина); длина кабеля между двумя приборами не должна превышать 2 м.
- Если несколько приборов подключено параллельно, используется соединение "монтажное-ИЛИ".
- Подключенные кабели шины IEC должны быть согласованы на прибор или контроллер.

### Сообщения интерфейса GPIB

Сообщения интерфейса передаются на прибор по линиям передачи данных, если линия внимания (ATN) находится в активном состоянии (LOW). Они используются для связи между контроллером и прибором и могут отправляться только с компьютера с функцией контроллера шины GPIB. Сообщения интерфейса GPIB могут быть подразделены следующим образом:

- Универсальные команды: работают на всех приборах, подключенных к шине  $\bullet$ GPIB, без предварительной адресации
- Адресуемые команды: работают только на тех приборах, которые предвари- $\bullet$ тельно адресованы как получатели

На приведенных ниже рисунках представлен обзор доступных линий связи, используемых интерфейсом GPIB.

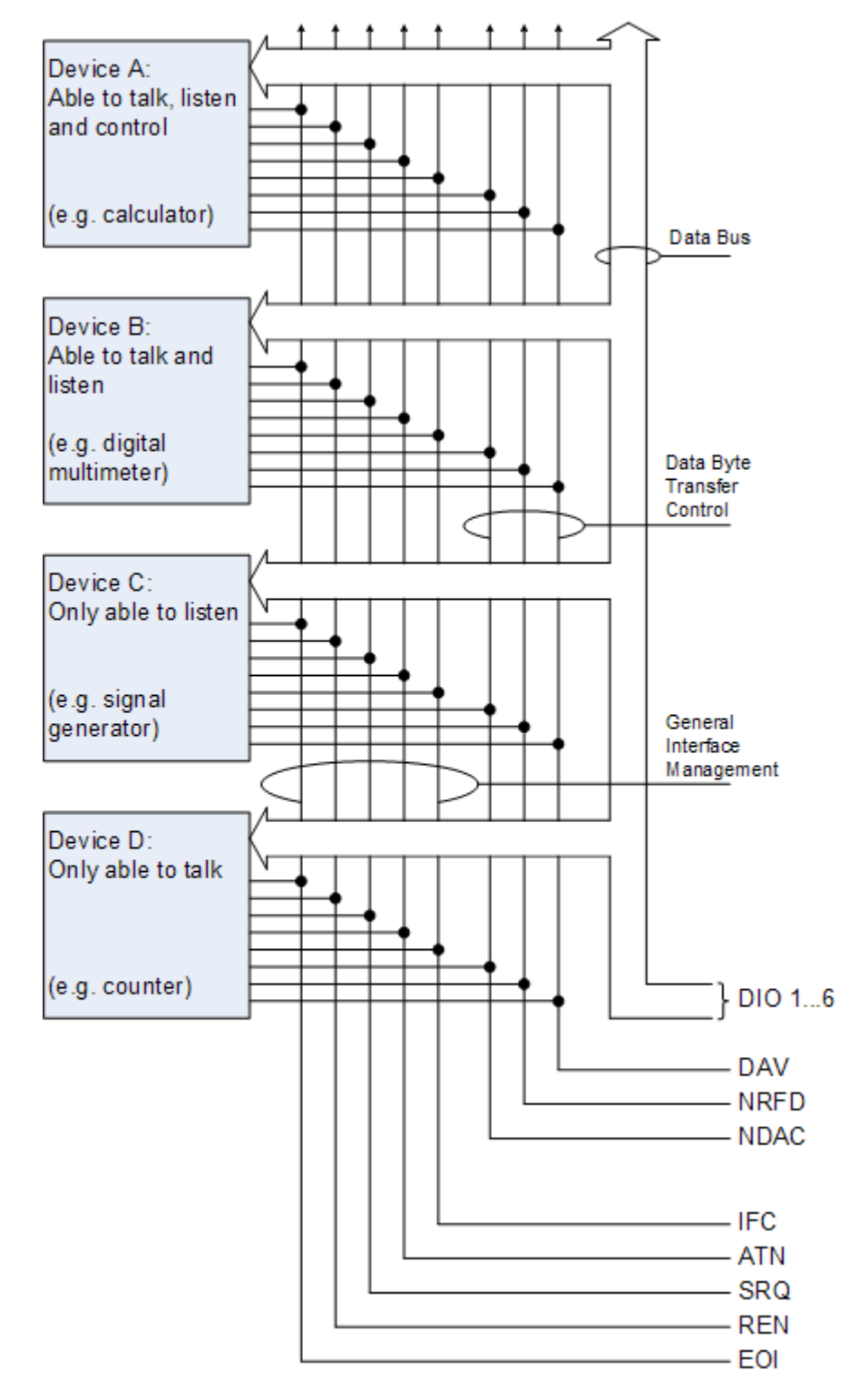

*Рис. 7-1: Линии связи, используемые интерфейсом GPIB*

#### **Универсальные команды**

Универсальные команды кодируются шестнадцатеричными значениями в диапа‐ зоне от 10 до 1F. Они применимы ко всем приборам, подключенным к шине, и не требуют адресации.

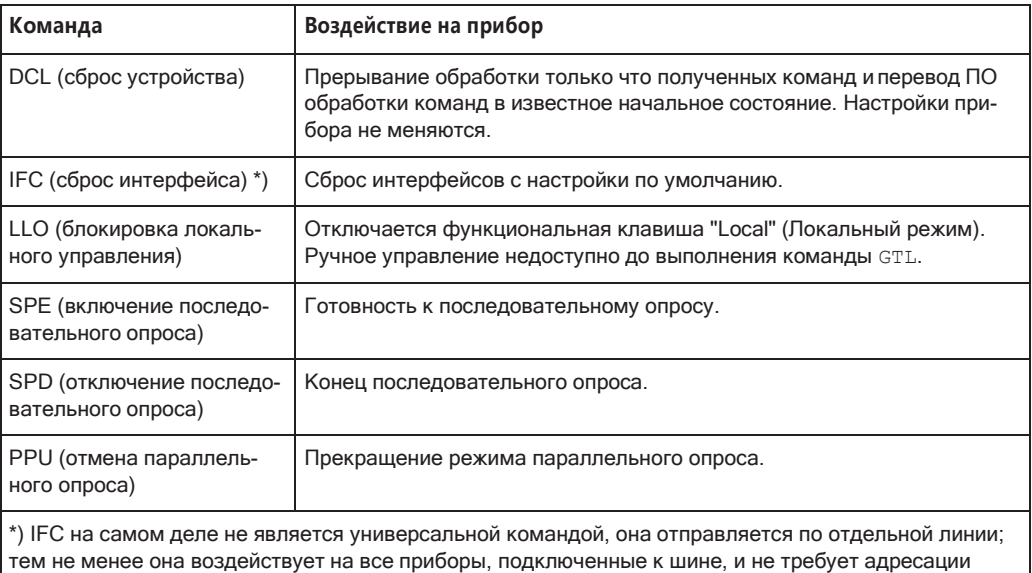

### **Адресуемые команды**

Адресуемые команды кодируются шестнадцатеричными значениями в диапазоне от 00 до 0F. Они воздействуют только на те приборы, которые адресованы как получатели.

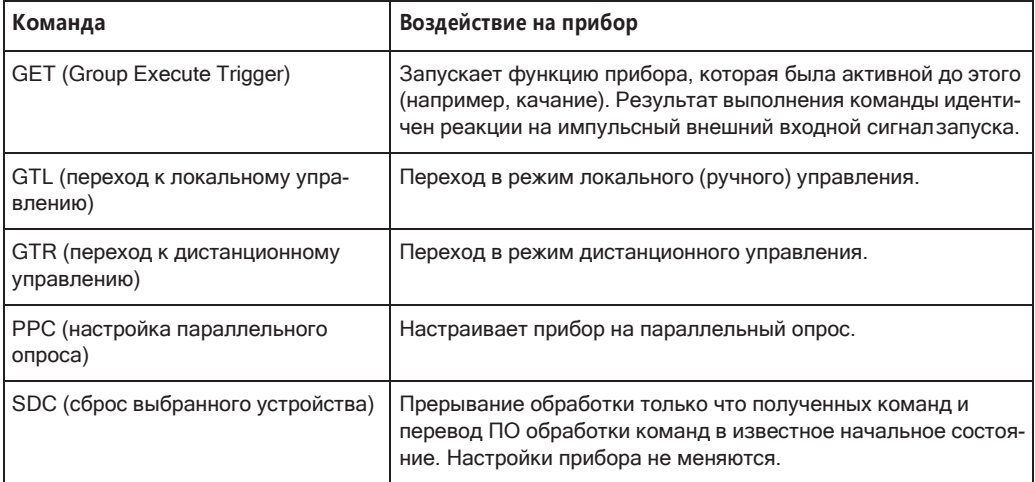

### <span id="page-191-0"></span>**7.4.1.2 SCPI(стандартныекомандыдляпрограммируемыхприборов)**

Для дистанционного управления используются команды, или сообщения, SCPI. Команды, не взятые непосредственно из стандарта SCPI, используют правила синтаксиса SCPI. Прибор R&S FPL1000 поддерживает стандарт SCPI версии 1999 года. Стандарт SCPI основан на стандарте IEEE 488.2 и нацелен на стан‐

дартизацию команд для устройств, обработки ошибок и регистров состояния. Принципы и определения SCPI подробно описаны в учебном руководстве "Автоматическое управление измерениями. Учебное руководство по SCPI и IEEE 488.2" автора Джона М. Пипера (John M. Pieper) (на английском языке) (код заказа R&S 0002.3536.00).

Таблицы позволяют быстро найти назначение битов в регистрах состояния. Таблицы сопровождаются исчерпывающим описанием регистров состояния.

#### <span id="page-192-0"></span>**Библиотеки VISA**  $7.4.1.3$

VISA — это стандартизированная библиотека программных интерфейсов, предоставляющая функции ввода и вывода для связи с приборами. Канал ввода/ вывода (LAN или TCP/IP, USB, ...) выбирается при инициализации с помощью:

- соответствующей каналу адресной строки ("ресурсная строка VISA"), указанной в табл. 7-3
- соответствующего заданного псевдонима (краткого имени) VISA.

Установка VISA обязательна при дистанционном управлении по следующим интерфейсам:

- "Интерфейс GPIB (интерфейс шины IEC 625/IEEE 418)" на стр. 186
- "Интерфейс LAN" на стр. 181

Дополнительную информацию о VISA см. в пользовательской документации.

#### <span id="page-192-1"></span>7.4.1.4 Сообщения

Сообщения, передаваемые по каналам передачи данных, делятся на следующие категории:

Сообщения интерфейса

Сообщения интерфейса передаются в прибор по линиям передачи данных, когда линия внимания активна (LOW). Они используются для связи между контроллером и прибором. Сообщения интерфейса могут передаваться только приборами, имеющими функциональность шины GPIB. Для получения дополнительной информации см. разделы по необходимому интерфейсу.

Сообщения прибора

Сообщения прибора реализованы на всех интерфейсах одинаково, если в описании не указано иное. Структура и синтаксис сообщений прибора описаны в гл. 7.4.1.5, "Структура команд SCPI", на стр. 191. Подробное описание всех поддерживаемых в приборе сообщений приведено в главе "Команды дистанционного управления".

Имеются различные разновидности сообщений прибора, которые зависят от направления, в котором они передаются:

- Команды
- Ответы прибора

#### Команды

Команды (программные сообщения) представляют собой сообщения, которые контроллер отправляет прибору. Они управляют функциями прибора и запрашивают информацию. Команды подразделяются на основании двух критериев:

- Согласно их воздействию на прибор:
	- Команды настройки инициируют настройку прибора, например, сброс прибора или установку частоты.
	- Запросы инициируют передачу данных для дистанционного управления, например, с целью идентификации прибора или запроса значения параметра. Запросы формируются путем добавления знака вопроса к заголовку команды.
- Согласно их определению в стандартах:
	- Команды общего назначения: их функции и синтаксис точно определены в стандарте IEEE 488.2. Они, в случае их реализации, работают одинаково во всех приборах. Это относится к функциям, таким как управление стандартизированными регистрами состояния, сброс и автоматический тест.
	- Команды управления прибором относятся к функциям, зависящим от характеристик прибора, таких как, например, настройки частоты. Большинство этих команд также стандартизированы комитетом SCPI. Эти команды помечены в главах командной справки как "подтвержденные SCPI". Команды без такой пометки SCPI являются специфическими для устройства; однако их синтаксис определяется правилами SCPI согласно положениям стандарта.

#### Ответы прибора

Ответы прибора (ответные сообщения и запросы на обслуживание) представляют собой сообщения, которые прибор передает контроллеру в ответ на запрос. Они могут содержать результаты измерений, настройки прибора и информацию о состоянии прибора.

### <span id="page-193-0"></span>7.4.1.5 Структура команд SCPI

Команды SCPI состоят из заголовка и чаще всего из одного или нескольких параметров. Заголовок и параметры разделяются "пробелом" (с кодом ASCII от 0 до 9, от 11 до 32 в десятичном формате, например, кодом пробела). Заголовки могут состоять из нескольких мнемоник (ключевых слов). Запросы формируются путем добавления знака вопроса к заголовку.

Команды могут относиться к определенному устройству или не зависеть от устройства (команды общего назначения). Команды общего назначения и зависящие от устройства команды отличаются по синтаксису.

#### Синтаксис команд общего назначения

Команды общего назначения (то есть не зависящие от устройства) состоят из заголовка, перед которым стоит звездочка (\*) и, возможно, одного или нескольких параметров.

#### Табл. 7-4: Примеры общих команд

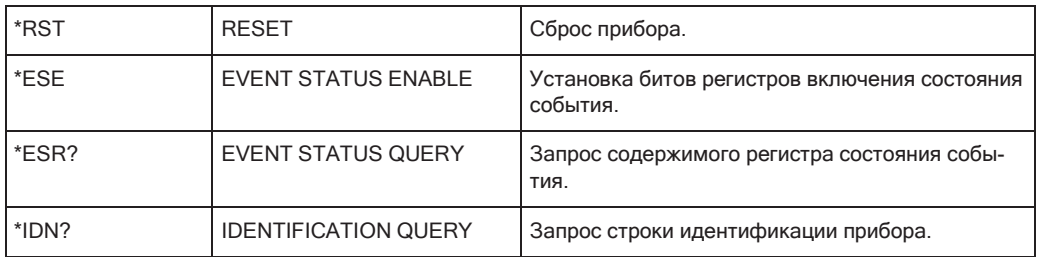

#### Синтаксис команд, зависящих от устройства

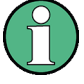

В приборе могут быть реализованы не все команды, используемые в приведенных ниже примерах. Исключительно для демонстрационных целей в данном разделе предполагается наличие следующих команд:

- DISPlay[:WINDow<1...4>]:MAXimize <Boolean>
- FORMat:READings:DATA <type>[,<length>]
- HCOPy: DEVice: COLor <Boolean>
- HCOPy:DEVice:CMAP:COLor:RGB <red>,<green>,<br/>>blue>
- HCOPy[:IMMediate]
- HCOPy: ITEM: ALL
- HCOPy: ITEM: LABel <string>
- HCOPy: PAGE: DIMensions: OUADrant [<N>]
- HCOPy: PAGE: ORIentation LANDscape | PORTrait
- HCOPy: PAGE: SCALe <numeric value>
- MMEMory: COPY <file source>, <file destination>
- SENSE: BANDwidth | BWIDth [: RESolution] <numeric value>
- SENSe: FREQuency: STOP <numeric value>
- SENSe:LIST:FREQuency <numeric value>{, <numeric value>}

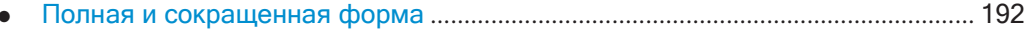

- 
- 

#### <span id="page-194-0"></span>Полная и сокращенная форма

Мнемоника может быть записана в полной или сокращенной форме. Сокращенная форма обозначена заглавными буквами, полная форма соответствует целому слову. Команду можно вводить в полной или сокращенной форме; другие сокращения не допускаются.

#### Пример:

Команда HCOPy: DEVice: COLor ON ЭКВИВАЛЕНТНА КОМАНДЕ HCOP: DEV: COL ON.

<span id="page-195-0"></span>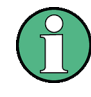

### Нечувствительность к регистру

Заглавные и строчные буквы используются только в данном руководстве с целью пояснения, интерфейс прибора нечувствителен к регистру.

### Числовые индексы

Если команда может быть применена к нескольким экземплярам одного объекта. например, специальным каналам или источникам, необходимые экземпляры могут быть указаны с помощью индекса, который добавляется к команде. Числовые индексы обозначаются угловыми скобками (<1...4>, <n>, <i>) и заменяются в команде одним определенным значением. Входные данные без индекса интерпретируются как команды с индексом 1.

#### Пример:

Определение: HCOPy: PAGE: DIMensions: QUADrant [ <N > ]

Команда: HCOP: PAGE: DIM: QUAD2

Эта команда относится ко второму квадранту.

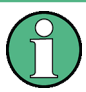

#### Отличия в нумерации для дистанционного управления

Индекс для дистанционного управления может отличаться от номера соответствующего набора, используемого в режиме ручного управления. Стандартом SCPI определено, что счет индексов начинается с 1. Индекс 1 является значением по умолчанию и используется тогда, когда индекс не указан.

В некоторых стандартах задана жесткая нумерация, начиная с 0. Если нумерация отличается для ручного и дистанционного управления, это указывается при описании соответствующей команды.

### <span id="page-195-1"></span>Необязательные ключевые слова (мнемоники)

Некоторые системы команд допускают вставку определенных необязательных ключевых слов (мнемоник) в заголовок. Эти мнемоники обозначены в описании квадратными скобками. Для соответствия стандарту SCPI прибор должен распознавать полную команду. За счет этих необязательных мнемоник запись некоторых команд может быть существенно сокращена.

#### Пример:

**Определение:** HCOPy [: IMMediate] Команда HCOP: IMM эквивалентна команде HCOP

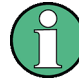

**Необязательные мнемоники с числовыми индексами**

Не следует опускать необязательную мнемонику, если она включает в себя чис‐ ловой индекс, определяющий результат выполнения команды.

### **Пример**:

Определение:DISPlay[:WINDow<1...4>]:MAXimize <Boolean>

Команда DISP:MAX ON относится к окну 1.

Если команда должна относиться не к окну 1, следует включить в нее необяза‐ тельный параметр WINDow с индексом, соответствующим нужному окну.

Команда DISP:WIND2:MAX ON относится к окну 2.

### **Параметры SCPI**

Ко многим командам добавляется параметр или перечень параметров. Заголовок и параметры разделяются "пробелом" (с кодом ASCII от 0 до 9, от 11 до 32 в десятичном формате, например, кодом пробела).

В описании каждой команды указываются необходимые параметры и допустимый диапазон значений.

Допустимыми параметрами являются:

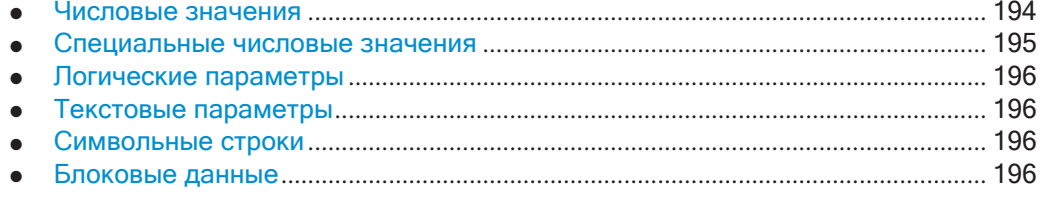

### <span id="page-196-0"></span>**Числовые значения**

Числовые значения можно вводить в любой форме, то есть со знаком, с десятич‐ ной точкой и с показателем степени. Значения, выходящие за рамки разрешения устройства, округляются в большую или меньшую сторону. Мантисса может содержать максимум 255 символов, показатель степени должен находиться в диапазоне от -32000 до 32000. Экспонента вводится символом "E" или "e". Ввод только показателя степени не допускается.

#### **Пример:**

SENS:FREQ:STOP 1500000=SENS:FREQ:STOP 1.5E6

### **Единицы измерения**

Для физических количественных величин могут быть введены единицы измере‐ ния. Если единицы измерения не указаны, то используются единицы измерения по умолчанию. Допустимые префиксы единиц измерения:

- G (гига)
- MA (мега), MOHM (мегаом) и MHZ (мегагерц)
- K (кило)
- M (милли)
- U (микро)
- N (нано)

#### Пример:

SENSe: FREQ: STOP 1.5GHz=SENSe: FREQ: STOP 1.5E9

Некоторые настройки позволяют использовать относительные величины, указанные в процентах. Согласно SCPI такая единица измерения обозначается строкой PCT.

### Пример:

<span id="page-197-0"></span>HCOP: PAGE: SCAL 90PCT

#### Специальные числовые значения

Следующие мнемоники интерпретируются как особые числовые значения. В случае запроса возвращается соответствующее им числовое значение.

- **MIN и MAX**: обозначают минимальное и максимальное значения.
- **DEF: обозначает предустановленное значение, записанное в СППЗУ. Это** значение соответствует установке по умолчанию и вызывается командой \*RST.
- UP и DOWN: увеличивает или уменьшает числовые значения на один шаг. Величина шага может быть задана командой назначения шага для каждого параметра, для которого применима настройка типа UP или DOWN.
- **INF и NINF:** INFinity (бесконечность) и Negative INFinity (NINF) (минус бесконечность) представляют собой числовые значения 9,9Е37 и -9,9Е37 соответственно. Значения INF и NINF передаются только в качестве ответов прибора.
- **NAN**: Not A Number (NAN) (не число) представляют собой значение 9,91E37. Значение NAN отправляется только в качестве ответа прибора. Это значение не определено. Возможными причинами являются деление нуля на нуль, вычитание бесконечного числа из бесконечного и отображение отсутствующих значений.

#### Пример:

Команда настройки: SENSe: LIST: FREQ MAXimum Запрос: SENS: LIST: FREQ? Ответ: 3, 5Е9

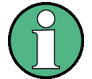

#### Запросы специальных числовых значений

Числовые значения, сопоставленные с MAXimum/MINimum/DEFault, могут быть запрошены с помощью добавления соответствующих мнемоник после кавычки. Пример: SENSe: LIST: FREQ? MAXimum

Возвращает максимальное числовое значение в качестве результата.

#### <span id="page-198-0"></span>Логические параметры

Логические параметры отображают два состояния. Состояние "ОN" (ВКЛ) (логическая истина) представляется значением "ON" (ВКЛ) или числовым значением 1. Состояние "ОFF" (ВЫКЛ) (логическая ложь) представляется значением "ОFF" или числовым значением 0. Числовые значения возвращаются при ответе на запросы.

#### Пример:

Команда настройки: HCOPy: DEV: COL ON Запрос: HCOPy: DEV: COL? Ответ: 1

#### <span id="page-198-1"></span>Текстовые параметры

Текстовые параметры соответствуют синтаксическим правилам для мнемоник, то есть их можно вводить в сокращенной или полной форме. Как и любой другой параметр, они должны быть отделены от заголовка с помощью пробела. При запросах возвращается сокращенная форма текстового параметра.

#### Пример:

Команда настройки: HCOPy: PAGE: ORIentation LANDscape Запрос: HCOP: PAGE: ORI? **OTBET: LAND** 

#### <span id="page-198-2"></span>Символьные строки

Строки должны всегда вводиться в кавычках ('или ").

#### Пример:

HCOP: ITEM: LABel "Test1" HCOP: ITEM: LABel 'Test1'

#### <span id="page-198-3"></span>Блоковые данные

Блоковые данные являются форматом, подходящим для передачи большого объёма данных. Команда, использующая в качестве параметра блоковые данные, имеет следующую структуру:

#### FORMat: READings: DATA #45168xxxxxxxx

Блок данных начинается с такого символа ASCII, как #. Следующее число указывает, сколько последующих цифр описывают объем блока данных. В приведенном примере четыре последующие цифры указывают на объем, равный 5168 байтам. Далее следуют байты данных. При передаче этих байтов данных все специальные символы окончания и управления игнорируются вплоть до окончания передачи всех байтов.

#0 означает блок данных неопределенного объема. При использовании неопределенного формата требуется передача сообщения NL^END, означающего окончание блока данных. Этот формат полезен в том случае, когда объём передаваемых данных неизвестен или если в связи с быстродействием или другими факторами разделение блока данных на сегменты определенного объема невозможно.

### Обзор элементов синтаксиса

В приведенной ниже таблице дается обзор элементов синтаксиса и специальных символов.

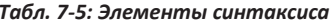

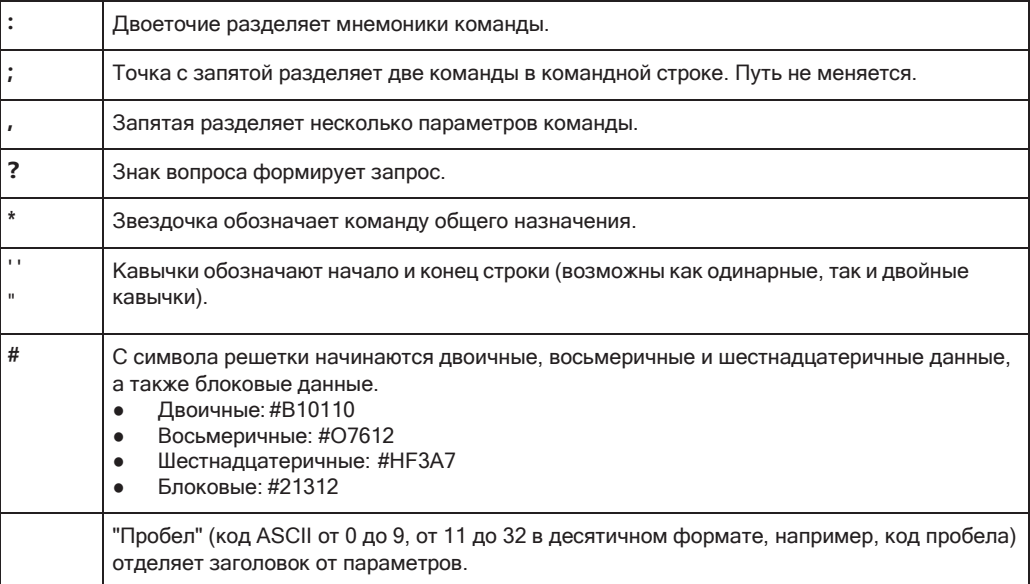

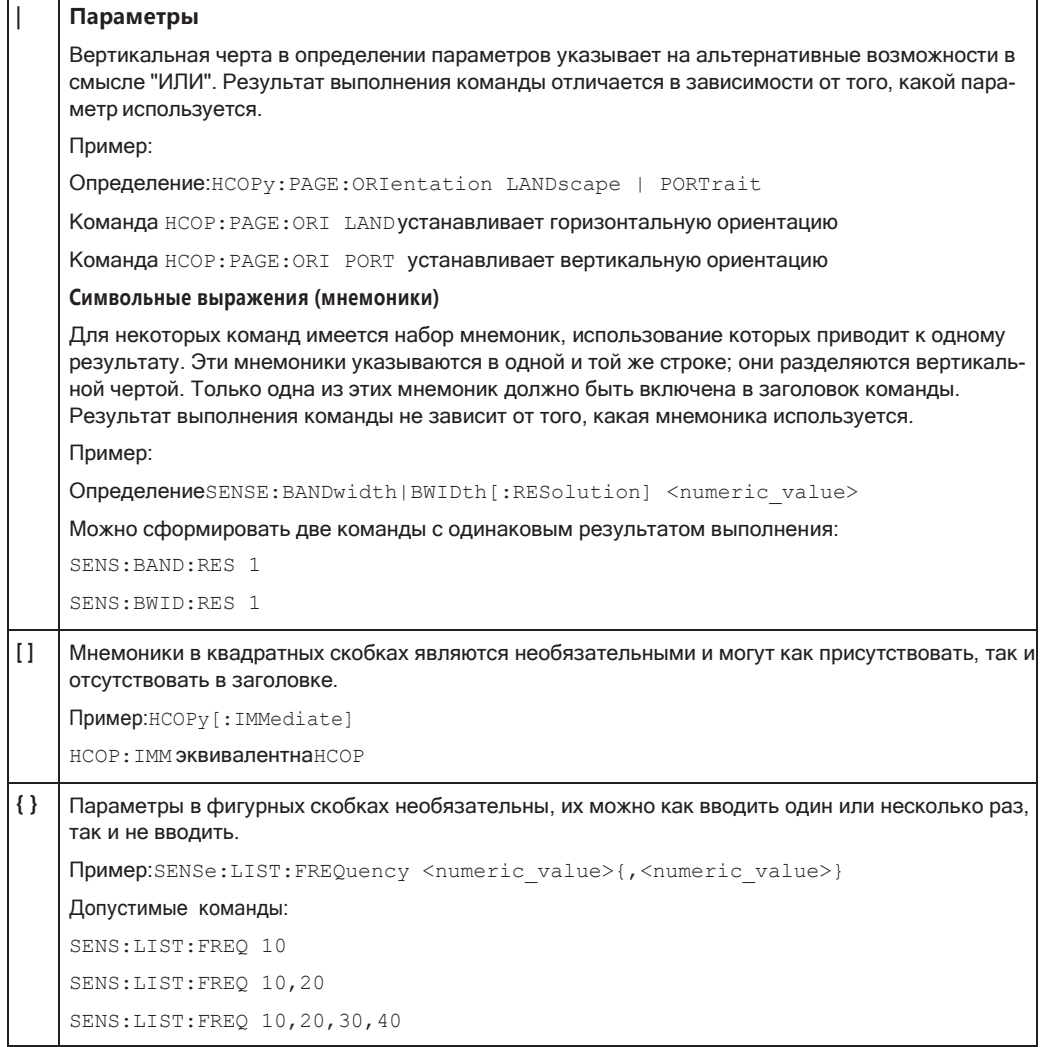

#### *Tабл. 7-6: Специальные символы*

### **Структура командной строки**

Командная строка может содержать одну или несколько команд. Строка оканчи‐ вается одним из следующих символов:

- <New Line> (символ новой строки)
- <New Line> с сигналом EOI
- сигналом EOI вместе с последним байтом данных

Некоторые команды в командной строке должны быть разделены точкой с запя‐ той ";".

#### **Пример:**

MMEM:COPY "Test1","MeasurementXY"**;:**HCOP:ITEM ALL

Эта командная строка содержит две команды. Первая команда относится к системе MMEM, а вторая команда относится к системе HCOP. Если следующая команда относится к другой системе команд, после точки с запятой ставится двоеточие.

#### Пример:

HCOP · TTEM ALL · · HCOP · TMM

Эта командная строка содержит две команды. Обе команды являются частью системы команд **НСОР**, то есть они по существу имеют один уровень.

Если последующие команды относятся к одной системе с одним или несколькими уровнями, командная строка может быть сокращена. При сокращении командной строки вторая команда начинается с уровня ниже НСОР. Двоеточие после точки с запятой не ставится. Сокращенная форма командной строки считывается следующим образом:

HCOP: ITEM ALL; IMM

#### Пример:

HCOP: ITEM ALL HCOP: IMM

Новая командная строка всегда начинается с полного пути.

#### Ответы на запросы

Запрос формируется по каждой команде настройки, если только явно не указано иное. Он формируется посредством добавления знака вопроса к соответствующей команде настройки. В соответствии с SCPI ответы на запросы отчасти подчиняются более строгим правилам по сравнению с правилами стандарта IEEE 488.2.

- Запрашиваемый параметр передается без заголовка. Пример: HCOP: PAGE: ORI?, Ответ: LAND
- Максимальные значения, минимальные значения и все остальные количественные величины, запрошенные с помощью специального текстового параметра, возвращаются в виде числовых значений. Пример: SENSe: FREQuency: STOP? MAX, Ответ: 3.5E9
- Числовые значения выводятся без единиц измерения. Физические количественные величины относятся к базовым единицам измерения или единицам измерения, установленным с помощью команды Unit. Ответ 3.5E9 в предыдущем примере соответствует частоте 3,5 ГГц.
- Истинные (логические) значения возвращаются в виде 0 (при ОГГ (Выкл)) и 1 (при ON (Вкл)).

Пример: Команда настройки: HCOPy: DEV: COL ON Запрос: HCOPy: DEV: COL? Ответ: 1

Текст (символьные данные) возвращается в сокращенной форме. Пример:

Команда настройки: HCOPy: PAGE: ORIentation LANDscape Запрос: HCOP: PAGE: ORI? **OTBET: LAND** 

Неверные числовые результаты

В некоторых случаях, особенно когда результат состоит из нескольких числовых значений, неверные значения возвращаются в виде значения 9.91Е37 (не число).

### <span id="page-202-0"></span>7.4.1.6 Последовательность команд и синхронизация

Стандарт IEEE 488.2 определяет различие между перекрывающимися и последовательными командами:

- Последовательная команда это команда, которая завершается до того, как начинается выполнение следующей команды. Команды, обрабатываемые быстро, обычно реализуются как последовательные.
- Перекрывающаяся команда это команда, которая не завершается автоматически до того, как начинается выполнение следующей команды. Как правило, перекрывающиеся команды обрабатываются дольше и позволяют программе в это время выполнять другие задачи. Если перекрывающиеся команды необходимо выполнять в определенном порядке, например чтобы избежать ошибки при измерениях, их необходимо отдавать последовательно. Это называется синхронизацией между контроллером и прибором.

Команды, переданные в одной командной строке, могут выполняться в порядке, отличном от порядка получения, даже если они реализованы как последовательные команды. Чтобы команды выполнялись строго в определенном порядке, необходимо передавать их в отдельных командных строках.

#### Пример: Команды и запросы в одном сообщении

Ответ на запрос, объединенный в одном сообщении программы с командами, влияющими на запрашиваемое значение, непредсказуем.

Следующие команды всегда возвращают указанный результат:

: FREQ: STAR 1GHZ; SPAN 100; : FREQ: STAR?

Результат:

1000000000 (1 ГГц)

Результаты следующих команд не определены SCPI:

:FREQ: STAR 1GHz; STAR?; SPAN 1000000

Pезультатом может быть значение STARt до передачи команды, так как прибор может откладывать выполнение отдельных команд до получения окончания сообщения программы. Результат может также равняться 1 ГГц, если прибор выполнит команды в порядке получения.

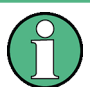

Как правило, такие команды и запросы следует передавать отдельными сообщениями.

#### Пример: Перекрывающиеся команды с \*ОРС

Прибор реализует INITiate [: IMMediate] как перекрывающуюся команду. Если предположить, что INITiate [: IMMediate] выполняется дольше, чем \*ОРС, передача следующей последовательности команд приведет к запуску развертки, а через некоторое время - к установке бита ОРС в значение ESR:

INIT: \*OPC.

Передача следующих команд также запускает развертку:

#### INIT; \*OPC; \*CLS

Однако так как при начале выполнения прибором команды \*CLS операция все еще ожидается, из-за чего она переходит в состояние "Operation Complete Command Idle" (Ожидание команды завершения операции) (OCIS), \*ОРС она фактически пропускается. Бит OPC не устанавливается, пока прибор не выполнит еще одну команду \*ОРС.

#### Предотвращение выполнения с перекрытием

Для предотвращения выполнения команд с перекрытием может использоваться одна из таких команд, как \* OPC, \* OPC? и \* WAI. Все три команды инициируют определенное действие, подлежащее выполнению только после настройки аппаратного обеспечения. Контроллер можно перевести в режим ожидания выполнения соответствующего действия.

| Команда | Действие                                                                                                    | Программирование контроллера                                                                                        |  |
|---------|----------------------------------------------------------------------------------------------------|----------------------------------------------------------------------------------------------------|--|
| *OPC    | Устанавливает бит завершения операции в<br>ESR после выполнения всех предыдущих<br>команд.                                         | Установка бита 0 в ESE<br>Установка бита 5 в SRE<br>Ожидание запроса на обслуживание<br>(SRQ)                       |  |
| *OPC?   | Останавливает обработку команды, пока<br>не будет возвращена 1. Это происходит<br>после завершения всех незаконченных<br>операций. | Отправка *ОРС? сразу после команды,<br>обработка которой должна быть завершена<br>перед выполнением других команд.  |  |
| *WAI    | Останавливает обработку последующей<br>команды до тех пор, пока не будут выпол-<br>нены все команды, отправленные до *WAI.         | Отправка *WAI сразу после команды, обра-<br>ботка которой должна быть завершена<br>перед выполнением других команд. |  |

Табл. 7-7: Синхронизация с помощью команд \*OPC, \*OPC? и \*WAI

Синхронизация команд с использованием \*WAI или \*OPC? является хорошим вариантом, если обработка перекрывающейся команды занимает небольшое время. Две команды синхронизации просто блокируют выполнение команды с перекрытием. Добавьте команду синхронизации к перекрывающейся команде, например:

### SINGle; \*OPC?

Для перекрывающихся команд, исполнение которых занимает большое время, обычно желательно дать возможность контроллеру или прибору выполнять другую полезную работу во время ожидания исполнения команды. Используйте один из следующих методов:

#### \*ОРС с запросом на обслуживание

- 1. Установите бит маски ОРС (бит номер 0) в регистре ESE: \*ESE 1
- 2. Установите бит номер 5 в регистре SRE: \*SRE 32 для включения запроса на обслуживание ESB.
- 3. Передайте перекрывающуюся команду с \*ОРС.
- 4. Дождитесь запроса на обслуживание.

Запрос на обслуживание означает, что перекрывающаяся команда выполнена.

### \*ОРС? с запросом на обслуживание

- 1 Установите бит номер 4 в регистре SRE: \*SRE 16 для включения запроса на обслуживание MAV.
- 2 Передайте перекрывающуюся команду с \* ОРС?.
- 3 Дождитесь запроса на обслуживание.

Запрос на обслуживание означает, что перекрывающаяся команда выполнена.

### Регистр состояния событий (ESE)

- 1. Установите бит маски ОРС (бит номер 0) в ESE: \*ESE 1
- 2. Отправьте перекрывающуюся команду без \*ОРС, \*ОРС? или \*WAI.
- 3. Периодически запрашивайте состояние выполнения операции (посредством таймера), используя последовательность: \* OPC; \* ESR?

Возвращенное значение (LSB), равное 1, указывает на завершение выполнения перекрывающейся команды.

#### <span id="page-204-0"></span> $7.4.1.7$ Система отчета о состоянии

Система отчета о состоянии сохраняет все сведения о текущем состоянии прибора и о произошедших ошибках. Эти сведения сохраняются в регистрах состояния и в очереди ошибок. Они могут быть запрошены по шине GPIB или через интерфейс LAN (с помощью команд системы STATus...).

(См. гл. 9.12, "Использование регистра состояния", на стр. 1010).

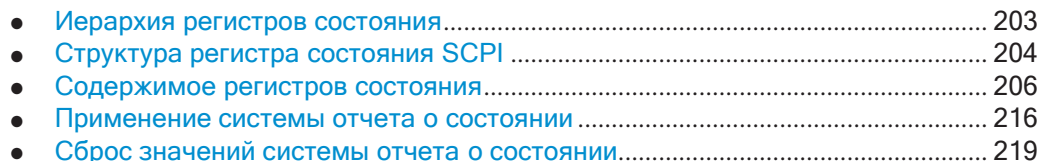

### Иерархия регистров состояния

На приведенном ниже рисунке видно, что информация о состоянии размещается по иерархическому принципу.

<span id="page-205-0"></span>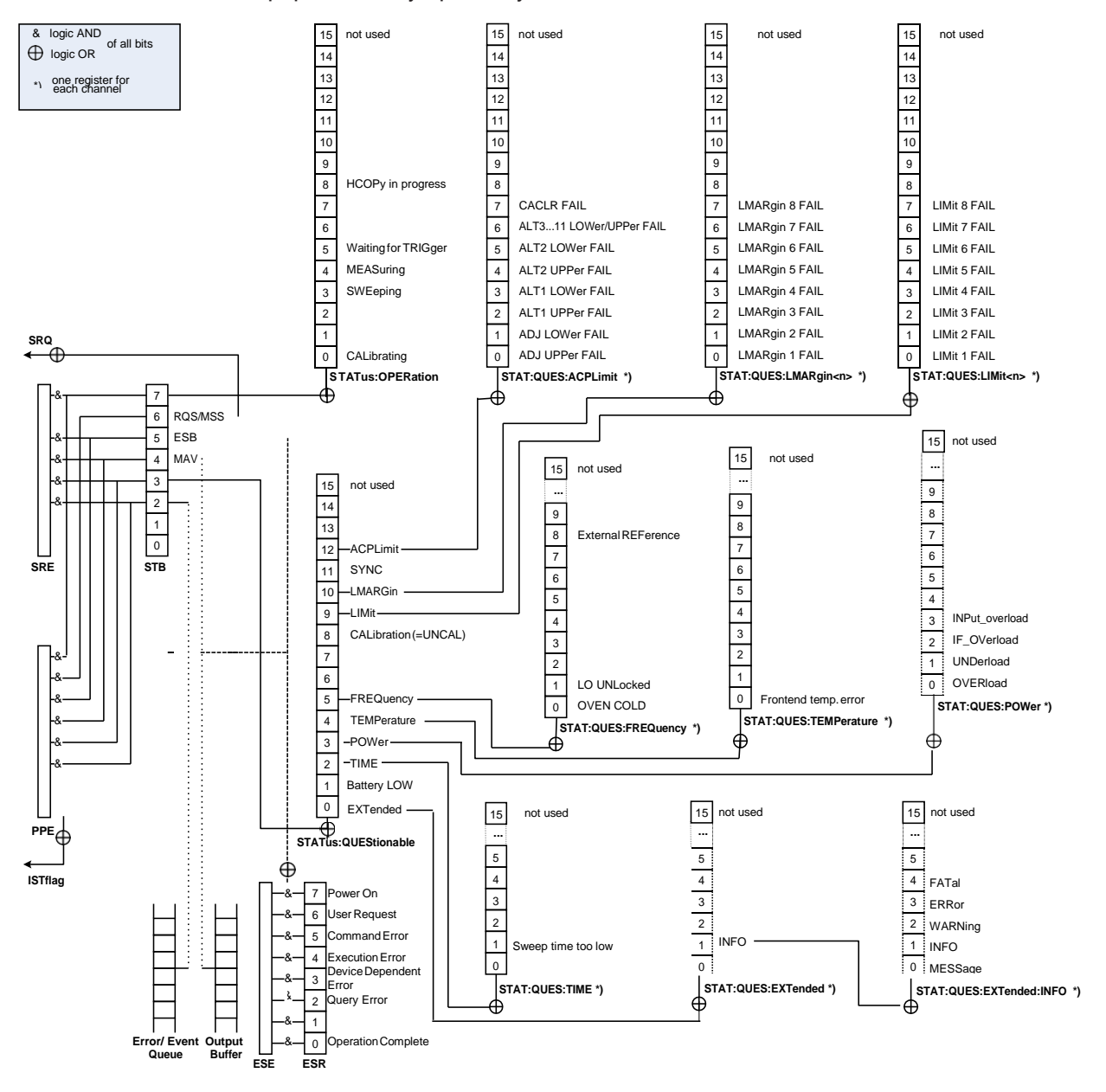

Рис. 7-2: Графическое представление иерархии регистров состояния R&S FPL1000

### **STB, SRE**

Регистр байта состояния STatus Byte (STB) и соответствующий ему регистр маски разрешения запроса на обслуживание Service Request Enable (SRE) образуют старший уровень системы отсчета о состоянии. В регистре STB содержится общая информация о состоянии прибора, собранная с регистров более низких уровней.

**ESR, регистры SCPI** 

В регистр STB заносится информация из следующих регистров:

- Регистр состояния события Event Status Register (ESR) и соответствующий ему по стандарту регистр маски разрешения состояния события Event Status Enable (ESE).
- Perистры STATus: OPERation и STATus: QUEStionable, определяемые стандартом SCPI и содержащие подробную информацию о приборе.
- **IST, PPE**

Флаг IST ("Individual STatus"), как и SRQ, собирает все сведения о состоянии прибора в один бит. PPE выполняет ту же функцию для флага IST, что и SRE для запроса на обслуживание.

### Выходной буфер

Выходной буфер содержит сообщения, которые прибор возвращает контроллеру. Он не входит в систему отчета о состоянии, но определяет значение бита MAV в регистре STB и поэтому представлен в обзоре.

Все регистры состояния имеют одинаковую внутреннюю структуру.

<span id="page-206-0"></span>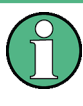

### Регистры SRE, ESE

Регистр разрешения запроса на обслуживание SRE может использоваться как сегмент ENABle для STB, если STB структурирован в соответствии с SCPI. Аналогично, ESE может использоваться как сегмент ENABle для ESR.

#### Структура регистра состояния SCPI

Каждый стандартный регистр SCPI состоит из 5 сегментов. Каждый сегмент состоит из 16 бит и имеет различные функции. Отдельные биты независимы друг от друга, т.е. каждому аппаратному состоянию присваивается номер бита, допустимый для всех пяти сегментов. Бит 15 (самый старший бит) устанавливается равным нулю для всех сегментов. Таким образом, содержимое сегментов регистра может быть обработано контроллером как положительные числа.

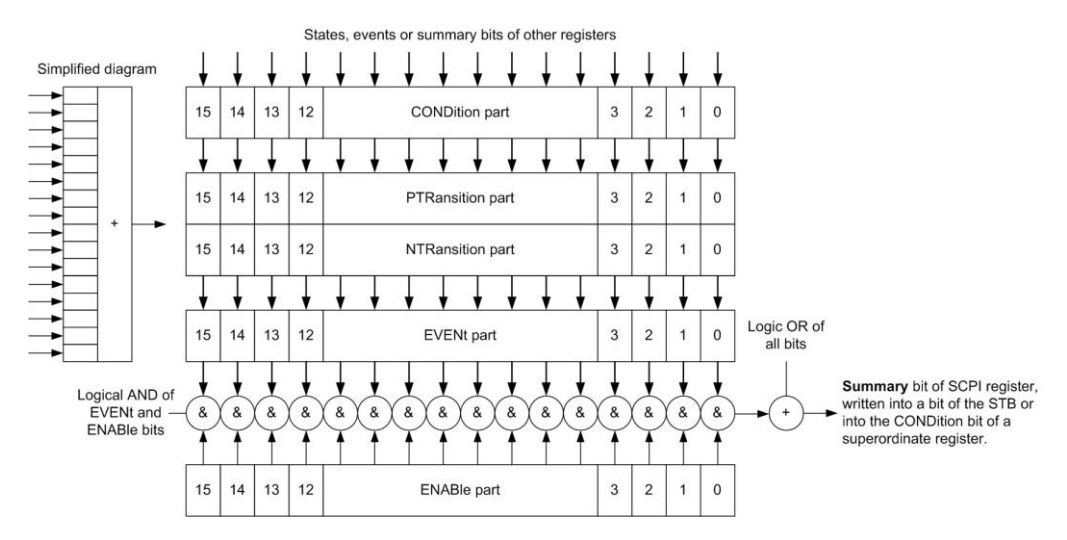

Рис. 7-3: Модель регистра состояния

#### Описание пяти сегментов регистра состояния

Пять сегментов регистра SCPI имеют различные свойства и функции:

**CONDition** 

Cerмент CONDition записывается либо непосредственно аппаратным обеспечением, либо с помощью суммарного бита следующего регистра нижнего уровня. Его содержимое отображает текущее состояние прибора. Данный сегмент доступен только для считывания, его нельзя записать или очистить. Его содержимое не изменяется при считывании.

### **PTRansition / NTRansition**

Два сегмента регистра переходов определяют, какой переход состояния сегмента  $\text{COMDition}$  (нет, с 0 на 1, с 1 на 0 или оба состояния) сохраняется в Cermente EVENt.

Сегмент Positive-TRansition (Положительный переход) действует как фильтр перехода. Когда бит сегмента CONDition изменяет состояние с 0 на 1, соответствующий бит PTR определяет, будет ли бит EVENt установлен на 1.

- Бит PTR =1: бит EVENt установлен.
- Бит PTR =0: бит EVENt не установлен.

Этот сегмент может как записываться, так и считываться по мере необходимости. Его содержимое не изменяется при считывании.

Сегмент Negative-TRansition (Отрицательный переход) также действует как фильтр перехода. Когда бит сегмента CONDition изменяет состояние с 1 на 0, соответствующий бит NTR определяет, будет ли бит EVENt установлен на  $\mathbf{1}$ .

- Бит NTR =1: бит EVENt установлен.
- Бит NTR =0: бит EVENt не установлен.

Этот сегмент может как записываться, так и считываться по мере необходимости. Его содержимое не изменяется при считывании.

#### **EVENt**

Сегмент EVENt указывает, возникло ли событие с последнего момента считывания; это своего рода "память" сегмента CONDition. Служит только для индикации событий, передаваемых с фильтров перехода. Он постоянно обновляется прибором. Данный сегмент доступен пользователю только для считывания. Считывание очищает регистр. Этот сегмент часто приравнивается всему регистру.

### **ENABle**

Сегмент ENABle определяет, вносит ли соответствующий бит EVENt вклад в суммарный бит (см. ниже). Каждый бит части EVENt соединяется логическим оператором "И" с соответствующим битом ENABle (символ '&'). Результаты всех логических операций данного сегмента передаются в суммарный бит посредством функции "ИЛИ" (символ '+').

Бит ENABle = 0: соответствующий бит EVENt не вносит вклад в суммарный бит

Бит ENABle = 1: если соответствующий бит EVENt установлен в "1", суммарный бит также устанавливается в "1".

Этот сегмент может как записываться, так и считываться пользователем по мере необходимости. Его содержимое не изменяется при считывании.

#### **Суммарный бит**

Суммарный бит получается из сегмента EVENt и сегмента ENABle для каждого регистра. Затем результат вводится в бит сегмента CONDition регистра более высокого порядка.

Прибор автоматически генерирует суммарный бит для каждого регистра. Поэтому событие может привести к запросу на обслуживание, проходя все уровни иерархии.

#### **Содержимое регистров состояния**

В следующих разделах содержимое регистров состояния описано более под‐ робно.

<span id="page-208-0"></span>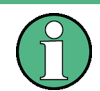

### **Регистр STATus:QUEStionable:SYNC**

Регистр STATus:QUEStionable:SYNC используется приложением R&S FPL1000 и описан в отдельных разделах (руководствах) для данного приложения.

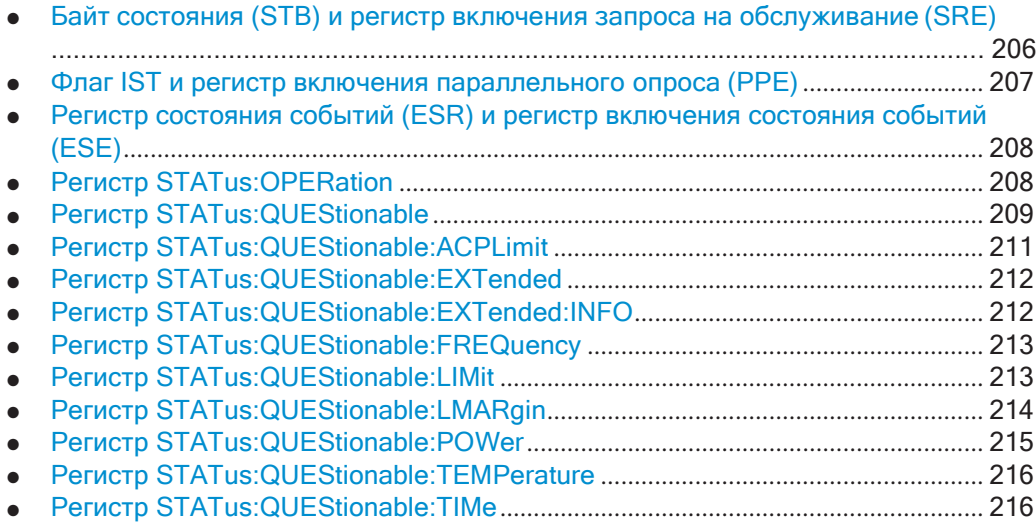

### <span id="page-208-1"></span>**Байт состояния (STB) и регистр включения запроса на обслуживание (SRE)**

STatus Byte (STB) уже определен в стандарте IEEE 488.2. Он предоставляет общую информацию о состоянии прибора, включая информацию из нижних реги‐ стров. Характерной особенностью является тот факт, что бит 6 выступает в каче‐ стве суммарного бита по остальным битам байта состояния.

Таким образом, STB может сравниваться с сегментом CONDition регистра SCPI и имеет наивысший уровень в рамках иерархии SCPI.

STB считывается с помощью команды [\\*STB?](#page-628-0) или последовательного опроса.

STatus Byte (STB) связан с регистром Service Request Enable (SRE). Каждому биту STB назначается определенный бит SRE. Бит 6 регистра SRE игнорируется. Если один бит установлен в регистре SRE и соответствующий ему бит в регистре STB меняется с 0 на 1, генерируется запрос на обслуживание

(SRQ). SRE можно настроить с помощью команды \* SRE или считать с помощью команды \*SRE?.

| № бита         | Значение                                                                                                    |
|----------------|----------------------------------------------------------------------------------------------------|
| 01             | Не используется                                                                                                    |
| $\overline{2}$ | Очередь ошибок не пуста<br>Бит установлен при внесении записи в очередь ошибок. Если этот бит включен запросом<br>SRE, появление записи в очереди ошибок приводит к генерации запроса на обслужива-<br>ние. Таким образом, ошибка может быть распознана и более детально идентифициро-<br>вана посредством опроса очереди ошибок. Опрос обеспечивает выдачу информативного<br>сообщения об ошибке. Эта процедура должна рекомендоваться, поскольку значительно<br>уменьшает количество проблем, связанных с дистанционным управлением. |
| 3              | Суммарный бит регистра состояния QUEStionable<br>Бит устанавливается, если бит EVENt установлен в регистре состояния QUEStionable и<br>соответствующий бит ENABle установлен равным 1. Установленный бит указывает на<br>неопределенное состояние прибора, которое может быть более детально идентифициро-<br>вано посредством запроса регистра состояний STATus: QUEStionable.                                                                                                    |
| 4              | Бит MAV (сообщение доступно)<br>Бит устанавливается при наличии доступного сообщения в выходной очереди, которое<br>может быть прочитано. Этот бит может использоваться для включения данных, подлежа-<br>щих автоматическому считыванию с прибора на контроллер.                                                                                                    |
| 5              | <b>Бит FSB</b><br>Суммарный бит регистра состояния событий. Он устанавливается, если один из битов в<br>регистре состояния событий установлен и включен в регистре включения состояния<br>событий. Установка этого бита указывает на серьезную ошибку, которая может быть<br>более детально идентифицирована посредством опроса регистра состояния событий.                                                                                                    |
| 6              | Бит MSS (главный суммарный бит состояния)<br>Бит устанавливается, если прибор инициирует запрос на обслуживание. Это происходит в<br>том случае, если один из остальных битов этих регистров установлен вместе со своим<br>битом маски в регистре включения запроса на обслуживание (SRE).                                                                                                    |
| 7              | Суммарный бит регистра состояния STATus: OPERation<br>Бит устанавливается, если бит EVENt установлен в регистре состояния OPERation и<br>соответствующий бит ENABle установлен равным 1. Установленный бит указывает, что<br>прибор в данный момент выполняет определенное действие. Тип действия может быть<br>oпределен посредством запроса регистра состояния STATus: OPERation.                                                                                                    |

Табл. 7-8: Значения битов, используемых в байте состояния

### <span id="page-209-0"></span>Флаг IST и регистр включения параллельного опроса (PPE)

Как и в случае SRQ, флаг IST объединяет все сведения о состоянии в один бит. Его можно считать с помощью параллельного опроса (см. раздел "Параллельный опрос" на стр. 218) или с помощью команды \*IST?.

Регистр включения параллельного опроса (PPE) определяет, какие биты STB входят в флаг IST. Биты STB объединяются логической операцией "И" с соответствующими битами PPE, причем в отличие от SRE используется и 6-й бит. Флаг IST является результатом операции "ИЛИ" по всем результатам. PPE можно установить с помощью команд \*PRE и считать с помощью команд \*PRE?.

### <span id="page-210-0"></span>Регистр состояния событий (ESR) и регистр включения состояния событий (ESE)

Регистр ESR определен в IEEE 488.2. Его можно сравнить с сегментом EVENt регистра SCPI. Регистр состояния событий может быть считан с помощью команды \*ESR?.

Регистр ESE соответствует сегменту ENABle регистра SCPI. Если бит установлен в ESE и соответствующий бит в ESR меняется с 0 на 1, то устанавливается бит ЕSВ в STB. Регистр ESE может быть установлен с помощью команды \*ESE и считан с помощью команды \*ESE?.

| № бита | Значение                                                                                                    |
|--------|----------------------------------------------------------------------------------------------------|
| 0      | Операция выполнена<br>Это бит, который задается при получении команды *ОРС в точности тогда, когда все<br>предыдущие команды выполнены.                                                                                                    |
| 1      | Не используется                                                                                                    |
| 2      | Ошибка запроса<br>Этот бит устанавливается, если контроллер пытается считать данные с прибора, не<br>отправив запрос, или если он не принимает запрошенные данные и отправляет прибору<br>новые инструкции. Причиной чаще всего является ошибочный запрос, который невоз-<br>можно выполнить. |
| 3      | Ошибка, зависящая от устройства<br>Этот бит устанавливается, если происходит зависящая от устройства ошибка. В очередь<br>ошибок записывается сообщение с более подробным описанием ошибки под номером от<br>-300 до -399 или положительным номером ошибки.                                   |
| 4      | Ошибка выполнения<br>Этот бит устанавливается, если полученная команда синтаксически верна, но не может<br>быть выполнена по другим причинам. В очередь ошибок записывается сообщение об<br>ошибке с номером от -200 до -300, более подробно описывающим ошибку.                              |
| 5      | Ошибка команды<br>Этот бит устанавливается, если получена команда, которая не определена или синтакси-<br>чески некорректна. В очередь ошибок записывается сообщение об ошибке с номером от<br>-100 до -200, более подробно описывающим ошибку.                                               |
| 6      | Запрос пользователя<br>Этот бит устанавливается, когда прибор переключается на ручное управление.                                                                                                    |
| 7      | Включение (включение напряжения питания)<br>Этот бит устанавливается при включении прибора.                                                                                                    |

Табл. 7-9: Значения битов, используемых в регистре состояния событий

## <span id="page-210-1"></span>**Регистр STATus: OPERation**

Perистр STATus: OPERation содержит информацию о текущих действиях прибора R&S FPL1000. Он также содержит информацию о действиях, выполненных с момента последнего считывания.

Этот регистр можно считать с помощью команды STATus: OPERation: CONDition? ИЛИ STATus: OPERation [: EVENt] ?.

| № бита       | Значение                                                                                                    |
|--------------|----------------------------------------------------------------------------------------------------|
| $\mathbf{0}$ | CALibrating<br>Бит устанавливается на время выполнения процедуры саморегулировки прибора.                                                   |
| $1 - 2$      | Не используются                                                                                                    |
| 3            | SWEeping<br>Выполняется развертка в базовом блоке (приложения не учитываются); идентичен биту 4<br>В приложениях этот бит не используется.  |
| 4            | MEASuring<br>Выполняется измерение в базовом блоке (приложения не учитываются); идентичен биту 3<br>В приложениях этот бит не используется. |
| 5            | Waiting for TRIgger<br>Прибор готов к запуску и ожидает сигнала запуска.                                                                    |
| $6 - 7$      | Не используются                                                                                                    |
| 8            | Осуществляется вывод на печать HardCOPy<br>Бит устанавливается на время вывода на печать.                                                   |
| 9            | не используется                                                                                                    |
| $10 - 14$    | Не используются                                                                                                    |
| 15           | Бит всегда установлен в 0.                                                                                                    |

Табл. 7-10: Значение битов, используемых в регистре STATus: OPERation

### **Регистр STATus:QUEStionable**

Perистр STATus: QUEStionable содержит сведения о состояниях прибора, не соответствующих номинальным характеристикам.

<span id="page-211-0"></span>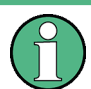

Регистр STAT: QUES: SYNC используется приложениями и поэтому описан в отдельных руководствах для приложений.

Этот регистр можно считать с помощью команд STAT: QUES: COND ИЛИ STAT: QUES: EVEN.

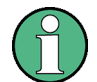

Perистр STATus: QUEStionable "суммирует" информацию из подрегистров (например, бит 2 суммирует информацию для всех регистров STATus: QUEStionable: TIMe). Для нескольких подрегистров могут быть отдельные регистры для каждого активного канала. Таким образом, если бит состояния в регистре STATus: QUEStionable указывает на ошибку, ошибка могла возникнуть в любом из канальных подрегистров. В этом случае необходимо проверить подрегистр каждого канала, чтобы определить, какой канал вызвал ошибку. По умолчанию запрос состояния подрегистра всегда возвращает результат для текушего выбранного канала.

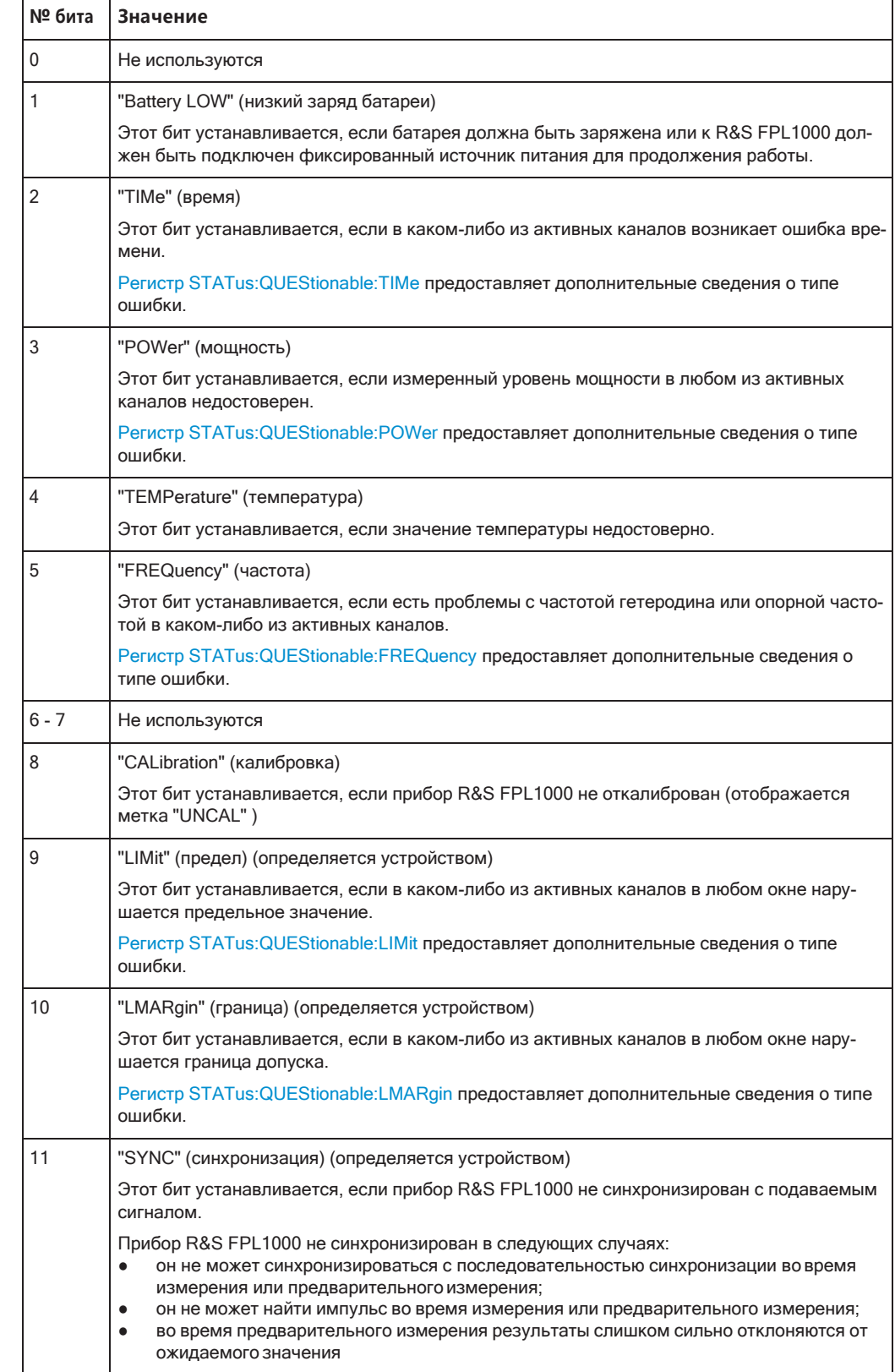

### Табл. 7-11: Значение битов, используемых в регистре STATus:QUEStionable

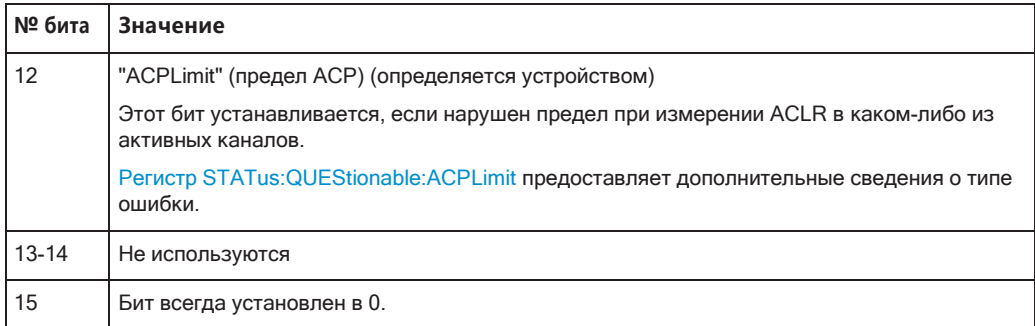

### <span id="page-213-0"></span>**Регистр STATus:QUEStionable:ACPLimit**

Доступен для приложения Spectrum.

Регистр STATus:QUEStionable:ACPLimit содержит сведения о результатах про‐ верки предела при измерениях ACLR. Для каждого активного канала существует отдельный регистр ACPLimit.

### Этот регистр можно считать с помощью команды [STATus:QUEStionable:](#page-1013-2) [ACPLimit:CONDition?](#page-1013-2) или [STATus:QUEStionable:ACPLimit\[:EVENt\]?](#page-1014-0)

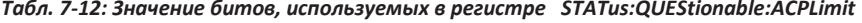

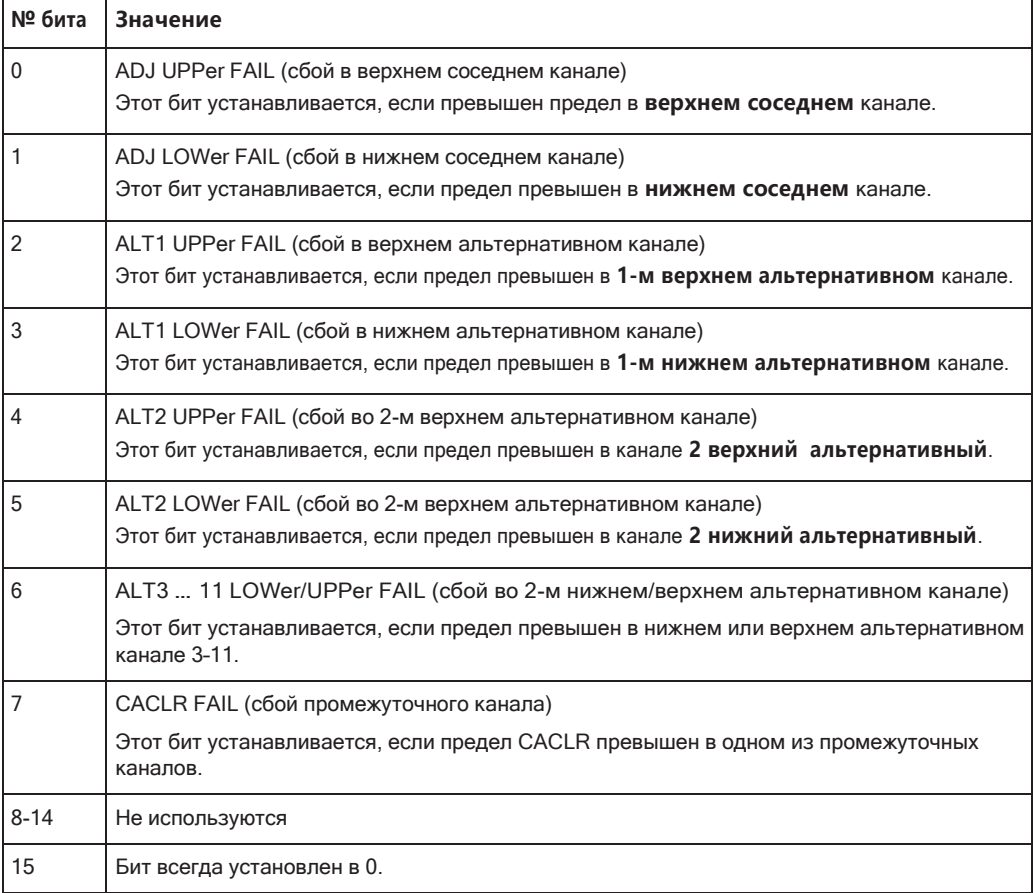

### <span id="page-214-0"></span>**Регистр STATus:QUEStionable:EXTended**

Регистр STATus:QUEStionable:EXTended содержит дополнительную информа‐ цию о состоянии, не охватываемую другими регистрами состояния прибора R&S FPL1000. Для каждого активного канала существует отдельный регистр EXTended.

Этот регистр можно считать с помощью команды [STATus:QUEStionable:](#page-1013-3) [EXTended:CONDition?](#page-1013-3) или [STATus:QUEStionable:EXTended\[:EVENt\]?](#page-1014-1)

| TUUJI. 7-13. JAU LABU UUTTUO, UUTTUJOS YENTOIA 6 PEEULIIIPE – 3TAT US.QULSLIUTIUDIE.LAT EITUEU |                                                                                       |
|------------------------------------------------------------------------------------------------|---------------------------------------------------------------------------------------|
| № бита                                                                                         | Значение                                                                              |
|                                                                                                | не используются                                                                       |
|                                                                                                | INFO (инфо)                                                                           |
|                                                                                                | Этот бит устанавливается, если для приложения доступно сообщение о состоянии.         |
|                                                                                                | Тип возникшего сообщения индицируется в Регистр<br>STATus:QUEStionable:EXTended:INFO. |

*Tабл. 7-13: Значение битов, используемых в регистре STATus:QUEStionable:EXTended*

### <span id="page-214-1"></span>**Регистр STATus:QUEStionable:EXTended:INFO**

2 - 14 Не используются

15 Бит всегда установлен в 0.

Регистр STATus:QUEStionable:EXTended:INFO содержит информацию о типе сообщений, которые появляются во время работы R&S FPL1000. Для каждого активного канала существует отдельный регистр INFO.

Этот регистр можно считать с помощью команды STATus: QUEStionable: [EXTended:INFO:CONDition?](#page-1013-4) или [STATus:QUEStionable:EXTended:INFO\[:](#page-1014-2) [EVENt\]?](#page-1014-2). Можно запросить все сообщения, которые появились для определен‐ ного канала, с помощью команды [SYSTem:ERRor:EXTended?](#page-973-0)на стр. 971.

*Tабл. 7-14: Значение битов, используемых в регистре STATus:QUEStionable:EXTended:INFO*

| № бита | Значение                                                                                                    |
|--------|----------------------------------------------------------------------------------------------------|
| 0      | MESSage (сообщение)                                                                                                    |
|        | Этот бит устанавливается, если возникло событие или состояние, которое может приве-<br>сти к ошибке в процессе дальнейшей работы.                                                                                     |
|        | INFO (информация)                                                                                                    |
|        | Этот бит устанавливается, если для приложения доступно информационное сообщение о<br>состоянии.                                                                                                    |
|        | WARNing (предупреждение)                                                                                                    |
|        | Этот бит устанавливается, если в процессе измерения возникает нестандартная ситуа-<br>ция, например, несоответствие настроек отображаемым результатам или временное пре-<br>рывание соединения с внешним устройством. |
| 3      | ERRor (ошибка)                                                                                                    |
|        | Этот бит устанавливается, если в процессе измерения возникает ошибка, например, из-за<br>отсутствующих данных или неверных настроек, не позволяющая корректно завершить<br>измерение.                                 |

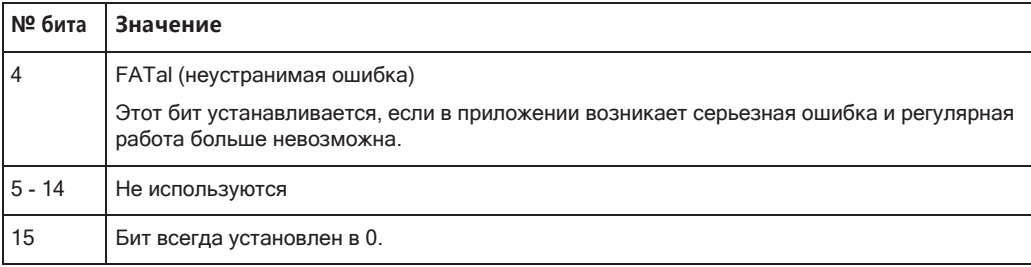

### <span id="page-215-0"></span>**Регистр STATus:QUEStionable:FREQuency**

Perистр STATus: QUEStionable: FRE Quency содержит сведения о состоянии гетеродина и опорной частоте. Для каждого активного канала существует отдельный регистр.

Этот регистр можно считать с помощью команды STATus: QUEStionable: FREQuency: CONDition? ИЛИ STATus: OUEStionable: FREQuency [: EVENt]?

Табл. 7-15: Значение битов, используемых в регистре STATus:QUEStionable:FREQuency

| № бита   | Значение                                                                                                    |
|----------|----------------------------------------------------------------------------------------------------|
| 0        | OVEN COLD (термостат холодный)                                                                                                    |
|          | Этот бит устанавливается, если опорный генератор еще не достиг рабочей температуры.<br>Отображается сообщение "ОСХО".                                  |
|          | LO UNLocked (сигнал гетеродина не захвачен)                                                                                                    |
|          | Этот бит устанавливается, если сигнал гетеродина перестал захватываться. Отобра-<br>жается сообщение "LOUNL".                                          |
| $2 - 7$  | Не используются                                                                                                    |
| 8        | EXTernalREFerence (внешний опорный сигнал)                                                                                                    |
|          | Этот бит устанавливается, если выбран внешний опорный генератор, но подходящий для<br>использования внешний источник опорной частоты еще не подключен. |
|          | В этом случае синтезатор не может захватить частоту. Частота практически наверняка<br>является неточной.                                               |
| $9 - 14$ | Не используются                                                                                                    |
| 15       | Бит всегда установлен в 0.                                                                                                    |

### <span id="page-215-1"></span>Регистр STATus: QUEStionable: LIMit

Регистр The STATus: QUEStionable: LIMit содержит сведения о результатах проверки пределов при работе с предельными линиями.

Для каждого активного канала и каждого окна существует отдельный регистр LIMit.

Этот регистр можно считать с помощью команды STATus: QUEStionable: LIMit<n>:CONDition? ИЛИ STATus:QUEStionable:LIMit<n>[:EVENt]?.
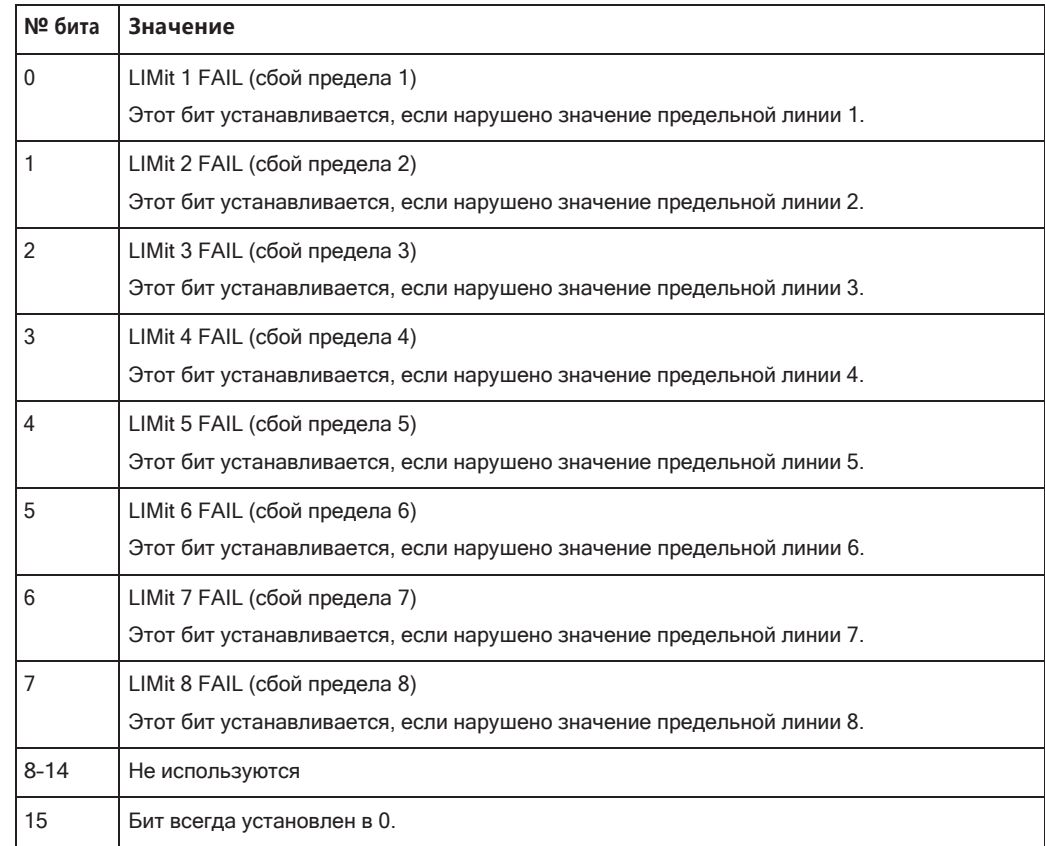

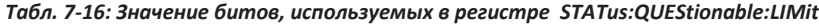

## **Регистр STATus:QUEStionable:LMARgin**

Этот регистр содержит сведения о соблюдении границ пределов.

Для каждого активного канала и каждого окна существует отдельный регистр LMARgin.

Считать регистр можно с помощью команд

```
STATus: QUEStionable: LMARgin: CONDition? 
STATus:QUEStionable:LMARgin[:EVENt]?.
```

```
Табл. 7-17: Значение битов, используемых в регистре STATus:QUEStionable:LMARgin
```
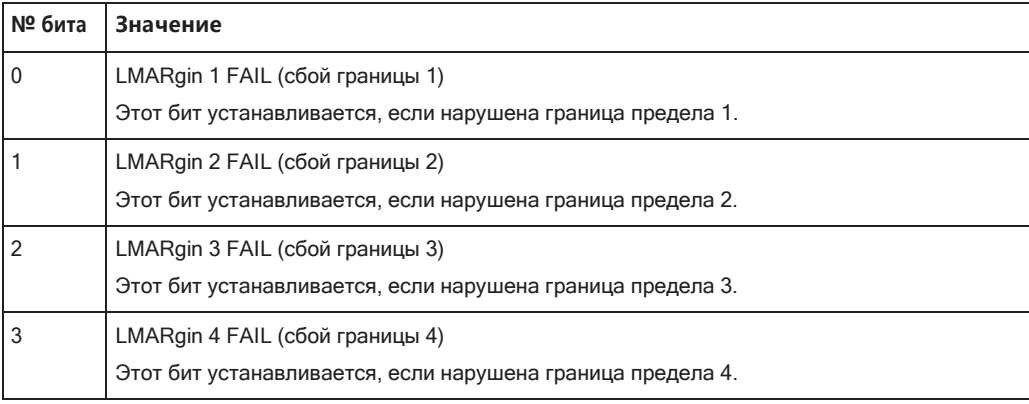

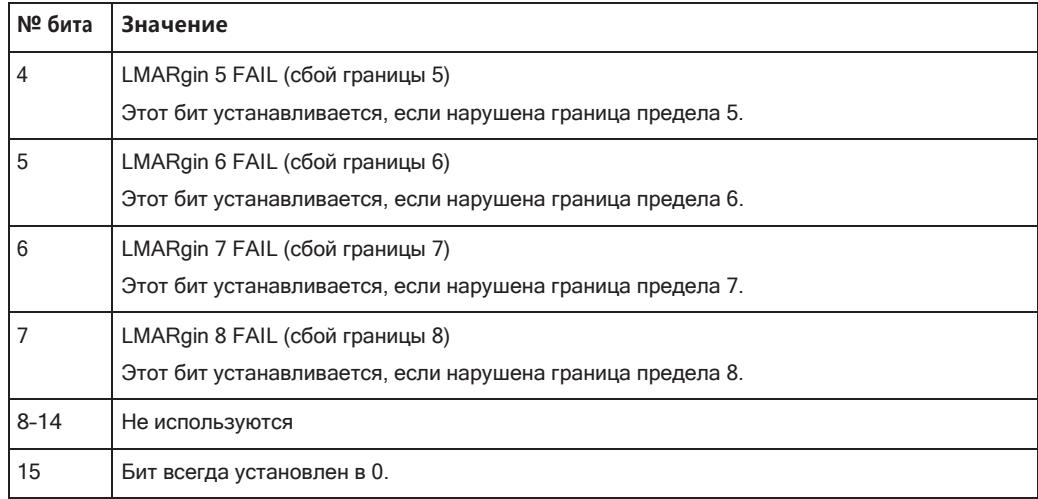

## **Регистр STATus:QUEStionable:POWer**

Регистр STATus:QUEStionable:POWerсодержит сведения о возможных ситуа‐ циях перегрузки, которые могут возникнуть при работе прибора R&S FPL1000. Для каждого активного канала существует отдельный регистр мощности.

Этот регистр можно считать с помощью команды [STATus:QUEStionable:](#page-1013-0) [POWer:CONDition?](#page-1013-0) или [STATus:QUEStionable:POWer\[:EVENt\]?](#page-1014-0)

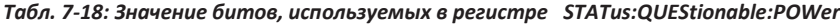

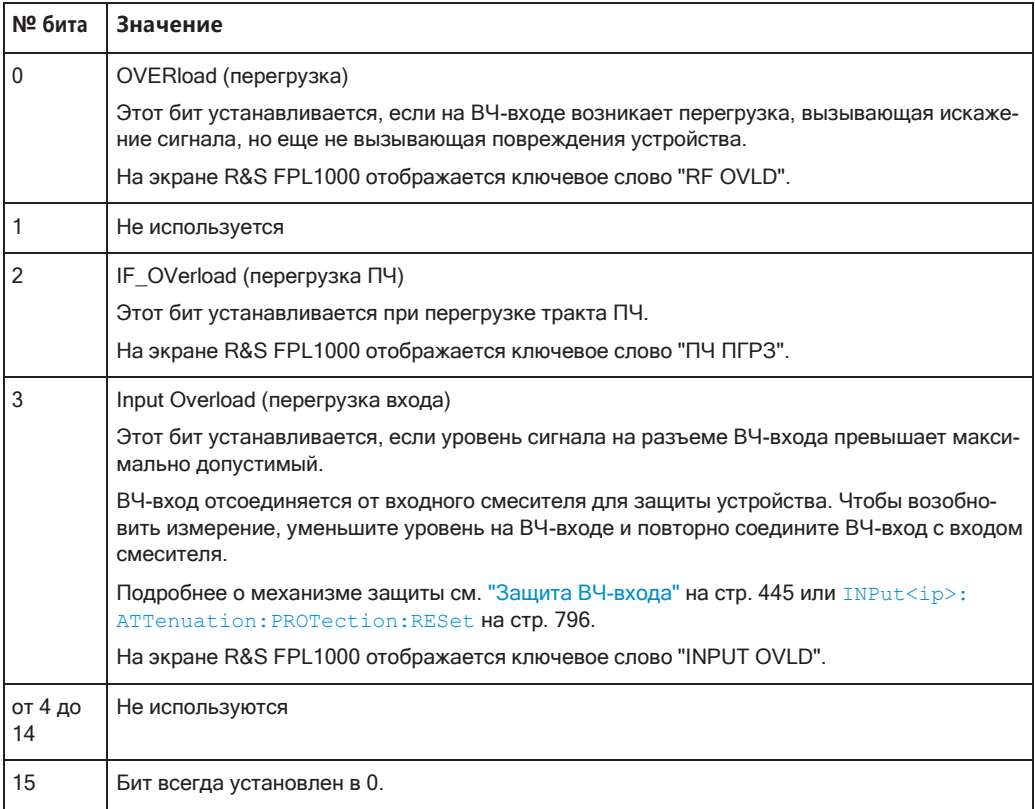

## **Регистр STATus:QUEStionable:TEMPerature**

Регистр STATus:QUEStionable:TEMPerature содержит сведения о возможных колебаниях температуры, которые могут возникнуть при работе прибора R&S FPL1000. Для каждого активного канала существует отдельный регистр тем‐ пературы.

Этот регистр можно считать с помощью команды [STATus:QUEStionable:](#page-1013-1) [TEMPerature:CONDition?](#page-1013-1) или [STATus:QUEStionable:TEMPerature\[:](#page-1014-1) [EVENt\]?](#page-1014-1)

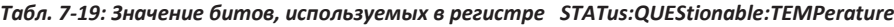

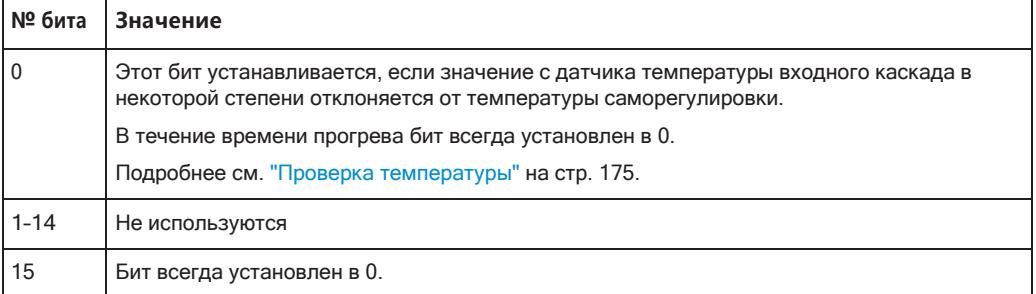

## **Регистр STATus:QUEStionable:TIMe**

Регистр STATus:QUEStionable:TIMeсодержит сведения о возможных времен‐ ных ошибках, которые могут возникнуть при работе прибора R&S FPL1000. Для каждого активного канала существует отдельный регистр времени.

Этот регистр можно считать с помощью команды [STATus:QUEStionable:TIME:](#page-1013-2) [CONDition?](#page-1013-2) или [STATus:QUEStionable:TIME\[:EVENt\]?](#page-1014-2)

*Tабл. 7-20: Значение битов, используемых в регистре STATus:QUEStionable:TIMe*

| № бита   | Значение                                                     |
|----------|--------------------------------------------------------------|
| l O      | не используются                                              |
|          | Sweep time too low (слишком малое время развертки)           |
|          | Этот бит устанавливается, если время развертки слишком мало. |
| $2 - 14$ | Не используются                                              |
| 15       | Бит всегда установлен в 0.                                   |

#### **Применение системы отчета о состоянии**

Задача системы отчета о состоянии — контролировать состояние одного или нескольких устройств в измерительной системе. Для правильного управления устройствами контроллер должен получать и анализировать сведения о них. Используются следующие стандартные методы:

- **Запрос на обслуживание** (SRQ), создаваемый прибором
- **Последовательный опрос** всех устройств в системе шины, инициируемый контроллером с целью определения того, какое устройство отправило SRQ и почему
- **Параллельныйопрос** всех устройств
- Запрос состояния определенного прибора с помощью команд
- Запрос очереди ошибок

#### Запрос на обслуживание

В некоторых случаях прибор может отправлять контроллеру запрос на обслуживание (SRQ). Запрос на обслуживание - это запрос от прибора информации, совета или обращения со стороны контролера. Как правило, запрос на обслуживание приводит к прерыванию на контроллере, на которое может соответствующим образом отреагировать программа управления. Из рис. 7-2 видно, что запрос SRQ инициируется в случае, если один или несколько битов с номерами 2, 3, 4, 5 или 7 установлены в байте состояния и включены в регистре SRE. Каждый их этих битов объединяет в себе информацию из других регистров, очереди запросов или выходного буфера. Сегменты ENABle регистров состояния могут быть сконфигурированы таким образом, что произвольный бит произвольного регистра состояния инициирует запрос SRQ. Для эффективного использования возможностей запроса на обслуживание, все биты регистров включения SRE и ESE должны быть установлены в "1".

Запрос на обслуживание является единственной возможностью автоматического включения прибора. Любая программа управления контроллером должна настроить параметры прибора так, чтобы при сбое в функционировании он мог инициировать запрос SRQ. При этом программа должна надлежащим образом на него отреагировать.

#### Для создания SRQ в конце развертки используется команда \*OPC

- 1 CALL InstrWrite (analyzer, "\*ESE 1") Установка бита 0 в ESE (операция завершена)
- 2 CALL InstrWrite (analyzer, "\*SRE 32") 'Установка бита 5 в SRE (ESB)
- 3 CALL InstrWrite (analyzer, "\*INIT; \*ОРС") 'Формирование SRQ после завершения операции

После завершения настроек прибор формирует запрос SRQ.

Подробный пример использования запроса на обслуживание приведен в разделе гл. 9.12.7, "Запрос на обслуживание", на стр. 1014.

#### Последовательный опрос

При параллельном опросе, как и с помощью команды \*STB, запрашивается байт состояния прибора. Вместе с тем запрос реализуется с помощью интерфейсных сообщений и в связи с этим обрабатывается быстрее.

Метод последовательного опроса описан в IEEE 488.1 и используется как единственная стандартная возможность опроса байта состояния для различных устройств. Этот метод также работает для приборов, которые не соответствуют SCPI или IEEE 488.2.

Последовательный опрос главным образом используется для быстрого обзора нескольких приборов, подключенных к контроллеру.

#### Параллельный опрос

При параллельном опросе контроллер отправляет запросы на несколько приборов одновременно (до восьми), используя одну команду для передачи 1 бита информации каждому по линиям данных, то есть устанавливает для линий данных, назначенных приборам, логическое значение "0" или "1".

В дополнение к регистру SRE, который определяет условия, при которых генерируется SRQ, существует регистр Parallel Poll Enable (PPE), присоединяемый логическим И к STB побитно, включая бит 6. Этот регистр присоединяется к STB логической операцией И побитно, включая бит 6. Результаты обрабатываются логической операцией ИЛИ, результат может быть обращен, после чего он отправляется как ответ на параллельный опрос контроллера. Результат можно также запросить, не используя параллельный опрос, с помощью команды  $*$ IST?.

Прибор необходимо сначала настроить для параллельного опроса с помощью команды PPC. Эта команда выделяет линию данных на прибор и определяет, следует ли обращать ответ. Сам параллельный опрос выполняется с помощью **КОМАНДЫ** РРЕ.

Метод параллельного опроса обычно используется, чтобы быстро выяснить, какой из подключенных к контроллеру приборов отправил запрос на обслуживание. Для этого необходимо установить одинаковые значения SRE и PPE.

#### Запрос состояния прибора

Любой сегмент любого регистра состояния можно считывать с помощью запросов. Есть два типа команд:

- Команды общего назначения \*ESR?, \*IDN?, \*IST?, \*STB? запрашивают регистры верхнего уровня.
- Команды системы STATus запрашивают регистры SCPI (STATus: QUEStionable...)

Возвращаемое значение всегда является десятичным числом, представляющим двоичный код запрашиваемого регистра. Это число анализируется программой контроллера.

Запросы обычно используются после SRQ для получения более подробной информации о причине подачи SRQ.

#### Десятичное представление комбинации битов

Регистры STB и ESR содержат по 8 бит, регистр SCPI - 16 бит. Содержимое регистра состояния определяется и передается в виде отдельного десятичного числа. Для обеспечения такой возможности каждому биту ставится в соответствие взвешенное значение. Десятичное число вычисляется как сумма взвешенных значений всех битов регистра, которые имею значение 1.

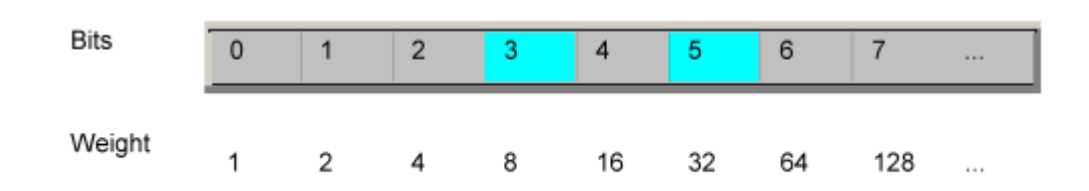

## Пример:

Десятичное значение 40 = 32 + 8 показывает, что в регистре состояния установлены биты с номерами 3 и 5 (например, QUEStionable суммарный бит состояния и бит ESB в байте STatus).

#### Очередь ошибок

Любое состояние ошибки в приборе приводит к появлению записи в очереди ошибок. Записи в очереди ошибок являются подробными открытыми текстовыми сообщениями об ошибках, которые можно просматривать в журнале ошибок или запрашивать в режиме дистанционного управления с помощью команды SYSTem:ERRor[:NEXT]?. Каждый вызов SYSTem:ERRor[:NEXT]? приводит к извлечению одной записи из очереди ошибок. При отсутствии сообщений об ошибках в памяти прибор отвечает сообщением с кодом 0 "No error" (Нет ошибок).

Очередь ошибок должна запрашиваться после каждого SRQ в программе контроллера, так как записи в очереди ошибок описывают причину ошибки более точно, чем регистры состояния. В частности, на этапе тестирования программы контроллера следует регулярно запрашивать очередь ошибок, поскольку в нее также записываются ошибочные команды, отправляемые с контроллера на прибор.

#### Сброс значений системы отчета о состоянии

В следующей таблице перечислены различные команды и события, приводящие к сбросу системы отчета о состоянии. Эти команды, за исключением \*RST и SYSTem: PRESet, не влияют на функциональные настройки прибора. В частности, команда DCL не изменяет настройки прибора.

| Событие                              | Включение напряже-<br>вмньтмп вмн<br>Очистка состояния<br>при включении пита-<br>ния |    | DCL,<br><b>SDC</b><br>(универ-<br>сальный<br>сброс,<br>адресный | *RST или<br><b>SYSTem:</b><br><b>PRESet</b> | <b>STATus:P</b><br><b>RESet</b> | *CLS                     |
|--------------------------------------|--------------------------------------------------------------------------------------|----|-----------------------------------------------------------------|---------------------------------------------|---------------------------------|--------------------------|
| Результат                            | $\mathbf{0}$                                                                         |    | сброс)                                                          |                                             |                                 |                          |
| Очистка STB, ESR                     |                                                                                      | да | $\overline{\phantom{0}}$                                        |                                             |                                 | да                       |
| Очистка SRE, ESE                     |                                                                                      | да | ٠                                                               |                                             |                                 | -                        |
| Очистка РРЕ                          | $\overline{\phantom{0}}$                                                             | да | ۰                                                               |                                             |                                 | $\overline{\phantom{0}}$ |
| Очистка сегментов EVENt<br>регистров | $\overline{\phantom{a}}$                                                             | да | $\overline{\phantom{0}}$                                        |                                             |                                 | да                       |

Табл. 7-21: Сброс системы отчетности о состоянии

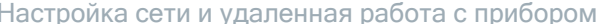

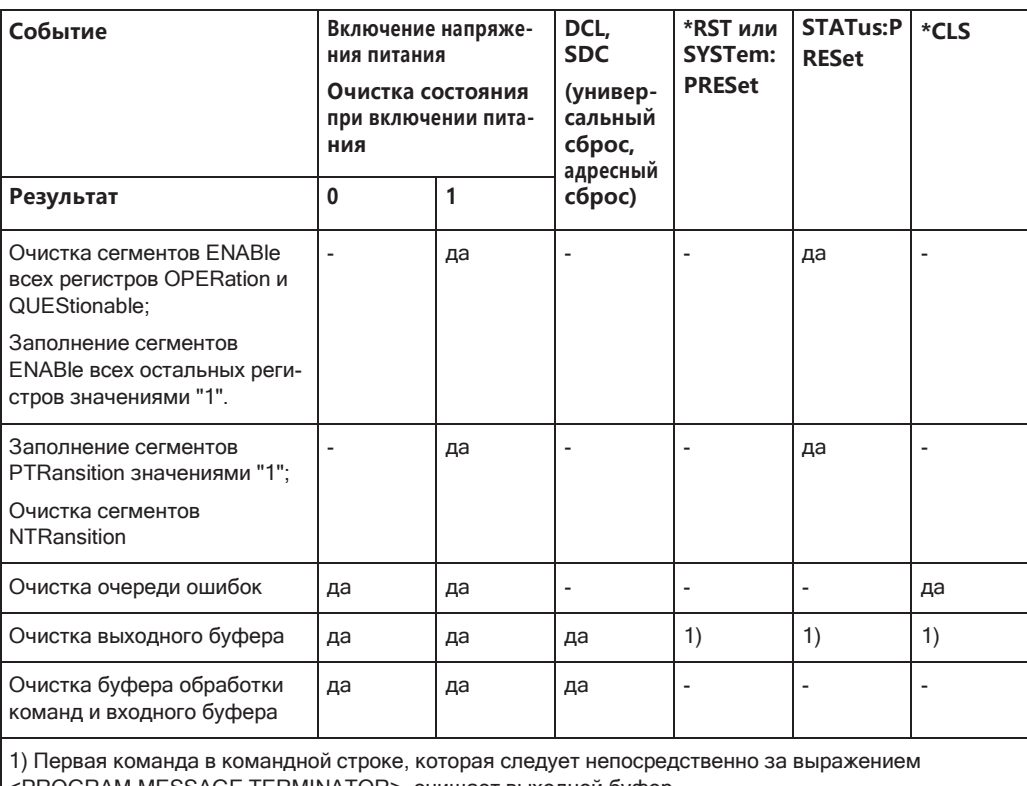

<PROGRAM MESSAGE TERMINATOR>, очищает выходной буфер.

## 7.4.1.8 Общие рекомендации по программированию

#### Начальное состояние прибора до изменения настроек

Ручной режим работы предназначен для максимально удобной эксплуатации. С другой стороны, приоритетность дистанционного управления заключается в предсказуемости состояния прибора. Таким образом, если команда пытается определить несовместимые настройки, она игнорируется, и состояние прибора остается неизменным, то есть другие настройки автоматически не адаптируются. В связи с этим программы управления всегда должны в первую очередь определять начальное состояние прибора (например, с помощью команды \*RST), а затем внедрять необходимые настройки.

## Последовательность команд

Как правило, такие команды и запросы следует отправлять отдельными сообщениями. В противном случае результат запроса может варьироваться в зависимости от того, какая операция выполняется первой (см. также "Предотвращение выполнения с перекрытием" на стр. 201).

#### Реакция на ошибки

Запрос на обслуживание является единственной возможностью автоматического включения прибора. Любая программа контроллера должна настраивать прибор

на инициирование запроса на обслуживание при возникновении ошибки. При этом программа должна надлежащим образом на него отреагировать.

## Очередь ошибок

Очередь ошибок должна запрашиваться после подачи любого запроса на обслуживание в программе контроллера, так как записи описывают причину ошибки более точно, чем регистры состояния. В частности, на этапе тестирования программы контроллера следует регулярно запрашивать очередь ошибок, поскольку в нее также записываются ошибочные команды, отправляемые с контроллера на прибор.

# 7.4.2 Языки GPIB

Семейство анализаторов R&S FPL1000 поддерживает подгруппу команд GPIB, используемых другими устройствами. Таким образом можно эмулировать другие устройства для использования существующих программ дистанционного управления.

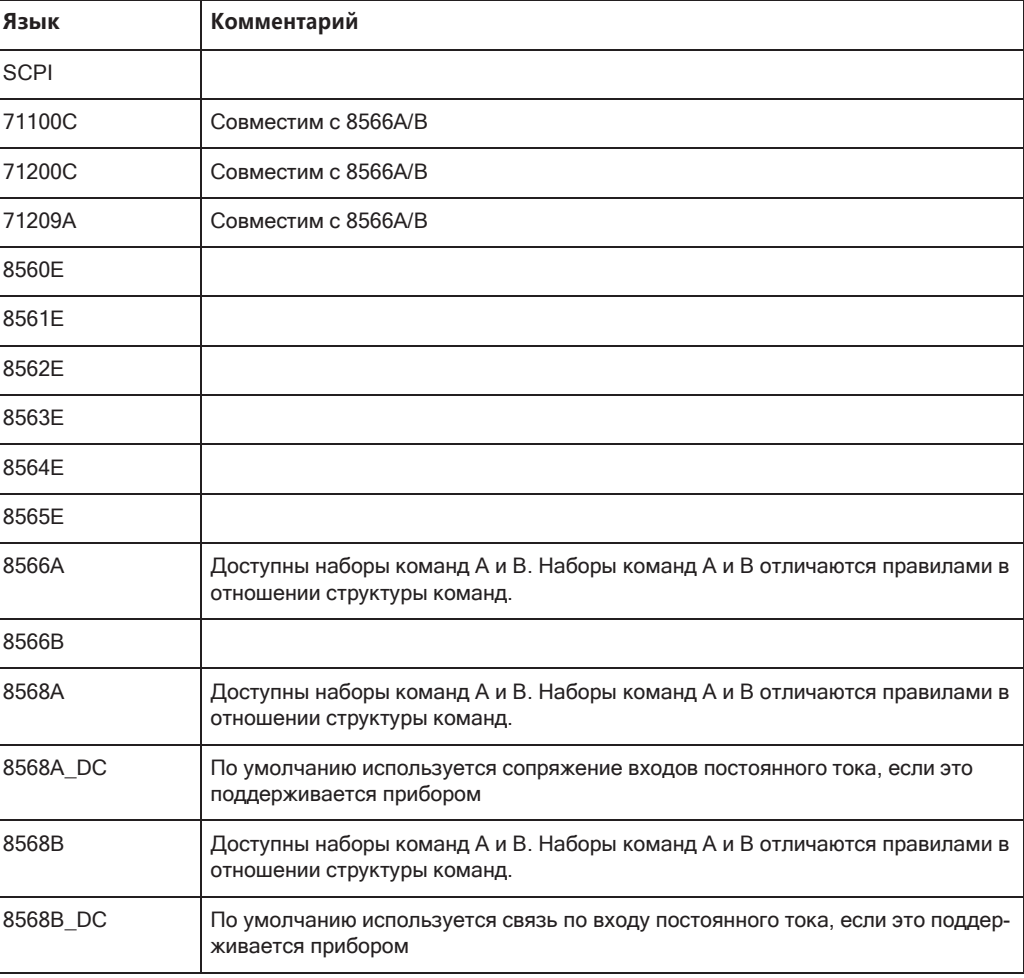

#### Поддерживаемые языки

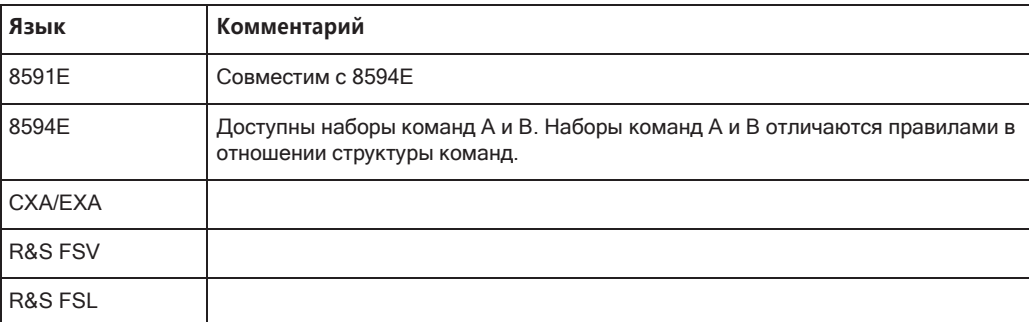

## **Примечания:**

- При выборе языка, отличного от "SCPI", адрес GPIB настраивается на 18, если до этого составлял 20.
- Начальная/конечная частота, опорный уровень и количество точек развертки адаптируются к выбранной модели прибора.
- При переключении между языками дистанционного управления вносятся следующие настройки или изменения: **SCPI:** Прибор выполняет предварительную настройку.

## **8566A/B, 8568A/B, 8594E; FSEA, FSEB, FSEM; FSEK:**

- Прибор выполняет предварительную настройку.
- Меняются следующие настройки прибора:

*Tабл. 7-22: Настройки прибора для эмуляции приборов 8566A/B, 8568A/B, 8594E; FSEA, FSEB, FSEM; FSEK*

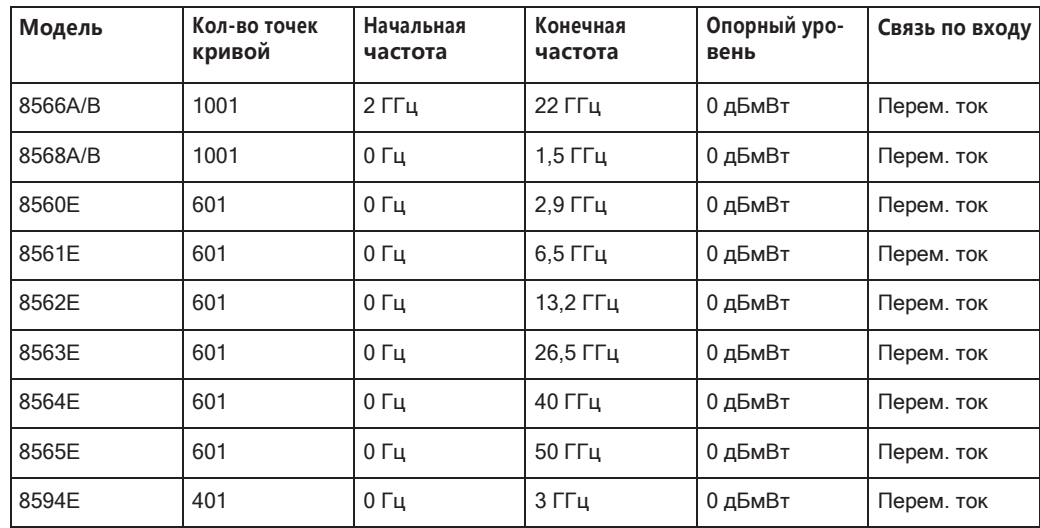

**Примечание** — При необходимости конечная частота, указанная в таблице, может быть ограничена соответствующей частотой R&S FPL1000.

## **7.4.3 Настройкисетиидистанционногоуправления**

**Доступ**: [SETUP] > "Network + Remote"

Команды дистанционного управления, необходимые для этих настроек, описаны в [гл. 9.10.6, "Настройка сети и дистанционного управления"](#page-967-0), на стр. 965.

Пошаговые инструкции приведены в [гл. 7.4.4, "Настройка сети и дистанционного](#page-237-0) [управления"](#page-237-0), на стр. 235.

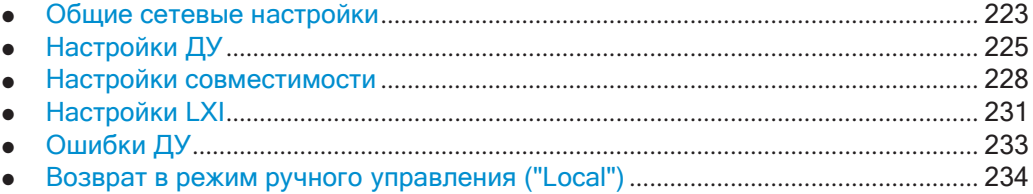

## <span id="page-225-0"></span>**7.4.3.1 Общие сетевыенастройки**

**Доступ**: [SETUP] > "Network + Remote" > вкладка "Network"

С прибором R&S FPL1000 можно работать в локальной сети (LAN), например, управлять им с удаленного ПК или использовать для него сетевой принтер.

# **ПРЕДУПРЕЖДЕНИЕ**

## **Риск нарушения работы сети**

Все параметры можно редактировать здесь; однако следует помнить, что изме‐ нение имени компьютера имеет серьезные последствия в сети.

Подробная информация приведена в [гл. 7.4.4, "Настройка сети и дистанционного](#page-237-0) [управления"](#page-237-0), на стр. 235.

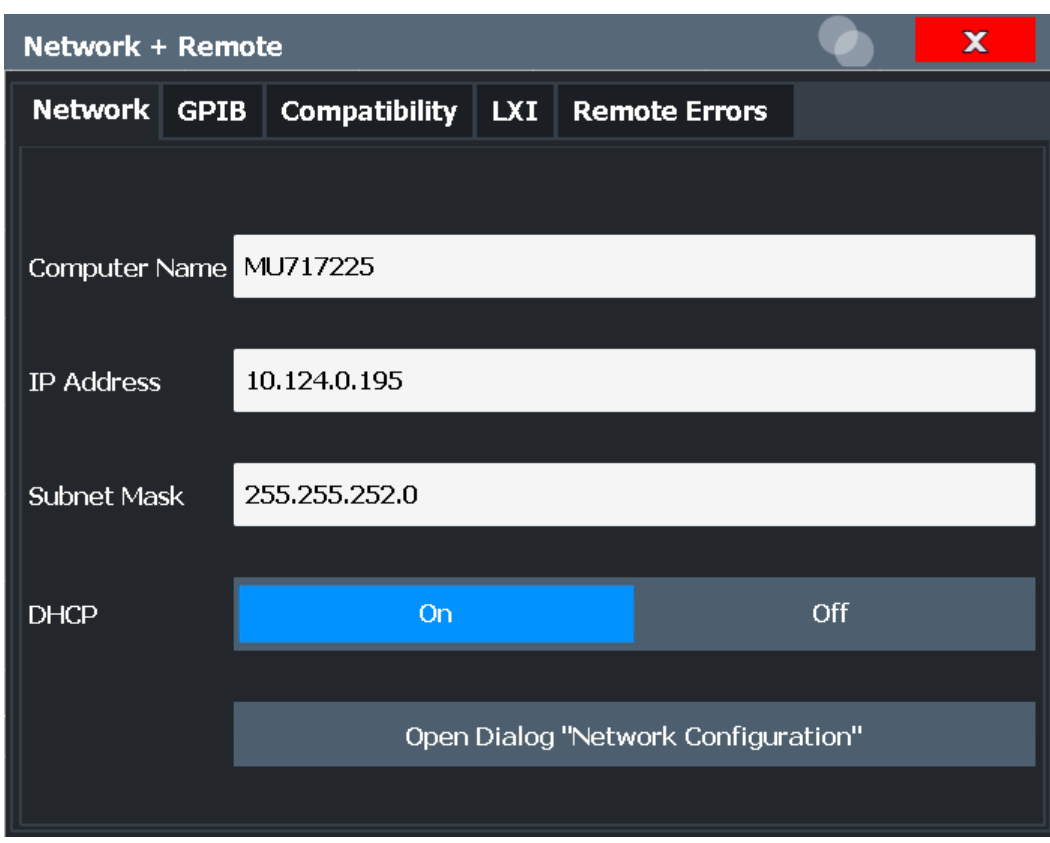

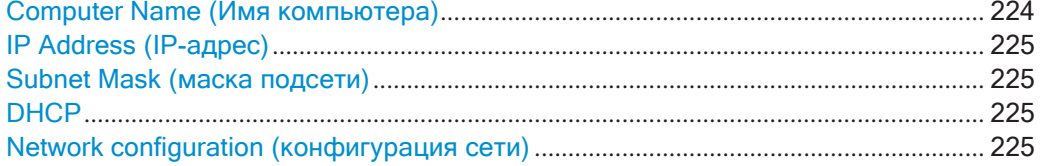

#### <span id="page-226-0"></span>**Computer Name (Имя компьютера)**

Каждый прибор поставляется с уже назначенным именем компьютера, но это имя можно изменять. Используются правила наименования Windows. Если введено слишком много символов и/или чисел, то в строке состояния будет выведено сообщение об ошибке.

Стандартное имя прибора не чувствительно к регистру и соответствует следую‐ щему синтаксису:

<Тип><вариант>-<серийный\_номер>

Например, FPL1003-123456

Серийный номер находится на задней панели прибора. Он является третьей частью идентификатора устройства, напечатанного на наклейке со штрих-кодом:

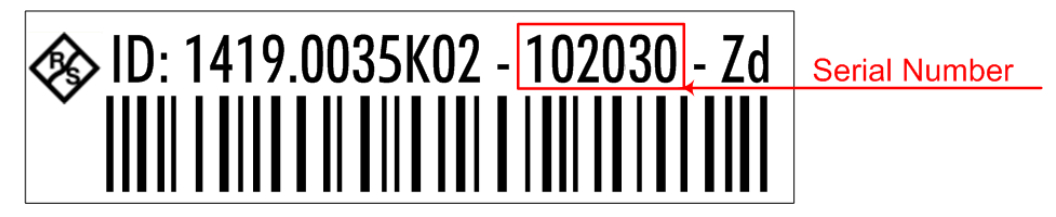

## <span id="page-227-1"></span>**IP Address (IP-адрес)**

Параметр определяет IP-адрес. Протокол TCP/IP предустановлен с IP-адресом 10.0.0.10. Если доступен DHCP-сервер ("DHCP On" (DHCP вкл.)), данная настройка доступна только для чтения.

IP-адрес состоит из четырех блоков цифр, разделенных точками. Каждый блок содержит не более трех цифр (например, 100.100.100.100), но в блоке также допускаются одна или две цифры (см., например, предустановленный адрес).

#### <span id="page-227-2"></span>**Subnet Mask (маска подсети)**

Параметр определяет маску подсети. Протокол TCP/IP предустановлен с маской подсети 255.255.255.0. Если доступен DHCP-сервер ("DHCP On" (DHCP вкл.)), данная настройка доступна только для чтения.

Маска подсети состоит и четырех блоков цифр, разделенных точками. Каждый блок содержит не более трех цифр (например, 100.100.100.100), но в блоке также допускаются одна или две цифры (см., например, предустановленный адрес).

## <span id="page-227-3"></span>**DHCP**

Включение (On) или выключение (Off) использования DHCP-сервера. Если DHCP-сервер доступен в сети, IP-адрес и маска подсети для прибора будут полу‐ чены автоматически от DHCP-сервера.

## **Network configuration (конфигурация сети)**

Открытие стандартного диалогового окна Windows "Network Configuration" (кон‐ фигурация сети) для дальнейшей настройки сети.

## <span id="page-227-4"></span><span id="page-227-0"></span>**7.4.3.2 Настройки ДУ**

**Доступ**: [Setup] > "Network + Remote" > вкладка "Remote"

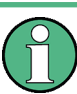

GPIB-настройки доступны только при установленной опции R&S FPL1-B10 в приборе R&S FPL1000.

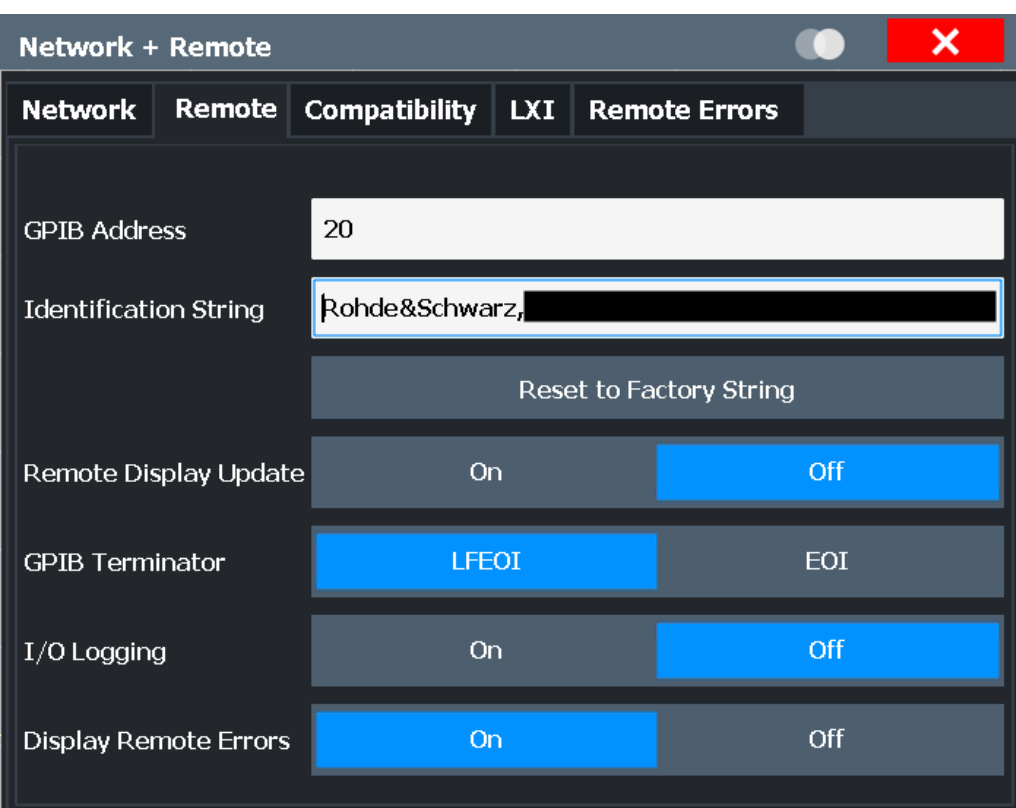

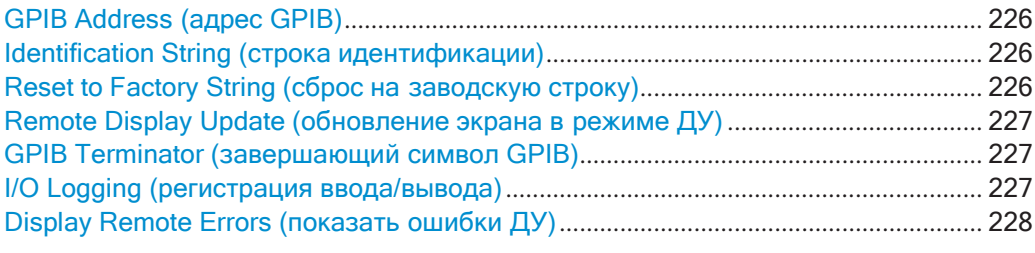

#### <span id="page-228-0"></span>**GPIB Address (адрес GPIB)**

Параметр определяет адрес GPIB. Допускаются значения от 0 до 30. По умолча‐ нию установлен адрес 20.

Команда дистанционного управления: [SYSTem:COMMunicate:GPIB\[:SELF\]:ADDRess](#page-967-1) на стр. 965

## <span id="page-228-1"></span>**Identification String (строка идентификации)**

Параметр определяет строку идентификации для R&S FPL1000, которая выдается в качестве ответа на запрос \*IDN?. Максимальная допустимая длина 36 символов.

Команда дистанционного управления: SYSTem: IDENtify[:STRing] на стр. 967

## <span id="page-228-2"></span>**Reset to Factory String (сброс на заводскую строку)**

Восстановление стандартной строки идентификации. Каждый R&S FPL1000 имеет уникальный идентификатор в соответствии со следующим синтаксисом: Rohde&Schwarz, FPL1000, < уникальный номер>

Команда дистанционного управления: SYSTem: IDENtify: FACTory Ha CTp. 967

## <span id="page-229-0"></span>Remote Display Update (обновление экрана в режиме ДУ)

Функция определяет, будет ли обновляться экран прибора R&S FPL1000 при переключении с ручного на дистанционное управление.

Отключение функции обновления экрана повышает производительность в режиме дистанционного управления.

Примечание: Обычно эта функция остается доступной на экране в режиме дистанционного управления. Однако ее можно отключить удаленно. В этом случае экран не обновляется в режиме ДУ и его нельзя включить локально до тех пор, пока не будет возобновлено местное управление.

Команда дистанционного управления: SYSTem: DISPlay: UPDate Ha CTp. 966

#### <span id="page-229-1"></span>GPIB Terminator (завершающий символ GPIB)

Параметр служит для изменения завершающего символа при приеме команд GPIB.

- "LFEOI" В соответствии со стандартом в коде ASCII используются завершающие символы <LF> и/или <EOI>.
- "EOI" При передаче двоичных данных (например, данных кривой) из управляющего компьютера в прибор двоичный код символа <LF> может быть частью блока двоичных данных и, следовательно, не должен рассматриваться в качестве завершающего символа в этом конкретном случае. Этого можно избежать, используя только завершающий символ приема EOI.

Команда дистанционного управления: SYSTem: COMMunicate: GPIB [: SELF]: RTERminator Ha CTP. 966

#### <span id="page-229-2"></span>I/O Logging (регистрация ввода/вывода)

Включение или отключение функции ведения журнала ошибок SCPI. Все команды дистанционного управления, получаемые прибором R&S FPL1000, записываются в файл журнала. Наименование файлов производится в соответствии со следующим синтаксисом:

 $C:$ 

\Users\Public\Documents\Rohde-Schwarz\Analyzer\ScpiLogging\ScpiLog.<no.>

#### где <no.> - это порядковый номер

При каждой остановке и перезапуске функции журналирования начинается ведение нового файла журнала.

Ведение журнала команд может быть исключительно полезно при отладке, например для поиска неправильно написанных команд в программах управления.

Команда дистанционного управления: SYSTem: CLOGging Ha CTp. 627

### <span id="page-230-1"></span>Display Remote Errors (показать ошибки ДУ)

Включение и отключение отображения ошибок, возникающих в режиме ДУ прибора R&S FPL1000. Если функция включена, в нижней части экрана R&S FPL1000 отображается окно сообщения, содержащее тип ошибки и команду, вызвавшую ошибку.

```
-141: Invalid character data
INST:SEL WOOHOO
```
Сообщение об ошибке остается на месте при переключении в режим местного управления "Local". Чтобы закрыть диалоговое окно, выберите значок "Закрыть".

В режиме ДУ отображается только самая последняя ошибка. Однако в режиме местного управления все ошибки, возникшие в режиме ДУ, перечислены на отдельной вкладке диалогового окна "Network + Remote" (см. гл. 7.4.3.5, "Ошибки ДУ", на стр. 233).

Команда дистанционного управления: SYSTem: ERRor: DISPlay Ha CTD. 967 SYSTem: ERRor: CLEar: REMote Ha CTp. 971

## <span id="page-230-0"></span>7.4.3.3 Настройки совместимости

Прибор R&S FPL1000 способен эмулировать интерфейс GPIB других анализаторов спектра и сигналов, например, для того, чтобы использовать существующие приложения управления.

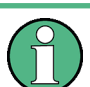

#### Совместимость с предыдущими анализаторами спектра и сигналов R&S

Как правило, прибор R&S FPL1000 поддерживает большинство команд из предыдущих анализаторов спектра и сигналов R&S, таких как FSQ, FSP, FSU или FSV. Однако стандартные значения, в частности количество точек развертки или конкретные полосы пропускания, могут отличаться. Поэтому прибор R&S FPL1000 способен эмулировать эти устройства, включая их стандартные значения, обеспечивая возможность повторения предыдущих измерений или поддержки существующих приложений управления, как в устаревших системах.

Необходимые настройки конфигурируются на вкладке "Compatibility" (совместимость) диалогового окна "Network+Remote" (сеть + ДУ).

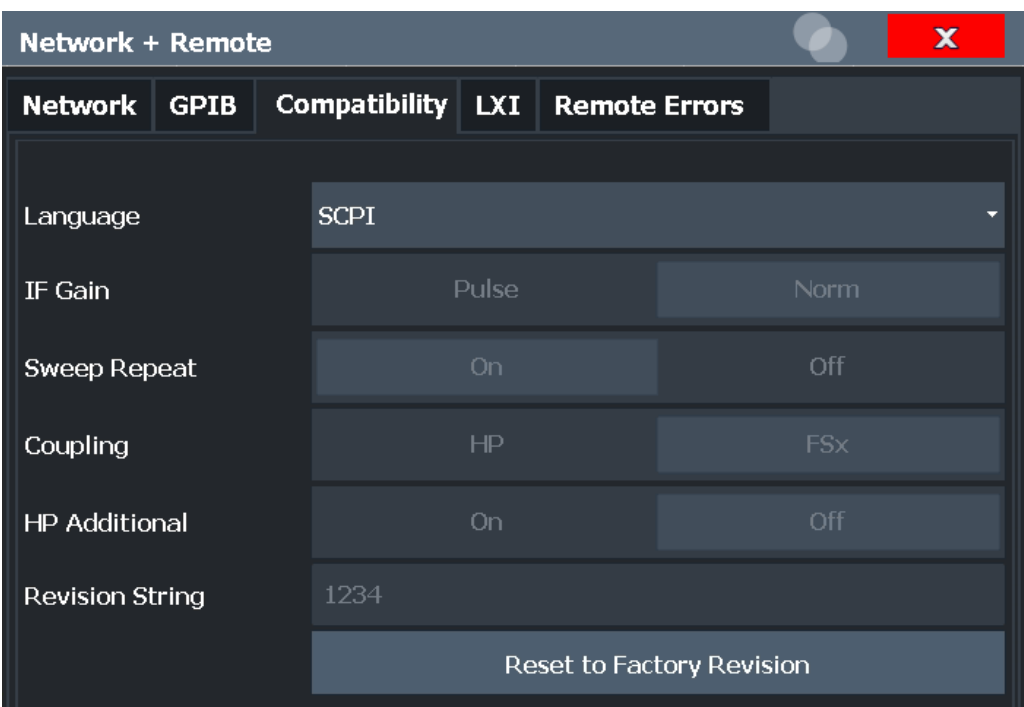

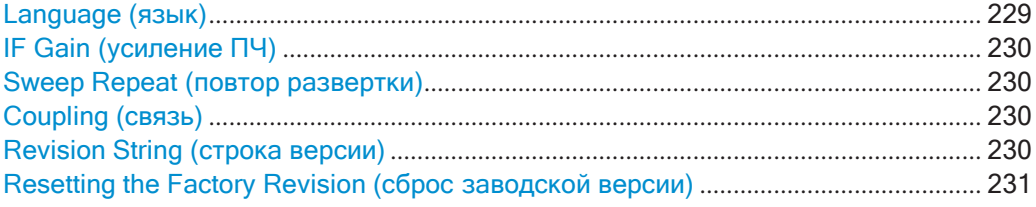

## <span id="page-231-0"></span>**Language (язык)**

Определение языка системы, используемого для управления прибором.

Подробные сведения о доступных языках GPIB см. в разделе [гл. 9.11.2, "Справка:](#page-980-0) [команды GPIB для эмулируемых моделей HP"](#page-980-0), на стр. 978.

**Примечание:** Эмуляция предыдущих анализаторов спектра и сигналов компании R&S. Эта функция также используется для эмуляции предыдущих анализаторов спектра и сигналов компании R&S.

Как правило, прибор R&S FPL1000 поддерживает большинство команд из пред‐ ыдущих анализаторов спектра и сигналов R&S, таких как FSQ, FSP, FSU или FSV. Однако стандартные значения, в частности количество точек развертки или конкретные полосы пропускания, могут отличаться. Поэтому прибор R&S FPL1000 способен эмулировать эти устройства, включая их стандартные значения, обеспечивая возможность повторения предыдущих измерений или поддержки существующих приложений управления, как в устаревших системах.

Команда дистанционного управления: SYSTem: LANGuage Ha CTp. 977

#### <span id="page-232-0"></span>IF Gain (усиление ПЧ)

Функция настраивает внутренние параметры усиления ПЧ в режиме эмуляции НР в соответствии с требованиями приложения. Эта настройка учитывается только при полосе разрешения < 300 кГц.

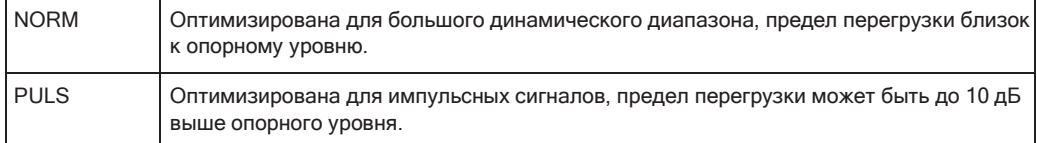

Эта настройка доступна, только если выбран язык HP (см. "Language (язык)" на стр. 229).

Команда дистанционного управления: SYSTem: IFGain: MODE Ha CTp. 977

#### <span id="page-232-1"></span>Sweep Repeat (повтор развертки)

Управление циклической разверткой с помощью команд моделей Е1 и МКРК НІ НР (подробнее о командах см. гл. 9.11.2, "Справка: команды GPIB для эмулируемых моделей HP", на стр. 978). Если повторная развертка отключена (OFF), маркер устанавливается без предварительной развертки.

Примечание: В режиме однократной развертки выключайте эту настройку, поскольку маркер устанавливается командами Е1 и МКРК НІ с целью избежать повторной развертки.

Эта настройка доступна, только если выбран язык HP (см. "Language (язык)" на стр. 229).

Команда дистанционного управления: SYSTem: RSWeep Ha CTp. 978

## <span id="page-232-2"></span>Coupling (связь)

Управление коэффициентами связи по умолчанию в режиме эмуляции НР для:

- полосы обзора и полосы разрешения (Span/RBW)
- полосы разрешения и полосы видеофильтра (RBW/VBW)

Для FSx используется стандартная параметрическая связь прибора. В результате в большинстве случаев время развертки будет меньше, чем для HP.

Эта настройка доступна, только если выбран язык НР (см. "Language (язык)" на стр. 229).

Команда дистанционного управления: SYSTem: HPCoupling Ha CTp. 976

## <span id="page-232-3"></span>Revision String (строка версии)

Определение ответа на запрос REV? номера версии.

(только при эмуляции HP; см. "Language (язык)" на стр. 229).

Допускается не более 36 символов.

Команда дистанционного управления:

SYSTem: REVision [: STRing] Ha CTp. 978

## <span id="page-233-1"></span>Resetting the Factory Revision (сброс заводской версии)

Сброс ответа на запрос REV? номера версии на стандартное заводское значение (только режим эмуляции HP, см. "Language (язык)" на стр. 229).

Команда дистанционного управления: SYSTem: REVision: FACTory Ha CTp. 969

#### <span id="page-233-0"></span>7.4.3.4 Настройки LXI

Доступ: [SETUP] > "Network + Remote" > вкладка "LXI"

В приборе R&S FPL1000 функции LXI класса С уже установлены и активизированы; таким образом, к прибору можно получить доступ через веб-браузер (например, Microsoft Internet Explorer), чтобы выполнять следующие задачи:

- изменять параметры сетей;
- изменять конфигурацию устройств;
- контролировать соединения между различными устройствами.

Вкладка "LXI" диалогового окна "Network + Remote" содержит основные функции LXI и информацию о R&S FPL1000.

Альтернативный вариант: сетевые настройки можно изменить с помощью браузерного интерфейса LXI.

Подробнее см. "Настройка локальной сети с помощью браузерного интерфейса LXI" на стр. 240.

Только пользователи с правами администратора могут использовать функцию LXI.

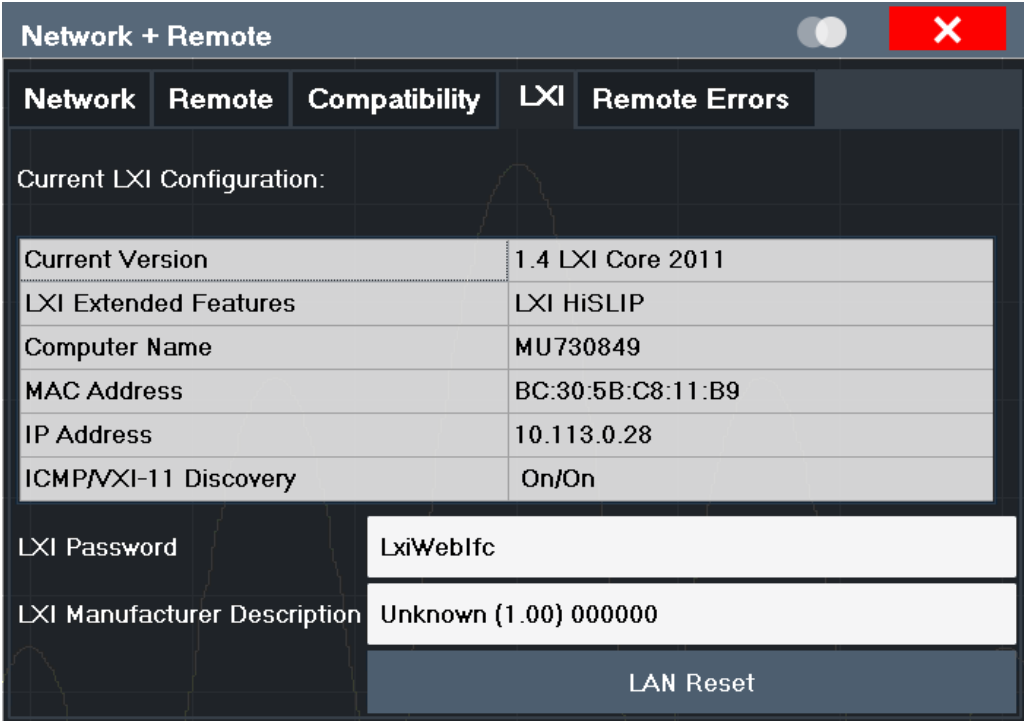

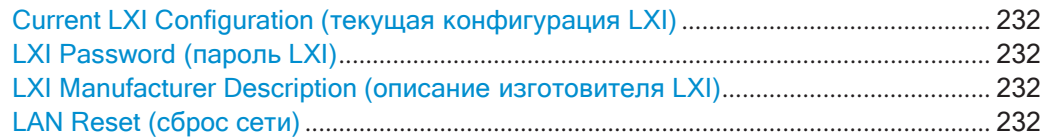

## <span id="page-234-0"></span>**Current LXI Configuration (текущая конфигурация LXI)**

Отображение текущей информации LXI из R&S FPL1000 (только для чтения).

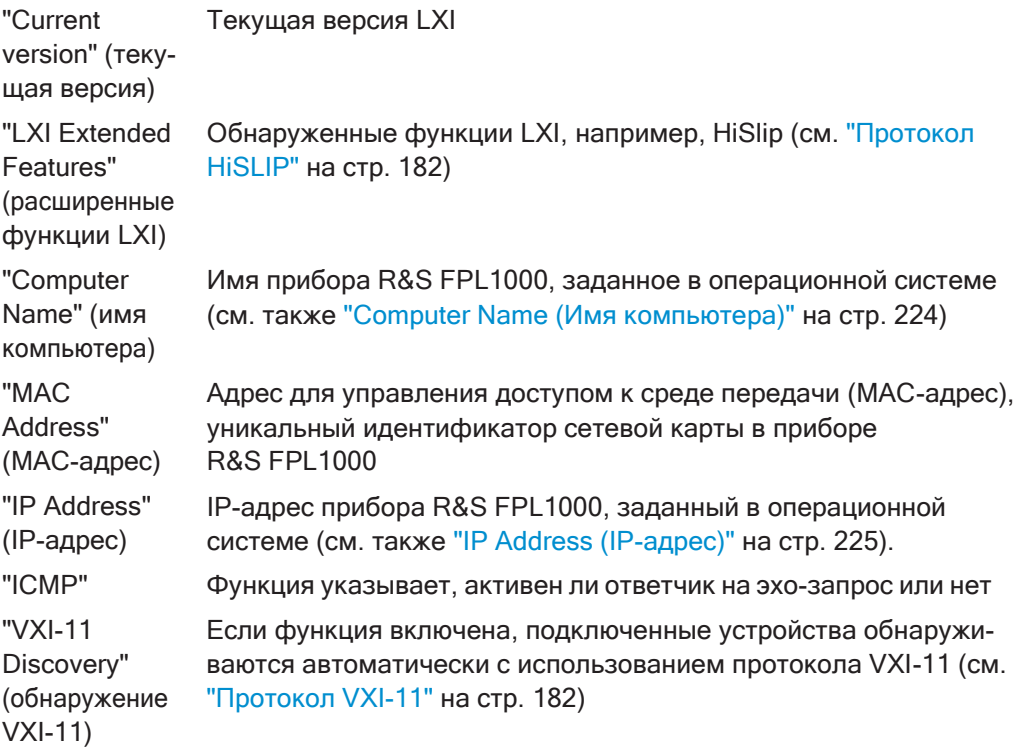

Команда дистанционного управления: SYSTem: LXI: INFO? на стр. 968

## <span id="page-234-1"></span>**LXI Password (пароль LXI)**

Пароль для конфигурирования сети. По умолчанию установлен пароль *LxiWebIfc*.

Команда дистанционного управления: SYSTem: LXI: PASSword на стр. 969

## <span id="page-234-2"></span>**LXI Manufacturer Description (описание изготовителя LXI)**

Описание прибора R&S FPL1000

Команда дистанционного управления: SYSTem: LXI: MDEScription Ha CTp. 968

## <span id="page-234-3"></span>**LAN Reset (сброс сети)**

Сброс конфигурации локальной сети к настройкам по умолчанию (функция LCI). Согласно стандарту LXI, выполнение инициализации LCI должно установить сле‐ дующие параметры в стандартное состояние.

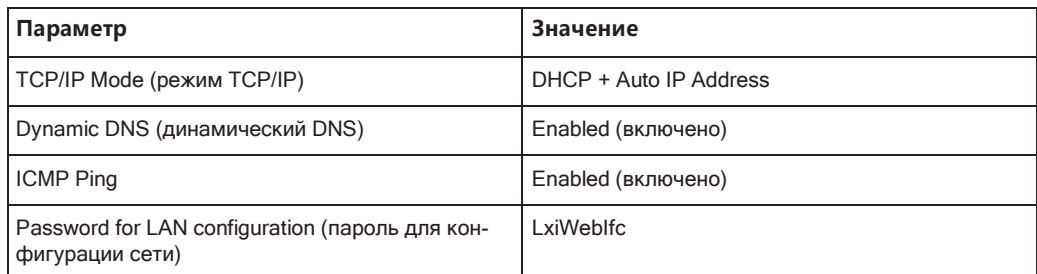

Настройки локальной сети конфигурируются на вкладке "Network" диалогового окна "Network + Remote" или с помощью браузерного интерфейса LXI прибора.

Команда дистанционного управления: SYSTem: LXI: LANReset Ha CTp. 968

## <span id="page-235-0"></span>7.4.3.5 Ошибки ДУ

Доступ: [SETUP] > "Network + Remote" > вкладка "Remote Errors"

Здесь отображаются сообщения об ошибках, генерируемые R&S FPL1000 в режиме ДУ.

Сообщения отображаются в порядке их появления; самые последние сообщения помещаются вверху списка.

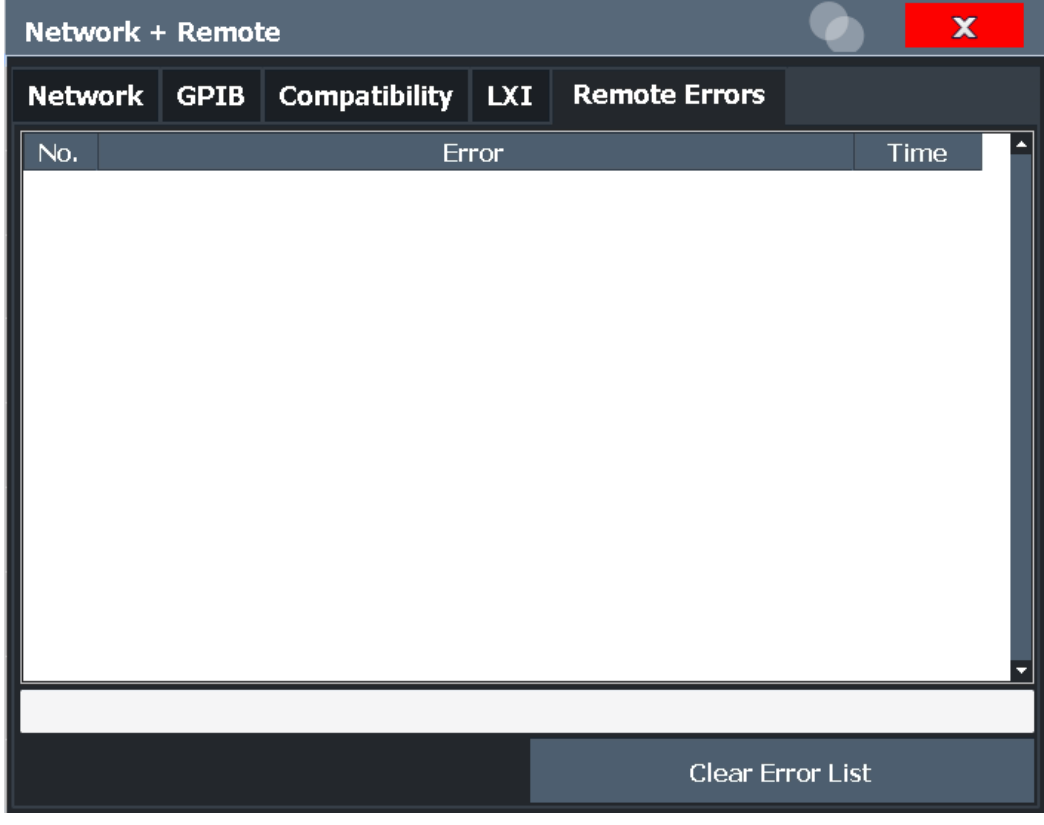

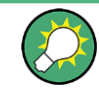

Самое последнее сообщение об ошибке в режиме ДУ может быть отображено на экране, см. "Display Remote Errors (показать ошибки ДУ)" на стр. 228.

Если количество сообщений об ошибках превышает емкость буфера ошибок, перед добавлением нового сообщения удаляется самое старое сообщение об ошибке. Чтобы очистить буфер сообщений, используйте кнопку "Clear Error List" (очистить список ошибок). Буфер автоматически очищается при завершении работы прибора R&S FPL1000.

Отображается следующая информация:

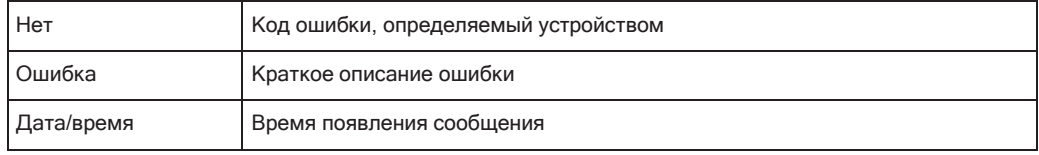

Команда дистанционного управления:

SYSTem: ERRor: LIST? Ha CTp. 972

#### Clear Error List (очистить список ошибок)

Удаление буфера сообщений об ошибках для режима ДУ.

Примечание: Список ошибок ДУ автоматически очищается призавершении работы прибора R&S FPL1000.

Команда дистанционного управления: SYSTem: ERRor: CLEar: REMote Ha CTp. 971

#### <span id="page-236-0"></span>7.4.3.6 Возврат в режим ручного управления ("Local")

При включении прибор всегда переходит в режим ручных измерений, при этом им можно управлять с передней панели. Когда прибор получает команду ДУ, он переключается в режим дистанционного управления.

В режиме дистанционного управления все клавиши прибора, кроме клавиши [PRESET], блокируются. Отображаются функциональные клавиши "LOCAL" и Remote Display Update (обновление экрана в режиме ДУ).

## Local (местное управление)

Прибор переходит с дистанционного на ручное управление, но только если в режиме дистанционного управления не была включена функция блокировки режима местного управления (см. "Сообщения интерфейса GPIB" на стр. 187).

Более того, при возврате к ручному управлению происходит следующее:

- Все клавиши на передней панели активируются.
- Отображается главное меню функциональных клавиш текущего режима.
- Снова отображаются измерительные диаграммы, кривые и поля отображения.
- Если в момент нажатия функциональной клавиши "LOCAL" командами \*OPC, \*ОРС? ИЛИ \* WAI активирован механизм синхронизации, текущая процедура

измерения прерывается и синхронизация достигается путем установки соответствующих битов в регистрах системы отчета о состоянии.

Установка бита 6 (User Request, пользовательский запрос) в регистре состояния события ESR.

При соответствующей конфигурации системы отчета о состоянии этот бит немедленно вызывает формирование запроса на обслуживание (SRQ), информирующего управляющее ПО о том, что пользователь хочет вернуться к управлению через переднюю панель. Например, это может использоваться для прерывания программы управления и корректировки настроек прибора вручную. Этот бит устанавливается при каждом нажатии функциональной клавиши "LOCAL" (местное управление).

Примечание: Перед переключением на ручное управление необходимо дождаться завершения обработки всех команд дистанционного управления. В противном случае прибор сразу же вернется в режим дистанционного управления.

Если функциональная клавиша "Local" (местное управление) выбирается во время выполняющейся процедуры саморегулировки или самотестирования (запущенной удаленно), то прибор вернется в режим ручного управления только после того, как процесс регулировки или тестирования будет завершен.

Команда дистанционного управления: SYSTem: KLOCk Ha CTp. 967

#### <span id="page-237-0"></span>7.4.4 Настройка сети и дистанционного управления

# **ПРЕДУПРЕЖДЕНИЕ**

## Риск нарушения работы сети

Перед выполнением указанных ниже задач проконсультируйтесь со своим сетевым администратором:

- Подключение прибора к сети
- Конфигурирование сети
- Изменение IP-адресов
- Замена аппаратного обеспечения

Ошибки могут повлиять на работу всей сети.

## Удаленная работа с прибором

Прибором можно управлять удаленно с подключенного компьютера с помощью команд SCPI (см. гл. 7.4.1.2, "SCPI (стандартные команды для программируемых приборов)", на стр. 189). Перед передачей команд ДУ необходимо настроить прибор в локальной сети или подключить его к ПК через интерфейс GPIB, как описано в гл. 7.4.4.1, "Настройка сети", на стр. 236.

### Удаленный рабочий стол (Remote Desktop)

При использовании контрольно-измерительных приборов на производстве общим требованием является наличие централизованного контроля данных приборов с возможностью проведения дистанционного обслуживания и диагностики. Прибор R&S FPL1000, оснащенный программой удаленного доступа к рабочему столу Remote Desktop из состава ОС Windows, идеально удовлетворяет этим требованиям. Компьютер, который используется для дистанционного управления, называется здесь "контроллером".

С помощью программы Remote Desktop могут быть выполнены следующие задачи:

- Доступ к управляющим функциям через виртуальную переднюю панель
- Вывод результатов измерения на печать прямо сконтроллера
- Хранение измеренных данных на жестком диске контроллера

Эта документация содержит основные инструкции по настройке удаленного рабочего стола для R&S FPL1000. Подробности см. в документации на операционную систему Windows.

## <span id="page-238-0"></span>7.4.4.1 Настройка сети

Предварительным условием удаленной работы или мониторинга прибора является его подключение к локальной сети или к ПК, подключенного по интерфейсу GPIB. Эти сведения приведены в данном разделе.

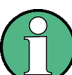

#### Настройки брандмауэра Windows

Брандмауэр защищает прибор путем предотвращения неавторизованного доступа к нему через сеть. Rohde & Schwarz настоятельно рекомендует использовать брандмауэр в вашем приборе. Приборы R&S поставляются с включенным брандмауэром Windows, который настроен таким образом, чтобы обеспечивать дистанционное управление прибором. Подробнее о настройке брандмауэра см. справочную систему Windows и официальные документы R&S (доступны на вебсайте Rohde & Schwarz):

#### Подключение прибора к локальной сети

Существует два метода настройки сетевого подключения на приборе:

- Невыделенное сетевое соединение (Ethernet) прибора с существующей сетью производится с помощью обычного сетевого кабеля с разъемом RJ-45. Прибор получает IP-адрес и может соединяться с компьютером и другими устройствами из этой сети.
- Выделенное сетевое соединение (соединение «точка-точка») между прибором и отдельным компьютером производится с помощью кроссового сетевого кабеля с разъемами RJ-45. Компьютер должен иметь сетевой адаптер и должен быть подсоединен к прибору напрямую. Использование концентраторов, коммутаторов или межсетевых шлюзов не требуется, при этом передача данных по-прежнему выполняется при помощи протокола TCP/IP. Прибору и

компьютеру должен быть назначен IP-адрес, см "Назначение IP-адреса" на стр. 237.

Примечание - Так как в приборе R&S FPL1000 используется 1-гигабитное сетевое соединение, кроссовый кабель для соединения не обязателен (из-за наличия функции Auto-MDI(X)).

• Для установления невыделенного сетевого соединения подсоедините стандартный кабель RJ-45 к одному из сетевых портов LAN.

Для установления выделенного соединения соедините кроссовым кабелем RJ-45 прибор и отдельный компьютер.

Когда прибор подключается к LAN, система Windows автоматически обнаруживает сетевое соединение и активирует необходимые драйверы.

<span id="page-239-0"></span>Сетевая плата может работать с интерфейсом 1 Гбит/с Ethernet IEEE 802.3u.

#### Назначение IP-адреса

В зависимости от характеристик сети информация о ТСР/IР-адресе прибора может быть получена различными способами.

- Если сеть поддерживает динамическую конфигурацию TCP/IP, используя протокол динамической конфигурации хоста (DHCP), все адреса назначаются автоматически.
- Если сеть не поддерживает DHCP, или на приборе установлены другие ТСР/ІР настройки, адреса должны быть назначены вручную.

По умолчанию, прибор настроен для использования динамической конфигурации ТСР/IР и получает все адресную информацию автоматически. Это означает, что прибор устанавливает физическое соединение с LAN без какой-либо предварительной настройки.

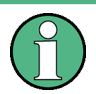

При использовании сервера DHCP при каждом перезапуске ПК может назначаться новый IP-адрес. Этот адрес сначала должен быть определен на самом ПК. Таким образом, при использовании сервера DHCP рекомендуется использовать постоянное имя компьютера, которое определяет адрес посредством DNSсервера (см. "Использование DNS-сервера для определения IP-адреса" на стр. 238).

# **ПРЕДУПРЕЖДЕНИЕ**

#### Риск возникновения ошибок в сети

Ошибки подключения могут повлиять на всю сеть. Если сеть не поддерживает DHCP, или отключена динамическая конфигурация TCP/IP, необходимо назначить правильный адрес, прежде чем подсоединять прибор к локальной сети. Чтобы получить правильный IP-адрес, обратитесь к сетевому администратору.

#### Назначение IP-адреса на приборе

1. Нажмите клавишу [SETUP].

- 2. Нажмите функциональную клавишу "Network + Remote" (Сеть + ДУ).
- 3. Выберите вкладку "Network" (Сеть).
- 4. В диалоговом окне "Network + Remote" (Сеть + ДУ) переключите настройку "DHCP On/Off" (DHCP Вкл./Выкл.) в требуемый режим.

Если DHCP находится в состоянии "Off" (Выкл.), то необходимо ввести IPадрес вручную так, как описано в следующих ниже шагах.

Примечание — При переключении состояния DHCP из включенного "On" (Вкл.) в выключенное "Off" (Выкл.) восстанавливаются ранее установленный IP-адрес и маска подсети.

Если DHCP находится в состоянии "On" (Вкл.), то IP-адрес будет получен от сервера DHCP автоматически. Настройки сохраняются, и выдается приглашение перезапустить прибор. Остальные шаги можно пропустить.

Примечание — При использовании сервера DHCP при каждом перезапуске прибора может назначаться новый IP-адрес. Этот адрес сначала должен быть задан на самом приборе. Таким образом, при использовании сервера DHCP рекомендуется использовать постоянное имя компьютера, которое определяет адрес посредством DNS-сервера

(См. "Использование DNS-сервера для определения IP-адреса" на стр. 35 и гл. 5.1.5.3, "Использование имени компьютера", на стр. 37).

- 5. Введите "IP Address" (IP-адрес), например, 192.0.2.0. IP-адрес состоит из четырех блоков цифр, разделенных точками. Каждый блок содержит максимум три цифры.
- 6. Введите "Subnet Mask" (Маска подсети), например, 255.255.255.0. Маска подсети состоит и четырех блоков цифр, разделенных точками. Каждый блок содержит максимум трицифры.
- 7. Закройте диалоговое окно.

Если были введен недействительный IP-адрес или маска подсети, то в строке состояния отображается сообщение "out of range" (вне диапазона). Если настройки правильные, то они сохраняются, и выдается приглашение перезапустить прибор.

8. Подтвердите отображаемое сообщение (кнопкой "Yes") для перезапуска прибора.

## <span id="page-240-0"></span>Использование DNS-сервера для определения IP-адреса

Если на приборе R&S FPL1000 настроено использование DNS-сервера, то сервер может определить текущий IP-адрес для подключения с помощью постоянного имени компьютера.

- 1. Получите имя DNS-домена и IP-адреса серверов DNS и WINS в вашей сети (см. "Изменение имени компьютера" на стр. 239).
- 2. Нажмите клавишу [Setup], а затем функциональную клавишу "Network + Remote" (Сеть + ДУ).
- 3. На вкладке "Network" (Сеть) нажмите кнопку "Open Dialog 'Network Connections" (Открыть диалоговое окно "Сетевые подключения").
- 4. Дважды коснитесь пункта "Local Area Connection" (Подключение по локальной сети).
- 5. В диалоговом окне "Local Area Connection Status" (Состояние подключения по локальной сети) нажмите кнопку "Properties" (Свойства).

Отобразятся параметры выбранного сетевого подключения.

6. Коснитесь пункта "Internet Protocol Version 4 (TCP/IPv4)" (Протокол Интернета версии 4 (TCP/IPv4)), чтобы выделить его.

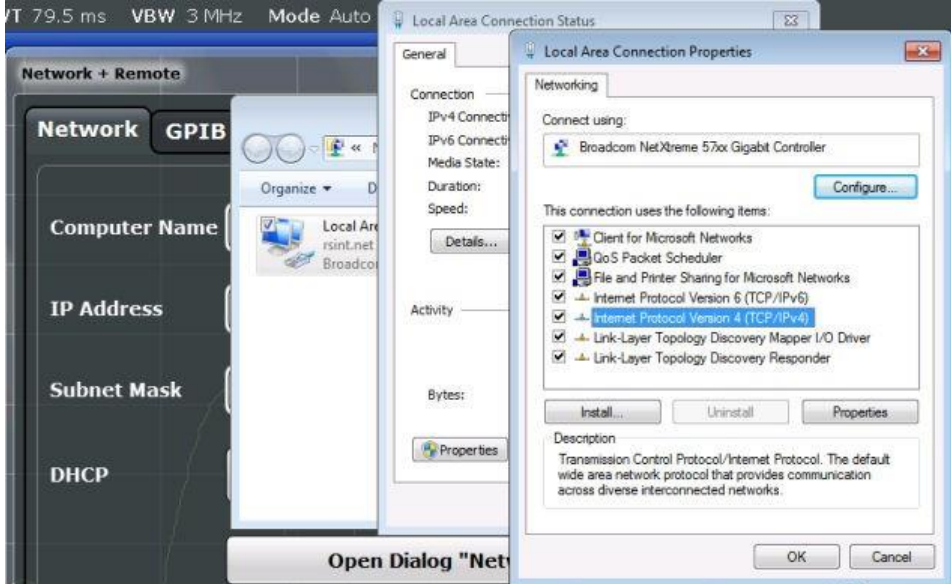

- 7. Нажмите кнопку "Properties" (Свойства).
- 8. На вкладке "General" (Общие) выберите пункт "Use the following DNS server addresses" (Использовать следующие адреса DNS-серверов) и введите адреса своих DNS-серверов.

Дополнительную информацию см. в справке операционной системы Windows.

#### <span id="page-241-0"></span>Изменение имени компьютера

В сетях, использующих DNS-сервер, к каждому компьютеру или прибору, подсоединенному к сети, может быть получен доступ посредством уникального имени компьютера (вместо IP-адреса). DNS-сервер переводит имя хоста в IP-адрес. Это особенно полезно при использовании DHCP-сервера, поскольку при каждом перезапуске прибора может назначаться новый IP-адрес.

Каждый прибор поставляется с уже назначенным именем компьютера, но это имя можно изменять.

#### Изменение имени компьютера для прибора

- 1. Нажмите клавишу [Setup], а затем функциональную клавишу "Network + Remote" (Сеть + ДУ). Текущее имя компьютера "Computer Name" (Имя компьютера) отобразится на вкладке "Network" (Сеть).
- 2. Введите новое имя компьютера и закройте диалоговое окно.

Настройки сохраняются, и выдается приглашение перезапустить прибор.

3. Подтвердите отображаемое сообщение (кнопкой "Yes") для перезапуска прибора.

## <span id="page-242-0"></span>Настройка локальной сети с помощью браузерного интерфейса LXI

Браузерный интерфейс LXI прибора корректно работает со всеми браузерами, поддерживающими стандарт W3C.

 $\triangleright$  B веб-браузере откройте страницу http://<instrument-hostname> или http://<instrument-ip-address>, например http://10.113.10.203. Стандартный пароль для изменения параметров LAN: LxiWeblfc.

Откроется домашняя страница прибора "Instrument Home Page" (страница приветствия).

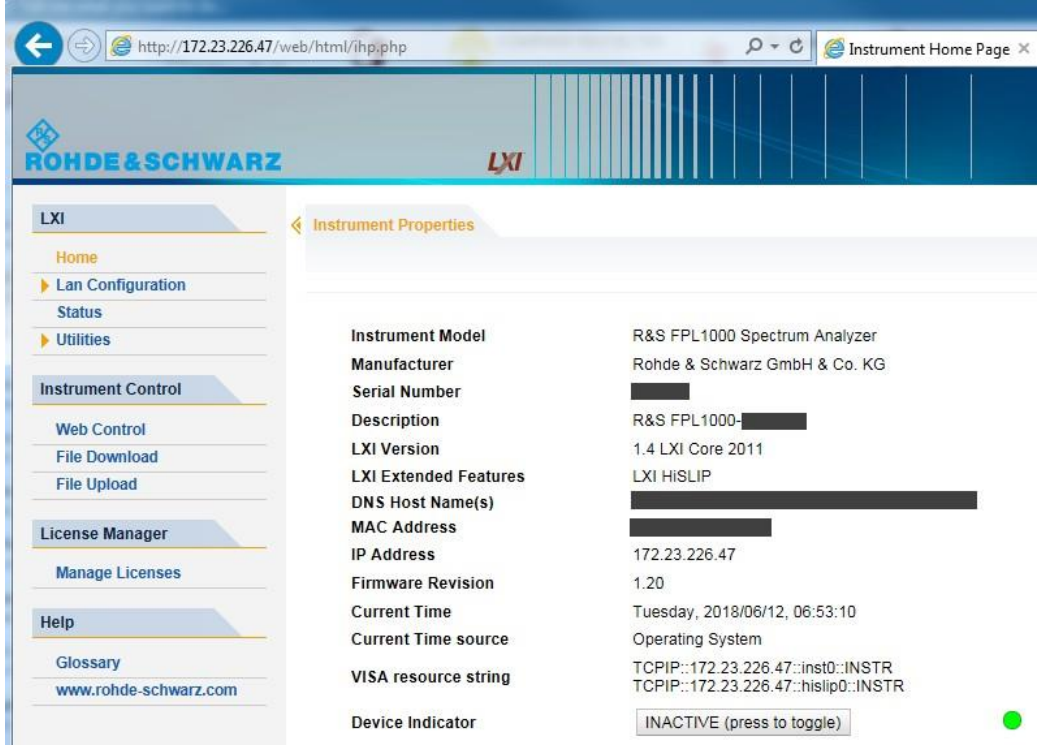

На домашней странице прибора отображается информация об устройстве, требуемая стандартом LXI, включая ресурсную строку VISA в формате только для чтения.

> Нажмите кнопку "Device Indicator" (Индикатор прибора) на домашней странице "Instrument Home Page" для активации или деактивации светодиодного индикатора состояния LXI справа от кнопки. Зеленый индикатор состояния LXI означает, что сетевое соединение установлено; красный индикатор состояния указывает на ошибку, например, на то, что кабель локальной сети не подключен. Когда устройство подключается к прибору, индикатор состояния LXI начинает мигать. Настройка "Device Indicator" (Индикатор прибора) не защищена паролем.

Наиболее важными элементами управления на панели навигации браузерного интерфейса являются следующие:

- "LAN Configuration" (конфигурация сети) открывает меню со страницами конфигурации.
- "Status" (состояние) отображает информацию о состоянии LXI прибора.
- "Help > Glossary" (Справка > Глоссарий) открывает документ со списком терминов, относящихся к стандарту LXI.

#### Конфигурация сети

Раздел для конфигурации сети состоит из трех частей:

- "IP configuration" (IP-конфигурация) содержит все обязательные параметры локальной сети.
- "Advanced LAN Configuration" (расширенная конфигурация сети) содержит настройки локальной сети, которые не являются обязательными по стандарту LXI.
- "Ping Client" (клиент проверки связи) содержит утилиту для проверки соединения между прибором и другим устройствами.

#### **ІР-конфигурация**

На веб-странице "LAN Configuration > IP configuration" (IP-конфигурация) отображаются все обязательные сетевые параметры и допускается их модификация.

Поле конфигурации "TCP/IP Mode" (режим TCP/IP) служит для управления назначением IP-адреса прибору (см. также "Назначение IP-адреса" на стр. 237).

Для ручного режима конфигурирования сети LAN используется статический IPадрес, маска подсети и шлюз по умолчанию. В автоматическом режиме для получения IP-адреса используется DHCP-сервер или Dynamic Link Local Addressing (Automatic IP).

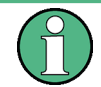

Изменение параметров сети защищено паролем. Пароль по умолчанию -LxiWeblfc (с отличием верхнего и нижнего регистра символов).

Пароль LXI можно изменить в диалоговом окне "Network + Remote" (Сеть + ДУ), см. гл. 7.4.3.4, "Настройки LXI", на стр. 231.

#### Расширенная конфигурация сети

Параметры на странице расширенных сетевых настроек "LAN Configuration > Advanced LAN Configuration" используются следующим образом:

- Поле конфигурации "Negotiation" (Согласование) содержит различные скорости Ethernet и режимы двухсторонней связи. Как правило, достаточно режима "Auto Detect" (Автовыбор).
- Параметр "ICMP Ping" (Проверка связи ICMP) должен быть включен, чтобы использовать утилиту ping.
- "VXI-11" протокол, который используется для обнаружения прибора в локальной сети. Согласно стандарту, LXI-устройство должно использовать протокол VXI-11 для обеспечения работы механизма обнаружения; также разрешены другие дополнительные механизмы обнаружения.
- Два дополнительных протокола mDNS и DNS-SD: Multicast DNS (многоадресная рассылка DNS) и DNS Service Discovery (обнаружение сервисов DNS). Они используются для связи устройств в сетях без конфигурации, работаюших без серверов DNS и DHCP

## Клиент проверки связи Ping

Ping — это утилита, которая проверяет соединение между LXI-совместимым прибором и другим устройством. Команда Ping использует ICMP пакеты запроса отклика и ответа отклика для определения правильности функционирования сетевого соединения. Утилита Ping полезна при диагностике сети или маршрутизатора. Утилита Ping не защищена паролем.

Для инициации ping-обмена между LXI-прибором и вторым подсоединенным устройством:

- 1. Включить параметр "ICMP Ping" (Проверка связи ICMP) на странице "Advanced LAN Configuration" (Расширенная конфигурация сети) (включается после выполнения LCI).
- 2. Введите IP-адрес второго устройства без команды ping и без дополнительных параметров в поле "Destination Address" (Адрес назначения) (например, 10.113.10.203).
- 3. Выберите "Submit" (отправить).

## Изменение GPIB адреса прибора

Для дистанционного управления прибором к нему необходимо обращаться по адресу GPIB. На заводе установлен адрес дистанционного управления 20, однако его можно изменить, если это не соответствует параметрам сети. Для дистанционного управления допускаются адреса от 0 до 30. Адрес GPIB сохраняется после сброса настроек прибора.

#### Настройка GPIB-адреса

- 1. На приборе R&S FPL1000 нажмите клавишу [SETUP].
- 2. Нажмите функциональную клавишу "Network + Remote" (Сеть + ДУ).
- 3. В диалоговом окне "Network + Remote" (Сеть + ДУ) выберите вкладку "GPIB".
- 4. В поле "GPIB Address" (Адрес GPIB) введите значение между 0 и 30.

#### Команда дистанционного управления:

SYST: COMM: GPIB: ADDR 18

#### 7.4.4.2 Работа с прибором без сети

Если прибор будет временно или на постоянной основе эксплуатироваться без подключения к сети, то никаких специальных мер предпринимать не требуется. Windows автоматически определяет отсутствие сетевого подключения и не устанавливает соединения при включении прибора.

Если запрос на ввод имени и пароля пользователя не выдается, следует действовать согласно описанию в "Включение/выключение механизма автоматического входа в систему" на стр. 245.

#### $7.4.4.3$ Вход в сеть

Windows требует идентификации пользователя с помощью ввода имени пользователя и пароля в окне входа в систему. Можно задать два типа учетных записей, либо учетную запись администратора с неограниченным доступом к компьютеру/ домену, либо стандартную учетную запись с ограниченным доступом. Прибор имеет функцию автоматического входа в систему для администратора, т.е. вход в систему с неограниченным доступом осуществляется автоматически в фоно-вом режиме. По умолчанию имя пользователя для учетной записи администра- тора: "Instrument" (прибор), а имя пользователя для стандартной учетной записи пользователя: "NormalUser" (обычный пользователь). В обоих случаях пароль по умолчанию: "894129". В Windows любой пользователь в любое время может сменить пароль. Некоторые задачи администрирования требуют прав администратора (например, обновление встроенного ПО или настройка подключения к локальной сети).

Затрагиваемые функции приведены в гл. 7.3, "Общая настройка прибора", на стр. 138.

Вход в сеть осуществляется одновременно с входом в операционную систему. Для этого необходимо чтобы имя пользователя и его пароль были одинаковыми как в приборе, так и в сети.

#### Порядок создания новых пользователей

После установки сетевого программного обеспечения при следующем включении прибора будет выдано сообщение об ошибке, так как в сети отсутствует пользователь с именем "instrument" (= стандартный идентификатор пользователя для автоматического входа в ОС Windows). Таким образом, в R&S FPL1000 и в сети должен быть создан пользователь с такими же именем и паролем, а механизм автоматического входа в систему должен быть деактивирован.

За создание новых пользователей в сети отвечает администратор сети.

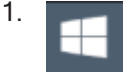

Выберите значок "Windows" на панели инструментов для входа в операционную систему.

- 2. Выберите пункт "Start > Settings > Accounts > Other users" (Пуск> Настройки> Учетные записи > Другие пользователи).
- 3. Выберите пункт "Add someone else to this PC" (Добавить пользователя для этого компьютера).
- 4. В диалоговом окне "Microsoft account" (Учетная запись Microsoft) введите новое имя пользователя и пароль.
- 5. Выберите "ОК".
- 6. Выберите "Finish" (готово). Будет создан новый пользователь.

#### Изменение пароля пользователя

После создания на приборе нового пользователя необходимо согласовать его пароль с сетевым паролем.

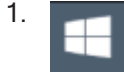

Выберите значок "Windows" на панели инструментов для входа в операционную систему.

- 2. Нажмите [Ctrl + Alt + Delete], затем выберите функцию "Change a password" (Сменить пароль).
- 3. Введите имя учетной записи пользователя.
- 4. Введите старый пароль.
- 5. Введите новый пароль в верхнюю текстовую строку и повторите его в следующей строке.
- 6. Нажмите [Enter]. Новый пароль будет активирован.

#### <span id="page-247-0"></span>**Включение/выключение механизма автоматического входа в систему**

#### **Отключение механизма автоматического входа в систему**

Прибор изначально настроен на автоматический вход в Windows. Для отключе‐ ния механизма автоматического входа в систему, выполните следующие действия:

- 1. В меню "Start" (Пуск) выберите пункт "Run"(Выполнить). Отобразится диалоговое окно "Run" (Выполнить).
- 2. Введите команду C:\Users\Public\Documents\Rohde-Schwarz\Analyzer\user\ NO\_AUTOLOGIN.REG.
- 3. Нажмите клавишу [ENTER] дляподтверждения. Автоматический механизм входа в систему деактивируется. При следующем включении прибора пользователю будет предложено ввести имя пользова‐ теля и пароль, прежде чем запустится встроенное ПО.

#### **Повторное включение механизма автоматического входа в систему**

- 1. В меню "Start" (Пуск) выберите пункт "Run"(Выполнить). Отобразится диалоговое окно "Run" (Выполнить).
- 2. Введите команду C:\Users\Public\Documents\Rohde-Schwarz\Analyzer\user\ AUTOLOGIN.REG.
- 3. Нажмите клавишу [ENTER] дляподтверждения. Механизм автоматического входа в систему вновь активируется. Он будет применен при следующем включении прибора.

## **7.4.4.4 Общий доступ к папкам (только в сетях Microsoft)**

Общий доступ к папкам делает данные доступными для других пользователей. Эта функция доступна только в сетях Microsoft. Общий доступ (sharing) является свойством файла или каталога.

- 1. В меню "Start" (Пуск) выберите "Programs" (Программы), "Accessories" (Стан‐ дартные),азатем—"WindowsExplorer"(Проводник).
- 2. Щелкните на нужной папке (каталоге) правой кнопкой мыши.
- 3. В контекстном меню выберите пункт "Sharing with > Specific people" (Общий доступ > Конкретныепользователи). Отобразится диалоговое окно для общего доступа к каталогу.
- 4. Выберите пользователя из списка или добавьте новое имя и нажмите кнопку "Add" (Добавить).
- 5. Выберите кнопку "Share" (Общий доступ).

6. Выберите кнопку "Done" (Готово), чтобы закрыть диалоговое окно. Диск станет общим, при этом доступ к нему получат выбранные пользова‐ тели.

## **7.4.4.5 Управление R&S FPL1000 через браузерный интерфейс**

С помощью браузерного интерфейса LXI для R&S FPL1000 один или несколько пользователей могут управлять прибором дистанционно с другого ПК. Основные элементы управления прибором доступны посредством имитации передней панели. Также доступна загрузка файлов с прибора на удаленный ПК и наоборот.

## **Доступ к R&S FPL1000 через браузерный интерфейс**

- 1. Запустите веб-браузер, который поддерживает html5(соответствующий стандарту W3C).
- 2. Введите IP-адрес прибора R&S FPL1000 в адресной строке браузера.

Откроется страница приветствия прибора R&S FPL1000.

3. На панели навигации выберите "Instrument Control > Web Control" (Управле‐ ние прибором > Веб-управление).

Дисплей прибора отобразится в новом окне браузера, а перед или под ним отобразится виртуальная передняя панель прибора.

4. Используйте курсор мыши для доступа к функциям на виртуальной передней панели или на дисплее, как если бы вы находились прямо за передней пане‐ лью прибора.

#### **Обмен файлами с R&S FPL1000**

Можно скачивать файлы, например сохраненные данные измерений, с прибора R&S FPL1000 на удаленный ПК, или загружать файлы, например, определения предельных линий, с ПК на прибор R&S FPL1000.

- 1. Выберите окно страницы приветствия в веб-браузере.
- 2. На панели навигации выберите пункт "Instrument Control" (управление прибо‐ ром) > "File Upload" (загрузить файл) или "File Download" (скачать файл).

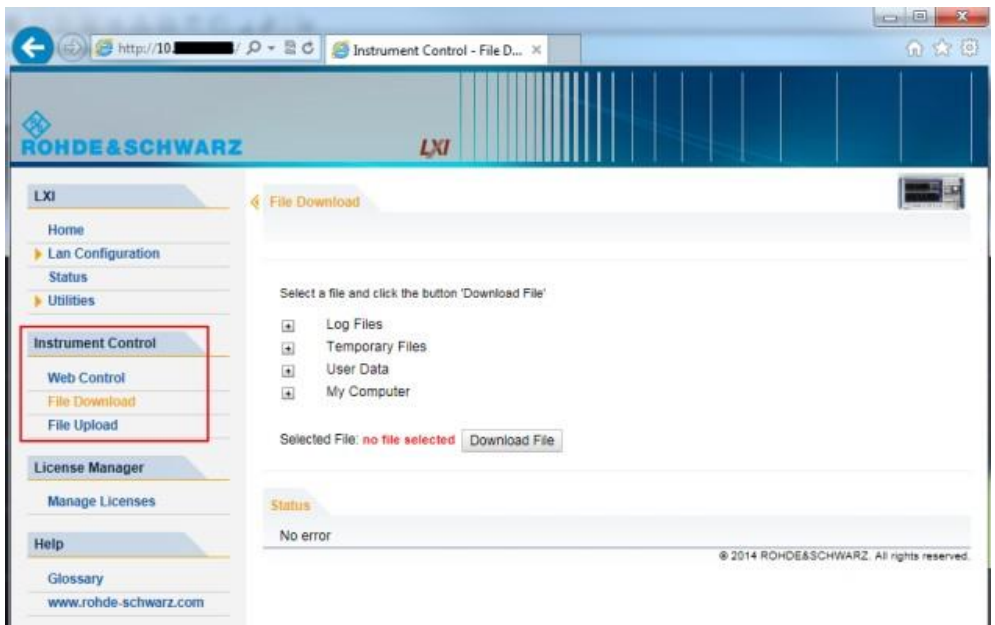

Отобразятся самые часто используемые в приборе папки, например, те, которые содержат пользовательские данные, а также папка верхнего уровня My Computer, из которой можно получить доступ ко всем остальным папкам на приборе.

- 3. Чтобы скачать файл из прибора R&S FPL1000, выберите файл из отображаемых папок, а затем выберите функцию "Download File" (скачать файл).
- 4. Чтобы загрузить файл в прибор R&S FPL1000:
	- а) Из отображаемых папок в окне веб-браузера выберите папку на приборе R&S FPL1000, в которую нужно скопировать файл.
	- b) В разделе "File to Upload" (файл для загрузки) выберите функцию "Browse" (обзор), чтобы открыть диалоговое окно выбора файла и выбрать нужный файл на ПК.
	- с) Выберите функцию "Upload" (загрузить), чтобы скопировать файл с ПК в определенную папку на приборе R&S FPL1000.

#### $7.4.4.6$ Отключение браузерного интерфейса прибора

Если нужно запретить другим пользователям в локальной сети доступ или управление прибором R&S FPL1000 через браузерный интерфейс LXI, данную функцию необходимо отключить. Обратите внимание, что после обновления встроенного ПО функция снова автоматически активируется до тех пор, пока не будет отключена вручную.

Отключение браузерного интерфейса LXI

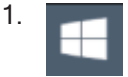

Выберите значок "Windows" на панели инструментов для входа в операцион‐ ную систему.

- 2. В меню "Start" (Пуск) выберите пункт "Control Panel" (Панель управления).
- 3. Выберите Select "System and Security" (Система и безопасность) > "Administrative Tools" (Администрирование).
- 4. Из списка справа выберите пункт "Services" (Службы).
- 5. Из списка локальных служб выберите "R&S TightVNCServer".

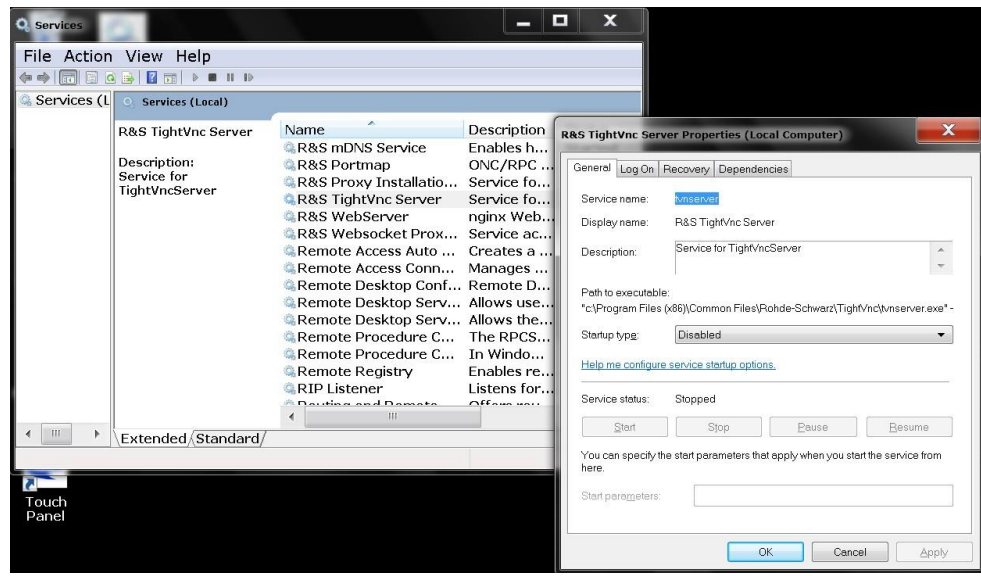

- 6. Установите для параметра "Startup type" (Тип запуска) значение"Disabled" (Отключена).
- 7. Выберите функцию "Stop" (Остановить).
- 8. Выберите функцию "Apply" (Применить).

В следующий раз, когда пользователь введет IP-адрес прибора в веб-брау‐ зере, отобразится сообщение об ошибке:

Failed to connect to server (code. 1006)

## **7.4.4.7 Настройка удаленного рабочего стола**

Удаленный рабочий стол Remote Desktop представляет собой приложение Windows, которое можно использовать для доступа к прибору и управления им с удаленного компьютера через подключение к локальной сети. Во время работы прибора содержание его экрана отображается на удаленном компьютере, а про‐ грамма "Удаленный рабочий стол" обеспечивает доступ ко всем приложениям, файлам и сетевым ресурсам прибора. Таким образом, обеспечивается удален‐ ная работа с прибором R&S FPL1000.

В Windows клиентская часть программы Remote Desktop Client является частью операционной системы. Для других версий Windows фирма Microsoft предлагает клиент удаленного рабочего стола Remote Desktop Client в качестве дополнения. Подробности см. в документации на операционную систему Windows.

При заводских настройках стандартный пользователь "instrument" может сразу же подключиться к прибору R&S FPL1000 с помощью программы Remote Desktop контроллера. Дополнительная настройка не потребуется. Однако на случай сбоя подключения или необходимости подключения других пользователей в этом разделе приведены основные инструкции по настройке удаленного рабочего стола для R&S FPL1000.

#### Hacтройка R&S FPL1000 для удаленной работы через удаленный рабочий стол

1. Задайте фиксированный IP-адрес для протокола TCP/IP, как описано в "Назначение IP-адреса" на стр. 237.

Примечание: Во избежание проблем рекомендуется использовать фиксированный IP-адрес.

При использовании сервера DHCP при каждом перезапуске прибора может назначаться новый IP-адрес. Этот адрес сначала должен быть задан на самом приборе. Таким образом, использование DHCP-сервера не подходит для дистанционной работы с прибором R&S FPL1000 через программу Remote Desktop.

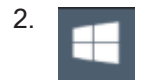

Выберите значок "Windows" на панели инструментов для входа в операционную систему.

- 3. В меню "Start" (Пуск) ОС Windows выберите "Settings > System" (Настройки > Система).
- 4. Выполните поиск приложения "remote access" (удаленный доступ).
- 5. Выберите "Allow remote access to your computer" (Разрешить удаленный доступ к вашему компьютеру).
- 6. Задайте пользователей, которым будет предоставлен доступ к прибору R&S FPL1000 через программу Remote Desktop.

Примечание - Учетные записи пользователей, под которыми выполняется настройка прибора, автоматически получают разрешение на использование программы Remote Desktop.
Настройка сети и удаленная работа с прибором

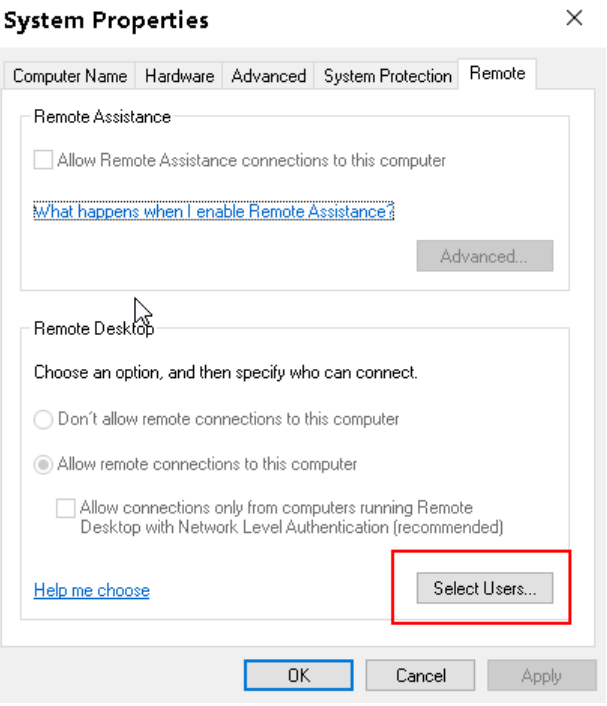

- а) Нажмите кнопку "Select Users" (Выбрать пользователей).
- b) Выберите нужных пользователей или создайте новых согласно описанию в "Порядок создания новых пользователей" на стр. 243.
- с) Нажмите кнопку "ОК", чтобы подтвердить сделанные настройки.
- 7. Теперь прибор R&S FPL1000 готов к установке соединения с помощью программы Remote Desktop со стороны контроллера.

#### Настройка контроллера

<span id="page-252-0"></span>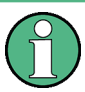

#### Клиентская часть программы Remote Desktop

В Windows клиентская часть программы Remote Desktop является частью операционной системы, доступ к программе осуществляется через меню "Start > Programs > Accessories > Remote Desktop Connection" (Пуск-Программы-Стандартные - Подключение к удаленному рабочему столу).

Для других версий Windows фирма Microsoft предлагает клиент удаленного рабочего стола Remote Desktop Client в качестве дополнения.

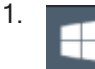

Выберите значок "Windows" на панели инструментов для входа в операционную систему.

2. Из меню "Start" (Пуск) выберите пункт "All Programs > Accessories > Remote Desktop Connection" (Все программы > Стандартные > Подключение к удаленному рабочему столу). Откроется диалоговое окно "Remote Desktop Connection" (Подключение к уда-

ленному рабочему столу).

3. Нажмите кнопку "Options >>" (Параметры >>). Диалоговое окно развернется для отображения параметров конфигурации.

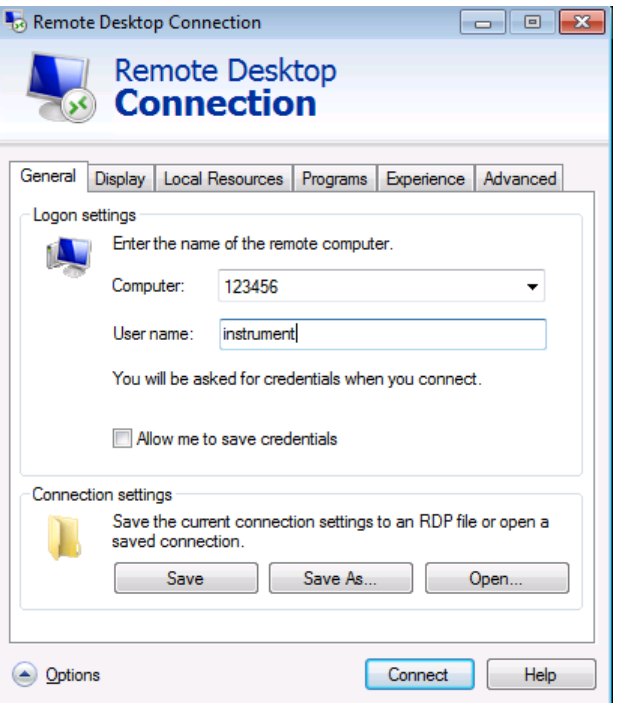

- 4. Откройте вкладку "Experience" (Дополнительно). Настройки на этой вкладке используются для выбора и оптимизации скорости соединения.
- 5. В списке выберите подходящее соединение (например: LAN (10 Mbps or higher)).

В зависимости от сделанного выбора в расположенном ниже списке будут активированы различные функции (это также зависит от возможностей соединения).

- 6. Для улучшения производительности можно деактивировать пункты "Desktop background" (Фоновый рисунок рабочего стола), "Show contents of window while dragging" (Отображать содержимое окна при перетаскивании) и "Menu and window animation" (Визуальные эффекты при отображении меню и окон).
- 7. Откройте вкладку "Local Resources" (Локальные ресурсы) для включения принтеров, локальных дисков и последовательных интерфейсов.
- 8. Если требуется доступ к дискам контроллера с прибора R&S FPL1000 (например, для того, чтобы сохранить настройки или скопировать файлы из контрол-

Настройка сети и удаленная работа с прибором

лера в прибор R&S FPL1000), выберите "Моге" (Дополнительно), затем включите функцию "Drives" (Дисковые устройства).

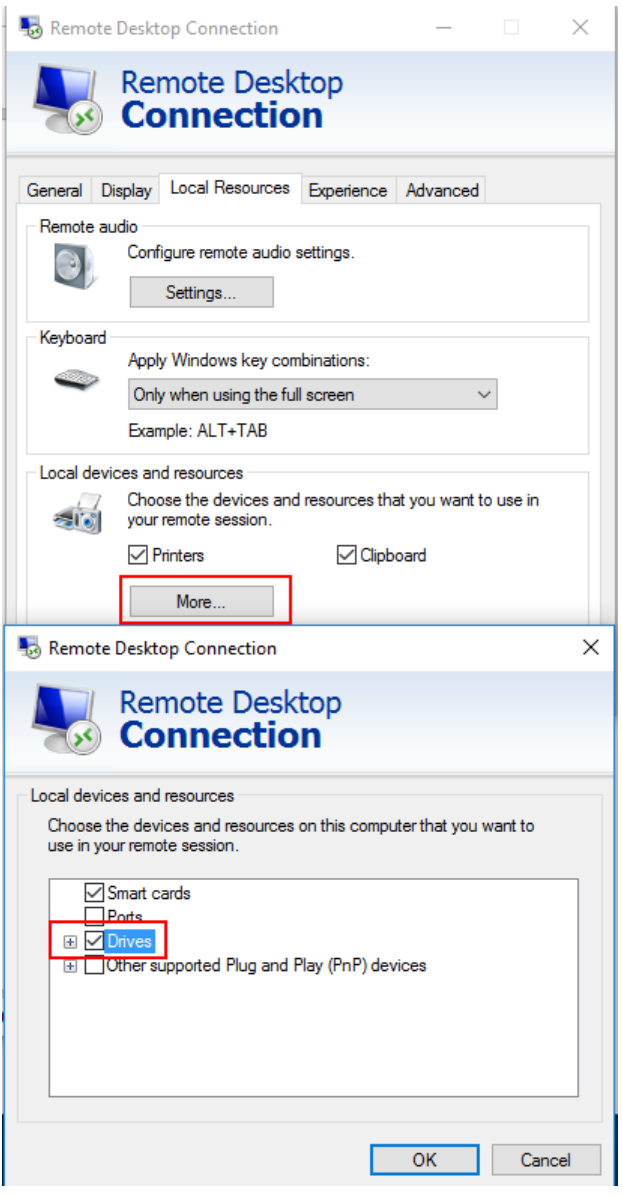

Тогда Windows подключит диски контроллера в качестве соответствующих сетевых дисков.

- 9. Если необходимо использовать принтеры, подсоединенные к контроллеру, путем доступа к ним из R&S FPL1000, активируйте функцию "Printers" (Принтеры). Остальные настройки менять не следует.
- 10. Откройте вкладку "Display" (Экран). Откроется окно с параметрами конфигурации экрана R&S FPL1000.
- 11. В разделе "Remote desktop size" (Размер удаленного рабочего стола) можно задать размер окна прибора R&S FPL1000 на рабочем столе контроллера.
- 12. В разделе "Colors" (Цветовая палитра) настройки не меняйте.
- 13. Установите функцию "Display the connection bar when I use the full screen" (Отображать панель подключения при работе на полном экране):
	- При включении данной функции у верхней границы экрана будет отображаться панель с указанием сетевого адреса прибора R&S FPL1000. Панель можно использовать для уменьшения, свертывания или закрытия окна соединения.
	- Если данная опция выключена, то единственный способ вернуться к рабочему столу контроллера из окна прибора R&S FPL1000 в полноэкранном режиме — выбрать команду "Disconnect" (Отключить) из меню "Start"  $(\Pi$ yck).

#### Запуск и закрытие удаленного рабочего стола

#### Установка подключения к R&S FPL1000

- 1. В диалоговом окне "Remote Desktop Connection" (Подключение к удаленному рабочему столу) (см. "Настройка контроллера" на стр. 250) откройте вкладку "General" (Общие).
- 2. В поле "Computer" (Компьютер) введите IP-адрес прибора R&S FPL1000. В поле "User name" (Пользователь) введите имя instrument, чтобы войти в систему как администратор, или имя Normal User, чтобы войти в систему как обычный пользователь.

В поле "Password" (Пароль) введите пароль 894129.

- 3. Чтобы сохранить конфигурацию подключения для последующего использования:
	- а) Нажмите кнопку "Save As" (Сохранить как). Откроется диалоговое окно "Save As" (Сохранить как).
	- b) Введите имя для сохраняемой информации о подключении (\* . RDP).
- 4. Чтобы загрузить существующую конфигурацию подключения:
	- а) Нажмите кнопку "Open" (Открыть). Откроется диалоговое окно "Open" (Открыть).
	- b) Выберите файл \*.RDP.
- 5. Нажмите кнопку "Connect" (Подключить). Подключение будет установлено.
- 6. Если функция "Disk drives" (Дисковые устройства) на вкладке "Local Resources" (Локальные ресурсы) включена, отображается предупреждение о том, что локальные диски контроллера доступны с прибора R&S FPL1000. Нажмите кнопку "ОК", чтобы подтвердить полученное предупреждение.
- 7. Через несколько секунд появится экран прибора R&S FPL1000.

Если в левом верхнем углу экрана появляется темный экран или прямоуголь‐ ник, необходимо перезагрузить прибор R&S FPL1000 для того, чтобы увидеть измененное разрешениеэкрана.

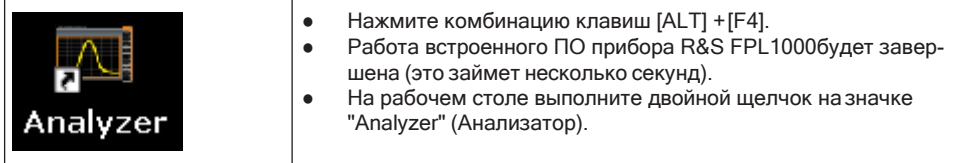

Встроенное ПО будет перезапущено и автоматически откроется "виртуальная передняя панель", т.е. пользовательский интерфейс, на котором всем орга‐ нам управления на передней панели и поворотной ручке соответствуют экранные кнопки.

Дополнительные сведения см. в [гл. 7.3.2.3, "Порядок работы с виртуальными](#page-152-0) [передними панелями"](#page-152-0), на стр. 150.

8. Для выключения или включения виртуальной передней панели "Soft Front Panel" нажмите клавишу [F6].

окне приложения "Remote Desktop". Front Panel Simulatio RefLevel 0.00 dBm **RBW** 3 MHz<br>Att 10 dB SWT 15 ms VBW 3 MHz Mode Auto Sw ∓ Spectrum **Setup** Att T Frequency St o 1 AP Cin  $\overline{r}$ 冃 ( Display ਿ (Language Network<br>| Remote l. system<br>Config ā <br />
Service +  $\Omega$  $\ddot{S}$ + Transduce  $\boldsymbol{\kappa}_2$ + Alignn  $\blacksquare \rightarrow \blacksquare$  $\sqrt{ }$ ΛA CF 3.75 GH: Span 7.5 GHz  $1001$  pt: 50.0 MHz  $\frac{100}{14.35.25}$ Measu FREQ SPAN AMPT **MKR**  $MKR.$  $\bar{t}$  $\bf{8}$  $\boldsymbol{9}$ 企 SETUP MODE PRINT FILE  $\triangleleft$  $\Rightarrow$  $\circlearrowleft$ **PRESET**  $\mathfrak s$  $\mathbf{6}$  $\ddot{\mathbf{v}}$ TRACE TRIG  $\sqrt{4}$ BW SWEEP  $\vert$  PEAK  $\bullet$  $\mathbf{1}$  $\overline{\mathbf{z}}$  $^{\rm 3}$ kHz ms<br>dB m\ ▲  $\bullet$ **EXPROHDE&SCHWARZ** MEAS **MEAS**<br>CONFIG **LINES RUN**<br>SINGLE  $RUN$  $\pmb{0}$ BACK ENTER

После установки подключения экран прибора R&S FPL1000 отображается в

Доступ к стартовому меню ОС Windows "Start" возможен при увеличении окна "Remote Desktop" до полноэкранного размера.

Во время подключения к контроллеру на экране прибора R&S FPL1000 отоб‐ ражается окно входа в систему.

#### **Завершение управления удаленным рабочим столом**

Подключение к удаленному рабочему столу может быть завершено либо с контр‐ оллера, либо с прибора R&S FPL1000:

1. На контроллере можно закрыть окно "Remote Desktop" (Удаленный рабочий стол) в любое время.

Подключение к прибору R&S FPL1000 будет завершено.

2. На приборе R&S FPL1000 будет выполнен вход в систему пользователя. В результате, подключение со стороны контроллера будет завершено.На экране контроллера появится сообщение с указанием на то, что право на управление прибором получил другой пользователь.

#### **Восстановление подключения к прибору R&S FPL1000**

Для восстановления подключения к прибору R&S FPL1000 следует выполнить описанные выше действия по установлению подключения. Если подключение завершено, а затем восстановлено, то прибор R&S FPL1000 остается в том же состоянии.

#### **Завершение работы прибора R&S FPL1000 в режиме удаленного подключения**

- 1. Выберите виртуальную переднюю панель R&S FPL1000 и закройте приложе‐ ние нажатием комбинации клавиш [ALT]+ [F4].
- 2. Выберите рабочий стол и нажмите комбинацию клавиш [ALT] + [F4]. Появится запрос системы безопасности с предупреждением о том, что при‐ бор не может быть повторно включен в режиме удаленного подключения, и вопросом о продолжении процессавыключения.
- 3. Ответьте на запрос нажатием кнопки "Yes" (Да). Соединение с контроллером будет завершено и прибор R&S FPL1000 будет выключен.

#### **7.4.4.8 Запуск сеанса дистанционного управления с ПК**

Непосредственно после включения прибор R&S FPL1000 находится в режиме ручного управления (состояние "local") и им можно управлять с передней панели.

#### **Переход на дистанционное управление**

1. Передайтеадресованнуюкоманду (GTR—GotoRemote(Перейти врежим ДУ)) с контроллера наприбор.

Прибор переключится в режим дистанционного управления (состояние "remote"). Управление с передней панели отключается. Отображается только функциональная клавиша "Local" (местное управление), позволяющая вернуться в режим ручного управления. Прибор остается в состоянии ДУ до тех, пока не будет возвращен в состояние ручного управления с передней панели или через интерфейс дистанционного управления. Переключение с ручного управления на дистанционное и наоборот не влияет на другие настройки прибора.

2 Во время выполнения программы передайте команду SYSTem: DISPlay: UPDate ON, чтобы включить отображение результатов (CM. SYSTem: DISPlay: UPDate Ha CTp. 966).

Изменения настроек прибора и записанные результаты измерений отображаются на экране прибора.

- Чтобы получить оптимальную производительность при дистанционном упра-3 влении, отключите отображение результатов и диаграмм с помощью команды SYSTem: DISPlay: UPDate OFF (настройка по умолчанию при дистанционном управлении).
- $\Delta$ Чтобы исключить случайный переход в ручной режим, отключите клавиши прибора с помощью универсальной команды LLO.

После этого переключение в ручной режим возможно только из режима ДУ. Эта функция доступна только для интерфейса GPIB.

5 Чтобы снова включить клавиши прибора R&S FPL1000, переключите прибор в режим местного управления (GTL - Go to Local (перейти к местному управлению)), то есть отключите линию REN интерфейса дистанционного управления.

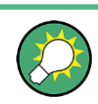

Если прибор работает исключительно в режиме дистанционного управления, рекомендуется выключить дисплей. Подробнее см. "Remote Display Update (обновление экрана в режиме ДУ)" на стр. 227.

#### 7.4.4.9 Возврат в режим ручного управления

Перед переключением на ручное управление необходимо дождаться завершения обработки всех команд дистанционного управления. В противном случае прибор сразу же вернется в режим дистанционного управления.

• Выберите функциональную клавишу "Local" или используйте следующую команду GPIB:

status = viGpibControlREN(vi, VI GPIB REN ADDRESS GTL)

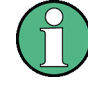

Если функциональная клавиша "Local" (местное управление) выбирается во время выполняющейся процедуры саморегулировки или самотестирования (запущенной удаленно), то прибор вернется в режим ручного управления только после того, как процесс регулировки или тестирования будет завершен.

# <span id="page-259-1"></span>8 Приложение Spectrum (ВЧ-измерения)

Приложение Spectrum обеспечивает выполнение базовых ВЧ-измерений в частотной и временной областях. Здесь описаны общие настройки для этих измерений.

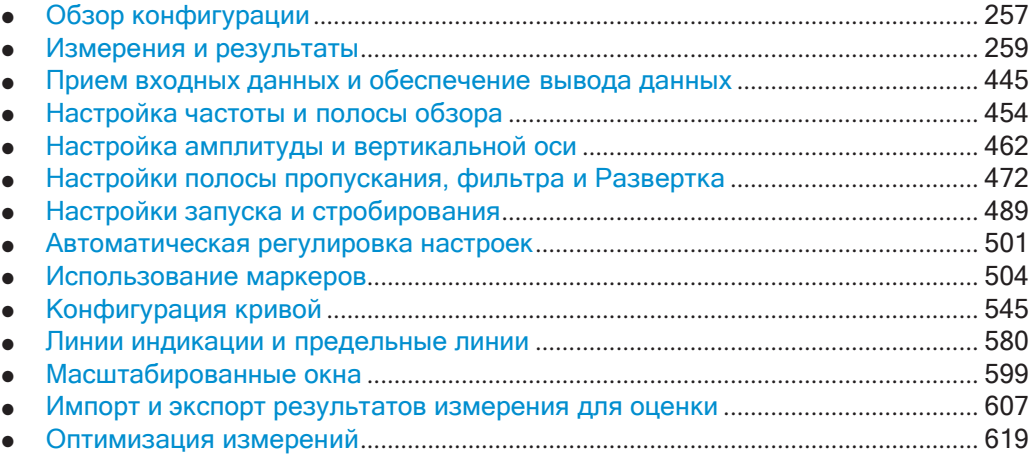

# **8.1 Обзор конфигурации**

<span id="page-259-0"></span>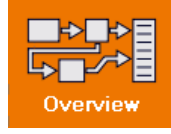

#### **Доступ**: все меню

Каждый настр. канала обеспечивает обзор самых важных в данный момент настроек и доступ к важнейшим диалоговым окнам конфигурации для конкрет‐ ного измерения. Это окно обзора доступно посредством значка "Обзор", который отображается во всех меню.

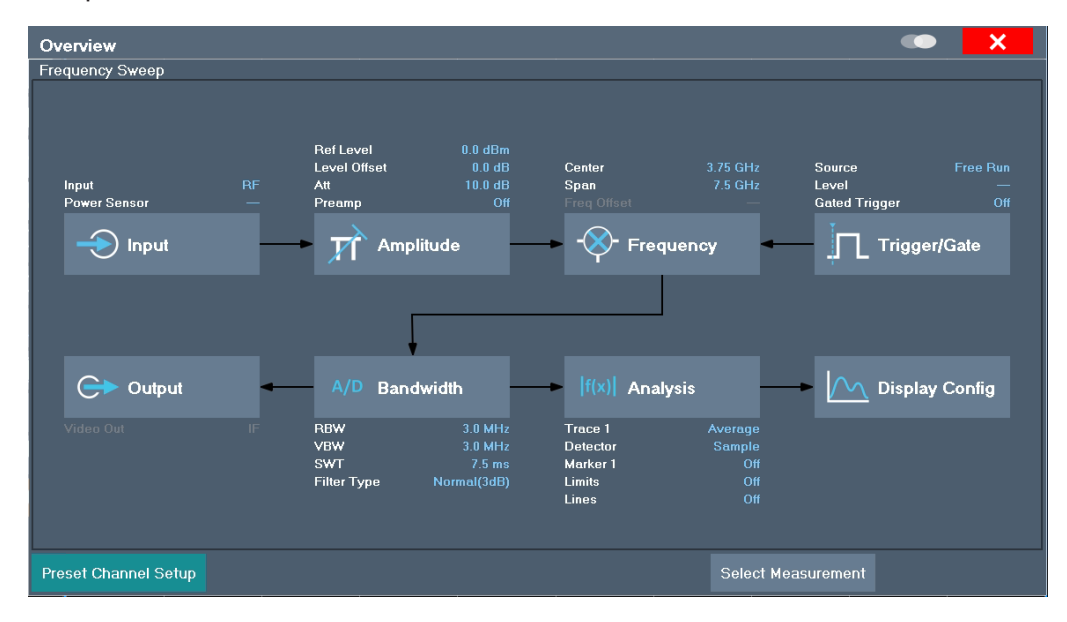

С помощью окна обзора конфигурации можно легко настраивать весь настр. канала, от ввода и обработки до вывода и анализа сигнала, пошагово перемеща‐ ясь по указанным диалоговым окнам.

В частности, "Обзор" обеспечивает быстрый доступ к следующим диалоговым окнам конфигурации (перечисленным в рекомендованном порядке обработки):

- 1. "Выбрать измерение" См. [гл. 8.2, "Измерения и результаты"](#page-261-0), на стр. 259
- 2. Вход См. [гл. 8.3.1, "Вход высокой частоты"](#page-447-1), на стр. 445
- 3. Амплитуда См. [гл. 8.5, "Настройка амплитуды и вертикальной оси"](#page-464-0), на стр. 462
- 4. Частота См. [гл. 8.4, "Настройка частоты и полосы обзора"](#page-456-0), на стр. 454
- 5. (Дополнительно:) Запуск/Строб См. [гл. 8.7, "Настройки запуска и стробирования"](#page-491-0), на стр. 489
- 6. Полоса пропускания

См. [гл. 8.6.2, "Настройки полосы пропускания, фильтра и Развертка"](#page-480-0), [на стр. 478](#page-480-0)

(Для измерения SEM: настройка SEM, см. [гл. 8.2.6.5, "Настройка SEM"](#page-338-0), [на стр. 336](#page-338-0))

(Для измерения паразитных излучений: настройка паразитных излучений, см. [гл. 8.2.7.4, "Конфигурация измерения паразитных излучений"](#page-371-0), на стр. 369)

- 7. (Дополнительно:) Выходы Требуется опция R&S FPL1-B5, см. [гл. 8.3.3, "Настройки вывода"](#page-455-0), на стр. 453
- 8. Анализ

См. [гл. 8.10, "Конфигурация кривой"](#page-547-0), на стр. 545 и [гл. 8.9, "Использование](#page-506-0) маркеров", [на стр. 504](#page-506-0)

9. Дисплей См. [гл. 6.6, "Configuring Result Displays"](#page-102-0), на стр. 100

#### **Настройка параметров**

► Выберите любую кнопку, чтобы открыть соответствующее диалоговое окно. Выберите настройку на панели настр. канала (в верхней части вкладки настр. канала), чтобы изменить конкретную настройку.

#### **Предустановка Настройка канала**

Выберите кнопку "Предв. настр. канал" в левом нижнем углу "Обзор", чтобы вос‐ становитьвсеизмерительныенастройки**втекущемнастр.канала**дозначенийпо умолчанию.

Не путайте кнопку "Предв. настр. канал" с клавишей [Preset], которая восстанавливает все стандартные значения настроек прибора и, таким образом, закрывает все настр. канала на R&S FPL1000 (за исключением стандартного настр. канала)!

Команда дистанционного управления: SYSTem: PRESet: CHANnel [: EXEC] Ha CTp. 935

# <span id="page-261-0"></span>8.2 Измерения и результаты

Доступ: "Overview" > "Выбрать измерение"

или: [MEAS]

В приложении Spectrum прибор R&S FPL1000 обеспечивает множество различных измерительных функций.

- Базовые измерения измерение спектра сигнала или его просмотр во временной области
- Измерения мощности-расчет мощностей, сопровождающих сигналыс модулированными несущими
- Измерение параметров излучения обнаружение нежелательных излучений
- Статистические измерения оценка спектрального распределения сигнала
- Специальные измерения получение характерных значений сигнала
- ЭМП-измерения обнаружение электромагнитных помех в сигнале

Отдельные функции подробно описаны в следующих главах.

Функция измерения определяет, какие настройки, функции и методы оценки доступны в R&S FPL1000. Здесь подробно описаны различные функции измерения.

При выборе функции измерения измерение сразу же начинается со стандартными настройками, и отображается соответствующее меню конфигурации измерения. Меню конфигурации измерений может быть отображено в любое время нажатием клавиши [MEAS CONFIG].

Самым простым способом настройки измерений является использование конфигурации "Обзор", см. гл. 8.1, "Обзор конфигурации", на стр. 257.

Помимо параметров конкретного измерения, как обычно могут быть настроены общие параметры, см. гл. 8, "Приложение Spectrum (ВЧ-измерения)", на стр. 257. Многие функции измерения содержат специальные окна результатов или методы оценки; однако в большинстве случаев также доступны общие методы оценки, см. гл. 8.2.2, "Основные методы оценки", на стр. 282.

Помимо параметров конкретного измерения, как обычно могут быть настроены общие параметры, см. гл. 8.1, "Обзор конфигурации", на стр. 257. Многие функции измерения содержат специальные окна результатов или методы оценки; однако в большинстве случаев также доступны общие методы оценки, см. гл. 8.2.2, "Основные методы оценки", на стр. 282.

Команды ДУ, необходимые для получения результатов измерений, описаны в [гл. 9.8.7.4, "Получение результатов кривой"](#page-833-0), на стр. 831.

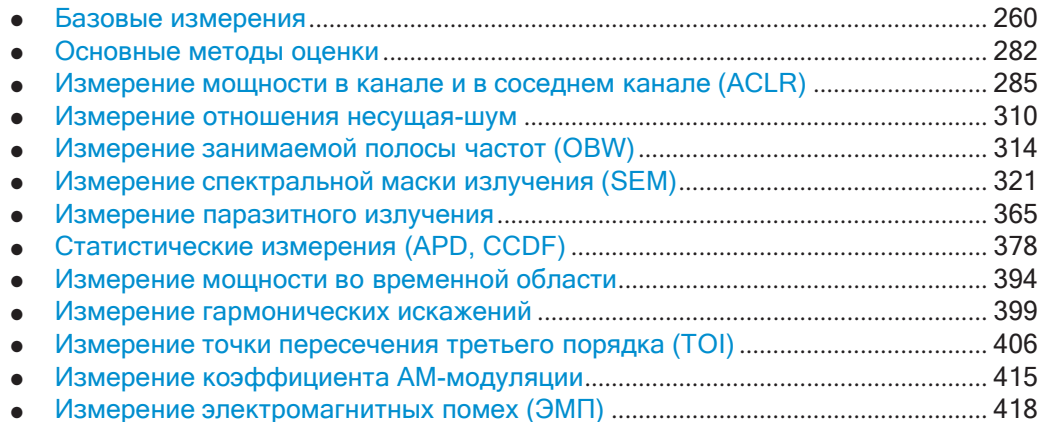

## <span id="page-262-0"></span>**8.2.1 Базовые измерения**

Базовые измерения—этообычныетипыразвертоквовременной иличастотной области, которые обеспечивают обзор основных характеристик входного сигнала.

Если каких-либо других функций измерения не выбрано или все функции измере‐ ния отключены, прибор R&S FPL1000 выполняет базовую развертку по частоте или времени.

После предустановки параметров выполняется развертка по частоте.

Для настройки измерения используйте общие параметры измерения, например, из меню "Обзор" (см. [гл. 8.1, "Обзор конфигурации"](#page-259-0), на стр. 257).

#### <span id="page-262-1"></span>**8.2.1.1 Основные типы измерений**

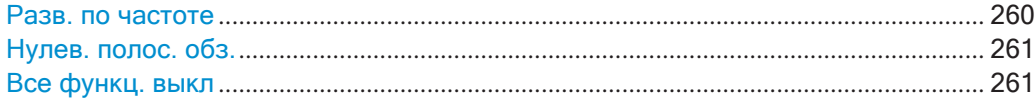

#### **Разв. по частоте**

Общая развертка по частоте входного сигнала в указанной полосе обзора. Может использоваться в общих целях для получения основных результатов измерений, таких как пиковые уровни и спектральные кривые. Отображается меню "Частота". Это стандартное измерение, если не выбрана какая-либо другая функция.

Для настройки измерения используйте общие параметры измерения, например, из меню "Обзор" (см. [гл. 8.1, "Обзор конфигурации"](#page-259-0), на стр. 257).

Команда дистанционного управления: [SENSe: ]FREQuency: STARt Ha CTp. 770, [SENSe: ]FREQuency: STOP [на стр. 770](#page-772-1) [INITiate<n>\[:IMMediate\]](#page-641-0) на стр. 639 [INITiate<n>:CONTinuous](#page-640-0) Ha CTp. 638

#### <span id="page-263-0"></span>Нулев. полос. обз.

Развертка во временной области на указанной (центральной) частоте, то есть полоса обзора частот равняется нулю. На экране отображается время по оси Х и уровень сигнала по оси Y, как на осциллографе. На оси времени линии масштабной сетки соответствуют 1/10 текущего времени развертки.

Для настройки измерения используйте общие параметры измерения, например, из меню "Обзор" (см. гл. 8.1, "Обзор конфигурации", на стр. 257).

Для измерений с нулевой полосой обзора можно по прежнему использовать большинство функций для оценки результатов, хотя некоторые из них (например, маркеры) могут работать немного по-другому, а некоторые могут быть недоступны. В таких случаях это будет указано в описании функций (см. гл. 8.2.2, "Основные методы оценки", на стр. 282).

Команда дистанционного управления: [SENSe: ]FREQuency: SPAN Ha CTp. 769 INITiate<n>[:IMMediate] Ha CTp. 639 INITiate<n>:CONTinuous Ha CTp. 638

#### Все функц. выкл

Отключение всех функций измерения и возврат к базовой развертке по частоте. Выбор "Разв. по частоте" имеет то же действие.

#### <span id="page-263-1"></span> $8.2.1.2$ Выполнение основного измерения с разверткой

Следующие пошаговые инструкции демонстрируют порядок выполнения основных измерений с разверткой.

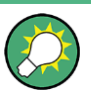

Описание дистанционного управления см. в гл. 9.6.16, "Пример программирования: выполнение базовой развёртки по частоте", на стр. 754.

#### Выполнение одной или нескольких отдельных разверток

- 1. Настройте измеряемую частоту и полосу обзора (диалоговое окно "Частота", см. гл. 8.4, "Настройка частоты и полосы обзора", на стр. 454).
- 2. Настройте количество разверток, выполняемых в отдельном измерении (диалоговое окно "Настр. разверт.", см. "Кол-во разверток/усреднений" на стр. 483).
- 3. При необходимости настройте функцию запуска для измерения (диалоговое окно "Конфиг. запуска/строб.", см. гл. 8.7, "Настройки запуска и стробирования", на стр. 489).
- 4. Определите способ оценки результатов для отображения (диалоговое окно "Кривая", см. гл. 8.10.1.2, "Настройки кривой", на стр.552).
- 5. При необходимости настройте вертикальную ось отображения (диалоговое окно "Амплитуда", см. гл. 8.5, "Настройка амплитуды и вертикальной оси", на стр. 462).
- 6. Чтобы запустить измерение, выберите один из следующих вариантов:
	- [RUN SINGLE] (клавиша)
	- Функциональная клавиша "Однокр. развертка" в меню "Развертка"

Будет выполнено заданное количество разверток, затем измерение остано‐ вится. Во время измерения подсвечивается клавиша [RUN SINGLE]. Чтобы прервать измерение, нажмите клавишу [RUN SINGLE] еще раз. Подсветка клавиши отключается. Результаты не удаляются, пока не начнется новое измерение.

7. Чтобы повторить то же количество разверток без удаления последней кривой, выберите функциональную клавишу "Повторять однократн. развертку" в меню "Развертка".

#### **Запуск непрерывной развертки**

- 1. Если нужно усреднить кривую или выполнить поиск по более (или менее)чем за 10 циклам развертки, настройте "Кол-во разверток/усреднений" (диалого‐ вое окно "Настр. разверт.", см. "Кол-во [разверток/усреднений"](#page-485-0) на стр. 483).
- 2. Чтобы запустить измерение, выберите один из следующих вариантов:
	- [RUN CONT] (клавиша)
	- Функциональная клавиша "Непрер. развертка" в меню "Развертка"

После завершения каждой развертки новая запускается автоматически. Во время измерения подсвечивается клавиша [RUN CONT]. Чтобы прервать измерение, нажмите клавишу [RUN CONT] еще раз. Подсветка клавиши отключается. Результаты не удаляются, пока не начнется новое измерение.

#### **8.2.1.3 Примеры измерений: измерение параметров синусоидального сигнала**

Одна из наиболее часто встречающихся измерительных задач, которая может быть решена с помощью анализатора спектра, — это определение уровня и частоты сигнала. В случае если параметры сигнала неизвестны, обычно для измерения используются стандартные предустановленные значения параметров.

## **ПРЕДУПРЕЖДЕНИЕ**

#### **Высокие входные значения**

Если ожидаемый уровень сигнала превышает +30 дБмВт (=1 Вт), то перед ВЧвходом анализатора необходимо добавить аттенюатор мощности. В противном случае уровни сигналов, превышающие значение 30 дБмВт, могут повредить ВЧаттенюатор или входной смеситель прибора. Необходимо учитывать суммарную мощность всех имеющихся сигналов.

#### **Измерительная установка**

Подключите ВЧ-выход генератора сигналов к ВЧ-входу прибора R&S FPL1000.

Табл. 8-1: Настройки генератора сигналов (например, R&S SMW)

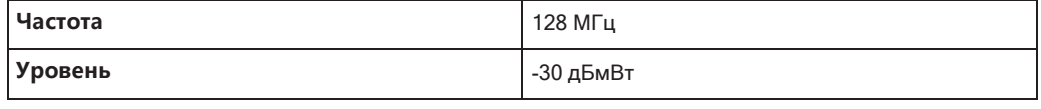

- 
- Измерение частоты сигнала с помощью функции частотомера...................... 264

#### <span id="page-265-0"></span>Измерение уровня и частоты с помощью маркеров

Уровень и частоту синусоидального сигнала легко измерить с помощью маркерной функции. Прибор R&S FPL1000 всегда отображает амплитуду и частоту в позиции маркера. Погрешность измерения частоты определяется источником опорной частоты прибора R&S FPL1000, разрешением отображаемой частоты маркера и количеством точек развертки.

- 1. Выберите [PRESET], чтобы выполнить сброс прибора.
- 2. Подайте измеряемый сигнал на входной разъем "RF INPUT" прибора **R&S FPL1000.**
- 3. Установите центральную частоту 128 МГц.
- 4. Уменьшите полосу обзора частот до 1 МГц.

Примечание: Связанные настройки. При определении полосы обзора частот производится автоматическая переустановка значений полосы разрешения, полосы видеофильтра и времени развертки, поскольку эти функции определены как связанные друг с другом параметры в предварительных настройках.

5. Выберите [МКR], чтобы активировать маркер 1 и автоматически установить его на максимумкривой.

Значения уровня и частоты, измеренные маркером, отобразятся в поле информации маркера в верхней части экрана.

Примечание: Поиск пикового значения. При первом включении маркера автоматически выполняется функция поиска пикового значения (так, как показано в данном примере).

Если маркер уже был активен, выберите клавишу [Peak Search] или функциональную клавишу "Пик" в меню [MKR >], чтобы установить текущий активный маркер на максимум отображаемого сигнала.

#### Увеличение разрешения по частоте

Разрешение маркера по частоте определяется разрешением кривой. Кривая содержит 1001 точку, то есть, если полоса обзора частот равна 1 МГц, каждая точка кривой представляет полосу частот приблизительно 1 кГц. Это соответствует предельной погрешности +/- 0,5 кГц.

Путем уменьшения полосы обзора частот можно увеличить разрешение измерительной кривой.

#### **Уменьшение полосы обзора частот до 10 кГц**

► Уменьшите полосу обзора частот до *10 кГц*.

Теперь разрешение кривой составляет примерно 10 Гц (полоса обзора 10 кГц / 1001 точку кривой), таким образом, точность отображения частоты маркера увеличивается примерно до ±5 Гц.

#### **Установка опорного уровня**

Опорный уровень — это уровень, соответствующий верхней границе диаграммы. Для достижения наибольшего возможного динамического диапазона при измере‐ нии спектра используйте весь диапазон уровней прибора R&S FPL1000. Другими словами, наивысший уровень, присутствующий в спектре сигнала, должен находиться на верхней границе диаграммы (=опорному уровню) или в непосредствен‐ ной близости от нее (ниже этой границы).

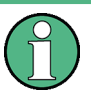

#### **Низкие опорные уровни**

Если в качестве опорного выбран уровень меньше наивысшего уровня в спектре сигнала, то сигнальный тракт прибора R&S FPL1000 будет перегружен.

В этом случае в поле сообщений об ошибках появится сообщение "IFOVL".

В предварительных настройках значение опорного уровня установлено равным 0 дБмВт. Если уровень входного сигнала равен -30 дБмВт, то опорный уровень может быть уменьшен на 30 дБ, не вызывая перегрузку тракта сигнала.

#### **Уменьшение опорного уровня на 30 дБ**

► Установите опорный уровень *-30 дБмВт*.

Максимум кривой будет располагаться вблизи максимума измерительной диаграммы. Увеличение отображаемого шума будет незначительным. Таким образом, расстояние между максимумом сигнала и уровнем шума (=динами‐ ческий диапазон) увеличится.

#### **Установка опорного уровня с помощью маркера**

Маркер также может быть использован для сдвига максимального значения кри‐ вой непосредственно к верхней границе диаграммы. Если маркер расположен на максимуме кривой (как в данном примере), то опорный уровень может быть пере‐ мещен на уровень маркера следующимобразом:

- 1. Нажмите клавишу [MKR ->].
- 2. Выберите функцию "Оп. ур. = ур. марк.".

Для опорного уровня установится значение уровня текущего маркера.

#### <span id="page-266-0"></span>**Измерение частоты сигнала с помощью функции частотомера**

Встроенная функция частотомера позволяет измерять частоту с большей точно‐ стью, чем с помощью маркера. Частотная развертка останавливается в позиции маркера и прибором R&S FPL1000 производится измерение частоты сигнала в

позиции маркера (см. также гл. 8.9.4.1, "Маркер точной частоты (маркер-частотомер)", на стр. 522).

В следующем примере частота генератора при 128 МГц показывается с помощью маркера.

#### Необходимые условия

Точные измерения частоты требуют точной опорной частоты. Поэтому используется внешняя опорная частота от генератора сигналов. Соедините разъем "Ref OUT" генератора сигналов с разъемом "Ref IN" анализатора.

- 1. Выберите [PRESET], чтобы выполнить сброс прибора.
- 2. Установите центральную частоту 128 МГц.
- 3. Установите полосу обзора частот 1 МГц.
- 4. Выберите "Настройка" > "Опорное" > "Внешн. опорн. сигнал 10 МГц", чтобы активировать внешний сигнал опорной частоты.
- 5. Выберите [MKR], чтобы активировать маркер 1 и автоматически установить его на максимумкривой.

Значения уровня и частоты, измеренные маркером, отобразятся в поле результатов маркера на диаграмме или в таблице маркеров.

6. Выберите [MKR FUNC] > "Счетч. сигн.", чтобы активировать функцию частотомера.

Результат функции частотомера отобразится в поле результатов маркера.

7. При необходимости увеличьте разрешение частотомера, выбрав "Разреш. счетч. сигналов" (в меню "Счетч. сигн.").

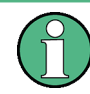

Необходимые условия для использования встроенной функции частотомера

Для получения правильных результатов при измерении частоты с помощью встроенного частотомера необходимо наличие синусоидального ВЧ-сигнала или спектральной линии. Маркер должен быть размещен более чем на 25 дБ выше уровня шума для того, чтобы гарантировать указанную точность измерения.

#### 8.2.1.4 Пример измерения: измерение уровня при низком отношении сигнал-шум

Минимальный уровень сигнала, который можно измерить с помощью анализатора сигналов, ограничен уровнем собственного шума. Малые сигналы подавляются шумом и поэтому не могут быть измерены. Точность измерения уровня сигналов, которые лишь незначительно превышают уровень собственного шума, определяется собственным шумом прибора R&S FPL1000.

Отображаемый уровень шума анализатора сигналов зависит от его коэффициента шума, выбранного ВЧ-ослабления, выбранного опорного уровня, выбранной полосы разрешения и полосы видеофильтра, а также от типа детектора.

Подробнее см.:

- [гл. 8.5.1.2, "ВЧ](#page-466-0)-ослабление", на стр. 464
- [гл. 8.5.1.1, "Опорный уровень"](#page-465-0), на стр. 463
- [гл. 8.6.1.1, "Разделение сигналов путем выбора подходящей полосы](#page-475-0) разрешения", [на стр.](#page-475-0) 473
- [гл. 8.6.1.2, "Сглаживание кривой с помощью видеофильтра"](#page-476-0), на стр. 474
- ["Распределение](#page-547-1) отсчетов по точкам развертка с помощью детектора кривой" [на стр.](#page-547-1) 545

В данном примере измерения показаны различные факторы, влияющие на отношение сигнал/шум.

*Tабл. 8-2: Настройки генератора сигналов (например, R&S SMW)*

| Частота        | 128 МГц   |
|----------------|-----------|
| <b>Уровень</b> | -95 дБмВт |

- 1. Выполните предустановку прибора R&S FPL1000.
- 2. Установите центральную частоту *128 МГц*.
- 3. Установите полосу обзора *100 МГц*.
- 4. Установите опорный уровень *-30 дБмВт*.

Сигнал измеряется с помощью автопикового детектора и полностью скрыт собственным шумом прибора R&S FPL1000.

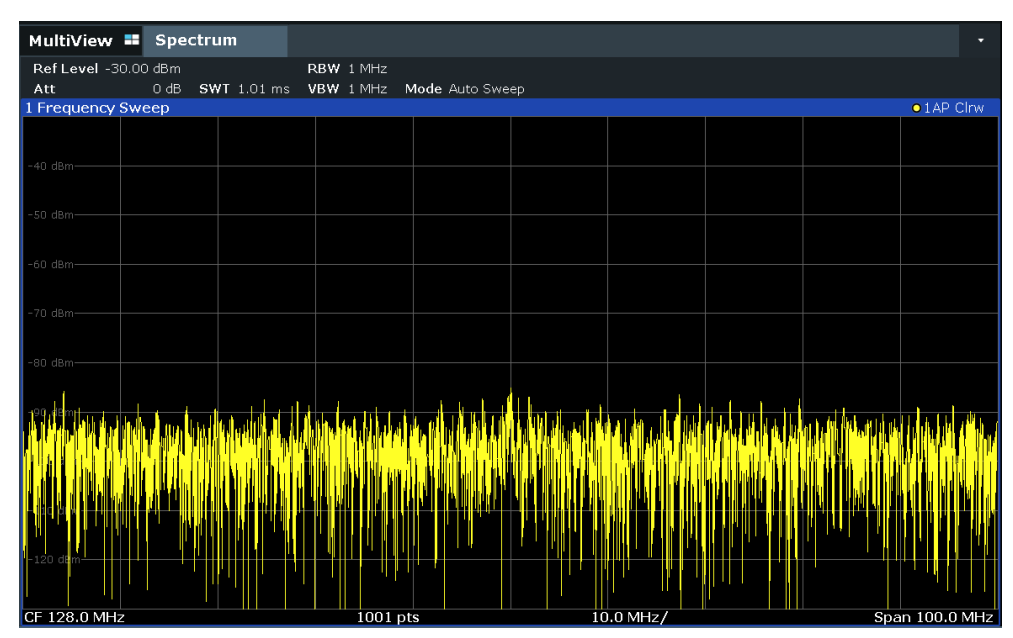

*Рис. 8-1: Синусоидальный сигнал с низким отношением сигнал-шум*

5. Чтобы подавить пики шума, усредните кривую. В диалоговом окне конфигура‐ ции "Кривые" установите для "Режим кривой" значение "Среднее" (см. ["Режим](#page-555-0) [кривой" на стр.](#page-555-0) 553).

Кривые для последовательных разверток усредняются. Для выполнения усреднения прибор R&S FPL1000 автоматически переключается на детектор отсчетов. В результате ВЧ-сигнал может быть более четко выделен из шума.

| MultiView <b>II</b> Spectrum |        |                    |                                                                                                    |                 |             |  |                   |
|------------------------------|--------|--------------------|----------------------------------------------------------------------------------------------------|-----------------|-------------|--|-------------------|
| Ref Level -30.00 dBm<br>Att  | $0$ dB |                    | RBW 1 MHz                                                                                                    |                 |             |  |                   |
|                              |        | <b>SWT</b> 1.01 ms | VBW 1 MHz                                                                                                    | Mode Auto Sweep |             |  |                   |
| 1 Frequency Sweep            |        |                    |                                                                                                    |                 |             |  | $\bullet$ 1Sa Avg |
|                              |        |                    |                                                                                                    |                 |             |  |                   |
|                              |        |                    |                                                                                                    |                 |             |  |                   |
| $-40$ dBm-                   |        |                    |                                                                                                    |                 |             |  |                   |
|                              |        |                    |                                                                                                    |                 |             |  |                   |
| $-50$ dBm-                   |        |                    |                                                                                                    |                 |             |  |                   |
|                              |        |                    |                                                                                                    |                 |             |  |                   |
|                              |        |                    |                                                                                                    |                 |             |  |                   |
| -60 dBm-                     |        |                    |                                                                                                    |                 |             |  |                   |
|                              |        |                    |                                                                                                    |                 |             |  |                   |
|                              |        |                    |                                                                                                    |                 |             |  |                   |
| $-70$ dBm-                   |        |                    |                                                                                                    |                 |             |  |                   |
|                              |        |                    |                                                                                                    |                 |             |  |                   |
| $-80$ dBm-                   |        |                    |                                                                                                    |                 |             |  |                   |
|                              |        |                    |                                                                                                    |                 |             |  |                   |
|                              |        |                    |                                                                                                    |                 |             |  |                   |
| -90 dBm-                     |        |                    |                                                                                                    |                 |             |  |                   |
|                              |        |                    |                                                                                                    |                 |             |  |                   |
|                              |        |                    | partimity popinant wall producerne major phylogolic colored provincial provincial proposition of provincial provincial producerne producerne producerne |                 |             |  |                   |
|                              |        |                    |                                                                                                    |                 |             |  |                   |
|                              |        |                    |                                                                                                    |                 |             |  |                   |
| $-110$ dBm-                  |        |                    |                                                                                                    |                 |             |  |                   |
|                              |        |                    |                                                                                                    |                 |             |  |                   |
|                              |        |                    |                                                                                                    |                 |             |  |                   |
| $-120$ dBm-                  |        |                    |                                                                                                    |                 |             |  |                   |
|                              |        |                    |                                                                                                    |                 |             |  |                   |
|                              |        |                    |                                                                                                    |                 |             |  |                   |
| CF 128.0 MHz                 |        |                    | 1001 pts                                                                                                    |                 | $10.0$ MHz/ |  | Span 100.0 MHz    |

*Рис. 8-2: Синусоидальный ВЧ-сигнал с низким отношением сигнал-шум при усреднении кривой*

6. Вместо усреднения кривой можно выбрать видеофильтр, полоса которого уже полосы разрешения. Вернитесь к режиму кривой "Очистить/Записать", затем вручную установите для полосы видеофильтра VBW значение *10 кГц* в диа‐ логовом окне конфигурации "Полоса частот".

ВЧ-сигнал может быть более четко выделен из шума.

| MultiView " Spectrum        |                                                         |             | ≂                   |
|-----------------------------|---------------------------------------------------------|-------------|---------------------|
|                             |                                                         |             |                     |
| Ref Level -30.00 dBm<br>Att | RBW 1 MHz<br>0 dB SWT 7 ms . VBW 10 kHz Mode Auto Sweep |             |                     |
| 1 Frequency Sweep           |                                                         |             | $\bullet$ 1 AP Clrw |
|                             |                                                         |             |                     |
|                             |                                                         |             |                     |
| $-40$ dBm-                  |                                                         |             |                     |
|                             |                                                         |             |                     |
| $-50$ dBm-                  |                                                         |             |                     |
|                             |                                                         |             |                     |
| $-60$ dBm·                  |                                                         |             |                     |
|                             |                                                         |             |                     |
|                             |                                                         |             |                     |
| -70 dBm·                    |                                                         |             |                     |
|                             |                                                         |             |                     |
| -80 dBm-                    |                                                         |             |                     |
|                             |                                                         |             |                     |
| $-90$ dBm-                  |                                                         |             |                     |
|                             |                                                         |             |                     |
| 100 dBm                     |                                                         |             |                     |
|                             |                                                         |             |                     |
| $-110$ dBm·                 |                                                         |             |                     |
|                             |                                                         |             |                     |
|                             |                                                         |             |                     |
| $-120$ dBm-                 |                                                         |             |                     |
|                             |                                                         |             |                     |
| CF 128.0 MHz                | $1001$ pts                                              | $10.0$ MHz/ | Span 100.0 MHz      |

*Рис. 8-3: Синусоидальный ВЧ-сигнал с низким отношением сигнал-шум при меньшей полосе видеофильтра*

7. При уменьшении полосы разрешения в 10 раз, шум уменьшается на 10 дБ. Установите для полосы разрешения RBW значение *100 кГц*.

Отображаемый шум уменьшится приблизительно на 10 дБ. В результате сиг‐ нал выделяется из шума приблизительно на 10 дБ. Если сравнивать с пред‐ ыдущей настройкой, полоса видеофильтра не изменяется, т.е. она увеличи‐ вается относительно меньшей полосы разрешения. Поэтому уменьшается усредняющее влияние полосы видеофильтра. Кривая содержит больше шума.

|                          |        |                                  |                       |               |           |  | Ξ              |
|--------------------------|--------|----------------------------------|-----------------------|---------------|-----------|--|----------------|
| MultiView " Spectrum     |        |                                  |                       |               |           |  |                |
| Ref Level -30.00 dBm     | $0$ dB |                                  | $\bullet$ RBW 100 kHz |               |           |  |                |
| Att<br>1 Frequency Sweep |        | SWT 762 µs (~42 ms) • VBW 10 kHz |                       | Mode Auto FFT |           |  | $01AP$ Clrw    |
|                          |        |                                  |                       |               |           |  |                |
|                          |        |                                  |                       |               |           |  |                |
| $-40$ dBm-               |        |                                  |                       |               |           |  |                |
|                          |        |                                  |                       |               |           |  |                |
| $-50$ dBm-               |        |                                  |                       |               |           |  |                |
|                          |        |                                  |                       |               |           |  |                |
| -60 dBm-                 |        |                                  |                       |               |           |  |                |
|                          |        |                                  |                       |               |           |  |                |
| $-70$ dBm $-$            |        |                                  |                       |               |           |  |                |
|                          |        |                                  |                       |               |           |  |                |
| $-80$ dBm-               |        |                                  |                       |               |           |  |                |
|                          |        |                                  |                       |               |           |  |                |
| -90 dBm-                 |        |                                  |                       |               |           |  |                |
|                          |        |                                  |                       |               |           |  |                |
|                          |        |                                  |                       |               |           |  |                |
| $-100$ dBm-              |        |                                  |                       |               |           |  |                |
|                          |        |                                  |                       |               |           |  |                |
|                          |        |                                  |                       |               |           |  |                |
|                          |        |                                  |                       |               |           |  |                |
| $-120$ dBm               |        |                                  |                       |               |           |  |                |
|                          |        |                                  |                       |               |           |  |                |
| CF 128.0 MHz             |        |                                  | 1001 pts              |               | 10.0 MHz/ |  | Span 100.0 MHz |

Рис. 8-4: Опорный сигнал при меньшей полосе разрешения

#### <span id="page-271-0"></span>8.2.1.5 Примеры измерений: измерение спектра нескольких сигналов

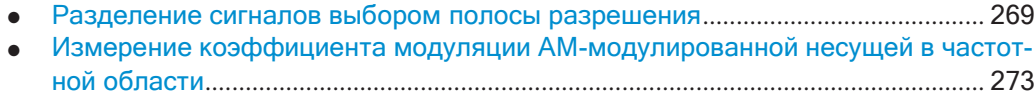

#### Разделение сигналов выбором полосы разрешения

Основным свойством анализатора спектра и сигналов является способность разделения спектральных составляющих смеси сигналов. Разрешение, при котором могут быть выделены отдельные составляющие, определяется полосой разрешения. Выбор слишком широкой полосы разрешения может привести к невозможности различения спектральных составляющих, т.е. они будут видны в виде одной составляющей (см. также гл. 8.6.1.1, "Разделение сигналов путем выбора подходящей полосы разрешения", на стр. 473).

Если полоса разрешения меньше или равна разносу по частоте между двумя сигналами с одинаковой амплитудой, то их можно различить. Если полоса разрешения равна разносу по частоте между сигналами, то на спектрограмме будет наблюдаться падение уровня на 3 дБ точно в центре между двумя сигналами. Уменьшение полосы разрешения сделает падение уровня большим, что позволит более четко выделить отдельные сигналы.

В этом примере измерения мы проанализируем два сигнала с уровнем -30 дБмВт каждый и разносом частот 30 кГц.

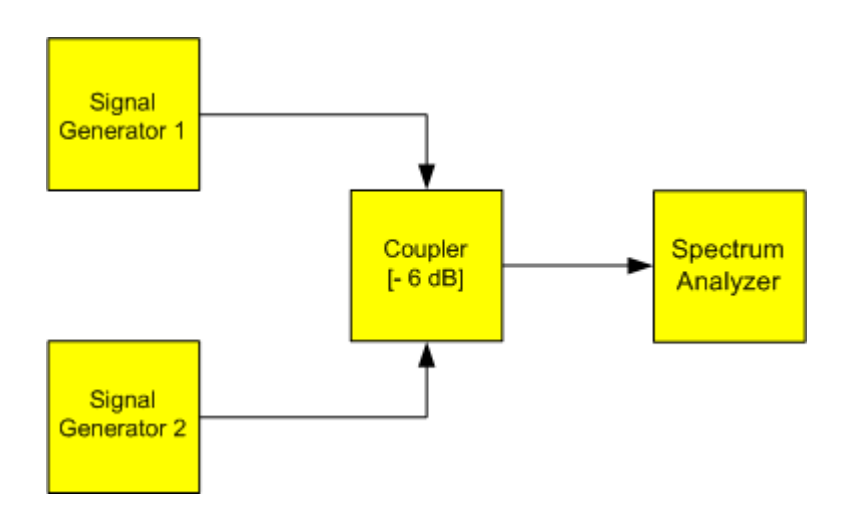

*Рис. 8-5: Измерительная установка*

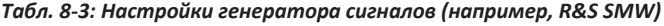

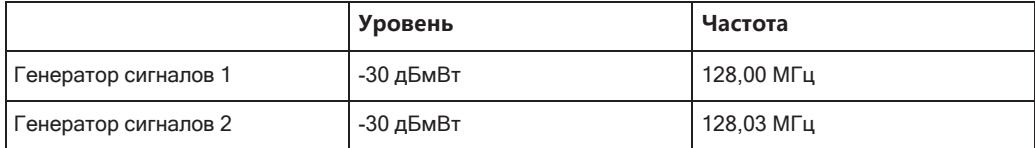

- 1. Выберите [PRESET], чтобы выполнить сброс прибора.
- 2. Установите центральную частоту *128,015 МГц*.
- 3. Установите полосу обзора частот *300 кГц*.
- 4. Установите полосу разрешения *30 кГц* и полосу видеофильтра *1 кГц*.

**Примечание:** Широкая полоса видеофильтра. Полоса видеофильтра устана‐ вливается равной 1 кГц для обеспечения четкого отображения падения уровня в центре между двумя сигналами. При более широких полосах видео‐ фильтра напряжение видеосигнала, полученное в результате детектирования огибающей, подавляется недостаточно. Это приводит к появлению дополни‐ тельных напряжений, видимых на кривой в области перехода между двумя сигналами.

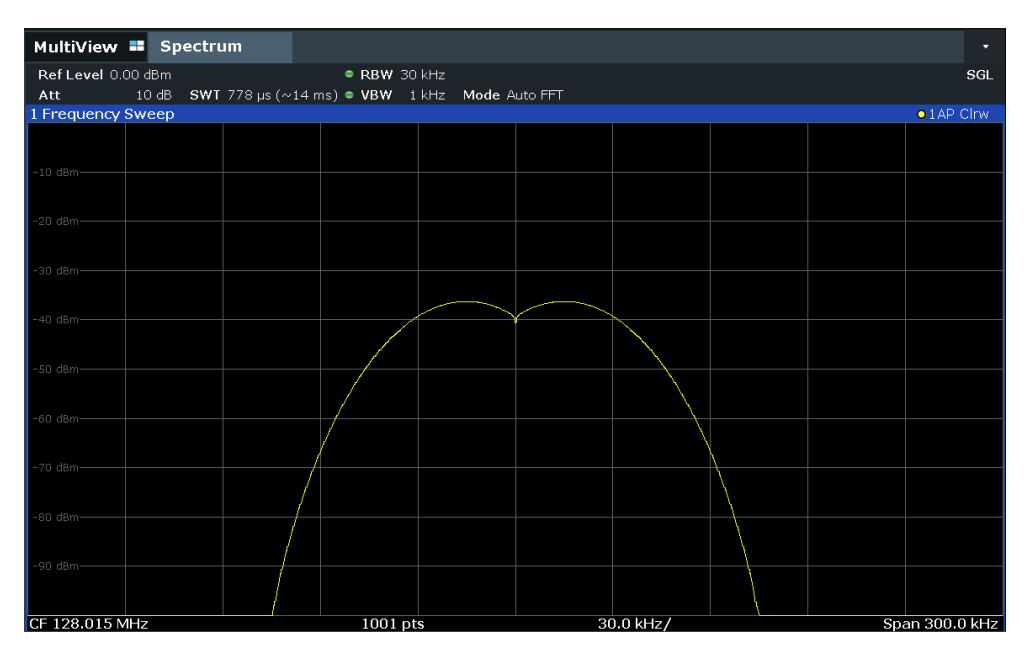

*Рис. 8-6: Измерение двух одинаковых синусоидальных ВЧ-сигналов, с полосой разрешения, кото‐ рая соответствует разносу частот между сигналами*

#### **Совпадение частот генератора и прибора R&S FPL1000**

Падение уровня наблюдается точно в центре экрана только в том случае, если частоты генератора точно совпадают с отображаемыми частотами на экране прибора R&S FPL1000. Для обеспечения точного согласования необ‐ ходимо синхронизировать частоты генераторов и прибора R&S FPL1000.

5. Установите полосу разрешения *100 кГц*.

Сигналы от двух генераторов станут неразличимыми.

| MultiView <b>II</b> Spectrum |                       |                       |                       |           |  | ≂                   |
|------------------------------|-----------------------|-----------------------|-----------------------|-----------|--|---------------------|
| Ref Level 0.00 dBm           |                       | $\bullet$ RBW 100 kHz |                       |           |  | SGL                 |
| Att                          | 10 dB SWT 10 ms · VBW |                       | 1 kHz Mode Auto Sweep |           |  |                     |
| 1 Frequency Sweep            |                       |                       |                       |           |  | $\bullet$ 1 AP Clrw |
|                              |                       |                       |                       |           |  |                     |
| $-10$ dBm-                   |                       |                       |                       |           |  |                     |
|                              |                       |                       |                       |           |  |                     |
|                              |                       |                       |                       |           |  |                     |
| $-20$ dBm $-$                |                       |                       |                       |           |  |                     |
|                              |                       |                       |                       |           |  |                     |
| -30 dBm-                     |                       |                       |                       |           |  |                     |
|                              |                       |                       |                       |           |  |                     |
| -40 dBm-                     |                       |                       |                       |           |  |                     |
|                              |                       |                       |                       |           |  |                     |
| $-50$ dBm $-$                |                       |                       |                       |           |  |                     |
|                              |                       |                       |                       |           |  |                     |
| -60 dBm-                     |                       |                       |                       |           |  |                     |
|                              |                       |                       |                       |           |  |                     |
| $-70$ dBm $-$                |                       |                       |                       |           |  |                     |
|                              |                       |                       |                       |           |  |                     |
| -80 dBm-                     |                       |                       |                       |           |  |                     |
|                              |                       |                       |                       |           |  |                     |
| -90 dBm-                     |                       |                       |                       |           |  |                     |
|                              |                       |                       |                       |           |  |                     |
|                              |                       |                       |                       |           |  |                     |
| CF 128.015 MHz               |                       | 1001 pts              |                       | 30.0 kHz/ |  | Span 300.0 kHz      |

*Рис. 8-7: Измерение двух одинаковых синусоидальных ВЧ-сигналов, с полосой разрешения, кото‐ рая превышает разнос частот между сигналами*

#### 6. Установите полосу разрешения *1 кГц*.

Сигналы с двух генераторов будут отображаться с высоким разрешением. Однако время развертки заметно увеличится. При малых полосах одновре‐ менно снижается отображаемый уровень шума (снижение уровня шума на 10 дБ при расширении полосы в 10 раз).

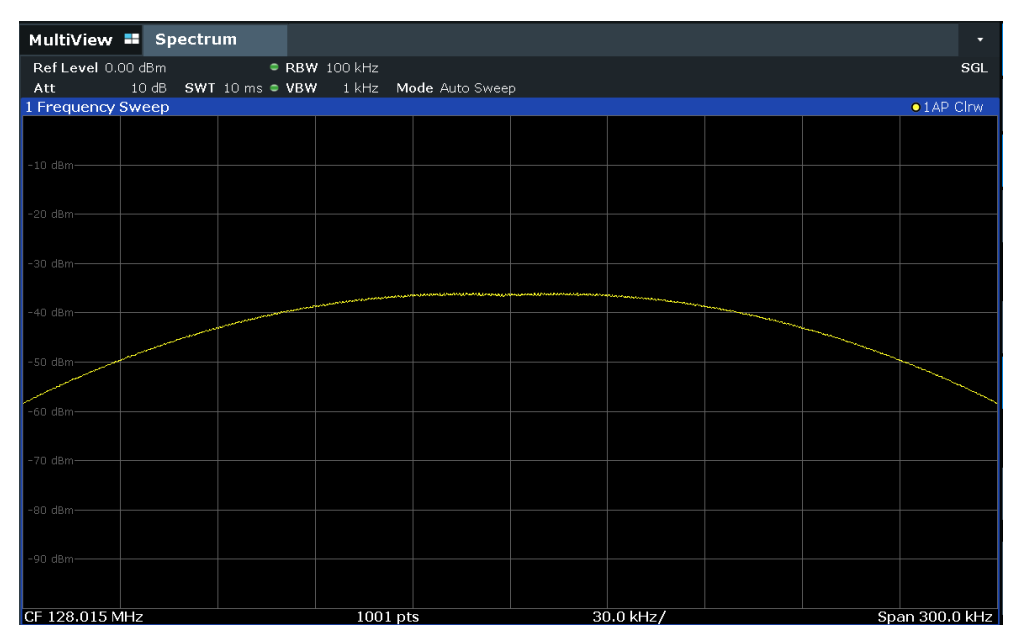

*Рис. 8-8: Измерение двух одинаковых синусоидальных радиосигналов, с полосой разрешения (1 кГц) значительно меньшей, чем разнос частот между сигналами*

#### <span id="page-275-0"></span>Измерение коэффициента модуляции АМ-модулированной несущей в частотной области

При анализе в частотной области боковые полосы АМ-сигнала могут быть разрешены в пределах узкой полосы частот и измерены по отдельности. После этого может быть измерен коэффициент модуляции несущей, промодулированной синусоидальным сигналом. Так как динамический диапазон анализатора очень высок, то даже чрезвычайно малые коэффициенты модуляции могут быть измерены с большой точностью. Для этой цели в приборе R&S FPL1000 реализованы измерительные процедуры, которые напрямую выводят числовое значение коэффициента модуляции в процентах.

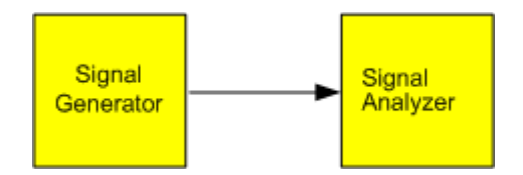

Рис. 8-9: Измерительная установка

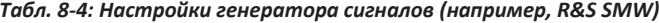

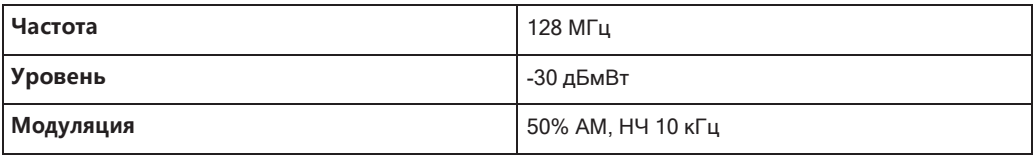

- 1. Выберите [PRESET], чтобы выполнить сброс прибора.
- 2. Установите центральную частоту 128 МГц.
- 3. Установите полосу обзора частот 50 кГц.
- 4. Выберите [MEAS] > "Коэффициент АМ-модуляции", чтобы активировать измерение коэффициента модуляции.

Прибор R&S FPL1000 автоматически установит маркер на сигнал несущей в центре диаграммы, а два других дельта-маркера будут установлены на верхнюю и нижнюю боковые полосы AM-сигнала. Прибор R&S FPL1000 вычислит коэффициент АМ-модуляции по разности между уровнями дельта-маркеров и главного маркера и выведет числовое значение в информационное поле маркера.

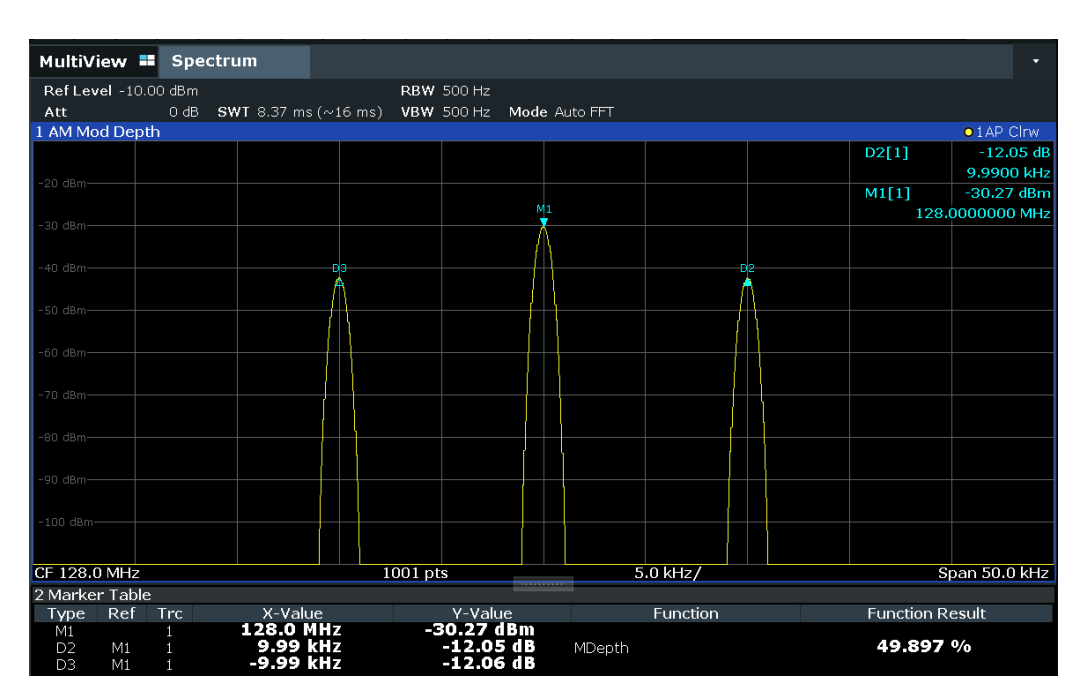

Рис. 8-10: Измерение коэффициента амплитудной модуляции

Коэффициент модуляции выводится в виде параметра "MDepth". Частота НЧ-сигнала может быть определена по показаниям частоты дельта-маркера.

#### <span id="page-276-0"></span>Измерение сигналов с амплитудной модуляцией

R&S FPL1000 выпрямляет входной ВЧ-сигнал (то есть удаляет отрицательные части) и отображает его в виде амплитудного спектра. При этом происходит также демодуляция сигналов с амплитудной модуляцией. Если боковые полосы модуляции находятся в пределах полосы разрешения, то во временной области может отображаться напряжение низкой (звуковой) частоты.

Отображение НЧ-составляющей АМ-сигнала во временной области (при нулевой полосе обзора)

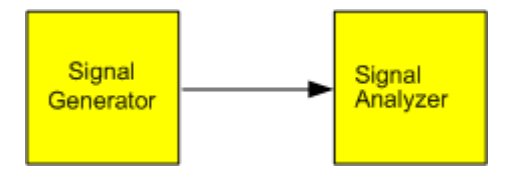

Рис. 8-11: Измерительная установка

Табл. 8-5: Настройки генератора сигналов (например, R&S SMW)

| Частота   | 128 МГц          |
|-----------|------------------|
| Уровень   | -30 дБмВт        |
| Модуляция | 50% АМ, НЧ 1 кГц |

1. Выберите [PRESET], чтобы выполнить сброс прибора.

- 2. Установите центральную частоту *128 МГц*.
- 3. Установите полосу обзора частот *0 Гц* или выберите "Нулев. полос. обз.".
- 4. Установите время развертки *2,5 мс*.
- 5. Установите опорный уровень *6 дБмВт* и линейный диапазонотображения ([AMPT] > "Настр. масшт." > "Масштаб": "Лин. процент").
- 6. Для получения неподвижного изображения задайте запуск по НЧ-сигналу с помощью функции запуска по видеосигналу.
	- a) Нажмите клавишу [TRIG].
	- b) Выберите функцию "Видео".
	- c) Установите для "Уровень запуска/строб" значение *50%*.

Уровень запуска будет отображаться в виде горизонтальной линии, проходя‐ щей через всю измерительную диаграмму. Прибор R&S FPL1000 отобразит НЧ-сигнал 1 кГц в виде неподвижного изображения в режиме нулевой полосы обзора.

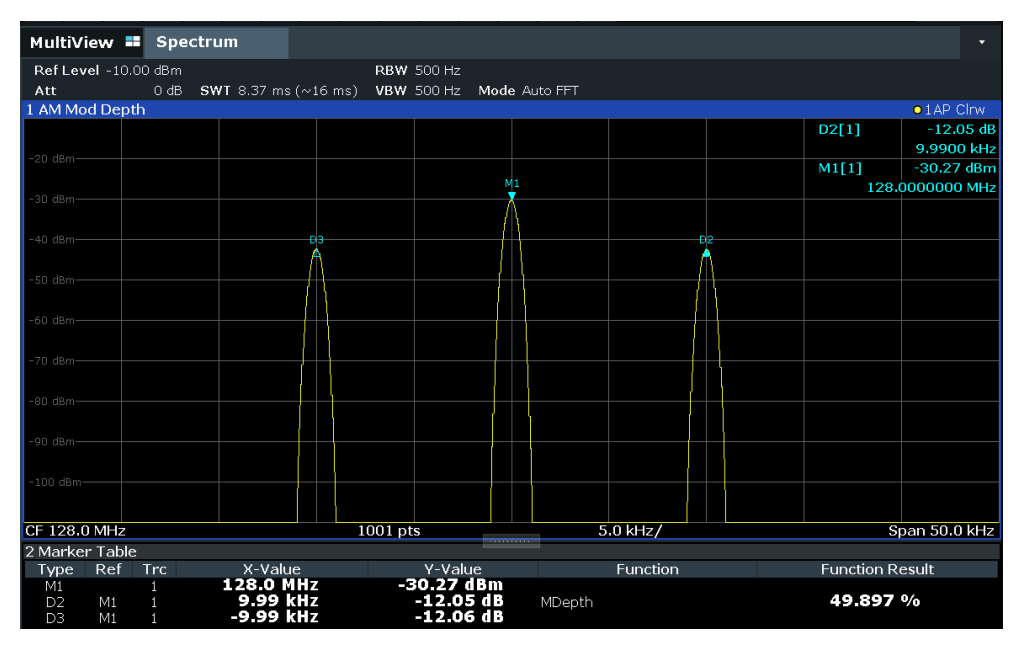

*Рис. 8-12: Измерение НЧ-сигнала несущей с AM-модуляцией с частотой 1 кГц*

- 7. Активируйте внутренний АМ-демодулятор для вывода аудиосигнала.
	- a) Нажмите клавишу [MKR FUNC].
	- b) Выберите функцию "Маркерн.демодуляц.".

В приборе R&S FPL1000 автоматически включится низкочастотный AMдемодулятор. Звуковой сигнал с частотой 1 кГц можно прослушать через наушники (через разъем наушники). При необходимости используйте регулятор громкости, чтобы увеличить громкость.

#### 8.2.1.6 Примеры измерений в режиме нулевой полосы обзора

В случае систем радиопередачи, использующих временное разделение (ТDMA), (например, GSM), качество передачи определяется не только спектральными характеристиками, но и характеристиками во временной области. Каждому абоненту присваивается отдельный таймслот, поскольку несколько абонентов совместно используют одну частоту. Бесперебойная работа гарантируется только в том случае, когда для всех абонентов соблюдается распределение по выделенным таймслотам.

При этом важную роль играют мощность в фазе передачи, время начала и длительность пакетного сигнала ТDMA, а также времена нарастания и спада пакетного сигнала.

- Измерение мощностных характеристик пакетных сигналов ............................ 276
- 

#### <span id="page-278-0"></span>Измерение мощностных характеристик пакетных сигналов

Для измерения мощности во временной области (при нулевой полосе обзора) прибор R&S FPL1000 снабжен простой в использовании функцией определения мощности на заданном временном интервале.

#### Измерение мощности пакетного сигнала GSM в фазе активации

<span id="page-278-1"></span>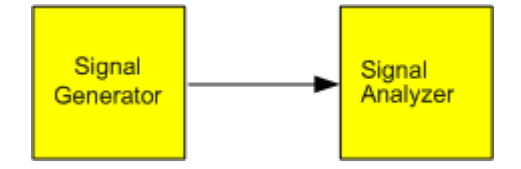

Рис. 8-13: Измерительная установка

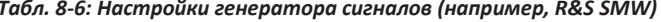

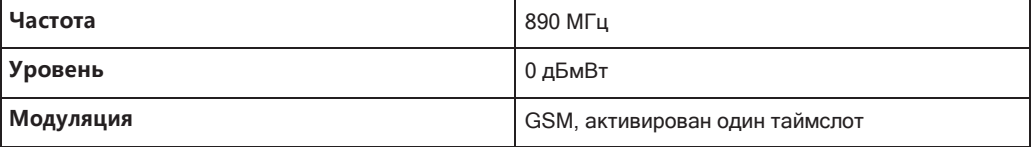

- 1. Выберите [PRESET], чтобы выполнить сброс прибора.
- 2. Установите центральную частоту 890 МГц ([FREQ]).
- 3. Установите полосу обзора частот 0 Гц (SPAN] > "Нулев. полос. обз.").
- 4. Установите опорный уровень 10 дБмВт (= уровень генератора сигналов +10 дБ) (АМРТ).
- 5. Установите ослабление 20 дБ (ГАМРТ] > "Ослабление ВЧ вручную").
- 6. Установите полосу разрешения 1 МГц ([BW] > "Полоса ПЧ").
- 7. Установите время развертки 1 мс (SWEEP] > "Время разв. вручную").

На экране прибора R&S FPL1000 отобразится непрерывный пакетный сигнал GSM.

- 8. При использовании запуска по видеосигналу установите запуск по нарастаю‐ щему фронту пакетного сигнала.
	- a) Нажмите клавишу [TRIG].
	- b) Установите для "Источник запуска" значение "Видео".
	- c) Установите для "Уровень запуска/строб" значение *70%*.

На экране прибора R&S FPL1000 отобразится неподвижное изображение пакетного сигнала GSM с начала кривой. Уровень запуска отображается на графике как горизонтальная линия с отметкой абсолютного уровня порога запуска.

- 9. Активируйте измерение мощности пакетного сигнала в фазе активации в режиме нулевой полосы обзора.
	- a) Нажмите клавишу [MEAS].
	- b) Выберите функцию "Мощн. во врем. области".
	- c) Выберите функцию "Настр. мощн. во врем. обл.".
	- d) Установите для "Пределы" значение "Вкл".
	- e) Выберите поле ввода "Левый предел".
	- f) Путем вращения поворотной ручки по часовой стрелке переместите вертикальную линию "S1" на начало пакета.
	- g) Выберите поле ввода "Правый предел".
	- h) Путем вращения поворотной ручки по часовой стрелке переместите вертикальную линию "S2" на конецпакета.

На экране прибора R&S FPL1000 отобразится усредненная (средняя) мощ‐ ность за время фазы активации пакетного сигнала.

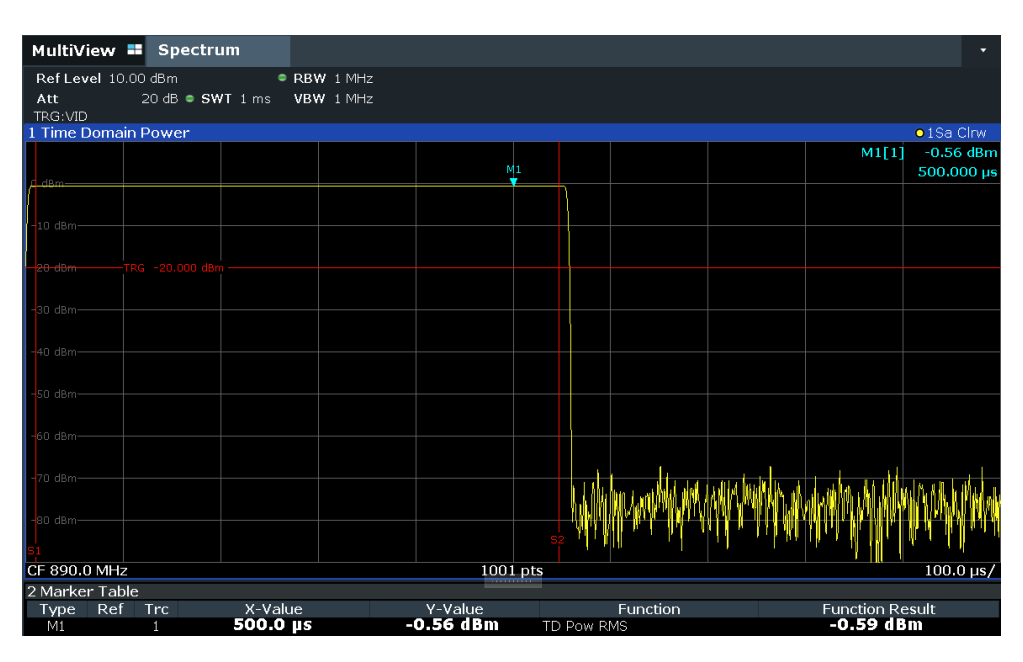

Рис. 8-14: Измерение средней мощности пакетного сигнала GSM в фазе активации

#### <span id="page-280-0"></span>Измерение границ пакетного сигнала GSM с высоким разрешением по времени

За счет высокого разрешения по времени прибора R&S FPL1000 в режиме нулевой полосы обзора границы пакетного сигнала с временным разделением (TDMA) могут быть измерены с высокой точностью. Границы могут быть сдвинуты в область отображения за счет использования смещения запуска.

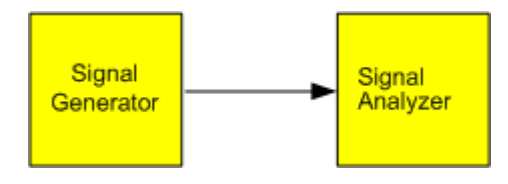

Рис. 8-15: Измерительная установка  $\ddot{\phantom{0}}$ 

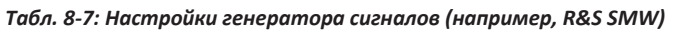

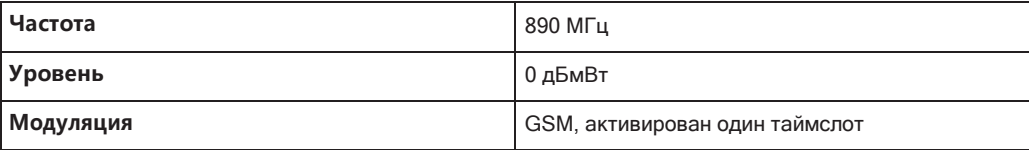

Измерение основано на примере "Измерение мощности пакетного сигнала GSM в фазе активации" на стр. 276.

- 1. Выключите измерение мощности.
	- а) Нажмите клавишу [MEAS].
	- b) Выберите функцию "Zero Span" (нулевая полоса обзора).
- 2. Увеличьте временное разрешение путем установки времени развертки 100 мкс ([SWEEP] > "Время разв. вручную").
- <span id="page-281-0"></span>3. Переместите нарастающий фронт пакетного сигнала GSM в центр экрана, задав смещение запуска.
	- а) Нажмите клавишу [TRIG].
	- b) Выберите функцию "Смещ. запуска".
	- с) Путем вращения поворотной ручки против часовой стрелки уменьшайте смещение запуска до тех пор, пока фронт пакета не будет виден в центре экрана, или введите значение -50 мкс.

На экране прибора R&S FPL1000 отобразится нарастающий фронт пакетного сигнала GSM.

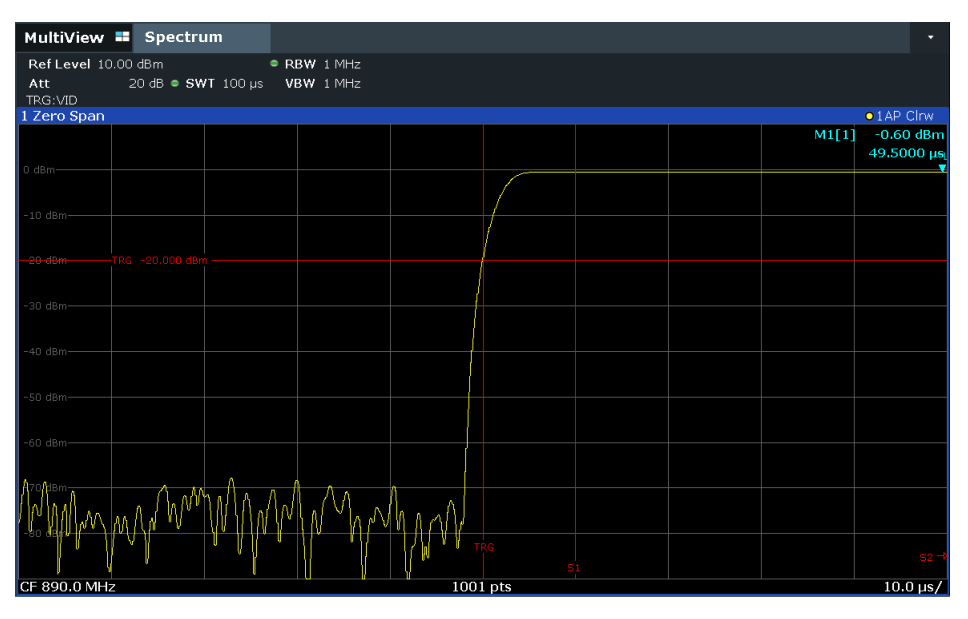

Рис. 8-16: Нарастающий фронт пакетного сигнала GSM, показанный с высоким разрешением по времени

4. Переместите спадающий фронт в центр экрана. Для этого переключите функцию запуска "Перепад" на "Falling" ([TRIG] > "Конфиг. запуска/строб.").

На экране прибора R&S FPL1000 отобразится спадающий фронт пакетного сигнала GSM.

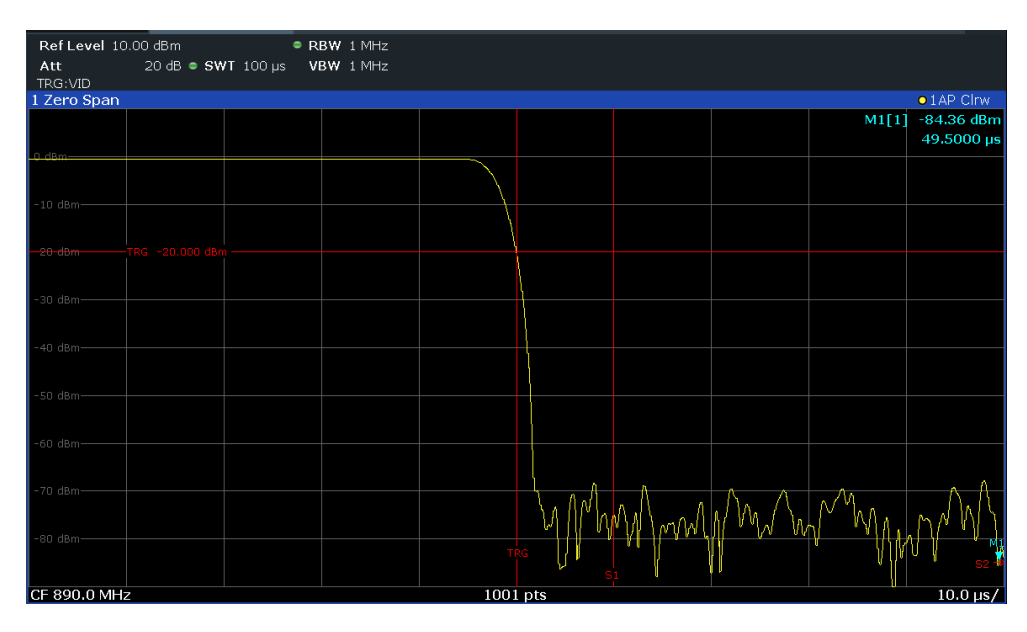

Рис. 8-17: Спадающий фронт пакетного сигнала GSM, показанный с высоким разрешением по времени

#### <span id="page-282-0"></span>Измерение отношения сигнал-шум пакетных сигналов

При использовании методов передачи с временным разделением (TDMA) отношение сигнал-шум (или динамический диапазон в фазе деактивации) может быть измерено путем сравнения значений мощности в фазе активации и фазе деактивации пакета передачи. Следовательно, прибор R&S FPL1000 обеспечивает измерение абсолютной и относительной мощности в режиме нулевой полосы обзора. В следующем примере проводится измерение для пакетного сигнала GSM.

#### Отношение сигнал-шум сигнала GSM

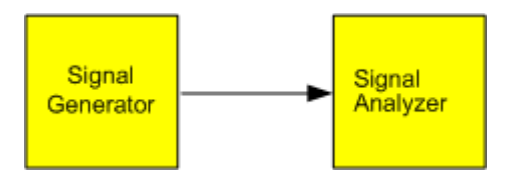

Рис. 8-18: Измерительная установка

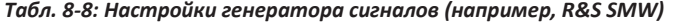

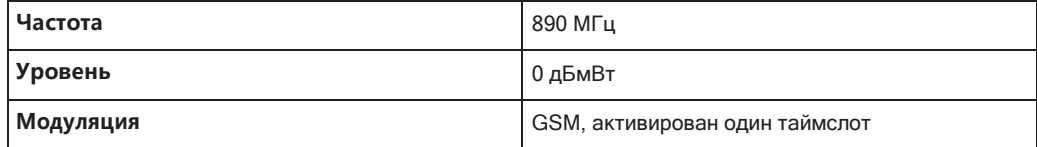

- 1. Выберите [PRESET], чтобы выполнить сброс прибора.
- 2. Установите центральную частоту 890 МГц.
- 3. Установите полосу обзора частот 0 Гц.
- 4. Установите полосу разрешения *1 МГц*.
- 5. Установите опорный уровень *0 дБмВт* (= уровень генератора сигналов).
- 6. Установите время развертки *2 мс* ([SWEEP] > "Время разв. вручную").

На экране прибора R&S FPL1000 отобразится непрерывный пакетный сигнал GSM.

- 7. Используйте источник запуска "Видео" и перепад запуска "Нараст." для запуска по нарастающему фронту пакетного сигнала и сместите его начало в центр экрана (см. [шаг 3](#page-281-0) в ["Измерение границ пакетного сигнала GSM с высо‐](#page-280-0) [ким разрешением по времени" на стр.](#page-280-0)278).
- 8. Активируйте измерение мощности пакетного сигнала в фазе активации в режиме нулевой полосы обзора.
	- a) Нажмите клавишу [MEAS].
	- b) Выберите функцию "Мощн. во врем. области".
	- c) Выберите функцию "Настр. мощн. во врем. обл.".
	- d) Установите для "Пределы" состояние "Вкл".
	- e) Выберите поле ввода "Левый предел".
	- f) Путем вращения поворотной ручки по часовой стрелке переместите вертикальную линию "S1" на начало пакета.
	- g) Выберите поле ввода "Правый предел".
	- h) Путем вращения поворотной ручки по часовой стрелке переместите вертикальную линию "S2" на конецпакета.
	- i) Запишите результат измерения мощности для пакета, указанный средне‐ квадратичным значением "TD Pow RMS" в таблице маркеров.
- 9. Измерьте мощность в фазе деактивации пакета, переключив перепад запуска на "Falling" ([TRIG] > "Конфиг.запуска/строб.").

Прибор R&S FPL1000 будет производить запуск развертки по спадающему фронту пакетного сигнала. Произойдет сдвиг пакета в левую сторону измери‐ тельной диаграммы. Измеряется мощность в фазе деактивации.

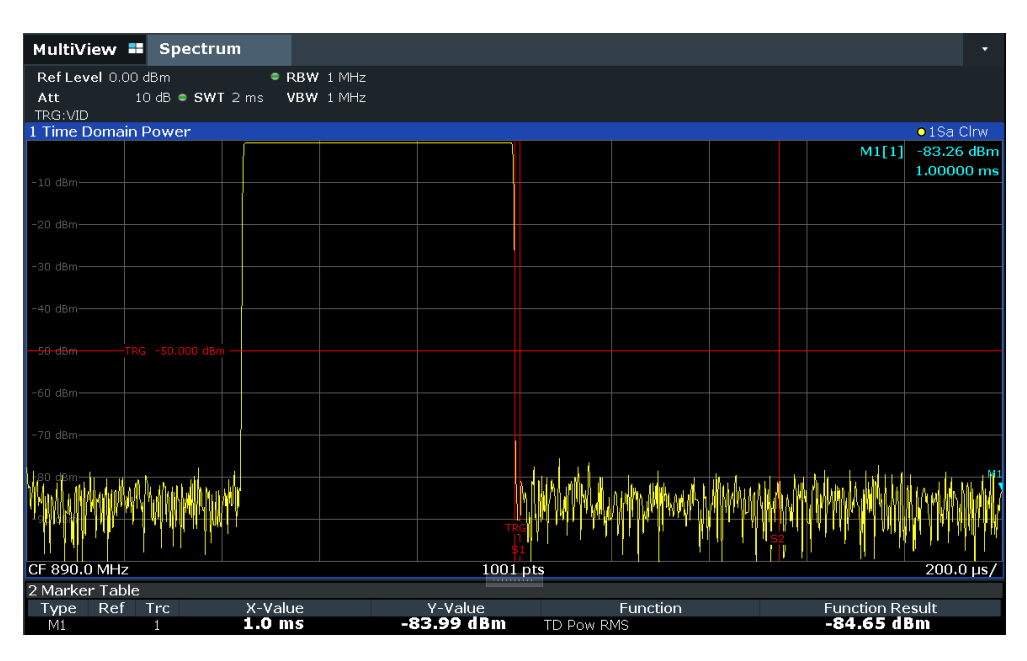

*Рис. 8-19: Измерение отношения сигнал-шум пакетного сигнала GSM во временной области*

10. Запишите результат измерения мощности для измеренного шума, указанный значением "TD Pow RMS" в таблице маркеров.

Вычтите измеренную мощность шума из мощности пакета, чтобы получить отношение сигнал-шум пакетного сигнала.

# <span id="page-284-0"></span>**8.2.2 Основные методы оценки**

Результаты измерений могут быть отображены и (одновременно) оценены с использованием различных методов. В зависимости от выбранного в данный момент измерения, в частности при использовании опциональных приложений встроенного ПО, доступны не все методы оценки.

Описанные здесь методы оценки доступны для большинства измерений в приложении Spectrum.

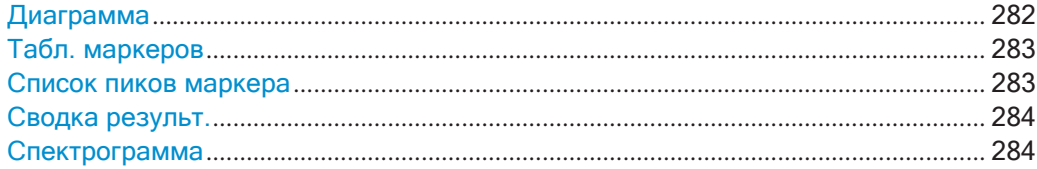

#### <span id="page-284-1"></span>**Диаграмма**

Отображение основных диаграмм зависимостей уровня от частоты или уровня от времени измеренных данных для графической оценки результатов. Это стан‐ дартный метод оценки. Отображаемые на диаграмме данные зависят от настроек "Кривая". Масштаб для оси Y можно настроить.

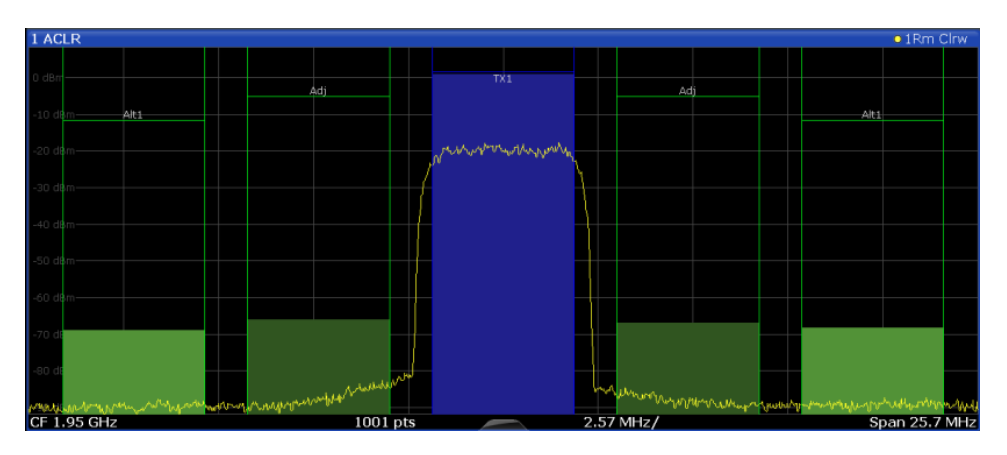

Команда дистанционного управления:

LAY:ADD? '1',RIGH, DIAG, см. [LAYout:ADD\[:WINDow\]?](#page-759-0) на стр. 757 Результаты:

[TRACe<n>\[:DATA\]](#page-834-0) на стр. 832

#### <span id="page-285-0"></span>**Табл. маркеров**

Отображение таблицы с текущими значениями для активных маркеров.

При соответствующей настройке эта таблица отображается автоматически (см. ["Отображ. табл. маркеров" на стр.](#page-513-0) 511).

**Совет** — Для навигации по длинным таблицам маркеров просто прокрутите записи пальцем на сенсорном экране.

Команда дистанционного управления:

LAY:ADD? '1',RIGH, MTAB, см. [LAYout:ADD\[:WINDow\]?](#page-759-0) на стр. 757 Результаты: [CALCulate<n>:MARKer<m>:X](#page-847-0) Ha CTp. 845 [CALCulate<n>:MARKer<m>:Y](#page-861-0) на стр. 859

#### <span id="page-285-1"></span>**Список пиков маркера**

Список маркерных пиков автоматически определяет частоты и уровни пиков в спектральной или во временной области. Может быть задано количество отобра‐ жаемых пиков, а также порядок их сортировки. Кроме того, обнаруженные пики могут быть указаны на диаграмме. Список пиков также можно экспортировать в файл для анализа во внешнем приложении.

Можно задать критерии поиска и сортировки, чтобы повлиять на результаты ана‐ лиза.

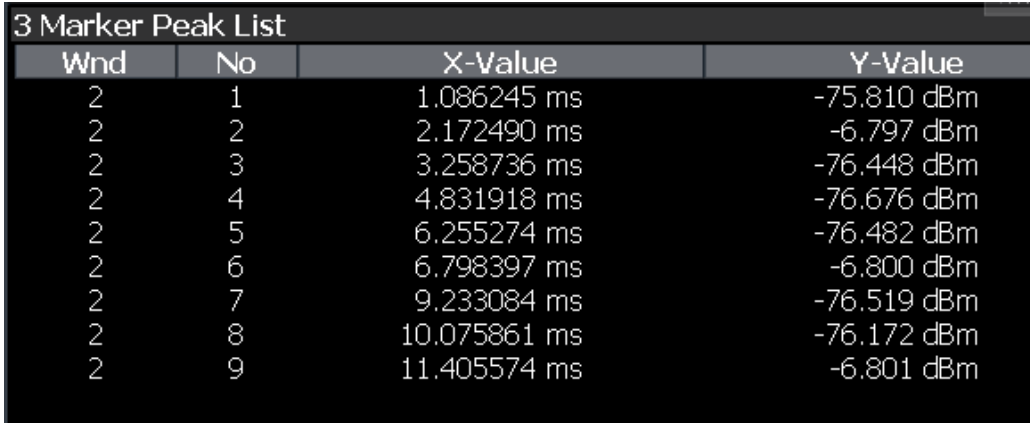

Команда дистанционного управления:

LAY:ADD? '1',RIGH, PEAK, см. [LAYout:ADD\[:WINDow\]?](#page-759-0) на стр. 757 Результаты: [CALCulate<n>:MARKer<m>:X](#page-847-0) Ha crp. 845 [CALCulate<n>:MARKer<m>:Y](#page-861-0) на стр. 859

#### <span id="page-286-0"></span>**Сводка результ.**

Сводка результатов выводит результаты конкретных измерительных функций в виде таблицы для численной оценки. Содержание сводки результатов зависит от выбранной функции измерения. Подробности см. в описании отдельных измери‐ тельных функций.

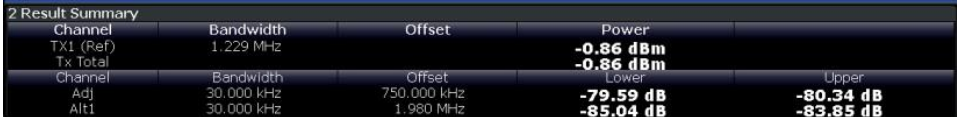

Команда дистанционного управления:

<span id="page-286-1"></span>LAY: ADD? '1', RIGH, RSUM, CM. LAYout: ADD [: WINDow]? Ha CTp. 757

#### **Спектрограмма**

На спектрограмме показывается, как меняется спектральная плотность сигнала в зависимости от времени. По оси X отображается частота или время развертки, а по оси Y — время измерения. Третье измерение, уровень мощности, отобра‐ жается различными цветами. Благодаря этому можно видеть, как уровень сиг‐ нала изменяется во времени на различных частотах.

Окно спектрограммы состоит из двух диаграмм: стандартного окна результатов измерения спектра (верхняя диаграмма) и окна результатов измерения спектро‐ граммы (нижняя диаграмма).

Подробнее см. [гл. 8.10.2.1, "Работа со спектрограммами"](#page-560-0), на стр. 558.

Команда дистанционного управления: LAY:ADD? '1',RIGH, SGR, см. [LAYout:ADD\[:WINDow\]?](#page-759-0) на стр. 757

# <span id="page-287-0"></span>**8.2.3 Измерение мощности в канале и в соседнем канале (ACLR)**

Измерение мощности в соседних с несущей каналах или в канале передачи при‐ меняется для обнаружения помех. Результаты отображаются в виде гисто‐ граммы для отдельных каналов.

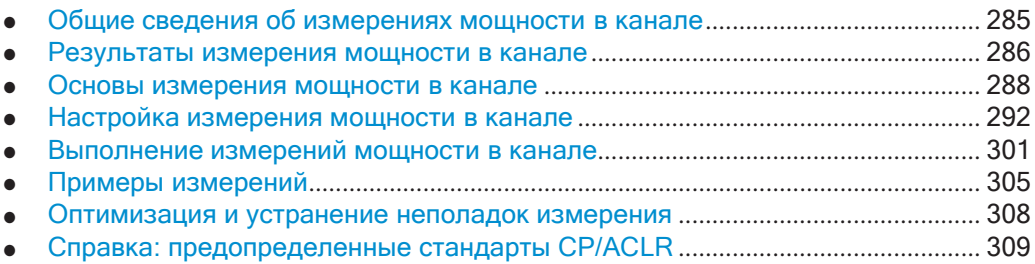

#### <span id="page-287-1"></span>**8.2.3.1 Общие сведения об измерениях мощности в канале**

Одной из наиболее важных задач в области цифровой передачи сигналов, решаемых анализатором спектра с помощью соответствующих измерительных процедур, является измерение мощности в канале и мощности в соседнем канале. Теоретически, для измерения мощности в канале с максимальной точно‐ стью может использоваться измеритель мощности. Однако его небольшая изби‐ рательность делает его непригодным для измерения как абсолютного значения мощности в соседнем канале, так и значения этой мощности относительно мощ‐ ности в канале передачи. Мощность в соседних каналах может быть измерена только с помощью селективного измерителя мощности.

Анализатор сигналов нельзя отнести к настоящим измерителям мощности, так как он отображает напряжение огибающей на промежуточной частоте. Однако он откалиброван таким образом, чтобы правильно отображать мощность чисто сину‐ соидального сигнала независимо от типа выбранного детектора. Такая кали‐ бровка не подходит для несинусоидальных сигналов. Полагая, что сигнал с циф‐ ровой модуляцией имеет гауссовское распределение амплитуды, мощность сиг‐ нала в пределах некоторой полосы разрешения может быть получена с использованием поправочных коэффициентов. Эти поправочные коэффициенты обычно используются специальными внутренними процедурами измерения мощности анализатора сигналов для определения мощности сигнала по напряжению оги‐ бающей на промежуточной частоте. Данные поправочные коэффициенты приме‐ нимы тогда и только тогда, когда выполняется предположение о гауссовском характере распределения амплитуды.

Кроме данного общепринятого метода измерения мощности прибор R&S FPL1000 оснащен детектором активной мощности, т.е. детектором средне‐ квадратического значения (СКЗ-детектором). Он правильно отображает мощ‐ ность измеряемого сигнала в пределах выбранной полосы разрешения вне зави‐ симости от вида распределения амплитуды и без применения каких-либо допол‐ нительных поправочных коэффициентов.

Программное обеспечение R&S FPL1000 позволяет выполнять измерения ACLR на входе, содержащем несколько сигналов для разных стандартов связи. Предусмотрен стандарт измерения, который позволяет определять несколько непрерыв-
ных каналов передачи на указанных частотах, независимо от выбранной центральной частоты. Измерение ACLR определяет уровни мощности отдельных каналов передачи, соседних каналов и промежуточных каналов, а также общую мощность для каждого субблока каналов передачи.

Подробный пример измерения приведен в гл. 8.2.3.6, "Примеры измерений", на стр. 305.

# <span id="page-288-0"></span>8.2.3.2 Результаты измерения мощности в канале

При измерениях мощности в канале или в соседнем канале отдельные каналы обозначаются на диаграмме полосами разных цветов. Высота каждой полосы соответствует измеренной в данном канале мощности. Кроме того, имя канала ("Сос", "Выс. %1", "Перед. %1" и т. д. или заданное пользователем имя) отображается над полосой (отделяется линией, которая не имеет дополнительного значения).

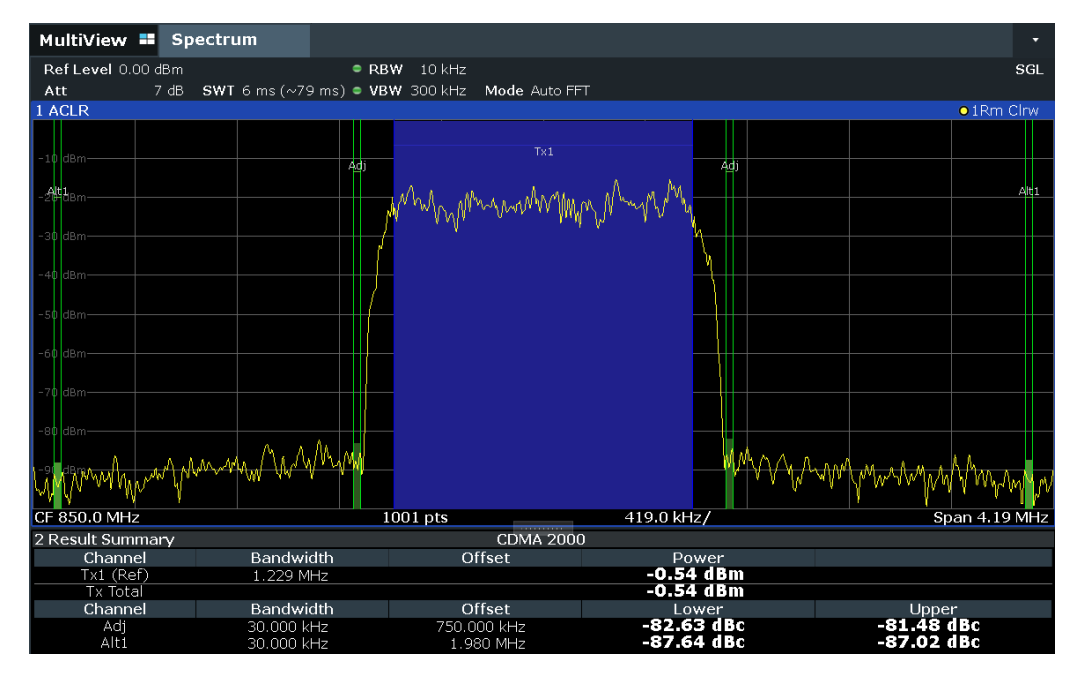

Результаты выдаются для канала передачи (TX) и ряда определенных соседних каналов выше и ниже канала передачи. Если задано более одного канала передачи, необходимо указать канал, относительно которого измеряются значения мощности в соседнем канале. По умолчанию это канал передачи с максимальной мощностью.

Табл. 8-9: Измерения, выполняемые в зависимости от количества соседних каналов

| Число<br>сосед-<br>них<br>каналов | Результаты измерений                                                  |
|-----------------------------------|-----------------------------------------------------------------------|
| 0                                 | Мощность в канале                                                     |
|                                   | Мощность в канале<br>Мощность в соседнем нижнем и верхнем канале<br>٠ |

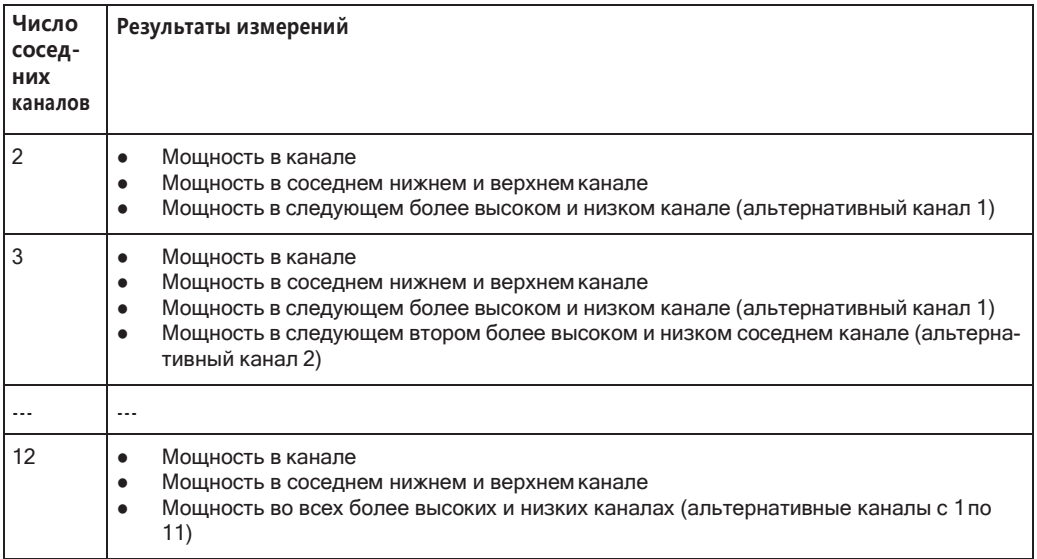

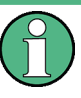

На экране R&S FPL1000 маркируется только первый соседний канал несущего (TX) канала "Сос" (соседний); все остальные обозначаются как "Alt" (альтернатив‐ ные) каналы. В этом руководстве обозначение "Соседн."(соседний) относится как к соседним, так и к альтернативным каналам.

Измеренные значения мощности для канала TX и соседних каналов также выводятся в виде окна сводки результатов. Измеряемые значения мощности зависят от количества настроенных каналов.

Для каждого канала отображаются следующие значения:

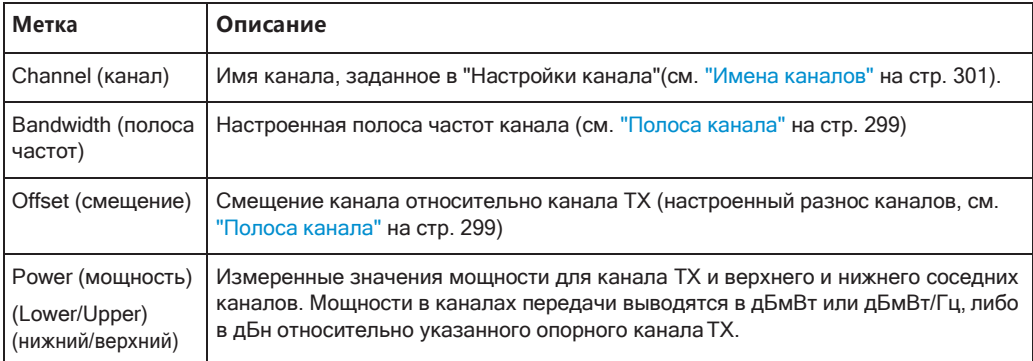

#### **Получение результатов посредством дистанционного управления**

Все результаты измерения мощности в конкретном канале можно получить с помощью команды CALC: MARK: FUNC: POW: RES?, переданной с удаленного компьютера (см. [CALCulate<n>:MARKer<m>:FUNCtion:POWer<sb>:RESult?](#page-642-0) [на стр.](#page-642-0) 640). Или же результаты могут выводиться в виде плотности мощности в канале, т. е. относительно полосы измерения.

Кроме того, измеренные значения мощности отображаемой кривой можно полу‐ чить с помощью команд TRAC: DATA? (см. TRACe $\langle n \rangle$  [: DATA] на стр. 832). В

этом случае возвращается измеренное значение мощности для каждой точки развертки (по умолчанию 1001 точка).

Полный список команд ДУ для измерений ACLR см. в гл. 9.6.3.7, "Получение и анализ результатов измерений", на стр. 659.

#### 8.2.3.3 Основы измерения мощности в канале

Здесь представлены некоторые базовые знания об основных терминах и принципах, используемых при измерении мощности в канале, для лучшего понимания требуемых настроек конфигурации.

# Рекомендуемые общие параметры измерения

В следующих разделах приведены рекомендации по наиболее важным параметрам измерения для измерений мощности в канале.

<span id="page-290-0"></span>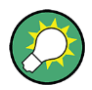

Все настройки прибора для выбранной конфигурации канала (ширина канала, разнос каналов) могут быть автоматически оптимизированы с помощью функции "Настр. парам." (см. "Оптимизированные настройки (Настр. парам.)" на стр. 297).

Самым простым способом настройки измерения является использование конфигурации "Обзор", см. гл. 8.1, "Обзор конфигурации", на стр. 257.

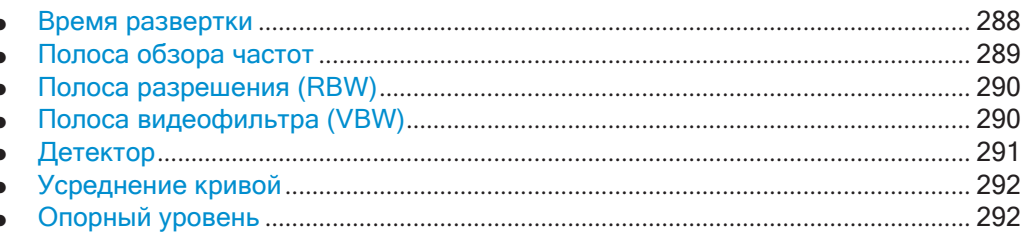

#### <span id="page-290-1"></span>Время развертки

"Время развертки" выбирается в зависимости от требуемой воспроизводимости результатов. Воспроизводимость повышается при увеличении "Время развертки", поскольку мощность измеряется в течение большего периода времени. В качестве общего подхода для воспроизводимости 0,5 дБ потребуется приблизительно 500 некоррелированных измеренных значений. (Это означает, что 95% измерений находятся в пределах 0,5 дБ от истинного измеряемого значения). Для воспроизводимости 0,1 дБ (99 %) потребуется приблизительно 5000 измеренных значений. Эти значения действительны для белого шума. Измеренные значения рассматриваются как некоррелированные, если временной интервал между ними соответствует обратной величине измеряемой полосы частот.

Количество значений аналого-цифрового преобразователя N, используемых для расчета мощности, определяется значением "Время развертки". Время на пиксель кривой для измерений мощности прямо пропорционально выбранному "Время развертки".

Если используется детектор отсчетов, лучше всего выбрать минимально возможное "Время развертки" для данной полосы обзора и полосы разрешения. Минимальное время можно получить при связанных настройках, то есть время на измерение будет минимально. Увеличение времени измерения не имеет никаких преимуществ. Количество отсчетов для расчета мощности определяется количеством точек кривой в канале.

Если используется СКЗ детектор, выбор "Время развертки" может повлиять на повторяемость результатов измерений. Повторяемость увеличивается при более длительных "Время развертки".

Если используется СКЗ детектор, количество отсчетов можно оценить следующим образом:

Поскольку в среднеквадратическое значение вклад вносят только некоррелированные отсчеты, количество отсчетов можно рассчитать по "Время развертки" и полосе разрешения RBW.

Отсчеты можно считать некоррелированными, если выборка выполняется с интервалами 1/RBW. Количество некоррелированных отсчетов рассчитывается следующим образом:

 $N_{\text{decorr}}$  = SWT \* RBW

(N<sub>decorr</sub> - некоррелированные отсчеты)

Количество некоррелированных выборок на пиксель кривой получается путем деления N<sub>decorr</sub> на 1001 (= пикселей на кривую).

Значение "Время развертки" может быть определено с помощью функциональной клавиши в меню "Мощность канала" или в диалоговом окне конфигурации "Развертка"(см. "Время развертки" на стр. 297).

#### <span id="page-291-0"></span>Полоса обзора частот

Полоса обзора частот должна, как минимум, перекрывать измеряемый канал с границей допуска приблизительно 10%.

Если анализируется полоса обзора частот, которая значительно превышает полосу канала (или полосы соседних каналов), на канал приходится лишь незначительное количество точек кривой. Рассчитанная форма сигнала для используемого канального фильтра является менее точной, что отрицательно влияет на точность измерения. Поэтому настоятельно рекомендуется учитывать описанные формулы при выборе полосы обзора частот.

Полоса обзора частот для определенных настроек канала может быть оптимизирована. Используйте функцию "Настр. парам." в меню "Мощность канала" или на вкладке "Общие настройки" диалогового окна "Настр. ACLR" (см. "Оптимизированные настройки (Настр. парам.)" на стр. 297). Можно установить полосу обзора частот вручную в диалоговом окне конфигурации "Частота".

(См.гл. 8.4.4, "Определение частотного диапазона", на стр. 461.)

Для измерений мощности в канале функция "Настр. парам." устанавливает следующую полосу обзора частот:

"(Количество каналов передачи-1) х разнос каналов передачи +2 х полоса канала передачи + граница допуска измерений"

Для измерений мощности в соседнем канале функция "Настр. парам." устанавливает полосу обзора частот как функцию от следующих параметров:

- Количество каналов передачи
- Разнос каналов передачи
- Разнос соседних каналов
- Полоса частот одного из соседних каналов (ADJ, ALT1 или ALT2, в зависимости от того, какой из них больше удален от каналов передачи)

"(Количество каналов передачи – 1) \* (разнос каналов передачи + 2) \* (разнос соседних каналов + полоса соседнего канала) + граница диапазона измерений"

Граница диапазона измерений составляет приблизительно 10 % от суммы разноса каналов и полосы канала.

# <span id="page-292-0"></span>Полоса разрешения (RBW)

Важно подавить спектральные компоненты вне измеряемого канала, особенно соседних каналов. В то же время желательно обеспечить приемлемую скорость измерения. Для выполнения обоих этих требований необходимо подобрать подходящую полосу разрешения. Как правило, для полосы разрешения устанавливаются значения от 1 % до 4 % от полосы канала.

В случае плоской характеристики спектра в пределах анализируемого канала и вокруг него можно выбрать большую полосу разрешения. В стандартных настройках, например для стандарта IS95A REV с полосой пропускания соседнего канала 30 кГц, используется полоса разрешения 30 кГц. Таким образом обеспечиваются корректные результаты, поскольку спектр вблизи соседнего канала обычно имеет постоянный уровень.

Можно оптимизировать полосу разрешения для определенных настроек канала. Используйте функцию "Настр. парам." в меню "Мощность канала" или на вкладке "Общие настройки" диалогового окна "Настр. ACLR" (см. "Оптимизированные настройки (Настр. парам.)" на стр. 297). Полосу разрешения RBW можно задать вручную в диалоговом окне конфигурации "Полоса частот", см. "ППЧ" на стр. 435.

За исключением стандартов IS95 CDMA, функция "Настр. парам." устанавливает ширину полосы разрешения (RBW) в виде функции ширины полосы канала:

"ППЧ" ≤ 1/40 от "Полоса канала"

Выбирается максимально возможная полоса разрешения (с учетом требования RBW  $\leq$  1/40), исходя из доступной кратности шага RBW (1, 3).

#### <span id="page-292-1"></span>Полоса видеофильтра (VBW)

Чтобы обеспечить корректное измерение мощности, видеосигнал не должен ограничиваться по полосе. Ограниченная полоса частот логарифмического видеосигнала является причиной усреднения сигнала и, в результате, слишком малого измеренного значения мощности (-2,51 дБ при очень узких полосах пропускания видеофильтра). Таким образом, выбирайте полосу видеофильтра, как минимум, в три раза превышающую полосу разрешения:

VBW ≥3 \* RBW

Для БПФ-разверток вместо увеличения полосы VBW можно также выбрать режим усреднения кривой "Power", чтобы обеспечить правильные измерения мощности (см. "Режим усредн" на стр. 555). Обратите внимание, что при измерении мощности этот параметр влияет на VBW независимо от того, является ли кривая усредненной

Полоса видеофильтра для заданных настроек канала может быть оптимизирована. Используйте функцию "Настр. парам." в меню "Мощность канала" или на вкладке "Общие настройки" диалогового окна "Настр. ACLR" (см. "Оптимизированные настройки (Настр. парам.)" на стр. 297). Полосу разрешения VBW можно задать вручную в диалоговом окне конфигурации "Полоса частот", см. "ПВФ" на стр. 480.

Полоса пропускания видеофильтра (VBW) задается как функция от полосы канала (см. формулу выше), выбирается минимально возможная полоса VBW, исходя из доступного значения шага.

## <span id="page-293-0"></span>Детектор

СКЗ-детектор показывает мощность независимо от характеристик измеряемого сигнала. Для расчета мощности в каждой точке измерения используется вся огибающая на промежуточной частоте. Огибающая на промежуточной частоте оцифровывается с использованием частоты дискретизации, которая, как минимум, в пять раз превышает выбранную полосу разрешения. Мощность для каждой точки измерения рассчитывается на основании значений отсчетов по следующей формуле:

$$
P_{RMS} = \sqrt{\frac{1}{N}} \cdot \sum_{i=1}^{N} s_i^2
$$

где

 $s_i$  = оцифрованное по линейному закону напряжение видеосигнала на выходе аналого-цифрового преобразователя

N = количество значений аналого-цифрового преобразователя на точку измерения

P<sub>RMS</sub> = мощность, представленная точкой измерения

По завершении расчета мощности единицы измерения мощности преобразуются в дБ и значение отображается в виде точки измерения.

В принципе, также можно использовать детектор отсчетов. Но он выдает менее стабильные результаты из-за ограниченного количества точек измерения, используемых для расчета мощности в канале.

СКЗ-детектор может быть установлен для заданных настроек канала автоматически. Используйте функцию "Настр. парам." в меню "Мощность канала" или на вкладке "Общие настройки" диалогового окна "Настр. ACLR" (см. "Оптимизированные настройки (Настр. парам.)" на стр. 297). Тип детектора можно задать вручную в диалоговом окне конфигурации "Кривые", см. "Детектор" на стр. 554.

# <span id="page-294-0"></span>Усреднение кривой

Избегайте применения усреднения, которое часто выполняется для стабилизации результатов измерений, но приводит к индикации слишком низкого уровня. Снижение отображаемой мощности зависит от количества средних значений и характеристик сигнала в анализируемом канале.

Функция "Настр. парам." выключает усреднение кривой. Отключить усреднение кривой можно вручную в диалоговом окне конфигурации "Кривые", см. "Режим усредн" на стр. 555.

# <span id="page-294-1"></span>Опорный уровень

Для достижения оптимального динамического диапазона установите опорный уровень таким образом, чтобы сигнал находился как можно ближе к опорному уровню без формирования сообщения о перегрузке. Однако, если отношение сигнал-шум становится слишком маленьким, динамический диапазон также ограничивается. Полоса для измерений мощности в канале значительно уже полосы сигнала. Таким образом, возможна перегрузка сигнального тракта, хотя кривая будет по-прежнему находиться значительно ниже опорного уровня.

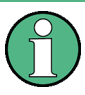

Выбор предопределенного стандарта или автоматическая настройка параметров не влияет на опорный уровень. Опорный уровень может быть установлен автоматически с помощью функции "Авт. уров." в меню [Auto Set] или вручную, в меню "Амплитуда".

# 8.2.3.4 Настройка измерения мощности в канале

Доступ: "Обзор" > "Выбрать измерение" > "Мощн. канала ACLR" > "Настройка СР/ **ACLR"** 

Доступны измерения мощности в канале (СР) и мощности в соседнем канале (ACLR).

Измерения и результаты

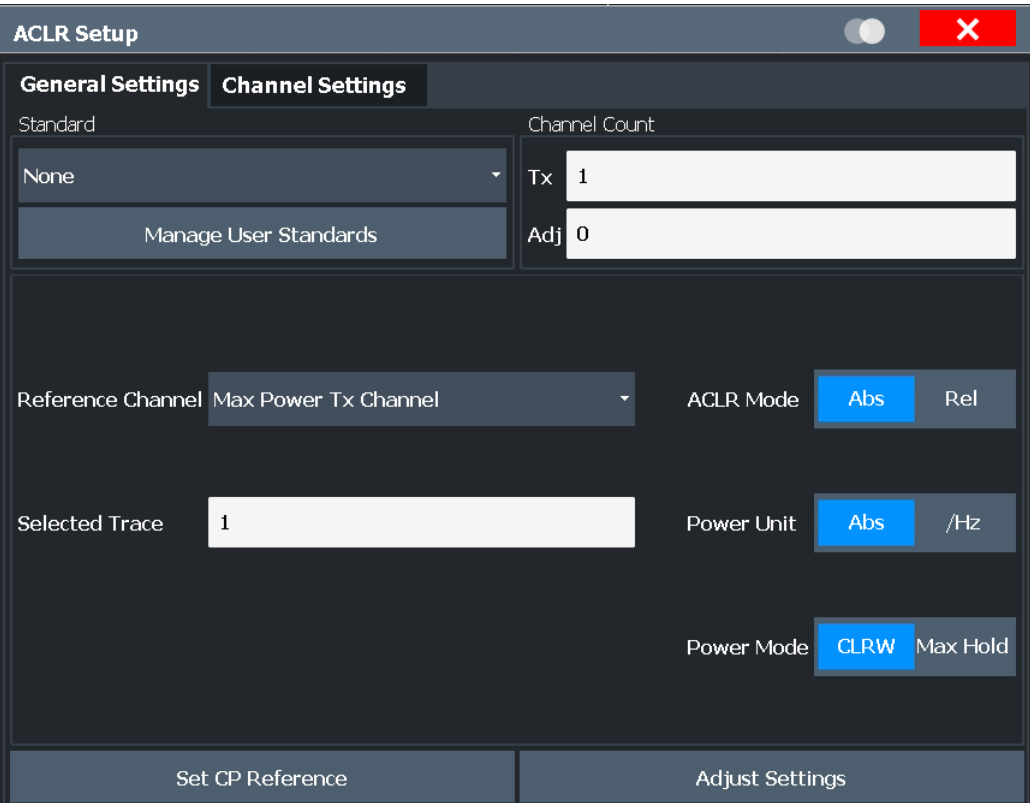

Команды дистанционного управления, необходимые для выполнения этих задач, описаны в [гл. 9.6.3, "Измерение мощности в канале и коэффициента ACLR"](#page-646-0), [на стр. 644.](#page-646-0)

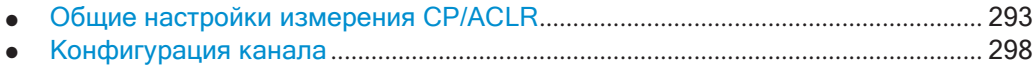

# <span id="page-295-0"></span>**Общие настройки измерения CP/ACLR**

Общие настройки измерения задаются в диалоговом окне "Настр. ACLR", на вкладке "Общие настройки".

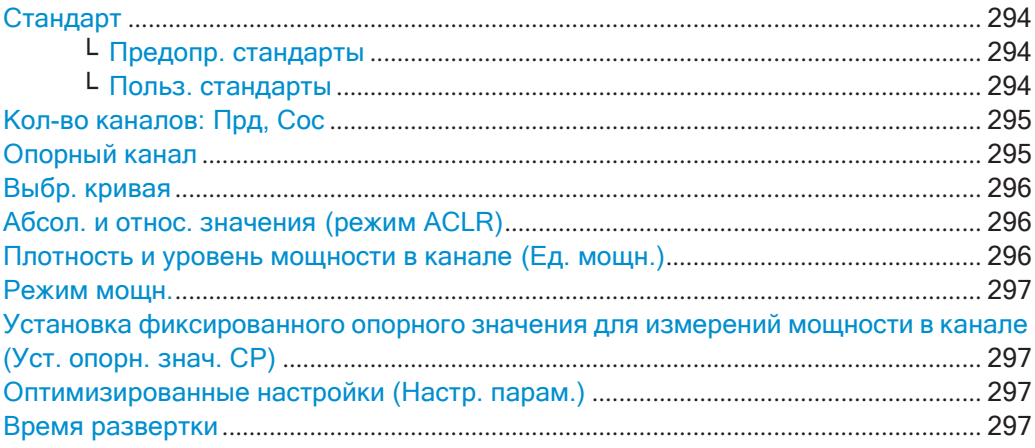

# <span id="page-296-0"></span>Стандарт

Основные настройки измерения могут быть сохранены в виде файла стандарта. Когда загружается такой стандарт, в приборе R&S FPL1000 автоматически задаются требуемые настройки канала и общие настройки измерения. Тем не менее, эти настройки могут быть изменены. Предварительно определенные стандарты доступны для стандартных измерений, но также можно создавать файлы стандартов с заданными пользователем конфигурациями.

#### <span id="page-296-1"></span>Предопр. стандарты ← Стандарт

Предварительно определенные стандарты содержат основные настройки для стандартных измерений. Когда загружается такой стандарт, в приборе R&S FPL1000 автоматически задаются требуемые настройки канала и общие настройки измерения. Тем не менее, эти настройки могут быть изменены.

Предварительно определенные стандарты содержат следующие настройки:

- Полосы частот каналов
- Разносы каналов
- Тип детектора
- Параметр усреднения кривой
- Полоса разрешения (RBW)
- Взвешивающий фильтр

Предварительно определенные стандарты могут быть выбраны с помощью функциональной клавиши "Стандарт CP/ACLR" в меню "Мощность канала" или на вкладке "Общие настройки" диалогового окна "Настройка CP/ACLR".

Информация о доступных стандартах приведена в гл. 8.2.3.8, "Справка: предопределенные стандарты CP/ACLR", на стр. 309.

Команда дистанционного управления: CALCulate<n>:MARKer<m>:FUNCtion:POWer<sb>:PRESet Ha CTP. 645

#### <span id="page-296-2"></span>Польз. стандарты ← Стандарт

Доступ: "Настройка CP/ACLR" > вкладка "Общие настройки" > "Управл. польз. стандартами"

В дополнение к предопределенным стандартам, можно сохранить свои собственные стандарты с конкретными настройками измерений в файле XML, чтобы использовать их позднее. Пользовательские стандарты хранятся на приборе в KaTanore C: \ProgramData \Rohde-Schwarz \ZNL-FPL \acp std.

Обратите внимание, что пользовательские стандарты ACLR не поддерживаются для многочастотных измерений ACLR.

Примечание: Созданные на анализаторе семейства R&S FSP пользовательские стандарты совместимы с прибором R&S FPL1000. Однако, пользовательские стандарты, созданные в приборе R&S FPL1000, не обязательно будут совместимы с анализаторами семейства R&S FSP, где они могут не работать.

В заданном пользователем стандарте сохраняются следующие определения параметров:

- Число соседних каналов
- Полоса частот канала передачи (Tx), соседних каналов (Adj) и альтернативных каналов (Alt)
- Разносы каналов
- Взвешивающие фильтры
- Полоса разрешения
- Полоса видеофильтра
- Тип детектора
- Пределы ACLR и их состояние
- Связь "Время развертки" и "Время развертки"
- Режим кривой и мощности

Сохраните текущие настройки измерений в виде пользовательского стандарта, загрузите сохраненную измерительную конфигурацию или удалите существующий файл конфигурации.

Подробнее см. "Управление пользовательскими конфигурациями" на стр. 304.

Команда дистанционного управления:

Запрос всех доступных стандартов:

CALCulate<n>:MARKer<m>:FUNCtion:POWer<sb>:STANdard:CATaloq? на стр. 645

Загрузка стандарта:

CALCulate<n>:MARKer<m>:FUNCtion:POWer<sb>:PRESet HaCTp. 645 Сохранение стандарта:

CALCulate<n>:MARKer<m>:FUNCtion:POWer<sb>:STANdard:SAVE на стр. 646

Удаление стандарта:

CALCulate<n>:MARKer<m>:FUNCtion:POWer<sb>:STANdard:DELete на стр. 646

# <span id="page-297-0"></span>Кол-во каналов: Прд, Сос

Можно задать до 18 каналов несущей и до 12 соседних каналов.

Результаты выдаются для канала передачи (TX) и ряда определенных соседних каналов выше и ниже канала передачи. Если задается несколько каналов ТХ, следует указать канал несущей, относительно которого определяются значения мощности в соседних каналах (см. "Опорный канал" на стр. 295).

Примечание: Еслидля измерения активировано несколько несущих (каналов Тх), количество точек развертки увеличивается, чтобы обеспечить достаточную точность измерения значений мощности в соседних каналах.

Для получения дополнительной информации о том, как количество каналов влияет на измеренные значения мощности, см. гл. 8.2.3.2, "Результаты измерения мощности в канале", на стр. 286.

Команда дистанционного управления: Количество каналов передачи: [SENSe: ] POWer: ACHannel: TXCHannel: COUNt Ha CTp. 649 Количество соседних каналов: [SENSe: ] POWer: ACHannel: ACPairs Ha CTp. 647

# <span id="page-297-1"></span>Опорный канал

Измеренные значения мощности в соседних каналах могут отображаться относительно канала передачи. Если задан более чем один канал передачи Тх, определите, какой из них используется в качестве опорного канала.

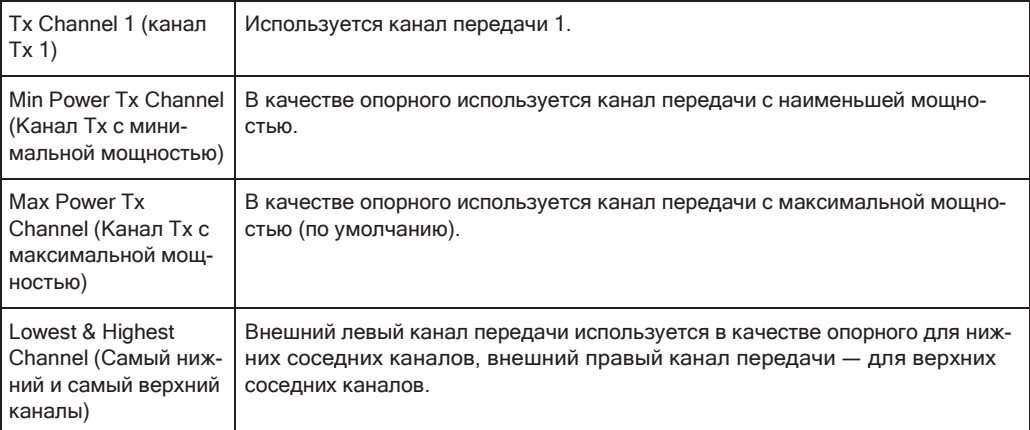

## Команда дистанционного управления:

[\[SENSe:\]POWer:ACHannel:REFerence:TXCHannel:MANual](#page-655-0) на стр. 653 [\[SENSe:\]POWer:ACHannel:REFerence:TXCHannel:AUTO](#page-654-0) на стр. 652

## <span id="page-298-0"></span>**Выбр. кривая**

Измерение CP/ACLR может быть выполнено на любой активной кривой.

Команда дистанционного управления:

[\[SENSe:\]POWer:TRACe](#page-646-1) на стр. 644

# <span id="page-298-1"></span>**Абсол. и относ. значения (режим ACLR)**

Мощности в соседних каналах выводятся в дБмВт или дБмВт/Гц (абсолютные значения), либо в дБн относительно указанного опорного канала Tx.

- "Abs" Абсолютная мощность в соседних каналах отображается в еди‐ ницах измерения, используемых для оси Y, например, в дБмВт, дБмкВ.
- "Отн" Уровень соседних каналов отображается относительно уровня канала передачи в дБн.

Команда дистанционного управления: [\[SENSe:\]POWer:ACHannel:MODE](#page-662-0) на стр. 660

#### <span id="page-298-2"></span>**Плотность и уровень мощности в канале (Ед. мощн.)**

По умолчанию, мощность в канале отображается в абсолютных значениях. Если включена функция "/Гц", то вместо нее отображается плотность мощности в канале. Т. е. абсолютные единицы измерения мощности в канале переключаются с дБмВт на дБмВт/Гц.

**Примечание:** Плотность мощности в канале, выраженная в дБмВт/Гц, соответ‐ ствует мощности в полосе 1 Гц и рассчитывается следующим образом: "плотность мощности в канале = мощность в канале - $log_{10}($ полоса канала)"

Таким образом, можно, например, измерить плотность мощности сигнала/шума или использовать дополнительные функции [Абсол. и относ. значения \(режим](#page-298-1) [ACLR\)](#page-298-1) и [Опорный канал](#page-297-1) для получения отношения сигнал-шум.

Команда дистанционного управления:

[CALCulate<n>:MARKer<m>:FUNCtion:POWer<sb>:RESult:PHZ](#page-661-1) Ha CTD. 659

## <span id="page-299-2"></span>Режим мощн.

Измеренные значения мощности могут отображаться непосредственно для каждой кривой ("Очистить/Записать"), или могут отображаться только максимальные значения за серию измерений ("Удержание макс"). В последнем случае значения мощности рассчитываются по текущей кривой и сравниваются с предыдущим значением мощности по алгоритму выбора максимума. Сохраняется наибольшее значение. Если включен режим "Удержание макс", "Макс. мощн." отображается в заголовке таблицы. Обратите внимание, что эта настройка не влияет на режим кривой.

Команда дистанционного управления: CALCulate<n>:MARKer<m>:FUNCtion:POWer<sb>:MODE HacTp. 640

# <span id="page-299-3"></span>Установка фиксированного опорного значения для измерений мощности в канале (Уст. опорн. знач. СР)

Если задан только один канал передачи Тх без каких-либо соседних каналов, измеренная в данный момент мощность в канале может быть использована в качестве фиксированного опорного значения для последующих измерений мощности в канале.

Когда выбирается эта кнопка, мощность в канале, измеренная в данный момент для канала Тх, сохраняется в качестве фиксированной опорной мощности. В следующих измерениях мощности в канале, мощность указывается относительно фиксированной опорной мощности. Опорное значение отображается в поле "Опорное" (в относительном режиме ACLR); стандартное значение 0 дБмВт.

Примечание: При измерении мощности в соседнем канале мощность всегда будет отнесена к каналу передачи (см. "Опорный канал" на стр. 295), таким образом, эта функция будет недоступна.

Команда дистанционного управления: [SENSe: ] POWer: ACHannel: REFerence: AUTO ONCE Ha CTp. 652

#### <span id="page-299-0"></span>Оптимизированные настройки (Настр. парам.)

Все настройки прибора для выбранной конфигурации канала (ширина канала, разнос каналов) могут быть оптимизированы автоматически.

Настройка выполняется только один раз. При необходимости настройки прибора впоследствии можно изменить.

Функция "Настр. парам." оптимизирует следующие настройки:

- "Полоса обзора частот" на стр. 289
- "Полоса разрешения (RBW)" на стр. 290
- "Полоса видеофильтра (VBW)" на стр. 290
- "Детектор" на стр. 291
- "Усреднение кривой" на стр. 292

Команда дистанционного управления: [SENSe: ] POWer: ACHannel: PRESet Ha CTp. 643

# <span id="page-299-1"></span>Время развертки

При использовании СКЗ-детектора увеличение "Время развертки" повышает стабильность результатов измерений. Рекомендации по настройке этого параметра см. в "Время развертки" на стр. 288.

Параметр "Время развертки" может быть установлен с помощью функциональ‐ ной клавиши в меню "Мощность канала", он идентичен общей настройке в диало‐ говом окне конфигурации "Развертка".

Команда дистанционного управления: [\[SENSe:\]SWEep:TIME](#page-784-0) на стр. 782

# <span id="page-300-0"></span>**Конфигурация канала**

На вкладке "Настройки канала" диалогового окна "Настр. ACLR" содержатся все настройки канала для конфигурирования измерения мощности в канале или коэффициента ACLR. Можно задать настройки для всех каналов независимо от заданного количества *используемых* каналов Tx или соседних каналов (см. ["Кол](#page-297-0)[во каналов: Прд, Сос" на стр.](#page-297-0) 295).

Подробности о настройке каналов см. в ["Настройка каналов" на стр. 302.](#page-304-0)

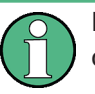

В дополнение к настройкам конкретного канала на этой вкладке также доступны общие настройки ["Стандарт" на стр. 294](#page-296-0) и "Кол-[во каналов: Прд, Сос" на стр. 295.](#page-297-0)

Следующие настройки доступны в отдельных подвкладках вкладки "Настройки канала".

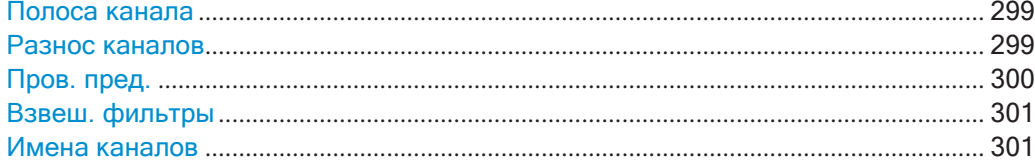

Измерения и результаты

# <span id="page-301-0"></span>**Полоса канала**

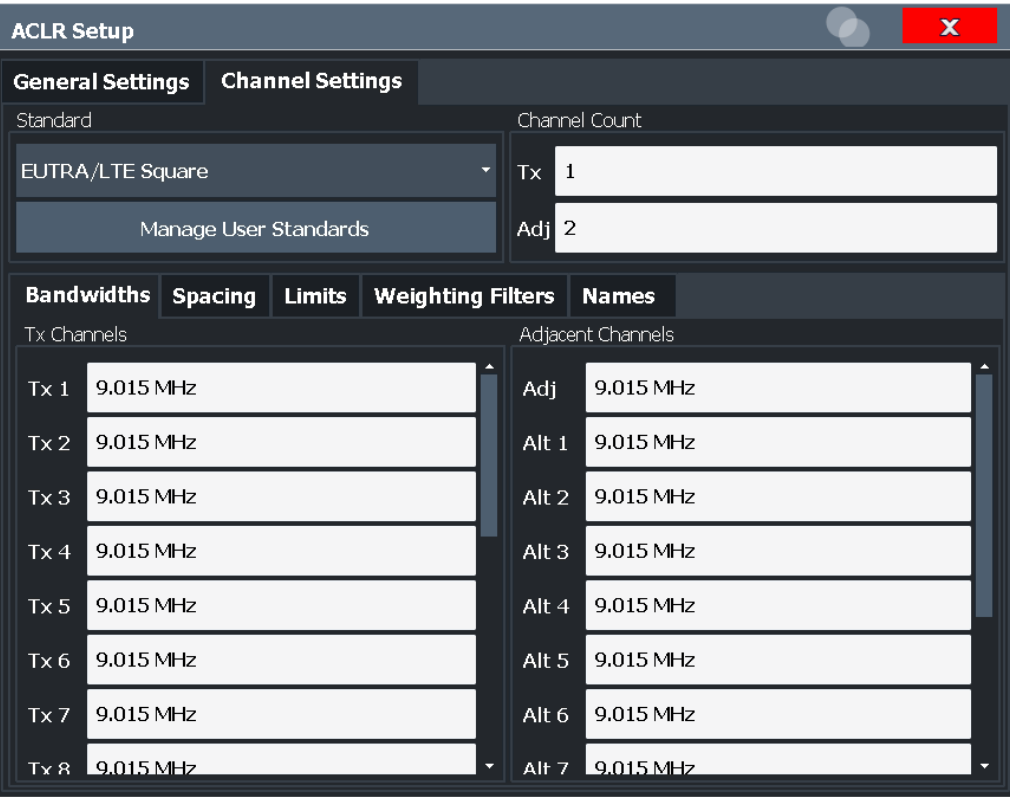

Полоса канала передачи Tx обычно определяется стандартом передачи.

Надлежащая полоса для выбранного стандарта задается автоматически. Полоса частот для каждого канала обозначается на экране цветной полосой.

Значение, введенное для любого канала Tx, автоматически задается для всех последующих каналов Tx. Таким образом, если все каналы Tx имеют одинаковую ширину, введите только одно значение.

Значение, введенное для любого канала ADJ или ALT, автоматически задается для всех альтернативных (ALT) каналов. Таким образом, если все соседние каналы имеют одинаковую ширину, введите только одно значение.

#### Команда дистанционного управления:

```
[SENSe:]POWer:ACHannel:BANDwidth[:CHANnel<ch>] на стр. 647
[SENSe: ] POWer: ACHannel: BANDwidth: ACHannel Ha CTp. 647
[SENSe:]POWer:ACHannel:BANDwidth:ALTernate<ch> на стр. 647
```
#### <span id="page-301-1"></span>**Разнос каналов**

Разносы каналов обычно определяются стандартом передачи, но могут быть изменены.

Если разносы не равны, применяется следующее распределение каналов отно‐ сительно центральной частоты:

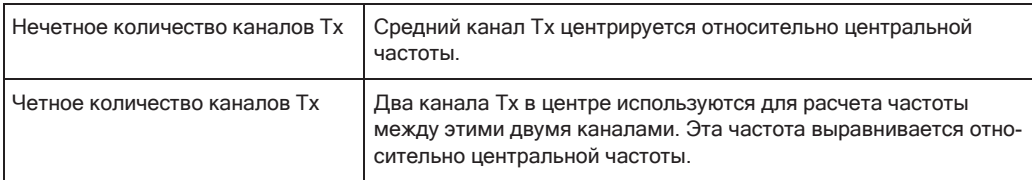

Разносы между всеми каналами Тх могут задаваться отдельно. При изменении разноса для одного канала, это значение автоматически задается для всех последующих каналов Тх. Это позволяет быстро настраивать систему с одинаковым разносом каналов Тх. Для каналов с разным разносом проведите настройку каналов сверху вниз.

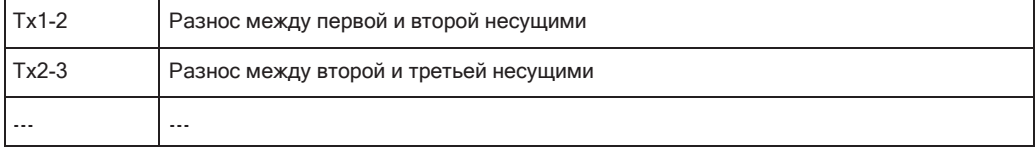

При изменении разноса соседних каналов (ADJ) все разносы более высоких соседних каналов (ALT1, ALT2,...) умножаются на один и тот же коэффициент (новое значение разноса/старое значение разноса). Опять же, при равном значении разноса между каналами введите только одно значение. Для каналов с разным разносом настройте разносы каналов сверху вниз.

Подробнее см. "Настройка каналов" на стр. 302.

Команда дистанционного управления:

```
[SENSe: ] POWer: ACHannel: SPACing: CHANnel<ch> Ha CTD. 649
[SENSe: ] POWer: ACHannel: SPACing [: ACHannel] Ha CTP. 648
[SENSe: ] POWer: ACHannel: SPACing: ALTernate<ch> HacTp. 649
```
#### <span id="page-302-0"></span>Пров. пред.

Во время измерения ACLR значения мощности могут проверяться на предмет превышения пределов, заданных пользователем или стандартом. Можно задать относительный или абсолютный предел, либо оба значения. При измерении как абсолютных, так и относительных значений уровня учитываются оба типа пределов. Проверка обоих предельных значений может включаться независимо. Если превышено любое активное предельное значение, измеренное значение отображается красным цветом и отмечается звездочкой перед значением в таблице результатов.

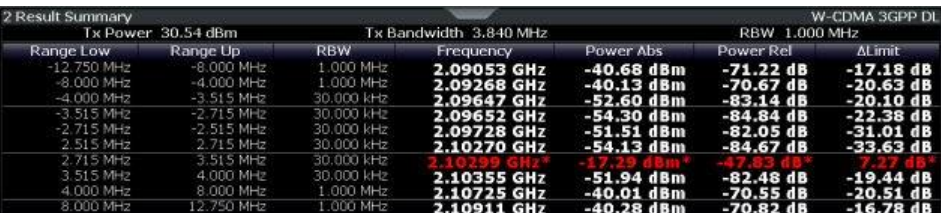

Результаты проверки пределов мощности также отображаются в регистре состояния STAT: QUES: ACPL (см. "Регистр STATus: QUEStionable: ACPLimit" на стр. 211).

#### Команда дистанционного управления:

CALCulate<n>:LIMit<li>:ACPower[:STATe] HacTp. 658 CALCulate<n>:LIMit<li>:ACPower:ACHannel:ABSolute:STATe Ha CTp. 654 CALCulate<n>:LIMit<li>:ACPower:ACHannel:ABSolute Ha CTD. 653 CALCulate<n>:LIMit<li>:ACPower:ACHannel[:RELative]:STATe на стр. 655 CALCulate<n>:LIMit<li>:ACPower:ACHannel [:RELative] Ha CTD. 654 CALCulate<n>:LIMit<li>:ACPower:ALTernate<ch>:ABSolute:STATe на стр. 656 CALCulate<n>:LIMit<li>:ACPower:ALTernate<ch>:ABSolute Ha CTP. 656 CALCulate<n>:LIMit<li>:ACPower:ALTernate<ch>[:RELative]:STATe на стр. 658 CALCulate<n>:LIMit<li>:ACPower:ALTernate<ch>[:RELative] на стр. 657 CALCulate<n>:LIMit<li>:ACPower:ACHannel:RESult? Ha CTP. 655

#### <span id="page-303-1"></span>Взвеш. фильтры

Взвешивающие фильтры позволяют определить влияние отдельных каналов на общий результат измерения. Для каждого канала можно активировать или деактивировать использование взвешивающего фильтра и задать индивидуальный коэффициент взвешивания (значение "Альфа:").

Взвешивающие фильтры доступны не для всех поддерживаемых стандартов и не всегда могут задаваться вручную, если доступны.

Команда дистанционного управления: Включение/выключение:

[SENSe: ] POWer: ACHannel: FILTer [: STATe]: CHANnel<ch> Ha CTp. 652 [SENSe: ] POWer: ACHannel: FILTer [: STATe]: ACHannel Ha CTP. 651 [SENSe: ] POWer: ACHannel: FILTer [: STATe]: ALTernate<ch> Ha CTp. 651 Значение коэффициента альфа:

[SENSe: ] POWer: ACHannel: FILTer: ALPHa: CHANnel<ch> Ha CTp. 651 [SENSe: | POWer: ACHannel: FILTer: ALPHa: ACHannel Ha CTp. 650 [SENSe: ] POWer: ACHannel: FILTer: ALPHa: ALTernate<ch> Ha CTp. 650

#### <span id="page-303-0"></span>Имена каналов

На экране R&S FPL1000 несущие каналы по умолчанию обозначены как "Прд"; первый соседний канал обозначается как "Сос" (соседний) канал; все остальные обозначены как "Alt" (альтернативные) каналы. Можно задать пользовательские имена каналов для всех каналов, которые отображаются на диаграмме результатов и в таблице результатов.

Команда дистанционного управления:

```
[SENSe: ] POWer: ACHannel: NAME: ACHannel Ha CTp. 648
[SENSe: ] POWer: ACHannel: NAME: ALTernate<ch> Ha CTp. 648
[SENSe: ] POWer: ACHannel: NAME: CHANnel<ch> Ha CTP. 648
```
#### 8.2.3.5 Выполнение измерений мощности в канале

Следующие пошаговые инструкции демонстрируют наиболее распространенные задачи при выполнении измерений мощности в канале.

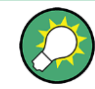

Описание дистанционного управления см. в гл. 9.6.3.8, "Примеры программирования для измерения мощности в канале", на стр. 660.

- $\bullet$
- 
- 
- Сравнение мощности канала передачи Тх в последовательных измерениях

#### <span id="page-304-1"></span>Выполнение измерения мощности стандартного канала

Выполнение измерения мощности в канале или коэффициента ACLR в соответствии с общими стандартами - очень простая и понятная задача с помощью **R&S FPL1000.** 

- 1. Нажмите клавишу [MEAS] или выберите "Выбрать измерение" в меню "Обзор".
- 2. Выберите "Мощн. канала ACLR".

Сразу же запустится измерение со стандартными настройками.

- 3. Выберите функциональную клавишу "Стандарт CP/ACLR".
- 4. Выберите стандарт из списка.

Измерение возобновится с предустановленными настройками для выбранного стандарта.

5. При необходимости отредактируйте настройки для вашего конкретного измерения, как описано в "Настройка каналов" на стр. 302, или загрузите пользовательскую конфигурацию (см. "Загрузка заданной пользователем конфигурации" на стр. 304).

# <span id="page-304-0"></span>Настройка каналов

Описание канала представляет собой основу для измерения уровней мощности в определенных диапазонах частот. Обычно требуются уровни мощности в одном или нескольких каналах несущей (TX) и, возможно, в соседних каналах. Можно задать до 18 каналов несущей и до 12 соседних каналов.

Когда выбран стандарт измерения, все настройки, включая ширину полосы и разнос каналов, устанавливаются в соответствии с выбранным стандартом. Выберите стандарт в меню "Мощность канала" или в диалоговом окне "Настр. ACLR". После этого можно будет настроить параметры.

Для каналов предусмотрены следующие настройки:

- Количество каналов передачи (TX) и соседних каналов
- Полоса частот каждого канала
- Для многочастотных измерений ACLR: используемый в качестве опорного канал Тх
- Разнос отдельных каналов
- По выбору: имена каналов, отображаемые на диаграмме и в таблице результатов
- По выбору: влияние отдельных каналов на общий результат измерений ("Взвеш. фильтр")
- По выбору: пределы для проверки пределов измеренных уровней мощности

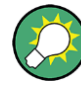

Изменения имеющегося стандарта можно сохранить в виде заданного пользова‐ телем стандарта, см. ["Управление пользовательскими конфигурациями"](#page-306-0) [на стр.](#page-306-0) 304.

► Для настройки каналов в диалоговом окне "Мощность канала" выберите "Мощность канала" > "Настройка CP/ACLR" > вкладка "Настройки канала".

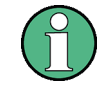

В диалоговом окне "Настр. канала" можно задать настройки для всех каналов независимо от заданного количества *используемых* каналов передачи Tx или соседних каналов.

#### **Определение разноса каналов**

Разнос каналов обычно определяется выбранным стандартом, но он может быть изменен.

► На вкладке "Настройки канала" диалогового окна "Настр. ACLR" выберите подвкладку "Разнос".

Значение, введенное для любого канала Tx, автоматически задается для всех последующих каналов Tx. Таким образом, если все каналы Tx имеют одинако‐ вый разнос, введите только одно значение.

Если изменяется разнос для соседнего или альтернативного канала, все зна‐ чения разноса для альтернативных каналов с большими номерами умно‐ жаются на одинаковый коэффициент (новое значение разноса/старое значе‐ ние разноса). Разносы соседних каналов с меньшими номерами не изменя‐ ются. При равном значении разноса между каналами введите только одно значение.

## **Пример: Определение разноса каналов**

В настройках по умолчанию соседние каналы имеют следующий разнос: 20 кГц ("ADJ"), 40 кГц ("ALT1"), 60 кГц ("ALT2"), 80 кГц ("ALT3"), 100 кГц ("ALT4"), … Установите разнос для первого соседнего канала ("ADJ") *40 кГц*. Для всех других соседних каналов разнос умножается на коэффициент 2: 80 кГц ("ALT1"), 120 кГц ("ALT2"), 160 кГц ("ALT3"), …

Начиная с настройки по умолчанию, установите разнос пятого соседнего канала ("ALT4") на *150 кГц*. Для всех более высоких соседних каналов разнос умно‐ жается на коэффициент 1,5: 180 кГц ("ALT5"), 210 кГц ("ALT6"), 240 кГц ("ALT7"), …

#### <span id="page-306-0"></span>Управление пользовательскими конфигурациями

Можно определять конфигурации измерений независимо от предварительно заданных стандартов и сохранять текущую конфигурацию ACLR в качестве "польз. стандарт" в файл XML. Позднее можно будет снова загрузить файл с настройками.

Заданные пользователем стандарты не поддерживаются для многочастотных измерений ACLR.

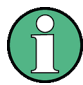

# Совместимость с R&S FSP

Созданные на анализаторе семейства R&S FSP пользовательские стандарты совместимы с прибором R&S FPL1000. Однако, пользовательские стандарты, созданные в приборе R&S FPL1000, не обязательно будут совместимы с анализаторами семейства R&S FSP, где они могут не работать.

#### Сохранение определенной пользователем конфигурации

- 1. В меню "Мощность канала" выберите функциональную клавишу "Настройка CP/ACLR", чтобы отобразить диалоговое окно "Hacтр. ACLR".
- 2. Настройте измерение в соответствии с требованиями (см. также "Настройка каналов" на стр. 302).
- 3. На вкладке "Общие настройки" выберите кнопку "Управл. польз. стандартами", чтобы отобразить диалоговое окно "Управление".
- 4. Задайте имя файла и место хранения для пользовательского стандарта. По умолчанию файл XML сохраняется в папке C:\ProgramData\Rohde-Schwarz\ZNL-FPL\acp std\. Oднако можно указать любую другую папку.
- <span id="page-306-2"></span>5. Выберите "Сохранить".

#### Загрузка заданной пользователем конфигурации

- 1. На вкладке "Общие настройки" диалогового окна "Настр. ACLR" выберите кнопку "Управл. польз. стандартами", чтобы отобразить диалоговое окно "Управление".
- 2. Выберите пользовательский файл стандарта.
- 3. Выберите "Загрузить".

Сохраненные настройки автоматически устанавливаются на R&S FPL1000, и измерение перезапускается с новыми параметрами.

#### <span id="page-306-1"></span>Сравнение мощности канала передачи Тх в последовательных измерениях

При измерении мощности сигналов только с одним каналом передачи Тх и без соседних каналов можно задать фиксированную опорную мощность и сравнить последующие результаты измерений с сохраненной опорной мощностью.

- 1. Настройте измерение только с одним каналом Тх и без соседних каналов (см. также "Настройка каналов" на стр. 302).
- 2. В диалоговом окне "Настр. ACLR" нажмите кнопку "Уст. опорн. знач. СР".

Мощность в канале, измеренная в данный момент для канала Тх, сохраняется в качестве фиксированной опорной мощности. Опорное значение отображается в поле "Опорное" таблицы результатов (в относительном режиме ACLR).

3. Начните новое измерение.

Результирующая мощность будет указана по отношению к фиксированной опорной мощности.

- 4. Повторите это для любого количества измерений.
- 5. Чтобы начать новое измерение без фиксированного опорного значения, временно задайте второй канал или выполните предустановку прибора.

# <span id="page-307-0"></span>8.2.3.6 Примеры измерений

В приборе R&S FPL1000 реализованы измерительные процедуры для простого измерения мощности в канале и мощности в соседнем канале. Данные процедуры обеспечивают быстрое получение результатов измерения, не требуя сложных или утомительных процедур настройки.

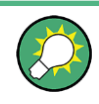

Пример программирования, демонстрирующий измерение ACLR в режиме ДУ, приведен в гл. 9.6.3.8, "Примеры программирования для измерения мощности в канале", на стр. 660.

- Пример измерения 2. Измерение мощности в соседнем канале для восходя-
- Пример измерения 3. Измерение собственного шума R&S FPL1000 с

# <span id="page-307-1"></span>Пример измерения 2. Измерение мощности в соседнем канале для восходящего сигнала стандарта W-CDMA

## Схема измерений:

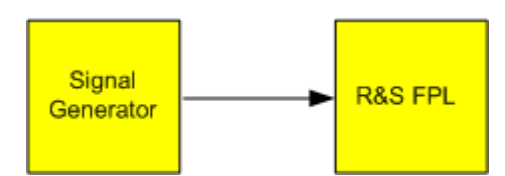

# **Настройки генератора сигналов (например, R&S SMW):**

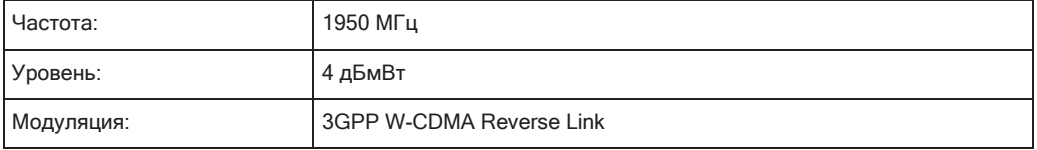

# **Порядок действий:**

- 1. Выполните предустановку прибора R&S FPL1000.
- 2. Установите центральную частоту *1950 МГц*.
- 3. Выберите функцию измерения "Мощн. канала ACLR" из диалогового окна "Выбрать измерение".
- 4. Установите стандарт "W-CDMA 3GPP REV" для измерения мощности в сосед‐ нем канале в диалоговом окне "Настр.ACLR".

Прибор R&S FPL1000 устанавливает конфигурацию канала на стандарт GPP W-CDMA для мобильных устройств с двумя соседними каналами выше и ниже канала передачи. Полоса обзора частот, полоса разрешения, полоса видеофильтра и тип детектора автоматически получают корректные значе‐ ния. Спектр отображается в верхнем окне, а мощность в канале, отношения уровней мощности соседних каналов и конфигурации каналов отображаются в нижнем окне. Отдельные каналы отображаются в виде столбцов на гра‐ фике.

5. Установите оптимальный опорный уровень и уровень ВЧ-ослабления для уровня подаваемого сигнала с помощью функции "Авт. уров.".

Для получения максимального динамического диапазона прибор R&S FPL1000 устанавливает оптимальное ВЧ-ослабление и опорный уровень для мощности в канале передачи. На следующем рисунке показан результат измерения.

Измерения и результаты

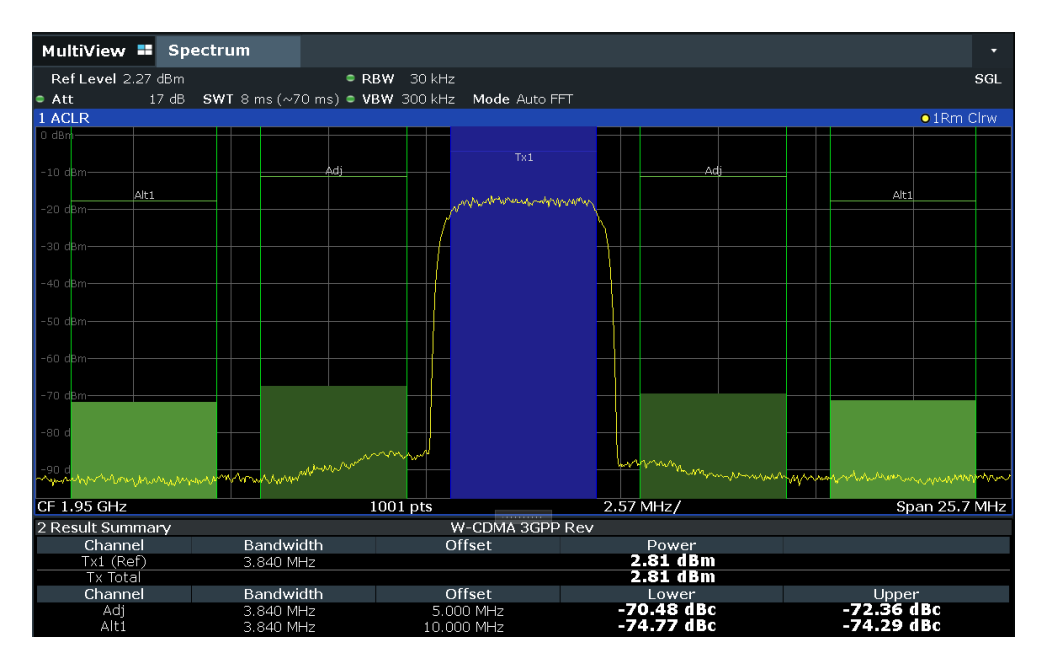

Рис. 8-20: Измерение относительной мощности в соседнем канале для исходящего сигнала стандарта W-CDMA

Прибор R&S FPL1000 измеряет мощность в отдельных каналах в режиме нулевой полосы обзора. В качестве канального фильтра используется RRCфильтр (фильтр с частотной характеристикой в виде корня из приподнятого косинуса) с параметрами α= 0,22 и частотой следования сигналов 3,84 Mcps (= приемный фильтр для сигналов стандарта W-CDMA).

# <span id="page-309-0"></span>Пример измерения 3. Измерение собственного шума R&S FPL1000 с помощью функции измерения мощности в канале

Функции измерения мощности в канале позволяют измерять шум в любой полосе частот. Таким образом можно определить, например, мощность шума в канале связи.

Если спектр шума в полосе канала имеет плоскую форму, для определения мощности шума в канале с учетом полосы канала можно использовать шумовой маркер. Однако в следующих случаях, для получения правильных результатов измерения, должен использоваться метод измерения мощности в канале:

- Если в измеряемом канале преобладает фазовый шум и шум, который обычно возрастает в направлении несущей
- Если в канале имеются паразитные дискретные сигналы

# Схема измерений:

• Оставьте ВЧ-вход прибора R&S FPL1000 незамкнутым или подключите к нему согласующую нагрузку 50 Ом.

# Порядок действий:

1. Выполните предустановку прибора R&S FPL1000.

- 2. Установите центральную частоту 1 ГГц и полосу обзора частот 1 МГц.
- 3. Для получения максимальной чувствительности установите ВЧ-ослабление 0 дБ и опорный уровень -40 дБмВт.
- 4. Выберите функцию измерения "Мощн. канала ACLR" из диалогового окна "Выбрать измерение".
- 5. В диалоговом окне "Hacтp. ACLR" задайте один канал передачи Тх с полосой 1,23 МГц.
- 6. Выберите функциональную клавишу "Настр. парам.". Параметры для полосы обзора частот, полосы (RBW и VBW) и детектора автоматически получают оптимальные для измерения значения.
- 7. Стабилизируйте результат измерения увеличением "Время развертки". Установите для "Время развертки" значение 1 с.

Кривая становится намного более гладкой, так как СКЗ-детектор и отображаемая измеренная мощность в канале являются более стабильными.

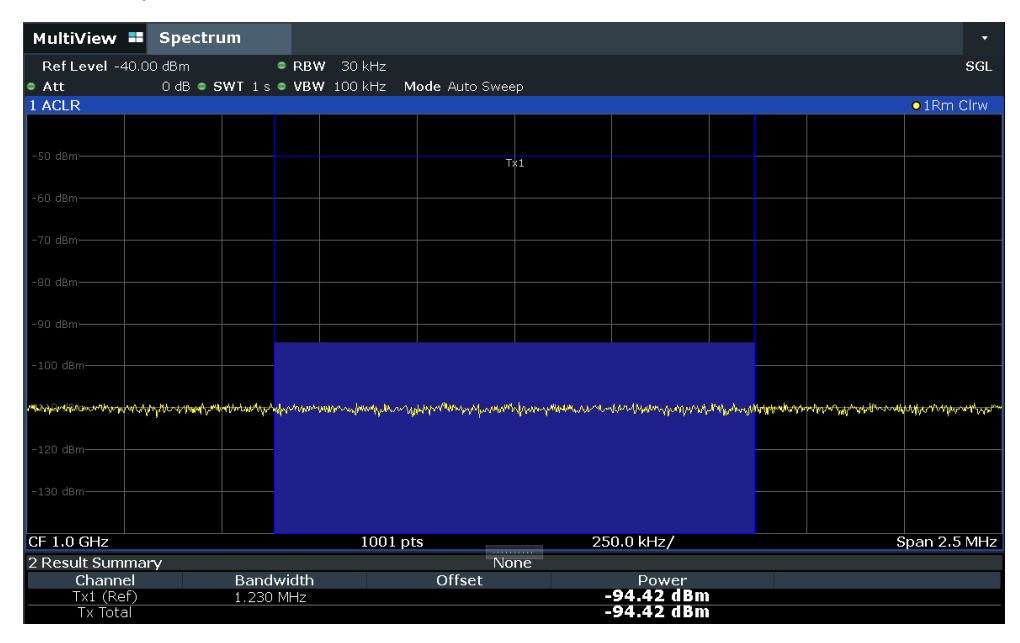

Рис. 8-21: Измерение мощности собственного шума прибора R&S FPL1000 в канале с полосой 1.23 MFu.

#### 8.2.3.7 **Оптимизация и устранение неполадок измерения**

Если результаты не соответствуют ожиданиям или необходимо минимизировать продолжительность измерения, попробуйте следующие методы оптимизации измерения:

Активируйте только столько соседних каналов, сколько необходимо, чтобы минимизировать требуемую полосу обзора и, следовательно, требуемое время измерения.

- Увеличьте полосу разрешения RBW, чтобы минимизировать время измерения; тем не менее, учитывайте требования стандарта, если измерение необходимо провести в соответствии со стандартом! Автоматические настройки всегда соответствуют стандарту.
- Воспользуйтесь режимом оптимизации скорости в настройках "Развертка". если не требуется больший динамический диапазон (см. "Оптимизация" на стр. 484).
- Уменьшите "Время развертки" и, следовательно, количество данных, которые будут получены и рассчитаны; однако, учитывайте требования по СКО.
- Чтобы повысить стабильность измеряемых результатов, увеличьте "Время развертки", что также приведет к увеличению количества усреднений.
- Вместо усреднения кривой используйте СКЗ-детектор с более высоким значением "Время развертки", чтобы получить лучшие результаты по средней мощности за меньшее время.
- Чтобы быстро определить уровень мощности в канале, используйте Измерение мощности во временной области (TDP) вместо измерения мощности Channel Power. Измерение TDP является измерением с нулевой полосой обзора, при котором время измерения определяется временем развертки. За счет БПФ-измерения выполняется удвоенное усреднение, что очень быстро обеспечивает получение стабильных результатов. Однако обратите внимание на то, что для измерений TDP канальные

фильтры недоступны и используется фиксированная полоса разрешения RBW. Таким образом, измерение может не соответствовать стандарту для некоторых тестовых сценариев.

# <span id="page-311-0"></span>8.2.3.8 Справка: предопределенные стандарты CP/ACLR

Когда для измерения ACLR используются предварительно определенные стандарты, анализируемые параметры для измерений в канале и в соседнем канале настраиваются автоматически.

Предопределенный стандарт можно выбрать посредством функциональной клавиши "Стандарт CP/ACLR" в меню "Мощность канала" или из списка выбора на вкладке "Общие настройки" диалогового окна "Настр. ACLR" (см. "Стандарт" на стр. 294).

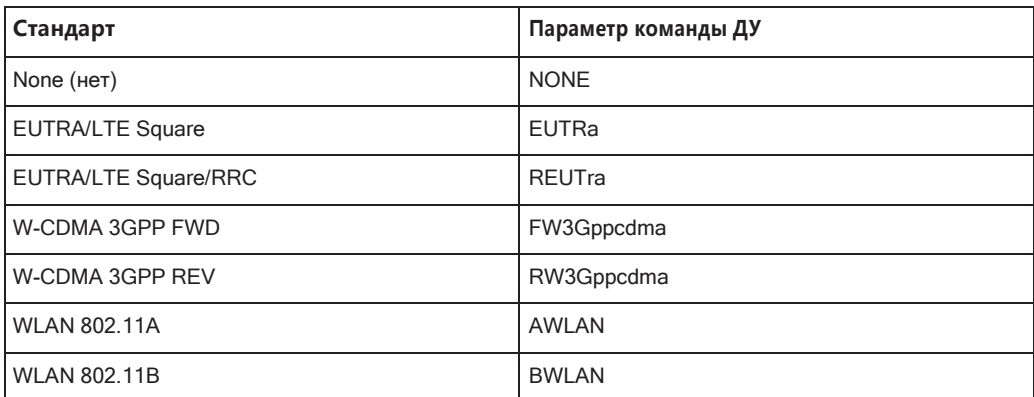

Табл. 8-10: Предопределенные стандарты CP / ACLR с параметрами команд ДУ

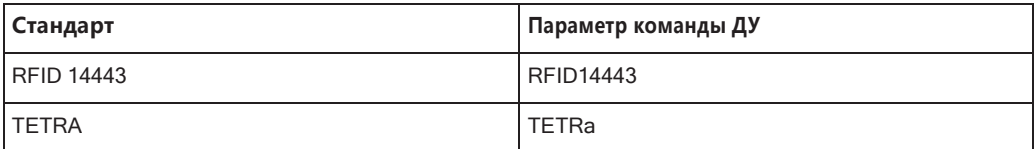

# **8.2.4 Измерение отношения несущая-шум**

Измерение отношения несущая-шум. Измерения C/No нормируют отношение к полосе частот 1 Гц.

- Информация об измерении[.......................................................................................](#page-312-0) 310
- Результаты несущая-шум[..........................................................................................](#page-313-0) 311
- Настройка измерения несущая-шум[.......................................................................](#page-313-1) 311
- Определение отношения несущая-шум[.................................................................](#page-315-0) 313

# <span id="page-312-0"></span>**8.2.4.1 Информация об измерении**

Наибольший сигнал в полосе обзора частот — это несущая. При включении функции C/N или C/N<sub>0</sub> производится поиск несущей, которая помечается фиксированным опорным маркером ("FXD").

Для определения мощности шума анализируется канал с заданной полосой частот на заданной центральной частоте. Мощность в пределах этого канала интегрируется для получения уровня мощности шума. (Если несущая распола‐ гается в пределах этого канала, для определения корректного уровня мощности шума требуется дополнительное действие, см. ниже.)

Мощность шума в канале вычитается из максимального уровня сигнала несущей, а в случае измерения C/N<sub>0</sub> приводится к полосе 1 Гц.

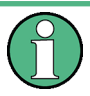

Для этого измерения включается СКЗ-детектор.

Измерения отношения несущая-шум доступны только в частотной области (полоса обзора >0).

#### **Процесс измерения**

В зависимости от того, находится ли несущая внутри или вне анализируемого канала, процесс измерения отношения несущей к шуму варьируется:

- Несущая располагается за пределами анализируемого канала: в этомслучае достаточно включить нужную функцию измерения и задать полосу частот канала. Отношение несущая-шум отображается наэкране.
- Несущая располагается за пределами анализируемого канала: в этом случае измерения выполняются в два этапа:
	- Сначала выполните опорное измерение, включив измерение C/N или C/N0, и дождитесь окончания следующего цикла измерения. Для фиксиро‐ ванного опорного маркера выбирается максимум измеренного сигнала несущей.

Затем выключите несущую, чтобы в канале оставался активным только шум измерительной установки. Отношение несущая-шум отображается по завершении следующего измерения.

# Полоса обзора частот

Чтобы обеспечить корректное измерение отношения несущая-шум, выбранная полоса обзора частот должна быть приблизительно в два раза шире полосы частот канала. Эта настройка автоматически задается функцией "Настр. парам.".

#### <span id="page-313-0"></span> $8.2.4.2$ Результаты несущая-шум

В результате измерения отношения несущая-шум оцененная ширина полосы и рассчитанное отношение C/N отображаются в окне результатов. Фиксированный опорный маркер отображается на диаграмме.

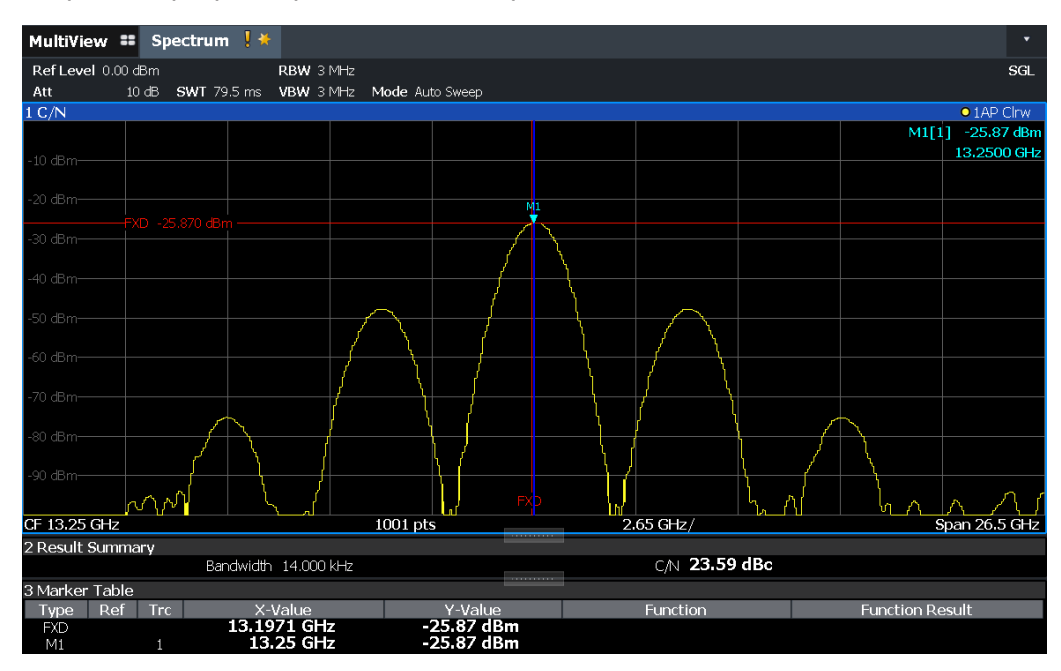

#### Команда дистанционного управления:

Измеренное отношение несущая-шум также можно запросить посредством команды ДУ CALC: MARK: FUNC: POW: RES? CN или CALC: MARK: FUNC: POW: RES? CNO, CM. CALCulate<n>:MARKer<m>:FUNCtion:POWer<sb>:RESult? на стр. 640.

# <span id="page-313-1"></span>8.2.4.3 Настройка измерения несущая-шум

Доступ: "Обзор" > "Выбрать измерение" > "С/N"/"С/No" > "Настр. шума несущей"

Доступны измерения как отношения несущей к шуму (C/N), так и отношения несущей к шуму относительно полосы частот (C/N<sub>0</sub>).

Измерения и результаты

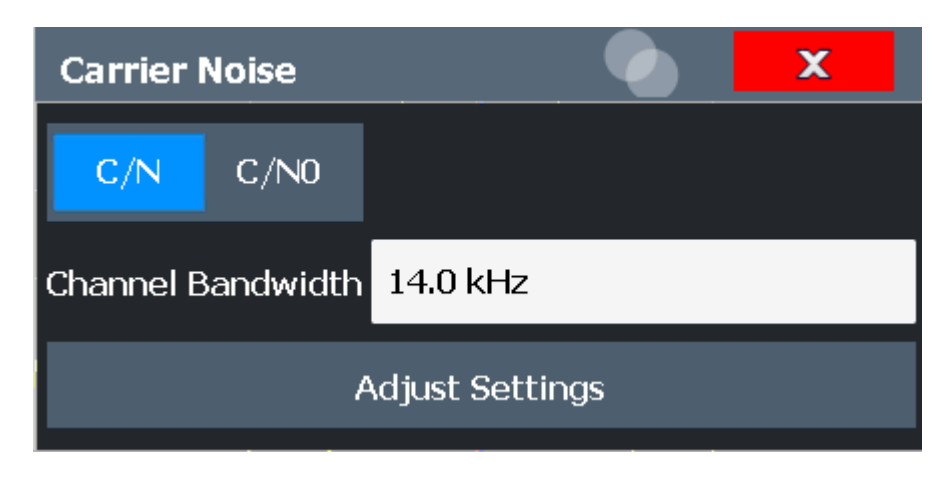

Измерения отношения несущая-шум недоступны в режиме нулевой полосы обзора.

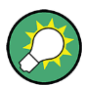

Самым простым способом настройки измерения является использование конфи‐ гурации "Обзор", см. [гл. 8.1, "Обзор конфигурации"](#page-259-0), на стр. 257.

Команды дистанционного управления, необходимые для выполнения этих задач, описаны в [гл. 9.6.4, "Измерение отношения несущая](#page-665-0)-шум", на стр. 663.

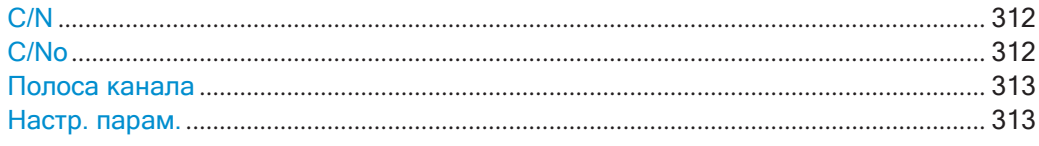

# <span id="page-314-0"></span>**C/N**

Включение или выключение измерения отношения несущая-шум. Если отсут‐ ствует активный маркер, включается маркер 1.

Измерение выполняется на кривой, которой назначен маркер 1. Чтобы переме‐ стить маркер 1 и измерить другую кривую, используйте функциональную клавишу "Маркер на кривую" в меню "Маркер" (см. ["Назначение маркера кривой"](#page-434-0) [на стр.](#page-434-0) 432).

Команда дистанционного управления: [CALCulate<n>:MARKer<m>:FUNCtion:POWer<sb>:SELect](#page-644-0) на стр. 642 [CALCulate<n>:MARKer<m>:FUNCtion:POWer<sb>:RESult?](#page-642-0) Ha CTp. 640

[CALCulate<n>:MARKer<m>:FUNCtion:POWer<sb>\[:STATe\]](#page-645-1) Ha CTp. 643

# <span id="page-314-1"></span>**C/Nо**

Включение или выключение измерения отношения несущая-шум по отношению к полосе 1 Гц. Если отсутствует активный маркер, включается маркер 1.

Измерение выполняется на кривой, которой назначен маркер 1. Чтобы переме‐ стить маркер 1 и измерить другую кривую, используйте функциональную клавишу "Маркер на кривую" в меню "Маркер" (см. ["Назначение маркера кривой"](#page-434-0) [на стр.](#page-434-0) 432).

#### Команда дистанционного управления:

CALCulate<n>:MARKer<m>:FUNCtion:POWer<sb>:SELect HaCTp. 642 CALCulate<n>:MARKer<m>:FUNCtion:POWer<sb>:RESult? Ha CTp. 640 CALCulate<n>:MARKer<m>:FUNCtion:POWer<sb>[:STATe] HaCTD. 643

#### <span id="page-315-1"></span>Полоса канала

Определение полосы канала.

По умолчанию используется значение 14 кГц.

Команда дистанционного управления:

[SENSe: ] POWer: ACHannel: BANDwidth [: CHANnel<ch>] Ha CTP. 647

#### <span id="page-315-2"></span>Настр. парам.

Включается СКЗ-детектор и настраивается полоса обзора согласно выбранной полосе пропускания канала по формуле:

"4 х полоса канала + граница диапазона измерений"

Регулировка выполняется один раз; при необходимости настройку можно изменить позднее.

Команда дистанционного управления: [SENSe: ] POWer: ACHannel: PRESet Ha CTp. 643

#### <span id="page-315-0"></span>8.2.4.4 Определение отношения несущая-шум

Следующие пошаговые инструкции демонстрируют, как определить отношение несущей к шуму.

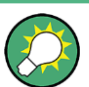

Описание дистанционного управления см. в "Пример программирования: измерение отношения несущая-шум" на стр. 663.

- 1. Нажмите функциональную клавишу "C/N", "C/No", чтобы настроить измерение отношения несущая-шум.
- 2. Чтобы изменить анализируемую полосу частот канала, нажмите функциональную клавишу "Полоса канала".
- 3. Чтобы оптимизировать настройки для выбранной конфигурации канала, нажмите функциональную клавишу "Настр. парам.".
- 4. Чтобы включить измерения без нормирования по полосе, нажмите функциональную клавишу "C/N". Чтобы включить измерения с нормированием по полосе, нажмите функциональную клавишу "C/N<sub>0</sub>".
- 5. Если сигнал несущей располагается в пределах полосы пропускания анализируемого канала, выключите сигнал несущей, чтобы отображался только шум в канале, и выполните второе измерение.

Отношение несущая-шум отображается по завершении измерения.

# **8.2.5 Измерение занимаемой полосы частот (OBW)**

Важной характеристикой модулированного сигнала является занимаемая им полоса частот, то есть полоса частот, которая должна содержать определенный процент мощности. Например, в системе радиосвязи занимаемая ширина полосы частот должна ограничиваться, чтобы обеспечить отсутствие искажений при передаче в соседних каналах.

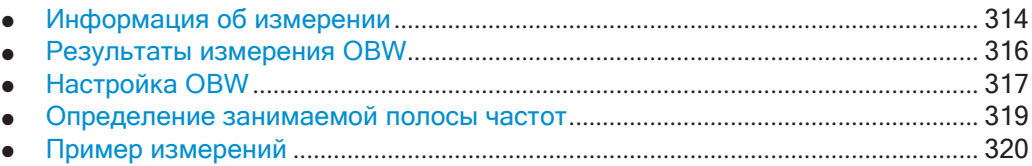

# <span id="page-316-0"></span>**8.2.5.1 Информация об измерении**

Занимаемая полоса частот содержит определенный процент от общей переда‐ ваемой мощности. Эта процент может быть задан в диапазоне от 10 % до 99,9 %.

# **Принцип измерения**

Например, определяется полоса частот, содержащая 99 % мощности сигнала. Сначала рассчитывается общая мощность для всех отображаемых точек кривой. На следующем этапе точки с правого края кривой суммируются до достижения 0,5 % от общей мощности. Вспомогательный маркер 1 размещается на соответ‐ ствующей частоте. Затем точки с левого края кривой суммируются до достиже‐ ния 0,5 % от мощности. В этой точке размещается вспомогательный маркер 2. Теперь между двумя маркерами содержится 99 % мощности. Расстояние между двумя маркерами частоты является значением занимаемой полосы частот, которая отображается в поле маркера.

# Измерение OBW в заданных пределах поиска - многочастотное измерение OBW за один цикл развертки

Занимаемая полоса частот сигнала может измеряться в заданных пределах поиска, а не для всего сигнала. Поэтому, чтобы определить ОВW для многочастотного сигнала (сигнала с несколькими несущими), требуется только один цикл развертки. С этой целью определяются пределы поиска для отдельной несущей. Измерение OBW ограничивается диапазоном частот между этими пределами. Затем задаются пределы поиска для следующей несущей и OBW автоматически пересчитывается для нового диапазона.

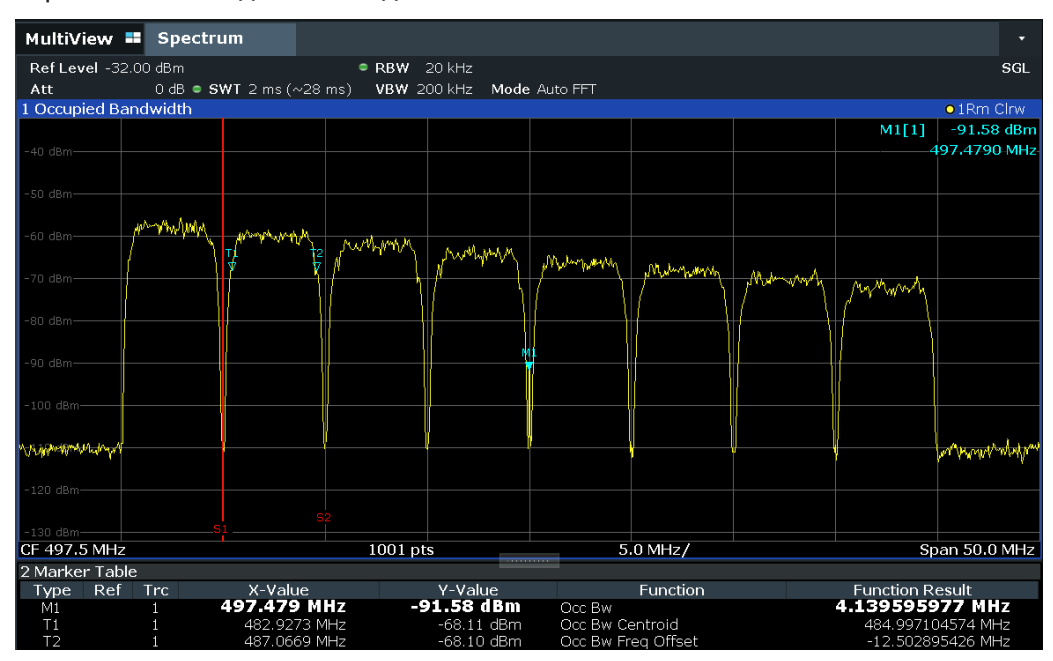

Пошаговую инструкцию см. в "Определение ОВW для многочастотного сигнала с помощью пределов поиска" на стр. 319.

#### Необходимые условия

Чтобы обеспечить корректное измерение мощности, особенно для сигналов помех, и получить корректное значение занимаемой ширины полосы, следует выполнить следующие необходимые условия и настройки:

- В окне отображается только измеряемый сигнал или определены пределы поиска, включающие только один (несущий) сигнал. Дополнительный сигнал исказит результатыизмерений.
- RBW << занимаемая полоса частот (приблиз. 1/20 от занимаемой полосы частот, для речевой связи: 300 Гц или 1 кГц)
- $VBW \geq 3 \times RBW$
- СКЗ-детектор
- Полоса обзора ≥ 2 ... 3 х занимаемая полоса частот

Для некоторых спецификаций измерений (например, PDC, RCR STD-27B) при измерении занимаемой полосы частот должен использоваться пиковый детектор. Затем настройка детектора прибора R&S FPL1000 должна изменяться соответствующим образом.

#### <span id="page-318-0"></span>8.2.5.2 Результаты измерения OBW

После измерения OBW занимаемая полоса частот ("Заним. ШП") отображается в поле результатов маркера. Кроме того, отображаются маркер на центральной частоте и временные маркеры.

Измерение выполняется на кривой с маркером 1. Чтобы оценить другую кривую. маркер 1 должен быть помещен на другую кривую (см. Назначение маркера кривой).

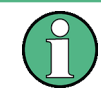

Если изменяются Пределы поиска, расчет OBW повторяется без выполнения нового цикла развертки. Таким образом, OBW для многочастотного сигнала может определяться с использованием только одного цикла развертки.

## Центроидная частота

Центроидная частота определяется как точка в центре занимаемой полосы частот, рассчитанная с помощью временных маркеров OBW T1 и T2. Эта частота указывается в качестве результата функции ("Центр тяж. заним. ШП") в таблице маркеров.

#### Смещение частоты

Смещение рассчитанной центроидной частоты от заданной центральной частоты R&S FPL1000 указывается в качестве результата функции ("Смещ. част. заним. ШП") в таблице маркеров.

#### Команда дистанционного управления:

Измеренная занимаемая полоса частот также может запрашиваться посредством команды дистанционного управления CALC: MARK: FUNC: POW: RES? ОВW ИЛИ CALC: MARK: FUNC: POW: RES? AOBW. Поскольку в параметре ОВИ возвращается только занимаемая полоса частот, в параметре AOBW также возвращается положение и уровень временных маркеров Т1 и Т2, используемых для расчета занимаемой полосы частот.

CALC: MARK: FUNC: POW: SEL OBW, CM. CALCulate<n>: MARKer<m>: FUNCtion: POWer<sb>: SELect Ha crp. 642

#### CALCulate<n>:MARKer<m>:FUNCtion:POWer<sb>[:STATe] Ha CTp. 643

CALC: MARK: FUNC: POW: RES? OBW, CM. CALCulate<n>: MARKer<m>: FUNCtion: POWer<sb>:RESult? Ha CTp. 640

CALC: MARK: FUNC: POW: RES? COBW. CM. CALCulate<n>: MARKer<m>: FUNCtion: POWer<sb>:RESult? Ha CTp. 640

Измерения и результаты

# <span id="page-319-0"></span>**8.2.5.3 Настройка OBW**

**Доступ**: "Обзор" > "Выбрать измерение" > "OBW" > "Настр. OBW"

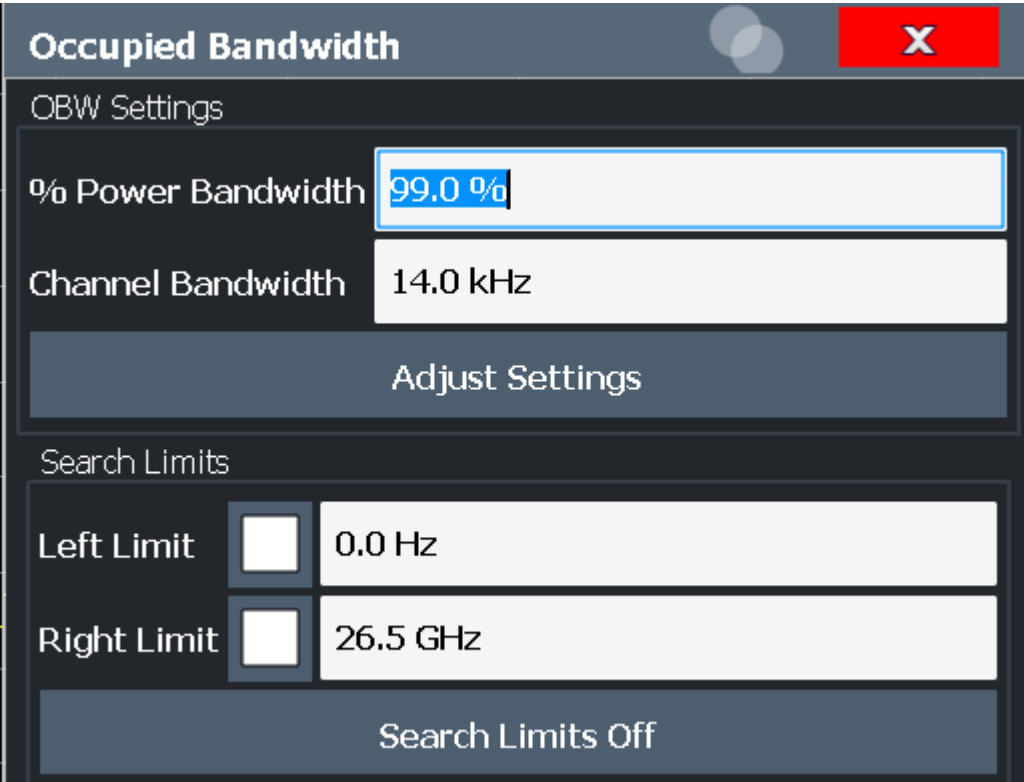

Это измерение недоступно при нулевой полосе обзора.

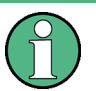

# **Настройка пределов поиска для измерения OBW**

При измерении OBW используются те же пределы поиска, что и при маркерном поиске (см. ["Пределы](#page-517-0) поиска" на стр. 515). Однако учитываются только левый и правый пределы.

Команды дистанционного управления, необходимые для выполнения этих задач, описаны в [гл. 9.6.5, "Измерение занимаемой ширины полосы частот"](#page-665-2), [на стр. 663.](#page-665-2)

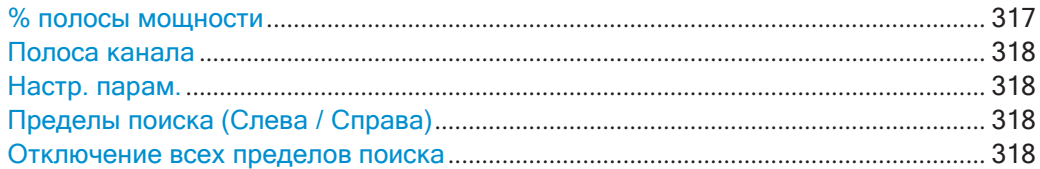

# <span id="page-319-1"></span>**% полосы мощности**

Определение процента общей мощности в отображаемом диапазоне частот, который определяет занимаемую полосу частот. Допускаются значения от 10 % до 99,9 %.

Команда дистанционного управления: [SENSe: ] POWer: BANDwidth Ha CTp. 664

#### <span id="page-320-0"></span>Полоса канала

Определение полосы канала для канала передачи при измерениях с одной несущей. Эта полоса частот используется для оптимизации параметров испытания (подробнее см. "Настр. парам." на стр. 318). Значение по умолчанию 14 кГц.

Для измерений в соответствии с конкретным стандартом передачи задайте определяемую стандартом полосу канала передачи.

Для многочастотных измерений эта настройка значения не имеет.

Команда дистанционного управления:

[SENSe: ] POWer: ACHannel: BANDwidth [: CHANnel<ch>] Ha CTp. 647

#### <span id="page-320-1"></span>Настр. парам.

Оптимизация настроек прибора для измерения занимаемой полосы частот в соответствии с указанной полосой частот канала.

Эта функция полезна только для измерений с одной несущей.

Все настройки прибора, относящиеся к измерению мощности в определенном диапазоне частот, оптимизированы:

- Полоса обзора частот: 3 × полоса канала
- RBW ≤ 1/40 полосы канала
- $VBW \geq 3 \times RBW$
- Детектор: RMS (CK3)

На опорный уровень "Настр. парам." не влияет. Для установки оптимального динамического диапазона выберите опорный уровень таким образом, чтобы максимум сигнала приближался к опорному уровню.

(См. "Автом. установка опорного уровня (Авт. уров.)" на стр. 468).

Настройка выполняется только один раз. При необходимости настройки прибора впоследствии можно изменить.

Команда дистанционного управления: [SENSe: ] POWer: ACHannel: PRESet Ha CTp. 643

#### <span id="page-320-2"></span>Пределы поиска (Слева / Справа)

Если функция включена, для поиска задаются и отображаются предельные линии. Учитываются только результаты в пределах диапазона поиска.

Подробнее о предельных линиях для поиска см. "Пределы поиска пиков" на стр. 538.

Команда дистанционного управления:

CALCulate<n>:MARKer<m>:X:SLIMits[:STATe] HaCTp. 849 CALCulate<n>:MARKer<m>:X:SLIMits:LEFT HaCTp. 849 CALCulate<n>:MARKer<m>:X:SLIMits:RIGHt Ha CTP. 850

## <span id="page-320-3"></span>Отключение всех пределов поиска

Отключение пределов диапазона поиска.

#### Команда дистанционного управления:

CALCulate<n>:MARKer<m>:X:SLIMits[:STATe] HaCTD. 849 CALCulate<n>: THReshold: STATe Ha CTp. 851

#### <span id="page-321-0"></span>8.2.5.4 Определение занимаемой полосы частот

Следующие пошаговые инструкции демонстрируют, как определить занимаемую полосу частот.

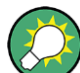

Описание дистанционного управления см. в гл. 9.6.5.2, "Пример программирования: измерение занимаемой полосы OBW", на стр. 664.

# Определение OBW для отдельного сигнала

- 1. Нажмите клавишу [MEAS] или выберите "Выбрать измерение" в меню "Обзор".
- 2. Выберите функцию измерения "OBW".

Сразу же запустится измерение со стандартными настройками.

- 3. Выберите функциональную клавишу "Настр. ОВW". Отобразится диалоговое окно конфигурации "Занимаемая полоса".
- 4. Задайте процент мощности ("% полосы мощности"), который определяет определяемую полосу частот.
- 5. При необходимости измените ширину полосы частот канала для канала передачи.
- 6. Чтобы оптимизировать настройки для выбранной конфигурации канала, выберите "Настр. парам.".
- 7. Запустите развертку.

Результат отображается в виде значения OBW в результатах маркера.

## <span id="page-321-1"></span>Определение OBW для многочастотного сигнала с помощью пределов поиска

- 1. Нажмите клавишу [MEAS] или выберите "Выбрать измерение" в меню "Обзор".
- 2. Выберите функцию измерения "OBW".
- 3. Выберите функциональную клавишу "Настр. OBW".
- 4. Задайте процент мощности ("% полосы мощности"), который определяет определяемую полосу частот.
- <span id="page-321-2"></span>5. Задайте пределы поиска так, чтобы область поиска содержала только сигнал первой несущей:
	- а) Введите значения для левого или правого пределов, или для обоих пределов.
- b) Включите использование необходимых пределов.
- 6. Запустите развертку.

Результат для первой несущей отображается в виде значения OBW в результатах маркера.

7. Измените пределы поиска так, чтобы область поиска содержала сигнал следующей несущей, как описано в шаг 5.

Значение OBW пересчитывается, и отображается результат для следующей несущей. Новая развертка не нужна!

8. Продолжайте действовать таким же образом, пока не будут измерены все несущие.

# <span id="page-322-0"></span>8.2.5.5 Пример измерений

В следующем примере измеряется полоса частот, которая занимает 99 % общей мощности сигнала PDC на частоте 800 МГц с уровнем 0 дБмВт.

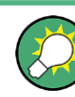

Пример программирования, демонстрирующий измерение OBW в режиме ДУ, приведен в гл. 9.6.5.2, "Пример программирования: измерение занимаемой полосы OBW", на стр. 664.

- 1. Выполните предустановку прибора R&S FPL1000.
- 2. Установите для "Центр. частота" значение 800 МГц.
- 3. Установите для "Опорный уровень" значение -10 дБмВт.
- 4. Нажмите клавишу [MEAS] или выберите "Выбрать измерение" в меню "Обзор".
- 5. Выберите функцию измерения "OBW".
- 6. Выберите функциональную клавишу "Настр. OBW".
- 7. Установите для "% полосы мощности" значение 99 %.
- 8. Установите для "Полоса канала" значение 21 кГц как указано в стандарте PDC.
- 9. Оптимизируйте настройки для выбранной конфигурации канала, выбрав "Настр. парам.".
- 10. Настройте опорный уровень на общую измеренную мощность, выбрав "Авт. уров." в меню [Auto set].
- 11. Стандарт PDC требует пикового детектора для измерения OBW. В диалоговом окне конфигурации "Кривые" установите для детектора кривой значение "Полож. пик".

12. Запустите развертку.

Результат отображается в виде значения OBW в результатах маркера.

# **8.2.6 Измерение спектральной маски излучения (SEM)**

Измерение спектральной маски излучения (SEM) контролируют соответствие спектральной маски.

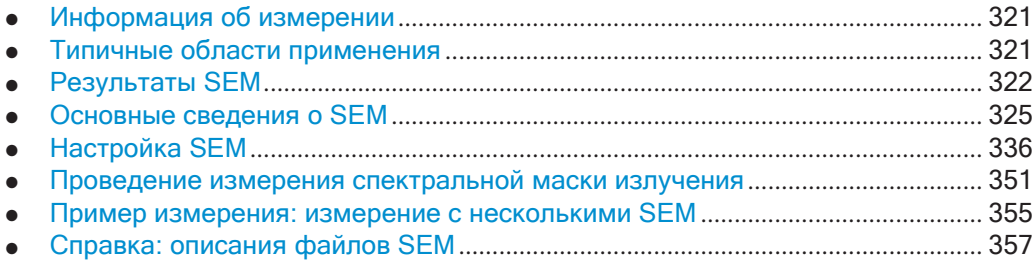

# <span id="page-323-0"></span>**8.2.6.1 Информация об измерении**

Измерение маски спектра излучения (SEM) подразумевает контроль соответ‐ ствия спектральной маске. Маска задается относительно мощности входного сиг‐ нала. Прибор R&S FPL1000 позволяет гибко настраивать все параметры измерения SEM. Анализатор выполняет измерения в предустановленных диапа‐ зонах частот и позволяет отдельно задать настройки для каждого из этих диапа‐ зонов.

В базовом приложении Spectrum можно измерить спектр излучений для несколь‐ ких субблоков канала, при этом субблоки могут содержать промежутки или пере‐ крываться, а также иметь отдельные маски. Также можно анализировать радио‐ сигналы, использующие несколько стандартов.

Параметры конфигурации измерения SEM можно сохранить в XML файл, кото‐ рый затем можно экспортировать в другое приложение или позже снова загру‐ зить в R&S FPL1000. Предоставляются некоторые предварительно определен‐ ные файлы XML, которые содержат диапазоны и параметры согласно выбран‐ ному стандарту.

Для повышения скорости измерений R&S FPL1000 спектральной маски излуче‐ ния можно использовать режим "Быстрый МCИ".

Специальный предел для измерений SEM позволяет контролировать соответ‐ ствие спектра.

# <span id="page-323-1"></span>**8.2.6.2 Типичные области применения**

Измерение спектральной маски излучения, как правило, используется для про‐ верки соответствия уровней модулированного сигнала допустимым диапазонам значений. Эти диапазоны задаются конкретным стандартом передачи, как в канале передачи, так и в соседних каналах. Любое отклонение от маски может помешать передачи в других каналах.
Например, стандарт 3GPP TS 34.122 определяет маску для излучения за пределами канала передачи. Эта маска задается относительно мощности входного сигнала. Задаются три диапазона частот с каждой стороны от канала передачи.

#### 8.2.6.3 **Результаты SEM**

В результате измерения спектральной маски излучения на диаграмме отображаются следующие результаты (см. также "Предельные линии при измерениях SEM" на стр. 328):

- Измеренные уровни сигнала
- Результаты проверки пределов (контроль маски)
- Заданные предельные линии
- Мощность в канале Тх"Р"
- Используемый классмощности

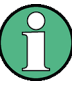

# Измерения с несколькими SEM

Измерения с несколькими SEM - это измерения SEM, охватывающие более одного субблока. В таких измерениях каждый субблок имеет свои определения классов мощности. В этом случае класс мощности не указывается на экране графических результатов.

#### Пример:

Например, на рис. 8-22, отображается сообщение "31 < Р < 39", так как используемый класс мощности определен от 31 до 39.

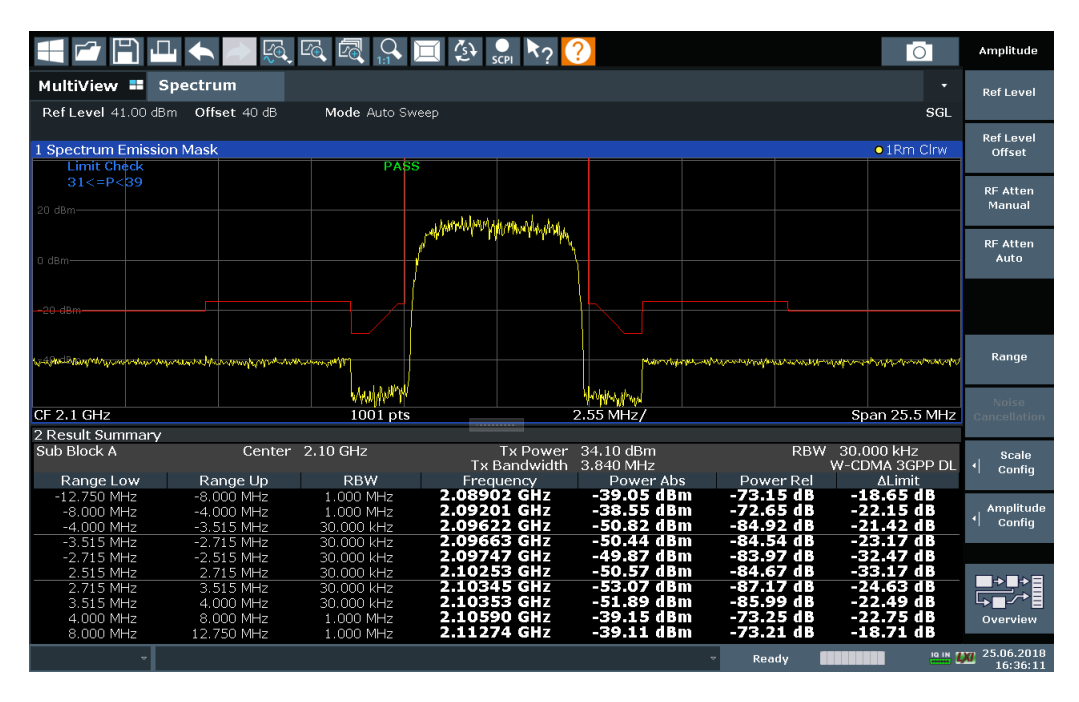

<span id="page-324-0"></span>Рис. 8-22: Отображение результатов измерения спектральной маски излучения

В дополнение к отображаемым на диаграмме графическим результатам измерения SEM отображается сводка результатов для оценки результатов проверки пределов (см. также "Предельные линии при измерениях SEM" на стр. 328).

В сводке результатов содержится следующая информация:

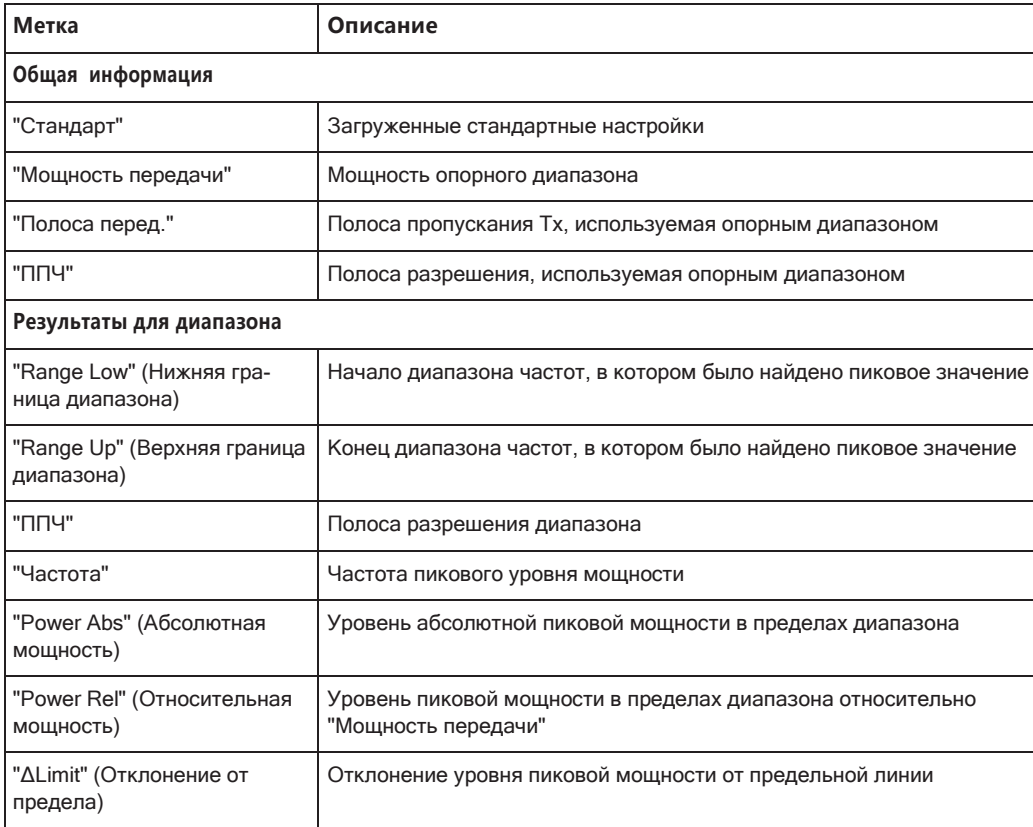

Уровень детализации данных в сводке результатов можно задать с помощью настроек "Оценка списка" (см. "Оценка по списку (конфигурация результатов)" на стр. 349). По умолчанию отображается один пик в диапазоне. Однако можно изменить настройки, чтобы отображались только пики, которые превышают пороговое значение ("Допуск").

Обнаруженные пики не просто перечислены в сводке результатов, они также отображаются цветными квадратами на диаграмме (опциональная возможность, см. Показ. пики в настройках "Оценка списка").

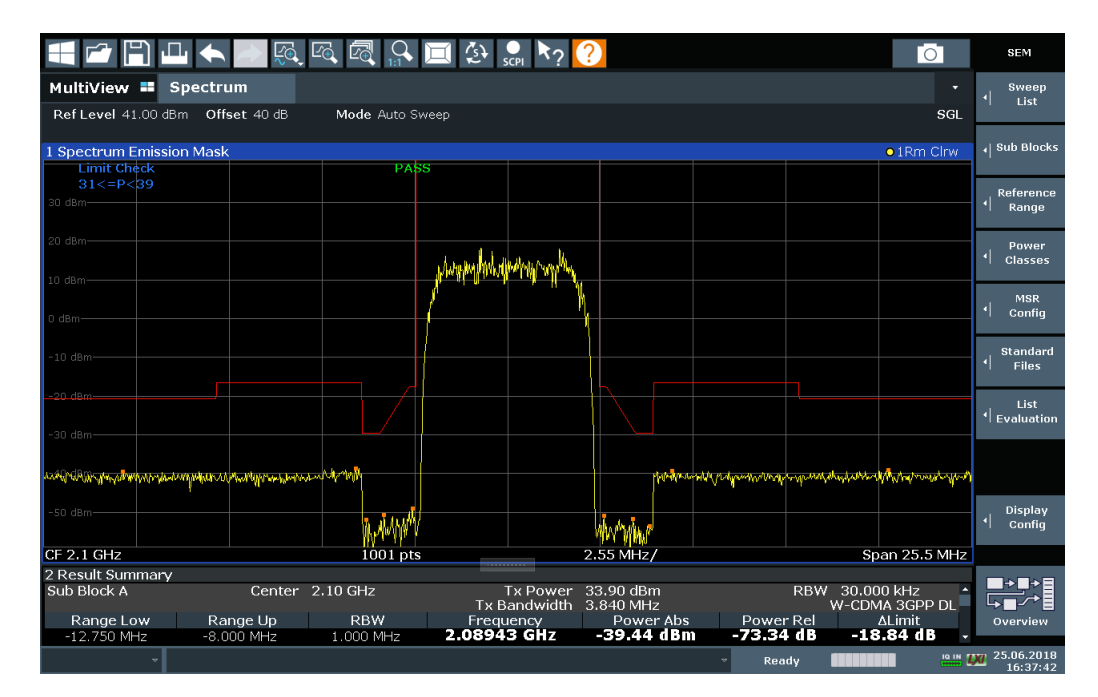

Рис. 8-23: Отображения обнаруженных пиков для измерения SEM

Кроме того, сводку результатов можно экспортировать в файл, который в свою очередь можно экспортировать в другое приложение для дальнейшего анализа.

# Результаты измерения SEM с несколькими субблоками

Только в приложении Spectrum излучения спектра могут быть измерены для нескольких субблоков каналов (более подробную информацию можно найти в "SEM с несколькими субблоками ("Multi-SEM")" на стр. 332). Можно задать до трех субблоков (с двумя промежутками). Для каждого субблока и каждого промежутка описанные выше результаты предоставляются отдельно в сводке результатов.

| 1 Spectrum Emission Mask<br>o 1Rm Clrw                     |             |                                    |                     |                                                                          |             |                                                            |  |  |  |  |  |
|------------------------------------------------------------|-------------|------------------------------------|---------------------|--------------------------------------------------------------------------|-------------|------------------------------------------------------------|--|--|--|--|--|
| <b>Limit Check</b>                                         |             | <b>PASS</b>                        |                     |                                                                          |             |                                                            |  |  |  |  |  |
|                                                            |             | <b>Harry Art Links Hallman Ave</b> |                     |                                                                          |             |                                                            |  |  |  |  |  |
| 0 dBm-                                                     |             |                                    |                     | أقمانا مام وبالتالي والعارفة أقمانا فالتق<br>فاران الالاتين تستني التسين |             |                                                            |  |  |  |  |  |
|                                                            |             |                                    |                     |                                                                          |             |                                                            |  |  |  |  |  |
| and the state of the first second below the property which |             |                                    |                     |                                                                          |             | ddiad am dawrain y forfonnau a gan chair i go chol gan lle |  |  |  |  |  |
|                                                            |             |                                    |                     |                                                                          | تمشا وتعزلت |                                                            |  |  |  |  |  |
| CF 903.25 MHz                                              |             | 3001 pts                           |                     | 2.55 MHz/                                                                |             | Span 25.5 MHz                                              |  |  |  |  |  |
| 2 Result Summary                                           |             |                                    |                     |                                                                          |             |                                                            |  |  |  |  |  |
| Sub Block A                                                | Center      | 900,00 MHz                         | <b>Tx Power</b>     | 27.52 dBm                                                                | <b>RBW</b>  | 30.000 kHz                                                 |  |  |  |  |  |
|                                                            |             |                                    | <b>Tx Bandwidth</b> | 3.840 MHz                                                                |             | W-CDMA 3GPP DL                                             |  |  |  |  |  |
| Range Low                                                  | Range Up    | <b>RBW</b>                         | Frequency           | Power Abs                                                                | Power Rel   | <b>ALimit</b>                                              |  |  |  |  |  |
| 890.500 MHz                                                | 892.000 MHz | 1.000 MHz                          | 890.52131 MHz       | $-42.98$ dBm                                                             | -70.49 dB   | -19.48 dB                                                  |  |  |  |  |  |
| 892.000 MHz                                                | 896.000 MHz | 1.000 MHz                          | 895.45957 MHz       | -42.58 dBm                                                               | $-70.10dB$  | $-23.08dB$                                                 |  |  |  |  |  |
| 896.000 MHz                                                | 896.485 MHz | 30.000 kHz                         | 896.08934 MHz       | -56.02 dBm                                                               | $-83.54dB$  | $-23.52dB$                                                 |  |  |  |  |  |
| 896.485 MHz                                                | 897.285 MHz | 30.000 kHz                         | 896.51479 MHz       | -55.74 dBm                                                               | -83.25 dB   | -23.75 dB                                                  |  |  |  |  |  |
| 897.285 MHz                                                | 897.485 MHz | 30.000 kHz                         | 897.32413 MHz       | -54.15 dBm                                                               | $-81.66dB$  | $-33.65dB$                                                 |  |  |  |  |  |
| Gap of sub blocks                                          | A and B     |                                    |                     |                                                                          |             |                                                            |  |  |  |  |  |
| Range Low                                                  | Range Up    | <b>RBW</b>                         | Frequency           | Power Abs                                                                | Power Rel   | <b>ALimit</b>                                              |  |  |  |  |  |
| 902.515 MHz                                                | 902.715 MHz | 30.000 kHz                         | 902.64109 MHz       | -55.37 dBm                                                               | $-82.88dB$  | -35.13 dB                                                  |  |  |  |  |  |
| 902.715 MHz                                                | 902.985 MHz | 30.000 kHz                         | 902.92839 MHz       | -54.17 dBm                                                               | -81.69 dB   | -30.98 dB                                                  |  |  |  |  |  |
| 902.985 MHz                                                | 903.515 MHz | 30.000 kHz                         | 903.29702 MHz       | -55.83 dBm                                                               | $-83.34dB$  | $-30.40dB$                                                 |  |  |  |  |  |
| 903.515 MHz                                                | 903.785 MHz | 30.000 kHz                         | 903.51935 MHZ       | -56.81 dBm                                                               | -84.33 dB   | $-33.06$ dB                                                |  |  |  |  |  |
| 903.785 MHz                                                | 903.985 MHz | 30,000 kHz                         | 903.89370 MHz       | -56.01 dBm                                                               | -83.53 dB   | $-35.78dB$                                                 |  |  |  |  |  |
| <b>Sub Block B</b>                                         | Center      | 906.50 MHz                         | <b>Tx Power</b>     | 15.35 dBm                                                                | <b>RBW</b>  | 30,000 kHz                                                 |  |  |  |  |  |
|                                                            |             |                                    | <b>Tx Bandwidth</b> | 3.840 MHz                                                                |             | W-CDMA 3GPP DL                                             |  |  |  |  |  |
| Range Low                                                  | Range Up    | <b>RBW</b>                         | Frequency           | Power Abs                                                                | Power Rel   | <b>ALimit</b>                                              |  |  |  |  |  |
| 909.015 MHz                                                | 909.215 MHz | 30.000 kHz                         | 909.05413 MHz       | -58.22 dBm                                                               | -73.57 dB   | $-37.72dB$                                                 |  |  |  |  |  |
| 909.215 MHz                                                | 910.015 MHz | 30.000 kHz                         | 910.00223 MHz       | -57.37 dBm                                                               | $-72.72dB$  | $-25.00dB$                                                 |  |  |  |  |  |
| 910.015 MHz                                                | 910.500 MHz | 30.000 kHz                         | 910.38513 MHz       | -55.40 dBm                                                               | -70.75 dB   | $-22.90dB$                                                 |  |  |  |  |  |
| 910.500 MHz                                                | 914.500 MHz | 1.000 MHz                          | 911.04894 MHz       | -42.99 dBm                                                               | -58.34 dB   | -23.49 dB                                                  |  |  |  |  |  |
| 914.500 MHz                                                | 916.000 MHz | 1.000 MHz                          | 915.37358 MHz       | -42.85 dBm                                                               | -58.20 dB   | -19.35 dB                                                  |  |  |  |  |  |

Рис. 8-24: Результаты измерения SEM для нескольких субблоков

## Получение результатов посредством дистанционного управления

Результаты измерения после проверки маски излучения спектра можно извлечь с помощью команды CALC: LIM: FAIL?, выданной с удаленного компьютера; более подробное описание можно найти в CALCulate<n>:LIMit<li>:FAIL? на стр. 916.

Результаты измерения мощности для опорного диапазона можно запросить с помощью команды CALC: MARK: FUNC: POW: RES? CPOW;

Пиковую мощность опорного диапазона можно запросить с помощью команды CALC: MARK: FUNC: POW: RES? PPOW, CM. CALCulate<n>: MARKer<m>: FUNCtion: POWer<sb>:RESult? Ha CTp. 640.

Кривую измеренной мощности можно запросить с помощью команд TRAC: DATA?  $\texttt{W}$ TRAC: DATA: X?, CM. TRACe<n>[: DATA] Ha CTP. 832  $\texttt{W}$  TRACe<n>[: DATA]: X? на стр. 834:

Список пиковых значений измеренной мощности можно запросить с помощью команды TRAC: DATA? LIST, См. TRACe<n>[: DATA] на стр. 832.

# 8.2.6.4 Основные сведения о SEM

Здесь представлены некоторые базовые знания об основных терминах и принципах, используемых при измерении SEM, для лучшего понимания требуемых настроек конфигурации.

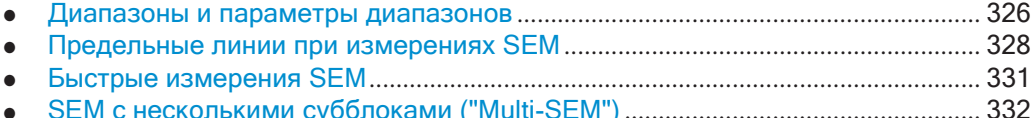

# <span id="page-328-0"></span>**Диапазоны и параметры диапазонов**

При измерениях маски спектра излучения диапазон определяет сегмент, для которого можно отдельно задать следующие параметры:

- Начальная и конечная частота
- **RBW**
- **VBW**
- "Время развертки"
- "Точкиразвертки"
- Опорный уровень
- Настройки аттенюатора
- Настройки предусилителя
- Настройки преобразователей
- Предельные значения

Посредством списка развертка определяются диапазоны и соответствующие настройки. Подробная информация относительно настроек приведена в ["Список](#page-339-0) [разверток" на стр. 337.](#page-339-0)

Подробные сведения относительно определения пределов (масок) приведены в ["Предельные линии при измерениях SEM" на стр. 328](#page-330-0).

# **Определение диапазона**

После предустановки список развертка содержит набор стандартных диапазонов и параметров. Для каждого диапазона можно изменить указанные выше пара‐ метры. Можно вставлять или удалять диапазоны.

Изменения в списке развертка сохраняются, пока не будет загружен другой набор параметров (посредством нажатия клавиши [PRESET] или загрузки файла XML). Если набор параметров должен быть постоянно доступен, создайте файл XML для этой конфигурации (подробная информация приведена в ["Сохранение](#page-356-0) [файла пользовательских настроек SEM" на стр.](#page-356-0) 354).

Если загрузить один из предустановленных файлов XML, Список развертка будет содержать диапазоны и параметры в соответствии с выбранным стандартом.

#### **Опорный диапазон**

Диапазон, включающий центральную частоту, определяется как опорный диапа‐ зон для всех остальных диапазонов в списке развертка. Все пределы диапазона задаются относительно опорного диапазона. Мощность TX, используемая как опорное значение для всех уровней мощности в сводке результатов, также вычисляется для этого опорного диапазона. В качестве опорной мощности можно использовать либо пиковый уровень мощности, либо интегральную мощность опорного диапазона. В списке "Список разверток" опорный диапазон отмечен синим цветом и не может быть удален.

# **Правила**

Для диапазонов применяются следующие правила:

- Минимальная полоса обзора для диапазона: 20 Гц.
- Отдельные диапазоны не могут перекрываться (но могут иметь промежутки).
- Максимальное количество диапазонов: 30.
- Минимальное количество диапазонов: 3.
- Удалить диапазон опорного сигнала невозможно.
- Середина опорного диапазона располагается на центральной частоте.
- Текущее значение "Полоса перед." определяет минимальную полосу обзора опорного диапазона (см. ["Настр. мощности канала" на стр.](#page-347-0)345).
- Значения частоты для каждого диапазона определяются относительноцентральной частоты.

Чтобы изменить начальную частоту первого диапазона или конечную частоту последнего диапазона, выберите подходящую полосу обзора с помощью кла‐ виши [SPAN]. Можно задать полосу обзора, которая уже суммарных полос обзора всех диапазонов. В этом случае измерение будет использовать только те диапа‐ зоны, которые находятся в пределах заданной полосы обзора и имеют мини‐ мальную полосу обзора в 20 Гц. Первый и последний диапазоны подстраиваются под заданную полосу обзора, если их полосы обзора не становятся уже 20 Гц.

#### <span id="page-329-0"></span>**Точки Развертка**

Можно задать минимальное количество точек развертка для каждого диапазона. Общее количество доступных точек развертка будет затем распределено между диапазонами с учетом минимальных значений. Если общего количества точек развертка недостаточно для обеспечения минимально необходимо количества точек развертка во всех диапазонах, прибор R&S FPL1000 соответствующим образом изменит общее число точек [Точки развертки.](#page-485-0) По умолчанию каждый диапазон должен содержать минимум одну точку развертка.

Такая возможность позволяет повысить разрешение в определенном диапазоне для более детального анализа. Нет необходимости увеличивать общее число точек развертка, а следовательно, и время измерения SEM.

## **Симметричные диапазоны**

Список развертка можно легко определить с помощью настроек симметричных диапазонов, т.е. диапазоны слева и справа от центрального диапазона настраи‐ ваются симметрично. При включении симметричных настроек текущая конфигу‐ рация списка развертка изменяется, чтобы задать симметричную настройку относительно опорного диапазона. Справа от опорного диапазона задается такое же количество диапазонов как и слева. Т. е. справа вставляются недостающие диа‐ пазоны и удаляются лишние. Значения в диапазонах, расположенных слева от опорного диапазона, симметрично воспроизводятся с правой стороны.

Симметричные диапазоны удовлетворяют условиям, необходимым для режима "Быстрый МCИ" (см. ["Быстрые измерения SEM" на стр.](#page-333-0) 331).

#### <span id="page-330-1"></span>Классы мощности

Если контролируемый уровень мощности сигнала изменяется и, соответственно, изменяются пределы, можно задать классы мощности и назначить их диапазонам частот. Таким образом, пределы для уровней сигнала можно задать отдельно для разных входных уровней. Например, стандарт передачи может допускать более высокие уровне мощности в соседних каналах для больших входных уровней, в то время как для более низких входных уровней допустимое отклонение может быть более жестким. Можно определить до четырех различных классов мощности.

## <span id="page-330-0"></span>**Предельные линии при измерениях SEM**

Для прибора R&S FPL1000 спектральная маска излучения задается с помощью предельных линий. Предельные линии позволяют проверить измеренные данные (т.е. результаты кривой) на соответствие указанным предельным значениям. Вообще говоря, задать предельные линии для любого измерения в приложении Режим отображения спектра можно с помощью функции [Lines]. Для измерений SEM специальные предельные линии доступны посредством "Список разверток", и настоятельно рекомендуется использовать только эти определения предельных линий.

В диалоговом окне "Список разверток" для каждого класса мощности можно определить предельную линию, уровень которой изменяется в соответствии с указанным диапазоном частот. При каждом изменении настроек особые предельные линии автоматически определяются для каждого класса мощности в соответствии с текущими настройками "Список разверток". Такие предельные линии помечаются как "\_SEM\_LINE\_<xxx>\_ABS<0...3>" и

"\_SEM\_LINE\_<xxx>\_REL<0...3>", где <xxx> - это индекс, позволяющий отличить предельные линии для различных настр. канала.

Предельная линия, заданная для текущего класса мощности, обозначается на дисплее красным цветом. Результат проверки пределов показывается в верхней части диаграммы. Примечание: отображаются только результаты "Норм" или "Сбой"; функция "Допуск", как у обычных предельных линий, недоступна.

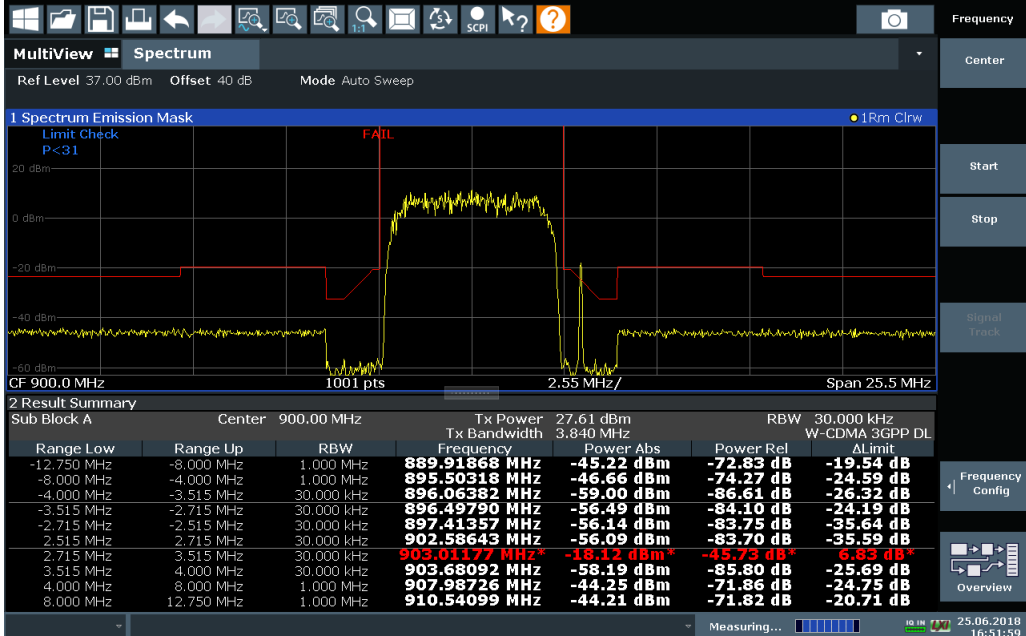

Отображаемая предельная линия зависит от настроек в "Список разверток". Предусмотрено несколько типов проверок пределов:

<span id="page-331-0"></span>Табл. 8-11: Типы проверки пределов

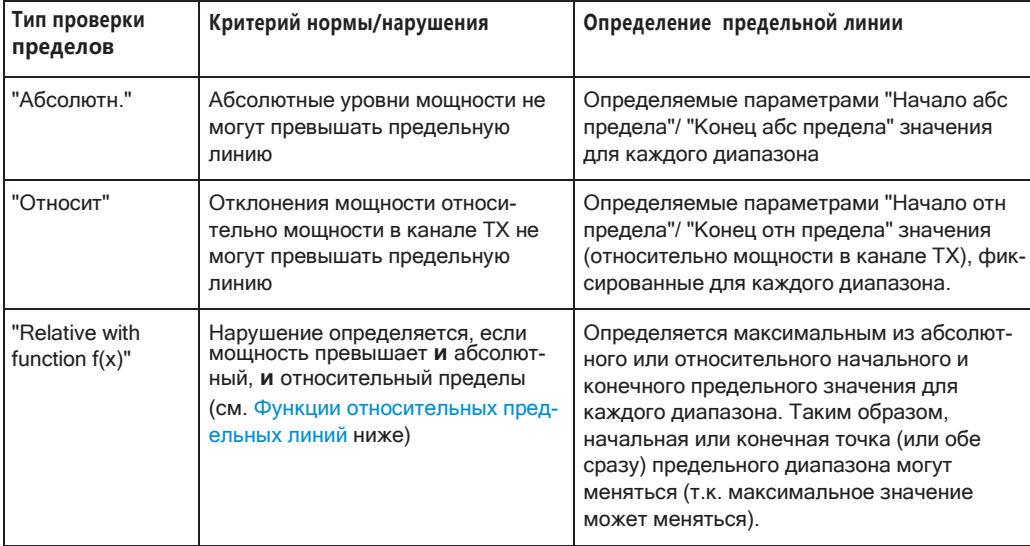

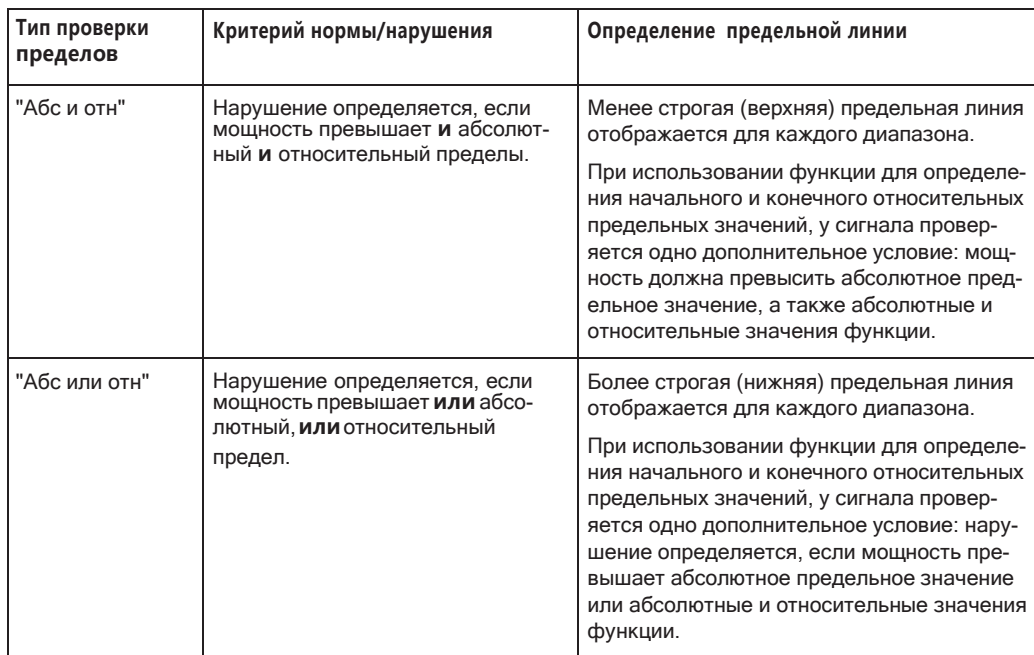

#### <span id="page-332-0"></span>Функции относительных предельных линий

Новая функция позволяет определять предельные линии, начальная или конечная точки которых (или обе сразу) зависят от мощности несущей. Таким образом, итоговая предельная линия может менять свой наклон в пределах диапазона в зависимости от мощности несущей. Обычные относительные предельные линии вычисляются один раз для заданных начальной и конечной точек, их наклон не изменяется.

Если функция относительных предельных значений используется вместе с типами проверки пределов "Абс и отн" или "Абс или отн", при проверке пределов учитывается дополнительное условие (см. табл. 8-11).

# Результаты проверки пределов в сводке результатов

В сводке результатов для каждого диапазона отображается пиковое измеренное значение и отклонение этих значений от предельной линии. Если диапазон проходит проверку пределов, отклонение является ближайшим к предельной линии значением. Если диапазон проходит проверку пределов, отклонение является ближайшим к предельной линии значением. Если диапазон не проходит проверку пределов, отклонение представляет собой максимальное превышение предельной линии. Кроме того, отображаются абсолютные уровни мощности и относительные отклонения пиков от мощности канала ТХ. Превышающие предел значения обозначаются красным цветом и звездочкой (\*).

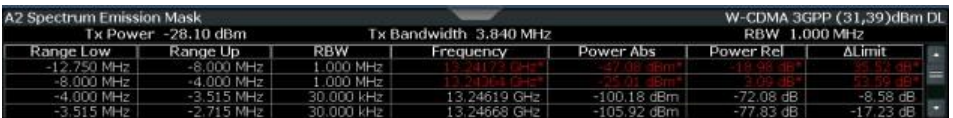

<span id="page-333-0"></span>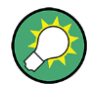

Хотя функция допусков недоступна для проверки предела, можно определить допуск (порог) для пиковых значений, отображаемых в сводке результатов. (в настройках "Оценка списка", см. "Оценка по списку (конфигурация результатов)" на стр. 349).

# **Быстрые измерения SEM**

Для повышения скорости измерений R&S FPL1000 спектральной маски излучения можно использовать режим "Быстрый МСИ". При включении этого режима, несколько последовательных диапазонов с одинаковыми настройками развертка внутри объединяются внутри в один развертка, что значительно ускоряет измерения. Отображаемые результаты остаются неизменными и по-прежнему состоят из нескольких диапазонов. Таким образом, такие настройки измерения, как пределы, применяемые только к результатам, вместе с тем могут быть определены по отдельности для каждого диапазона.

# Необходимые условия

Режим "Быстрый МСИ" доступен при выполнении следующих условий:

- Диапазоны частот следуют один за другим без пропуска частот
- Совпадают следующие настройки развертка (более подробно см. "Список разверток" на стр. 337):
	- "Тип фильтра"
	- **"ППЧ"**
	- "ПВФ"
	- "Режим врем. развертки"
	- "Опорный уровень"
	- "Режим ВЧ-ослабл."
	- "ВЧ-ослабление"
	- "Предусил"

## Включение режима Fast SEM

Режим "Быстрый МСИ" активируется в списке развертка (см. "Список разверток" на стр. 337) или с помощью команды дистанционного управления. Включение режима для одного диапазона автоматически включает режим для всех диапазонов из списка развертка.

## Команда дистанционного управления:

[SENSe: ]ESPectrum<sb>: HSPeed Ha CTp. 670

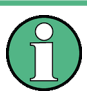

# Режим быстрого SEM не поддерживается для нескольких субблоков

Для измерения SEM с несколькими субблоками режим быстрого SEM недоступен. При определении более одного субблока и загрузки стандарта, для которого активна настройка быстрого SEM, эта настройка отключается.

Более подробную информацию об измерениях с несколькими SEM см. в "SEM с несколькими субблоками ("Multi-SEM")" на стр. 332.

# Последствия

Если режим "Быстрый МСИ" включен, диапазоны, к которым применяются данные критерии, отображаются в виде одного диапазона. Изначально время развертка определяется как сумма отдельно взятых времен развертка, но его можно изменить.

Если включен режим "Симм. настройка" при включенном режиме "Быстрый МСИ", не все настройки списка развертка можно автоматически задать симметричными (см. также "Симм. настройка" на стр. 343).

Все остальные изменения настроек развертка для объединенного диапазона применяются ко всем включенным диапазонам и остаются неизменными даже после выключения режима "Быстрый МСИ".

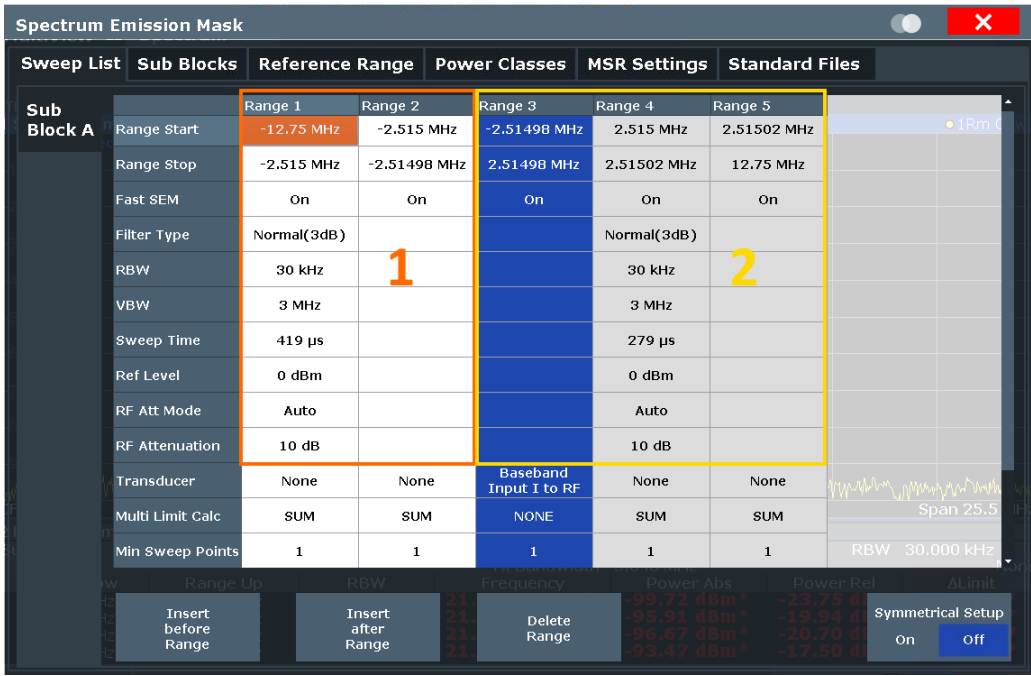

## Пример

<span id="page-334-1"></span>Рис. 8-25: Список Развертка в режиме Fast SEM

В рис. 8-25 отображается список развертка, для которого включен режим Fast SEM. Прежние 5 отдельно определенных диапазонов объединяются внутри в 2 диапазона развертка.

# <span id="page-334-0"></span>SEM с несколькими субблоками ("Multi-SEM")

Только в приложении Режим отображения спектра излучения спектра могут быть измерены для нескольких субблоков каналов (т.н. измерение "Multi-SEM"). Субблоки - это набор из нескольких диапазонов вокруг заданной центральной частоты (несущей). Несколько субблоков могут включать промежутки или перекрытия, и для каждого субблока определяется отдельная маска. На перекрывающихся масках вычисляются несколько предельных линий. Можно задать до трех субблоков (с двумя промежутками). Для каждого субблока можно отдельно определить уже известные настройки конфигурации, касающиеся диапазонов, предельных линий и пр.

# Сравнение со "стандартным" измерением SEM

Стандартное измерение SEM является частным случаем измерения "Multi-SEM", состоящим из одного блока. Только если в базовой конфигурации SEM число субблоков больше 1, в настройках конфигурации и в таблице результатов появляется несколько субблоков.

# Особенности настройки нескольких субблоков

Субблоки не зависят от глобальных параметров начальной и конечной частоты, центральной частоты и полосы обзора всего измерения SEM. Таким образом, могут присутствовать промежутки, даже включающие другие диапазоны несущей, но не настроенные для измерения SEM.

Для каждого субблока задается:

- Центральная частота опорного диапазона субблока; центральные частоты необходимо задавать в восходящем порядке для субблоков А,В,С
- Опорный диапазон; примечание: хотя собственные диапазоны различных субблоков могут перекрываться, опорные диапазоны для различных субблоков не могут; они должны определять отличные диапазоны частот
- Список развертка, включая предельные линии

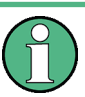

# Режим быстрого SEM не поддерживается для нескольких субблоков

Для измерения SEM с несколькими субблоками режим быстрого SEM недоступен. При определении более одного субблока и загрузки стандарта, для которого активна настройка быстрого SEM, эта настройка отключается.

#### Абсолютные и относительные частоты

В стандартной конфигурации только с одним субблоком частоты задаются относительно центральной частоты; это уже знакомая конфигурация.

Для схем настроек с более чем одним субблоком частоты задаются относительно центральной частоты опорного диапазона конкретных субблоков. Однако в сводке результатов приведены абсолютные значения частот. Относительные частоты, которые привязаны к различным опорным диапазонам, было бы неудобно и сложно анализировать.

## Алгоритм проверки пределов для перекрывающихся масок

Так как спектральные маски излучения задаются отдельно для каждого субблока и субблоки могут перекрываться, возникает вопрос, что происходит во время проверки пределов в перекрывающихся областях? Чтобы ответить на этот вопрос, необходимо рассмотреть следующие случаи:

- Для опорного диапазона проверка пределов не проводится, т.к. опорный диапазон содержит несущую
- Для остальных диапазонов учитываются только предельные линии, заданные в диапазонах между несущими, т.е. опорных диапазонов с обеих сторон. Другими словами: если предельная линия охватывает область частот с несколькими несущими, учитываются только предельные линии для диапазонов между соответствующим опорным диапазоном и следующим ближайшим опорным диапазоном.

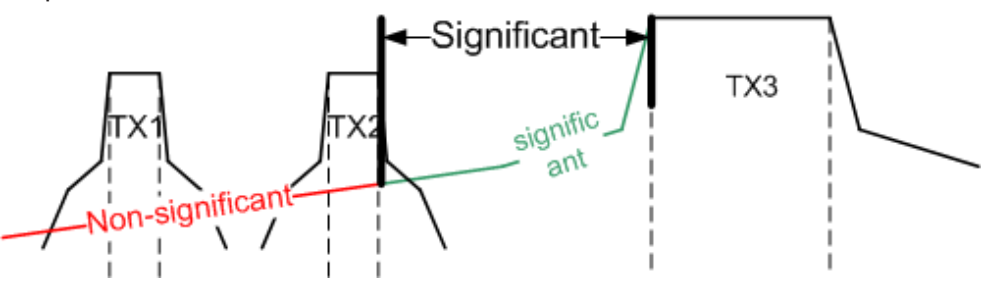

Рис. 8-26: Поведение перекрывающихся масок

Для диапазонов, в которых учитывается несколько предельных линий, процедура проверки пределов определяется зависящей от диапазона функцией

# <span id="page-336-0"></span>Вычисление предела для отдельных диапазонов

Для каждого диапазона можно задать функцию, которая будет определять процедуру вычисления предела при наличии нескольких предельных линий:

- "Нет": В опорных диапазонах проверка пределов не проводится; Опорные диапазоны всегда используют функцию "Нет". Для остальных диапазонов можно использовать приведенные ниже сочетания для перекрывающихся диапазонов.
- "SUM": используется сумма двух предельных линий (рассчитанная для линейных мощностей)
- "Макс": используется максимум из двух предельных линий

Есть возможность использовать следующие сочетания для перекрывающихся диапазонов:

- "Макс" + "Макс": используется максимум из двух предельных линий
- "Макс" + "SUM": используется максимум из двух предельных линий
- "SUM" + "SUM": используется сумма двух предельных линий (рассчитанная для линейных мощностей)
- "Нет" + "Макс"/"Нет" + "SUM": предельная линия (и параметры) диапазона "Нет" ИГНОРИРУЮТСЯ
- "Нет" + "Нет": определяется положением перекрывающихся диапазонов относительно средней частоты между двумя соседними субблоками:
	- Перекрытие заканчивается ниже центральной частоты: используются пределы и параметры левого субблока
	- Перекрытие заканчивается выше центральной частоты: используются пределы и параметры правого субблока

Перекрытие включает центральную частоту: создаются новые поддиапазоны: один слева от центральной частоты и один справа от центральной частоты. Левый поддиапазон использует пределы и параметры левого субблока, правый поддиапазон использует пределы и параметры правого субблока.

# Различные полосы разрешения в перекрывающихся диапазонах

Если для перекрывающихся диапазонов определены различны полосы разрешения, для обоих диапазонов используются следующие параметры диапазона с более узкой полосой разрешения:

- **RBW**
- **VBW**
- Ослабление
- Опорный уровень
- Преобразователь
- Тип фильтра
- (пропорционально) время развертка

В диапазоне с более широкой полосой разрешения к предельной линии добавляется следующее смещение:

 $-10*log(RBW<sub>large</sub> / RBW<sub>small</sub>)$ 

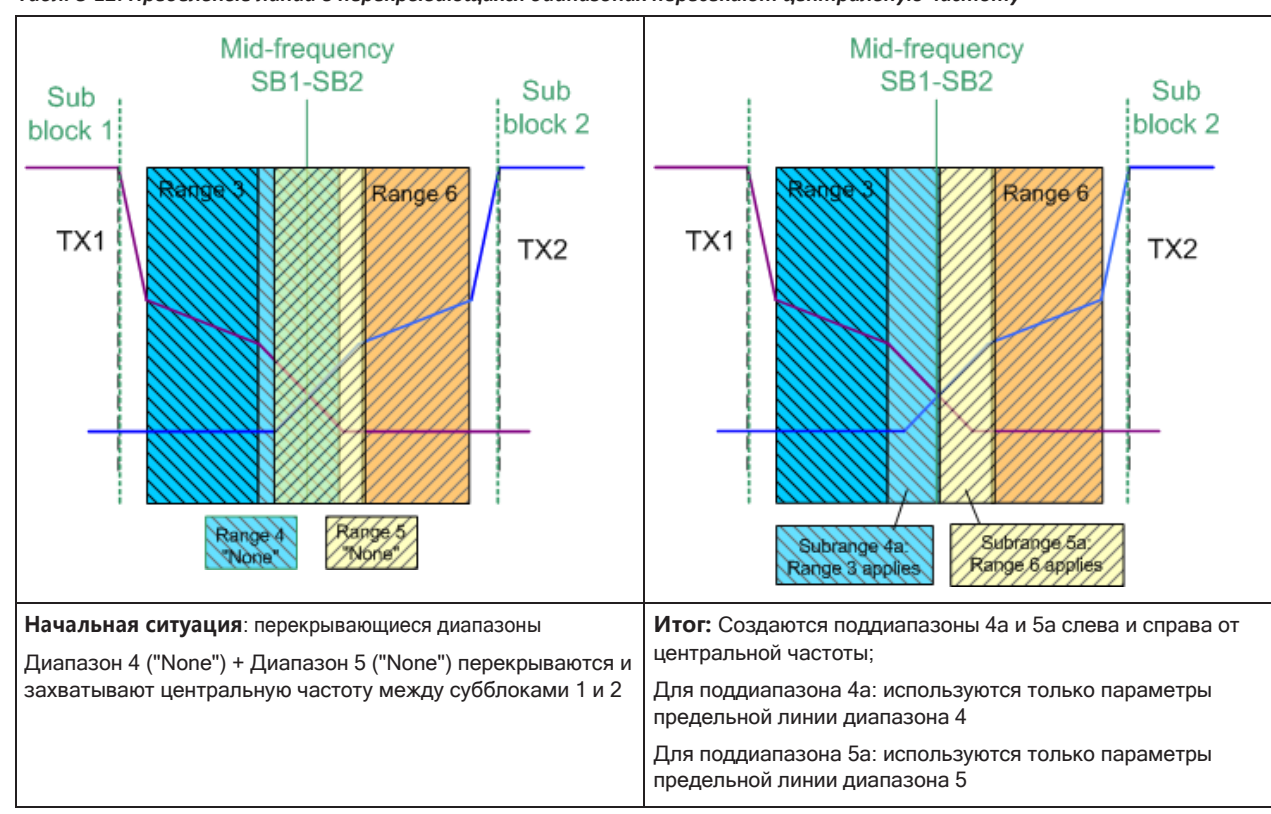

Табл. 8-12: Предельные линии в перекрывающихся диапазонах пересекают центральную частоту

## Глобальная проверка пределов SEM

Для всего измерения SEM, которое может состоять из нескольких субблоков, выполняется только одна проверка пределов. В соответствии с предельными линиями отдельных диапазонов и заданным функциям для перекрывающихся диапазонов вычисляется единственная предельная линия. Измеренные значения затем сравниваются с этой единой предельной линией. Если предел превышается в каком-либо диапазоне проверка пределов завершится со статусом. " не выполнено!"

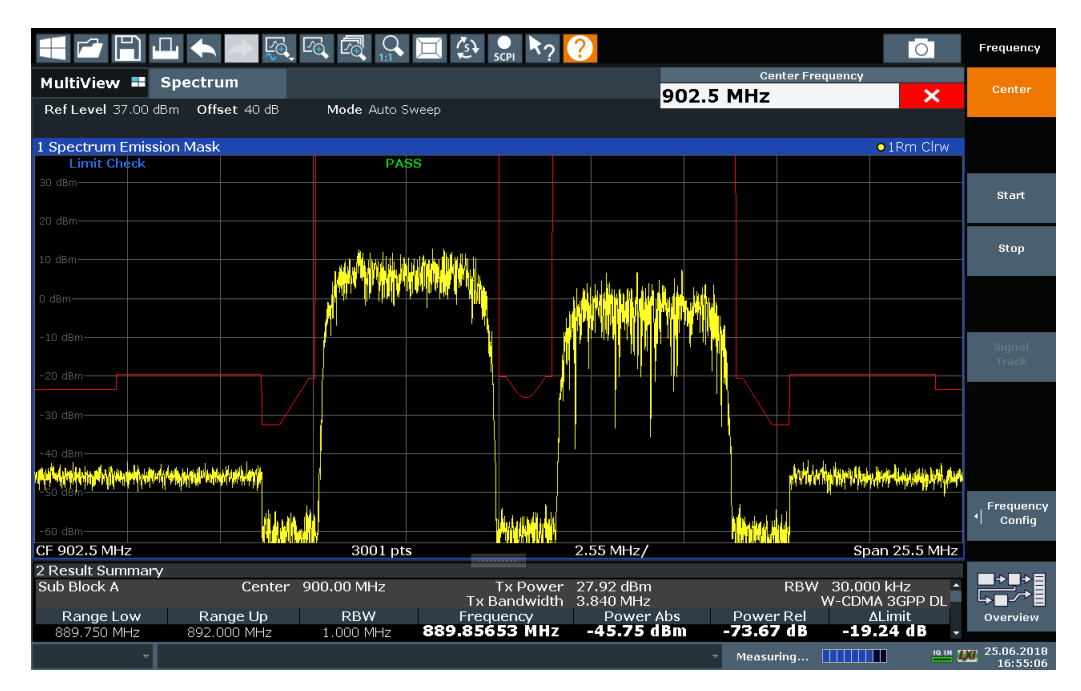

Рис. 8-27: Объединенная предельная линия для нескольких субблоков

# 8.2.6.5 Настройка SEM

Доступ: "Обзор" > "Выбрать измерение" > "Спектр. маска излучения"

Сразу же запустится измерение SEM со стандартными настройками.

Команды дистанционного управления, необходимые для выполнения этих задач, описаны в гл. 9.6.6, "Измерение спектральной маски излучения (SEM)", на стр. 665.

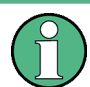

# Глобальные настройки полосы обзора

Полоса обзора контролируемого сигнала задается в общих настройках полосы обзора (см. гл. 8.4.2, "Настройки частоты и полосы обзора", на стр. 457). Во время измерения SEM учитываются только диапазоны, попадающие в глобальную полосу обзора.

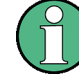

# **Конфигурация Multi-SEM**

Только в приложении Режим отображения спектра излучения спектра могут быть измерены для нескольких субблоков каналов (см. "SEM с несколькими суббло[ками \("Multi](#page-334-0)-SEM")" на стр. 332). Можно задать до трех субблоков (с двумя проме‐ жутками). Для каждого субблока можно на отдельных вкладках определить уже известные настройки конфигурации, касающиеся диапазонов, предельных линий и пр. Дополнительно необходимо задать настройки самих субблоков на вкладке "Субблок" конфигурационного диалогового окна "Спектр. маска излучения" (см. "Настройки Multi-[SEM \(субблок\) " на стр. 343](#page-345-1)).

Следующие настройки доступны в отдельных вкладках конфигурационного диа‐ логового окна "Спектр. маска излучения".

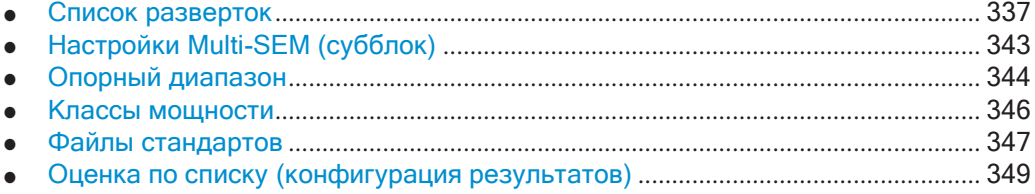

## <span id="page-339-0"></span>**Список разверток**

**Доступ**: "Обзор" > "Выбрать измерение" > "Спектр. маска излучения" > "Список разверток"

Для измерений SEM входной сигнал разделяется на несколько диапазонов частот, которые обрабатываются отдельно и для которых накладываются различ‐ ные ограничения. Отдельные диапазоны частот и пределы масок конфигури‐ руются в "Список разверток".

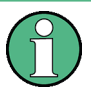

При редактировании списка развертка следует всегда руководствоваться прави‐ лами и ограничениями, описанными в ["Диапазоны и параметры диапазонов"](#page-328-0) [на стр. 326.](#page-328-0)

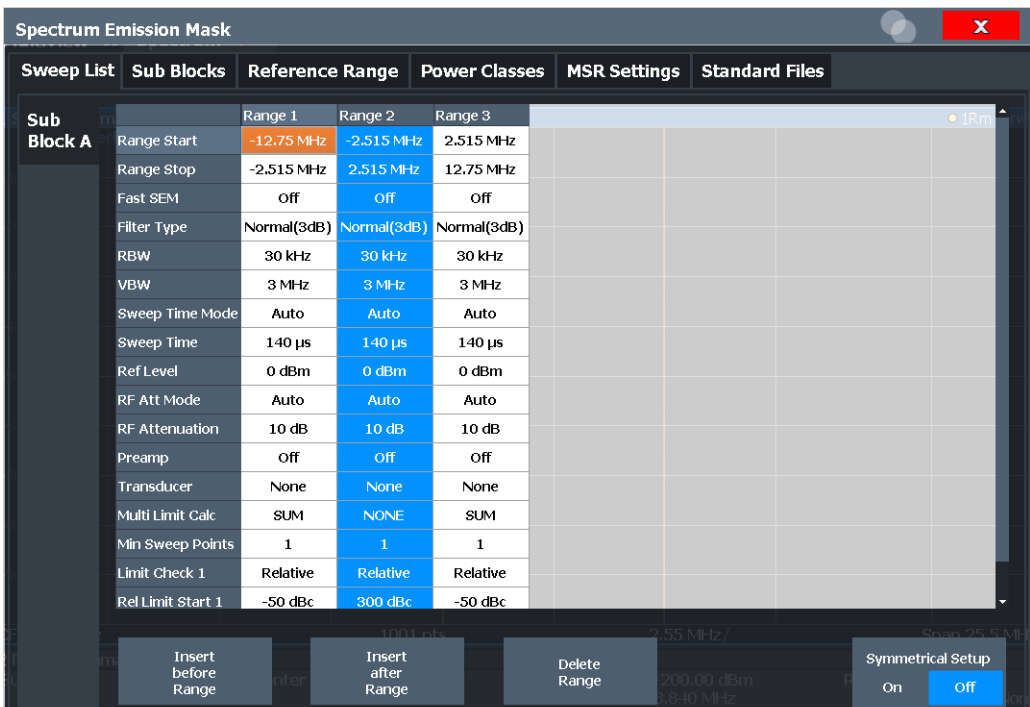

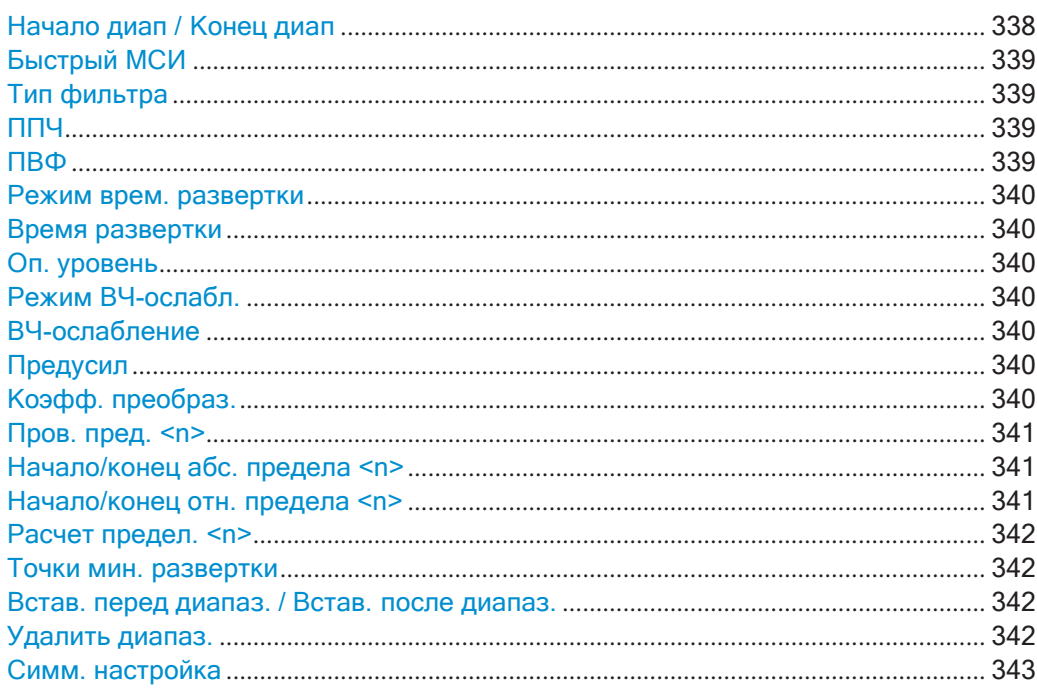

# <span id="page-340-0"></span>Начало диап / Конец диап

Задается начальная/конечная частота выбранного диапазона.

Чтобы изменить начальную/конечную частоту первого или последнего диапазона, выберите подходящую полосу обзора в конфигурационном диалоговом окне [SPAN]. Можно задать полосу обзора, которая уже суммарных полос обзора всех диапазонов. В этом случае измерение будет использовать только те диапазоны, которые находятся в пределах заданной полосы обзора и имеют минимальную полосу обзора в 20 Гц. Первый и последний диапазоны подстраиваются под заданную полосу обзора, если их полосы обзора не становятся уже 20 Гц.

Значения частоты для каждого диапазона определяются относительно центральной частоты. Середина опорного диапазона располагается на центральной частоте. Текущее значение "Полоса перед." определяет минимальную полосу обзора опорного диапазона (см. "Настр. мощности канала" на стр. 345).

Команда дистанционного управления:

```
[SENSe: ]LIST: RANGe<ri>[: FREQuency]: STARt Ha CTp. 672
[SENSe: ]LIST: RANGe<ri>[: FREQuency]: STOP Ha CTp. 673
```
## <span id="page-341-0"></span>Быстрый МСИ

Включение режима "Быстрый МСИ" для всех диапазонов в списке развертка. Подробнее см. "Быстрые измерения SEM" на стр. 331.

Примечание: При отключении режима "Быстрый МСИ" при включенном режиме "Симм. настройка" режим "Симм. настройка" также автоматически отключится. При активации режима "Быстрый МСИ" при включенном режиме "Симм. настройка" не все настройки диапазона можно автоматически сконфигурировать симметрично.

Команда дистанционного управления: [SENSe: ]ESPectrum<sb>: HSPeed Ha CTp. 670

#### <span id="page-341-1"></span>Тип фильтра

Задается тип фильтра для данного диапазона.

Подробнее о типах фильтров см. гл. 8.6.1.6, "Возможность прохождения данных: типы фильтров", на стр. 476.

Команда дистанционного управления: [SENSe: ]ESPectrum<sb>: RANGe<ri>: FILTer: TYPE Ha CTp. 671

#### <span id="page-341-2"></span>ППЧ

Задается полоса разрешения для данного диапазона.

Подробнее о полосе разрешения см. гл. 8.6.1.1, "Разделение сигналов путем выбора подходящей полосы разрешения", на стр. 473.

Команда дистанционного управления:

[SENSe: ]ESPectrum<sb>: RANGe<ri>: BANDwidth: RESolution Ha CTD. 670

# <span id="page-341-3"></span>ПВФ

Задается полоса видеофильтра для данного диапазона.

Подробнее о полосе видеофильтра см. гл. 8.6.1.2, "Сглаживание кривой с помошью видеофильтра", на стр. 474.

Команда дистанционного управления: [SENSe: ]ESPectrum<sb>:RANGe<ri>:BANDwidth:VIDeo Ha CTp. 671

#### <span id="page-342-0"></span>**Режим врем. развертки**

Включение или выключение режим автоматического определения времени раз‐ вертка.

На данные момент для прибора R&S FPL1000 доступен только автоматический режим.

Подробнее о режимах определения времени развертка см. [гл. 8.6.1.7, "Длитель‐](#page-479-0) [ность измерения данных: Время развертки"](#page-479-0), на стр. 477

Команда дистанционного управления:

[\[SENSe:\]ESPectrum<sb>:RANGe<ri>:SWEep:TIME:AUTO](#page-684-0) на стр. 682

#### <span id="page-342-1"></span>**Время развертки**

Установка значения времени развертка для диапазона.

Подробнее о времени развертка см. [гл. 8.6.1.7, "Длительность измерения дан‐](#page-479-0) [ных: Время развертки"](#page-479-0), на стр. 477

Команда дистанционного управления: [SENSe: ]ESPectrum<sb>:RANGe<ri>:SWEep:TIME **на стр. 682** 

## <span id="page-342-2"></span>**Оп. уровень**

Задается опорный уровень для диапазона.

Подробнее об опорном уровне см. [гл. 8.5.1.1, "Опорный уровень"](#page-465-0), на стр. 463.

Команда дистанционного управления:

[SENSe: ]ESPectrum<sb>:RANGe<ri>:RLEVel **Ha CTP. 682** 

#### <span id="page-342-3"></span>**Режим ВЧ-ослабл.**

Включается или выключается режим автоматического ВЧ-ослабления.

Подробнее об ослаблении см. [гл. 8.5.1.2, "ВЧ](#page-466-0)-ослабление", на стр. 464.

Команда дистанционного управления:

[SENSe: ]ESPectrum<sb>:RANGe<ri>:INPut:ATTenuation:AUTO Ha CTP. 674

## <span id="page-342-4"></span>**ВЧ-ослабление**

Задается значение ослабления для диапазона.

Команда дистанционного управления:

[SENSe: ]ESPectrum<sb>:RANGe<ri>:INPut:ATTenuation Ha CTp. 673

# <span id="page-342-5"></span>**Предусил**

Включение или выключение предусилителя.

Подробнее о предусилителе см. ["Предусил" на стр. 469](#page-471-0).

Команда дистанционного управления:

[\[SENSe:\]ESPectrum<sb>:RANGe<ri>:INPut:GAIN:STATe](#page-676-1) на стр. 674

## <span id="page-342-6"></span>**Коэфф. преобраз.**

Задается преобразователь для указанного диапазона. Можно выбрать только преобразователь, для которого выполняются следующие условия:

- Диапазон преобразователя перекрывает или равен области диапазона.
- Ось х является линейной.
- Единицы измерения: дБ.

Подробнее о преобразователях см. гл. 7.3.6.1, "Основные сведения о коэффициентах преобразования", на стр. 163.

Команда дистанционного управления: [SENSe: ]ESPectrum<sb>: RANGe<ri>: TRANsducer Ha CTp. 683

# <span id="page-343-0"></span>Пров. пред. <n>

Установка типа проверки пределов для n-го класса мощности диапазона. Может задаваться до четырех пределов.

Подробнее о проверке пределов см. "Предельные линии при измерениях SEM" на стр. 328.

Состояние предела влияет на доступность всех настроек предела.

Команда дистанционного управления:

[SENSe: ]ESPectrum<sb>:RANGe<ri>:LIMit<li>:STATe Ha CTp. 680 CALCulate<n>:LIMit<li>:FAIL? Ha CTp. 916

#### <span id="page-343-1"></span>Начало/конец абс. предела <n>

Задается абсолютное предельное значение для n-го класса мощности на начальной или конечной частоте диапазона [дБмВт].

Команда дистанционного управления:

[SENSe:]ESPectrum<sb>:RANGe<ri>:LIMit<li>:ABSolute:STARt на стр. 675

[SENSe: ]ESPectrum<sb>: RANGe<ri>:LIMit<li>:ABSolute:STOP на стр. 676

## <span id="page-343-2"></span>Начало/конец отн. предела <n>

Задается относительное предельное значение для n-го класса мощности на начальной или конечной частоте диапазона [дБмВт].

По умолчанию это значение является фиксированным относительным пределом, т.е. никакая функция не используется. Чтобы определить функцию для относительного предела, необходимо выбрать поле ввода для "Начало отн предела" или "Конец отн предела", после чего нажать на появившийся значок "f(x)".

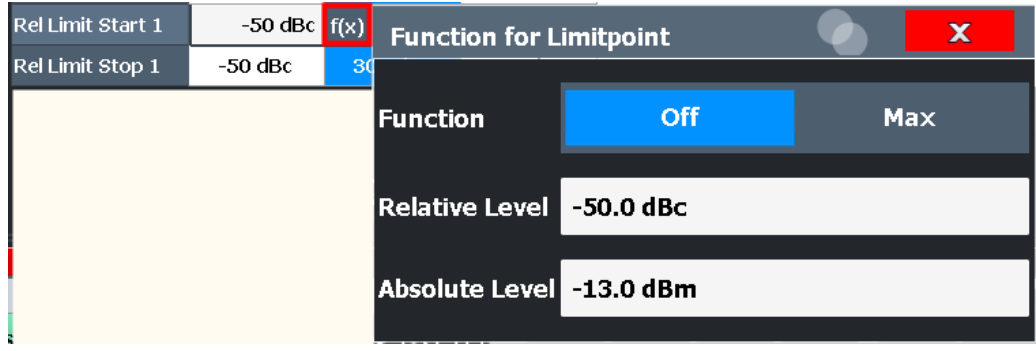

Если выбрана функция "Макс", можно задать относительный и абсолютный предельный уровень. В этом случае в качестве предельного уровня будет выбрано максимальное из этих двух значений.

Дополнительные сведения см. в "Функции относительных предельных линий" на стр. 330.

Команда дистанционного управления:

[\[SENSe:\]ESPectrum<sb>:RANGe<ri>:LIMit<li>:RELative:STARt](#page-678-1) [на стр. 676](#page-678-1) [\[SENSe:\]ESPectrum<sb>:RANGe<ri>:LIMit<li>:RELative:STOP](#page-680-0) [на стр. 678](#page-680-0) [\[SENSe:\]ESPectrum<sb>:RANGe<ri>:LIMit<li>:RELative:STARt:](#page-679-0) FUNCtion [на стр. 677](#page-679-0) [\[SENSe:\]ESPectrum<sb>:RANGe<ri>:LIMit<li>:RELative:STOP:FUNCtion](#page-681-0) [на стр. 679](#page-681-0) [\[SENSe:\]ESPectrum<sb>:RANGe<ri>:LIMit<li>:RELative:STARt:ABS](#page-679-1) [на стр. 677](#page-679-1) [\[SENSe:\]ESPectrum<sb>:RANGe<ri>:LIMit<li>:RELative:STOP:ABS](#page-681-1) [на стр. 679](#page-681-1)

# <span id="page-344-0"></span>**Расчет предел. <n>**

Определение функции, используемой для расчета предельной линии для n-го класса мощности для перекрывающихся диапазонов в измерениях с несколькими SEM. Подробнее см. ["Вычисление предела для отдельных диапазонов"](#page-336-0) [на стр. 334.](#page-336-0)

- "Нет" (только опорные диапазоны:) используется пределопорного диа‐ пазона;
- "SUM" Используется сумма двух предельных линий (рассчитанная для линейных мощностей)
- "Макс" Используется максимум из двух предельных линий

Команда дистанционного управления:

[\[SENSe:\]ESPectrum<sb>:RANGe<ri>:MLCalc](#page-683-0) **Ha CTP. 681** 

#### <span id="page-344-1"></span>**Точки мин. развертки**

Определение количества точек развертка для указанного диапазона.

Если требуется обеспечить заданное минимальное количество точек развертка во всех диапазонах, увеличивается глобальный параметр [Точки развертки.](#page-485-0) По умолчанию каждый диапазон должен содержать минимум одну точку развертка.

Подробнее см. ["Точки Развертка" на](#page-329-0) стр. 327

Команда дистанционного управления:

[\[SENSe:\]ESPectrum<sb>:RANGe<ri>:POINts:MINinum\[:VALue\]](#page-683-1) **на стр. 681** 

# <span id="page-344-2"></span>**Встав. перед диапаз. / Встав. после диапаз.**

Вставка нового диапазона слева (до) или справа (после) того диапазона, на кото‐ ром в данный момент находится курсор. Номера текущего и всех более высоких диапазонов увеличиваются. Максимальное количество диапазонов: 30.

Команда дистанционного управления:

[SENSe: ]ESPectrum<sb>:RANGe<ri>:INSert Ha CTp. 675

## <span id="page-344-3"></span>**Удалить диапаз.**

Удаляется текущий диапазон, если возможно. (Удалить диапазон опорного сиг‐ нала невозможно. Необходимо использовать не менее трех диапазонов.) Соот‐ ветственно, обновляется количество диапазонов.

Команда дистанционного управления:

<span id="page-345-0"></span>[SENSe: ]ESPectrum<sb>: RANGe<ri>: DELete Ha CTp. 671

#### Симм. настройка

Любые изменения настроек диапазона при включенном режиме "Симм. настройка" приводят к симметричным изменениям в других диапазонах (если возможно). В частности, это означает:

- Вставка диапазонов: симметричный диапазон вставляется с другой стороны опорного диапазона
- Удаление диапазонов: симметричный диапазон с другой стороны опорного диапазона также удаляется
- Изменение настроек диапазона: настройки в симметричном диапазоне изменяются аналогичным образом

Примечание: При отключении режима "Быстрый МСИ" при включенном режиме "Симм. настройка" режим "Симм. настройка" также автоматически отключится. При активации режима "Быстрый МСИ" при включенном режиме "Симм. настройка" не все настройки диапазона можно автоматически сконфигурировать симметрично.

Команда дистанционного управления: [SENSe: ]ESPectrum<sb>: SSETup Ha CTp. 683

## <span id="page-345-1"></span>Настройки Multi-SEM (субблок)

Доступ: "Обзор" > "Выбрать измерение" > "Спектр, маска излучения" > "Субблоки"

Только в приложении Режим отображения спектра излучения спектра могут быть измерены для нескольких субблоков каналов (см."SEM с несколькими субблоками ("Multi-SEM")" на стр. 332). Субблоки - это набор из нескольких диапазонов вокруг заданной центральной частоты (несущей).

По умолчанию используется один субблок. При определении более одного субблока в конфигурационном диалоговом окне "Спектр. маска излучения" появляются отдельные вкладка для каждого субблока.

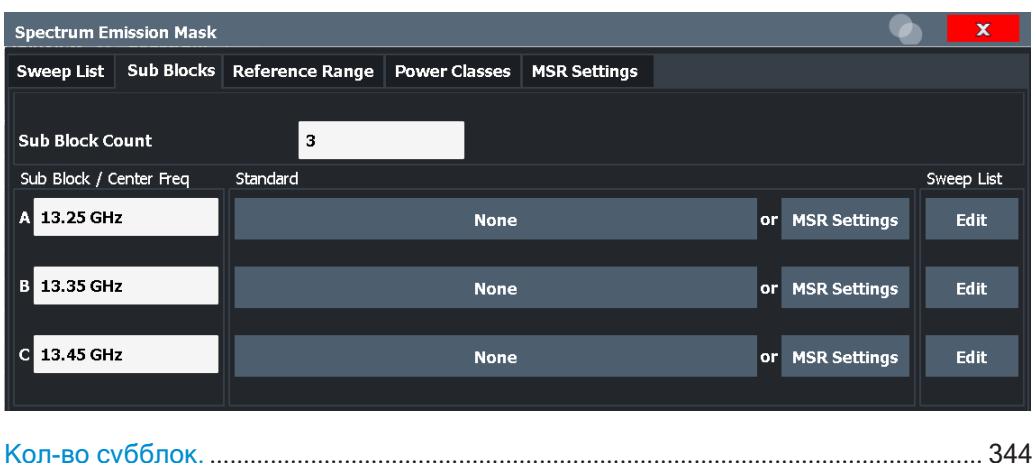

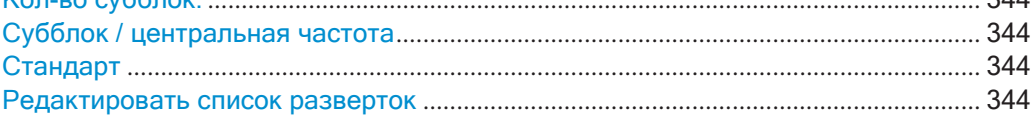

# <span id="page-346-1"></span>**Кол-во субблок.**

Определение количества субблоков. По умолчанию настроено уже знакомое измерение SEM всего с одним субблоком диапазонов.

Команда дистанционного управления:

[SENSe: ]ESPectrum<sb>: SCOunt Ha CTp. 669

# <span id="page-346-2"></span>**Субблок / центральная частота**

Определение центральной частоты для отдельного субблока. Центральная частота задает опорный диапазон, используемый для каждого блока.

Для измерений с одним субблоком эта настройка соответствует глобальному зна‐ чению в настройках "Частота" (см. [Центр. частота](#page-460-0)).

Команда дистанционного управления: [SENSe: ]ESPectrum<sb>:SCENter Ha CTp. 668

# <span id="page-346-3"></span>**Стандарт**

Определение используемого файла настроек стандарта для отдельного суб‐ блока. Подробнее см. ["Файлы стандартов" на стр. 347](#page-349-0).

Команда дистанционного управления: [\[SENSe:\]ESPectrum<sb>:PRESet\[:STANdard\]](#page-668-0) на стр. 666

#### <span id="page-346-4"></span>**Редактировать список разверток**

Переключение на вкладку "Список разверток" диалогового окна "Спектр. маска излучения" для конфигурации отдельных диапазонов частот и пределов маски для соответствующего субблока. См. "Список [разверток"](#page-339-0) на стр. 337.

# <span id="page-346-0"></span>**Опорный диапазон**

**Доступ**: "Обзор" > "Выбрать измерение" > "Спектр. маска излучения" > "Опорн. диапазон"

Диапазон вокруг центральной частоты определяется как опорный диапазон для всех остальных диапазонов в списке развертка.

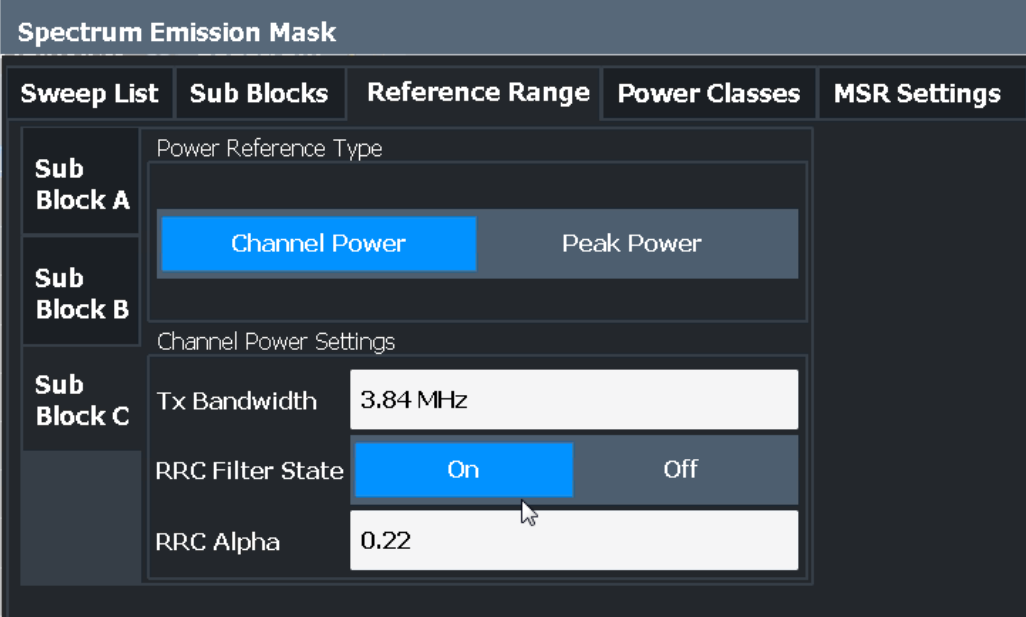

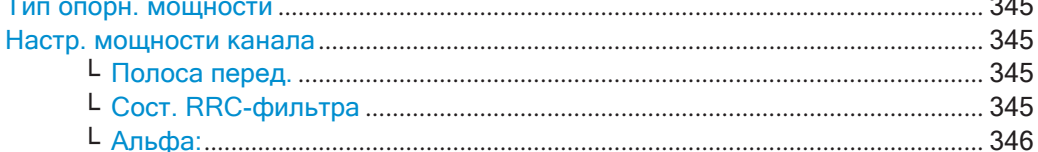

#### <span id="page-347-1"></span>Тип опорн. мощности

Определение метода расчета опорной мощности.

"Мощн. канала"

Измерение мощности в канале в пределах опорного диапазона методом интегрирования в полосе. Для этого метода можно задать дополнительные параметры.

"Пиковая мощн."

Определение пиковой мощности в опорном диапазоне.

Команда дистанционного управления:

[SENSe: ]ESPectrum<sb>: RTYPe Ha CTp. 685

#### <span id="page-347-0"></span>Настр. мощности канала

Если выбран метод "Тип опорной мощности:" "Мощн. канала", можно задать дополнительные параметры.

#### <span id="page-347-2"></span>Полоса перед. ← Настр. мощности канала

Определение полосы частот для измерения мощности в канале, с:

Минимальная полоса обзора ≤ "Полоса перед." ≤ опорный диапазон

Команда дистанционного управления: [SENSe: ]ESPectrum<sb>: BWID Ha CTp. 684

<span id="page-347-3"></span>Сост. RRC-фильтра ← Настр. мощности канала

Включение или выключение фильтра RRC.

# Команда дистанционного управления:

[\[SENSe:\]ESPectrum<sb>:FILTer\[:RRC\]\[:STATe\]](#page-686-1) на стр. 684

# <span id="page-348-1"></span>**Альфа: ← Настр. мощности канала**

Задается значение альфа для фильтра RRC (при включении).

Команда дистанционного управления:

[\[SENSe:\]ESPectrum<sb>:FILTer\[:RRC\]:ALPHa](#page-686-2) на стр. 684

# <span id="page-348-0"></span>**Классы мощности**

**Доступ**: "Обзор" > "Выбрать измерение" > "Спектр. маска излучения" > "Классы мощности"

Конфигурация классов мощности, которые затем можно привязать к списку диа‐ пазонов развертка. Подробнее см. "Классы [мощности"](#page-330-1) на стр. 328.

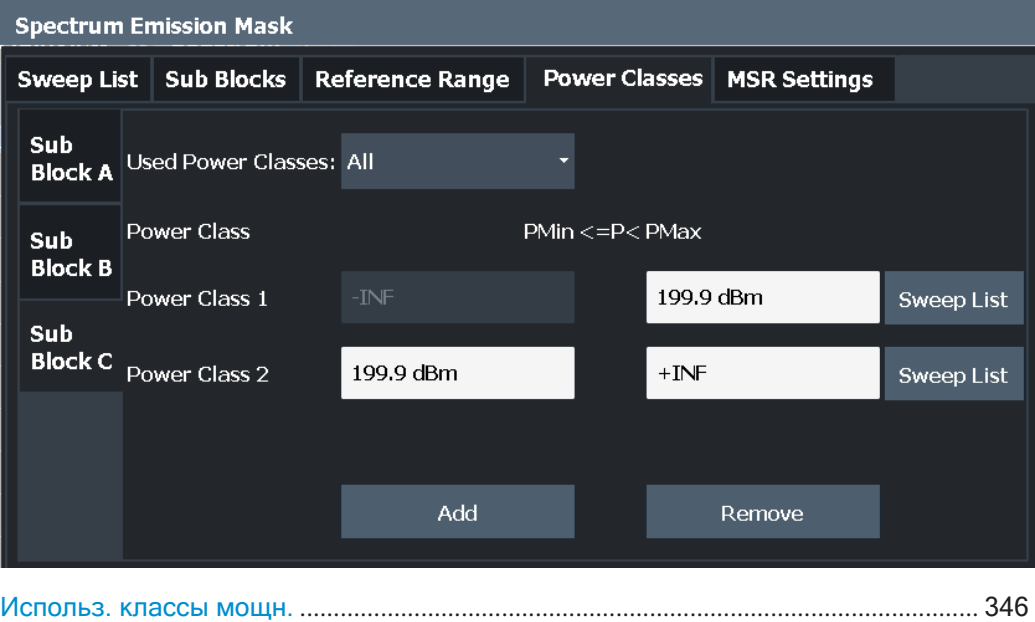

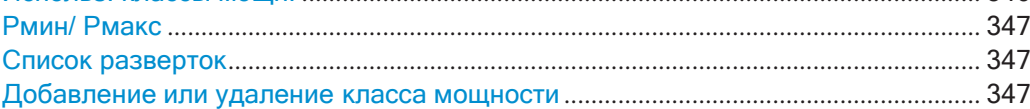

#### <span id="page-348-2"></span>**Использ. классы мощн.:**

Определение используемых для измерений SEM классов мощности. Пределы можно задать только для используемых классов мощности. Можно выбрать только либо один конкретный класс мощности, либо все определенные классы мощности.

Если выбран вариант "Все", используется класс мощности, который соответ‐ ствует текущей измеряемой мощности в контролируемом опорном диапазоне. Применяются пределы, назначенные для этого класса мощности (см. ["Начало/](#page-343-1) [конец абс. предела <n>" на стр. 341](#page-343-1) и ["Начало/конец отн. предела <n>"](#page-343-2) [на стр.](#page-343-2) 341).

Команда дистанционного управления:

CALCulate<n>:LIMit<li>:ESPectrum<sb>:PCLass<pc>[:EXCLusive] на стр. 688

Определение всех пределов за один шаг:

CALCulate<n>:LIMit<li>:ESPectrum<sb>:PCLass<pc>:LIMit[:STATe] на стр. 689

# <span id="page-349-1"></span>Рмин/ Рмакс

Определение предельных значений мощности для каждого класса мощности. Первый диапазон всегда начинается значением -200 дБмВт (-INF) и последний диапазон всегда заканчивается значением 200 дБмВт (+INF). Эти поля недоступны для изменения. Если определяется больше одного класса мощности, значение "Рмин" должно быть равно значению "Рмакс" предыдущего класса мощности и наоборот.

Примечание: уровень мощности может быть равен нижнему пределу(ам), но должен быть меньше верхнего предела(ов):

 $P_{min} \leq P < P_{max}$ 

При нарушении этих условий диапазоны автоматически корректируются.

Команда дистанционного управления:

CALCulate<n>:LIMit<li>:ESPectrum<sb>:PCLass<pc>:MINimum на стр. 690 CALCulate<n>:LIMit<li>:ESPectrum<sb>:PCLass<pc>:MAXimum

на стр. 690

#### <span id="page-349-2"></span>Список разверток

Переключение на вкладку "Список разверток" диалогового окна "Спектр. маска излучения" и переход к настройке "Пров. пред." для соответствующего класса мощности (1-4) в опорном диапазоне (см. "Пров. пред. <n>" на стр. 341).

#### <span id="page-349-3"></span>Добавление или удаление класса мощности

Добавление нового класса мощности в конец списка и или удаление последнего класса мощности. После добавления или удаления последний класс мощности подстраивается под "+INF". Примечание: доступно до четырех классов мощности.

Команда дистанционного управления:

<span id="page-349-0"></span>CALCulate<n>:LIMit<li>:ESPectrum<sb>:PCLass<pc>:COUNt Ha CTp. 688

# Файлы стандартов

Доступ: "Обзор" > "Выбрать измерение" > "Спектр. маска излучения" > "Станд. файлы"

Можно сохранить текущие настройки измерения как пользовательский стандарт (файл XML) или загрузить сохраненные настройки измерения. Также можно удалить существующий файл настроек.

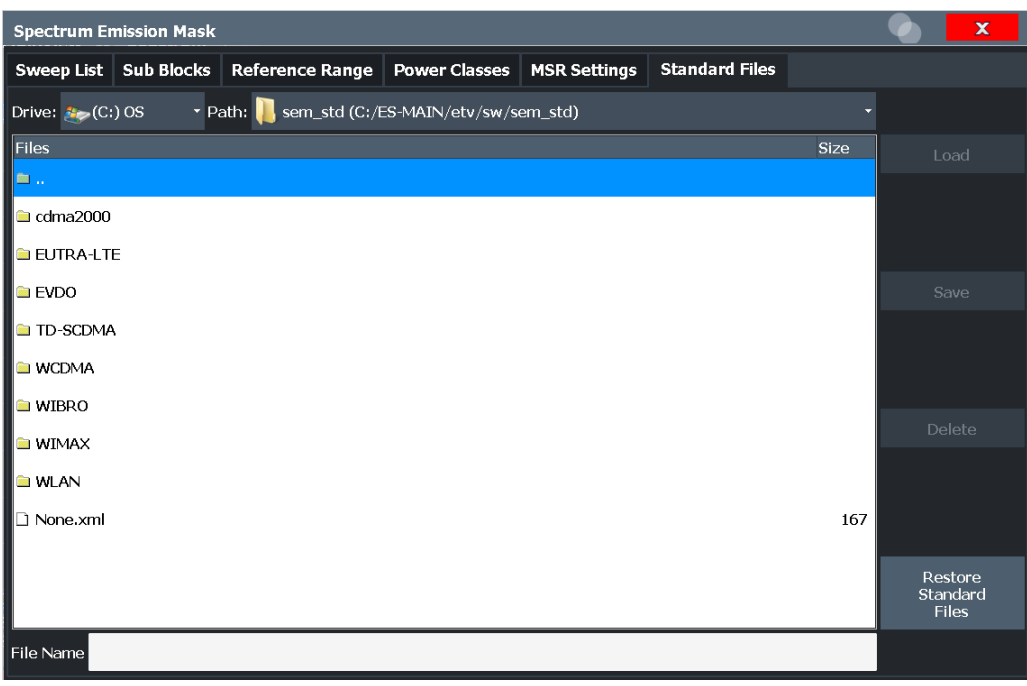

Подробнее см. ["Управление файлами настроек SEM" на стр. 354](#page-356-1).

# **Файлы стандартов для субблоков (измерения с несколькими SEM)**

Если определено более одного субблока вкладка "Станд. файлы" и функциональ‐ ная клавиша недоступны. Чтобы загрузить файл стандарта для отдельного суб‐ блока необходимо использовать настройку Настройки Multi-[SEM \(субблок\)](#page-345-1) на вкладке "Субблоки".

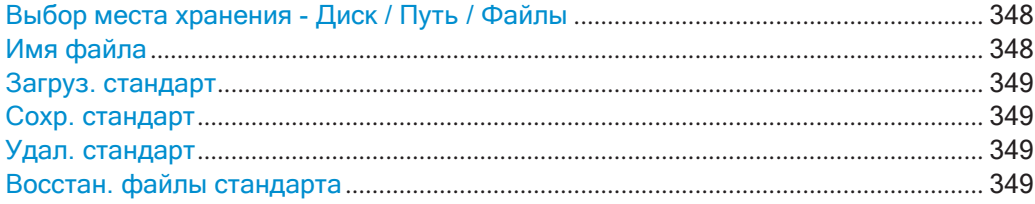

## <span id="page-350-0"></span>**Выбор места хранения - Диск / Путь / Файлы**

Выбор места хранения файла на прибор или на внешнем диске.

По умолчанию для файлов настроек SEM используется каталог:

C:\ProgramData\Rohde-Schwarz\ZNL-FPL\sem\_std.

Команда дистанционного управления: MMEMory: CATalog **Ha CTp. 921** 

# <span id="page-350-1"></span>**Имя файла**

Содержит названия файла данных без пути или расширения.

По умолчанию, название пользовательского файла состоит из базового имени, за которым следует нижнее подчеркивание. Несколько файлов с одинаковым базо‐ вым именем дополняются тремя цифрами, например limit lines 005.

Все имена файлов должны быть совместимы с соглашениями, принятыми для названий файлов в Windows. В частности, они не должны содержать специальные символы, такие как ":", "\*", "?".

Подробнее о названии файла и месте хранения см. "Место хранения и имя файла" на стр. 113.

## <span id="page-351-1"></span>Загруз. стандарт

Загрузка выбранного файла настроек измерения.

Команда дистанционного управления: [SENSe: ESPectrum<sb>: PRESet [: STANdard] Ha CTP. 666

# <span id="page-351-2"></span>Сохр. стандарт

Сохранения текущих настроек измерения для определенного стандарта в фале с заданным названием.

Команда дистанционного управления: [SENSe: ]ESPectrum<sb>: PRESet: STORe Ha CTp. 667

#### <span id="page-351-3"></span>Удал. стандарт

Удаление выбранного стандарта. Также могут быть удалены стандарты, предварительно заданные в Rohde & Schwarz. Появится запрос на подтверждение для предотвращения непреднамеренного удаления стандарта.

Примечание: Восстановление предустановленного стандарта. Стандарты, предустановленные компанией Rohde & Schwarz и доступные на момент поставки можно восстановить с помощью функции "Восстан. файлы стандарта" (см. "Восстан. файлы стандарта" на стр. 349).

#### <span id="page-351-4"></span>Восстан. файлы стандарта

Восстановление стандартов, предустановленных компанией Rohde & Schwarz, доступных на момент поставки.

#### Файлы XML копируются из папки

C: \ProgramData \Rohde-Schwarz \ZNL-FPL \sem backup B nanky C:\ProgramData\Rohde-Schwarz\ZNL-FPL\sem std.

Обратите внимание, что команда перезапишет настроенные стандарты, имеющие то же имя, что и предопределенные стандарты.

Команда дистанционного управления: [SENSe: ]ESPectrum<sb>: PRESet: RESTore Ha CTp. 667

#### <span id="page-351-0"></span>Оценка по списку (конфигурация результатов)

Доступ: "Обзор" > "Выбрать измерение" > "Спектр. маска излучения" > "Оценка списка"

В диалоговом окне "Оценка списка" можно настроить содержимое и отображение результатов измерения SEM.

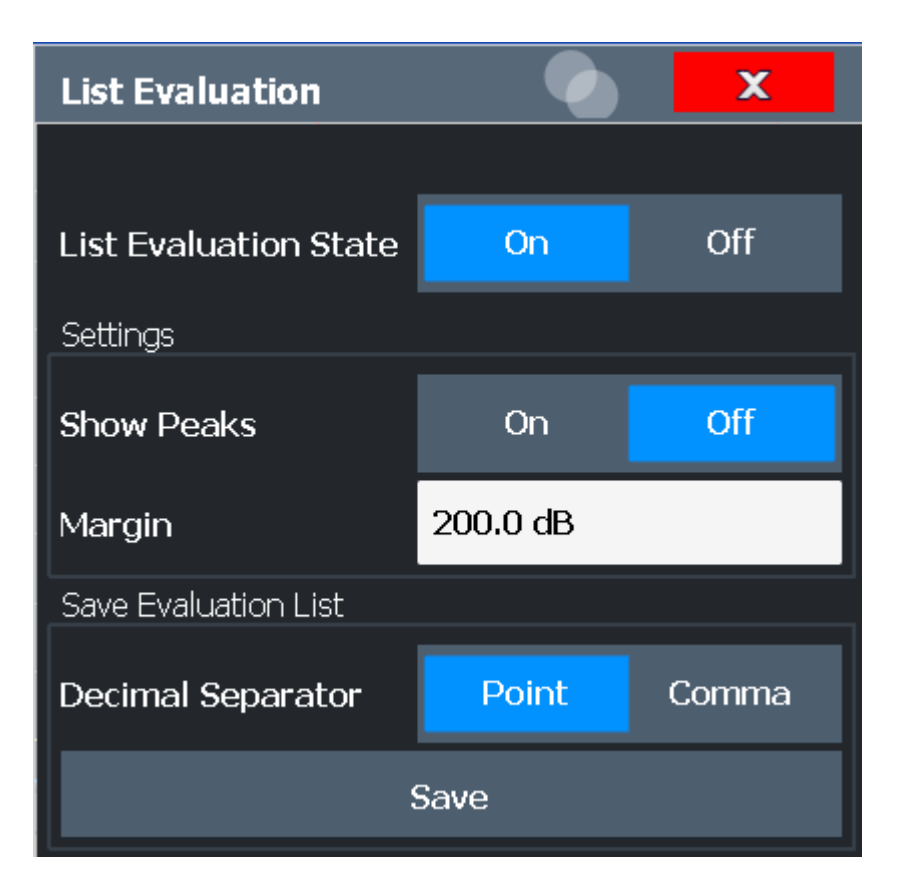

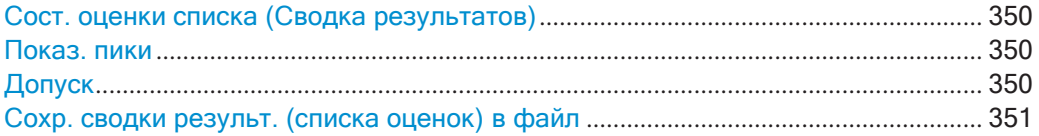

# <span id="page-352-1"></span>**Сост. оценки списка (Сводка результатов)**

Включение или отключение сводки результатов.

Команда дистанционного управления:

[CALCulate<n>:ESPectrum:PEAKsearch:AUTO](#page-693-0) на стр. 691 [TRACe<n>\[:DATA\]](#page-834-0) на стр. 832

# <span id="page-352-0"></span>**Показ. пики**

При включении на диаграмме Spectrum синими квадратами помечаются все пики, обнаруженные во время активного измерения SEM.

Команда дистанционного управления:

<span id="page-352-2"></span>[CALCulate<n>:ESPectrum:PEAKsearch:PSHow](#page-694-0) Ha CTp. 692

# **Допуск**

Хотя функция допусков недоступна для проверки предела, можно определить допуск (или: *порог*) для пиковых значений, отображаемых в сводке результатов. Будут отображаться только пики, превышающие значение допуска (также на диа‐ грамме, при активации).

Команда дистанционного управления: [CALCulate<n>:ESPectrum:PEAKsearch:MARGin](#page-694-1) на стр. 692

# <span id="page-353-0"></span>Сохр. сводки результ. (списка оценок) в файл

Экспорт сводки результатов измерения SEM в ASCII файл для оценки во внешнем приложении. При необходимости можно изменить десятичный разделитель для оценки на других языках.

В диалоговом окне, которое отображается при вызове функции "Сохранить", необходимо определить имя файл и место хранения.

Подробнее см. "Формат экспортируемого ASCII-файла (спектральная маска излучения)" на стр. 363.

Команда дистанционного управления: MMEMory: STORe<n>: LIST Ha CTD. 947 FORMat: DEXPort: DSEParator Ha CTp. 921

#### <span id="page-353-4"></span>8.2.6.6 Проведение измерения спектральной маски излучения

Измерение SEM можно проводить в соответствии с определенным стандартом или конфигурировать произвольным образом. Конфигурацию для сигналов со стандартным описанием канала можно задать легко и просто. Для остальных задач необходимо выбирать измерение SEM.

Для сигналов с несколькими несущими, а также с несмежными диапазонами можно задать измерение SEM с несколькими субблоками.

Описаны следующие задачи:

- "Выбор измерения SEM" на стр. 351
- "Проведение измерения SEM в соответствии со стандартом" на стр. 351
- "Конфигурация пользовательского измерения SEM" на стр. 351
- "Проведение измерения с несколькими SEM" на стр. 353

<span id="page-353-1"></span>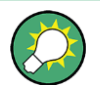

Описание дистанционного управления см. в гл. 9.6.6.10, "Пример: измерение SEM", на стр. 693.

# **Выбор измерения SEM**

> Нажмите клавишу [MEAS], затем выберите измерение "Спектр. маска излучения".

# <span id="page-353-2"></span>Проведение измерения SEM в соответствии со стандартом

• Загрузите файл настроек, как описано в "Загрузка файла настроек SEM" на стр. 354, и запустите измерение.

# <span id="page-353-3"></span>Конфигурация пользовательского измерения SEM

- 1. Задайте полосу обзора контролируемого сигнала в основных настройках полосы обзора.
- 2. Разделите полосу обзора частот измерения на диапазоны для сигнальных трактов со схожими характеристиками.

Начав с центральной частоты, укажите, какие участки сигнала слева и справа можно сканировать и контролировать с одинаковыми параметрами. Критерием для такого определения диапазона может быть, например:

- Уровень мощности сигнала
- Требуемая полоса разрешения или время развертка
- Коэффициенты преобразования
- Допустимое отклонение от заданного уровня сигнала, т.е. требуемые значения допуска для контроля

Если сигнал включает канал передачи и соседние каналы, для определения диапазона обычно можно использовать диапазоны канала.

- <span id="page-354-0"></span>3. Если мощность контролируемого сигнала меняется и меняются пределы, следует определить классы мощности. Для каждого диапазона уровней, которые контролируются схожим образом, задается класс мощности.
	- а) Выберите функциональную клавишу "Обзор".
	- b) Выберите кнопку "Настр. SEM".
	- с) Переключитесь на вкладку "Классы мощности".
	- d) Для добавления класса мощности нажмите кнопку "Добавить".
	- е) Введите начальный и конечный уровни мощности для определения класса.
	- f) Выберите классы мощности для текущего измерения:
		- определенный класс
		- все классы, при этом требуемый класс будет выбран автоматически в соответствии с измеренным в опорном диапазоне уровнем входного сигнала
- 4. Выберите вкладку "Список разверток" диалогового окна "Спектр. маска излучения".
- 5. Вставьте требуемые диапазоны с помощью кнопок "Встав. перед диапаз." и "Встав. после диапаз.", действие выполняется относительно текущего выбранного диапазона (опорного диапазона по умолчанию). Если график сигнала симметричен относительно центральной частоты для упрощения и облегчения настройки можно использовать опцию "Симм. настройка".
- 6. Задайте требуемые параметры измерения для каждого диапазона. При использовании симметричных настроек необходимо сконфигурировать диапазоны только с одной стороны от центра диапазона. В частности, необходимо указать пределы для каждого диапазона сигнала, т.е. участки сигнала, на которых допускаются отклонения уровня сигнала без нарушения проверки пределов. Если определено несколько классов мощности (см. шаг 3), необходимо указать пределы для каждого класса мощности.
	- а) Укажите тип проверки пределов, т.е. будут проверяться только абсолютные или относительные значения, либо оба значения сразу. Для всех классов мощности используется один и тот же тип проверки пределов.
	- b) Укажите начальное и конечное значения предела.
- 7. Если настройки списка развертка кроме значений предела и преобразования - совпадают для нескольких соседних диапазонов, для ускорения измерения можно включить режим "Быстрый МСИ". Режим необходимо включить только для одного диапазона, все остальные будут подстроены автоматиче-СКИ.
- 8. При необходимости, на вкладке "Опорн. диапазон" можно изменить настройки опорной мощности, относительно которой приводятся все результаты измерения SEM.
- 9. Для отображения обнаруженных пиков во время измерения SEM выбрать "Обзор" > "Анализ" > "Показ. пики".
- 10. Для сохранения текущих настроек измерения SEM в файл для дальнейшего использования необходимо создать файл настроек, как описано в "Сохранение файла пользовательских настроек SEM" на стр. 354.
- 11. Запустите развертка.

В сводке результатов будут перечислены определенные значения мощности и отклонения от пределов для каждого диапазона. При включении функции пиковые уровни мощности для каждого диапазона также будут отображаться на диаграмме Spectrum.

12. Для сохранения сводки результатов необходимо экспортировать результаты в файл, как описано в "Сохранение файлов результатов SEM" на стр. 355.

# <span id="page-355-0"></span>Проведение измерения с несколькими SEM

- 1. Задайте полосу обзора контролируемого сигнала в основных настройках полосы обзора.
- 2. Выберите функциональную клавишу "Конфиг. МультиМСИ".
- 3. Укажите число субблоков (не более 3), которые содержат соответствующие несущие.
- 4. Для каждого субблока укажите центральную частоту, т.е. частоту несущей ТХ или частоту в выделенном опорном диапазоне.
- 5. Для каждого субблока необходимо выполнить следующие операции:
	- Выберите используемый файл настроек стандарта.
	- Выберите кнопку "Ред." и вручную задайте конфигурацию списка раз- $\bullet$ вертка, как описано в "Конфигурация пользовательского измерения SEM" на стр. 351. Необходимо выбрать правильную вертикальную вкладку для соответствующего субблока в каждой подвкладке конфигурационного диалогового окна "Спектр. маска излучения".

В поле "Расчет предел." списка развертка укажите функцию, которая будет использоваться для перекрывающихся диапазонов.

6. Запустите развертка.

В сводке результатов будут перечислены определенные значения мощности и предельные отклонения для каждого субблока, каждого промежутка и каждого диапазона. При включении функции пиковые уровни мощности для каждого диапазона также будут отображаться на диаграмме Spectrum.

7. Для сохранения сводки результатов необходимо экспортировать результаты в файл, как описано в "Сохранение файлов результатов SEM" на стр. 355.

# <span id="page-356-1"></span>**Управление файлами настроек SEM**

Параметры настройки измерения SEM можно сохранить в XML файл, который затем можно экспортировать в другое приложение или позже снова загрузить в R&S FPL1000. Предоставляются некоторые предварительно определенные файлы XML, которые содержат диапазоны и параметры согласно выбранному стандарту. Все файлы XML хранятся в папке

C:\ProgramData\Rohde-Schwarz\ZNL-FPL\sem std.

Подробности о формате файла настроек SEM см. в "Описание формата XML файлов SEM" на стр. 357.

Файлами настроек SEM или стандартов можно управлять на вкладке "Стандарт" диалогового окна "Спектр. маска излучения". Для вызова диалогового окна нажмите функциональную клавишу "Обзор" и затем кнопку "Настр. SEM".

# <span id="page-356-2"></span>Загрузка файла настроек SEM

- 1. В диалоговом окне выбора файла выберите файл настроек (с расширением  $a$ . xml).
- 2. Выберите кнопку"Загрузить".

Настройки из выбранного файла будут восстановлены на R&S FPL1000 и можно будет повторить измерения SEM с сохраненными настройками.

# <span id="page-356-0"></span>Сохранение файла пользовательских настроек SEM

- 1. Задайте требуемую конфигурацию измерения SEM (см. гл. 8.2.6.6. "Проведение измерения спектральной маски излучения", на стр. 351).
- 2. На вкладке "Станд. файлы" диалогового окна "Спектр. маска излучения" укажите имя файла и место хранения файла настроек.
- 3. Выберите кнопку "Сохранить".

Hастройки сохраняются в файл с заданным расширением .xml.

### Удаление файла настроек SEM

- 1. На вкладке "Станд. файлы" диалогового окна "Спектр. маска излучения" выберите удаляемый файл.
- 2. Выберите кнопку "Удалить".
- 3. Подтвердите сообщение.

Файл настроек будет удален с R&S FPL1000.

#### Восстановление стандартных файлов настроек SEM

Прибор R&S FPL1000 поставляется с предустановленными файлами настроек, которые можно редактировать и перезаписывать. Тем не менее, имеется возможность восстановить исходные файлы.

• На вкладке "Станд. файлы" диалогового окна "Спектр. маска излучения" выберите кнопку "Восстан. файлы стандарта".

На приборе R&S FPL1000 снова можно выбрать исходные предустановленные файлы настроек.

# <span id="page-357-0"></span>Сохранение файлов результатов SEM

Сводку результатов измерения SEM можно сохранить в файл, который можно, например, экспортировать в другое приложение для дальнейшего анализа.

Подробности о формате экспортированного файла результатов SEM см. в "Формат экспортируемого ASCII-файла (спектральная маска излучения)" на стр. 363.

- 1. Настройте и выполните измерения SEM, как описано в гл. 8.2.6.6, "Проведение измерения спектральной маски излучения", на стр. 351.
- 2. В меню "Обзор" выберите кнопку "Анализ".
- 3. При необходимости, измените параметр "Десятичн. делитель" на "Запятая" для оценки на других языках.
- 4. Выберите кнопку "Сохранить".
- 5. В диалоговом окне выбора файлов выберите имя файла и место хранения файла результатов.
- 6. Выберите кнопку "Сохранить".

Файл с указанным названием и расширением . dat будет сохранен в указанном месте.

# 8.2.6.7 Пример измерения: измерение с несколькими SEM

В следующем примере измерения показано измерение SEM для сигнала с несколькими субблоками.

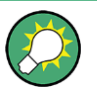

Пример программирования, демонстрирующий измерение SEM в режиме ДУ, приведен в гл. 9.6.6.10, "Пример: измерение SEM", на стр. 693.

## Измерительная установка:

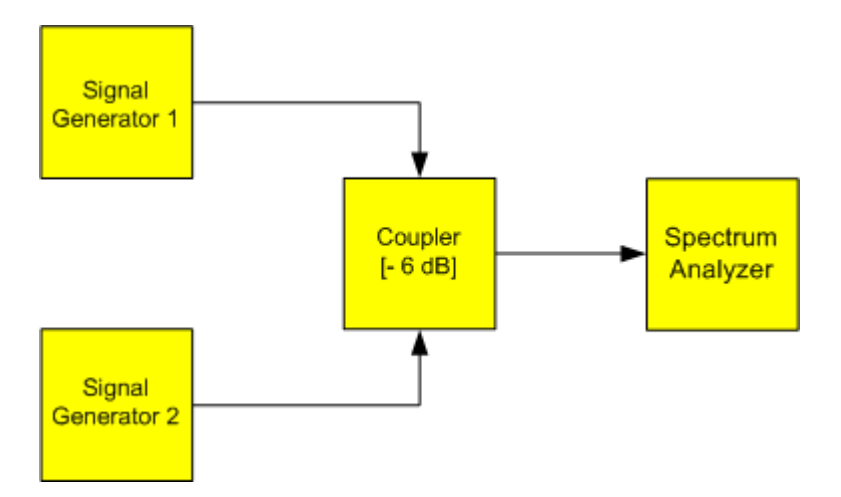

Настройки генератора сигналов (например R&S FPL1000 SMW):

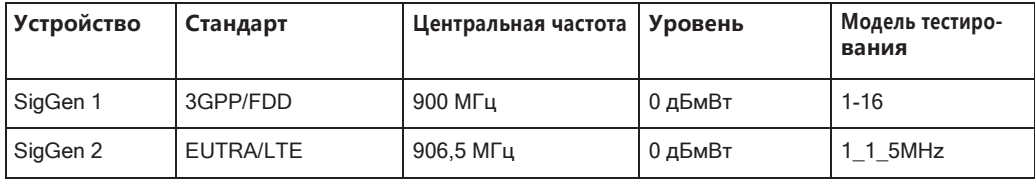

# Настройка измерения

- 1. Выполните предустановку прибора R&S FPL1000.
- 2. Установите центральную частоту 903,25 МГц.
- 3. Установите опорный уровень 10 дБмВт со смещением в 30 дБ.
- 4. Нажмите клавишу [MEAS] или выберите "Выбрать измерение" в меню "Обзор".
- 5. Выберите функцию измерения "Режим МСИ".
- 6. Выберите функциональную клавишу "Субблоки" и введите "Кол-во субблок." равное 2.
- 7. Для "Субблок А" укажите настройки сигнала 3GPP/FDD:
	- Установите для "Центр. частота" значение 900 МГц.  $\bullet$
	- Установите для "Полоса ВЧ базов. станции" значение 5 МГц.  $\bullet$
	- Выберите функцию "Прим. к SEM".
- 8. Для "Субблок В" укажите настройки сигнала EUTRA/LTE:
	- Установите для "Центр. частота" значение 906,5 МГц
	- Установите для "Полоса ВЧ базов. станции" значение 5 МГц.  $\bullet$
	- Выберите функцию "Прим. к SEM".  $\bullet$

9. Выберите [RUN SINGLE] для проведения измерения с новыми настройками.

В сводке результатов будут показаны результаты измерения для каждого субблока. Итоговая предельная линия отображается на диаграмме Spectrum.

|                                                                         |                            |                          |                                |                          |                          | $\circ$                | <b>SEM</b>               |  |  |  |
|-------------------------------------------------------------------------|----------------------------|--------------------------|--------------------------------|--------------------------|--------------------------|------------------------|--------------------------|--|--|--|
| MultiView<br>÷                                                          | Spectrum                   |                          |                                |                          |                          |                        | Sweep                    |  |  |  |
| Ref Level 40.00 dBm   Offset 30 dB                                      |                            | Mode Auto Sweep          |                                |                          |                          | SGL                    | $\blacksquare$<br>List   |  |  |  |
|                                                                         |                            |                          |                                |                          |                          |                        |                          |  |  |  |
| 1 Spectrum Emission Mask<br>$\bullet$ 1Rm Clrw                          |                            |                          |                                |                          |                          |                        |                          |  |  |  |
| <b>Limit Check</b>                                                      |                            | PASS                     |                                |                          |                          |                        |                          |  |  |  |
| 20 dBm-                                                                 |                            |                          |                                |                          |                          |                        | Reference                |  |  |  |
| 0 dBm-                                                                  |                            |                          |                                |                          |                          |                        | Range                    |  |  |  |
|                                                                         |                            |                          |                                |                          |                          |                        |                          |  |  |  |
| $-20$ dBm                                                               |                            |                          |                                |                          |                          |                        | Power                    |  |  |  |
| باستطابتها والمتحامية بالأبرام والمحالة بالماء المابا فالإمساراء بالمحا |                            |                          |                                |                          |                          |                        | 치<br><b>Classes</b>      |  |  |  |
|                                                                         |                            |                          |                                |                          |                          | <b>Ball al Cardine</b> |                          |  |  |  |
| <b>CF 902.5 MHz</b>                                                     |                            | 3001 pts                 |                                | 2.55 MHz/                |                          | Span 25.5 MHz          | <b>MSR</b>               |  |  |  |
| 2 Result Summary                                                        |                            |                          |                                |                          |                          |                        | $\blacksquare$<br>Config |  |  |  |
| Sub Block A                                                             |                            | Center 900.00 MHz        | <b>Tx Power</b>                | 23.18 dBm                | <b>RBW</b>               | 30,000 kHz             |                          |  |  |  |
|                                                                         |                            |                          | <b>Tx Bandwidth</b>            | 3.840 MHz                |                          | MSR Band Category 1    |                          |  |  |  |
| Range Low                                                               | Range Up                   | <b>RBW</b>               | Frequency                      | Power Abs                | Power Rel                | AL imit<br>$-25.23dB$  |                          |  |  |  |
| 889.750 MHz                                                             | 896.000 MHz                | 1.000 MHz                | 891 14881 MHz<br>896.23399 MHz | -36.73 dBm<br>-52.84 dBm | $-59.91dB$<br>$-76.02dB$ | $-28.34dB$             |                          |  |  |  |
| 896.000 MHz                                                             | 896.485 MHz                | 30.000 kHz               | 896.48926 MHz                  | -56.00 dBm               | $-79.18dB$               | $-31.62dB$             | List                     |  |  |  |
| 896.485 MHz<br>897.285 MHz                                              | 897.285 MHz<br>897.485 MHz | 30,000 kHz<br>30,000 kHz | 897.35891 MHz                  | -54.52 dBm               | $-77.70dB$               | $-42.02dB$             | < Evaluation             |  |  |  |
| Gap of sub blocks A and B                                               |                            |                          |                                |                          |                          |                        |                          |  |  |  |
| Range Low                                                               | Range Up                   | <b>RBW</b>               | Frequency                      | Power Abs                | Power Rel                | <b>ALimit</b>          |                          |  |  |  |
| 902.515 MHz                                                             | 902.715 MHz                | 30.000 kHz               | 902.60630 MHz                  | $-53.47$ dBm             | $-76.65dB$               | $-41.24dB$             |                          |  |  |  |
| 902.715 MHz                                                             | 902.985 MHz                | 30,000 kHz               | 902.85000 MHz                  | $-55.72$ dBm             | $-78.90dB$               | $-41.58dB$             |                          |  |  |  |
| 902.985 MHz                                                             | 903.515 MHz                | 30.000 kHz               | 903.49363 MHz                  | $-24.61$ dBm             | $-47.79dB$               | $-8.56dB$              |                          |  |  |  |
| 903.515 MHz                                                             | 903.785 MHz                | 30,000 kHz               | 903.61516 MHZ                  | -22.75 dBm               | -45.93 dB                | $-8.26dB$              | Display                  |  |  |  |
| 903.785 MHz                                                             | 903.985 MHz                | 30,000 kHz               | 903.85891 MHz                  | $-17.55dB$ m             | $-40.73dB$               | $-5.32dB$              | ᅨ<br>Config              |  |  |  |
| Sub Block B                                                             | Center                     | 906.50 MHz               | <b>Tx Power</b>                | 22.47 dBm                |                          | RBW 30,000 kHz         |                          |  |  |  |
|                                                                         |                            |                          | <b>Tx Bandwidth</b>            | 3.840 MHz                |                          | MSR Band Category 1    |                          |  |  |  |
| Range Low                                                               | Range Up                   | <b>RBW</b>               | Frequency                      | Power Abs                | Power Rel                | <b>ALimit</b>          |                          |  |  |  |
| 909.015 MHz                                                             | 909.215 MHz                | 30.000 kHz               | 909.08891 MHz                  | $-17.71$ dBm             | $-40.18dB$               | $-5.21dB$              | ╬╬┋                      |  |  |  |
| 909.215 MHz                                                             | 910.015 MHz                | 30,000 kHz               | 909.53415 MHz                  | $-21.16$ dBm             | $-43.63dB$               | $-3.81$ dB             |                          |  |  |  |
| 910.015 MHz                                                             | 910.500 MHz                | 30.000 kHz               | 910.34259 MHz                  | $-52.82$ dBm             | $-75.29dB$               | $-28.32dB$             | Overview                 |  |  |  |
| 910.500 MHz                                                             | 915.250 MHz                | 1.000 MHz                | 912.27169 MHz                  | $-38,22$ dBm             | -60.69 dB                | $-26.72dB$             |                          |  |  |  |
|                                                                         |                            |                          |                                |                          | Ready                    | <b>IQ IN 7577</b>      | 25.06.2018<br>17:00:29   |  |  |  |

Рис. 8-28: Измерение с несколькими SEM: результаты измерения для каждого субблока

# 8.2.6.8 Справка: описания файлов SEM

В этом разделе содержится подробная информация о формате файлов настроек и результатов SEM.

- 
- Формат экспортируемого ASCII-файла (спектральная маска излучения)..... 363

# <span id="page-359-0"></span>Описание формата XML файлов SEM

XML файлы SEM предназначены для быстрого изменения конфигурации. Предоставляется набор заранее подготовленных файлов XML для различных стандартов. Также имеется возможность создавать пользовательские файлы XML. Кроме того, можно напрямую редактировать настройки в диалоговом окне "Спектр. маска излучения" и затем сохранить файл XML. Таким образом, нет необходимости изменять сам файл XML.

Помимо сохранения текущих настроек в файл, файлы настроек можно создать отдельно от прибора R&S FPL1000 с помощью стороннего приложения. При создании пользовательских файлов XML необходимо соблюдать следующие соглашения, поскольку прибор R&S FPL1000 может интерпретировать только файлы XML известной структуры. Примеры файлов можно найти в каталоге C:\ProgramData\Rohde-Schwarz\ZNL-FPL\sem std npu6opa R&S FPL1000.

Для загрузки файла настроек можно использовать функцию "Загрузить" на вкладке "Станд. файлы" диалогового окна "Спектр. маска излучения" (см.
"Загрузка файла настроек SEM" на стр. 354). Все файлы XML хранятся в папке C:\ProgramData\Rohde-Schwarz\ZNL-FPL\sem std.

Файлы для импорта настроек диапазона соответствуют правилам стандарта XML. Здесь описываются дочерние узлы, атрибуты и структура определенные для импорта данных.

Убедитесь в том, что представленная ниже структура точно соблюдается. В противном случае прибор R&S FPL1000 не сможет интерпретировать файл XML, и сообщения об ошибках отобразятся на экране. Рекомендуется сделать копию существующих файлов и редактировать копию.

Файл состоит из трех элементов, которые можно определить:

- Элемент BaseFormat
- **ORMANT** PowerClass
- Элемент Range

# Элемент "BaseFormat"

Он содержит информацию относительно базовых настроек. В этом элементе только дочерний узел ReferencePower влияет на измерения. Остальные атрибуты и дочерние узлы используются для отображения информации о стандарте маски спектра излучения на экране измерений. Дочерние узлы и атрибуты этого элемента показаны в табл. 8-13.

## Пример:

В примере файла PowerClass 39 43.xml в каталоге

C:\ProgramData\Rohde-Schwarz\ZNL-FPL\sem std\WCDMA\3GPP 9TU aTpuбуты определены следующим образом:

- Standard (Стандарт)="W-CDMA 3GPP"
- LinkDirection (Направление канала)="DL"
- PowerClass (Классмощности)="(39,43)дБмВт"

## Элемент "PowerClass"

Он вложен в элемент BaseFormat и содержит информацию о настройках для классов мощности. Можно определить до четырех различных классов мощности. Подробнее см. "Классы мощности" на стр. 346. Дочерние узлы и атрибуты этого элемента показаны в табл. 8-14.

# Элемент "Range"

Этот элемент вложен в элемент PowerClass. Он содержит информацию о настройках диапазона. Должно быть определено не менее трех диапазонов: один опорный диапазон и не менее одного диапазона с каждой стороны опорного диапазона. Максимальное количество диапазонов равное 30. Обратите внимание, что в приборе R&S FPL1000 используются одинаковые диапазоны в каждом классе мощности. Поэтому содержимое диапазонов каждого определенного класса мощности должно соответствовать первому классу мощности. Исключением являются значения Start и Stop двух узлов Limit, которые используются для определения класса мощности. Обратите внимание, что необходимо определить два предельных узла: один, задающий предел в абсолютных значениях, а второй — в относительных. Следует убедиться, что единицы измерения для узлов Start и Stop совпадают для каждого узла Limit.

Подробнее см. "Список разверток" на стр. 337. Дочерние узлы и атрибуты этого элемента показаны в табл. 8-15.

В следующих таблицах приведены дочерние узлы и атрибуты каждого элемента, а также указано, требуются ли они прибору R&S FPL1000 для интерпретации файла. Иерархия XML не видна в таблицах. Изучите один из предустановленных на приборе R&S FPL1000 файлов в каталоге "С:

\ProgramData\Rohde-Schwarz\ZNL-FPL\sem std", или проверьте структуру, как показано ниже.

Ниже представлен базовый пример структуры файла, содержащего все обязательные атрибуты и дочерние узлы. Обратите внимание, что элемент PowerClass и элемент Range сами по себе являются элементами элемента BaseFormat. Их необходимо вставить там, где отмечено. Здесь они разделены, чтобы обеспечить лучший обзор. Для быстрого ознакомления с вышеупомянутыми таблицами также отсутствуют примеры значений. Места для значений выделены курсивом.

- Элемент BaseFormat имеет следующую структуру:
	- <RS SEM ACP FileFormatVersion="1.0.0.0"> <Name>"Standard"</Name> <lnstrument> <Type>"Instrument Type"</Type> <Application>"Application"</Application> </lnstrument> <LinkDirection Name="Name"> <ReferencePower> <Method>"Method"</Method> </ReferencePower> <PowerClass Index="n"> <!-- О содержимом узла PowerClass см. в разделе табл. 8-14 --> <!-- Можно определить до 4-х узлов PowerClass --> </PowerClass> </LinkDirection> </RS SEM ACP File> Элемент "PowerClass" (Класс мощности) имеет следующую структуру:
	- <PowerClass Index="n">
		- <StartPower Unit="dBm" InclusiveFlag="true" Value="StartPowerValue"/> <StopPower Unit="dBm" InclusiveFlag="false" Value="StopPowerValue"/> <DefaultLimitFailMode>"Limit Fail Mode"</DefaultLimitFailMode> <Range Index="n">

<!-- О содержимом узла Range см. в разделе табл. 8-15 -->

<!-- Можно определить до двадцати узлов Range --> </Range>

 $\sim$ 

</PowerClass>

Элемент "Range" (Диапазон) имеет следующую структуру:

```
<Range Index="n">
<Name="Name">
<ChannelType>"Channel Type"</Channel Type>
<WeightingFilter>
<Type>"FilterType"</Type>
<RollOffFactor>"Factor"</RollOffFactor>
<Bandwith>"Bandwidth"</Bandwidth>
</WeightingFilter>
<FrequencyRange>
<Start>"RangeStart"</Start>
<Stop>"RangeStop"</Stop>
</FrequencyRange>
<Limit>
<Start Unit="Unit" Value="Value"/>
<Stop Unit="Unit" Value="Value"/>
</Limit>
<Limit>
<Start Unit="Unit" Value="Value"/>
<Stop Unit="Unit" Value="Value"/>
</Limit>
<RBW Bandwidth="Bandwidth" Type="FilterType"/>
<VBW Bandwidth="Bandwidth"/>
<Detector>"Detector"</Detector>
<Sweep Mode="SweepMode" Time="SweepTime"/>
<Amplitude>
<ReferenceLevel Unit="dBm" Value="Value"/>
<RFAttenuation Mode="Auto" Unit="dB" Value="Value"/>
<Preamplifier State="State"/>
</Amplitude>
<MeasPointsMin>1</MeasPointsMin>
<CalcRuleMulti>Sum</CalcRuleMulti>
</Range>
```
<span id="page-362-0"></span>Табл. 8-13: Атрибуты и дочерние узлы элемента BaseFormat

| Дочерний<br>узел  | Атрибут           | Значение                    | Описание параметра      | Обязат. |
|-------------------|-------------------|-----------------------------|-------------------------|---------|
|                   | FileFormatVersion | 1.0.0.0                     |                         | Да      |
|                   | Date              | ГГГГ-ММ-ДД<br>ЧЧ:MM:CC      | Дата в формате ISO 8601 | Нет     |
| Наименова-<br>ние |                   | <string></string>           | Название стандарта      | Да      |
| Прибор            | Тип               | <b>FSL</b>                  | Название прибора        | Нет     |
|                   | Применение        | SA   K72   K82              | Название приложения     | Нет     |
| LinkDirection     | Наименование      | Downlink   Uplink  <br>None |                         | Да      |

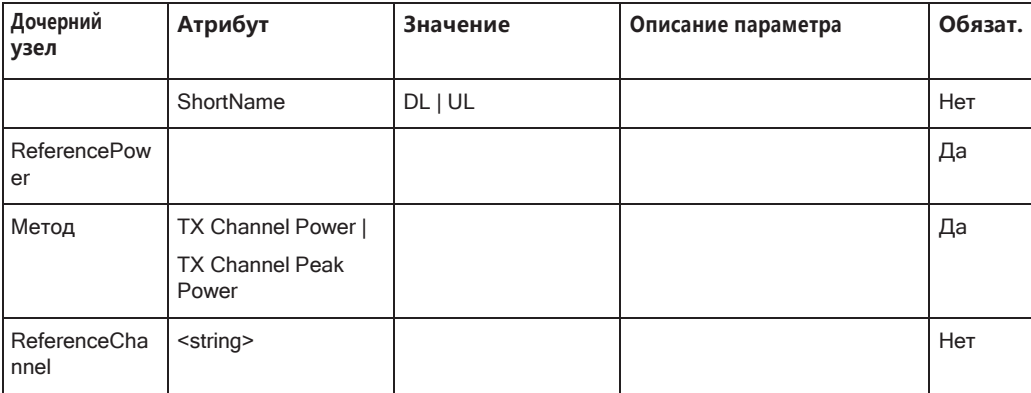

## <span id="page-363-0"></span>Табл. 8-14: Атрибуты и дочерние узлы элемента PowerClass

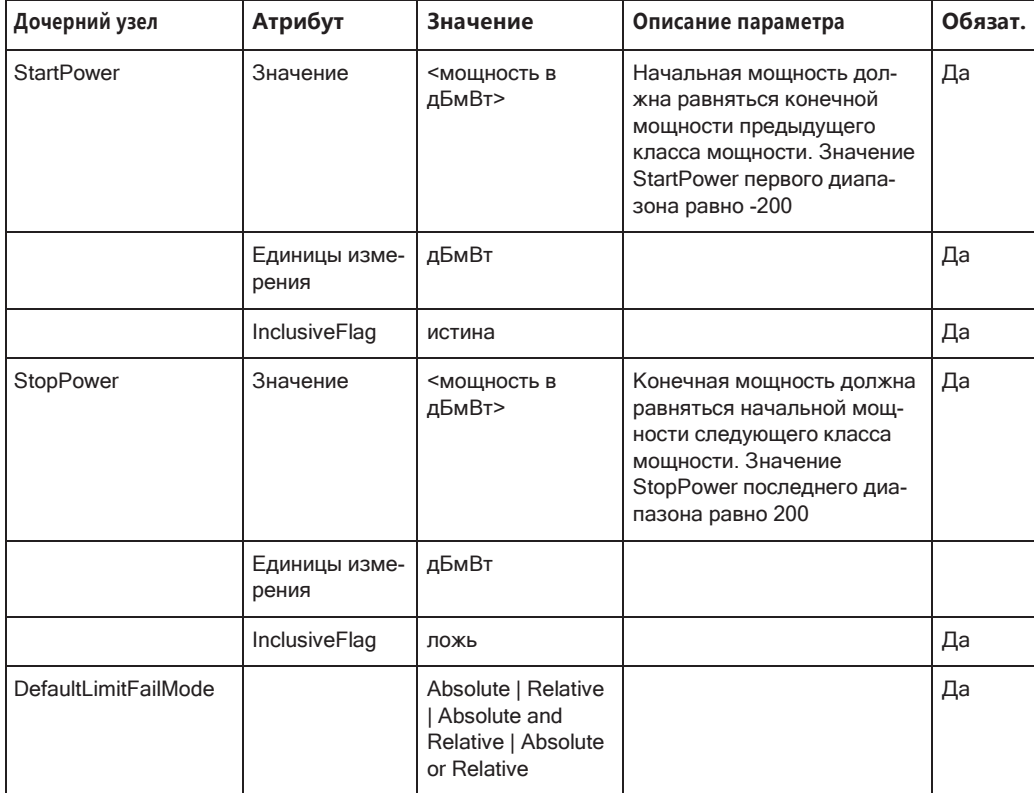

<span id="page-363-1"></span>Табл. 8-15: Атрибуты и дочерние узлы элемента Range (нормальные диапазоны)

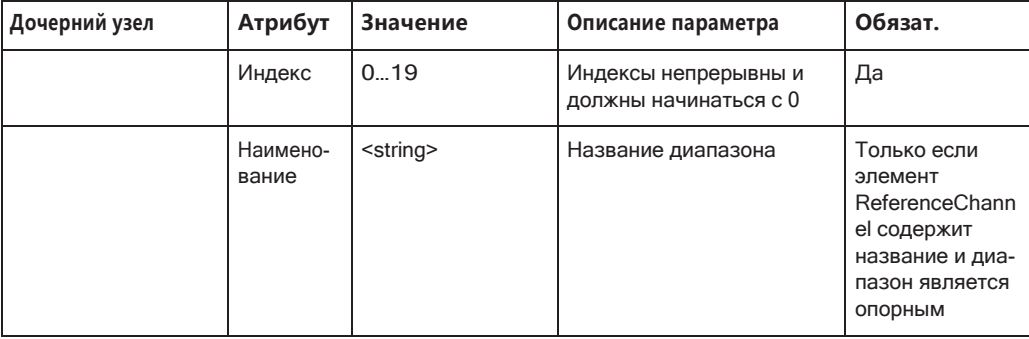

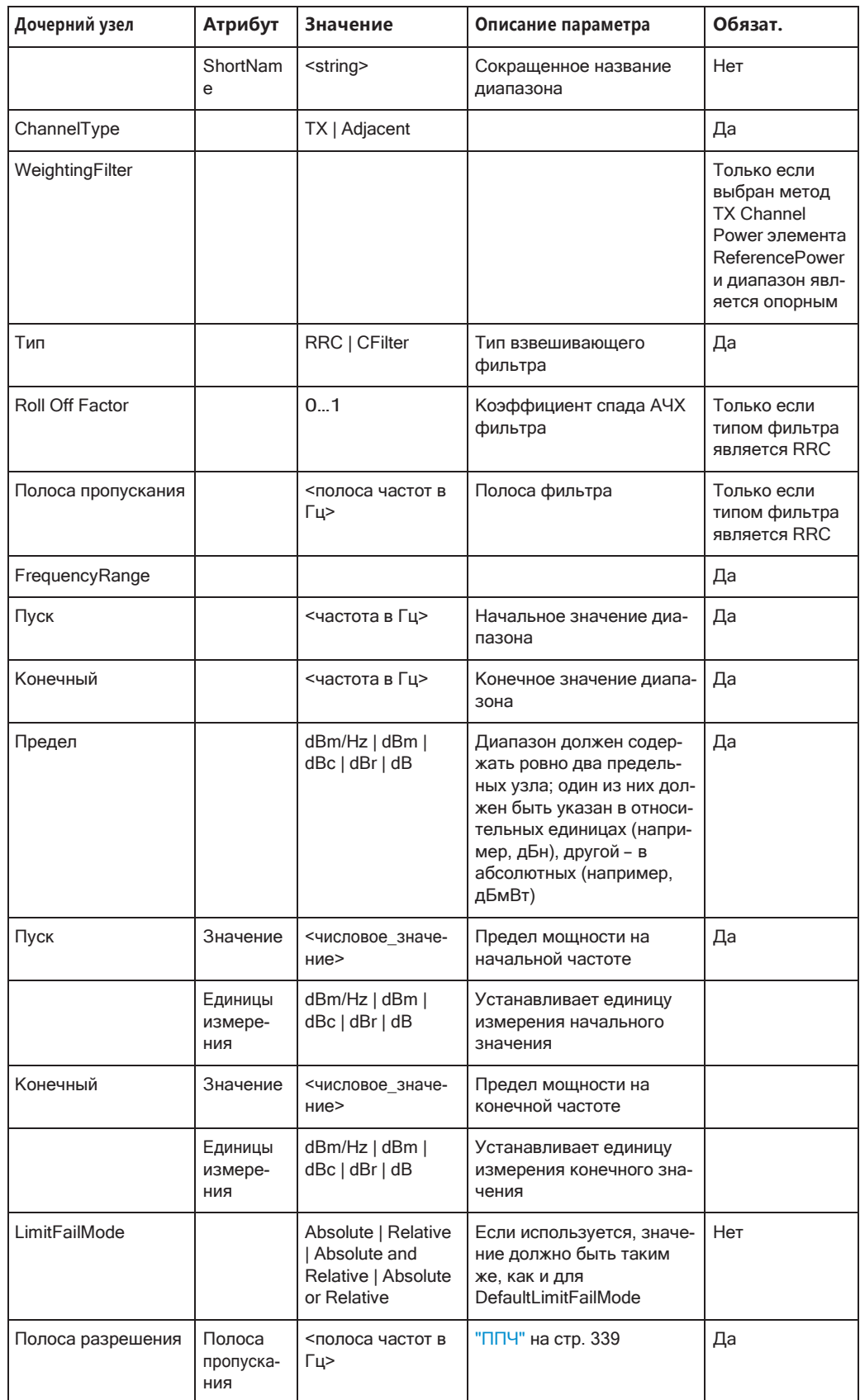

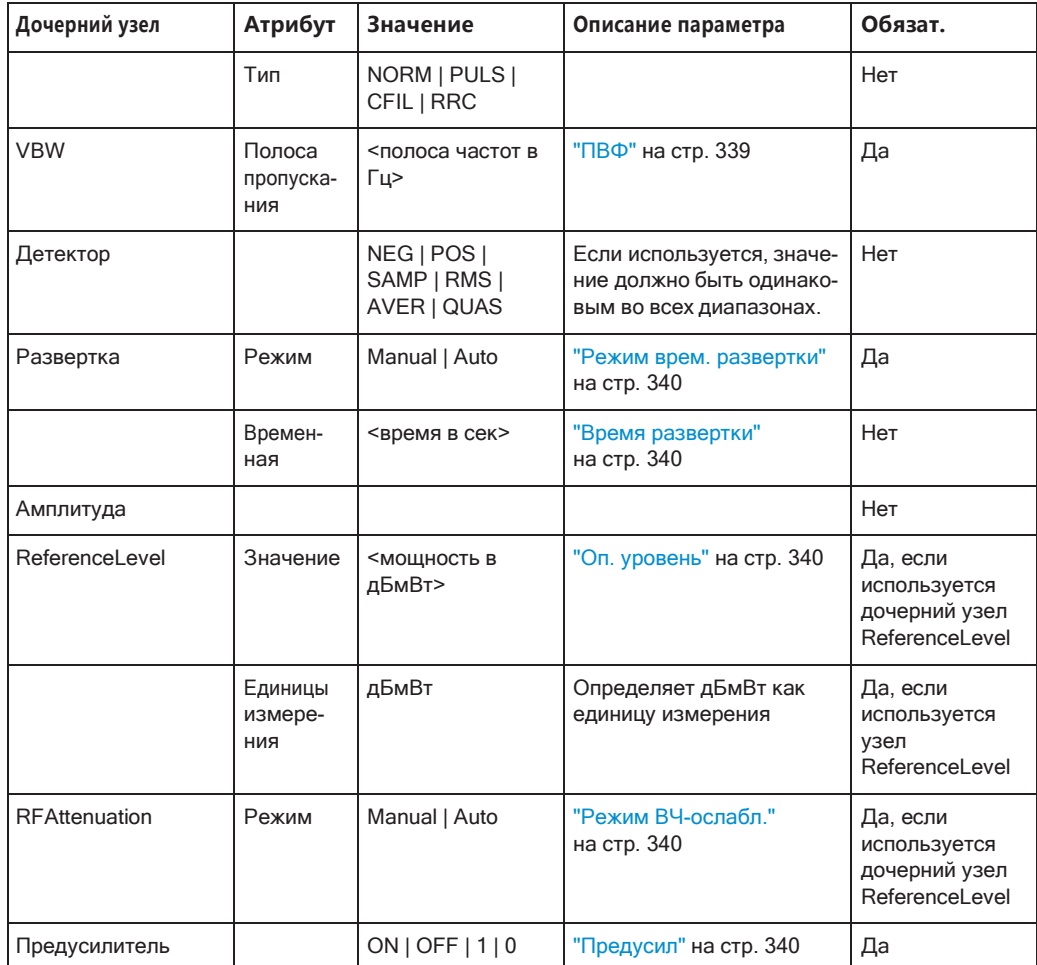

# **Формат экспортируемого ASCII-файла (спектральная маска излучения)**

При экспортировании данных кривой измерения SEM, данные сохраняются в формате ASCII, описанном ниже. В первой части файла приведены данные об анализаторе сигналов и основных настройках.

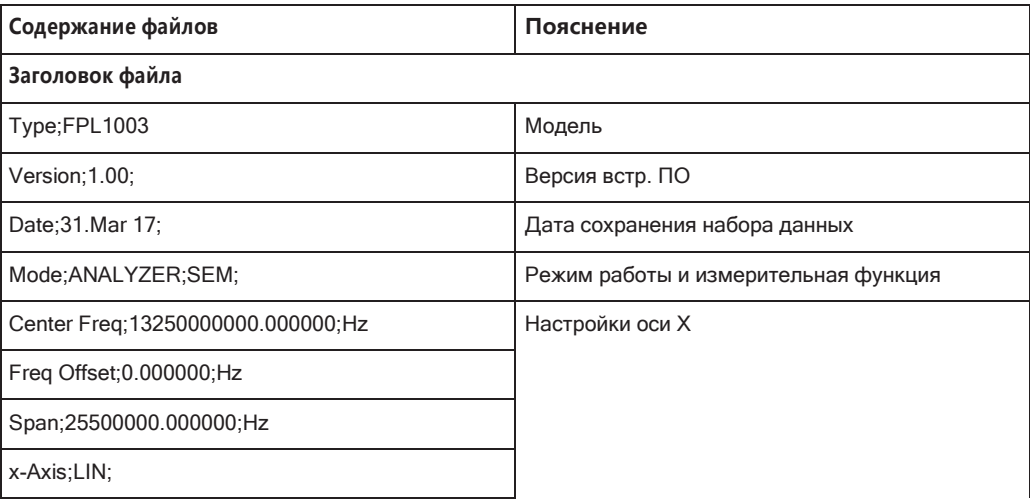

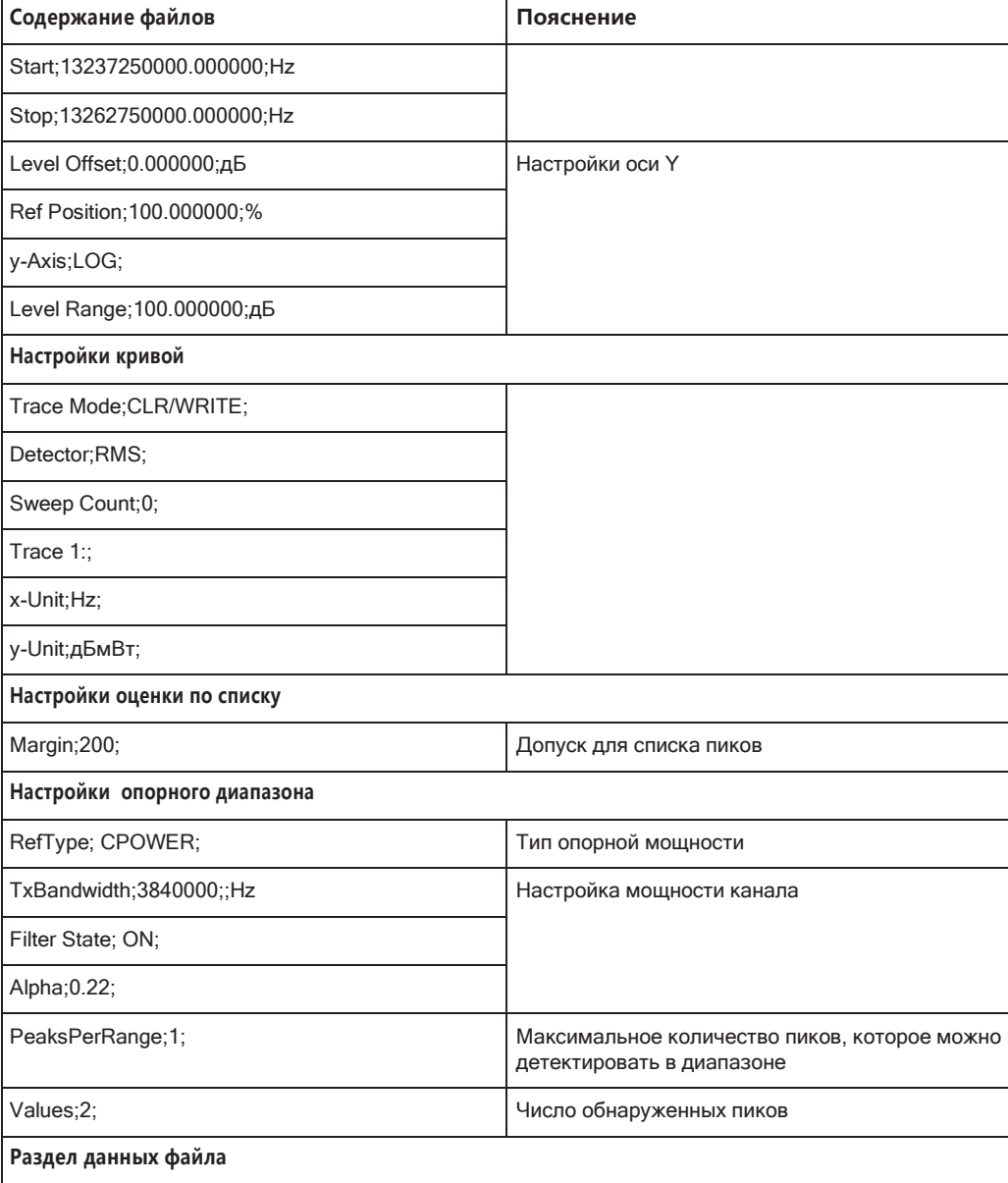

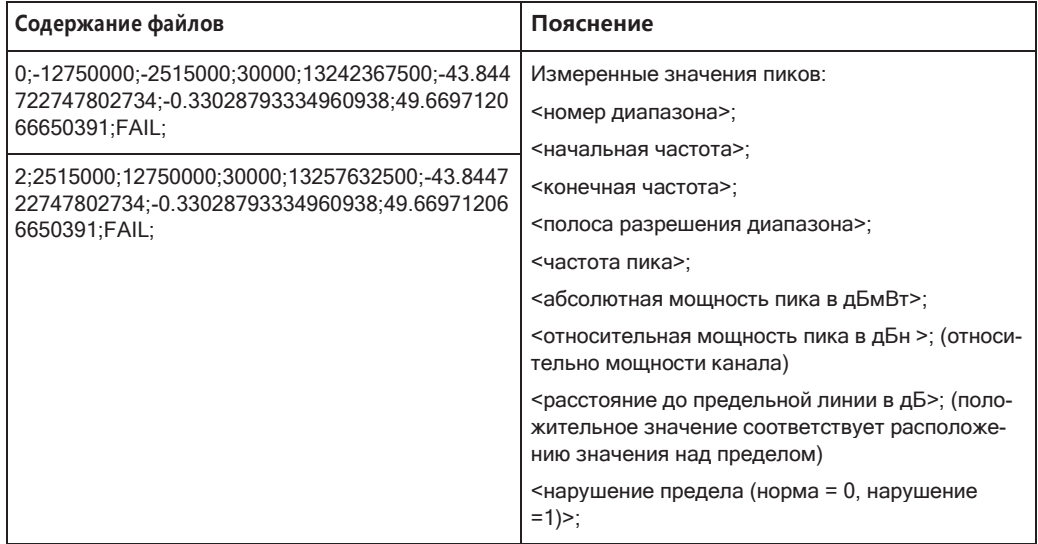

# **8.2.7 Измерение паразитного излучения**

Во время измерения паразитных излучений контролируются создаваемые усили‐ телем нежелательные составляющие ВЧ за пределами назначенной полосы частот.

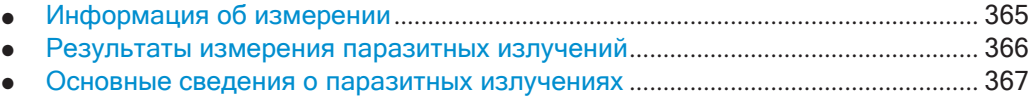

- [Конфигурация измерения](#page-371-0) паразитных излучений .............................................. 369
- Выполнение измерения паразитных излучений [..................................................](#page-377-0) 375
- [Справка: формат ASCII](#page-379-0)-файла для экспорта (паразитные излучения) ......... 377

# <span id="page-367-0"></span>**8.2.7.1 Информация об измерении**

Во время измерения паразитных излучений контролируются создаваемые усили‐ телем нежелательные составляющие ВЧ за пределами назначенной полосы частот. Паразитные излучения обычно измеряются в широком частотном диапа‐ зоне. В режиме измерения паразитных излучений допускается гибкое определе‐ ние всех параметров. В таблице результатов указываются наибольшие отклоне‐ ния абсолютной мощности от предельной линии для каждого диапазона, и результаты могут автоматически проверяться на соответствие определенным пределам.

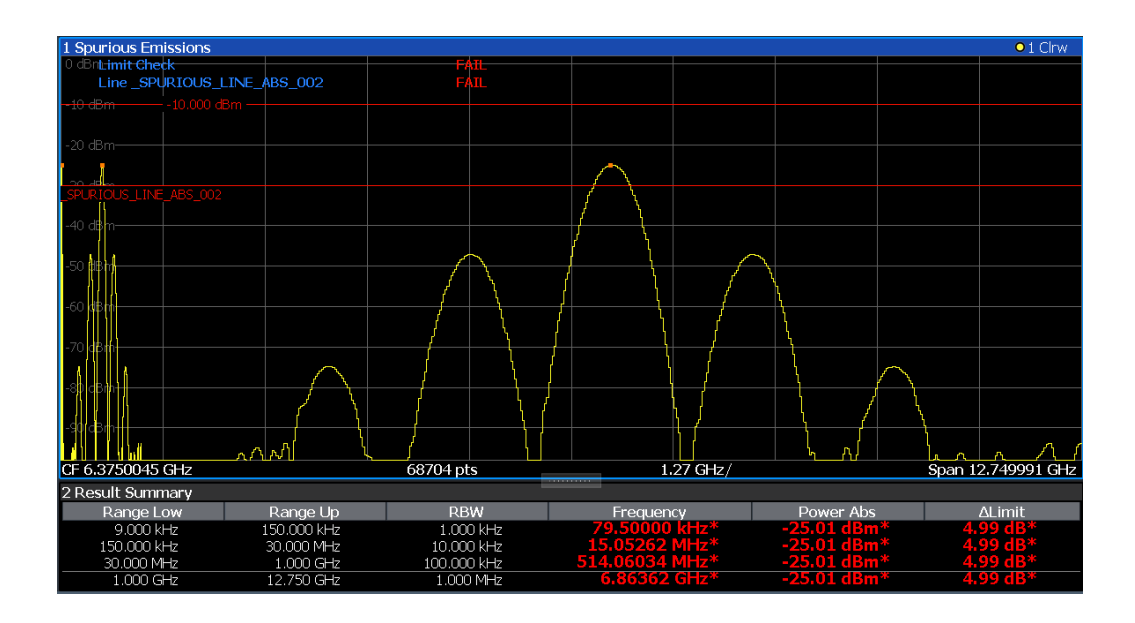

### <span id="page-368-0"></span> $8.2.7.2$ Результаты измерения паразитных излучений

На диаграмме измерений Spurious Emissions отображается измеренный сигнал, содержащий паразитные излучения, и, опционально, обнаруженные пики. На диаграмме также отображаются предельные линии и результаты проверки пределов, если они определены. В дополнении к графическим результатам можно отобразить таблицу результатов для оценки измеренных значений мощности и результатов проверки пределов (см. также "Предельные линии при измерении паразитных излучений" на стр. 368). Можно настроить отображаемую информацию в оценочном списке.

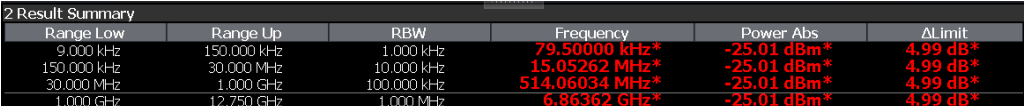

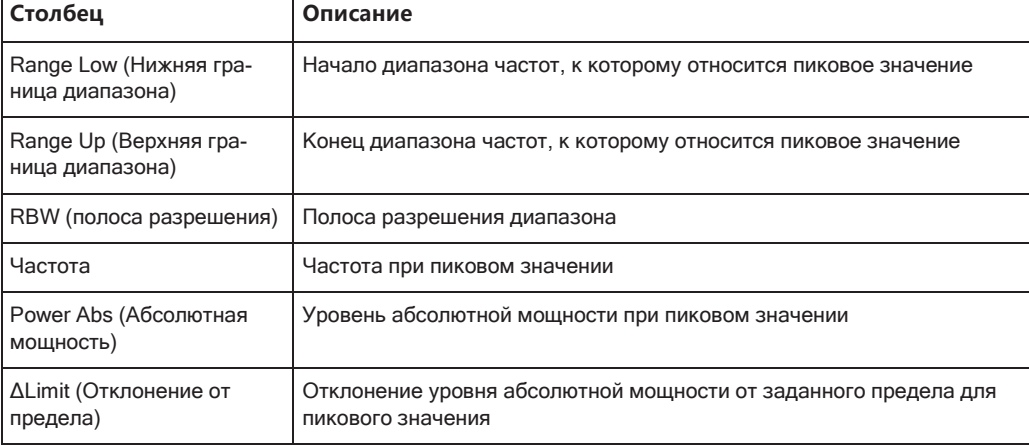

В оценочном списке для каждого диапазона приводится следующая информация:

По умолчанию отображается один пик в диапазоне. Вместе с тем можно изменить настройки на:

- Отобразить все пики
- Отобразить заданное число пиков надиапазон
- Отобразить только пики, превосходящие порог ("Допуск")
- Отобразить обнаруженные пики в виде синих квадратов на диаграмме, а также в списке пиков

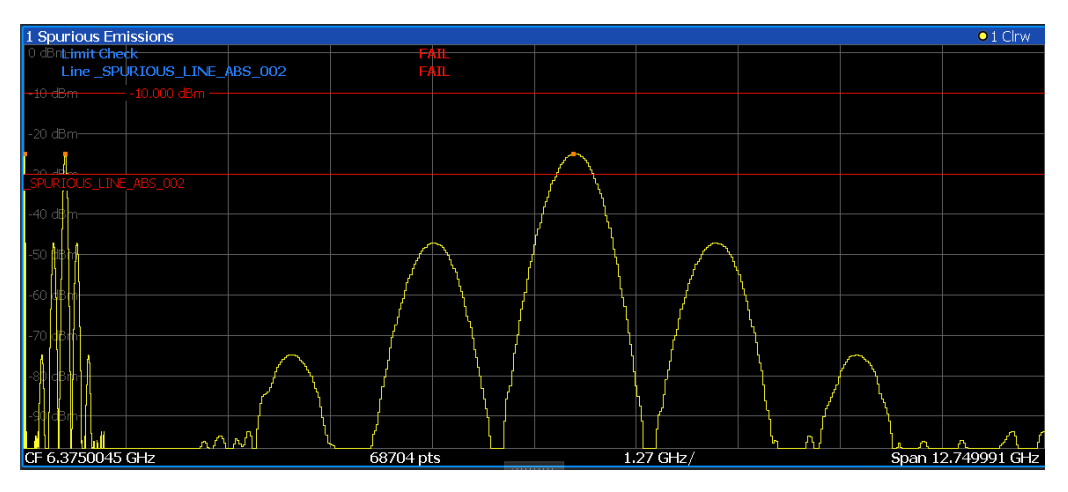

Также оценочный список можно сохранить в файл.

## Получение результатов посредством дистанционного управления

В качестве альтернативы измеренные паразитные значения отображаемой кривой могут быть извлечены с помощью команды TRAC: DATA? SPUR (См. TRACe $\langle n \rangle$ [: DATA] Ha CTp. 832).

#### <span id="page-369-0"></span> $8.2.7.3$ Основные сведения о паразитных излучениях

Здесь представлены некоторые базовые знания об основных терминах и принципах, используемых при измерении паразитных излучений, для лучшего понимания требуемых настроек конфигурации.

- 
- Предельные линии при измерении паразитных излучений .............................. 368

## <span id="page-369-1"></span>Диапазоны и параметры диапазонов

## Условия по диапазонам

Для диапазонов применяются следующие правила:

- Минимальная полоса обзора для диапазона: 20 Гц.
- Отдельные диапазоны не могут перекрываться (но могут иметь промежутки).
- Максимальное количество диапазонов: 30
- Максимальное число точек развертки во всех диапазонах: 100001.

Можно задать полосу обзора, которая уже суммарных полос обзора всех диапазонов. В этом случае измерение будет использовать только те диапазоны, которые находятся в пределах заданной полосы обзора и имеют минимальную полосу обзора в 20 Гц.

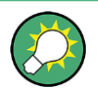

# Определение диапазонов с помощью дистанционного управления

В режиме измерения паразитных излучений отсутствуют команды дистанционного управления для вставки новых диапазонов непосредственно между существующими диапазонами. Вместе с тем можно удалять или переопределять существующие диапазоны для создания необходимой последовательности.

Пример команды дистанционного управления для определения параметров измерения паразитных излучений описан в гл. 9.6.7.7, "Пример программирования: измерение паразитных излучений", на стр. 705.

## <span id="page-370-0"></span>Предельные линии при измерении паразитных излучений

Предельные линии позволяют проверить измеренные данные на соответствие указанным предельным значениям. Как правило, с помощью клавиши [Lines] можно определить предельные линии для любого измерения приложении Spectrum. Для измерений паразитных излучений есть специальная предельная линия, доступная с помощью "Список разверток", и настоятельно рекомендуется использовать только эту предельную линию.

В "Список разверток" можно определить предельную линию, уровень которой автоматически варьируется в соответствии с указанным диапазоном частот. При каждом изменении настроек отдельная предельная линия автоматически создается в соответствии с текущими настройками "Список разверток". Такие предельные линии помечаются как "\_SPURIOUS\_LINE\_ABS\_<xxx>", где <xxx> - это индекс, позволяющий отличить предельные линии для различных настр. канала.

Если в "Список разверток" включена проверка пределов, предельная линия " SPURIOUS LINE ABS <xxx>" на экране помечается красным цветом. Результат проверки пределов показывается в верхней части диаграммы. Примечание: отображаются только результаты "Норм" или "Сбой"; функция допуска, как у обычных предельных линий, недоступна. Также можно выполнять проверку не только по относительным, но и по абсолютным пределам.

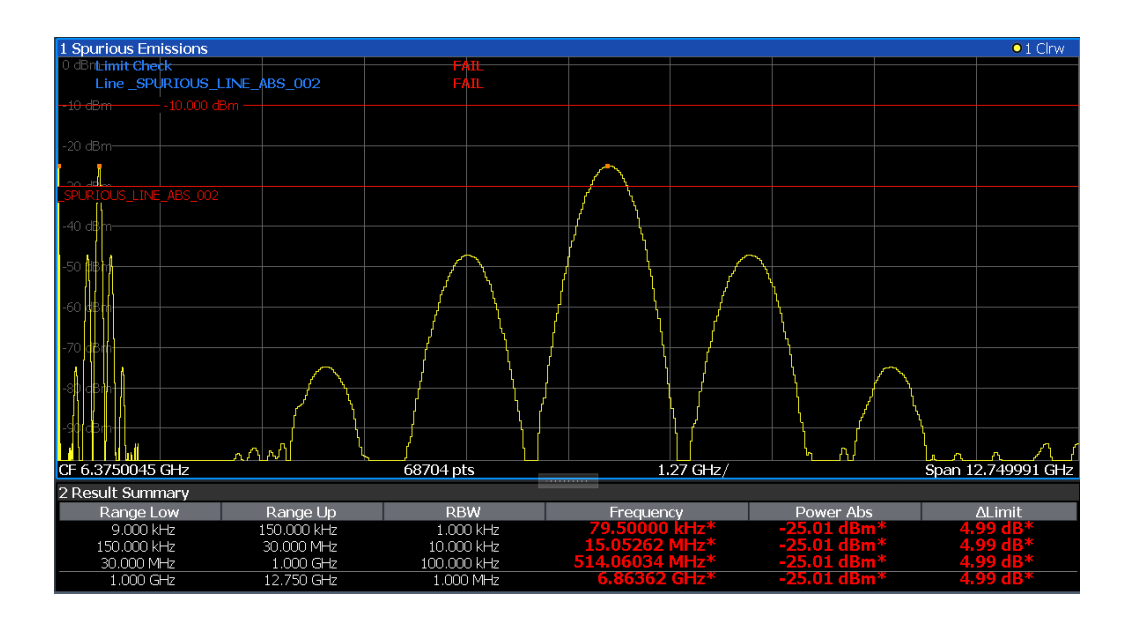

Как и у обычных предельных линий, отображаются результаты проверки каждой предельной линии (здесь: "\_SPURIOUS\_LINE\_ABS\_<xxx>"), а также общий результат для всех определенных предельных линий ("Пров. пред.").

Проверка предельной линии считается "' не выполнено!", если измерен какойлибо уровень сигнала за границами абсолютных пределов.

Если включена проверка пределов, в оценочном списке отображается значения предельных линий для каждого диапазона. Кроме того, отображаются наибольшие отклонения абсолютной мощности от предельной линии для каждого диапазона. Превышающие предел значения обозначаются красным цветом и звездочкой (\*).

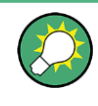

Хотя функция допусков недоступна для проверки предела, можно определить допуск (порог) для пиковых значений, отображаемых в оценочном списке. Кроме того, можно определить отображаемое число пиков для каждого диапазона. Подробнее см. "Оценка по списку" на стр. 374.

### <span id="page-371-0"></span>8.2.7.4 Конфигурация измерения паразитных излучений

Доступ: "Обзор" > "Выбрать измерение" > "Паразитн. излучения"

Сразу же запустится измерение паразитных излучений со стандартными настройками.

Команды дистанционного управления, необходимые для выполнения этих задач, описаны в гл. 9.6.7, "Измерение паразитных излучений", на стр. 696.

- 
- 

# <span id="page-372-0"></span>Список разверток

Доступ: "Обзор" > "Выбрать измерение" > "Паразитн. излучения" > "Список разверток"

Для измерений паразитных излучений входной сигнал разделяется на несколько диапазонов частот, которые обрабатываются отдельно и для которых накладываются различные ограничения.

При редактировании списка разверток всегда руководствуйтесь правилами и ограничениями, описанными в "Диапазоны и параметры диапазонов" на стр. 367.

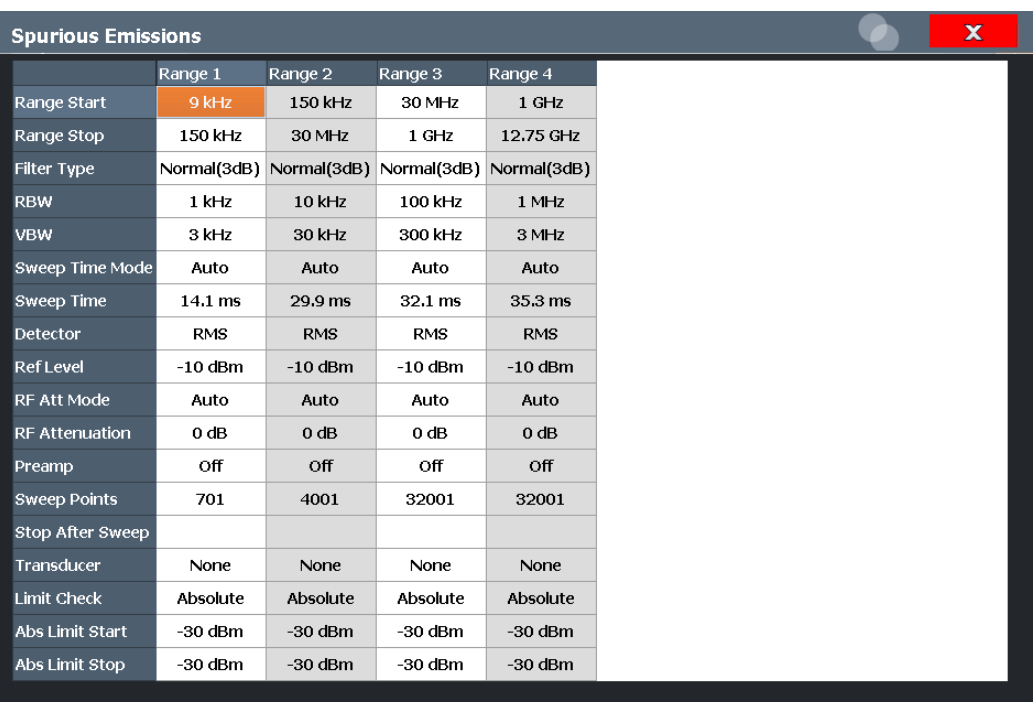

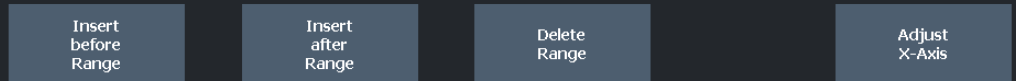

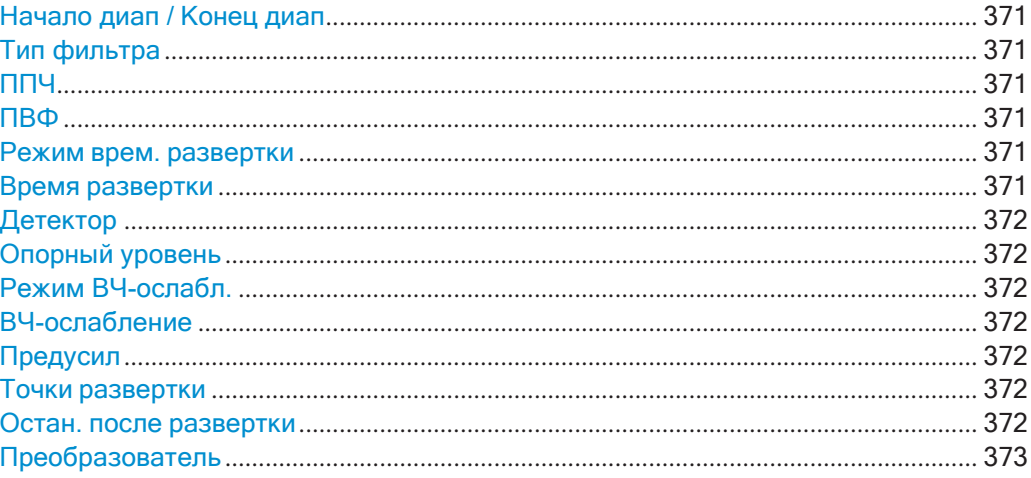

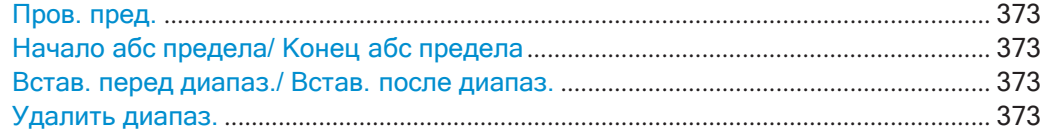

## <span id="page-373-0"></span>**Начало диап / Конец диап**

Задается начальная/конечная частота выбранного диапазона.

Можно задать полосу обзора, которая уже суммарных полос обзора всех диапа‐ зонов. В этом случае измерение будет использовать только те диапазоны, кото‐ рые находятся в пределах заданной полосы обзора и имеют минимальную полосу обзора в 20 Гц.

Команда дистанционного управления:

[\[SENSe:\]LIST:RANGe<ri>\[:FREQuency\]:STARt](#page-674-0) на стр. 672 [SENSe: ]LIST: RANGe<ri>[: FREQuency]: STOP на стр. 673

# <span id="page-373-1"></span>**Тип фильтра**

Задается тип фильтра для данного диапазона.

Подробнее о типах фильтров см. [гл. 8.6.1.6, "Возможность прохождения данных:](#page-478-0) [типы фильтров"](#page-478-0), на стр. 476.

Команда дистанционного управления: [SENSe: ]LIST: RANGe<ri>: FILTer: TYPE на стр. 699

# <span id="page-373-2"></span>**ППЧ**

Задается значение полосы разрешения (RBW) для данного диапазона.

Подробнее о полосе разрешения см. [гл. 8.6.1.1, "Разделение сигналов путем](#page-475-0) [выбора подходящей полосы разрешения"](#page-475-0), на стр. 473.

Команда дистанционного управления:

[\[SENSe:\]LIST:RANGe<ri>:BANDwidth:RESolution](#page-699-0) на стр. 697

## <span id="page-373-3"></span>**ПВФ**

Задается значение VBW для данного диапазона.

Подробнее о полосе видеофильтра см. [гл. 8.6.1.2, "Сглаживание кривой с](#page-476-0) [помощью видеофильтра"](#page-476-0), на стр. 474.

Команда дистанционного управления: [SENSe: ]LIST: RANGe<ri>: BANDwidth: VIDeo Ha CTp. 697

### <span id="page-373-4"></span>**Режим врем. развертки**

Включается или выключается режим автоматического определения времени раз‐ вертки.

Подробнее о режиме времени развертки см. [гл. 8.6.1.7, "Длительность измерения](#page-479-0) [данных: Время развертки"](#page-479-0), на стр. 477

Команда дистанционного управления: [\[SENSe:\]LIST:RANGe<ri>:SWEep:TIME:AUTO](#page-704-0) на стр. 702

## <span id="page-373-5"></span>**Время развертки**

Задается время развертки для диапазона.

Подробнее о времени развертки см. [гл. 8.6.1.7, "Длительность измерения дан‐](#page-479-0) [ных: Время развертки"](#page-479-0), на стр. 477

Команда дистанционного управления: [\[SENSe:\]LIST:RANGe<ri>:SWEep:TIME](#page-704-1) на стр. 702

## <span id="page-374-0"></span>**Детектор**

Устанавливается детектор для данного диапазона.

Подробнее см. ["Распределение отсчетов по точкам развертка с помощью детек‐](#page-547-0) [тора кривой" на стр. 545.](#page-547-0)

Команда дистанционного управления: [SENSe: ]LIST: RANGe<ri>: DETector на стр. 699

## <span id="page-374-1"></span>**Опорный уровень**

Задается опорный уровень для диапазона. Подробнее об опорном уровне см. [гл. 8.5.1.1, "Опорный уровень"](#page-465-0), на стр. 463. Команда дистанционного управления: [SENSe: ]LIST: RANGe<ri>: RLEVel **Ha CTP. 701** 

# <span id="page-374-2"></span>**Режим ВЧ-ослабл.**

Включается или выключается режим автоматического ВЧ-ослабления. Подробнее об ослаблении см. [гл. 8.5.1.2, "ВЧ](#page-466-0)-ослабление", на стр. 464. Команда дистанционного управления: [\[SENSe:\]LIST:RANGe<ri>:INPut:ATTenuation:AUTO](#page-701-2) на стр. 699

# <span id="page-374-3"></span>**ВЧ-ослабление**

Задается значение ослабления для данного диапазона. Команда дистанционного управления: [SENSe: ]LIST: RANGe<ri>: INPut: ATTenuation Ha CTP. 699

## <span id="page-374-4"></span>**Предусил**

Включение или выключение предусилителя. Подробнее о предусилителе см. ["Предусил" на стр. 469](#page-471-0). Команда дистанционного управления: [\[SENSe:\]LIST:RANGe<ri>:INPut:GAIN:STATe](#page-702-0) на стр. 700

## <span id="page-374-5"></span>**Точки развертки**

Устанавливается число точек развертки для указанного диапазона.

Подробнее о точках развертки см. [гл. 8.6.1.8, "Объем измеряемых данных: точки](#page-480-0) [Развертка и количество Развертка"](#page-480-0), на стр. 478.

Команда дистанционного управления:

[\[SENSe:\]LIST:RANGe<ri>:POINts\[:VALue\]](#page-703-1) на стр. 701

## <span id="page-374-6"></span>**Остан. после развертки**

Эта опция недоступна для R&S FPL1000.

## <span id="page-375-1"></span>Преобразователь

Задается преобразователь для указанного диапазона. Можно выбрать только преобразователь, для которого выполняются следующие условия:

- Диапазон преобразователя перекрывает или равен области диапазона.
- Ось Х является линейной.
- Единицы измерения: дБ.

Подробнее о преобразователях см. гл. 7.3.6.1, "Основные сведения о коэффициентах преобразования", на стр. 163.

Команда дистанционного управления: [SENSe: LIST: RANGe<ri>: TRANsducer Ha CTD. 702

# <span id="page-375-2"></span>Пров. пред.

Включение или отключение проверки пределов для всех диапазонов.

Подробнее о проверке пределов см. "Предельные линии при измерении паразитных излучений" на стр. 368.

"АБСОЛЮТ-Сигнал проверяется по абсолютным предельным значениям НЫЙ"

"Her" Проверка пределов не выполняется.

Команда дистанционного управления:

[SENSe: LIST: RANGe<ri>: LIMit: STATe Ha CTP. 700 CALCulate<n>:LIMit<li>:FAIL? Ha crp. 916

## <span id="page-375-3"></span>Начало абс предела/ Конец абс предела

Задается абсолютное предельное значение для начальной или конечной частоты диапазона [дБмВт].

Команда дистанционного управления: [SENSe: ]LIST: RANGe<ri>: LIMit: STARt Ha CTp. 700 [SENSe: ]LIST: RANGe<ri>: LIMit: STOP Ha CTp. 701

## <span id="page-375-4"></span>Встав. перед диапаз./ Встав. после диапаз.

Вставляется новый диапазон слева (до) или справа (после) от текущего диапазона. Номера текущего и всех более высоких диапазонов увеличиваются. Максимальное количество диапазонов: 30.

## <span id="page-375-5"></span>Удалить диапаз.

Удаление текущего выбранного диапазона. Соответственно, обновляется количество диапазонов.

# <span id="page-375-0"></span>Настройка оси Х в соответствии с определениями диапазона

Доступ: "Обзор" > "Выбрать измерение" > "Паразитн. излучения" > "Регулир оси  $X''$ 

Ось частот диаграммы измерения можно автоматически отрегулировать таким образом, чтобы полоса обзора всех диапазонов списка разверток соответствовала отображаемой полосе. Таким образом, диапазон оси Х определяется от начальной частоты первого диапазона развертки до конечной частоты последнего диапазона развертки.

## **Команда дистанционного управления:**

[\[SENSe:\]LIST:XADJust](#page-707-1) на стр. 705

# <span id="page-376-0"></span>**Оценка по списку**

**Доступ**: "Обзор" > "Выбрать измерение" > "Паразитн. излучения" > "Оценка списка"

Настройка содержимого и отображения списка результатов.

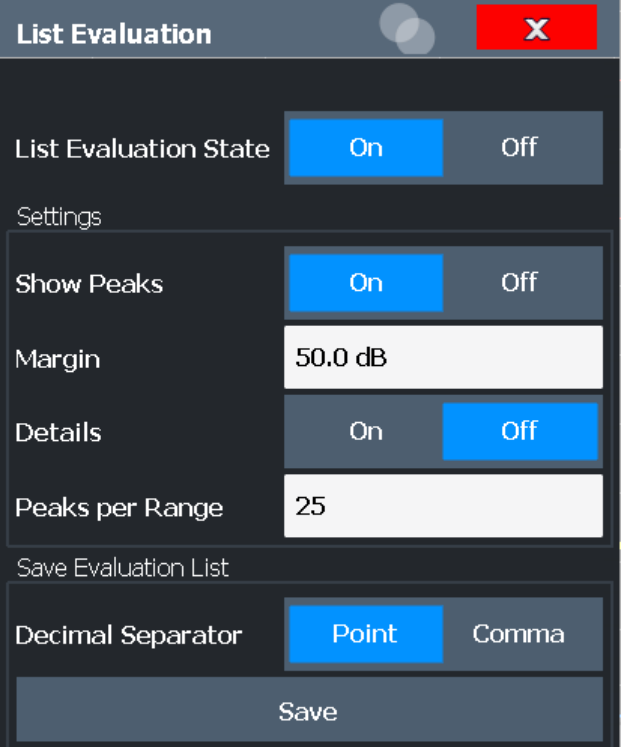

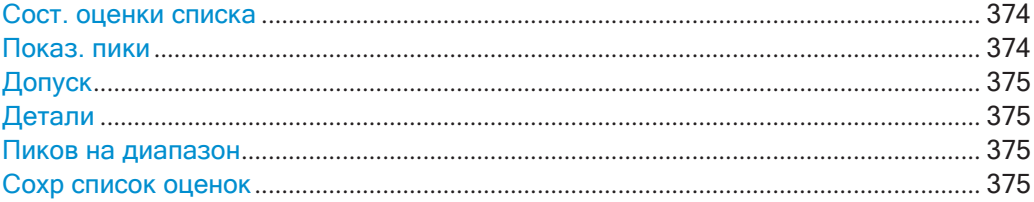

# <span id="page-376-1"></span>**Сост. оценки списка**

Включение или выключение оценки по списку.

Команда дистанционного управления: [CALCulate<n>:ESPectrum:PEAKsearch:AUTO](#page-693-0) на стр. 691 [TRACe<n>\[:DATA\]](#page-834-0) на стр. 832

## <span id="page-376-2"></span>**Показ. пики**

При включении на диаграмме синими квадратами помечаются все пики, обнару‐ женные во время активной оценки по списку.

Команда дистанционного управления:

<span id="page-377-1"></span>[CALCulate<n>:ESPectrum:PEAKsearch:PSHow](#page-694-0) Ha CTp. 692

# **Допуск**

Функция допусков недоступна для проверки предела. Однако можно определить допуск (=*порог*) для пиковых значений, отображаемых в оценочном списке. Будут отображаться только пики, превышающие значение допуска (также на диа‐ грамме, при активации).

Команда дистанционного управления:

<span id="page-377-2"></span>[CALCulate<n>:ESPectrum:PEAKsearch:MARGin](#page-694-1) на стр. 692

## **Детали**

Настройка степени детализации списка в сводке результатов.

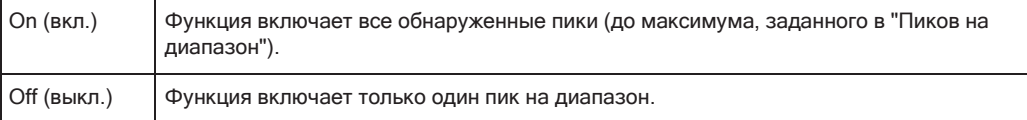

Команда дистанционного управления:

<span id="page-377-3"></span>[CALCulate<n>:ESPectrum:PEAKsearch:DETails](#page-705-0) Ha CTp. 703

## **Пиков на диапазон**

Определение максимального числа пиков в интервале, которые сохраняются в списке. После достижения выбранного числа поиск следующих пиков в текущем интервале прекращается и продолжается в следующем интервале. Максималь‐ ное значение: 50.

Команда дистанционного управления: [CALCulate<n>:PEAKsearch:SUBRanges](#page-706-0) на стр. 704

## <span id="page-377-4"></span>**Сохр список оценок**

Экспорт оценочного списка измерения паразитных излучений в ASCII файл для оценки во внешнем приложении. При необходимости можно изменить десятич‐ ный разделитель для оценки на других языках.

В диалоговом окне, которое отображается при вызове функции "Сохранить", необходимо определить имя файл и место хранения.

Подробнее см. ["Сохранение оценочного списка паразитных излучений"](#page-379-1) [на стр. 377.](#page-379-1)

Команда дистанционного управления: MMEMory: STORe<n>: LIST **Ha CTp. 947** [FORMat:DEXPort:DSEParator](#page-923-0) на стр. 921

# <span id="page-377-0"></span>**8.2.7.5 Выполнение измерения паразитных излучений**

Следующие пошаговые инструкции демонстрируют порядок выполнения измере‐ ний паразитных излучений.

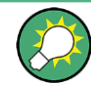

Описание дистанционного управления см. в гл. 9.6.7.7, "Пример программирования: измерение паразитных излучений", на стр. 705.

- 1. Нажмите клавишу [MEAS], затем выберите измерение "Паразитн. излучения".
- 2. Задайте полосу обзора контролируемого сигнала в основных настройках полосы обзора.
- 3. Выберите функциональную клавишу "Обзор", затем нажмите кнопку "Настр. параз. изл".

Отобразится диалоговое окно "Паразитн. излучения".

- 4. Разделите полосу обзора частот измерения на диапазоны для сигнальных трактов со схожими характеристиками. Определите требуемые диапазоны в "Список разверток" с помощью кнопок "Встав. перед диапаз." и "Встав. после диапаз.", действие выполняется относительно текущего выбранного диапазона.
- 5. Задайте требуемые параметры измерения для каждого диапазона.
- 6. Дополнительно, задайте проверку пределов.
	- а) Включите проверку пределов, установив "Пров. пред." в "АБСОЛЮТНЫЙ". Проверка пределов всегда включается или отключается одновременно для всех диапазонов.
	- b) Определите начальное и конечное значение предельной линии для каждого диапазона сигнала. Если измеряется уровень сигнала, превышающий заданный предел, фиксируется нарушение проверкипределов, что может указывать на паразитное излучение.
- 7. Настройте поиск пиков во время измерения паразитных излучений: нажмите кнопку "Оценки" в "Обзор".
	- Для отображения обнаруженных пиков на экране включите опцию "Показ. пики".
	- Для ограничения поиска пиков задайте "Допуск". Будут детектироваться только пики, превышающие это значение.
	- Чтобы в диапазоне могло детектироваться более 1 пика (значение по умолчанию), необходимо увеличить значение "Пиков на диапазон" и установить значение "Детали" в "Вкл".

# 8. Запустите развертку.

В оценочном списке будут перечислены заданные значения мощности и отклонения от пределов для каждого диапазона. При включении функции пиковые уровни мощности для каждого диапазона также будут отображаться на диаграмме.

9. Для сохранения оценочного списка необходимо экспортировать результаты в файл, как описано в "Сохранение оценочного списка паразитных излучений" на стр. 377.

## <span id="page-379-1"></span>Сохранение оценочного списка паразитных излучений

Оценочный список измерения паразитных излучений можно сохранить в файл, который можно, например, экспортировать в другое приложение для дальнейшего анализа.

- 1. Настройте и выполните измерения паразитных излучений, как описано в гл. 8.2.7.5, "Выполнение измерения паразитных излучений", на стр. 375.
- 2. Выберите кнопку "Оценки" в меню "Обзор".
- 3. При необходимости, измените параметр "Десятичн. делитель" на "Запятая" для оценки на других языках.
- 4. Выберите кнопку "Сохранить".
- 5. В диалоговом окне выбора файлов выберите имя файла и место хранения файла результатов.
- 6. Выберите кнопку "Сохранить".

Файл с указанным названием и расширением . dat будет сохранен в указанном месте.

### <span id="page-379-0"></span>8.2.7.6 Справка: формат ASCII-файла для экспорта (паразитные излучения)

Файл содержит заголовок, содержащий важные параметры для масштабирования, несколько разделов с данными, содержащие параметры развертки для диапазона и раздел данных, содержащий список пиков.

Данные заголовка содержат три столбца, разделенные ';', со следующим синтаксисом:

Название параметра; численное значение; основные единицы измерения

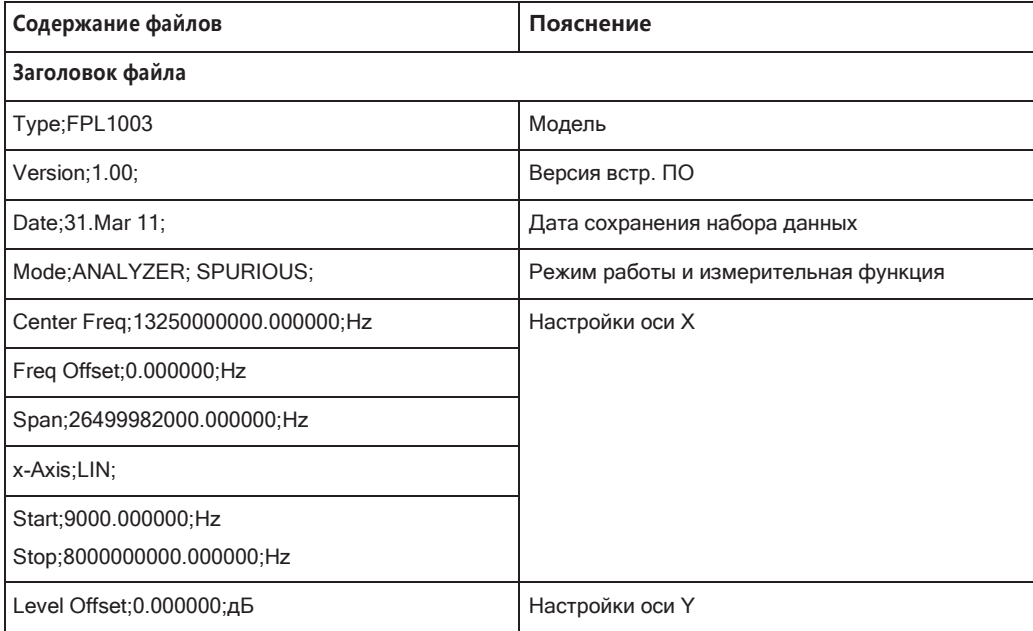

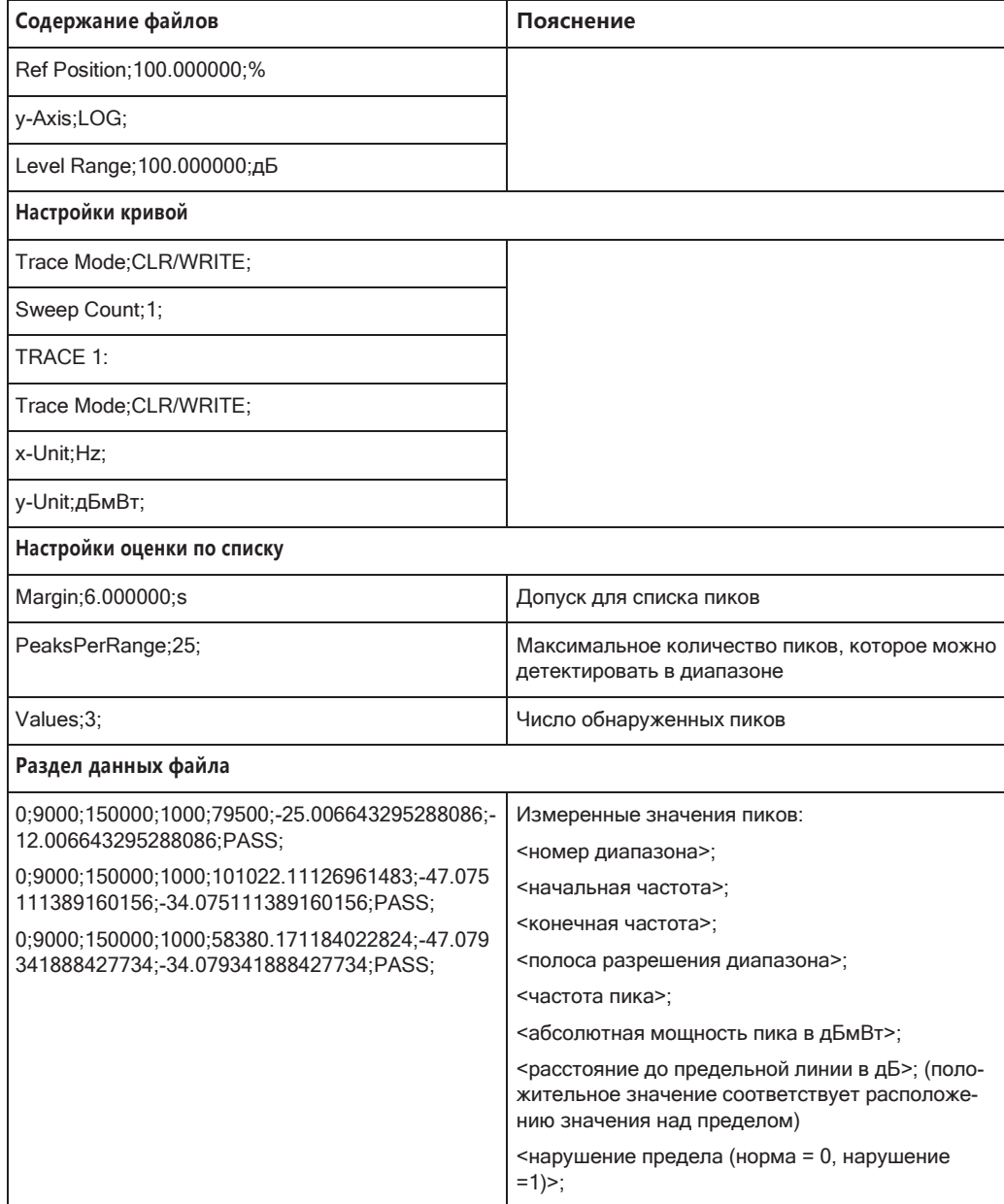

# **8.2.8 Статистические измерения (APD, CCDF)**

Для измерения распределения амплитуды в R&S FPL1000 имеются простые измерительные функции для определения как распределения вероятности амплитуды (APD), так и дополнительной интегральной функции распределения CCDF (Complementary Cumulative Distribution Function). Одновременно может быть включена только одна из сигнальных статистических функций.

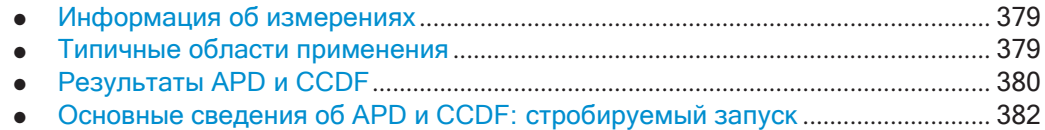

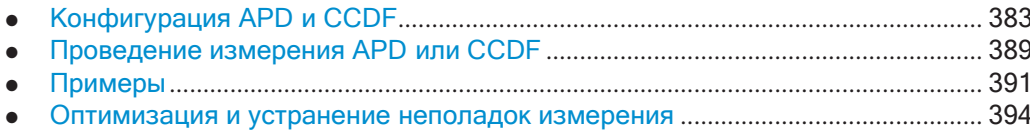

### <span id="page-381-0"></span>8.2.8.1 Информация об измерениях

Вероятность значений амплитуды может измеряться с помощью функции распределения вероятности амплитуды (APD). В течение задаваемого времени измерения все возникающие значения амплитуды назначаются определенному диапазону амплитуды. Подсчитывается количество значений амплитуды в отдельных диапазонах, после чего результат отображается в виде гистограммы.

В качестве альтернативы может отображаться функция дополнительного интегрального распределения (ССDF). Она отображает вероятность превышения амплитуды средней мощности сигнала в процентах.

Одновременно может быть включена только одна из сигнальных статистических функций. При включении статической функции прибор R&S FPL1000 автоматически настраивается на режим нулевой полосы обзора. R&S FPL1000 измеряет статистические данные сигнала, подаваемого на ВЧ-вход, с определенной полосой анализа. Чтобы не допустить воздействия на пиковые амплитуды, полоса видеофильтра автоматически настраивается на полосу анализа, увеличенную в 10 раз. Для детектирования напряжения видеосигнала используется детектор отсчетов.

Статистические измерения импульсных сигналов могут быть выполнены с помощью стробируемого запуска. Подробнее см. гл. 8.2.8.4, "Основные сведения об APD и ССDF: стробируемый запуск", на стр. 382.

#### <span id="page-381-1"></span>8.2.8.2 Типичные области применения

Цифровые модулированные сигналы аналогичны белому шуму в пределах канала передачи, но отличаются по распределению амплитуды. Для передачи модулированного сигнала без искажения все амплитуды сигнала должны передаваться линейным образом из усилителя выходной мощности. Наиболее важны пиковые значения амплитуды. Ухудшение качества передачи из-за четырехполюсника передатчика зависит от амплитуд пиковых значений, а также от их вероятности.

При использовании типов модуляции, не имеющих постоянной огибающей во временной области, передатчик должен справляться с пиковыми амплитудами, превышающими средний уровень мощности. Это относится ко всем схемам с амплитудной модуляцией, например QPSK. В частности, режимы передачи СDMA-сигналов могут иметь пиковую мощность, намного превышающую среднее значение мощности.

Для сигналов подобного типа передатчик должен обеспечивать большую задержку по пиковой мощности с целью предотвращения компрессии (сжатия) сигнала и, соответственно, увеличения частоты появления ошибочных битов в приемнике. Таким образом, важным критерием при разработке передатчиков является пиковая мощность или коэффициент амплитуды (пик-фактор). Коэффициент амплитуды определяется как отношение пиковой мощности к средней мощности или, при использовании определения через логарифм, как разница между максимальным и средним уровнем сигнала. Чтобы снизить потребляемую мощность и стоимость, передатчики разрабатываются не для максимально возможной мощности, которая может возникнуть, а для мощности, имеющей заданную вероятность превышения определенного порога (например, 0.01 %).

Статистические функции предоставляют информацию о таких критериях сигнала.

### <span id="page-382-0"></span>8.2.8.3 Результаты APD и CCDF

## Распределение вероятности амплитуды (APD)

В качестве результата функции распределения вероятности амплитуды (APD) отображается вероятность измеренных амплитудных значений. В течение задаваемого времени измерения все измеренные значения амплитуды назначаются определенному диапазону амплитуды (интервалу). Подсчитывается количество значений амплитуды в отдельных диапазонах, после чего результат отображается в виде гистограммы. Каждый столбик гистограммы отображает процент измеренных амплитуд в пределах указанного диапазона амплитуд. На оси X указываются абсолютные амплитудные значения (дБмВт).

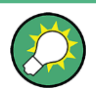

Размер каждого диапазона амплитуды (интервала) определяет разрешение гистограммы и он указывается в строке канала, например / 0,10 dB. В этом случае, один столбец гистограммы представляет диапазон амплитуды в 0,10 дБ.

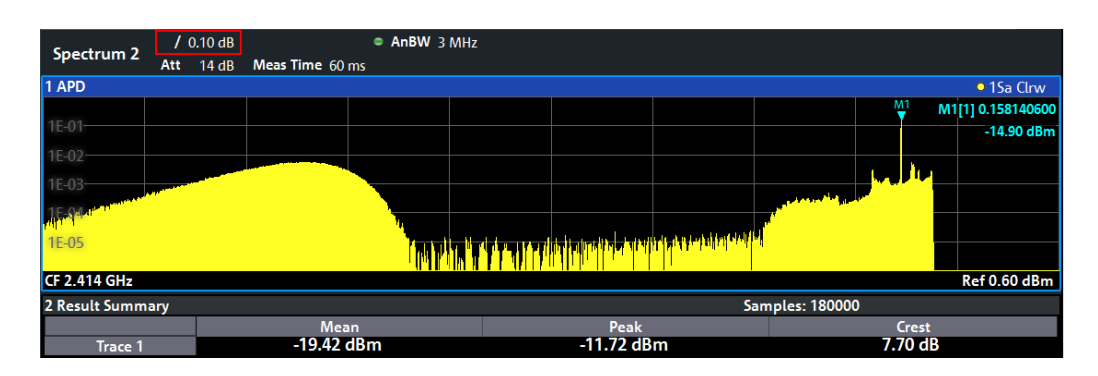

В дополнение к гистограмме отображается таблица результатов, содержащая следующую информацию:

- Количество отсчетов, используемых для вычисления
- Для каждой отображаемой кривой:
	- Средняя амплитуда
	- Пиковая амплитуда
	- Коэффициент амплитуды Коэффициент амплитуды определяется как отношение пиковой мощности к средней мощности или, при использовании определения через логарифм, как разница между максимальным и средним уровнем сигнала.

# Функция дополнительного интегрального распределения (ССDF)

Функция дополнительного интегрального распределения (ССDF) отображает вероятность превышения амплитуды средней мощности сигнала в процентах. Уровень превышения средней мощности откладывается по оси Х графика. Начало оси соответствует среднему уровню мощности. По оси Ү откладывается вероятность того, что средний уровень будет превышен.

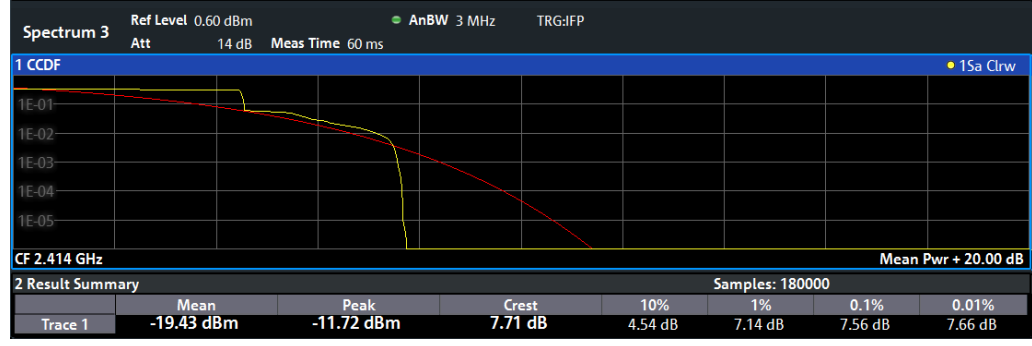

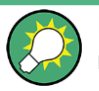

Красная линия показывает идеальное гауссовское распределение для диапазона измеренных амплитуд.

Диапазон отображаемых амплитуд указывается как "Средн. мощн." + "<х дБ>"

В дополнение к гистограмме отображается таблица результатов, содержащая следующую информацию:

- Количество отсчетов, используемых для вычисления
- Для каждой отображаемой кривой:

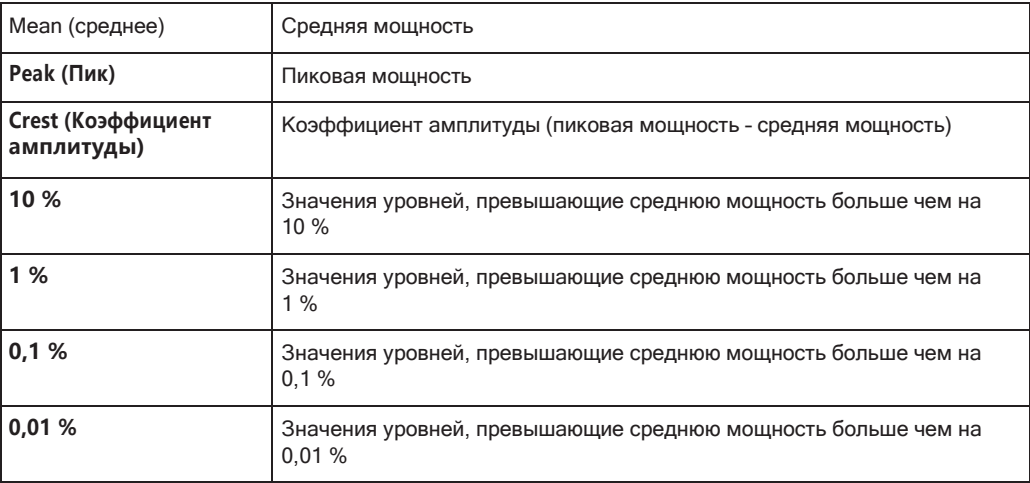

# Процентный маркер

В дополнении к результатам с определенным процентным соотношение в таблице можно включить процентный маркер, чтобы произвольно задать процентное соотношение. Этот маркер показывает, как много значений уровня превышают среднюю мощность более чем на <x> %.

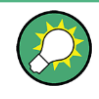

# Процентный маркер

Как и все маркеры, процентный маркер можно легко переместить в нужное положение с помощью пальца или указателя мыши.

# Масштабирование диаграммы

Можно задать масштаб как для оси Х, так и для оси Ү диаграммы статистики. В частности, можно ограничить диапазон обрабатываемых амплитуд и отображаемых вероятностей.

# Команды дистанционного управления:

CALCulate<n>:STATistics:CCDF:X<t>? Ha CTp. 715 CALCulate<n>:STATistics:RESult<res>? Ha CTp. 715

### <span id="page-384-0"></span>Основные сведения об APD и CCDF: стробируемый запуск 8.2.8.4

Статистические измерения импульсных сигналов могут быть выполнены с помощью стробируемого запуска. Для привязки по времени (к кадру) необходимо использовать внешний кадр запуска.

Часть захваченных данных измерения, которая будет учитываться при статистических расчетах, определяется диапазонами стробирования. Эти диапазоны определяются относительно точки отсчета Т=0. Интервал стробирования повторяется для каждого периода, пока не заполнится буфер захвата.

Точка отсчета Т=0 определяется внешним запускающим импульсом и смещением запуска прибора.

При проведении измерений для каждой кривой можно определить до трех различных интервалов одного периода.

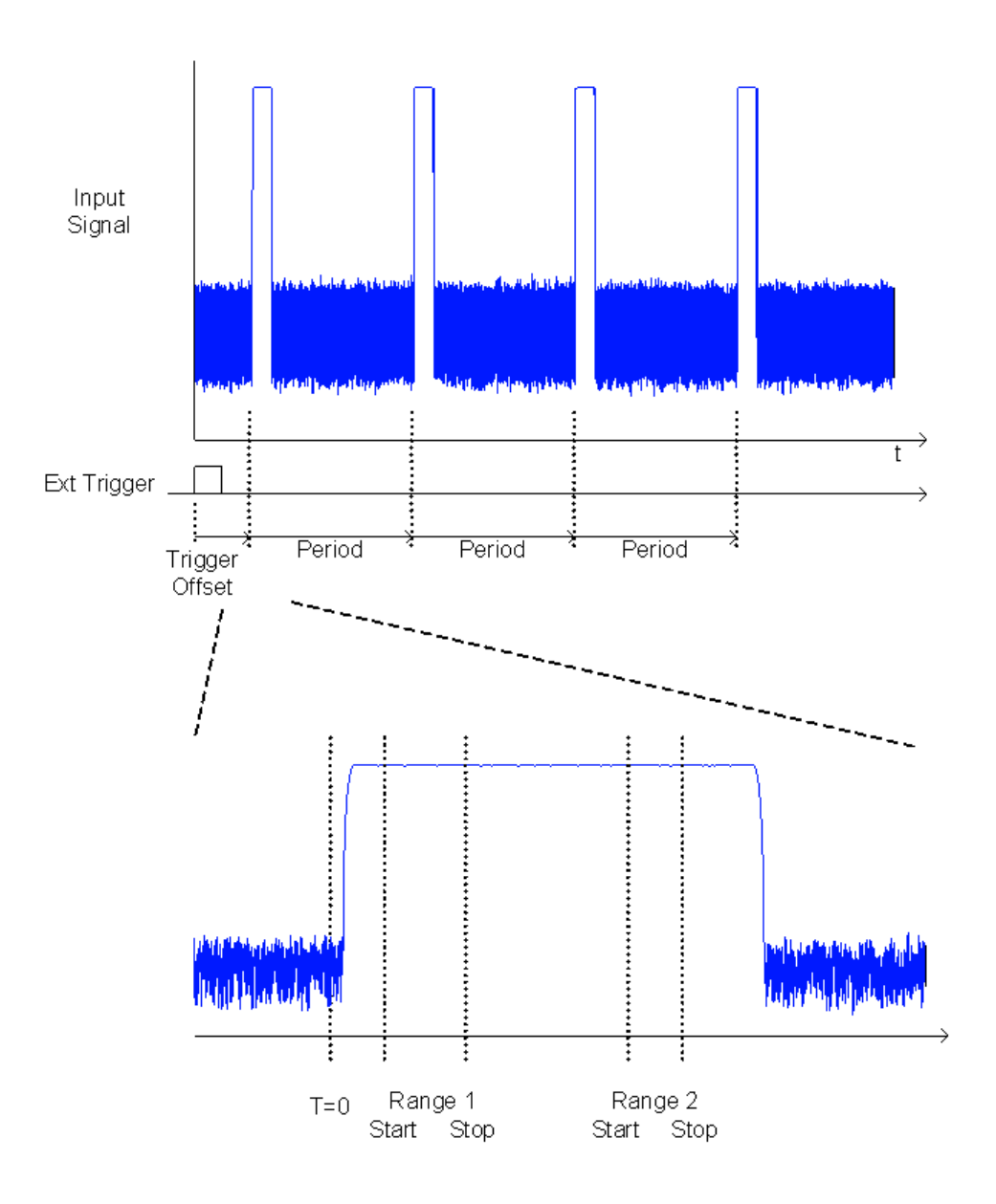

# <span id="page-385-0"></span>8.2.8.5 Конфигурация APD и CCDF

Для конфигурации предусмотрены следующие настройки:

- Убедитесь, что указанный опорный уровень выше измеренного пикового зна- $\bullet$ чения (см. "Опорный уровень" на стр. 466).
- 
- Определения диапазона стробирования для APD и CCDF................................ 385
- 

# <span id="page-385-1"></span>Базовые настройки

Доступ: "Обзор" > "Выбрать измерение" > "APD"/"CCDF" > "Настр. APD"/ "Настр. CCDF"

Команды дистанционного управления, необходимые для выполнения этих задач, описаны в [гл. 9.6.8, "Анализ статистики \(APD, CCDF\)"](#page-709-0), на стр. 707.

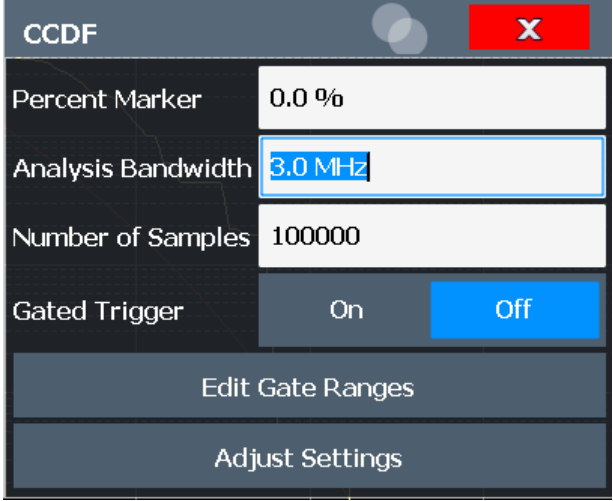

Оба диалоговых окна идентичны, за исключением настройки "Процентный мар‐ кер", которая доступна только для измерений CCDF.

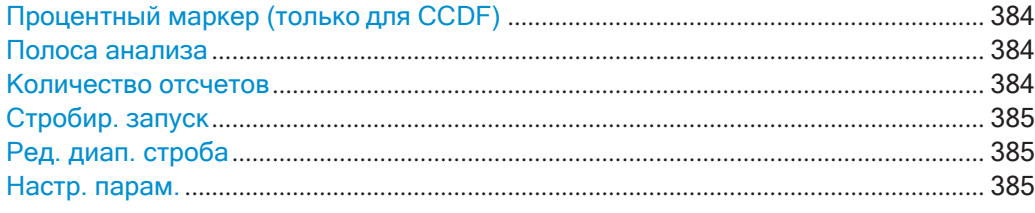

# <span id="page-386-0"></span>**Процентный маркер (только для CCDF)**

Определение значения вероятности. Таким образом, можно легко определить мощность, превышаемую с заданной вероятностью. Если маркер 1 выключен, он включится автоматически.

Команда дистанционного управления: [CALCulate<n>:MARKer<m>:Y:PERCent](#page-711-0) HacTp. 709

## <span id="page-386-1"></span>**Полоса анализа**

Определение полосы анализа.

Для корректного измерения таких статистических характеристик сигнала, как пики амплитуды сигнала, полоса анализа должна быть шире полосы частот сигнала. Чтобы не допустить воздействия на амплитуды пиков, полоса видеофильтра автоматически устанавливается равной 10 МГц. Для детектирования напряжения видеосигнала используется детектор отсчетов.

Вычисленное время измерения отображается только для справки.

Команда дистанционного управления:

[SENSe: ]BANDwidth [:RESolution] на стр. 776

## <span id="page-386-2"></span>**Количество отсчетов**

Определение числа измерений мощности, которые учитываются при расчете ста‐ тистики.

Для статистических измерений с помощью R&S FPL1000 вместо времени развертки определяется количество измеряемых отсчетов. Так как для выполнения статистических расчетов используются только статистически независимые отсчеты, время сбора данных или развертки вычисляется автоматически и отображается в строке канала ("Время изм."). Отсчеты статистически независимы, если разница между ними по времени составляет не менее 1/RBW. Таким образом, время измерения вычисляется следующим образом:

Meas Time =  $N_{\text{Samples}}/RBW$ 

Для R&S FPL1000 максимальное количество отсчетов составляет порядка 20 миллионов.

Команда дистанционного управления: CALCulate<n>:STATistics:NSAMples Ha CTp. 709

## <span id="page-387-1"></span>Стробир. запуск

Включение и выключение стробирования для статистических функций для измерений АСР и ССDF. При включении источник запуска автоматически изменяется на "Внешний запуск 1". Диапазоны стробирования определяются с помощью функции Ред. диап. строба.

Команда дистанционного управления: [SENSe: ] SWEep: EGATe: TRACe<t>[: STATe<gr>] Ha CTp. 711

## <span id="page-387-2"></span>Ред. диап. строба

Вызов диалогового окна для конфигурирования до трех диапазонов стробирования для каждой кривой. Подробнее см. "Определения диапазона стробирования для APD и CCDF" на стр. 385.

## <span id="page-387-3"></span>Настр. парам.

Для получения максимального разрешения по мощности устанавливает настройки уровня согласно измеренной разнице между максимальной и минимальной мощностью при измерении распределения вероятности амплитуд (APD) или согласно разнице между максимальным и средним значением при измерении ССDF. Устанавливается текущий уровень входного сигнала в качестве опорного уровня.

Команда дистанционного управления: CALCulate<n>:STATistics:SCALe:AUTO ONCE Ha CTp. 712

### <span id="page-387-0"></span>Определения диапазона стробирования для APD и CCDF

Доступ: "Обзор" > "Выбрать измерение" > "АРD"/"ССDF" > "Настр. АРD"/ "Настр. ССDF" > "Ред. диап. строба"

Можно настроить диапазоны стробирования для стробируемого запуска статистических измерений.

Справочную информацию об определении диапазонов стробирования можно найти в гл. 8.2.8.4, "Основные сведения об APD и ССDF: стробируемый запуск", на стр. 382.

Команды дистанционного управления, необходимые для выполнения этих задач, описаны в [гл. 9.6.8.3, "Использование диапазонов стробирования для статистиче‐](#page-711-2) [ских измерений"](#page-711-2), на стр. 709.

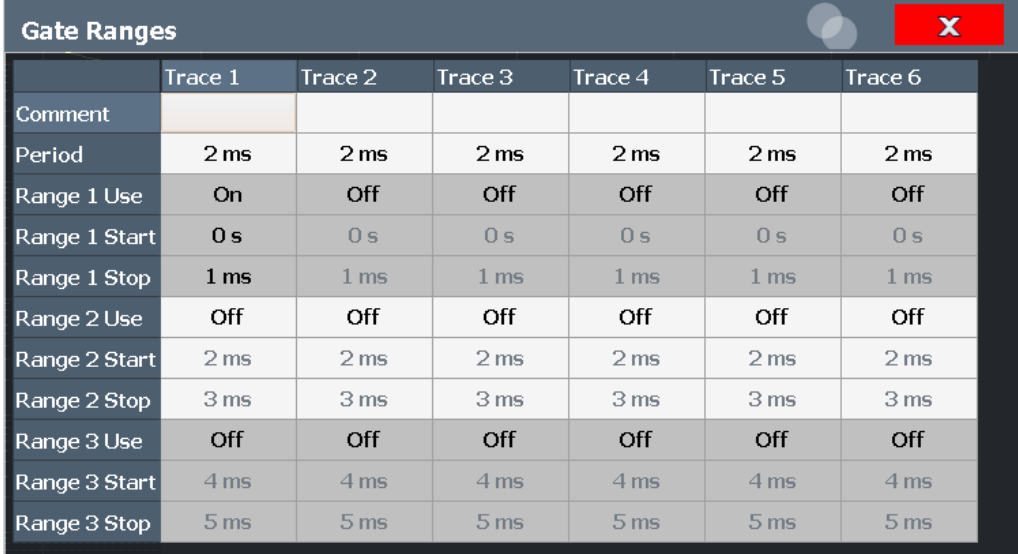

Для каждой из шести доступных кривых могут быть заданы до трех диапазонов.

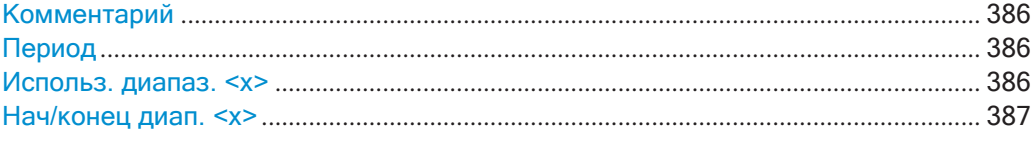

## <span id="page-388-0"></span>**Комментарий**

Можно ввести дополнительный комментарий для настроек диапазона стробиро‐ вания каждой кривой.

Команда дистанционного управления: [\[SENSe:\]SWEep:EGATe:TRACe<t>:COMMent](#page-712-0) на стр. 710

## <span id="page-388-1"></span>**Период**

Продолжительность отслеживаемого периода. Период одинаков для всех кривых. Если изменить период для одной кривой, он автоматически меняется для всех кривых.

Убедитесь, что заданный период не превышает общее время текущего измере‐ ния. Следует помнить, что время измерения зависит от настроек полосы частот и количества отсчетов (см. ["Количество отсчетов" на стр. 384\)](#page-386-2). Текущее время измерения отображается как "Время изм." в строке канала.

Команда дистанционного управления: [\[SENSe:\]SWEep:EGATe:TRACe<t>:PERiod](#page-712-1) на стр. 710

## <span id="page-388-2"></span>**Использ. диапаз. <x>**

Включение отслеживания определенного диапазона во время стробируемого измерения.

Команда дистанционного управления:

<span id="page-389-1"></span>[SENSe: ] SWEep: EGATe: TRACe<t>[: STATe<gr>] Ha CTp. 711

# Нач/конец диап. <x>

Определение начальной и конечной точек диапазона в пределах отслеживаемого периода. Убедитесь, что значение конечного времени меньше длительности периода.

Примечание: Можно задать значения по времени с лучшим числовым разрешением, чем у отображаемых значений; значения округляются только для отображения

Команда дистанционного управления:

```
[SENSe: ] SWEep: EGATe: TRACe<t>: STARt<gr> Ha crp. 710
[SENSe:] SWEep: EGATe: TRACe<t>: STOP<gr> Ha crp. 711
```
# <span id="page-389-0"></span>Масштабирование статистических диаграмм

Доступ: "Overview" > "Amplitude" > вкладка "Scale"

или: [AMPT] > "Настр. масшт."

Для статистически диаграмм настройки масштаба доступны как для оси Х, так и для оси Ү.

Команды дистанционного управления, необходимые для выполнения этих задач, описаны в гл. 9.6.8.4, "Масштабирование диаграммы", на стр. 712.

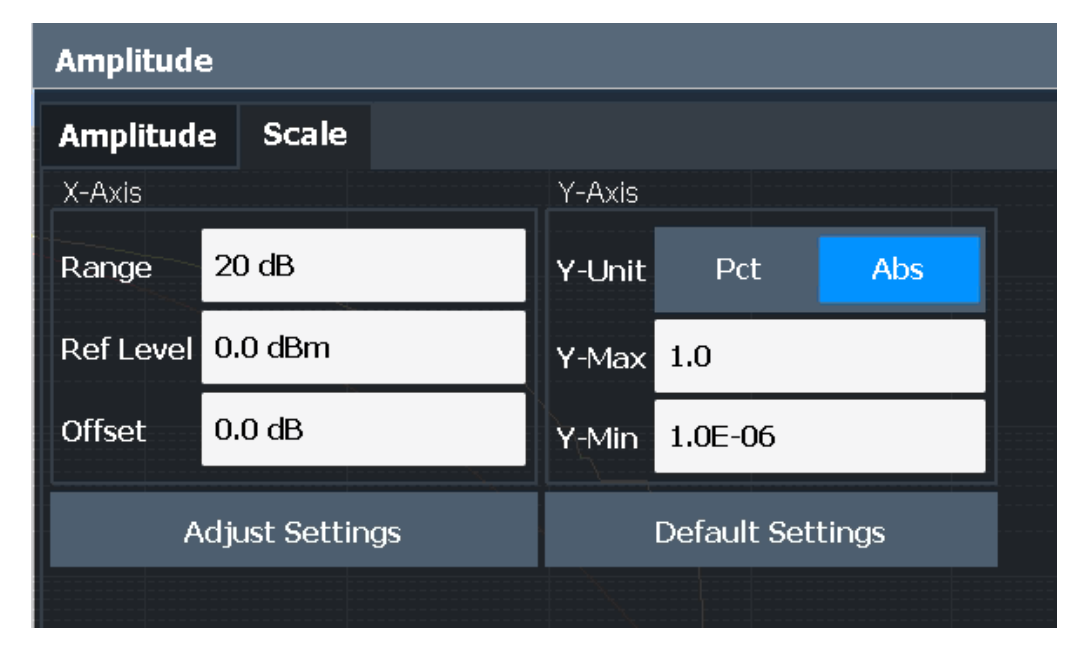

Рис. 8-29: Настройка масштаба для диаграмм ССDF

На статистических диаграммах по оси Х отложены значения уровня сигнала (как по оси Y в стандартном отображении), а по оси Y отложены значения вероятности.

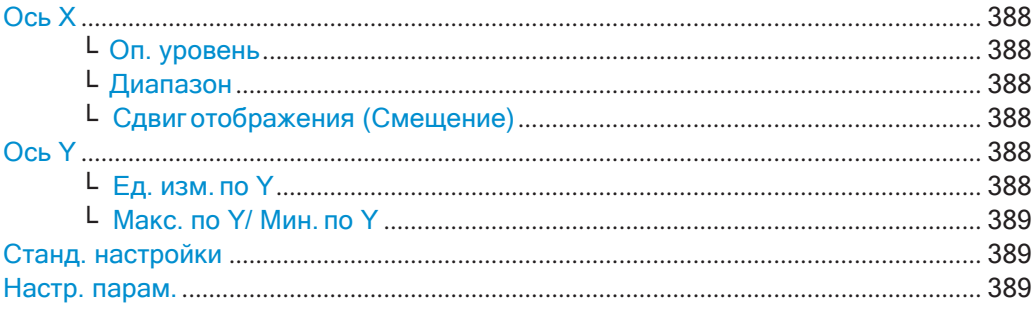

# <span id="page-390-0"></span>**Ось X**

<span id="page-390-1"></span>Определение настроек масштаба для значений уровня сигнала.

## **Оп. уровень ← Ось X**

Определение опорного уровня для уровней сигнала в текущих единицах измере‐ ния (дБмВт, дБмкВ и пр.).

Для функции APD это значение соответствует правой границе графика. Для функции CCDF это значение непосредственно на графике не отображается, так как ось X масштабирована относительно измеренной средней мощности.

Команда дистанционного управления: [CALCulate<n>:STATistics:SCALe:X:RLEVel](#page-715-0) на стр. 713

## <span id="page-390-2"></span>**Диапазон ← Ось X**

Определение диапазона уровней в дБ, которые будут учитываться при статисти‐ ческих измерениях.

Команда дистанционного управления: [CALCulate<n>:STATistics:SCALe:X:RANGe](#page-715-1) на стр. 713

## <span id="page-390-3"></span>**Сдвиг отображения (Смещение) ← Ось X**

Определение арифметического смещения уровня. Это смещение добавляется к измеренному уровню независимо от выбранных единиц измерения. Соответ‐ ственно изменяется масштабирование по оси X. Настройка изменяется в диапа‐ зоне ±200 дБ с шагом 0,1 дБ.

Команда дистанционного управления: [DISPlay\[:WINDow<n>\]:TRACe<t>:Y\[:SCALe\]:RLEVel:OFFSet](#page-786-0) на стр. 784

# <span id="page-390-4"></span>**Ось Y**

<span id="page-390-5"></span>Определение настроек масштабирования для распределения вероятностей.

# **Ед. изм. по Y ← Ось Y**

Определяется тип масштабирования по оси X в процентах или в абсолютных зна‐ чениях. Значением по умолчанию является абсолютный масштаб.

Команда дистанционного управления: [CALCulate<n>:STATistics:SCALe:Y:UNIT](#page-716-0) на стр. 714

# <span id="page-391-1"></span>Макс. по Y/ Мин. по Y  $\leftarrow$  Ось Y

Определение верхнего (максимального) и нижнего (минимального) предела отображаемого диапазона вероятностей. Значения по оси Y нормированы, то есть максимальное значение равно 1,0. Минимально значение должно быть в диапа- $30He$ 

 $1E-9 < Y-Min < 0.1$ 

Расстояние между "Макс. по Y" и "Мин. по Y" должно составлять не менее одной декады.

Команда дистанционного управления:

CALCulate<n>:STATistics:SCALe:Y:UPPer Ha CTD. 714 CALCulate<n>:STATistics:SCALe:Y:LOWer Ha CTp. 713

# <span id="page-391-2"></span>Станд. настройки

Сброс настроек масштабирования по осям Х и Ү на предварительно заданные значения.

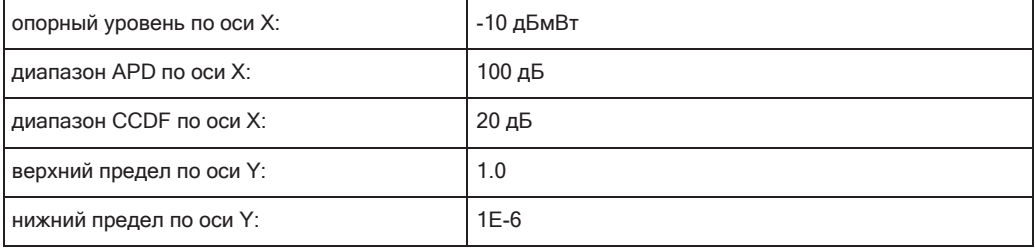

## Команда дистанционного управления:

<span id="page-391-3"></span>CALCulate<n>:STATistics:PRESet Ha CTp. 712

## Настр. парам.

Для получения максимального разрешения по мощности устанавливает настройки уровня согласно измеренной разнице между максимальной и минимальной мощностью при измерении распределения вероятности амплитуд (APD) или согласно разнице между максимальным и средним значением при измерении ССDF. Устанавливается текущий уровень входного сигнала в качестве опорного уровня.

Команда дистанционного управления: CALCulate<n>:STATistics:SCALe:AUTO ONCE Ha CTp. 712

### <span id="page-391-0"></span>8.2.8.6 **Проведение измерения APD или CCDF**

Следующие пошаговые инструкции демонстрируют порядок выполнения основных статистических измерений.

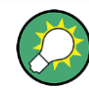

Описание дистанционного управления см. в гл. 9.6.8.7, "Пример программирования: измерение статистики", на стр. 716.

## Запуск основных статистических измерений

- 1. Нажмите клавишу [MEAS], затем выберите измерение "APD" или "CCDF".
- 2. Запустите развертку.

После измерения заданного числа отсчетов будут показаны результаты статистической обработки.

# Проведение статистических измерений сиспользованием диапазонов стробирования

У импульсных сигналов интервалы между передачами не следует включать в статистическую обработку. Поэтому необходимо задать диапазоны стробирования, которые будут использованы для измерения.

1. Нажмите клавишу [MEAS Config], затем выберите функциональную клавишу "Настр. APD" или "Настр. ССDF".

Появится диалоговое окно "АРD""АРD" или "ССОР".

- 2. Выберите кнопку "Ред. диап. строба".
- 3. Определить период времени, в течение которого необходимо анализировать входной сигнал, например, на протяжении 3 импульсов сигнала.
- 4. Для каждой активной кривой определите до трех диапазонов в пределах измеряемого временного периода. В примере с 3 импульсами, для каждого импульса можно определить один диапазон.
	- а) Считая, что внешний запуск задает Т=0 в начале первого импульса, задайте начальное время диапазона 1 на 0 с.
	- b) Задайте конечное время диапазона 1 равным длительности первого импульса.
	- с) Включите диапазон 1, установив "Использ. диап. 1" в Оп.
	- d) Задайте начальное время диапазона 2 равным (длительность импульса 1 + длительность промежутка)
	- е) Задайте конечное время диапазона 2 равным (начальное время диапазона 2 + длительность импульса 2)
	- f) Включите диапазон 2, установив "Использ. диап. 2" в Оп.
	- g) Аналогичным образом определите третий диапазон.
- 5. Запустите развертку.

После измерения заданного числа отсчетов будут показаны результаты статистической обработки. Учитываются только уровни сигнала в пределах периодов импульса.

# <span id="page-393-0"></span>**8.2.8.7 Примеры**

# **Пример конфигурации: стробируемые статистические данные**

Статистические вычисления должны выполняться над полезной частью сигнала между t3 и t4. Период GSM-сигнала составляет 4,61536 мс.

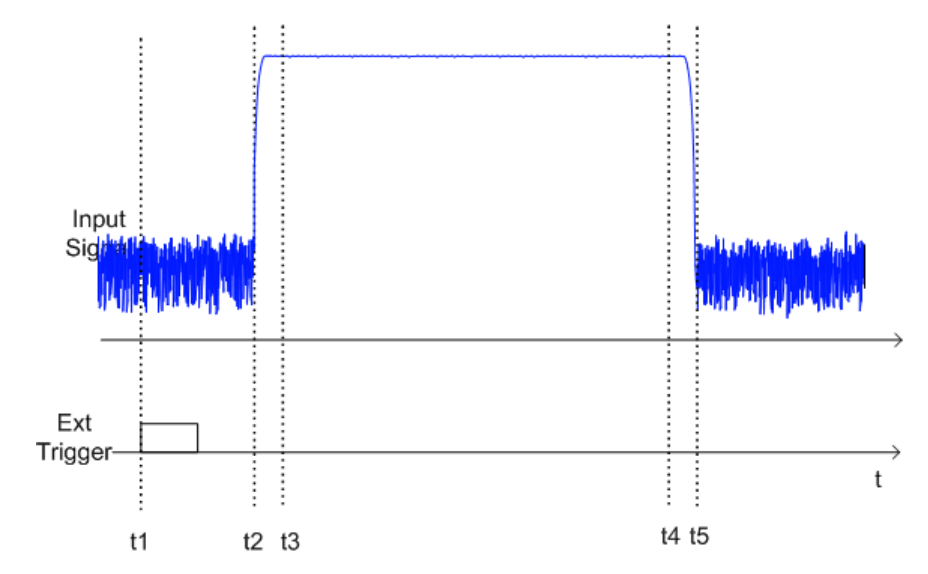

t1: Положительный перепад внешнего сигнала запуска

t2: Начало пакетного сигнала (после 25 мкс)

t3: Начало полезной части, используемой для статистического измерения (после 40 мкс)

t4: Конец полезной части, используемой для статистического измерения (после 578 мкс)

t5: Конец пакетного сигнала (после 602 мкс)

Прибор настраивается следующим образом:

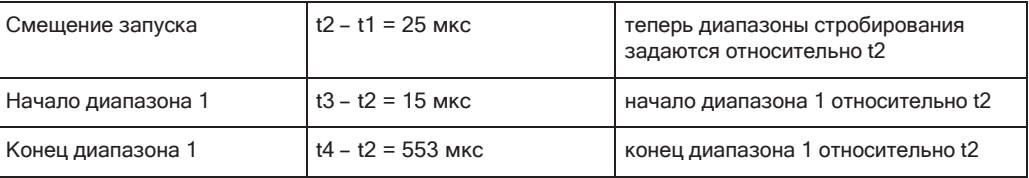

Пример измерения: измерение распределений APD и CCDF белого шума, генерируемого анализатором R&S FPL1000

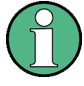

## Настройка полосы анализа

При измерении распределения амплитуды полоса анализа должна быть задана таким образом, чтобы весь спектр измеряемого сигнала попадал в полосу частот. Это единственный способ обеспечить прохождение всех амплитуд через фильтр ПЧ без искажения. Если выбранная полоса слишком мала для сигнала с цифровой модуляцией, распределение амплитуды на выходе фильтра ПЧ становится гауссовским в соответствии с центральной предельной теоремой, то есть соответствует сигналу белого шума. Таким образом, истинное распределение амплитуды сигнала не может быть определено.

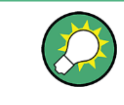

Пример программирования, демонстрирующий статистическое измерение в режиме ДУ, приведен в гл. 9.6.8.7, "Пример программирования: измерение статистики", на стр. 716.

- 1. Выполните предустановку прибора R&S FPL1000.
- 2. Установите опорный уровень -60 дБмВт.

В верхней части экрана отображается собственный шум прибора R&S FPL1000.

3. Выберите функцию измерения "APD" из диалогового окна "Выбрать измерение".

В приборе R&S FPL1000 устанавливается нулевая полоса обзора (0 Гц) и измеряется распределение вероятности амплитуды (APD). Число некоррелированных измерений уровня, используемых для расчета статистики, составляет 100000. Средняя и пиковая мощность отображается в дБмВт. Таким же образом выводится и коэффициент амплитуды (Crest factor).

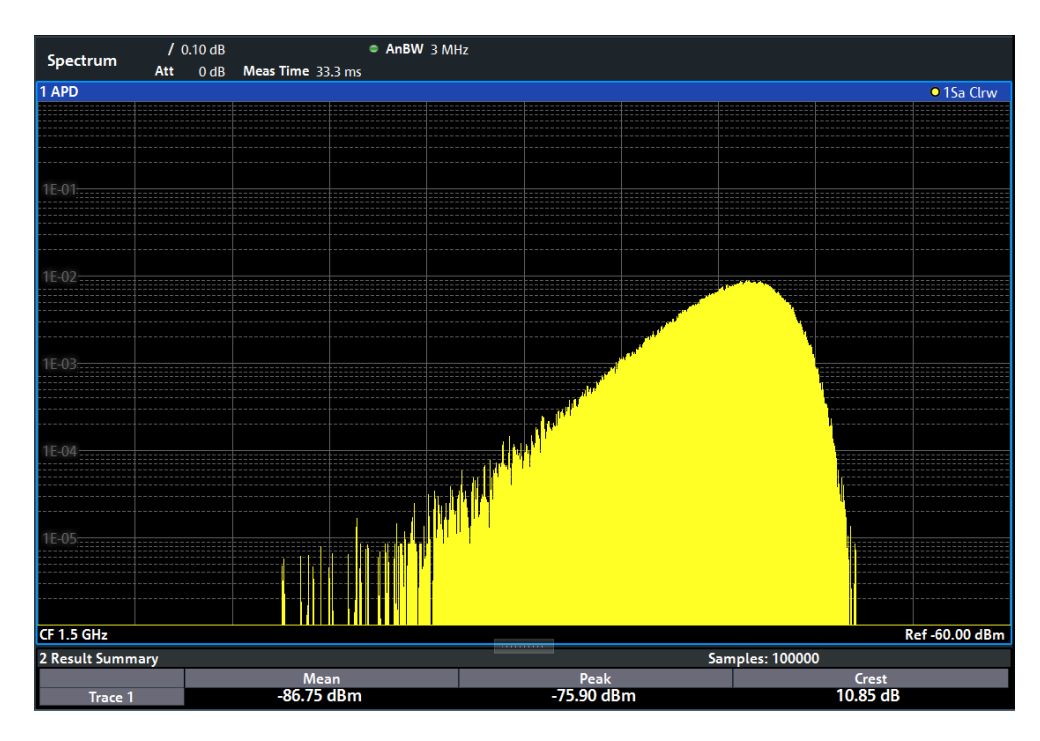

*Рис. 8-30: Распределение вероятности амплитуды (APD) белого шума*

4. Выберите функцию измерения "CCDF" из диалогового окна "Выбрать измере‐ ние".

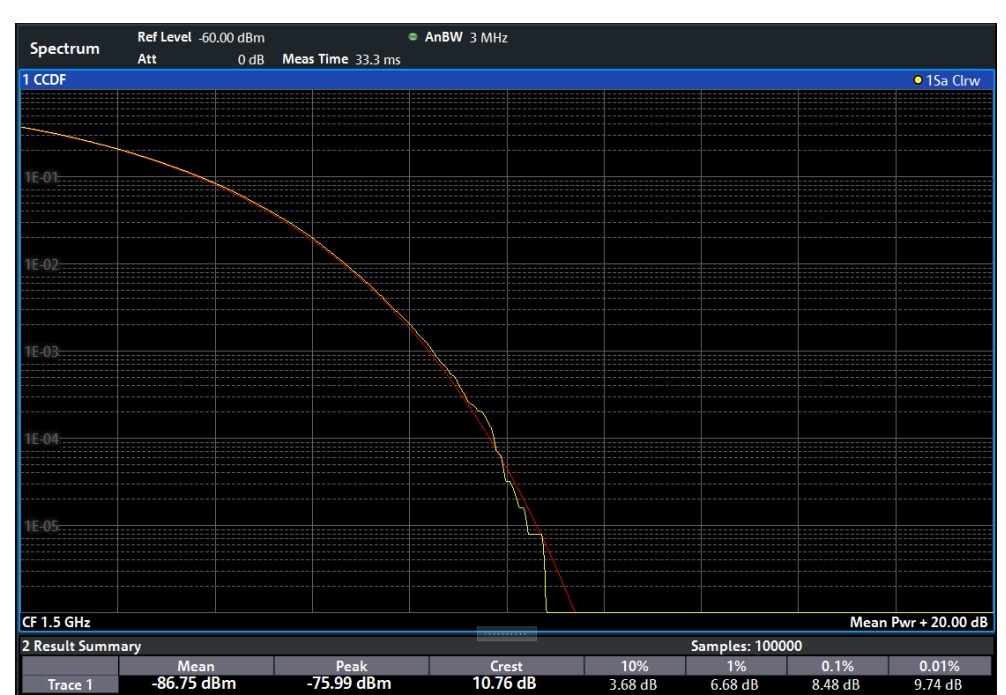

*Рис. 8-31: Дополнительная интегральная функция распределения (CCDF) белого шума*
График функции ССDF показывает вероятность превышения средней мощности уровнем сигнала. Уровень превышения средней мощности откладывается по оси Х графика. Начало оси соответствует среднему уровню мощности. По оси Ү откладывается вероятность того, что средний уровень будет превышен.

# 8.2.8.8 Оптимизация и устранение неполадок измерения

Если результаты не соответствуют ожидаемым, можно попробовать следующие методы для оптимизации измерения:

- Следует убедиться, что заданная полоса пропускания позволяет полностью проанализировать полосу частот сигнала испытуемого устройства (см. "Полоса анализа" на стр. 384).
- При измерении всего сигнала следует увеличить число отсчетов таким образом, чтобы итоговое время измерения превышало один период пакетного сигнала.
- При измерении части сигнала следует определить источник запуска и строб.

#### 8.2.9 Измерение мощности во временной области

Измерение Time Domain Power позволяет определить мощность сигнала во временной области.

Измерение мощности во временной области возможно только при нулевой полосе обзора.

- 
- Основные сведения об измерении мощности во временной области: опреде-
- Конфигурация измерения мощности во временной области ........................... 396
- 
- 

# <span id="page-396-0"></span>8.2.9.1 Информация об измерении

С помощью функции измерения Time Domain Power R&S FPL1000 определяет мощность сигнала при нулевой полосе обзора посредством суммирования мощности в отдельных точках измерения и деления результата на количество этих точек. Этим способом можно измерить мощность TDMA-сигналов, например, в течение фазы передачи или молчания. Можно измерить как среднее, так и среднеквадратическое значение мощности.

Для этого измерения включается детектор отсчетов.

#### <span id="page-396-1"></span> $8.2.9.2$ Результаты измерения мощности во временной области

Одновременно можно получить несколько различных значений мощности:

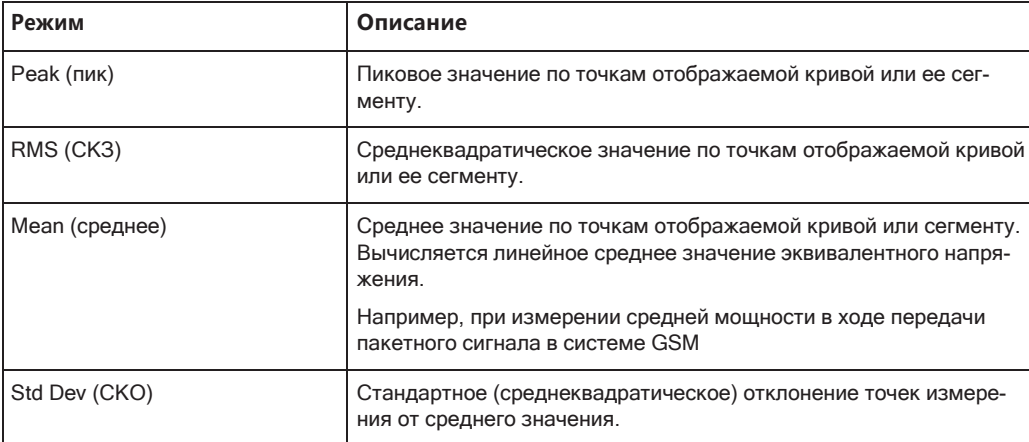

Результат отображается в маркированных результатах с надписью "Мощность" и выбранным режимом мощности, например "СКЗ". Измеренные значения обновляются после каждой развертки или усредняются по определяемому пользователем количеству разверток (усреднение по кривой).

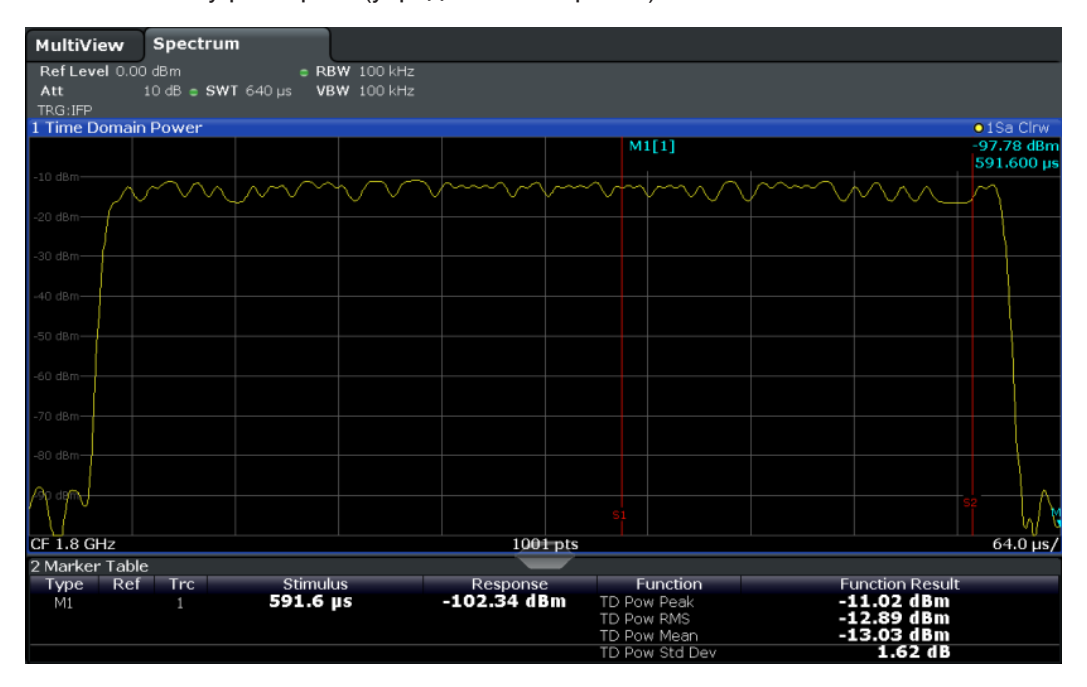

Результаты также могут запрашиваться с помощью команд дистанционного управления, описанных в гл. 9.6.9, "Измерение мощности во временной области", на стр. 717.

#### <span id="page-397-0"></span>8.2.9.3 Основные сведения об измерении мощности во временной области: определение диапазона с помощью предельных линий

Диапазон измеренного сигнала, оцениваемого для измерения мощности, может быть ограничен с помощью предельных линий. Левая и правая предельные линии (S1, S2) определяют диапазон оценки и отображаются на графике вертикальными красными линиями. Если они включены, результаты по мощности вычисляются только по уровням между предельными линиями.

Например, если отображается как фаза включения, так и фаза выключения пакетного сигнала, диапазон измерения может быть ограничен фазой передачей или молчания. Например, соотношение сигнал/шум по мощности сигнала TDMA можно измерить, используя результат измерения как опорное значение, а затем варьируя диапазон измерения.

Для получения стабильных результатов измерения для ограниченного диапазона обработки, как правило, требуется использовать запуск.

#### <span id="page-398-0"></span>8.2.9.4 Конфигурация измерения мощности во временной области

Доступ: "Обзор" > "Выбрать измерение" > "Мощн. во врем. области" > "Настр. мощн. во врем. обл."

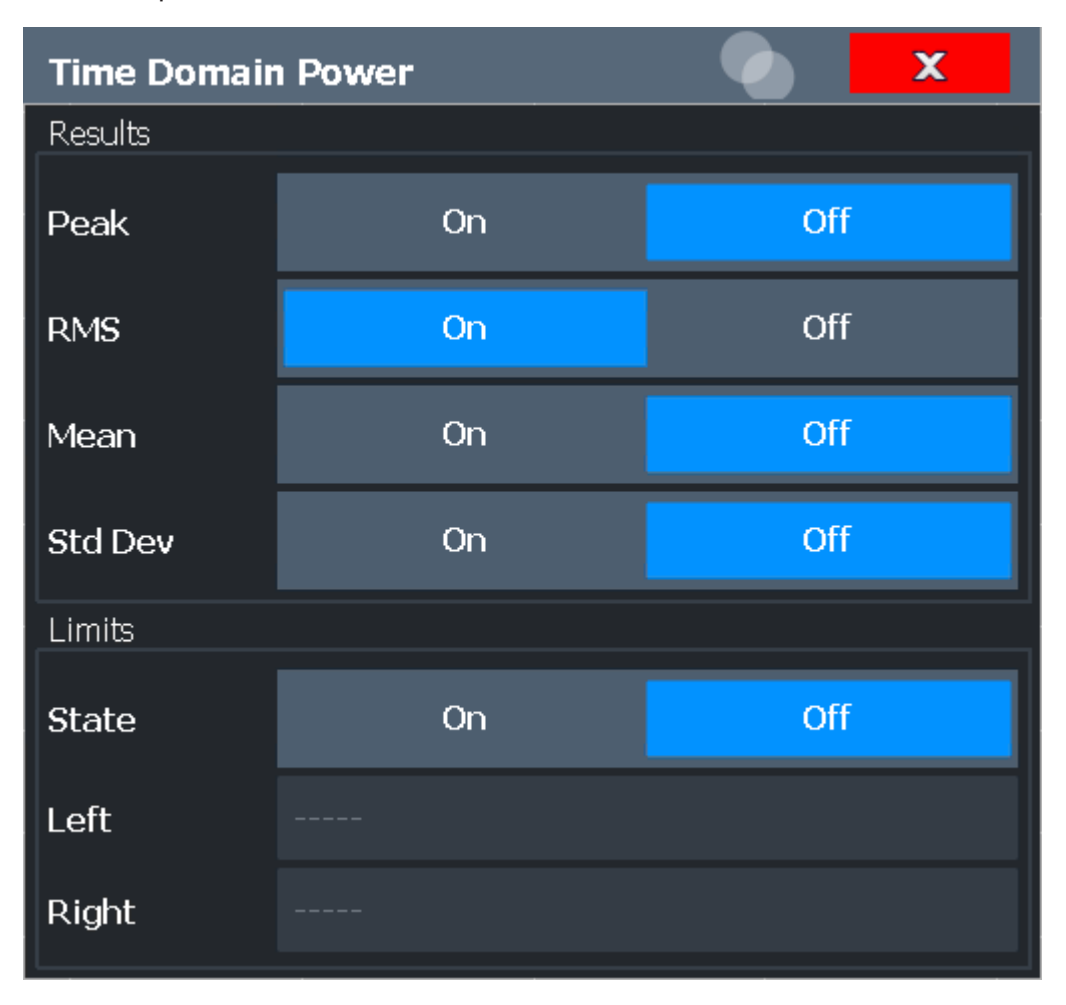

Команды дистанционного управления, необходимые для выполнения этих задач, описаны в гл. 9.6.9, "Измерение мощности во временной области", на стр. 717.

Измерения и результаты

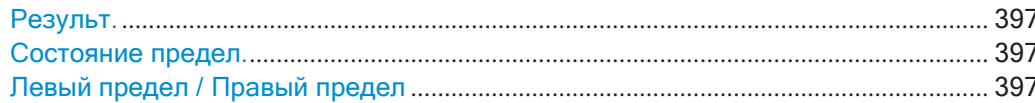

# <span id="page-399-1"></span>Результ.

Включение вычисления результатов по отображаемой кривой или по ограниченной части кривой.

- "Пик" Пиковая мощность по нескольким измерениям (используется усреднение кривых, функция Max Hold)
- "CK3" Среднеквадратическое значение по точкам отображаемой кривой или ее сегменту.
- "Средн." Среднее значение по точкам отображаемой кривой или сегменту. Вычисляется линейное среднее значение эквивалентного напряжения.
- "CKO" Стандартное отклонение точек измерения от среднего значения. В то же время автоматически включается измерение средней мощности.

### Команда дистанционного управления:

CALCulate<n>:MARKer<m>:FUNCtion:SUMMary:PPEak[:STATe] Ha CTp. 720 CALCulate<n>:MARKer<m>:FUNCtion:SUMMary:PPEak:RESult? Ha CTP. 723 CALCulate<n>:MARKer<m>:FUNCtion:SUMMary:RMS[:STATe] HaCTp.720 CALCulate<n>:MARKer<m>:FUNCtion:SUMMary:RMS:RESult? Ha CTp. 724 CALCulate<n>:MARKer<m>:FUNCtion:SUMMary:MEAN[:STATe] HaCTp.719 CALCulate<n>:MARKer<m>:FUNCtion:SUMMary:MEAN:RESult?HaCTp.722

## <span id="page-399-2"></span>Состояние предел.

Выключение или выключение ограничения диапазона оценки. По умолчанию выкл.

Если выключено, будет обрабатываться все время развертки. При включенном состоянии диапазон оценки определяется левым и правым пределами. Если установлен только один предел, он становится левым, а правый предел определяется конечной частотой. Если также задан второй предел, он становится правым.

Команда дистанционного управления: CALCulate<n>:MARKer<m>:X:SLIMits[:STATe] HaCTp. 849

# <span id="page-399-3"></span>Левый предел / Правый предел

Определение пределов уровня мощности для линии S1 (левой) или S2 (правой).

Команда дистанционного управления:

```
CALCulate<n>:MARKer<m>:X:SLIMits:LEFT HaCTp. 849
CALCulate<n>:MARKer<m>:X:SLIMits:RIGHt Ha CTP. 850
```
#### <span id="page-399-0"></span>8.2.9.5 Измерение мощности во временной области

Здесь описаны подробные пошаговые инструкции для измерения мощности во временной области.

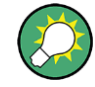

Описание дистанционного управления см. в гл. 9.6.9.4, "Пример программирования: мощность во временной области", на стр. 726.

# Измерение мощности во временной области

- 1. Выберите клавишу [MEAS].
- 2. В диалоговом окне "Выбрать измерение" выберите измерительную функцию "Мощн. во врем. области".
- 3. Выберите тип результатов измерения мощности, используя соответствующие функциональные клавиши.
- 4. Для ограничения диапазона вычисления мощности задайте пределы:
	- а) Выберите функциональную клавишу "Настр. мощн. во врем. обл." для вызова диалогового окна конфигурации "Мощн. во врем. области".
	- b) Включите проверку пределов, установив "Состояние предел." в "Вкл". Отобразятся предельные линии S1 и S2.
	- c) Задайте левый предел (предельная линия S1), правый предел (S2), или оба.
- 5. Запустите развертку.

В маркерных результатах отобразятся измеренные значения мощности.

#### <span id="page-400-0"></span>8.2.9.6 Пример измерений

В этом примере измерения показано вычисление мощности во временной области для GSM пакета.

#### Измерительная установка:

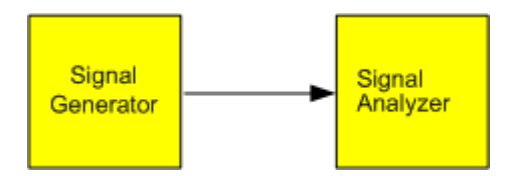

# Настройки генератора сигналов (например, R&S SMW):

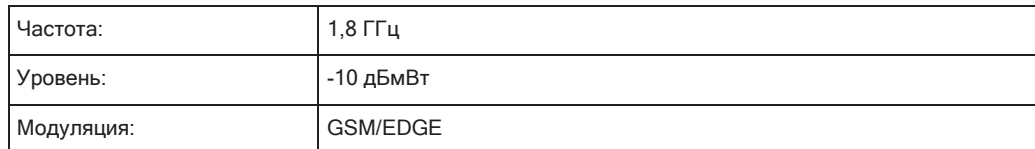

# Порядок действий:

- 1. Выполните предустановку прибора R&S FPL1000.
- 2. Установите центральную частоту 1,8 ГГц.
- 3. Установите для полосы разрешения RBW значение *100 кГц*.
- 4. Установите время развертки *640 мкс*.
- 5. Установите источник запуска "МощностьПЧ-сигнала".
- 6. Установите смещение запуска *-50 мкс*.
- 7. Выберите функцию измерения "Мощн. во врем. области" из диалогового окна "Выбрать измерение".
- 8. В конфигурационном диалоговом окне Time Domain Power установите все четыре результата в "Вкл".
- 9. Установите для "Состояние предел." значение "Вкл".
- 10. Задайте левый предел на *326 мкс* и правый предел на *538 мкс*. Этот диапазон соответствует полезной части GSM пакета.

Средняя мощность полезной части GSM пакета получилась равной -13 дБмВт.

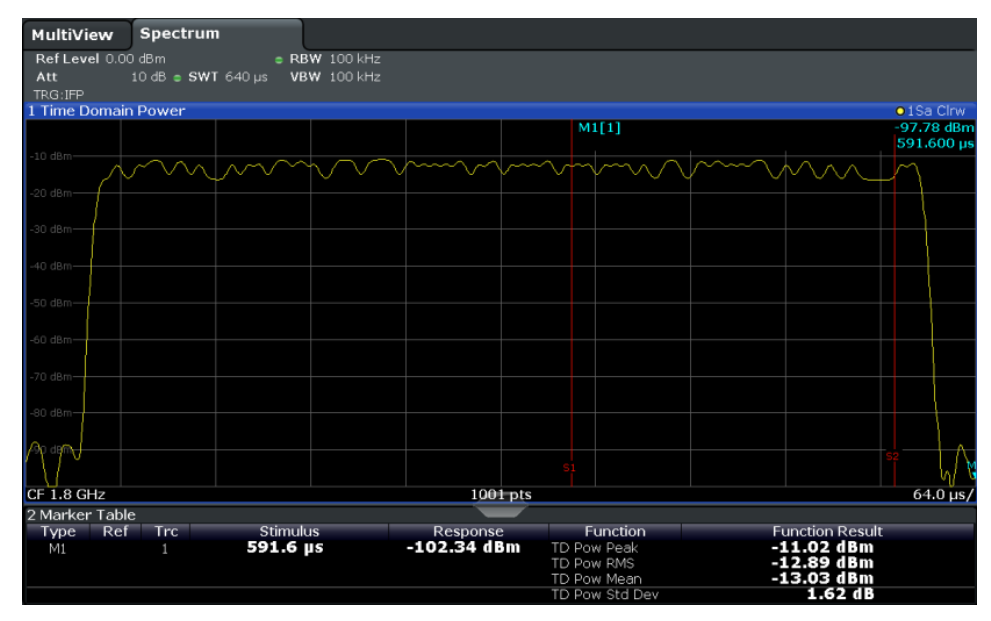

# **8.2.10 Измерение гармонических искажений**

Во время измерения "Гармон. искажения" проводится измерение гармоник и их искажений, включая суммарный коэффициент гармонических искажений.

- Информация об измерении[.......................................................................................](#page-402-0) 400
- Основные сведения о гармонических искажениях[..............................................](#page-402-1) 400
- Результаты измерения [гармонических искажений](#page-405-0) ............................................. 403
- [Конфигурация измерения гармонических искажений](#page-406-0)........................................ 404
- Определение гармонических искажений[...............................................................](#page-407-0) 405

#### <span id="page-402-0"></span>Информация об измерении 8.2.10.1

Посредством этого измерения можно легко измерить гармоники, например, генератора, управляемого напряжением. Дополнительно рассчитывается суммарный коэффициент нелинейных искажений КНИ (THD).

При работе в частотной области измерение Harmonic Distortion начинается с автоматического поиска первой гармоники (= пика) в заданном диапазоне частот. На эту частоту настраивается центральная частота и соответствующим образом подстраивается опорный уровень.

Для измерений с нулевой полосой обзора центральная частота остается неизменной.

Затем во время измерения Harmonic Distortion выполняются развертки с нулевой полосой обзора на центральной частоте и ее гармониках, т.е. на частотах, кратных центральной частоте.

В результате отображаются все гармоники с нулевой полосой обзора, а также среднеквадратические значения и КНИ (суммарный коэффициент нелинейных искажений).

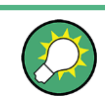

Указания по применению, в которых обсуждается измерение гармоник, доступны на веб-сайте компании Rohde & Schwarz:

1ЕГ78: Измерение гармоник с помощью анализаторов спектра

#### <span id="page-402-1"></span>8.2.10.2 Основные сведения о гармонических искажениях

Измерение гармоник сигнала является часто встречающейся задачей, которая наилучшим образом может быть решена с помощью анализатора сигналов. В целом, любой сигнал содержит гармоники. Гармоники формируется нелинейными характеристиками, из-за которых к спектру чисто синусоидального сигнала добавляются частоты. Часто их уровень может быть снижен с помощью низкочастотных фильтров. Поскольку анализатор сигналов сам по себе также имеет нелинейную характеристику, например, на уровне первого смесителя, то измерения должны выполняться таким образом, чтобы порождаемые самим анализатором гармоники не привели к появлению ошибочных результатов. При необходимости основная гармоника должна быть выборочно ослаблена относительно остальных гармоник с помощью высокочастотного фильтра. Уровень гармоник особенно критичен при работе передатчиков большой мощности, в частности приемопередатчиков, поскольку гармоники высокого уровня могут мешать другим радиослужбам.

Гармонические искажения можно определить как уровень отдельных составляющих, либо как среднеквадратическое значение всех составляющих, суммарный коэффициент гармонических искажений (КНИ или ТНD). КНИ устанавливается в зависимости от мощности основной частоты (= центральной частоты).

### Возможный динамический диапазон

При измерении гармоник возможный динамический диапазон зависит от точки пересечения второй гармоники анализатора сигналов. Точка пересечения второй гармоники соответствует воображаемому уровню входного сигнала на ВЧ-входе смесителя, при котором уровень второй гармоники становится равным уровню основной гармоники. Однако на практике подача сигнала с такой амплитудой может вывести смеситель из строя. Тем не менее можно относительно легко рассчитать возможный динамический диапазон для измерения расстояния между гармониками испытуемого устройства по точке пересечения второй гармоники.

Как видно из рис. 8-32, уровень 2<sup>ой</sup> гармоники падает на 20 дБ при падении уровня основной гармоники на 10 дБ.

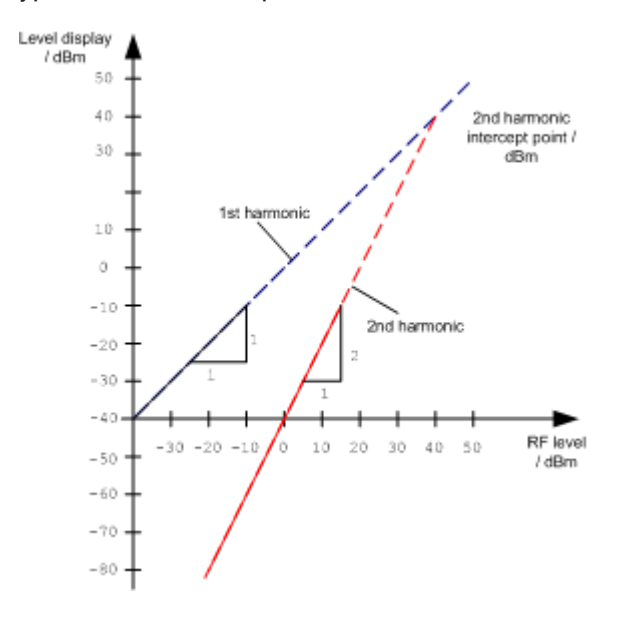

<span id="page-403-0"></span>Рис. 8-32: Экстраполяция первой и второй гармоник до точки пересечения второй гармоники при 40 дБмВт

Приведенная ниже формула для расчета получаемого гармонического искажения d<sub>2</sub> в дБ выводится из уравнений прямых и заданной точки пересечения:

$$
d_2 = S.H.I - P_1(1)
$$

### где

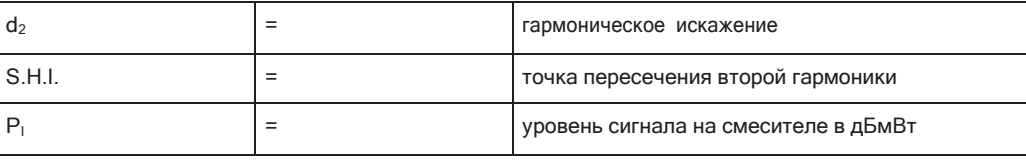

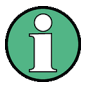

Уровень сигнала на смесителе представляет собой разность между уровнем радиосигнала на ВЧ-входе и заданным ВЧ-ослаблением.

Формула для уровня Р<sub>1</sub> 2<sup>ой</sup> гармоники (в дБмВт), генерируемой внутри прибора, имеет вид:

 $P_1 = 2 * P_1 - S.H.I. (2)$ 

Нижний предел измерений уровня гармоники определяется уровнем собственного шума анализатора сигналов. Уровень гармоники испытуемого устройства при достаточном усреднении видеофильтром должен превышать уровень собственного шума не менее чем на 4 дБ, чтобы погрешность измерения из-за входного шума была меньше 1 дБ.

### Правила измерения высоких уровней гармоник

Можно вывести следующие правила измерения высоких уровней гармоник:

- Для минимизации уровня собственного шума следует выбирать минимально возможную полосу ПЧ.
- Для измерения только уровня гармоники следует выбирать достаточно большое ВЧ-ослабление.

Гармоническое искажение достигает максимального значения в случае, когда уровень гармоники сравнивается с уровнем собственного шума приемника. Уровень сигнала, подаваемого на смеситель, в соответствии с (2) составляет:

$$
P_{I} = \frac{P_{noise} / dBm + IP2}{2}
$$

При полосе разрешения 10 Гц (уровень шума -143 дБмВт, S.H.I. = 40 дБмВт) оптимальный уровень на смесителе составляет -51,5 дБмВт. В соответствии с (1) максимально измеряемое гармоническое искажение составляет 91,5 дБ минус минимальное отношение сигнал/шум в 4 дБ.

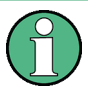

# Определение источника возникновения гармоник

Если гармоники достаточно сильно выделяются над уровнем шума (примерно >15 дБ), то легко определить (изменяя ВЧ-ослабление), возникают ли гармоники в испытуемом устройстве или же они генерируются внутри анализатора сигналов. Если гармоника возникает в испытуемом устройстве, ее уровень остается постоянным при увеличении ВЧ-ослабления на 10 дБ. Из-за дополнительного ослабления только отображаемый уровень шума возрастает на 10 дБ. Если гармоника генерируется только анализатором сигналов, уровень гармоники снижается на 20 дБ или же гармоника теряется в шуме. Если в гармонику вносит вклад как испытуемое устройство, так и анализатор сигналов, снижение уровня гармоники соответствующим образом уменьшается.

## Измерение гармоник с высокой чувствительностью

Для измерения гармоник очень низкого уровня требуется существенно сузить полосу разрешения. Это приведет к значительному увеличению времени развертки. В таком случае измерение отдельных гармоник выполняется с помощью прибора R&S FPL1000, настроенного на малую полосу обзора. При этом измерения будут проводиться с узкой полосой разрешения в диапазоне частот, сосредоточенном вокруг гармоник.

# Требуемое время измерения

Во время измерения гармоник развертки с нулевой полосой обзора проводятся на центральной частоте и на каждой гармонике. Продолжительность каждой развертки ("Гармоники вр. разверт.", SWT) и число "Количество гармоник" (n) задаются в диалоговом окне конфигурации "Гармон. искажения". Таким образом, требуемое время для измерения гармонических искажений (Совокупное время измерения, СМТ) составляет:

 $CMT = n*SWT$ 

Требуемое время измерения отображается как "СМТ" в строке канала.

#### <span id="page-405-0"></span>8.2.10.3 Результаты измерения гармонических искажений

В результате измерения гармонического искажения на графике отображаются все обнаруженные гармоники с нулевой полосой обзора, разделяемые красными линиями индикации. Это обеспечивает очень хорошее представление результатов измерения.

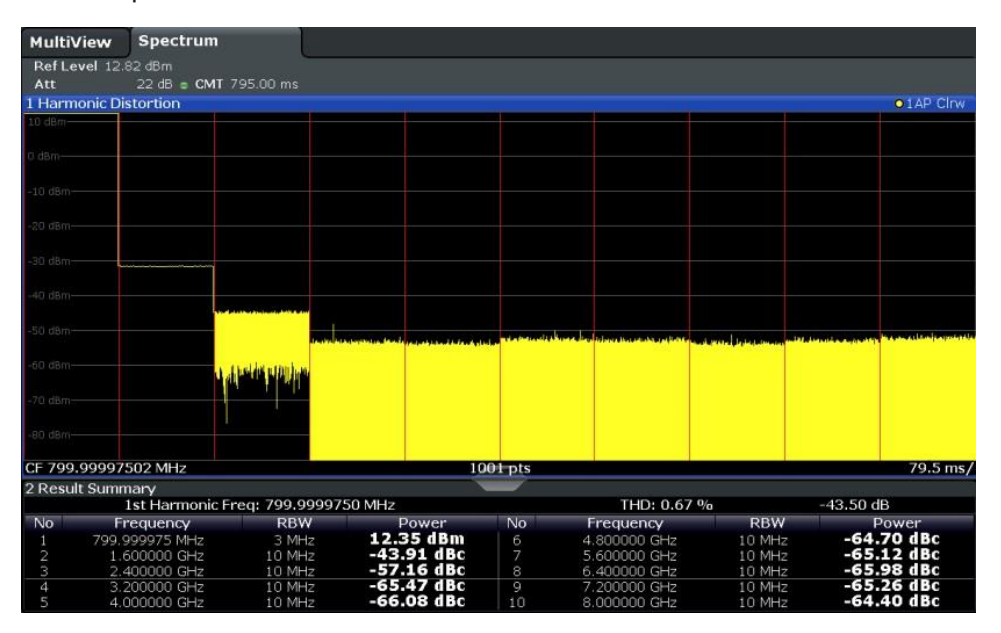

Кроме того, в таблице результатов отображается следующая информация:

- Частота первой гармоники
- THD (коэффициент нелинейных искажений), относительные и абсолютные значения
- Для каждой обнаруженной гармоники:
	- Частота
	- Полоса разрешения
	- Мощность

### Команды дистанционного управления

Результаты также может запрашиваться с помощью команд дистанционного управления.

Частоту первой гармоники можно считать с помощью обычной команды запроса центральной частоты [SENSe: ] FREQuency: CENTer на стр. 767.

THD: CALCulate<n>:MARKer<m>:FUNCtion:HARMonics:DISTortion? на стр. 730

Перечень гармоник: CALCulate<n>:MARKer<m>:FUNCtion:HARMonics:LIST на стр. 730

# <span id="page-406-0"></span>8.2.10.4 Конфигурация измерения гармонических искажений

Доступ: "Обзор" > "Выбрать измерение" > "Гармон. искажения" > "Настр. гармон. искажен."

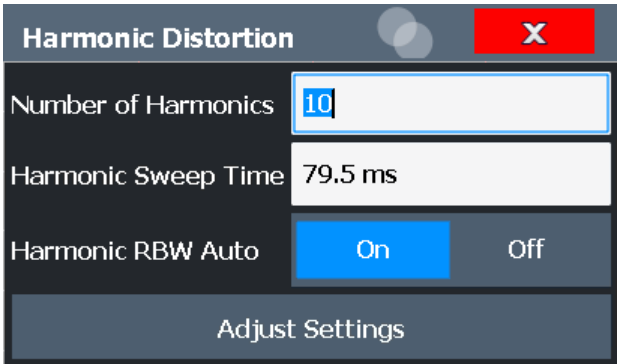

Команды дистанционного управления, необходимые для выполнения этих задач, описаны в гл. 9.6.10, "Измерение гармонических искажений", на стр. 727.

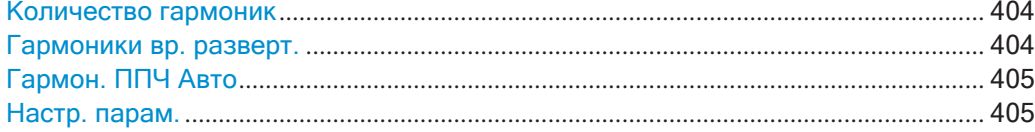

#### <span id="page-406-1"></span>Количество гармоник

Определение количества измеряемых гармоник. Диапазон составляет от 1 до 26. Значение по умолчанию 10.

Команда дистанционного управления: CALCulate<n>:MARKer<m>:FUNCtion:HARMonics:NHARmonics Ha CTP. 729

## <span id="page-406-2"></span>Гармоники вр. разверт.

Определение времени развертки для измерений с нулевой полосой обзора для каждой гармоники частоты. Эта настройка совпадает с обычным временем развертки для нулевой полосы обзора, см. также "Время развертки" на стр. 481.

Команда дистанционного управления: [SENSe: ] SWEep: TIME: AUTO Ha CTp. 782

### <span id="page-407-1"></span>Гармон. ППЧ Авто

Включение/выключение автоматической настройки полосы разрешения для обычных гауссовских фильтров (3 дБ) (Гауссовых).

Автоматическая настройка выполняется в соответствии с формулой:

"RBW<sub>n</sub> = RBW<sub>1</sub>  $*$  n"

Если значение RBW<sub>n</sub> недоступно, используется следующее большее значение.

Команда дистанционного управления:

CALCulate<n>:MARKer<m>:FUNCtion:HARMonics:BANDwidth:AUTO на стр. 728

# <span id="page-407-2"></span>Настр. парам.

Если измерение гармоник проводилось в частотной области, новый поиск пика запускается в диапазоне частот, установленном перед началом измерений гармоник. На эту частоту настраивается центральная частота и соответствующим образом подстраивается опорный уровень.

Если измерение гармоник проводилось во временной области, эта функция изменяет только опорный уровень.

<span id="page-407-0"></span>Команда дистанционного управления: CALCulate<n>:MARKer<m>:FUNCtion:HARMonics:PRESet Ha CTp. 729

# 8.2.10.5 Определение гармонических искажений

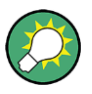

В гл. 8.9.6, "Пример измерений: измерение гармоник с помощью функций маркера", на стр. 543 измерение гармоник описывалось с использованием функций маркера. Эту задачу намного проще выполнить с помощью измерения Harmonic Distortion, как описано в следующей методике.

Описание дистанционного управления см. в гл. 9.6.10.5, "Пример: измерение гармонических искажений", на стр. 731.

- 1. Выберите функцию измерения "Гармон. искажения" из диалогового окна "Выбрать измерение".
- 2. Определите число анализируемых гармоник с помощью функциональной клавиши "Количество гармоник".
- 3. Запустите развертку.

На графике отображаются все обнаруженные гармоники, разделенные красными линиями индикации. В таблице результатов приводится измеренная мощность для каждой гармоники относительно мощности основной частоты.

4. Если во время или после измерения гармоник сигнал сильно изменяется, с помощью функции "Настр. парам." можно автоматически изменить настройки и затем перезапустить измерение.

# **8.2.11 Измерение точки пересечения третьего порядка (TOI)**

Точку пересечения третьего порядка прибора R&S FPL1000 можно определить, подав на вход двухтональный сигнал с одинаковым уровнем несущих.

[CALCulate<n>:MARKer<m>:FUNCtion:TOI:RESult?](#page-734-0) Ha CTp. 732

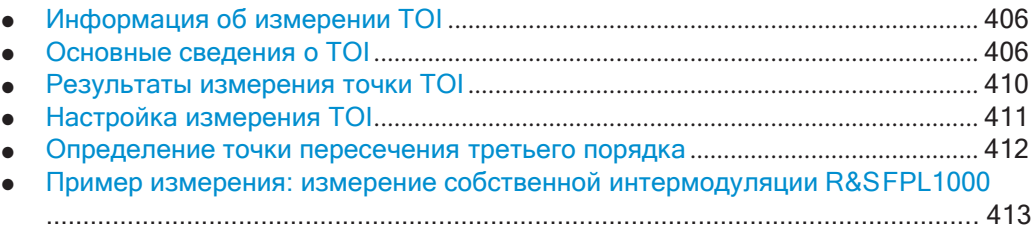

# <span id="page-408-0"></span>**8.2.11.1 Информация обизмерении TOI**

Если для передачи двухпортового устройства с нелинейной характеристикой используется несколько сигналов, продукты интермодуляции появляются на его выходе в виде сумм и разностей сигналов. Нелинейные характеристики приводят к формированию гармоник полезных сигналов. Продукты интермодуляции более низкого порядка имеют особое воздействие, так как имеют самый большой уровень и расположены вблизи полезных сигналов. Продукт интермодуляции треть‐ его порядка вызывает максимальные помехи. Это продукт интермодуляции, который формируется из одного из полезных сигналов и второй гармоники другого полезного сигнала в случае двухтональной модуляции.

Для измерения точки пересечения третьего порядка на входе R&S FPL1000 ожи‐ дается двухтональный сигнал с равными уровнями несущих. Маркеры 1 и 2 (обы‐ чные маркеры) устанавливаются в точки максимумов двух сигналов. Маркеры 3 и 4 размещаются на интермодуляционных составляющих.

R&S FPL1000 рассчитывает точку пересечения третьего порядка по разнице уровней первых двух маркеров и маркеров 3 и 4, а затем выводит его в таблицу маркера.

## <span id="page-408-1"></span>**8.2.11.2 Основные сведения о TOI**

Если для передачи двухпортового устройства с нелинейной характеристикой используется несколько сигналов, продукты интермодуляции появляются на его выходе в виде сумм и разностей сигналов. Нелинейные характеристики приводят к формированию гармоник полезных сигналов.

Частоты интермодуляционных составляющих третьего порядка располагаются как выше, так и ниже частот полезных сигналов. На [рис. 8](#page-409-0)-33 показаны интермо‐ дуляционные составляющие  $P_{S1}$  and  $P_{S2}$ , формируемые двумя полезными сигналами,  $P_{U1}$  и  $P_{U2}$ .

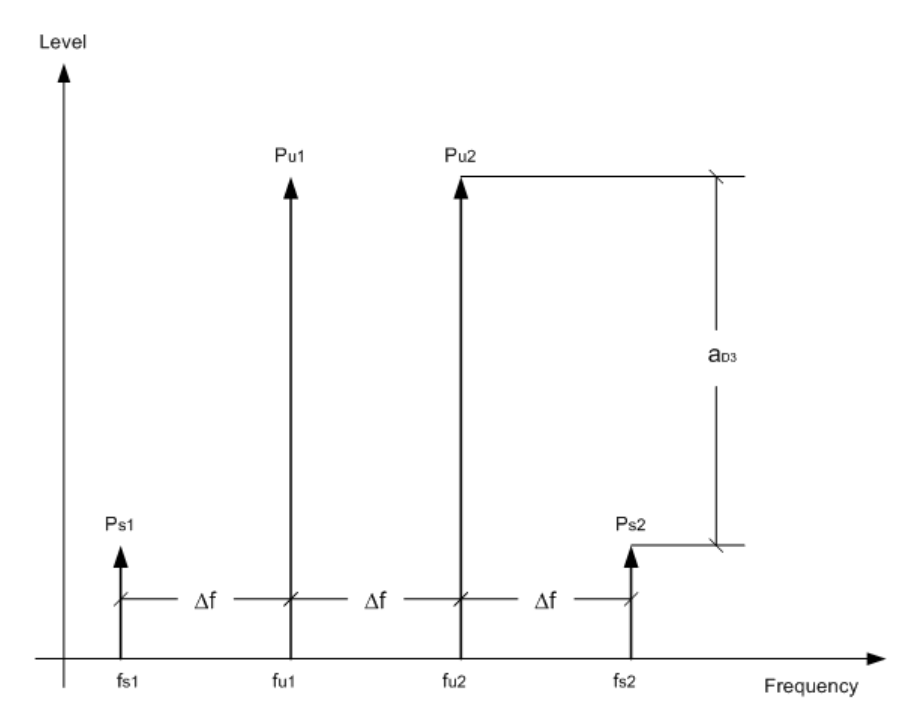

<span id="page-409-0"></span>*Рис. 8-33: Интермодуляционные составляющие Ps1 и Ps2*

Интермодуляционная составляющая на частоте fi2 формируется в результате смешивания второй гармоники полезного сигнала  $P_{U2}$  и сигнала  $P_{U1}$ .

Интермодуляционная составляющая на частоте f<sub>i1</sub> формируется в результате смешивания второй гармоники полезного сигнала P<sub>U1</sub> и сигнала P<sub>U2</sub>.

 $f_{i1} = 2 \times f_{u1} - f_{u2}(1)$  $f_{12} = 2 \times f_{12} - f_{11} (2)$ 

# **Зависимость от уровня полезных сигналов**

Уровень интермодуляционных составляющих зависит от уровня полезных сигна‐ лов. Если уровень обоих полезных сигналов возрастет на 1 дБ, то уровень интермодуляционных составляющих увеличится на 3 дБ. При этом расстояние  $_{D3}$ между интермодуляционными и полезными сигналами уменьшается на 2 дБ. Это показано на [рис. 8](#page-410-0)-34.

Измерения и результаты

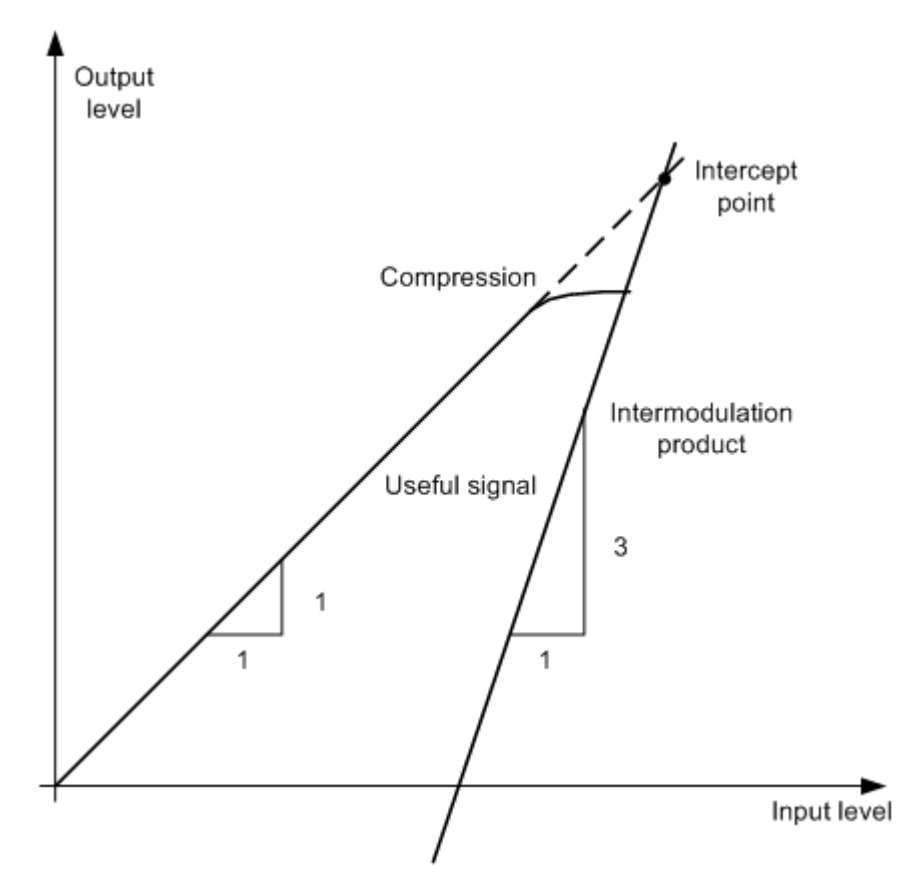

<span id="page-410-0"></span>Рис. 8-34: Зависимость интермодуляционных составляющих от уровня полезных сигналов

Пока четырехполюсник работает в линейной части своей характеристики, полезный сигнал на его выходе растет пропорционально уровню входного сигнала. Изменение уровня сигнала на 1 дБ на входе вызывает изменение уровня сигнала на 1 дБ на выходе. Выше некоторого уровня входного сигнала четырехполюсник попадает в область насыщения (компрессии) и выходной сигнал перестает расти. Уровень интермодуляционных составляющих третьего порядка увеличивается в три раза быстрее уровня полезных сигналов. Точка пересечения - это воображаемый уровень пересечения двух прямых линий. Этот уровень не может быть измерен напрямую, так как полезный сигнал предварительно ограничивается максимальной выходной мощностью четырехполюсника.

# Метод расчета

Тем не менее, точку пресечения можно вычислить по известным наклонам прямых и измеренной разности уровней а<sub>рз</sub> для заданного уровня по следующей формуле:

$$
IP3 = \frac{u_{D3}}{2} + P
$$

Точка пересечения третьего порядка (TOI), к примеру, рассчитывается по интермодуляции 60 дБ и уровню входного сигнала Р<sub>∪</sub>, равному -20 дБмВт, в соответствии со следующей формулой:

$$
IP3 = \frac{60}{2} + (-20dBm) = 10dBm
$$

## Динамический диапазон без интермодуляции

Динамический диапазон без интермодуляции, т.е. диапазон уровней, в котором при измерениях двухтональных сигналов не образуются внутренние интермодуляционные составляющие, определяется точкой пересечения третьего порядка, фазовым шумом и тепловым шумом анализатора сигналов. При высоких уровнях сигналов диапазон определяется интермодуляционными составляющими. При низких уровнях сигналов интермодуляционные составляющие пропадают ниже уровня собственного шума, т.е. диапазон определяется уровнем собственного шума и фазовым шумом анализатора. Уровень собственного шума и фазовый шум зависят от выбранной полосы разрешения. При наименьшей полосе разрешения уровень собственного шума и фазовый шум минимальны, то есть получается максимальный диапазон. Однако для формирования малой полосы разрешения требуется большое время развертки. Поэтому наилучшим вариантом является выбор максимально возможной полосы разрешения, при которой получается требуемый диапазон. Поскольку фазовый шум уменьшается с увеличением отстройки от несущей, то его влияние снижается при увеличении отстройки по частоте от полезных сигналов.

На приведенных ниже графиках показана зависимость динамического диапазона без интермодуляции от выбранной полосы частот и уровня сигнала на входном смесителе (равен уровню сигнала на входе минус заданное ВЧ-ослабление) при различных отстройках от полезного сигнала.

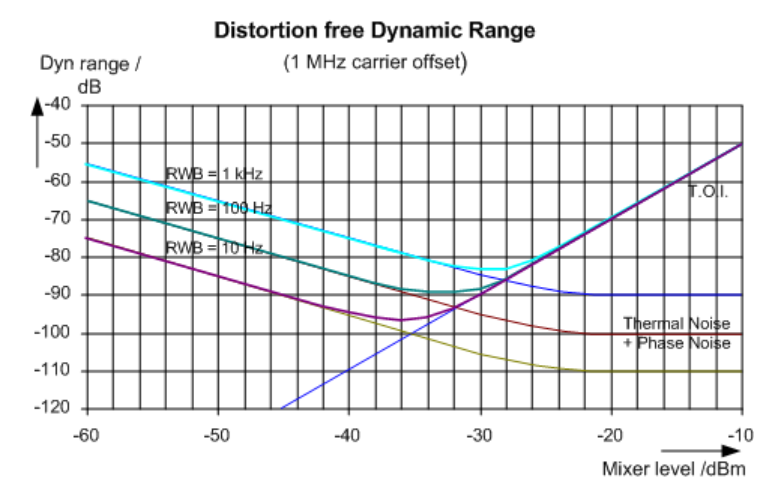

Рис. 8-35: Зависимость диапазона без интермодуляции от уровня сигнала на входном смесителе и заданной полосы разрешения

(отстройка от полезного сигнала = 1 МГц, DANL = -145 дБмВт/Гц, TOI = 15 дБмВт; типовые значения на 2 ГГц)

Оптимальный уровень на входном смесителе, т.е. уровень, при котором динамический диапазон без интермодуляции оказывается максимальным, зависит от полосы частот. При полосе разрешения в 10 Гц, он составляет порядка -35 дБмВт и при 1 кГц увеличивается примерно до -30 дБмВт.

При частотной отстройке от несущей в пределах от 10 до 100 кГц фазовый шум оказывает значительное влияние на динамический диапазон без интермодуляции (см. рис. 8-36). При более широкой полосе частот влияние фазового шума возрастает. Оптимальный уровень сигнала на смесителе при рассматриваемых полосах частот оказывается практически независимым от их ширины и составляет примерно -40 дБмВт.

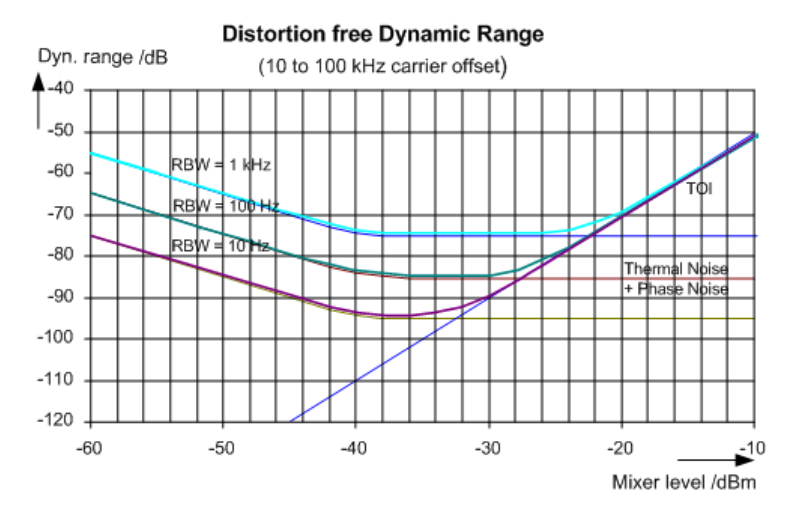

<span id="page-412-1"></span>Рис. 8-36: Зависимость динамического диапазона без интермодуляции от уровня сигнала на входном смесителе и выбранной полосы разрешения

(отстройка от полезного сигнала = 10 ... 100 кГц, DANL = -145 дБмВт/Гц, TOI = 15 дБмВт; типичные значения на частоте 2 ГГц).

Если необходимо измерить уровни интермодуляционных составляющих испытуемого устройства с очень широким динамическим диапазоном и в связи с этим задается очень узкая полоса разрешения, рекомендуется измерить уровни полезных сигналов и соответствующих интермодуляционных составляющих по отдельности, используя узкую полосу обзора. Время измерения уменьшится, в частности, при значительной отстройке от полезных сигналов. Для надежного обнаружения сигналов при узкой полосе частот обзора рекомендуется синхронизировать источники сигналов с прибором R&S FPL1000.

#### <span id="page-412-0"></span>8.2.11.3 Результаты измерения точки ТОІ

В качестве результата измерения TOI в области маркера диаграммы отображаются следующие значения:

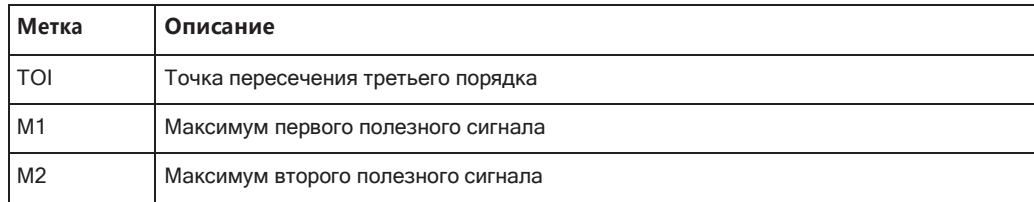

Измерения и результаты

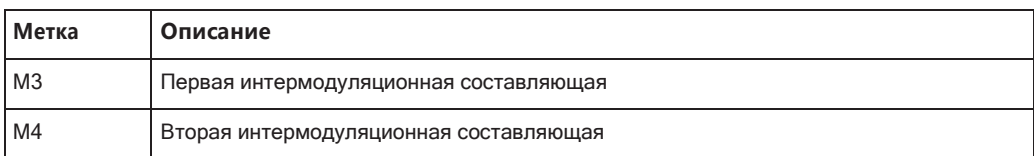

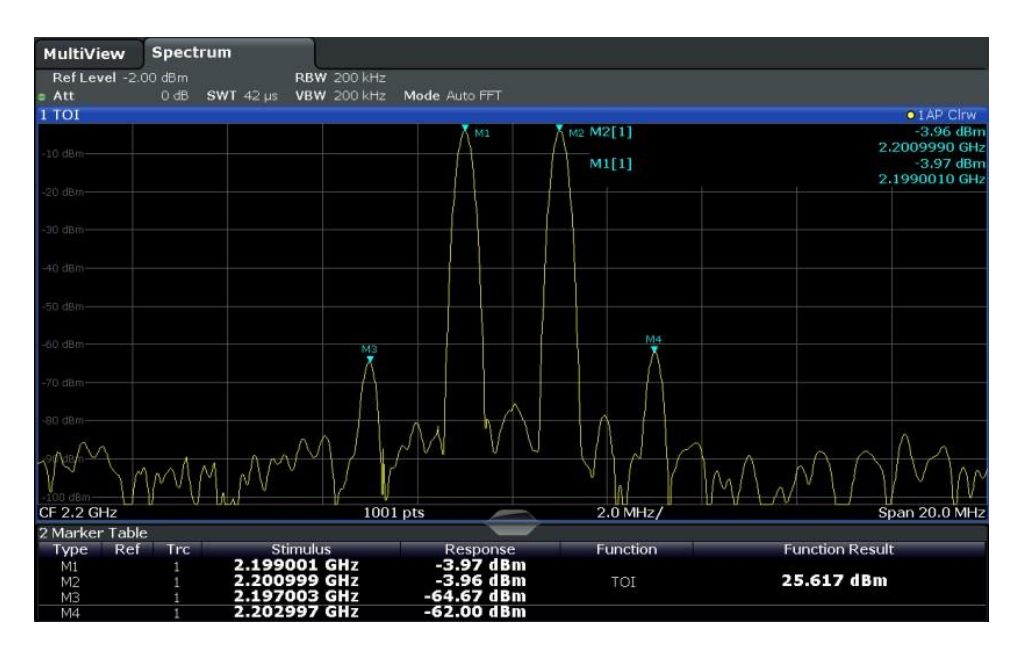

# Команда дистанционного управления

**ТОІ также может запрашиваться с помощью команды дистанционного управле**ния CALCulate<n>:MARKer<m>:FUNCtion:TOI:RESult? на стр. 732.

# <span id="page-413-0"></span>8.2.11.4 Настройка измерения ТОІ

Доступ: "Обзор" > "Выбрать измерение" > "Тчк. пересеч. 3 порядка" > "Настр. ТОІ"

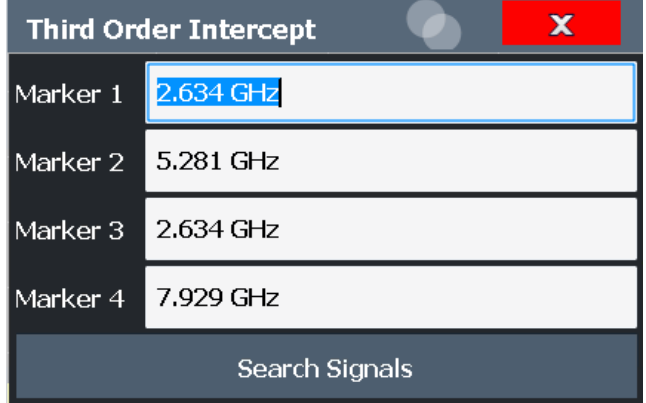

Измерения и результаты

Команды дистанционного управления, необходимые для выполнения этих задач, описаны в гл. 9.6.11, "Измерение точки пересечения третьего порядка", на стр. 731.

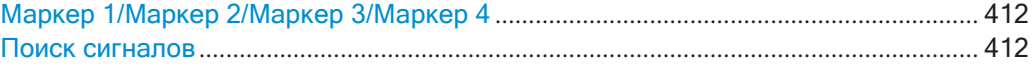

# <span id="page-414-1"></span>Маркер 1/Маркер 2/Маркер 3/Маркер 4

Показываются измеренные значения характеристик в соответствии с измерением ТОІ (см. гл. 8.2.11.3, "Результаты измерения точки ТОІ", на стр. 410).

Положение маркера можно изменить; значение TOI будет пересчитано в соответствии с новыми значениями маркеров.

Для автоматического сброса положения всех маркеров можно использовать функцию Поиск сигналов.

Команда дистанционного управления:

CALCulate<n>:MARKer<m>:X HacTp. 845 CALCulate<n>:DELTamarker<m>:X Ha CTD. 843 CALCulate<n>:DELTamarker<m>:X:RELative? Ha CTp. 859

### <span id="page-414-2"></span>Поиск сигналов

Поиск новых входных сигналов и пересчет значения ТОІ в соответствии с измеренными значениями.

Команда дистанционного управления: CALCulate<n>:MARKer<m>:FUNCtion:TOI:SEARchsignal ONCE HaCTp.732

## <span id="page-414-0"></span>8.2.11.5 Определение точки пересечения третьего порядка

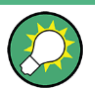

Точное значение TOI для прибора R&S FPL1000 относительно входных сигналов приведено в технических данных.

Описание дистанционного управления см. в гл. 9.6.11.2, "Пример программирования: измерение точки TOI", на стр. 733.

- 1. Подайте двухтональный сигнал с равными уровнями несущих на вход **R&S FPL1000.**
- 2. На приборе R&S FPL1000 нажмите клавишу [MEAS].
- 3. Выберите функцию измерения "Тчк. пересеч. 3 порядка" из диалогового окна "Выбрать измерение".

Вычисленное значение TOI отобразится в поле маркера. Маркеры, используемые для вычисления, отображаются в таблице маркеров.

4. Если во время или после измерения TOI сигнал сильно изменяется, с помощью функции "Поиск сигналов" можно автоматически начать новый поиск сигнала и перезапустить вычисление ТОІ.

#### <span id="page-415-0"></span>8.2.11.6 Пример измерения: измерение собственной интермодуляции R&S FPL1000

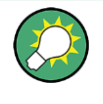

Пример программирования, демонстрирующий измерение TOI в режиме ДУ, приведен в гл. 9.6.11.2, "Пример программирования: измерение точки ТОІ", на стр. 733.

### Измерительная установка:

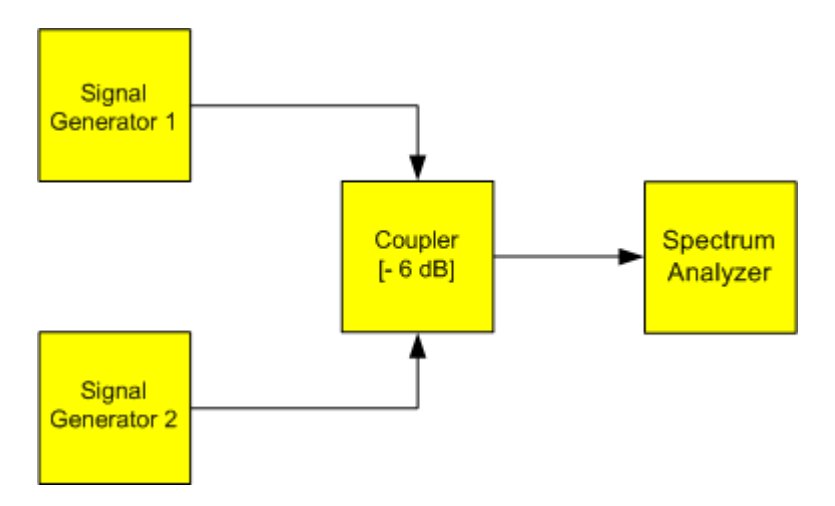

### Настройки генератора сигналов (например, R&S SMW):

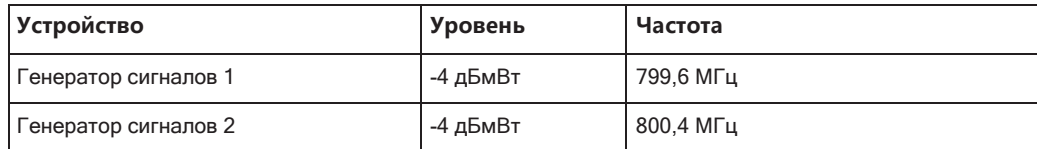

### Настройка измерения

- 1. Выполните предустановку прибора R&S FPL1000.
- 2. Установите центральную частоту 800 МГц и полосу обзора частот 3 МГц.
- 3. Установите уровень опорного сигнала -10 дБмВт и ВЧ-ослабление 0 дБ.
- 4. Установите полосу разрешения 10 кГц. Уровень шума снижается, кривая дополнительно сглаживается и интермодуляционные составляющие видны более отчетливо.
- 5. Установите для полосы видеофильтра VBW значение 1 кГц.

# Измерение интермодуляции с помощью функции измерения точки пересечения третьего порядка (TOI)

1. Нажмите клавишу [MEAS] и выберите измерительную функцию "Тчк. пересеч. 3 порядка" из диалогового окна "Выбрать измерение".

В приборе R&S FPL1000включается четыре маркера для измерения расстоя‐ ния интермодуляции. Два маркера расположены на полезных сигналах и два — на интермодуляционных составляющих. Значение точки TOI вычисляется по разности между уровнями полезных сигналов и интермодуляционных составляющих. Затем оно отображается на экране:

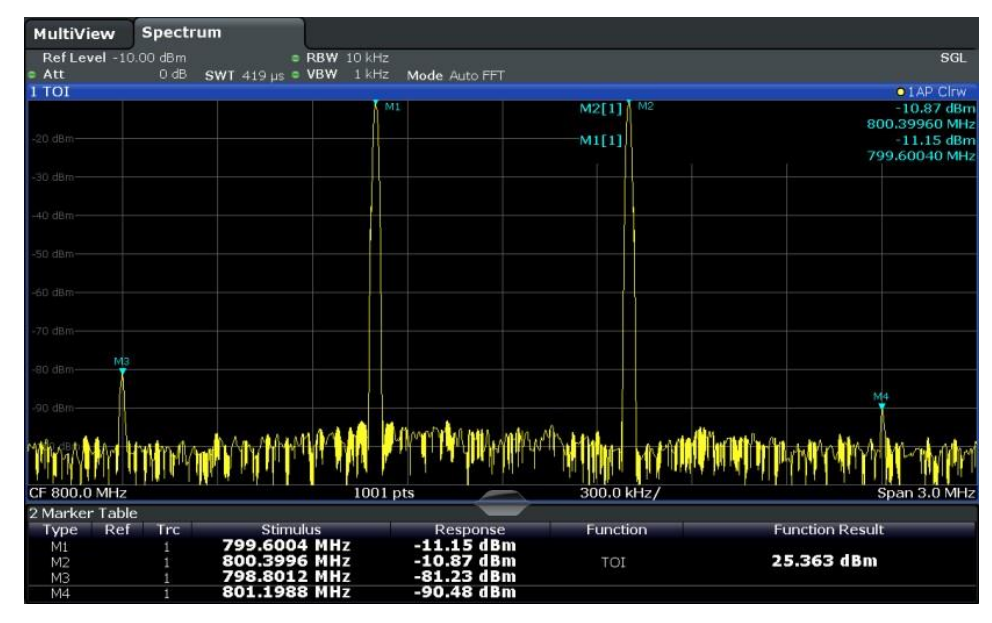

Точка пересечения третьего порядка (TOI) отображается в информации мар‐ кера.

2. Уровень интермодуляционных составляющих анализатора сигналов зависит от ВЧ-уровня полезных сигналов на входном смесителе. Когда добавляется ВЧ-ослабление, уровень смесителя снижается и расстояние интермодуляции увеличивается. При дополнительном ВЧ-ослаблении 10 дБ уровни интермо‐ дуляционных составляющих снижаются на 20 дБ. Однако, уровень шума уве‐ личивается на 10 дБ.

Увеличьте ВЧ-ослабление до 20 дБ для уменьшения интермодуляционных составляющих.

Интермодуляционные составляющие прибора R&S FPL1000 исчезают, когда становятся ниже уровня шума.

Измерения и результаты

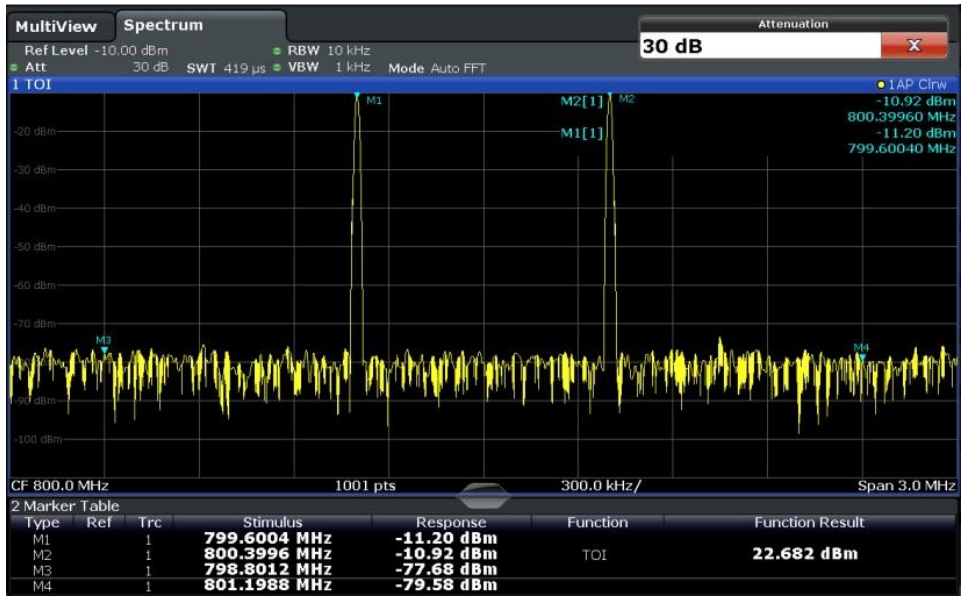

# **8.2.12 Измерение коэффициента АМ-модуляции**

Это измерение позволяет определить коэффициент AM-модуляции несущей с AM-модуляцией.

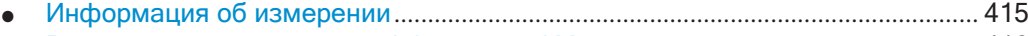

- [Результаты измерения](#page-418-0) коэффициента АМ-модуляции .................................. 416
- [Конфигурация измерения коэффициента AM](#page-418-1)-модуляции ................................ 416
- [Оптимизация и устранение](#page-420-0) неполадок измерения ............................................. 418
- Определение коэффициента АМ-модуляции [.......................................................](#page-420-1) 418

# <span id="page-417-0"></span>**8.2.12.1 Информация об измерении**

Глубина АМ-модуляции, также известная как коэффициент модуляции, указы‐ вает, насколько меняется модулированный сигнал относительно амплитуды несущей. Определяется как:

 $M<sub>Deoth</sub>$  = максимальная амплитуда сигнала / амплитуда немодулированной несущей

Например, при  $M_{\text{Depth}} = 0.5$  амплитуда несущей меняется на 50% выше и ниже ее немодулированного уровня, а при  $M_{\text{Deoth}} = 1.0$  меняется на 100%.

При включении этого измерения, маркер 1 устанавливается на максимальный уровень, который считается уровнем несущей. Дельта-маркеры 2 и 3 автоматиче‐ ски устанавливаются симметрично относительно несущей на расположенные рядом пики кривой. При необходимости маркеры можно настроить вручную.

Прибор R&S FPL1000 рассчитывает мощность на позициях маркеров по измерен‐ ным уровням. Коэффициент AM-модуляции рассчитывается как отношение зна‐ чений мощности в точках опорного и дельта-маркеров. Если мощности боковых

полос амплитудно-модулированного сигнала не при расчете равны, коэффициента АМ-модуляции используется среднее значение двух мощностей.

# <span id="page-418-0"></span>8.2.12.2 Результаты измерения коэффициента АМ-модуляции

В качестве результата измерения коэффициента АМ-модуляции в области маркера диаграммы отображаются следующиезначения:

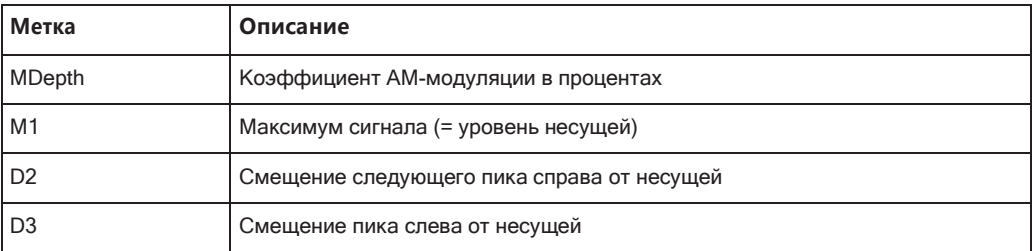

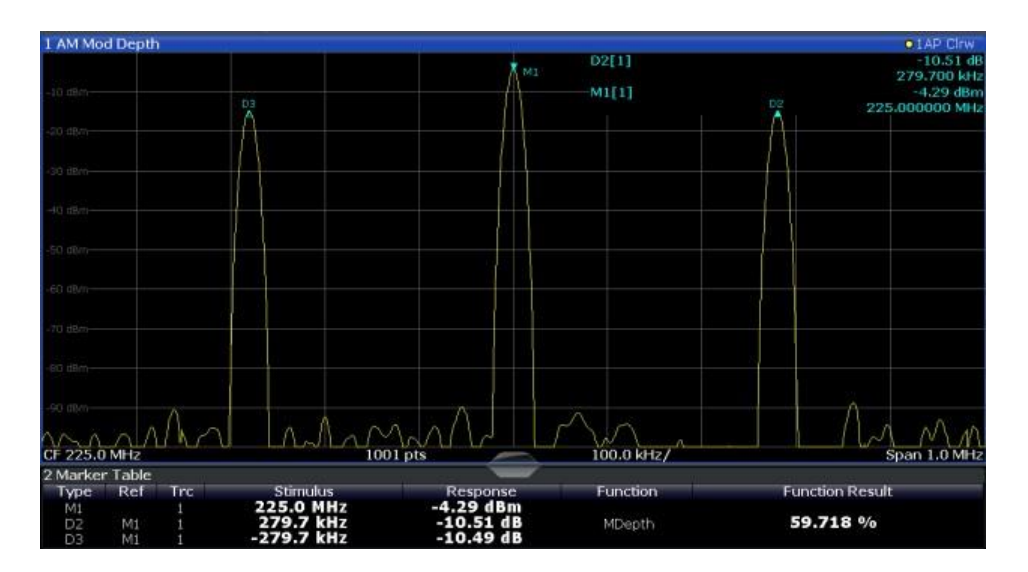

## Команда дистанционного управления:

Коэффициент АМ-модуляции также может запрашиваться с помощью команды дистанционного управления CALCulate<n>:MARKer<m>:FUNCtion:MDEPth: RESult<t>? Ha crp. 734.

#### <span id="page-418-1"></span>Конфигурация измерения коэффициента АМ-модуляции 8.2.12.3

Доступ: "Обзор" > "Выбрать измерение" > "Коэффициент АМ-модуляции" > "Настр. глубину АМ"

Измерения и результаты

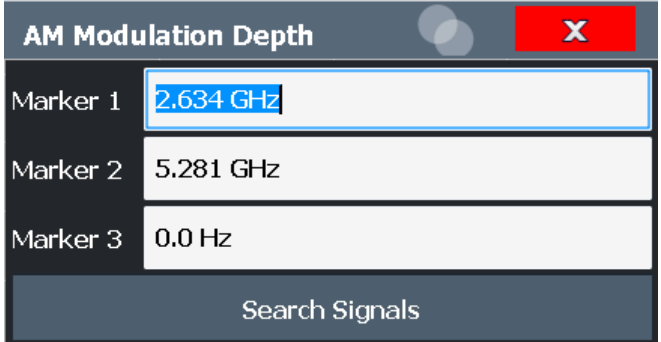

Команды дистанционного управления, необходимые для выполнения этих задач, описаны в гл. 9.6.12, "Измерение коэффициента модуляции АМ", на стр. 733.

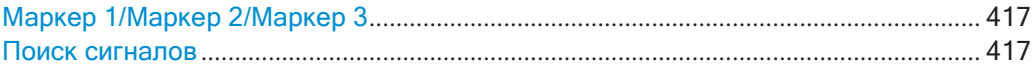

# <span id="page-419-0"></span>Маркер 1/Маркер 2/Маркер 3

Показываются измеренные значения характеристик в соответствии с измерением коэффициента АМ-модуляции:

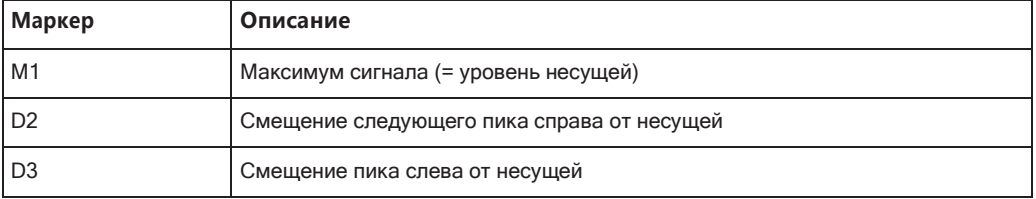

Положение маркера можно изменить; значение коэффициента модуляции будет пересчитано в соответствии с новыми значениями маркеров.

Для автоматического сброса положения всех маркеров можно использовать функцию Поиск сигналов.

Примечание: Ручное изменение положения маркера. При изменении положения дельта-маркера 2, дельта-маркер 3 передвигается симметрично по отношению к опорному маркеру 1.

С другой стороны, дельта-маркер 3 может быть перемещен для более точной настройки независимо от маркера 2.

Маркер 1 также может быть перемещен вручную для перенастройки без изменения положения дельта-маркеров.

Команда дистанционного управления:

CALCulate<n>:MARKer<m>:X HacTp. 845 CALCulate<n>:DELTamarker<m>:X HacTp.843 CALCulate<n>:DELTamarker<m>:X:RELative?HaCTp.859

### <span id="page-419-1"></span>Поиск сигналов

Поиск новых входных сигналов и пересчет значения коэффициента АМ-модуляции в соответствии с измеренными значениями.

Команда дистанционного управления:

CALCulate<n>:MARKer<m>:FUNCtion:MDEPth:SEARchsignal ONCE на стр. 734

#### <span id="page-420-0"></span>8.2.12.4 Оптимизация и устранение неполадок измерения

Если результаты не соответствуют ожидаемым, можно попробовать следующие методы для оптимизации измерения:

- Установите центральную частоту равной частоте испытуемого устройства.
- Настройте полосу обзора таким образом, чтобы пики слева и справа от несущей, сформированные сигналом с АМ-модуляцией, были четко видны. Если полоса слишком широкая, эти сигналы могут слиться с несущей и измерение нельзя будет выполнить. Если полоса слишком узкая, эти сигналы находятся за пределами полосы измерения и дельта-маркеры не смогут обнаружить эти пики. На практике рекомендуется установить полосу, в три раза превышающую частоту АМ-модуляции.

### <span id="page-420-1"></span>8.2.12.5 Определение коэффициента АМ-модуляции

Следующие пошаговые инструкции демонстрируют, как определить коэффициент АМ-модуляции.

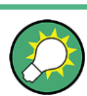

Описание дистанционного управления см. в гл. 9.6.12.2, "Пример: измерение коэффициента модуляции АМ", на стр. 735.

- 1. Подайте модулированный сигнал на вход R&S FPL1000.
- 2. На приборе R&S FPL1000 нажмите клавишу [MEAS].
- 3. Выберите функцию измерения "Коэффициент АМ-модуляции" из диалогового окна "Выбрать измерение".

Вычисленное значение коэффициента АМ-модуляции отобразится в поле маркера. Маркеры, используемые для вычисления, отображаются в таблице маркеров.

4. Если во время или после измерения коэффициент АМ-модуляции сильно изменяется, с помощью функции "Поиск сигналов" можно автоматически начать новый поиск сигнала и перезапустить вычисление коэффициента АМмодуляции.

# 8.2.13 Измерение электромагнитных помех (ЭМП)

Опция измерения электромагнитных помех (ЭМП) (R&S FPL1-K54) подходит для измерений в соответствии с гражданскими и военными стандартами электромагнитной совместимости (ЭМС). Функциональность данного измерения будет особенно полезна при ведении научно-исследовательских и опытно-конструкторских работ.

Особенности измерения ЭМП:

- Функции маркера ЭМП
- Маркерная демодуляция
- Измерительные полосы частот и виды детекторов дляЭМП-измерений
- Логарифмический масштаб по оси частот
- Дополнительные предустановленные предельные линии для стандартов ЭМП
- Предустановленные коэффициенты преобразования
- Дополнительные единицы измерения амплитуды, нормированные к 1 МГц
- Управление LISN

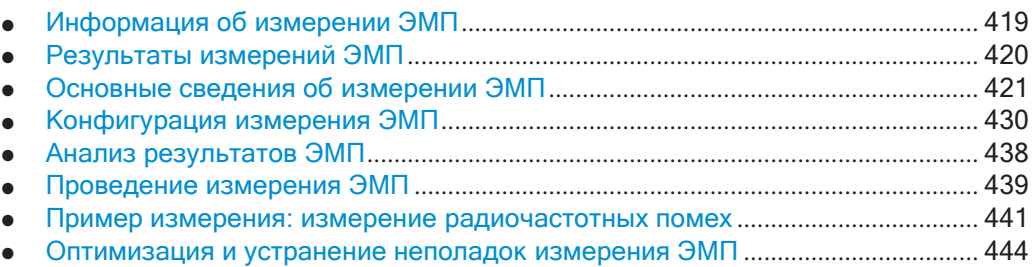

# <span id="page-421-0"></span>**8.2.13.1 ИнформацияобизмеренииЭМП**

Измерение параметров ЭМП может занимать очень много времени, особенно, если для измерения требуется использование взвешивающих детекторов. Кроме того, при испытании на ЭМС частот необходимо выполнять различные проце‐ дуры для обнаружения локальных максимумов ЭМП. К таким процедурам, в частности, относятся: перемещение поглощающих клещей, изменение высоты испы‐ тательной антенны или вращение испытуемого устройства (ИУ).

Выполнение всех требуемых измерений, особенно с помощью одного (медлен‐ ного) взвешивающего детектора ЭМП во всем требуемом частотном диапазоне может потребовать неприемлемо большого времени измерения.

Однако разделение процедуры измерения на несколько этапов устраняет данную проблему.

Первый этап (или поиск пиков) используется для получения грубой оценки распо‐ ложения пиковых уровней, которые могут указать на источники помех во всем требуемом диапазоне частот. На этом этапе можно использовать детектор, кото‐ рый обеспечит наименьшее время развертки, например, пиковый детектор.

На втором этапе, этапе заключительной обработки, прибор R&S FPL1000выпол‐ няет непосредственно измерения ЭМП, используя детектор, регламентируемый ЭМП стандартом. Для ускорения измерений прибор R&S FPL1000 выполняет заключительное измерение только на частотах, отмеченных с помощью маркера или дельта-маркера. Маркерам могут быть назначены различные детекторы, что обеспечит удобное проведение проверки на соответствие для отдельных частот.

При желании можно активировать аудио демодуляцию сигнала в позициях пика маркера во время заключительного испытания (требуются опция дополнитель‐ ных интерфейсов R&S FPL1-B5).

После заключительного измерения можно проверить уровни сигнала на соответ‐ ствие установленным пределам.

# <span id="page-422-0"></span>**8.2.13.2 Результаты измерений ЭМП**

В результате измерения R&S FPL1 ЭМП на диаграмме Spectrum отображаются уровни сигнала и активные маркеры.

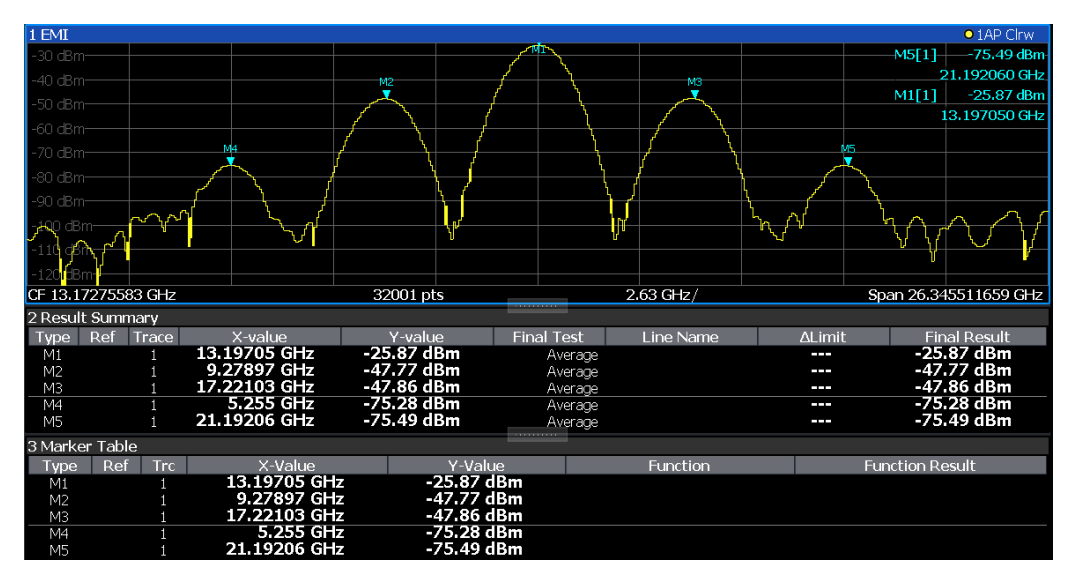

*Рис. 8-37: Результаты измерений ЭМП*

## **Результаты первичного поиска пиков: таблица маркеров**

В результате первичного поиска пиков активные маркеры размещаются на поло‐ жительных пиках измеренного сигнала.

Если активны функции **автоматического поиска пиков** *и* **предельных линий**, актив‐

ные маркеры размещаются на пиковых *разностных* значениях между измерен‐ ным сигналом и предельными линиями.

Уровниактивныхмаркеровиихместоположения отображаются в**Таблицемарке‐ ров**.

(Примечание — Маркерные результаты также отображаются в сводке результа‐ тов; кроме того, таблица маркеров содержит маркерные результаты тех марке‐ ров, для которых не проводятся заключительные измерения ЭМП.)

### **Результаты заключительных испытаний: сводка результатов**

Результаты заключительных измерений ЭМП на частотах активных маркеров отображаются в **Сводке результатов**.

Сводка результатов содержит следующую информацию:

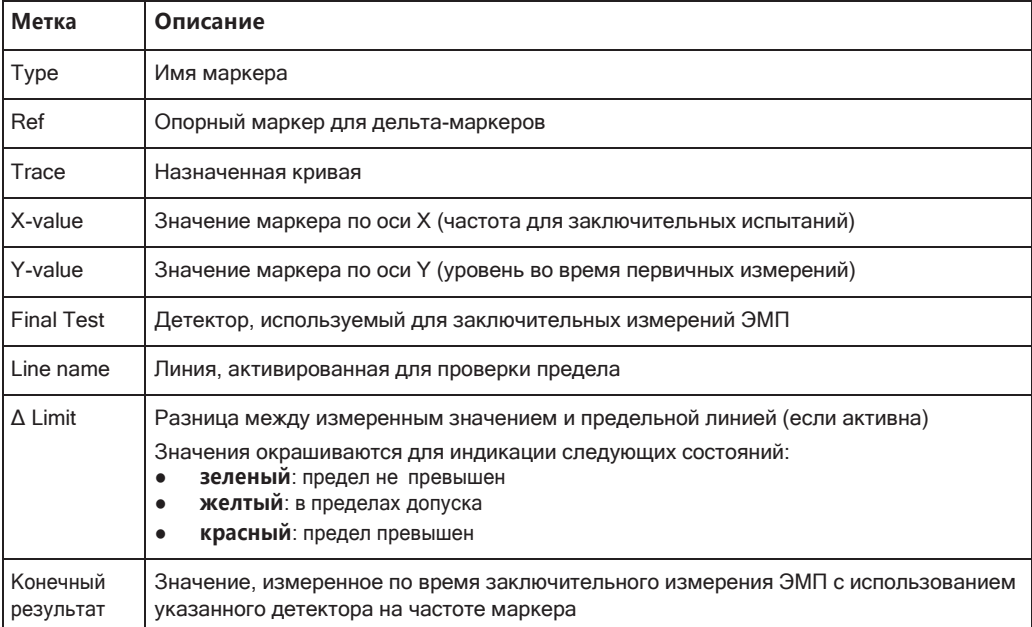

#### <span id="page-423-0"></span>8.2.13.3 Основные сведения об измерении ЭМП

Здесь представлены некоторые базовые знания об основных терминах и принципах, используемых при измерении ЭМП, для лучшего понимания требуемых настроек конфигурации.

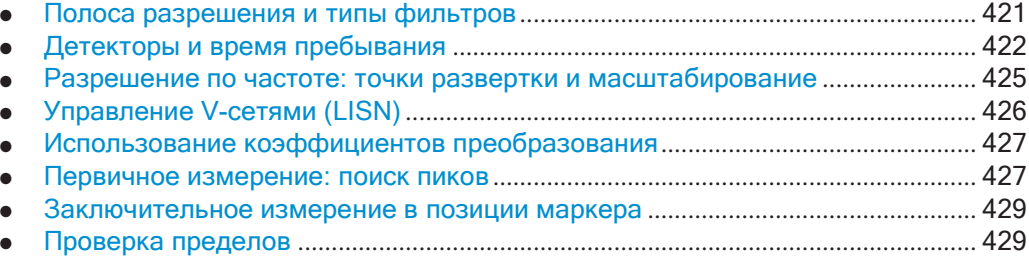

## <span id="page-423-1"></span>Полоса разрешения и типы фильтров

Для ЭМП-испытаний требуются фильтры разрешения с полосой пропускания по уровню минус 6 дБ. В R&S FPL1000 измерения ЭМП в дополнение к уже имеющимся в базовом блоке добавляют следующие полосы пропускания, которые соответствуют гражданским и военным стандартам:

Гражданские (CISPR, FFC и т.д.)

- 200 Гц
- $9K\Box$
- 120 кГц
- 1 МГц (не при использовании квазипикового детектора, см. "Квазипиковый детектор (только для фильтра CISPR)" на стр. 423)

Военные (MIL Std)

- 10 Гц
- 100 Гц
- $1$  к $\Gamma$ ш
- 10 кГц
- 100 кГц
- 1 МГц

Если используется квазипиковый детектор, усредняющий детектор CISPR или усредняющий RMS-детектор, то полоса пропускания фиксируется в зависимости от частоты. Дополнительные сведения см. в ["Детекторы и время пребывания"](#page-424-0) [на стр.](#page-424-0) 422.

# <span id="page-424-0"></span>**Детекторы и время пребывания**

Измерение ЭМП добавляет новые типы детекторов к уже имеющимся в базовом блоке. Дополнительные детекторы специально предназначены и удовлетворяют требованиям приложений для ЭМП-измерений.

Дополнительные детекторы доступны только если установлена опция измерения ЭМП (R&S FPL1-K54) и выбран тип фильтра "CISPR" или "MIL" (см. ["Полоса раз‐](#page-423-1) [решения и типы фильтров" на стр.](#page-423-1) 421).

Детектор, используемый для первичного поиска пиков, конфигурируется в настройках кривой (см. [гл. 8.10.1.2, "Настройки кривой"](#page-554-0), на стр. 552), а детектор, используемый для заключительных испытаний, конфигурируется в настройках ЭМП-маркера, см. ["Конфигурация маркера ЭМП" на стр. 430.](#page-432-1)

# **Время пребывания**

Для измерения ЭМП часто требуется определенное значение *времени пребыва‐ ния*. Время пребывания определяет, как долго R&S FPL1000 измеряет сигнал на отдельных частотах. Каждому детектору требуется разный период времени для полного заряда и разряда; для каждого детектора приведены отдельные требо‐ вания к времени пребывания. Подробнее об определении времени пребывания для измерения ЭМП R&S FPL1 см. ["Определение времени пребывания для](#page-431-2) [заключительного измерения" на стр. 429.](#page-431-2)

### **Детектор отрицательного и положительного пикового значения**

Детекторы максимального и минимального пиковых значений используются для отображения максимального и минимального уровней сигнала, обнаруженного в течение указанного времени пребывания.

Детекторы максимального и минимального пиковых значений уже доступны в базовом блокеприбора.

При определении времени пребывания следует учитывать следующее:

- **Немодулированные сигналы**: минимальное время, необходимое детектору
- **Импульсные сигналы**: времени должно хватить на захват как минимум одного полного импульса

#### Детектор среднего значения

Детектор среднего значения отображает средний уровень сигнала по отсчетам, которые были захвачены за указанное время пребывания.

Детектор среднего значения уже доступен в базовом блоке прибора.

При определении времени пребывания следует учитывать следующее:

- Немодулированные сигналы: минимальное время, необходимое детектору
- Импульсные сигналы: времени должно хватить на захват нескольких полных импульсов (не менее 10)
- Время определяется самой низкой усредняемой частотой модуляции

# СКЗ-детектор

Детектор среднеквадратического значения отображает среднеквадратическое (СКЗ) значение за указанное время пребывания. Время интегрирования - это указанное время пребывания.

Детектор среднеквадратического значения уже доступен в базовом блоке прибора.

Требования к времени пребывания такие же, как и у детектора среднего значения.

# Детектор отсчетов

Детектор отсчетов отображает последнее значение из отсчетов, соответствующих одному отдельному пикселю.

Детектор отсчетов используется для расчета маркера шума или фазового шума. Однако его показания ненадежны, если отображаемая полоса обзора превышает полосу разрешения или при слишком большом шаге настройки гетеродина. Детектор отсчетов не рекомендуется использовать для измерений ЭМП.

# <span id="page-425-0"></span>Квазипиковый детектор (только для фильтра CISPR)

Квазипиковый детектор отображает максимальный уровень сигнала, взвешенный в соответствии со стандартом CISPR 16-1-1, который был обнаружен за время пребывания.

Квазипиковый детектор доступен только для фильтра CISPR, и не для полосы разрешения 1 МГц.

Полоса пропускания фильтра и временные параметры детектора зависят от измеряемой частоты. Временная задержка моделируемого указателя отражает весовой коэффициент сигнала в зависимости от его формы, модуляции и т.д.

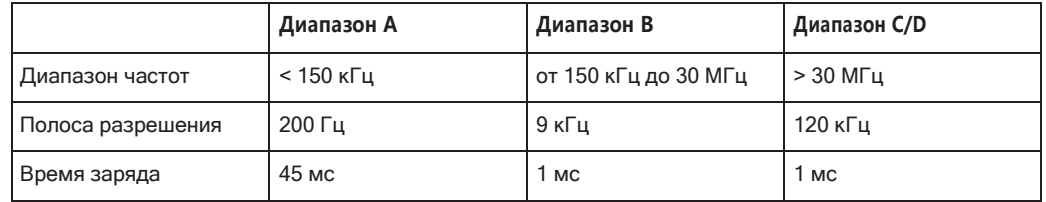

Табл. 8-16: Требуемые параметры для квазипикового CISPR детектора в зависимости от частоты

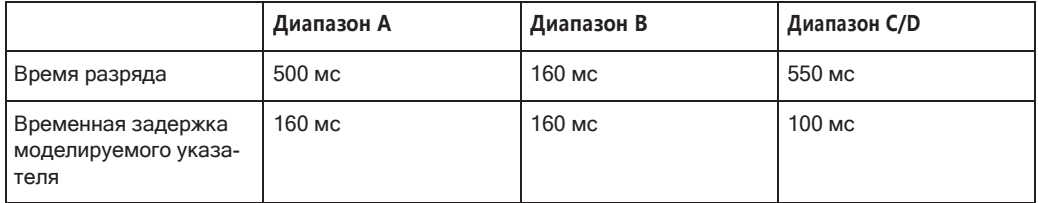

При определении времени пребывания следует учитывать следующее:

- Неизвестные сигналы: задать время пребывания не менее 1 секунды, чтобы обеспечить корректное взвешивание импульсов частотой до 5 Гц
- Известные сигналы: наименьшее возможное время пребывания, т.к. уровень сигнала не изменяется во время заключительного измерения

## Усредняющий детектор CISPR (только для фильтра CISPR)

Усредняющий детектор CISPR отображает взвешенное среднее значение уровня сигнала в соответствии со стандартом CISPR 16-1-1.

Среднее значение в соответствии со стандартом CISPR 16-1-1 является максимальным значением, обнаруженным при расчете линейного среднего значения в течение указанного времени пребывания.

Усредняющий детектор CISPR доступен только для фильтра CISPR.

Усредняющий детектор CISPR применяется, например, для измерения импульсных синусоидальных сигналов с низкой частотой импульсов. Детектор калибруется по СКЗ немодулированного синусоидального значения. Среднее значение определяется НЧ-фильтрами второго порядка (модель механического прибора).

Полоса пропускания фильтра и временная задержка детектора зависят от измеряемой частоты. Временная задержка моделируемого указателя отражает весовой коэффициент сигнала в зависимости от его формы, модуляции и т.д.

|                                                    | Диапазон А | Диапазон В              | Диапазон C/D          | Диапазон Е                   |
|----------------------------------------------------|------------|-------------------------|-----------------------|------------------------------|
| Диапазон частот                                    | <150 кГц   | от 150 кГц до<br>30 МГц | от 30 МГц до<br>1 ГГц | $>1$ $\Gamma$ $\Gamma$ $\mu$ |
| Полоса ПЧ                                          | 200 Гц     | 9 кГц                   | 120 кГц               | $1$ M $\Gamma$ $\mu$         |
| Временная<br>задержка модели-<br>руемого указателя | 160 мс     | 160 мс                  | 100 мс                | 100 мс                       |

Табл. 8-17: Требуемые параметры для усредняющего детектора CISPR в зависимости от частоты

При определении времени пребывания следует учитывать следующее:

- Неизвестные сигналы: задать время пребывания не менее 1 секунды, чтобы обеспечить корректное взвешивание импульсов частотой до 5 Гц
- Импульсные или медленно меняющиеся сигналы: время пребывания должно как минимум захватывать время измерения первого пика сигнала; может потребоваться большое время пребывания

# Немодулированные сигналы или сигналы с высокой частотой модуляции:

время пребывания должно как минимум захватывать время измерения первого пика сигнала; как правило, требуется меньшее время, чем для импульсных сигналов

# Усредняющий детектор среднеквадратического значения (только для фильтра **CISPR)**

Усредняющий RMS-детектор представляет собой комбинацию RMS-детектора (для частот повторения импульсов выше частоты перегиба) и детектора среднего значения (для частот повторения импульсов ниже частоты перегиба). В результате, он обладает кривой импульсной характеристики со следующими параметрами:

- 10 дБ/декаду выше угловой частоты
- 20 дБ/декаду ниже угловой частоты

Среднее значение определяется НЧ-фильтрами второго порядка (модель механического прибора).

Усредняющий RMS-детектор доступен только для фильтра CISPR.

Детектор данного типа используется, например, для измерения широкополосных излучений и может в будущем заменить квазипиковый детектор.

Параметры детектора зависят от измеряемой частоты. Временная задержка моделируемого указателя отражает весовой коэффициент сигнала в зависимости от его формы, модуляции и т.д.

|                                                    | Диапазон А | Диапазон В                         | Диапазон C/D                                | Диапазон Е                   |
|----------------------------------------------------|------------|------------------------------------|---------------------------------------------|------------------------------|
| Диапазон частот                                    | <150 кГц   | от 150 кГц до<br>30 M <sub>L</sub> | от 30 МГц до<br>$1$ $\Gamma$ $\Gamma$ $\mu$ | $>1$ $\Gamma$ $\Gamma$ $\mu$ |
| Полоса ПЧ                                          | 200 Гц     | 9 кГц                              | 120 кГц                                     | 1 МГц                        |
| Временная<br>задержка модели-<br>руемого указателя | 160 мс     | 160 мс                             | 100 мс                                      | 100 мс                       |
| Частота перегиба                                   | 10 Гц      | 100 Гц                             | 100 Гц                                      | 1 кГц                        |

Табл. 8-18: Требуемые параметры для усредняющего RMS-детектора в зависимости от частоты

Требования к времени пребывания такие же, как и у усредняющего детектора CISPR.

## <span id="page-427-0"></span>Разрешение по частоте: точки развертки и масштабирование

Количество точек развертки определяет количество измеренных значений за время одного цикла развертки. Таким образом, увеличение числа точек развертки приведет к повышению точности результатов по частоте.

Поскольку измерения ЭМП часто покрывают большой диапазон частот, следует задавать адекватное количество точек развертки, особенно при выполнении измерения на логарифмической оси. Как и на линейной оси, на логарифмической оси расстояние от одной точки развертки до другой рассчитывается графически,

а не основано на значении самой частоты. Таким образом, разрешение по частоте между двумя точками развертки с повышением частот ухудшается.

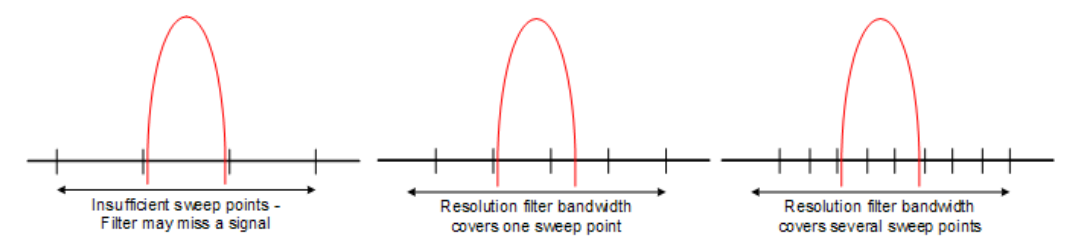

В полосу разрешения должна попадать, по крайней мере, одна точка развертки (чем больше, тем лучше). Если это условие не выполняется, при уточненных измерениях узкополосных источников помех могут быть пропущены соответствующие сигналы или помехи. Если расстояние между двумя точками развертки превышает RBW/3, в строке состояния отобразится предупреждение ("Увелич. число точек развертки").

## Пример:

Линейная ось: . . . . . . . . . . . . . .  $1$  MHz  $\overline{10 \text{ MHz}}$ 

В случае линейной оси расстояние между точками развертки одинаково, например, 200 кГц.

Логарифмическая ось:

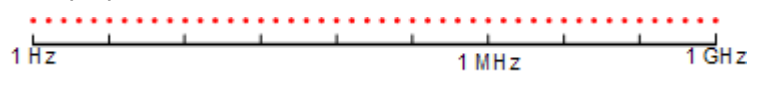

В случае логарифмической оси расстояние между точками развертки меняется. В спектре от 10 до 100 Гц расстояние составляет лишь несколько Гц. Между частотами 100 МГц и 1 ГГц расстояние составляет несколько МГц.

Измерение ЭМП R&S FPL1000 поддерживает до 200001 точек развертки.

Данное число основано на типичных полосах частот, измеряемых с одной полосой разрешения. Имеется достаточно точек развертки, чтобы убедиться, что сигнал обнаружен во время уточненного измерения, даже при покрытии от 30 МГц до 1 ГГц с логарифмическим масштабом и полосой разрешения 120 кГц.

### <span id="page-428-0"></span>Управление V-сетями (LISN)

Для проведения измерений в линиях электропередачи опция R&S FPL1 измерения ЭМП добавляет функции непосредственного управления полным сопротивлением сети стабилизации сопротивления линии (LISN). Благодаря этому можно определить помехи, вызванные источником питания и кабелями.

Эта функция требует наличия опции дополнительных интерфейсов (R&S FPL1-B5).

Можно подключить LISN к пользовательскому порту R&S FPL1000. Управляющие кабели для различных LISN-сетей доступны в виде принадлежностей. Прибор

R&S FPL1000 затем контролирует, какая фаза LISN будет испытываться, и выводит информацию на пользовательский порт.

Опция R&S FPL1 измерения ЭМП поддерживает несколько типов V-образных эквивалентов сетей. Для каждого типа сети можно задать фазу, для которой будет проводиться испытание на наличие помех. Опция R&S FPL1 измерения ЭМП позволяет испытывать только одну фазу за раз.

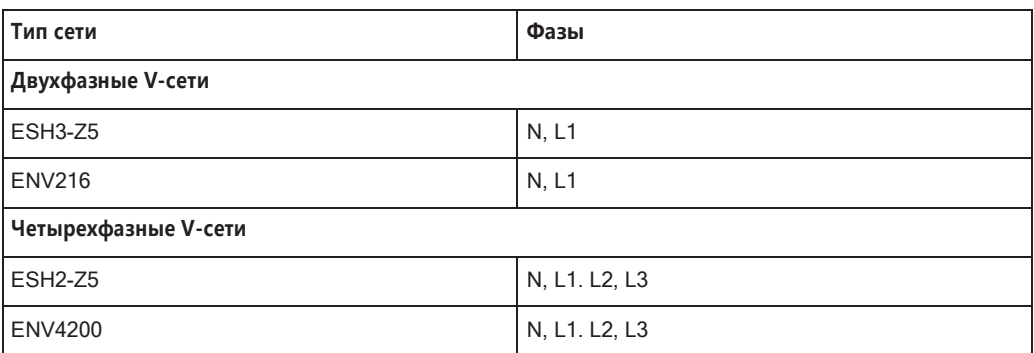

Табл. 8-19: Поддерживаемые сети и фазы

Для сети ENV216 доступен 150 кГц фильтр высоких частот для защиты входа R&S FPL1000.

#### <span id="page-429-0"></span>Использование коэффициентов преобразования

Измерение ЭМП R&S FPL1000 позволяет добавлять к измерительной установке коэффициенты преобразования. Измерительные преобразователи представляют собой устройства (например, антенны, пробники или токовые пробники), которые подключаются к прибору R&S FPL1000 для измерения помеховых или полезных сигналов. Преобразователь конвертирует измеряемые значения, такие как напряженность поля, ток или напряжение радиопомехи в напряжение на нагрузке 50 Ом. Во время измерения преобразователь считается частью прибора.

Преобразователь обычно описывается частотно-зависимым коэффициентом преобразования, который учитывает амплитудно-частотную характеристику (АЧХ) соответствующего устройства. При измерении уровня коэффициент преобразования автоматически преобразует получаемые результаты в правильные единицы измерения и амплитудные значения. Коэффициент преобразования может содержать до 1001 опорных значений. Каждое опорное значение включает в себя частоту, единицу измерения и уровень.

Опция R&S FPL1 измерения ЭМП добавляет несколько предварительно установленных коэффициентов преобразования. Кроме того, имеется возможность создания и редактирования новых или существующих коэффициентов преобразования.

Дополнительные сведения см. в гл. 7.3.6.1, "Основные сведения о коэффициентах преобразования", на стр. 163.

#### <span id="page-429-1"></span>Первичное измерение: поиск пиков

Цель первичного поиска пиков состоит в быстром обнаружении сигналов с высоким уровнем помех. Поиск пиков проводится с использованием быстрых детекторов, таких как пиковые детектор или детектор среднего значения. Первичный поиск пиков является основной для возможного уточненного измерения помех с использованием детекторов, предназначенных для измерения ЭМП.

Результаты первичного поиска пиков отображаются в таблице маркера (см. [гл. 8.2.13.2, "Результаты измерений ЭМП"](#page-422-0), на стр. 420).

Поиск пиков можно выполнить автоматически или вручную.

### **Автоматический поиск пиков**

Если этот параметр включен, автоматический поиск пиков начинается сразу после выбора измерения ЭМП и активации одного или нескольких маркеров. Во время автоматического поиска пиков, R&S FPL1000 ищет самые сильные пики в исследуемом диапазоне частоты и устанавливает на них маркеры после каждой развертки. Если кривой назначена **предельная линия**, разность уровней между кривой и предельной линией определяет поиск пиков. Поиск пика выполняется для каждого активного маркера. Одновременно можно использовать до 16 марке‐ ров.

Максимальный пик всегда назначается активному маркеру с наименьшим номе‐ ром; последующие пики назначаются активным маркерам в восходящем порядке.

Прибор R&S FPL1000 позволяет распределить маркеры между несколькими кри‐ выми. В этом случае маркер с самым низким номером, назначенный текущей кри‐ вой, будет помещен на самый мощный пик даннойкривой.

#### **Ручной поиск пиков**

Если отключить автоматический поиск пиков, маркеры можно вручную установить на ту частоту, о которой нужно получить дополнительную информацию. Можно изменять положение маркера с помощью поворотной ручки, курсорных клавиши или привязать маркер к конкретной частоте с помощью цифровых клавиш.

Настройки маркеров совпадают с настройками для других измерений режима Spectrum. Дополнительные сведения см. в гл. 8.9, ["Использование](#page-506-0) маркеров", [на стр.](#page-506-0) 504.

### **Поиск пиков на нескольких кривых**

Одновременно можно проводить поиск пиков на шести кривых с различными типами взвешивающих детекторов.

В этом случае R&S FPL1000 будет проводить поиск пиков для каждой кривой отдельно, при условии, что к текущей кривой привязан хотя бы один маркер.

Стандартом для измерений ЭМП стало использование пикового детектора и детектора среднего значения. После первичного измерения, поиск пиков будет проводиться отдельно на пиковой кривой и на кривой среднего значения, так что можно следить за распределением широко- и узкополосных источников помех.

### **Пример:**

- Во время первичного измерения определить пик на одной кривой с помощью детектора среднего значения, назначив маркер этой кривой. Для частоты маркера провести уточненное измерения с помощью усредняющего детектора CISPR или усредняющего СКЗ-детектора.
- Во время первичного измерения определить пик на другой кривой с помощью детектора среднего значения, назначив другой маркер этой кривой. Для этой частоты маркера провести уточненное измерение с помощью квазипикового детектора.

#### <span id="page-431-0"></span>**Заключительное измерение в позиции маркера**

Поиск пиков с помощью первичного маркерного поиска снижает количество дан‐ ных для заключительной обработки, а, следовательно, и время измерений. Заключительные измерения с использованием специального ЭМП детектора позволят уточнить первичные результаты.

Опция R&S FPL1 измерения ЭМП автоматически выполняет заключительные измерения сразу после включения ЭМП маркера и определения для него детек‐ тора для заключительных измерений. Заключительные измерения запускаются сразу после настройки маркера. Преимущество немедленного заключительного измерения состоит в том, что оно устраняет возможность появления ошибок измерения, связанных с дрейфом частоты у помеховых сигналов.

Заключительные измерения на частоте маркера можно проводить с другим детектором, чем во время первичного поиска пиков. При таком подходе заключи‐ тельные измерения занимают намного меньше времени, так как медленные детекторы нужны только на критической частоте.

Опция R&S FPL1 измерения ЭМП также позволяет использовать несколько детекторов для заключительных измерений. Преимущество такого подхода является то, что после одного измерения можно сразу оценить, совпадают ли результаты с пределами, регламентируемыми стандартом. Детекторы для заклю‐ чительных измерений ЭМП задаются при конфигурации маркера, в отличии от детектора *кривой*, который используется при первичном поиске пиков.

Результаты заключительных измерений отображаются в сводке результатов (см. [гл. 8.2.13.2, "Результаты измерений ЭМП"](#page-422-0), на стр. 420).

# <span id="page-431-2"></span>**Определение времени пребывания для заключительного измерения**

Для измерения ЭМП часто требуется определенное значение *времени пребыва‐ ния*. Время пребывания определяет длительность измерения прибором R&S FPL1000 сигнала на частотах в позиции маркеров. Время пребывания оди‐ наково для всех заключительных измерений ЭМП и потому задается в конфигу‐ рации измерения ЭМП. Время пребывания выбирается в соответствии с характе‐ ристиками измеряемого сигнала. См. такж[е "Детекторы и время пребывания"](#page-424-0) [на стр. 422.](#page-424-0)

#### <span id="page-431-1"></span>**Проверка пределов**

Общие функции предельных линий предоставляются базовым блоком R&S FPL1000. В базовом блоке также содержатся различные предустановленные
предельные линии, которые могут быть использованы в различных приложениях. Опция R&S FPL1 измерения ЭМП добавляет дополнительные предустановленные предельные линии, разработанные в соответствии с несколькими стандартами ЭМП.

При использовании предельных линий во время измерения ЭМП, уровни маркеров с первичного измерения сравниваются со значениями предельной линии. Результат проверки пределов, как обычно, отображается на диаграмме.

В сводке результатов ЭМП проверка пределов опирается на результаты заключительных измерений. Т.к. маркеры могут быть определены с использованием других детекторов, чем результаты заключительных измерений, результаты этих двух проверок пределов могут отличаться. Отклонение измеренного значения от предельной линии окрашивается для индикации следующих состояний:

- зеленый: предел не превышен
- желтый: в пределах допуска
- красный: предел превышен

Подробнее об использовании предельных линий см. гл. 8.11.2.1. "Основные сведения о предельных линиях", на стр. 583.

#### 8.2.13.4 Конфигурация измерения ЭМП

Доступ: "Обзор" > "Выбрать измерение" > "EMI" > "EMI Config"

В опции R&S FPL1 конфигурация измерения ЭМП состоит из следующих настроек.

Кроме того, к измерениям ЭМП относится ряд стандартных настроек:

- гл. 7.3.6.2, "Настройки преобразователей", на стр. 165
- "Опорный уровень" на стр. 466
- гл. 8.11.2.2, "Настройки и функции предельных линий", на стр. 587
- 
- 
- 

### <span id="page-432-0"></span>Конфигурация маркера ЭМП

Доступ: [MKR] > "Конфиг. маркера"

Первичный поиск пиков для опции R&S FPL1 измерения ЭМП определяется конфигурацией маркера.

Измерения и результаты

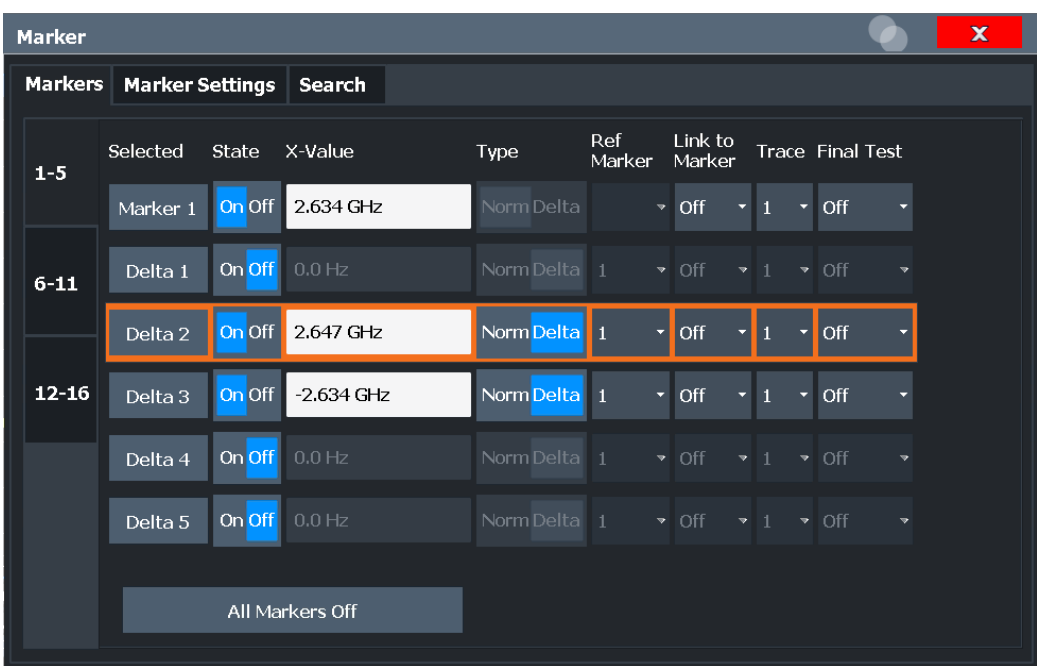

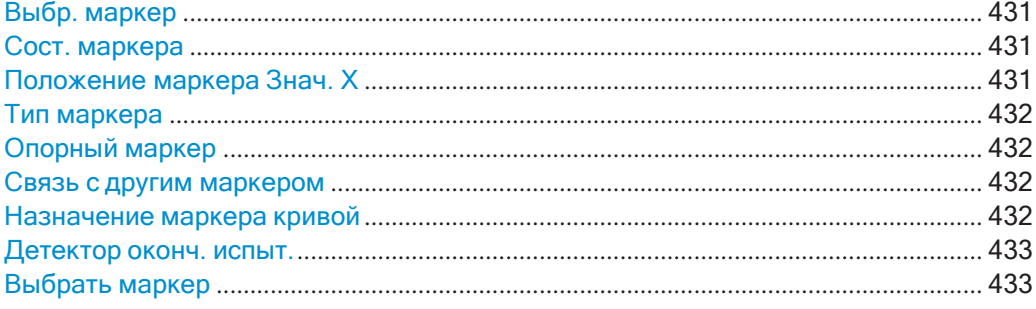

#### <span id="page-433-0"></span>**Выбр. маркер**

Имя маркера. Выбранный в данный момент для редактирования маркер подсве‐ чивается оранжевым цветом.

Команда дистанционного управления: В командах ДУ маркер выбирается с помощью индекса <m>.

#### <span id="page-433-1"></span>**Сост. маркера**

Выключение или выключение маркера на диаграмме.

#### Команда дистанционного управления:

[CALCulate<n>:MARKer<m>\[:STATe\]](#page-847-0) **Ha crp. 845** [CALCulate<n>:DELTamarker<m>\[:STATe\]](#page-844-0) на стр. 842

#### <span id="page-433-2"></span>**Положение маркера Знач. X**

Определение положения (значения по оси X) маркера на диаграмме. Для обы‐ чных маркеров указывается абсолютное положение. Для дельта-маркеров поло‐ жение задается относительно опорного маркера.

#### Команда дистанционного управления:

[CALCulate<n>:MARKer<m>:X](#page-847-1) на стр. 845 [CALCulate<n>:DELTamarker<m>:X](#page-845-0) на стр. 843

#### <span id="page-434-0"></span>**Тип маркера**

Переключение типа маркера.

Маркер 1 всегда имеет тип "Норм.", дельта-маркер 1 всегда имеет тип "Дельта". Эти типы нельзя изменить.

**Примечание:** Если активным маркером является обычный маркер 1, переключе‐ ние "Тип Мкр" активирует дополнительный дельта-маркер 1. Для других маркеров переключение типа маркера не активирует дополнительный маркер, а лишь меняет тип выбранного маркера.

"Норм." Обычный маркер показывает абсолютное значение в заданном положении на диаграмме.

"Дельта" Дельта-маркер определяет значение маркера относительно ука‐ занного опорного маркера (по умолчанию, маркера 1).

Команда дистанционного управления:

[CALCulate<n>:MARKer<m>\[:STATe\]](#page-847-0) на стр. 845 [CALCulate<n>:DELTamarker<m>\[:STATe\]](#page-844-0) Ha CTp. 842

#### <span id="page-434-1"></span>**Опорный маркер**

Определение маркера в качестве опорного маркера, который используется для получения относительных результатов анализа (значения дельта-маркеров).

Если отключить опорный маркер, привязанный к нему дельта-маркер также будет отключен.

Если определить фиксированную опорную точку (см. ["Задание фиксированного](#page-514-0) [опорного значения" на стр.](#page-514-0) 512), опорную точку ("FXD") также можно выбрать вместо другого маркера.

Команда дистанционного управления: [CALCulate<n>:DELTamarker<m>:MREFerence](#page-844-1) Ha CTp. 842

#### <span id="page-434-2"></span>**Связь с другим маркером**

Привязка текущего маркера к маркеру, выбранному из списка активных маркеров. При изменении положения по оси X исходного маркера, связанный маркер пере‐ местится на то же положение на оси X. По умолчанию связьотключена.

С помощью этой функции, можно установить два маркера на разные кривые для измерения разности (например, между максимумом и минимумом кривой или между измерением и опорной кривой).

Команда дистанционного управления:

[CALCulate<n>:MARKer<ms>:LINK:TO:MARKer<md>](#page-846-0) на стр. 844 [CALCulate<n>:DELTamarker<ms>:LINK:TO:MARKer<md>](#page-843-0)<md></>>><br/>841 [CALCulate<n>:DELTamarker<m>:LINK](#page-842-0) Ha CTp. 840

#### <span id="page-434-3"></span>**Назначение маркера кривой**

Настройка "Кривая" привязывает выбранный маркер к активной кривой. Кривая определяет, какое значение будет показывать маркер в позиции маркера. Если ранее маркер был привязан к другой кривой, положение маркера по частоте или времени не изменится, но значение будет соответствовать новой кривой.

При выключении кривой привязанные маркеры и функции, связанные с марке‐ рами, также отключатся.

Команда дистанционного управления:

CALCulate<n>:MARKer<m>:TRACe HacTp. 845

### <span id="page-435-0"></span>Детектор оконч. испыт.

Определение детектора, который будет использован при заключительном измерении ЭМП на частоте маркера.

Эта настройка доступна только при установленной опции измерения ЭМП (R&S FPL1-K54).

Подробнее см. "Детекторы и время пребывания" на стр. 422.

Примечание: Детектор кривой, заданный в настройках кривой, используется только для первичного поиска пиков, см. гл. 8.10.1.2, "Настройки кривой", на стр. 552.

"Выкл" Заключительное измерение невыполняется.

- "Полож. пик" Определяется максимальный уровень сигнала, который был обнаружен за указанное время пребывания.
- "Среднее" Определяется средний уровень сигнала по отсчетам, которые были захвачены за указанное время пребывания.
- "Квазипик" Определяется максимальный уровень сигнала, взвешенный по CISPR 16-1-1, который был обнаружен за указанное время пребывания. Детектор "Квазипик" доступен только для фильтра CISPR, и не для полосы разрешения 1 МГц.
- "Усредн. по Определяется взвешенный средний уровень сигнала в соответствии с CISPR 16-1-1.
- CISPR" Среднее значение в соответствии со стандартом CISPR 16-1-1 является максимальным значением, обнаруженным при расчете линейного среднего значения в течение указанного времени пребывания.

Детектор "Усредн. по CISPR" доступен только для фильтра CISPR.

"СКЗ-усредне-Комбинация СКЗ-детектора (для частот повторения импульсов ние" выше частоты перегиба) и детектора среднего значения (для частот повторения импульсов ниже частоты перегиба). Среднее значение определяется НЧ-фильтрами второго порядка (модель механического прибора). Детектор "СКЗ-усреднение" доступен только для фильтра CISPR.

Команда дистанционного управления:

CALCulate<n>:MARKer<m>:FUNCtion:FMEasurement:DETector Ha CTp. 737 CALCulate<n>:DELTamarker<m>:FUNCtion:FMEasurement:DETector на стр. 737

#### <span id="page-435-1"></span>Выбрать маркер

Функция "Выбрать маркер" вызывает диалоговое окно для быстрого выбора и включения или отключения одного или более маркеров.

Измерения и результаты

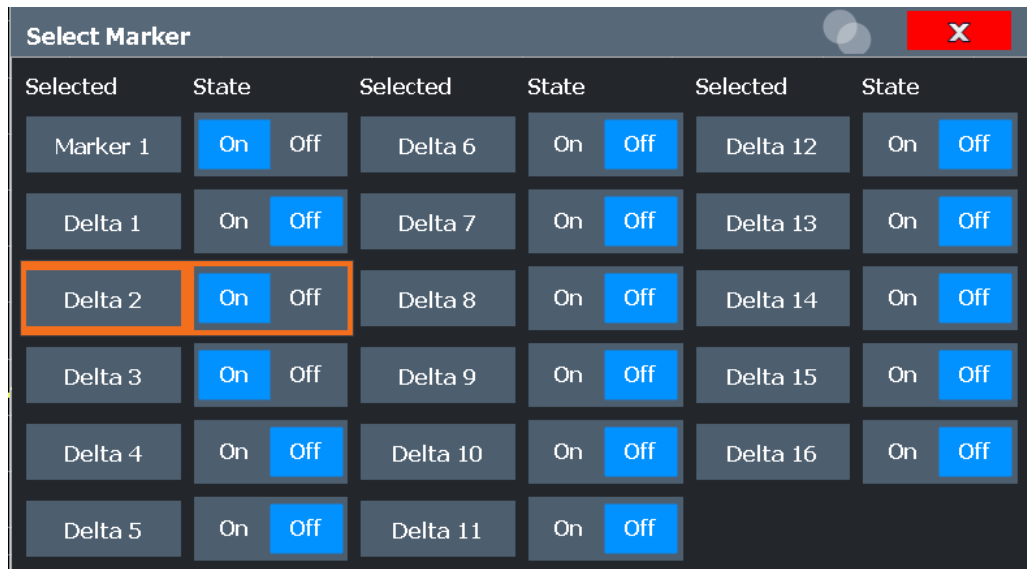

Команда дистанционного управления:

[CALCulate<n>:MARKer<m>\[:STATe\]](#page-847-0) на стр. 845 [CALCulate<n>:DELTamarker<m>\[:STATe\]](#page-844-0) на стр. 842

#### <span id="page-436-0"></span>**Конфигурация заключительного измерения ЭМП**

Настройки заключительного измерения ЭМП могут отличаться от настроек пер‐ вичного поиска пиков. Эти настройки описаны в этом разделе.

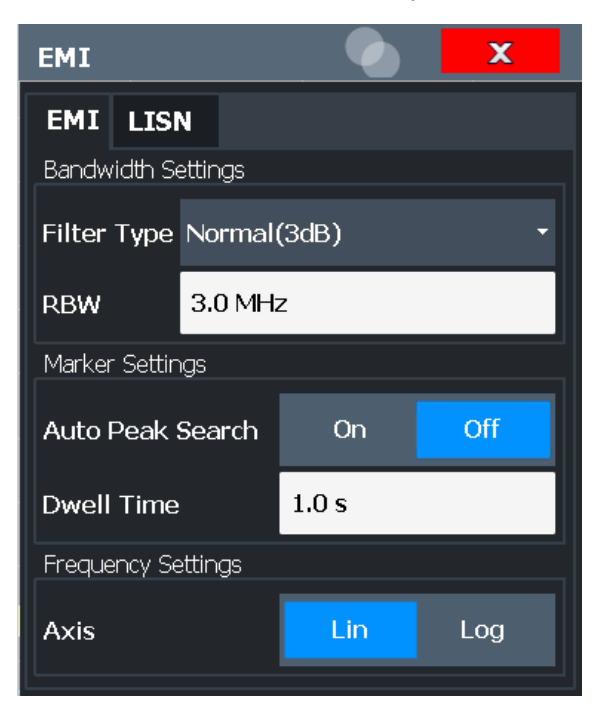

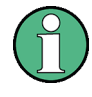

Для каждой частоты можно независимо определить детектор, который будет использован для заключительных измерений ЭМП, таким образом, детектор кон‐ фигурируется в настройках ЭМП маркера, см. ["Детектор](#page-435-0) оконч. испыт." [на стр. 433.](#page-435-0)

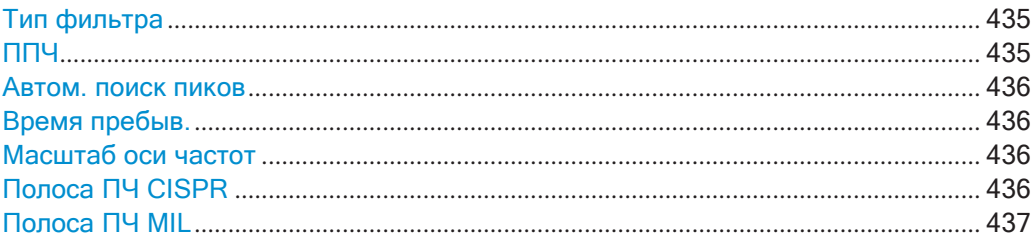

#### <span id="page-437-0"></span>**Тип фильтра**

Определение типа фильтра.

Доступны следующие типы фильтров:

- Нормальный (3 дБ)
- **Канал**
- CISPR(6дБ)—требуетсяопцияЭМП-измерений(R&SFPL1-K54)
- MIL Std (6дБ) требуется опция ЭМП-измерений (R&SFPL1-K54)

Дополнительные сведения см. [в гл. 8.6.1.6, "Возможность прохождения данных:](#page-478-0) [типы фильтров"](#page-478-0), на стр. 476.

**Примечание:** Типы фильтров для ЭМП доступны при установленной опции ЭМПизмерений (R&S FPL1-K54), даже если измерение ЭМП не активно. Подробнее см. ["Полоса разрешения и типы фильтров" на стр. 421](#page-423-0).

RBW-фильтр конфигурируется настройках полосы пропускания совпадает с фильтром, определенном в конфигурации измерения ЭМП.

Команда дистанционного управления: [SENSe: ]BANDwidth [: RESolution]: TYPE Ha CTp. 777

### <span id="page-437-1"></span>**ППЧ**

Определение полосы разрешения. Доступные полосы частот указаны в техниче‐ ских данных прибора. Числовой ввод всегда округляется до ближайшей возмож‐ ной ширины полосы.

При выборе "Авто" полоса разрешения привязывается к заданной полосе обзора (если полоса обзора > 0). При изменении полосы обзора ширина полосы разре‐ шения автоматически корректируется.

Если полоса разрешения определяется вручную, рядом с экраном "ППЧ" в строке канала отображается зеленая точка.

Дополнительные сведения см. [в гл. 8.6.1.1, "Разделение сигналов путем выбора](#page-475-0) [подходящей полосы разрешения"](#page-475-0), на стр. 473.

**Примечание:** Ограничения.

Для всех измерений ЭМП, использующих квазипиковый детектор, 1 МГц RBW-фильтр недоступен (см. ["Полоса разрешения и типы](#page-423-0) фильтров" [на стр. 421](#page-423-0)).

#### Команда дистанционного управления:

[SENSe: ]BANDwidth [: RESolution] Ha CTp. 776 [SENSe: | BANDwidth [: RESolution]: AUTO Ha CTp. 776

#### <span id="page-438-0"></span>Автом. поиск пиков

При включении этой функции выполняется автоматический поиск пиков для всех активных маркеров после каждой развертки.

Если активны функции автоматического поиска пиков и предельных линий, активные маркеры размещаются на пиковых разностных значениях между измеренным сигналом и предельными линиями.

Примечание: Основная функция поиска Автопоиск макс. пика / Автопоиск мин. пика недоступна для измерений ЭМП.

Команда дистанционного управления:

CALCulate<n>:MARKer<m>:FUNCtion:FMEasurement:PEAKsearch:AUTO на стр. 738

#### <span id="page-438-1"></span>Время пребыв.

Установка времени пребывания для маркеров измерения ЭМП.

Дополнительные сведения см. в "Детекторы и время пребывания" на стр. 422.

Команда дистанционного управления:

CALCulate<n>:MARKer<m>:FUNCtion:FMEasurement:DWEL1 HaCTp.738

#### <span id="page-438-2"></span>Масштаб оси частот

Переключение между линейным и логарифмическим масштабом оси частот.

По умолчанию ось частот имеет линейный масштаб. Тем не менее, логарифмический масштаб при измерениях часто применяется для широких частотных диапазонов, так как это позволяет увеличить разрешения на низких частотах. С другой стороны, высокие частоты становятся более плотными и их сложнее разли-ЧИТЬ.

Эта функция доступна только для измерений ЭМП (требуется опция R&S FPL1-К54), и только для полос разрешения (RBW) до 1 МГц.

Дополнительные сведения см. в гл. 8.4.1.3, "Охват больших диапазонов частот: логарифмический масштаб", на стр. 456.

Команда дистанционного управления:

<span id="page-438-3"></span>DISPlay[:WINDow<n>][:SUBWindow<w>]:TRACe<t>:X:SPACing HaCTD.767

#### Полоса ПЧ CISPR

Выбор полосы измерения для гражданских стандартов ЭМС в соответствии со стандартом CISPR.

Дополнительные сведения см. в "Полоса разрешения и типы фильтров" на стр. 421.

Команда дистанционного управления: Тип фильтра: [SENSe: | BANDwidth [: RESolution]: TYPE Ha CTD. 777 Полоса фильтра: [SENSe: | BANDwidth [: RESolution] Ha CTp. 776

#### <span id="page-439-1"></span>**Полоса ПЧ MIL**

Выбор полосы измерения для военных стандартов ЭМС.

Дополнительные сведения см. в ["Полоса разрешения и типы фильтров"](#page-423-0) [на стр. 421.](#page-423-0)

Команда дистанционного управления: Тип фильтра: [\[SENSe:\]BANDwidth\[:RESolution\]:TYPE](#page-779-0) на стр. 777 Полоса фильтра: [SENSe: ]BANDwidth [: RESolution] Ha CTp. 776

### <span id="page-439-0"></span>**Настройка управления LISN**

**Доступ**: [MEAS CONFIG] > "Настр. LISN"

При измерениях с линиями электропередачи, доступны следующие настройки R&S FPL1000, позволяющие выбрать тестируемую фазу LISN (например, для измерений ЭМП). Для управления LISN требуется опция измерений ЭМП (R&S FPL1-K54).

Также требуется наличие опции дополнительных интерфейсов (R&S FPL1-B5).

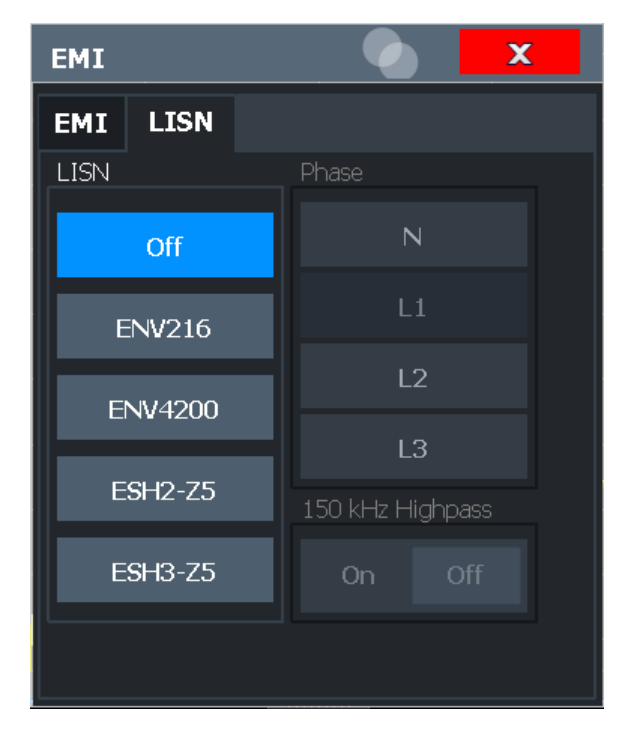

Дополнительные сведения см. в "Управление V-[сетями \(LISN\)" на стр. 426.](#page-428-0)

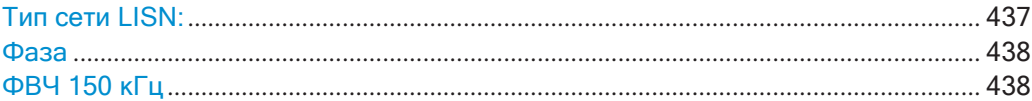

#### <span id="page-439-2"></span>**Тип сети LISN:**

Выбор типа сети и включения выхода сети через пользовательский порт R&S FPL1000. Тип сети определяет поддерживаемые фазы (см. [табл. 8](#page-429-0)-19).

Измерения и результаты

"Выкл" отключает выход и управление LISN.

Команда дистанционного управления: INPut<ip>:LISN[:TYPE] Ha CTp. 740

#### <span id="page-440-0"></span>Фаза

Выбор измеряемой фазы. Фазы N и L1 включены во все четыре LISN. Фазы L2 и L3 включены только в четырехпроводные сети.

Для измерения можно выбрать только одну фазу.

Команда дистанционного управления: INPut<ip>:LISN: PHASe Ha crp. 739

#### <span id="page-440-1"></span>ФВЧ 150 кГц

Включение или отключение дополнительного 150 кГц фильтра высоких частот для защиты R&S FPL1000 LISN от перегрузки по входу.

Данный фильтр доступен только для сети ENV 216.

Команда дистанционного управления:

INPut<ip>:LISN:FILTer:HPASs[:STATe] Ha CTp. 739

#### 8.2.13.5 Анализ результатов ЭМП

Опция R&S FPL1 измерения ЭМП содержит функции для анализа результатов.

#### Маркерная демодуляция

Прибор R&S FPL1000 способен демодулировать АМ- и ЧМ-сигналы для проведения акустических испытаний и с целью контроля сигналов.

При включении функции демодуляции опция R&S FPL1 измерения ЭМП непрерывно демодулирует сигнал (независимо от настройки "Непрерывн. демодуляция" в конфигурации функций маркера). Демодуляция запускается сразу после включения маркера. Во время первичных измерений демодуляция проводится для всей полосы обзора измерений; во время заключительных измерений демодуляция проводится только на обнаруженных положениях пиков маркеров (в течение заданного времени пребывания). Результат может быть прослушан во время измерения с помощью наушников или встроенного динамика.

В режиме БПФ демодуляция проводится только во время заключительных измерений. Во время заключительных измерений результат не может быть прослушан.

Эта функция требует наличия опции дополнительных интерфейсов (R&S FPL1-B5).

Дополнительные сведения см. в гл. 8.9.4.7, "Демодуляция значений маркера и вывод аудиосигнала (маркерная демодуляция)", на стр. 536.

#### Предельные линии

Общие функции предельных линий предоставляются базовым блоком R&S FPL1000. В базовом блоке также содержатся различные предустановленные предельные линии, которые могут быть использованы в различных приложениях.

Опция R&S FPL1 измерения ЭМП добавляет дополнительные предустановленные предельные линии, разработанные в соответствии с несколькими стандартами ЭМП.

Конфигурация предельной линии описана в гл. 8.11.2.2, "Настройки и функции предельных линий", на стр. 587.

#### 8.2.13.6 Проведение измерения ЭМП

Следующие пошаговые инструкции демонстрируют порядок выполнения измере-НИЙ ЭМП с помощью опции измерения ЭМПR&S FPL1000.

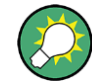

Описание дистанционного управления см. в гл. 9.6.13.8, "Пример программирования: измерения ЭМП", на стр. 742.

- 1. Нажмите клавишу [MODE] на передней панели прибора и выберите приложение "Спектр".
- 2. Определите диапазон частот измерения ЭМП.
	- а) Нажмите клавишу [FREQ]и выберите функциональную клавишу "Настр. частоты".
	- b) Задайте начальную и конечную частоту.
- 3. Настройте кривые для первичных измерений ЭМП.
	- а) Нажмите клавишу [TRACE].
	- b) Выберите функциональную клавишу "Конфиг. кривой" для настройки необходимого количества кривых.
- 4. Нажмите клавишу [MEAS] на передней панели прибора и выберите измерение "ЭМП".

Появится главное меню ЭМП.

- 5. Выберите функциональную клавишу "Настр. ЭМП" и задайте полосу разрешения и тип фильтра для измерений. По умолчанию прибор R&S FPL1000 использует фильтр с полосой пропускания по уровню -3 дБ. Для измерений ЭМП, как правило, требуется фильтр с полосой пропускания по уровню -6 дБ.
- 6. Определите время пребывания, в течение которого на этапе заключительных измерений проводится измерение в позиции каждого маркера.
- <span id="page-441-0"></span>7. Чтобы получить обзор пиковых значений входного сигнала на этапе первичных измерений, включите "Автопоиск пиков".

Сразу после запуска развертки прибор R&S FPL1000 выполняет поиск сильнейших пиков в измеряемом диапазоне частот и размещает на этих пиках активные маркеры. Количество активных маркеров определяет количество обнаруженных пиков; дополнительные маркеры не активируются.

- 8. Определите тип масштабирования оси частот в соответствии с определением предельных линий стандарта.
- 9. Дополнительно, выберите функциональную клавишу "Hacтp. LISN" для настройки управления LISN. (Эта функция требует наличия опции дополнительных интерфейсов R&S FPL1-B5).
- 10. Настройте маркеры для измерения ЭМП.
	- а) Выберите функциональную клавишу "Конфиг. маркера" и активируйте требуемое для анализа число маркеров или дельта-маркеров.
	- b) Для каждого активного маркера выберите детектор, используемый для "Оконч. испыт.", т.е.: последующего измерения ЭМП в положении маркера.
	- с) Если известна информация о частотах, которые приводят к нерегулярным значениям, поместите маркеры на эти частоты. (В противном случае, выполните первичный поиск пиков для получения общей картины, см. шаг 7).
- 11. Дополнительно, выберите функциональную клавишу "Настр. маркерной демод." для настройки непрерывной маркерной демодуляции. Демодуляция начинается сразу после следующего измерения. Во время первичных измерений демодуляция проводится для всей полосы обзора измерений; во время заключительных измерений демодуляция проводится только на обнаруженных положениях пиков маркеров (в течение заданного времени пребывания).

(Эта функция требует наличия опции дополнительных интерфейсов R&S FPL1-B5).

В режиме БПФ демодуляция проводится только во время заключительных измерений. Во время заключительных измерений результат не может быть прослушан.

- 12. Увеличьте количество точек развертки для измерения ЭМП.
	- а) Нажмите клавишу [SWEEP] на передней панели.
	- b) Выберите функциональную клавишу "Настр. разверт.".
	- с) Задайте "Точки развертки" таким образом, чтобы расстояние между двумя точками развертки не превышало RBW/3.
- 13. Дополнительно, выберите или сконфигурируйте предельные линии для проверки результатов маркера.
	- а) Нажмите клавишу [Lines] и затем функциональную клавишу "Конфиг. линий", затем выберите вкладку "Конфиг. линий".
	- b) В диалоговом окне "Настр. линии" выберите опцию "Фильтротображения": "Показ. совместим.".

Все сохраненные предельные линии с файловым расширением . LIN в подкаталоге limits главного каталога установки прибора, совместимые с текущими настройками измерения, отображаются в области обзора.

- с) Выберите настройку "Провер. кривые" для предельной линии в области обзора и выберите номера кривых, которые будут включены в проверку пределов. Одна предельная линия может быть назначена нескольким кривым.
- 14. Задайте подходящие единицы измерения для измеренных значений, т.к. стандартные единицы измерения дБмВт не подходят для измерения ЭМП, либо выберите коэффициент преобразования.

Изменение единиц измерения:

Нажмите клавишу [AMPT], затем выберите функциональную клавишу "Настр. амплит." и в диалоговом окне "Амплитуда" выберите требуемые единицы измерения.

Выбор коэффициента преобразования:

- а) Нажмите клавишу [SETUP].
- b) Выберите функциональную клавишу "Преобразователь".
- с) В диалоговом окне "Преобразователь" задайте "Фильтр отображения" в "Показ. совместим.", чтобы определить доступные коэффициенты преобразования для текущей схемы измерения ЭМП.
- d) Выберите линию преобразования в окне обзора и выберите для нее настройку "Активные".
- 15. Нажмите клавишу [RUN SINGLE] для запуска нового измерения ЭМП.

Если активировано, будет выполнен поиск пиков. Для каждого активного маркера заключительные измерения выполняются с использованием указанного детектора на протяжении заданного времени пребывания. Если активировано, сигнал демодулируется в месте положения активного маркера. Указанные для проверки кривые сравниваются с активными предельными линиями. Состояние проверки пределов для заключительных измерений указывается в сводке результатов.

#### 8.2.13.7 Пример измерения: измерение радиочастотных помех

Распространенной измерительной задачей, которую помогает решить опция R&S FPL1 измерения ЭМП, является поиск радиочастотных помех (РЧП) или электромагнитных помех (ЭМП).

Измерение показывает уровни сигнала в определенном диапазоне частот. Стандартный диапазон частот для измерений ЭМП составляет от 150 кГц до 1 ГГц. Так как захваченный сигнал скорее всего неизвестен, лучше всего начать измерения с предустановки прибора R&S FPL1000 и проведения поиска пиков для получения общей картины.

При проведении измерений в соответствии с определенным стандартом ЭМП, предустановка также помогает устранить потенциальные ошибки, связанные с некорректными настройками от предыдущих измерений. Обратите внимание, что ЭМП-измерения можно провести только в приложении Spectrum.

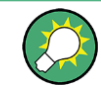

Пример программирования, демонстрирующий измерение ЭМП в режиме ДУ, приведен в гл. 9.6.13.8, "Пример программирования: измерения ЭМП", на стр. 742.

### Подготовка измерения

1. Нажмите клавишу [PRESET].

Прибор R&S FPL1000 восстановит стандартные настройки.

- 2. Задайте диапазон частот измерения.
	- а) Нажмите клавишу [FREQ].
	- b) Нажмите функциональную клавишу "Начальная частота" и введите частоту 150 кГц.
	- с) Нажмите функциональную клавишу "Конечная частота" и введите частоту 1 ГГц.

Прибор R&S FPL1000 проведет соответствующее масштабирование горизонтальной оси.

3. Нажмите клавишу [MEAS] на передней панели прибора и выберите измерение "ЭМП".

Появится главное меню ЭМП.

- 4. Выберите функциональную клавишу "Настр. ЭМП" и задайте полосу разрешения и тип фильтра для измерений. По умолчанию прибор R&S FPL1000 использует фильтр с полосой пропускания по уровню -3 дБ. Для измерений ЭМП, как правило, требуется фильтр с полосой пропускания по уровню -6R&S FPL1000дБ.
- 5. Определите время пребывания, в течение которого на этапезаключительных измерений проводится измерение в позиции каждого маркера.
- 6. Чтобы получить обзор нестандартных значений входного сигнала на этапе первичных измерений, включите "Автопоиск пиков".
- 7. Выберите полосу измерения.
	- а) Выберите функциональную клавишу "Полоса ПЧ CISPR". Будет настроен фильтр CISPR (6 дБ).
	- b) Установите полосу пропускания 1 МГц.

Прибор R&S FPL1000 отобразит текущую полосу разрешения в заголовке диаграммы.

- 8. Настройте кривые для первичных измерений ЭМП.
	- а) Нажмите клавишу [TRACE].
	- b) Нажмите функциональную клавишу "Конфиг. кривой" для конфигурации двух кривых.

с) Определить детекторы, которые будут использованы для первичных измерений. Выберите пиковый детектор для кривой 1 и детектор среднего значения для кривой 2.

Пиковый детектор обеспечивает отображение обнаруженных пиковых уровней в частотном диапазоне, охватываемом одним пикселем.

Прибор R&S FPL1000 теперь отображает две кривые. Кривая 1 отображает пиковые значения, кривая 2 - средние.

- 9. Увеличьте количество точек развертки для измерения ЭМП.
	- а) Нажмите клавишу [SWEEP] на передней панели.
	- b) Выберите функциональную клавишу "Настр. разверт.".
	- с) Установите для "Точки развертки" значение 200000.
- 10. Выберите клавишу [АМРТ], затем выберите функциональную клавишу "Настр. амплит." и в диалоговом окне "Амплитуда" выберите V в качестве "Ед. измер.".

#### Выполнение измерения

- 1. Настройте маркеры для измерения ЭМП. В этом примере будут использованы 6 маркеров.
	- а) Выберите функциональную клавишу "Конфиг. маркера" и активируйте шесть обычных маркеров.
	- b) Привяжите маркеры 1 ... 3 к кривой 1. Привяжите маркеры 4 ... 6 к кривой 2.
	- с) Для каждого из этих маркеров выберите детектор "CISPR-уср." для использования на "Оконч. испыт.", т.е. последующих измерениях ЭМП в позиции маркера.
- 2. Выберите предельную линию для проверки результатов маркера.
	- а) Нажмите клавишу [Lines] и затем функциональную клавишу "Конфиг. линий", затем выберите вкладку "Конфиг. линий".
	- b) В диалоговом окне "Настр. линии" выберите опцию "Фильтротображения": "Показ. совместим.".

Все сохраненные предельные линии с файловым расширением . LIN в подкаталоге limits главного каталога установки прибора, совместимые с текущими настройками измерения, отображаются в области обзора.

- с) В окне просмотра выберите настройку "Провер. кривые" для предельной линии EN55011A и выберите кривую 1 для проверки пределов. (Кривая 2, построенная на основе средних значений, всегда будет ниже кривой 1, содержащей пиковые значения.)
- 3. Нажмите клавишу [RUN SINGLE] для запуска нового измерения ЭМП.

Если активировано, будет выполнен поиск пиков. Для каждого активного маркера заключительные измерения выполняются с использованием указанного детектора на протяжении заданного времени пребывания.

Если активировано, сигнал демодулируется. Во время первичных измерений демодуляция проводится для всей полосы обзора измерений; во время заключительных измерений демодуляция проводится только на обнаруженных положениях пиков маркеров (в течение заданного времени пребывания). Указанные кривые сравниваются с активной предельной линией. Состояние проверки пределов для заключительных измерений указывается в сводке результатов.

#### Обработка результатов измерения

Нарушение предельных значений отображаются в сводке результатов.

Более подробно выделяющиеся частоты можно изучить на диаграмме, используя функцию масштабирования.

При необходимости, можно настроить полосу обзора на часть диаграммы, содержащую нерегулярные значения, и повторить измерения.

#### 8.2.13.8 Оптимизация и устранение неполадок измерения ЭМП

Если результаты не соответствуют ожидаемым, можно попробовать следующие методы для оптимизации измерения:

#### Количество точек развертки

В полосу разрешения должна попадать, по крайней мере, одна точка развертки (чем больше, тем лучше). Если это условие не выполняется, при уточненных измерениях узкополосных источников помех могут быть пропущены соответствующие сигналы или помехи. См. "Разрешение по частоте: точки развертки и масштабирование" на стр. 425.

Если расстояние между двумя точками развертки превышает RBW/3, в строке состояния отобразится предупреждение ("Увелич. число точек развертки" или "ППЧ").

#### Время пребывания

При определении времени пребывания следует учитывать следующее:

- Неизвестные сигналы: задайте время пребывания не менее 1 секунды, чтобы обеспечить корректное взвешивание импульсов частотой до 5 Гц
- Импульсные или медленно меняющиеся сигналы: время пребывания должно как минимум захватывать время измерения первого пика сигнала; может потребоваться большое время пребывания
- Немодулированные сигналы или сигналы с высокой частотой модуляции: время пребывания должно как минимум захватывать время измерения первого пика сигнала; как правило, требуется меньшее время, чем для импульсных сигналов

Прием входных данных и обеспечение вывода данных

# **8.3 Прием входных данныхиобеспечение выводаданных**

Прибор R&S FPL1000 способен анализировать сигналы из различных входных источников и обеспечивать выдачу различных типов выходных сигналов (напри‐ мер, сигналов управления источником шума).

- Вход высокой частоты [................................................................................................](#page-447-0) 445
- Датчики мощности[.......................................................................................................](#page-448-0) 446
- Настройки вывода[........................................................................................................](#page-455-0) 453

## <span id="page-447-0"></span>**8.3.1 Входвысокойчастоты**

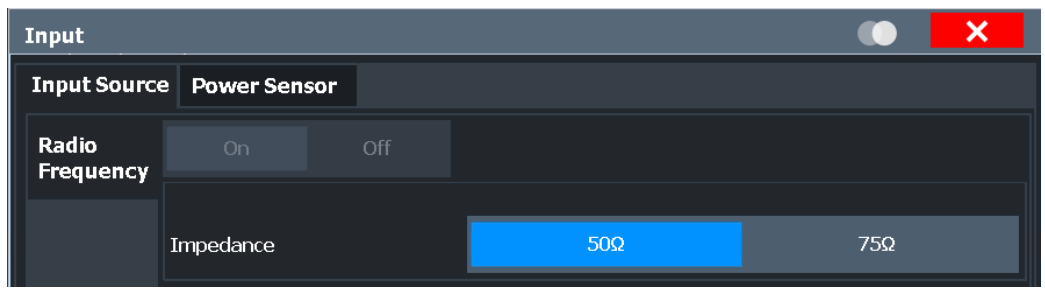

### **Доступ**: "Обзор" > "Вход" > "Входн. ист." > "Выс. частота"

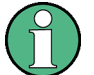

## **Защита ВЧ-входа**

Разъем ВЧ-входа прибора R&S FPL1000 должен быть защищен от сигналов с уровнями, превышающими диапазоны, указанные в технических данных. Поэтому прибор R&S FPL1000 оснащен механизмом защиты от перегрузок. Этот механизм активизируется, как только мощность на входном смесителе превышает указан‐ ный предел. Он гарантирует прерывание соединения между ВЧ-входом и входным смесителем.

Разъем ВЧ-входа прибора R&S FPL1000 должен быть защищен от сигналов с уровнями, превышающими диапазоны, указанные в технических данных. Поэтому прибор R&S FPL1000 оснащен механизмом защиты от перегрузок по постоян‐ ному току и частотам до 30 МГц. Этот механизм активизируется, как только мощ‐ ность на входном смесителе превышает указанный предел. Он гарантирует пре‐ рывание соединения между ВЧ-входом и входным смесителем.

Когда защита от перегрузок включена, в панели состояния отображается сообще‐ ние об ошибке ("ВХОД ПГРЗ"), а окно сообщения информирует о том, что ВЧвход был отключен. Кроме того, устанавливается бит состояния (бит 3) в реги‐ стре состояния STAT:QUES:POW. В таком случае необходимо снизить уровень сигнала на ВЧ-входе, а затем закрыть окно сообщения. После этого можно будет снова проводить измерения. Повторная активация ВЧ-входа также возможна с помощью команды ДУ [INPut<ip>:ATTenuation:PROTection:RESet](#page-798-0).

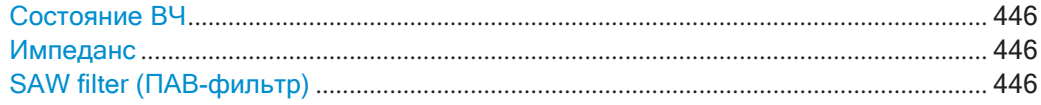

#### <span id="page-448-1"></span>Состояние ВЧ

Активация ввода сигнала с разъема ВЧ-входа "RF Input".

Команда дистанционного управления:

<span id="page-448-2"></span>INPut<ip>: SELect Ha crp. 797

#### Импеданс

Для некоторых измерений, опорный импеданс для измеренных уровней R&S FPL1000 может быть установлен на 50 Ом или 75 Ом.

Значение 75 Ом следует выбирать, если входной импеданс 50 Ом преобразуется в более высокий импеданс с помощью адаптера на 75 Ом типа RAZ. (Это соответствует последовательному подключению 25 Ом к входному импедансу прибора). В этом случае поправочный коэффициент будет равен 1,76 дБ = 10 log (75 Ом/50 Ом).

Это значение также влияет на перевод единиц измерения (см. "Опорный уровень" на стр. 466).

Команда дистанционного управления: INPut<ip>: IMPedance Ha CTp. 797

#### <span id="page-448-3"></span>SAW filter (ПАВ-фильтр)

Аппаратное обеспечение R&S FPL1000 содержит как широкополосный, так и узкополосный тракт ПЧ-сигнала. В зависимости от используемой полосы анализа R&S FPL1000 определяет, какой ПЧ-тракт использовать автоматически. Широкий тракт ПЧ обеспечивает более сглаженный сигнал на центральной частоте, в то время как узкий тракт ПЧ подавляет возможно искажающие сигналы вдали от центральной частоты. С помощью этого параметра можно повлиять на используемый тракт ПЧ-сигнала.

"Auto" (авто-R&S FPL1000 определяет, какой ПЧ-тракт использовать автомаматический) тически, в зависимости от используемой полосы анализа.

"Off" (выкл.) Всегда используется широкий ПЧ-тракт.

Команда дистанционного управления: INPut<ip>: FILTer: SAW Ha CTp. 796

## <span id="page-448-0"></span>8.3.2 Датчики мощности

Прибор R&S FPL1000 также способен анализировать данные из подключенного датчика мощности.

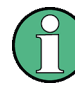

Разъем датчика "Sensor" доступен при наличии опции "Дополнительные интерфейсы" R&S FPL1-B5. Кроме того, для измерений с помощью датчика мощности требуется опция R&S FPL1-K9.

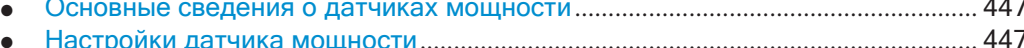

#### <span id="page-449-0"></span>8.3.2.1 Основные сведения о датчиках мощности

Для точного измерения мощности к прибору через опциональный интерфейс датчиков мощности (на задней панели) или USB-разъемы можно подключить до 4 датчиков мощности. Поддерживается как ручное, так и дистанционное управление.

Подробный список поддерживаемых датчиков см. в технических данных прибора.

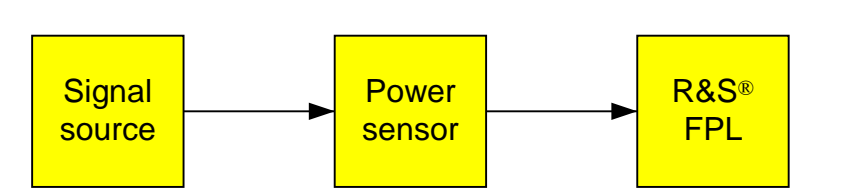

Рис. 8-38: Поддержка датчиков мощности. Стандартная измерительная установка

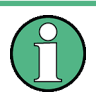

#### Использование датчиков мощности с несколькими приложениями

Датчик мощности нельзя одновременно использовать из встроенного ПО R&S FPL1000 и средства R&S Power Viewer Plus (виртуальный измеритель мощности для отображения результатов с датчиков мощности R&S NRP).

#### Отображение результатов

Показания датчиков мощности отображаются в таблице маркеров. Каждому датчику мощности соответствует одна строка. Индекс датчика указан в столбце "Тип".

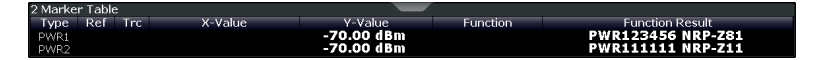

#### <span id="page-449-1"></span>8.3.2.2 Настройки датчика мощности

Доступ: "Обзор" > "Вход" > вкладка "Датчик мощн."

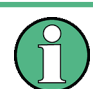

Для измерений с помощью датчика мощности требуется опция R&S FPL1-K9.

Каждый датчик настраивается на отдельной вкладке.

Прием входных данных и обеспечение вывода данных

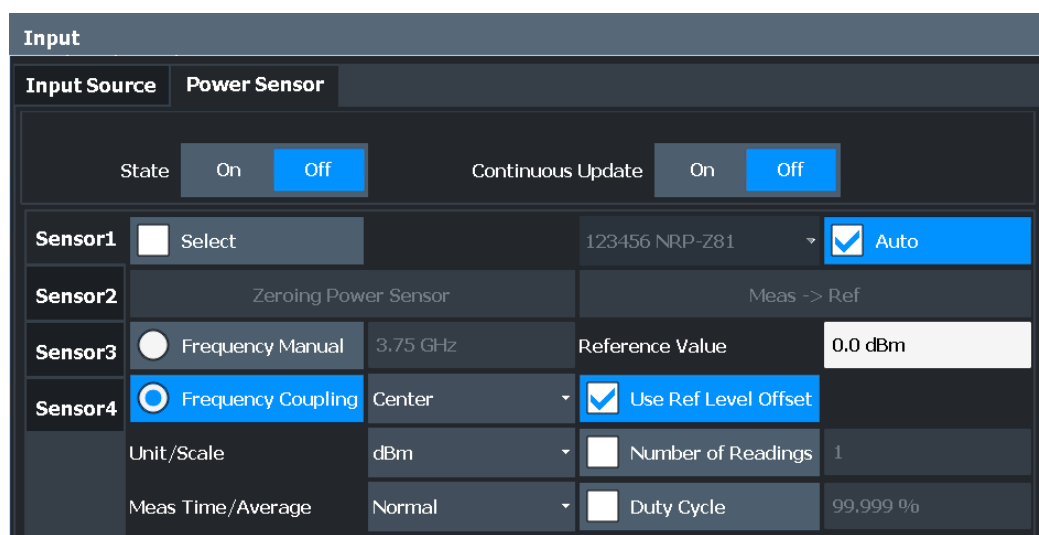

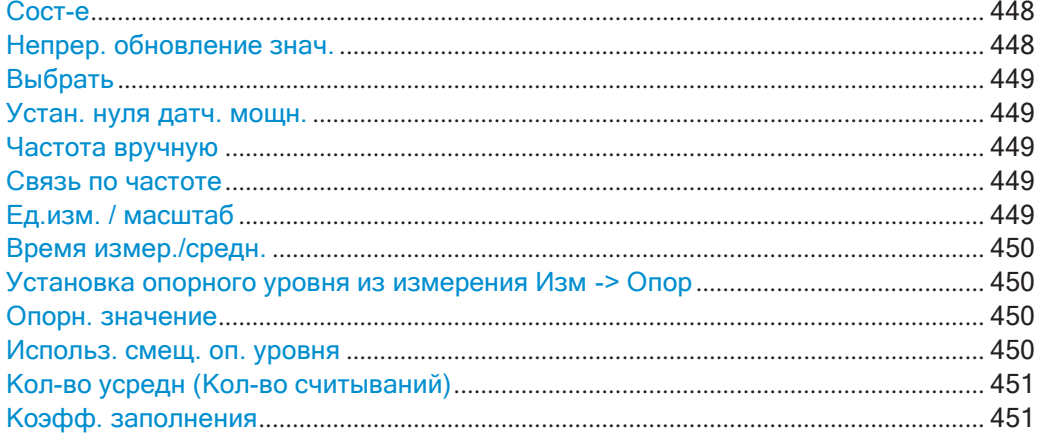

### <span id="page-450-0"></span>**Сост-е**

Включение или выключение измерения мощности для всех датчиков мощности. Обратите внимание, что в дополнение к этой общей настройке каждый датчик мощности может быть отдельно включен или выключен настройкой [Выбрать](#page-451-0) на каждой вкладке. Общая настройка при этом переопределяет настройки, задан‐ ные для отдельных датчиков.

Команда дистанционного управления: [\[SENSe:\]PMETer<p>\[:STATe\]](#page-807-0) на стр. 805

#### <span id="page-450-1"></span>**Непрер. обновление знач.**

Если этот параметр включен, данные датчика мощности постоянно обновляются во время выполнения длительной развертки, и даже после завершения однократ‐ ной развертки.

Эту функцию нельзя включить для отдельных датчиков.

Команда дистанционного управления:

[\[SENSe:\]PMETer<p>:UPDate\[:STATe\]](#page-808-0) на стр. 806

#### <span id="page-451-0"></span>Выбрать

Выбор отдельного датчика мощности для использования, если измерение мощности активировано (функция Сост-е).

Полученные серийные номера датчиков мощности, подключенных к прибору, перечислены в списке для выбора. Каждому из четырех индексов датчиков мощности ("Датчик мощн. 1"..."Датчик мощн. 4"), соответствующих вкладкам в диалоговом окне настройки, можно назначить один из полученных серийных номеров. Таким образом физический датчик назначается параметрам конфигурации для выбранного индекса датчика мощности.

По умолчанию не назначенные серийные номера автоматически назначаются очередному свободному индексу датчика мощности, для которого выбран параметр "Автоназначение".

Также можно назначить датчики вручную, отключив параметр "Авто" и выбрав серийный номер в списке.

Команда дистанционного управления:

[SENSe: ] PMETer<p>[: STATe] Ha CTp. 805 SYSTem: COMMunicate: RDEVice: PMETer<p>: DEFine HaCTp. 799 SYSTem:COMMunicate:RDEVice:PMETer<p>:CONFiqure:AUTO[:STATe] на стр. 799 SYSTem: COMMunicate: RDEVice: PMETer<p>: COUNt? Ha CTp. 799

#### <span id="page-451-1"></span>Устан. нуля датч. мощн.

Запуск установки нуля датчика мощности.

Подробные сведения об установке нуля см. в разделе "Установка нуля датчика мощности" на стр. 452.

Команда дистанционного управления: CALibration: PMETer<p>: ZERO: AUTO ONCE Ha CTP. 800

#### <span id="page-451-2"></span>Частота вручную

Определение частоты измеряемого сигнала. Датчик мощности оснащен памятью, в которую введены поправочные коэффициенты, зависящие от частоты. Это позволяет выполнять исключительно точные измерения для сигналов с известной частотой.

Команда дистанционного управления: [SENSe: ] PMETer<p>: FREQuency Ha CTD. 803

#### <span id="page-451-3"></span>Связь по частоте

Выбор функции связи. Частота может быть автоматически связана с центральной частотой прибора или частотой маркера 1.

Команда дистанционного управления: [SENSe: ] PMETer<p>: FREQuency: LINK Ha CTp. 803

#### <span id="page-451-4"></span>Ед.изм. / масштаб

Выбор единиц, в которых отображаются результаты измерений мощности. Можно выбрать дБмВт, дБ, Вт и %.

Если выбраны дБ или %, отображение производится относительно опорного значения, заданного с помощью параметра "Изм -> Опор" или параметра "Опорн. значение".

Команда дистанционного управления: UNIT<n>: PMETer<p>: POWer Ha CTp. 806 UNIT<n>: PMETer<p>: POWer: RATio Ha CTp. 807

#### <span id="page-452-0"></span>Время измер./средн.

Выбор времени измерения или переключение в режим ручного усреднения. Как правило, при более длительном измерении результаты точнее. Для получения воспроизводимых точных результатов рекомендуются следующие параметры для различных типов сигналов:

- "Кратк" Постоянные сигналы высокой мощности (> -40дБмВт), поскольку они требуют только короткого времени измерения, а короткое время измерения обеспечивает самые высокие частоты повторения. "Норм." Сигналы малой мощности или модулированные сигналы
- "Длит" Сигналы у нижнего предела диапазона измерений (<-50 дБмВт) или
	- Сигналы малой мощности для снижения влияния шума
- "Вручную" Режим ручного усреднения. Количество усреднений устанавливается параметром Кол-во усредн (Кол-во считываний).
- Команда дистанционного управления:

```
[SENSe: ] PMETer<p>: MTIMe Ha CTp. 804
[SENSe: ] PMETer<p>: MTIMe: AVERage [: STATe] Ha CTD. 805
```
#### <span id="page-452-1"></span>Установка опорного уровня из измерения Изм -> Опор

Установка текущего измеряемого значения мощности в качестве опорного значение для отображения в относительных величинах. Опорное значение также можно задать вручную с помощью параметра Опорн. значение.

Команда дистанционного управления: CALCulate<n>: PMETer<p>: RELative [: MAGNitude]: AUTO ONCE Ha CTD. 801

#### <span id="page-452-2"></span>Опорн. значение

Определение опорного значения в дБмВт для относительных измерений мощности.

Команда дистанционного управления: CALCulate<n>: PMETer<p>: RELative [: MAGNitude] Ha CTP. 801

#### <span id="page-452-3"></span>Использ. смещ. оп. уровня

При включенной функции учитывается смещение опорного уровня, заданное для анализатора, для измеренной мощности (см. "Сдвиг отображения (Смещение)" на стр. 467).

При отключенной функции смещение не учитывается.

Команда дистанционного управления: [SENSe: ] PMETer<p>: ROFFset [: STATe] Ha CTp. 805

#### <span id="page-453-1"></span>Кол-во усредн (Кол-во считываний)

Определение количества считываний (усреднений), выполняемых после начала единичной развертки. Этот параметр доступен, только если выбрано определение среднего в ручном режиме (параметр Время измер./средн.).

Количество измерений для среднего может быть от 0 до 256 с двоичным шагом (1, 2, 4, 8, ...). При количестве измерений для среднего = 0 или 1 выполняется одно считывание. Общее усреднение и количество разверток для кривой не зависят от этого параметра.

Стабильность результатов повышается при расширенном усреднении, в частности, если измеряются маломощные сигналы. Этот параметр можно использовать, чтобы сократить влияние шума при измерении датчиком мощности.

Команда дистанционного управления:

[SENSe: ] PMETer<p>: MTIMe: AVERage: COUNt Ha CTp. 804

#### <span id="page-453-2"></span>Коэфф. заполнения

Установка коэффициента заполнения в виде значения в процентах для введения поправки импульсно-модулированных сигналов и включает коррекцию коэффициента заполнения. При включенной коррекции датчик вычисляет мощность импульса сигнала на основе этого значения и средней мощности.

Команда дистанционного управления:

[SENSe: ] PMETer<p>: DCYCle[: STATe] Ha CTp. 802 [SENSe: ] PMETer<p>: DCYCle: VALue Ha crp. 803

#### <span id="page-453-0"></span>8.3.2.3 Работа с датчиком мощности

В следующих пошаговых инструкциях демонстрируется, как настроить датчик мощности. Подробное описание отдельных функций и настроек см. в гл. 8.3.2.2, "Настройки датчика мощности", на стр. 447.

Команды дистанционного управления, необходимые для выполнения этих задач, описаны в гл. 9.8.5.2, "Работа с датчиками мощности", на стр. 798.

#### Настройка датчика мощности

Для точного измерения мощности можно настроить и использовать до 4 независимых внешних датчиков мощности. Все датчики мощности можно включать и выключать по отдельности.

Ниже подробно описана процедура настройки и включения датчиков мощности.

- 1. Чтобы отобразить вкладку "Датчик мощн." диалогового окна "Вход", выполните одно из следующих действий:
	- Выберите "Вход" из меню "Обзор".
	- Выберите клавишу [INPUT/OUTPUT], а затем функциональную клавишу "Конфиг. датч. мощн.".
- 2. Выберите вкладку для индекса датчика мощности, который требуется настроить, например "Датчик мощн. 1".
- 3. Нажмите "Выбрать", чтобы проанализировать данные датчика мощности в соответствии с текущей конфигурацией при активации измерения мощности.
- 4. Из списка выбора с серийными номерами подключенных датчиков мощности выберите датчик, который необходимо настроить. Чтобы новые подключенные датчики мощности были назначены на вкладку автоматически (по умолчанию), выберите "Авто".
- 5. Определите частоту сигнала, мощность которого требуется измерить.
	- а) Чтобы задать частоту вручную, выберите "Частота вручную" и введите частоту.
	- b) Чтобы определить частоту автоматически, выберите пункт "Связь по частоте", а затем выберите пункт "Центр", чтобы использовать центральную частоту, или "Маркер", чтобы использовать частоту, определенную маркером 1.
- 6. Выберите единицы измерения для отображения результатов измерения мощности.
- 7. Выберите время измерения, для которого рассчитывается среднее значение, или определите количество показаний для усреднения. Чтобы вручную задать количество учитываемых считываний, выберите пункт "Вручную" и введите количество в поле "Кол-во считываний".
- 8. Чтобы включить коррекцию коэффициента заполнения, выберите "К-тЗаполн" и введите поправочное значение в процентах.
- 9. Если выбраны единицы измерения "дБ" или "%" относительные значения, задайте опорное значение:
	- а) Чтобы задать в качестве опорного значения текущую измеряемую мощность, нажмите кнопку "Изм -> Опор".
	- b) Также можно вручную ввести значение в поле "Опорн. значение".
	- с) При желании выберите опцию "Использ. смещ. оп. уровня", чтобы учесть смещение опорного уровня, установленное для анализатора, для измеренной мощности.
- 10. При необходимости повторите действия 3-10 для другого датчика мощности.
- 11. Установите "Сост. датчика мощн." в верхней части вкладки "Датчик мощн." значение "Вкл", чтобы активировать измерение мощности для выбранных датчиков мощности.

Показания датчиков мощности отображаются в таблице маркеров (функция: "Датчик <1...4>").

### <span id="page-454-0"></span>Установка нуля датчика мощности

- 1. Чтобы отобразить вкладку "Датчик мощн." диалогового окна "Вход", выполните одно из следующих действий:
	- Выберите "Вход" из меню "Обзор".  $\bullet$
- Выберите клавишу [INPUT/OUTPUT], а затем функциональную клавишу  $\bullet$ "Конфиг. датч. мощн.".
- 2. Выберите вкладку, назначенную датчику мощности, для которого требуется установить нуль.
- 3. Нажмите кнопку "Устан. нуля датч. мощн.". Откроется диалоговое окно, предлагающее отключить все сигналы от входа датчика мощности.
- 4. Отключите все сигналы от входа датчика мощности и нажмите кнопку [ENTER], чтобы продолжить процедуру.
- 5. Дождитесь окончания процедуры настройки нуля. Появится соответствующее сообщение.

## <span id="page-455-0"></span>8.3.3 Настройки вывода

Доступ: "Overview" > "Output"

дней/задней панели".

Прибор R&S FPL1000 может выводить сигналы на разные входные разъемы.

Эти разъемы доступны только при установленной опции R&S FPL1-B5.

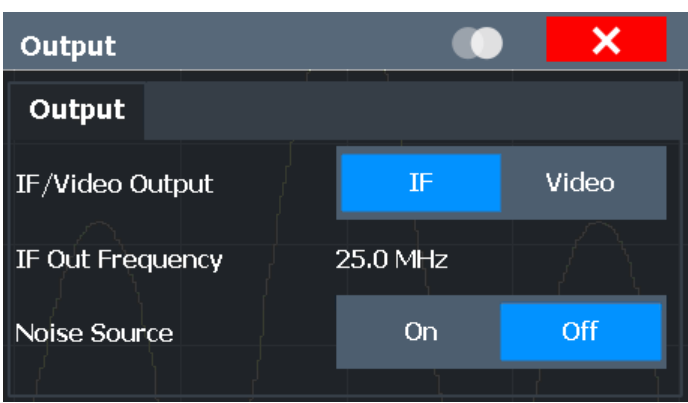

Подробнее о разъемах см. краткое руководство R&S FPL1000, главы "Вид пере-

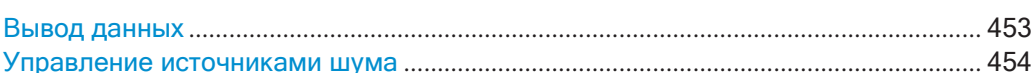

#### <span id="page-455-1"></span>Вывод данных

**"ПЧ"** 

Определение типа сигнала, доступного на одном из выходных разъемов **R&S FPL1000.** 

Этот разъем доступен только при установленной опции R&S FPL1-B5.

Измеренное значение ПЧ выводится на выходной разъем ПЧ/ видео.

> Выходной сигнал выводится на фиксированной частоте 25 МГц. ПЧ и выдеовыход доступны только во временной области (нулевая полоса обзора).

"Видео" Отображаемый видеосигнал (то есть отфильтрованный и обнару‐ женный ПЧ-сигнал, 200 мВ) доступен на выходном разъеме ПЧ/ видео. Этот параметр необходим для вывода демодулированных звуко‐ вых частот. Он недоступен для разверток частоты или I/Q-изме‐ рений.

> На**видеовыход**выводится сигнал1В.Онможет использоваться, например, для управления демодулированными звуковыми частотами.

Команда дистанционного управления:

[OUTPut<up>:IF\[:SOURce\]](#page-810-0) на стр. 808 [OUTPut<up>:IF:IFFRequency](#page-810-1) на стр. 808 SYSTem: SPEaker: VOLume на стр. 810 SYSTem: SPEaker [: STATe] на стр. 810

#### <span id="page-456-0"></span>**Управление источниками шума**

Прибор R&S FPL1000 содержит разъем ("NOISE SOURCE CONTROL") с напряже‐ нием питания 28 В для внешнего источника шума. Путем включения или выклю‐ чения во встроенном ПО питающего напряжения для внешнего источника шума можно активировать или деактивировать соответствующее устройство по необходимости.

Этот разъем доступен только после установки опции R&S FPL1-B5.

Внешние источники шума полезны при измерении уровней мощности, лежащих ниже собственного уровня шумов R&S FPL1000, например, при измерении уровня шума усилителя.

В этом случае можно сначала подключить внешний источник шума (уровень мощ‐ ности шума которого заранее известен) к прибору R&S FPL1000 и измерить общую мощность шума. По этому значению можно будет определить мощность шума анализатора R&S FPL1000. Затем, при измерении уровня мощности факти‐ ческого ИУ, можно вычесть известный уровень шума из общей мощности и полу‐ чить уровень мощности испытуемого устройства.

Команда дистанционного управления: DIAGnostic: SERVice: NSOurce Ha CTp. 807

# **8.4 Настройка частоты и полосы обзора**

Настройки частоты и полосы обзора определяют область, в которой будет прове‐ ден анализ сигнала и спектра с помощью прибора R&S FPL1000.

- Влияние настроек частоты и полосы обзора [........................................................](#page-457-0) 455
- Настройки частоты и полосы обзора [......................................................................](#page-459-0) 457
- [Поддержание стабильности центральной частоты: отслеживание](#page-462-0) сигнала..460
- Определение частотного диапазона[.......................................................................](#page-463-0) 461
- [Перемещение центральной частоты по](#page-464-0) диапазону частот ............................... 462

## <span id="page-457-0"></span>**8.4.1 Влияние настроек частоты и полосы обзора**

Здесь представлены базовые сведения о влиянии описанных настроек для луч‐ шего понимания требуемой конфигурации.

- [Определение области измерения:](#page-457-1) частотный диапазон.................................... 455
- [Перемещение по диапазону частот: шаг](#page-457-2) центральной частоты...................... 455
- [Охват больших диапазонов частот:](#page-458-0) логарифмический масштаб..................... 456

#### <span id="page-457-1"></span>**8.4.1.1 Определение области измерения: частотный диапазон**

Частотный диапазон определяет область анализа сигнала и спектра. Его можно задать в виде полосы обзора вокруг центральной частоты или в виде диапазона от начальной до конечной частоты. Кроме того, может быть выбрана полная полоса обзора, включающий весь возможный диапазон частот, или нулевая полоса обзора. Функция полной полосы обзора позволяет выполнять обзорные измерения во всей полосе обзора. С помощью функции "Последн. полос. обз." можно легко возвращаться к детальному измерению конкретного частотного диа‐ пазона.

Для синусоидальных сигналов центральная частота может быть автоматически определена прибором R&S FPL1000 по самому высокому уровню сигнала в полосе обзора частот (см. ["Автом. регулировка центральной частоты \(Автом.](#page-504-0) [частота\)" на стр. 502](#page-504-0)).

### <span id="page-457-2"></span>**8.4.1.2 Перемещение по диапазону частот: шаг центральной частоты**

Используя клавиши со стрелками, можно перемещать центральную частоту дискретными шагами по доступному частотному диапазону. Величина шага, на который увеличивается или уменьшается центральная частота, определяется параметром "Шаг центральной частоты".

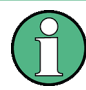

Параметр "Шаг центральной частоты" таже задает шаг, на который увеличи‐ вается или уменьшается значение при использовании поворотной ручки для изменения центральной частоты; однако **поворотная ручка** изменяет значение с шагом всего **1/10 от "Шаг центральной частоты"**, чтобы обеспечить более точную настройку значения.

По умолчанию величина шага устанавливается относительно выбранной полосы обзора или полосы разрешения (для измерений с нулевой полосой обзора). Однако в некоторых случаях может быть полезно установить для шага другие значения.

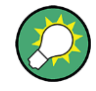

Например, для анализа гармоник сигнала можно задать шаг, равный централь‐ ной частоте. В этом случае каждое нажатие на клавишу со стрелкой выбирает центральную частоту следующей гармоники. Точно так же можно задать вели‐ чину шага, который будет равен текущей частоте маркера.

Настройка частоты и полосы обзора

#### <span id="page-458-0"></span>8.4.1.3 Охват больших диапазонов частот: логарифмический масштаб

При линейном масштабе отображения частоты распределяются по оси Х линейно. Это означает, что весь частотный диапазон делится на количество точек развертка, а расстояние между точками развертка одинаково. Линейный масштаб полезен для определения точных частот в небольшом диапазоне.

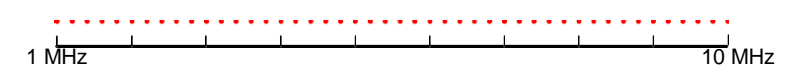

Рис. 8-39: Линейный масштаб по оси Х: расстояние между точками развертка одинаково, например 200 кГи

Однако, если высокие и низкие частоты появляются на одном и том же отображении, трудно точно определить отдельные частоты или различить близкие друг к другу частоты.

При логарифмическом отображении более низкие частоты распределяются по гораздо большей области экрана, в то время как высокие частоты собраны в меньшей области. В этом случае намного легче различить несколько более низких частот, так как они распределены по более широкой области. Логарифмический масштаб полезен для обзорных измерений, когда на одной диаграмме нужно отобразить большой диапазон частот.

Однако при логарифмическом масштабировании разрешение по частоте между двумя точками развертка ухудшается при увеличении частоты.

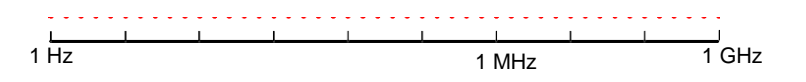

Рис. 8-40: Логарифмический масштаб по оси Х: расстояние между точками развертка переменное

В спектре от 10 Гц до 100 Гц расстояние составляет лишь несколько Гц. Между частотами 100 МГц и 1 ГГц расстояние составляет несколько МГц.

Таким образом, для логарифмического масштаба по оси Х количество точек развертка должно быть достаточно большим, чтобы точно различать высокие частоты. Полоса разрешения должна охватывать хотя бы одну точку развертка (это означает, что расстояние между двумя точками развертка не должно превышать полосу разрешения RBW). Если это условие не выполняется, сигналы или помехи при анализе могут быть пропущены, особенно узкополосные помехи.

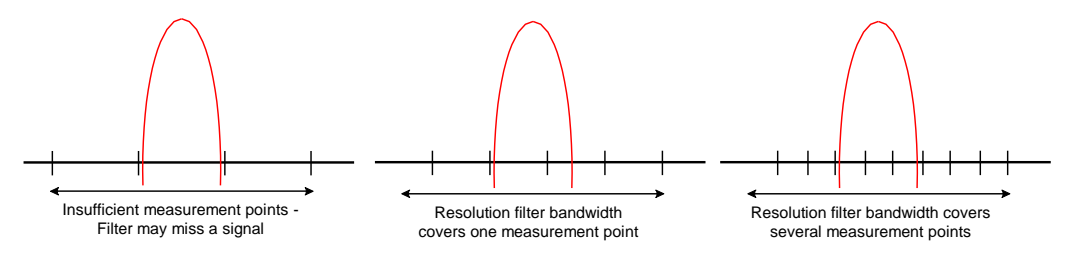

# <span id="page-459-0"></span>**8.4.2 Настройки частоты и полосы обзора**

**Доступ**: "Обзор" > "Частота"

Дополнительные сведения см. в [гл. 8.4.4, "Определение частотного диапазона"](#page-463-0), [на стр. 461.](#page-463-0)

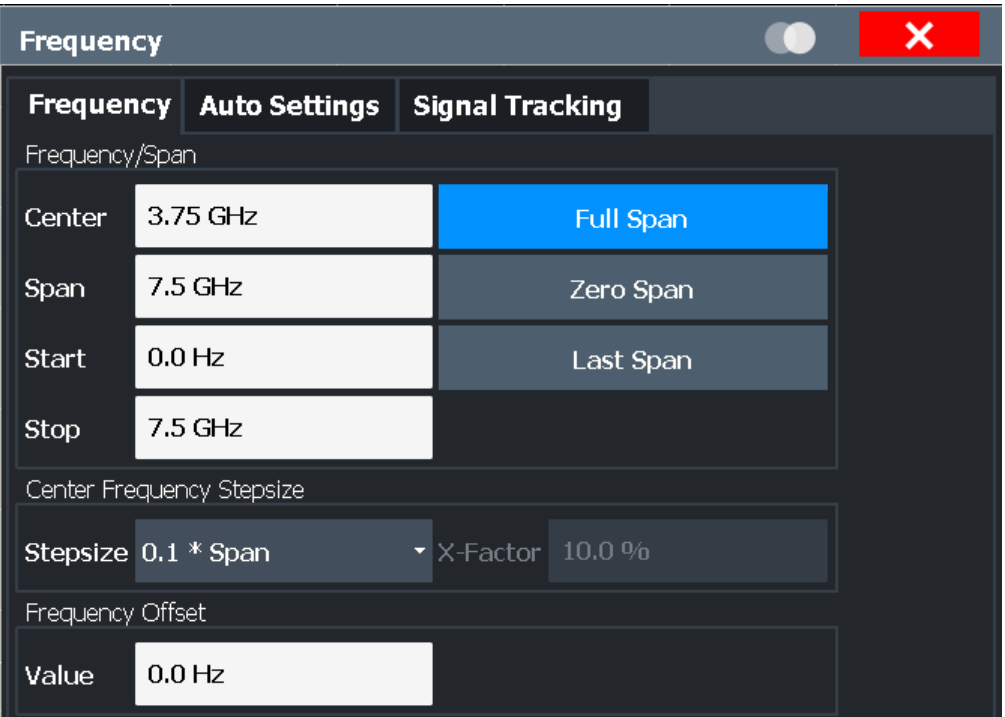

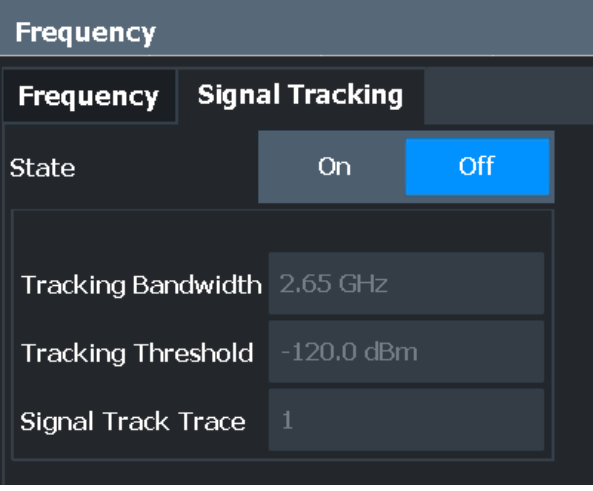

Настройка частоты и полосы обзора

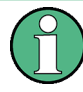

"Автонастройки" описаны в [гл. 8.8, "Автоматическая регулировка настроек"](#page-503-0), [на стр. 501.](#page-503-0)

Отслеживание сигналов описано [в гл. 8.4.3, "Поддержание стабильности цен‐](#page-462-0) [тральной частоты: отслеживание сигнала"](#page-462-0), на стр. 460.

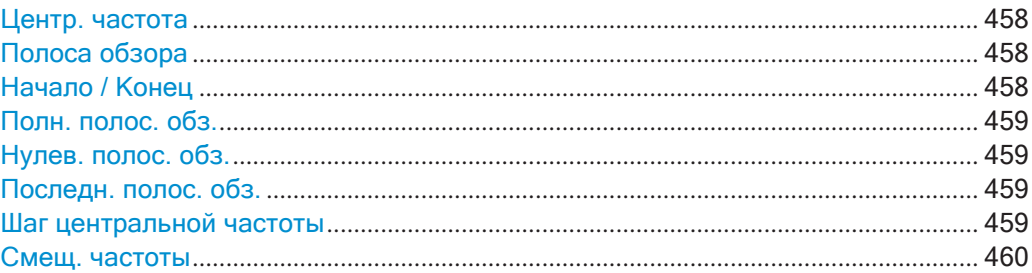

#### <span id="page-460-0"></span>**Центр. частота**

Определение центральной частоты сигнала в герцах (Гц).

Допустимый диапазон значений центральной частоты определяется полосой обзора частот (span).

полоса обзора > 0: span<sub>min</sub>/2 ≤  $f_{center}$  ≤  $f_{max}$  – span<sub>min</sub>/2

нулевая полоса обзора: 0 Гц ≤  $f_{center}$  ≤  $f_{max}$ 

f<sub>max</sub> и span<sub>min</sub> зависят от конкретного прибора и указаны в его технических данных.

Команда дистанционного управления: [SENSe: ]FREQuency: CENTer Ha CTp. 767

#### <span id="page-460-1"></span>**Полоса обзора**

Определение полосы обзора частот (span). Центральная частота остается неиз‐ менной. Допустимый диапазон:

полоса обзора = 0: 0 Гц

полоса обзора >0:

span<sub>min</sub> ≤ f<sub>span</sub> ≤ f<sub>max</sub>

 $f_{\text{max}}$  и span<sub>min</sub> указаны в технических данных прибора.

Дополнительные сведения см. [в гл. 8.4.1.1, "Определение области измерения:](#page-457-1) [частотный диапазон"](#page-457-1), на стр. 455.

Команда дистанционного управления: [SENSe: ]FREQuency: SPAN на стр. 769

#### <span id="page-460-2"></span>**Начало / Конец**

Определение начальной и конечной частот.

Допустимы следующие диапазоны значений:

 $f_{min} \leq f_{start} \leq f_{max} - span_{min}$ 

 $f_{\text{min}} + \text{span}_{\text{min}} \leq f_{\text{stop}} \leq f_{\text{max}}$ 

 $f_{min}$ ,  $f_{max}$  и span<sub>min</sub> указаны в технических данных прибора.

Команда дистанционного управления:

[SENSe: ]FREQuency: STARt Ha CTp. 770 [\[SENSe:\]FREQuency:STOP](#page-772-1) на стр. 770

#### <span id="page-461-0"></span>**Полн. полос. обз.**

Установка полосы обзора , равной полному частотному диапазону прибора R&S FPL1000, указанному в технических данных. Данная настройка полезна при проведении обзорных измерений.

Команда дистанционного управления: [SENSe: ]FREQuency: SPAN: FULL Ha CTp. 770

#### <span id="page-461-1"></span>**Нулев. полос. обз.**

Установка для полосы обзора значения 0 Гц (нулевая полоса обзора). При этом ось Х становится осью времени, а линии сетки соответствуют 1/10 текущего вре‐ мени развертки ("ВРазв").

Подробнее см. [гл. 8.2.1, "Базовые измерения"](#page-262-0), на стр. 260.

Команда дистанционного управления: FREQ: SPAN OHz, CM. [SENSe: ]FREQuency: SPAN Ha CTp. 769

#### <span id="page-461-2"></span>**Последн. полос. обз.**

Установка предыдущего значения полосы обзора. С помощью этой функции можно быстро переключаться между обзорным измерением и детальным измере‐ нием.

Команда дистанционного управления: [SENSe: ]FREQuency: SPAN Ha CTp. 769

#### <span id="page-461-3"></span>**Шаг центральной частоты**

Определение величины, на которую центральная частота увеличивается или уменьшается при нажатии клавиш со стрелками. При использовании поворотной ручки центральная частота изменяется гораздо меньшими шагами (1/10 шага для клавиш со стрелками).

Величина шага может быть связана с полосой обзора (полоса обзора > 0) или полосой разрешения (полоса обзора = 0) или может быть установлена вручную на фиксированное значение.

Более подробную информацию см. в разделе [гл. 8.4.1.2, "Перемещение по диа‐](#page-457-2) [пазону частот: шаг центральной частоты"](#page-457-2), на стр. 455.

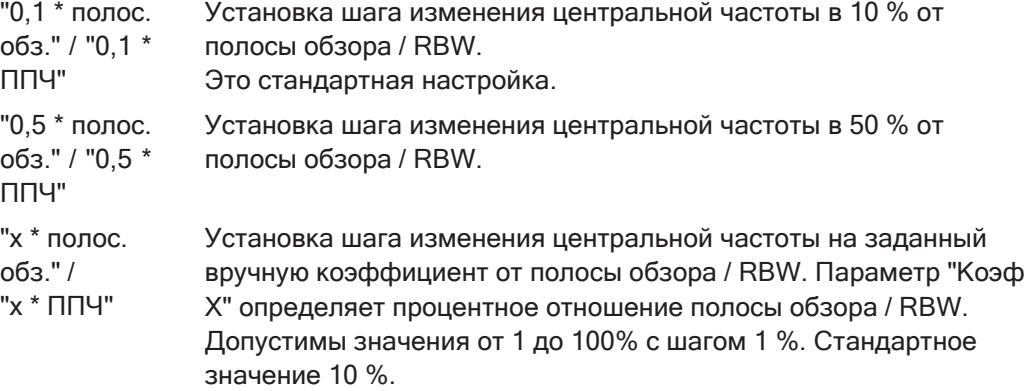

"= центр" Установка шага на значение центральной частоты и отмена при‐ вязки шага к полосе обзора или полосе разрешения. Используе‐ мое значение индицируется в поле "Значение". "= маркер" Эта настройка доступна только при включенном маркере. Установка шага на значение текущего маркера и отмена при‐ вязки шага к полосе обзора или полосе разрешения. Используе‐ мое значение индицируется в поле "Значение". "Вручную" Определение фиксированного шага для центральной частоты. Введите величину шага в поле "Значение".

#### Команда дистанционного управления:

[SENSe: ]FREQuency: CENTer: STEP: LINK Ha CTp. 768 [SENSe: ]FREQuency: CENTer: STEP: LINK: FACTor Ha CTp. 769 [SENSe: ]FREQuency: CENTer: STEP Ha CTp. 768

#### <span id="page-462-1"></span>**Смещ. частоты**

Сдвиг отображаемого частотного диапазона вдоль оси X на указанную величину смещения.

Этот параметр не влияет на аппаратные настройки прибора, а также на захва‐ ченные данные или обработку данных. Это простые операции с конечными результатами, в которых отображаются абсолютные значения частоты. Таким образом, ось X в окне спектра сдвигается на постоянную величину смещения, если она показывает абсолютные частоты. Однако, если частоты отображаются относительно центральной частоты сигнала, то ось не смещается.

Смещение частоты может использоваться, например, для коррекции отображе‐ ния сигнала, слегка искаженного измерительной установкой.

Диапазон допустимых значений составляет от -100 ГГц до 100 ГГц. Стандартное значение 0 Гц.

Команда дистанционного управления: [SENSe: ]FREQuency: OFFSet Ha CTp. 769

## <span id="page-462-0"></span>**8.4.3 Поддержаниестабильностицентральнойчастоты:отслеживание сигнала**

Если сигнал на экране дрейфует, и нужно сохранить центральную частоту на пике сигнала, центральную частоту можно настроить автоматически с помощью функции **отслеживания сигнала**. В этом случае кривая сигнала исследуется в указанной полосе частот вокруг ожидаемой центральной частоты. После каждой раз‐ вертки центральная частота устанавливается на максимум сигнала, определен‐ ный в пределах частотного диапазона поиска. Если в пределах частотного диапа‐ зона поиска максимум сигнала не обнаружен, механизм отслеживания прекращает работу. Ширина полосы поиска и пороговое значение показаны на диаграмме красными линиями, которые обозначены как "ТРК".

Настройка частоты и полосы обзора

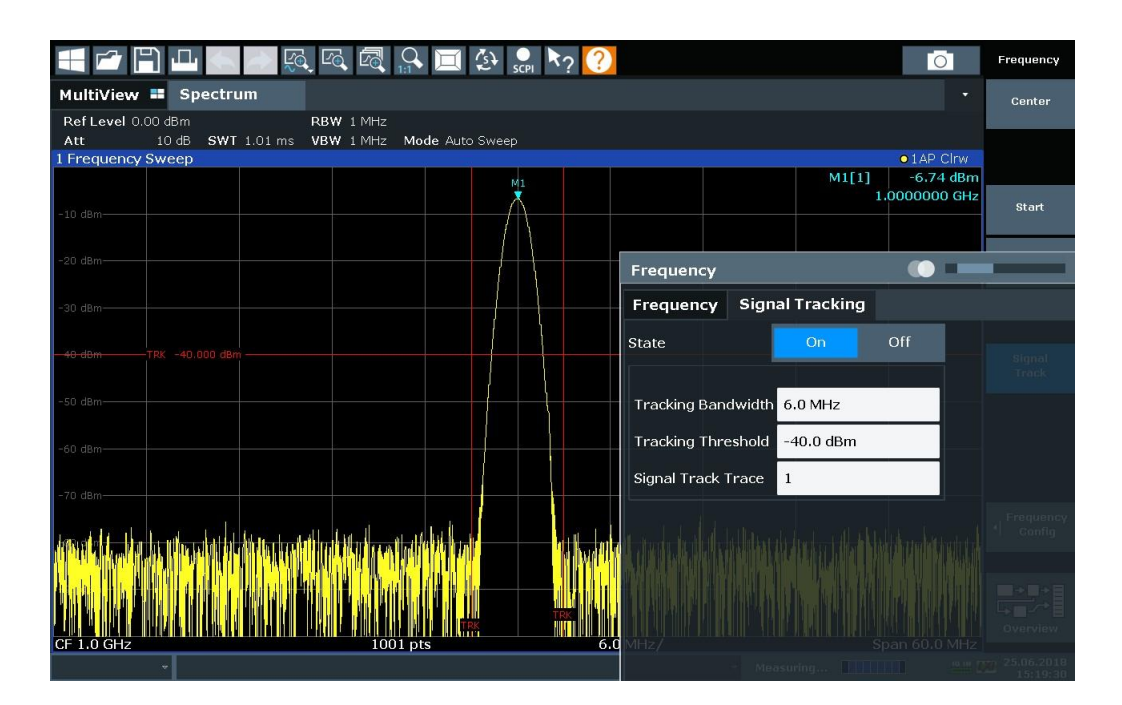

#### Отслеж, сигнала

Доступ: "Обзор" > "Частота" > вкладка "Отслеж. сигнала"

Определение настроек для функции отслеживания сигнала. Эти настройки доступны только для полос обзора > 0.

Более подробную информацию см. в разделе гл. 8.4.3, "Поддержание стабильности центральной частоты: отслеживание сигнала", на стр. 460.

При активации функции после каждой развертки центральная частота устанавливается на максимальный уровень указанной "Кривая отслеж. сигнала", найденный в пределах искомой "Полоса слежения".

Если уровень сигнала не превосходит "Порог слежения", центральная частота не меняется.

Команда дистанционного управления:

CALCulate<n>:MARKer<m>:FUNCtion:STRack[:STATe] HaCTD.774 CALCulate<n>:MARKer<m>:FUNCtion:STRack:BANDwidth Ha CTp. 774 CALCulate<n>:MARKer<m>:FUNCtion:STRack:THReshold Ha CTp. 775 CALCulate<n>:MARKer<m>:FUNCtion:STRack:TRACe Ha CTp. 775

#### <span id="page-463-0"></span>8.4.4 Определение частотного диапазона

Следующие пошаговые инструкции демонстрируют, как настроить параметры частоты и полосы обзора. Подробное описание отдельных функций и настроек см. в гл. 8.4.2, "Настройки частоты и полосы обзора", на стр. 457.

Команды дистанционного управления, необходимые для выполнения этих задач, описаны в гл. 9.8.1, "Определение частоты и полосы обзора", на стр. 766.

### **Настройка частоты и полосы обзора**

Параметры частоты и полосы обзора могут быть настроены в диалоговом окне "Частота". Отслеживание сигнала настраивается на вкладке "Отслеж. сигнала" этого диалогового окна.

- 1. Чтобы отобразить диалоговое окно "Частота", выполните одно из следующих действий:
	- Выберите "Частота" из меню "Обзор".
	- Выберите клавишу [FREQ], а затем функциональную клавишу "Настр. частоты".
	- Выберите клавишу [SPAN], а затем функциональную клавишу "Настр. частоты".
- 2. Задайте диапазон частот одним из следующих способов:
	- Задайте "Центр. частота" и "Полоса обзора".
	- Задайте "Начальная частота" и "Конечная частота".
	- Чтобы выполнить измерение во временной области, задайте "Центр. частота" и нажмите кнопку "Нулев. полос. обз.".
	- Чтобы выполнить измерение во всем доступном частотном диапазоне, нажмите кнопку "Полн. полос. обз.".
	- Чтобы вернуться к ранее установленному диапазону частот,нажмите кнопку "Последн. полос.обз.".

## <span id="page-464-0"></span>**8.4.5 Перемещение центральной частоты по диапазону частот**

В некоторых случаях может быть полезно переместить центральную частоту в более широком частотном диапазоне, например, с одной гармоники на другую.

- 1. В диалоговом окне "Частота" задайте параметр "Шаг центральной частоты". Это величина, на которую увеличивается или уменьшается центральная частота при каждом шаге. Введите ручное или относительное значение или установите величину шага для текущей центральной частоты или значения маркера. Чтобы перейти от одной гармоники к другой, используйте централь‐ ную частоту или значение маркера.
- 2. Выберите поле "Центр. частота" диалогового окна.
- 3. Используйте клавиши со стрелками, чтобы перемещать центральную частоту дискретными шагами по доступному частотному диапазону.

# **8.5 Настройкаамплитудыивертикальнойоси**

В приложении Spectrum результаты измерений обычно состоят из измеренных уровней сигнала (амплитуд), отображаемых на вертикальной оси (Y) для опреде‐ ленного частотного спектра или для времени измерения (горизонтальная, ось X).

Настройка амплитуды и вертикальной оси

Здесь описаны настройки для вертикальной оси, относящиеся к амплитуде и мас‐ штабу.

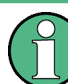

"Автонастройки" описаны в [гл. 8.8, "Автоматическая регулировка настроек"](#page-503-0), [на стр. 501.](#page-503-0)

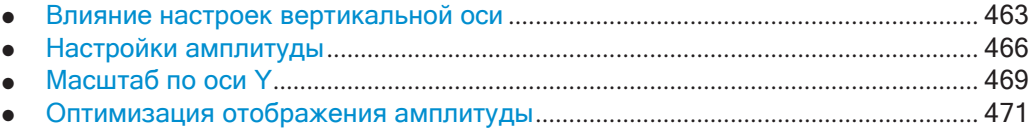

### <span id="page-465-0"></span>**8.5.1 Влияниенастроеквертикальнойоси**

Здесь представлены базовые сведения о влиянии описанных настроек для луч‐ шего понимания требуемой конфигурации.

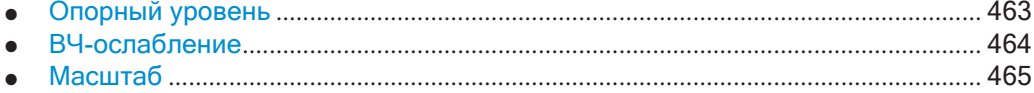

#### <span id="page-465-1"></span>**8.5.1.1 Опорный уровень**

Опорный уровень это максимальное значение, которое может обработать АЦП без искажения измеренного значения. Уровень сигнала, превышающий данное значение, не будет корректно измерен, что будет отмечено состоянием "Пере‐ грузка по ПЧ" наэкране.

Опорный уровень также используется для внутреннего определения оптималь‐ ных аппаратных настроек прибора R&S FPL1000. Заданный опорный уровень должен соответствовать максимальному ожидаемому уровню на ВЧ-входе.

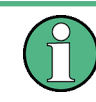

При определении ожидаемого уровня входного сигнала учитывайте, что на общую мощность влияет мощность *всех* входных сигналов. Опорный уровень должен быть выше, чем суммарная мощность всех сигналов.

Оптимальный опорный уровень для текущих настроек измерения может быть установлен прибором R&S FPL1000 автоматически (см. ["Опорный уровень"](#page-468-0) [на стр.](#page-468-0) 466).

Опорный уровень определяет амплитуду, представленную самой верхней линией сетки на экране. При изменении опорного уровня измерение не перезапускается; результаты просто сдвигаются на экране. Измерение перезапускается только в случае, если опорный уровень изменяется из-за связанного ВЧ-ослабления (см. ["Режим/знач. ослабления" на стр. 468](#page-470-0)).

В общем случае анализатор R&S FPL1000 измеряет напряжение сигнала на ВЧ входе. Для немодулированного синусоидального сигнала отображаемый уровень откалиброван в среднеквадратичных значениях. В состоянии по умолчанию уровень отображается при мощности в 1 мВт (= дБмВт). При известном входном импедансе возможно преобразование в другие единицы.

#### Смещение опорного уровня

Если сигнал перед подачей в прибор R&S FPL1000 ослабляется или усиливается, можно задать (арифметическое) смещение от опорного уровня, так чтобы приложение показывало правильные значения мощности. Все отображаемые результаты уровня мощности сдвигаются на это значение, и масштаб оси Y изменяется соответствующим образом.

Чтобы определить требуемое смещение, необходимо учесть внешнее ослабление или усиление, применяемое к входному сигналу. Для ослабления задайте положительное смещение, чтобы R&S FPL1000 увеличивал отображаемые значения мошности.

Если применяется внешнее усиление, задайте отрицательное смещение, чтобы R&S FPL1000 уменьшал отображаемые значения мощности.

Однако обратите внимание, что внутренний опорный уровень (используемый для оптимальной регулировки аппаратных настроек под ожидаемый сигнал) игнорирует любой "Смещение опорного уровня". Таким образом, важно иметь в виду фактический уровень мощности, который должен обрабатывать R&S FPL1000, а не полагаться на отображаемый опорный уровень.

внутренний опорный уровень = отображаемый опорный уровень - смещение

#### Пример

1. Начальный опорный уровень составляет 2 дБмВт без смещения.

Как отображаемый опорный уровень, так и внутренний опорный уровень равны 2 дБмВт.

2. Задается смещение 3 дБ.

Значение отображаемого опорного уровня изменится и составит 5 дБмВт. Значение внутреннего опорного уровня останется равным 2 дБмВт. (5 дБмВт (отображаемый оп. уровень) - 3 дБ (смещение) = 2 дБмВт)

3. Теперь пользователь снижает опорный уровень до 1 дБмВт.

Значение отображаемого опорного уровня изменится и составит 1 дБмВт. Значение внутреннего опорного уровня изменится следующим образом: 1 дБмВт (отображаемый оп. уровень) - 3 дБ (смещение) = -2 дБмВт.

### <span id="page-466-0"></span>8.5.1.2 ВЧ-ослабление

Функция ослабления предназначена для защиты входного смесителя от высоких уровней сигналов на ВЧ-входе. Уровень на входном смесителе определяется установленным ВЧ-ослаблением в соответствии с формулой:

"уровень<sub>смеситель</sub> = уровень<sub>вход</sub> - ВЧ-ослабление"

Максимально допустимый уровень смесителя составляет -13 дБмВт.

Уровни смесителя, превышающие это значение, могут повлечь ошибки измерений, на что указывает индикация состояния "Перегрузка по ВЧ". Более того, еще более высокие входные уровни могут повредить прибор. Поэтому требуемое ВЧослабление определяется автоматически в соответствии с опорным уровнем по умолчанию.

Высокие уровни ослабления также позволяют избежать интермодуляции. С другой стороны, ослабление должно компенсироваться путем повторного усиления уровней сигнала после смесителя. Таким образом, высокие значения ослабления вызывают рост собственного шума (то есть минимального уровня шума), и чувствительность анализатора снижается.

Чувствительность анализатора сигналов напрямую зависит от выбранного ВЧослабления. Максимальная чувствительность достигается при ВЧ-ослаблении 0 дБ. Каждый дополнительный шаг 10 дБ снижает чувствительность на 10 дБ, т.е. отображаемый шум возрастает на 10 дБ. Чтобы измерить сигнал с улучшенным отношением сигнал-шум, уменьшите ВЧ-ослабление.

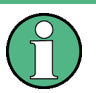

Для идеальных синусоидальных сигналов отображаемый уровень сигнала не зависит от ВЧ-ослабления.

В зависимости от типа измерения необходимо найти компромисс между низким уровнем собственного шума и высокими уровнями интермодуляции и защитой прибора от высоких входных уровней. Наилучшим образом этого можно добиться, позволив R&S FPL1000 автоматически определять оптимальный уровень (см. "Режим/знач. ослабления" на стр. 468).

#### <span id="page-467-0"></span>8.5.1.3 **Масштаб**

При линейном отображении значения измерений распределяются линейно по всей сетке. Это означает, что весь диапазон измеренных значений делится на количество строк в сетке (10), и каждая строка соответствует 1/10 от всего диапазона. Линейный масштаб полезен для определения точных уровней в небольшом диапазоне значений. Однако, если высокие и низкие значения появляются на одном и том же отображении, трудно точно определить отдельные значения или различить близкие друг к другу значения.

При логарифмическом отображении более низкие значения распределяются по гораздо большей области экрана, в то время как большие значения собраны в меньшей области. В этом случае намного легче различить несколько более низких значений, так как они распределены по более широкой области. Логарифмический масштаб полезен, когда на одном экране нужно отобразить большой диапазон значений. Логарифмический масштаб лучше всего применять к значениям измерений в логарифмических единицах (дБ, дБмВт и т. д.).

Помимо линейного или логарифмического масштаба вертикальная ось может быть настроена для отображения либо абсолютных, либо относительных значений. Абсолютные значения показывают измеренные уровни, а относительные значения показывают разницу между измеренным уровнем и заданным опорным
уровнем. Относительные значения указаны в процентах для линейного масштаба и в дБ для логарифмического масштаба.

## **8.5.2 Настройки амплитуды**

**Доступ**: "Обзор" > "Амплитуда"

Настройки амплитуды определяют, как R&S FPL1000 должен обрабатывать или отображать ожидаемые уровни входной мощности.

Команды дистанционного управления, необходимые для этих настроек, описаны в [гл. 9.8.3.1, "Настройки амплитуды"](#page-785-0), на стр. 783.

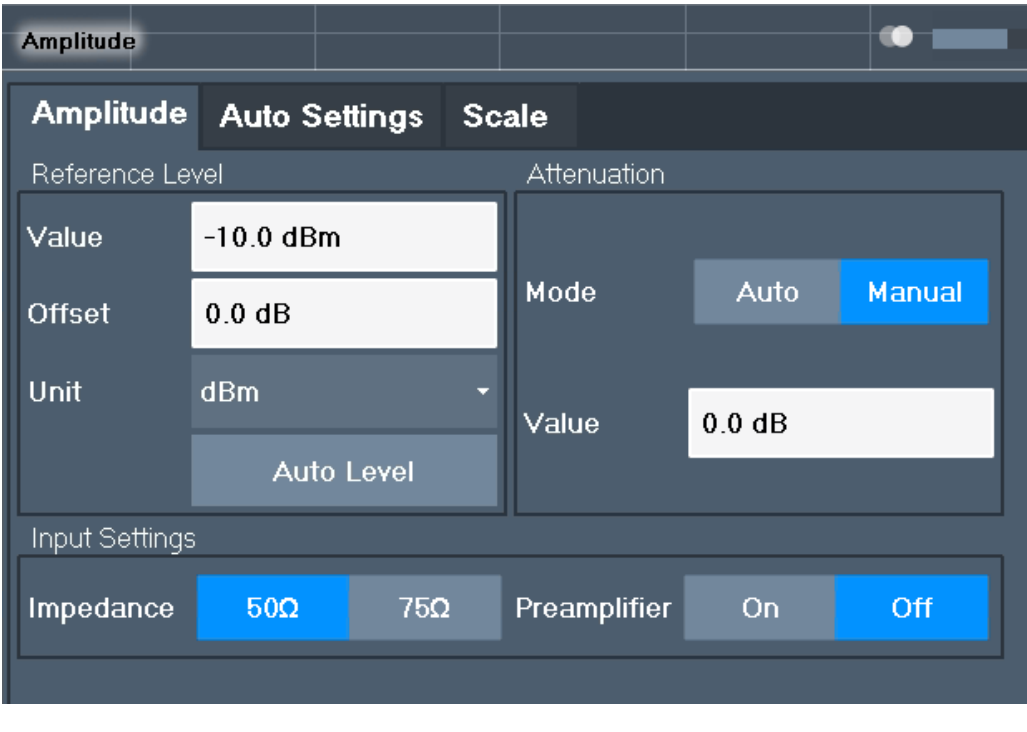

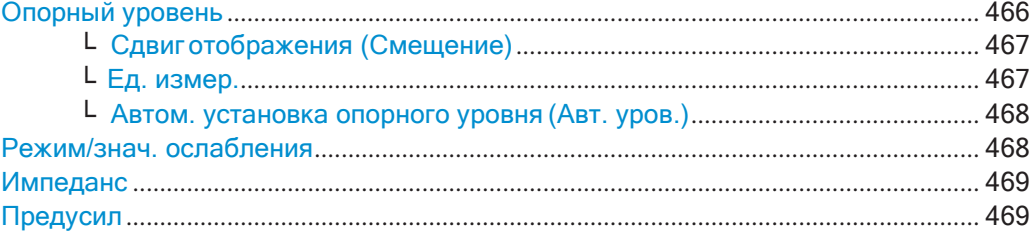

### <span id="page-468-0"></span>**Опорный уровень**

Определение ожидаемого максимального уровня входного сигнала. Уровни сиг‐ налов, превышающие данное значение, могут быть измерены неправильно, на что указывает индикатор состояния "Перегрузка по ПЧ" ("ПГРЗ" для аналогового или цифрового входа модулирующего сигнала).

Определение ожидаемого максимального опорного уровня. Уровни сигналов, превышающие данное значение, могут быть измерены неправильно. На это указывает индикатор состояния "Перегрузка по ПЧ".

Опорный уровень также можно использовать для масштабирования диаграмм мощности; затем опорный уровень используется в качестве максимума на оси Y.

Поскольку аппаратная часть R&S FPL1000 адаптирована в соответствии с этим значением, рекомендуется установить опорный уровень близко к ожидаемому максимальному уровню сигнала. Таким образом, гарантируется оптимальное измерение (без сжатия, с хорошим отношением сигнал-шум).

Подробнее см. гл. 8.5.1.1, "Опорный уровень", на стр. 463.

Команда дистанционного управления: DISPlay[:WINDow<n>]:TRACe<t>:Y[:SCALe]:RLEVel Ha CTP. 784

#### <span id="page-469-0"></span>Сдвиг отображения (Смещение) ← Опорный уровень

Определение арифметического смещения уровня. Это смещение добавляется к измеренному уровню. В некоторых окнах отображения результатов соответствующим образом изменяется масштаб по оси Y.

Задайте смещение, если сигнал ослабляется или усиливается до его подачи в прибор R&S FPL1000, чтобы приложение показывало правильные результаты измерения мощности. Все отображаемые результаты уровня мощности сдвигаются на это значение.

Настройка изменяется в диапазоне ±200 дБ с шагом 0,01 дБ.

Однако обратите внимание, что внутренний опорный уровень (используемый для регулировки аппаратных настроек под ожидаемый сигнал) игнорирует любой "Смещение опорного уровня". Таким образом, важно иметь в виду фактический уровень мощности, который должен выдерживать R&S FPL1000. Не полагайтесь на отображаемый опорный уровень (внутренний опорный уровень = отображаемый опорный уровень - смещение).

Подробнее см. "Смещение опорного уровня" на стр. 464.

Команда дистанционного управления: DISPlay[:WINDow<n>]:TRACe<t>:Y[:SCALe]:RLEVel:OFFSet Ha CTp. 784

#### <span id="page-469-1"></span>Ед. измер. – Опорный уровень

Анализатор R&S FPL1000 измеряет напряжение сигнала на ВЧ входе.

В состоянии по умолчанию уровень отображается при уровне мощности 1 мВт (= дБмВт). При известном входном импедансе (50 Ом или 75 Ом, см. "Импеданс" на стр. 446) возможно преобразование в другие единицы.

Доступны и непосредственно преобразуются следующие единицы:

- дБмВт  $\blacksquare$
- дБмВ
- дБмкВ
- дБмкА
- дБпВт
- Вольт
- Ампер
- Ватт

Дополнительные единицы измерений доступны только для установленной опции R&S FPL1-K54 (измерение ЭМП):

- дБмВ/МГц (нормировано к 1 МГц)
- дБмкВ/МГц (нормировано к 1 МГц)
- дБмкВ/мМГц (нормировано к 1 МГц) (доступно только для активных преобразователей со значениями дБмкВ/м)
- дБмкА/МГц (нормировано к 1 МГц)
- дБмкА/мМГц (нормировано к 1 МГц) (доступно только для активных преобразователей со значениями дБмкА/м)
- дБпВт/МГц (нормировано к 1 МГц)

Команда дистанционного управления: INPut<ip>: IMPedance Ha CTp. 797 CALCulate<n>: UNIT: POWer Ha CTp. 784

#### <span id="page-470-0"></span>Автом. установка опорного уровня (Авт. уров.) ← Опорный уровень

Автоматическое определение опорного уровня, который гарантирует отсутствие перегрузки на R&S FPL1000 для текущих входных данных. В то же время внутренние аттенюаторы настраиваются таким образом, чтобы отношение сигналшум было оптимизировано, а компрессия и ограничение сигнала были сведены к минимуму.

Чтобы определить требуемый опорный уровень, измерение уровня выполняется на R&S FPL1000.

При необходимости можно дополнительно оптимизировать опорный уровень. Уменьшите уровень ослабления вручную до минимально возможного значения, прежде чем произойдет перегрузка, затем аналогичным образом уменьшите опорный уровень.

При необходимости можно изменить время измерения уровня (см. "Изменение времени автомат. измерения (Время изм. вручную)" на стр. 503).

Команда дистанционного управления: [SENSe: ] ADJust: LEVel Ha CTp. 773

#### <span id="page-470-1"></span>Режим/знач. ослабления

ВЧ-ослабление может быть установлено автоматически в зависимости от выбранного опорного уровня (режим Auto). Это гарантирует отсутствие перегрузки на ВЧ-входе для текущего опорного уровня. Это стандартная настройка.

В режиме "Вручную" можно установить ВЧ-ослабление с шагом 5 дБ до 0 дБ (с опцией R&S FPL1-B22: с шагом 1 дБ). Другие записи округляются до ближайшего целого значения. Диапазон указан в технических данных. Если заданный опорный уровень нельзя установить для данного ВЧ-ослабления, то он будет соответствующим образом отрегулирован и будет выведено предупреждение "достигн. предел".

ПРЕДУПРЕЖДЕНИЕ! Риск повреждения оборудования из-за высокого уровня мощности. При уменьшении ослабления вручную убедитесь, что уровень мощности не превышает максимально допустимый уровень на ВЧ-входе, поскольку перегрузка может привести к повреждению оборудования.

Подробнее см. гл. 8.5.1.2, "ВЧ-ослабление", на стр. 464.

Команда дистанционного управления: INPut<ip>:ATTenuation Ha CTD. 785 INPut<ip>:ATTenuation:AUTO Ha CTp. 785

#### <span id="page-471-0"></span>Импеданс

Для некоторых измерений, опорный импеданс для измеренных уровней R&S FPL1000 может быть установлен на 50 Ом или 75 Ом.

Значение 75 Ом следует выбирать, если входной импеданс 50 Ом преобразуется в более высокий импеданс с помощью адаптера на 75 Ом типа RAZ. (Это соответствует последовательному подключению 25 Ом к входному импедансу прибора). В этом случае поправочный коэффициент будет равен 1,76 дБ = 10 log (75 Ом/50 Ом).

Это значение также влияет на перевод единиц измерения (см. "Опорный уровень" на стр. 466).

Команда дистанционного управления: INPut<ip>: IMPedance Ha crp. 797

#### <span id="page-471-1"></span>Предусил

Если установлено (опциональное) внутреннее оборудование для предварительного усиления, для входного ВЧ-сигнала можно активировать предварительный усилитель.

Предварительный усилитель можно использовать для анализа сигналов от испытуемых устройств с низкой выходной мощностью.

Обратите внимание, что при включении опции внешнего предусилителя внутренний предусилитель автоматически отключается, и наоборот.

Входной сигнал усиливается на 20 дБ при включенной опции предусилителя.

Команда дистанционного управления: INPut<ip>: GAIN: STATe Ha CTD. 786

## 8.5.3 Масштаб по оси У

Здесь описаны отдельные настройки масштабирования, которые влияют на вертикальную ось.

Доступ: "Обзор" > "Амплитуда" > вкладка "Масш"

или: [AMPT] > "Настр. масшт."

Команды дистанционного управления, необходимые для этих настроек, описаны в гл. 9.8.3, "Настройка вертикальной оси (амплитуда, масштаб)", на стр. 783.

Настройка амплитуды и вертикальной оси

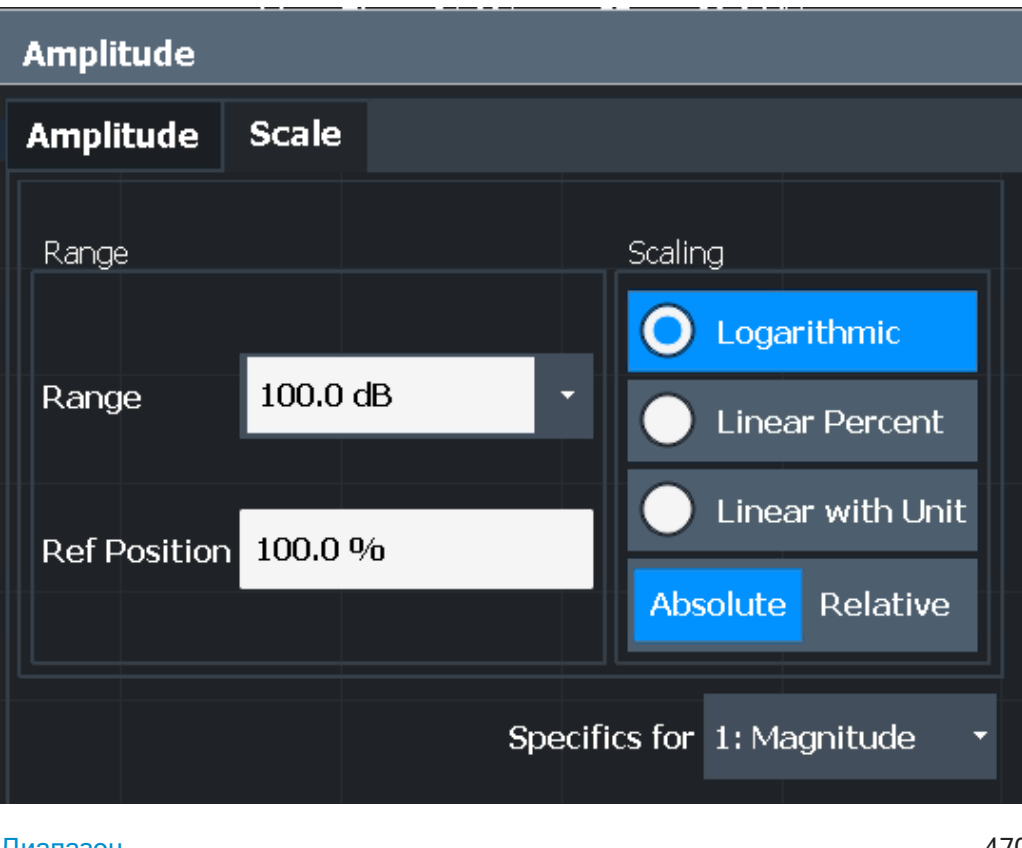

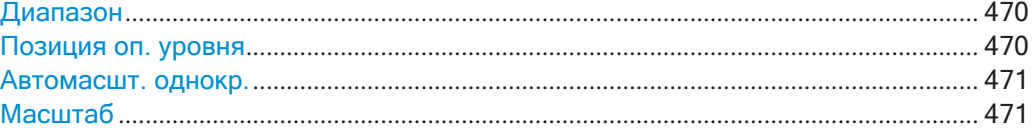

#### <span id="page-472-0"></span>**Диапазон**

Определение отображаемого диапазона по оси Y в дБ.

Значение по умолчанию 100 дБ.

Команда дистанционного управления:

<span id="page-472-1"></span>[DISPlay\[:WINDow<n>\]:TRACe<t>:Y\[:SCALe\]](#page-788-1)  $\texttt{Ha}$  crp. 786

#### **Позиция оп. уровня**

Определение положения опорного уровня, то есть положения максимального значения АЦП на оси уровней в %.

Значение 0 % соответствует нижнему пределу диаграммы, а значение—100 % верхнему.

Для спектрограмм, это значение определяет положение опорного уровня в пред‐ елах полосы обзора, охватываемой цветовой картой. В этом случае значение указывается в %, где 0 % соответствует максимуму (правый край), а 100 % минимуму (левый край) цветовой карты.

Команда дистанционного управления: [DISPlay\[:WINDow<n>\]:TRACe<t>:Y\[:SCALe\]:RPOSition](#page-790-0) на стр. 788

#### <span id="page-473-0"></span>Автомасшт. однокр.

Автоматическое определение оптимального диапазона и положения опорного уровня, которые будут отображаться для текущих настроек измерений.

Отображение устанавливается только один раз; если настройки измерения снова изменятся, оно больше не изменится.

Команда дистанционного управления:

DISPlay [: WINDow <n>]: TRACe <t>: Y [: SCALe]: AUTO ONCE Ha CTP. 787

#### <span id="page-473-1"></span>Масштаб

Определение способа масштабирования по оси Y.

Дополнительные сведения см. в гл. 8.5.1.3, "Масштаб", на стр. 465.

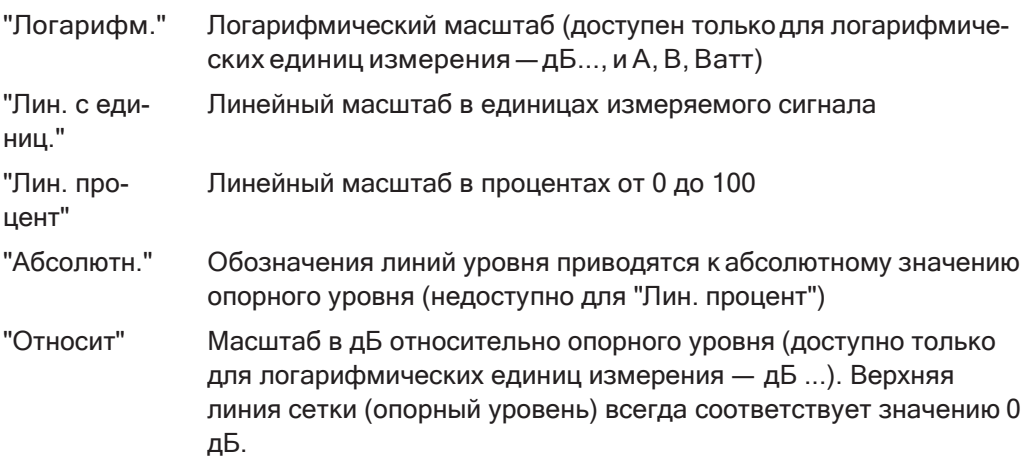

Команда дистанционного управления:

```
DISPlay[:WINDow<n>][:SUBWindow<w>]:TRACe<t>:Y:SPACinq Ha CTp. 788
DISPlay[:WINDow<n>][:SUBWindow<w>]:TRACe<t>:Y[:SCALe]:MODE
на стр. 787
```
## 8.5.4 Оптимизация отображения амплитуды

В этом разделе дается несколько советов о том, как оптимизировать отображение измеренных амплитуд сигналов в зависимости от требуемого вида оценки.

- 1. Выполните измерение с настройками по умолчанию, чтобы получить представление об ожидаемых значениях.
- 2. Используйте функцию "Авт. уров." (меню [AUTO]), чтобы оптимизировать опорный уровень.
- 3. Используйте функцию "Автомасшт. ЗЧ" (меню [AUTO]), чтобы оптимизировать масштаб.
- 4. Определение точного уровня в конкретной точке сигнала:
	- Уменьшите "Диапазон" оси Ү до небольшой области вокруг требуемого  $\bullet$ уровня. При необходимости измените "Позиция оп. уровня" таким образом, чтобы требуемый диапазон оставался видимым.

Выберите масштаб "Лин. с единиц.".

Теперь можно установить маркер в данной точке и считать результат.

- 5. **Обнаружение паразитного сигнала вблизи минимального (собственного) уровня шума:**
	- Установите "ВЧ-ослабление" в режим "Вручную" и уменьшите "Значение", чтобы снизить минимальный уровень шума.
	- Выберите масштаб "Относит" "Логарифм.".

Теперь можно определить, видны ли какие-либо паразитные уровни опреде‐ ленного размера.

# **8.6 Настройки полосы пропускания, фильтра и Развертка**

Здесь описаны настройки полосы пропускания, фильтра и развертка, которые применяются в большинстве измерений. Эти параметры определяют порядок измерения данных: сколько данных собирается в приборе и какие фильтры используются.

- [Влияние настроек полосы пропускания, фильтра и Развертка](#page-474-0) ...................... 472
- [Настройки полосы пропускания, фильтра](#page-480-0) и Развертка ..................................... 478
- [Справка: список доступных фильтров RRC](#page-489-0) и канал........................................... 487

## <span id="page-474-0"></span>**8.6.1 Влияние настроек полосы пропускания, фильтра и Развертка**

Настройки полосы пропускания, фильтра и развертка тесно связаны и взаимоза‐ висимы. Доступные для полосы разрешения и полосы видеофильтра значения зависят от выбранного типа фильтра. Кроме того, эти настройки влияют на дру‐ гие параметры измерения. Следующее уравнение показывает взаимозависи‐ мость этих настроек:

**TMIN = K\*Span/RBW<sup>2</sup>**

здесь K = постоянная фильтра

По умолчанию используется гауссовский фильтр. Полоса разрешения, полоса видеофильтра и "Время развертки" устанавливаются автоматически в соответ‐ ствии с заданной полосой обзора (Span) и связью по умолчанию. Таким образом, применяются следующие настройки:

 $RBW = 100 * Span$ 

 $VBW = RBW = 100 * Span$ 

"Время развертки" =  $T_{min}$ для установленных параметров Span, RBW, VBW

При определении параметров полосы пропускания и фильтра учитывайте влия‐ ние отдельных настроек на другие настройки и результат измерения, как более подробно описано в следующих разделах.

- [Разделение сигналов путем выбора подходящей](#page-475-0) полосы разрешения ........ 473 ● Сглаживание кривой с помощью видеофильтра [.................................................](#page-476-0) 474 ● [Связь полос видеофильтра \(VBW\) и](#page-476-1) разрешения (RBW).................................. 474 ● [Связь полосы обзора \(Span\) и полосы](#page-477-0) разрешения (RBW) .............................. 475 ● Способ измерения данных: тип Развертка[............................................................](#page-477-1) 475 ● [Возможность прохождения данных:](#page-478-0) типы фильтров .......................................... 476
	- [Длительность измерения данных:](#page-479-0) Время развертки.......................................... 477
- [Объем измеряемых данных: точки Развертка и](#page-480-1) количество Развертка........ 478
- [Частота измерения данных:](#page-480-2) режим Развертка .................................................... 478

## <span id="page-475-0"></span>**8.6.1.1 Разделение сигналов путем выбора подходящей полосы разрешения**

Полоса разрешения определяет полосу пропускания по уровню -3 дБиспользуе‐ мого разрешающего фильтра. Синусоидальный ВЧ-сигнал отображается в соот‐ ветствии с характеристикой пропускания разрешающего фильтра (RBW), то есть отображение сигнала отражает форму фильтра.

Основным свойством анализатора сигналов является способность разделения спектральных составляющих смеси сигналов. Разрешение, при котором могут быть выделены отдельные составляющие, определяется полосой разрешения. Выбор слишком широкой полосы разрешения может привести к невозможности различения спектральных составляющих, т.е. они будут видны в виде одной составляющей. Меньшие полосы разрешения, однако, увеличивают требуемое "Время развертки".

Если полоса разрешения меньше или равна разносу частот между двумя сигна‐ лами с одинаковой амплитудой, то их можно различить. Если полоса разрешения равна разносу частот между сигналами, то на спектрограмме будет наблюдаться падение уровня на 3 дБ точно в центре между двумя сигналами. Уменьшение полосы разрешения сделает падение уровня большим, что позволит более четко выделить отдельные сигналы.

Максимальная чувствительность достигается при минимальной полосе (1 Гц). Если полоса увеличивается, чувствительность уменьшается пропорционально изменению полосы. Увеличение полосы в 3 раза повышает отображаемый шум приблизительно на 5 дБ (точнее 4,77 дБ). Если полоса увеличивается в 10 раз, отображаемый шум увеличивается приблизительно в 10 раз, т.е. на 10 дБ.

Если уровни сигналов отличаются слишком сильно, разрешение определяется избирательностью, а также выбранной полосой разрешения. Мера избирательно‐ сти, которая используется в анализаторе сигналов, представляет собой отноше‐ ние полосы по уровню -60 дБ к полосе по уровню -3 дБ (= коэффициент формы).

Для R&S FPL1000 коэффициент формы для полос пропускания имеет значение < 5, то есть полоса по уровню -60 дБ фильтра 30 кГц имеет значение <150 кГц.

Более высокое спектральное разрешение с меньшими полосами пропускания выигрывает за счет увеличения "Время развертки" при той же полосе обзора. "Время развертки" должно позволять фильтрам разрешения устанавливаться в течение развертка на всех уровнях сигнала и частотах, которые будут отобра‐ жаться.

Если полоса RBW слишком велика, части сигнала, которые находятся очень далеко (например, от другого сигнала), учитываются при измерении и искажают результаты. Шум увеличивается.

Если полоса RBW слишком мала, части сигнала теряются. Поскольку отображае‐ мый сигнал всегда отражает форму фильтра, выберите достаточно большую полосу пропускания, чтобы отображаемый сигнал отражал всю форму фильтра.

## <span id="page-476-0"></span>**8.6.1.2 Сглаживание кривой с помощью видеофильтра**

Видеофильтры отвечают за сглаживание отображаемой кривой. При использова‐ нии полосы видеофильтра, которая меньше полосы разрешения, отображается только средняя величина сигнала, шумовые пики и импульсы подавляются. Если необходимо измерить импульсные сигналы, то для правильного измерения амплитуд сигнала желательно использовать полосу видеофильтра, которая больше полосы разрешения (VBW = 10 x RBW).

Уровень сигнала синусоидальной волны не зависит от полосы видеофильтра. Поэтому можно удалить шум из синусоидального сигнала с помощью видео‐ фильтра, полоса которого мала по сравнению с полосой разрешения. Это позво‐ ляет повысить точность измерения сигнала.

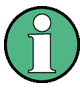

## **СКЗ/усредняющий детектор и полоса VBW**

Если используется СКЗ или усредняющий детектор, путь через аппаратный видеофильтр обходится. Таким образом, двойного усреднения кривой при небольших полосах VBW и использовании усредняющего или СКЗ-детектора не происходит. Тем не менее, полоса VBW учитывается при расчете "Время раз‐ вертки". Это приводит к увеличению "Время развертки" при небольших значениях VBW. Таким образом можно снизить значение VBW, чтобы добиться более ста‐ бильного отображения измерительных кривых даже при использовании усред‐ няющего или СКЗ-детектора. Обычно при использовании RMS-детектора следует увеличивать "Время развертки" для получения более стабильного отображения измерительных кривых.

#### <span id="page-476-1"></span>**8.6.1.3 Связь полос видеофильтра (VBW) и разрешения (RBW)**

Полоса видеофильтра может быть связана с полосой разрешения автоматиче‐ ски. В этом случае, при изменении полосы разрешения полоса видеофильтра автоматически корректируется.

Связь рекомендуется, если для выбранной полосы разрешения требуется мини‐ мальное "Время развертки". Узкая полоса видеофильтра требует более длитель‐ ного "Время развертки" из-за более длительного времени установления. Более широкие полосы снижают отношение сигнал-шум.

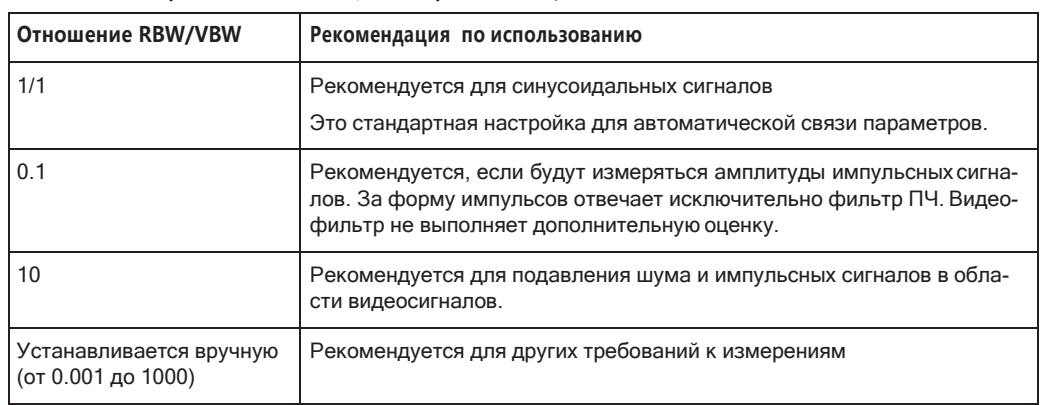

*Tабл. 8-20: Обзор отношений RBW/VBW и рекомендации по их использованию*

### <span id="page-477-0"></span>**8.6.1.4 Связь полосы обзора (Span) и полосы разрешения (RBW)**

Полоса разрешения может быть связана с полосой обзора, либо с помощью коэффициента, определенного вручную, либо автоматически. При изменении полосы обзора полоса разрешения автоматически корректируется. Автоматиче‐ ская связь корректирует полосу разрешения к текущей полосе обзора, деленной на 100.

При отношении Span/RBW, равном 100, и разрешении экрана 1000 пикселей каждая частота в спектре отображается с помощью 10 пикселей. Отношение Span/RBW, равное 1000, обеспечивает наивысшее разрешение.

Однако более высокое отношение Span/RBW (то есть небольшие полосы RBW и большие полосы обзора) приводит к получению больших объемов данных.

## <span id="page-477-1"></span>**8.6.1.5 Способ измерения данных: тип Развертка**

Пристандартнойаналоговой**разверткепочастоте**гетеродинанализатораразво‐ рачивает подаваемый сигнал квазианалоговым способом от начальной до конеч‐ ной частоты, чтобы определить частотный спектр.

Альтернативный способ состоит в том, что анализатор может дискретизировать уровни сигнала во времени на определенной частоте и преобразовывать данные в спектр с помощью быстрого преобразования Фурье (**БПФ**). Хотя этот метод измерения требует дополнительных вычислений, он может давать результаты намного быстрее, чем развертка по частоте, в частности, для небольших полос разрешения RBW.

Какой режим развертки подходит для текущего измерения, зависит от настроек полосы обзора, полосы RBW, полосы VBW и "Время развертки". Прибор R&S FPL1000 автоматически выбирает подходящий тип развертки. Для полос разрешения меньше 100 кГц и для стробированных измерений выполняется БПФ, в остальных случаях выполняется развертка по частоте.

#### **Оптимизация**

В БПФ-режиме БПФ-анализ выполняется для определения спектра частот. Чтобы охватить всю полосу обзора, необходимо выполнить несколько этапов анализа.

Частичная полоса обзора - это полоса, охватываемая одним этапом БПФ-анализа в зависимости от полосы RBW. Частичная полоса обзора не может быть задана напрямую, но она может быть оптимизирована в соответствии с требованиями измерения.

Узкие частичные полосы обзора обеспечивают более высокий динамический диапазон, а также позволяют выполнять измерения вблизи несущей со сниженным опорным уровнем. При широкой частичной полосе обзора несущая и полезный сигнал, вероятно, будут измеряться одновременно, и в этом случае мощности обоих сигналов суммируются, поэтому опорный уровень должен быть достаточно высоким, чтобы учесть этот фактор. При узкой частичной полосе обзора это менее вероятно, поэтому опорный уровень может быть уменьшен.

Для оптимального динамического диапазона используется минимально возмож-

ная частичная полоса обзора (в зависимости от RBW). Кроме того, активируется функция автоматического выбора диапазона для расчета внутреннего усиления ПЧ с целью получения наилучшего диапазона управления для аналого-цифрового преобразователя.

С другой стороны, чем уже частичная полоса обзора, тем больше этапов требуется для охвата всей полосы обзора, что увеличивает время анализа и расчета. Для оптимизации скорости развертка используется максимально возможная частичная полоса обзора (в зависимости от RBW).

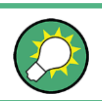

Для оптимальной скорости развертка рекомендуется также установить для параметра "Время развертки" значение "Авто".

Для общих измерений доступен режим "Авто", который обеспечивает компромисс между большим динамическим диапазоном и быстрым развертка. В этом случае используется частичная полоса обзора среднего размера.

#### Оптимизация для разверток при нулевой полосе обзора

Для обычных разверток во временной области (при нулевой полосе обзора) режим оптимизации определяет выбор предварительного фильтра АЦП, который зависит от полосы RBW.

В режиме "Динамич" используется самый узкий предварительный фильтр.

В режиме "Скорость" используется самый широкий предварительный фильтр.

В режиме "Авто" используется предварительный фильтр среднего размера.

#### <span id="page-478-0"></span>8.6.1.6 Возможность прохождения данных: типы фильтров

Хотя фильтр не имеет значения при измерении отдельных узкополосных сигналов (пока сигнал остается в пределах полосы разрешения RBW), результат измерения широкополосных сигналов сильно зависит от выбранного типа фильтра и его формы. Если фильтр слишком узкий, сигнал искажается фильтром. Если фильтр слишком широкий, больше нельзя будет различить несколько сигналов. Как правило, чем меньше ширина фильтра и круче его края, тем больше время установления и, следовательно, тем больше должно быть "Время развертки".

Все полосы разрешения реализуются с помощью цифровых фильтров. По умол‐ чанию установлены нормальные (3 дБ) гауссовские фильтры. Некоторые стан‐ дарты связи требуют других фильтров.

Список доступных типов фильтров см. в [гл. 8.6.3, "Справка: список доступных](#page-489-0) [фильтров RRC и канал"](#page-489-0), на стр. 487.

#### **Нормальные (3 дБ) гауссовские фильтры**

Гауссовские фильтры обеспечивают хороший компромисс между крутыми краями и коротким временем установления. Этот фильтр подходит для большинства задач измерения и используется по умолчанию.

Доступные гауссовские (3 дБ) фильтры перечислены в технических данных R&S FPL1000.

#### **Канальные фильтры**

Канальные фильтры имеют довольно крутые характеристики, но требуют дли‐ тельного времени установления; они полезны для измерения импульсов во вре‐ менной области.

#### <span id="page-479-0"></span>**8.6.1.7 Длительность измеренияданных:Времяразвертки**

Каждый фильтр имеет время установления, которое необходимо ожидать для получения правильных результатов. Поскольку полоса разрешения и полоса видеофильтра определяют фильтр, меньшее из двух значений определяет мини‐ мальное "Время развертки", необходимое для измерения. Допустимые значения зависят от отношения полосы обзора к полосе разрешения и полосы разрешения к полосе видеофильтра.

Если выбранное "Время развертки" слишком коротко для выбранной полосы про‐ пускания и полосы обзора, возникают ошибки измерения уровня. В этом случае прибор R&S FPL1000 отображает сообщение об ошибке "Слишком мал. время развертки" и отмечает указанное "Время развертки" красной точкой. Кроме того, на ошибку указывает бит состояния.

(Дополнительные сведения см. в ["Регистр STATus:QUEStionable:TIMe"](#page-218-0) [на стр.](#page-218-0) 216.)

"Время развертки" может быть автоматически связано с полосой обзора (но не нулевой), полосой видеофильтра (VBW) и полосой разрешения (RBW). При изме‐ нении полосы разрешения или полосы видеофильтра параметр "Время раз‐ вертки" автоматически корректируется.

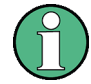

Обратите внимание, что "Время развертки" указывает только на длительность сбора данных; время, необходимое для обработки захваченных данных, может быть значительно больше, особенно в режиме БПФ. Для режима БПФ предпола‐ гаемая продолжительность указана за параметром "Время развертки" в панели каналов (только для ВЧ-измерений).

#### <span id="page-480-1"></span>8.6.1.8 Объем измеряемых данных: точки Развертка и количество Развертка

По умолчанию в одном цикле развертка определяется 1001 точка данных. Во время следующего цикла развертка, собирается еще 1001 точка данных, и так далее. Количество точке развертка определяет, какая часть от всей полосы обзора охватывается одной точкой данных. Увеличивая количество точек развертка, можно повысить надежность отдельных точек данных и, следовательно, точность анализируемых результатов. Однако все эти точки данных хранятся на приборе и занимают большой объем памяти, а каждая точка развертка увеличивает общее время измерения.

Количество выполняемых развертка в однократном режиме развертка определяется параметром "Кол-во разверток". Допускаются значения от 0 до 200000. При установке значений 0 или 1 выполняется одна развертка. Количество развертка применяется для всех кривых на диаграмме.

Если установлены конфигурации кривых "Среднее", "Удержание макс" или "Удержание мин", параметр "Кол-во разверток/усреднений" также определяет количество процедур усреднения или поиска максимума (см. "Анализ нескольких кривых: режим кривой" на стр. 548).

Подробнее о том, как количество точек развертка и количество развертка влияют на итоговые кривые на экране, см. в "Распределение отсчетов по точкам развертка с помощью детектора кривой" на стр. 545.

#### <span id="page-480-2"></span>8.6.1.9 Частота измерения данных: режим Развертка

Частота развертки спектра зависит от режима развертка. Можно или задать определенное количество развертка ("Кол-во разверток"), которые выполняются в режиме "Однокр. развертка", или задать непрерывное повторение развертка (режим "Непрер. развертка").

По умолчанию данные собираются за указанное количество развертка и отображается соответствующая кривая. При запуске следующей развертка предыдущая кривая удаляется.

Тем не менее, данные из одного цикла развертка также могут быть сохранены и отображены вместе с новыми данными (режим "Повторять однократн. развертку"). Это особенно полезно при использовании конфигураций кривой "Среднее" или "Удержание макс" для учета предыдущих записанных измерений при поиске среднего или максимального значений (см. "Анализ нескольких кривых: режим кривой" на стр. 548).

## <span id="page-480-0"></span>8.6.2 Настройки полосы пропускания, фильтра и Развертка

#### Доступ: "Обзор" > "Полоса частот"

Команды дистанционного управления, необходимые для этих настроек, описаны в гл. 9.8.2, "Настройка параметров полосы частот и развертки", на стр. 775.

Выполнение основного измерения с разверткой описано в гл. 8.2.1.2, "Выполнение основного измерения с разверткой", на стр. 261.

Настройки полосы пропускания, фильтра и Развертка

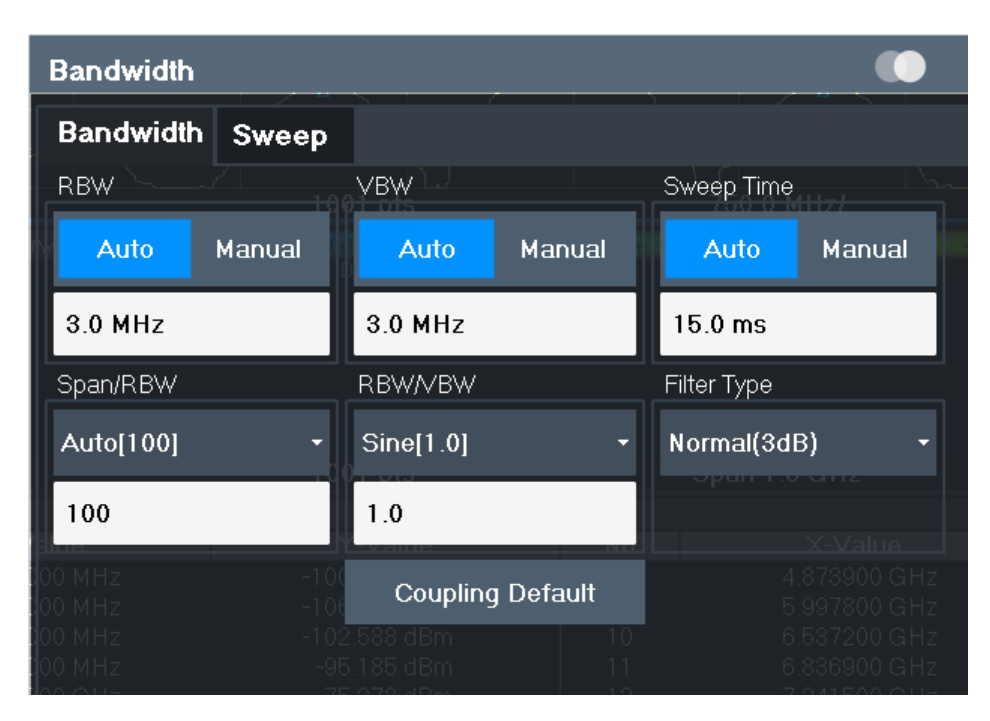

*Рис. 8-41: Диалоговое окно полосы пропускания для ВЧ-измерений*

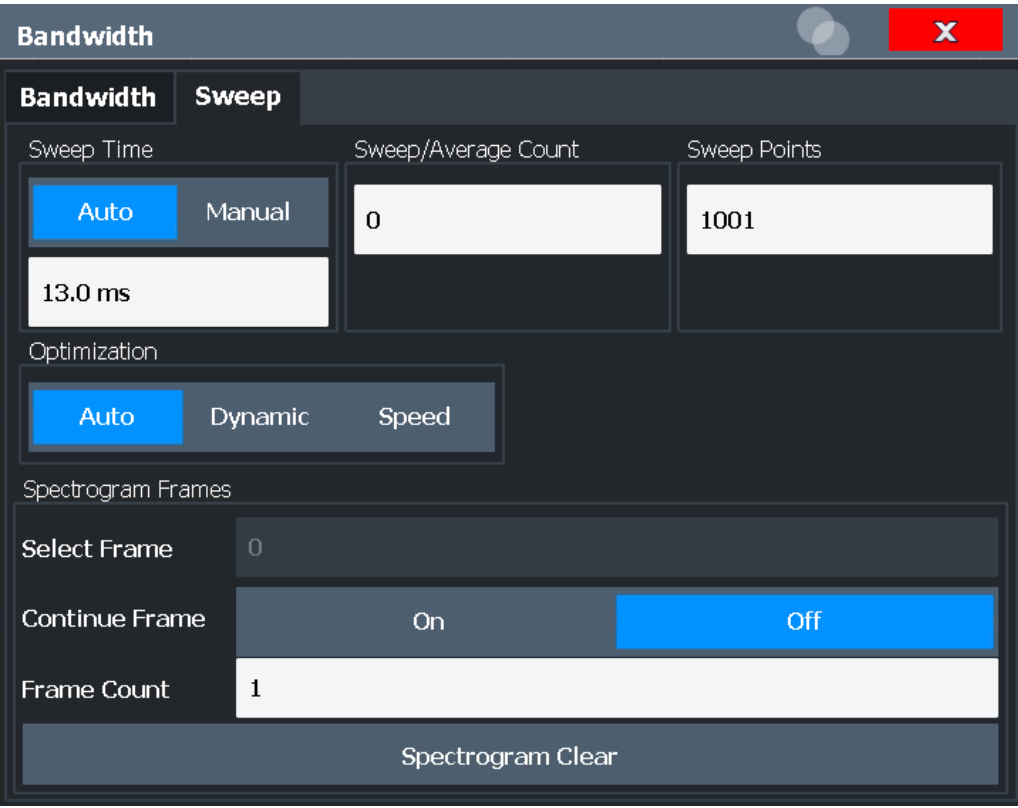

*Рис. 8-42: Диалоговое окно развертки для отображения спектрограммы*

Настройки полосы пропускания, фильтра и Развертка

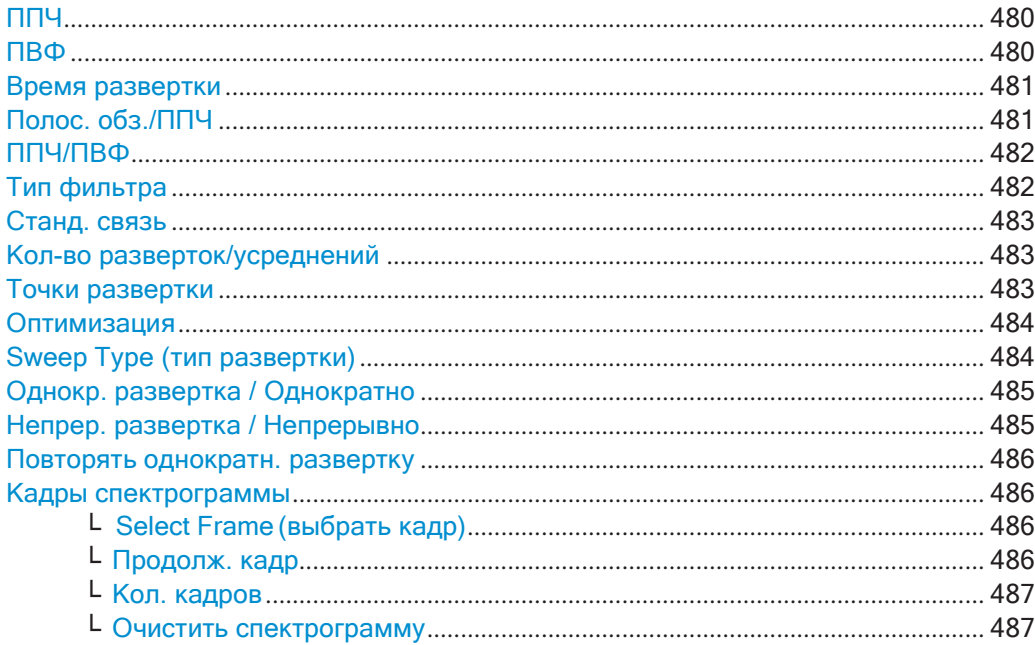

## <span id="page-482-0"></span>**ППЧ**

Определение полосы разрешения. Доступные полосы частот указаны в техниче‐ ских данных прибора. Числовой ввод всегда округляется до ближайшей возмож‐ ной ширины полосы.

При выборе "Авто" полоса разрешения привязывается к заданной полосе обзора (если полоса обзора > 0). При изменении полосы обзора ширина полосы разре‐ шения автоматически корректируется.

Если полоса разрешения определяется вручную, рядом с экраном "ППЧ" в строке канала отображается зеленая точка.

Дополнительные сведения см. в [гл. 8.6.1.1, "Разделение сигналов путем выбора](#page-475-0) [подходящей полосы разрешения"](#page-475-0), на стр. 473.

**Примечание:** Ограничения.

Для всех измерений ЭМП, использующих квазипиковый детектор, 1 МГц RBW-фильтр недоступен (см. ["Полоса разрешения и типы](#page-423-0) фильтров" [на стр. 421](#page-423-0)).

Команда дистанционного управления:

```
[SENSe: ]BANDwidth [:RESolution] на стр. 776
[SENSe: ]BANDwidth [:RESolution]: AUTO на стр. 776
```
## <span id="page-482-1"></span>**ПВФ**

Определение полосы видеофильтра автоматически или вручную.

Дополнительные сведения см. в [гл. 8.6.1.2, "Сглаживание кривой с помощью](#page-476-0) [видеофильтра"](#page-476-0), на стр. 474.

"Авто" Полоса видеофильтра связана с полосой разрешения. При изме‐ нении полосы разрешения полоса видеофильтра автоматически корректируется.

"Вручную" Для ручного режима определите значение полосы пропускания. Доступные полосы видеофильтра указаны в технических данных прибора. Введенное числовое значение всегда округляется до ближайшей возможной полосы пропускания. Если полоса видеофильтра задается вручную, рядом с индика‐ цией "ПВФ" на панели каналов отображается зеленая точка.

Команда дистанционного управления:

[SENSe: ]BANDwidth:VIDeo: AUTO на стр. 778 [SENSe: ]BANDwidth: VIDeo Ha CTp. 778

#### <span id="page-483-0"></span>**Время развертки**

Определение длительности одного цикла развертка, в течение которого измер‐ яется определенное количество точек развертка. "Время развертки" может зада‐ ваться автоматически или вручную.

Допустимые типы "Время развертки" зависят от модели устройства; см. техниче‐ ские данные.

Дополнительные сведения см. в [гл. 8.6.1.7, "Длительность измерения данных:](#page-479-0) [Время развертки"](#page-479-0), на стр. 477.

**Примечание:** Параметр "Время развертки" указывает только на длительность сбора данных; время, необходимое для обработки захваченных данных, может быть значительно больше, особенно в режиме БПФ. Для режима БПФ предпола‐ гаемая продолжительность указана за параметром "Время развертки" в панели каналов (только для ВЧ-измерений).

- "Авто" Параметр "Время развертки" связан с полосой обзора(но не нулевой), полосой видеофильтра (VBW) и полосой разрешения (RBW). При изменении полосы разрешения или полосы видео‐ фильтра параметр "Время развертки" автоматически корректи‐ руется.
- "Вручную" Для ручного режима определите "Время развертки". Допустимые значения зависят от отношения полосы обзора к полосе разре‐ шения и полосы разрешения к полосе видеофильтра. Подробно‐ сти см. в технических данных. Введенное числовое значение все‐ гда округляется до ближайшей возможной "Время развертки".

Команда дистанционного управления:

[\[SENSe:\]SWEep:TIME:AUTO](#page-784-0) на стр. 782 [\[SENSe:\]SWEep:TIME](#page-784-1) на стр. 782 [SENSe: ] SWEep: DURation? Ha CTp. 780

#### <span id="page-483-1"></span>**Полос. обз./ППЧ**

Установка коэффициента связи, если [ППЧ](#page-437-0) установлен в автоматический режим.

Дополнительные сведения см. в [гл. 8.6.1.4, "Связь полосы обзора \(Span\) и](#page-477-0) [полосы разрешения \(RBW\)"](#page-477-0), на стр. 475.

"Авто [100]" "Полоса разрешения"="Полос. обз./100" Этот коэффициент связи является стандартной настройкой прибора R&S FPL1000.

"Вручную" Коэффициент связи задаетсявручную. Отношение полосы обзора к полосе разрешения можно задавать в диапазоне от 1 до 10000.

Команда дистанционного управления:

[SENSe: ]BANDwidth [:RESolution]:RATio на стр. 777

#### <span id="page-484-0"></span>**ППЧ/ПВФ**

Установка коэффициента связи между полосой разрешения и полосы видео‐ фильтра.

Этот параметр действует, только если для [ПВФ](#page-482-1) установлен автоматический режим.

Дополнительные сведения см. в [гл. 8.6.1.3, "Связь полос видеофильтра \(VBW\) и](#page-476-1) [разрешения \(RBW\)"](#page-476-1), на стр. 474.

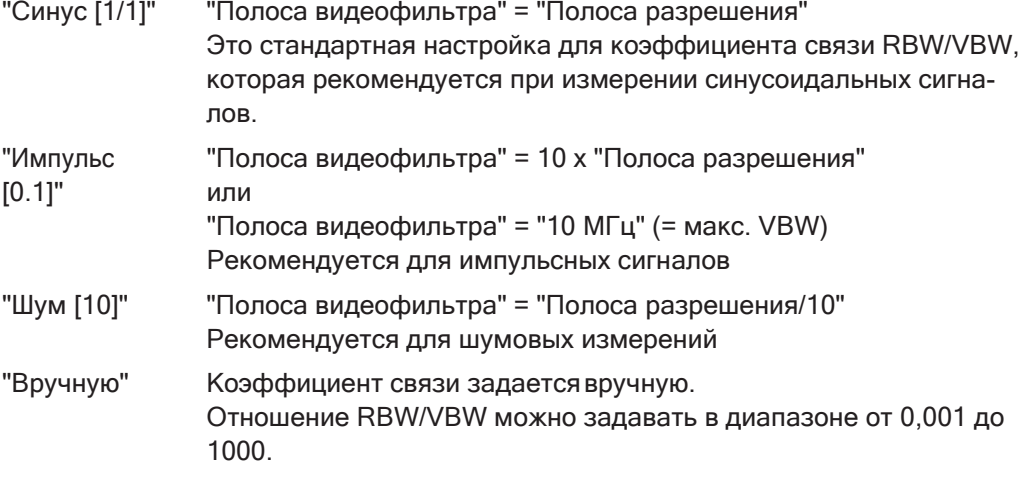

Команда дистанционного управления:

[SENSe: ]BANDwidth:VIDeo: AUTO **на стр. 778** [SENSe: ]BANDwidth:VIDeo:RATio на стр. 778

#### <span id="page-484-1"></span>**Тип фильтра**

Определение типа фильтра.

Доступны следующие типы фильтров:

- Нормальный (3 дБ)
- **Канал**
- CISPR(6дБ)—требуетсяопцияЭМП-измерений(R&SFPL1-K54)
- МIL Std (6дБ) требуется опция ЭМП-измерений (R&S FPL1-K54)

Дополнительные сведения см. в [гл. 8.6.1.6, "Возможность прохождения данных:](#page-478-0) [типы фильтров"](#page-478-0), на стр. 476.

**Примечание:** Типы фильтров для ЭМП доступны при установленной опции ЭМПизмерений (R&S FPL1-K54), даже если измерение ЭМП не активно. Подробнее см. ["Полоса разрешения и типы фильтров" на стр. 421](#page-423-0).

RBW-фильтр конфигурируется настройках полосы пропускания совпадает с фильтром, определенном в конфигурации измерения ЭМП.

Команда дистанционного управления: [SENSe: ]BANDwidth [: RESolution]: TYPE Ha CTp. 777

#### <span id="page-485-0"></span>**Станд. связь**

Устанавливает состояние по умолчанию для всех связанных функций ("Авто"). Кроме того, отношение "ППЧ/ПВФ" устанавливается в "Синус [1/1]", а отношение "Полос. обз./ППЧ" в *100.*

Дополнительные сведения см. в [гл. 8.6.1.3, "Связь полос видеофильтра \(VBW\) и](#page-476-1) [разрешения \(RBW\)"](#page-476-1), на стр. 474.

Команда дистанционного управления:

```
[SENSe:]BANDwidth[:RESolution]:AUTO на стр. 776
[SENSe: ]BANDwidth:VIDeo:AUTO на стр. 778
[SENSe:]SWEep:TIME:AUTO на стр. 782
```
#### <span id="page-485-1"></span>**Кол-во разверток/усреднений**

Определение количества выполняемых развертка в однократном режиме раз‐ вертка. Допускаются значения от 0 до 200000. При установке значений 0 или 1 выполняется одна развертка.

Количество развертка применяется для всех кривых на всех диаграммах.

При установленных режимах кривой "Среднее", "Удержание макс" или "Удержа‐ ние мин" это значение также определяет количество усреднений или количество процедур поиска максимумов.

В непрерывном режиме развертка, если "Кол-во разверток" = 0 (по умолчанию), усреднение выполняется по 10 развертка. Для "Кол-во разверток" =1 усреднение отключено, операции усреднения, удержания максимума или минимума не выполняются.

Дополнительные сведения см. в [гл. 8.6.1.8, "Объем измеряемых данных: точки](#page-480-1) [Развертка и количество Развертка"](#page-480-1), на стр. 478.

Для отображений спектрограммы количество развертка определяет, сколько раз‐ вертка объединено в одном кадре спектрограммы; то есть: сколько развертка выполняет прибор R&S FPL1000 для построения одной кривой в окне отображе‐ ния спектрограммы. Подробности см. в "Кадры [времени"](#page-562-0) на стр. 560.

Команда дистанционного управления: [\[SENSe:\]SWEep:COUNt](#page-782-1) на стр. 780 [SENSe: ] AVERage<n>: COUNt **Ha CTP. 818** 

#### <span id="page-485-2"></span>**Точки развертки**

Установка количества значений, измеряемых за одну развертка.

Подробнее см. [гл. 8.6.1.8, "Объем измеряемых данных: точки Развертка и коли‐](#page-480-1) [чество Развертка"](#page-480-1), на стр. 478.

Могут быть установлены все значения от 101 до 100001. По умолчанию значение равно 1001 точке развертка.

Команда дистанционного управления:

[SENSe: ] SWEep [: WINDow<n>]: POINts Ha CTp. 782

#### <span id="page-486-0"></span>Оптимизация

В режиме БПФ необходимо выполнить несколько этапов БПФ-анализа, чтобы охватить весь диапазон измерений (всю полосу обзора). Полоса, охватываемая одним этапом БПФ-анализа называется частичной полосой обзора. Частичная полоса обзора не может быть задана напрямую, но она может быть оптимизирована в соответствии с требованиями измерения.

Табл. 8-21: Параметры оптимизации в режиме БПФ

| Режим оптимиза-<br>ции | Описание                                                                                                    |
|------------------------|----------------------------------------------------------------------------------------------------|
| Динамический           | Оптимизация динамического диапазона за счет использования максимально<br>узкой частичной полосы обзора (в зависимости от полосы разрешения).                                                                    |
|                        | Активируется функция автоматического выбора диапазона для расчета внут-<br>реннего усиления ПЧ с целью получения наилучшего диапазона управления<br>для аналого-цифрового преобразователя.                      |
| Скорость               | Оптимизация скорости развертка за счет использования максимально широ-<br>кой частичной полосы обзора (в зависимости от полосы разрешения).                                                                     |
|                        | Функция автоматического выбора диапазона для расчета внутреннего усиле-<br>ния ПЧ деактивируется. (Примечание - Установите опорный уровень таким<br>образом, чтобы оптимизировать диапазон управления для АЦП). |
|                        | Рекомендуется для Время развертки установить значение "Авто" с целью<br>оптимизации скорости развертка.                                                                                                    |
| Авто                   | Использование частичной полосы обзора среднего размера для достижения<br>компромисса между большим динамическим диапазоном и высокой скоростью<br>развертка.                                                    |
|                        | Функция автоматического выбора диапазона для расчета внутреннего усиле-<br>ния ПЧ деактивируется. (Примечание - Установите опорный уровень таким<br>образом, чтобы оптимизировать диапазон управления для АЦП). |

#### Режим нулевой полосы обзора

Для измерений с нулевой полосой обзора режим оптимизации определяет выбор предварительного фильтра АЦП.

Табл. 8-22: Параметры оптимизации в режиме нулевой полосы обзора

| Режим оптимиза-<br>ЦИИ | Описание                                                                                                   |
|------------------------|----------------------------------------------------------------------------------------------------|
| Динамический           | Используется фильтр с минимально возможной полосой пропускания (в зави-<br>симости от полосы разрешения).  |
| Скорость               | Используется фильтр с максимально возможной полосой пропускания (в зави-<br>симости от полосы разрешения). |
| Авто                   | Используется предварительный фильтр со средней полосой пропускания.                                        |

Команда дистанционного управления: [SENSe: ] SWEep: OPTimize Ha CTp. 781

## <span id="page-486-1"></span>**Sweep Type (тип развертки)**

Прибор R&S FPL1000 автоматически устанавливает оптимальный тип развертки для текущего измерения (развертка или БПФ). Тип развертки не может быть задан вручную.

#### Настройки полосы пропускания, фильтра и Развертка

#### <span id="page-487-0"></span>Однокр. развертка / Однократно

После выполнения запуска функция запускает количество разверток, заданное в "Кол-во разверток". Измерение останавливается после выполнения заданного числа разверток.

Во время измерения функциональная клавиша "Однокр. развертка" и клавиша [RUN SINGLE] подсвечиваются. Текущее измерение можно прервать, снова выбрав подсвеченную функциональную клавишу или клавишу.

Примечание: Генератор последовательностей. Если генератор последовательностей включен, функциональная клавиша "Однокр. развертка" управляет только режимом развертки для выбранного в данный момент настр. канала. Однако режим развертки вступает в силу только в следующий раз, когда генератор последовательностей активирует этот настр. канала, и только для заданной каналом последовательности. В этом случае генератор последовательностей сканирует настр. канала в режиме однократной развертки только один раз.

Более того, клавиша [RUN SINGLE] управляет генератором последовательностей, а не отдельными развертками. [RUN SINGLE] запускает генератор последовательностей в одиночном режиме.

Если генератор последовательностей выключен, обновляется только оценка для отображаемого в данный момент настр. канала.

Подробнее о генераторе последовательностей см. гл. 6.4.1, "The Sequencer Concept", на стр. 95.

Команда дистанционного управления: INITiate<n>[:IMMediate] HacTp. 639 CALCulate<n>:SPECtrogram:CONTinuous Ha CTP. 822

#### <span id="page-487-1"></span>Непрер. развертка / Непрерывно

После выполнения запуска функция запускает развертку и повторяет ее непрерывно вплоть до остановки. Это стандартная настройка.

После выполнения запуска функция запускает измерение и повторяет его непрерывно вплоть до остановки.

Во время измерения функциональная клавиша "Непрер, развертка" и клавиша [RUN CONT] подсвечиваются. Текущее измерение можно прервать, снова выбрав подсвеченную функциональную клавишу или клавишу. Результаты не удаляются, пока не начнется новое измерение.

Примечание: Генератор последовательностей. Если генератор последовательностей включен, функциональная клавиша "Непрер. развертка" управляет только режимом развертки для выбранного в данный момент настр. канала. Однако режим развертки вступает в силу только в следующий раз, когда генератор последовательностей активирует этот настр. канала, и только для заданной каналом последовательности. В этом случае настр. канала в режиме непрерывной развертки развертывается непрерывно.

Более того, клавиша [RUN CONT] управляет генератором последовательностей, а не отдельными развертками. [RUN CONT] запускает генератор последовательностей в непрерывном режиме.

Подробнее о генераторе последовательностей см. гл. 6.4.1, "The Sequencer Concept", на стр. 95.

Команда дистанционного управления:

INITiate<n>: CONTinuous Ha CTp. 638

#### <span id="page-488-0"></span>Повторять однократн. развертку

После выполнения запуска функция повторяет выполнение числа разверток, установленного в "Кол-во разверток", без удаления кривой последнего измерения

Во время измерения функциональная клавиша "Повторять однократн. развертку" и клавиша [RUN SINGLE] подсвечиваются. Текущее измерение можно прервать, снова выбрав подсвеченную функциональную клавишу или клавишу.

Команда дистанционного управления: INITiate<n>: CONMeas Ha CTp. 637

#### <span id="page-488-1"></span>Кадры спектрограммы

Эти настройки доступны только при активном отображении спектрограммы.

Дополнительные сведения см. в гл. 8.10.2.3, "Отображение и настройка спектрограммы", на стр. 573.

#### <span id="page-488-2"></span>Select Frame (выбрать кадр)  $\leftarrow$  Кадры спектрограммы

Выбор конкретного кадра, загрузка соответствующей кривой из памяти и отображение его в окне спектра Spectrum.

Обратите внимание, что при включении маркера или изменении положения активного маркера автоматически выбирается кадр, относящийся к этому маркеру.

Эта функциональная клавиша доступна только в режиме однократной развертки или если развертка остановлена, и только при выбранной спектрограмме.

Самый последний кадр имеет номер 0, все предыдущие кадры имеют отрицательный номер.

Более подробную информацию см. в разделе "Кадры времени" на стр. 560.

Команда дистанционного управления:

<span id="page-488-3"></span>CALCulate<n>:SPECtrogram:FRAMe:SELect Ha CTp. 823

### Продолж. кадр ← Кадры спектрограммы

Определение, включены ли результаты предыдущих разверток в анализ следующих разверток для режимов кривой "Удержание макс", "Удержание мин" и "Среднее".

Эта функция доступна только в режиме однократной развертки.

• On (вкл.)

Когда для новой развертки определены средние или пиковые значения, на спектрограмме также учитываются результаты предыдущих разверток.

• Off (выкл.)

Средние или пиковые значения определяются по результатам только недавно снятых кадров.

Команда дистанционного управления: CALCulate<n>:SPECtrogram:CONTinuous Ha CTp. 822

#### <span id="page-489-1"></span>**Кол. кадров ← Кадры спектрограммы**

Определение, сколько кадров строится за одну развертка (в отличие от непре‐ рывной развертка). Максимальное количество кадров зависит от глубины архи‐ вной памяти (см. ["Глубина истории" на стр. 570](#page-572-0)).

Команда дистанционного управления: [CALCulate<n>:SPECtrogram:FRAMe:COUNt](#page-824-1) на стр. 822

#### <span id="page-489-2"></span>**Очистить спектрограмму ← Кадры спектрограммы**

Сброс отображения результатов измерения спектрограммы и очистка буфера архива.

Эта функция доступна только при выбранной спектрограмме.

Команда дистанционного управления:

[CALCulate<n>:SPECtrogram:CLEar\[:IMMediate\]](#page-824-2) Ha CTD. 822

## <span id="page-489-0"></span>**8.6.3 Справка: список доступных фильтров RRC и канал**

Дополнительно для измерения мощности доступен набор канальных фильтров с особо крутыми спадами характеристик (см. следующую таблицу). Указывается полоса пропускания фильтра по уровню минус 3 дБ.

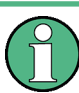

Доступные гауссовские (3 дБ) фильтры перечислены в технических данных R&S FPL1000.

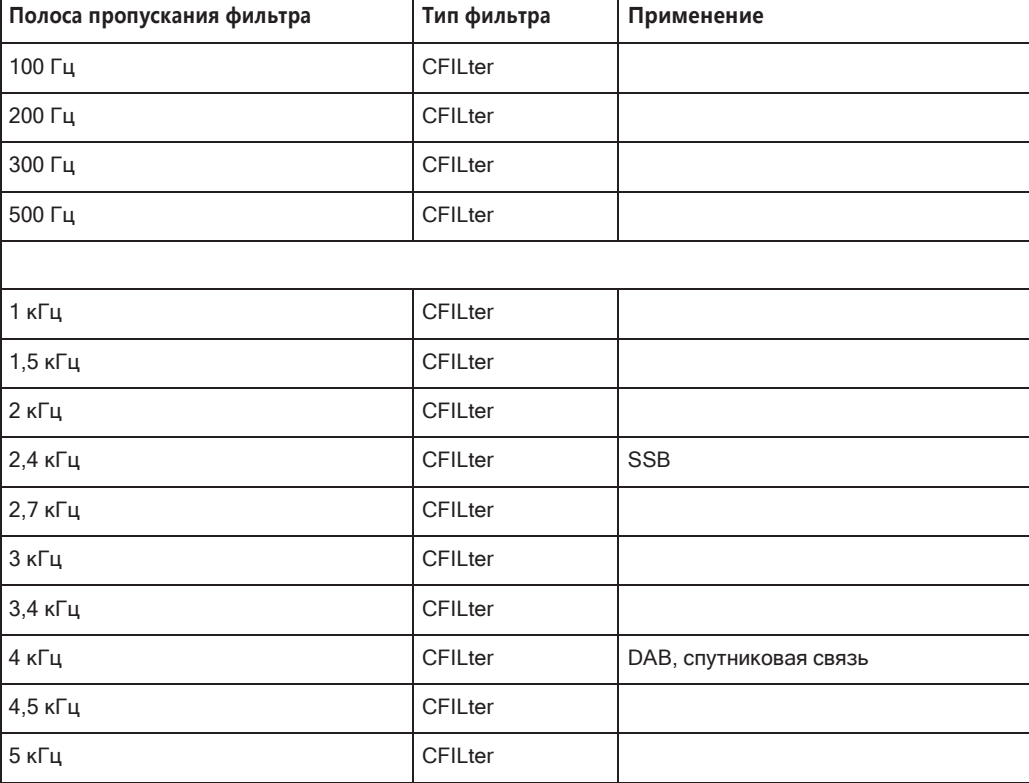

#### *Tабл. 8-23: Типы фильтров*

## Настройки полосы пропускания, фильтра и Развертка

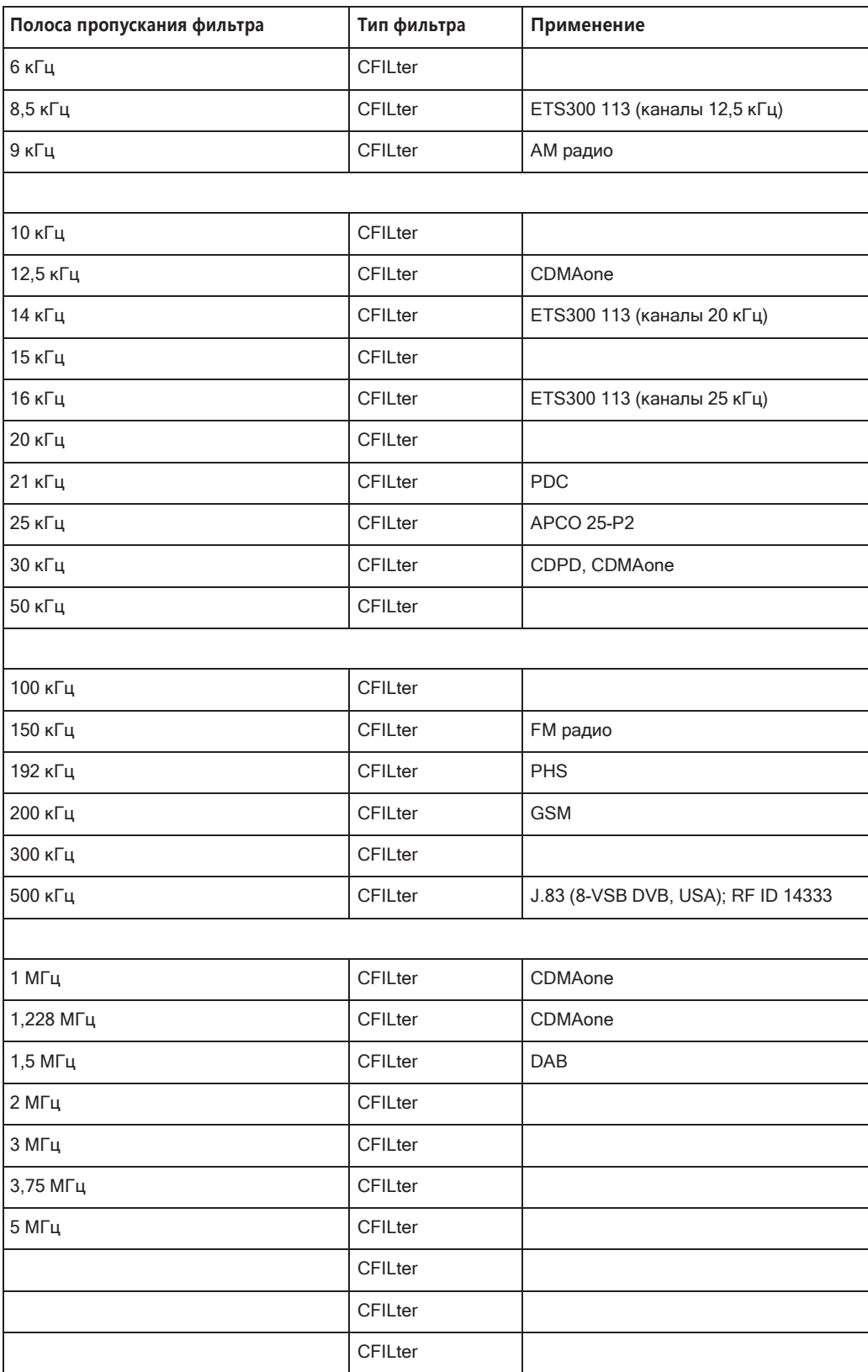

# **8.7 Настройкизапускаистробирования**

Запуск (синхронизация) является способом захвата представляющих интерес участков сигналов. Правильный выбор типа запуска и корректная конфигурация всех настроек запуска позволяют обнаруживать различные события в сигналах.

Стробирование позволяет ограничить анализ измерений важной частью или частями сигнала, например пакетными сигналами.

● Запуск [.............................................................................................................................](#page-491-0) 489 ● Стробирование [.............................................................................................................](#page-500-0) 498

## <span id="page-491-0"></span>**8.7.1 Запуск**

#### **8.7.1.1 Запускаемые измерения**

В базовом измерении со стандартными настройками сразу же запускается раз‐ вертка. Однако иногда требуется, чтобы измерение начиналось только при выполнении определенного условия, например, при превышении уровня сигнала или через определенные интервалы времени. В этих случаях для измерения можно задать функцию запуска. В режиме БПФ-развертки функция запуска опре‐ деляет, когда начинается сбор данных для преобразованияБПФ.

"Смещение" может быть задано для задержки измерения после события запуска или для включения данных до фактического события запуска при измерениях во временной области (смещение перед запуском).

Для сложных задач доступны расширенные настройки запуска:

- Гистерезис для недопущения нежелательных событий запуска, вызванных шумом
- Удержание, чтобы точно определить, какое событие запуска вызовет запуск в сигнале с джиттером

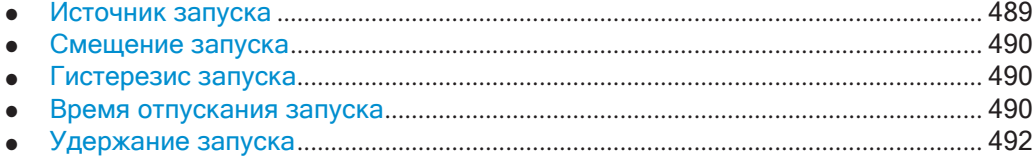

#### <span id="page-491-1"></span>**Источник запуска**

Источник запуска определяет, какой источник должен удовлетворять условию, которое запускает измерение. В основном это может быть:

- Время: измерение повторяется через равные интервалы времени
- Мощность: входной сигнал проверяется на заданный уровень мощности Сигнал запуска может быть любым из следующих:
	- Входной сигнал на одном из различных этапов процесса анализа сигнала — до или после входного смесителя, после видеофильтра и т. д.

Сигнал с внешнего устройства через один из разъемов ВХОД/ВЫХОД ЗАПУСКА на приборе

<span id="page-492-0"></span>Подробнее о доступных источниках запуска см. "Источн. запуска" на стр. 494.

#### Смещение запуска

Смещение может быть задано для задержки измерения после события запуска или для включения данных до фактического события запуска при измерениях во временной области (смещение перед запуском). Смещения перед запуском возможны, потому что R&S FPL1000 непрерывно захватывает данные во временной области, даже до возникновения события запуска.

<span id="page-492-1"></span>См. "Смещ. запуска" на стр. 496.

#### Гистерезис запуска

Установка гистерезиса для запуска помогает избежать, например, нежелательных событий запуска, вызванных шумом. Гистерезис - это пороговое значение уровня запуска, при котором сигнал должен опуститься ниже на переднем фронте или подняться выше на заднем фронте, прежде чем произойдет другое событие запуска.

#### Пример:

В следующем примере второе возможное событие запуска на переднем фронте игнорируется, поскольку сигнал не опускается ниже гистерезиса (порога) до того, как он снова достигает уровня запуска. Однако на заднем фронте два события запуска происходят, когда сигнал превышает гистерезис, прежде чем он падает до уровня запуска во второй раз.

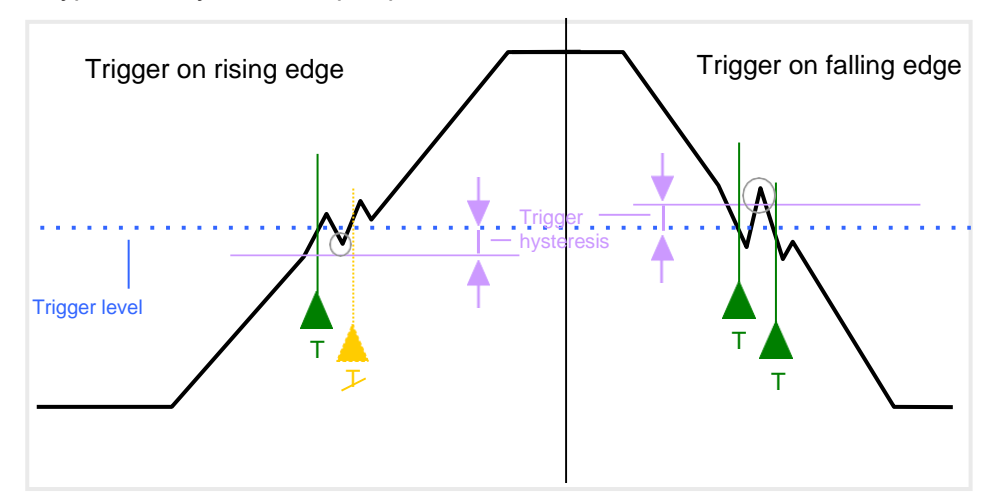

Рис. 8-43: Влияние гистерезиса запуска

#### <span id="page-492-2"></span>См. "Гистерезис" на стр. 496

#### Время отпускания запуска

Если модулированный сигнал нестабилен и вызывает периодические "отпускания" в течение длительности пакета, можно задать минимальную продолжитель-

Настройки запуска и стробирования

ность, в течение которой входной сигнал должен оставаться ниже уровня запуска, прежде чем будет произведен повторный запуск. Это время называется временем "отпускания". Определение времени отпускания помогает стабилизи‐ ровать запуск, когда анализатор запускается по нежелательным событиям.

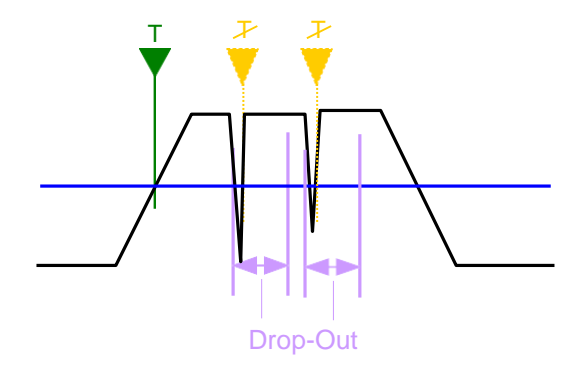

*Рис. 8-44: Влияние времени отпускания запуска*

См. ["Время выключ." на стр. 496](#page-498-2).

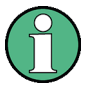

#### **Время отпускания для запуска по заднему фронту**

Если для запуска установлен задний (спадающий) фронт ("Перепад" = "Falling", см. ["Перепад" на стр.](#page-499-0) 497), измерение должно начинаться, когда уровень мощно‐ сти падает ниже определенного уровня. Это полезно, например, для запуска в конце пакетного сигнала, аналогично запуску по переднему фронту для начала пакетного сигнала.

Если задано время отпускания, уровень мощности должен оставаться ниже уровня запуска, по крайней мере, в течение времени отпускания (как определено выше). Однако, если задано время отпускания, превышающее длительность импульса, это условие не может быть выполнено до последнего импульса, поэтому событие запуска не произойдет, пока импульсный сигнал не закончится!

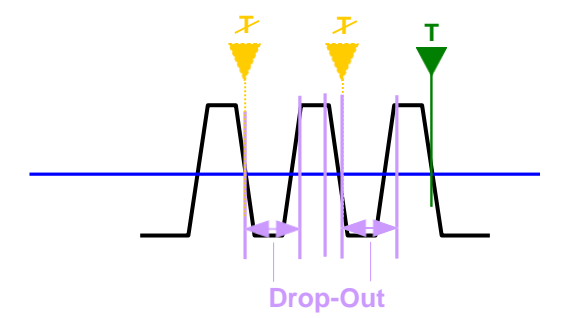

*Рис. 8-45: Время отпускания запуска для запуска по заднему фронту*

Для стробированных измерений комбинация запуска по заднему фронту и вре‐ мени отпускания обычно не допускается.

#### <span id="page-494-0"></span>**Удержание запуска**

Удержание запуска определяет период ожидания перед следующим запуском после того, как будет идентифицирован текущий запуск.

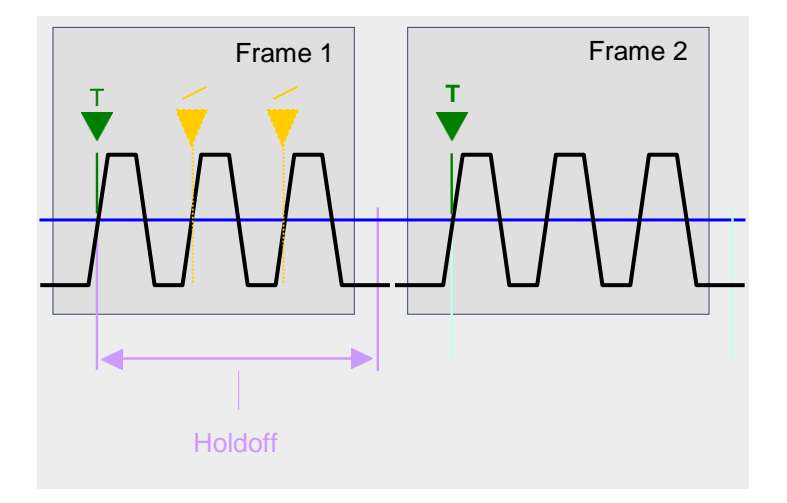

*Рис. 8-46: Влияние удержания запуска*

См. ["Задержка запуска" на стр. 496.](#page-498-3)

#### **8.7.1.2 Настройки запуска**

**Доступ**: "Обзор" > "Запуск/строб."

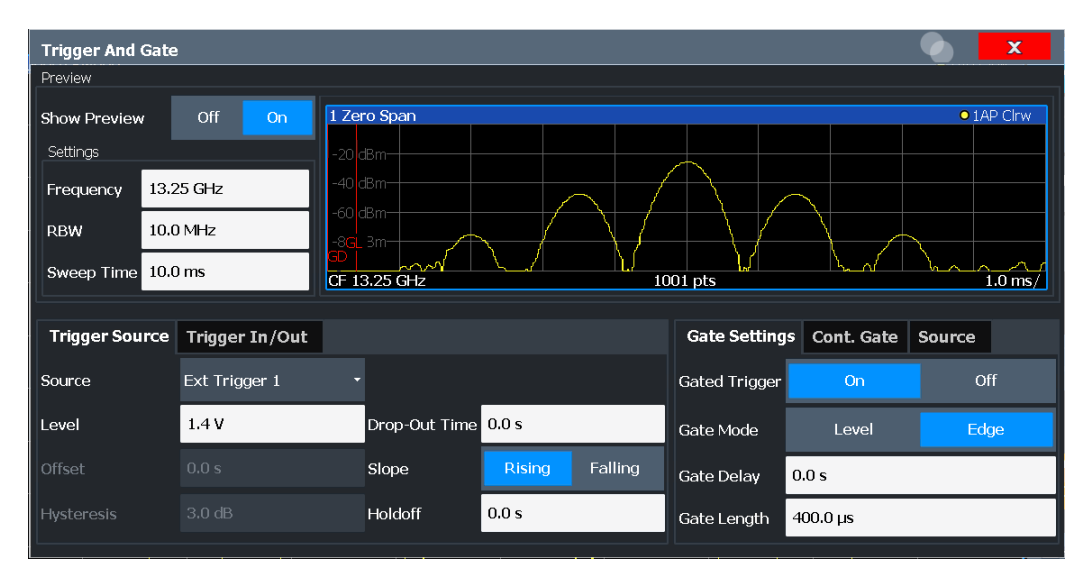

Внешние сигналы запуска с одного из разъемов ВХОД/ВЫХОД ЗАПУСКА на R&S FPL1000 настраиваются на отдельной вкладке диалогового окна.

Пошаговую инструкцию по настройке запускаемых измерений см. в [гл. 8.7.1.4,](#page-499-1) ["Настройка запускаемого измерения"](#page-499-1), на стр. 497.

Настройки запуска и стробирования

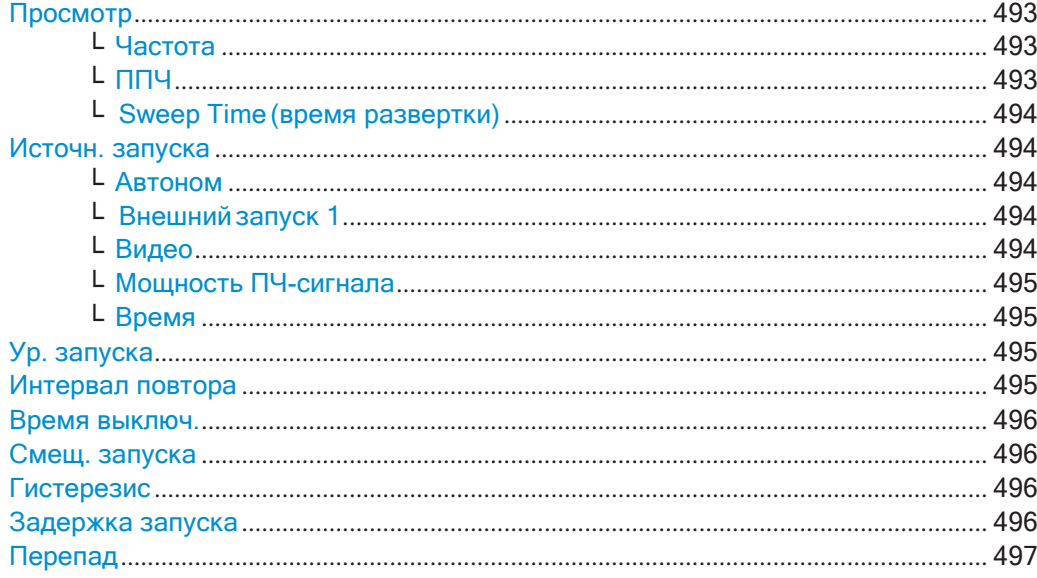

#### <span id="page-495-0"></span>**Просмотр**

Режим предварительного просмотра позволяет попробовать настройки запуска и стробирования, прежде чем применить их к текущему измерению.

На диаграмме предварительного просмотра отображается измерение при нуле‐ вой полосе обзора на центральной частоте с заданным значением полосы разрешения RBW и времени развертки. Этот режим полезен для анализа пакет‐ ных сигналов, например, для определения необходимых настроек стробирова‐ ния.

Настройки запуска и стробирования применяются к измерению после закрытия диалогового окна.

**Примечание:** Настройки нулевой полосы обзора относятся только к диаграмме предварительного просмотра. Основная диаграмма остается без изменений.

Если режим предварительного просмотра отключен, любые изменения настроек в этом диалоговом окне применяются непосредственно к измерительной диа‐ грамме. В этом случае настройки нулевой полосы обзора для диаграммы предва‐ рительного просмотра не отображаются.

Для получения информации о настройках нулевой полосы обзора см.:

- ["Центр. частота" на стр.](#page-460-0) 458
- ["ППЧ" на стр.](#page-437-0) 435
- ["Время развертки" на стр.](#page-483-0) 481

## <span id="page-495-1"></span>**Частота ← Просмотр**

Установка центральной частоты.

Команда дистанционного управления: [SENSe: ]FREQuency: CENTer Ha CTp. 767

#### <span id="page-495-2"></span>**ППЧ ← Просмотр**

Определение значения полосы пропускания. Доступные полосы разрешения ука‐ заны в технических данных прибора. Введенное числовое значение всегда округляется до ближайшей возможной полосы пропускания.

Команда дистанционного управления:

[SENSe: ]BANDwidth [: RESolution] Ha CTp. 776

#### <span id="page-496-1"></span>**Sweep Time (время развертки) ← Просмотр**

Определение типа развертки. Допустимые значения зависят от отношения полосы обзора к полосе разрешения и полосы разрешения к полосе видео‐ фильтра. Подробности см. в технических данных. Введенное числовое значение всегда округляется до ближайшего возможного времени развертки.

Команда дистанционного управления: [SENSe: ] SWEep: TIME на стр. 782

#### <span id="page-496-0"></span>**Источн. запуска**

Выбор источника запуска. Если установлен источник запуска, отличающийся от "Автоном", на панели каналов отображается метка "ЗПС" и указывается источник запуска.

Для стробированных измерений эта настройка также выбирает источник строби‐ рования.

Дополнительные сведения см. в ["Источник запуска" на стр. 489](#page-491-1).

Команда дистанционного управления:

TRIGger [: SEQuence]: SOURce **Ha CTp. 792** [SENSe: ] SWEep: EGATe: SOURce Ha CTp. 795

#### <span id="page-496-2"></span>**Автоном ← Источн. запуска**

Источник запуска не рассматривается. Сбор данных запускается вручную или автоматически и продолжается до остановки явным образом.

В приложении Spectrum это настройка по умолчанию.

Команда дистанционного управления: TRIG: SOUR IMM, CM. TRIGger [: SEQuence]: SOURce Ha CTp. 792

#### <span id="page-496-3"></span>**Внешний запуск 1 ← Источн. запуска**

Сбор данных начинается, когда сигнал TTL, поступающий на входной разъем R&S FPL1000, соответствует или превышает указанный уровень запуска.

(См. ["Ур. запуска" на стр. 495](#page-497-2)).

Команда дистанционного управления: TRIG:SOUR EXT См. [TRIGger\[:SEQuence\]:SOURce](#page-794-0) на стр. 792 SWE: EGAT: SOUR EXT для стробированного запуска, см. [SENSe: ] SWEep: [EGATe:SOURce](#page-797-0) на стр. 795

#### <span id="page-496-4"></span>**Видео ← Источн. запуска**

Функция задает запуск по видеосигналу, то есть отфильтрованной и обнаружен‐ ной версии входного сигнала (огибающей сигнала ПЧ), отображаемой на экране.

Задайте уровень запуска от 0% до 100% от высоты диаграммы. Абсолютный уро‐ вень запуска обозначен горизонтальной линией запуска на диаграмме, которую также можно перемещать графически, чтобы изменить уровень запуска.

Фиксированный гистерезис в 10 % от указанного значения запуска (в вольтах) применяется к уровню видеосигнала запуска автоматически и не может быть изменен.

Режим видеосигнала доступен только во временной области, но не для I/Q-дан‐ ных.

Команда дистанционного управления:

<span id="page-497-0"></span>TRIG: SOUR VID, CM. TRIGger [: SEQuence]: SOURce Ha CTp. 792

#### **Мощность ПЧ-сигнала ← Источн. запуска**

Прибор R&S FPL1000 начинает захват данных, как только уровень запуска будет превышен в окрестности третьей промежуточной частоты.

Для разверток по частоте третья ПЧ представляет собой начальную частоту. Полоса запуска на третьей ПЧ зависит от полосы RBW и типа развертки.

Для измерений на фиксированной частоте (например, при нулевой полосе обзора или I/Q-измерений) третья ПЧ представляет собой центральную частоту.

Этот источник запуска доступен только для ВЧ-входа.

Подробные сведения о доступных уровнях запуска и полосах частот запуска см. в технических данных.

**Примечание:** Учтите, что в режиме автоматического типа развертки полоса запуска может значительно изменяться при одинаковой настройке RBW из-за изменения типаразвертки.

Команда дистанционного управления:

TRIG: SOUR IFP, CM. TRIGger [: SEQuence]: SOURce Ha CTp. 792 SWE: EGAT: SOUR IFP для стробированного запуска, см. [SENSe: ] SWEep: [EGATe:SOURce](#page-797-0) на стр. 795

#### <span id="page-497-1"></span>**Время ← Источн. запуска**

Запуск в указанном интервале повторения.

Команда дистанционного управления: TRIG: SOUR TIME, CM. TRIGger [: SEQuence]: SOURce Ha CTp. 792

#### <span id="page-497-2"></span>**Ур. запуска**

Определение уровня запуска для указанного источника запуска.

Для стробированных измерений эта настройка также задает уровень стробирова‐ ния.

Подробнее о поддерживаемых уровнях запуска см. технические данные.

Команда дистанционного управления: [TRIGger\[:SEQuence\]:LEVel:IFPower](#page-793-0) на стр. 791 [TRIGger\[:SEQuence\]:LEVel:IQPower](#page-793-1) на стр. 791 [TRIGger<tp>\[:SEQuence\]:LEVel\[:EXTernal<port>\]](#page-793-2) Ha CTp. 791

#### <span id="page-497-3"></span>**Интервал повтора**

Определение интервала повторения для запуска по времени. Самый короткий интервал составляет 2 мс.

Для интервала повторения должно быть установлено точное значение периода импульса, длины пакетного сигнала, длины кадра или другой характеристики повторяющегося сигнала.

Команда дистанционного управления: TRIGger [: SEQuence]: TIME: RINTerval Ha CTp. 793

#### <span id="page-498-2"></span>**Время выключ.**

Определение времени, в течение которого входной сигнал должен быть ниже уровня запуска, прежде чем произойдет повторный запуск.

Подробнее о времени отпускания см. ["Время отпускания запуска" на стр. 490](#page-492-2).

Команда дистанционного управления: TRIGger [: SEQuence]: DTIMe Ha CTp. 789

#### <span id="page-498-0"></span>**Смещ. запуска**

Определение временного смещения между событием запуска и началом раз‐ вертка.

Дополнительные сведения см. в ["Смещение запуска" на стр. 490.](#page-492-0)

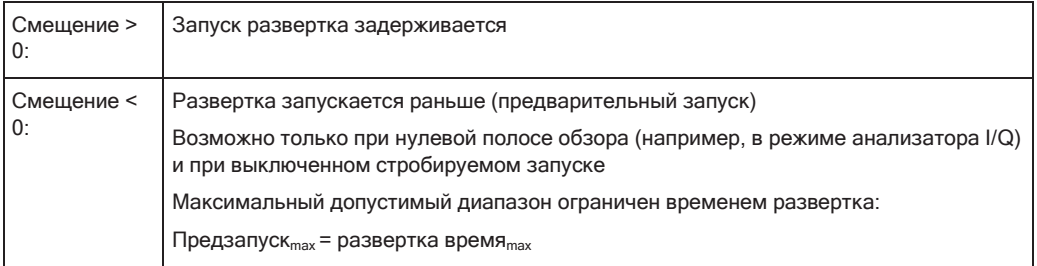

Эта функция недоступна для источника запуска "Время".

Команда дистанционного управления: [TRIGger\[:SEQuence\]:HOLDoff\[:TIME\]](#page-791-1) на стр. 789

#### <span id="page-498-1"></span>**Гистерезис**

Определение расстояния в дБ до уровня запуска, которое источник триггера дол‐ жен превысить, прежде чем возникнет событие запуска. Установка гистерезиса позволяет избежать нежелательных событий запуска, вызванных шумовыми колебаниями в области уровня запуска.

Эта настройка доступна только для источников запуска "Мощность ПЧ-сигнала". Диапазон значений составляет от 3 дБ до 50 дБ с шагом 1 дБ.

Дополнительные сведения см. в ["Гистерезис запуска" на стр. 490](#page-492-1).

Команда дистанционного управления: [TRIGger\[:SEQuence\]:IFPower:HYSTeresis](#page-792-0) на стр. 790

#### <span id="page-498-3"></span>**Задержка запуска**

Определение минимального времени (в секундах), которое должно пройти между двумя событиями запуска. События запуска, которые возникают в интервале вре‐ мени удержания, игнорируются.

Дополнительные сведения см. в ["Удержание запуска" на стр. 492.](#page-494-0)

Команда дистанционного управления:

<span id="page-499-0"></span>TRIGger [: SEQuence]: IFPower: HOLDoff Ha CTp. 790

#### Перепад

Для всех источников запуска, кроме времени, можно задать, возникает ли событие запуска при повышении или падении сигнала до уровня запуска.

Для стробируемых измерений в режиме "Фронт" перепад также определяет, начинается ли строб с нарастающего или спадающего фронта.

Команда дистанционного управления:

TRIGGer [: SEQuence] : SLOPe Ha CTp. 792 [SENSe: ] SWEep: EGATe: POLarity Ha CTp. 795

#### <span id="page-499-2"></span>8.7.1.3 Определение необходимых параметров запуска/стробирования

1. В диалоговом окне "Запуск и строб." включите "Предпросмотр".

Отображается измерение с нулевой полосой обзора для текущей заданной центральной частоты.

- 2. Установка "Частота", "ППЧ" и "Время развертки" таким образом, что отображается соответствующая часть сигнала, например, полный пакетный сигнал.
- 3. Определите параметры, которые нужно использовать для определения условий запуска и стробирования, на диаграмме предварительного просмотра, например:
	- длина пакетного сигнала или слота
	- верхний или нижний уровень мощности импульса
	- максимальный уровень шума
	- уровень мощности или время, при котором происходит определенное событие
- 4. Попробуйте разные настройки запуска и стробирования, как описано в Настройка запускаемого измерения и Настройка стробируемого измерения, затем выберите "Обнов. осн. схему", чтобы увидеть влияние текущих настроек на основное измерение в фоновом режиме.
- 5. Если результаты соответствуют ожидаемым, закройте диалоговое окно, чтобы сохранить изменения на постоянной основе. В противном случае исправьте настройки по необходимости.

### <span id="page-499-1"></span>8.7.1.4 Настройка запускаемого измерения

#### Определение запуска по времени:

- 1. В диалоговом окне "Запуск и строб." задайте "Источн. запуска" = "Время".
- 2. Задайте "Интервал повтора": время, после которого начинается новое измерение.

#### Определение внешнего запуска:

- 1. Подключите внешнее устройство, которое будет подавать сигнал запуска на один из разъемов ВХОД/ВЫХОД ЗАПУСКА прибора R&S FPL1000 (подробнее см. руководство R&S FPL1000 "Первые шаги").
- 2. В диалоговом окне "Запуск и строб." задайте "Источн. запуска" = "Внешний".
- 3. Настройте внешний запуск, как описано для других типов запуска по мощности.

#### Определение запуска по мощности:

- 1. В диалоговом окне "Запуск и строб." задайте "Источн. запуска" = "Мощность ПЧ-сигнала".
- 2. Задайте "Ур. запуска": уровень мощности, с которого начнется измерение.
- 3. Определите, должен ли сигнал пересекать уровень запуска на спадающем или нарастающем фронте ("Перепад"), чтобы запустить измерение.
- 4. Для запуска измерения с временной задержкой, задайте "Смещ. запуска".
- 5. Чтобы отклонить запуск из-за шума или джиттера в сигнале, задайте "Гистерезис", который больше, чем ожидаемый шум или джиттер. После предыдущего запуска сигнал должен превысить это пороговое значение, прежде чем следующее пересечение уровня вызовет новое измерение.
- 6. Чтобы пропустить несколько запусков в пакетном сигнале, задайте время "Удержание", которое должно пройти между двумя запусками. Время удержания должно быть немного больше длительности пакетного сигнала.

## <span id="page-500-0"></span>8.7.2 Стробирование

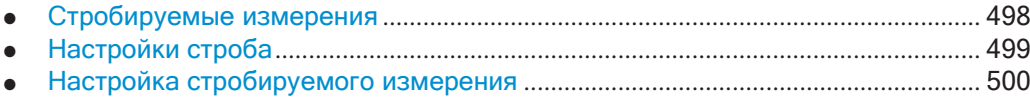

#### <span id="page-500-1"></span>8.7.2.1 Стробируемые измерения

Стробированное измерение позволяет данным из входного сигнала проходить только в заданных областях. Строб точным образом контролирует, когда данные будут включены в результаты измерений, а когда нет. Строб открывается источником запуска, который также является источником строб-сигнала.

Стробы можно использовать в двух разных режимах:

Уровень: строб открывается, и измерение начинается, когда превышен заданный уровень в источнике строб-сигнала, и закрывается, когда уровень источника строб-сигнала падает ниже параметра "Уровень строба". Используя импульсный сигнал стробирования в режиме уровня, можно добиться следующего поведения: когда сигнал источника строб-сигнала акти-

вен, происходит сбор данных входного сигнала; когда строб-сигнал неакти‐ вен, входной сигнал игнорируется.

● **Фронт:** строб открывается, и измерение начинается, когда превышен задан‐ ный уровень в источнике строб-сигнала, и закрывается, когда достигается заданный параметр "Длит строба".

Кроме того, время задержки может быть задано таким образом, что первые несколько точек измерения после открытия строба игнорируются.

Чтобы указать, что строб используется для развертки, "СТРБ" и источник стробсигнала отображается на панели каналов.

### <span id="page-501-0"></span>**8.7.2.2 Настройки строба**

**Доступ**: "Overview" > "Trigger" > "Trigger / Gate Config." > "Gate Settings"

Настройки строба определяют один или несколько фрагментов измеряемого сиг‐ нала.

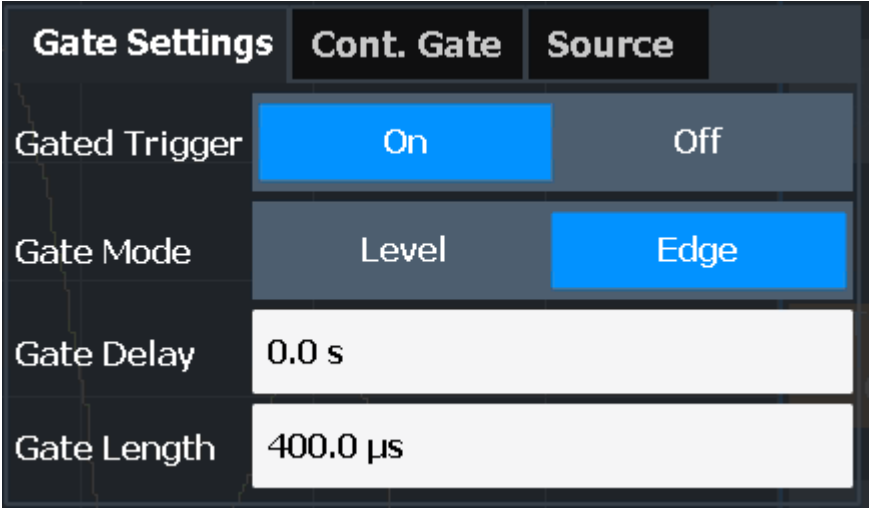

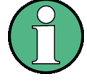

Стробирование недоступно для измерений по I/Q-данным.

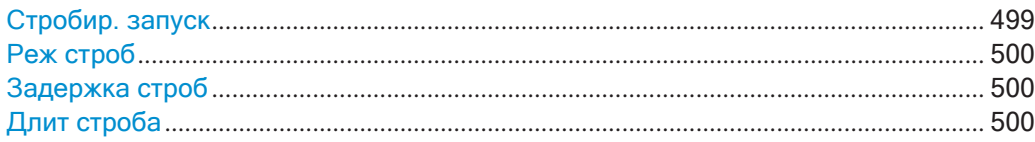

## <span id="page-501-1"></span>**Стробир. запуск**

Включение или выключение стробируемого запуска.

Если стробирование включено, строб-сигнал подается на один из разъемов TRIGGER INPUT или на внутренний детектор мощности ПЧ-сигнала, который управляет развертка.

Команда дистанционного управления:

[\[SENSe:\]SWEep:EGATe](#page-795-1) на стр. 793

## <span id="page-502-1"></span>**Реж строб**

Установка режима стробирования.

Для получения дополнительной информации см. [гл. 8.7.2.1, "Стробируемые изме‐](#page-500-1) рения", [на стр. 498](#page-500-1)

Команда дистанционного управления: [\[SENSe:\]SWEep:EGATe:TYPE](#page-797-2) на стр. 795

#### <span id="page-502-2"></span>**Задержка строб**

Установка времени задержки между сигналом стробирования и продолжением измерения.

Положение задержки на оси времени по отношению к развертке обозначается линией с меткой "ЗС".

Для получения дополнительной информации см. [гл. 8.7.2.1, "Стробируемые изме‐](#page-500-1) рения", [на стр. 498](#page-500-1)

Команда дистанционного управления: [SENSe: ] SWEep: EGATe: HOLDoff на стр. 794

#### <span id="page-502-3"></span>**Длит строба**

Определение продолжительности открытия строба при его срабатывании.

Длина строба по отношению к развертке обозначается линией с меткой "ДС".

Для получения дополнительной информации см. [гл. 8.7.2.1, "Стробируемые изме‐](#page-500-1) рения", [на стр. 498](#page-500-1)

Команда дистанционного управления: [SENSe: ] SWEep: EGATe: LENGth Ha CTp. 794

## <span id="page-502-0"></span>**8.7.2.3 Настройка стробируемого измерения**

Стробируемое измерение записывает данные только при выполнении условий стробирования. В этих пошаговых инструкциях демонстрируется, как настроить стробируемое измерение вручную.

#### **Настройка общего стробируемого измерения**

- 1. Определите необходимые параметры как описано в [гл. 8.7.1.3,"Определение](#page-499-2) [необходимых параметров запуска/стробирования"](#page-499-2), на стр.497.
- 2. Строб открывается по событию запуска, которое должно быть основано на сигнале источника питания. Задайте запуск, как описано в [гл. 8.7.1.4,](#page-499-1) ["Настройка запускаемого измерения"](#page-499-1), на стр. 497. В качестве "Источн. запуска" используйте "Мощность ПЧ-сигнала", "Видео" или "Внешний".
- 3. Определите длительность открытого строба: Чтобы измерить сигнал при условии превышения уровня сигнала, например, для одного или нескольких импульсов, задайте "Реж строб" = "Уровень".

Чтобы измерить сигнал в течение определенного времени после превышения уровня, например, в течение длительности пакета:

- а) Задайте "Реж строб" = "Фронт".
- b) Задайте время измерения для каждого строба: "Длит строба".
- 4. Чтобы открыть строб с задержкой по времени, например, чтобы проигнорировать выброс, задайте "Задержка строб".
- 5. Выберите "Стробир. запуск" = "Вкл".

## 8.8 Автоматическая регулировка настроек

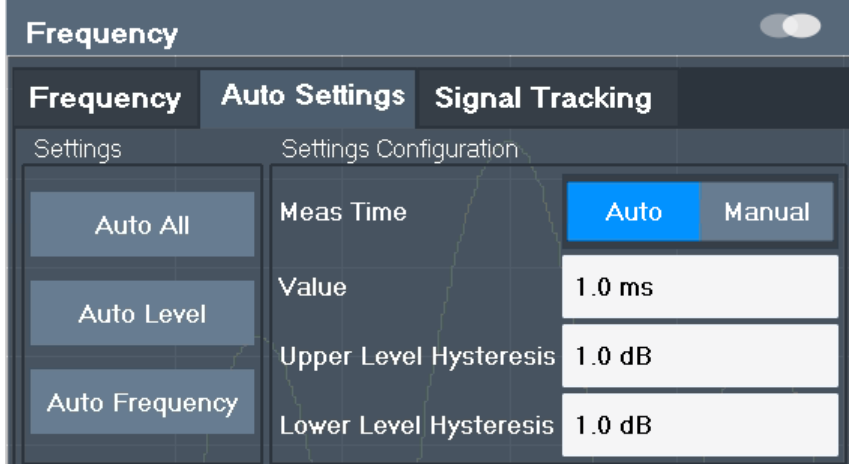

Доступ: "Обзор" > "Амплитуда"/"Частота" > "Автонастройки"

Некоторые настройки могут регулироваться прибором R&S FPL1000 автоматически в соответствии с текущими настройками измерения. Для этого выполняется измерение. Длительность этого измерения может быть определена автоматически или вручную.
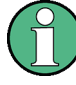

## Автоматическая регулировка настроек при запускаемых измерениях

При выборе функции авторегулировки выполняется отдельное измерение для определения оптимальных настроек. Если функция авторегулировки выбрана для запускаемого измерения, можно выбрать способ функционирования прибора **R&S FPL1000:** 

- (по умолчанию:) Для регулировочного измерения будет использовано следующее событие запуска
- Регулировочное измерение выполняется без ожидания запуска. Источник запуска временно устанавливается в режим "Автоном". После завершения измерения восстанавливается исходный источник запуска. Уровень запуска регулируется следующим образом:
	- Для запуска по мощности сигналов ПЧ и ВЧ: Уровень запуска = Опорный уровень - 15 дБ
	- Для запуска повидеосигналу: Уровень запуска = 85 %

#### Команда дистанционного управления:

#### [SENSe: ] ADJust: CONFigure: TRIGger Ha CTp. 773

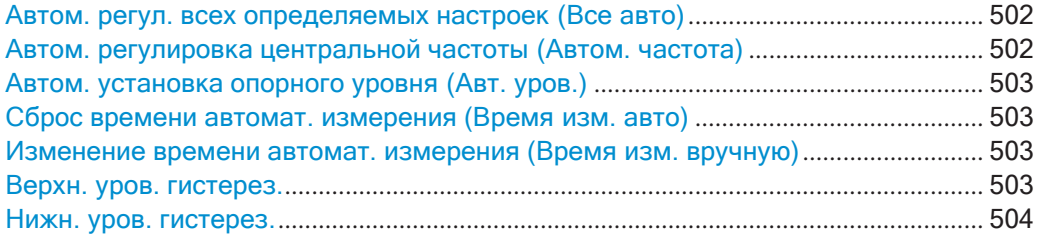

#### <span id="page-504-0"></span>Автом. регул. всех определяемых настроек (Все авто)

Активация всех функций автоматической регулировки для текущих настроек измерения.

К ним относятся:

- **Auto Frequency**
- **Auto Level**

Команда дистанционного управления: [SENSe: ] ADJust: ALL Ha CTp. 771

## <span id="page-504-1"></span>Автом. регулировка центральной частоты (Автом. частота)

R&S FPL1000 автоматически регулирует центральную частоту.

Оптимальная центральная частота - это частота с наибольшим отношением сигнал-шум в полосе обзора частот. Поскольку эта функция использует частотомер, она предназначена для использования с синусоидальными сигналами.

При этом также установлен оптимальный опорный уровень (см. "Автом. установка опорного уровня (Авт. уров.)" на стр. 468).

Команда дистанционного управления: [SENSe: ] ADJust: FREQuency Ha CTp. 773

#### <span id="page-505-0"></span>Автом. установка опорного уровня (Авт. уров.)

Автоматическое определение опорного уровня, который гарантирует отсутствие перегрузки на R&S FPL1000 для текущих входных данных. В то же время внутренние аттенюаторы настраиваются таким образом, чтобы отношение сигналшум было оптимизировано, а компрессия и ограничение сигнала были сведены к минимуму.

Чтобы определить требуемый опорный уровень, измерение уровня выполняется на R&S FPL1000.

При необходимости можно дополнительно оптимизировать опорный уровень. Уменьшите уровень ослабления вручную до минимально возможного значения, прежде чем произойдет перегрузка, затем аналогичным образом уменьшите опорный уровень.

При необходимости можно изменить время измерения уровня (см. "Изменение времени автомат. измерения (Время изм. вручную)" на стр. 503).

Команда дистанционного управления: [SENSe: ] ADJust: LEVel Ha CTp. 773

## <span id="page-505-1"></span>Сброс времени автомат. измерения (Время изм. авто)

Сброс длительности измерения для автоматических настроек до значения по умолчанию.

(приложение Spectrum: 1 мс)

Команда дистанционного управления: [SENSe: ] ADJust: CONFigure: DURation: MODE Ha CTp. 772

#### <span id="page-505-2"></span>Изменение времени автомат. измерения (Время изм. вручную)

Эта функция позволяет изменить длительность измерения для автоматической регулировки параметров. Введите значение в секундах.

Примечание: Максимально возможная длительность измерения зависит от выбранного в данный момент измерения и установленного (опционального) оборудования. Таким образом, длительность измерения, фактически используемая для определения автоматических настроек, может быть короче, чем значение, которое здесь задано.

Команда дистанционного управления: [SENSe: ] ADJust: CONFigure: DURation: MODE Ha CTp. 772 [SENSe: ] ADJust: CONFigure: DURation Ha CTp. 771

#### <span id="page-505-3"></span>Верхн. уров. гистерез.

Когда опорный уровень настраивается автоматически с помощью функции Auto Level, также настраиваются внутренние аттенюаторы и предусилитель. Чтобы избежать частых подстроек из-за небольших изменений во входном сигнале, можно задать гистерезис. Этот параметр определяет верхний порог, который должен превысить сигнал (по сравнению с последним измерением), прежде чем опорный уровень будет автоматически подстроен.

Команда дистанционного управления:

[SENSe: ] ADJust: CONFigure: HYSTeresis: UPPer Ha CTp. 772

#### <span id="page-506-0"></span>Нижн. уров. гистерез.

Когда опорный уровень настраивается автоматически с помощью функции Auto Level, также настраиваются внутренние аттенюаторы и предусилитель. Чтобы избежать частых подстроек из-за небольших изменений во входном сигнале, можно задать гистерезис. Этот параметр определяет нижний порог, ниже которого должен упасть сигнал (по сравнению с последним измерением), прежде чем опорный уровень будет автоматически подстроен.

Команда дистанционного управления: [SENSe: ] ADJust: CONFigure: HYSTeresis: LOWer Ha CTp. 772

#### $8.9$ Использование маркеров

Маркеры помогают анализировать результаты измерений путем определения конкретных значений на диаграмме. Таким образом, можно извлечь числовые значения из области графического отображения как во временной, так и в частотной области. В дополнение к базовым маркерам предусмотрены сложные маркерные функции для специальных результатов, таких как шум или демодуляция.

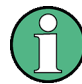

 $\epsilon$ 

#### Маркеры на спектрограммах

В отображении результатов измерения спектрограммы можно одновременно использовать до 16 маркеров или дельта-маркеров. Каждый маркер может быть назначен своему кадру. Таким образом, при включении нового маркера кроме частоты также задается номер кадра. Если номер кадра не указан, маркер помещается в текущий выбранный кадр. Все маркеры, расположенные в видимом кадре, являются видимыми.

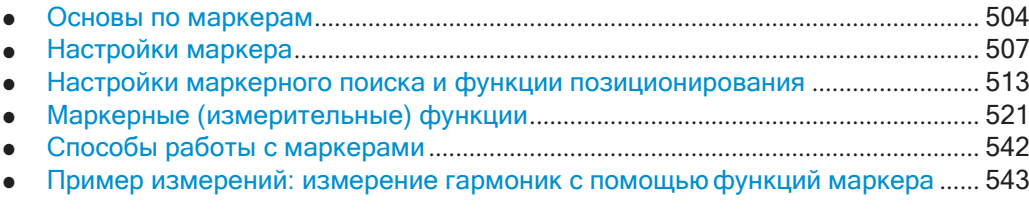

#### <span id="page-506-1"></span> $8.9.1$ Основы по маркерам

Здесь представлены базовые сведения о настройках и функциях маркеров для лучшего понимания требуемой конфигурации.

Маркеры используются для отметки точек кривых, считывания результатов измерения и для быстрого выбора области экрана. R&S FPL1000 обеспечивает 16 маркеров на одно окно экрана. В приложении Spectrum те же маркеры отображаются во всех окнах.

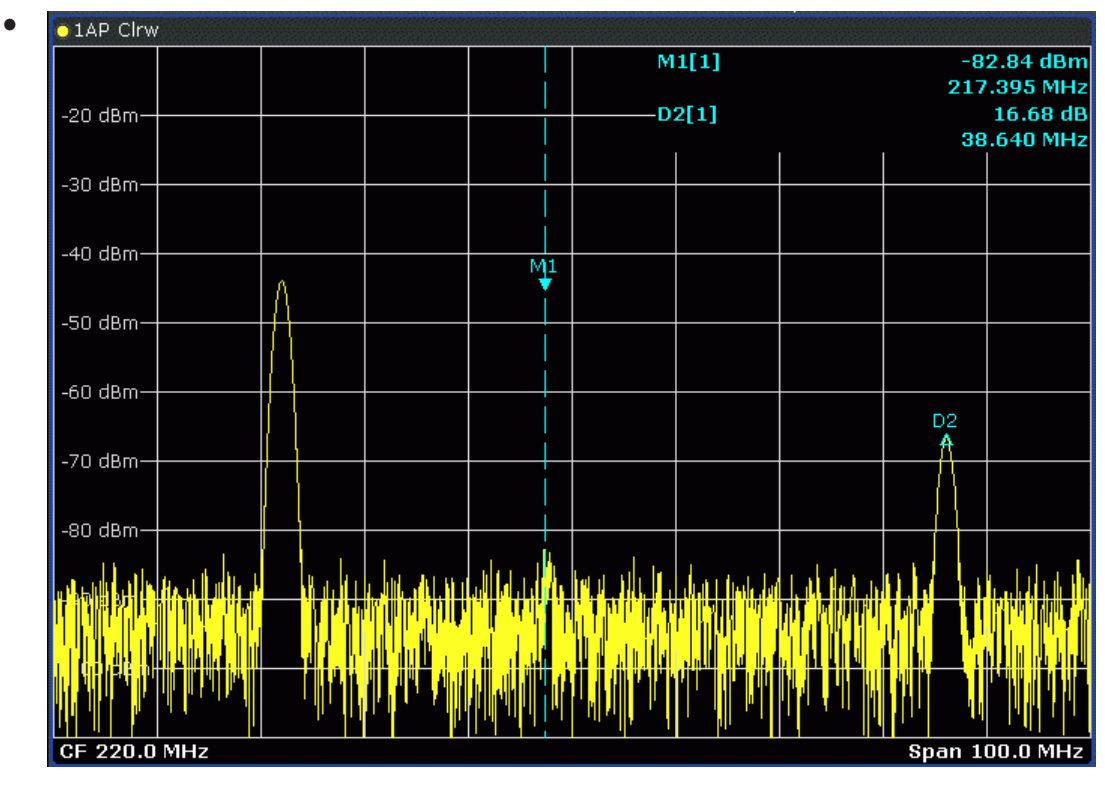

- Или же измените положение выбранного маркера с помощью поворотной ручки. По умолчанию маркер перемещается от одного пикселя к другому. Если нужно расположить маркер более точно, измените размер шага для перехода от одной точки развертки к следующей (Общая настройка марке‐ ров).
- Также можно установить активный маркер на новую позицию, численно задав его позицию по оси X. Когда выбирается функциональная клавиша для мар‐ кера, отображается диалоговое окно редактирования.
- Наиболее часто используемые настройки и функции маркера также доступны в виде функциональных клавиш или из контекстного меню. Коснитесь маркера на сенсорном экране и удерживайте палец около 2 секунд, пока не откроется контекстное меню, затем выберите нужную запись.
- Функциональные клавиши для активных маркеров (отображаемых на экране) выделены синим цветом. Функциональная клавиша для текущего выбранного маркера (для которого выполняются функции) выделена оранжевым цветом.
- Для быстрой установки отдельных маркеров используйте функциональные клавиши в меню"Маркер".
- Для настройки нескольких маркеров одновременно используйте диалоговое окно "Маркер".
- Для установки выбранного маркера на конкретное значение, используйте функциональные клавиши в меню "Маркер на".
- Для получения более сложных результатов маркера используйте специальные функции в диалоговом окне "Функция маркера".

В дополнение к базовым маркерам предусмотрены сложные маркерные функции для специальных результатов, таких как шум или мощность в полосе.

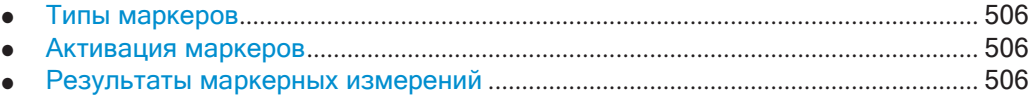

#### <span id="page-508-0"></span>**8.9.1.1 Типы маркеров**

Все маркеры могут использоваться либо как обычные маркеры, либо как разно‐ стные маркеры (дельта-маркеры). Обычный маркер указывает абсолютное значе‐ ние сигнала в заданной позиции на диаграмме. Дельта-маркер указывает значе‐ ние маркера относительно указанного опорного маркера (по умолчанию маркер 1).

Кроме того, специальные функции могут быть назначены отдельным маркерам. Доступность специальных функций маркера зависит от того, выполняется ли измерение в частотной или временной области, а также от типа измерения.

Временные маркеры используются в дополнение к обычным и дельта-маркерам для анализа результатов измерений для специальных маркерных функций. Они исчезают, когда соответствующая функция отключена.

## <span id="page-508-1"></span>**8.9.1.2 Активация маркеров**

На диаграмме и в таблице маркеров отображаются только активные маркеры.

Активные маркеры индицируются выделенной функциональной клавишей.

По умолчанию маркер 1 становится активным и устанавливается в точку макси‐ мального значения (пик) кривой, как обычный маркер. Если отображается несколько кривых, то маркер устанавливается на максимум кривой с наименьшим номером и при этом не фиксируется (режим просмотра). Следующий активируе‐ мый маркер устанавливается на частоту следующего нижнего уровня (следую‐ щего пика) в качестве дельта-маркера; его значение указывается в виде смеще‐ ния от маркера 1.

Маркер можно активировать только в том случае, когда видна хотя бы одна кри‐ вая в соответствующем окне. При выключении кривой соответствующие маркеры и маркерные функции также отключаются. Если кривая включается снова, мар‐ керы вместе со связанными функциями восстанавливаются в исходное положе‐ ние при условии, что они не использовались на другой кривой.

## <span id="page-508-2"></span>**8.9.1.3 Результаты маркерных измерений**

Обычные маркеры указывают на точку развертка на оси времени или частоты и отображают соответствующее числовое значение для этой точки развертка. Дельта-маркеры указывают смещение между уровнем в позиции дельта-маркера и уровнем в позиции назначенных опорных маркеров, в дБ.

Маркеры-частотомеры очень точно определяют частоту сигнала в позиции мар‐ кера.

Результаты могут быть отображены непосредственно в области диаграммы или в отдельной таблице. По умолчанию первые два активных маркера отображаются в области диаграммы. Если активировано больше маркеров, результаты отобра‐ жаются в таблице маркеров.

#### **Информация маркеров в области диаграммы**

По умолчанию результаты последних двух маркеров или дельта-маркеров, кото‐ рые были активированы, отображаются в области диаграммы.

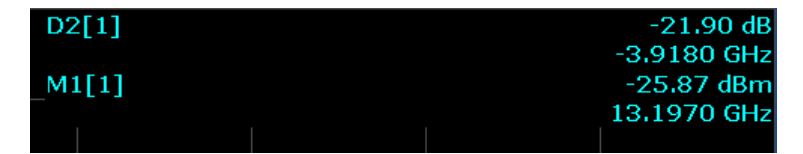

Здесь отображается следующая информация:

- Тип маркера (М обычный, D дельта-маркер или имя специальной функции)
- Номер маркера (от 1 до 16)
- Назначенный номер кривой в квадратных скобках [ ]
- Значение маркера по оси Y или результат маркерной функции
- Положение маркера по оси Х

Для маркеров функции "на n дБ ниже" отображается дополнительная информа‐ ция, см. [табл. 8](#page-532-0)-24.

## **Информация в таблице маркеров**

В дополнение к информации маркеров, отображаемой внутри сетки диаграммы, под диаграммой может отображаться отдельная таблица. Для всех включенных маркеров в ней содержится следующая информация:

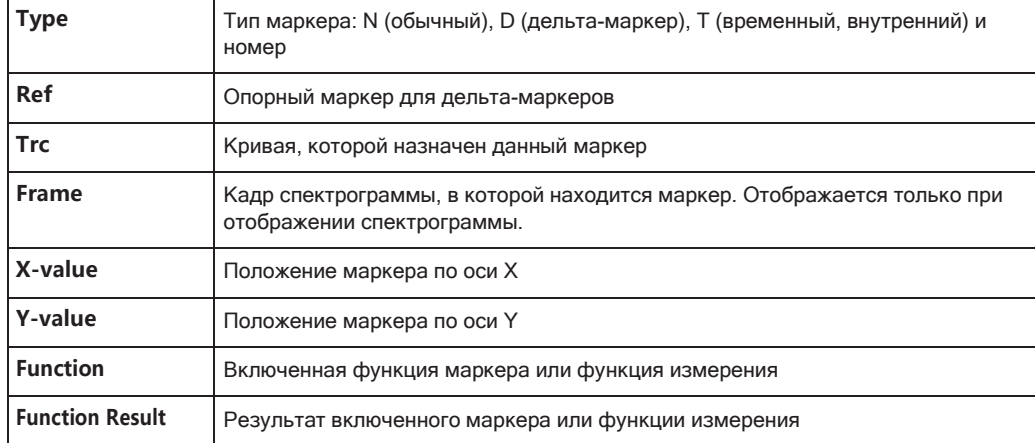

## <span id="page-509-0"></span>**8.9.2 Настройки маркера**

**или**: [MKR] > "Конфиг. маркера"

Команды дистанционного управления, необходимые для этих настроек, описаны в [гл. 9.8.8.1, "Настройка отдельных маркеров"](#page-842-0), на стр. 840.

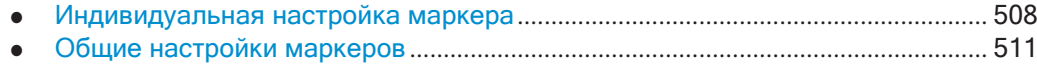

## <span id="page-510-0"></span>**8.9.2.1 Индивидуальная настройка маркера**

Для каждого окна можно одновременно активировать до 17 маркеров или дельтамаркеров. Начальная настройка маркера выполняется с помощью диалогового окна "Маркер".

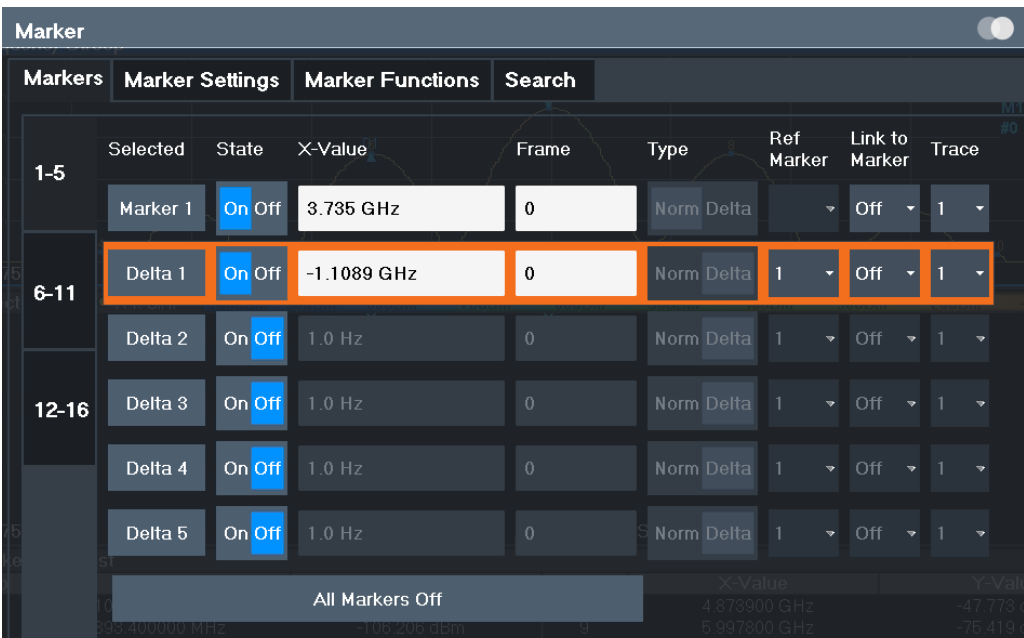

Маркеры распределены между 3 вкладками для лучшего обзора. По умолчанию первый маркер задается в виде обычного маркера, тогда как все остальные задаются как дельта-маркеры относительно первого маркера. Все маркеры назначены кривой 1, но активен только первый маркер.

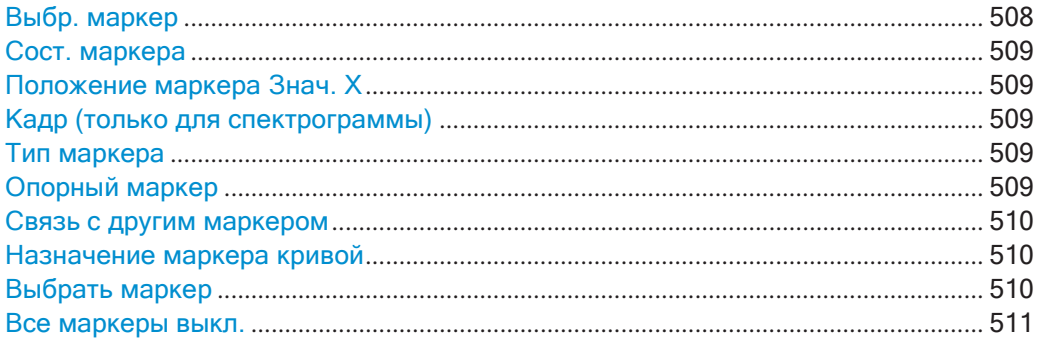

## <span id="page-510-1"></span>**Выбр. маркер**

Имя маркера. Выбранный в данный момент для редактирования маркер подсве‐ чивается оранжевым цветом.

Команда дистанционного управления: В командах ДУ маркер выбирается с помощью индекса <m>.

## <span id="page-511-0"></span>**Сост. маркера**

Выключение или выключение маркера на диаграмме.

Команда дистанционного управления: [CALCulate<n>:MARKer<m>\[:STATe\]](#page-847-0) на стр. 845 [CALCulate<n>:DELTamarker<m>\[:STATe\]](#page-844-0) на стр. 842

#### <span id="page-511-1"></span>**Положение маркера Знач. X**

Определение положения (значения по оси X) маркера на диаграмме. Для обы‐ чных маркеров указывается абсолютное положение. Для дельта-маркеров поло‐ жение задается относительно опорного маркера.

Команда дистанционного управления: [CALCulate<n>:MARKer<m>:X](#page-847-1) на стр. 845 [CALCulate<n>:DELTamarker<m>:X](#page-845-0) Ha CTp. 843

#### <span id="page-511-2"></span>**Кадр (только для спектрограммы)**

Кадр спектрограммы, которому назначен маркер.

Команда дистанционного управления:

[CALCulate<n>:MARKer<m>:SPECtrogram:FRAMe](#page-863-0) HaCTp. 861 [CALCulate<n>:DELTamarker<m>:SPECtrogram:FRAMe](#page-867-0) Ha CTp. 865

#### <span id="page-511-3"></span>**Тип маркера**

Переключение типа маркера.

Маркер 1 всегда имеет тип "Норм.", дельта-маркер 1 всегда имеет тип "Дельта". Эти типы нельзя изменить.

**Примечание:** Если активным маркером является обычный маркер 1, переключе‐ ние "Тип Мкр" активирует дополнительный дельта-маркер 1. Для других маркеров переключение типа маркера не активирует дополнительный маркер, а лишь меняет тип выбранного маркера.

"Норм." Обычный маркер показывает абсолютное значение в заданном положении на диаграмме.

"Дельта" Дельта-маркер определяет значение маркера относительно ука‐ занного опорного маркера (по умолчанию, маркера 1).

Команда дистанционного управления:

```
CALCulate<n>:MARKer<m>[:STATe] на стр. 845
CALCulate<n>:DELTamarker<m>[:STATe] на стр. 842
```
## <span id="page-511-4"></span>**Опорный маркер**

Определение маркера в качестве опорного маркера, который используется для получения относительных результатов анализа (значения дельта-маркеров).

Если отключить опорный маркер, привязанный к нему дельта-маркер также будет отключен.

Если определить фиксированную опорную точку (см. ["Задание фиксированного](#page-514-0) [опорного значения" на стр.](#page-514-0) 512), опорную точку ("FXD") также можно выбрать вместо другого маркера.

Команда дистанционного управления: [CALCulate<n>:DELTamarker<m>:MREFerence](#page-844-1) Ha CTP. 842

### <span id="page-512-0"></span>**Связь с другим маркером**

Привязка текущего маркера к маркеру, выбранному из списка активных маркеров. При изменении положения по оси X исходного маркера, связанный маркер пере‐ местится на то же положение на оси X. По умолчанию связьотключена.

С помощью этой функции, можно установить два маркера на разные кривые для измерения разности (например, между максимумом и минимумом кривой или между измерением и опорной кривой).

Команда дистанционного управления:

```
CALCulate<n>:MARKer<ms>:LINK:TO:MARKer<md> на стр. 844
CALCulate<n>:DELTamarker<ms>:LINK:TO:MARKer<md><br/> Ha crp. 841
CALCulate<n>:DELTamarker<m>:LINK на стр. 840
```
#### <span id="page-512-1"></span>**Назначение маркера кривой**

Настройка "Кривая" привязывает выбранный маркер к активной кривой. Кривая определяет, какое значение будет показывать маркер в позиции маркера. Если ранее маркер был привязан к другой кривой, положение маркера по частоте или времени не изменится, но значение будет соответствовать новой кривой.

При выключении кривой привязанные маркеры и функции, связанные с марке‐ рами, также отключатся.

Команда дистанционного управления: [CALCulate<n>:MARKer<m>:TRACe](#page-847-2) Ha CTp. 845

#### <span id="page-512-2"></span>**Выбрать маркер**

Функция "Выбрать маркер" вызывает диалоговое окно для быстрого выбора и включения или отключения одного или более маркеров.

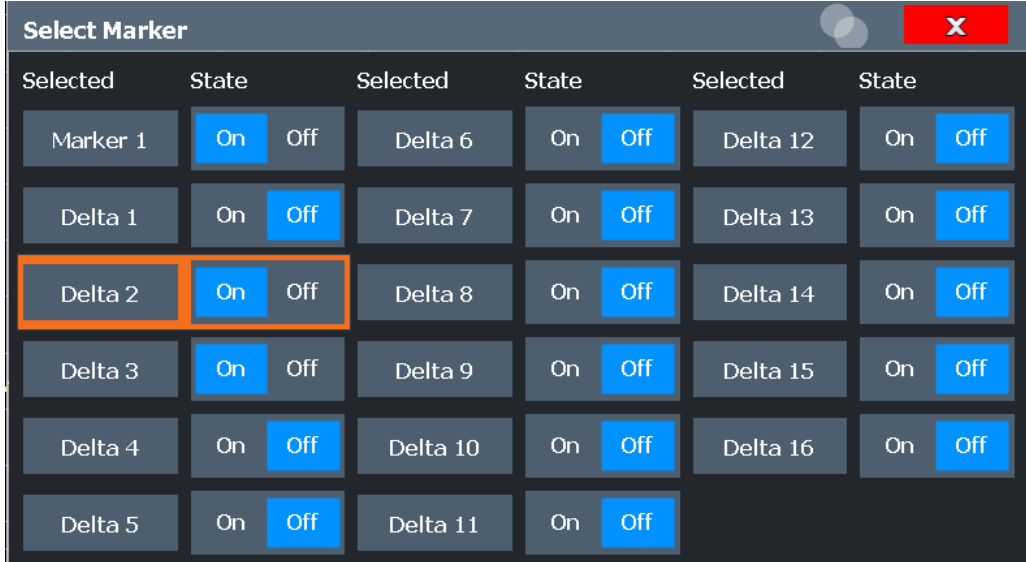

Команда дистанционного управления:

[CALCulate<n>:MARKer<m>\[:STATe\]](#page-847-0) Ha CTp. 845 [CALCulate<n>:DELTamarker<m>\[:STATe\]](#page-844-0) на стр. 842

<span id="page-513-1"></span>**Все маркеры выкл.** Деактивация всех маркеров за один раз. Команда дистанционного управления: [CALCulate<n>:MARKer<m>:AOFF](#page-846-1) Ha CTp. 844

## <span id="page-513-0"></span>**8.9.2.2 Общие настройки маркеров**

Некоторые общие настройки маркеров позволяют влиять на поведение маркеров для всех маркеров.

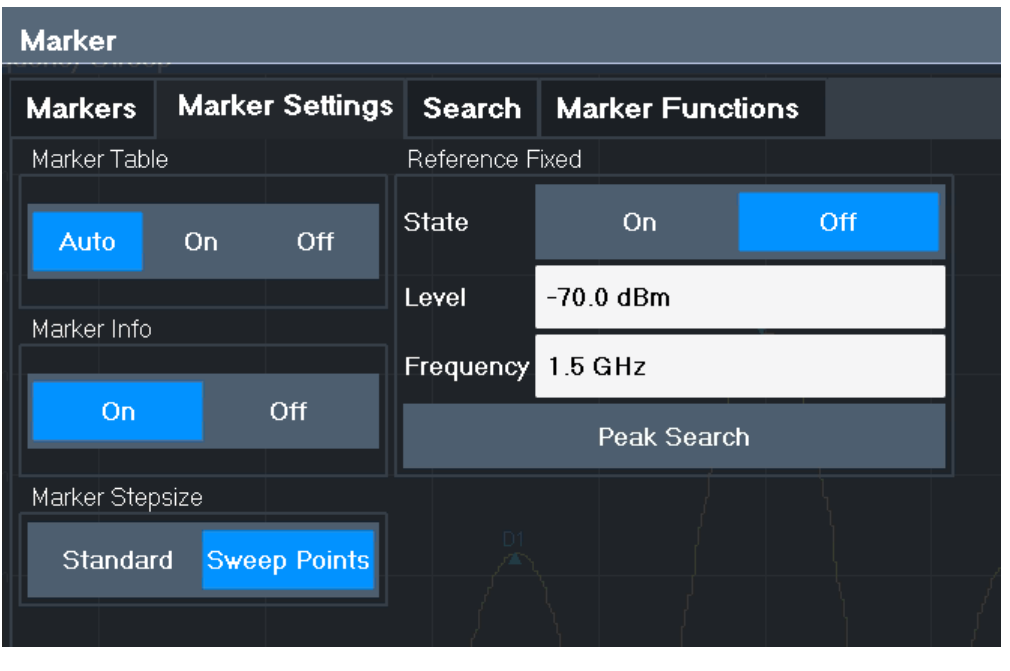

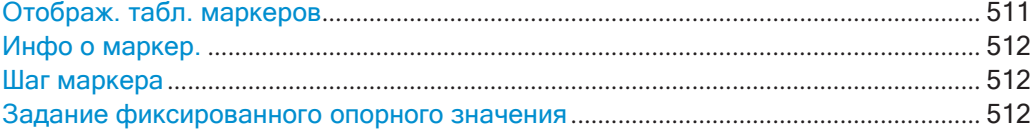

## <span id="page-513-2"></span>**Отображ. табл. маркеров**

Определение способа отображения информации маркера.

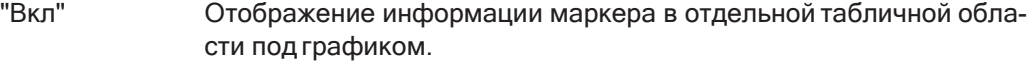

"Выкл" Отдельная таблица маркеров не отображается. Если активна функция [Инфо о маркер.,](#page-514-1) информация маркера отображается в области диаграммы.

"Авто" (По умолчанию) Таблица маркеровотображается автоматически, если включено более двух маркеров. Если активна функция Инфо о маркер., информация маркера для одного-двух маркеров отображается в области диаграммы.

Команда дистанционного управления:

DISPlay [: WINDow<n>]: MTABle Ha CTD. 846

## <span id="page-514-1"></span>Инфо о маркер.

Включение и выключение отображения информации маркера в области диаграммы.

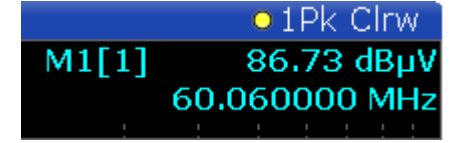

Команда дистанционного управления: DISPlay [: WINDow<n>]: MINFo [: STATe] Ha CTp. 847

### <span id="page-514-2"></span>Шаг маркера

Определение величины шага, на который перемещается позиция маркера с помощью поворотной ручки.

- Позиция маркера перемещается с шагом (Span/1000), что при-"Стандарт" близительно соответствует количеству пикселей для стандартного отображения 1001 точки развертка. Этот параметр лучше всего подходит для перемещения маркера на большое расстояние. "Точки раз-Позиция маркера перемещается из одной точки развертка в дру-
- вертки" гую. Этот параметр необходим для очень точного позиционирования, если собрано больше точек развертка, чем количество пикселей, которое может быть отображено на экране. Это стандартный режим.

Команда дистанционного управления: CALCulate<n>:MARKer<m>:X:SSIZe Ha CTp. 847

#### <span id="page-514-0"></span>Задание фиксированного опорного значения

Вместо использования опорного маркера, который может изменять свое положение в зависимости от результатов измерения, для анализа кривой можно задать фиксированный опорный маркер.

Обратите внимание, что эта функция может быть недоступна на всех экранах результатов.

Для "Сост-е" = "Вкл" отображаются вертикальная и горизонтальная красные линии индикации, обозначенные как "FXD". Обычный маркер 1 активируется и устанавливается на пиковое значение кривой, назначенной маркеру 1, а дельтамаркер устанавливается на следующий пик. Фиксированный опорный маркер устанавливается в положение маркера 1 на пиковое значение. Дельта-маркер относится к фиксированному опорному маркеру.

Настройки "Уровень" и "Частота" или "Время" определяют положение и значение опорного маркера. Чтобы переместить фиксированный опорный маркер, переместите красные линии индикации, обозначенные меткой "FXD" на диаграмме, или измените настройки положения на вкладке "Настройка маркера" диалогового окна "Маркер".

Функция поиска пиков (Peak Search) устанавливает фиксированный опорный маркер на текущее максимальное значение кривой, назначенной маркеру 1.

Если функция включена, фиксированный опорный маркер ("FXD") также может быть выбран в качестве Опорный маркер вместо другого маркера.

Команда дистанционного управления:

```
CALCulate<n>:DELTamarker<m>:FUNCtion:FIXed[:STATe] Ha CTP. 871
CALCulate<n>:DELTamarker<m>:FUNCtion:FIXed:RPOint:Y Ha CTP. 870
CALCulate<n>:DELTamarker<m>:FUNCtion:FIXed:RPOint:X Ha CTD. 869
CALCulate<n>:DELTamarker<m>:FUNCtion:FIXed:RPOint:MAXimum[:PEAK]
на стр. 869
```
## <span id="page-515-0"></span>8.9.3 Настройки маркерного поиска и функции позиционирования

Доступ: "Обзор" > "Анализ" > "Маркер" > "Поиск"

**или: [MKRTO]** 

Доступно несколько функций, позволяющих очень быстро и легко установить маркер на определенную позицию или использовать текущую позицию маркера для определения другого значения характеристики. Для определения требуемой позиции маркера может быть выполнен поиск. На результаты поиска могут влиять специальные настройки.

Более подробную информацию о поиске пиков сигнала см. в гл. 8.9.4.8, "Список маркерных пиков", на стр. 538.

Команды дистанционного управления, необходимые для этих настроек, описаны в гл. 9.8.8.4, "Позиционирование маркера", на стр. 851.

- 
- 
- 

#### <span id="page-515-1"></span>8.9.3.1 Настройки маркерного поиска

Доступ: [MKR TO] > "Настр. поиска"

Маркеры обычно используются для определения пиковых значений, то есть максимальных или минимальных значений, в измеряемом сигнале. Настройки конфигурации позволяют влиять на результаты поиска пиков.

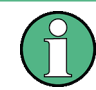

Для спектрограмм доступны специальные настройки маркеров, см. гл. 8.9.3.2, "Настройки маркерного поиска для спектрограмм", на стр. 516.

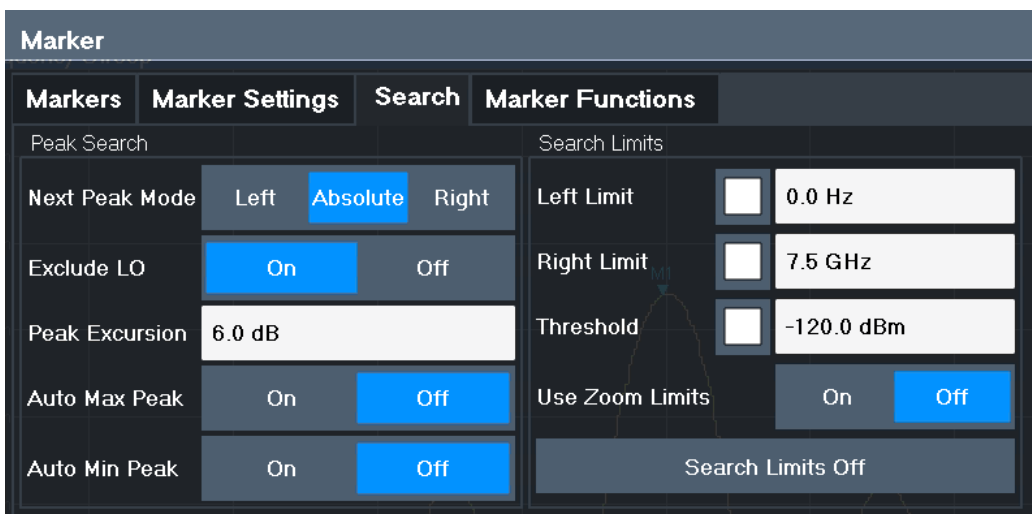

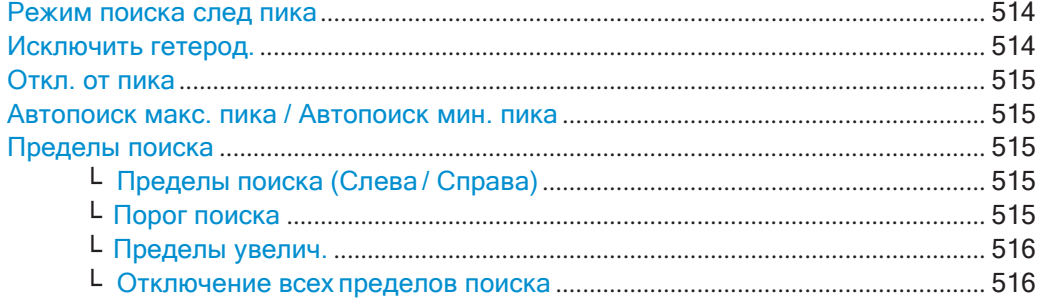

### <span id="page-516-0"></span>**Режим поиска след пика**

Выбор режима поиска следующего пика.

- "Слева" Определяется следующий максимум/минимум слева от текущего пика. "Абсолютн." Определяется следующий максимум/минимум слюбой стороны от текущего пика.
- "Справа" Определяется следующий максимум/минимум справа от теку‐ щего пика.

Команда дистанционного управления:

<span id="page-516-1"></span>[гл. 9.8.8.4, "Позиционирование маркера"](#page-853-0), на стр. 851

#### **Исключить гетерод.**

Если активирована, функция ограничивает диапазон частот для функций поиска маркера.

"Вкл" Включенная в диапазон поиска пика минимальная частота ≥ 5 × полоса разрешения (RBW). Из-за влияния первого гетеродина на первой промежуточной частоте во входном смесителе гетеродин представляется как сигнал на частоте 0 ГЦ. Чтобы предотвратить переключение маркера пика на сигнал гетеродина на частоте 0 Гц, эта частота исключается из поиска пика.

"Выкл"

Отсутствуют ограничения диапазона поиска. Частота 0 Гц включается в функции поиска маркера.

Команда дистанционного управления:

<span id="page-517-0"></span>CALCulate<n>:MARKer<m>:LOEXclude Ha CTp. 848

## Откл. от пика

Определение минимального значения уровня, на которое сигнал должен увеличиваться или уменьшаться, чтобы функции поиска идентифицировали его как максимум или минимум.

Допускается ввод значений от 0 дБ до 80 дБ; разрешение составляет 0,1 дБ. Стандартная настройка для отклонения от пика имеет значение 6 дБ.

Для аналоговой демодуляции единицы измерения и диапазон значений зависят от выбранного типа отображения результатов.

Дополнительные сведения см. в гл. 8.9.4.8, "Список маркерных пиков", на стр. 538.

Команда дистанционного управления: CALCulate<n>:MARKer<m>:PEXCursion HaCTp. 848

#### <span id="page-517-1"></span>Автопоиск макс. пика / Автопоиск мин. пика

При активации функции поиск максимального или минимального пика выполняется автоматически для маркера 1 после каждого развертка.

Для отображений спектрограммы определите, в каком кадре должен производи-ТЬСЯ ПОИСК ПИКОВ.

Команда дистанционного управления:

CALCulate<n>:MARKer<m>:MAXimum:AUTO Ha CTp. 852 CALCulate<n>:MARKer<m>:MINimum:AUTO Ha CTp. 853

#### <span id="page-517-2"></span>Пределы поиска

Результаты поиска могут быть ограничены путем ограничения области поиска или добавления условий поиска.

## <span id="page-517-3"></span>Пределы поиска (Слева / Справа) ← Пределы поиска

Если функция включена, для поиска задаются и отображаются предельные линии. Учитываются только результаты в пределах диапазона поиска.

Подробнее о предельных линиях для поиска см. "Пределы поиска пиков" на стр. 538.

Команда дистанционного управления:

CALCulate<n>:MARKer<m>:X:SLIMits[:STATe] HaCTp. 849 CALCulate<n>:MARKer<m>:X:SLIMits:LEFT HaCTP. 849 CALCulate<n>:MARKer<m>:X:SLIMits:RIGHt Ha CTp. 850

## <span id="page-517-4"></span>Порог поиска ← Пределы поиска

Определение абсолютного порога в качестве дополнительного условия поиска пиков. Обнаруживаются только пики, которые превышают пороговое значение.

Команда дистанционного управления: CALCulate<n>:THReshold Ha CTp. 851

## <span id="page-518-1"></span>**Пределы увелич. ← Пределы поиска**

Если этот параметр активирован, поиск пиков ограничивается активной областью масштабирования, заданной для одного окна масштабирования.

Команда дистанционного управления: [CALCulate<n>:MARKer<m>:X:SLIMits:ZOOM\[:STATe\]](#page-852-1) на стр. 850

## <span id="page-518-2"></span>**Отключение всех пределов поиска ←Пределы поиска**

Отключение пределов диапазонапоиска.

Команда дистанционного управления: [CALCulate<n>:MARKer<m>:X:SLIMits\[:STATe\]](#page-851-0) на стр. 849 [CALCulate<n>:THReshold:STATe](#page-853-2) на стр. 851

## <span id="page-518-0"></span>**8.9.3.2 Настройки маркерного поиска для спектрограмм**

**Доступ**:"Обзор" > "Анализ" > "Маркеры" > "Поиск"

**или**: [MKR TO] > "Настр. поиска"

На спектрограммах отображаются не только результаты текущей развертки, но и архив результатов развертки. Поэтому при поиске пиков следует определить параметры поиска в пределах отдельного временного кадра (направление X) и в пределах нескольких временных кадров (направление Y).

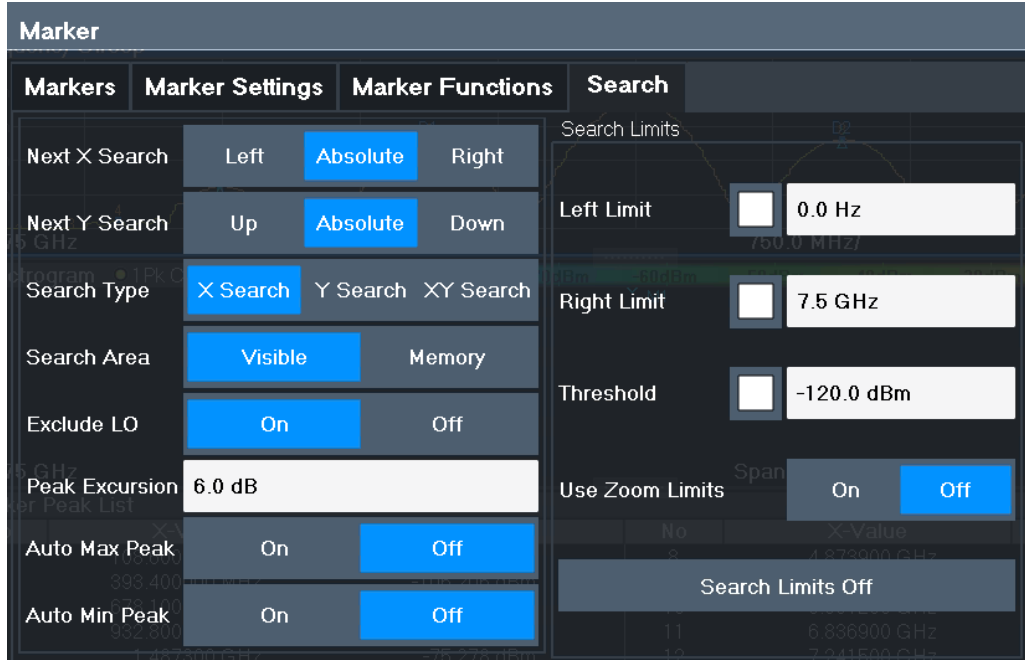

Эти настройки доступны только для отображений спектрограмм.

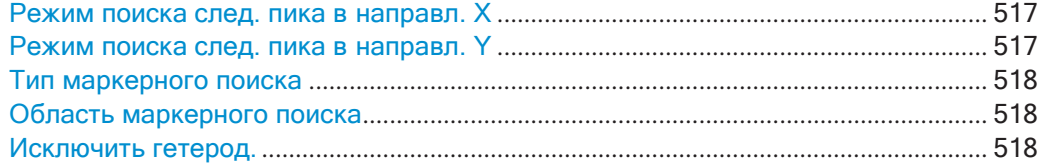

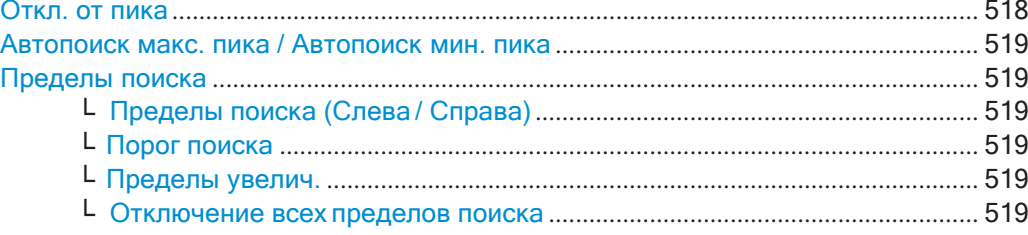

#### <span id="page-519-0"></span>**Режим поиска след. пика в направл. X**

Выбирается режим поиска следующего пика в пределах текущего выбранного кадра.

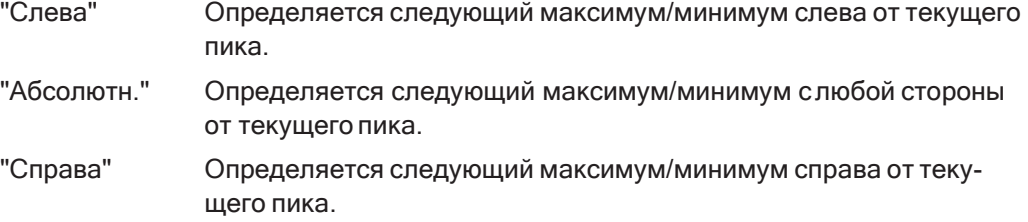

Команда дистанционного управления: [гл. 9.8.8.4, "Позиционирование маркера"](#page-853-0), на стр. 851

#### <span id="page-519-1"></span>**Режим поиска след. пика в направл. Y**

Выбор режима поиска следующего пика в пределах всех кадров в текущей пози‐ ции маркера.

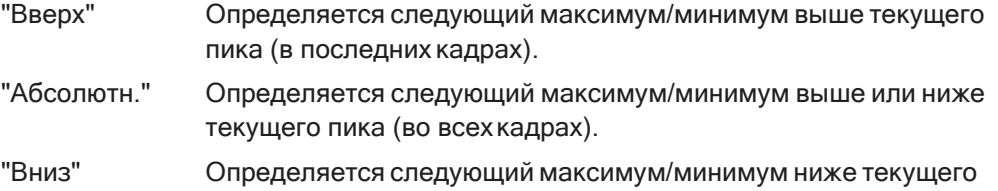

пика (в наиболее ранних кадрах).

#### Команда дистанционного управления:

[CALCulate<n>:MARKer<m>:SPECtrogram:Y:MAXimum:ABOVe](#page-864-0) Ha CTP. 862 [CALCulate<n>:DELTamarker<m>:SPECtrogram:Y:MAXimum:ABOVe](#page-869-0) [на стр. 867](#page-869-0)

[CALCulate<n>:MARKer<m>:SPECtrogram:Y:MAXimum:BELow](#page-864-1) Ha CTp. 862 [CALCulate<n>:DELTamarker<m>:SPECtrogram:Y:MAXimum:BELow](#page-869-1) [на стр. 867](#page-869-1)

[CALCulate<n>:MARKer<m>:SPECtrogram:Y:MAXimum:NEXT](#page-864-2) на стр. 862 [CALCulate<n>:DELTamarker<m>:SPECtrogram:Y:MAXimum:NEXT](#page-869-2) [на стр. 867](#page-869-2)

[CALCulate<n>:MARKer<m>:SPECtrogram:Y:MINimum:ABOVe](#page-865-0) **на стр. 863** [CALCulate<n>:DELTamarker<m>:SPECtrogram:Y:MINimum:ABOVe](#page-870-0)

## [на стр. 868](#page-870-0)

[CALCulate<n>:MARKer<m>:SPECtrogram:Y:MINimum:BELow](#page-865-1) Ha CTp. 863 [CALCulate<n>:DELTamarker<m>:SPECtrogram:Y:MINimum:BELow](#page-870-1) [на стр. 868](#page-870-1)

[CALCulate<n>:MARKer<m>:SPECtrogram:Y:MINimum:NEXT](#page-866-0) Ha CTP. 864 [CALCulate<n>:DELTamarker<m>:SPECtrogram:Y:MINimum:NEXT](#page-870-2) [на стр. 868](#page-870-2)

#### <span id="page-520-0"></span>**Тип маркерного поиска**

Определение типа поиска в спектрограмме.

"Поиск по X" Поиск только в пределах текущеговыбранного кадра.

"Поиск по Y" Поиск во всех кадрах, но только в текущей позиции частоты.

"Поиск по XY" Поиск во всех кадрах во всех позициях.

Команда дистанционного управления:

Задается функцией поиска, см. [гл. 9.8.8.6, "Поиск маркера \(Спектрограммы\)"](#page-861-0), [на стр. 859](#page-861-0)

## <span id="page-520-1"></span>**Область маркерного поиска**

Определяются кадры, в которых выполняетсяпоиск.

"Видим" Поиск только в видимыхкадрах.

"Память" Поиск выполняется во всех кадрах, которые хранятся впамяти.

Команда дистанционного управления:

[CALCulate<n>:MARKer<m>:SPECtrogram:SARea](#page-863-1) на стр. 861

[CALCulate<n>:DELTamarker<m>:SPECtrogram:SARea](#page-868-0) на стр. 866

#### <span id="page-520-2"></span>**Исключить гетерод.**

Если активирована, функция ограничивает диапазон частот для функций поиска маркера.

"Вкл" Включенная в диапазон поиска пика минимальная частота ≥ 5 × полоса разрешения (RBW).

> Из-за влияния первого гетеродина на первой промежуточной частоте во входном смесителе гетеродин представляется как сигнал на частоте 0 ГЦ. Чтобы предотвратить переключение маркера пика на сигнал гетеродина на частоте 0 Гц, эта частота исключается из поиска пика.

"Выкл" Отсутствуют ограничения диапазона поиска. Частота 0 Гц вклю‐ чается в функции поиска маркера.

Команда дистанционного управления: [CALCulate<n>:MARKer<m>:LOEXclude](#page-850-0) Ha CTD. 848

#### <span id="page-520-3"></span>**Откл. от пика**

Определение минимального значения уровня, на которое сигнал должен увели‐ чиваться или уменьшаться, чтобы функции поиска идентифицировали его как максимум или минимум.

Допускается ввод значений от 0 дБ до 80 дБ; разрешение составляет 0,1 дБ. Стандартная настройка для отклонения от пика имеет значение 6 дБ.

Для аналоговой демодуляции единицы измерения и диапазон значений зависят от выбранного типа отображения результатов.

Дополнительные сведения см. в [гл. 8.9.4.8, "Список маркерных пиков"](#page-540-0), [на стр. 538.](#page-540-0)

Команда дистанционного управления:

[CALCulate<n>:MARKer<m>:PEXCursion](#page-850-1) HaCTp. 848

#### <span id="page-521-1"></span>**Автопоиск макс. пика / Автопоиск мин. пика**

При активации функции поиск максимального или минимального пика выполн‐ яется автоматически для маркера 1 после каждого развертка.

Для отображений спектрограммы определите, в каком кадре должен производи‐ ться поиск пиков.

Команда дистанционного управления:

[CALCulate<n>:MARKer<m>:MAXimum:AUTO](#page-854-0) на стр. 852 [CALCulate<n>:MARKer<m>:MINimum:AUTO](#page-855-0) Ha CTP. 853

#### <span id="page-521-2"></span>**Пределы поиска**

Результаты поиска могут быть ограничены путем ограничения области поиска или добавления условий поиска.

## <span id="page-521-3"></span>**Пределы поиска (Слева / Справа) ← Пределы поиска**

Если функция включена, для поиска задаются и отображаются предельные линии. Учитываются только результаты в пределах диапазона поиска.

Подробнее о предельных линиях для поиска см. ["Пределы поиска пиков"](#page-540-1) [на стр. 538.](#page-540-1)

Команда дистанционного управления:

[CALCulate<n>:MARKer<m>:X:SLIMits\[:STATe\]](#page-851-0) **Ha CTP. 849** [CALCulate<n>:MARKer<m>:X:SLIMits:LEFT](#page-851-1) HaCTp. 849 [CALCulate<n>:MARKer<m>:X:SLIMits:RIGHt](#page-852-0) **Ha CTP. 850** 

#### <span id="page-521-4"></span>**Порог поиска ← Пределы поиска**

Определение абсолютного порога в качестве дополнительного условия поиска пиков. Обнаруживаются только пики, которые превышают пороговое значение.

Команда дистанционного управления: [CALCulate<n>:THReshold](#page-853-1) Ha crp. 851

#### <span id="page-521-5"></span>**Пределы увелич. ← Пределы поиска**

Если этот параметр активирован, поиск пиков ограничивается активной областью масштабирования, заданной для одного окна масштабирования.

Команда дистанционного управления: [CALCulate<n>:MARKer<m>:X:SLIMits:ZOOM\[:STATe\]](#page-852-1) на стр. 850

#### <span id="page-521-6"></span>**Отключение всех пределов поиска ←Пределы поиска**

Отключение пределов диапазонапоиска.

Команда дистанционного управления:

[CALCulate<n>:MARKer<m>:X:SLIMits\[:STATe\]](#page-851-0) на стр. 849 [CALCulate<n>:THReshold:STATe](#page-853-2) на стр. 851

## <span id="page-521-0"></span>**8.9.3.3 Функции позиционирования**

**Доступ**: [MKR ->]

Следующие функции устанавливают текущий выбранный маркер на результат поиска пика или устанавливает другие характеристики на текущее значение мар‐ кера.

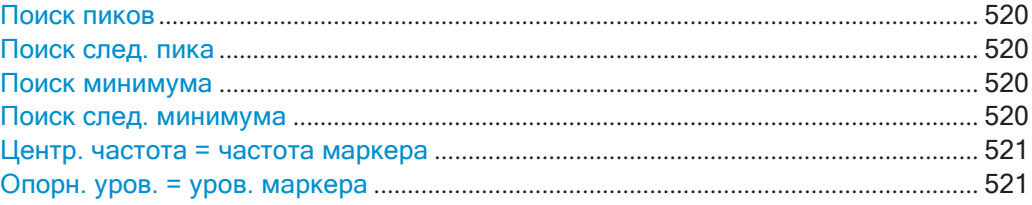

## <span id="page-522-0"></span>**Поиск пиков**

Установка выбранного маркера/дельта-маркера на минимум кривой. Если отсут‐ ствует активный маркер, включается маркер 1.

Для отображений спектрограммы определите, в каком кадре должен производи‐ ться поиск пика.

Команда дистанционного управления: [CALCulate<n>:MARKer<m>:MAXimum\[:PEAK\]](#page-855-1) **Ha CTP. 853** [CALCulate<n>:DELTamarker<m>:MAXimum\[:PEAK\]](#page-858-0) Ha CTp. 856

#### <span id="page-522-1"></span>**Поиск след. пика**

Установка выбранного маркера/дельта-маркера на следующий (более низкий) максимум назначенной кривой. Если отсутствует активный маркер, включается маркер 1.

Для отображений спектрограммы определите, в каком кадре должен производи‐ ться поиск следующего пика.

### Команда дистанционного управления:

[CALCulate<n>:MARKer<m>:MAXimum:NEXT](#page-854-1) **Ha CTP. 852** [CALCulate<n>:MARKer<m>:MAXimum:RIGHt](#page-855-2) HacTp. 853 [CALCulate<n>:MARKer<m>:MAXimum:LEFT](#page-854-2) HaCTp. 852 [CALCulate<n>:DELTamarker<m>:MAXimum:NEXT](#page-858-1) HaCTp. 856 [CALCulate<n>:DELTamarker<m>:MAXimum:RIGHt](#page-858-2) на стр. 856 [CALCulate<n>:DELTamarker<m>:MAXimum:LEFT](#page-857-0) Ha CTP. 855

### <span id="page-522-2"></span>**Поиск минимума**

Установка выбранного маркера/дельта-маркера на минимум кривой. Если отсут‐ ствует активный маркер, включается маркер 1.

Для отображений спектрограммы определите, в каком кадре должен производи‐ ться поискминимума.

Команда дистанционного управления:

```
CALCulate<n>:MARKer<m>:MINimum[:PEAK] Ha CTp. 854
CALCulate<n>:DELTamarker<m>:MINimum[:PEAK] Ha CTp. 857
```
### <span id="page-522-3"></span>**Поиск след. минимума**

Установка выбранного маркера/дельта-маркера на следующий (более высокий) минимум выбранной кривой. Если отсутствует активный маркер, включается мар‐ кер 1.

Для отображений спектрограммы определите, в каком кадре должен производи‐ ться поиск следующегоминимума.

Команда дистанционного управления: [CALCulate<n>:MARKer<m>:MINimum:NEXT](#page-856-1) **Ha CTP. 854** [CALCulate<n>:MARKer<m>:MINimum:LEFT](#page-856-2) HaCTp. 854 [CALCulate<n>:MARKer<m>:MINimum:RIGHt](#page-857-1) на стр. 855 [CALCulate<n>:DELTamarker<m>:MINimum:NEXT](#page-859-1) HaCTD. 857 [CALCulate<n>:DELTamarker<m>:MINimum:LEFT](#page-859-2) **Ha CTP. 857** [CALCulate<n>:DELTamarker<m>:MINimum:RIGHt](#page-859-3) Ha CTP. 857

### <span id="page-523-1"></span>**Центр. частота = частота маркера**

Установка центральной частоты равной частоте выбранного маркера или дельтамаркера. Таким образом, пик может быть установлен в качестве центральной частоты, например, чтобы детально проанализировать его с меньшей полосой обзора.

Эта функция недоступна для измерений с нулевой полосой обзора.

Команда дистанционного управления: [CALCulate<n>:MARKer<m>:FUNCtion:CENTer](#page-768-0) Ha CTp. 766

## <span id="page-523-2"></span>**Опорн. уров. = уров. маркера**

Для опорного уровня задается значение уровня выбранного маркера. Команда дистанционного управления: [CALCulate<n>:MARKer<m>:FUNCtion:REFerence](#page-785-0) Ha CTp. 783

## <span id="page-523-0"></span>**8.9.4 Маркерные (измерительные) функции**

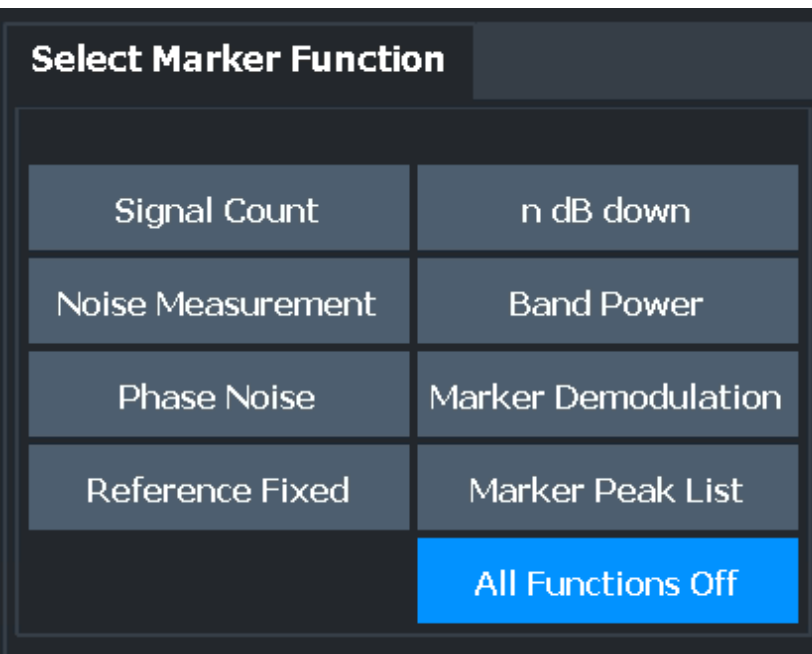

**Доступ**: "Обзор" > "Анализ" > "Функции маркера"

Команды дистанционного управления, необходимые для этих настроек, описаны в [гл. 9.8.8, "Работа с маркерами"](#page-841-0), на стр. 839.

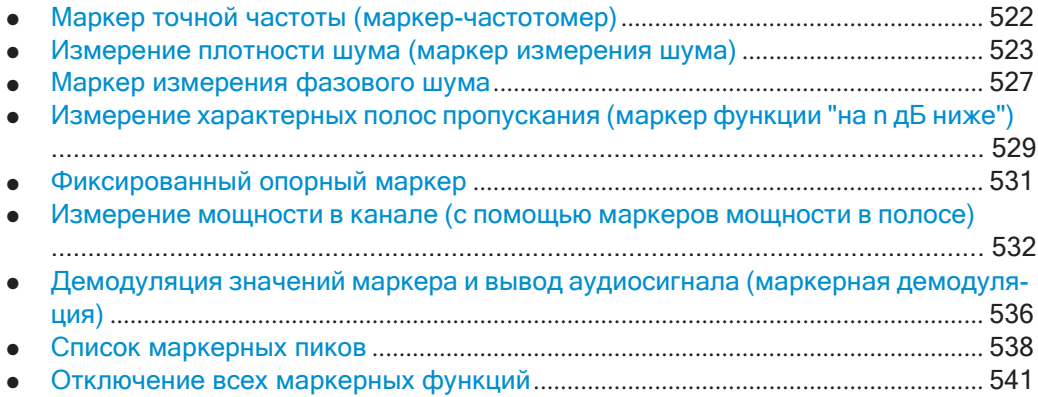

## <span id="page-524-0"></span>**8.9.4.1 Маркер точной частоты (маркер-частотомер)**

**Доступ**: "Обзор" > "Анализ" > "Функции маркера" > "Выбрать функцию маркера" > "Счетч. сигн." > "Настройка счетч. сигн."

**или**: [MKR] > "Выбрать функцию маркера" > "Счетч. сигн." > "Настройка счетч. сигн."

Обычный маркер определяет положение точки на кривой и указывает частоту сигнала в этом положении. Но кривая содержит только ограниченное количество точек. В зависимости от выбранной полосы обзора каждая точка кривой может содержать множество значений измерений. Таким образом, разрешение по частоте каждой точки кривой ограничено.

(см. также гл. 8.6.1.8, ["Объем измеряемых данных: точки Развертка и количество](#page-480-0) [Развертка"](#page-480-0), на стр. 478).

Разрешение по частоте дополнительно ограничивается настройками полосы разрешения RBW и времени развертки.

Для точного определения частоты точки сигнала без изменения настроек раз‐ вертки прибор R&S FPL1000 оснащен частотомером. Частотомер (счетчик сигна‐ лов) устанавливает ВЧ в текущую позицию маркера, затем считает количество пересечений нуля ПЧ-сигналом (отсюда термин *счетчик* сигналов или частото‐ мер) и получает точное значение частоты.

Подсчет сигналов может выполняться в текущей позиции маркера явным образом (маркерная функция "Счетч. сигн."), или неявным образом прибором R&S FPL1000 для определенных функций.

Подсчет сигналов возможен только тогда, когда в приборе не выполняется раз‐ вертка. Таким образом, чтобы выполнить измерение частоты для маркера, раз‐ вертка останавливается в позиции маркера. Определяется частота с требуемой разрешающей способностью, а затем развертка возобновляется.

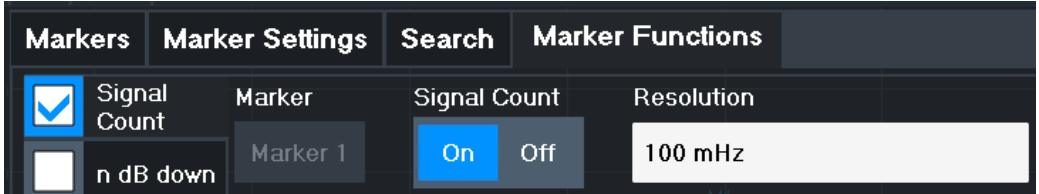

Пример измерения описан в "Измерение частоты [сигнала с помощью функции](#page-266-0) [частотомера" на стр. 264.](#page-266-0)

Функция частотомера недоступна для измерений по I/Q-данным.

#### **Команды дистанционного управления:**

["Пример: выполнение высокоточного измерения частоты с помощью маркера](#page-902-0)[частотомера" на стр. 900](#page-902-0)

[CALCulate<n>:MARKer<m>:COUNt](#page-889-0) на стр. 887

[CALCulate<n>:MARKer<m>:COUNt:RESolution](#page-890-0) на стр. 888

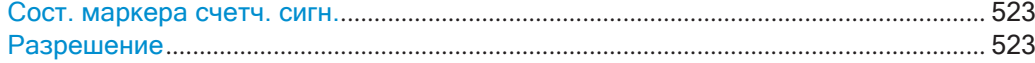

#### <span id="page-525-1"></span>**Сост. маркера счетч. сигн.**

Включение или отключение специальной функции маркера-частотомера.

При включении функции развертка останавливается в точке опорного маркера до тех пор, пока частотомер не выдаст результат.

Команда дистанционного управления:

[CALCulate<n>:MARKer<m>:COUNt](#page-889-0) **Ha CTP. 887** [CALCulate<n>:MARKer<m>:COUNt:FREQuency?](#page-890-1) Ha CTP. 888

#### <span id="page-525-2"></span>**Разрешение**

Определение разрешения, с которым сигнал анализируются в области опорного маркера 1.

Команда дистанционного управления: [CALCulate<n>:MARKer<m>:COUNt:RESolution](#page-890-0) на стр. 888

#### <span id="page-525-0"></span>**8.9.4.2 Измерениеплотности шума (маркеризмерения шума)**

**Доступ**: "Обзор" > "Анализ" > "Функции маркера" > "Выбрать функцию маркера" > "Измерение шума" > "Настр. измер.шума"

**или**: [MKR] > "Выбрать функцию маркера" > "Измерение шума" > "Настр. измер. шума"

Используя маркерную функцию измерения шума, плотность мощности шума измеряется в позиции маркера. Во временной области для определения плотно‐ сти мощности шума используются все точки кривой. Когда измерения выполня‐

ются в частотной области, для измерения используются восемь точек справа и слева от маркера (если доступны), чтобы получить стабильный результат.

### Отображение результатов

Плотность шума — это шум относительно полосы частот 1 Гц. Для логарифмических единиц измерения амплитуды (дБмВт, дБмВ, дБмкВ, дБмкА) плотность мощности шума выводится в дБмВт/Гц, т. е. в виде уровня для полосы 1 Гц относительно мощности 1 мВт. Для линейных единиц измерения амплитуды (В, А, Вт) плотность напряжения шума определяется в мкВ/ $\nabla$ ц, плотность тока шума — в мкА/√Гц, плотность мощности шума — в мкВт/√Гц.

Результат измерения указывается в виде результата функции в таблице маркеров.

## Предварительные настройки

Следующие настройки необходимы для получения правильных значений:

- Детектор: отсчетов или СКЗ
- Полоса видеофильтра: ≤ 0,1 полосы разрешения с детектором отсчетов ≥ 3 х полоса разрешения с СКЗ-детектором
- Усреднение кривой:

В приборе R&S FPL1000 для функции измерения шума по умолчанию используется детектор отсчетов. Если используется детектор отсчетов, можно установить для кривой режим "Среднее" с целью стабилизации результатов измерений. При использовании СКЗ-детектора усреднение кривой приводит к слишком низким уровням шума, которые невозможно скорректировать. Вместо этого, можно увеличить время развертки, чтобы получить стабильные результаты измерений.

## Поправочные коэффициенты

В приборе R&S FPL1000 для анализа плотности шума по уровню маркера используются следующие поправочные коэффициенты:

- Поскольку мощность шума указывается для полосы 1 Гц, значение для коррекции полосы вычитается из уровня маркера. Оно равно 10 x lg (1 Гц/ BWNoise), где BWNoise — это полоса шума или мощности выбранного фильтра разрешения (RBW).
- СКЗ-детектор: за исключением коррекции полосы пропускания никакие другие поправки не требуются, поскольку детектор уже выдает мощность для каждой точки кривой.
- Детектор отсчетов: вследствие усреднения видеофильтра и усреднения кривой к уровню маркера добавляется 1,05 дБ. Это разница между средним и среднеквадратическим значением для белого шума. Кроме того, для логарифмической оси уровня добавляется 1,45 дБ. Таким образом полностью учитывается логарифмическое усреднение, в результате которого получается значение на 1,45 дБ меньше чем при линейном усреднении.
- Чтобы обеспечить более стабильное отображение шума, усредняются восемь точек кривой с каждой стороны от измеряемой частоты.
- Для полосы обзора > 0 измеренные значения усредняются по времени (по  $\bullet$ завершении развертки).

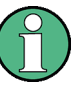

Коэффициент шума R&S FPL1000 может рассчитываться на основании измеренного уровня плотности мощности. Он рассчитывается посредством вычитания установленного ВЧ-ослабления (RF Att) из отображаемого уровня шума и добавления значения 174 к результату.

Индивидуальные настройки маркера соответствуют настройкам, заданным в диалоговом окне "Маркер" (см. гл. 8.9.2.1, "Индивидуальная настройка маркера", на стр. 508). Любые настройки состояния или типа маркера, измененные в диалоговом окне "Функция маркера", также изменяются в диалоговом окне "Маркер" и наоборот.

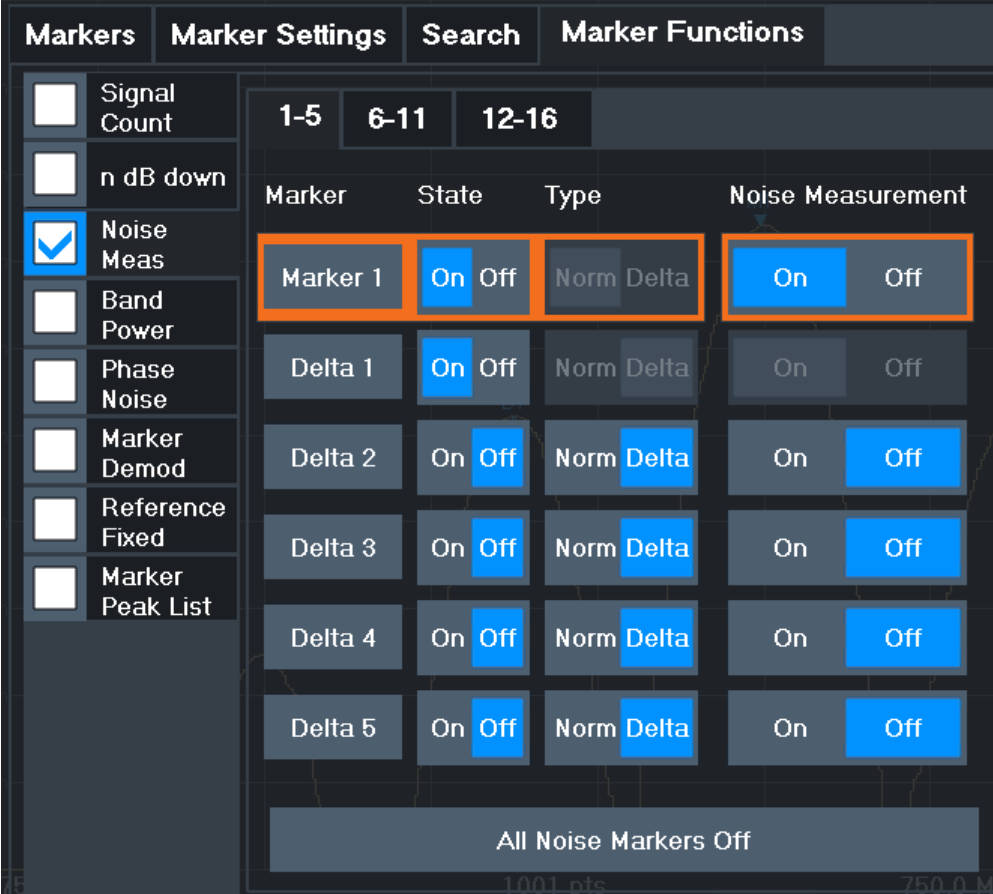

#### Команды дистанционного управления:

"Пример: измерение плотности мощности шума" на стр. 896 CALCulate<n>:MARKer<m>:FUNCtion:NOISe[:STATe] HacTp.876 [CALCulate<n>:MARKer<m>:FUNCtion:NOISe:RESult?](#page-877-0) на стр. 875

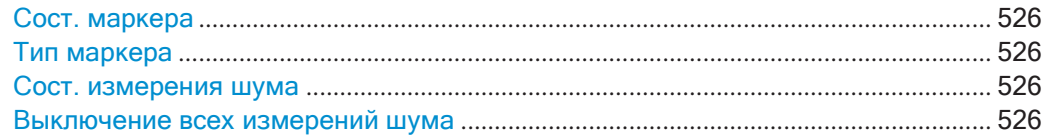

#### <span id="page-528-0"></span>**Сост. маркера**

Выключение или выключение маркера на диаграмме.

Команда дистанционного управления: [CALCulate<n>:MARKer<m>\[:STATe\]](#page-847-0) на стр. 845 [CALCulate<n>:DELTamarker<m>\[:STATe\]](#page-844-0) на стр. 842

#### <span id="page-528-1"></span>**Тип маркера**

Переключение типа маркера.

Маркер 1 всегда имеет тип "Норм.", дельта-маркер 1 всегда имеет тип "Дельта". Эти типы нельзя изменить.

**Примечание:** Если активным маркером является обычный маркер 1, переключе‐ ние "Тип Мкр" активирует дополнительный дельта-маркер 1. Для других маркеров переключение типа маркера не активирует дополнительный маркер, а лишь меняет тип выбранного маркера.

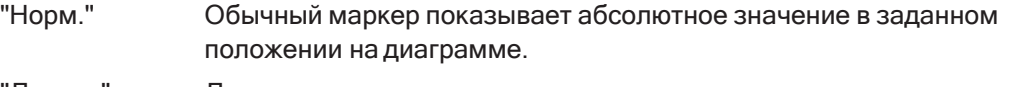

"Дельта" Дельта-маркер определяет значение маркера относительно ука‐ занного опорного маркера (по умолчанию, маркера 1).

Команда дистанционного управления:

[CALCulate<n>:MARKer<m>\[:STATe\]](#page-847-0) HacTp. 845 [CALCulate<n>:DELTamarker<m>\[:STATe\]](#page-844-0) Ha CTp. 842

#### <span id="page-528-2"></span>**Сост. измерения шума**

Включение или отключение измерения шума для маркера на диаграмме.

Эта функция доступна только для обычных маркеров.

Если измерение включено, то маркер отображает плотность мощности шума, измеренную в позиции маркера.

Подробнее см. [гл. 8.9.4.2, "Измерение плотности шума \(маркер измерения](#page-525-0) шума)", [на стр. 523](#page-525-0).

Команда дистанционного управления:

[CALCulate<n>:MARKer<m>:FUNCtion:NOISe\[:STATe\]](#page-878-0) на стр. 876 [CALCulate<n>:MARKer<m>:FUNCtion:NOISe:RESult?](#page-877-0) на стр. 875

#### <span id="page-528-3"></span>**Выключение всех измерений шума**

Отключение измерения шума для всех маркеров.

Команда дистанционного управления:

[CALCulate<n>:MARKer<m>:FUNCtion:NOISe\[:STATe\]](#page-878-0) на стр. 876

#### <span id="page-529-0"></span>8.9.4.3 Маркер измерения фазового шума

Доступ: "Обзор" > "Анализ" > "Функции маркера" > "Фазовый шум" > "Настр. фазов. шума"

или: [MKR] > "Выбрать функцию маркера" > "Фазовый шум" > "Настр. фазов. шума"

Для каждого из 16 маркеров можно активировать измерение фазового шума.

Фазовый шум - это непреднамеренная модуляция несущей; он формирует частоты рядом с несущей частотой. Измерение фазового шума состоит из измерений плотности шума при определенных смещениях (отстройках) от несущей; результаты приведены относительно уровня несущей (дБн). Функция маркера фазового шума измеряет мощность шума на дельта-маркерах по отношению к полосе частот 1 Гц. Маркер 1 используется в качестве опорного для измерения фазового шума. По умолчанию текущая частота и уровень маркера 1 используются в качестве фиксированного опорного маркера. Однако поиск пика может быть начат с использованием текущего пика сигнала в качестве опорной точки, или же опорная точка может быть задана вручную.

Поскольку опорная точка является фиксированной, опорный уровень или центральная частота могут быть установлены таким образом, чтобы после начала измерения фазового шума несущая находилась за пределами отображаемого частотного диапазона. Или для подавления несущей может быть включен режекторный фильтр.

В качестве альтернативы, опорная точка может быть определена автоматически путем поиска пика после каждой развертки. Эту функцию можно использовать, чтобы следить за источником с уходом параметров во время измерения фазового шума. Дельта-маркер 2, который показывает результат измерения фазового шума, хранит относительное значение частоты. Поэтому при измерении фазового шума получаются надежные результаты с определенным смещением. несмотря на уход параметров источника. Только если маркер 2 достигает границы полосы обзора, значение дельта-маркера корректируется так, чтобы он находился внутри полосы обзора. В таком случае выберите более широкую полосу обзора.

Результатом измерения фазового шума является разница в уровне между опорной точкой и плотностью мощности шума. Он указывается в виде результата функции маркера фазового шума в таблице маркеров.

Автоматически используется детектор отсчетов. Для полосы видеофильтра устанавливается значение 0,1 × полоса разрешения (RBW). Данные две настройки учитываются в поправочных значениях, используемых для измерения мощности шума. С целью получения стабильных результатов для измерения берут два пикселя справа и слева от позиции дельта-маркера.

Процедура определения мощности шума идентична методу, используемому для измерения мощности шума (см. гл. 8.9.4.2, "Измерение плотности шума (маркер измерения шума)", на стр. 523).

Индивидуальные настройки маркера соответствуют настройкам, заданным в диалоговом окне "Маркер". Любые настройки состояния или типа маркера, изменен-

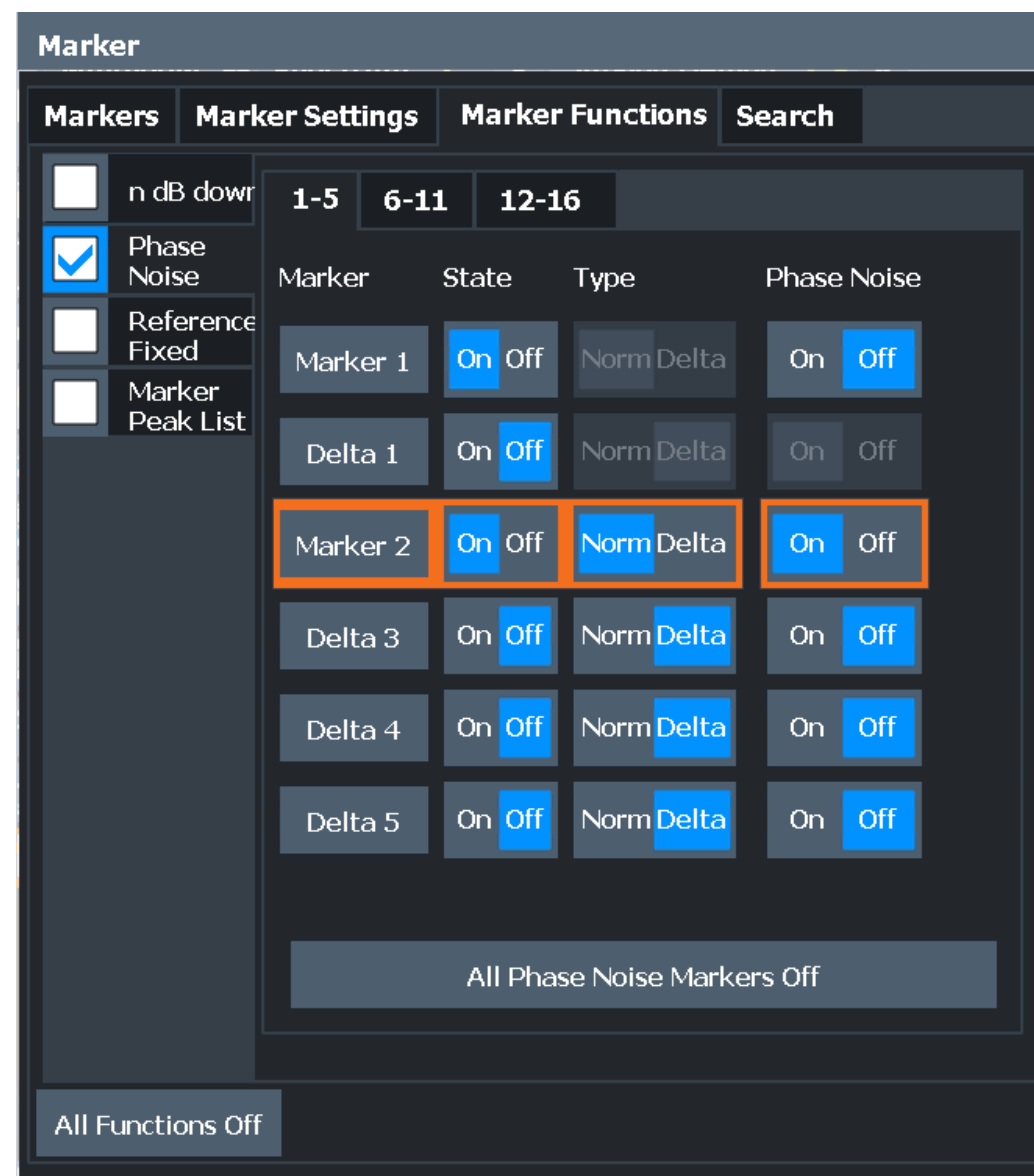

ные в диалоговом окне "Функция маркера", также изменяются в диалоговом окне "Маркер" и наоборот.

## Команды дистанционного управления:

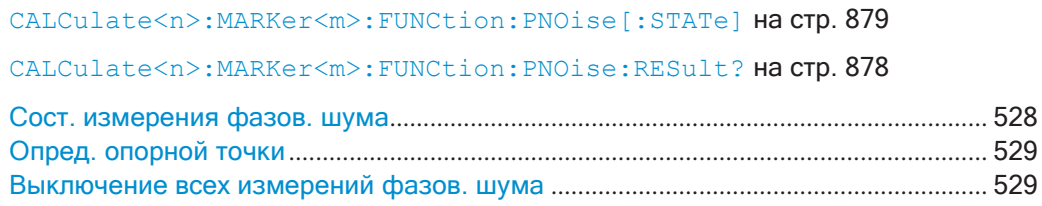

## <span id="page-530-0"></span>Сост. измерения фазов. шума

Включение или отключение измерения фазового шума для опорной точки на диаграмме.

Эта функция доступна только для дельта-маркеров.

Если функция включена, дельта-маркеры отображают фазовый шум, измеренный при заданных отстройках от опорной позиции.

Команда дистанционного управления:

```
CALCulate<n>:DELTamarker<m>:FUNCtion:PNOise[:STATe] на стр. 878
CALCulate<n>:DELTamarker<m>:FUNCtion:PNOise:RESult? Ha CTp. 877
```
#### <span id="page-531-1"></span>**Опред. опорной точки**

Вместо использования маркера 1 в качестве опорного маркера можно задать фиксированный опорный маркер для измерения фазового шума.

Настройки "Уровень" и "Частота" или "Время" определяют положение и значение опорной точки.

Крометого,можетбытьвыполнен**поискпиков**дляустановкимаксимальногозна‐ чения выбранной кривой в качестве опорной точки.

Если функция "Автом. поиск пиков" включена, поиск пиков запускается автомати‐ чески после каждой развертки, а результат используется в качестве опорной точки.

Команда дистанционного управления:

[CALCulate<n>:DELTamarker<m>:FUNCtion:FIXed:RPOint:Y](#page-872-0) Ha CTD. 870 [CALCulate<n>:DELTamarker<m>:FUNCtion:FIXed:RPOint:X](#page-871-0) HaCTp.869 [CALCulate<n>:DELTamarker<m>:FUNCtion:FIXed:RPOint:MAXimum\[:PEAK\]](#page-871-1) [на стр. 869](#page-871-1)

<span id="page-531-2"></span>[CALCulate<n>:DELTamarker<m>:FUNCtion:PNOise:AUTO](#page-879-1) на стр. 877

## **Выключение всех измерений фазов. шума**

Отключение измерения фазового шума для всех маркеров.

Команда дистанционного управления: [CALCulate<n>:DELTamarker<m>:FUNCtion:PNOise\[:STATe\]](#page-880-1) Ha CTD. 878

#### <span id="page-531-0"></span>**8.9.4.4 Измерениехарактерныхполоспропускания(маркерфункции"наnдБниже")**

**Доступ**: "Обзор" > "Анализ" > "Функции маркера" > "На n дБ ниже" > "Настр. на n дБ ниже"

**или**: [MKR] > "Выбрать функцию маркера" > "На n дБ ниже" > "Настр. на n дБ ниже"

При определении формы сигнала часто интересует полоса частот при указанном смещении от его пикового уровня. Смещение указывается как относительное уменьшение амплитуды на n дБ. Чтобы измерить эту полосу частот, можно использовать несколько маркеров и дельта-маркеров и определить полосу вруч‐ ную. Однако использование функции маркера "на n дБ ниже" делает задачу очень простой и быстрой.

Функция маркера "на n дБ ниже" использует текущее значение маркера 1 в каче‐ стве опорной точки. Функция активирует два временных маркера T1 и T2, распо‐ ложенных на сигнале в точках, уровень которых на n дБ ниже уровня опорной

точки. Маркер T1 располагается слева от опорного маркера, а маркер T2 справа. Значение по умолчанию для n составляет 3 дБ, но его можно изменить.

При вводе положительного смещения маркеры T1 и T2 располагаются ниже активной опорной точки. При вводе отрицательного значения (например для измерения режекторного фильтра) маркеры T1 и T2 располагаются выше актив‐ ной опорной точки.

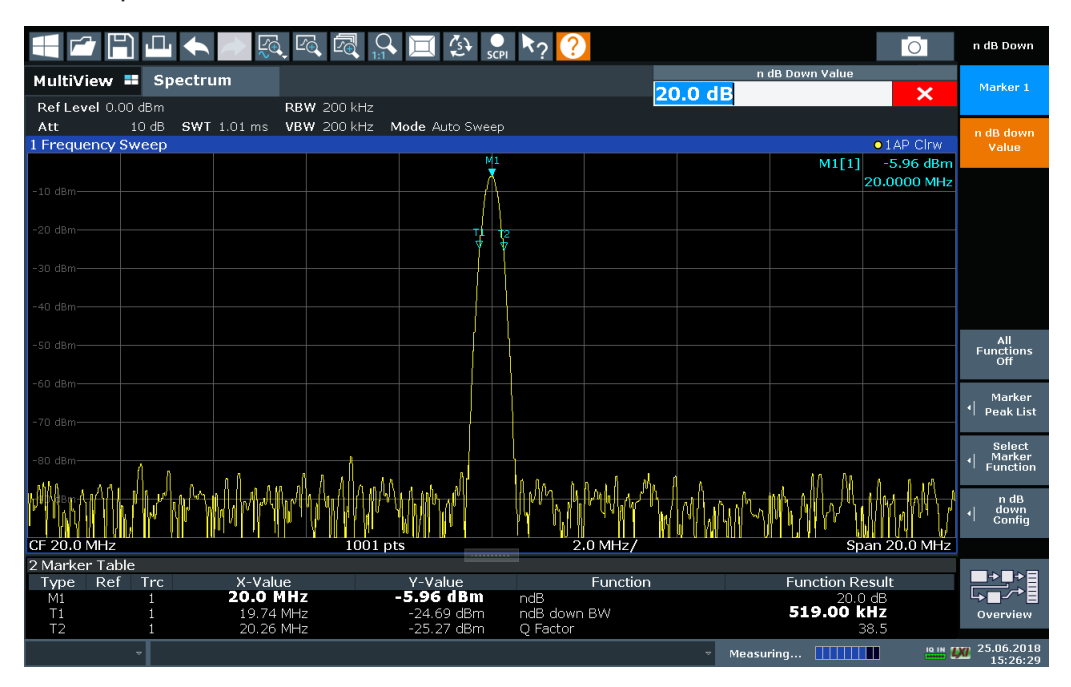

*Рис. 8-47: Функция маркера "на n дБ ниже"*

#### <span id="page-532-0"></span>Отображаются следующие результаты маркерной функции:

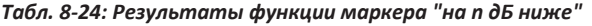

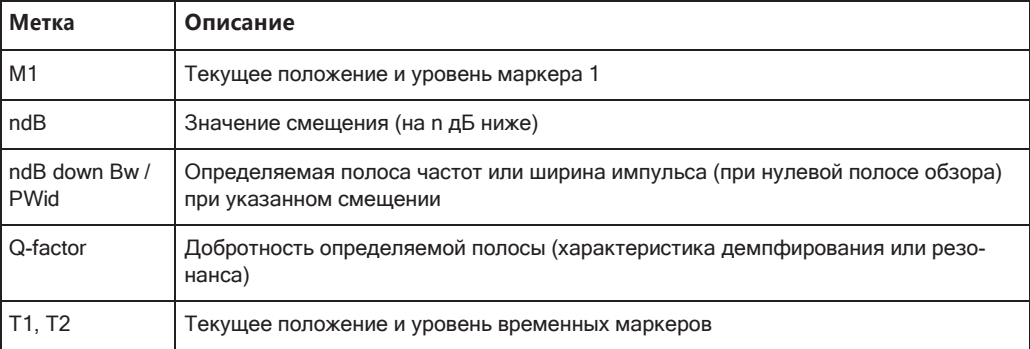

Если требуемое положение для временных маркеров не может быть определено однозначно, например, из-за шума, на экране отображаются прочерки.

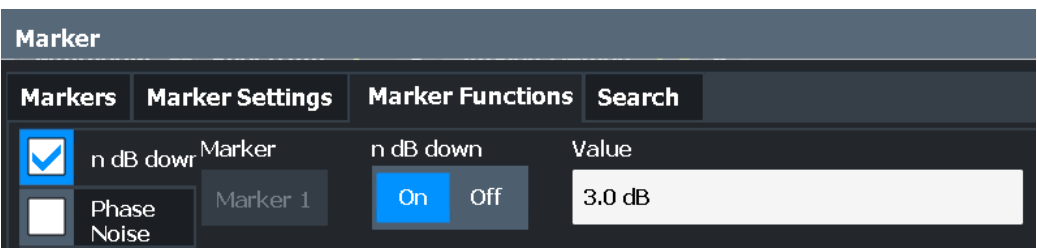

#### **Команды дистанционного управления:**

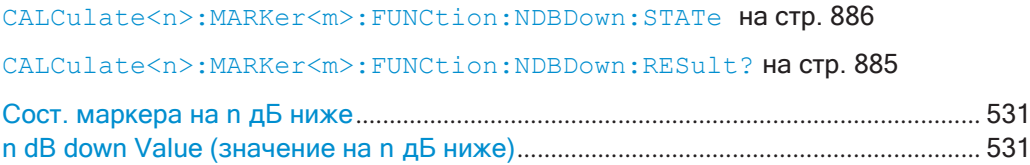

#### <span id="page-533-1"></span>**Сост. маркера на n дБ ниже**

Активация или деактивация специальной функции маркера "на n дБ ниже".

Команда дистанционного управления: [CALCulate<n>:MARKer<m>:FUNCtion:NDBDown:STATe](#page-888-0) HaCTp. 886 [CALCulate<n>:MARKer<m>:FUNCtion:NDBDown:RESult?](#page-887-0) Ha CTp. 885

# <span id="page-533-2"></span>**n dB down Value (значение на n дБ ниже)**

Определение дельта-уровня от опорного маркера 1, используемого для опреде‐ ления ширины полосы частот или интервала времени.

Команда дистанционного управления:

[CALCulate<n>:MARKer<m>:FUNCtion:NDBDown:FREQuency?](#page-886-0) Ha CTD. 884 [CALCulate<n>:MARKer<m>:FUNCtion:NDBDown:TIME?](#page-888-1) Ha CTp. 886

## <span id="page-533-0"></span>**8.9.4.5 Фиксированный опорный маркер**

**Доступ**:"Обзор" > "Анализ" > "Функции маркера" > "Фиксированная опора"

**или**: [MKR] > "Выбрать функцию маркера" > "Фиксированная опора"

Вместо использования опорного маркера, который может изменять свое положе‐ ние в зависимости от результатов измерения, для анализа кривой можно задать фиксированный опорный маркер. После позиционирования опорный маркер не перемещается во время последующих разверток, если не будет явным образом перемещен вручную.

При выборе этой маркерной функции отображаются вертикальная и горизонталь‐ ная красная линии индикации, обозначенные как "FXD". Обычный маркер активи‐ руется и устанавливается на пиковое значение, а дельта-маркер на следующий пик. Фиксированный опорный маркер устанавливается в положение обычного маркера на пиковое значение. Дельта-маркер относится к фиксированному опор‐ ному маркеру.

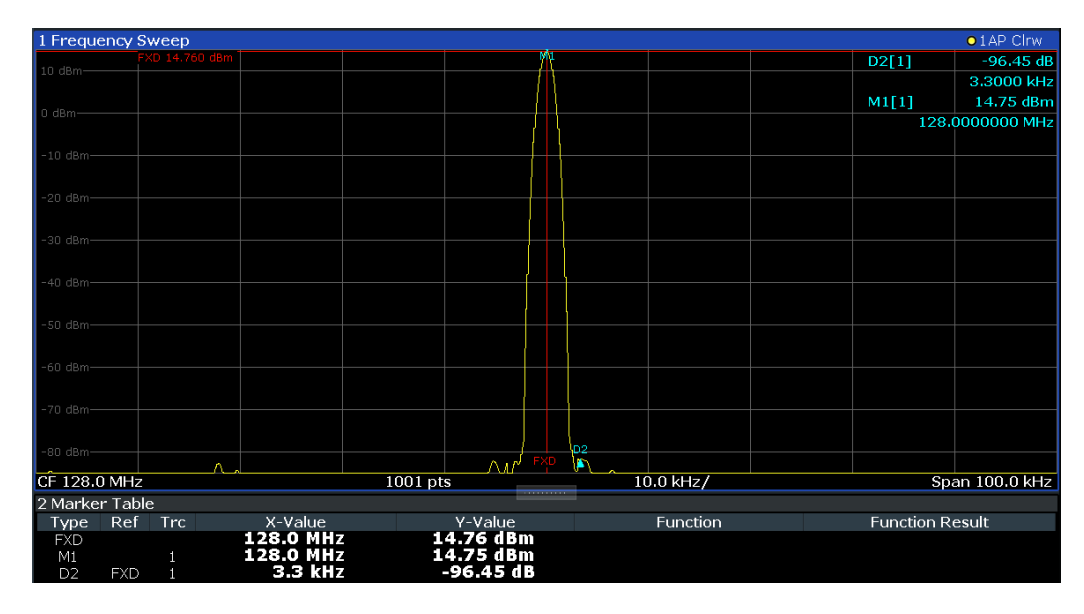

Можно изменить положение фиксированного опорного маркера графически, путем перетаскивания линий индикации, или численно, путем ввода значений для положения и уровня маркера.

## **Команды дистанционного управления:**

["Пример: использование фиксированного опорного маркера" на стр. 895](#page-897-0) [CALCulate<n>:DELTamarker<m>:FUNCtion:FIXed\[:STATe\]](#page-873-0) на стр. 871 [CALCulate<n>:DELTamarker<m>:FUNCtion:FIXed:RPOint:X](#page-871-0) Ha CTD. 869 [CALCulate<n>:DELTamarker<m>:FUNCtion:FIXed:RPOint:Y](#page-872-0) Ha CTD. 870

### <span id="page-534-0"></span>**8.9.4.6 Измерение мощности в канале (с помощью маркеров мощности вполосе)**

**Доступ**: "Обзор" > "Анализ" > "Функции маркера" > "Мощность в полосе" > "Настр. мощности в полосе"

**или**: [MKR] > "Выбрать функцию маркера" > "Мощность в полосе"

Чтобы определить мощность шума в канале передачи, можно использовать мар‐ кер шума и умножить результат на ширину полосы канала. Однако результаты будут точными только для равномерного шума.

Маркеры мощности в полосе позволяют измерять интегрированную мощность для определенного диапазона (полосы) вокруг маркера (аналогично измерениям ACP). По умолчанию используется 5 % от текущей полосы обзора. Диапазон измерения указывается на диаграмме предельными линиями. Результаты могут отображаться в виде значения мощности (дБмВт) или плотности (дБмВт/Гц) и указываться в таблице маркеров для каждого маркера мощности в полосе.

<span id="page-535-0"></span>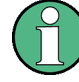

## Относительные маркеры мощности в полосе

Результаты для маркеров мощности в полосе, которые определяются как дельтамаркеры и, таким образом, имеют опорное значение, также могут быть вычислены как опорные значения мощности (вдБ).

В этом случае результатом измерения дельта-маркера мощности в полосе является разница между абсолютной мощностью в полосе вокруг дельта-маркера и абсолютной мощностью для опорного маркера. Мощности вычитаются логарифмически, поэтому в результате получается значение вдБ.

[Отн. мощность в полосе (Delta2), дБ] = [абс. мощность в полосе (Delta2), дБмВт] -[абс. мощность (в полосе) опорного маркера, дБмВт]

Измеренная мощность для опорных маркеров может быть абсолютной мощностью в одной точке (если опорный маркер не является маркером мощности в полосе), или мощностью в полосе (если опорный маркер представляет собой маркер мощности в полосе).

Если опорный маркер для маркера мощности в полосе является также дельтамаркером, для расчета используется абсолютный уровень мощности для опорного маркера.

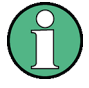

Маркеры мощности в полосе доступны только для стандартных частотных измерений (не при нулевой полосе обзора) в приложении Spectrum.

Для приложения I/Q Analyzer маркеры мощности в полосе доступны только для отображений спектра.

Вся полоса должна лежать в пределах экрана. Если она выходит за пределы экрана, результат не может быть рассчитан (что обозначается "- - -" как "Результ. функции"). Однако ширина полосы сохраняется таким образом, чтобы можно было снова рассчитать мощность в полосе, когда она вернется на экран.

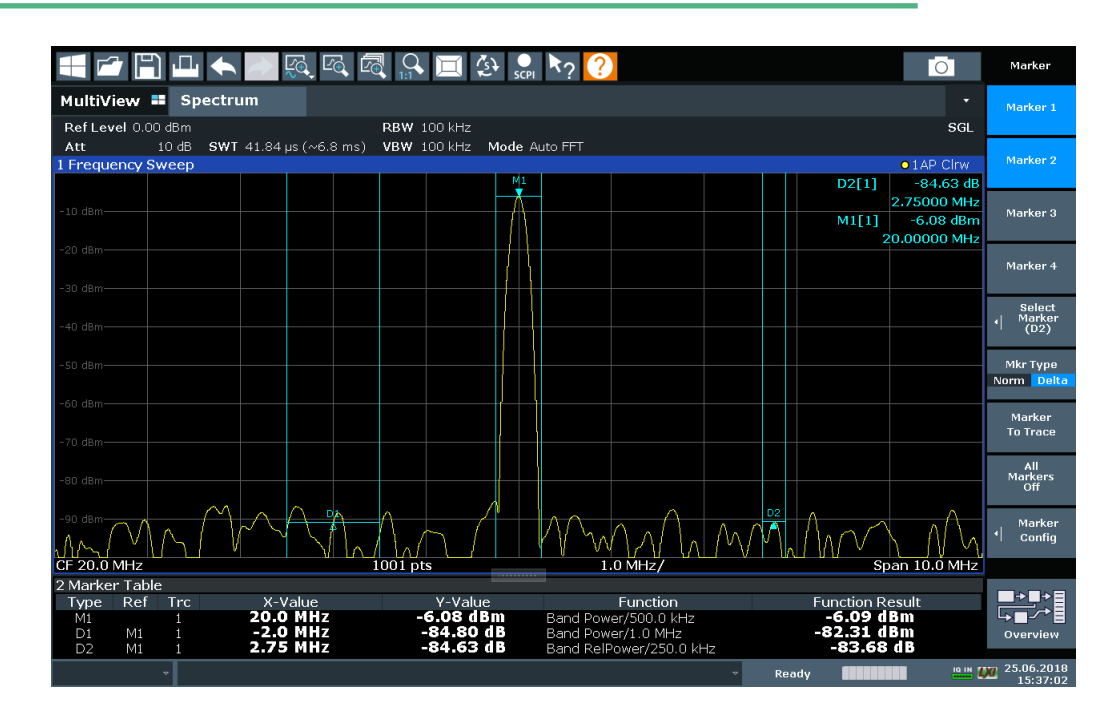

Все маркеры могут определяться как маркеры мощности в полосе для различных диапазонов измерения. При включении маркера мощности в полосе, если до этого ни один маркер не был включен, включается маркер 1. В противном случае текущий активный маркер используется в качестве маркера мощности в полосе (все остальные функции для этого маркера выключаются).

Если для кривой маркера выбран режим детектора "Авто", используется СКЗдетектор.

Индивидуальные настройки маркера соответствуют настройкам, заданным в диалоговом окне "Маркер" (см. гл. 8.9.2.1, "Индивидуальная настройка маркера", на стр. 508). Любые настройки состояния или типа маркера, измененные в диалоговом окне "Функция маркера", также изменяются в диалоговом окне "Маркер" и наоборот.

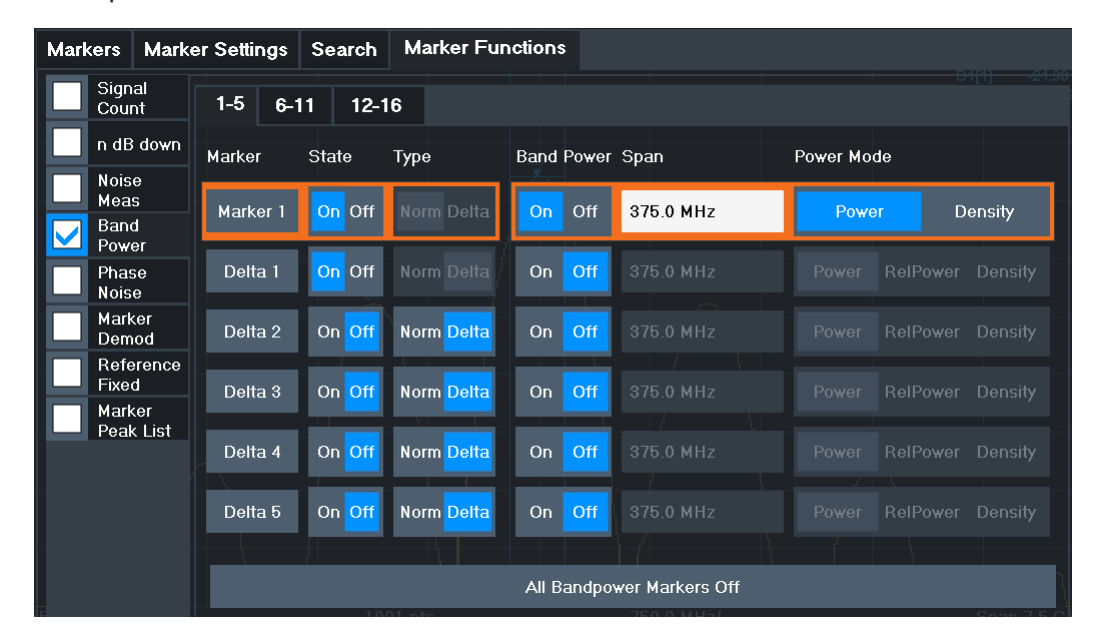

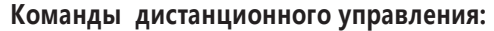

"Пример: измерение мощности в канале с помощью маркеров мощности в полосе" на стр. 897

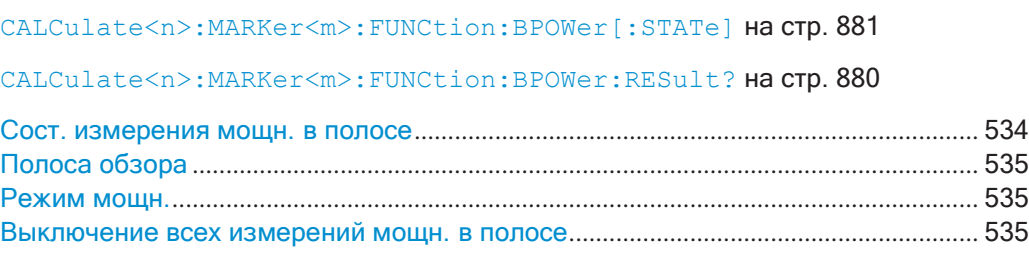

#### <span id="page-536-0"></span>Сост. измерения мощн. в полосе

Включение или отключение измерения мощности в полосе для маркера на диаграмме.

Маркеры мощности в полосе доступны только для стандартных частотных измерений (не при нулевой полосе обзора) в приложении Spectrum.

Если функция включена, маркеры отображают мощность или плотность мощно‐ сти, измеренные в полосе вокруг текущей позиции маркера.

Подробнее см. [гл. 8.9.4.6, "Измерение мощности в канале \(с помощью маркеров](#page-534-0) [мощности в полосе\)"](#page-534-0), на стр. 532.

Команда дистанционного управления:

[CALCulate<n>:MARKer<m>:FUNCtion:BPOWer\[:STATe\]](#page-883-0) на стр. 881 [CALCulate<n>:DELTamarker<m>:FUNCtion:BPOWer\[:STATe\]](#page-885-0) на стр. 883

#### <span id="page-537-0"></span>**Полоса обзора**

Определяется диапазон (полоса) вокруг маркера, для которой измеряется мощ‐ ность. Диапазон измерения обозначен на диаграмме линиями индикации.

Команда дистанционного управления:

[CALCulate<n>:MARKer<m>:FUNCtion:BPOWer:SPAN](#page-883-1) на стр. 881 [CALCulate<n>:DELTamarker<m>:FUNCtion:BPOWer:SPAN](#page-885-1) Ha CTP. 883

#### <span id="page-537-1"></span>**Режим мощн.**

Определение режима результатов измерения мощности.

Для измерений аналоговой демодуляции режим мощности не редактируется для результатов спектра АМ, ЧМ или ФМ сигналов. В этом случае функция маркера определяет не значение мощности, а скорее отклонение в пределах указанного диапазона.

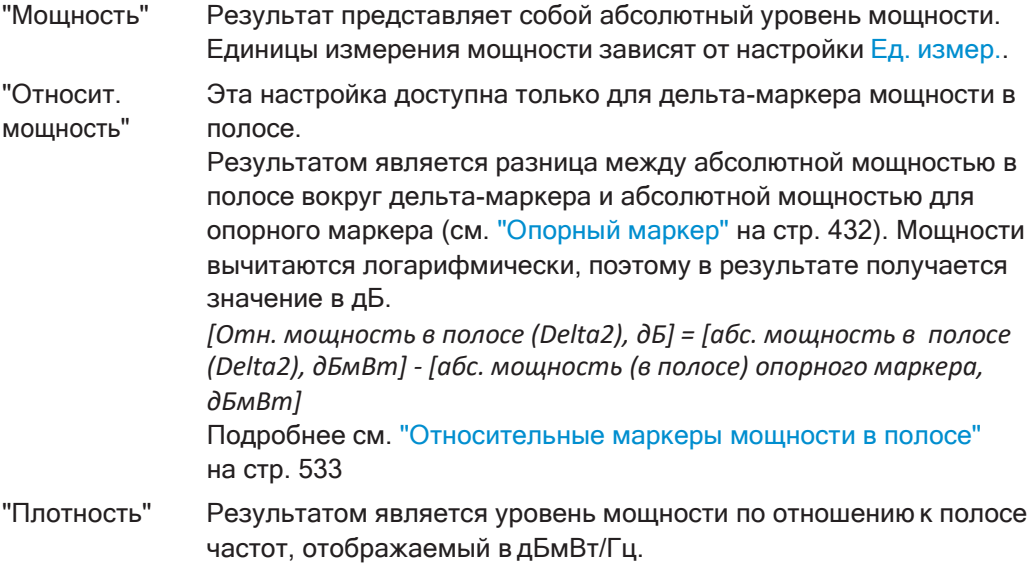

Команда дистанционного управления:

[CALCulate<n>:MARKer<m>:FUNCtion:BPOWer:MODE](#page-882-1) HaCTp. 880 [CALCulate<n>:DELTamarker<m>:FUNCtion:BPOWer:MODE](#page-884-0) Ha CTp. 882

#### <span id="page-537-2"></span>**Выключение всех измерений мощн. в полосе**

Отключение измерения мощности в полосе для всех маркеров.

Команда дистанционного управления:

[CALCulate<n>:MARKer<m>:FUNCtion:BPOWer\[:STATe\]](#page-883-0) на стр. 881 [CALCulate<n>:DELTamarker<m>:FUNCtion:BPOWer\[:STATe\]](#page-885-0) на стр. 883

#### <span id="page-538-0"></span>8.9.4.7 Демодуляция значений маркера и вывод аудиосигнала (маркерная демодуляция)

Доступ: "Обзор" > "Анализ" > "Функции маркера" > "Выбрать функцию маркера" > "Маркерн. демодуляц." > "Настр. маркерной демод."

или: [MKR] > "Выбрать функцию маркера" > "Маркерн. демодуляц." > "Настр. маркерной демод."

Прибор R&S FPL1000 содержит демодуляторы для АМ, ЧМ и ФМ сигналов. Функция маркерной демодуляции передает демодулированные данные на текущей частоте маркера на аудиовыход. Таким образом, отображаемый сигнал может быть идентифицирован акустически с помощью внутреннего громкоговорителя или наушников.

Эта функция требует наличия опции дополнительных интерфейсов (R&S FPL1000-B5).

Эта функция недоступна для измерений спектральной маски излучения или измерений по I/Q-данным.

Развертка останавливается на частоте, определенной маркером 1 для выбранного времени, и ВЧ-сигнал демодулируется в полосе пропускания, которая соответствует полосе разрешения RBW. Также демодуляция может активироваться непрерывно, то есть вывод звука происходит независимо от положения и времени остановки маркера. Для измерений во временной области (при нулевой полосе обзора) всегда выполняется непрерывная демодуляция.

При желании можно определить минимальный уровень ("Уровень шумопод"), чтобы сигнал демодулировался только тогда, когда он превышает установленный уровень. Это полезная возможность при выполнении непрерывной демодуляции, позволяющая избежать прослушивания шума.

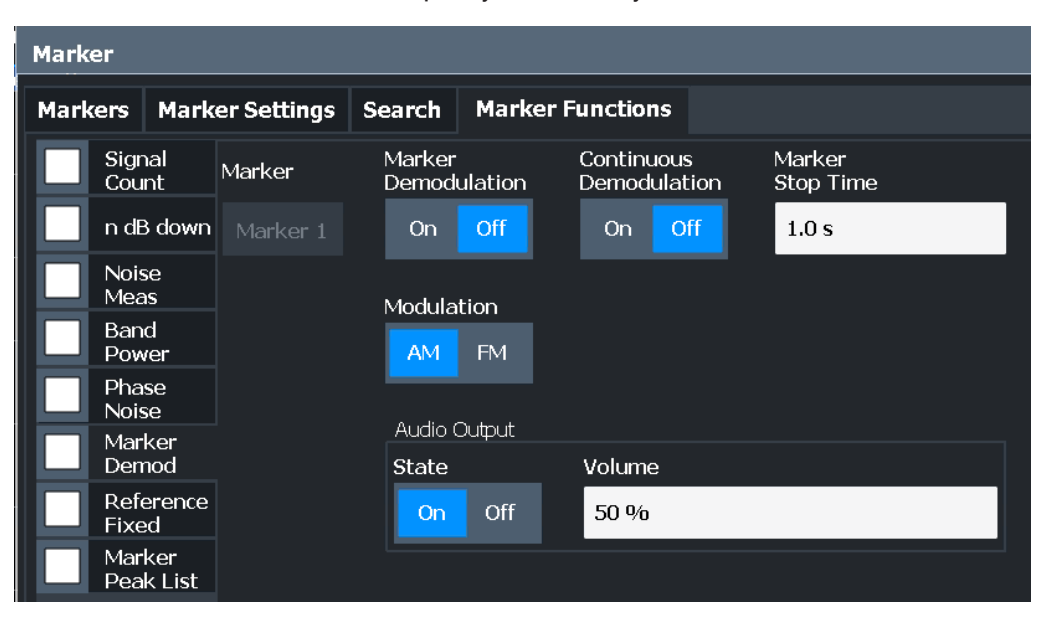

#### **Команды дистанционного управления:**

["Примеры: демодуляция значений маркера и вывод аудиосигнала" на стр. 898](#page-900-0)

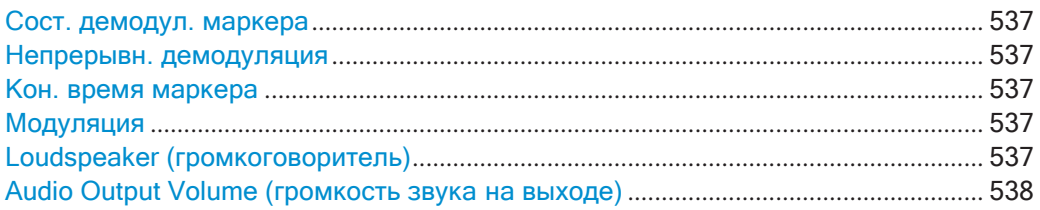

## <span id="page-539-0"></span>**Сост. демодул. маркера**

Включение (активация) или выключение выхода демодуляции.

Команда дистанционного управления:

<span id="page-539-1"></span>[CALCulate<n>:MARKer<m>:FUNCtion:DEModulation\[:STATe\]](#page-892-0) Ha CTD. 890

## **Непрерывн. демодуляция**

Если функция включена, сигнал непрерывно демодулируется (не только в пози‐ ции маркера) и передается на аудиовыход. Это позволяет выполнять акустиче‐ ский контроль частотного диапазона (при условии, что время развертки доста‐ точно велико).

Для измерений с нулевой полосой обзора демодуляция всегда включена в непре‐ рывном режиме.

Команда дистанционного управления:

[CALCulate<n>:MARKer<m>:FUNCtion:DEModulation:CONTinuous](#page-891-0) [на стр. 889](#page-891-0)

#### <span id="page-539-2"></span>**Кон. время маркера**

Параметр определяет, на какое время развертка останавливается в позиции мар‐ кера для вывода демодулированного сигнала.

Для измерений с нулевой полосой обзора демодуляция всегда включена в непре‐ рывном режиме, независимо от времени остановки маркера.

Команда дистанционного управления:

<span id="page-539-3"></span>[CALCulate<n>:MARKer<m>:FUNCtion:DEModulation:HOLDoff](#page-892-1) Ha CTD. 890

#### **Модуляция**

Определение для выхода режима демодуляции (АМ/ЧМ). Стандартная настройка АМ.

Команда дистанционного управления:

<span id="page-539-4"></span>[CALCulate<n>:MARKer<m>:FUNCtion:DEModulation:SELect](#page-892-2) Ha CTp. 890

#### **Loudspeaker (громкоговоритель)**

Если этот параметр включен, демодулированный аудиосигнал выводится на раз‐ ъем ПЧ/видео (на задней панели R&S FPL1000).

Этот разъем доступен только после установки опции R&S FPL1-B5.

Обратите внимание, что вывод на разъем [Phones] на передней панели возможен всегда, независимо от состояния громкоговорителя "Loudspeaker".
Команда дистанционного управления:

SYSTem: SPEaker [: STATe] на стр. 810

#### **Audio Output Volume (громкость звука на выходе)**

Установка громкости встроенного громкоговорителя для демодулированных сиг‐ налов. Эта настройка используется для всех приложений.

Настройка доступна во временной области в режиме Spectrum и в режиме анало‐ говой демодуляции.

Этот разъем доступен только после установки опции R&S FPL1-B5.

Команда дистанционного управления: SYSTem: SPEaker: VOLume на стр. 810

#### <span id="page-540-0"></span>**8.9.4.8 Список маркерных пиков**

**Доступ**:"Обзор" > "Анализ" > "Функции маркера" > "Список пиков маркера"

**или**: [MKR] > "Select Marker Function" > "Список пиков маркера"

Общей задачей измерения является определение пиковых значений, то есть мак‐ симальных или минимальных уровней сигнала. Прибор R&S FPL1000 обеспечи‐ вает различные функции поиска пиков и приложения:

- Однократная установка маркера на пиковое значение (поиск пиков)
- Поиск пикового значения в ограниченной области поиска (пределы поиска)
- Создание таблицы маркеров со всеми или определенным количеством пиковых значений для одного развертка (список маркерных пиков)
- Обновление позиции маркера до текущего пикового значения автоматически после каждого развертка (автоматический поиск пиков)

#### **Пределы поиска пиков**

Поиск пиков может быть ограничен областью поиска. Область поиска задается предельными линиями, которые также указываются на диаграмме. Кроме того, в качестве дополнительного условия поиска может быть задано минимальное зна‐ чение (порог).

#### **Когда пик считать пиком? - Отклонение от пика**

Во время поиска пиков, например, когда отображается таблица маркерных пиков, значения шума могут определяться как пиковые значения, если сигнал очень ровный или не содержит много пиков. В этом случае можно задать относитель‐ ный порог ("Откл. от пика"). Прежде чем пик будет обнаружен, уровень сигнала должен увеличиться на пороговое значение перед повторным спадом. Чтобы предотвратить определение пиков шумов в качестве максимума или минимума, введите значение отклонения от пика, которое превышает разницу между изме‐ ренными наибольшим и наименьшим значениями отображаемых собственных шумов.

#### Влияние настроек отклонения от пика (пример)

На следующем рисунке показана анализируемая кривая.

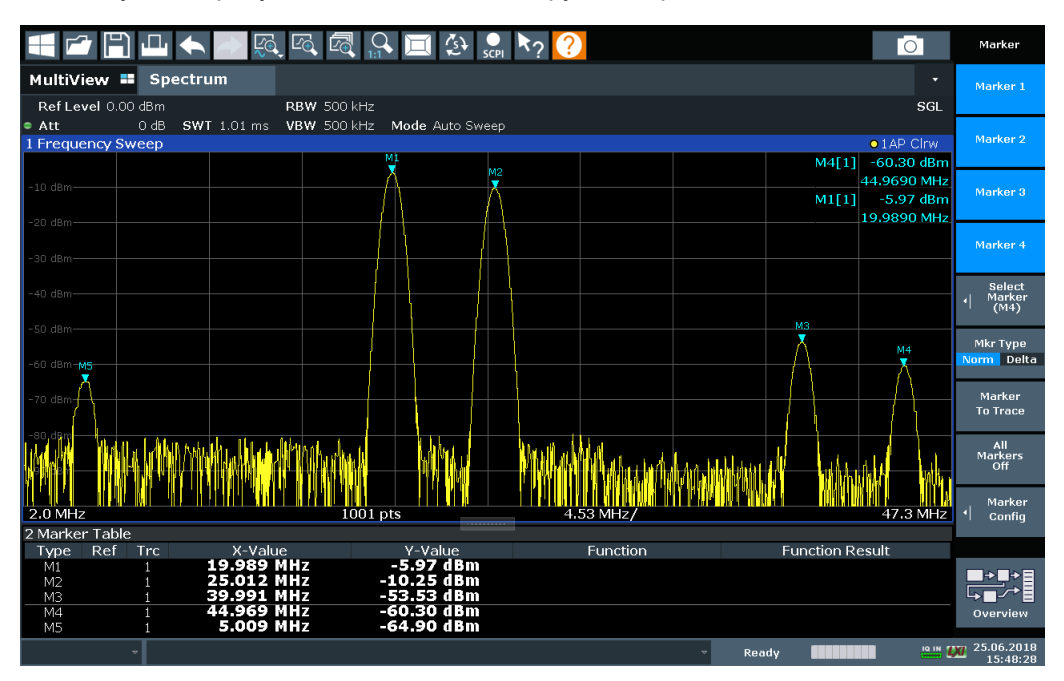

Рис. 8-48: Пример кривой

В следующей таблице содержатся пиковые значения, которые соответствуют размещенным на представленной выше диаграмме маркерам, а также минимальное уменьшение амплитуды по обеим сторонам пика:

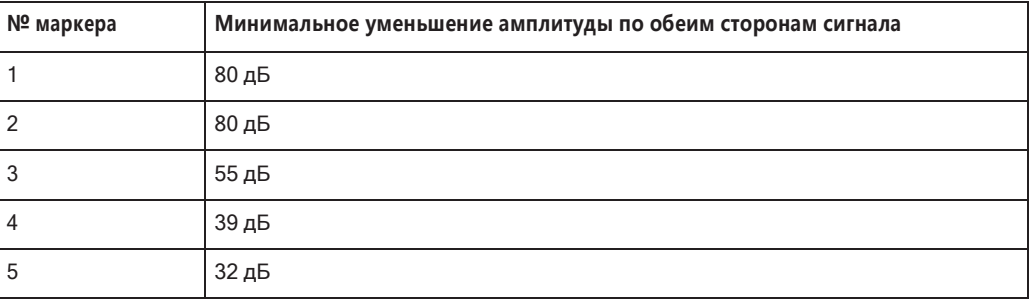

Чтобы устранить меньшие пики М3, М4 и М5 в приведенном выше примере, требуется отклонение от пика по меньшей мере на 60 дБ. В этом случае амплитуда должна возрасти не менее чем на 60 дБ перед повторным спадом, прежде чем пик будет обнаружен.

#### Список маркерных пиков

Список маркерных пиков определяет частоты и уровни пиков в спектре. Он автоматически обновляется после каждого развертка. Может быть задано количество отображаемых пиков, а также порядок их сортировки. Кроме того, обнаруженные пики могут быть указаны на диаграмме. Список пиков также можно экспортировать в файл для анализа во внешнем приложении.

Использование маркеров

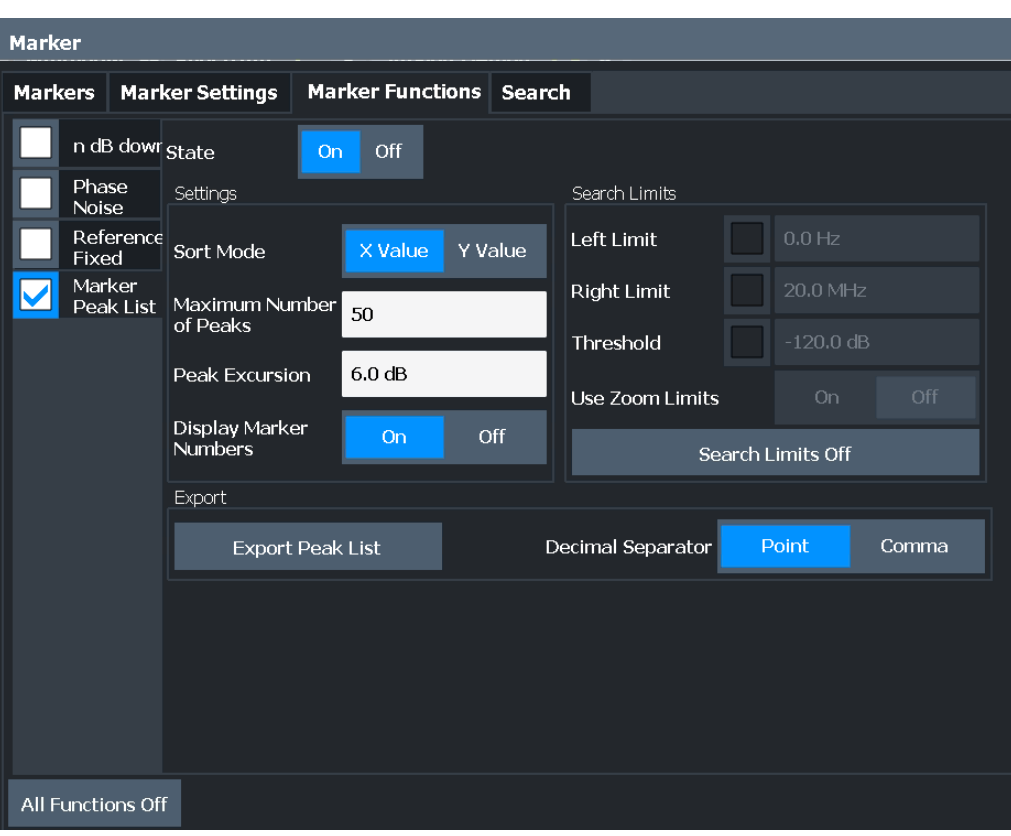

#### **Команды дистанционного управления:**

["Пример: получение списка маркерных пиков" на стр. 895](#page-897-0)

[CALCulate<n>:MARKer<m>:FUNCtion:FPEaks:STATe](#page-876-0) на стр. 874

#### TRAC? LIST, см. [TRACe<n>\[:DATA\]](#page-834-0) на стр. 832

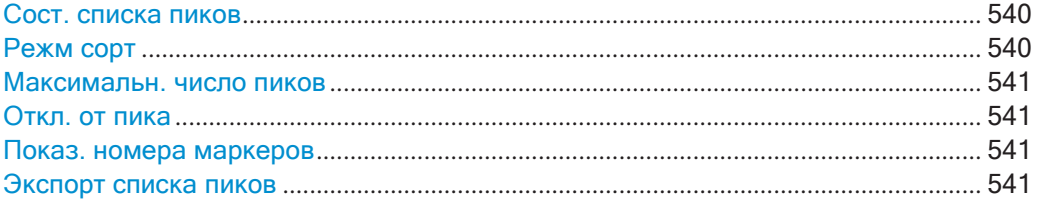

#### <span id="page-542-0"></span>**Сост. списка пиков**

Включение/выключение списка маркерных пиков. Если функция включена, отоб‐ ражается список пиков, а сами пики отображаются в окне кривой.

Для каждого пика в списке выводятся значения частоты/времени ("Знач. X") и уровня ("Значение Y").

Команда дистанционного управления: [CALCulate<n>:MARKer<m>:FUNCtion:FPEaks:STATe](#page-876-0) на стр. 874

#### <span id="page-542-1"></span>**Режм сорт**

Определение сортировки списка пиков: по значениям X или Y. В любом случае значения сортируются в порядке возрастания.

Команда дистанционного управления:

[CALCulate<n>:MARKer<m>:FUNCtion:FPEaks:SORT](#page-875-0) на стр. 873

#### <span id="page-543-0"></span>**Максимальн. число пиков**

Задается максимальное количество определяемых и отображаемых пиков.

Команда дистанционного управления:

<span id="page-543-1"></span>[CALCulate<n>:MARKer<m>:FUNCtion:FPEaks:LIST:SIZE](#page-875-1) Ha CTD. 873

# **Откл. от пика**

Определение минимального значения уровня, на которое сигнал должен увели‐ чиваться или уменьшаться, чтобы функции поиска идентифицировали его как максимум или минимум.

Допускается ввод значений от 0 дБ до 80 дБ; разрешение составляет 0,1 дБ. Стандартная настройка для отклонения от пика имеет значение 6 дБ.

Для аналоговой демодуляции единицы измерения и диапазон значений зависят от выбранного типа отображения результатов.

Дополнительные сведения см. в [гл. 8.9.4.8, "Список маркерных пиков"](#page-540-0), [на стр. 538.](#page-540-0)

Команда дистанционного управления: [CALCulate<n>:MARKer<m>:PEXCursion](#page-850-0) HaCTp. 848

#### <span id="page-543-2"></span>**Показ. номера маркеров**

По умолчанию номера маркеров указываются на диаграмме, поэтому их можно легко найти в списке. Однако для большого количества пиков индикация номеров маркеров может снизить читабельность; в этом случае отключите отображение номеров маркеров.

Команда дистанционного управления: [CALCulate<n>:MARKer<m>:FUNCtion:FPEaks:ANNotation:LABel\[:STATe\]](#page-874-0) [на стр. 872](#page-874-0)

#### <span id="page-543-3"></span>**Экспорт списка пиков**

Список пиков может быть экспортирован в файл ASCII (.DAT) для анализа во внешнем приложении.

Команда дистанционного управления: MMEMory: STORe<n>: PEAK **Ha CTD. 948** [FORMat:DEXPort:DSEParator](#page-923-0) на стр. 921

#### **8.9.4.9 Отключение всех маркерных функций**

**Доступ**:"Обзор" > "Анализ" > "Функции маркера" > "Все функц. выкл"

**или**: [MKR] > "Все функц. выкл"

Все специальные функции маркера можно отключить за один шаг.

Команда дистанционного управления:

# 8.9.5 Способы работы с маркерами

Следующие пошаговые инструкции подробно демонстрируют способы работы с маркерами.

- 
- 

#### <span id="page-544-0"></span>8.9.5.1 Выполнение подробного анализа точек сигнала

Если необходимо более подробно проанализировать характерную точку в сигнале, может быть полезна следующая процедура:

- 1. Выполните поиск пиков, чтобы приблизительно определить характерную точку, нажав клавишу [Peak Search].
- 2. Если требуемая точка сигнала не является максимальной, продолжите поиск пиков до одного из следующих максимумов или минимумов:
	- а) Нажмите клавишу [Mkr->].
	- b) Выберите клавишу "След. пик" или "След. мин.".
	- с) При необходимости измените настройки поиска, выбрав функциональную клавишу "Настр. поиска".
- 3. Отцентрируйте отображение вокруг определенной точки сигнала, установив значение маркера на центральную частоту. Выберите функциональную клавишу "Центр = частота маркера".
- 4. Определите точную частоту сигнальной точки:
	- а) Выберите функциональную клавишу "Выбрать функцию маркера".
	- b) Выберите кнопку "Счетч. сигн.".
	- с) Выберите функциональную клавишу "Разреш. счетч. сигналов".
	- d) Выберите разрешение в зависимости от того, насколько точным должен быть результат.

### <span id="page-544-1"></span>8.9.5.2 Использование фиксированного опорного маркера

По умолчанию дельта-маркеры относятся к маркеру 1. Однако они также могут относиться к фиксированному опорному маркеру.

#### Определение и перемещение фиксированного опорного маркера

- 1. Чтобы отобразить фиксированный опорный маркер, выполните одно из следующих действий:
	- Нажмите клавишу [MKR FUNC], затем выберите маркерную функцию "Фиксированная опора".

В диалоговом окне "Маркер" в области "Фиксированная опора" вкладки "Конфиг. маркера" установите для "Сост-е" значение "Вкл".

Отобразятся вертикальная и горизонтальная красные линии индикации, обо‐ значенные как "FXD". Обычный маркер 1 активируется и устанавливается на пиковое значение кривой, назначенной маркеру 1, а дельта-маркер устана‐ вливается на следующий пик. Фиксированный опорный маркер устанавли‐ вается в положение маркера 1 на пиковое значение.

- 2. Чтобы переместить фиксированный опорный маркер, выполните одно из сле‐ дующих действий:
	- Измените "Уровень" и "Частота" опорной точки на вкладке "Конфиг. маркера" диалогового окна "Маркер". По умолчанию устанавливается текущее пиковое значение кривой1.
	- Установите фиксированный опорный маркер на текущее пиковое значе‐ ние, выбрав кнопку "Поиск пиков" на вкладке "Конфиг. маркера" диалого‐ вого окна "Маркер".
	- Переместите линии индикации "FXD", которые определяют положение фиксированного опорного маркера, путем перетаскивания их по экрану.

#### **Назначение фиксированного опорного маркера дельта-маркеру**

- 1. В диалоговом окне "Маркер" выберите горизонтальную вкладку "Маркеры".
- 2. Для активного дельта-маркера, который должен относится к фиксированному опорному маркеру, выберите "FXD" из списка "Опорный маркер".

Дельта-маркер указывает смещение текущего значения кривой в позиции маркера от фиксированного опорного значения.

# **8.9.6 Пример измерений: измерение гармоник с помощью функций мар‐ кера**

Этот пример измерений описывает способ измерения гармоник с помощью имею‐ щихся функций маркера. Обратите внимание, что эту задачу можно выполнить намного проще, используя функцию измерения гармонических искажений (см. [гл. 8.2.10, "Измерение гармонических искажений"](#page-401-0), на стр. 399).

#### **Настройки генератора сигналов (например, R&S SMW):**

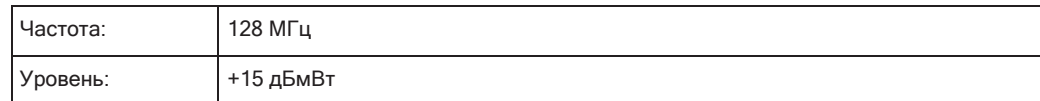

### **Порядок действий:**

- 1. Выполните предустановку прибора R&S FPL1000.
- 2. Установите центральную частоту *128 МГц*.
- 3. Установите полосу обзора *100 МГц*.

4. Выберите автоустановку уровня "Auto Level".

На экране R&S FPL1000 отобразится опорный сигнал с полосой обзора 100 кГц и полосой разрешения 1 кГц.

- 5. Включите маркер нажатием клавиши [MKR]. Маркер помещается на максимум кривой.
- 6. Установите измеренную частоту сигнала и измеренный уровень в качестве опорных значений:
	- a) Нажмите клавишу [MKR FUNC]
	- b) Нажмите функциональную клавишу "Фиксированная опора".

Позиция маркера становится опорной точкой. Уровень опорной точки отме‐ чается горизонтальной линией, частота опорной точки — вертикальной линией. Одновременно включается дельта-маркер 2.

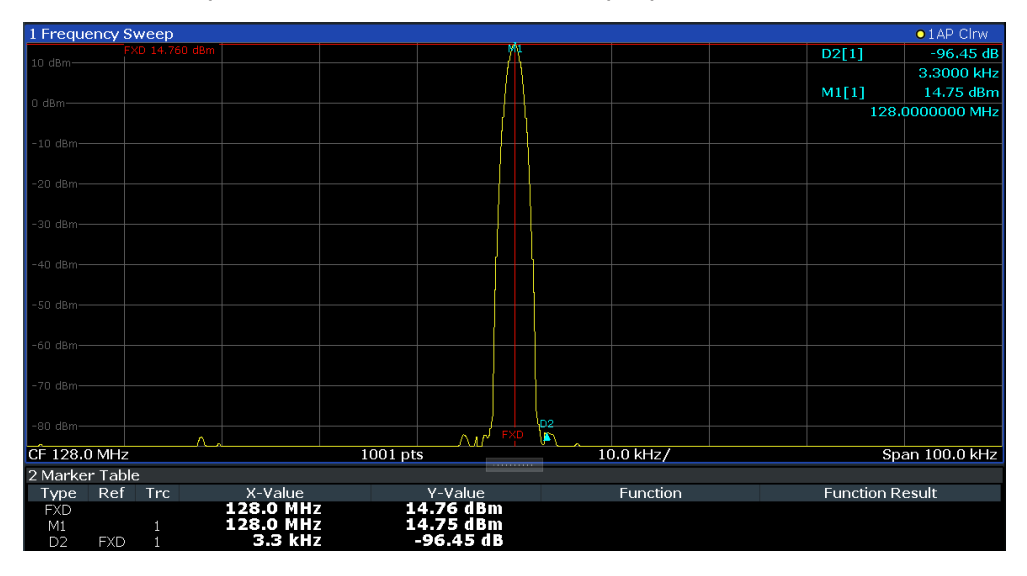

*Рис. 8-49: Основная гармоника и опорная точка частоты и уровня*

7. Сделайте размер шага для центральной частоты соответствующим частоте сигнала: в диалоговом окне конфигурации "Частота" выберите "Шаг централь‐ ной частоты" = "Маркер".

<span id="page-546-0"></span>Теперь размер шага для центральной частоты равен частоте маркера.

8. Переместите центральную частоту на 2ую гармонику сигнала нажатием кла‐ виши [UP] ( $\Phi$ ).

Центральная частота установится на 2ую гармонику.

- 9. Выберите функцию "Auto Level", чтобы обеспечить измерение прибором R&S FPL1000 гармоник с высокой чувствительностью.
- <span id="page-546-1"></span>10. Поместите дельта-маркер на 2ую гармонику: в меню "Маркер на" выберите функциональную клавишу"Пик".

Дельта-маркер перемещается на максимум 2ой гармоники. Отображается уро‐ вень относительно уровня опорной точки (= уровень основной гармоники).

Остальные гармоники измеряются путем повторения шагов [шаг 8](#page-546-0) ... [шаг 10,](#page-546-1) при этом центральная частота увеличивается или уменьшается с шагом 128 МГц с помощью клавиш [UP] или [DOWN].

# **8.10 Конфигурация кривой**

Кривая представляет собой набор измеренных точек данных. Настройки кривой определяют способ анализа и отображения измеренных данных на экране.

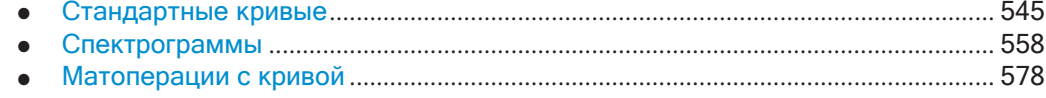

# <span id="page-547-0"></span>**8.10.1 Стандартныекривые**

# **8.10.1.1 Основы настройки кривых**

Здесь представлены базовые сведения о кривых для лучшего понимания требуе‐ мой конфигурации.

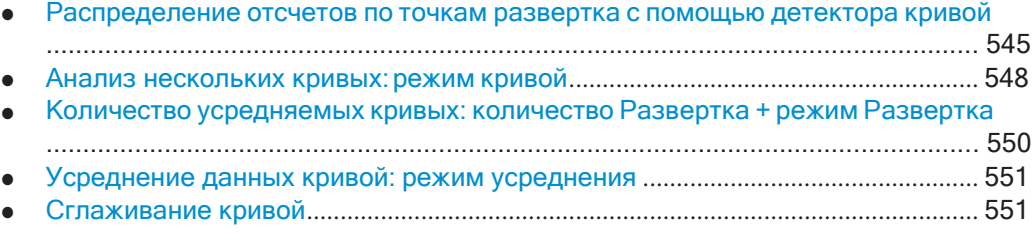

#### <span id="page-547-1"></span>**Распределение отсчетов по точкам развертка с помощью детектора кривой**

Кривая отображает значения, измеренные в точках развертка. Количество отсче‐ тов, взятых во время развертка, может быть намного больше, чем количество точек развертка, отображаемых на измерительной кривой.

### Пример:

Предположим, что используются следующие параметры измерения:

- Частота дискретизации: 32 млн отсчетов/с
- Точек развертка: 1000
- Время развертка: 100 мс
- Полоса обзора: 5 ГГц

За время одного развертка собирается 3,2 \* 10° отсчетов, которые распределяются по 1000 точкам развертка, т.е. на одну точку развертка приходится 3200 отсчетов. Для каждой точки развертка измеренные данные анализируются в диапазоне частот 5 МГц (полоса обзора/<развертка points>).

Обратите внимание, что при увеличении количества точек развертка частотный диапазон, анализируемый для каждой точки кривой, уменьшается, что делает результат более устойчивым.

См. также гл. 8.6.1.8, "Объем измеряемых данных: точки Развертка и количество Развертка", на стр. 478.

Очевидно, что необходимо сократить объем данных, чтобы определить, какие из отсчетов будут отображаться для каждой точки развертка. Это задача детектора кривой.

Детектор кривой может анализировать измеренные данные, используя различные методы:

Детектор, активированный для конкретной кривой, указывается в соответствующей области информации кривой с помощью сокращенного обозначения.

#### Табл. 8-25: Типы детекторов

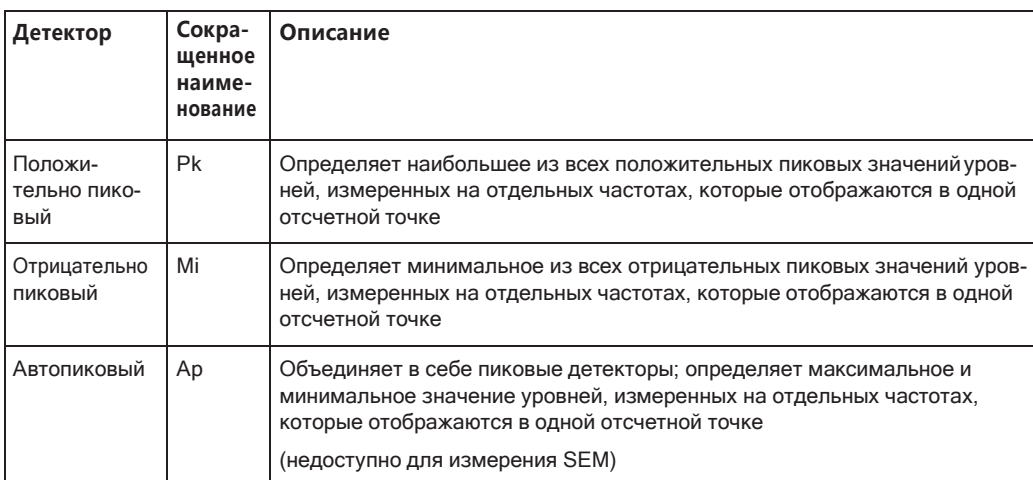

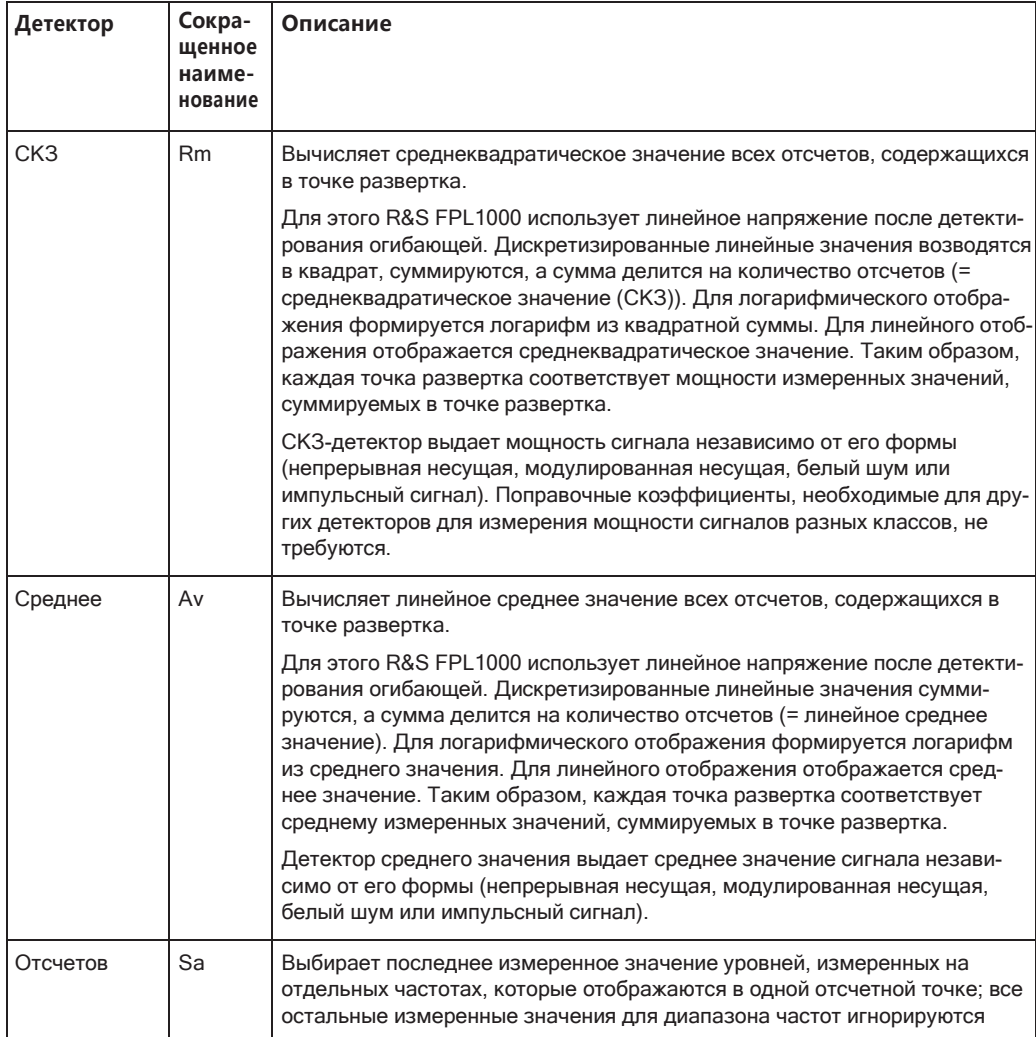

Результат, полученный от выбранного детектора для точки развертка, отображается в виде значения в этой точке частоты на кривой.

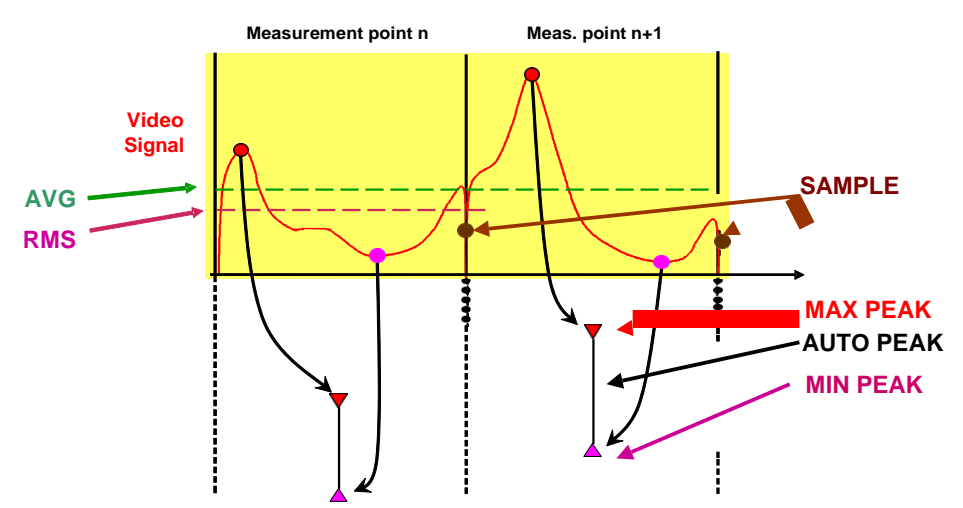

Можно задать детектор кривой, который будет использоваться для отдельных кривых вручную, или R&S FPL1000 может выбирать подходящий детектор авто‐ матически.

Детекторы прибора R&S FPL1000 реализованы в виде чисто цифровых устройств. Все детекторы работают параллельно в фоновом режиме, это озна‐ чает, что скорость измерений не зависит от комбинации детекторов, используе‐ мых для разных кривых.

# **СКЗ-детектор и полоса видеофильтра (VBW)**

Если выбран СКЗ-детектор, то аппаратный видофильтр не участвует в обработке сигнала. Таким образом, двойного усреднения кривой при небольших полосах видеофильтра и использовании СКЗ-детектора не происходит. Тем не менее, полоса VBW учитывается при расчете времени развертки. Это приводит к увели‐ чению времени развертки при небольших значениях VBW. Таким образом можно снизить значение VBW, чтобы добиться более устойчивого отображения измери‐ тельных кривых даже при использовании СКЗ-детектора. Обычно при использо‐ вании СКЗ-детектора следует увеличивать время развертки для получения более стабильных кривых.

#### **Автоматический детектор**

Если R&S FPL1000 настроен на автоматическое определение соответствующего детектора, детектор устанавливается в зависимости от выбранного режима кри‐ вой:

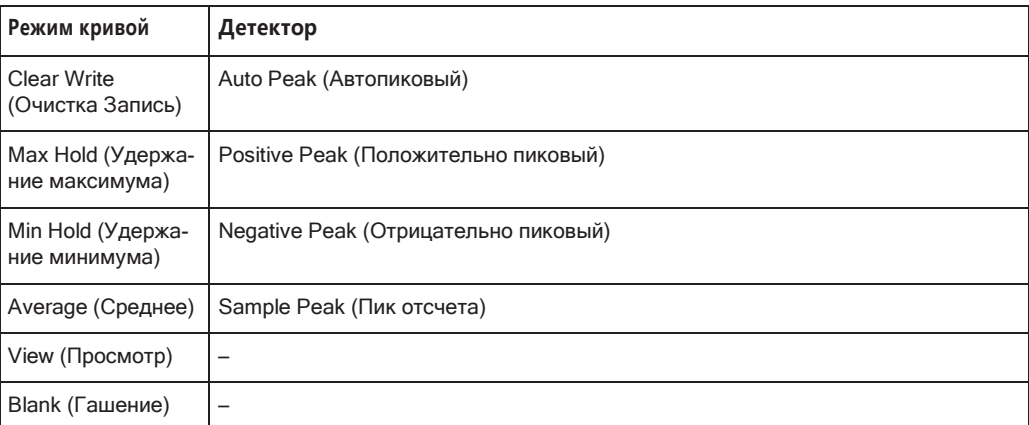

#### <span id="page-550-0"></span>**Анализ нескольких кривых: режим кривой**

Если несколько развертка выполняются один за другим, или выполняется непре‐ рывное развертка, режим кривой определяет, как обрабатываются данные для последующих кривых. После каждого развертка, режим кривой определяет:

- Зафиксированы ли данные (View)
- Скрыты ли данные (Blank)
- Заменяются ли данные новыми значениями (Clear Write)
- Заменяются ли данные селективно (Max Hold, Min Hold, Average)

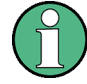

Каждый раз, когда меняется режим кривой, область памяти выбранной кривой очищается.

Режим кривой также определяет тип детектора, если детектор настроен автома‐ тически, см. ["Распределение отсчетов по точкам развертка с помощью детектора](#page-547-1) [кривой" на стр. 545.](#page-547-1)

В приборе R&S FPL1000 поддерживаются следующие режимы измерительной кривой:

| Режим кривой                             | Описание                                                                                                    |
|------------------------------------------|----------------------------------------------------------------------------------------------------|
| Гашение                                  | Скрытие выбранной кривой.                                                                                                    |
| <b>Clear Write</b><br>(Очистка Запись)   | Режим перезаписи: кривая перезаписывается с каждым развертка. Это стан-<br>дартная настройка.                                                                                                    |
|                                          | Могут быть выбраны все доступные детекторы.                                                                                                    |
| Мах Hold (Удер-<br>жание макси-<br>мума) | Определяется и отображается максимальное значение по нескольким измере-<br>ниям. Прибор R&S FPL1000 сохраняет результат развертка в области памяти<br>кривых, только если новое значение превышает предыдущее.                           |
|                                          | Данный режим особенно полезен при работе с модулированными или импульс-<br>ными сигналами. Спектр сигнала заполняется с каждым развертка до тех пор,<br>пока не будут обнаружены все составляющие сигнала (в виде огибающей).            |
|                                          | Данный режим недоступен для статистических измерений.                                                                                                    |
| Удержание мини-<br>мума                  | Минимальное значение определяется по нескольким измерениям и отобра-<br>жается на экране. Прибор R&S FPL1000 сохраняет результат развертка в обла-<br>сти памяти кривых, только если новое значение меньше предыдущего.                  |
|                                          | Данный режим полезен, например, для визуализации немодулированной несу-<br>щей в составном сигнале. Шум, сигналы помех или модулированные сигналы<br>подавляются, в то время как CW-сигнал распознается по своему постоянному<br>уровню. |
|                                          | Данный режим недоступен для статистических измерений.                                                                                                    |
| Среднее                                  | Среднее значение формируется по нескольким измерениям и отображается на<br>экране.                                                                                                    |
|                                          | Параметр Кол-во разверток/усреднений определяет количество процедур усред-<br>нения.                                                                                                    |
|                                          | Данный режим недоступен для статистических измерений.                                                                                                    |
| Просмотр                                 | Текущее содержимое области памяти кривых фиксируется и выводится на<br>экран.                                                                                                    |

*Tабл. 8-26: Обзор доступных режимов кривой*

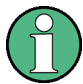

Если кривая зафиксирована (режим "Вид"), настройки измерения, кроме настроек масштабирования, могут быть изменены без влияния на отображаемую кривую. Факт несоответствия кривой текущим настройкам измерения индицируется с помощью желтой звездочки к на меткевкладки.

Если изменяются какие-либо параметры, которые влияют на масштабирование осей диаграммы, прибор R&S FPL1000 автоматически адаптирует данные кривой к измененному диапазону отображения. Это позволяет увеличить масштаб диа‐ граммы после измерения, чтобы отобразить все подробности кривой.

#### <span id="page-552-0"></span>Количество усредняемых кривых: количество Развертка + режим Развертка

В режиме кривой "Среднее" количество развертка и режим развертка определяют количество усредняемых кривых. Чем больше усредненных кривых, тем более гладкой может быть результирующая кривая.

Алгоритм усреднения кривых зависит от режима развертка и количества развертка.

- Количество развертка = 0 (по умолчанию)
	- В режиме "Непрерывно" развертка непрерывное усреднение рассчитывается для 10 развертка по следующей формуле:

$$
Trace = \frac{9 * Trace_{old} + MeasValue}{10}
$$

Рис. 8-50: Формула 1

Из-за взвешивания между текущей и средней кривой предыдущие значения практически не влияют на отображаемую кривую примерно через десять развертка. С помощью этой настройки шум сигнала эффективно уменьшается без необходимости перезапуска процесса усреднения после изменения сигнала.

В режиме "Однокр." развертка текущая кривая усредняется с помощью ранее сохраненной усредненной кривой. Усреднение для первого развертка не выполняется, но измеренное значение сохраняется в памяти кривых. При следующем выполнении развертка среднее значение кривой рассчитывается по следующей формуле:

$$
Trace = \frac{Trace_{old} + MeasValue}{2}
$$

Усредненная кривая затем сохраняется в памяти кривых.

#### Количество развертка = 1

Текущая измеренная кривая отображается и сохраняется в памяти кривых. Усреднение не выполняется.

### Количество развертка > 1

И для режима "Однокр." развертка, и для режима "Непрерывно" развертка усреднение выполняется по выбранному количеству развертка. В этом случае отображаемая кривая определяется при усреднении по следующей фор- $M/BO$ 

$$
Trace = \frac{1}{n} \cdot \left[ \sum_{i=1}^{n-1} (T) + MeasValue_{n} \right]
$$

Рис. 8-51: Формула 2

Где n - номер текущего развертка (n = 2 ... кол-во Развертка).

Усреднение для первого развертка не выполняется, но измеренное значение сохраняется в памяти кривых. С увеличением п отображаемая кривая сглаживается все сильнее, так как увеличивается количество отдельных развертка, которые участвуют в усреднении.

После выбранного количества развертка усредненная кривая сохраняется в памяти кривых. До достижения этого числа развертка отображается предварительное среднее значение. Когда достигается длина усреднения, определяемая параметром "Кол-во разверток", усреднение продолжается в непрерывном режиме развертка или для "Повторять однократн. развертку" по следующей формуле:

$$
Trace = \frac{(N-1)*Trace_{old} + MeasValue}{N}
$$

Где N - количество развертка

#### <span id="page-553-0"></span>Усреднение данных кривой: режим усреднения

Когда кривая усредняется за несколько разверток (режим кривой: "Среднее"), доступны различные методы определения среднего значения кривой.

При логарифмическом усреднении значения в дБ отображаемого напряжения усредняются или вычитаются друг из друга с помощью математических функций кривых.

При линейном усреднении значения уровня в дБ перед усреднением преобразуются в линейные напряжения или мощности. Значения напряжения или мощности усредняются или смещаются относительно друг друга и преобразуются в значения уровня.

Для стационарных сигналов оба метода дают одинаковый результат.

Логарифмическое усреднение рекомендуется, если синусоидальные сигналы должны быть четко видны на фоне шума, поскольку при таком усреднении шумоподавление улучшается, а синусоидальные сигналы остаются неизменными.

Для шумовых или псевдошумовых сигналов положительные пиковые амплитуды уменьшаются при логарифмическом усреднении из-за используемых характеристик. Отрицательные пиковые значения увеличиваются относительно среднего значения. При усреднении искаженного распределения амплитуд полученное значение будет меньше фактического среднего значения. Разница составляет  $-2,5$  дБ.

Это заниженное среднее значение в измерениях мощности шума обычно корректируется с коэффициентом 2,5 дБ. Поэтому в приборе R&S FPL1000 предусмотрена возможность выбора линейного усреднения. Данные кривой линеаризуются перед усреднением, затем усредняются и снова логарифмируются для отображения на экране. Среднее значение всегда отображается правильно независимо от характеристик сигнала.

#### <span id="page-553-1"></span>Сглаживание кривой

Использование видеофильтра (VBW) - это аппаратный метод сглаживания кривой (см. также гл. 8.6.1.2, "Сглаживание кривой с помощью видеофильтра", на стр. 474). Однако другие параметры развертки и полосы пропускания могут быть связаны с полосой видеофильтра VBW. Для некоторых сигналов полоса VBW не может выбираться произвольно с целью получения требуемого эффекта сглаживания. Поэтому дополнительно доступна программная функция сглаживания кривой.

(Программное) сглаживание - это способ визуального удаления аномалий кривой, которые могут исказить результаты. Процесс сглаживания основан на скользящем среднем по всему диапазону измерений. Количество отсчетов, включенных в процесс усреднения (размер апертуры), является переменной величиной и представляет собой процент от всех отсчетов, из которых состоит кривая.

number of samples (e.g. 1000)

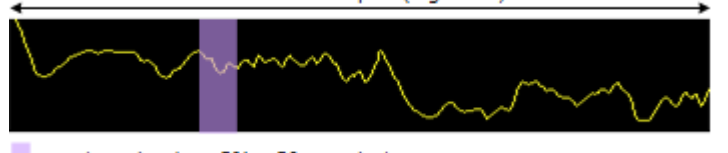

aperture size (e.g. 5% = 50 samples)

Рис. 8-52: Количество отсчетов, участвующих в сглаживание кривой

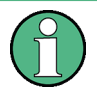

#### Влияние сглаживания на функции пост-обработки

Обратите внимание, что в режиме Spectrum все функции, выполняемые после развертки, такие как проверка пределов, маркеры или измерение мощности в канале, основаны на сглаженных данных кривой. Таким образом, результаты отличаются от результатов, полученных по исходной кривой.

Можно включить или выключить сглаживание для всех кривых по отдельности и сравнить, например, необработанную и сглаженную кривую.

Линейное сглаживание основано на следующем алгоритме:

$$
y'(s) = \frac{1}{\pi} \left| \sum_{x=s-\frac{n-1}{2}}^{x=s+\frac{n-1}{2}} y(x) \right|
$$

Формула 8-1: Линейное сглаживание кривой

где:

s = номер отсчета

х = смещение отсчета от отсчета s

n = размер апертуры

#### <span id="page-554-0"></span>8.10.1.2 Настройки кривой

Доступ: "Обзор" > "Анализ" > "Кривые"

или: [TRACE] > "Конфиг. кривой"

Можно настроить параметры максимум для 6 отдельных кривых.

О настройках для спектрограмм см. гл. 8.10.2.2, "Настройки спектрограммы", на стр. 568.

Конфигурация кривой

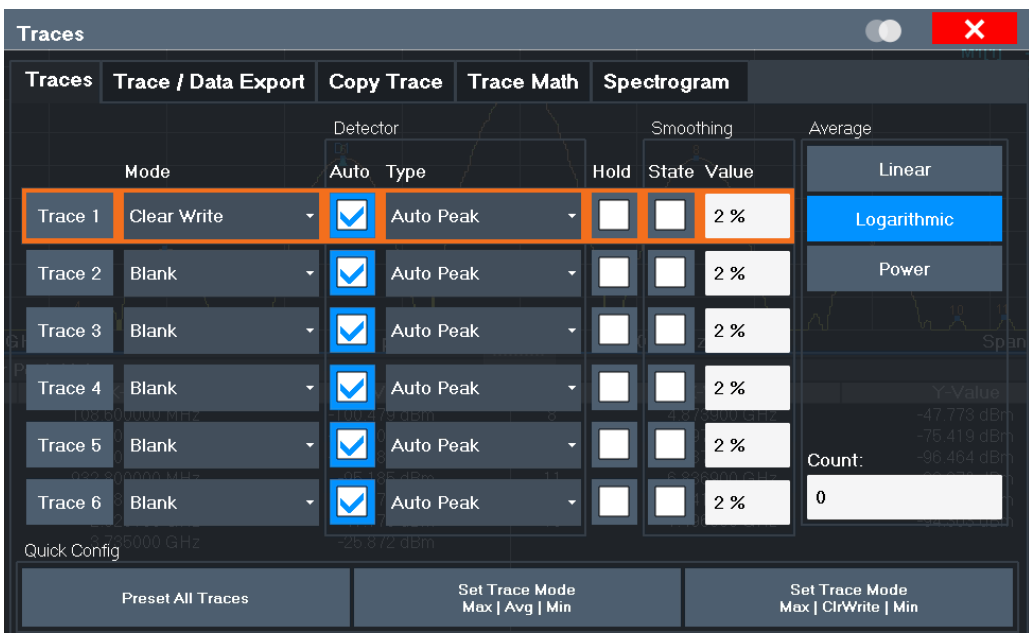

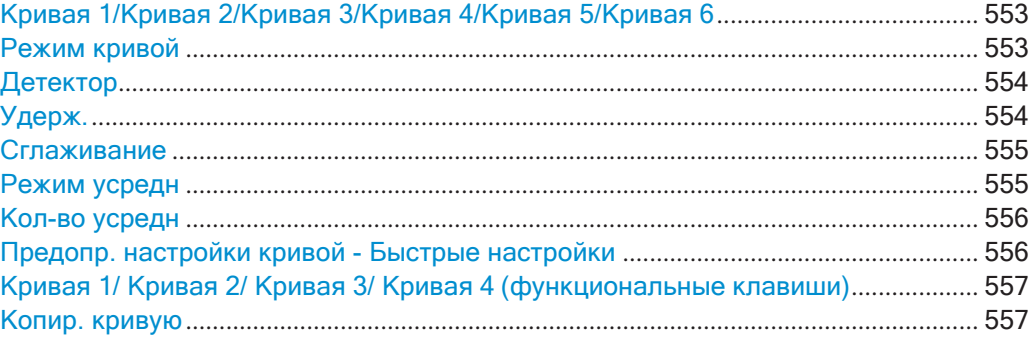

#### <span id="page-555-0"></span>**Кривая 1/Кривая 2/Кривая 3/Кривая 4/Кривая 5/Кривая 6**

Выбор соответствующей кривой для конфигурации. Выбранная в данный момент кривая выделяется.

Подробнее см. [гл. 8.10.1.3, "Настройка стандартной кривой"](#page-559-2), на стр. 557.

Команда дистанционного управления:

Выбор производится с помощью цифрового индекса команд TRACe<1...6> [DISPlay\[:WINDow<n>\]\[:SUBWindow<w>\]:TRACe<t>\[:STATe\]](#page-819-0) **Ha crp. 817** 

#### <span id="page-555-1"></span>**Режим кривой**

Определение режима обновления для последующих кривых.

Подробнее см. ["Анализ нескольких кривых: режим кривой" на стр. 548](#page-550-0).

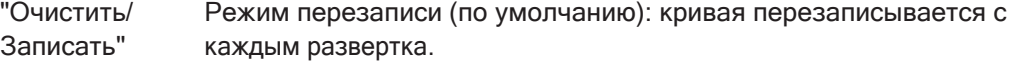

Для параметра "Детектор" автоматически устанавливается зна‐ чение "Автопик".

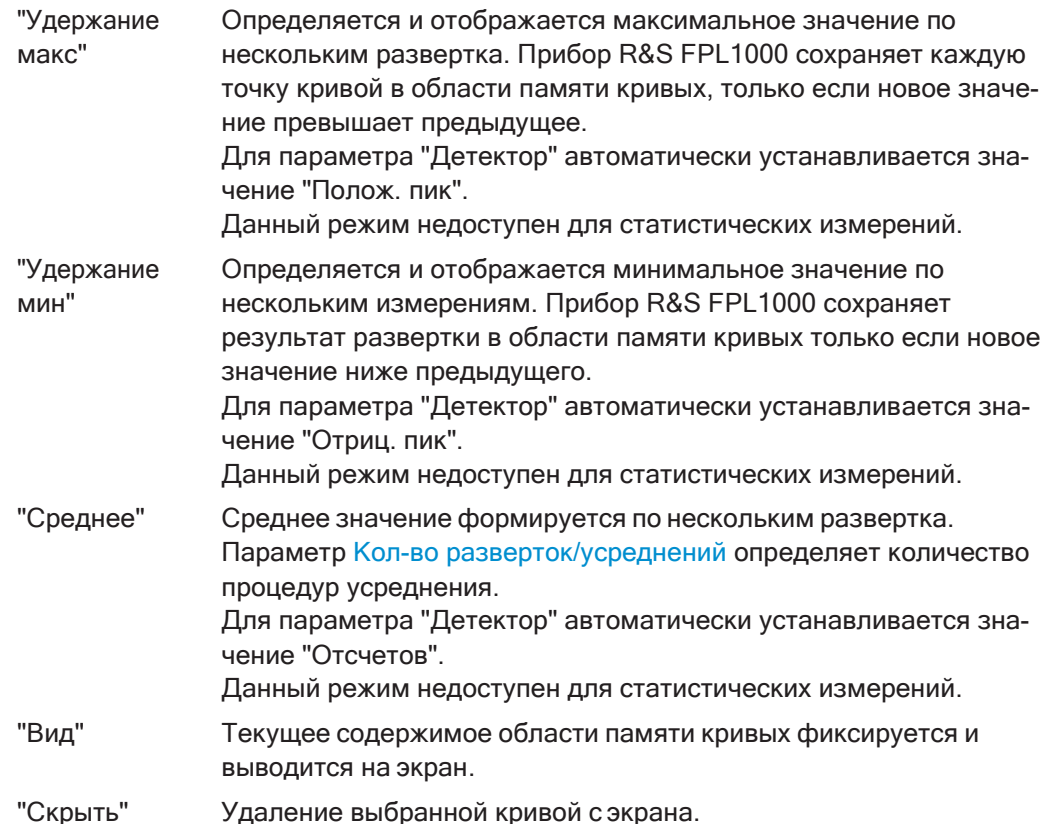

Команда дистанционного управления:

<span id="page-556-0"></span>DISPlay [: WINDow<n>]: TRACe<t>: MODE Ha CTp. 815

#### Детектор

Определение детектора кривой, который будет использоваться для анализа кривой.

Подробнее см. "Распределение отсчетов по точкам развертка с помощью детектора кривой" на стр. 545.

"Авто" Выбор оптимального детектора для выбранной кривой и режима фильтра. Это стандартная настройка.

"Тип" Определение выбранного типа детектора.

Команда дистанционного управления:

```
[SENSe: ] [WINDow<n>: ] DETector<t>[: FUNCtion] Ha CTP. 819
[SENSe: ] [WINDow<n>: ] DETector<t>[: FUNCtion]: AUTO Ha CTp. 820
```
# <span id="page-556-1"></span>Удерж.

Если функция включена, кривые в режиме "Удержание мин", "Удержание макс" и "Среднее" не сбрасываются после изменения определенных параметров.

Как правило, после изменения параметров измерение запускается заново, до проведения анализа результатов измерений (например, с помощью маркеров). Во всех случаях, когда требуется новое измерение после изменения параметров, кривая сбрасывается автоматически во избежание получения ложных результатов (например, при изменениях полосы обзора). Для приложений, не требующих сброса после изменения параметров, автоматический сброс может быть выключен.

По умолчанию функция выключена.

Команда дистанционного управления:

DISPlay[:WINDow<n>][:SUBWindow<w>]:TRACe<t>:MODE:HCONtinuous на стр. 816

#### <span id="page-557-0"></span>Сглаживание

Если функция включена, кривая сглаживается на указанное значение (между 1 % и 50 %). Значение сглаживания определяется в процентах от ширины экрана. Чем больше значение сглаживания, тем больше эффект сглаживания.

Примечание: Влияние сглаживания на функции пост-обработки. Обратите внима-

ние, что в режиме Spectrum все функции, выполняемые после развертки, такие как проверка пределов, маркеры или измерение мощности в канале, основаны на сглаженных данных кривой. Таким образом, результаты будут отличаться от результатов, полученных по исходной кривой.

Дополнительные сведения см. в "Сглаживание кривой" на стр. 551.

Команда дистанционного управления:

DISPlay[:WINDow<n>][:SUBWindow<w>]:TRACe<t>:SMOothing[:STATe] на стр. 817

DISPlay[:WINDow<n>][:SUBWindow<w>]:TRACe<t>:SMOothing:APERture на стр. 817

#### <span id="page-557-1"></span>Режим усредн

Определение режима усреднения кривой по нескольким развертка.

Этот параметр обычно применим, если выбран режим кривой "Среднее". Для БПФ-разверток настройка также влияет на полосу VBW (независимо от того, усредняется ли кривая).

(см. также "Полоса видеофильтра (VBW)" на стр. 290).

Количество усредняемых развертка определяется параметром "Кол-во разверток/усреднений" на стр. 483.

Подробнее см. "Усреднение данных кривой: режим усреднения" на стр. 551.

- "Линейный" Перед усреднением значения уровня мощности преобразуются в линейные единицы измерения. После усреднения данные преобразуются в исходные единицы измерения.
- "Логарифм." Для логарифмического масштабирования значения усредняются в дБмВт. Для линейного масштабирования используется такой же режим, как и для линейного усреднения.

"Мощность" Включение линейного усреднения мощности. Перед усреднением значения уровня мощности преобразуются в единицы измерения Вт. После усреднения данные преобразуются в исходные единицы измерения. Используйте этот режим для правильного усреднения значений мощности в вольтах или амперах. В частности, для малых значений VBW (меньше, чем RBW) используйте режим усреднения мощности для правильных измерений мощности в режиме БПФ-развертки.

Команда дистанционного управления: [SENSe: ] AVERage<n>: TYPE Ha CTp. 819

# <span id="page-558-0"></span>Кол-во усредн

Определение количества усреднений или процедур поиска максимумов при установленных режимах кривой "Среднее", "Удержание макс" или "Удержание мин".

В непрерывном режиме развертка, если количество развертка = 0 (по умолчанию), усреднение выполняется по 10 развертка. Для количества развертка =1 усреднение отключено, операции усреднения, удержания максимума или минимума не выполняются.

Это значение идентично параметру Кол-во разверток/усреднений в настройках "Развертка".

Команда дистанционного управления: [SENSe: ] AVERage<n>: COUNt Ha CTp. 818

#### <span id="page-558-1"></span>Предопр. настройки кривой - Быстрые настройки

Были предварительно заданы часто используемые настройки кривой, которые могут быть очень быстро применены выбором соответствующей кнопки.

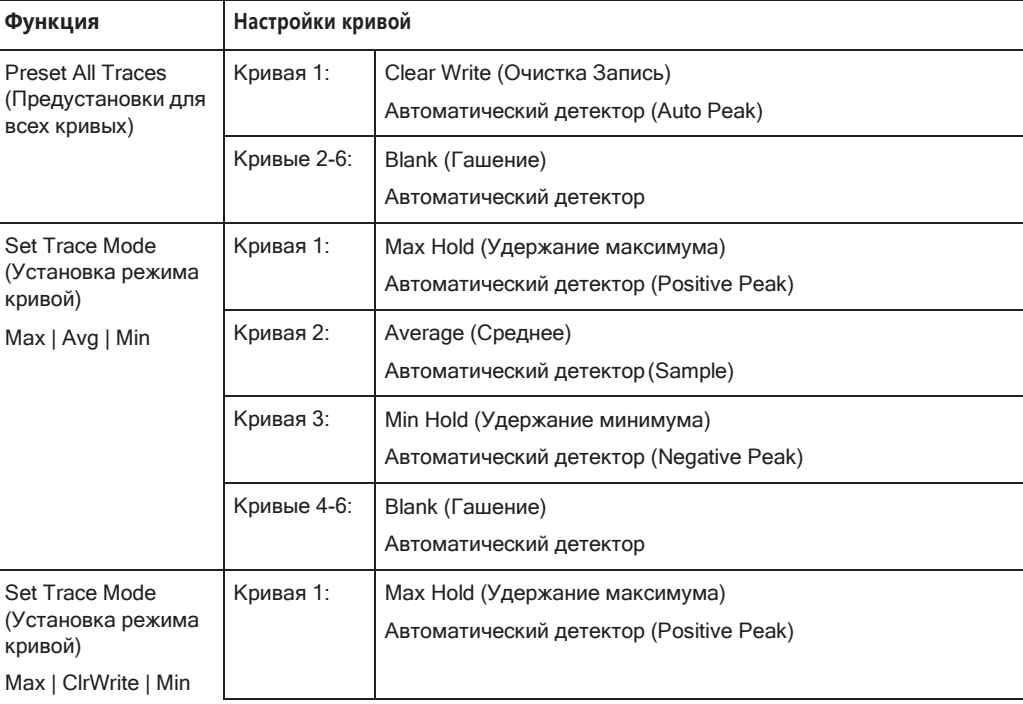

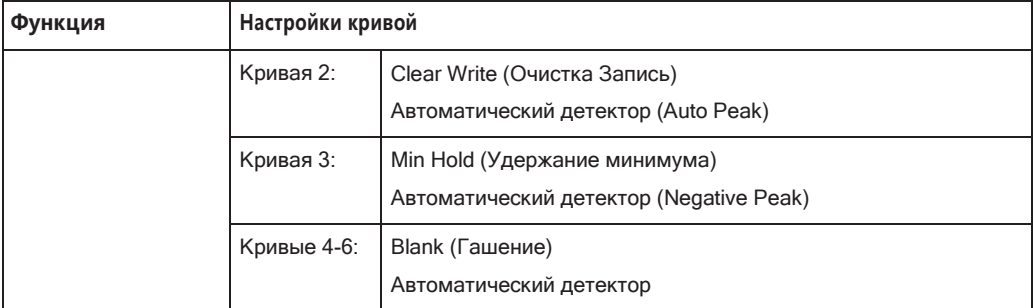

# <span id="page-559-0"></span>**Кривая 1/ Кривая 2/ Кривая 3/ Кривая 4 (функциональные клавиши)**

Отображение настроек "Кривые" и выделение списка "Режим" для выбранной кривой.

Подробнее см. [гл. 8.10.1.3, "Настройка](#page-559-2) стандартной кривой", на стр. 557.

Команда дистанционного управления:

<span id="page-559-1"></span>[DISPlay\[:WINDow<n>\]\[:SUBWindow<w>\]:TRACe<t>\[:STATe\]](#page-819-0)  $\texttt{Ha}$  crp. 817

#### **Копир. кривую**

**Доступ**: "Обзор" > "Анализ" > "Кривые" > "Копир. кривую"

**или**: [TRACE] > "Копир. кривую"

Копирование данных кривой в другую кривую.

Первая группа кнопок (обозначенных как "Кривая 1" ... "Кривая 6") выбирает исходную кривую. Вторая группа кнопок (обозначенных как "Коп. в кривую 1" ... "Коп. в кривую 6") выбирает целевуюкривую.

Команда дистанционного управления: [TRACe<n>:COPY](#page-822-1) на стр. 820

### <span id="page-559-2"></span>**8.10.1.3 Настройка стандартной кривой**

Здесь приведены пошаговые инструкции по настройке параметров кривой.

Подробное описание отдельных функций и настроек см. в [гл. 8.10.1.2, "Настройки](#page-554-0) кривой", [на стр. 552](#page-554-0).

Команды дистанционного управления, необходимые для выполнения этих задач, описаны в [гл. 9.8.7, "Настройка отображения кривой и получение данных о кри‐](#page-816-0) вой", [на стр. 814](#page-816-0).

Параметры кривой настраиваются в диалоговом окне "Кривые".

Чтобы отобразить диалоговое окно "Кривые", выполните одно из следующих дей‐ ствий:

- Выберите клавишу [TRACE], а затем функциональную клавишу "Конфиг. кривой".
- Выберите "Анализ" из меню "Обзор", затем выберите вкладку "Кривые".
- 1. Для каждой кривой выберите "Режим кривой" и "Детектор кривой". Кривые в режиме "Скрыть" не отображаются на экране.
- 2. Чтобы задать предварительно заданные режимы отображения для несколь‐ ких кривых за один шаг, нажмите кнопку требуемой функции:
	- "Предуст. всех кривых"
	- "Установить режим кривой Макс | Средн | Мин"
	- "Установить режим кривой Макс | Оч/Зап | Мин"

Подробнее см. [гл. 8.10.1.2, "Настройки кривой"](#page-554-0), на стр. 552.

- 3. Для режима кривой "Среднее" задайте количество усредняемых развертка в поле "Число:".
- 4. При использовании линейного масштабирования выберите "Режим усредн": "Линейный".
- 5. Чтобы улучшить стабильность кривой, увеличьте количество "Точки раз‐ вертки" или "Время развертки" (в настройках "Развертка").

Все настроенные кривые (не установленные в режим "Скрыть") отображаются после следующего развертка.

# **Копирование кривых**

- 1. Функция копирования кривых содержится на отдельной вкладке диалогового окна "Кривые". Чтобы отобразить эту вкладку, выполните одно из следующих действий:
	- Выберите клавишу [TRACE], а затем функциональную клавишу "Копия кривой".
	- Выберите "Анализ" из меню "Обзор", затем выберите вкладку "Копия кри‐ вой".
- 2. Выберите копируемую кривую "Источник".
- 3. Выберите кнопку "Копир. в кривую" для кривой, к которой должны быть приме‐ нены настройки.

Настройки исходной кривой применяются к целевой кривой. Вновь настроен‐ ная кривая (если она не установлена в режим "Скрыть") отображается после следующего развертка.

# <span id="page-560-0"></span>**8.10.2 Спектрограммы**

#### **8.10.2.1 Работа со спектрограммами**

В дополнение к стандартным кривым спектра "уровень в зависимости от частоты" или "уровень в зависимости от времени" прибор R&S FPL1000 также обеспечи‐ вает отображение спектрограммы измеренных данных.

На спектрограмме показывается, как меняется спектральная плотность сигнала в зависимости от времени. По оси X отображается частота, а по оси Y — время. Третье измерение, уровень мощности, отображается различными цветами. Бла‐

годаря этому можно видеть, как уровень сигнала изменяется во времени на раз‐ личных частотах.

Также доступны трехмерные спектрограммы, которые описаны в ["Трехмерные](#page-565-0) [спектрограммы" на стр. 563.](#page-565-0) Основная информация, описанная в следующих разделах, применяется как к двумерным, так и к трехмерным спектрограммам.

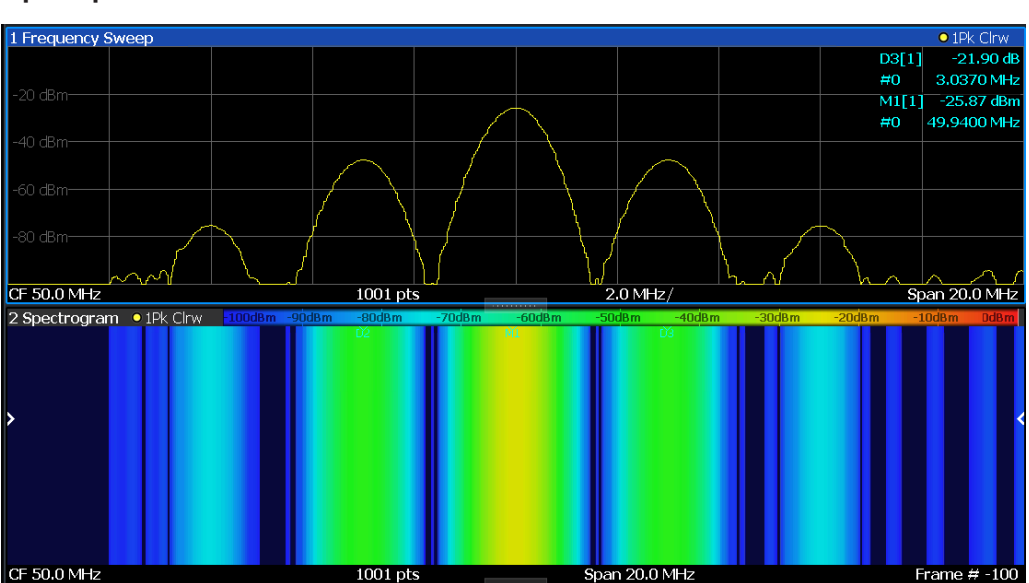

### **Пример:**

В этом примере можно видеть спектрограмму для калибровочного сигнала R&S FPL1000, которая сравнивается со стандартным отображением спектра. Поскольку сигнал во времени не изменяется, то цвета уровней для частот не меняются по оси времени, т.е. по вертикали. В легенде над окном спектрограммы описываются цвета, соответствующие различным уровням мощности.

#### **Отображение результатов**

Результат измерения спектрограммы может состоять из следующих элементов:

Конфигурация кривой

<span id="page-562-1"></span>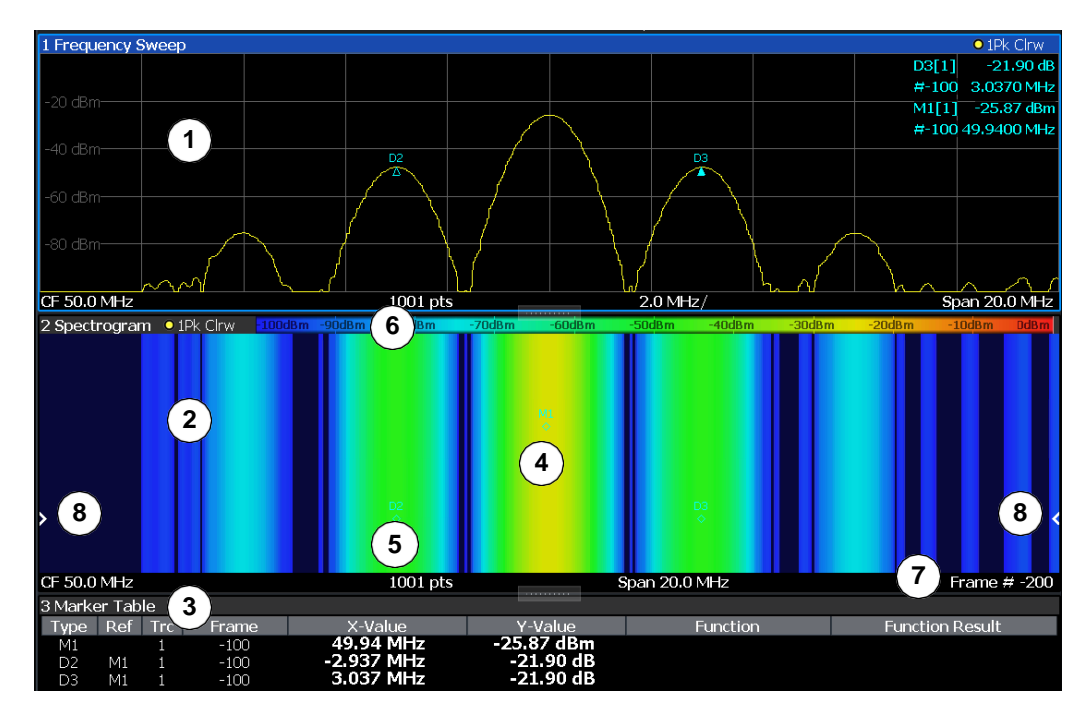

*Рис. 8-53: Компоновка экрана отображения результатов спектрограммы*

- 1 = Отображение результатов измерения спектра
- 2 = Отображение результатов измерения спектрограммы
- 3 = Список маркеров
- 4 = Маркер
- 5 = Дельта-маркер
- 6 = Цветовая карта
- 7 = Временная метка / номер кадра
- 8 = Индикатор текущего кадра

Более подробную информацию о настройке спектрограмм см. в гл. [8.10.2.2,](#page-570-0) ["Настройки спектрограммы"](#page-570-0), на стр. 568.

#### **Команды дистанционного управления:**

Включение и настройка спектрограмм:

[гл. 9.8.7.2, "Настройка спектрограмм"](#page-823-0), на стр. 821

#### Сохранение результатов:

MMEMory: STORe<n>: SPECtrogram Ha CTp. 948

- Кадры времени[.............................................................................................................](#page-562-0) 560
- Маркеры на спектрограмме [......................................................................................](#page-564-0) 562
- Трехмерные спектрограммы[.....................................................................................](#page-565-0) 563 ● Цветовые карты[............................................................................................................](#page-567-0) 565

# <span id="page-562-0"></span>**Кадры времени**

Информация о времени в спектрограмме отображается по вертикали, вдоль оси Y. Каждая линия (или кривая) оси Y представляет один или несколько захвачен‐ ных разверткаи называется**кадром времени**или просто "кадром".Каки вслучае

Конфигурация кривой

стандартных спектральных кривых, несколько измеренных значений объединя‐ ются в одной точке развертка с помощью выбранного детектора.

(См. "Распределение отсчетов по [точкам развертка с помощью детектора кривой"](#page-547-1) [на стр.](#page-547-1) 545).

Кадры сортируются в хронологическом порядке, начиная с последнего записан‐ ного кадра, который расположен в верхней части диаграммы (кадр номер 0). С выполнением следующего развертка предыдущий кадр перемещается по диа‐ грамме вниз до тех пор, пока не будет достигнуто максимальное количество захваченных кадров. Во время измерения отображение непрерывно обновляется, и сохраняются данные измеренной кривой. Отображение спектрограммы продолжается даже после однократных измерений, за исключением очистки вручную.

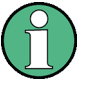

На трехмерных спектрограммах кадры отображаются по вертикали. Последний записанный кадр (кадр 0) добавляется перед отображением (в положении по умолчанию). Дополнительные сведения см. в ["Трехмерные спектрограммы"](#page-565-0) [на стр. 563.](#page-565-0)

<span id="page-563-0"></span>Максимальное количество захватываемых кадров суммируется в [табл. 8](#page-563-0)-27.

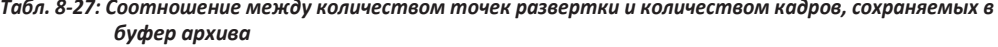

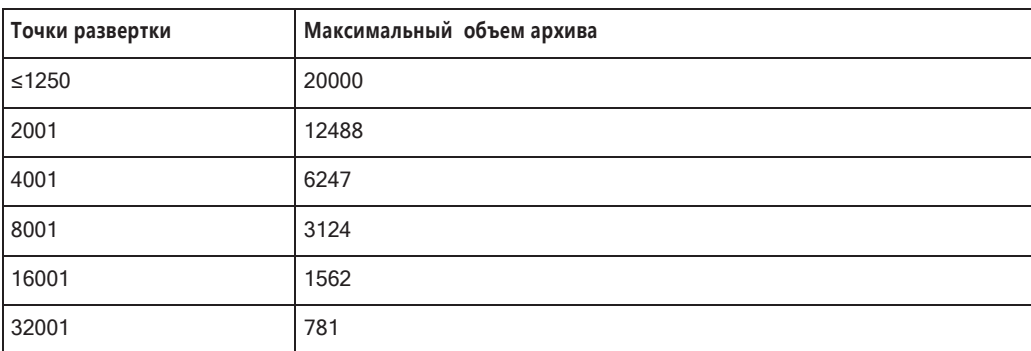

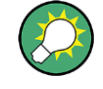

Масштабирование оси времени (ось Y) не настраивается. Однако можно увели‐ чить отображение спектрограммы, развернув окно с помощью клавиши "Разде‐ лить/Развернуть".

#### **Анализ кадров: количество кадров и количество разверток**

Как описано для стандартных разверток спектра, количество разверток опреде‐ ляет, сколько разверток будет проанализировано для формирования одной кри‐ вой. Таким образом, для кривой в режиме "Среднее", например, количество раз‐ верток 10 означает, что для формирования одной кривой или кадраусредняется 10 разверток.

Количество кадров, с другой стороны, определяет, сколько кадров отображается при измерении отдельной развертки (в отличие от непрерывной развертки). Например, для количества кадров 2, во время каждой отдельной развертки будут отображаться 2 кадра. Для режима непрерывной развертки количество кадров не имеет значения; за одну развертку строится один кадр до тех пор, пока измере‐ ние не будет остановлено.

Если объединить две настройки, будет выполнено 20 разверток для каждого отдельного измерения развертки. Первые 10 разверток будут усреднены для формирования первого кадра, следующие 10 будут усреднены для формирова‐ ния второго кадра.

Как можно видеть, увеличение количества разверток увеличивает точность отдельных кривых, в то время как увеличение количества кадров увеличивает количество кривых на диаграмме.

Количество разверток, которые анализируются для формирования одной кривой, влияет на точность результатов, особенно для режимов кривой "Среднее" или "Удержание мин" и "Удержание макс". Таким образом, можно также определить, будут ли результаты из кадров в предыдущих кривых учитываться при анализе для каждой новой кривой ("Продолж. кадр").

#### **Отслеживание абсолютного времени: временные метки**

В качестве альтернативы количеству кадров может отображаться абсолютное время (то есть: *временные метки*), в которое был захвачен кадр. Временная метка показывает системное время при выполнении измерения. В одиночном режиме развертка или при остановке развертка, временная метка показывает время и дату в конце развертка. Таким образом, отдельные кадры могут быть идентифицированы по их временной метке или количеству кадров.

Когда эта функция включена, временная метка заменяет отображение номера кадра в нижнем колонтитуле диаграммы (см. [рис. 8](#page-562-1)-53).

#### **Отображение отдельных кадров**

Диаграмма спектрограммы содержит все сохраненные кадры с момента послед‐ ней очистки. Стрелки на левой и правой границах спектрограммы указывают текущий выбранный кадр. Диаграмма спектра всегда отображает спектр для текущего выбранного кадра.

Текущий номер кадра указывается в нижнем колонтитуле диаграммы или, аль‐ тернативно, указывается временная метка, если она включена. Текущий кадр, отображаемый в верхней части диаграммы, — это кадр с номером 0. Более ста‐ рые кадры, расположенные на диаграмме ниже, обозначены отрицательным индексом, например, "-10". Можно отобразить диаграмму спектра предыдущего кадра, изменив номер текущего кадра.

#### <span id="page-564-0"></span>**Маркеры на спектрограмме**

Маркеры и дельта-маркеры имеют на спектрограмме форму ромбов. Они отобра‐ жаются на спектрограмме, только если маркер находится в пределах видимой области спектрограммы. Если активировано более двух маркеров, значения мар‐ керов отображаются в отдельной таблице маркеров.

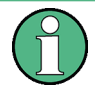

Маркеры на трехмерных спектрограммах несколько отличаются от описанных выше, их описание приведено в ["Маркеры в трехмерных спектрограммах"](#page-567-1) [на стр. 565.](#page-567-1)

В отображении результатов спектра маркеры и их значения частоты и уровня (1) отображаются обычным образом. Дополнительно отображается номер кадра, указывающий положение маркера во времени (2).

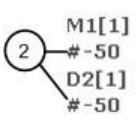

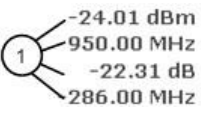

Frequency and Power Level of the Marker

Frame Number of the Marker

В отображении результатов измерения спектрограммы можно одновременно использовать до 16 маркеров или дельта-маркеров. Каждый маркер может быть назначен своему кадру. Таким образом, при включении нового маркера кроме частоты также задается номер кадра. Если номер кадра не указан, маркер поме‐ щается в текущий выбранный кадр. Все маркеры, расположенные в видимом кадре, являются видимыми. Для маркеров спектрограммы предусмотрены спе‐ циальные функции поиска.

В отображении результатов спектра видны только маркеры, расположенные в текущем выбранном кадре. В режиме "Непрер. развертка" это означает, что видны только маркеры, расположенные в кадре 0. Чтобы в представлении результатов спектра посмотреть маркеры, расположенные в других кадрах, необходимо остановить измерение и выбрать соответствующий кадр.

#### <span id="page-565-0"></span>**Трехмерные спектрограммы**

Вобычной спектрограмме на осиХ отображается частота, а на осиY—время (в кадрах). Уровень мощности обозначается разными цветами двухмерных точек.

В новой трехмерной спектрограмме мощность указана значением в третьем измерении по оси Z. Для точек на трехмерном отображении результатов цвето‐ вое распределение сохраняется.

Этот новый вид отображения обеспечивает еще лучший обзор изменения уровня сигнала во времени для разных частот.

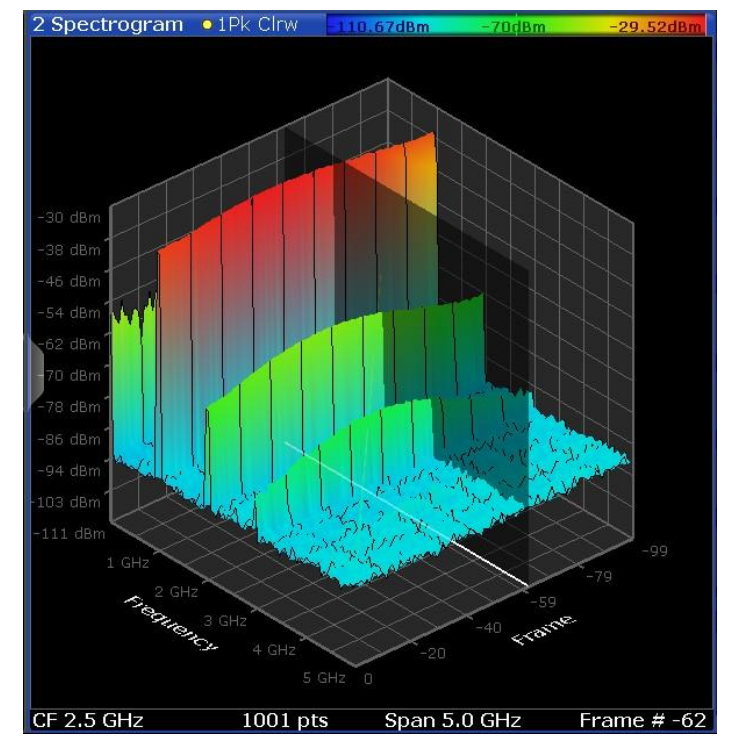

*Рис. 8-54: Трехмерная спектрограмма*

Количество кадров, отображаемых на оси времени (Y-), определяется пользова‐ телем, тогда как для двумерных спектрограмм количество кадров определяется автоматически в соответствии с размером окна. Все остальные настройки для 3 мерной и 2-мерной спектрограммидентичны.

Когда измерение остановлено или завершено, текущий выбранный кадр обозна‐ чается серой вертикальной плоскостью. (В отличие от маленьких белых стрелок на границах двумерного отображения.) Диаграмма спектра всегда отображает спектр для текущего выбранного кадра.

По умолчанию выбирается последний записанный кадр (кадр 0), который добавл‐ яется перед диаграммой.

#### **Вращение спектрограммы в трех измерениях**

В зависимости от представляющей в данный момент интерес области спектро‐ граммы, можно поворачивать отображение, чтобы ближе рассмотреть его по трем измерениям: частоты, времени или мощности. Просто проведите пальцем или указателем мыши по спектрограмме в направлении, в котором ее нужно повернуть. Можно вращать отображение влево или вправо, вверх и вниз. Однако имейте в виду, что степень вращения ограничена в направлении вверх, чтобы избежать путаницы при просмотре. Если поворачивать спектрограмму так, чтобы плоскость частота-кадр наблюдалась строго сверху, изображение будет иден‐ тично двумерной спектрограмме.

Конфигурация кривой

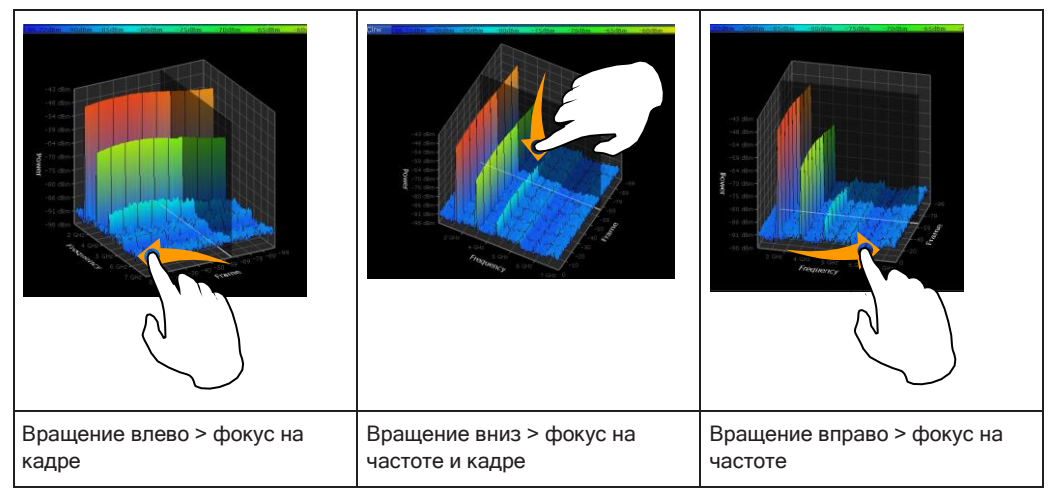

*Tабл. 8-28: Вращение спектрограммы в трех измерениях*

#### <span id="page-567-1"></span>**Маркеры в трехмерных спектрограммах**

На трехмерных спектрограммах маркеры обозначены, например, обычными стрелками, используемыми при отображении спектра. Новые маркеры автомати‐ чески размещаются на текущем кадре. Можно перемещать маркеры в любую позицию по всем измерениям диаграммы. При выборе маркера на экране трех‐ мерные перекрестия указывают положение по всем осям.

Иногда маркер может быть скрыт другими кадрами. При необходимости повер‐ ните спектрограмму или выберите другой кадр в качестве текущего.

#### <span id="page-567-0"></span>**Цветовые карты**

Для визуализации результатов на спектрограммах уровням мощности назна‐ чаются различные цвета. В легенде над окном спектрограммы описываются цвета, соответствующие различным уровням мощности.

Используемые на спектрограммах цвета можно настраивать в соответствии с пользовательскими потребностями. Можно определить следующие значения:

- Используемые цвета (цветовая схема)
- Диапазоны значений, к которым применяется цветовая схема
- Распределение цветов в пределах диапазона значений, т. е. расположение фокуса визуализации (форма цветовой кривой)

Отдельные цвета в R&S FPL1000 назначаются уровням мощности автоматиче‐ ски.

#### **Цветовая схема**

● **Hot (горячий)**

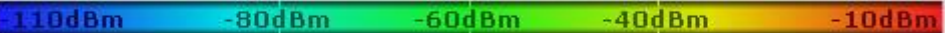

Используется цветовой диапазон от синего до красного. Оттенки синего цвета указывают низкие уровни, оттенки красного — высокие уровни.

● **Cold (холодный)**

110dBm 80dBm 60dBm 40dBm

Используется цветовой диапазон от красного до синего. Оттенки красного цвета указывают низкие уровни, оттенки синего — высокие уровни. Цветовая схема "Холодный" является обратной по отношению к схеме "Горя‐ чий".

● **Radar (радиолокатор)**

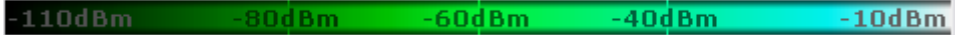

Используется цветовая гамма от черного через зеленый к светло-бирюзовому с оттенками зеленого в промежуточных точках. Темные оттенки указывают низкие уровни, светлые оттенки — высокие уровни.

● **Grayscale (оттенки серого)**

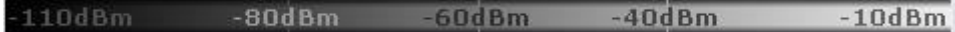

Результаты отображаются в градациях серого цвета. Темные оттенки серого указывают низкие уровни, светлые оттенки серого — высокие уровни.

#### **Диапазон значений цветовой карты**

Если измеренные значения укладываются в небольшую часть спектрограммы, можно оптимизировать представление диапазона значений, чтобы было удобнее отличать близко расположенные значения. Отображение только интересующих частей.

### **Форма и фокус кривой цветности**

Функция распределения цветов назначает определенный цвет каждому уровню мощности на отображении спектрограммы. По умолчанию цвета распределяются на цветовой карте равномерно. Однако если необходимо более подробно рас‐ смотреть определенную область диапазона значений, можно установить фокус распределения цветов на эту область. Для изменения фокуса необходимо изме‐ нить форму кривой цветности.

Кривая цветности — это инструмент, позволяющий сместить фокус распределе‐ ния цветов на цветовой карте. По умолчанию кривая цветности является линей‐ ной. При смещении кривой влево или вправо распределение становится нели‐ нейным. Наклон кривой цветности увеличивается или уменьшается. Один из кон‐ цов цветовой палитры в этом случае захватывает значительный диапазон результатов, а цвета на втором конце распределяются по относительно неболь‐ шому диапазону результатов.

С помощью этой функции можно устанавливать фокус на определенную область диаграммы, чтобы выявлять небольшие отклонения сигнала.

#### **Пример:**

На цветовой карте, основанной на линейной кривой цветности, значения в диапа‐ зоне от -100 дБмВт до -60 дБмВт обозначаются только синим цветом и несколь‐ кими оттенками зеленого. Значения в диапазоне от -60 дБмВт до -20 дБмВт обо‐ значаются красным, желтым и несколькими оттенками зеленого.

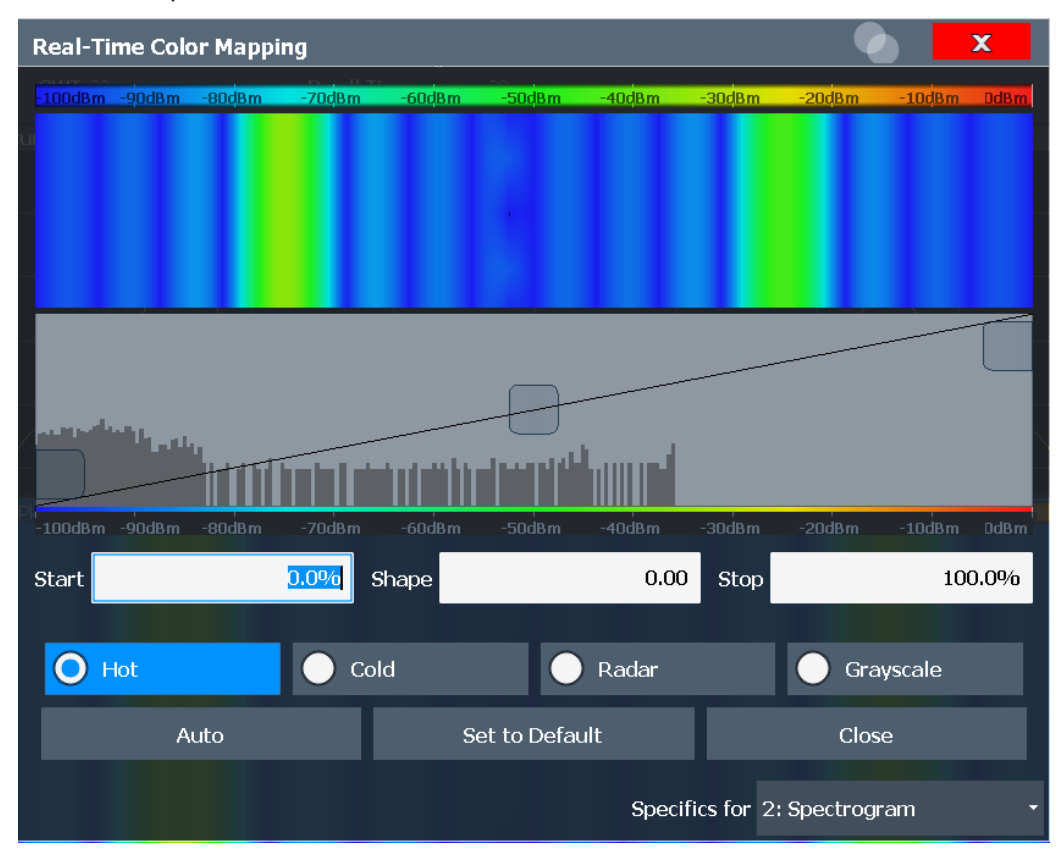

*Рис. 8-55: Спектрограмма с линейной (по умолчанию) кривой цветности (shape = 0)*

На спектрограмме из примера преобладают синий и зеленый цвета. После сме‐ щения кривой цветности влево (отрицательное значение) значения в диапазоне от -100 дБмВт до -60 дБмВт начинают обозначаться большим количеством цве‐ тов (синий, зеленый и желтый). Этот диапазон встречается в примере чаще всего. С другой стороны, в диапазоне от -60 дБмВт до -20 дБмВт преобладают только различные оттенки красного цвета.

Конфигурация кривой

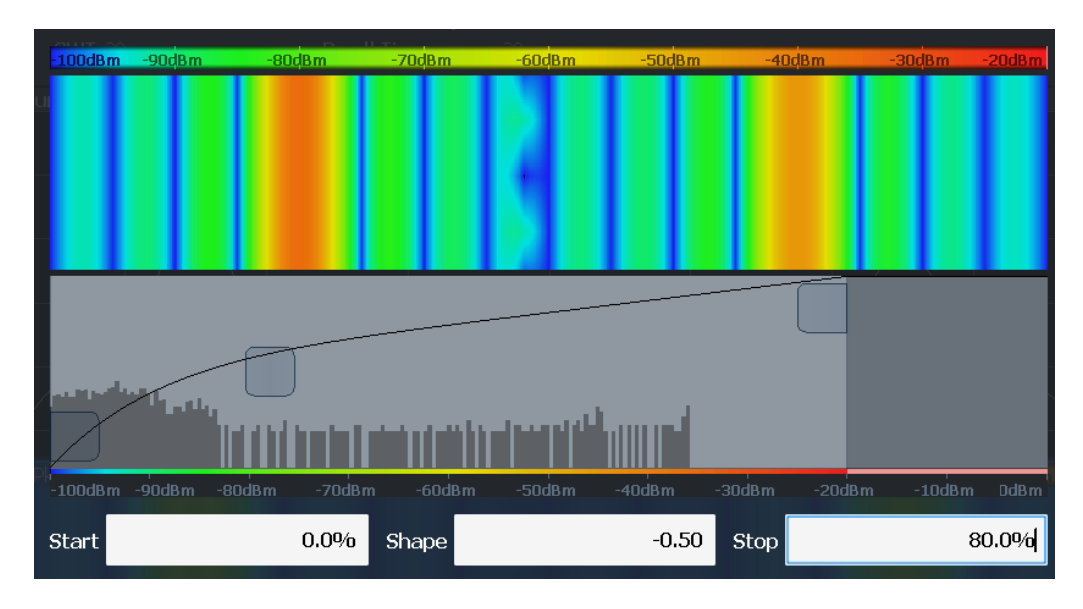

*Рис. 8-56: Спектрограмма с нелинейной кривой цветности (shape = -0,5)*

# <span id="page-570-0"></span>**8.10.2.2 Настройки спектрограммы**

**Доступ**: [TRACE] > "Настр. спектрограммы"

Здесь описаны индивидуальные настройки, доступные для отображения спектро‐ граммы. Описание настроек распределения цветов см. в ["Настройки цветовой](#page-574-0) [карты" на стр. 572](#page-574-0).

Настройки, касающиеся кадров и того, как они обрабатываются в течение развертка, задаются как дополнительные настройки развертки для отображения спектрограммы.

См. [гл. 8.6, "Настройки полосы пропускания, фильтра и Развертка"](#page-474-0), на стр. 472.

Функции поиска для маркеров спектрограммы описаны в гл. 8.9.3.2, ["Настройки](#page-518-0) маркерного поиска для [спектрограмм"](#page-518-0), на стр. 516.

- Общие настройки спектрограммы[...........................................................................](#page-570-1) 568
- <span id="page-570-1"></span>● Настройки цветовой карты [........................................................................................](#page-574-0) 572

#### **Общие настройки спектрограммы**

**Доступ**: [TRACE] > "Настр. спектрограммы"

В этом разделе описаны общие настройки отображения спектрограммы.

Конфигурация кривой

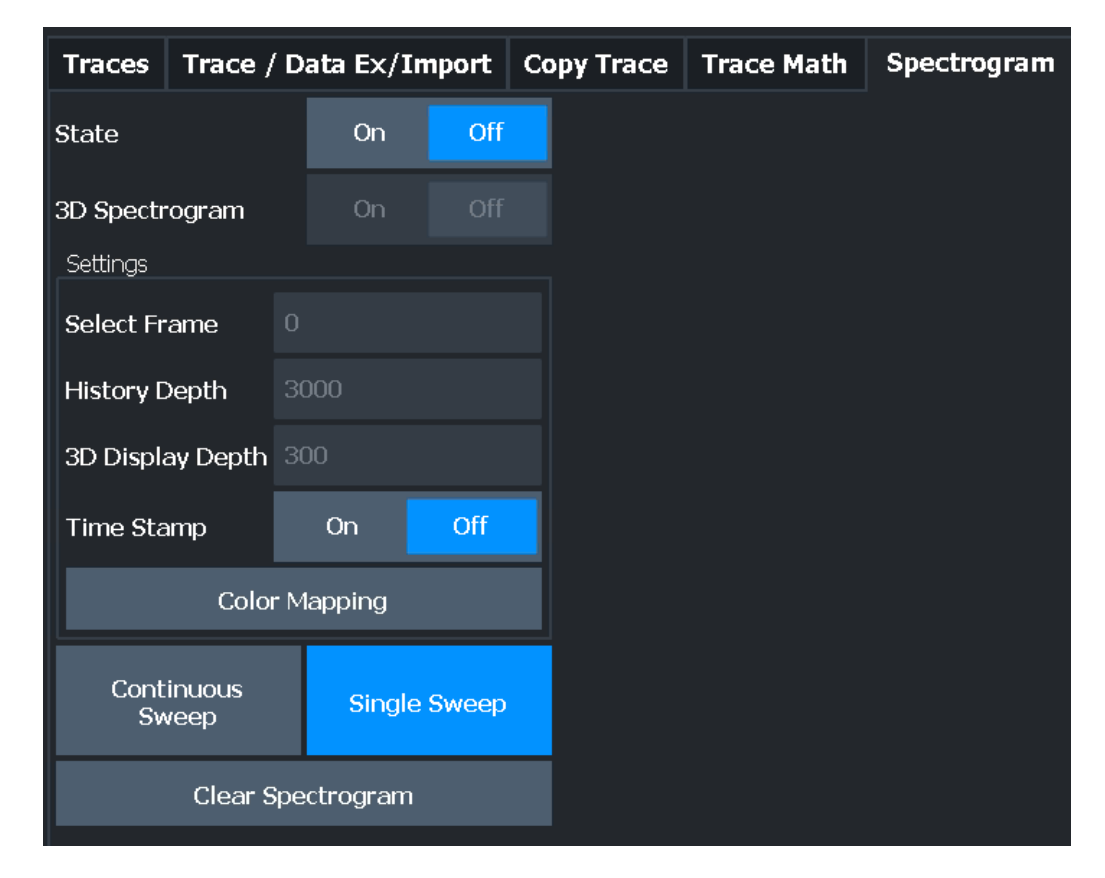

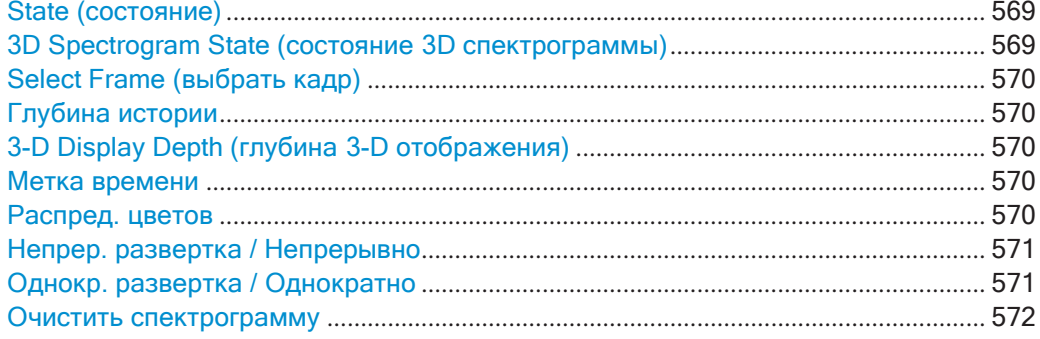

#### <span id="page-571-0"></span>**State (состояние)**

Включение и выключение подокна спектрограммы.

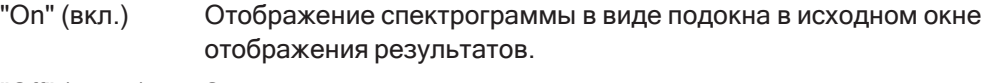

"Off" (выкл.) Закрытиеподокнаспектрограммы.

Команда дистанционного управления:

<span id="page-571-1"></span>[CALCulate<n>:SPECtrogram:LAYout](#page-826-0) на стр. 824

# **3D Spectrogram State (состояние 3D спектрограммы)**

Включение и отключение 3-мерной спектрограммы. В отличие от обычной двух‐ мерной спектрограммы, мощность указывается не только цветовым отображе‐ нием, но и в третьем измерении, по оси z.

Подробнее см. ["Трехмерные спектрограммы" на стр. 563.](#page-565-0)

Команда дистанционного управления:

<span id="page-572-0"></span>CALCulate<n>:SPECtrogram:THReedim[:STATe] Ha CTP. 825

#### Select Frame (выбрать кадр)

Выбор конкретного кадра, загрузка соответствующей кривой из памяти и отображение его в окне спектра Spectrum.

Обратите внимание, что при включении маркера или изменении положения активного маркера автоматически выбирается кадр, относящийся к этому маркеру.

Эта функциональная клавиша доступна только в режиме однократной развертки или если развертка остановлена, и только при выбранной спектрограмме.

Самый последний кадр имеет номер 0, все предыдущие кадры имеют отрицательный номер.

Более подробную информацию см. в разделе "Кадры времени" на стр. 560.

Команда дистанционного управления:

<span id="page-572-1"></span>CALCulate<n>:SPECtrogram:FRAMe:SELect Ha CTp. 823

#### Глубина истории

Установка количества кадров, которые сохраняются прибором R&S FPL1000 в памяти.

Максимальное количество кадров зависит от Точки развертки.

Если память заполняется, прибор R&S FPL1000 удаляет самые старые кадры и заменяет их новыми данными.

Команда дистанционного управления: CALCulate<n>:SPECtrogram:HDEPth Ha CTp. 823

#### <span id="page-572-2"></span>3-D Display Depth (глубина 3-D отображения)

Определение количества кадров, отображаемых в трехмерной спектрограмме. Подробнее см. "Трехмерные спектрограммы" на стр. 563.

#### <span id="page-572-3"></span>Метка времени

Включение и выключение временной метки. Временная метка показывает системное время в ходе выполнения измерения. В режиме однократной развертки или при остановке развертка, временная метка показывает время и дату окончания развертка.

Если этот параметр включен, временная метка заменяет отображение номера кадра.

Команда дистанционного управления: CALCulate<n>:SPECtrogram:TSTamp[:STATe] Ha CTp. 826 CALCulate<n>:SPECtrogram:TSTamp:DATA? Ha CTP. 825

#### <span id="page-572-4"></span>Распред. цветов

Открытие диалогового окна "Распред. цветов".

Подробнее см. "Цветовые карты" на стр. 565.

#### <span id="page-573-0"></span>**Непрер. развертка / Непрерывно**

После выполнения запуска функция запускает развертку и повторяет ее непре‐ рывно вплоть до остановки. Это стандартная настройка.

После выполнения запуска функция запускает измерение и повторяет его непре‐ рывно вплоть до остановки.

Во время измерения функциональная клавиша "Непрер. развертка" и клавиша [RUN CONT] подсвечиваются. Текущее измерение можно прервать, снова выбрав подсвеченную функциональную клавишу или клавишу. Результаты не удаляются, пока не начнется новое измерение.

**Примечание:** Генератор последовательностей. Если генератор последователь‐ ностей включен, функциональная клавиша "Непрер. развертка" управляет только режимом развертки для выбранного в данный момент настр. канала. Однако режим развертки вступает в силу только в следующий раз, когда генератор последовательностей активирует этот настр. канала, и только для заданной кана‐ лом последовательности. В этом случае настр. канала в режиме непрерывной развертки развертывается непрерывно.

Более того, клавиша [RUN CONT] управляет генератором последовательностей, а не отдельными развертками. [RUN CONT] запускает генератор последователь‐ ностей в непрерывном режиме.

Подробнее о генераторе последовательностей см. [гл. 6.4.1, "The Sequencer](#page-97-0) Concept", [на стр. 95.](#page-97-0)

Команда дистанционного управления: [INITiate<n>:CONTinuous](#page-640-0) на стр. 638

#### <span id="page-573-1"></span>**Однокр. развертка / Однократно**

После выполнения запуска функция запускает количество разверток, заданное в "Кол-во разверток". Измерение останавливается после выполнения заданного числа разверток.

Во время измерения функциональная клавиша "Однокр. развертка" и клавиша [RUN SINGLE] подсвечиваются. Текущее измерение можно прервать, снова выбрав подсвеченную функциональную клавишу или клавишу.

**Примечание:** Генератор последовательностей. Если генератор последователь‐ ностей включен, функциональная клавиша "Однокр. развертка" управляет только режимом развертки для выбранного в данный момент настр. канала. Однако режим развертки вступает в силу только в следующий раз, когда генератор последовательностей активирует этот настр. канала, и только для заданной кана‐ лом последовательности. В этом случае генератор последовательностей скани‐ рует настр. канала в режиме однократной развертки только один раз. Более того, клавиша [RUN SINGLE] управляет генератором последовательнос‐ тей, а не отдельными развертками. [RUN SINGLE] запускает генератор последо‐ вательностей в одиночном режиме.

Если генератор последовательностей выключен, обновляется только оценка для отображаемого в данный момент настр. канала.

Подробнее о генераторе последовательностей см. [гл. 6.4.1, "The Sequencer](#page-97-0) Concept", [на стр. 95.](#page-97-0)

Конфигурация кривой

Команда дистанционного управления:

[INITiate<n>\[:IMMediate\]](#page-641-0) на стр. 639 [CALCulate<n>:SPECtrogram:CONTinuous](#page-824-0) на стр. 822

#### <span id="page-574-1"></span>**Очистить спектрограмму**

Сброс отображения результатов измерения спектрограммы и очистка буфера архива.

Эта функция доступна только при выбранной спектрограмме.

Команда дистанционного управления: [CALCulate<n>:SPECtrogram:CLEar\[:IMMediate\]](#page-824-1) Ha CTP. 822

#### <span id="page-574-0"></span>**Настройки цветовой карты**

**Доступ**: "Обзор" > "Анализ" > "Кривые" > "Спектрограмма" > "Распред. цветов"

**или**: [TRACE] > "Настр. спектрограммы" > "Распред. цветов"

Дополнительную информацию о цветовых картах см. в ["Цветовые карты"](#page-567-0) [на стр. 565.](#page-567-0) Подробнее об изменении настроек распределения цветов см. ["Настройка распределения цветов" на стр. 575](#page-577-0).

Помимо доступных цветовых настроек, в диалоговом окне отображается текущая цветовая схема и предварительный просмотр спектрограммы с текущими настройками.

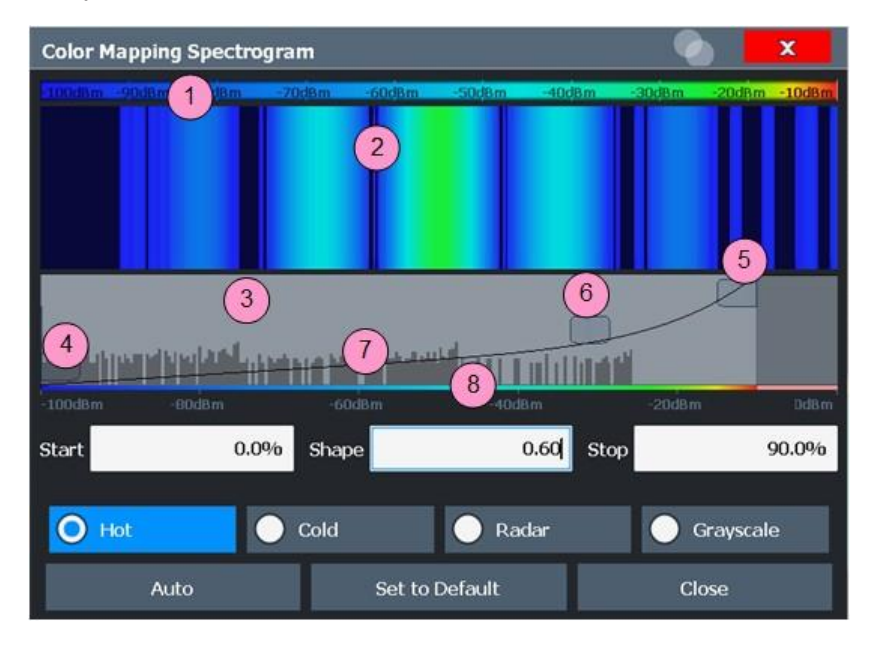

*Рис. 8-57: Диалоговое окно Color Mapping (распределение цветов)*

- 1 = Цветовая карта: показывает текущее распределение цветов
- 2 = Область предпросмотра: показывает предварительный вид спектрограммы с учетом изменений цветовой схемы
- 3 = Область кривой цветности: графическое представление всех настроек, позволяющих изменять цветовую схему
- 4/5 = Ползунки начала и окончания цветового диапазона: определение диапазона цветовой карты или амплитуд спектрограммы
- 6 = Ползунок кривой цветности: регулирует фокус кривой цветности
- 7 = Гистограмма: показывает распределение измеренных значений
- 8 = Масштаб горизонтальной оси (диапазон значений)

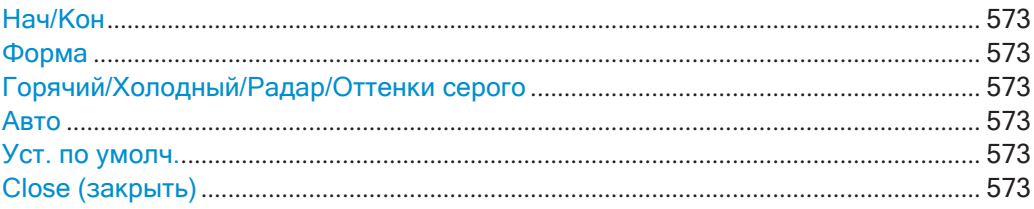

# <span id="page-575-0"></span>**Нач/Кон**

Определение нижней и верхней границ диапазона значений спектрограммы.

Команда дистанционного управления:

DISPlay [: WINDow<n>]:SPECtrogram: COLor: LOWer Ha CTp. 827 DISPlay [:WINDow<n>]:SPECtrogram:COLor:UPPer Ha CTp. 828

#### <span id="page-575-1"></span>**Форма**

Определение формы и фокуса кривой цветности для отображения результатов спектрограммы.

"-От -1 до <0" Больше цветов распределяется междуменьшими значениями "0" Цвета распределяются между значениями линейно

">От 0 до 1" Больше цветов распределяется среди более высоких значений

Команда дистанционного управления:

<span id="page-575-2"></span>DISPlay [:WINDow<n>]:SPECtrogram: COLor: SHAPe Ha CTp. 827

#### **Горячий/Холодный/Радар/Оттенки серого**

Установка цветовой схемы спектрограммы.

Команда дистанционного управления:

<span id="page-575-3"></span>[DISPlay\[:WINDow<n>\]:SPECtrogram:COLor\[:STYLe\]](#page-830-1) Ha CTp. 828

#### **Авто**

Определение оптимального диапазона цветов автоматически в соответствии с существующими измеренными значениями.

### <span id="page-575-4"></span>**Уст. по умолч.**

Установка схемы распределения цветов по умолчанию. Команда дистанционного управления: DISPlay [:WINDow<n>]:SPECtrogram: COLor: DEFault Ha CTp. 827

#### **Close (закрыть)**

Сохранение изменений и закрытие диалогового окна.

#### <span id="page-575-5"></span>**8.10.2.3 Отображение и настройка спектрограммы**

Здесь описаны следующие задачи:

["Отображение спектрограммы" на стр.](#page-576-0) 574
- ["Удаление отображения спектрограммы" на стр.](#page-576-0) 574
- "Установка маркера на [спектрограмму"](#page-576-1) на стр. 574
- ["Настройка спектрограммы" на стр.](#page-577-0)575
- ["Выбор цветовой схемы" на стр. 576](#page-578-0)
- "Установка диапазона значений [графически](#page-578-1) с помощью ползунков диапазона [цветов" на стр.](#page-578-1) 576
- ["Установка](#page-578-2) диапазона значений цветовой карты численно" на стр. 576
- "Установка формы кривой цветности [графическим](#page-580-0) способом с помощью полз[унка" на стр.](#page-580-0) 578
- ["Установка](#page-580-1) формы кривой цветности числовым способом" на стр. 578

### **Отображение спектрограммы**

- 1. В меню "Обзор" выберите "Отображ.", затем перетащите тип оценки "Спек‐ трограмма" в область диаграммы. Альтернативные варианты:
	- a) Выберите клавишу [TRACE], а затем функциональную клавишу "Настр. спектрограммы".
	- b) Переключите параметр "Спектрограмма" на значение "Вкл".
- 2. Для очистки существующего окна спектрограммы выберите "Очистить спек‐ трограмму".
- 3. Начните новое измерение с помощью [RUN SINGLE] или [RUN CONT].

Спектрограмма будет непрерывно обновляться с каждым новым циклом раз‐ вертки.

- 4. Отображение диаграммы спектра для определенного кадра времени:
	- a) Остановите непрерывное измерение или дождитесь завершения одиноч‐ ной развертки.
	- b) Выберите номер кадра в нижнем колонтитуле диаграммы.
	- c) Введите нужный номер кадра в диалоговом окне редактирования. Обратите внимание, что самая последняя развертка — это кадр с номе‐ ром 0, все предыдущие кадры имеют отрицательные номера.

### <span id="page-576-0"></span>**Удаление отображения спектрограммы**

- 1. Выберите клавишу [TRACE], а затем функциональную клавишу "Настр. спек‐ трограммы".
- 2. Переключите параметр "Спектрограмма" на значение "Выкл".

Восстановится стандартное отображение спектра.

### <span id="page-576-1"></span>**Установка маркера на спектрограмму**

- 1. При отображаемой спектрограмме выберите клавишу [MARKER].
- 2. Выберите функциональную клавишу"Маркер".
- 3. Введите частоту или время (значение X) маркера или дельта-маркера.
- 4. Введите номер кадра, для которого должен быть установлен маркер, напри‐ мер, *0* для текущего кадра, или *-2* для второго (относительно последнего) кадра. Обратите внимание, что номер кадра всегда равен 0 или отрицатель‐ ному значению! Маркер отображается на диаграмме спектра только в том случае, если он

задан для текущего выбранного кадра. В окне отображения спектрограммы видны все маркеры, расположенные в видимом кадре.

### <span id="page-577-0"></span>**Настройка спектрограммы**

- 1. Настройка кадров спектрограммы:
	- a) Выберите клавишу [SWEEP].
	- b) Выберите функциональную клавишу "Настр.разверт.".
	- c) В поле "Кол-во разверток/усреднений" задайте количество анализируемых разверток для формирования одногокадра.
	- d) В поле "Кол. кадров" задайте количество строящихся на экране кадров в течение одного измеренияразвертки.
	- e) Чтобы включить кадры из предыдущих разверток в анализ нового кадра (только для режимов кривой "Удержание макс", "Удержание мин" и "Сред‐ нее"), выберите "Продолж. кадр" = "Вкл".
- 2. Определите, сколько кадров должно быть сохранено в общей сложности:
	- a) Выберите клавишу [TRACE], а затем функциональную клавишу "Настр. спектрограммы".
	- b) Выберите функциональную клавишу "Глубина истории".
	- c) Введите максимальное количество кадров для сохранения.
- 3. При желании замените номер кадра временной меткой, переключив функцио‐ нальную клавишу "Метка времени" в положение "Вкл".
- 4. При необходимости адаптируйте цветовое распределение для спектро‐ граммы к другому диапазону значений или цветовой схеме, как описано в ["Настройка распределения цветов" на стр.](#page-577-1) 575.

### <span id="page-577-1"></span>**Настройка распределения цветов**

Используемые на спектрограммах цвета можно настраивать в соответствии с пользовательскими потребностями.

Настройки для распределения цветов задаются в диалоговом окне "Распред. цветов". Чтобы отобразить это диалоговое окно, выполните одно из следующих действий:

Выберите цветовую карту в строке заголовка окна отображения результатов спектрограммы.

#### <span id="page-578-0"></span>**Выбор цветовой схемы**

Можно выбрать цвета, назначаемые полученным значениям.

► В диалоговом окне "Распред. цветов" выберите используемую цветовую схему.

### **Редактирование диапазона значений цветовой карты**

Распределение измеренных значений отображается в диалоговом окне "Рас‐ пред. цветов" в виде гистограммы. Чтобы охватить весь диапазон значений, включите первый и последний столбец гистограммы.

Например, чтобы игнорировать шум в спектрограмме, исключите из гистограммы более низкие уровни мощности.

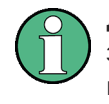

Диапазон значений цветовой карты должен охватывать не менее 10% диапазона значений по горизонтальной оси диаграммы, то есть разница между начальным и конечным значениями должна составлять не менее 10%.

Диапазон значений цветовой карты можно задавать числовым или графическим способом.

## <span id="page-578-1"></span>**Установка диапазона значений графически с помощью ползунков диапазонацве‐ тов**

- 1. Выберите и перетащите нижний ползунок кривой цветности (серый прямо‐ угольник слева от панели кривой цветности) на минимальное значение, которое должно быть включено в распределение цветов.
- 2. Выберите и перетащите верхний ползунок кривой цветности (серыйпрямо‐ угольник справа от панели кривой цветности) на максимальное значение, которое должно быть включено в распределениецветов.

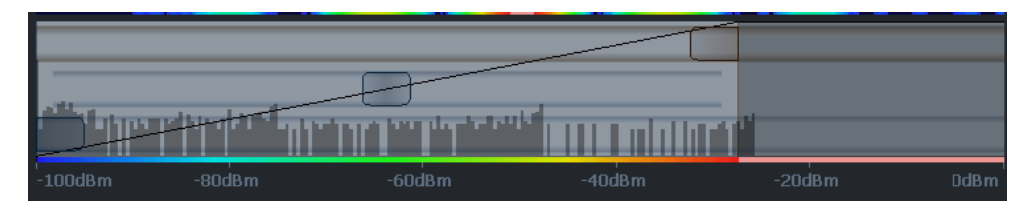

### <span id="page-578-2"></span>**Установка диапазона значений цветовой карты численно**

- 1. В поле "Начало" введите значение в процентах от левого края гистограммы, соответствующее началу диапазона значений.
- 2. В поле "Конец" введите значение в процентах от правого края гистограммы, соответствующее концу диапазоназначений.

### **Пример:**

Цветовая карта начинается с уровня -110 дБмВт и оканчивается уровнем -10 дБмВт (т. е. диапазон составляет 100 дБ). Чтобы подавить шум, достаточно начать цветовую карту с уровня -90 дБмВт. Поэтому необходимо ввести значение *10%* в поле "Начало". Прибор R&S FPL1000 смещает точку начала на 10 % право, т. е. на -90 дБмВт.

### **Регулировка опорного уровня и диапазона уровней**

Поскольку цветовая карта настраивается с использованием процентов от общего диапазона значений, изменение опорного уровня и диапазона уровней измере‐ ния (и, следовательно, диапазона значений мощности) также влияет на распре‐ деление цветов в спектрограмме.

### **Редактирование формы кривой цветности**

Кривая цветности — это инструмент, позволяющий сместить фокус распределе‐ ния цветов на цветовой карте. По умолчанию кривая цветов является прямой, то есть цвета распределяются равномерно. При смещении кривой влево или вправо распределение становится нелинейным. Наклон кривой цветности увеличивается или уменьшается. Один из концов цветовой палитры в этом случае захватывает значительное число результатов, а цвета на втором конце распределяются по относительно небольшому диапазону результатов.

Форму кривой цветности можно задавать числовым или графическим способом.

### <span id="page-580-0"></span>Установка формы кривой цветности графическим способом с помощью ползунка

• Выберите и перетащите ползунок формы кривой цветности (серый прямоугольник в середине кривой цветов) влево или вправо. Область под ползунком выделяется, то есть в нее переходит больше цветов.

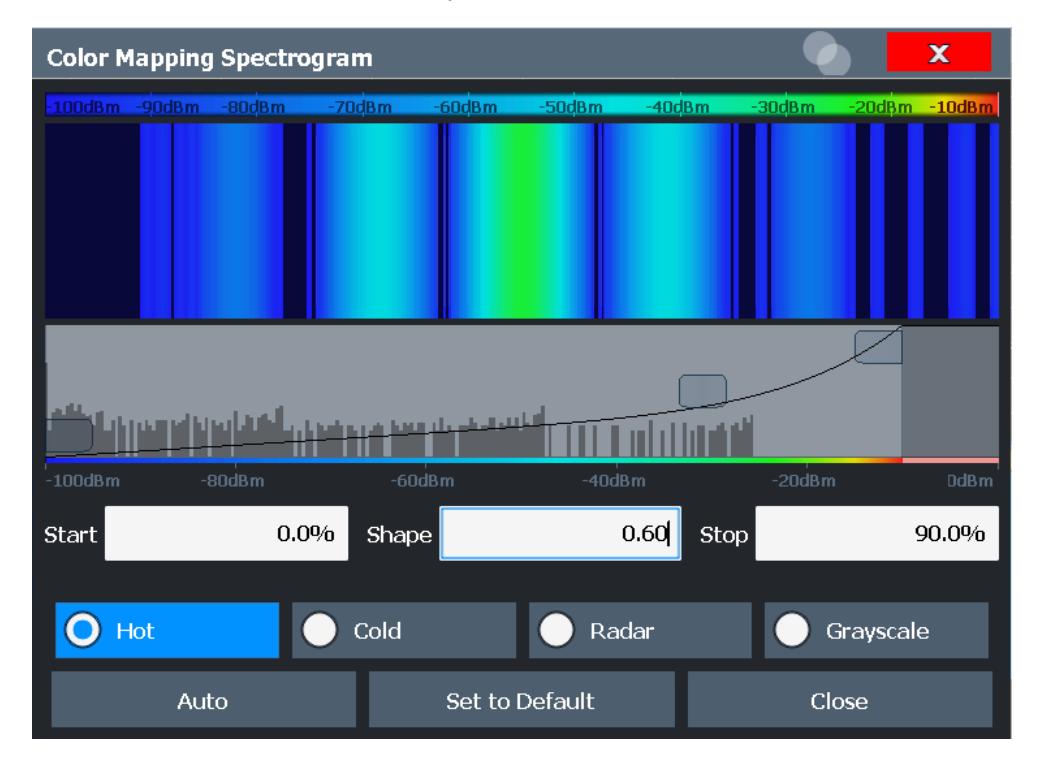

### <span id="page-580-1"></span>Установка формы кривой цветности числовым способом

- В поле "Форма" введите значение для изменения формы кривой:
	- Отрицательное значение (от -1 до <0) смещает фокус на меньшие значе- $\bullet$ ния
	- 0 определяет линейное распределение
	- Положительное значение (от >0 до 1) смещает фокус на большие значения

## 8.10.3 Матоперации с кривой

### Доступ: [TRACE] > "Обраб. кривой"

При наличии нескольких кривых с разными режимами измерения, например, кривая среднего значения и кривая максимумов, может быть интересно сравнить результаты обеих кривых. В этом примере можно проанализировать максимальную разницу между средним и максимальным значениями. Чтобы проанализировать диапазон значений результатов, можно вычесть кривую минимумов из кривой максимумов. Для таких задач можно объединить результаты нескольких кривых с помощью математических функций.

Конфигурация кривой

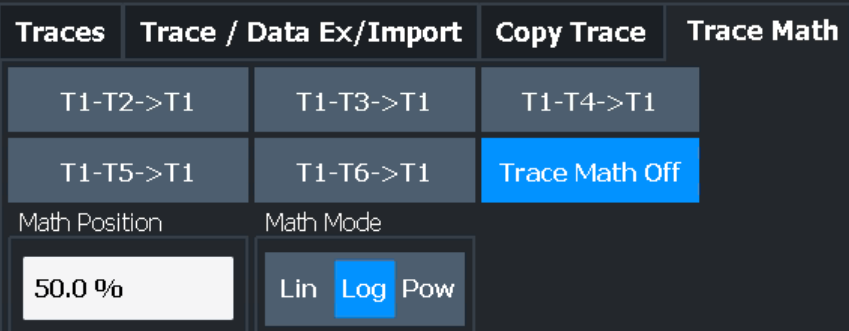

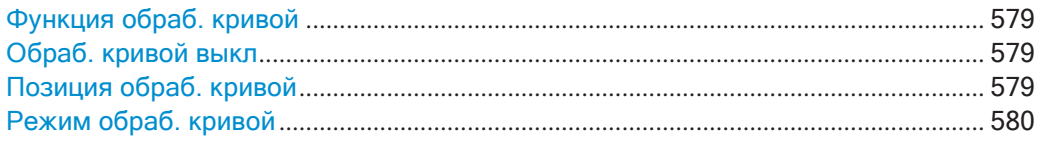

### <span id="page-581-0"></span>**Функция обраб. кривой**

Определяется, какая кривая вычитается из кривой 1. Результат отображается в кривой 1.

Результат относится к нулевой точке, заданной настройкой Позиция обраб. кри[вой.](#page-581-2) Могут быть выполнены следующие вычитания:

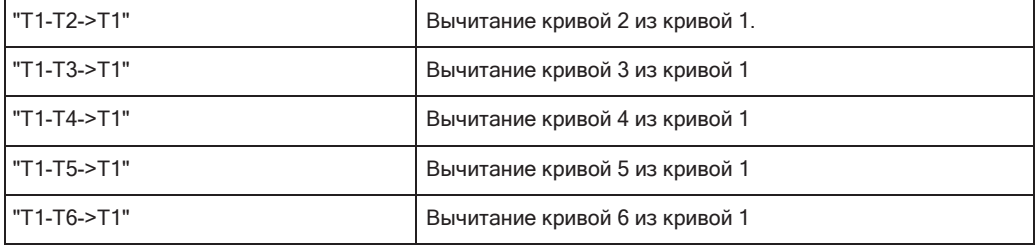

Для выключения математических операций с кривыми используется кнопка [Обраб. кривой](#page-581-1) выкл.

Команда дистанционного управления:

```
CALCulate<n>:MATH<t>[:EXPRession][:DEFine] на стр. 829
CALCulate<n>:MATH<t>:STATe Ha crp. 830
```
### <span id="page-581-1"></span>**Обраб. кривой выкл**

Деактивация любых ранее выбранных математических операций с кривыми.

Команда дистанционного управления: CALC: MATH: STAT OFF, CM. CALCulate<n>: MATH<t>: STATe Ha CTp. 830

#### <span id="page-581-2"></span>**Позиция обраб. кривой**

Определение нулевой точки на оси Y результирующей кривой в% от высоты диа‐ граммы. Допустимые значения: от -100 % до +200 %.

Команда дистанционного управления: [CALCulate<n>:MATH<t>:POSition](#page-832-1) на стр. 830 Режим обраб. кривой

<span id="page-582-0"></span>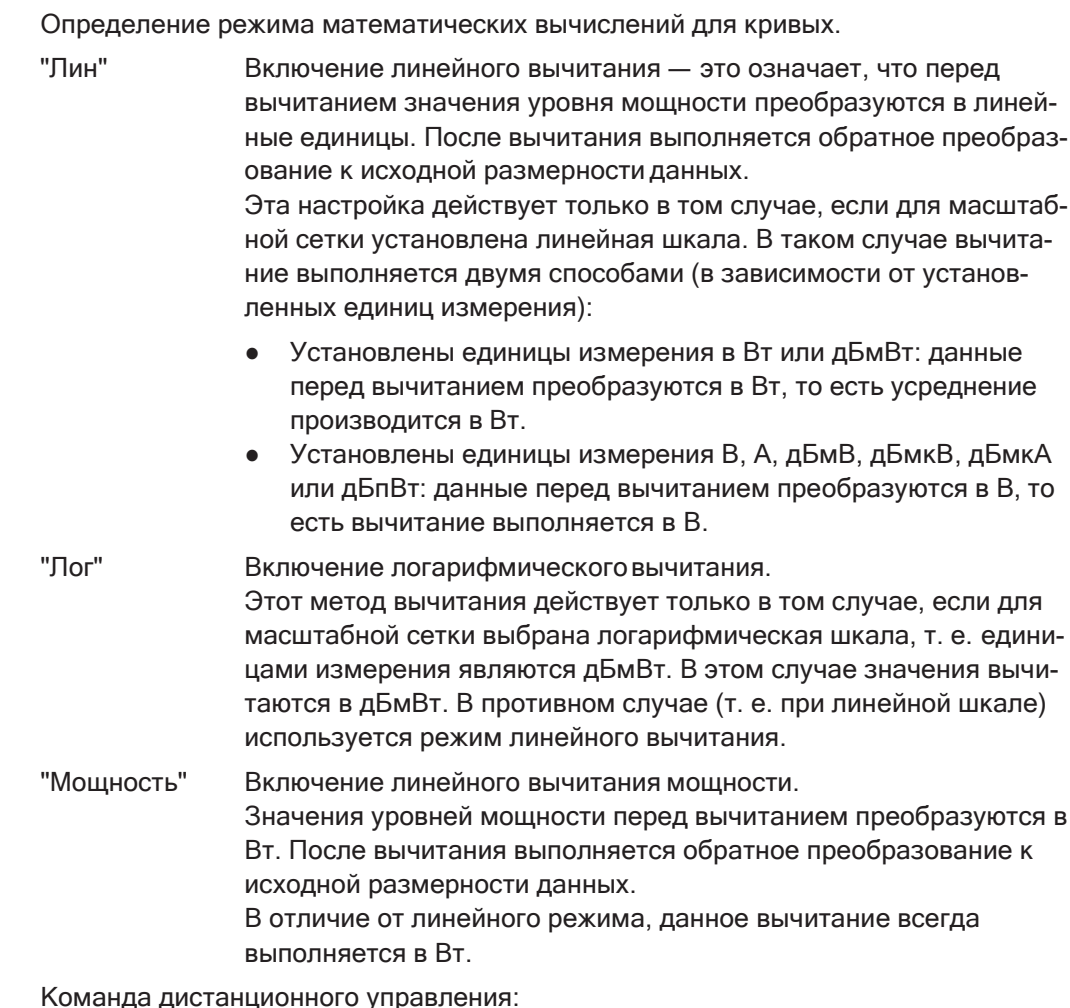

### CALCulate<n>:MATH<t>:MODE Ha CTp. 829

#### Линии индикации и предельные линии 8.11

Линии индикации и предельные линии помогают анализировать кривую измерения.

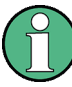

Линии индикации доступны только в приложениях Spectrum и Analog Demodulation (опция).

В приложении I/Q Analyzer линии доступны только для измерений в частотной области.

Доступ: "Обзор" > "Анализ" > "Линии"

Линии индикации и предельные линии

Описание дистанционного управления см. в гл. 9.8.9, "Настройка линий индикации и предельных линий", на стр. 900.

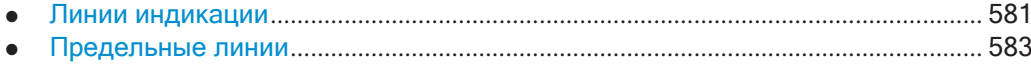

#### <span id="page-583-0"></span>8.11.1 Линии индикации

#### 8.11.1.1 Основные сведения о линиях индикации

Линии индикации (так же, как и маркеры) помогают выполнять анализ кривой. Функциональное назначение линии индикации заключается в сопоставлении с той масштабной линией, которая может быть перемещена на кривую для маркировки абсолютных значений. Они используются исключительно для визуальной маркировки значимых частот или временных точек (нулевая полоса обзора), а также постоянных значений уровня. Автоматическая проверка нахождения точек ниже или выше маркированных значений уровня невозможна - для этой задачи используйте предельные линии (см. гл. 8.11.2.1, "Основные сведения о предельных линиях", на стр. 583).

Предусмотрены два различных типа линий индикации:

- Две горизонтальные линии: "Horizontal Line 1" и "Horizontal Line 2". Эти линии представляют собой горизонтальные непрерывные линии, которые проходят по всей ширине диаграммы и могут перемещаться вверх и вниз.
- Две вертикальные линии: "Vertical Line 1" и "Vertical Line 2" Эти линии представляют собой вертикальные непрерывные линии, которые проходят по всей высоте диаграммы и могут перемещаться влево и вправо.

#### Метки

Каждая линия на диаграмме идентифицируется по одному из следующих сокращений:

- H1: "Horizontal Line 1"
- H2: "Horizontal Line 2"
- V1: "Vertical Line 1"
- V2: "Vertical Line 2"

### 8.11.1.2 Настройки линии индикации

Доступ: "Обзор" > "Анализ" > "Линии" > "Линии индикации"

На экране можно задать две вертикальные и две горизонтальные линии.

Линии индикации и предельные линии

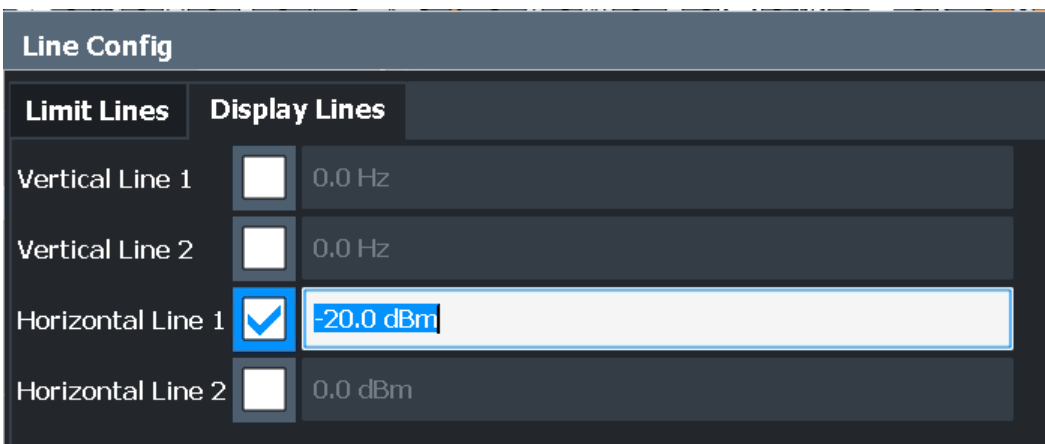

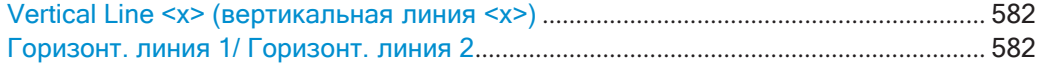

### <span id="page-584-0"></span>Vertical Line <x> (вертикальная линия <x>)

Включение вертикальной линии индикации на диаграмме в указанной точке оси Х в зависимости от масштаба оси.

Команда дистанционного управления: CALCulate<n>:FLINe<dl> HacTp. 901 CALCulate<n>:FLINe<dl> HacTp. 901 CALCulate<n>:TLINe<dl> HacTp. 902 CALCulate<n>:TLINe<dl> HacTp. 902

### <span id="page-584-1"></span>Горизонт. линия 1/ Горизонт. линия 2

Включение горизонтальной линии индикации (Н1 или Н2) на диаграмме в указанной точке оси Ү.

Команда дистанционного управления: CALCulate<n>:DLINe<dl> HacTp. 901 CALCulate<n>:DLINe<dl> HacTp. 901

### 8.11.1.3 Задание линий индикации

- 1. Линии индикации настраиваются в диалоговом окне "Конфиг. линий". Чтобы отобразить это диалоговое окно, нажмите клавишу [Lines], а затем "Конфиг. линий".
- 2. Выберите вкладку "Линии индикации".
- 3. Задание вертикальной линии:
	- а) выберите "Вертик. линия 1" или 2.
	- b) Введите значение по оси X, на котором должна отображаться линия.
- 4. Задание горизонтальной линии:
	- а) Выберите "Горизонт. линия 1" или 2.

b) Введите значение по оси Y, на котором должна отображаться линия.

#### <span id="page-585-0"></span>8.11.2 Предельные линии

Предельные линии позволяют выполнять автоматическую проверку, находятся ли измеренные точки ниже или выше указанных значений.

- 
- 
- 
- 

#### <span id="page-585-1"></span>8.11.2.1 Основные сведения о предельных линиях

Предельные линии используются для определения амплитудных кривых или границ спектрального распределения на диаграмме результатов, которые не должны быть превышены. Они показывают, например, верхние границы радиопомех или допустимый уровень помех от испытуемого устройства. При передаче информации в TDMA-системах (например GSM) амплитуда пакетов во временном слоте должна соответствовать кривой, которая должна находиться в пределах заданного поля допуска. Нижняя и верхняя границы могут быть заданы с помощью предельной линии. Таким образом, амплитуда кривой может контролироваться либо визуально, либо автоматически для любых отклонений от верхних или нижних границ (проверка (GO/NOGO).

Прибор R&S FPL1000 поддерживает предельные линии не более чем из 200 точек данных. Восемь предельных линий, хранящихся в приборе, могут использоваться одновременно. Количество предельных линий, хранящихся в приборе прибор ограничивается только емкостью используемого устройства хранения.

Данные предельной линии могут быть также экспортированы в файл формата ASCII (CSV) для дальнейшей обработки в других (внешних) приложениях. Предельные линии, сохраненные в указанном формате ASCII (CSV), также можно импортировать в R&S FPL1000 для других измерений.

#### <span id="page-585-2"></span>Совместимость

Предельные линии совместимы с текущими настройками измерения, если выполнены следующие условия:

- Единицы измерения предельной линии по оси Х должны совпадать стекущими настройками.
- Единицы измерения предельной линии по оси Ү должны совпадать с текущими настройками, за исключением единиц измерения на основе дБ; все единицы измерения на основе дБ совместимы друг с другом.

### Достоверность

Могут быть активированы только предельные линии, которые удовлетворяют следующим условиям:

- Каждая предельная линия состоит минимум 2 и максимум из 200 точек дан-**HHIX**
- Значения частоты/времени для каждой точки данных должны задаваться в возрастающем порядке, но для любого одиночного значения частоты/ времени могут быть введены по две точки данных (для определения вертикального сегмента предельной линии).
- Пропуски по частоте или времени не допускаются. Если необходимо сделать пропуск, следует задать две предельные линии и включить их.
- Введенные значения частоты или времени не обязательно должны быть доступны для выбора на экране R&S FPL1000. Предельная линия может выходить за пределы заданного частотного или временного диапазона. Минимальная частота для точки данных составляет -200 ГГц, максимальная частота составляет 200 ГГц. Для временного интервала также могут быть введены отрицательные значения. Допустимый диапазон составляет от-1000 сдо +1000 с.

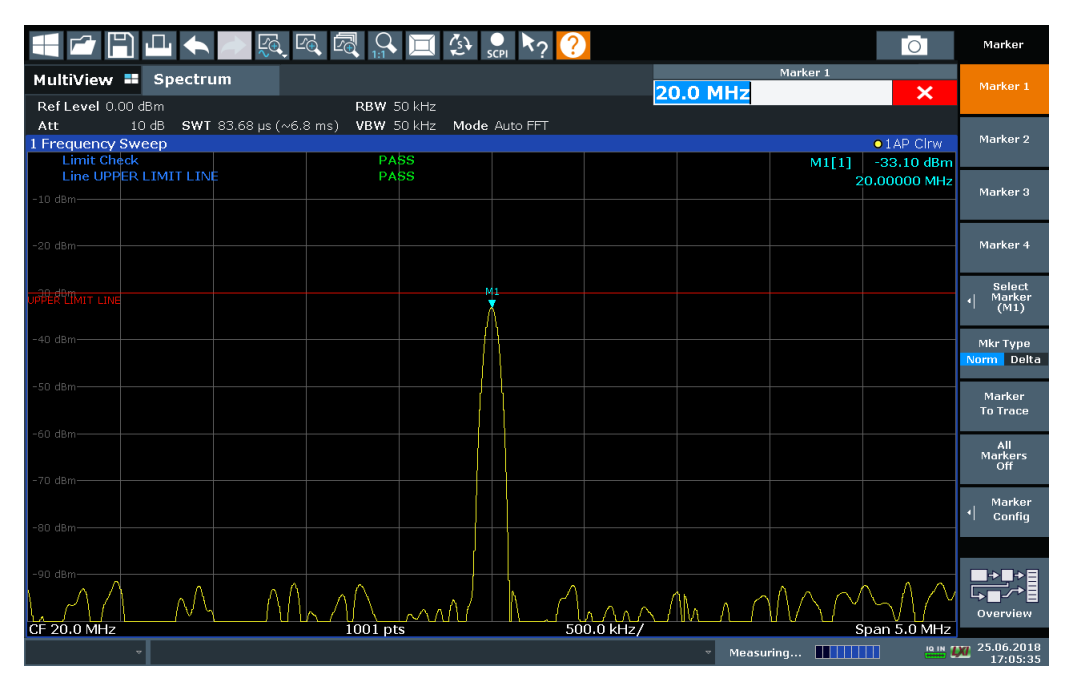

Рис. 8-58: Пример для верхней предельной линии

### <span id="page-586-0"></span>Пределы и допуски

Предельные линии определяют строгие значения, которые не должны превышаться измеряемым сигналом. Допуск аналогичен пределу, но не так критичен и при этом относится к диапазону допустимых значений. Он может использоваться для предупреждения о том, что почти достигнут предел. Допуск не отображается отдельной линией на экране, но если он нарушается, отображается предупреждение. Допуски определяются в виде линий с фиксированным расстоянием до предельной линии.

Чтобы проверить сигнал на максимальные уровни, необходимо задать верхний предел, тогда как для проверки сигнала на минимальные уровни необходимо задать нижний предел.

Пределы могут быть заданы по отношению к опорному уровню, началу шкалы времени, или центральной частоте, или в виде абсолютных значений.

Относительное масштабирование подходит, например, если маски для пакетных сигналов должны быть определены при нулевой полосе обзора, или если необходимы маски для модулированных сигналов в частотной области.

#### <span id="page-587-0"></span>Пороги

Если ось Ү для точек данных предельной линии использует относительный масштаб, для проверки предела может быть задан дополнительный абсолютный порог. В этом случае и пороговое значение, и относительная предельная линия должны быть превышены до того, как произойдет нарушение.

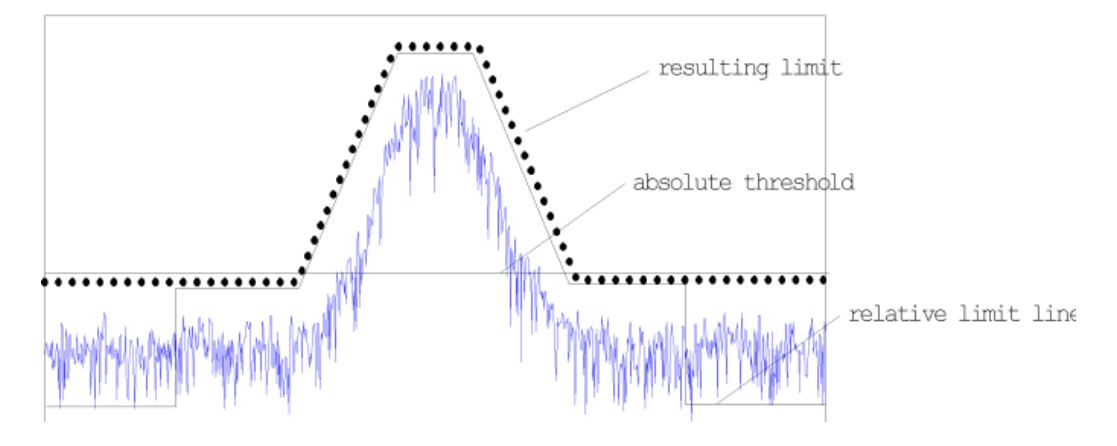

### Смещения и сдвиги

Сконфигурированная предельная линия может легко перемещаться по вертикали или горизонтали. Для этого доступны два разных метода:

- Смещение перемещает всю линию на диаграмме без редактирования настроенных значений или положений отдельных точек данных. Эта функция доступна только при использовании относительного масштаба. Таким способом можно легко создать новую предельную линию на основе существующей предельной линии, смещенной по горизонтали.
- Определение ширины сдвига для значений или положения отдельных точек данных изменяет конфигурацию линии, тем самым изменяя положение линии на диаграмме.

### Результаты проверки пределов

Проверка пределов выполняется автоматически, как только будет активирована любая из предельных линий (настройка "Видимость"). Только указанные "Проверяем. кривые" сравниваются с активными линиями предела. Состояние проверки предела для каждой предельной линии указано на диаграмме. Если происходит нарушение, состояние проверки предела устанавливается на "ПОЛЯ" при нарушении допуска, или на "Сбой" при нарушении предела.

Линии индикации и предельные линии

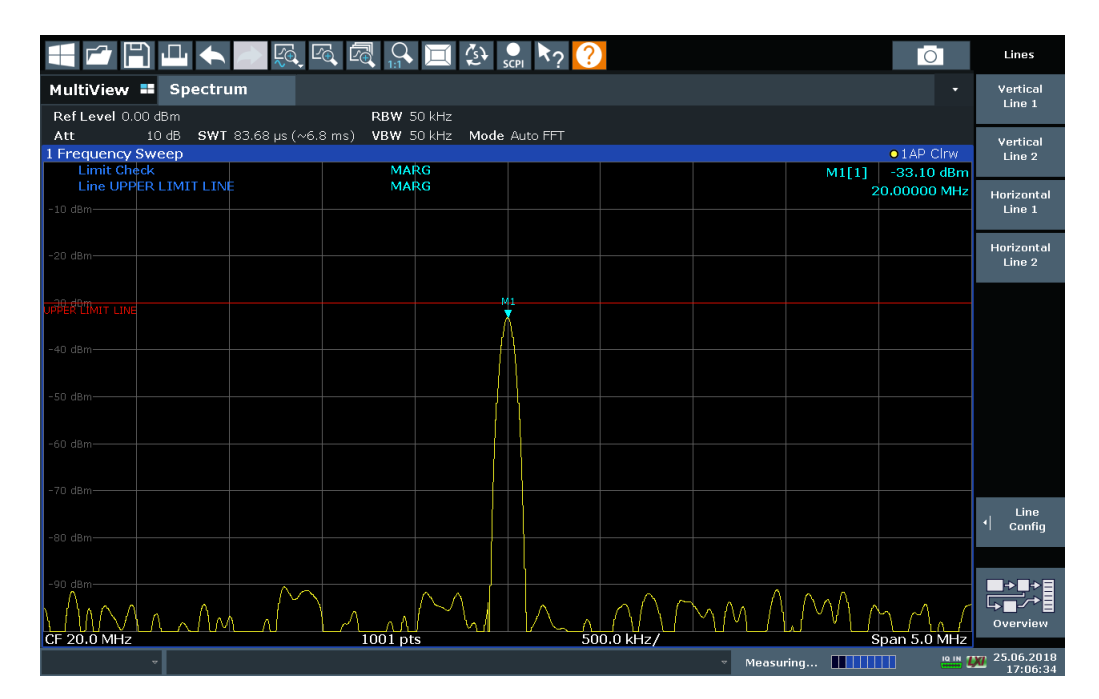

*Рис. 8-59: Нарушение допуска для проверки пределов*

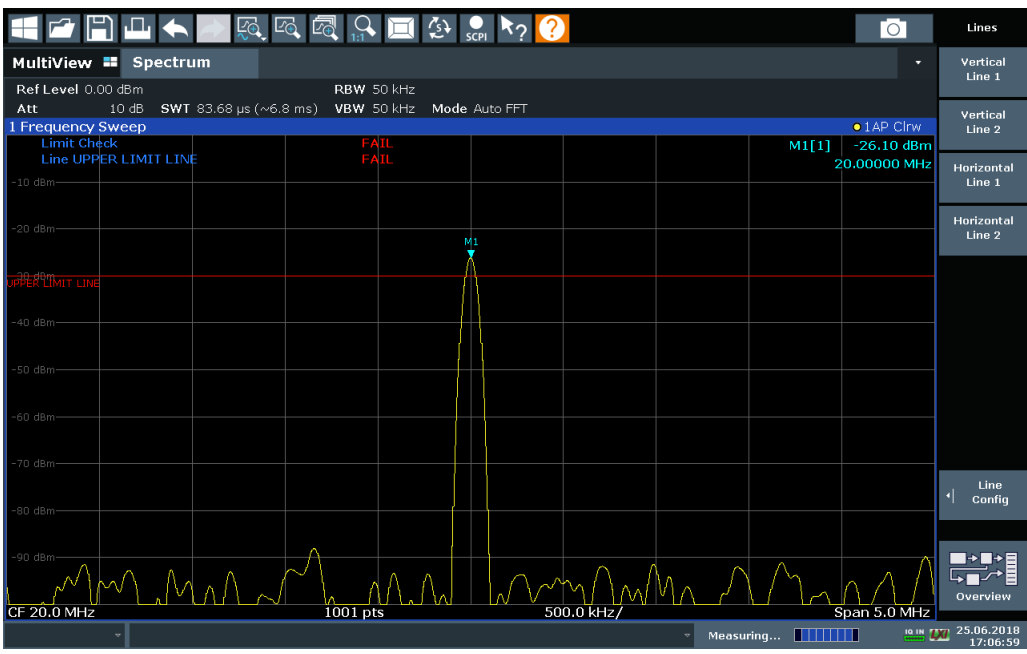

*Рис. 8-60: Нарушение предела для проверки пределов*

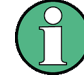

### Хранение и вызов предельных линий

Предельные линии также могут быть сохранены вместе с настройками конфигурации, чтобы в будущем их можно было вызывать для других измерений (см. гл. 7.2.2, "Сохранение и вызов настроек прибора и данных измерений",

на стр. 109). Обратите внимание, что любые изменения, внесенные в предельные линии после сохранения файла конфигурации, не могут быть восстановлены и будут перезаписаны сохраненными значениями при вызове файла конфигурации. Не забывайте сохранять настройки после изменения предельных линий.

После вызова настроек измерения значения предельной линии, применяемые к измерению, могут отличаться от отображаемых в диалоговом окне "Пред. линии"; см. "Сохранение и вызов настроек измерительных преобразователей и предельных линий" на стр. 110.

#### <span id="page-589-0"></span>8.11.2.2 Настройки и функции предельных линий

Доступ: "Обзор" > "Анализ" > "Линии"

или: [LINES] > "Настр. линии"

Одновременно в R&S FPL1000 могут быть активированы до 8 предельных линий. Еще больше может быть сохранено в приборе.

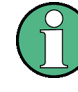

### Сохраненные настройки предельных линий

При сохранении и вызове настроек предельных линий учитывайте информацию, приведенную в "Сохранение и вызов настроек измерительных преобразователей и предельных линий" на стр. 110.

- 
- <span id="page-589-1"></span>

#### Управление предельными линиями

Доступ: "Обзор" > "Анализ" > "Линии" > "Пред. линии"

или: [LINES] > "Настр. линии" > "Пред. линии"

Линии индикации и предельные линии

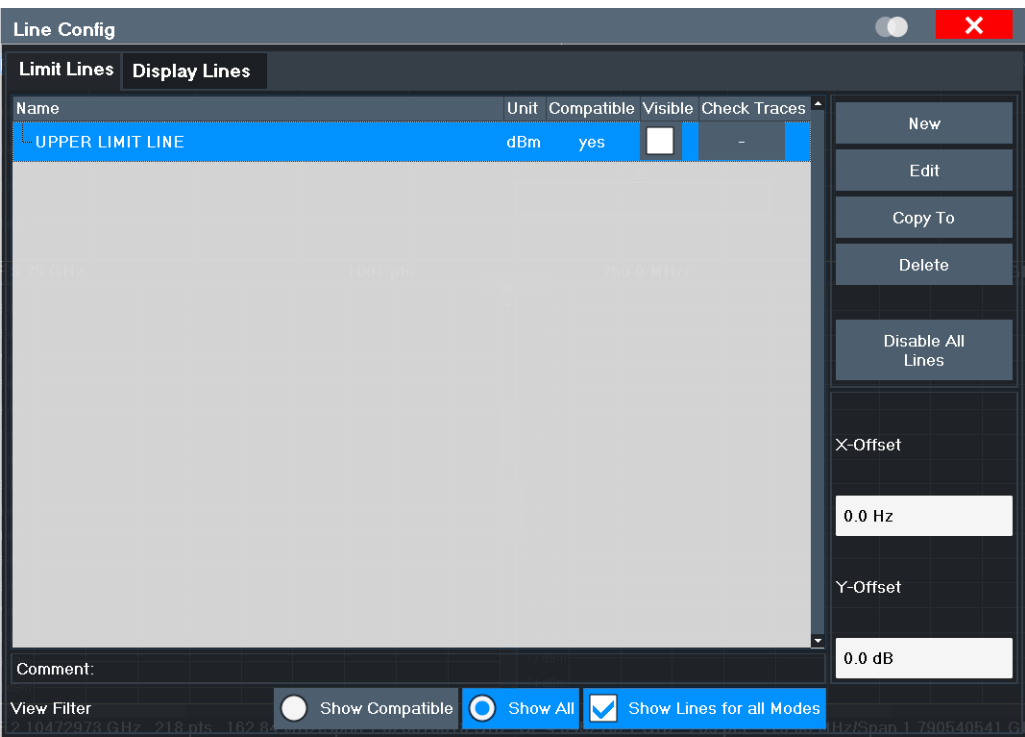

Для описания предельной линии прибор R&S FPL1000 проводит поиск всех сохраненных предельных линий с файловым расширением . LIN в подкаталоге limits главного каталога установки. Описание позволяет определить доступные предельные линии и возможность их использования для текущих измерений.

Подробное описание настроек для отдельных линий см. в "Подробнее о предельной линии" на стр. 590.

Более подробную информацию о предельных линиях см. в гл. 8.11.2.1, "Основные сведения о предельных линиях", на стр. 583.

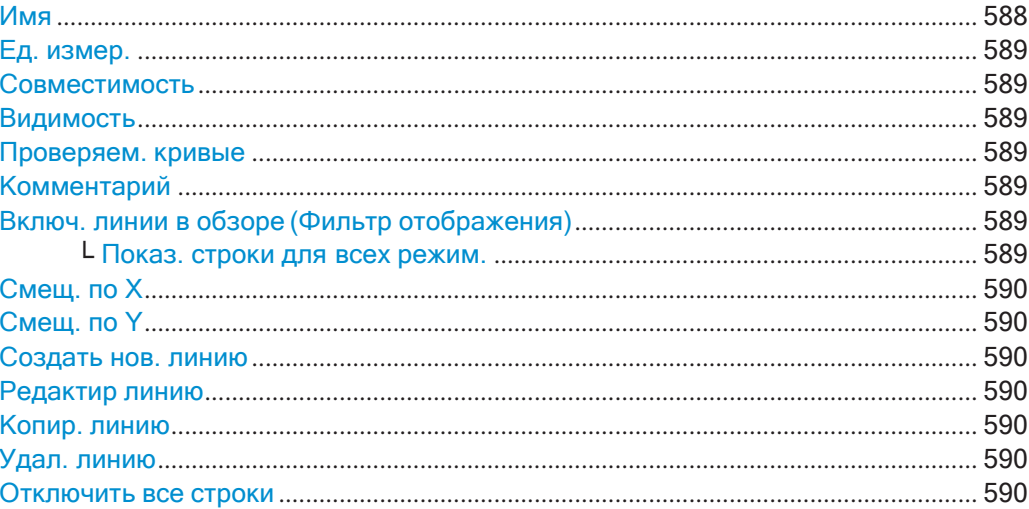

### <span id="page-590-0"></span>Имя

Имя сохраненной предельной линии.

### <span id="page-591-0"></span>Ед. измер.

Единицы измерений, в которых задаются Ү-значения точек данных предельной линии.

### <span id="page-591-1"></span>Совместимость

Функция указывает, совместимо ли определение предельной линии с текущими настройками измерения.

Дополнительную информацию о том, каким условиям должна соответствовать предельная линия, чтобы быть совместимой с текущими настройками, см. в "Совместимость" на стр. 583.

### <span id="page-591-2"></span>Видимость

Отображение или скрытие предельной линии на диаграмме. Одновременно могут быть включены не более 8 предельных линий. Неактивные предельные линии также могут отображаться на диаграмме.

Команда дистанционного управления:

CALCulate<n>:LIMit<li>:LOWer:STATe Ha CTp. 909 CALCulate<n>:LIMit<li>:UPPer:STATe Ha CTp. 912 CALCulate<n>:LIMit<li>:ACTive? Ha CTp. 913

### <span id="page-591-3"></span>Проверяем. кривые

Определение кривых, автоматически проверяемых на соответствие предельным линиям. Как только будет задана проверяемая кривая, назначенная ей предельная линия ограничения становится активной. Одна предельная линия может быть включена одновременно для нескольких кривых. Если какая-либо из "Проверяем. кривые" нарушает любую из активных предельных линий, на диаграмме отображается сообщение.

Команда дистанционного управления: CALCulate<n>:LIMit<li>:TRACe<t>:CHECk Ha CTp. 915

### <span id="page-591-4"></span>Комментарий

<span id="page-591-5"></span>Необязательное описание предельной линии.

### Включ. линии в обзоре (Фильтр отображения)

Определение включенных в обзор сохраненных предельных линий.

"Показ. совме- Только совместимые линии стим." Совместима линия или нет, указывается в настройке Совместимость. "Показ, все" Все сохраненные предельные линии с файловым pacширением. LIN в подкаталоге limits главного каталога установки (если не ограничено настройкой "Показ. строки для всех режим.").

### <span id="page-591-6"></span>Показ. строки для всех режим. — Включ. линии в обзоре (Фильтр отображения)

Если функция включена (по умолчанию), отображаются предельные линии из всех приложений. В противном случае отображаются только те линии, которые были созданы в приложении Spectrum.

Обратите внимание, что предельные линии из некоторых приложений могут содержать дополнительные свойства, которые теряются при редактировании предельных линий в приложении Spectrum. В этом случае при попытке сохранить предельную линию отображается соответствующее предупреждение.

### <span id="page-592-1"></span>Смещ. по Х

Сдвиг предельной линии, которая была задана для относительных частотных или временных значений (ось X), по горизонтали.

Эта настройка не оказывает никакого влияния на предельные линии, которые задаются абсолютными значениями для оси Х.

Команда дистанционного управления: CALCulate<n>:LIMit<li>:CONTrol:OFFSet Ha CTp. 905

#### <span id="page-592-2"></span>Смещ. по Y

Сдвиг предельной линии, которая содержит относительные значения по оси Y (уровни или линейные единицы измерения, например вольт), по вертикали.

Эта настройка не оказывает никакого влияния на предельные линии, которые задаются абсолютными значениями для оси Ү.

Команда дистанционного управления:

CALCulate<n>:LIMit<li>:LOWer:OFFSet HaCTD. 908 CALCulate<n>:LIMit<li>:UPPer:OFFSet Ha CTp. 911

### <span id="page-592-3"></span>Создать нов. линию

<span id="page-592-4"></span>Создание новой предельной линии.

#### Редактир линию

<span id="page-592-5"></span>Редактирование конфигурации существующей предельной линии.

#### Копир. линию

Копирование выбранной конфигурации предельной линии для создания новой линии.

Команда дистанционного управления: CALCulate<n>:LIMit<li>:COPY Ha CTp. 914

#### <span id="page-592-6"></span>Удал. линию

Удаление выбранной конфигурации предельной линии.

Команда дистанционного управления: CALCulate<n>:LIMit<li>:DELete Ha CTD. 914

#### <span id="page-592-7"></span>Отключить все строки

Отключите все предельные линии за один шаг.

Команда дистанционного управления: CALCulate<n>:LIMit<li>:STATe Ha crp. 914

#### <span id="page-592-0"></span>Подробнее о предельной линии

Доступ: "Обзор" > "Анализ" > "Линии" > "Пред. линии" > "Создать" / "Ред." / "Копировать"

Линии индикации и предельные линии

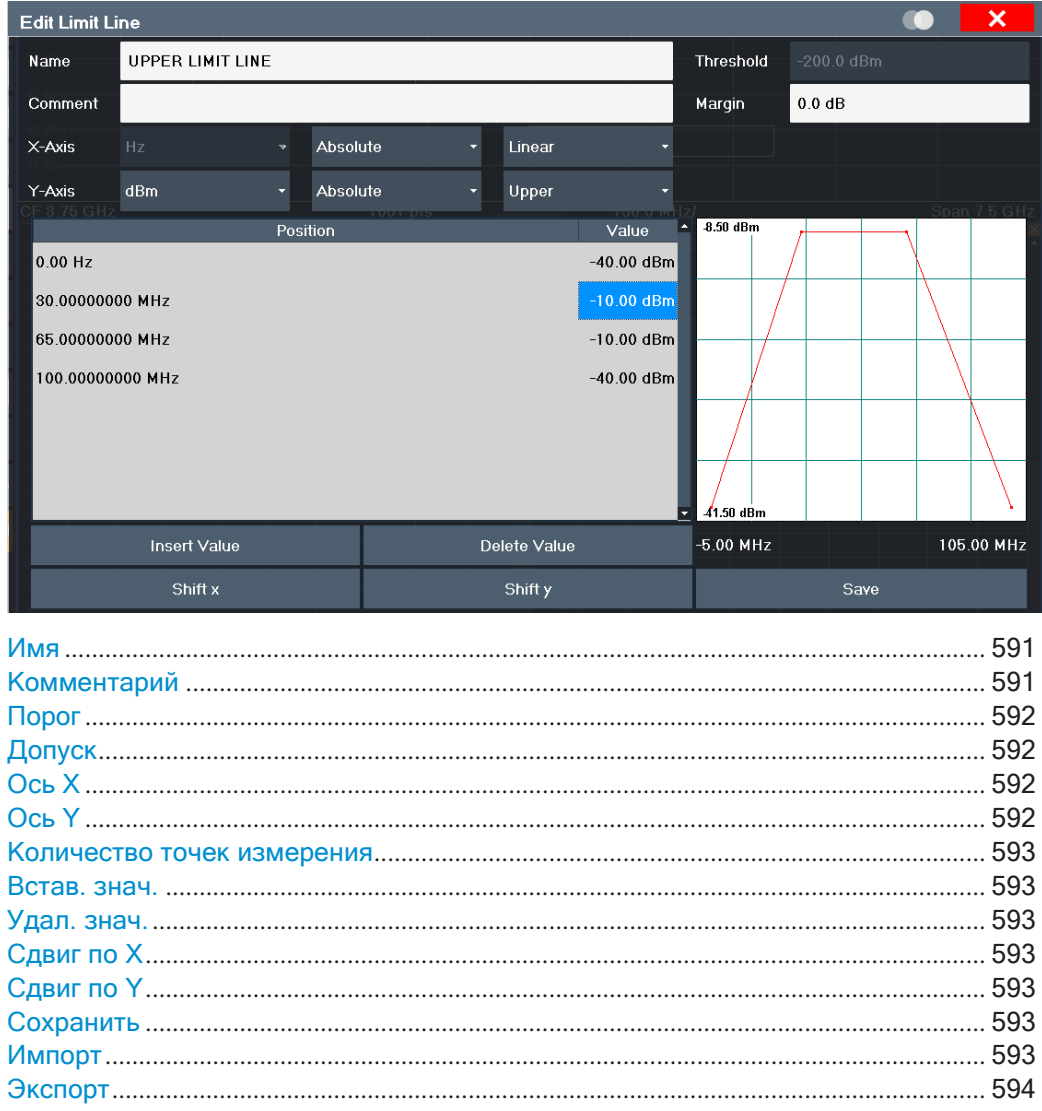

# или: [LINES] > "Настр. линии" > "Пред. линии" > "Создать" / "Ред." / "Копировать"

### <span id="page-593-0"></span>Имя

Определение имени предельной линии. Все имена должны быть совместимы с соглашениями, принятыми для названий файлов в Windows. Данные предельной линии хранятся под тем же именем (с расширением . LIN).

Команда дистанционного управления: CALCulate<n>:LIMit<li>:NAME Ha CTp. 909

### <span id="page-593-1"></span>Комментарий

Определение необязательного комментария для предельной линии преобразования.

Команда дистанционного управления: CALCulate<n>:LIMit<li>:COMMent Ha crp. 904

#### <span id="page-594-0"></span>Порог

Определение абсолютного порогового значения (только при относительном масштабе по оси Y).

Подробнее о пороговых значениях см. "Пороги" на стр. 585.

Команда дистанционного управления:

```
CALCulate<n>:LIMit<li>:LOWer:THReshold Ha CTP. 909
CALCulate<n>:LIMit<li>:UPPer:THReshold Ha CTp. 913
```
### <span id="page-594-1"></span>Допуск

Определение допуска для предельной линии. Значение по умолчанию составляет 0 дБ (т. е. допуск отсутствует).

Подробнее о допусках см. "Пределы и допуски" на стр. 584.

Команда дистанционного управления:

CALCulate<n>:LIMit<li>:LOWer:MARGin Ha CTp. 907 CALCulate<n>:LIMit<li>:UPPer:MARGin Ha CTp. 911

### <span id="page-594-2"></span>Ось Х

Описание горизонтальной оси, на которой определены точки данных предельной линии. Включает в себя следующие настройки:

- Единицы измерения:  $\bullet$ 
	- "Гц": для частотной области
	- "с": для временной области
- Режим масштабирования: абсолютные или относительные значения Для относительных значений частоты задаются относительно текущей установленной центральной частоты. Во временной области левая граница диаграммы используется в качестве опорного значения.
- Масштаб: линейный или логарифмический

Команда дистанционного управления:

```
CALCulate<n>:LIMit<li>:LOWer:MODE HaCTp. 907
CALCulate<n>:LIMit<li>:UPPer:MODE HacTp. 911
CALCulate<n>:LIMit<li>:CONTrol:DOMain Ha CTP. 904
CALCulate<n>:LIMit<li>:CONTrol:SPACing Ha CTP. 906
```
### <span id="page-594-3"></span>Ось Ү

Описание вертикальной оси, на которой заданы точки данных предельной линии. Включает в себя следующие настройки:

- Единицы измерения уровня
- Режим масштабирования: абсолютные или относительные (дБ/%) значения Относительные предельные значения указываются относительно опорного уровня.
- Тип предела: верхний или нижний предел; значения должны оставаться выше нижнего предела и ниже верхнего предела, чтобы пройти проверку пределов

Команда дистанционного управления:

```
CALCulate<n>:LIMit<li>:UNIT Ha CTD. 910
CALCulate<n>:LIMit<li>:LOWer:SPACing Ha CTP. 908
CALCulate<n>:LIMit<li>:UPPer:SPACinq Ha CTp. 912
```
#### <span id="page-595-0"></span>**Количество точек измерения**

Каждая предельная линия определяется минимум 2 и максимум 200 точками дан‐ ных. Каждая точка данных определяется своим положением (по оси X) и значе‐ нием (по оси Y). Точки данных должны задаваться в возрастающем порядке. Одна и та же позиция может иметь два разных значения.

Команда дистанционного управления:

```
CALCulate<n>:LIMit<li>:CONTrol[:DATA] на стр. 904
CALCulate<n>:LIMit<li>:LOWer[:DATA] на стр. 906
CALCulate<n>:LIMit<li>:UPPer[:DATA] на стр. 910
```
### <span id="page-595-1"></span>**Встав. знач.**

Вставка точки данных в предельную линию над выбранной в диалоговом окне "Ред. пред. линию".

### <span id="page-595-2"></span>**Удал. знач.**

Удаление выбранной точки данных в диалоговом окне "Ред. пред. линию".

### <span id="page-595-3"></span>**Сдвиг по X**

Смещение значения X каждой точки данных по горизонтали на определенную величину (в отличие от аддитивного смещения, определенного для всей пред‐ ельной линии, см. ["Смещ. по X" на стр.](#page-592-1) 590).

Команда дистанционного управления: [CALCulate<n>:LIMit<li>:CONTrol:SHIFt](#page-908-2) Ha CTp. 906

### <span id="page-595-4"></span>**Сдвиг по Y**

Смещение значения Y каждой точки данных по вертикали на определенную вели‐ чину (в отличие от аддитивного смещения, определенного для всей предельной линии, см. ["Смещ. по Y" на стр.](#page-592-2) 590).

Команда дистанционного управления:

[CALCulate<n>:LIMit<li>:LOWer:SHIFt](#page-910-2) Ha CTp. 908 [CALCulate<n>:LIMit<li>:UPPer:SHIFt](#page-914-2) Ha CTp. 912

### <span id="page-595-5"></span>**Сохранить**

Сохранение редактируемой в данный момент предельной линии под именем, заданным в поле "Имя".

### <span id="page-595-6"></span>**Импорт**

Вызов диалогового окна выбора файла и загрузка предельной линии из выбран‐ ного файла в формате .CSV.

Обратите внимание, что действительный файл импорта должен содержать мини‐ мум необходимой информации для R&S FPL1000.

Подробности о формате файла см. в [гл. 8.11.2.4, "Справка: формат файла пред‐](#page-600-0) [ельной линии"](#page-600-0), на стр. 598.

Команда дистанционного управления: MMEMory: LOAD<n>: LIMit Ha crp. 915

#### <span id="page-596-1"></span>Экспорт

Вызов диалогового окна выбора файла и сохранение отображаемой в данный момент предельной линии в заданном файле в формате .CSV.

Подробности о формате файла см. в гл. 8.11.2.4, "Справка: формат файла предельной линии", на стр. 598.

Предельная линия в дальнейшем может быть импортирована в R&S FPL1000 для использования в других измерениях.

Команда дистанционного управления: MMEMory: STORe<n>: LIMit Ha CTp. 916

### <span id="page-596-0"></span>8.11.2.3 Задание предельных линий

Доступ: "Обзор" > "Анализ" > "Линии" > "Пред. линии"

или: [LINES] > "Настр. линии" > "Пред. линии"

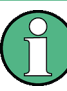

Предельные линии для измерений паразитных сигналов и SEM-измерений

Обратите внимание, что для измерений паразитных сигналов и SEM-измерений для каждого частотного диапазона можно задать специальные предельные линии, см. "Предельные линии при измерениях SEM" на стр. 328 и "Предельные линии при измерении паразитных излучений" на стр. 368. Настоятельно рекомендуется задавать пределы только посредством диалогового окна "Список разверток" для этих измерений, без использования клавиши [Lines].

Любые изменения в специальных предельных линиях автоматически перезаписываются при изменении настроек списка развертки.

Здесь описаны следующие задачи:

- "Поиск совместимых предельных линий" на стр. 594
- "Включение и выключение проверки пределов" на стр. 595
- "Редактирование существующих предельных линий" на стр. 595
- "Копирование существующей предельной линии" на стр. 595
- "Удаление существующей предельной линии" на стр. 595
- "Настройка новой предельной линии" на стр. 596
- "Сдвиг предельной линии по вертикали или горизонтали" на стр. 597

#### <span id="page-596-2"></span>Поиск совместимых предельных линий

• В диалоговом окне "Настр. линии" выберите опцию "Фильтр отображения": "Показ. совместим.".

Все сохраненные предельные линии с файловым расширением . LIN в подкаranore limits главного каталога установки прибора, совместимые с текущими настройками измерения, отображаются в области обзора.

#### <span id="page-597-0"></span>Включение и выключение проверки пределов

Проверка пределов выполняется автоматически, как только будет активирована любая из предельных линий.

1. Включение проверки пределов:

Выберите настройку "Провер. кривые" для предельной линии в области обзора и выберите номера кривых, которые будут включены в проверку пределов. Одна предельная линия может быть назначена нескольким кривым.

Указанные для проверки кривые сравниваются с активными предельными линиями. Состояние проверки пределов указано на диаграмме.

2. Чтобы деактивировать предельную линию, отключите для нее все "Проверяем. кривые".

Чтобы деактивировать сразу все предельные линии, выберите кнопку "Отключить все строки".

Проверка пределов для деактивированных предельных линий прекращается, и результаты удаляются с экрана.

### <span id="page-597-1"></span>Редактирование существующих предельных линий

Существующие конфигурации предельных линий могут быть отредактированы.

- 1. В диалоговом окне "Настр. линии" выберите предельную линию.
- 2. Выберите кнопку "Ред.".
- 3. Отредактируйте конфигурацию линии согласно описанию в "Настройка новой предельной линии" на стр. 596.
- 4. Сохраните новую конфигурацию путем выбора кнопки "Сохранить".

Если предельная линия активна, отредактированная предельная линия отображается на диаграмме.

#### <span id="page-597-2"></span>Копирование существующей предельной линии

- 1. В диалоговом окне выберите предельную линию.
- 2. Выберите кнопку "Настр. линии" "Копировать".
- 3. Задайте новое имя, чтобы создать новый предел с той же конфигурацией, что и в исходной линии.
- 4. Отредактируйте конфигурацию линии как описано в "Настройка новой предельной линии" на стр. 596.
- 5. Сохраните новую конфигурацию, нажав кнопку "Сохранить".

Новая предельная линия отображается в области обзора и может быть активирована.

#### <span id="page-597-3"></span>Удаление существующей предельной линии

1. В диалоговом окне "Настр. линии" выберите предельную линию.

- 2. Выберите кнопку "Удалить".
- 3. Подтвердите сообщение.

Предельная линия и результат проверки пределов будут удалены.

### <span id="page-598-0"></span>Настройка новой предельной линии

1. В диалоговом окне "Настр. линии" нажмите кнопку "Создать".

Отобразится диалоговое окно "Ред. пред. линию". Текущая конфигурация линии отображается в области предварительного просмотра диалогового окна. Окно предпросмотра обновляется после каждого изменения конфигурации.

- 2. Задайте "Имя" и, дополнительно, "Комментарий" для новой предельной линии.
- 3. Задайте конфигурацию оси Х:
	- Временная или частотная область
	- Абсолютные или относительные пределы
	- Линейный или логарифмический масштаб
- 4. Задайте конфигурацию оси Ү:
	- Единицы измерения уровня  $\bullet$
	- Абсолютные или относительные пределы
	- Верхняя или нижняя предельная линия
- 5. Задайте точки данных: минимум 2, максимум 200:
	- а) Выберите функцию "Встав. знач.".
	- b) Задайте Х-значение ("Положение") и Ү-значение ("Значение") первой точки данных.
	- с) Снова выберите "Встав. знач." и задайте вторую точку данных.
	- d) Повторите эти действия, чтобы вставить все остальные точки данных. Чтобы вставить точку данных перед существующей, выберите точку данных, а затем "Встав, знач.". Чтобы вставить новую точку данных в конец списка, переместите фокус

ввода на строку после последней записи и затем выберите "Встав. знач.". Чтобы удалить точку данных, выберите запись, а затем "Удал. знач.".

- 6. Проверьте текущую конфигурацию линии в области предварительного просмотра диалогового окна. При необходимости скорректируйте отдельные точки данных или добавьте или удалите некоторые из них. При необходимости сдвиньте всю линию по вертикали или горизонтали, выбрав кнопку "Сдвиг по Х" или "Сдвиг по Ү" и задайте ширину сдвига.
- 7. Дополнительно, задайте "Допуск" на фиксированном расстоянии от предельной линии.

Допуск должен находиться в допустимом диапазоне значений, он не отображается на диаграмме или в области предварительного просмотра.

- 8. Дополнительно, если ось Y использует относительное масштабирование, задайте абсолютное значение "Порог" в качестве дополнительного критерия нарушения.
- 9. Сохраните новую конфигурацию, нажав кнопку "Сохранить".

Новая предельная линия отображается в области обзора и может быть активирована.

### <span id="page-599-0"></span>Сдвиг предельной линии по вертикали или горизонтали

Сконфигурированная предельная линия может легко перемещаться по вертикали или горизонтали. Таким способом можно легко создать новую предельную линию на основе существующей предельной линии, смещенной по горизонтали.

- 1. В диалоговом окне "Настр. линии" выберите предельную линию.
- 2. Для параллельного смещения всей предельной линии по горизонтали выберите кнопку "Смещ. по Х" и введите величину смещения. Для параллельного смещения всей предельной линии по вертикали выберите кнопку "Смещ. по Y" и введите величину смещения.
- 3. Сдвиг отдельных точек данных предельной линии на фиксированное значение (сразу всех):
	- а) Выберите кнопку "Ред.".
	- b) В диалоговом окне "Ред. пред. линию" выберите кнопку "Сдвиг по Х" или "Сдвиг по Y" и задайте ширину сдвига.
	- с) Сохраните сдвинутые точки данных путем выбора кнопки "Сохранить".

Если эта функция включена, предельная линия на диаграмме смещается.

### Экспорт предельной линии

Конфигурации предельных линий могут быть сохранены в файле ASCII для оценки в других программах или импортированы для других измерений в будущем.

- 1. В диалоговом окне "Настр. линии" выберите предельную линию.
- 2. Выберите кнопку "Создать" или "Ред.".
- 3. Задайте предельную линию как описано в "Настройка новой предельной линии" на стр. 596.
- 4. Выберите "Экспорт", чтобы сохранить конфигурацию в файл.

Будет выдан запрос на первоначальное сохранение конфигурации внутри прибора R&S FPL1000.

- 5. Выберите имя и местоположение файла для предельной линии.
- 6. Выберите десятичный разделитель, который будет использоваться в файле.

7. Выберите функцию "Сохранить".

Предельная линия будет сохранена в файле с указанным именем и расшире‐ нием .CSV.

Подробности о формате файла см. в [гл. 8.11.2.4, "Справка: формат файла](#page-600-0) [предельной линии"](#page-600-0), на стр. 598.

#### <span id="page-600-1"></span>**Импорт предельной линии**

Конфигурации предельных линий, которые хранятся в файле ASCII и содержат минимум необходимых данных, могут быть импортированы в R&S FPL1000.

Подробности о требуемом формате файла см. в [гл. 8.11.2.4, "Справка: формат](#page-600-0) [файла предельной линии"](#page-600-0), на стр. 598.

- 1. В диалоговом окне "Настр. линии" выберите предельную линию.
- 2. Выберите кнопку "Создать" или"Ред.".
- 3. Выберите "Импорт", чтобы загрузить предельную линию из файла.

Будет выдан запрос на первоначальное сохранение текущей конфигурации внутри прибора R&S FPL1000.

- 4. Выберите имя файла предельной линии.
- 5. Выберите десятичный разделитель, который был использован в файле.
- 6. Выберите функцию "Выбрать".

Предельная линия будет загружена из указанного файла и отображена в диа‐ логовом окне "Ред. пред. линию".

7. Активируйте предельную линию как описано в "Включение и [выключение](#page-597-0) про‐ [верки пределов" на стр.](#page-597-0) 595.

### <span id="page-600-0"></span>**8.11.2.4 Справка: формат файла предельной линии**

Данные предельной линии могут быть экспортированы в файл формата ASCII (CSV) для дальнейшей обработки в других (внешних) приложениях. Предельные линии, сохраненные в указанном формате ASCII (CSV), также можно импортиро‐ вать в R&S FPL1000 для других измерений (см. ["Импорт предельной линии"](#page-600-1) [на стр.](#page-600-1) 598). В этом разделе подробно описывается формат файлов экспорта/ импорта для предельных линий. Обратите внимание, что данные, выделенные **жирным** шрифтом являются **обязательными**, все остальные данные являются необязательными.

Различные языковые версии программ анализа могут иметь разные требования к обработке десятичной точки. Таким образом, можно задать используемый деся‐ тичный разделитель (см. ["Десятичн. делитель" на стр.](#page-124-0) 122).

Масштабированные окна

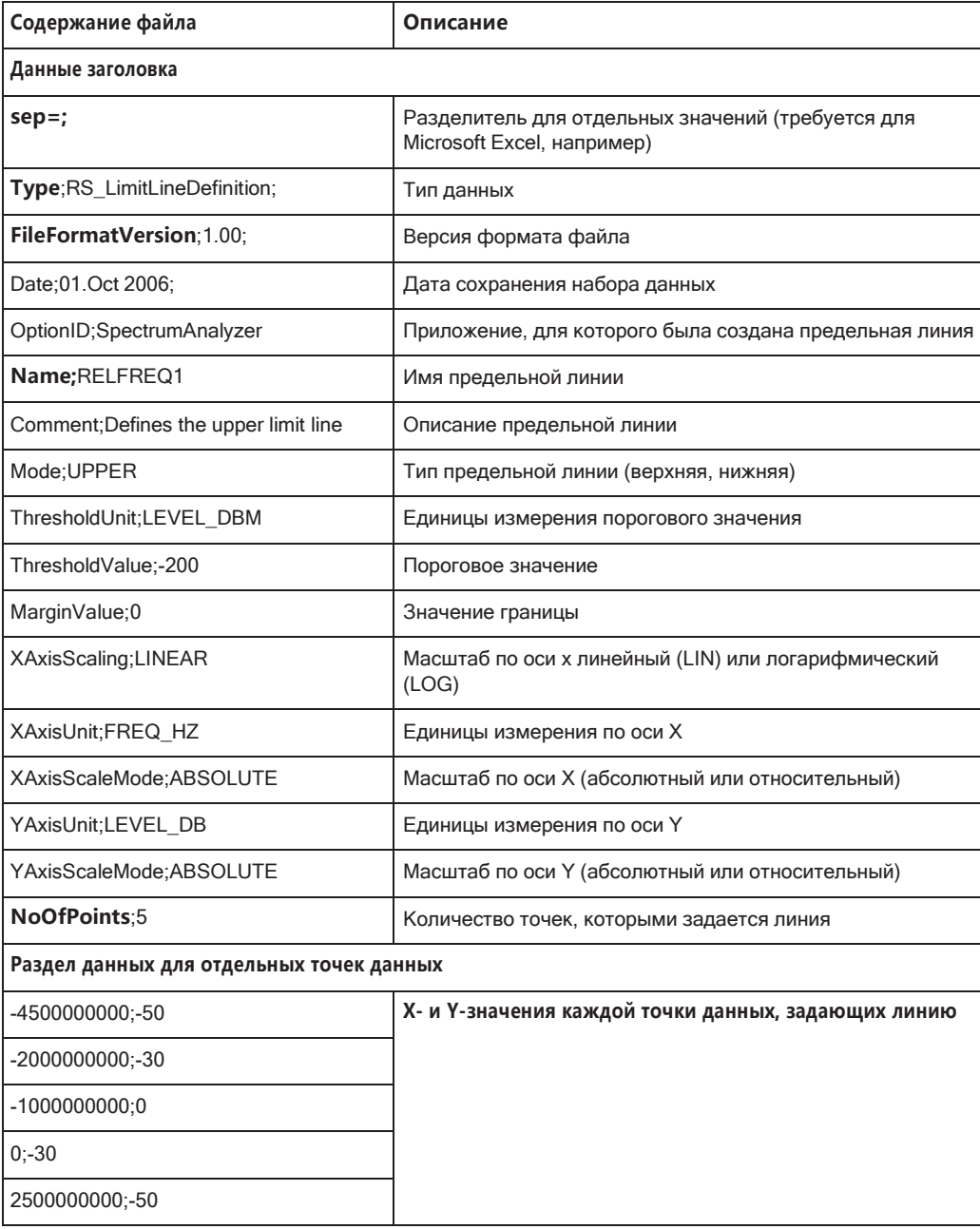

Табл. 8-29: Формат файла ASCII для файлов предельных линий

#### Масштабированные окна 8.12

Функция масштабирования позволяет увеличивать определенную область диаграммы для более подробного рассмотрения результатов измерения. С помощью сенсорного экрана или мыши пользователь может легко задать область, которую необходимо увеличить.

### Графическое масштабирование и масштабирование измерением

Функция графического масштабирования представляет собой лишь визуальный инструмент, она не меняет какие-либо измерительные настройки, такие как количество точек развертки, диапазон частот или опорный уровень. Графическое масштабирование лишь временно изменяет разрешение отображаемых точек кривой. Функцию графического масштабирования необходим активировать явным образом (см. гл. 8.12.2, "Функции масштабирования", на стр. 602).

### Графическое масштабирование и количество точек развертки

Следует иметь в виду, что функция (графического) масштабирования представляют собой лишь визуальный инструмент, она не меняет какие-либо измерительные настройки, в том числе количество точек развертки!

Перед масштабирование следует увеличить количество точек развертки, так как в противном случае разрешение кривой в увеличенной области будет плохим (см. гл. 8.6.1.8, "Объем измеряемых данных: точки Развертка и количество Развертка", на стр. 478).

Однако изменение отображения с помощью сенсорных жестов приводит к адаптации соответствующих настроек измерения (см. также гл. 5.4.4, "Жесты сенсорного экрана", на стр. 83). Например, перетаскивание по горизонтали в окне спектра приводит к изменению центральной частоты. Перетаскивание по вертикали в окне спектра изменяет опорный уровень (для абсолютного масштаба). Для измерения такие изменения являются постоянными. Этот режим также носит название масштабирование измерением, и он по умолчанию активен в новом R&S FPL1000. Однако его также можно активировать вручную для отображения, которое уже было масштабировано графически. В этом случае временные изменения на экране заменяются постоянными изменениями измерительных настроек с тем же эффектом.

#### Пример:

Предположим, имеется отображение спектра для измеренного паразитного излучения. Производится графическое масштабирование (увеличение) области вокруг обнаруженного спура. Если теперь активировать масштабирование измерением, опорный уровень, центральная частота, полоса обзора частот и параметры масштабирования адаптируются таким образом, чтобы результаты измерения теперь отображали только ранее увеличенную область вокруг обнаруженного спура.

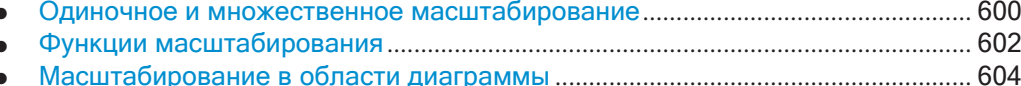

#### <span id="page-602-0"></span>8.12.1 Одиночное и множественное масштабирование

Доступно два различных (графических) режима масштабирования: одиночный и множественный. Одиночный режим масштабирования заменяет текущую диаграмму новой диаграммой, на которой отображается увеличенная часть кривой.

Эту функцию можно использовать многократно до тех пор, пока не будут видны необходимые детали. В режиме множественного масштабирования можно одновременно увеличивать до четырех различных участков кривой. Обзорное окно показывает области масштабирования в исходной кривой, в то время как увели‐ ченные области кривой отображаются в отдельных окнах. Области масштабиро‐ вания могут быть перемещены и изменены в любое время. Область масштабиро‐ вания, которая соответствует отдельному окну масштабирования, указана в правом нижнем углу между полосами прокрутки.

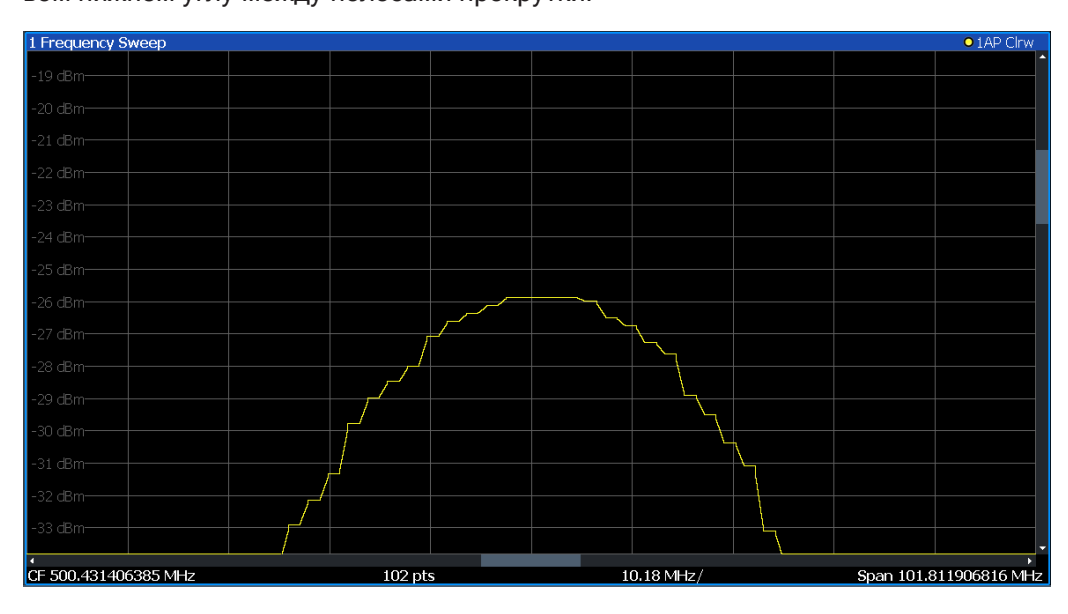

*Рис. 8-61: Одиночное масштабирование*

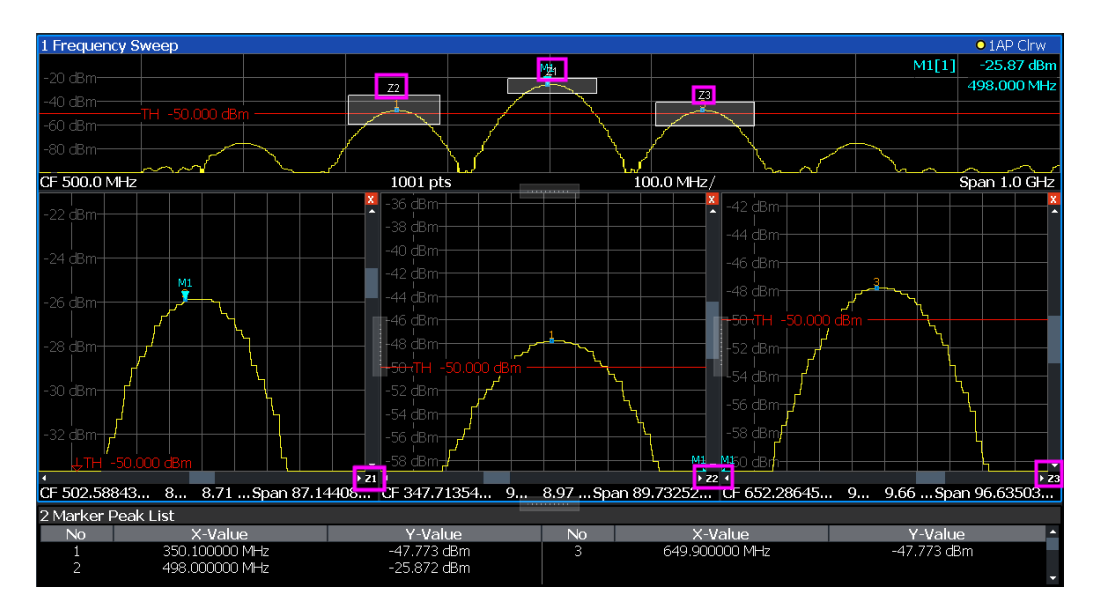

<span id="page-603-0"></span>*Рис. 8-62: Множественное масштабирование*

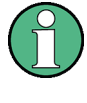

### **Использование области масштабирования для ограничения поиска пиков**

Выбранная область масштабирования может использоваться для ограничения диапазона поиска пиков, но только в режиме одиночного масштабирования (см. ["Пределы увелич." на стр. 516](#page-518-0)).

## <span id="page-604-0"></span>**8.12.2 Функции масштабирования**

**Доступ**: значки "Масштабирование" на панели инструментов

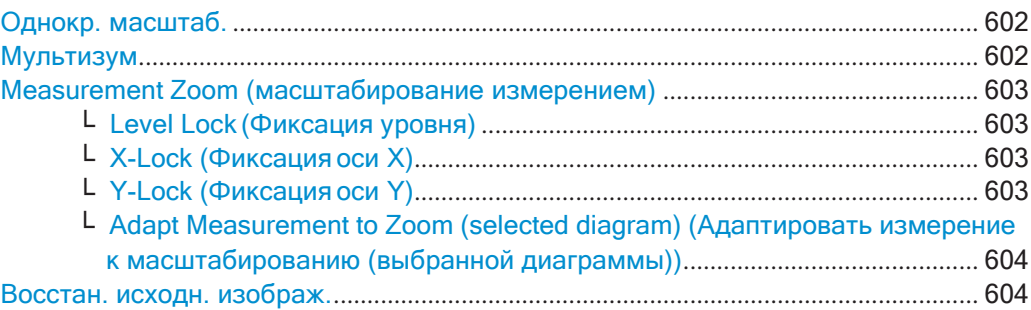

### <span id="page-604-1"></span>**Однокр. масштаб.**

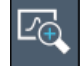

Одиночный режим масштабирования заменяет текущую диаграмму новой диа‐ граммой, на которой отображается увеличенная часть кривой. Эту функцию можно использовать многократно до тех пор, пока не будут видны необходимые детали.

Команда дистанционного управления:

```
DISPlay[:WINDow<n>][:SUBWindow<w>]:ZOOM[:STATe] Ha CTp. 812
DISPlay[:WINDow<n>][:SUBWindow<w>]:ZOOM:AREA Ha CTp. 811
```
### <span id="page-604-2"></span>**Мультизум**

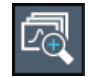

В режиме множественного масштабирования можно одновременно увеличивать несколько различных участков кривой. Обзорное окно показывает области масштабирования в исходной кривой, в то время как увеличенные области кривой отображаются в отдельных окнах. Область масштабирования, которая соответ‐ ствует отдельному окну масштабирования, указана в правом нижнем углу между полосами прокрутки.

Команда дистанционного управления:

[DISPlay\[:WINDow<n>\]\[:SUBWindow<w>\]:ZOOM:MULTiple<zn>\[:STATe\]](#page-816-0) [на стр. 814](#page-816-0) [DISPlay\[:WINDow<n>\]\[:SUBWindow<w>\]:ZOOM:MULTiple<zn>:AREA](#page-815-0) [на стр. 813](#page-815-0)

### <span id="page-605-0"></span>Measurement Zoom (масштабирование измерением)

В отличие от графического масштабирования, которое является просто визуальным инструментом, масштабирование измерением изменяет настройки измерения таким образом, что представляющие интерес данные отображаются с необходимой детализацией. В режиме масштабирования измерением можно изменять отображение с помощью сенсорных жестов. Это стандартный режим работы R&S FPL1000.

Подробнее о сенсорных жестах см. главу "Основы управления прибором" в кратком руководстве R&S FPL1000.

Примечание: Измерительные настройки адаптируются к реальным значениям на основе подходящей сетки для текущих настроек, а не к неудобным значениям, которые точно соответствуют пикселю, касание которого было сделано. Если масштабирование измерением приводит к нежелательным результатам, можно легко вернуться к исходным настройкам измерения, используя функцию отмены "UNDO".

При выборе значка "Measurement Zoom" коснитесь диаграммы, отображается пунктирный прямоугольник, который можно перетащить, чтобы задать область масштабирования. Это позволяет определить область масштабирование более точно, чем разведением пальцев на экране.

Функция масштабирования измерением обеспечивает дополнительные параметры в контекстно-зависимом меню, которое отображается, когда значок нажимается в течение секунды или около того (или по нему щелкают правой кнопкой мыши). Эти параметры относятся к обработке встроенным ПО для последующих сенсорных жестов на экране. Обратите внимание, что эти настройки остаются неизменными после процедуры предустановки канала.

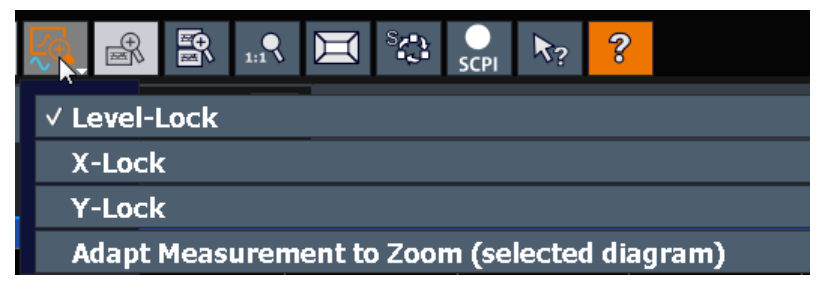

## <span id="page-605-1"></span>Level Lock (Фиксация уровня)  $\leftarrow$  Measurement Zoom (масштабирование измерением)

Если функция включена (по умолчанию), опорный уровень (и, следовательно, ослабление) фиксируются, т.е.: остаются неизменными при применении сенсорных жестов на экране.

### <span id="page-605-2"></span>X-Lock (Фиксация оси X)  $\leftarrow$  Measurement Zoom (масштабирование измерением)

Если функция включена, ось Х диаграммы не меняется при применении сенсорных жестов на экране.

### <span id="page-605-3"></span>Y-Lock (Фиксация оси Y)  $\leftarrow$  Measurement Zoom (масштабирование измерением)

Если функция включена, ось Y диаграммы не меняется при применении сенсорных жестов на экране.

## <span id="page-606-1"></span>**Adapt Measurement to Zoom (selected diagram) (Адаптировать измерение к мас‐ штабированию (выбранной диаграммы)) ← Measurement Zoom (масштабирование измерением)**

Если уже выполнено графическое масштабирование с помощью функций ["Однокр. масштаб." на стр. 602](#page-604-1) или ["Мультизум" на стр. 602,](#page-604-2) эта функция автома‐ тически адаптирует измерительные настройки для поддержания текущего мас‐ штабированного отображения.

<span id="page-606-2"></span>**Восстан. исходн. изображ.**

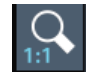

Восстановление исходного отображения, то есть первоначально рассчитанного отображения для всего буфера захвата, и закрытие всех окон масштабирования.

**Примечание:**Этафункциятольковосстанавливает графическимасштабирован‐

ные отображения. Окна масштабирования, для которых были адаптированы настройки измерений, пересчитываются на основе адаптированных настроек измерений. В этом случае масштабированное отображение сохраняется.

Команда дистанционного управления:

Одиночное масштабирование:

[DISPlay\[:WINDow<n>\]\[:SUBWindow<w>\]:ZOOM\[:STATe\]](#page-814-0) на стр. 812 Множественное масштабирование: [DISPlay\[:WINDow<n>\]\[:SUBWindow<w>\]:ZOOM:MULTiple<zn>\[:STATe\]](#page-816-0)

[на стр. 814](#page-816-0) (для каждого окна множественного масштабирования)

## <span id="page-606-0"></span>**8.12.3 Масштабирование вобласти диаграммы**

Команды дистанционного управления, необходимые для увеличения масштаба изображения, описаны в [гл. 9.8.6, "Масштабирование участка экрана"](#page-813-1), [на стр. 811](#page-813-1).

Здесь описаны следующие задачи:

- ["Масштабирование в области диаграммы в одной позиции" на стр.](#page-606-3) 604
- ["Возвращение в исходный режим отображения" на стр.](#page-607-0) 605
- ["Масштабирование](#page-607-1) нескольких позиций на диаграмме" на стр. 605
- ["Сохранение масштабированного отображения на постоянной](#page-608-0) основе" [на стр.](#page-608-0) 606

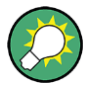

Информацию о масштабировании в области диаграммы с помощью сенсорных жестов и изменении отображения на постоянной основе см. в [гл. 5.4.4, "Жесты](#page-85-0) [сенсорного экрана"](#page-85-0), на стр. 83.

### <span id="page-606-3"></span>**Масштабирование вобласти диаграммы воднойпозиции**

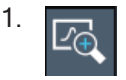

Щелкните на значке "Однокр. масштаб." на панели инструментов.

Режим масштабирования включен.

2. Коснитесь и переместите палец по диаграмме, чтобы выбрать область для увеличения. Выбранная область будет обозначена пунктирнымпрямоуголь‐ ником.

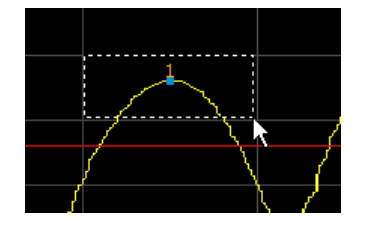

Если оставить сенсорный экран, диаграмма заменится увеличенной областью кривой.

3. При необходимости, повторите эти действия для дальнейшего увеличения диаграммы.

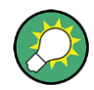

### **Прокрутка в масштабированной области**

Для просмотра всей диаграммы можно прокручивать ее область с помощью полос прокрутки справа и внизу просматриваемой диаграммы.

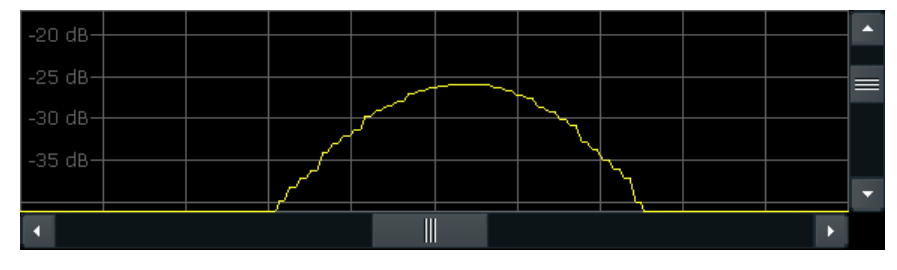

### <span id="page-607-0"></span>**Возвращение в исходный режим отображения**

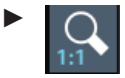

Щелкните на значке "Масштабир Выкл" на панели инструментов.

Восстанавливается исходное отображение кривой. Однако режим масштаби‐ рования остается включенным.

### <span id="page-607-1"></span>**Масштабирование нескольких позиций на диаграмме**

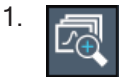

Щелкните на значке "Мультизум" на панели инструментов. Режим множественного масштабирования будет включен.

2. Выберите для увеличения первую область на диаграмме, как описано в ["Мас‐](#page-606-3) [штабирование в области диаграммы в одной позиции" на стр. 604.](#page-606-3) Выбранная область будет обозначена пунктирным прямоугольником.

По завершении выбора, исходная кривая будет отображаться на обзорной диаграмме с выделенной областью, обозначенной пунктирным прямоугольни‐ ком. Увеличенная область кривой будет отображаться в отдельном окне (см. [рис. 8](#page-603-0)-62).

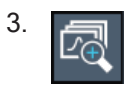

Снова щелкните на значке "Мультизум" на панели инструментов.

4. На обзорной диаграмме выберите для увеличения следующую область.

Вторая область масштабирования будет указана на обзорной диаграмме, и отобразится второе окно масштабирования.

5. При необходимости повторите эти действия, чтобы выполнить масштабиро‐ вание других областей кривой (до четырех).

### **Перемещение или изменение области масштабирования**

В режиме множественного масштабирования можно в любое время легко изме‐ нить размер или положение отдельных областей масштабирования.

► Чтобы изменить размер области масштабирования, коснитесь **границы** соот‐

ветствующей рамки в окне обзора и перетащите линию, чтобы изменить раз‐ мер рамки.

Чтобы переместить область масштабирования, коснитесь области **внутри** соответствующей рамки в обзорном окне и перетащите рамку в новое поло‐ жение.

Содержимое окон масштабирования адаптируется соответствующим образом.

#### <span id="page-608-0"></span>**Сохранение масштабированного отображения на постоянной основе**

Графическое масштабирование лишь временно изменяет разрешение отобра‐ жаемых точек кривой. Для того, чтобы изменить отображение на постоянной основе, необходимо изменить соответствующие измерительные настройки.

(Примечание — Выполнение масштабирования измерением автоматически адап‐ тирует настройки измерения в соответствии графически масштабированным отображением, см. ["Выполнение масштабирования измерением" на стр. 607](#page-609-0)).

1. Выполните графическое масштабирование, описанное в предыдущих проце‐ дурах.

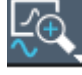

2. Выберите значок "Measurement Zoom" (масштабирование измерением) на панели инструментов.

3. Выберите функцию "Adapt Hardware to Zoom (selected diagram)" (Адаптировать оборудование к масштабированию (выбранной диаграммы)).

Настройки измерения адаптируются соответствующим образом для получения увеличенного окна отображения.

#### Выполнение масштабирования измерением

Выполнение масштабирования измерением автоматически адаптирует настройки измерения в соответствии графически масштабированным отображением.

<span id="page-609-0"></span>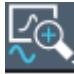

- Выберите значок "Measurement Zoom" (масштабирование измерением) на панели инструментов.
- 2. В области масштабирования выполните одно из следующих действий:
	- Растяните два пальца на диаграмме, чтобы увеличить область между  $\bullet$ ними
	- Коснитесь и переместите палец по диаграмме, чтобы выбрать область для увеличения. Выбранная область будет обозначена пунктирным прямоугольником.

Настройки измерения адаптируются соответствующим образом для получения увеличенного окна отображения.

#### 8.13 Импорт и экспорт результатов измерения для оценки

Прибор R&S FPL1000 обеспечивает различные методы оценки результатов выполненных измерений. Тем не менее, может понадобится выполнить анализ данных с помощью других внешних приложений. В этом случае можно экспортировать данные измерений в файл стандартного формата (ASCII или XML). Некоторые данные, хранящиеся в этих форматах, также могут быть повторно импортированы в R&S FPL1000 для дальнейшей оценки, например, в других приложениях.

Могут быть экспортированы следующие типы данных (в зависимости от приложения):

- Данные кривой
- Табличные результаты, такие как сводки результатов, списки маркерных пиков и пр.
- I/Q-данные

Могут быть импортированы следующие типы данных (в зависимости от приложения):

I/Q-данные

I/Q-данные могут импортироваться и экспортироваться только в приложениях, которые работают с I/Q-данными, такими как I/Q-анализатор или опциональные приложения.

Подробные сведения о таких приложениях см. в соответствующих руководствах.

- [Отображение](#page-610-0) опорной кривой импорт данных кривой........................ 608
- Экспорт/импорт кривой/данных[................................................................................](#page-612-0) 610
- Импорт кривых[..............................................................................................................](#page-615-0) 613
- Экспорт данных кривой и числовых результатов [................................................](#page-616-0) 614
- Экспорт списка пиков[..................................................................................................](#page-616-1) 614
- Справка: формат ASCII-файла для экспорта [.......................................................](#page-617-0) 615

## <span id="page-610-0"></span>**8.13.1 Отображение опорной кривой — импорт данных кривой**

Данные кривой, которые были сохранены во время предыдущего измерения, могут быть импортированы в приложение Spectrum, например, в качестве опор‐ ной кривой.

Данные в файле импорта должны иметь указанный формат (см. [гл. 8.13.6,](#page-617-0) ["Справка: формат ASCII](#page-617-0)-файла для экспорта", на стр. 615), они могут храниться в формате .CSV или .DAT.

#### **Режим кривой**

Для режима импортированных кривых установлено значение "Вид", чтобы дан‐ ные не были перезаписаны во время следующей развертки. Другие настройки кривой остаются без изменений. Таким образом, **отображаемая кривая может не соответствовать отображаемым настройкам кривой на панели каналов**.

### **Тип детектора и количество точек развертки**

В частности, тип детектора и количество точек развертки остаются неизменными.

Если для типа детектора активной кривой требуется две точки на X-значение ("Автопик"), а файл содержит только одну, то каждая точка дублируется. Если для типа детектора требуется только одна точка на X-значение, а файл содержит две точки, каждая вторая точкаигнорируется.

Если файл содержит больше точек развертки, чем требует активная кривая, лиш‐ ние точки игнорируются. Если файл не содержит достаточно точек развертки, недостающие точки вставляются со значением -200 дБмВт.

### **Единицы измерения**

Если единицы измерения значений по оси Y в файле не соответствует активному окну отображения результата, импортированные значения преобразуются. Если в файле единицы измерения не заданы, предполагается, что используются дБмВт.

#### **Импорт нескольких кривых из одного файла**

Если файл импорта содержит более одной кривой, можно импортировать нескольких кривых одновременно с перезаписью существующих данных кривой для любой активной кривой в окне отображения результатов с тем же номером кривой. Данные из файла импорта для неактивных в данный момент кривых не импортируются.

Кроме того, можно импортировать только одну кривую, которая отображается для номера кривой, указанного в "Импорт в кривую". Этот список содержит все активные в данный момент кривые в окне отображения результатов. Если в файле импорта существует кривая с указанным номером, импортируется эта кри‐ вая. В противном случае импортируется первая кривая в файле (указывается сообщением в панели состояния).

#### **Пример:**

Файл импорта содержит кривую 1, кривую 2 и кривую 4. Текущее окно отображе‐ ния результатов содержит 4 активные кривые.

"Импорт в кривую" = 2: кривая 2 из файла импорта отображается как кривая 2 в окне результатов.

"Импорт в кривую" = 3: кривая 3 в файле импорта отсутствует, поэтому импорти‐ руется кривая 1, которая отображается в окне результатов как кривая 3.

Функция "Импорт в кривую" включена: из файла импортируется кривая 1, которая заменяет кривую 1 в окне результатов.

Из файла импортируется кривая 2, которая заменяет кривую 2 в окне результа‐ тов.

Из файла импортируется кривая 4, которая заменяет кривую 4 в окне результа‐ тов.

Кривая 3 в окне результатов остается неизменной.

#### **Импорт кривых спектрограмм**

Данные кривой также можно импортировать в активное окно отображения результатовспектрограммы.

Обратите внимание на следующие различия, которые имеют место в этом слу‐ чае:

- Перед импортом измерение должно быть остановлено.
- На спектрограмму импортируется только кривая 1. Любые другие имеющиеся кривые могут быть импортированы в окно отображения спектра. Однако они не изменяют отображение спектрограммы, которое всегда относится к кривой 1.
- Один спектр вставляется как новый кадр с номером 0.
- Режим кривой *не* изменяется на "Вид" как при импорте кривых в приложение Spectrum.
### 8.13.2 Экспорт/импорт кривой/данных

Доступ: [TRACE] > "Конфиг. кривой" > "Экспорт кривой/данных"

Прибор R&S FPL1000 обеспечивает различные методы оценки результатов выполненных измерений. Тем не менее, может понадобится выполнить анализ данных с помощью других внешних приложений. В этом случае можно экспортировать данные измерений в файл стандартного формата ASCII (DAT или CSV). Также можно импортировать существующие данные кривой из файла, например, в качестве опорной кривой (только в приложении Spectrum).

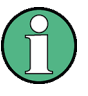

Здесь не описаны стандартные функции управления данными (например, сохранения или загрузки настроек прибора), которые доступны для всех приложений **R&S FPL1000.** 

Описание стандартных функций см. в гл. 7.2.2, "Сохранение и вызов настроек прибора и данных измерений", на стр. 109.

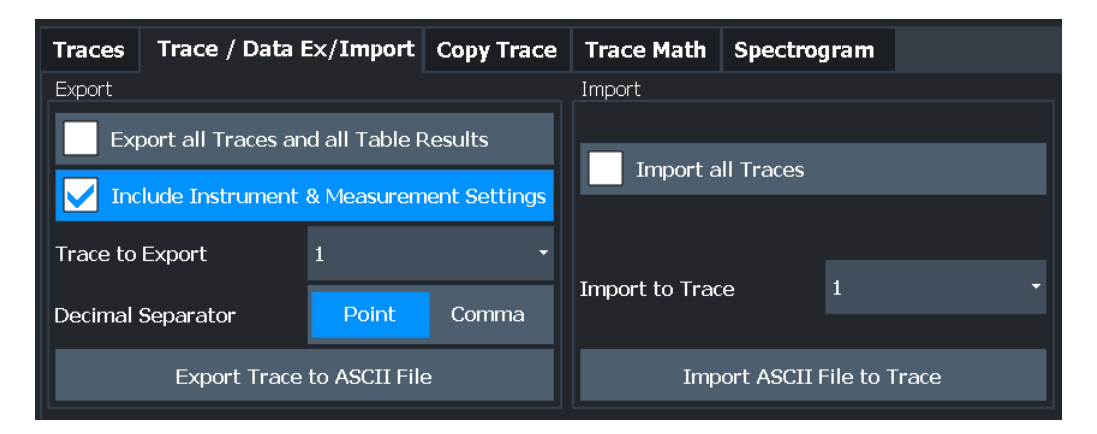

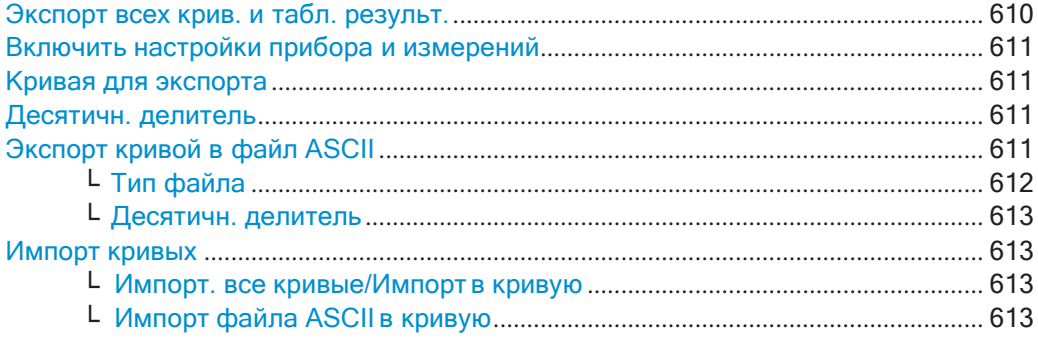

#### <span id="page-612-0"></span>Экспорт всех крив. и табл. результ.

Выбор всех отображаемых кривых и таблиц результатов (например, сводка результатов, таблица маркеров и т. д.) в текущем приложении для экспорта в файл ASCII.

Или же, для экспорта можно выбрать одну конкретную кривую (см. Кривая для экспорта).

Результаты выводятся в том же порядке, в котором они отображаются на экране: окно за окном, кривая за кривой и строка таблицы за строкой.

Команда дистанционного управления: FORMat: DEXPort: TRACes Ha CTp. 835

### <span id="page-613-0"></span>Включить настройки прибора и измерений

Включение дополнительных настроек прибора и измерений в заголовок файла экспорта для данных результатов.

Подробнее см. гл. 8.13.6, "Справка: формат ASCII-файла для экспорта", на стр. 615.

Команда дистанционного управления: FORMat: DEXPort: HEADer Ha CTp. 947

#### <span id="page-613-1"></span>Кривая для экспорта

Задание отдельной кривой для экспорта в файл.

Эта настройка недоступна, если выбрана функция Экспорт всех крив. и табл. результ..

#### <span id="page-613-2"></span>Десятичн. делитель

Определение десятичного разделителя для чисел с плавающей точкой для файлов экспорта/импорта данных. Программы оценки требуют разных разделителей на разных языках.

Команда дистанционного управления: FORMat: DEXPort: DSEParator Ha CTp. 921

#### <span id="page-613-3"></span>Экспорт кривой в файл ASCII

Сохранение выбранной кривой или всех кривых в текущем активном окне отображения результатов в указанном файле и каталоге в выбранном формате ASCII.

Импорт и экспорт результатов измерения для оценки

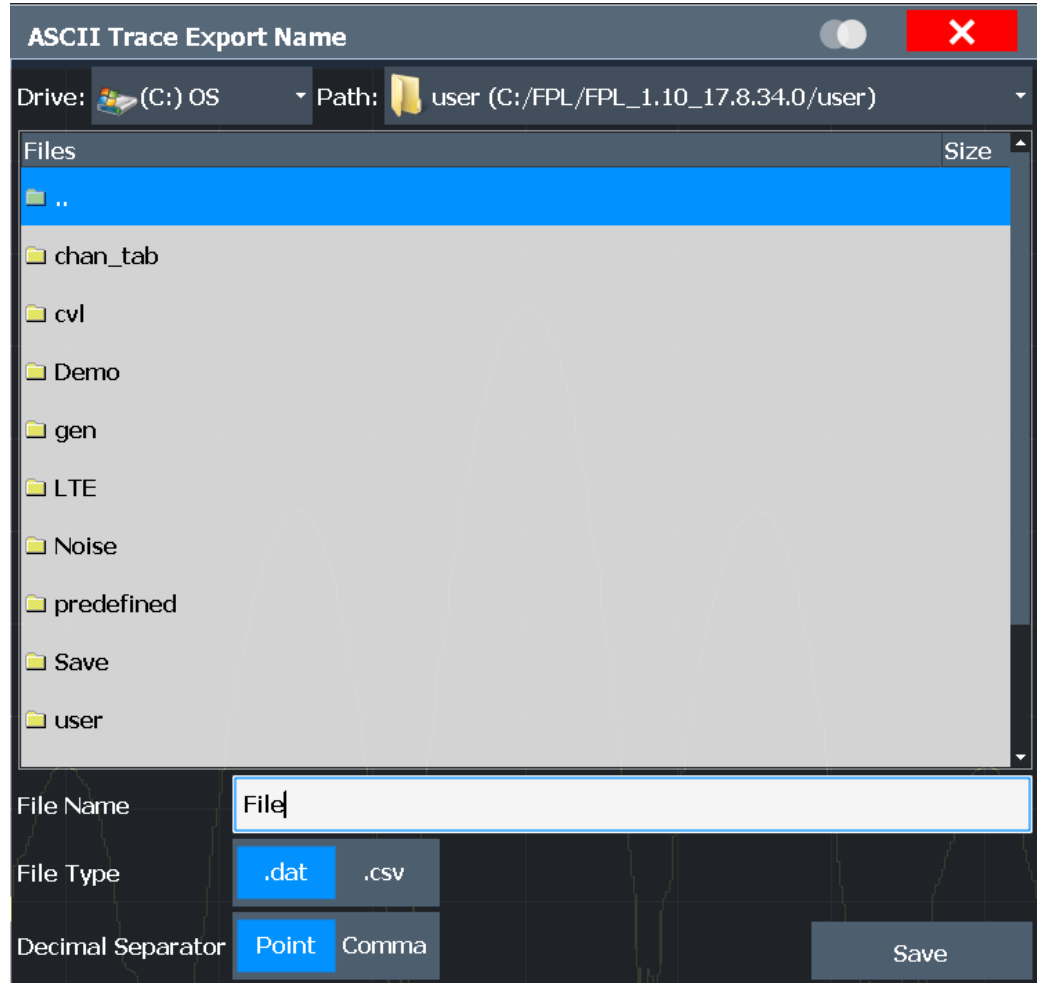

Если при выполнении данной функции выбрано отображение спектрограммы, то в файл будет экспортирован весь буфер гистограммы со всеми кадрами. Данные, соответствующие отдельному кадру, начинаются с информации о номере кадра и времени его регистрации. Для больших по объему архивных буферов процедура экспорта может занять некоторое время.

Подробности о формате файла вывода в приложении Spectrum см. в гл. 8.13.6, "Справка: формат ASCII-файла для экспорта", на стр. 615.

Команда дистанционного управления: MMEMory: STORe<n>: TRACe Ha crp. 837 MMEMory: STORe<n>: SPECtrogram Ha CTp. 948

#### <span id="page-614-0"></span>Тип файла ← Экспорт кривой в файл ASCII

Определение формата файла ASCII для импорта или экспорта.

В зависимости от внешней программы, в которой файл данных был создан или будет оценен, может потребоваться файл с разделителями-запятыми (CSV) или файл в формате простых данных (DAT).

Команда дистанционного управления: FORMat: DEXPort: FORMat Ha CTD. 835

#### <span id="page-615-0"></span>**Десятичн. делитель ← Экспорт кривой в файл ASCII**

Определение десятичного разделителя для чисел с плавающей точкой для фай‐ лов экспорта/импорта данных. Программы оценки требуют разных разделителей на разныхязыках.

Команда дистанционного управления: [FORMat:DEXPort:DSEParator](#page-923-0) на стр. 921

#### <span id="page-615-1"></span>**Импорт кривых**

Данные кривой, которые были сохранены во время предыдущего измерения, могут быть импортированы в приложение Spectrum, например, в качестве опор‐ ной кривой.

#### <span id="page-615-2"></span>**Импорт. все кривые/Импорт в кривую ← Импорт кривых**

Если файл импорта содержит более одной кривой, можно импортировать нескольких кривых одновременно с перезаписью существующих данных кривой для любой активной кривой в окне отображения результатов с тем же номером кривой. Данные из файла импорта для неактивных в данный момент кривых не импортируются.

Кроме того, можно импортировать только одну кривую, которая отображается для номера кривой, указанного в "Импорт в кривую". Этот список содержит все активные в данный момент кривые в окне отображения результатов. Если в файле импорта существует кривая с указанным номером, импортируется эта кри‐ вая. В противном случае импортируется первая кривая в файле (указывается сообщением в панели состояния).

Команда дистанционного управления: [FORMat:DIMPort:TRACes](#page-838-0) на стр. 836

#### <span id="page-615-3"></span>**Импорт файла ASCII в кривую ← Импорт кривых**

Загрузка одной или всех кривых из выбранного файла в выбранном формате ASCII (.DATили .CSV) в текущее активное окно результатов.

Команда дистанционного управления: [FORMat:DIMPort:TRACes](#page-838-0) на стр. 836

#### **8.13.3 Импорт кривых**

Данные кривой, которые были сохранены во время предыдущего измерения, могут быть импортированы в приложение Spectrum, например, в качестве опор‐ ной кривой.

#### **Импорт данных кривой**

- 1. Нажмите клавишу [Trace].
- 2. Выберите "Конфиг. кривой" > "Экспорт кривой/данных"/"Импорт".
- 3. Выберите "Импорт. все кривые", чтобы импортировать кривые для всех актив‐ ных в данный момент кривых, или выберите конкретную кривую для импорта в "Импорт в кривую".
- 4. Выберите функцию "Импорт файла ASCII в кривую".
- 5. Выберите формат файла, в котором будут храниться данные.
- 6. Выберите файл, содержащий данные кривой.
- 7. Выберите "Выбрать", чтобы закрыть диалоговое окно и начать процесс импорта.

### <span id="page-616-0"></span>8.13.4 Экспорт данных кривой и числовых результатов

Измеренные данные кривой и числовые результаты измерений в таблицах можно экспортировать в файл ASCII. Для каждой точки развертка выводится измеренное положение и значение кривой.

Файл сохраняется с расширением. DAT. Подробности о формате сохранения см. в гл. 8.13.6, "Справка: формат ASCII-файла для экспорта", на стр. 615.

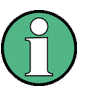

Для результатов измерения спектральной маски излучения (SEM) или паразитных излучений доступны специальные функции экспорта файлов, см. "Сохранение файлов результатов SEM" на стр. 355(SEM) и "Сохр список оценок" на стр. 375 (Spurious).

#### Экспорт данных кривой и табличных результатов

- 1. Выберите вкладку [TRACE] > "Конфиг. кривой" > "Экспорт кривой/данных".
- 2. Выберите "Экспорт всех крив. и табл. результ.", чтобы экспортировать все доступные данные результатов измерений для текущего приложения, или выберите конкретную "Кривая для экспорта".
- 3. При необходимости выберите функцию "Включить настройки прибора и измерений" для вставки дополнительной информации в заголовок файла экспорта.
- 4. При необходимости измените десятичный разделитель, который будет использоваться для файла экспорта ASCII.
- 5. Выберите кнопку "Экспорт кривой в файл ASCII".
- 6. В диалоговом окне выбора файлов выберите имя и место хранения файла для экспорта.
- 7. Выберите "Сохранить" для закрытия диалогового окна и экспорта данных в файл.

### 8.13.5 Экспорт списка пиков

Результаты из списка маркерных пиков могут быть сохранены в файле ASCII.

1. Нажмите клавишу [MKR FUNCT].

- 2. Выберите функциональную клавишу "Список пиков маркера".
- 3. Установите для параметра "Сост-е" списка маркерных пиков значение "Вкл".
- 4. Нажмите клавишу [RUN SINGLE] для выполнения однократного измерения развертки и создания списка маркерных пиков.
- 5. Выберите функциональную клавишу "Список пиков маркера", чтобы снова отобразить диалоговое окно "Список пиков маркера".
- 6. При необходимости измените десятичный разделитель, который будет использоваться для файла экспорта ASCII.
- 7. Выберите кнопку "Экспорт списка пиков".
- 8. В диалоговом окне выбора файлов выберите имя и место хранения файла для экспорта.
- 9. Выберите "Сохранить" для закрытия диалогового окна и экспорта данных списка пиков в файл.

### <span id="page-617-0"></span>8.13.6 Справка: формат ASCII-файла для экспорта

Данные о кривой могут быть экспортированы в файл формата ASCII для дальнейшей обработки в других приложениях. В этом разделе подробно описывается формат файлов экспорта для данных результатов измерений.

(Подробнее см. гл. 8.13.4, "Экспорт данных кривой и числовых результатов", на стр. 614)

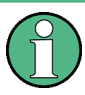

Описание форматов файлов для настроек и результатов измерения спектральной маски излучения (SEM) см. в гл. 8.2.6.8, "Справка: описания файлов SEM", на стр. 357.

Формат файла для результатов измерения паразитных излучений описан в гл. 8.2.7.6, "Справка: формат ASCII-файла для экспорта (паразитные излучения)", на стр. 377.

Файл состоит из заголовка, содержащего главные параметры масштаба и раздела данных, содержащего данные о кривой. При желании заголовок может быть исключен из файла (см. "Включить настройки прибора и измерений" на стр. 611).

Данные заголовка файла состоят из трех столбцов, разделенных точкой с запятой: название параметра; числовое значение; основные единицы измерения. Раздел данных начинается с ключевого слова "Trace <n>" (<n> - номер сохраненной кривой), за которым следуют данные измерения в одном или нескольких столбцах (в зависимости от измерения), которые также разделены точкой с запятой.

Результаты выводятся в том же порядке, в котором они отображаются на экране: окно за окном, кривая за кривой и строка таблицы за строкой.

Обычно, файлы ASCII данного формата могут обрабатываться программами работы с электронными таблицами, например, программой MS-Excel. Различные языковые версии программ анализа могут иметь разные требования к обработке десятичной точки. Таким образом, можно задать используемый десятичный разделитель (десятичную точку или запятую, см. "Десятичн. делитель" на стр. 122).

Если при нажатии функциональной клавиши "Экспорт кривой ASCII" выбрано отображение спектрограммы, в файл будет экспортирован весь буфер гистограммы со всеми кадрами. Данные, соответствующие отдельному кадру, начинаются с информации о номере кадра и времени его регистрации.

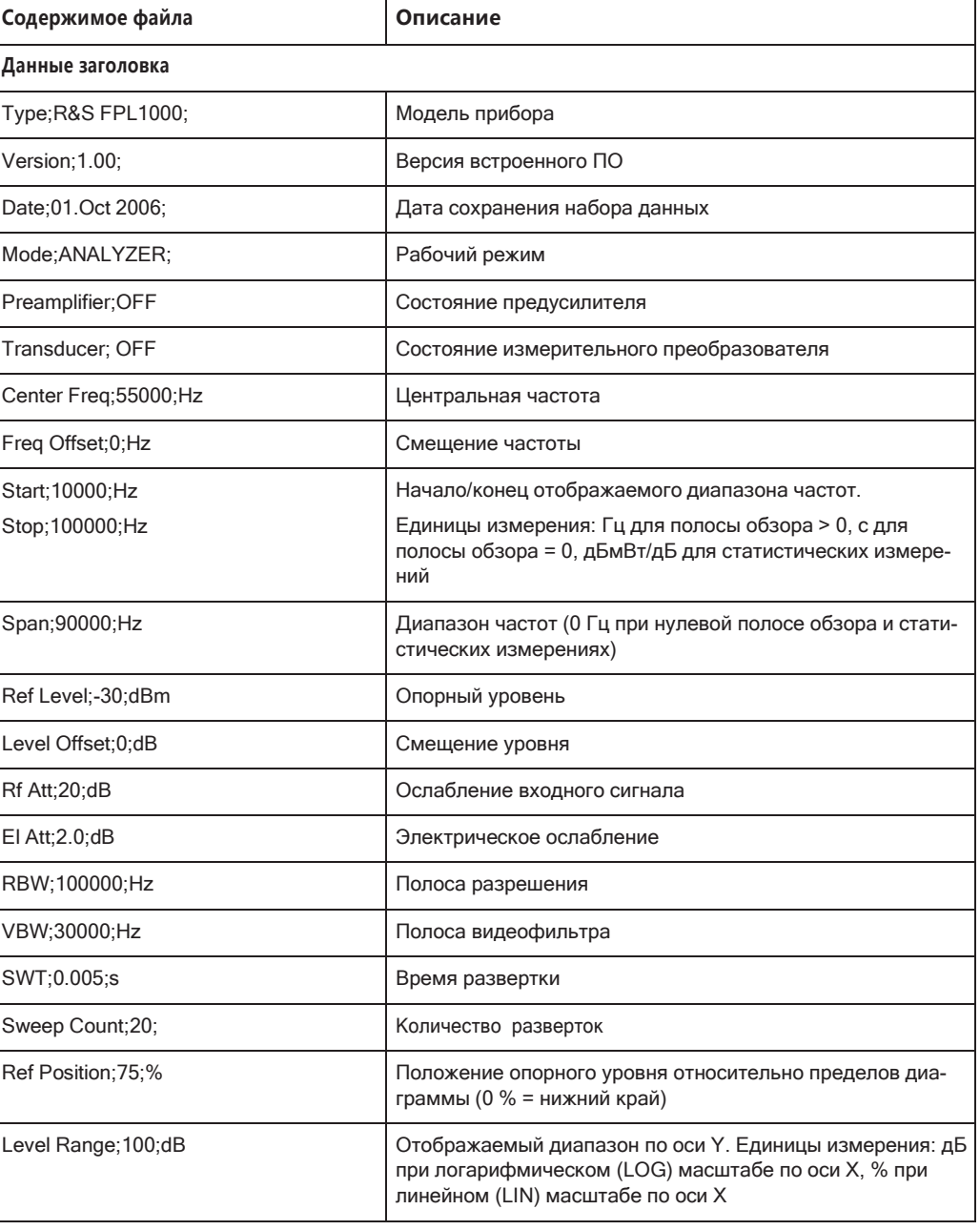

Табл. 8-30: Формат файла ASCII для экспорта кривой в приложении Spectrum

#### Импорт и экспорт результатов измерения для оценки

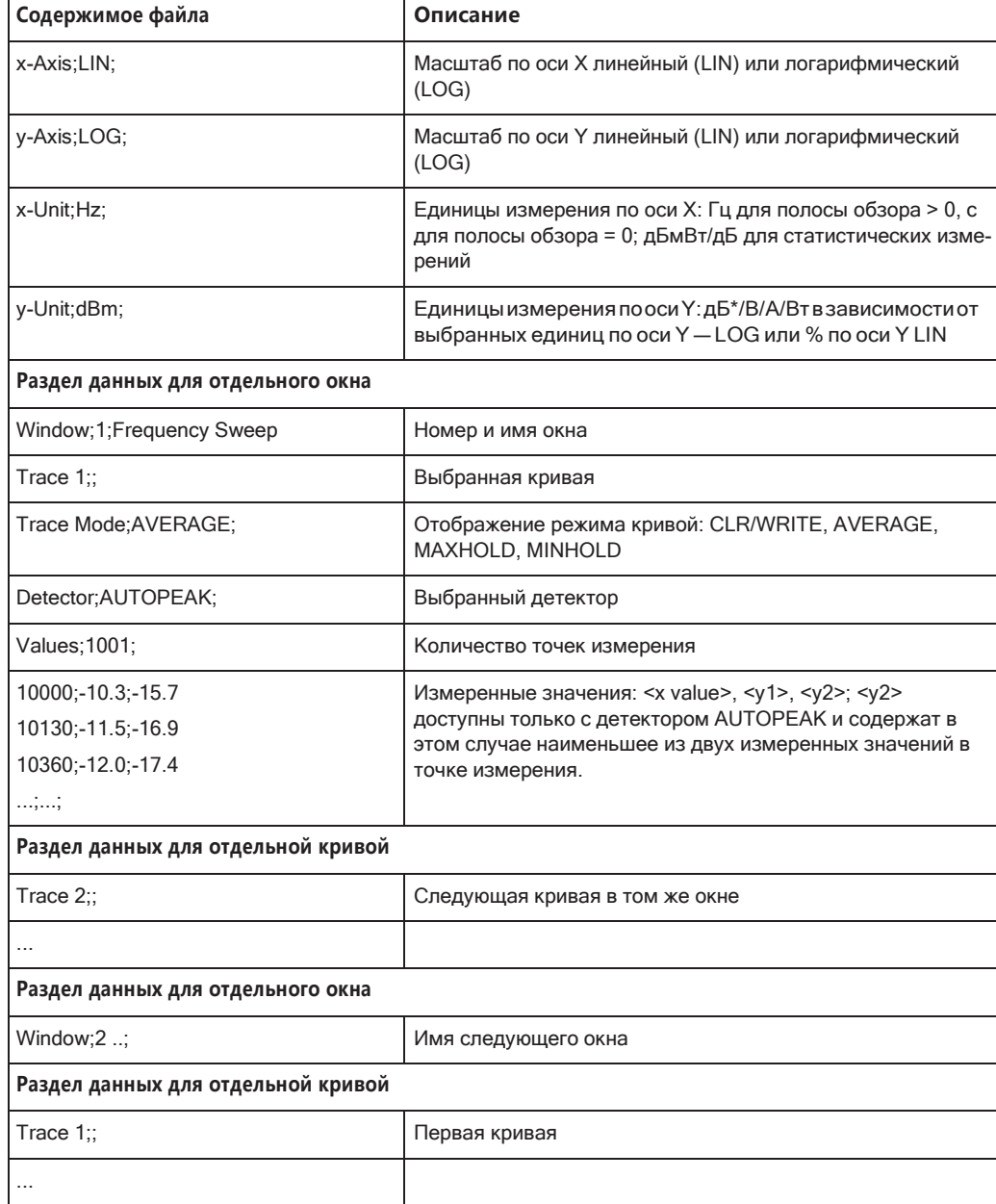

#### Табл. 8-31: Формат ASCII-файла для экспорта спектрограммы

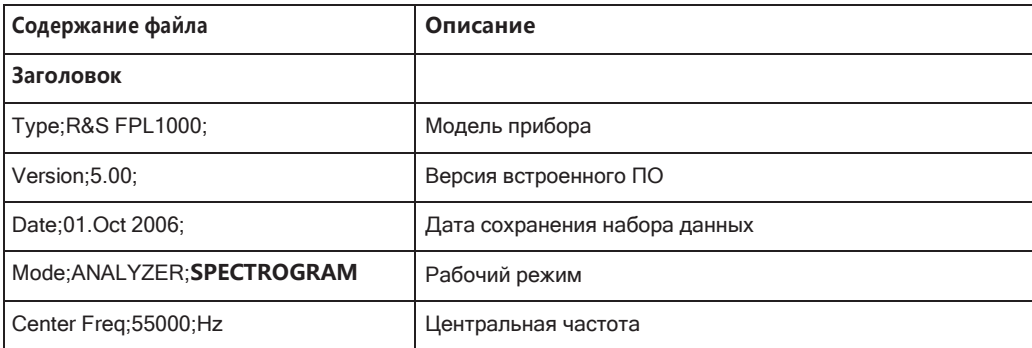

#### Импорт и экспорт результатов измерения для оценки

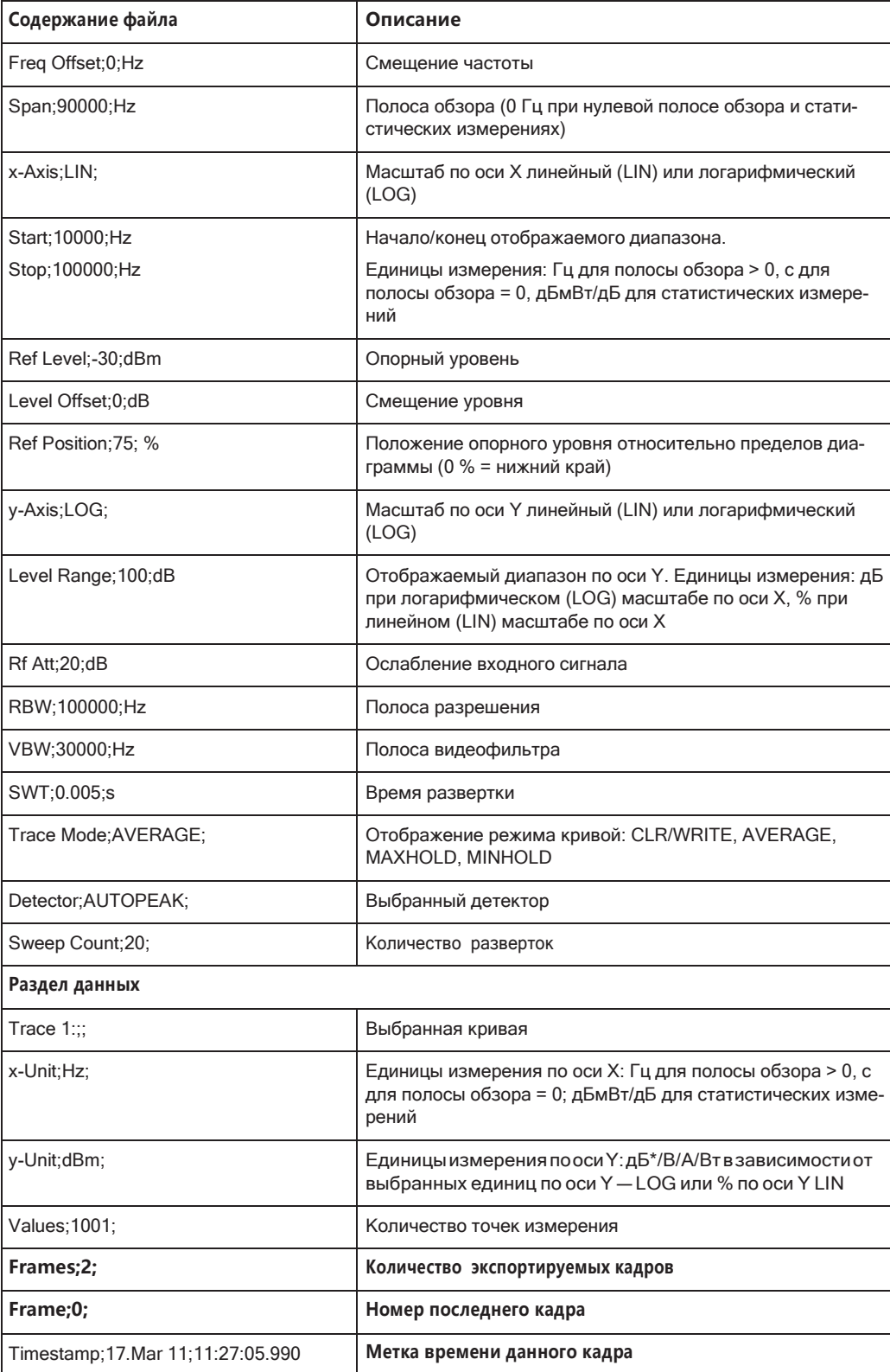

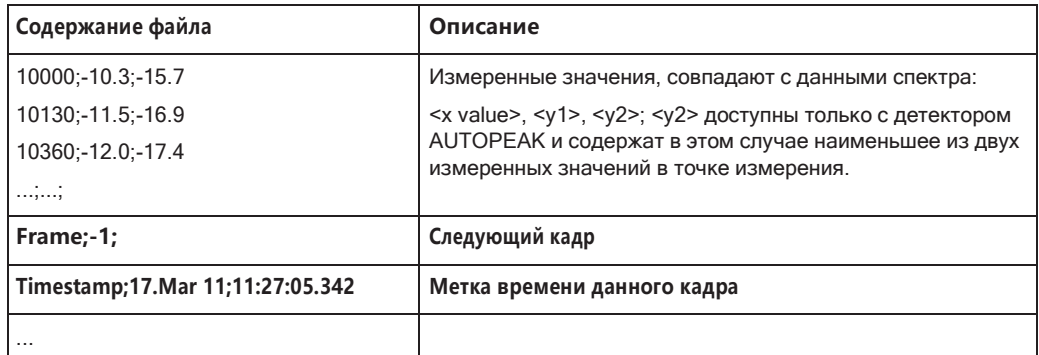

## 8.14 Оптимизация измерений

#### 8.14.1 Минимизация длительности измерения

Если необходимо минимизировать продолжительность измерения, попробуйте следующие методы оптимизации измерения:

- Уменьшите полосу обзора только для измерения соответствующих частей сигнала.
- Увеличьте полосу разрешения RBW, чтобы минимизировать время измерения; тем не менее, учитывайте требования стандарта, если измерение необходимо провести в соответствии со стандартом!
- Уменьшите время развертки и, следовательно, количество данных, которые будут получены и рассчитаны; однако, учитывайте требования по СКО.
- Чтобы определить средние (или пиковые) значения, используйте СКЗ-детектор (или пиковый детектор) с более высоким временем развертки вместо

усреднения кривой, чтобы получить лучшие результаты по средней мощности за меньшее время. Более того, обеспечьте использование типа развертки "БПФ" (в отличие от "Авто"; в режиме развертки эффект усреднения СКЗдетектора может быть менее действенным).

При выполнении нескольких измерений используйте несколько настр. каналаов, чтобы переключаться между измерениями, а не менять настройки в пределах одного канала несколько раз.

#### Дополнительная информация

Руководство по применению, в котором обсуждается оптимизация скорости измерений, доступно на веб-сайте Rohde & Schwarz:

1EF90: Speeding up Spectrum Analyzer Measurements (Ускорение измерений с помощью анализатора спектра)

### 8.14.2 Улучшение результатовусреднения

Вместо усреднения кривой используйте СКЗ-детектор с более высоким значением времени развертки, чтобы получить лучшие результаты по средней мощности за меньшее время. Более того, обеспечьте использование типа развертки "БПФ" (в отличие от "Авто"; в режиме развертки эффект усреднения СКЗ-детектора может быть менее действенным).

В режиме БПФ, преобразования БПФ рассчитываются по бинам и суммируются с помощью СКЗ-детектора. Для усреднения кривой, с другой стороны, гетеродин должен раз за разом включаться для каждой кривой, что занимает дополнительное время.

Как правило, большее время развертки ведет к усреднению большего количества

данных и, тем самым, стабилизирует получаемые результаты. В режиме БПФ большее время развертки означает, что для каждого интервала разбиения рассчитывается и суммируется большее количество преобразований БПФ.

Таким образом, при одном и том же времени захвата режим БПФ с СКЗ-детектором может обеспечить лучшие результаты, чем усреднение по кривым.

# 9 Команды дистанционного управления

Здесь описаны команды, необходимые для выполнения измерений в приложении Spectrum в режиме дистанционного управления.

#### **Совместимость с предыдущими анализаторами спектра и сигналов R&S**

Как правило, прибор R&S FPL1000 поддерживает большинство команд из пред‐ ыдущих анализаторов спектра и сигналов R&S, таких как FSQ, FSP, FSU или FSV. Однако стандартные значения, в частности количество точек развертки или конкретные полосы пропускания, могут отличаться. Поэтому прибор R&S FPL1000 способен эмулировать эти устройства, включая их стандартные значения, обеспечивая возможность повторения предыдущих измерений или поддержки существующих приложений управления, как в устаревших системах.

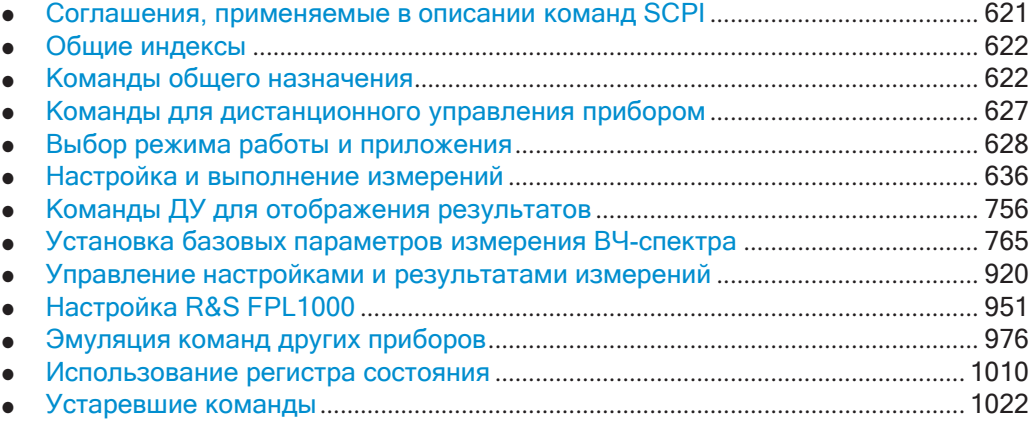

## <span id="page-623-0"></span>**9.1 Соглашения, применяемые в описании команд SCPI**

Обратите внимание на следующие соглашения, применяемые при описании команд дистанционного управления:

● **Использование команд**

Если не указано иное, команды можно использовать для настройки и запроса параметров.

Если команда либо может использоваться только для настройки или запроса, либо инициирует событие, это указывается явно.

● **Использование параметров**

Если не указано иное, параметр можно использовать для настройки значения и он же является результатом запроса.

Параметры, необходимые только для настройки, называются **параметрами настройки**.

Параметры, необходимые только для уточнения запроса, называются **пара‐ метрами запроса**.

Параметры, возвращаемые только как результаты запроса, называются возвращаемыми значениями.

Соответствие стандартам

Команды, взятые из стандарта SCPI, называются подтвержденными SCPI. Для всех команд, используемых в приборе R&S FPL1000, применяются правила синтаксиса SCPI.

Асинхронные команды

Команда, выполнение которой не заканчивается автоматически до того, как начинается выполнение следующей (перекрывающейся команды), называется асинхронной командой.

Значения после сброса (\*RST)

Значения параметров по умолчанию, которые используются непосредственно после сброса прибора (команда \*RST), называются значениями \*RST при наличии таковых.

Стандартные единицы измерения

Стандартные единицы измерения используются для числовых величин, если вместе с параметром не приводится каких-либо других единиц.

#### **Ручное управление**

Если результата выполнения команды дистанционного управления можно добиться вручную, добавляется ссылка на описание процедуры.

## <span id="page-624-2"></span><span id="page-624-0"></span>9.2 Общие индексы

 $lt$ 

 $\le i$ 

В приложении Режим отображения спектра в командах дистанционного управления используются следующие общие индексы (суффиксы):

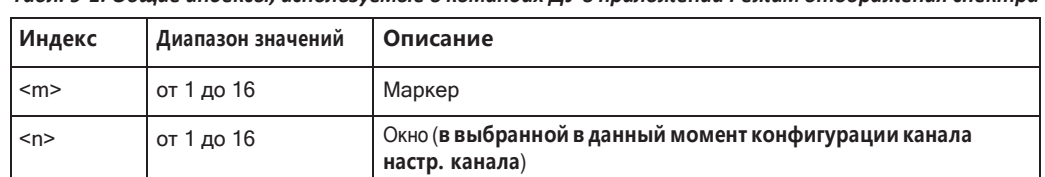

Кривая

Предельная линия

.<br>Табл. 9-1: Обшие индексы, используемые в командах ДУ в приложении Режим отображения спектра

#### <span id="page-624-1"></span>Команды общего назначения  $9.3$

от 1 до 6

от 1 до 8

Команды общего назначения описаны в стандарте IEEE 488.2 (IEC 625-2). Эти команды работают и реализованы одинаково на различных устройствах. Заголовки этих команд состоят из символа "\*", за которым следуют три символа. Большинство команд общего назначения относятся к системе отчета о состоянии.

Доступные команды общего назначения:

Команды общего назначения

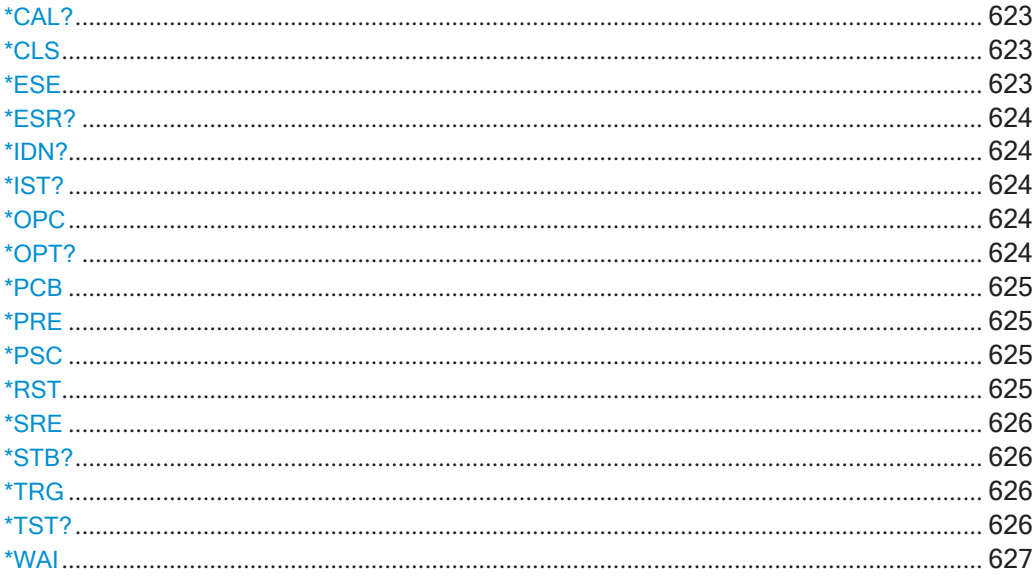

#### <span id="page-625-0"></span>\*CAL?

Запрос калибровки

Команда инициирует калибровку прибора и затем запрашивает состояние калибровки. Ответы > 0 означают ошибки.

Примечание - Если саморегулировка запускается дистанционно, после запуска

нажмите функциональную клавишу "Local" во время выполнения регулировки, и прибор вернется в режим ручного управления только после того, как регулировка закончится.

Применение: Только запрос

Ручное управление: Смотри "Начать саморегул." на стр. 177

#### <span id="page-625-1"></span>\*CLS

#### Очистить состояние

Обнуляет байт состояния (STB), стандартный регистр событий (ESR) и сегменты EVENt регистров QUEStionable и OPERation. Команда не меняет маску и переходные сегменты регистров. Она очищает выходной буфер.

Применение: Только настройка

#### <span id="page-625-2"></span>\*ESE <Value>

Event status enable (включение состояния событий)

Команда устанавливает указанное значение для регистра включения состояния событий. Запрос возвращает содержимое регистра включения состояния событий в десятичном формате.

#### **Параметры:**

<Value> Диапазон: от 0 до 255

#### <span id="page-626-0"></span>**\*ESR?**

Event status read (чтение состояния событий)

Команда возвращает содержимое регистра состояния событий в десятичном формате и затем обнуляет регистр.

**Возвращаемые значения:**

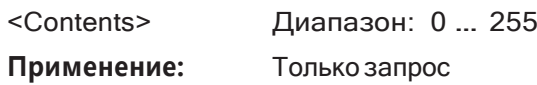

#### <span id="page-626-1"></span>**\*IDN?**

Identification (идентификация)

Команда возвращает идентификатор прибора.

**Применение:** Только запрос

### <span id="page-626-2"></span>**\*IST?**

Индивидуальный запрос состояния

Возвращает содержимое флага IST в десятичной системе. Флаг IST является битом состояния, который посылается при параллельном опросе.

**Возвращаемые значения:**

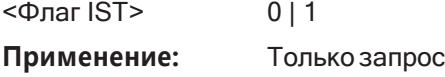

#### <span id="page-626-3"></span>**\*OPC**

Operation complete (операция завершена)

Команда устанавливает бит 0 в регистре состояния событий после выполнения всех предыдущих команд. Этот бит может использоваться для инициирования запроса на обслуживание. Запрос записывает "1" в выходной буфер после выполнения всех предыдущих команд, что полезно для синхронизации команд.

#### <span id="page-626-4"></span>**\*OPT?**

Option identification query (запрос идентификации опций)

Команда запрашивает все опции, установленные в приборе. Для получения списка всех доступных опций и их описания см. технические данные прибора.

**Применение:** Только запрос

#### <span id="page-627-0"></span>**\*PCB** <Address>

Pass control back (возврат контроля)

Команда указывает адрес контроллера, к которому возвращается дистанционное управление после завершения запущенного действия.

#### **Параметры настроек:**

<Address> Диапазон: 0 … 30

**Применение:** Только настройка

#### <span id="page-627-1"></span>**\*PRE** <Value>

Parallel poll register enable (включение регистра параллельного опроса)

Команда устанавливает указанное значение для регистра включения параллель‐ ного опроса. Запрос возвращает содержимое регистра включенияпараллельного опроса в десятичном формате.

#### **Параметры:**

<Value> Диапазон: 0 … 255

#### <span id="page-627-2"></span>**\*PSC** <Действие>

Очистка состояния при включении

Определяет, будет ли содержимое регистра ENABle сохранено или сброшено после выключения прибора. Поэтому запрос на обслуживание может быть запу‐ щен, когда прибор выключен, если регистры состояния ESE и SRE настроенны соответственно. Запрос считывает содержимое флага "power-on-status-clear" (очистка состояния при включении).

#### **Параметры:**

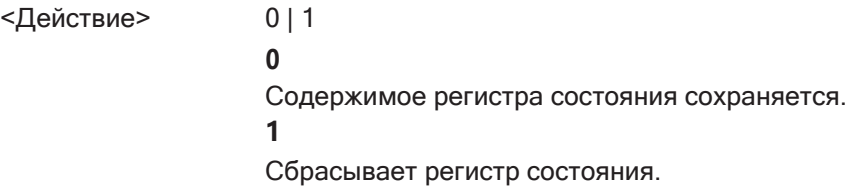

#### <span id="page-627-3"></span>**\*RST**

Reset (сброс)

Команда устанавливает прибор в состояние по умолчанию. Настройки по умолча‐ нию указаны в описании команд.

Эта команда эквивалентна команде SYSTem:PRESet.

**Применение:** Только настройка

#### <span id="page-628-0"></span>\*SRE <Contents>

Service request enable (включение запроса на обслуживание)

Команда устанавливает указанное значение для регистра включения запроса на обслуживание. Это команда определяет, при каких условиях инициируется запрос на обслуживание.

#### Параметры:

<Contents> Содержимое регистра включения запроса на обслуживание в десятичном формате. Бит 6 (бит маски MSS) всегда равен  $\mathbf{0}$ . Диапазон: 0 ... 255

#### <span id="page-628-1"></span>\*STB?

Запрос байта состояния

Считывает содержимое байта состояния в десятичной форме.

Применение: Только запрос

#### <span id="page-628-2"></span>\*TRG

Trigger (запуск)

Команда инициирует все действия, ожидающие события запуска. В частности, команда \*TRG генерирует сигнал запуска вручную. Эта команда общего назначения дополняет команды подсистемы TRIGger.

\*TRG COOTBETCTBYET KOMAHAE INITiate: IMMediate (CM. INITiate<n>[: IMMediate] Ha crp. 639).

Применение: Событие

#### <span id="page-628-3"></span>\*TST?

Self-test query (запрос на самотестирование)

Команда инициирует процедуры самотестирования прибора и возвращает код ошибки.

Примечание - Еслисамотестирование запускается дистанционно, после запуска

нажмите функциональную клавишу "Local" во время выполнения тестирования, и прибор вернется в режим ручного управления только после того, как проверка закончится. В этом случае отменить самотестирование невозможно.

#### Возвращаемые значения:

<ErrorCode> integer > 0 (in decimal format) Возникла ошибка.  $\Omega$ Ошибок не возникло.

Команды для дистанционного управления прибором

**Применение:** Только запрос

<span id="page-629-1"></span>**\*WAI**

Wait to continue (ожидание продолжения)

Команда предотвращает выполнение последующих команд до тех пор, пока все предыдущие команды не будут выполнены и все сигналы не установятся (см. также синхронизацию команд и [\\*OPC](#page-626-3)).

**Применение:** Событие

## <span id="page-629-0"></span>**9.4 Команды для дистанционного управления прибором**

Для завершения работы или перезагрузки R&S FPL1000 с удаленного ПК необхо‐ димы следующие команды.

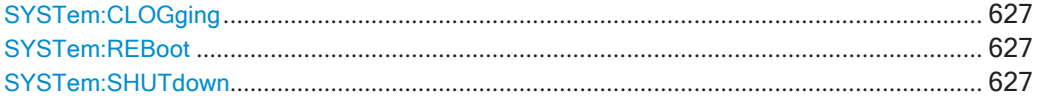

#### <span id="page-629-2"></span>**SYSTem:CLOGging** <State>

Эта команда служит для включения и выключения журналирования команд ДУ.

#### **Параметры:**

<State> ON | OFF | 1 | 0 **ON|1** Запись всех команд ДУ, отправленных в файл. Назначение: C: \Users\Public\Documents\Rohde-Schwarz\Analyzer\ScpiLogging ScpiLog.<no.>. где <no.> — это порядковый номер При каждой остановке и перезапуске функции журналирова‐ ния начинается ведение нового файла журнала. **OFF | 0**

 $*RST: 0$ 

**Ручное управление:** Смотри ["I/O Logging \(регистрация ввода/вывода\)" на стр. 227](#page-229-0)

#### <span id="page-629-3"></span>**SYSTem:REBoot**

Эта команда перезагружает прибор, в том числе и операционную систему.

#### <span id="page-629-4"></span>**SYSTem:SHUTdown**

Эта команда выключает прибор.

Выбор режима работы и приложения

#### <span id="page-630-0"></span>Выбор режима работы и приложения  $9.5$

Для выбора режима работы или приложения и для настройки генератора последовательностей Sequencer в режиме ДУ необходимы следующие команды.

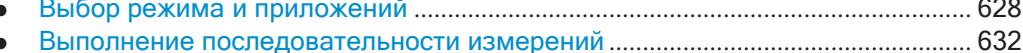

Пример программы: выполнение последовательности измерений................. 634

#### <span id="page-630-1"></span> $9.5.1$ Выбор режима и приложений

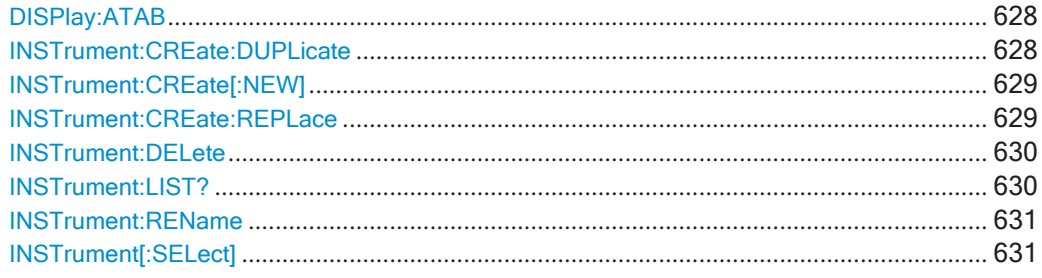

#### <span id="page-630-2"></span>DISPlay:ATAB <State>

Эта команда выполняет переключение между вкладкой MultiView и последним отображаемым настр. канала. Команда не действует, если активен только один настр. канала.

#### Параметры:

 $<$ State>

ON | OFF | 0 | 1 OFF $|0$ Выключение функции  $ON$ | 1 Включение функции

#### <span id="page-630-3"></span>**INSTrument:CREate:DUPLicate**

Эта команда дублирует текущий выбранный настр. канала, т.е. создает новый настр. канала того же типа и с идентичными измерительными настройками. Имя нового настр. канала совпадает с именем скопированного настр. канала и дополняется порядковым номером (например, "IQAnalyzer" -> "IQAnalyzer 2").

Дублируемый настр. канала сначала необходимо выбрать с помощью команды INST: SEL.

Пример: INST:SEL 'IQAnalyzer' INST: CRE: DUPL Дублирование настр. канала с именем 'IQAnalyzer' и создание нового настр. канала с именем 'IQAnalyzer2'. Применение: Событие

Ручное управление: Смотри "Дублир. текущий канал" на стр. 95

### <span id="page-631-0"></span>INSTrument:CREate[:NEW] <ChannelType>, <ChannelName>

Эта команда добавляет дополнительный измерительный канал. Можно настроить до 10 измерительных каналов одновременно (в зависимости от доступной памяти).

См. также

- INSTrument [: SELect] Ha CTp. 631  $\bullet$
- INSTrument: DELete Ha CTp. 630  $\bullet$

#### Параметры:

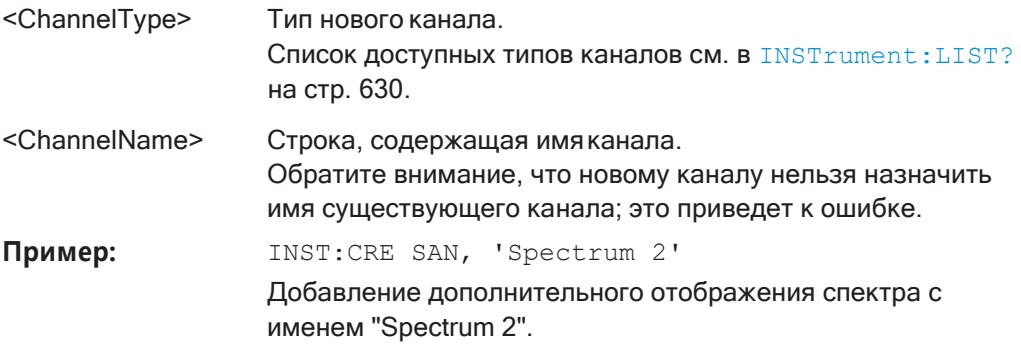

Ручное управление: Смотри "Настр. нов. канала" на стр. 95

<span id="page-631-1"></span>INSTrument:CREate:REPLace <ChannelName1>,<ChannelType>,<ChannelName2>

Эта команда заменяет настр. канала на другой.

#### Параметры настроек:

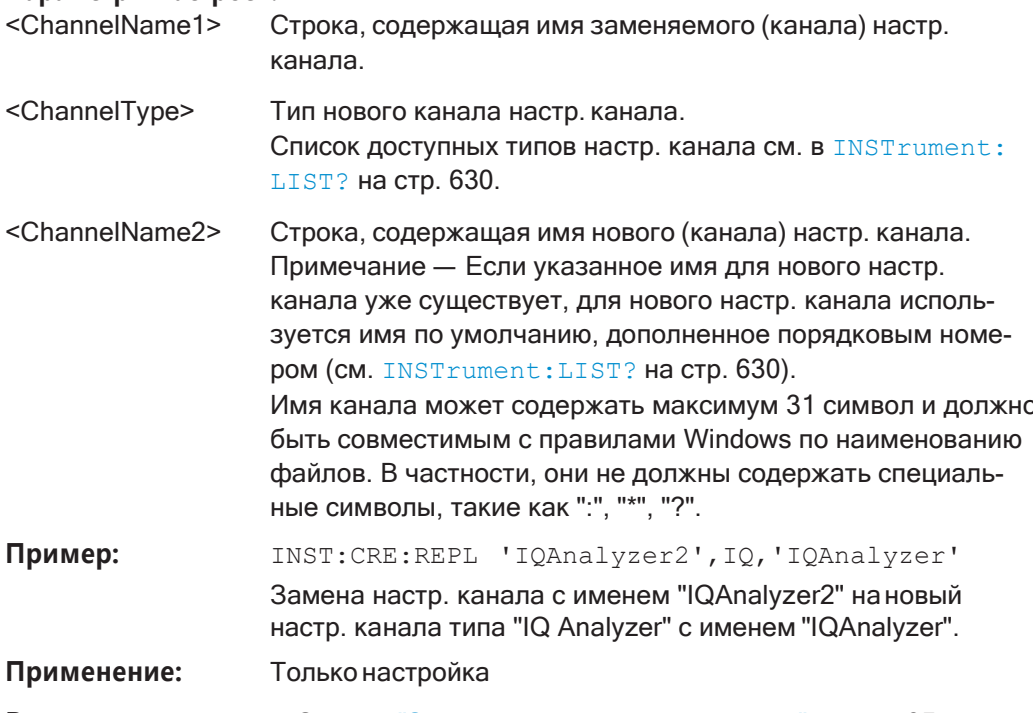

Ручное управление: Смотри "Заменить настр. текущ. канала" на стр. 95

Выбор режима работы и приложения

#### <span id="page-632-0"></span>**INSTrument:DELete <ChannelName>**

Эта команда удаляет настр. канала.

#### Параметры настроек:

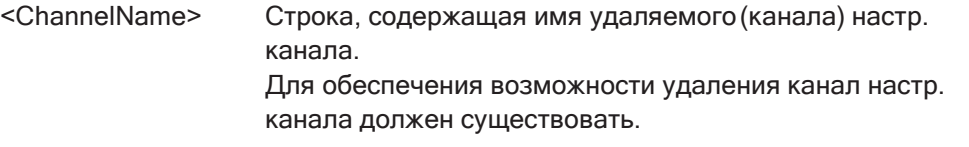

Применение: Только настройка

Ручное управление: Смотри "Closing а настр. канала" на стр. 95

#### <span id="page-632-1"></span>**INSTrument:LIST?**

Эта команда запрашивает все активные настр. канала. Она полезна для получения имен существующих настр. канала, которые необходимы для того, чтобы заменить или удалитьнастр. канала.

#### Возвращаемые значения:

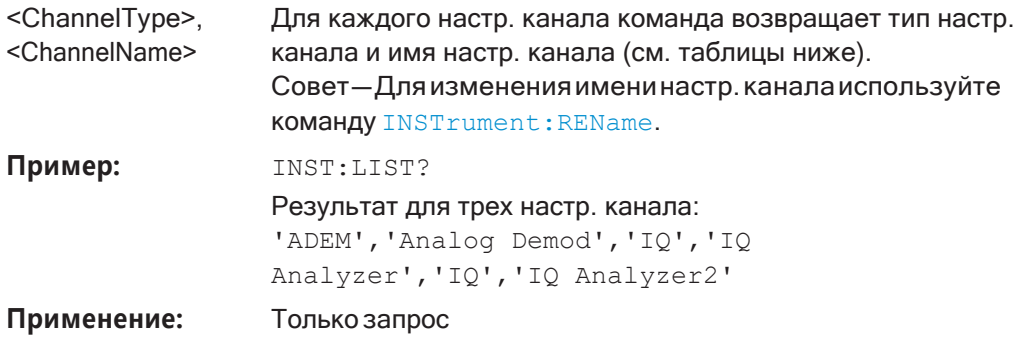

Ручное управление: Смотри "Изменение имени Настройка канала" на стр. 74 Смотри "Defining а настр. канала" на стр. 94 Смотри "Настр. нов. канала" на стр. 95

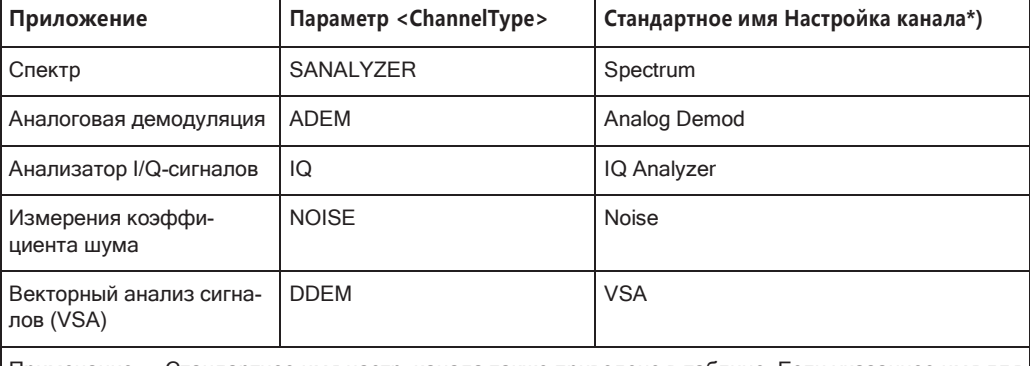

Табл. 9-2: Доступные типы настр. канала и стандартные имена настр. канала

Примечание — Стандартное имя настр. канала также приведено в таблице. Если указанное имя для нового настр. канала уже существует, для нового настр. канала используется имя по умолчанию, дополненное порядковым номером.

Выбор режима работы и приложения

#### <span id="page-633-0"></span>INSTrument:REName <ChannelName1>, <ChannelName2>

Эта команда выполняет переименование настр. канала.

#### Параметры настроек:

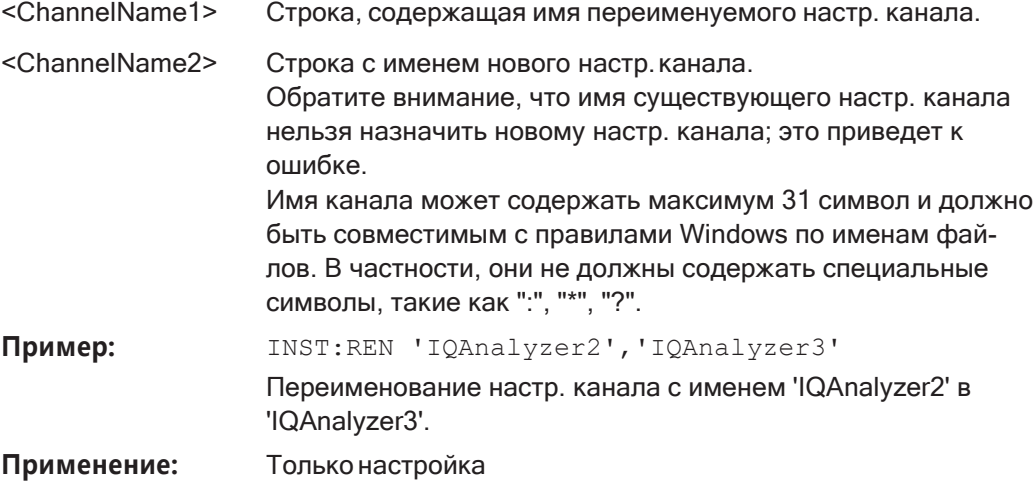

Ручное управление: Смотри "Изменение имени Настройка канала" на стр. 74

<span id="page-633-1"></span>INSTrument[:SELect] <ChannelType> | <ChannelName>

Эта команда активирует новый настр. канала заданного типа настр. канала или выбирает существующий настр. канала с указанным именем.

См. также

• INSTrument: CREate [: NEW] Ha CTp. 629

#### Параметры:

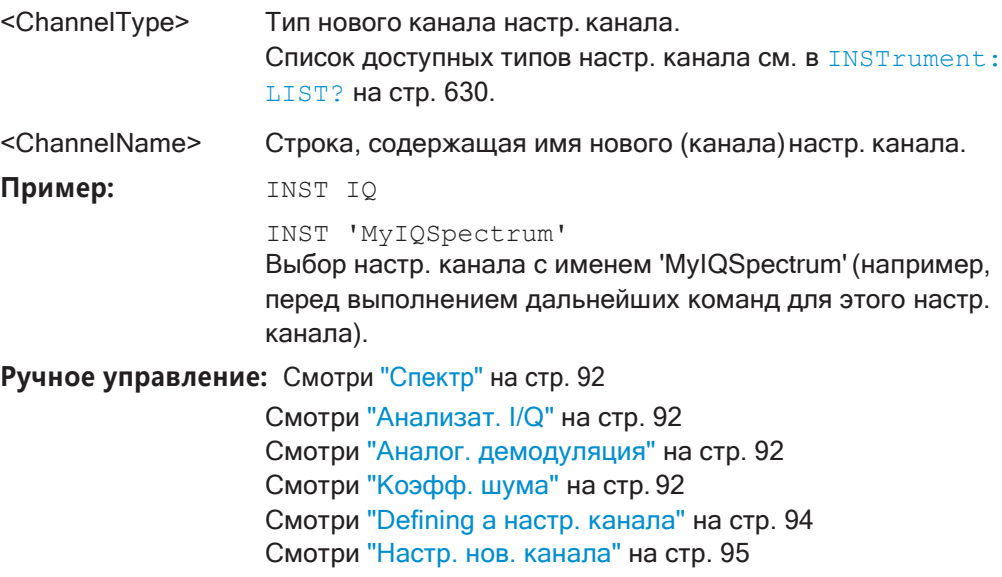

#### <span id="page-634-0"></span> $9.5.2$ Выполнение последовательности измерений

Для управления генератором последовательностей используются следующие команды.

Подробнее о генераторе последовательностей см. гл. 6.4, "Running a Sequence of Measurements", на стр. 95.

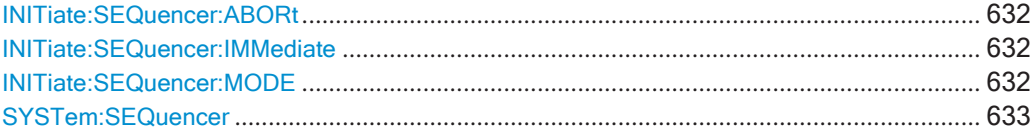

#### <span id="page-634-1"></span>**INITiate:SEQuencer:ABORt**

Эта команда останавливает текущую активную последовательность измерений. Сам генератор Sequencer не отключается, поэтому можно сразу же начать новую последовательность, используя INITiate: SEQuencer: IMMediate на стр. 632.

Для отключения генератора Sequencer используйте SYSTem: SEQuencer на стр. 633.

Применение: Только настройка

Ручное управление: Смотри "Сост. генерат. послед." на стр. 98

#### <span id="page-634-2"></span>**INITiate:SEQuencer:IMMediate**

Эта команда запускает новую последовательность измерений с помощью генератора последовательностей Sequencer.

Перед выполнением этой команды должен быть активирован генератор последовательностей (см. SYSTem: SEQuencer на стр. 633).

#### Пример:

SYST:SEQ ON

INIT:SEO:IMM

Включение генератора последовательностей Sequencer. INIT:SEO:MODE SING Установка режима однократной последовательности, так что каждое активное измерение будет выполнено один раз.

Запуск последовательных измерений.

Ручное управление: Смотри "Сост. генерат. послед." на стр. 98

#### <span id="page-634-3"></span>**INITiate:SEQuencer:MODE <Mode>**

Эта команда выбирает способ последовательного выполнения измерений приложением R&S FPL1000.

Перед выполнением этой команды должен быть активирован генератор последовательностей (см. SYSTem: SEQuencer на стр. 633).

Подробный пример программирования приведен в гл. 9.5.3, "Пример программы: выполнение последовательности измерений", на стр. 634.

Выбор режима работы и приложения

Примечание - Для синхронизации с концом последовательного измерения с помощью команд \*ОРС, \*ОРС? или \*WAI необходимо использовать режим SINGle Sequence.

Подробнее о синхронизации см. гл. 7.4.1.6, "Последовательность команд и синхронизация", на стр. 200

#### Параметры:

<Mode>

### **SINGle**

Каждое измерение выполняется один раз (независимо от режима развертки канала) с учетом количества разверток каждого канала, пока не будут выполнены все измерения во всех активных каналах.

#### **CONTinuous**

Измерения в каждом активном канале выполняются одно за другим, многократно (независимо от режима развертки канала), в том же порядке, до тех пор, пока генератор Sequencer не будет остановлен.

#### **CDEFined**

Сначала выполняется однократная развертка. Затем повторяются только каналы, находящиеся в режиме непрерывной развертки (INIT: CONT ON).

\*RST: CONTinuous

Пример: SYST:SEQ ON

Включение генератора последовательностей Sequencer. INIT:SEO:MODE SING

Установка режима однократной последовательности, так что каждое активное измерение будет выполнено один раз. INIT: SEQ: IMM

Запуск последовательных измерений.

Ручное управление: Смотри "Режим генерат. послед." на стр. 98

#### <span id="page-635-0"></span>**SYSTem:SEQuencer <State>**

Эта команда включает и выключает масштабирование. Генератор последовательностей Sequencer должен быть включен перед выполнением любых других команд (INIT: SEQ...), в противном случае произойдет ошибка.

Подробный пример программирования приведен в гл. 9.5.3, "Пример программы: выполнение последовательности измерений", на стр. 634.

#### Параметры:

<State>

ON | OFF | 0 | 1  $ON|1$ 

Генератор последовательностей Sequencer активируется, и сразу же запускается выполнение последовательных измерений.

#### **OFF | 0**

Генератор последовательностей Sequencer отключается. Выполняемые последовательные измерения останавливаются. Следующие команды генератора Sequencer не доступны  $(\text{INIT:SEQ} \dots).$ \*RST:  $\Omega$ 

Пример: SYST:SEQ ON Включение генератора последовательностей Sequencer. INIT:SEQ:MODE SING Установка режима однократной последовательности, так что каждое активное измерение будет выполнено один раз. INIT:SEQ:IMM Запуск последовательных измерений. SYST:SEQ OFF

Ручное управление: Смотри "Сост. генерат. послед." на стр. 98

#### <span id="page-636-0"></span> $9.5.3$ Пример программы: выполнение последовательности измерений

Этот пример демонстрирует, как выполнить несколько последовательных измерений в режиме ДУ.

```
//2xSpectrumanalyzer + 2xIQ, start Sequencer at the end, test OPC?
//------Preparing the instrument and first channel ----------
*RST
//Activate new IQ channel
INSTrument: CREate: NEW IQ, 'IQ 1'
//Set sweep count for new IQ channel
SENS: SWEEP: COUNT 6
//Change trace modes for IQ channel
DISP:TRAC1:MODE BLANK
DISP:TRAC2:MODE MAXH
DISP:TRAC3:MODE MINH
//Switch to single sweep mode
INIT:CONT OFF
//switch back to first (default) analyzer channel
INST:SEL 'Spectrum'; *WAI
//Switch into SEM
SENSe: SWEep: MODE ESPectrum
//Load Sem standard file for W-CDMA
SENSe: ESPectrum: PRESet: STANdard 'WCDMA\3GPP\DL\3GPP DL.xml'
//Set sweep count in Spectrum channel
SENS: SWEEP: COUNT 5
```
//----------Creating a second measurement channel ----------------

Выбор режима работы и приложения

//Create second IQ channel INSTrument:CREate:NEW IQ,'IQ 2' //Set sweep count SENS:SWEEP:COUNT 2 //Change trace modes DISP:TRAC1:MODE MAXH DISP:TRAC2:MODE MINH //Create new analyzer channel INSTrument:CREate:NEW SANalyzer,'Spectrum 2' //Activate ACLR measurement in channel 'Spectrum 2' CALCulate:MARKer:FUNCtion:POWer:SELect ACPower //Load W-CDMA Standard CALCulate:MARKer:FUNCtion:POWer:PRESet FW3Gppcdma //Change trace modes DISP:TRAC2:MODE MAXH DISP:TRAC1:MODE MINH

//--------Performing a sweep and retrieving results----------------

//Change sweep count SENS:SWEep:COUNt 7 //Single Sweep mode INIT:CONT OFF //Switch back to first IQ channel INST:SEL 'IQ 1';\*WAI //Perform a measurement INIT:IMM;\*OPC? //Retrieve results CALC:MARK:Y? //Activate Multiview DISPlay:ATAB ON

```
//---------Performing a sequence of measurements with the Sequencer------------
//Activate Sequencer 
SYSTem:SEQuencer ON
//Start sweep in Sequencer 
INITiate:SEQuencer:IMMediate;*OPC?
//Switch into first IQ channel to get results 
INST:SEL 'IQ 1';*WAI
CALCulate:MARKer:MAXimum 
CALC:MARK:Y?
//Change sweep time in IQ 
SENS:SWE:TIME 300us
//Switch to single Sequencer mode 
INITiate:SEQuencer:MODE SINGle
//Sweep all channels once, taking the sweep count in each channel into account 
INITiate:SEQuencer:IMMediate;*OPC?
//Set marker to maximum in IQ1 and query result 
CALCulate:MARKer:MAXimum
```

```
CALC:MARK:Y?
//Switch to second IQ channel and retrieve results 
INST:SEL 'IQ 2';*WAI
CALCulate:MARKer:MIN 
CALC:MARK:Y?
//Switch to first Spectrum channel 
INST:SEL 'Spectrum';*WAI
//Query one of the SEM results 
CALCulate:MARKer:FUNCtion:POWer:RESult? CPOWer
//Switch to second Spectrum channel 
INST:SEL 'Spectrum 2';*WAI
//Query channel power result 
CALCulate:MARKer:FUNCtion:POWer:RESult? ACPower
```
## <span id="page-638-0"></span>**9.6 Настройка и выполнение измерений**

Для настройки измерений в режиме ДУ необходимы следующие команды. Задачи для ручного управления описаны в [гл. 8.2, "Измерения и результаты"](#page-261-0), на стр. 259.

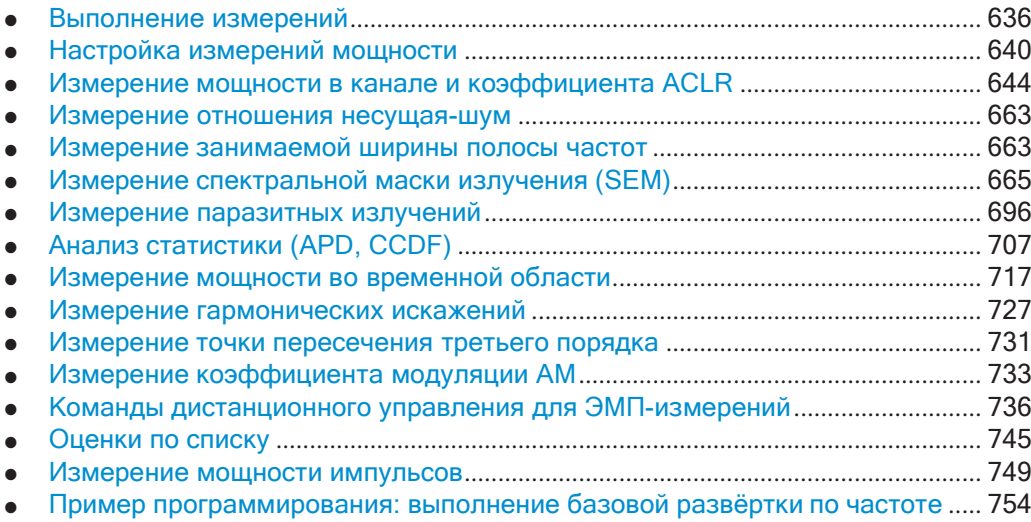

### <span id="page-638-1"></span>**9.6.1 Выполнение измерений**

**Полезные команды для выполнения измерений описаны в другом месте**

- [INITiate<n>:ESPectrum](#page-669-0) Ha CTp. 667
- [INITiate<n>:SPURious](#page-698-1) на стр. 696

#### Команды ДУ для выполнения измерений:

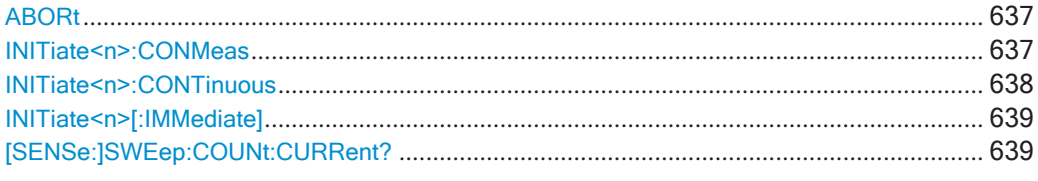

### <span id="page-639-0"></span>**ABORt**

Эта команда прерывает измерение в текущем настр. канала и сбрасывает систему запуска.

Чтобы предотвратить перекрывающееся выполнение следующей команды до успешного прерывания измерения, используйте команду \*OPC? или \*WAI после ABOR и до следующей команды.

Подробнее см. "Предотвращение выполнения с перекрытием" на стр. 201.

#### Примечание о заблокированных программах дистанционного управления:

Если последовательная команда не может быть завершена, например, потому что запускаемая развертка не получает сигнал запуска, программа дистанционного управления не сможет завершить работу, и канал ДУ для R&S FPL1000 будет заблокирован для дальнейших команд. В этом случае сначала необходимо прервать обработку на канале ДУ, чтобы прервать измерение.

Для этого передайте команду "Device Clear" из управляющего прибора на R&S FPL1000 по параллельному каналу, чтобы очистить все активные в данный момент каналы ДУ. В зависимости от используемого интерфейса и протокола передайте следующие команды:

 $Visa:$  viclear()

Теперь можно передать команду ABORt на канал ДУ, выполняющий измерение.

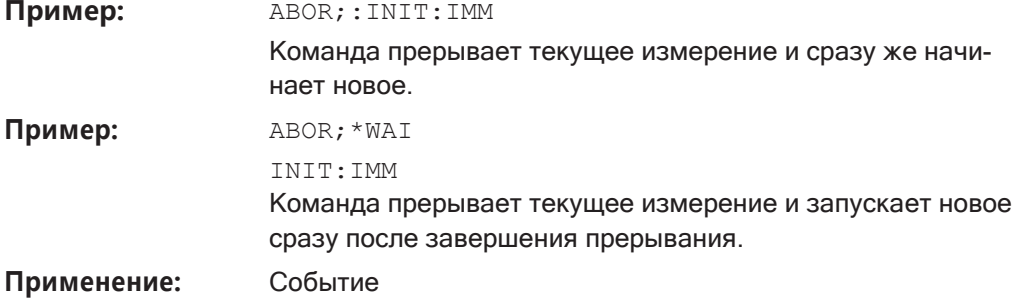

### <span id="page-639-1"></span>**INITiate<n>:CONMeas**

Эта команда перезапускает (однократное) измерение, которые было остановлено (с помощью ABORt) или завершено в однократном режиме развертка.

Измерение возобновляется с самого начала, а не там, где было остановлено предыдущее измерение.

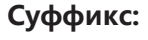

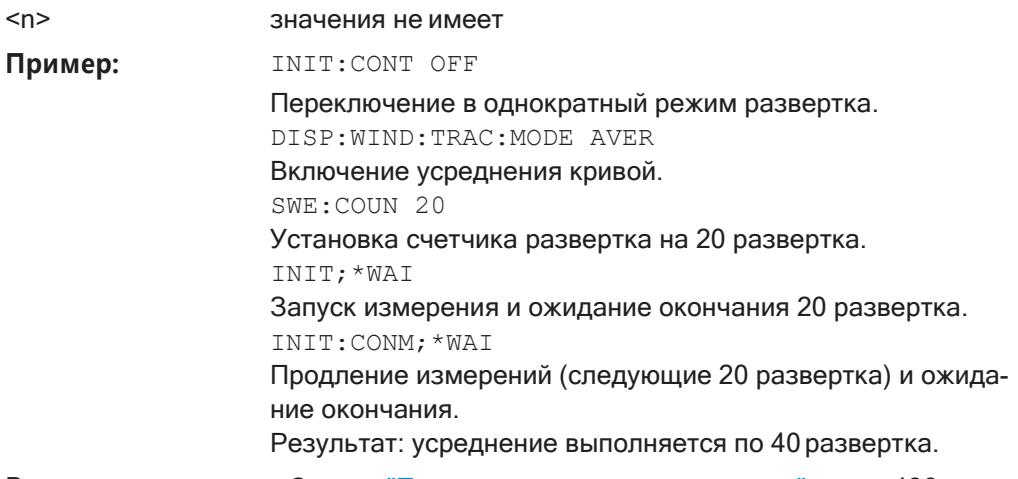

Ручное управление: Смотри "Повторять однократн. развертку" на стр. 486

#### <span id="page-640-0"></span>**INITiate<n>:CONTinuous <State>**

Эта команда управляет режимом развертка для отдельного настр. канала.

Обратите внимание, что в однократном режиме развертка можно выполнить синхронизацию с окончанием измерения с помощью команд \*ОРС, \*ОРС? или \*WAI. В непрерывном режиме развертка синхронизация с окончанием измерения невозможна. Таким образом, в режиме дистанционного управления не рекомендуется использовать непрерывный режим развертка, так как результаты типа данных кривой или маркеры действительны только после синхронизации с окончанием однократной развертка.

Подробнее о синхронизации см. гл. 7.4.1.6, "Последовательность команд и синхронизация", на стр. 200.

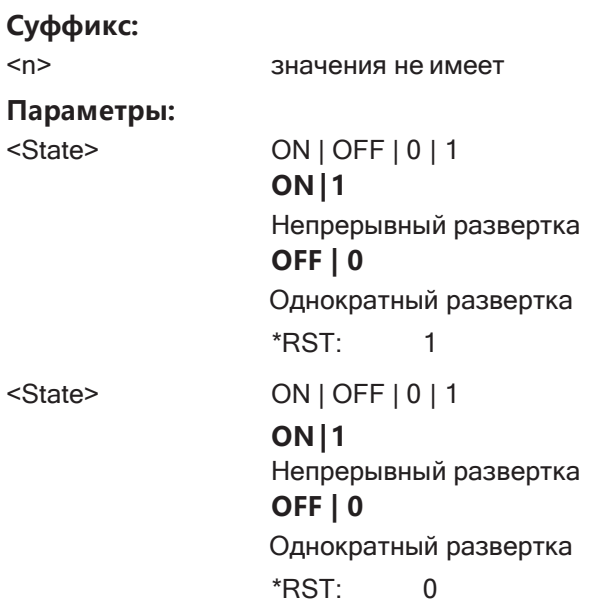

Команды дистанционного управления

Настройка и выполнение измерений

Пример: INIT: CONT OFF

> Переключение режима развертка в однократный развертка. INIT: CONT ON

Переключение режима развертка в непрерывный развертка.

Ручное управление: Смотри "Разв. по частоте" на стр. 260

Смотри "Нулев. полос. обз." на стр. 261 Смотри "Непрер. развертка / Непрерывно" на стр. 485

#### <span id="page-641-0"></span>INITiate<n>[:IMMediate]

Эта команда запускает новое (однократное) измерение.

При количестве развертка или количестве усреднений > 0 это означает перезапуск соответствующего количества измерений. При использовании режимов кривой MAXHold, MINHold и AVERage предыдущие результаты сбрасываются при перезапуске измерения.

Можно выполнить синхронизацию с окончанием измерения с помощью команд \*ОРС, \*ОРС? или \*WAI.

Подробнее о синхронизации см. гл. 7.4.1.6, "Последовательность команд и синхронизация", на стр. 200.

#### Суффикс:

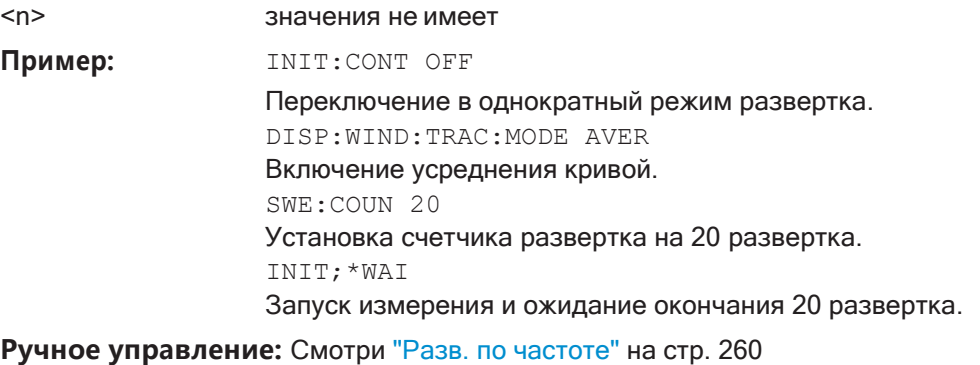

Смотри "Нулев. полос. обз." на стр. 261 Смотри "Однокр. развертка / Однократно" на стр. 485

### <span id="page-641-1"></span>[SENSe:]SWEep:COUNt:CURRent?

Данный запрос возвращает текущее количество запущенных разверток или измерений. Эта команда доступна, только если задано значение количества разверток и прибор находится в режиме однократной развертки.

#### Возвращаемые значения:

<CurrentCount>

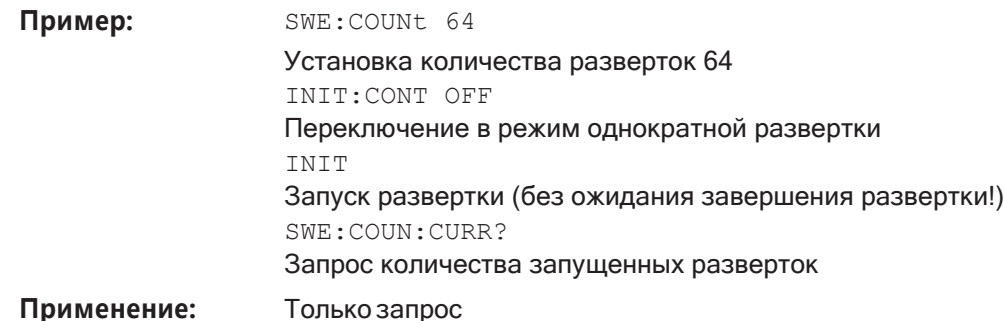

## <span id="page-642-0"></span>9.6.2 Настройка измерений мощности

Следующие команды работают для нескольких измерений мощности.

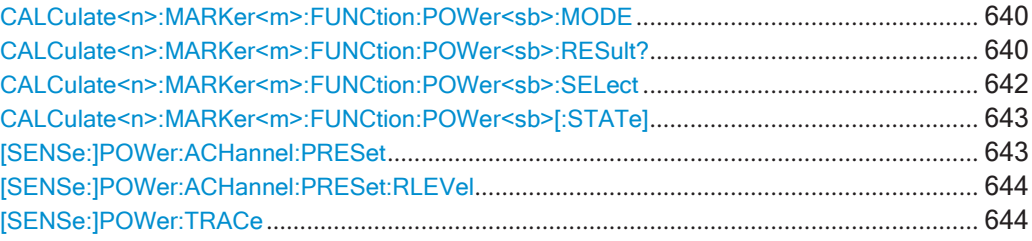

### <span id="page-642-1"></span>CALCulate<n>:MARKer<m>:FUNCtion:POWer<sb>:MODE<Mode>

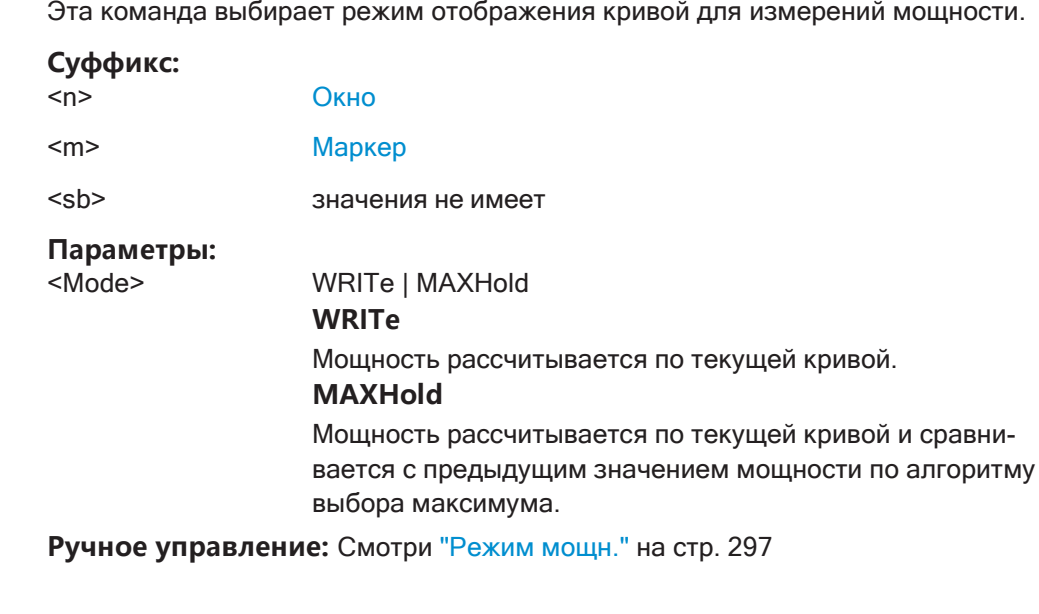

<span id="page-642-2"></span>CALCulate<n>:MARKer<m>:FUNCtion:POWer<sb>:RESult?<Measurement>

Эта команда запрашивает результаты измерений мощности.

Для получения достоверного результата выполните перед считыванием полное измерение с последующей синхронизацией. Это возможно только для однократного режима развертка.

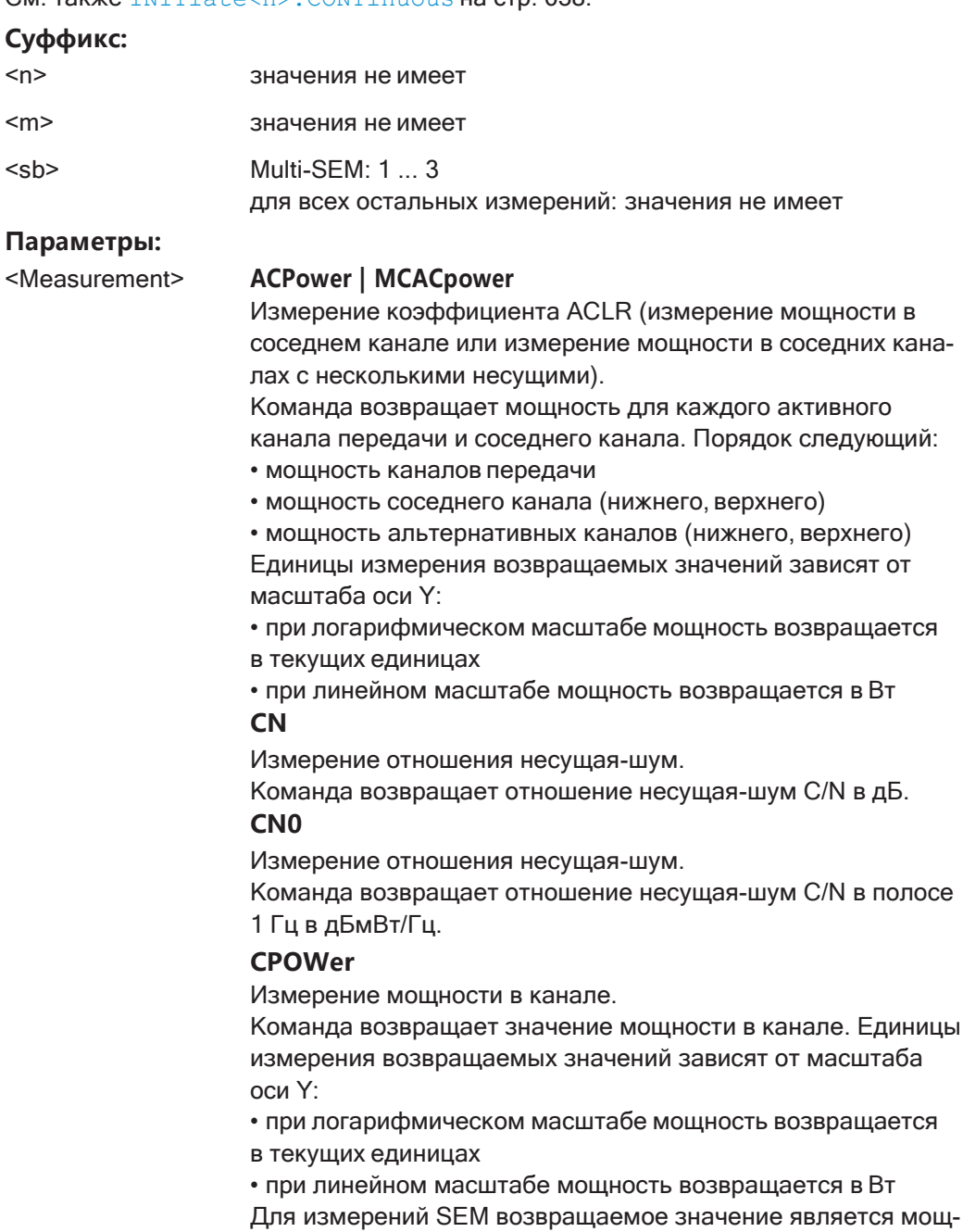

ностью в канале нормированного диапазона.

## CM. TAKWE INTTiate<n>: CONTinuous Ha CTD, 638.

#### **PPOWer**

Измерение пиковой мощности.

Команда возвращает значение пиковой мощности. Единицы измерения возвращаемых значений зависят от масштаба оси Ү:

• при логарифмическом масштабе мощность возвращается в текущих единицах

• при линейном масштабе мощность возвращается в Вт Для измерений SEM возвращаемое значение является пиковой мощностью нормированного диапазона.

Обратите внимание, что этот результат доступен только в том случае, если задан тип пиковой мощности (см. [SENSe: JESPectrum<sb>: RTYPe Ha CTp. 685).

**OBANdwidth | OBWidth** 

Занимаемая полоса частот.

Команда возвращает занимаемую полосу частот в Гц. **COBandwidth | COBWidth** 

<Centroid frequency>, <Frequency offset> См. гл. 8.2.5.2, "Результаты измерения ОВW", на стр. 316

#### Ручное управление: Смотри "С/N" на стр. 312

Смотри "С/No" на стр. 312

#### <span id="page-644-0"></span>CALCulate<n>:MARKer<m>:FUNCtion:POWer<sb>:SELect <MeasType>

Эта команда выбирает измерение мощности и включает измерение.

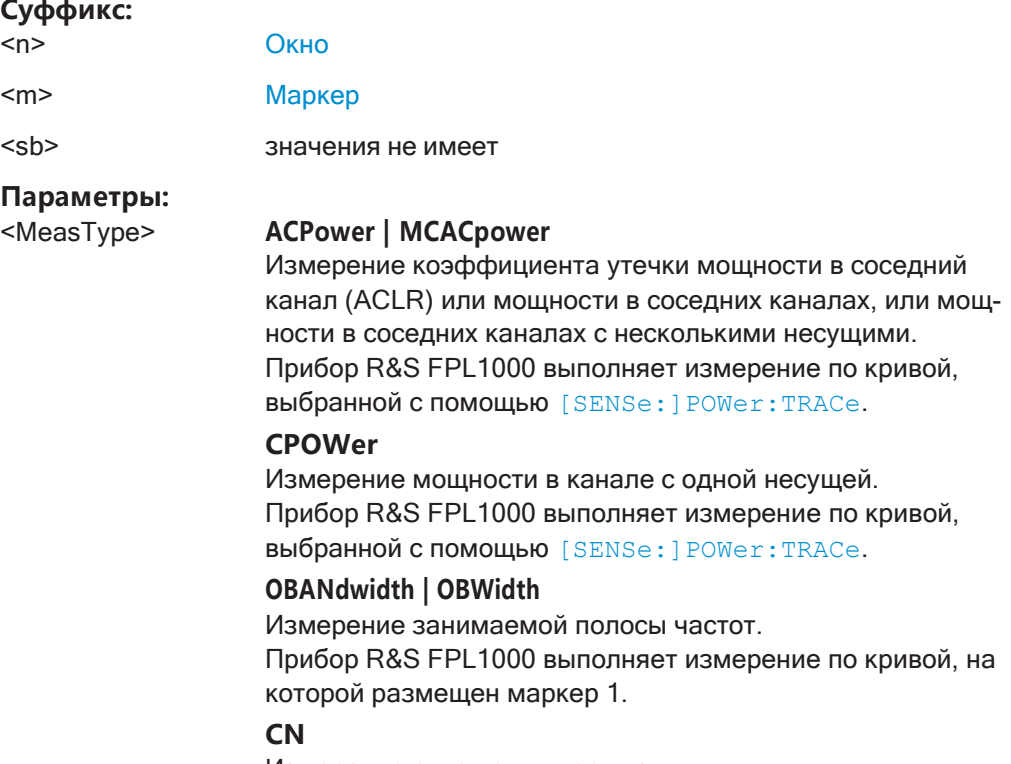

Измерение отношения несущая-шум.

#### CN<sub>0</sub>

Измерение отношения несущая-шум в полосе частот 1 Гц

Ручное управление: Смотри "С/N" на стр. 312 Смотри "С/No" на стр. 312

#### <span id="page-645-0"></span>CALCulate<n>:MARKer<m>:FUNCtion:POWer<sb>[:STATe]<State>

Эта команда включает и выключает измерение мощности.

#### Суффикс:

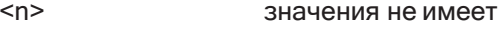

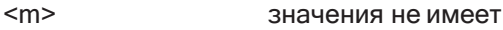

 $<$ sb> значения не имеет

Параметры:

<State>

 $ON$  | OFF | 1 | 0  $ON|1$ 

Активируется измерение мощности, выбранное с помощью CALCulate<n>:MARKer<m>:FUNCtion:POWer<sb>: SELect.

#### OFF | 0

Активируется стандартная развертка по частоте. \*RST:  $\Omega$ 

Ручное управление: Смотри "С/N" на стр. 312

Смотри "С/No" на стр. 312

#### <span id="page-645-1"></span>[SENSe:]POWer:ACHannel:PRESet <Measurement>

Эта команда определяет оптимальную конфигурацию полосы обзора, полос пропускания и детектора для текущего измерения мощности.

Для получения достоверного результата выполните перед считыванием полное измерение с последующей синхронизацией. Это возможно только для однократного режима развертка.

См. также INITiate<n>: CONTinuous на стр. 638.

#### Параметры:

**ACPower | MCACpower** <Measurement> Измерение ACLR **CPOWer** измерение мощности в канале **OBANdwidth | OBWidth** Измерение занимаемой полосы частот  $CN$ Отношение несущая-шум CN<sub>0</sub> Измерение отношения несущая-шум в полосе частот 1 Гц

#### Ручное управление: Смотри "Оптимизированные настройки (Настр. парам.)"

на стр. 297 Смотри "Настр. парам." на стр. 313 Смотри "Настр. парам." на стр. 318

#### <span id="page-646-1"></span>[SENSe:]POWer:ACHannel:PRESet:RLEVel

Эта команда определяет оптимальное значение опорного уровня для текущего измерения.

Эта автоматическая процедура гарантирует, что уровень мощности сигнала не перегрузит R&S FPL1000 и не ограничит динамический диапазон слишком малым отношением сигнал-шум.

Чтобы определить наилучшее значение опорного уровня, R&S FPL1000 прерывает текущие измерения и выполняет серию тестовых разверток. После того как тестирование завершено, он продолжает текущее измерение.

Чтобы получить правильный результат, необходимо выполнить полный цикл развертки с синхронизацией в конце. Это возможно только в режиме однократной развертки.

#### <span id="page-646-2"></span>[SENSe:]POWer:TRACe <TraceNumber>

Эта команда выбирает выполняемые для кривой измерения мощности в канале.

Чтобы измерение работало, соответствующая кривая должна быть активной.

#### Параметры:

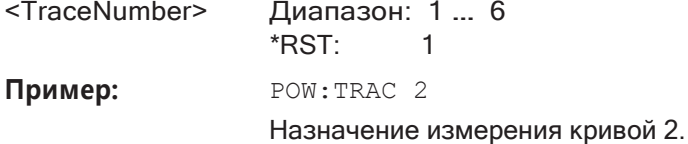

Ручное управление: Смотри "Выбр. кривая" на стр. 296

#### <span id="page-646-0"></span> $9.6.3$ Измерение мощности в канале и коэффициента ACLR

Здесь описаны все команды дистанционного управления, относящиеся к измерениям мощности в канале или измерениям коэффициента ACLR.

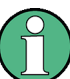

См. также гл. 9.6.2, "Настройка измерений мощности", на стр. 640.

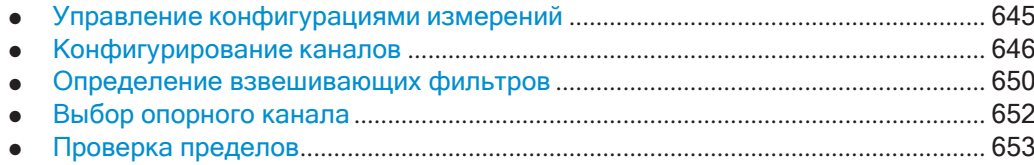

- 
- 
- Примеры программирования для измерения мощности в канале.................. 660  $\bullet$

#### <span id="page-647-0"></span>9.6.3.1 Управление конфигурациями измерений

Следующие команды управляют конфигурациями для измерений ACLR.

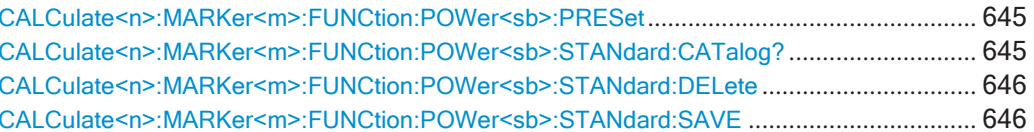

#### <span id="page-647-1"></span>CALCulate<n>:MARKer<m>:FUNCtion:POWer<sb>:PRESet<Standard>

Эта команда загружает конфигурацию измерения.

Конфигурация для измерений мощности содержит параметры взвешивающих фильтров, полосу частот и разнос каналов, полосу разрешения и видеофильтра, а также детектор и время развертки.

#### Суффикс:

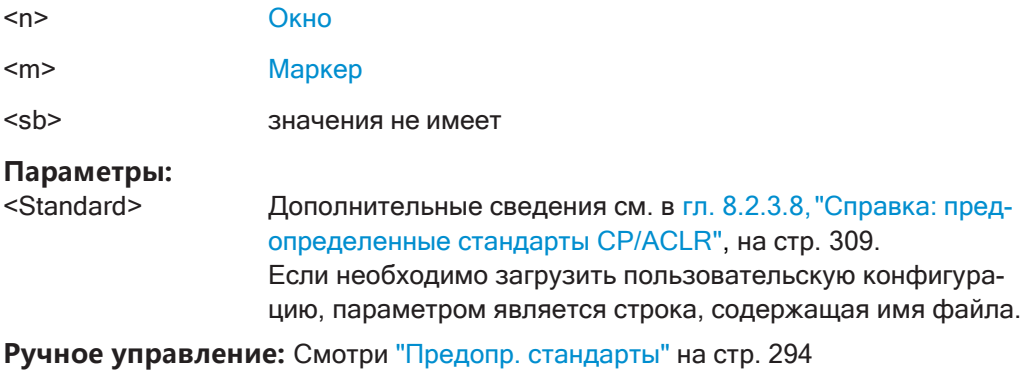

Смотри "Польз. стандарты" на стр. 294

#### <span id="page-647-2"></span>CALCulate<n>:MARKer<m>:FUNCtion:POWer<sb>:STANdard:CATalog?

Эта команда запрашивает все файлы, содержащие стандарты ACLR.

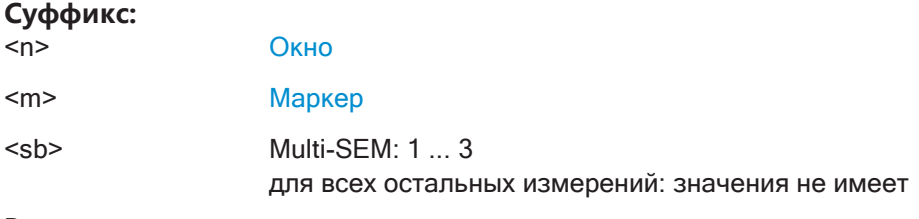

#### Возвращаемые значения:

<Standards> Список файлов стандартов.

Применение: Только запрос

Ручное управление: Смотри "Польз. стандарты" на стр. 294
### CALCulate<n>:MARKer<m>:FUNCtion:POWer<sb>:STANdard:DELete<Standard>

Эта команда удаляет файл, содержащий стандарт ACLR.

### Суффикс:

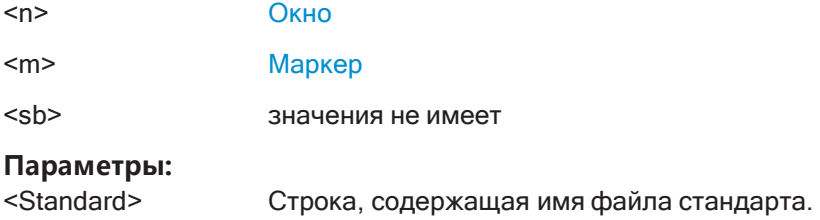

Ручное управление: Смотри "Польз. стандарты" на стр. 294

#### CALCulate<n>:MARKer<m>:FUNCtion:POWer<sb>:STANdard:SAVE <Standard>

Эта команда сохраняет текущую конфигурацию измерения ACLR в виде нового стандарта ACLR.

Конфигурация для измерений мощности содержит параметры взвешивающих фильтров, полосу частот и разнос каналов, полосу разрешения и видеофильтра, а также детектор и время развертки.

### Суффикс:

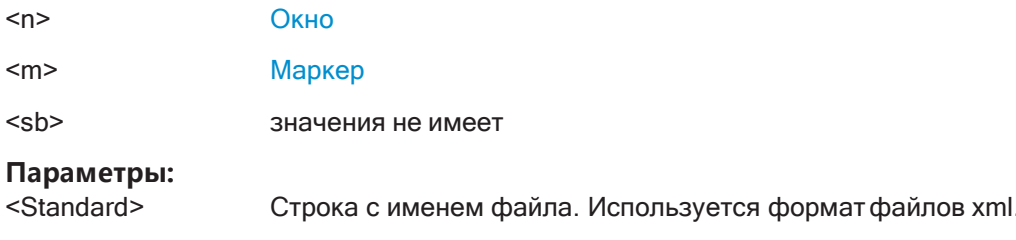

Ручное управление: Смотри "Польз. стандарты" на стр. 294

### 9.6.3.2 Конфигурирование каналов

Следующие команды настраивают каналы для измерения мощности в канале и коэффициента ACLR.

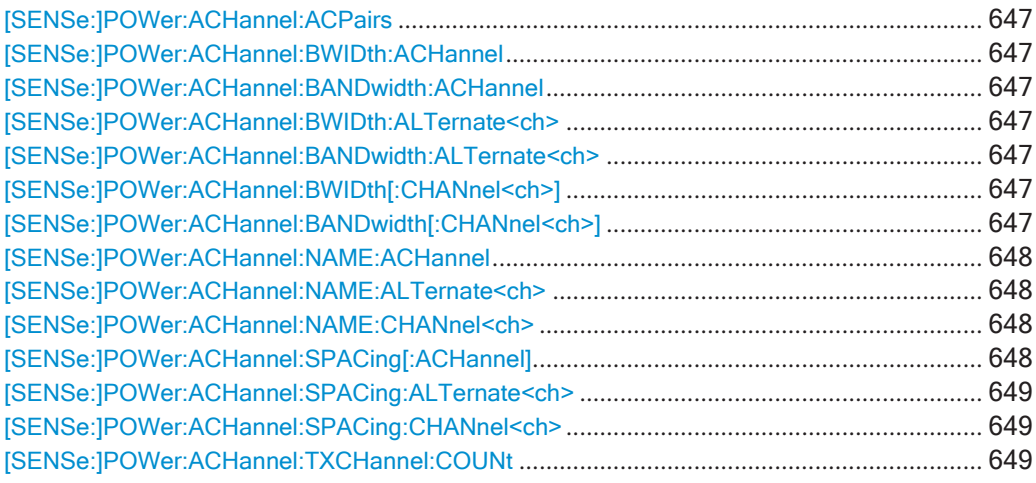

#### <span id="page-649-0"></span>**[SENSe:]POWer:ACHannel:ACPairs** <ChannelPairs>

Эта команда определяет количество пар соседних и альтернативных каналов.

#### **Параметры:**

<ChannelPairs> Диапазон: 0 … 12 \*RST: 1

**Ручное управление:** Смотри "Кол-[во каналов: Прд, Сос" на стр. 295](#page-297-0)

### <span id="page-649-2"></span><span id="page-649-1"></span>[SENSe:]POWer:ACHannel:BWIDth:ACHannel <Bandwidth> [SENSe:]POWer:ACHannel:BANDwidth:ACHannel <Bandwidth>

Эта команда определяет полосу частот соседних каналов.

#### **Параметры:**

<Bandwidth> Диапазон: 100 Гц … 1000МГц \*RST: 14 кГц Ед. измер.: Гц

**Ручное управление:** Смотри ["Полоса канала" на стр. 299](#page-301-0)

<span id="page-649-4"></span><span id="page-649-3"></span>[SENSe:]POWer:ACHannel:BWIDth:ALTernate<ch><Bandwidth> **[SENSe:]POWer:ACHannel:BANDwidth:ALTernate<ch>** <Bandwidth>

Эта команда определяет полосу частот альтернативных каналов.

Если установить полосу частот для первого альтернативного канала, R&S FPL1000 установит то же значение для полосы частот других альтернативных каналов, но не наоборот. Команда работает иерархически: чтобы установить полосу частот 3-го и 4-го каналов, сначала необходимо установить полосу частот 3-го канала.

#### **Суффикс:**

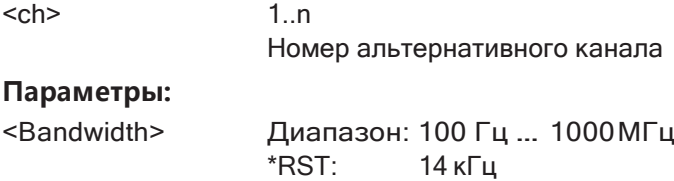

Ед. измер.: Гц

**Ручное управление:** Смотри ["Полоса канала" на стр. 299](#page-301-0)

<span id="page-649-6"></span><span id="page-649-5"></span>**[SENSe:]POWer:ACHannel:BWIDth[:CHANnel<ch>]** <Bandwidth> [SENSe:]POWer:ACHannel:BANDwidth[:CHANnel<ch>] <Bandwidth>

Эта команда определяет полосу частот каналов передачи.

#### **Суффикс:**

 $<$ ch> $1\ldots$ 

Номер канала передачи

### **Параметры:**

<Bandwidth> Диапазон: 100 Гц … 1000МГц 14 кГц Ед. измер.: Гц

**Ручное управление:** Смотри ["Полоса канала" на стр. 299](#page-301-0)

Смотри ["Полоса канала" на стр. 313](#page-315-0)

Смотри ["Полоса канала" на стр. 318](#page-320-0)

## <span id="page-650-0"></span>**[SENSe:]POWer:ACHannel:NAME:ACHannel** <Name>

Эта команда задает имя соседнего канала.

**Параметры:**

<Name> Строка, содержащая имяканала \*RST: ADJ

**Ручное управление:** Смотри ["Имена каналов" на стр. 301](#page-303-0)

### <span id="page-650-1"></span>**[SENSe:]POWer:ACHannel:NAME:ALTernate<ch>** <Name>

Эта команда задает имя альтернативного канала.

**Суффикс:**

 $<$ ch> $1 \dots n$ Номер альтернативного канала

**Параметры:**

<Name> Строка, содержащая имяканала \*RST: ALT<1...11>

**Ручное управление:** Смотри ["Имена каналов" на стр. 301](#page-303-0)

#### <span id="page-650-2"></span>**[SENSe:]POWer:ACHannel:NAME:CHANnel<ch>** <Name>

Эта команда задает имя канала передачи.

**Суффикс:**  $<$ ch> $1 \dots n$ Номер канала передачи

### **Параметры:**

<Name> Строка, содержащая имяканала \*RST: TX<1...12>

**Ручное управление:** Смотри ["Имена каналов" на стр. 301](#page-303-0)

### <span id="page-650-3"></span>**[SENSe:]POWer:ACHannel:SPACing[:ACHannel]** <Spacing>

Эта команда задает расстояние от канала передачи до соседнего канала.

#### **Параметры:**

<Spacing> Диапазон: 100 Гц … <sup>2000</sup> МГц  $*$ RST: 14 кГц Ед. измер.: Гц

**Ручное управление:** Смотри ["Разнос каналов" на стр. 299](#page-301-1)

### <span id="page-651-0"></span>**[SENSe:]POWer:ACHannel:SPACing:ALTernate<ch>** <Spacing>

Эта команда задает расстояние от канала передачи до альтернативных каналов.

Если установить разнос каналов для первого альтернативного канала, R&S FPL1000 изменит разнос альтернативных каналов нижнего порядка, но не наоборот. Команда работает иерархически: чтобы установить расстояние от канала передачи до 2-го и 3-го альтернативного каналов, сначала необходимо установить разнос частот для 2-го альтернативного канала.

### **Суффикс:**

 $<$ ch> $1 \dots n$ 

Номер альтернативного канала

#### **Параметры:**

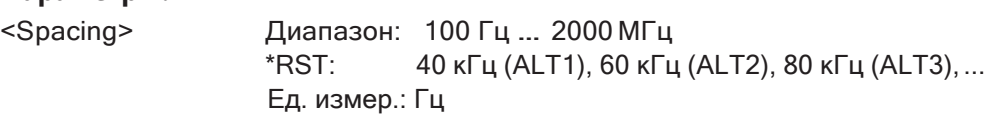

**Ручное управление:** Смотри ["Разнос каналов" на стр. 299](#page-301-1)

#### <span id="page-651-1"></span>**[SENSe:]POWer:ACHannel:SPACing:CHANnel<ch>** <Spacing>

Эта команда задает расстояние между каналами передачи.

Если установить разнос каналов для канала передачи, R&S FPL1000 установит то же значение для разноса нижних каналов передачи, но не наоборот. Команда работает иерархически: чтобы установить расстояние между 2-м и 3-м и 3-м и 4 м каналами, сначала необходимо установить разнос частот между 2-м и 3-м кана‐ лами.

#### **Суффикс:**

 $<$ ch> $1 \cdot n$ 

Номер канала передачи

#### **Параметры:**

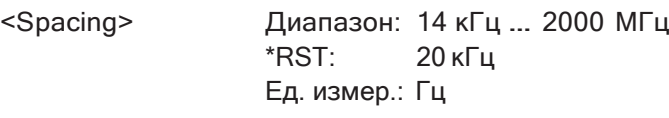

**Ручное управление:** Смотри ["Разнос каналов" на стр. 299](#page-301-1)

#### <span id="page-651-2"></span>**[SENSe:]POWer:ACHannel:TXCHannel:COUNt** <Number>

Эта команда задает число каналов передачи.

Команда работает для измерений в частотной области.

#### Параметры:

```
<Number>
                       Диапазон: 1 ... 18
                       *RST:
                                     \mathbf{1}
```
Ручное управление: Смотри "Кол-во каналов: Прд, Сос" на стр. 295

#### $9.6.3.3$ Определение взвешивающих фильтров

Следующие команды определяют взвешивающие фильтры для измерений ACLR.

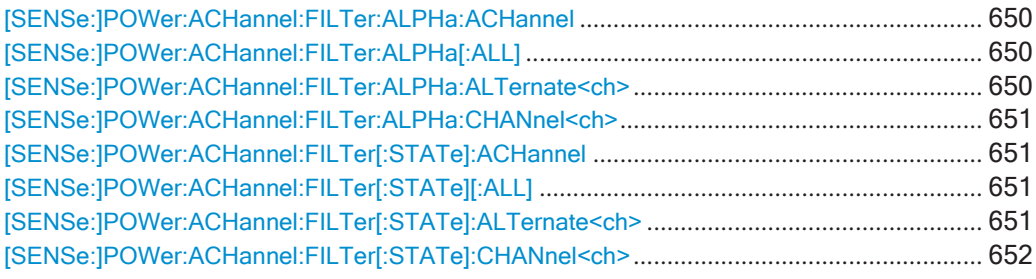

### <span id="page-652-0"></span>[SENSe:]POWer:ACHannel:FILTer:ALPHa:ACHannel <Alpha>

Эта команда задает коэффициент скругления для взвешивающего фильтра соседнего канала.

#### Параметры:

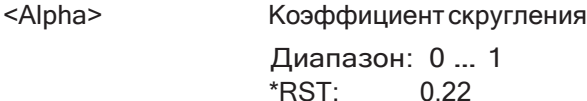

Ручное управление: Смотри "Взвеш. фильтры" на стр. 301

### <span id="page-652-1"></span>[SENSe:]POWer:ACHannel:FILTer:ALPHa[:ALL] <Value>

Эта команда задает значение коэффициента альфа для взвешивающего фильтра для всех каналов.

### Параметры:

<Value> \*RST:  $0.22$ POW:ACH:FILT:ALPH:ACH 0.35 Пример:

#### <span id="page-652-2"></span>[SENSe:]POWer:ACHannel:FILTer:ALPHa:ALTernate<ch> <Alpha>

Эта команда задает коэффициент скругления для взвешивающего фильтра альтернативного канала.

### Суффикс:

 $<$ ch $>$ 

 $1..n$ Номер альтернативного канала

#### **Параметры:**

<Alpha> Коэффициент скругления Диапазон: 0 ... 1<br>\*RST: 022  $*$ RST $\cdot$ 

**Ручное управление:** Смотри ["Взвеш. фильтры" на стр. 301](#page-303-1)

### <span id="page-653-0"></span>**[SENSe:]POWer:ACHannel:FILTer:ALPHa:CHANnel<ch>** <Alpha>

Эта команда задает коэффициент скругления для взвешивающего фильтра канала передачи.

#### **Суффикс:**

 $<$ ch> $1 \dots n$ 

Номер канала передачи

#### **Параметры:**

<Alpha> Коэффициент скругления Диапазон: 0 … 1 \*RST: 0.22

**Ручное управление:** Смотри ["Взвеш. фильтры" на стр. 301](#page-303-1)

#### <span id="page-653-1"></span>**[SENSe:]POWer:ACHannel:FILTer[:STATe]:ACHannel** <State>

Эта команда включает и выключает взвешивающий фильтр для соседнего канала.

#### **Параметры:**

<State> ON | OFF | 1 | 0 \*RST: 0

**Ручное управление:** Смотри ["Взвеш. фильтры" на стр. 301](#page-303-1)

### <span id="page-653-2"></span>**[SENSe:]POWer:ACHannel:FILTer[:STATe][:ALL]** <State>

Эта команда включает и выключает взвешивающие фильтры для всех каналов.

#### **Параметры:**

<State> ON | OFF | 1 | 0 \*RST: 0

### <span id="page-653-3"></span>**[SENSe:]POWer:ACHannel:FILTer[:STATe]:ALTernate<ch>** <State>

Эта команда включает и выключает взвешивающий фильтр для альтернативного канала.

#### **Суффикс:**

<ch> 1..n

Номер альтернативного канала

#### Параметры:

<State>

ON | OFF | 1 | 0 \*RST:  $\Omega$ 

Ручное управление: Смотри "Взвеш. фильтры" на стр. 301

#### <span id="page-654-0"></span>[SENSe:]POWer:ACHannel:FILTer[:STATe]:CHANnel<ch> <State>

Эта команда включает и выключает взвешивающий фильтр для канала передачи.

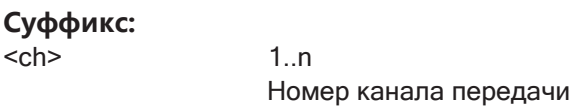

Параметры:

<State>

 $ON$  | OFF | 1 | 0 \*RST:  $\Omega$ 

Ручное управление: Смотри "Взвеш. фильтры" на стр. 301

### 9.6.3.4 Выбор опорного канала

Следующие команды определяют опорный канал для относительных измерений ACLR.

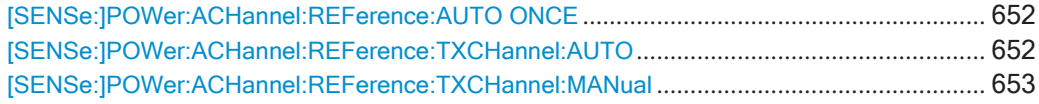

### <span id="page-654-1"></span>[SENSe:]POWer:ACHannel:REFerence:AUTO ONCE

Применение: Событие

Ручное управление: Смотри "Установка фиксированного опорного значения для измерений мощности в канале (Уст. опорн. знач. СР)" на стр. 297

### <span id="page-654-2"></span>[SENSe:]POWer:ACHannel:REFerence:TXCHannel:AUTO <RefChannel>

Эта команда выбирает опорный канал для относительных измерений.

Для работы команды нужен хотя бы один канал.

#### Параметры: <RefChannel>

MINimum | MAXimum | LHIGhest **MINimum** Канал передачи с минимальной мощностью **MAXimum** Канал передачи с максимальной мощностью

#### **LHIGhest**

Самый нижний канал передачи для нижних соседних каналов, и самый верхний канал передачи для верхних соседних каналов

POW: ACH: REF: TXCH: AUTO MAX Пример:

> Выбор канала с пиковой мощностью в качестве опорного канала.

Ручное управление: Смотри "Опорный канал" на стр. 295

### <span id="page-655-0"></span>[SENSe:]POWer:ACHannel:REFerence:TXCHannel:MANual <ChannelNumber>

Эта команда задает опорный канал для относительных измерений ACLR.

Для работы команды нужен хотя бы один канал.

Параметры: <ChannelNumber> Диапазон: 1 ... 18 \*RST:  $\mathbf{1}$ 

Ручное управление: Смотри "Опорный канал" на стр. 295

### 9.6.3.5 Проверка пределов

Следующие команды настраивают и запрашивают проверку пределов для измерения мощности в канале и коэффициента ACLR.

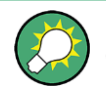

Результаты проверки пределов мощности также отображаются в регистре состояния STAT: QUES: ACPL (см. "Регистр STATus: QUEStionable: ACPLimit" на стр. 211).

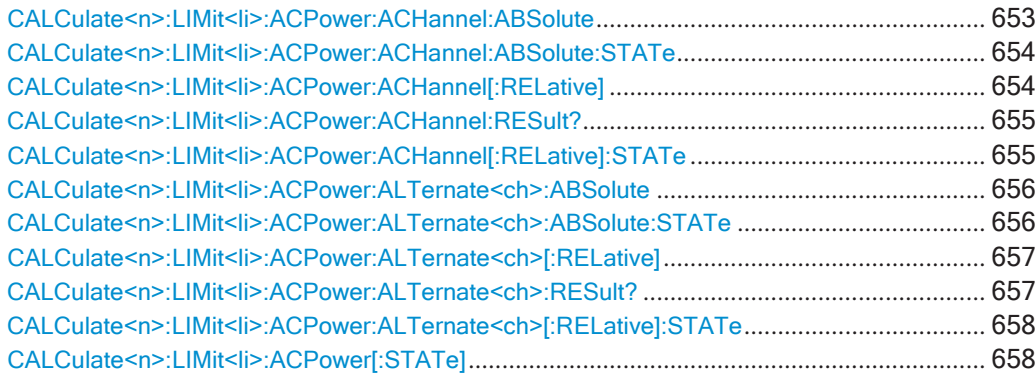

#### <span id="page-655-1"></span>CALCulate<n>:LIMit<li>:ACPower:ACHannel:ABSolute <LowerLimit>[, <UpperLimit>]

Эта команда задает абсолютный предел соседних каналов.

Если был задан как абсолютный, так и относительный предел, R&S FPL1000 использует для проверки пределов нижнее значение.

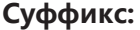

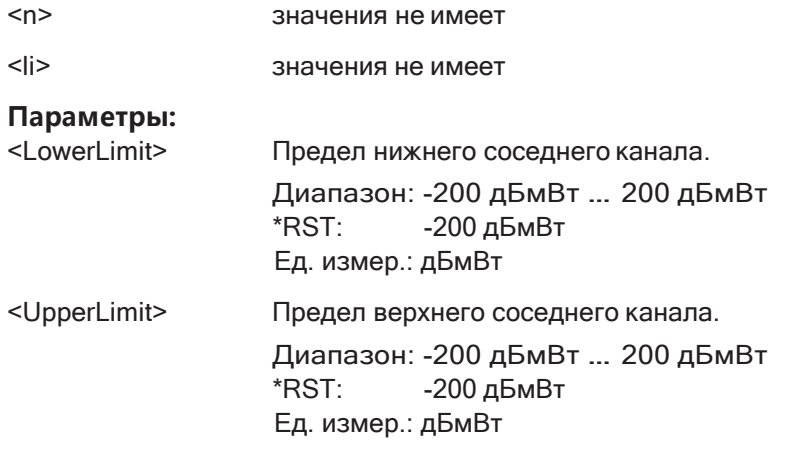

**Ручное управление:** Смотри ["Пров. пред." на стр. 300](#page-302-0)

### <span id="page-656-0"></span>**CALCulate<n>:LIMit<li>:ACPower:ACHannel:ABSolute:STATe**

Эта команда служит для включения и выключения проверки абсолютных пред‐ елов для соседних каналов.

Перед использованием этой команды необходимо активировать общую функцию проверки пределов ACLR с помощью команды [CALCulate<n>:LIMit<li>:](#page-660-1) [ACPower\[:STATe\]](#page-660-1).

#### **Суффикс:**

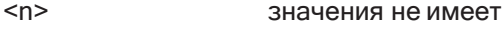

<li> значения не имеет

**Ручное управление:** Смотри ["Пров. пред." на стр. 300](#page-302-0)

<span id="page-656-1"></span>**CALCulate<n>:LIMit<li>:ACPower:ACHannel[:RELative]** <LowerLimit>[, <UpperLimit>]

Эта команда задает относительные пределы соседних каналов. Опорным значе‐ нием для относительного предела является измеренная мощность канала.

Если был задан как абсолютный, так и относительный предел, R&S FPL1000 использует для проверки пределов нижнее значение.

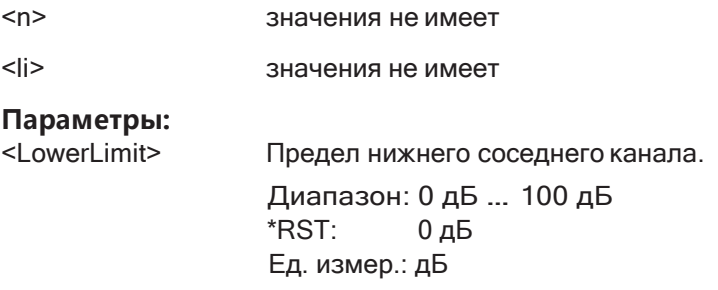

<UpperLimit>

Предел верхнего соседнего канала.

Диапазон: 0 дБ ... 100 дБ \*RST:  $0<sub>A</sub>5$ Ед. измер.: дБ

Ручное управление: Смотри "Пров. пред." на стр. 300

### <span id="page-657-0"></span>CALCulate<n>:LIMit<li>:ACPower:ACHannel:RESult?

Эта команда запрашивает состояние проверки пределов для соседних каналов при измерении ACLR.

Для получения достоверного результата выполните перед считыванием полное измерение с последующей синхронизацией. Это возможно только для однократного режима развертка.

См. также INITiate<n>: CONTinuous на стр. 638.

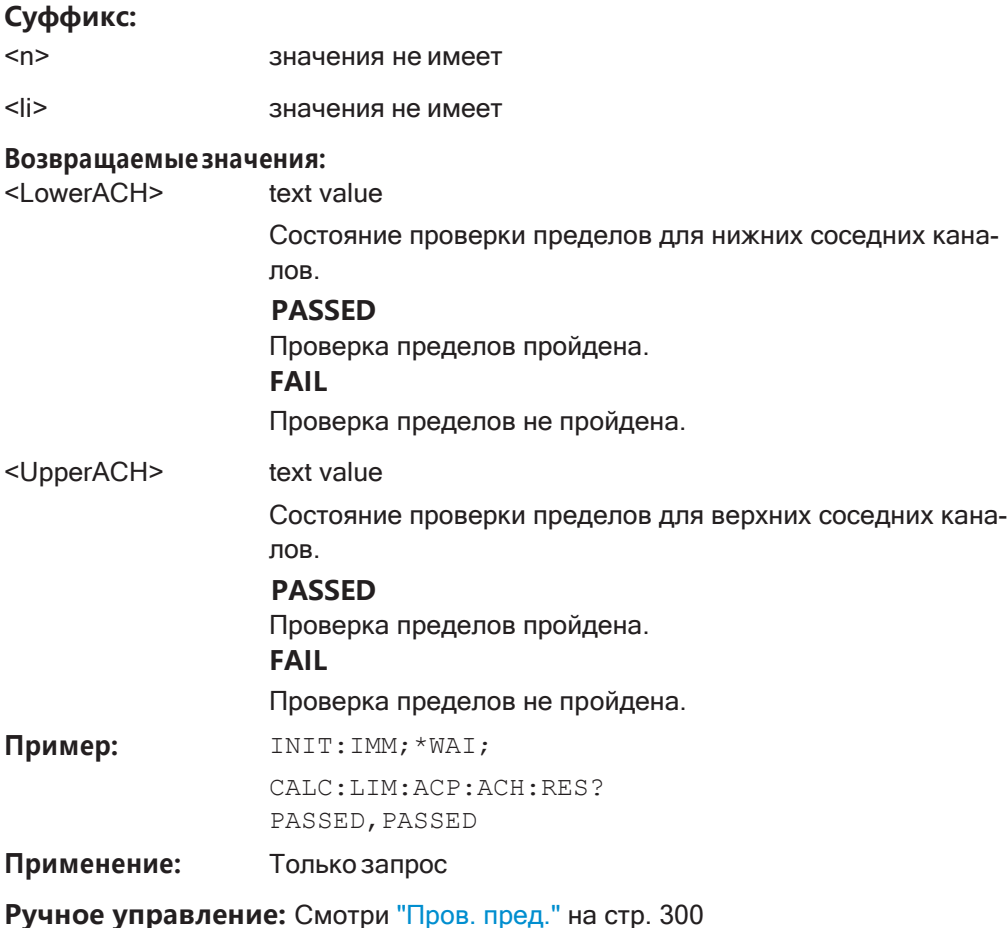

### <span id="page-657-1"></span>CALCulate<n>:LIMit<li>:ACPower:ACHannel[:RELative]:STATe

Эта команда служит для включения и выключения проверки относительных пределов для соседних каналов.

Перед использованием этой команды необходимо активировать общую функцию проверки пределов ACLR с помощью команды [CALCulate<n>:LIMit<li>:](#page-660-1) [ACPower\[:STATe\]](#page-660-1).

**Суффикс:**

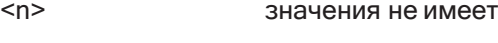

<li> значения не имеет

**Параметры:**

<State> ON | OFF | 1 | 0 Проверка относительных пределов для нижнего соседнего канала  $*RST$ : 0

**Ручное управление:** Смотри ["Пров. пред." на стр. 300](#page-302-0)

<span id="page-658-0"></span>**CALCulate<n>:LIMit<li>:ACPower:ALTernate<ch>:ABSolute** <LowerLimit>[,

<UpperLimit>]

Эта команда задает абсолютный предел альтернативных каналов.

Если был задан как абсолютный, так и относительный предел, R&S FPL1000 использует для проверки пределов нижнее значение.

#### **Суффикс:**

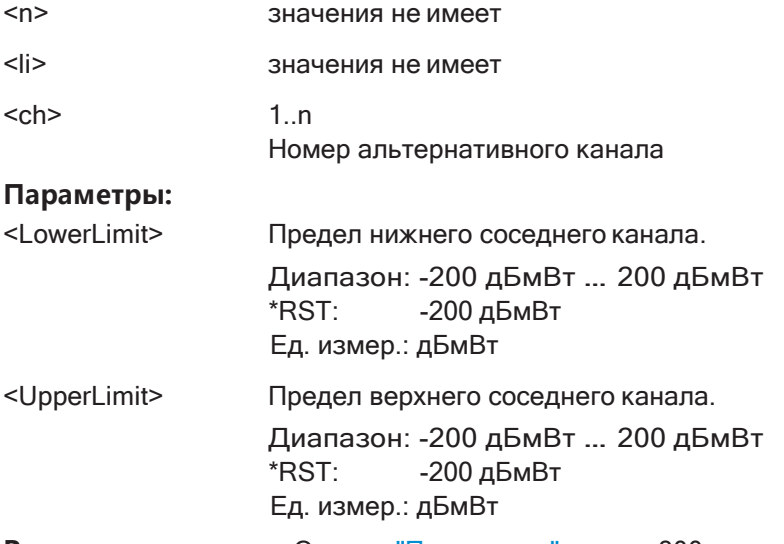

**Ручное управление:** Смотри ["Пров. пред." на стр. 300](#page-302-0)

### <span id="page-658-1"></span>**CALCulate<n>:LIMit<li>:ACPower:ALTernate<ch>:ABSolute:STATe**

Эта команда служит для включения и выключения проверки абсолютных пред‐ елов для альтернативных каналов.

Перед использованием этой команды необходимо активировать общую функцию проверки пределов ACLR с помощью команды [CALCulate<n>:LIMit<li>:](#page-660-1) [ACPower\[:STATe\]](#page-660-1).

#### Суффикс:

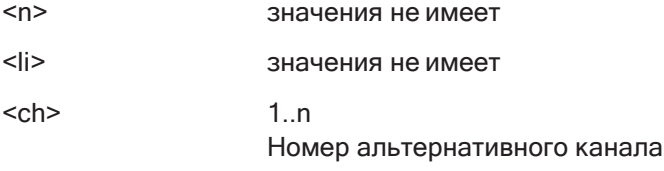

Ручное управление: Смотри "Пров. пред." на стр. 300

## <span id="page-659-0"></span>CALCulate<n>:LIMit<li>:ACPower:ALTernate<ch>[:RELative]<LowerLimit>[, <UpperLimit>]

Эта команда задает относительный предел альтернативных каналов. Опорным значением для относительного предела является измеренная мощность канала.

Если был задан как абсолютный, так и относительный предел, R&S FPL1000 использует для проверки пределов нижнее значение.

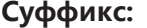

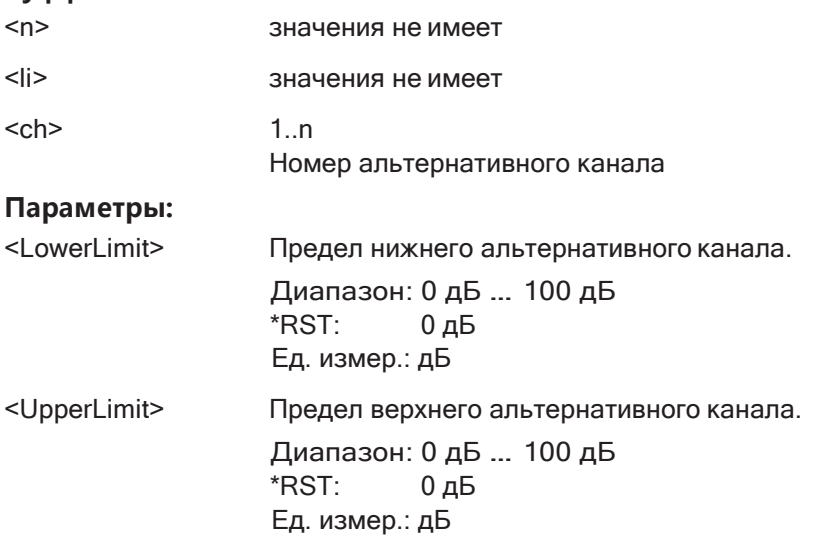

Ручное управление: Смотри "Пров. пред." на стр. 300

### <span id="page-659-1"></span>CALCulate<n>:LIMit<li>:ACPower:ALTernate<ch>:RESult?

Эта команда запрашивает состояние проверки пределов для альтернативных каналов при измерении ACLR.

Для получения достоверного результата выполните перед считыванием полное измерение с последующей синхронизацией. Это возможно только для однократного режима развертка.

CM. TAKXE INITiate<n>: CONTinuous Ha CTp. 638.

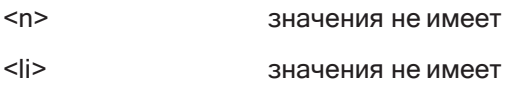

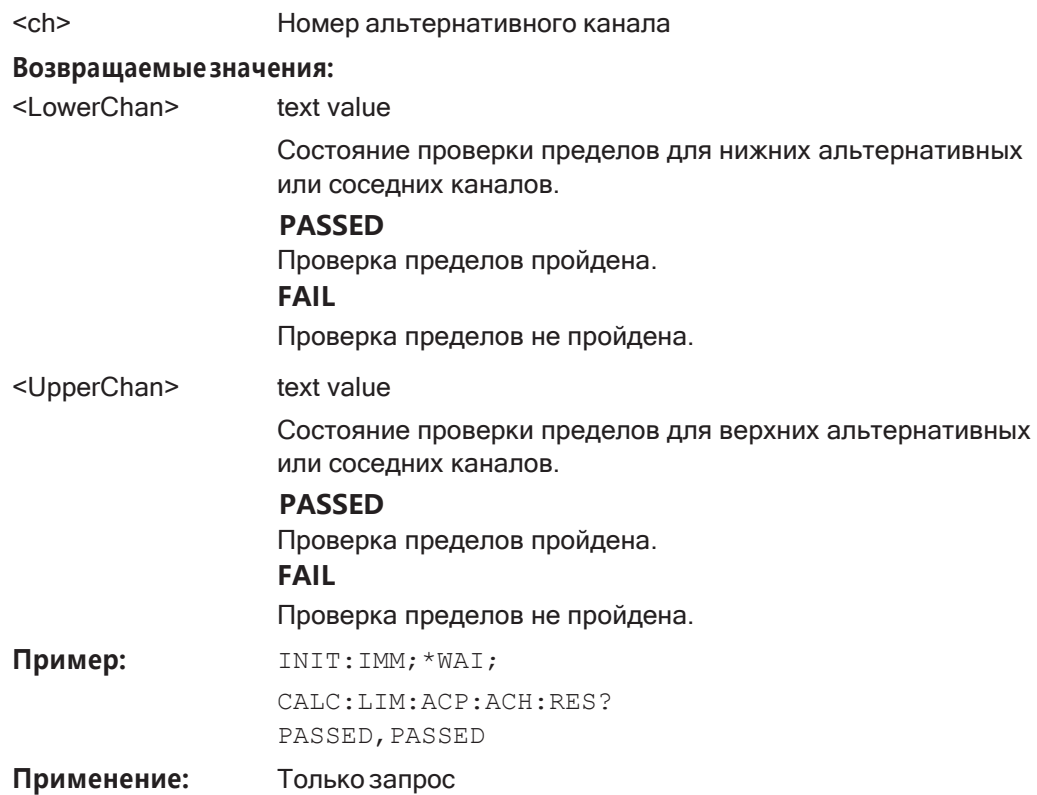

### <span id="page-660-0"></span>CALCulate<n>:LIMit<li>:ACPower:ALTernate<ch>[:RELative]:STATe

Эта команда служит для включения и выключения проверки относительных пределов для альтернативных каналов.

Перед использованием этой команды необходимо активировать общую функцию проверки пределов ACLR с помощью команды CALCulate<n>:LIMit<li>: ACPower[:STATe].

### Суффикс:

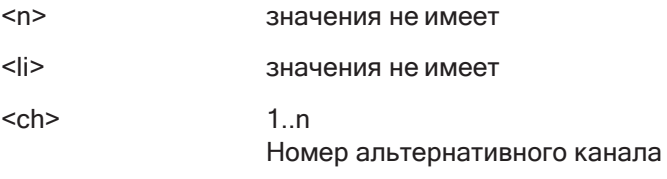

Ручное управление: Смотри "Пров. пред." на стр. 300

### <span id="page-660-1"></span>CALCulate<n>:LIMit<li>:ACPower[:STATe]<State>

Эта команда служит для включения и выключения проверки пределов для измерений ACLR.

### Суффикс:

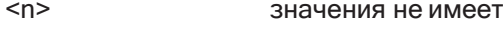

 $<$ li> значения не имеет

#### Параметры:

ON | OFF | 1 | 0 <State> \*RST:  $\Omega$ 

Ручное управление: Смотри "Пров. пред." на стр. 300

### 9.6.3.6 Выполнение измерения ACLR

### Для выполнения измерения ACLR требуются следующие команды:

- CALC: MARK: FUNC: POW: SEL ACP, CM. CALCulate<n>: MARKer<m>: FUNCtion: POWer<sb>: SELect Ha CTp. 642
- CALCulate<n>:MARKer<m>:FUNCtion:POWer<sb>[:STATe] Ha CTP. 643
- INITiate<n>[:IMMediate] HaCTp. 639

#### $9.6.3.7$ Получение и анализ результатов измерений

Следующие команды используются для получения и анализа результатов измерений ACLR.

Полезные команды для измерений мощности в канале, описанные в других источниках

- CALCulate<n>:MARKer<m>:FUNCtion:POWer<sb>:RESult?HaCTp.640
- $TRACE < n$ >[: DATA] Ha CTp. 832
- CALCulate<n>:LIMit<li>:ACPower:ACHannel:RESult? Ha CTp. 655
- CALCulate<n>:LIMit<li>:ACPower:ALTernate<ch>:RESult? Ha CTp. 657

### Команды ДУ, предназначенные исключительно для измерения мощности в канале

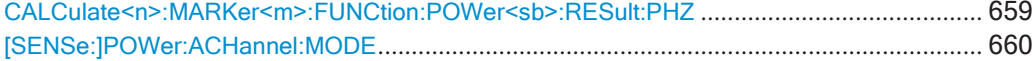

### <span id="page-661-0"></span>CALCulate<n>:MARKer<m>:FUNCtion:POWer<sb>:RESult:PHZ <State>

Эта команда выбирает способ, который использует R&S FPL1000 для возвращения результатов измерений мощности.

Pesyльтаты можно запросить командой CALCulate<n>:MARKer<m>:FUNCtion: POWer<sb>:RESult?.

#### Суффикс:

<State>

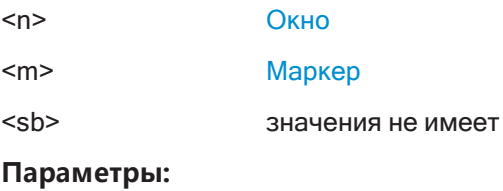

 $ON$  | OFF | 1 | 0

### **ON | 1** Плотность мощности канала в дБмВт/Гц  $OFF | 0$ Мощность в канале, дБмВт \*RST:  $\Omega$ CALC: MARK: FUNC: POW: RES: PHZ ON Пример: Вывод результатов, отнесенных к полосе канала. Ручное управление: Смотри "Плотность и уровень мощности в канале (Ед.

мощн.)" на стр. 296

#### <span id="page-662-0"></span>[SENSe:]POWer:ACHannel:MODE <Mode>

Эта команда выбирает способ, который использует R&S FPL1000 для отображения мощности в соседних каналах.

Для работы команды нужен хотя бы один соседний канал.

#### Параметры:

<Mode>

**ABSolute | RELative ABSolute** Отображение абсолютной мощности всех каналов **RELative** Отображение мощности в соседнем и альтернативном каналах относительно канала передачи \*RST: **RELative** 

Ручное управление: Смотри "Абсол. и относ. значения (режим ACLR)" на стр. 296

#### $9.6.3.8$ Примеры программирования для измерения мощности в канале

Следующие примеры программирования предназначены для демонстрации наиболее важных команд для выполнения измерений мощности в канале в режиме ДУ.

#### <span id="page-662-1"></span>Пример: настройка и выполнение измерения ACLR

В этом примере мы настроим и выполним измерение мощности в соседнем канале. Обратите внимание, что этот пример в первую очередь предназначен для демонстрации команд дистанционного управления, он не обязательно отражает полезную измерительную задачу. Для большинства распространенных стандартов измерения R&S FPL1000 выполняет измерение оптимальным образом с предварительно заданными параметрами и без дополнительной настройки.

```
//-----------Preparing the measurement ------------
//Reset the instrument
*RST
```

```
//-------------Preparing the measurement---------------------
//Activate adjacent-channel power measurement. 
CALC:MARK:FUNC:POW:SEL ACP
//Select the user standard "GSM" 
CALC:MARK:FUNC:POW:PRES GSM
//---------------Setting Up Channels------------
//Create one transmission channel. 
POW:ACH:TXCH:COUN 1
//Name the first transmission channel 'TX Channel'. 
POW:ACH:NAME:CHAN1 'TX Channel'
//Create two adjacent channels - one adjacent channel and one alternate channel. 
POW:ACH:ACP 2
//Name the adjacent channel 'ABC' 
POW:ACH:NAME:ACH 'ABC'
//Name the first alternate channel 'XYZ'. 
POW:ACH:NAME:ALT1 'XYZ'
//Define a bandwidth of 30 kHz for the transmission channel. 
POW:ACH:BWID:CHAN1 30kHz
//Define a bandwidth of 30 kHz for the adjacent channel. 
POW:ACH:BWID:ACH 30kHz
//Define a bandwidth of 30 kHz for the first alternate channel. 
POW:ACH:BWID:ALT1 30kHz
//Define a distance of 33 kHz from the center of the transmission channel to the
//center of the adjacent channel.
//Also adjust the distance to the alternate channels (66 kHz). 
POW:ACH:SPAC 33kHz
//Define a distance of 100 kHz from the center of the transmission channel to the
//center of the first alternate channel. 
POW:ACH:SPAC:ALT1 100kHz
//---------------Selecting a Reference Channel--
//Select relative display of the channel power. 
POW:ACH:MODE REL
//Define transmission channel 1 as the reference channel. 
POW:ACH:REF:TXCH:MAN 1
//-----------Saving the settings as a user standard--------------
//Save the user standard with the name "my_aclr_standard".
//Weighting filters can only be defined for user-defined standards. 
CALC:MARK:FUNC:POW:STAN:SAVE 'my_aclr_standard'
//---------------Defining Weighting Filters-----
//Define a roll-off factor of 0.35 for the weighting filter of the first
//transmission channel. 
POW:ACH:FILT:ALPH:CHAN1 0.35
//Turn the weighting filter for the first transmission channel on. 
POW:ACH:FILT:CHAN1 ON
//Define a roll-off factor of 0.35 for the weighting filter of the adjacent
```

```
//channel. 
POW:ACH:FILT:ALPH:ACH 0.35
//Turn the weighting filter for the adjacent channel on. 
POW:ACH:FILT:ACH ON
//Define a roll-off factor of 0.35 for the weighting filter of the first
//alternate channel. 
POW:ACH:FILT:ALPH:ALT1 0.35
//Turn the weighting filter for the first alternate channel on. 
POW:ACH:FILT:ALT1 ON
//---------------Working with Limits------------
//Define a relative limit of 30 dB below the power of the reference channel
//for both adjacent channels. 
CALC:LIM:ACP:ACH 30DB,30DB
//Define a relative limit of 25 dB below the power of the reference channel
//for the first alternate channels. 
CALC:LIM:ACP:ALT1 25DB,25DB
//Define an absolute limit of -35 dBm for both adjacent channels. 
CALC:LIM:ACP:ACH:ABS -35DBM,-35DBM
//Turn the ACLR limit check on. 
CALC:LIM:ACP ON
//Turn the relative limit check for adjacent channels on. 
CALC:LIM:ACP:ACH:STAT ON
//Turn the absolute limit check for adjacent channels on. 
CALC:LIM:ACP:ACH:ABS:STAT ON
//Turn the absolute limit check for the first alternate channel on. 
CALC:LIM:ACP:ALT1:ABS:STAT ON
//--------------Performing the Measurement-----
//Determine the ideal ACLR measurement configuration. 
POW:ACH:PRES ACP;*WAI
//Determine the ideal reference level for the measurement. 
POW:ACH:PRES:RLEV;*WAI
//Initiate a new measurement and waits until the sweep has finished. 
INIT;*WAI
//---------------Limit Check--------------------
//Query the results of the limit check for the adjacent channels. 
CALC:LIM:ACP:ACH:RES?
//Query the results of the limit check for the first alternate channels. 
CALC:LIM:ACP:ALT1:RES?
//---------------Retrieving Results-------------
//Query the results for the ACLR measurement.
```
CALC:MARK:FUNC:POW:RES? ACP

#### 9.6.4 Измерение отношения несущая-шум

Для выполнения измерения отношения несущая-шум необходимы следующие команды.

- CALC: MARK: FUNC: POW: SEL CN | CN0, CM. CALCulate<n>: MARKer<m>: FUNCtion: POWer<sb>: SELect
- CALCulate<n>:MARKer<m>:FUNCtion:POWer<sb>[:STATe]
- CALCulate<n>:MARKer<m>:FUNCtion:POWer<sb>:RESult?
- [SENSe: ]POWer:ACHannel: BANDwidth [: CHANnel<ch>]
- [SENSe: ] POWer: ACHannel: PRESet

#### Пример программирования: измерение отношения несущая-шум

Этот пример программирования демонстрирует, как выполнить измерение отношения несущая-шум в режиме ДУ.

```
//----------Preparing the measurement------------
*RST
//Reset the instrument
FREQ: CENT 800MHz
//Sets the center frequency to the carrier frequency of 800 MHz.
CALC: MARK: FUNC: POW: SEL CN
//Activates carrier-to-noise ratio measurement.
POW: ACH: PRES CN
//Optimizes the instrument settings according to the channel bandwidth.
POW: ACH: PRES: RLEV
//Determines the ideal reference level for the measurement.
//--------------Performing the Measurement-----
INIT:CONT OFF
//Selects single sweep mode.
TNTT: *WAT
//Initiates a new measurement and waits until the sweep has finished.
// Now turn off the carrier signal and repeat the measurement:
INIT; *WAI
//Initiates a new measurement and waits until the sweep has finished.
//----------------Retrieving Results-------------
CALC: MARK: FUNC: POW: RES? CN
//Returns the carrier-to-noise ratio.
```
### 9.6.5 Измерение занимаемой ширины полосы частот

Здесь описаны все команды дистанционного управления, относящиеся к измерениям занимаемой полосы частот.

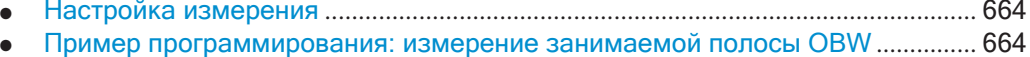

### <span id="page-666-0"></span>9.6.5.1 Настройка измерения

Следующие команды конфигурируют измерение занимаемой полосы частот.

### Полезные команды для выполнения измерений занимаемой полосы частот описаны в другом месте

Настройка канала:

- [SENSe: ] POWer: ACHannel: BANDwidth [: CHANnel <ch>]
- [SENSe: ] POWer: ACHannel: PRESet
- [SENSe: ] POWer: ACHannel: PRESet: RLEVel

### Определение пределов поиска:

- CALCulate<n>:MARKer<m>:X:SLIMits[:STATe] HaCTp. 849
- CALCulate<n>:MARKer<m>:X:SLIMits:LEFT Ha CTp. 849
- CALCulate<n>:MARKer<m>:X:SLIMits:RIGHt HaCTp. 850

#### Выполнение измерения:

- CALCulate<n>:MARKer<m>:FUNCtion:POWer<sb>:SELect HaCTp. 642
- CALCulate<n>:MARKer<m>:FUNCtion:POWer<sb>[:STATe] Hacrp. 643

#### Получение результатов:

CALCulate<n>:MARKer<m>:FUNCtion:POWer<sb>:RESult?HaCTp.640

### Команды ДУ, предназначенные исключительно для измерения занимаемой полосы частот:

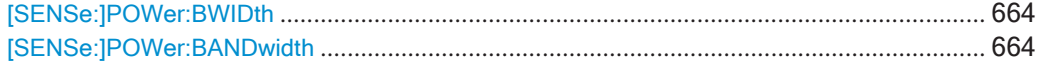

### <span id="page-666-3"></span><span id="page-666-2"></span>[SENSe:]POWer:BWIDth <Percentage> [SENSe:]POWer:BANDwidth <Percentage>

Эта команда выбирает процент от общей мощности, который определяет занимаемую полосу частот.

### Параметры:

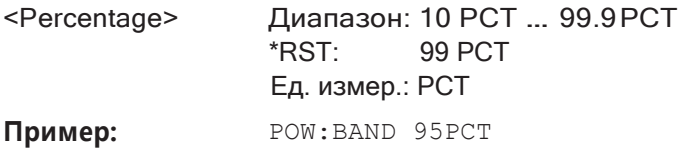

Ручное управление: Смотри "% полосы мощности" на стр. 317

### <span id="page-666-1"></span>9.6.5.2 Пример программирования: измерение занимаемой полосы OBW

Данный пример программирования демонстрирует пример измерения в режиме ДУ, описанный в гл. 8.2.5.5, "Пример измерений", на стр. 320.

```
//-----------Preparing the measurement ------------
//Reset the instrument
*RST
//-------------Configuring the Measurement-----------------------
//Set the center frequency to 800 MHz.
FREQ:CENT 800MHz
//Set the reference level to -10 dBm. 
DISP:TRAC:Y:RLEV -10dBm
//Activate occupied bandwidth measurement. 
CALC:MARK:FUNC:POW:SEL OBW
//Set the percentage of power to 99%. 
POW:BWID 99PCT
//Set the channel bandwidth to 21 kHz. 
POW:ACH:BAND 21kHz
//Optimize the instrument settings according to the channel bandwidth. 
POW:ACH:PRES OBW
//Determine the ideal reference level for the measurement. 
POW:ACH:PRES:RLEV
//Set the trace detector to positive peak. 
DET APE
//--------------Performing the Measurement-----
//Select single sweep mode.INIT:CONT OFF
//Initiate a new measurement and waits until the sweep has finished. 
INIT;*WAI
//---------------Retrieving Results-------------
//Return the occupied bandwidth. 
CALC:MARK:FUNC:POW:RES? OBW
```
### **9.6.6 Измерение спектральной маски излучения (SEM)**

Здесь описаны все команды дистанционного управления, относящиеся к измере‐ ниям спектральной маски излучения.

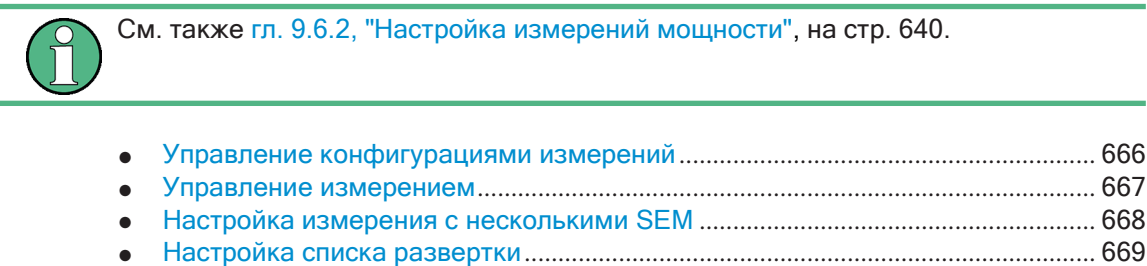

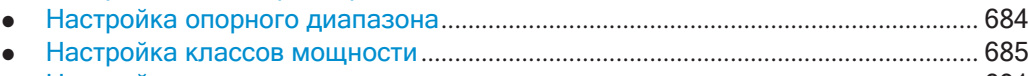

● Настройка оценки по списку [.....................................................................................](#page-693-0) 691

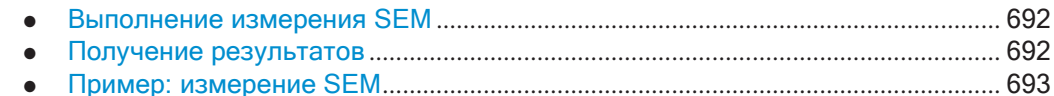

### <span id="page-668-0"></span>9.6.6.1 Управление конфигурациями измерений

Следующие команды управляют конфигурациями для измерений SEM.

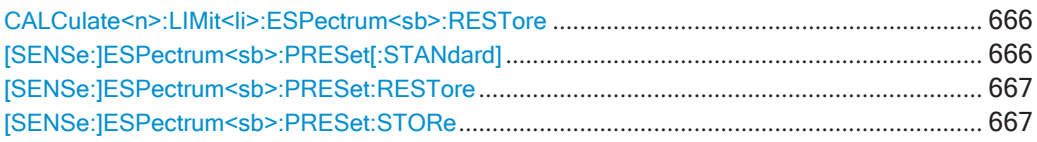

### <span id="page-668-1"></span>CALCulate<n>:LIMit<li>:ESPectrum<sb>:RESTore

Эта команда восстанавливает определенные заранее предельные линии для выбранного стандарта спектральной маски излучения.

Все изменения, сделанные для заранее определенных предельных линий, теряются, и применяются заводские настройки.

### Суффикс:

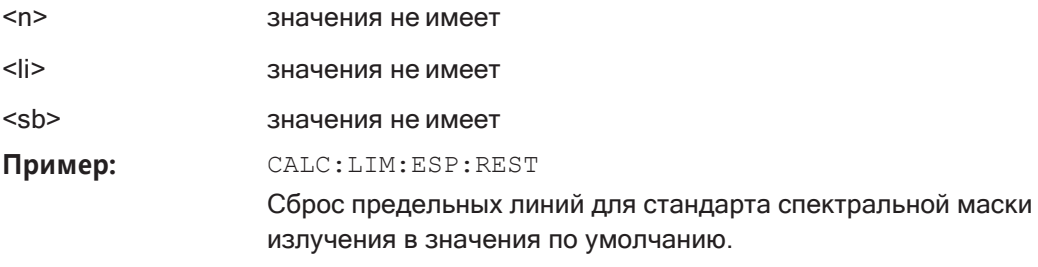

### <span id="page-668-2"></span>[SENSe:]ESPectrum<sb>:PRESet[:STANdard]<Standard>

Эта команда загружает конфигурацию измерения.

Определения стандарта хранятся в файле xml. Каталог по умолчанию для стандартов SEM: C:

\Users\Public\Documents\Rohde-Schwarz\Analyzer\sem\_std.

### Суффикс:

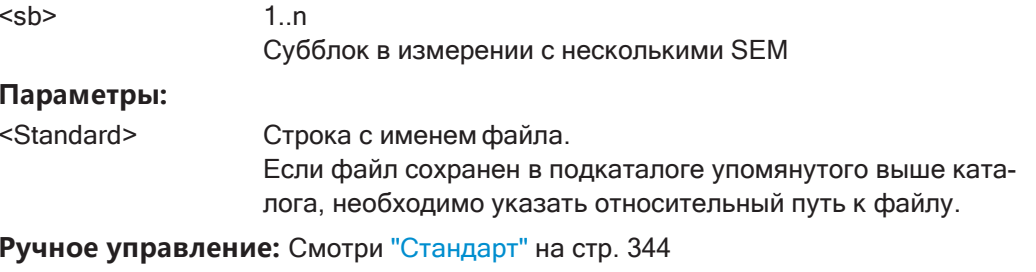

Смотри "Загруз. стандарт" на стр. 349

#### <span id="page-669-1"></span>[SENSe:]ESPectrum<sb>:PRESet:RESTore

Эта команда восстанавливает конфигурации по умолчанию предопределенных стандартов SEM.

Обратите внимание, что команда перезапишет настроенные стандарты, имеющие то же имя, что и предопределенные стандарты.

#### Суффикс:

 $<$ sb>  $1<sub>..n</sub>$ Субблок в измерении с несколькими SEM

Ручное управление: Смотри "Восстан. файлы стандарта" на стр. 349

#### <span id="page-669-2"></span>[SENSe:]ESPectrum<sb>:PRESet:STORe <Standard>

Эта команда сохраняет текущую конфигурацию измерения SEM.

Определения стандарта хранятся в файле xml. Каталог по умолчанию для стандартов SEM: C:

\Users\Public\Documents\Rohde-Schwarz\Analyzer\sem\_std.

#### Суффикс:

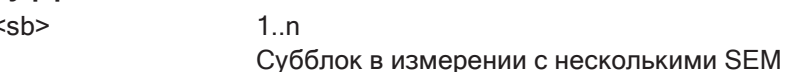

### Параметры:

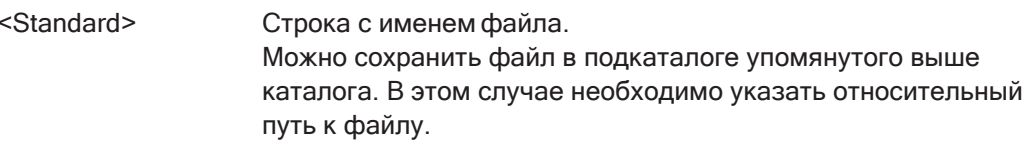

Ручное управление: Смотри "Сохр. стандарт" на стр. 349

#### <span id="page-669-0"></span> $9.6.6.2$ Управление измерением

Для управления самим измерением используются следующие команды.

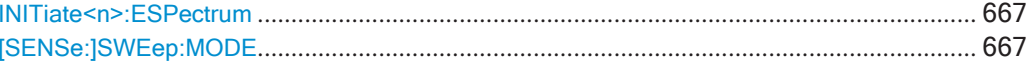

### <span id="page-669-3"></span>INITiate<n>:ESPectrum

Эта команда запускает измерение спектральной маски излучения.

#### Суффикс:

 $<sub>n</sub>$ </sub>

значения не имеет

### <span id="page-669-4"></span>[SENSe:]SWEep:MODE <Mode>

Эта команда выбирает измерения маски паразитных излучений и спектра излучений.

Можно выбрать другие измерения с помощью

### CALCulate<n>:MARKer<m>:FUNCtion:POWer<sb>[:STATe]

Параметры: <Mode> LIST | AUTO | ESPectrum **AUTO** Включение базовых спектральных измерений. **ESPectrum** Включение измерений спектральной маски излучений. **LIST** Включение измерений паразитных излучений. \*RST: **AUTO** 

### <span id="page-670-0"></span>9.6.6.3 Настройка измерения с несколькими SEM

Только в приложении Spectrum излучения спектра могут быть измерены для нескольких субблоков каналов (см. "SEM с несколькими субблоками ("Multi-SEM")" на стр. 332). Можно задать до трех субблоков (с двумя промежутками). Для каждого субблока знакомые настройки конфигурации, касающиеся диапазонов, предельных линий и т. д., могут быть заданы на отдельных вкладках (выберите субблок, используя индекс <sb> в соответствующих командах). Кроме того, необходимо настроить параметры самих субблоков.

Полезные команды для измерений с несколькими SEM, описанные в других источниках:

[SENSe: ]ESPectrum<sb>:RANGe<ri>:MLCalc HacTp. 681

### Команды ДУ, предназначенные исключительно для измерений с несколькими **SEM**

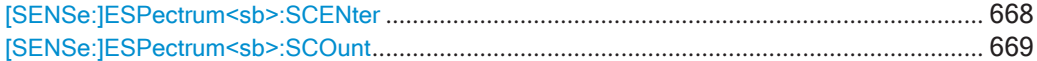

### <span id="page-670-1"></span>[SENSe:]ESPectrum<sb>:SCENter<Frequency>

Эта команда задает центральную частоту выбранного субблока в измерении с несколькими SEM.

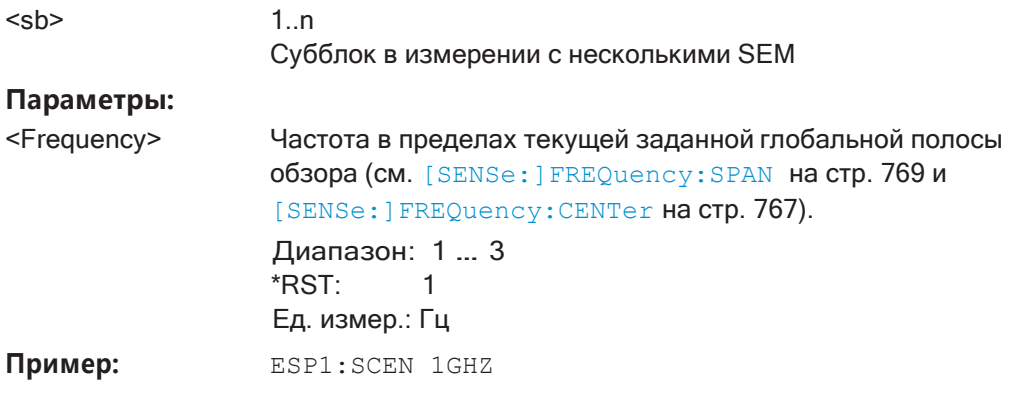

### <span id="page-671-1"></span>**Ручное управление:** Смотри "Субблок / [центральная](#page-346-1) частота" на стр. 344

### **[SENSe:]ESPectrum<sb>:SCOunt** <Subblocks>

Эта команда определяет количество субблоков в измерении SEM.

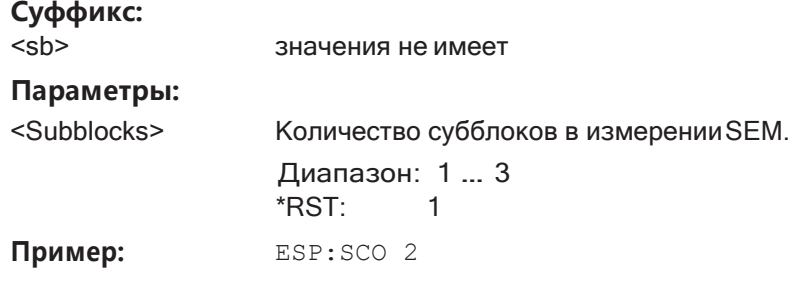

**Ручное управление:** Смотри "Кол-[во субблок." на стр. 344](#page-346-2)

### <span id="page-671-0"></span>**9.6.6.4 Настройка списка развертки**

Следующие команды задают список развертки для измерений SEM.

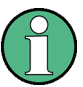

Список развертки невозможно настроить с помощью команд дистанционного управления во время выполнения операции развертки.

#### См. также:

● [CALCulate<n>:LIMit<li>:ESPectrum<sb>:PCLass<pc>:LIMit\[:STATe\]](#page-691-0) [на стр. 689](#page-691-0)

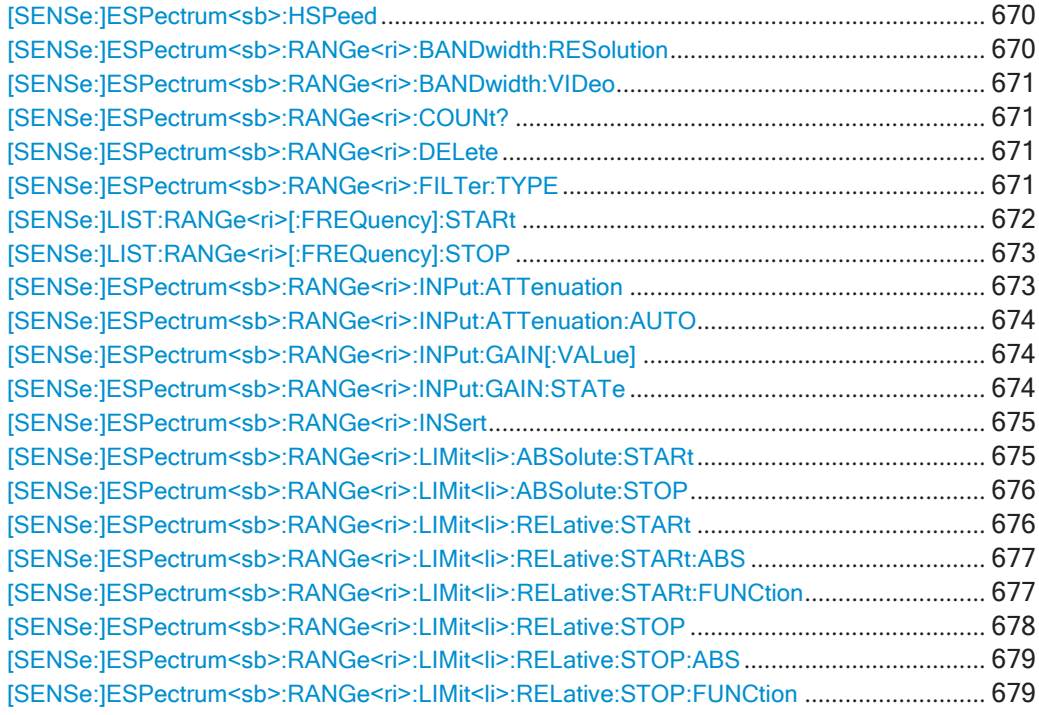

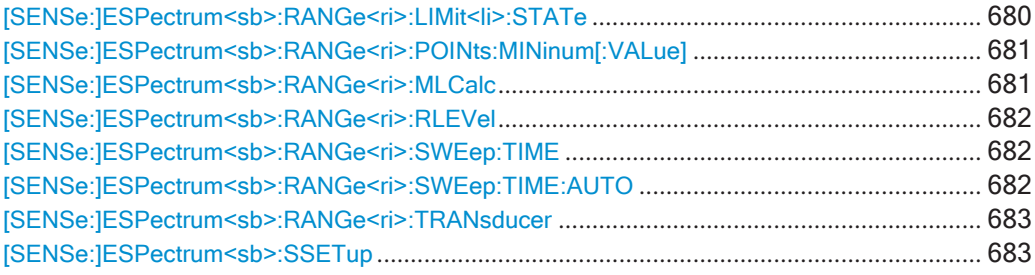

### <span id="page-672-0"></span>**[SENSe:]ESPectrum<sb>:HSPeed** <State>

Эта команда включает и выключает высокоскоростной режим для измерений SEM.

Дополнительную информацию, в том числе об ограничениях, см. в ["Быстрые](#page-333-0) [измерения SEM" на стр. 331.](#page-333-0)

**Суффикс:**

<sb>

**Параметры:**

<State> ON | OFF | 0 | 1 **OFF | 0** Выключение функции **ON | 1** Включение функции

Пример: ESP: HSP ON

**Ручное управление:** Смотри ["Быстрый МCИ" на стр. 339](#page-341-0)

#### <span id="page-672-1"></span>**[SENSe:]ESPectrum<sb>:RANGe<ri>:BANDwidth:RESolution** <RBW>

Эта команда задает полосу разрешения для диапазона SEM.

В случае высокоскоростных измерений полоса разрешения должна быть одина‐ ковой для всех диапазонов.

### **Суффикс:**

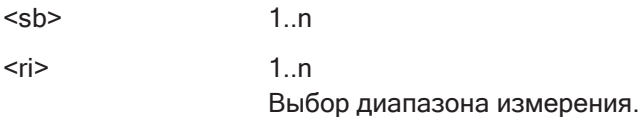

#### **Параметры:**

<RBW> Полоса разрешения. Доступные полосы разрешения см. в технических данных прибора. \*RST: 30,0 кГц Ед. измер.: Гц

**Ручное управление:** Смотри ["ППЧ" на стр. 339](#page-341-1)

#### <span id="page-673-0"></span>[SENSe:]ESPectrum<sb>:RANGe<ri>:BANDwidth:VIDeo<VBW>

Эта команда задает полосу видеофильтра для диапазона SEM.

В случае высокоскоростных измерений полоса видеофильтра должна быть одинаковой для всех диапазонов.

#### Суффикс:

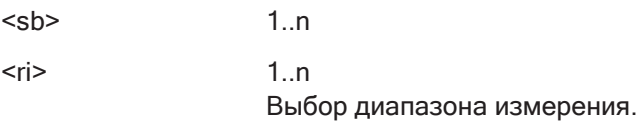

### Параметры:

 $<$ VBW $>$ 

Полоса видеофильтра. Доступные полосы видеофильтра см. в технических данных прибора. \*RST: 10,0 МГц Ед. измер.: Гц

Ручное управление: Смотри "ПВФ" на стр. 339

### <span id="page-673-1"></span>[SENSe:]ESPectrum<sb>:RANGe<ri>:COUNt?

Эта команда запрашивает количество диапазонов в списке развертки.

#### Суффикс:

 $<$ sb>

 $<$ ri $>$ значения не имеет

### Возвращаемые значения:

<Ranges> Количество диапазонов в списке развертки. Применение: Только запрос

## <span id="page-673-2"></span>[SENSe:]ESPectrum<sb>:RANGe<ri>:DELete

Эта команда удаляет диапазон из списка развертки.

Обратите внимание, что

- удалить опорный диапазон нельзя
- обязательными являются минимум три диапазона.

#### Суффикс:

 $<$ sb>

 $<$ ri>

Выбор диапазона измерения.

Ручное управление: Смотри "Удалить диапаз." на стр. 342

<span id="page-673-3"></span>[SENSe:]ESPectrum<sb>:RANGe<ri>:FILTer:TYPE<FilterType>

Эта команда выбирает тип фильтра для диапазона SEM.

В случае высокоскоростных измерений фильтр должен быть одинаковым для всех диапазонов.

Типы фильтров для ЭМП доступны при установленной опции ЭМП-измерений (R&S FPL1-K54), даже если измерение ЭМП не активно. Подробнее см. "Полоса разрешения и типы фильтров" на стр. 421.

#### Суффикс:

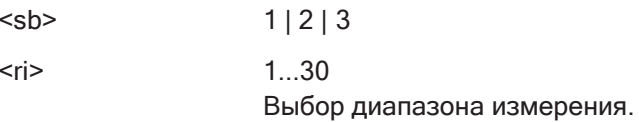

### Параметры: <FilterType>

**NORMal** гауссовские фильтры **CFILter** канальные фильтры **RRC** RRC-фильтры **CISPr | PULSe** СISPR (6дБ) - требуется опция ЭМП-измерений (R&S FPL1-K54) Запрос всегда возвращает значение PULS. **MIL** MIL Std (6дБ) - требуется опция ЭМП-измерений (R&S FPL1-K54) **P5** 5-звенные фильтры \*RST: **NORM** Доступные полосы пропускания фильтров см. в технических данных прибора.

## Ручное управление: Смотри "Тип фильтра" на стр. 339

<span id="page-674-0"></span>[SENSe:]LIST:RANGe<ri>[:FREQuency]:STARt<Frequency>

Эта команда задает начальную частоту диапазона измерения паразитных излучений.

Убедитесь, что установлена подходящая полоса обзора. Если задать полосу обзора

- меньше полосы, которую охватывает список развертки, R&S FPL1000 не измерит диапазоны, лежащие за пределами полосы обзора, т.е. результаты могут быть недействительными.
- больше полосы, которую охватывает список развертки, R&S FPL1000 изменит начальную частоту первого диапазона и конечную частоту последнего диапазона полосы обзора

#### **Суффикс:**

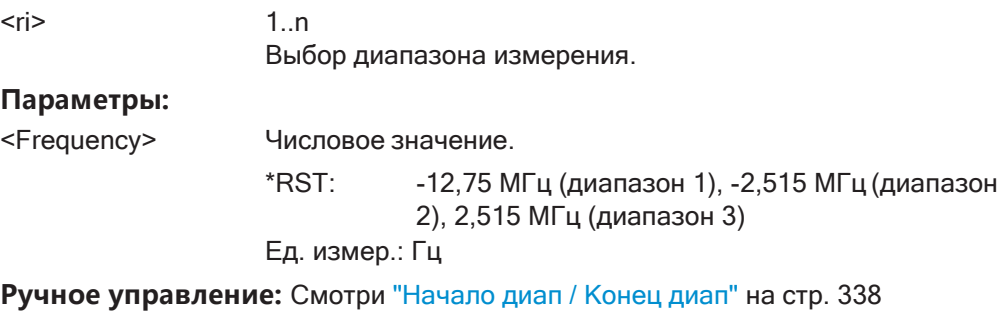

Смотри ["Начало диап / Конец диап" на стр. 371](#page-373-0)

### <span id="page-675-0"></span>**[SENSe:]LIST:RANGe<ri>[:FREQuency]:STOP** <Frequency>

Эта команда задает конечную частоту диапазона измерения паразитных излуче‐ ний.

Убедитесь, что установлена подходящая полоса обзора. Если задать полосу обзора

- меньше полосы, которую охватывает список развертки, R&S FPL1000 не измерит диапазоны, лежащие за пределами полосы обзора, т.е. результаты могут быть недействительными.
- больше полосы, которую охватывает список развертки, R&S FPL1000 изменит начальную частоту первого диапазона и конечную частоту последнего диапа‐ зона полосы обзора

## **Суффикс:**

 $\langle r \rangle$   $\langle 1 \rangle$ Выбор диапазона измерения.

#### **Параметры:**

<Frequency> Числовое значение.

\*RST: -2,52 МГц (диапазон 1), 2,52 МГц (диапазон 2), 250,0 МГц (диапазон 3)

Ед. измер.: Гц

**Ручное управление:** Смотри ["Начало диап / Конец диап" на стр. 338](#page-340-0) Смотри ["Начало диап / Конец диап" на стр. 371](#page-373-0)

### <span id="page-675-1"></span>**[SENSe:]ESPectrum<sb>:RANGe<ri>:INPut:ATTenuation** <Attenuation>

Эта команда задает входное ослабление для диапазона SEM.

В случае высокоскоростных измерений входное ослабление должно быть одина‐ ковым для всех диапазонов.

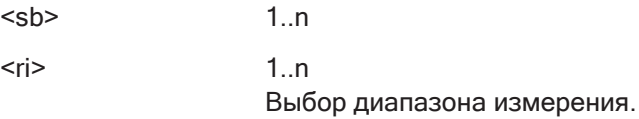

### **Параметры:**

<Attenuation> Числовое значение. Диапазон ослабления см. в технических данных. \*RST: 10 дБ Ед. измер.: дБ

**Ручное управление:** Смотри "ВЧ-[ослабление" на стр. 340](#page-342-0)

#### <span id="page-676-0"></span>**[SENSe:]ESPectrum<sb>:RANGe<ri>:INPut:ATTenuation:AUTO** <State>

Эта команда включает и выключает автоматический выбор входного ослабления для диапазона SEM.

В случае высокоскоростных измерений входное ослабление должно быть одина‐ ковым для всех диапазонов.

### **Суффикс:**

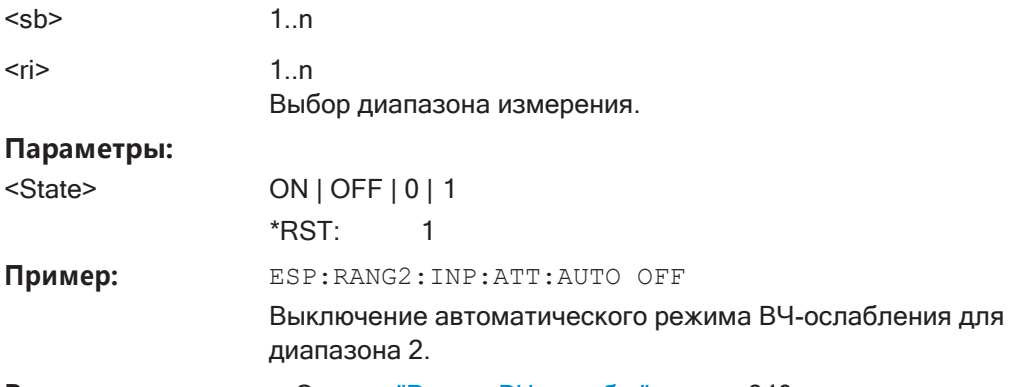

**Ручное управление:** Смотри "Режим ВЧ-[ослабл." на стр. 340](#page-342-1)

### <span id="page-676-1"></span>**[SENSe:]ESPectrum<sb>:RANGe<ri>:INPut:GAIN[:VALue]** <Gain>

Эта команда выбирает коэффициент усиления для диапазона SEM.

В случае высокоскоростных измерений уровень предусилителя должен быть оди‐ наковым для всех диапазонов.

#### **Суффикс:**

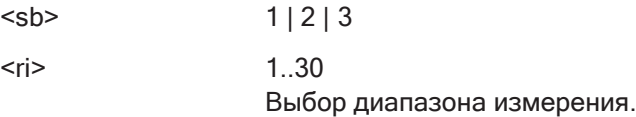

### <span id="page-676-2"></span>**[SENSe:]ESPectrum<sb>:RANGe<ri>:INPut:GAIN:STATe** <State>

Эта команда включает и выключает предусилитель для диапазона SEM.

В случае высокоскоростных измерений состояние предусилителя должно быть одинаковым для всех диапазонов.

#### **Суффикс:**

 $<$ sb>  $1 \dots n$ 

 $<$ ri>

 $1.n$ Выбор диапазона измерения.

Параметры:

<State> ON | OFF |  $1$  | 0 \*RST:  $\Omega$ 

Ручное управление: Смотри "Предусил" на стр. 340

### <span id="page-677-0"></span>[SENSe:]ESPectrum<sb>:RANGe<ri>:INSert <Mode>

Эта команда вставляет новый диапазон SEM и соответствующим образом обновляет номера диапазонов.

### Суффикс:

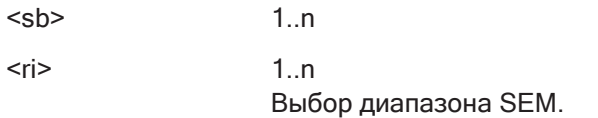

#### Параметры:

<Mode>

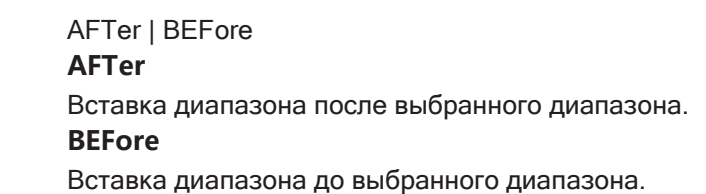

Ручное управление: Смотри "Встав. перед диапаз. / Встав. после диапаз." на стр. 342

### <span id="page-677-1"></span>[SENSe:]ESPectrum<sb>:RANGe<ri>:LIMit<li>:ABSolute:STARt <Level>

Эта команда задает абсолютный предел для диапазона SEM.

В отличие от ручного управления, можно в любое время задать абсолютный предел, причем независимо от режима проверки пределов.

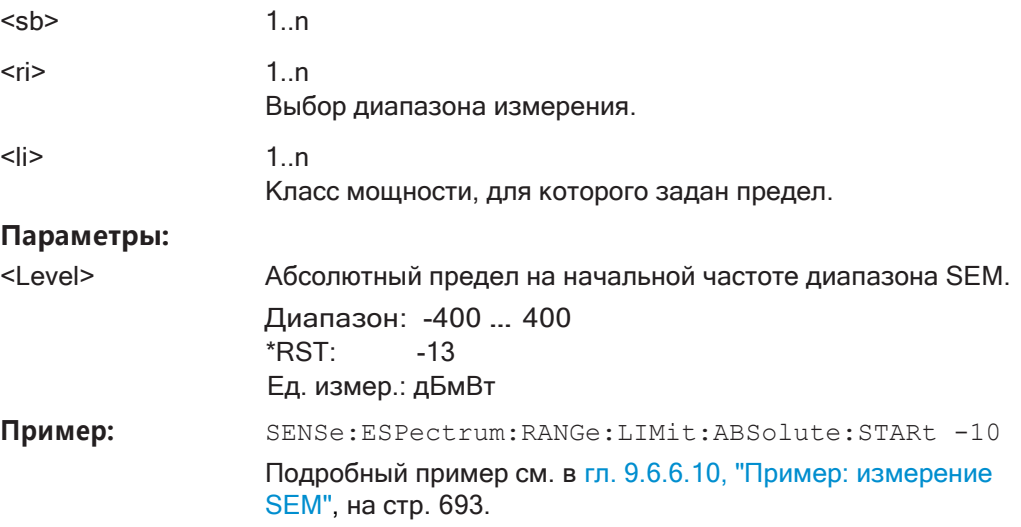

Ручное управление: Смотри "Начало/конец абс. предела <n>" на стр. 341

#### <span id="page-678-0"></span>[SENSe:]ESPectrum<sb>:RANGe<ri>:LIMit<li>:ABSolute:STOP<Level>

Эта команда задает абсолютный предел для диапазона SEM.

В отличие от ручного управления, можно в любое время задать абсолютный предел, причем независимо от режима проверки пределов.

#### Суффикс:

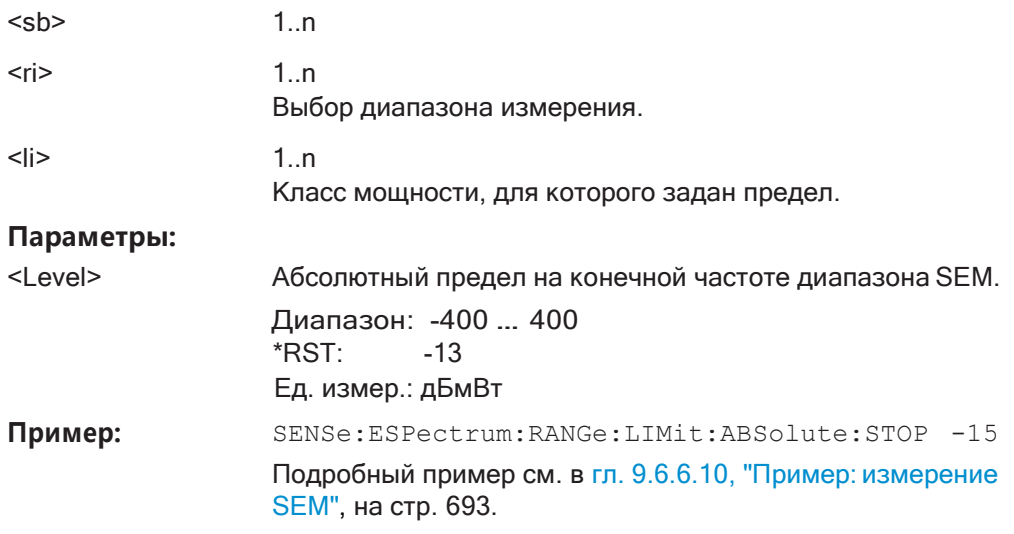

Ручное управление: Смотри "Начало/конец абс. предела <n>" на стр. 341

### <span id="page-678-1"></span>[SENSe:]ESPectrum<sb>:RANGe<ri>:LIMit<li>:RELative:STARt <Level>

Эта команда задает относительный предел для диапазона SEM.

В отличие от ручного управления, можно задать относительный предел независимо от режима проверки пределов.

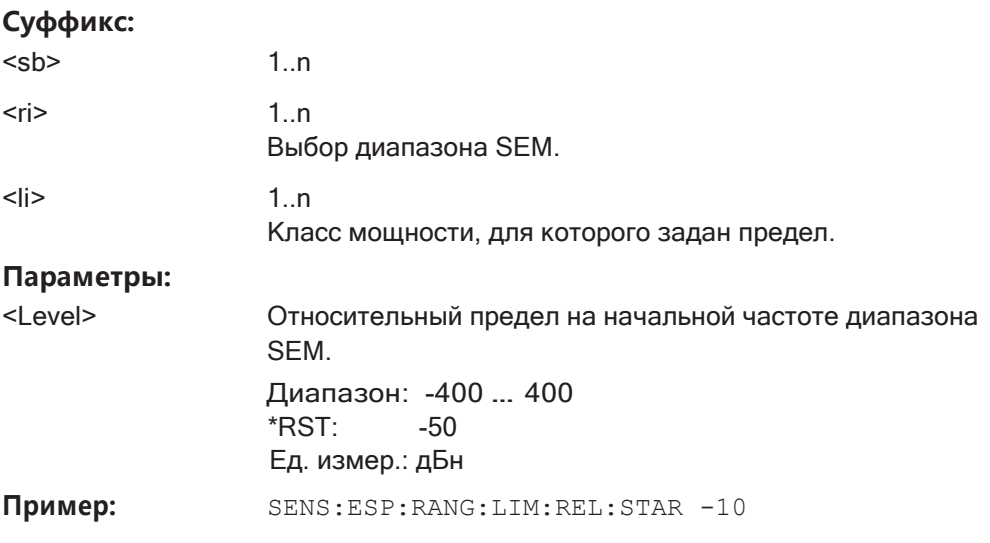

Ручное управление: Смотри "Начало/конец отн. предела <n>" на стр. 341

### <span id="page-679-0"></span>[SENSe:]ESPectrum<sb>:RANGe<ri>:LIMit<li>:RELative:STARt:ABS <Level>

Эта команда задает абсолютный предел для функции МАХ относительного предела для диапазона SEM.

Дополнительные сведения см. в "Функции относительных предельных линий" на стр. 330.

### Суффикс:

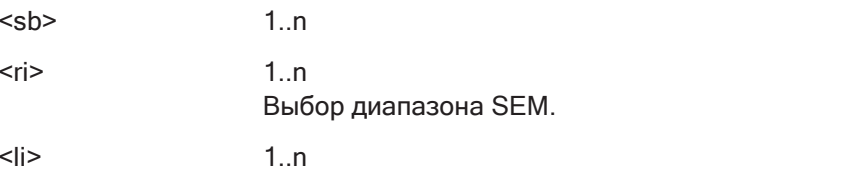

## Параметры:

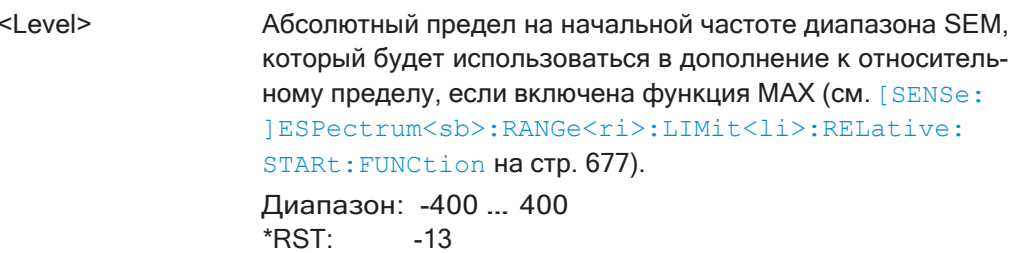

Класс мощности, для которого задан предел.

# Ед. измер.: дБмВт

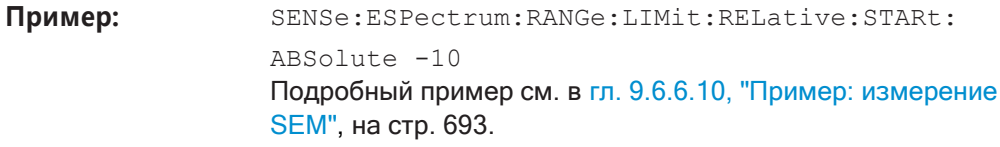

Ручное управление: Смотри "Начало/конец отн. предела <n>" на стр. 341

### <span id="page-679-1"></span>[SENSe:]ESPectrum<sb>:RANGe<ri>:LIMit<li>:RELative:STARt:FUNCtion<Function>

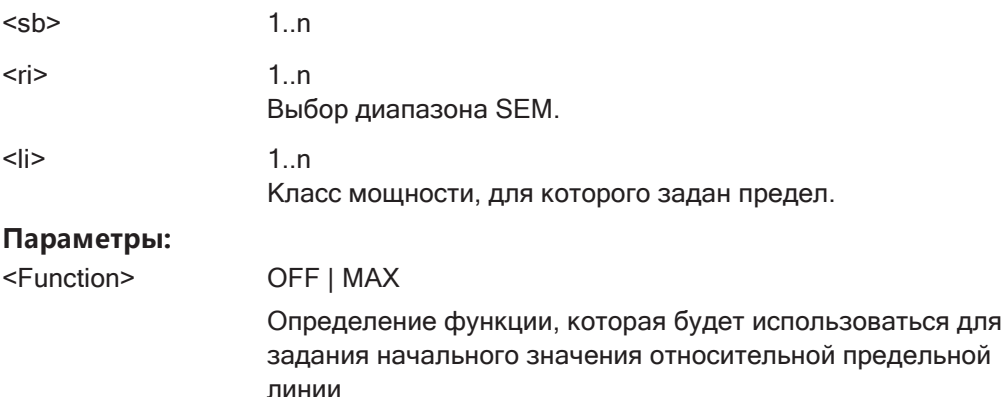

### **MAX**

В качестве начального значения предела используется максимум относительного и абсолютного уровня. Чтобы задать эти значения, используйте команды [SENSe: ]ESPectrum<sb>:RANGe<ri>:LIMit<li>:RELative: STARt  $M$  [SENSe: ]ESPectrum<sb>:RANGe<ri>: LIMit<li>:RELative:STARt:ABS.

### **OFF**

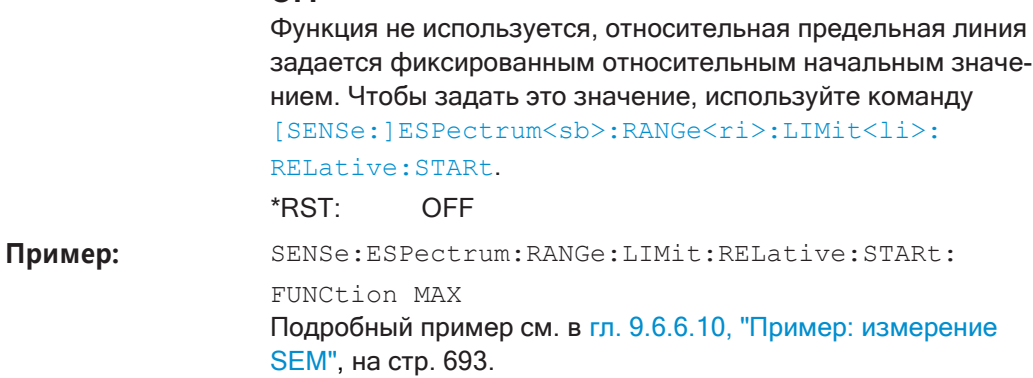

Ручное управление: Смотри "Начало/конец отн. предела <n>" на стр. 341

### <span id="page-680-0"></span>[SENSe:]ESPectrum<sb>:RANGe<ri>:LIMit<li>:RELative:STOP<Level>

Эта команда задает относительный предел для диапазона SEM.

В отличие от ручного управления, можно в любое время задать относительный предел независимо от режима проверки пределов.

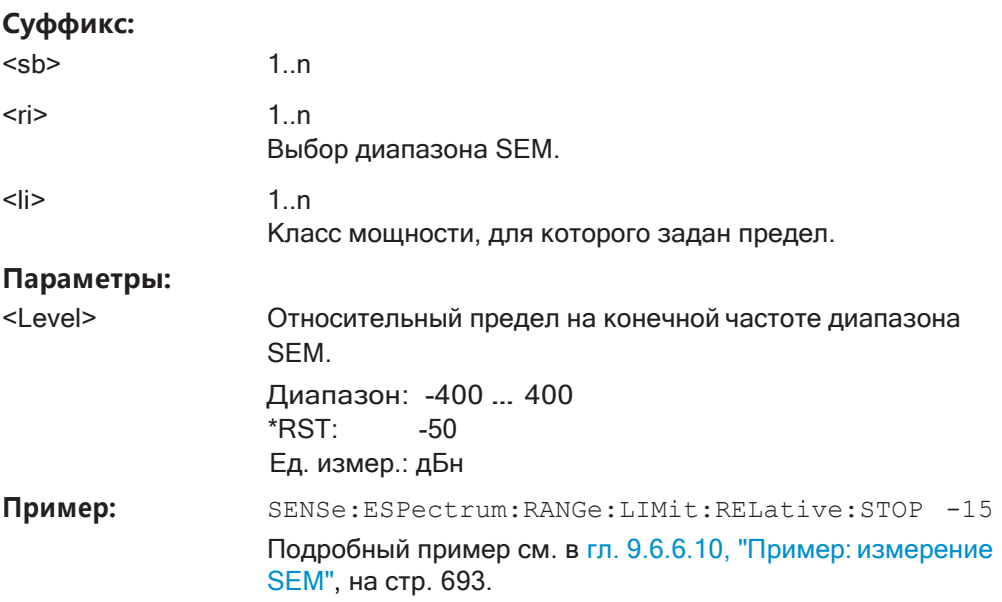

Ручное управление: Смотри "Начало/конец отн. предела <n>" на стр. 341

## <span id="page-681-0"></span>[SENSe:]ESPectrum<sb>:RANGe<ri>:LIMit<li>:RELative:STOP:ABS <Level>

Эта команда задает абсолютный предел для функции МАХ относительного предела для диапазона SEM.

Дополнительные сведения см. в "Функции относительных предельных линий" на стр. 330.

### Суффикс:

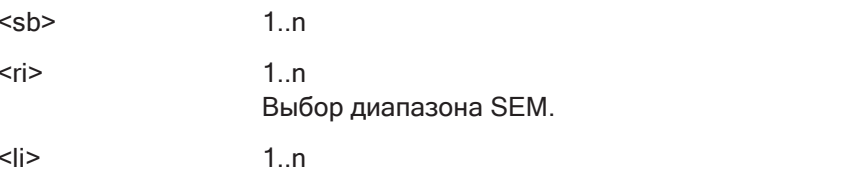

### Параметры:

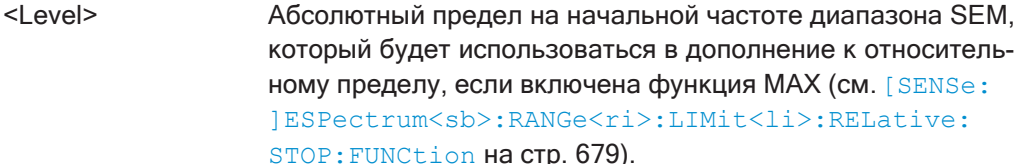

Класс мощности, для которого задан предел.

Диапазон: -400 ... 400 \*RST:  $-13$ Ед. измер.: дБмВт

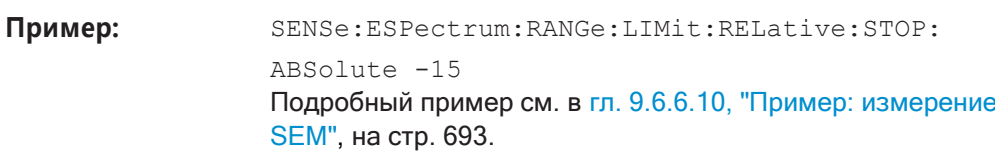

Ручное управление: Смотри "Начало/конец отн. предела <n>" на стр. 341

### <span id="page-681-1"></span>[SENSe:]ESPectrum<sb>:RANGe<ri>:LIMit<li>:RELative:STOP:FUNCtion<Function>

Эта команда позволяет использовать функцию при определении относительного предела для диапазона SEM.

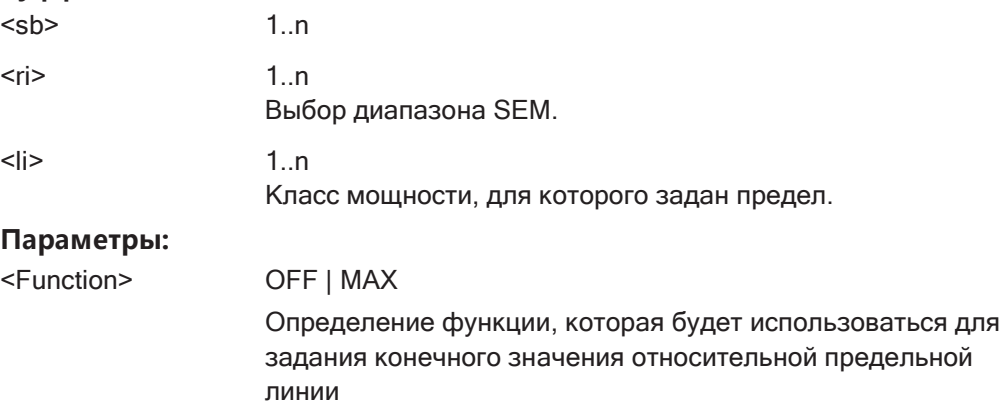

### **MAX**

В качестве конечного значения предела используется максимум относительного и абсолютного уровня. Чтобы задать эти значения, используйте команды [SENSe: ]ESPectrum<sb>:RANGe<ri>:LIMit<li>:RELative: STOP  $M$  [SENSe: ]ESPectrum<sb>: RANGe<ri>: LIMit<li>:RELative:STOP:ABS.

### **OFF**

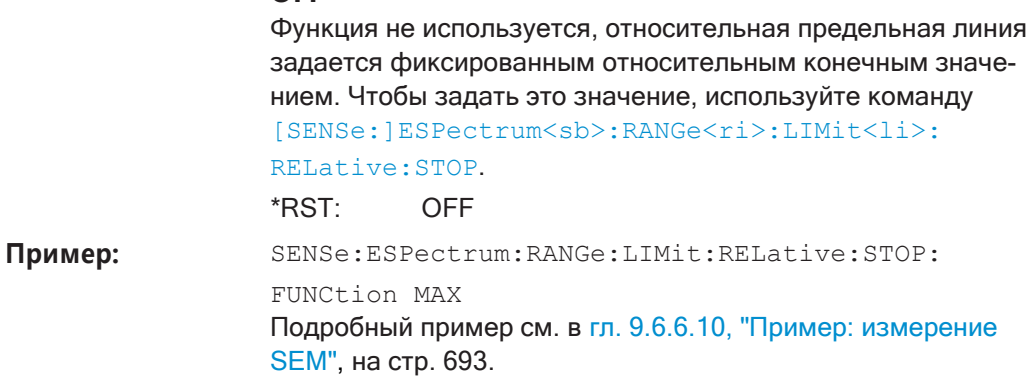

Ручное управление: Смотри "Начало/конец отн. предела <n>" на стр. 341

### <span id="page-682-0"></span>[SENSe:]ESPectrum<sb>:RANGe<ri>:LIMit<li>:STATe <State>

Эта команда выбирает режим проверки пределов для всех диапазонов SEM (<range> неважно).

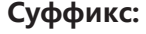

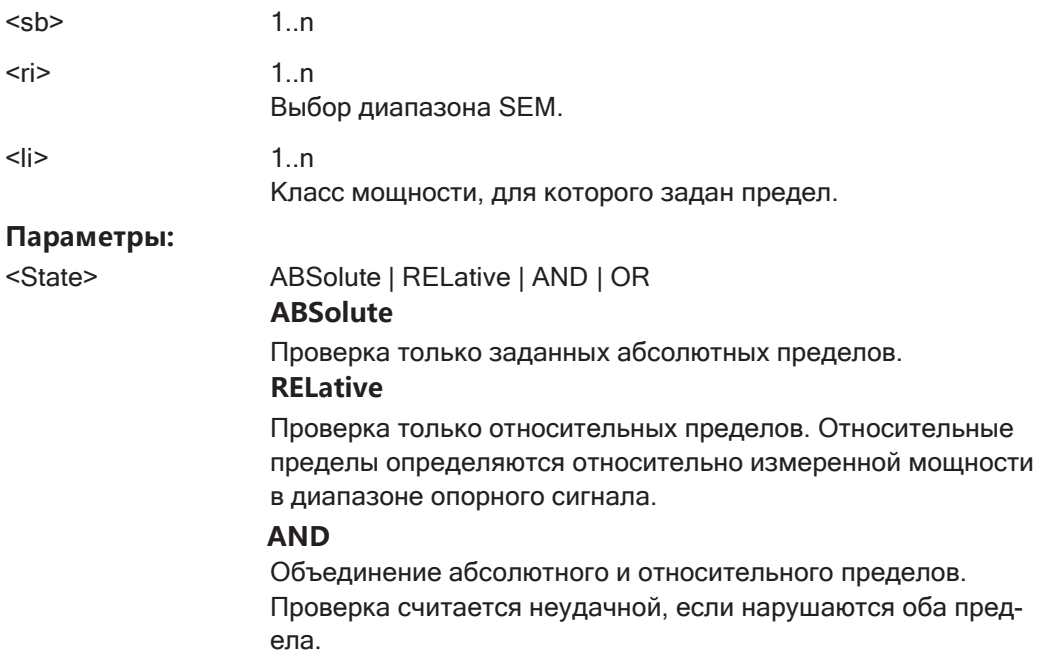

### **OR**

Объединение абсолютного и относительного пределов. Проверка считается неудачной, если нарушается один из пределов.

\*RST: **RELative** 

Ручное управление: Смотри "Пров. пред. <n>" на стр. 341

#### <span id="page-683-1"></span>[SENSe:]ESPectrum<sb>:RANGe<ri>:POINts:MINinum[:VALue]<SweepPoint>

Определение количества точек развертки для указанного диапазона.

### Суффикс:

 $<$ sb>

#### $\overline{c}$ ri $\overline{c}$

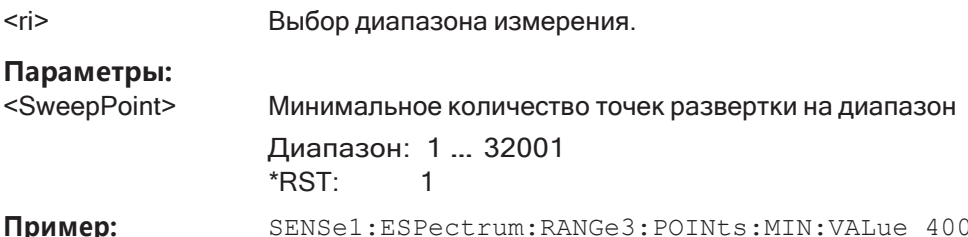

Ручное управление: Смотри "Точки мин. развертки" на стр. 342

### <span id="page-683-0"></span>[SENSe:]ESPectrum<sb>:RANGe<ri>:MLCalc <Function>

Определение функции, используемой для расчета предельной линии для n-го класса мощности для перекрывающихся диапазонов в измерениях с несколькими SEM. Подробнее см. "Вычисление предела для отдельных диапазонов" на стр. 334.

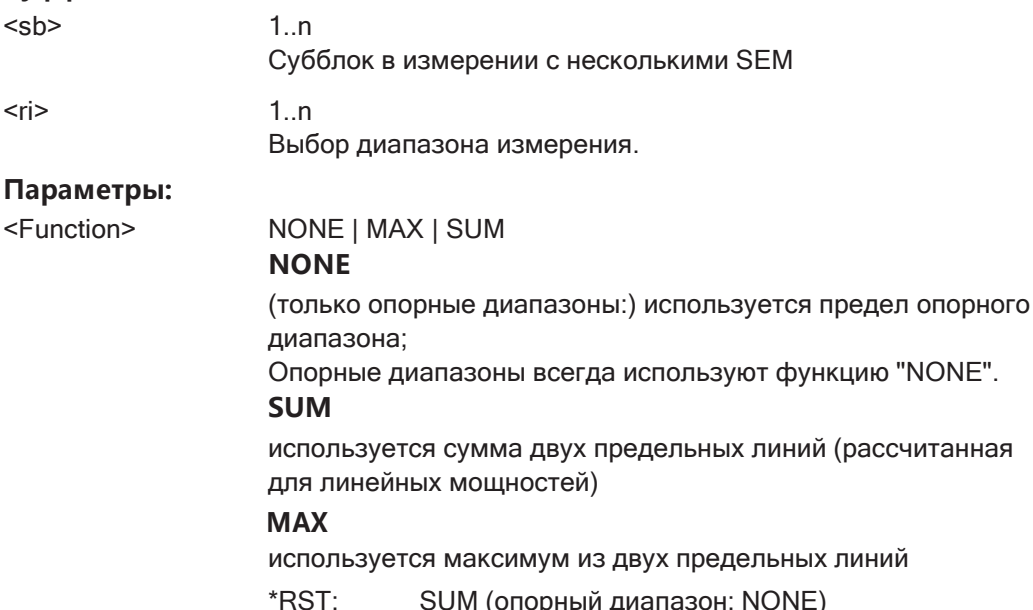
## **Ручное управление:** Смотри ["Расчет предел. <n>" на стр. 342](#page-344-0)

#### **[SENSe:]ESPectrum<sb>:RANGe<ri>:RLEVel** <RefLevel>

Эта команда задает опорный уровень для диапазона SEM.

В случае высокоскоростных измерений опорный уровень должен быть одинако‐ вым для всех диапазонов.

#### **Суффикс:**

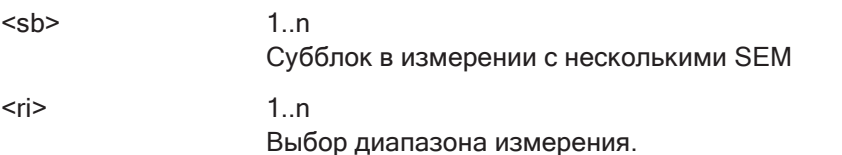

#### **Параметры:**

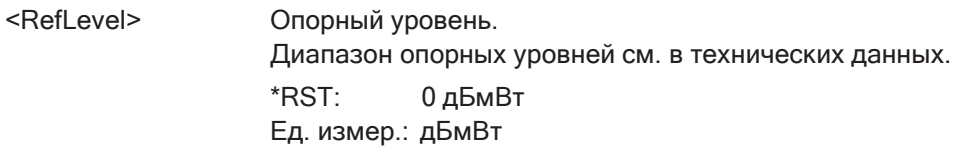

**Ручное управление:** Смотри ["Оп. уровень" на стр. 340](#page-342-0)

## **[SENSe:]ESPectrum<sb>:RANGe<ri>:SWEep:TIME** <SweepTime>

Эта команда задает время развертки для диапазона SEM.

В случае высокоскоростных измерений время развертки должно быть одинако‐ вым для всех диапазонов.

#### **Суффикс:**

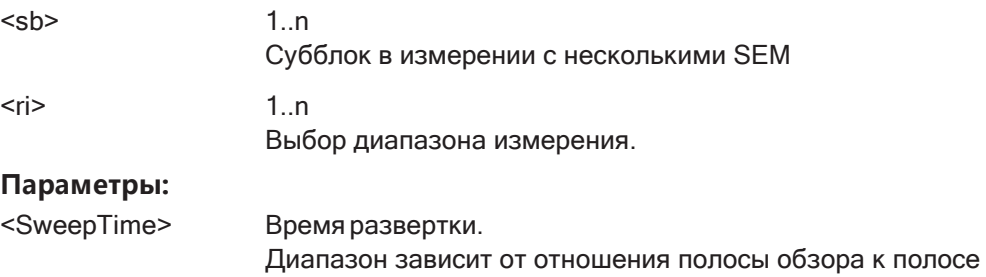

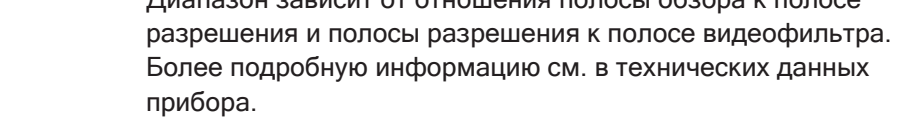

Ед. измер.: с

**Ручное управление:** Смотри ["Время развертки" на стр. 340](#page-342-1)

## **[SENSe:]ESPectrum<sb>:RANGe<ri>:SWEep:TIME:AUTO** <State>

Эта команда включает и выключает автоматический выбор времени развертки для диапазона SEM.

В случае высокоскоростных измерений время развертки должно быть одинаковым для всех диапазонов.

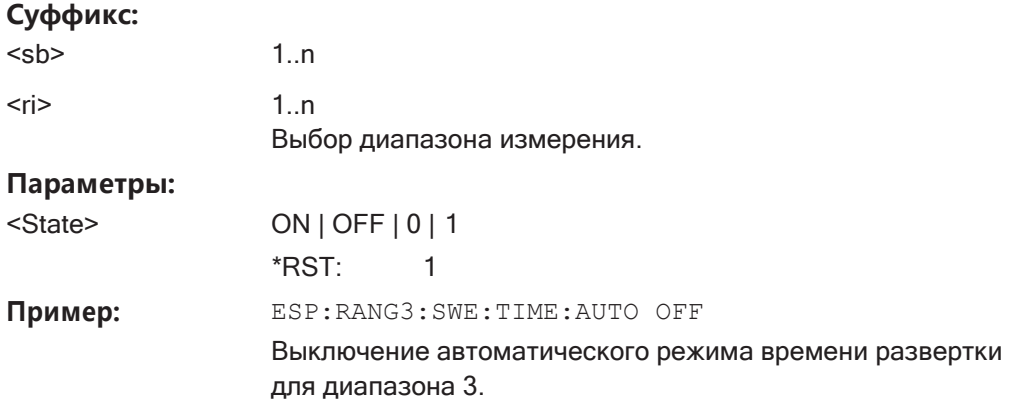

Ручное управление: Смотри "Режим врем. развертки" на стр. 340

## [SENSe:]ESPectrum<sb>:RANGe<ri>:TRANsducer <Transducer>

Эта команда выбирает коэффициент преобразования для диапазона SEM.

Обратите внимание, что

- преобразователь должен охватывать по крайней мере диапазон
- ось Х должна быть линейной
- для единиц измерения должны использоваться дБ

## Суффикс:

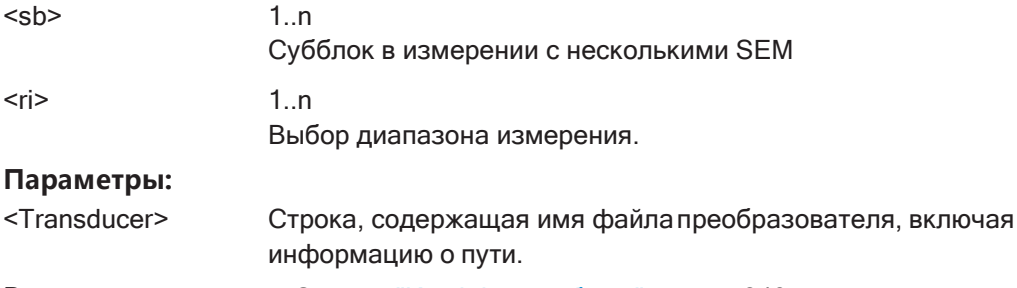

Ручное управление: Смотри "Коэфф. преобраз." на стр. 340

# [SENSe:]ESPectrum<sb>:SSETup<State>

Включение или отключение симметричной конфигурации настроек диапазона.

 $\mathbf{1}$ 

См. "Диапазоны и параметры диапазонов" на стр. 326.

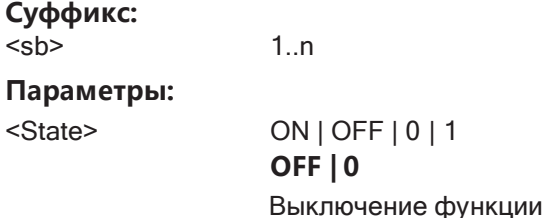

**ON | 1** 

Включение функции \*RST:  $\Omega$ 

Ручное управление: Смотри "Симм. настройка" на стр. 343

# 9.6.6.5 Настройка опорного диапазона

Следующие команды задают опорный диапазон для списка развертки SEM.

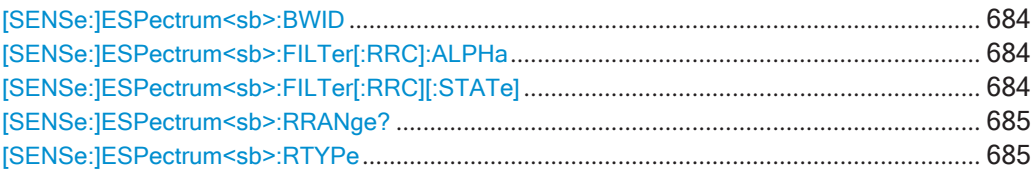

<span id="page-686-0"></span>[SENSe:]ESPectrum<sb>:BWID<Bandwidth>

Эта команда определяет полосу частот канала опорного диапазона.

Полоса частот доступна, если опорным значением мощности является мощность в канале.

#### Суффикс:

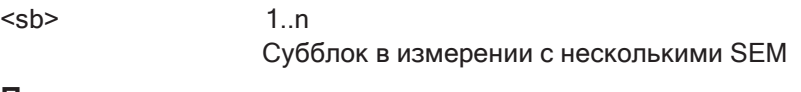

## Параметры:

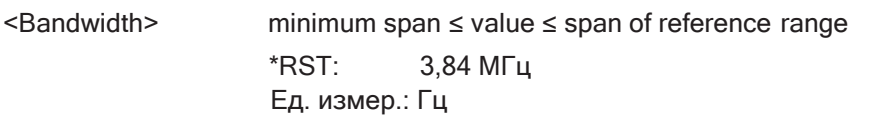

Ручное управление: Смотри "Полоса перед." на стр. 345

# <span id="page-686-1"></span>[SENSe:]ESPectrum<sb>:FILTer[:RRC]:ALPHa <Alpha>

Эта команда задает коэффициент скругления для RRC-фильтра.

RRC-фильтр доступен, если опорным значением мощности является мощность в канале.

#### Суффикс:

 $<$ sb>

 $1..n$ Субблок в измерении с несколькими SEM

#### Параметры:

<Alpha>

Диапазон: 0 ... 1 \*RST:  $0.22$ 

<span id="page-686-2"></span>Ручное управление: Смотри "Альфа:" на стр. 346

#### [SENSe:]ESPectrum<sb>:FILTer[:RRC][:STATe] <State>

Эта команда включает и выключает RRC-фильтр в опорном диапазоне.

RRC-фильтр доступен, если опорным значением мощности является мощность в канале.

#### **Суффикс:**

 $<$ sb>  $1..n$ 

Субблок в измерении с несколькими SEM

#### **Параметры:**

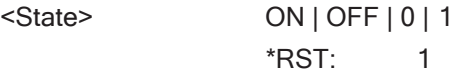

**Ручное управление:** Смотри "Сост. RRC-[фильтра" на стр. 345](#page-347-1)

## <span id="page-687-0"></span>**[SENSe:]ESPectrum<sb>:RRANge?**

Эта команда запрашивает текущий опорный диапазон.

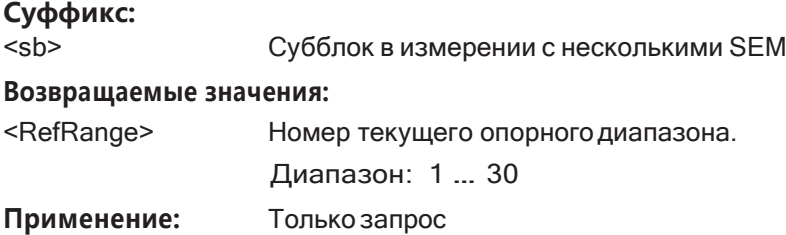

# <span id="page-687-1"></span>**[SENSe:]ESPectrum<sb>:RTYPe** <Type>

Эта команда задает тип опорного значения мощности.

#### **Суффикс:**

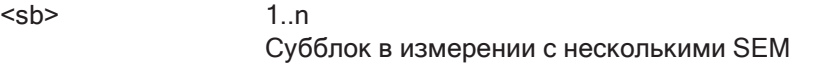

## **Параметры:**

<Type> PEAK | CPOWer

#### **PEAK**

Измерение максимального пикового значения в опорном диапазоне.

#### **CPOWer**

Измерение мощности в канале в пределах опорного диапа‐ зона (метод интегрирования в полосе).

## \*RST: CPOWer

**Ручное управление:** Смотри ["Тип опорн. мощности" на стр. 345](#page-347-2)

### **9.6.6.6 Настройка классов мощности**

Следующие команды задают классы мощности для измерений SEM.

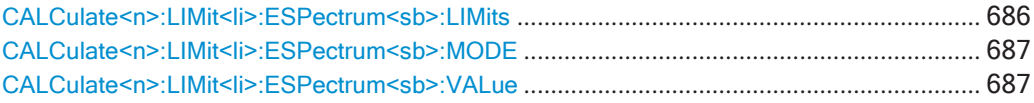

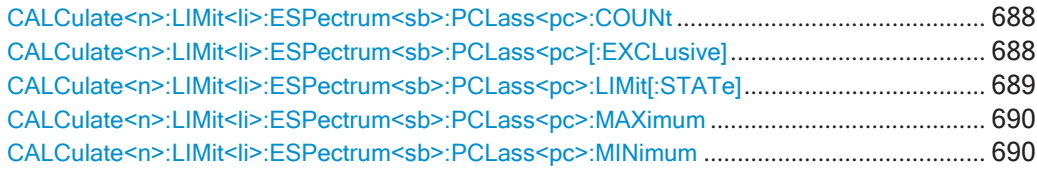

## <span id="page-688-0"></span>CALCulate<n>:LIMit<li>:ESPectrum<sb>:LIMits <Max1>,<Max2>,<Max3>

Эта команда устанавливает или запрашивает до 4 классов мощности за один шаг. Могут быть заданы значения только для числа классов мощности, определенного командой CALCulate<n>:LIMit<li>:ESPectrum<sb>:PCLass<pc>: COUNt Ha CTp. 688.

## Суффикс:

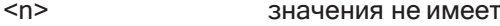

 $<$ |j> значения не имеет

 $<$ sb>

## Параметры настроек:

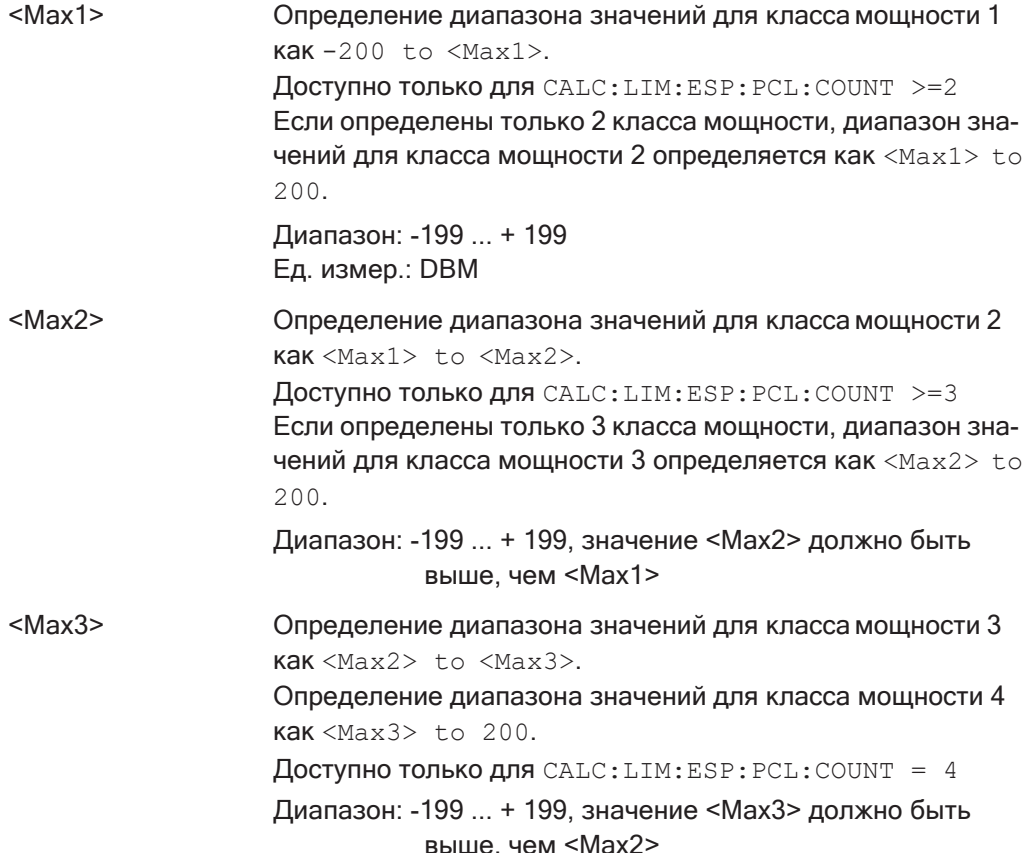

Пример:

CALC:LIM:ESP:LIM -50,50,70

```
Определение следующих классов мощности:
<-200, -50><-50, 50>< 50, 70 >< 70, 200 >Запрос:
CALC: LIM: ESP: LIM?
Ответ:
-200, -50, 50, 70, 200
```
#### <span id="page-689-0"></span>CALCulate<n>:LIMit<li>:ESPectrum<sb>:MODE<Mode>

Используемая для измерения SEM предельная линия зависит от класса мощности, к которой относится мощность входного сигнала. Эта команда определяет, как будет определяться класс мощности: автоматически или вручную.

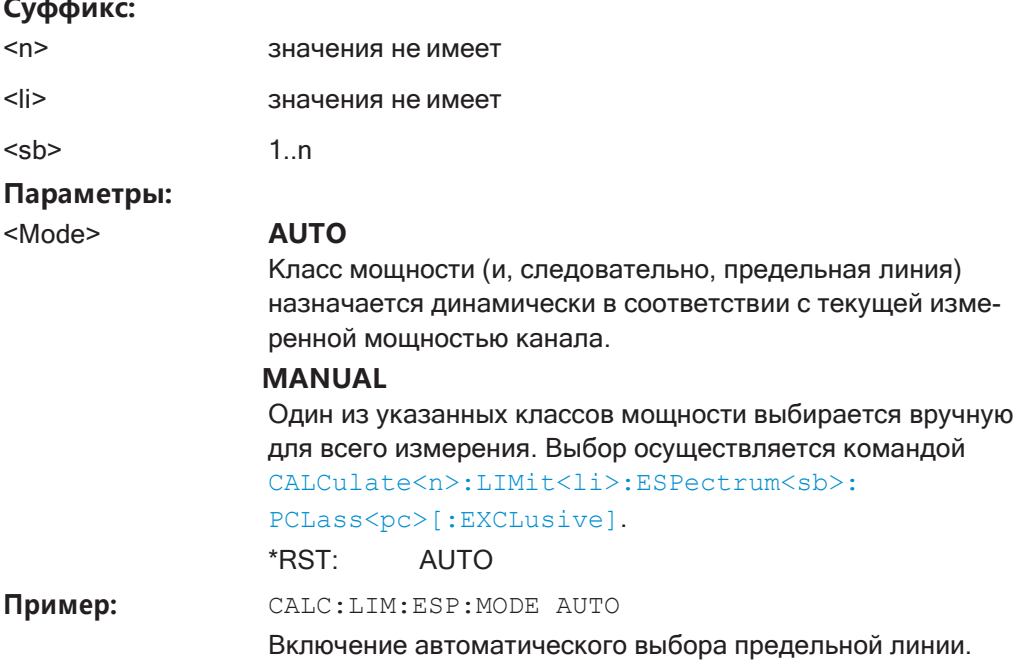

## <span id="page-689-1"></span>CALCulate<n>:LIMit<li>:ESPectrum<sb>:VALue <Power>

Эта команда включает выбор предельной линии вручную и задает ожидаемую мощность в виде значения. В зависимости от введенного значения выбирается соответствующая заранее определенная предельная линия.

Эта команда имеет то же действие, что и комбинация команд CALC:LIM:ESP:MODE MAN *W*CALCulate<n>:LIMit<li>:ESPectrum<sb>: PCLass<pc>[:EXCLusive]; ОДНАКО ИСПОЛЬЗУЕМЫЙ КЛАСС МОЩНОСТИ ОПРЕДЕЛяется не напрямую, а через ожидаемую мощность. В отличие от команды CALC: LIM: ESP: MODE AUTO, КЛАСС МОЩНОСТИ НЕ НАЗНАЧАЕТСЯ ДИНАМИЧЕСКИ ДЛЯ мощности входного сигнала, а только один раз при выполнении команды.

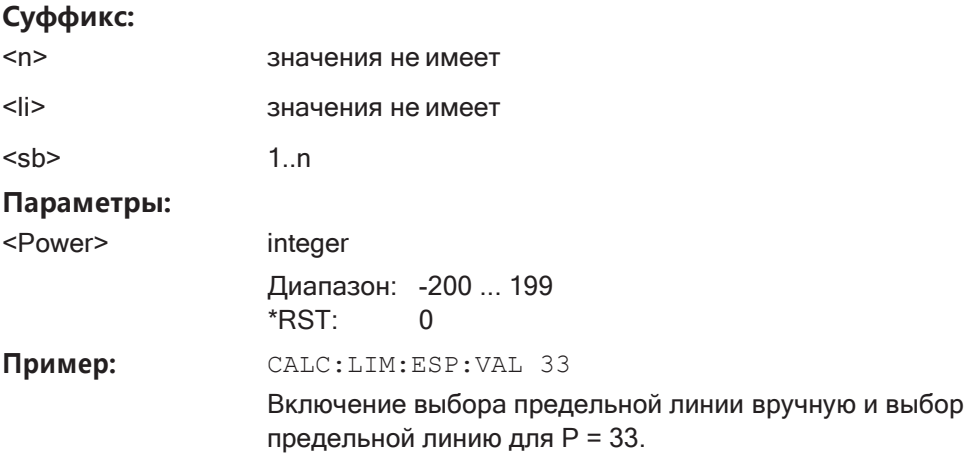

<span id="page-690-0"></span>CALCulate<n>:LIMit<li>:ESPectrum<sb>:PCLass<pc>:COUNt <NoPowerClasses>

Эта команда устанавливает количество подлежащих определению классов мощности.

Эта команда должна быть выполнена до того, как могут быть заданы любые новые значения класса мощности с помощью команд CALCulate<n>: 

LIMit<li>:ESPectrum<sb>:PCLass<pc>:MINimum.

#### Суффикс:

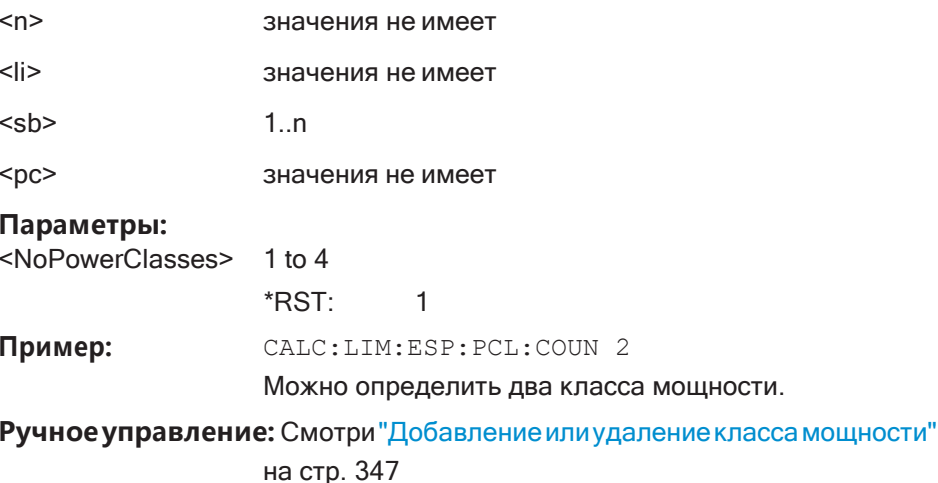

## <span id="page-690-1"></span>CALCulate<n>:LIMit<li>:ESPectrum<sb>:PCLass<pc>[:EXCLusive] <State>

Эта команда выбирает класс мощности, используемый измерением, если установлен ручной режим CALCulate<n>:LIMit<li>:ESPectrum<sb>:MODE.

Обратите внимание, что:

Можно использовать только те классы мощности, для которых заданы пределы.

## Суффикс:

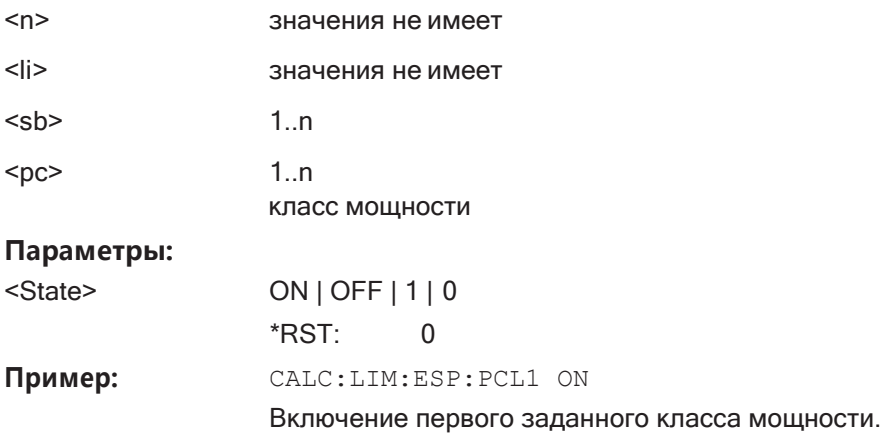

Ручное управление: Смотри "Использ. классы мощн.:" на стр. 346

# <span id="page-691-0"></span>CALCulate<n>:LIMit<li>:ESPectrum<sb>:PCLass<pc>:LIMit[:STATe]<State>

Эта команда выбирает режим проверки пределов для каждого класса мощности.

## Суффикс:

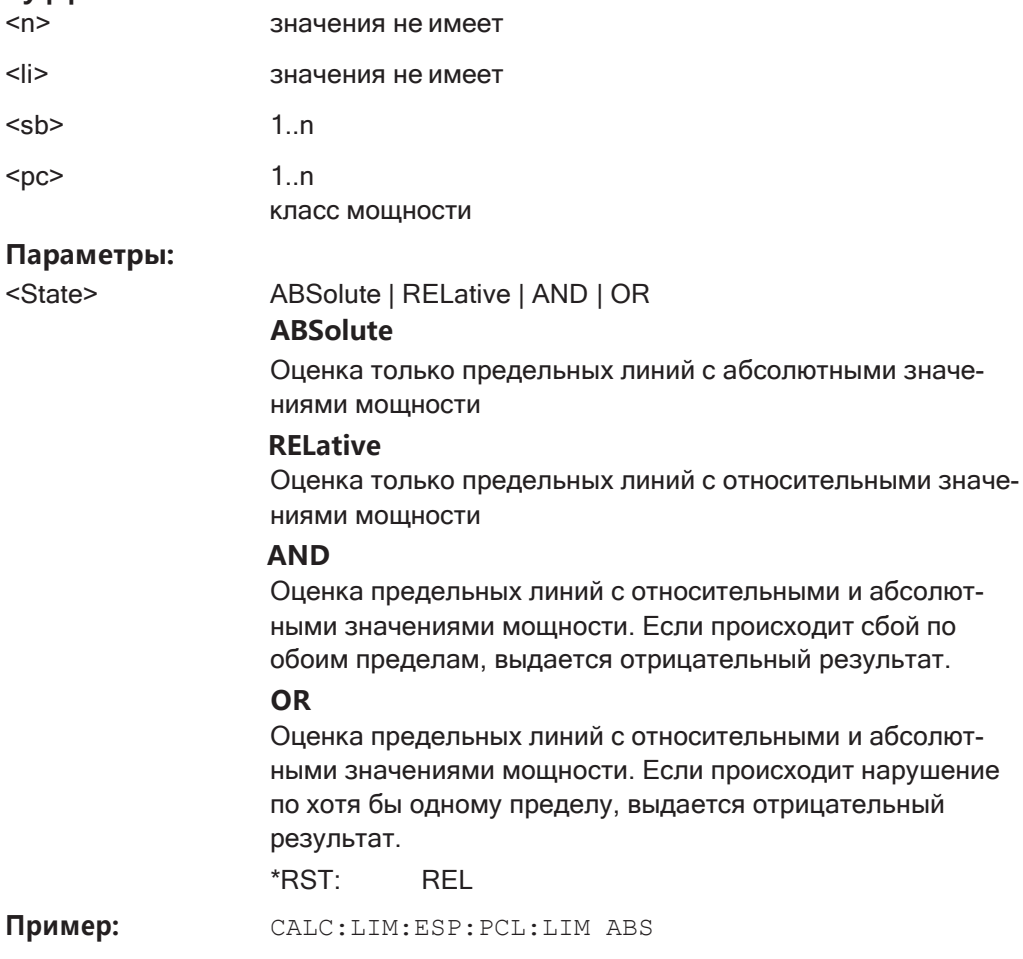

Ручное управление: Смотри "Использ. классы мощн.: " на стр. 346

#### <span id="page-692-0"></span>**CALCulate<n>:LIMit<li>:ESPectrum<sb>:PCLass<pc>:MAXimum** <Level>

Эта команда задает верхний предел определенного класса мощности.

Примечание:

- Последний класс мощности всегда имеет верхний предел 200 дБмВт.
- Верхний предел класса мощности всегда должен совпадать с нижнимпределом последующего класса мощности.
- Класс мощности должен уже существовать (см. [CALCulate<n>:LIMit<li>:](#page-690-0) [ESPectrum<sb>:PCLass<pc>:COUNt](#page-690-0) на стр. 688).

## **Суффикс:**

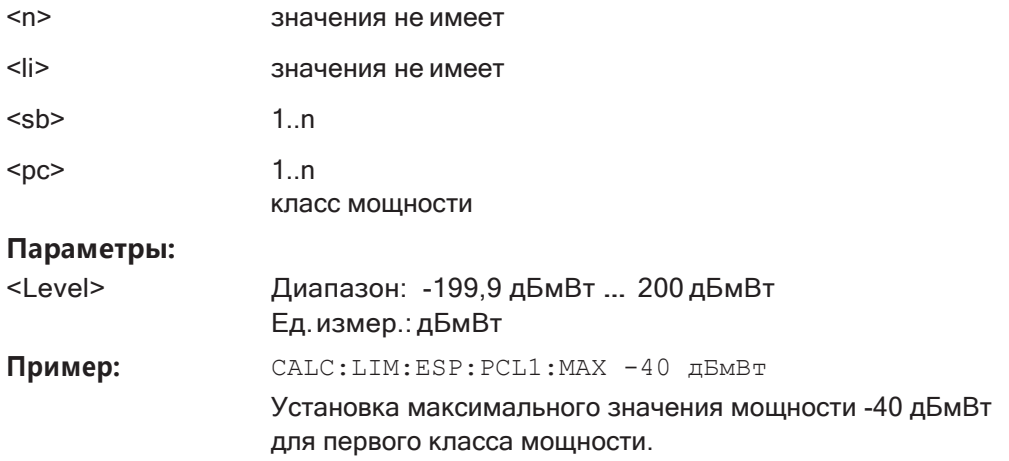

**Ручное управление:** Смотри ["Pмин/ Pмакс" на стр. 347](#page-349-1)

## <span id="page-692-1"></span>**CALCulate<n>:LIMit<li>:ESPectrum<sb>:PCLass<pc>:MINimum** <Level>

Эта команда задает нижний предел определенного класса мощности.

Примечание:

- Первый класс мощности всегда имеет нижний предел -200 дБмВт.
- Нижний предел класса мощности всегда должен совпадать с верхнимпределом предыдущего класса мощности.
- Класс мощности должен уже существовать (см. [CALCulate<n>:LIMit<li>:](#page-690-0) [ESPectrum<sb>:PCLass<pc>:COUNt](#page-690-0) на стр. 688).

## **Суффикс:**

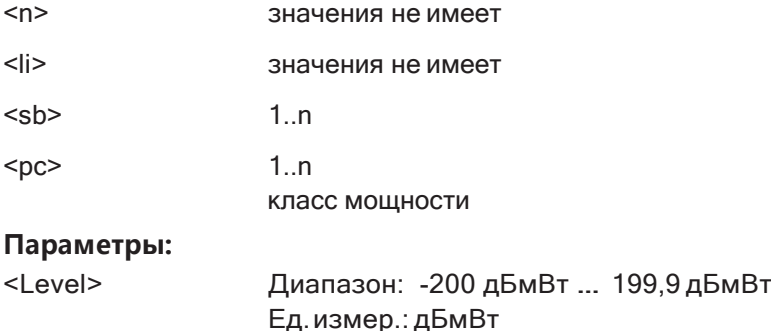

**R&S®FPL1000 Команды дистанционного управления**

Настройка и выполнение измерений

Пример: САLC:LIM:ESP: PCL2:MIN -40 дБмВт

Установка минимального значения мощности -40 дБмВт для второго класса мощности.

**Ручное управление:** Смотри ["Pмин/ Pмакс" на стр. 347](#page-349-1)

## **9.6.6.7 Настройка оценки по списку**

Следующие команды служат для настройки оценки по списку.

## **Полезные команды для измерений SEM, описанные в других источниках**

• MMEMory: STORe<n>: LIST на стр. 947

#### **Команды ДУ, предназначенные исключительно для измерений SEM**

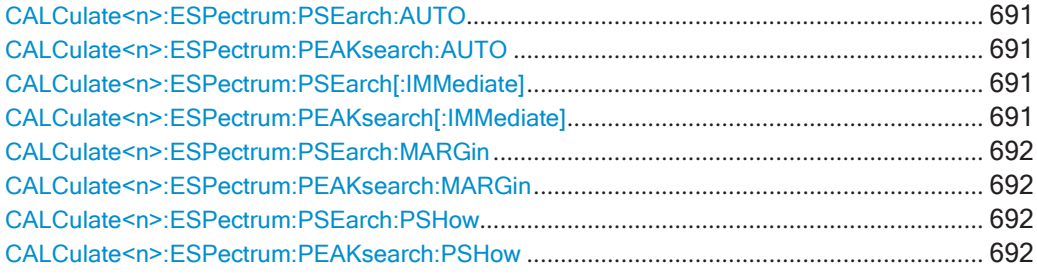

# <span id="page-693-1"></span><span id="page-693-0"></span>**CALCulate<n>:ESPectrum:PSEarch:AUTO** <State> **CALCulate<n>:ESPectrum:PEAKsearch:AUTO** <State>

Эта команда включает и выключает оценку по списку.

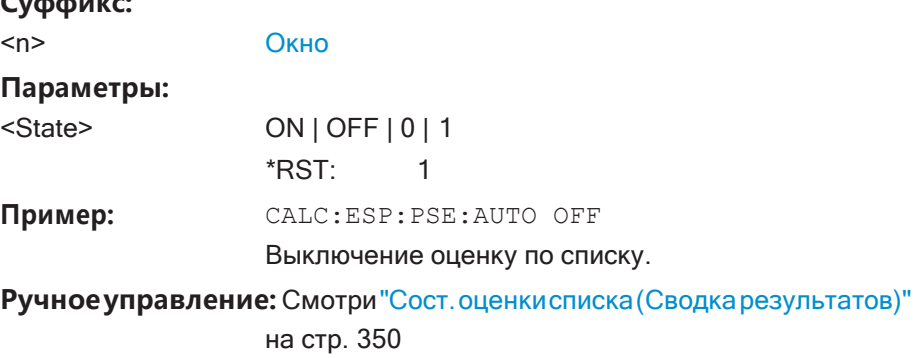

Смотри ["Сост. оценки списка" на стр. 374](#page-376-0)

# <span id="page-693-3"></span><span id="page-693-2"></span>**CALCulate<n>:ESPectrum:PSEarch[:IMMediate] CALCulate<n>:ESPectrum:PEAKsearch[:IMMediate]**

Эта команда инициирует оценку по списку.

## **Суффикс:**

**Суффикс:**

<n> [Окно](#page-624-0)

## <span id="page-694-1"></span><span id="page-694-0"></span>**CALCulate<n>:ESPectrum:PSEarch:MARGin** <Threshold> **CALCulate<n>:ESPectrum:PEAKsearch:MARGin** <Margin>

Эта команда задает порог оценки по списку.

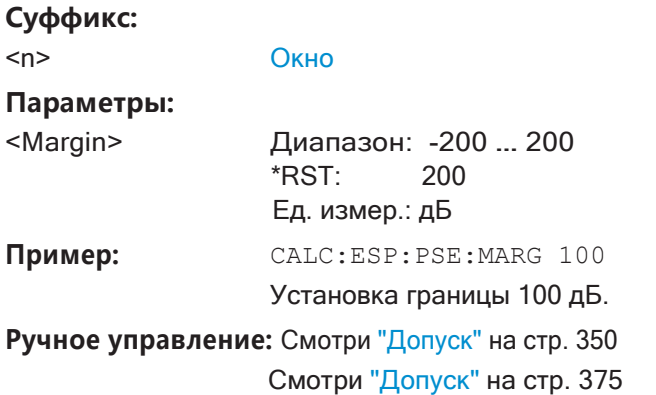

# <span id="page-694-3"></span><span id="page-694-2"></span>**CALCulate<n>:ESPectrum:PSEarch:PSHow** <State> **CALCulate<n>:ESPectrum:PEAKsearch:PSHow** <State>

Эта команда включает и выключает метки пиков на диаграмме.

В качестве пиковых меток используются синие квадраты.

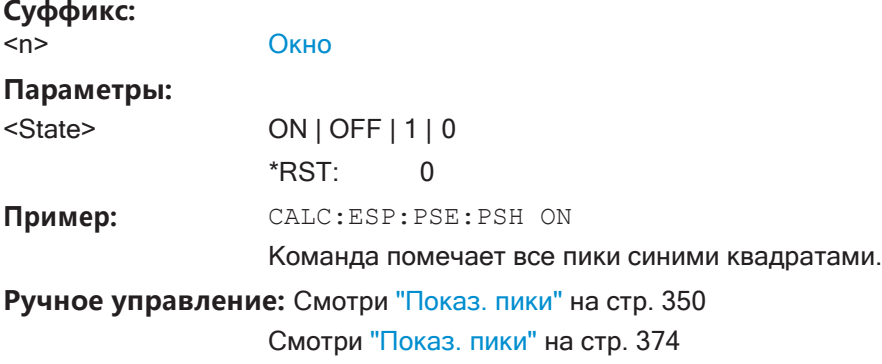

#### **9.6.6.8 Выполнение измерения SEM**

Для выполнения измерения SEM требуются следующие команды:

- SENS: SWE: MODE ESP, СМ. [SENSe: ] SWEep: МОDE На стр. 667
- [INITiate<n>\[:IMMediate\]](#page-641-0) на стр. 639

## **9.6.6.9 Получениерезультатов**

Следующие команды используются для анализа и получения результатов измерений SEM.

- [TRACe<n>\[:DATA\]](#page-834-0) на стр. 832
- [TRACe<n>\[:DATA\]:MEMory?](#page-835-0) на стр. 833
- TRACe $\langle n \rangle$ [: DATA]: X? Ha CTp. 834
- CALCulate<n>:MARKer<m>:FUNCtion:POWer<sb>:RESult?HaCTp.640

#### 9.6.6.10 Пример: измерение SEM

В этом примере настраивается и выполняется измерение SEM. Обратите внимание, что этот пример в первую очередь предназначен для демонстрации команд дистанционного управления, он не обязательно отражает полезную измерительную задачу. Для большинства распространенных стандартов измерения R&S FPL1000 выполняет измерение оптимальным образом с предварительно заданными параметрами и без дополнительной настройки.

```
//-----------Preparing the measurement ------------
//Reset the instrument
*RST
//----------- Preparing the measurement------------
//Activate SEM Measurement
SWE: MODE ESP
//Selects single sweep mode.
//SEM has to be in single sweep mode to be configured and no sweep operation
//may be running!
// If required, a sweep stop can be ensured by INIT: IMM; *WAI
INIT:CONT OFF
//----------- Managing Measurement Configurations----------
//Load the 3GPP configuration stored in the file '3GPP UL.xml'
ESP: PRES 'WCDMA\3GPP\UL\3GPP UL.xml'
//----------- Defining the Reference Range----------------
//Query the current reference range.
ESP: RRAN?
//Select the channel power as the power reference.
ESP:RTYP CPOW
//Define a channel bandwidth of 4 MHz for the power reference.
ESP:BWID 4 MHZ
//Use an RRC filter with a roll-off factor of 0.5 when measuring
//the reference power.
ESP: FILT: RRC ON
ESP: FILT: ALPH 0.5
//----------- Configuring Power Classes--------------------
//Define 3 power classes.
CALC:LIM:ESP:PCL:COUN 3
//Define the value ranges of the three power classes as [dBm]:
//power class 1: -200 to -100//power class 2: -100 to 0
```

```
//power class 3: 0 to 200
CALC:LIM:ESP:LIM -100,0
//Define an absolute limit check for class 1. 
CALC:LIM:ESP:PCL1:LIM ABS
//Define a relative limit check for class 2. 
CALC:LIM:ESP:PCL2:LIM REL
//Define a manual selection of the power class. 
CALC:LIM:ESP:MODE MAN
//Activate the use of the second power class for the entire measurement. 
CALC:LIM:ESP:PCL2 ON
//------------ Configuring a Sweep List---------------------
//Insert a range after range 2. 
ESP:RANG2:INS AFT
//Insert a range before range 1. 
ESP:RANG1:INS BEF
//Query the number of measurement ranges in the sweep list (currently 11). 
ESP:RANG:COUNt?
//Delete the 11th range. 
ESP:RANG5:DEL
//Define a stop frequency of -9 MHz for range 1. 
ESP:RANG1:STOP -10000000
//Define a start frequency of -10 MHz for range 2. 
ESP:RANG2:STAR -9000000
//Switch off Fast SEM mode so the ranges can be configured individually. 
ESP:HSP OFF
//Define a resolution bandwidth of 1 MHz for range 2. 
ESP:RANG2:BAND:RES 1000000
//Select an RRC filter for range 2. 
ESP:RANG2:FILT:TYPE RRC
//Define a video bandwidth of 5 MHz for range 2. 
ESP:RANG2:BAND:VID 5000000
//Define a sweep time of 1 second for range 2. 
ESP:RANG2:SWE:TIME 1
//Define a reference level of 0 dBm for range 2. 
ESP:RANG2:RLEV 0
//Define an input attenuation of 10 dB for range 2. 
ESP:RANG2:INP:ATT 10
// Create a transducer that can be used.
// It has to cover the corresponding frequency range
SENSe1:CORRection:TRANsducer:SELect 'Transducer'
```
SENSe1:CORRection:TRANsducer:UNIT 'DB'

```
SENSe1:CORRection:TRANsducer:COMMent 'Test Transducer'
// Frequency Span 0 MHz bis 20 Ghz 
SENSe1:CORRection:TRANsducer:DATA 0e6,5, 20e9,3
//Include a transducer called 'transducer' for range 2. 
ESP:RANG2:TRAN 'Transducer'
//------------ Configuring the limit check------------------
//Check the absolute and relative limits for all ranges in power class 1 and
//fails if both limits are violated. Since power class 2 is set to be used for
//the entire measurement, values for Limit Check 1 are irrelevant. They are
//defined here to demonstrate the use of the MAX function for relative limits. 
ESP:RANG:LIM1:STAT AND
//Enable the use of maximum function for relative limit start. If the value
//exceeds the larger of the absolute (-13 dBm) and relative (-10 dBc) start
//values, the check fails. 
ESP:RANG2:LIM1:REL:STAR:FUNC MAX 
ESP:RANG2:LIM1:REL:STAR -10
ESP:RANG2:LIM1:REL:STAR:ABS -13 
ESP:RANG2:LIM1:REL:STOP:FUNC MAX 
ESP:RANG2:LIM1:REL:STOP -10
ESP:RANG2:LIM1:REL:STOP:ABS -13
//Check the absolute and relative limits for all ranges in power class 2 and
//fails if either limit is violated. Since power class 2 is set to be used for
//the entire measurement, values for Limit Check 1 are irrelevant. 
ESP:RANG:LIM2:STAT OR
//Define an absolute limit of 10 dBm for the entire range 2 for power class 2. 
ESP:RANG2:LIM2:ABS:STAR 10
ESP:RANG2:LIM2:ABS:STOP 10
//Define a relative limit of -20 dBc for the entire range 2 for power class 2. 
ESP:RANG2:LIM2:REL:STAR -20
ESP:RANG2:LIM2:REL:STOP -20
//------------ Configuring List Evaluation-----------------
//Activate list evaluation, i.e. the peak is determined for each range
//after each sweep.
CALC:ESP:PSE:AUTO ON
//Define a peak threshold of 10 dB. 
CALC:ESP:PSE:MARG 10dB
//------------ Managing Measurement Configurations----------
//Save the current configuration in a new file named '3GPP_UL_User'
//in the same directory so the standard is not overwritten. 
ESP:PRES:STOR 'WCDMA\3GPP\UL\3GPP_UL_User.xml'
```
//------------ Performing the measurement-------------------

```
//One sweep
INIT:ESP
//------------ Checking the Results-------------------------
//Query the result of the limit check for all ranges.
CALC:LIM:FAIL?
//Query the peak for each range of the SEM measurement as a list.
TRAC: DATA? LIST
```
#### $9.6.7$ Измерение паразитных излучений

Следующие команды необходимы для выполнения измерений паразитных излучений.

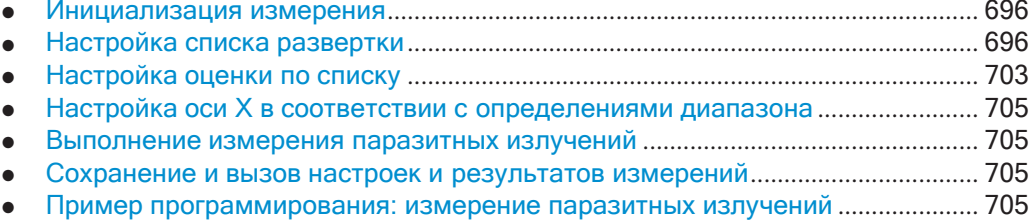

## <span id="page-698-0"></span>9.6.7.1 Инициализация измерения

Обратите внимание, что при работе с прибором R&S FPL1000 измерение паразитных излучений должно быть инициализировано до того, как можно будет приступить к настройке списка развертки или оценки по списку.

<span id="page-698-2"></span>

# **INITiate<n>:SPURious**

Эта команда инициирует измерение паразитных излучений.

#### Суффикс:

 $<sub>n</sub>$ </sub>

## <span id="page-698-1"></span>9.6.7.2 Настройка списка развертки

Следующие команды настраивают список развертки для измерения паразитных излучений.

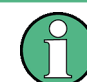

Список развертки невозможно настроить с помощью команд дистанционного управления во время выполнения операции развертки.

Полезные команды для настройки развертки, описанные в других источниках:

- $\bullet$ [SENSe: ] SWEep: MODE Ha CTp. 667
- [SENSe: ]LIST: RANGe<ri>[: FREQuency]: STARt Ha CTp. 672

[SENSe: ]LIST: RANGe<ri>[: FREQuency]: STOP Ha CTp. 673  $\bullet$ 

Команды ДУ, предназначенные исключительно для измерения паразитных излучений:

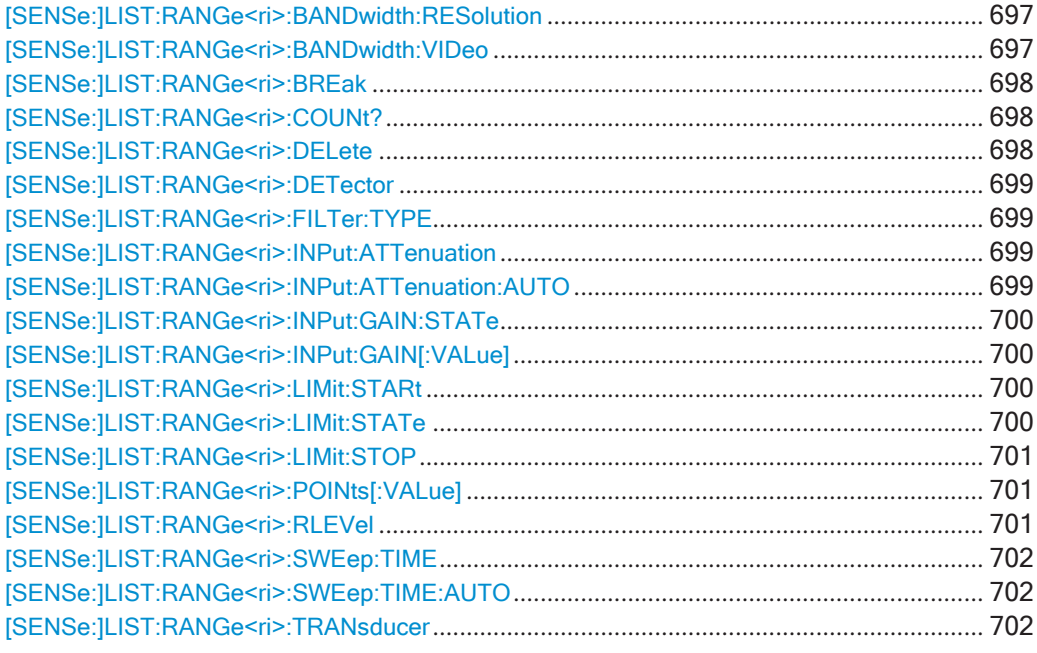

## <span id="page-699-0"></span>[SENSe:]LIST:RANGe<ri>:BANDwidth:RESolution <RBW>

Эта команда задает полосу разрешения для диапазона измерения паразитных излучений.

#### Суффикс:

<ri>  $1..n$ Выбор диапазона измерения.

#### Параметры:

 $<$ RBW $>$ 

Полоса разрешения. Доступные полосы разрешения см. в технических данных прибора.

Ед. измер.: Гц

Ручное управление: Смотри "ППЧ" на стр. 371

# <span id="page-699-1"></span>[SENSe:]LIST:RANGe<ri>:BANDwidth:VIDeo <VBW>

 $1.n$ 

Эта команда задает полосу видеофильтра для диапазона измерения паразитных излучений.

## Суффикс:

 $<$ ri>

Выбор диапазона измерения.

#### Параметры:

 $<$ VBW $>$ 

Полоса видеофильтра. Доступные полосы видеофильтра см. в технических данных прибора. Ед. измер.: Гц

Ручное управление: Смотри "ПВФ" на стр. 371

## <span id="page-700-0"></span>[SENSe:]LIST:RANGe<ri>:BREak<State>

Данная команда управляет разверткой (для всех диапазонов, аргумент <range> не имеет значения).

## Суффикс:

<ri> значения не имеет

 $ON|1$ 

#### Параметры:

<State>

R&S FPL1000 останавливается после измерения одного диапазона. Чтобы перейти к следующему диапазону, необходимо использовать INITiate<n>:CONMeas. OFF | 0

R&S FPL1000 выполняет развертку для всех диапазонов за один проход.

\*RST:  $\Omega$ 

## <span id="page-700-1"></span>[SENSe:]LIST:RANGe<ri>:COUNt?

Эта команда запрашивает количество диапазонов в списке развертки (аргумент <range> не имеет значения).

## Суффикс:

 $<$ ri> Выбор диапазона измерения.

## Возвращаемые значения:

<Ranges> Количество диапазонов в списке развертки.

Применение: Только запрос

## <span id="page-700-2"></span>[SENSe:]LIST:RANGe<ri>:DELete

Эта команда удаляет диапазон из списка развертки.

Обратите внимание, что

удалить опорный диапазон нельзя

 $1<sub>..n</sub>$ 

обязательными являются минимум три диапазона.

#### Суффикс:

 $<$ ri $>$ 

Выбор диапазона измерения.

## <span id="page-701-0"></span>**[SENSe:]LIST:RANGe<ri>:DETector** <Detector>

Эта команда выбирает детектор для диапазона измерения паразитных излуче‐ ний.

#### **Суффикс:**

 $\langle r \rangle$   $\sim$  1..n

Выбор диапазона измерения.

**Ручное управление:** Смотри ["Детектор" на стр. 372](#page-374-0)

## <span id="page-701-1"></span>**[SENSe:]LIST:RANGe<ri>:FILTer:TYPE** <FilterType>

Эта команда выбирает тип фильтра для диапазона измерения паразитных излу‐ чений.

## **Суффикс:**

 $\langle r \rangle$  = 1..30

Выбор диапазона измерения.

**Ручное управление:** Смотри ["Тип фильтра" на стр. 371](#page-373-2)

## <span id="page-701-2"></span>**[SENSe:]LIST:RANGe<ri>:INPut:ATTenuation** <Attenuation>

Эта команда задает входное ослабление для диапазона измерения паразитных излучений.

## **Суффикс:**

 $\langle r \rangle$   $\sim$  1..n

Выбор диапазона измерения.

#### **Параметры:**

<Attenuation> Числовое значение. Диапазон ослабления см. в технических данных. \*RST: 10 дБ Ед. измер.: дБ

**Ручное управление:** Смотри "ВЧ-[ослабление" на стр. 372](#page-374-1)

#### <span id="page-701-3"></span>**[SENSe:]LIST:RANGe<ri>:INPut:ATTenuation:AUTO** <State>

Эта команда включает и выключает автоматический выбор входного ослабления для диапазона измерения паразитных излучений.

#### **Суффикс:**

 $\langle r \rangle$   $\langle 1 \rangle$ Выбор диапазона измерения.

## **Параметры:**

<State> ON | OFF | 0 | 1

 $*$ RST:

**Ручное управление:** Смотри "Режим ВЧ-[ослабл." на стр. 372](#page-374-2)

## <span id="page-702-0"></span>**[SENSe:]LIST:RANGe<ri>:INPut:GAIN:STATe** <State>

Эта команда включает и выключает предусилитель для диапазона измерения паразитных излучений.

**Суффикс:**

 $\langle r \rangle$   $\langle 1 \rangle$ 

Выбор диапазона измерения.

**Параметры:**

<State> ON | OFF | 1 | 0  $*RST: 0$ 

**Ручное управление:** Смотри ["Предусил" на стр. 372](#page-374-3)

# <span id="page-702-1"></span>**[SENSe:]LIST:RANGe<ri>:INPut:GAIN[:VALue]** <Gain>

Эта команда выбирает уровень предусиления для заданного диапазона.

**Суффикс:**

 $\langle r \rangle$   $\sim$  1..n

Выбор диапазона измерения.

## <span id="page-702-2"></span>**[SENSe:]LIST:RANGe<ri>:LIMit:STARt** <Level>

Эта команда задает абсолютный предел для диапазона измерения паразитных излучений.

### **Суффикс:**

 $\langle r \rangle$   $\sim$  1..n Выбор диапазона измерения.

#### **Параметры:**

<Level> Абсолютный предел на начальной частоте диапазона SEM. Диапазон: -400 … 400 \*RST: 13 Ед. измер.: дБмВт

**Ручноеуправление:** Смотри ["Началоабспредела/Конецабспредела"](#page-375-0) [на стр.](#page-375-0) 373

## <span id="page-702-3"></span>**[SENSe:]LIST:RANGe<ri>:LIMit:STATe** <State>

Эта команда включает и выключает проверку пределов для диапазона измерения паразитных излучений.

#### **Суффикс:**

<ri> значения не имеет

### **Параметры:**

<State> ON | OFF | 1 | 0

\*RST: 0

**Ручное управление:** Смотри ["Пров. пред." на стр. 373](#page-375-1)

### <span id="page-703-0"></span>**[SENSe:]LIST:RANGe<ri>:LIMit:STOP** <Level>

Эта команда задает абсолютный предел для диапазона измерения паразитных излучений.

**Суффикс:**

 $\langle r \rangle$   $\sim$  1..n

Выбор диапазона измерения.

#### **Параметры:**

<Level> Абсолютный предел на конечной частоте диапазона SEM. Диапазон: -400 … 400 \*RST: 13 Ед. измер.: дБмВт

**Ручноеуправление:** Смотри ["Началоабспредела/Конецабспредела"](#page-375-0) [на стр.](#page-375-0) 373

## <span id="page-703-1"></span>**[SENSe:]LIST:RANGe<ri>:POINts[:VALue]** <Points>

Эта команда задает количество точек развертки в диапазоне измерения паразит‐ ных излучений.

#### **Суффикс:**

 $\langle r \rangle$  1..n

Выбор диапазона измерения.

#### **Параметры:**

<Points> Для получения дополнительной информации о точках раз‐ вертки см. [гл. 8.6.1.8, "Объем измеряемых данных: точки](#page-480-0) Развертка и [количество](#page-480-0) Развертка", на стр. 478. \*RST: 1001

**Ручное управление:** Смотри ["Точки развертки" на стр. 372](#page-374-4)

## <span id="page-703-2"></span>**[SENSe:]LIST:RANGe<ri>:RLEVel** <RefLevel>

Эта команда задает опорный уровень для диапазона измерения паразитных излучений.

#### **Суффикс:**

 $\langle r \rangle$   $\sim$  1..n Выбор диапазона измерения.

## **Параметры:**

<RefLevel> Опорный уровень. Диапазон опорных уровней см. в технических данных. \*RST: 0 дБмВт Ед. измер.: дБмВт

**Ручное управление:** Смотри ["Опорный уровень" на стр. 372](#page-374-5)

#### <span id="page-704-0"></span>**[SENSe:]LIST:RANGe<ri>:SWEep:TIME** <SweepTime>

Эта команда задает время развертки для диапазона измерения паразитных излу‐ чений.

**Суффикс:**

 $\langle r \rangle$   $\sim$  1..n Выбор диапазона измерения.

**Параметры:**

<SweepTime> Время развертки. Диапазон зависит от отношения полосы обзора к полосе разрешения и полосы разрешения к полосе видеофильтра. Более подробную информацию см. в технических данных прибора.

**Ручное управление:** Смотри ["Время развертки" на стр. 371](#page-373-3)

## <span id="page-704-1"></span>**[SENSe:]LIST:RANGe<ri>:SWEep:TIME:AUTO** <State>

Эта команда включает и выключает автоматический выбор времени развертки для диапазона измерения паразитных излучений.

#### **Суффикс:**

 $\langle r \rangle$  1..n Выбор диапазона измерения.

## **Параметры:**

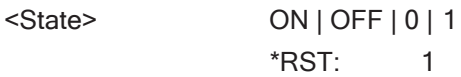

**Ручное управление:** Смотри ["Режим врем. развертки" на стр. 371](#page-373-4)

#### <span id="page-704-2"></span>**[SENSe:]LIST:RANGe<ri>:TRANsducer** <Transducer>

Эта команда выбирает коэффициент преобразования для диапазона измерения паразитных излучений.

Обратите внимание, что

- преобразователь должен охватывать по крайней мере диапазон
- ось X должна быть линейной
- для единиц измерения должны использоваться дБ

**Суффикс:**

 $\langle r \rangle$   $\langle 1..n \rangle$ 

Выбор диапазона измерения.

#### **Параметры:**

<Transducer> Строка, содержащая имя файлапреобразователя, включая информацию о пути.

**Ручное управление:** Смотри ["Преобразователь" на стр. 373](#page-375-2)

#### <span id="page-705-0"></span> $9.6.7.3$ Настройка оценки по списку

Следующие команды служат для настройки оценки по списку.

# Полезные команды для измерения паразитных излучений, описанные в других источниках

• MMEMory: STORe<n>: LIST Ha CTp. 947

Команды ДУ, предназначенные исключительно для измерения паразитных излучений

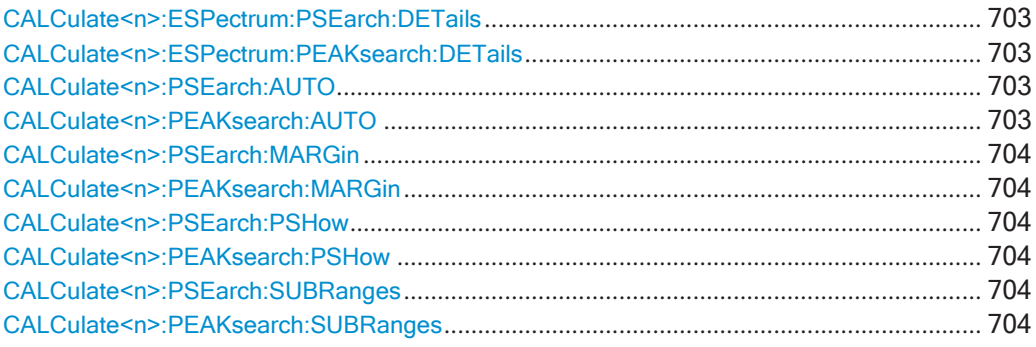

#### <span id="page-705-2"></span><span id="page-705-1"></span>CALCulate<n>:ESPectrum:PSEarch:DETails <State> CALCulate<n>:ESPectrum:PEAKsearch:DETails <State>

Эта команда настраивает степень детализации списка в сводке результатов.

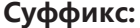

 $<sub>n</sub>$ </sub>

<State>

Окно

Параметры:

 $ON|1$ 

ON | OFF |  $1$  | 0

Команда включает все обнаруженные пики (до максимума, Заданного в CALCulate<n>: PEAKsearch: SUBRanges на стр. 704).

**OFF | 0** 

Команда включает только один пик на диапазон.  $\Omega$ 

\*RST:

CALC:ESP:PSE:DET ON Пример:

CALC: PSE: SUBR 10

Команда включает в список до 10 пиков на диапазон.

Ручное управление: Смотри "Детали" на стр. 375

# <span id="page-705-4"></span><span id="page-705-3"></span>CALCulate<n>:PSEarch:AUTO<State> CALCulate<n>:PEAKsearch:AUTO <State>

Эта команда включает и выключает оценку по списку

.

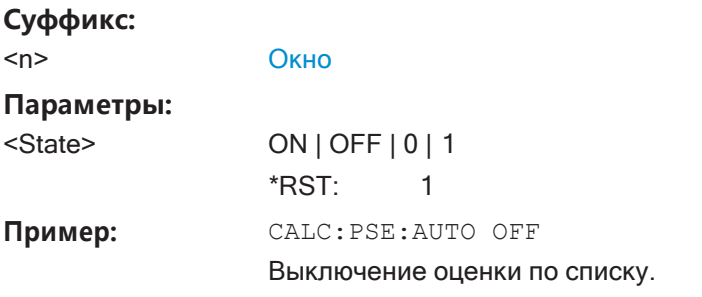

# <span id="page-706-1"></span><span id="page-706-0"></span>**CALCulate<n>:PSEarch:MARGin** <Threshold> **CALCulate<n>:PEAKsearch:MARGin** <Margin>

Эта команда задает порог оценки по списку.

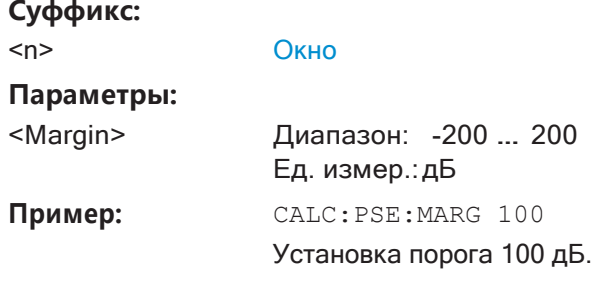

## <span id="page-706-3"></span><span id="page-706-2"></span>**CALCulate<n>:PSEarch:PSHow** <State> **CALCulate<n>:PEAKsearch:PSHow** <State>

Эта команда включает и выключает метки пиков на диаграмме.

В качестве пиковых меток используются синие квадраты.

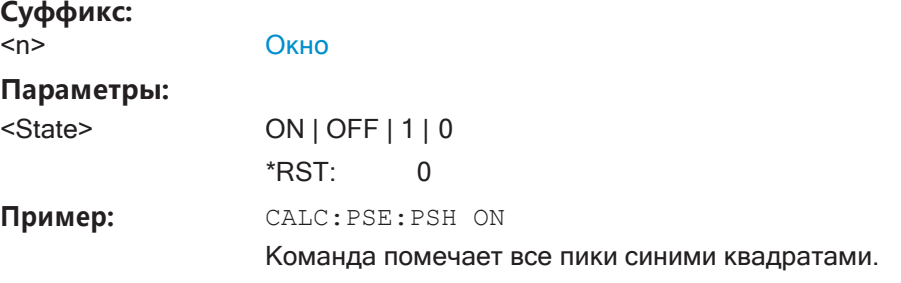

# <span id="page-706-5"></span><span id="page-706-4"></span>**CALCulate<n>:PSEarch:SUBRanges** <NumberPeaks> **CALCulate<n>:PEAKsearch:SUBRanges** <NumberPeaks>

Эта команда задает количество пиков, включенных в список пиков.

После того, как это количество пиков было найдено, R&S FPL1000 останавливает поиск пиков и продолжает поиск в следующем диапазоне измерений.

#### **Суффикс:**

<n> [Окно](#page-624-0)

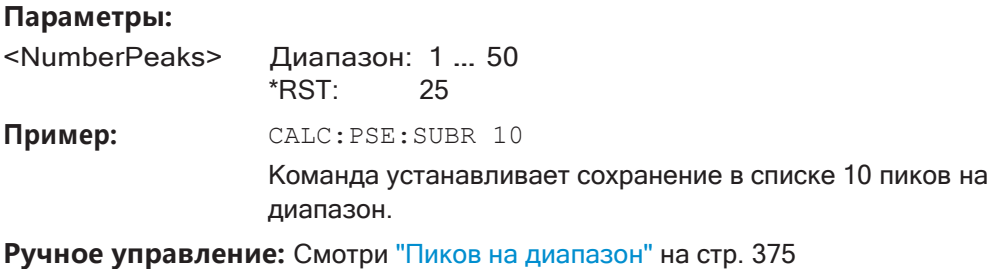

## <span id="page-707-0"></span>9.6.7.4 Настройка оси Х в соответствии с определениями диапазона

## [SENSe:]LIST:XADJust

Установка диапазона оси Х для измерения побочного излучения от начальной частоты первого диапазона развертки до конечной частоты последнего диапазона развертки.

SENS:LIST:XADJ Пример:

Применение: Событие

#### <span id="page-707-1"></span>9.6.7.5 Выполнение измерения паразитных излучений

Для выполнения измерения паразитных излучений требуются следующие команды:

SENS: SWE: MODE LIST, CM. [SENSe: ] SWEep: MODE Ha CTp. 667

INITiate<n>[: IMMediate] на стр. 639 см. гл. 9.6.1, "Выполнение измерений", на стр. 636

## <span id="page-707-2"></span>9.6.7.6 Сохранение и вызов настроек и результатов измерений

Следующие команды используются для анализа и получения результатов измерений паразитных излучений.

Полезные команды для измерения паразитных излучений, описанные в других источниках

- CALCulate<n>:LIMit<li>:FAIL?HacTp.916  $\bullet$
- $TRACE < n>[:DATA]$  Ha CTp. 832  $\bullet$
- TRACe<n>[:DATA]:MEMory? Ha CTp. 833
- TRACe $\langle n \rangle$  [: DATA] : X? Ha CTp. 834

#### <span id="page-707-3"></span>9.6.7.7 Пример программирования: измерение паразитных излучений

В следующем примере измерение паразитных излучений конфигурируется путем задания диапазонов и параметров, которые формируют следующий список развертки.

Обратите внимание, что этот пример в первую очередь предназначен для демонстрации команд дистанционного управления, он не обязательно отражает полезную измерительную задачу.

//------------Preparing the measurement------------- $*$ RST //Resets the instrument SWE: MODE LIST //Activates spurious emissions measurement **INIT:CONT OFF** //Selects single sweep mode. //Spurious measurement has to be in single sweep mode to be configured //and no sweep operation may be running! // If required, a sweep stop can be ensured by INIT: IMM; \*WAI //---------------Configuring a Sweep List----------LIST:RANG:COUNt? //Returns the number of measurement ranges in the sweep list. LIST: RANG4: DEL //Deletes the fourth range. LIST: RANG1: STAR 10000000 //Defines a start frequency of 10 MHz for range 1. LIST: RANG1: STOP 100000000 //Defines a stop frequency of 100 MHz for range 1. LIST: RANG1: BAND 500000 //Defines a resolution bandwidth of 500 kHz in range 1. LIST:RANG1:BAND:VID 5000000 //Defines a video bandwidth of 5 MHz for range 1. LIST: RANG1: INP: ATT: AUTO OFF //Turns automatic selection of the input attenuation in range 1 off. LIST: RANG1: INP: ATT 10 //Defines a input attenuation of 10 dBm for range 1. LIST: RANG1: FILT: TYPE CFILTer

```
//Selects an Channel filter for range 1.
LIST: RANG1: DET SAMP
//Selects a sample detector for range 1.
LIST: RANG1: POIN 601
//Defines 601 sweep points for range 1.
LIST:RANG1:RLEV -20
//Defines a reference level of -20 dBm for range 1.
LIST: RANG1: SWE: TIME 5
//Defines a manual sweep time of 5 second for range 1.
```

```
// Create a transducer that can be used.
// It has to cover the corresponding frequency range
//
SENSe1:CORRection:TRANsducer:SELect 'Test' 
SENSe1:CORRection:TRANsducer:UNIT 'DB' 
SENSe1:CORRection:TRANsducer:COMMent 'Test Transducer'
// Frequency Span 0 MHz to 20 Ghz 
SENSe1:CORRection:TRANsducer:DATA 0e6,5, 20e9,3
SENS:LIST:RANG1:TRAN 'Test'
//Includes a transducer called 'Test' for range 1.
LIST:RANG1:LIM:STAR 10
LIST:RANG1:LIM:STOP 10
//Defines an absolute limit of 10 dBm at the start and stop frequencies of range 1. 
LIST:RANG:LIM:STAT ON
//Turns the limit check for all ranges on.
//---------------Configuring the List Evaluation----------
CALC:PSE:MARG 100
//Sets the threshold to 100 dB. 
CALC:PSE:PSH ON
//Marks all peaks in the diagram with blue squares. 
CALC:PSE:SUBR 10
//Sets 10 peaks per range to be stored in the list.
//--------------Performing the Measurement-----
INIT:SPUR; *WAI
//Performs a spurious emission measurement and waits until the sweep has finished.
//---------------Retrieving Results-------------
CALC:LIM1:FAIL?
//Queries the result of the check for limit line 1. 
TRAC? SPUR
//Queries the peak list of the spurious emission measurement.
```
# **9.6.8 Анализстатистики(APD,CCDF)**

Здесь описаны все команды дистанционного управления, относящиеся к стати‐ стическим измерениям.

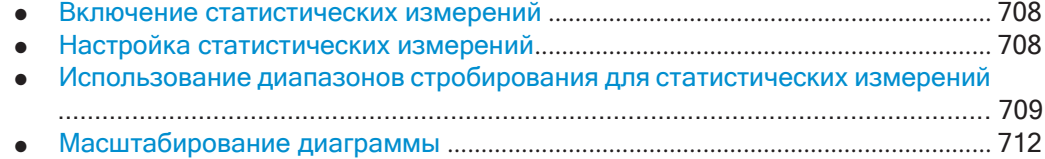

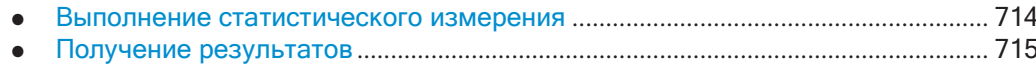

 $\bullet$ 

#### <span id="page-710-0"></span>9.6.8.1 Включение статистических измерений

Следующие команды активируют статистические измерения.

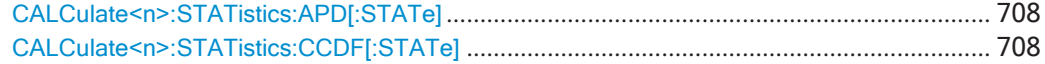

## <span id="page-710-2"></span>CALCulate<n>:STATistics:APD[:STATe] <State>

Эта команда включает или выключает измерение амплитудного распределения (APD).

#### Суффикс:

 $<$ n>

Окно

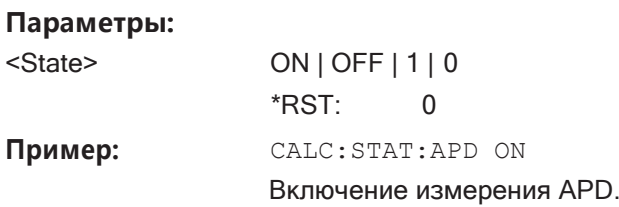

## <span id="page-710-3"></span>CALCulate<n>:STATistics:CCDF[:STATe]<State>

Эта команда включает и выключает функцию ССDF.

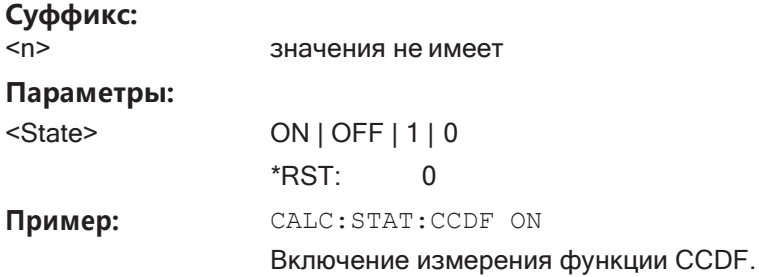

## <span id="page-710-1"></span>9.6.8.2 Настройка статистических измерений

Следующие команды служат для настройки измерения.

Полезные команды для настройки статистических измерений, описанные в других источниках:

- [SENSe: ]BANDwidth [: RESolution] Ha CTp. 776  $\bullet$
- DISPlay [: WINDow<n>]: TRACe<t>: Y [: SCALe]: RLEVel Ha CTp. 784 (Убедитесь, что указанный опорный уровень выше измеренного пикового значения, см. CALCulate<n>:MARKer<m>: Y на стр. 859).

## Команды ДУ, предназначенные исключительно для статистических измерений:

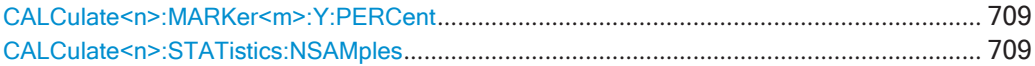

## <span id="page-711-1"></span>CALCulate<n>:MARKer<m>:Y:PERCent <Probability>

Эта команда устанавливает маркер на определенное значение вероятности. Соответствующее значение уровня можно запросить с помощью команды CALCulate<n>:MARKer<m>:X.

Использование команды преобразует дельта-маркеры в обычные маркеры.

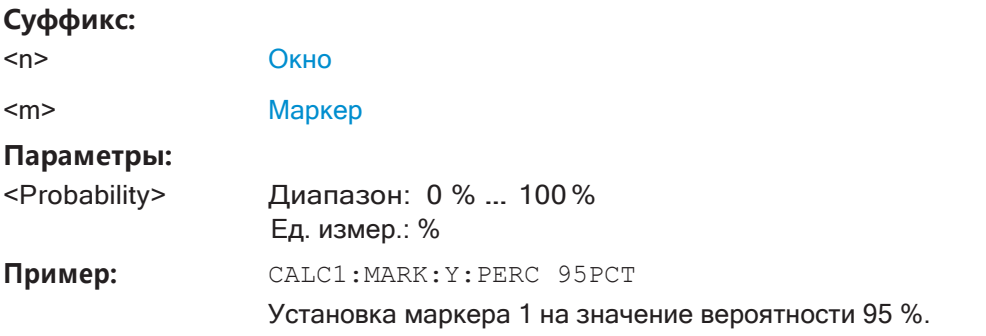

Ручное управление: Смотри "Процентный маркер (только для ССDF)" на стр. 384

## <span id="page-711-2"></span>CALCulate<n>:STATistics:NSAMples <Samples>

Эта команда задает количество отсчетов, включенных в анализ функций статистических измерений.

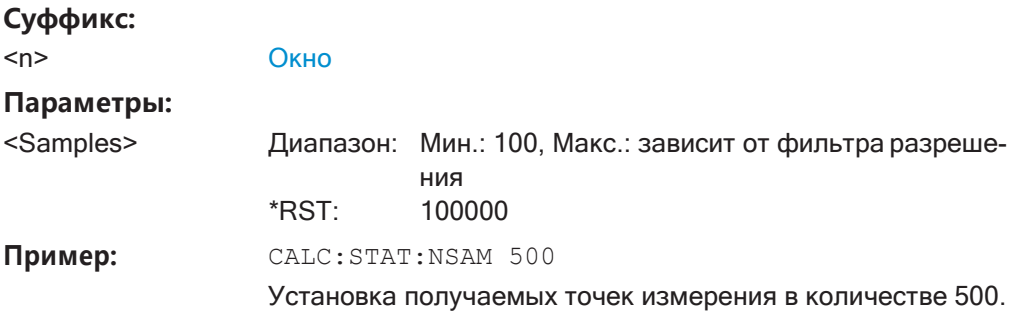

Ручное управление: Смотри "Количество отсчетов" на стр. 384

### <span id="page-711-0"></span>9.6.8.3 Использование диапазонов стробирования для статистических измерений

Следующие команды управляют стробированными статистическими измерениями.

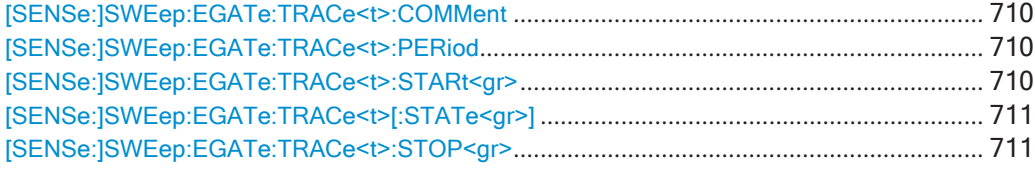

## <span id="page-712-0"></span>[SENSe:]SWEep:EGATe:TRACe<t>:COMMent<Comment>

Эта команда задает комментарий для строба определенной кривой.

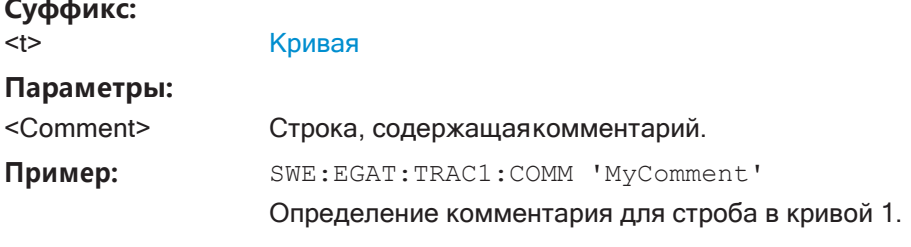

Ручное управление: Смотри "Комментарий" на стр. 386

# <span id="page-712-1"></span>[SENSe:]SWEep:EGATe:TRACe<t>:PERiod <Length>

Эта команда устанавливает длительность строба для всех кривых.

Длительность строба применяется ко всем кривым.

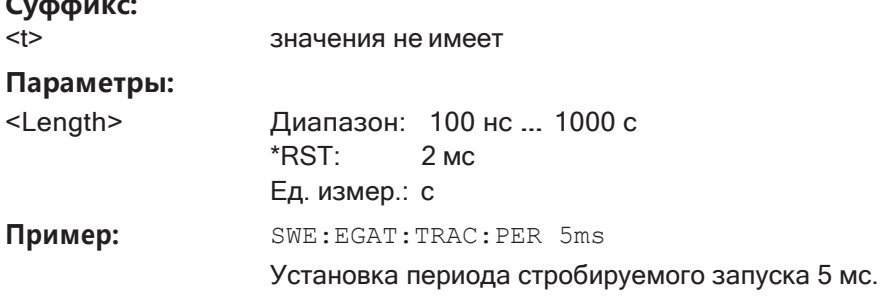

Ручное управление: Смотри "Период" на стр. 386

#### <span id="page-712-2"></span>[SENSe:]SWEep:EGATe:TRACe<t>:STARt<gr> <Time>

Эта команда задает начальное время для диапазона стробирования.

### Суффикс:

 $\sim$   $\sim$ 

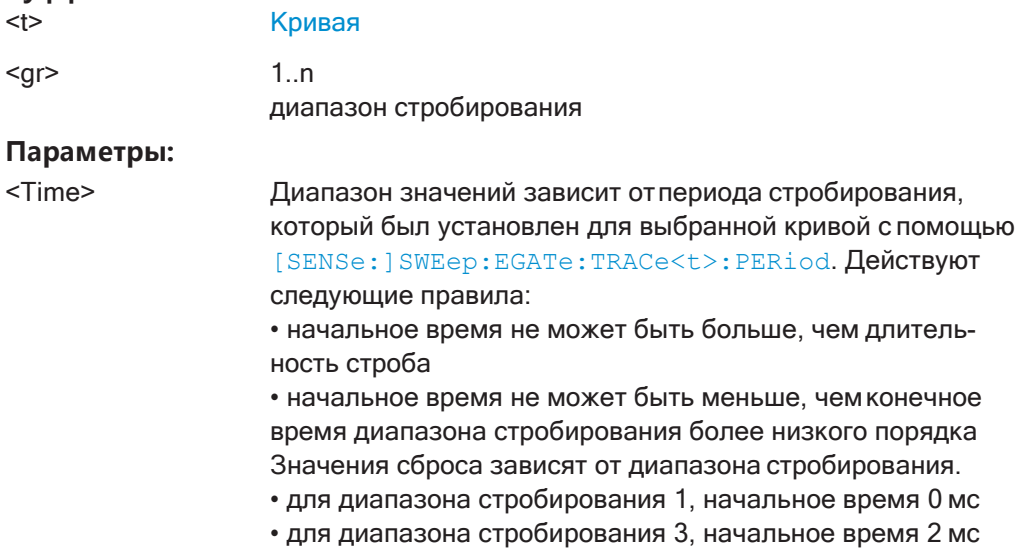

• для диапазона стробирования 5, начальное время 4 мс Ед. измер.: с

Пример: SWE: EGAT: TRAC1: STAR1 3ms Задание начальной точки 3 мс для диапазона 1 на кривой 1.

Ручное управление: Смотри "Нач/конец диап. <x>" на стр. 387

## <span id="page-713-0"></span>[SENSe:]SWEep:EGATe:TRACe<t>[:STATe<gr>] <State>

Эта команда включает или исключает диапазон стробирования для конкретной кривой.

## Суффикс:

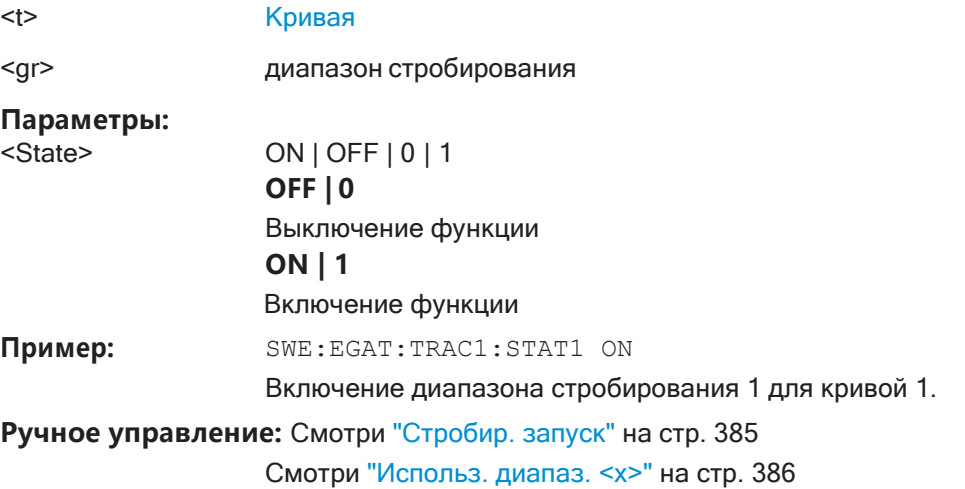

## <span id="page-713-1"></span>[SENSe:]SWEep:EGATe:TRACe<t>:STOP<gr><Time>

Эта команда задает конечное время для диапазона стробирования.

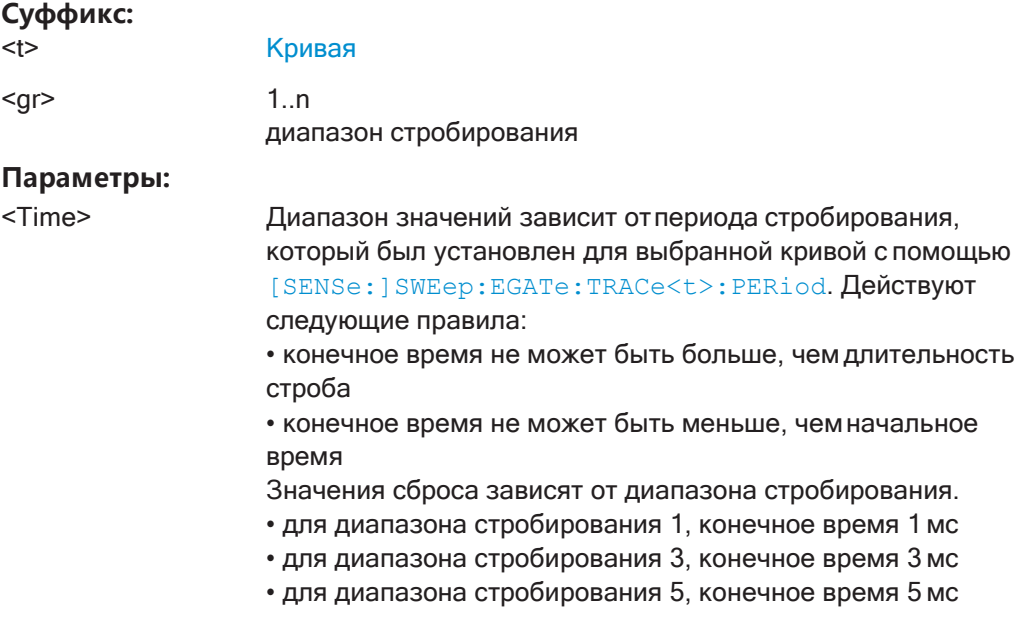

Ед. измер.: с

SWE: EGAT: TRAC1: STOP1 5ms

Установка конечной точки 5 мс для диапазона 1 на кривой 1.

Ручное управление: Смотри "Нач/конец диап. <x>" на стр. 387

### <span id="page-714-0"></span>9.6.8.4 Масштабирование диаграммы

Пример:

Следующие команды настраивают диаграмму для статистических измерений.

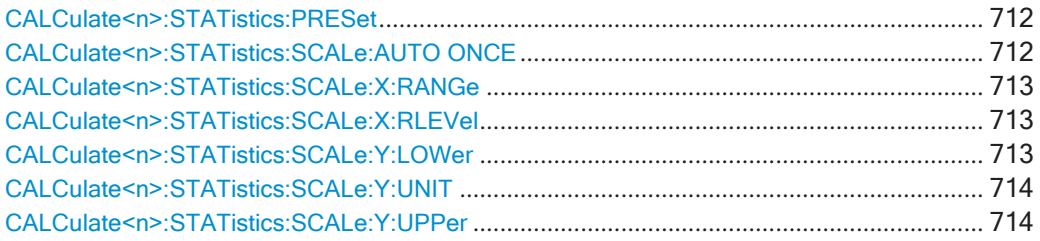

## <span id="page-714-1"></span>CALCulate<n>:STATistics:PRESet

Эта команда сбрасывает масштаб диаграммы (по оси Х и Ү).

- Опорный уровень (ось X) 0,0 дБмВт
- Диапазон отображения (ось X) для измерений APD 100 дБ
- Диапазон отображения (ось X) для измерений ССDF 20 дБ
- Верхний предел по оси Ү  $1,0$
- Нижний предел по оси Ү  $1E-6$

#### Суффикс:

 $<sub>n</sub>$ </sub> Окно CALC: STAT: PRES Пример: Сброс масштаба для статистических функций

Ручное управление: Смотри "Станд. настройки" на стр. 389

# <span id="page-714-2"></span>CALCulate<n>:STATistics:SCALe:AUTO ONCE

Эта команда инициирует автоматическое масштабирование диаграммы (по осям ХиҮ).

Чтобы получить максимальное разрешение, диапазон уровней устанавливается в зависимости от измеренной разности пиковой и минимальной мощностей при измерении APD и от разности пиковой и средней мощностей при измерении ССDF. Кроме того, шкала вероятностей подстраивается для нескольких контрольных точек.

Чтобы получить правильные результаты, необходимо выполнить полный цикл развертки с синхронизацией по окончанию процесса автоматического выбора диапазона. Это возможно только в режиме однократной развертки.

Суффикс:  $<sub>n</sub>$ </sub>

Окно

Ручное управление: Смотри "Настр. парам." на стр. 385

## <span id="page-715-0"></span>CALCulate<n>:STATistics:SCALe:X:RANGe <Range>

Эта команда задает диапазон отображения по оси Х для статистических измерений.

Ее действие идентично команде DISPlay [: WINDow<n>]: TRACe<t>: Y [: SCALe].

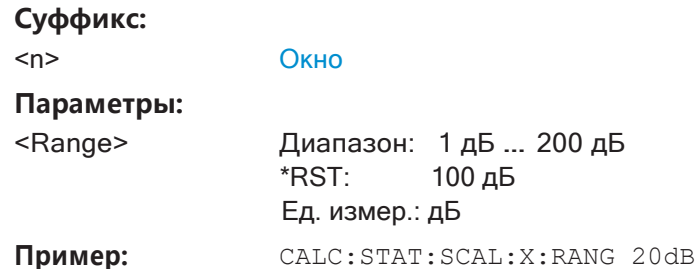

Ручное управление: Смотри "Диапазон" на стр. 388

## <span id="page-715-1"></span>CALCulate<n>:STATistics:SCALe:X:RLEVel<RefLevel>

Эта команда устанавливает опорный уровень для статистических измерений. Ее действие идентично команде DISPlay [: WINDow<n>]: TRACe<t>: Y [: SCALe]: RLEVel.

Обратите внимание, что в случае статистических измерений опорный уровень применяется к оси Х.

#### Суффикс:  $<sub>n</sub>$ </sub> Окно Параметры: <RefLevel> Единицы измерения являются переменными. Если смещение опорного уровня включено, диапазон регулируется этим смещением. Диапазон: -130 дБмВт ... 30 дБмВт \*RST: 0 дБмВт Ед. измер.: дБмВт CALC: STAT: SCAL: X: RLEV -60dBm Пример:

Ручное управление: Смотри "Оп. уровень" на стр. 388

#### <span id="page-715-2"></span>CALCulate<n>:STATistics:SCALe:Y:LOWer<Magnitude>

Эта команда задает нижний вертикальный предел диаграммы.

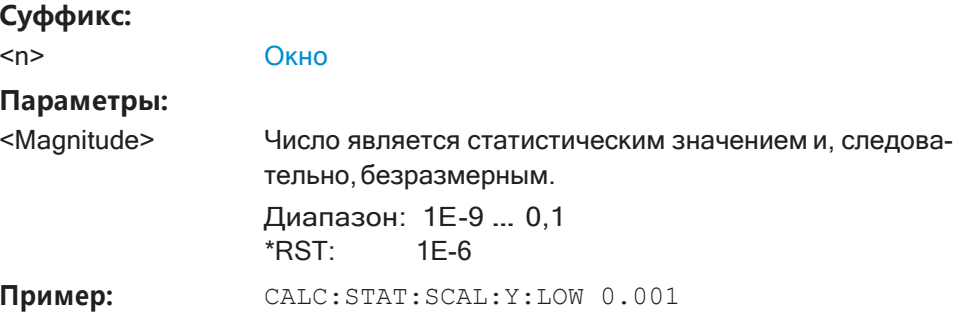

Ручное управление: Смотри "Макс. по Y/ Мин. по Y" на стр. 389

<span id="page-716-1"></span>CALCulate<n>:STATistics:SCALe:Y:UNIT <Unit>

Эта команда выбирает единицы измерения по оси Ү.

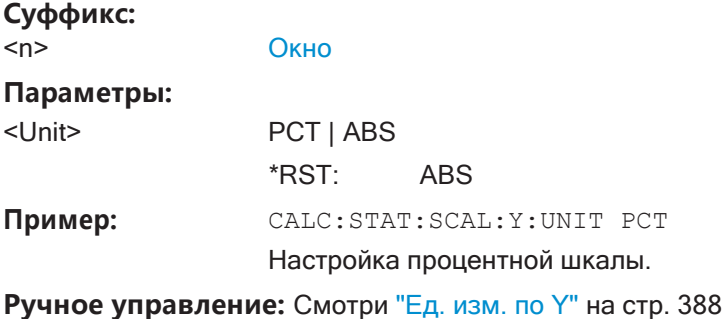

## <span id="page-716-2"></span>CALCulate<n>:STATistics:SCALe:Y:UPPer<Magnitude>

Эта команда задает верхний вертикальный предел диаграммы.

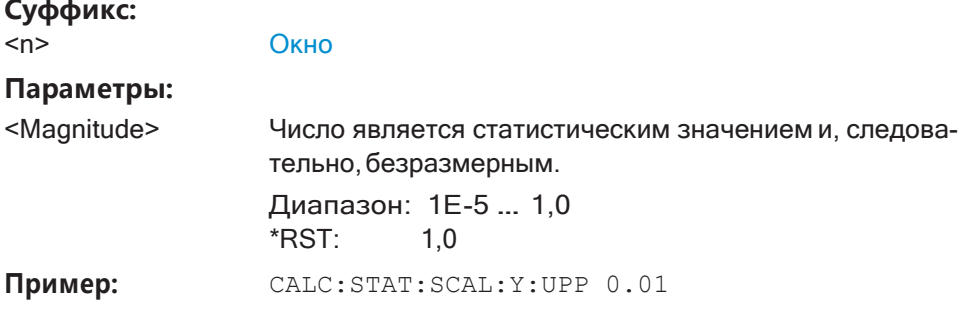

Ручное управление: Смотри "Макс. по Y/ Мин. по Y" на стр. 389

# <span id="page-716-0"></span>9.6.8.5 Выполнение статистического измерения

Для выполнения статистического измерения требуются следующие команды:

INITiate<n>[: IMMediate] на стр. 639 см. гл. 9.6.1, "Выполнение измерений", на стр. 636

#### <span id="page-717-0"></span>9.6.8.6 **Получение результатов**

Чтобы получить результаты измерений, требуются следующие команды.

Полезные команды для получения результатов, описанные в других источниках:

• CALCulate<n>:MARKer<m>:X HacTp. 845

#### Команды ДУ, предназначенные исключительно для статистических результатов

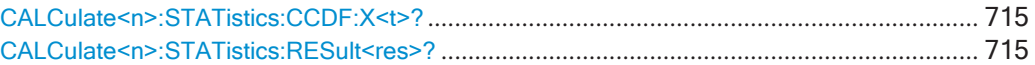

## <span id="page-717-1"></span>CALCulate<n>:STATistics:CCDF:X<t>? <Probability>

Эта команда запрашивает результаты измерения ССDF.

#### Суффикс:

 $<sub>n</sub>$ </sub> Окно

 $lt$ Кривая

## Параметры запроса:

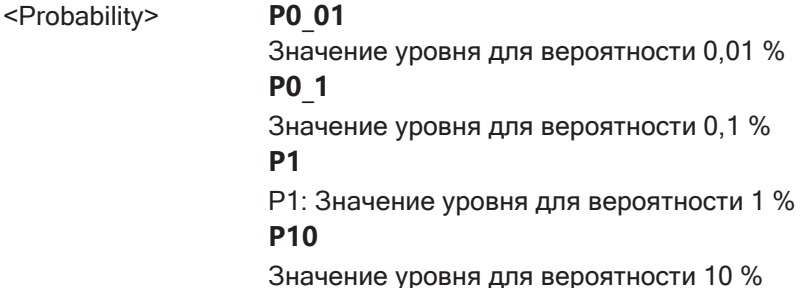

#### Возвращаемые значения:

<CCDF Result>

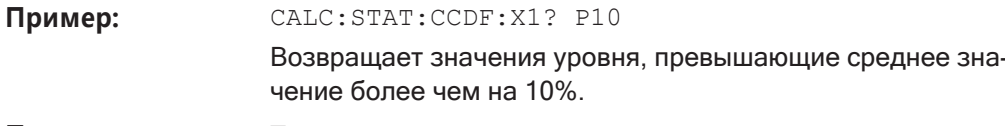

Применение: Только запрос

## <span id="page-717-2"></span>CALCulate<n>:STATistics:RESult<res>? <ResultType>

Эта команда запрашивает результаты измерения ССDF или ADP для конкретной кривой.

## Суффикс:

 $<sub>n</sub>$ </sub> значения не имеет

**MEAN** 

 $<$ res $>$ Кривая

## Параметры запроса:

<ResultType>

Средняя (=СКЗ) мощность в дБмВт за время измерений.

#### **PEAK**

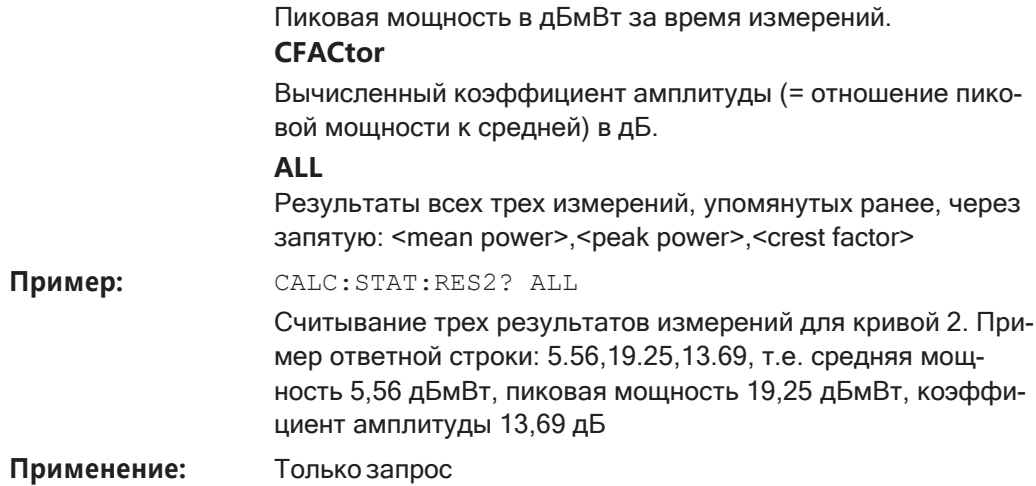

#### <span id="page-718-0"></span> $9.6.8.7$ Пример программирования: измерение статистики

Этот пример демонстрирует, как определить статистические значения для измерения в режиме ДУ, используя пример стробированной статистики, описанный в гл. 8.2.8.4, "Основные сведения об APD и CCDF: стробируемый запуск", на стр. 382.

```
//-----------Configuring the measurement ------------
*RST
//Reset the instrument
TRIG: SOUR EXT
//Defines the use of an external trigger.
TRIG: HOLD 25us
//Defines a trigger offset of 25 µs.
CALC: STAT: APD ON
//Activates APD measurement.
CALC: STAT: NSAM 1000
//Sets the number of samples to be included in the statistical evaluation to 1000.
//-------------Defining Gate ranges -----------------
SWE:EGAT:TRAC1:COMM 'GSM - useful part'
//Defines a comment for the gate
SWE: EGAT: TRAC1: PER 4.61536ms
//Sets the gate period to 4.61536ms.
SWE: EGAT: TRAC1: STAR1 15us
//Sets the start of range 1 to 15 us.
SWE: EGAT: TRAC1: STOP1 557.8us
//Sets the end of range 1 to 15 µs (start time) + 542.77 µs (useful part) = 557.8 µs.
SWE: EGAT: TRAC1: STAT1 ON
//Activates the use of range 1.
```
//--------------Performing the Measurement-----

```
INIT:CONT OFF
//Selects single sweep mode. 
INIT;*WAI
//Initiates a new measurement and waits until the sweep has finished.
//---------------Retrieving Results-------------
CALC:STAT:RES1? MEAN
//Returns the mean average power for the useful part of the GSM signal.
//------------- Determining the CCDF values-------------------
CALC:STAT:CCDF ON
//Activates CCDF measurement. 
CALC:MARK2:Y:PERC 95PCT
//Sets marker 2 to the 95% probability value. 
INIT;*WAI
//Initiates a new measurement and waits until the sweep has finished. 
CALC:STAT:CCDF:X? P1
//Returns the level value for 10% probability for the CCDF. 
CALC:MARK2:X?
//Returns the level for a probability of 95%.
//----------- Scaling the diagram -------------------------
CALC:STAT:SCAL:X:RLEV -70dBm
//Sets the reference level to -70 dBm (x-axis!) 
CALC:STAT:SCAL:X:RANG 20dB
//Defines a power level range of 20 dB for the x-axis 
CALC:STAT:SCAL:Y:LOW 0.0001
```

```
//Sets the minimum of the y-axis to 0.01% probability 
CALC:STAT:SCAL:Y:UPP 1.0
```
CALC:STAT:SCAL:Y:UNIT PCT //Displays percentage values on y-axis scale

//Sets the maximum of the y-axis to 100% probability

# **9.6.9 Измерение мощностивовременнойобласти**

Здесь описаны все команды дистанционного управления, относящиеся к измере‐ ниям мощности во временной области.

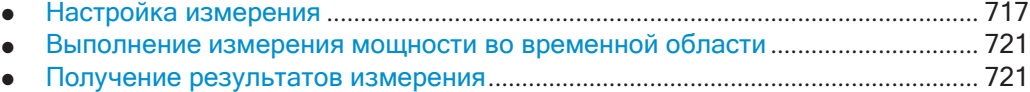

● [Пример программирования: мощность во](#page-728-0) временной области ....................... 726

# <span id="page-719-0"></span>**9.6.9.1 Настройка измерения**

Следующие команды ДУ измеряют мощность во временной области.
Полезные команды для измерений мощности во временной области, описанные в других источниках

- CALCulate<n>:MARKer<m>:X:SLIMits:LEFT
- CALCulate<n>:MARKer<m>:X:SLIMits:RIGHt
- CALCulate<n>:MARKer<m>:X:SLIMits[:STATe]

## Команды ДУ, предназначенные исключительно для измерения мощности во временной области

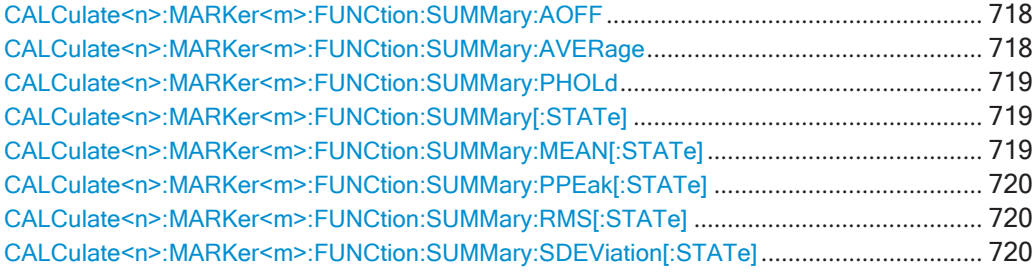

## <span id="page-720-0"></span>CALCulate<n>:MARKer<m>:FUNCtion:SUMMary:AOFF

Окно

Эта команда выключает все режимы оценки мощности во временной области.

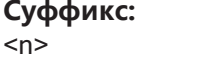

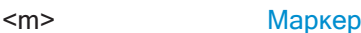

## <span id="page-720-1"></span>CALCulate<n>:MARKer<m>:FUNCtion:SUMMary:AVERage <State>

Эта команда включает или выключает усреднение для измерения мощности в режиме нулевой полосы обзора в окне с индексом <n>. Если режим активирован, значение мощности во временной области вычисляется по кривой после каждой развертки; в итоге, для расчета конечного результата усредняются все значения.

Количество результатов, необходимых для расчета среднего значения, задается командой [SENSe: ] AVERage<n>: COUNt.

Среднее значение сбрасывается при выключении и последующем включении функции.

Синхронизация по окончании усреднения возможна только в режиме однократной развертки.

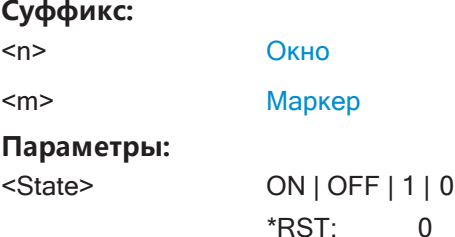

**R&S®FPL1000 Команды дистанционного управления**

Настройка и выполнение измерений

Пример: INIT:CONT OFF Переключение в режим однократной развертки. CALC:MARK:FUNC:SUMM:AVER ON Включение расчета среднего значения. AVER:COUN 200

> Присвоение счетчику измерений значения 200. INIT;\*WAI

Запуск развертки и ожидание ее окончания.

## <span id="page-721-0"></span>**CALCulate<n>:MARKer<m>:FUNCtion:SUMMary:PHOLd** <State>

Эта команда включает или выключает функцию удержания пика для активного измерения мощности в режиме нулевой полосы обзора в окне с индексом <n>. Если режим активирован, пиковое значение для каждой развертки сравнивается с ранее сохраненным пиком; в качестве текущего пикового значения сохраняется максимум из этих двух значений.

Функция удержания пика сбрасывается путем ее выключения и повторного вклю‐ чения.

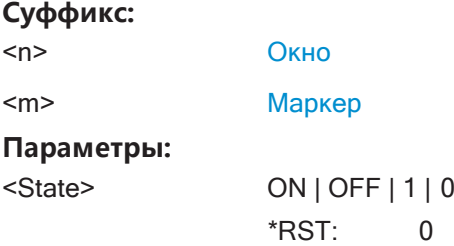

## <span id="page-721-1"></span>**CALCulate<n>:MARKer<m>:FUNCtion:SUMMary[:STATe]** <State>

Эта команда включает и выключает функции измерения мощности во временной области. Измерение доступно только при нулевой полосе обзора.

Когда включается измерение, R&S FPL1000 активирует маркер и размещает его на пиковом уровне мощности в диапазоне поиска маркера.

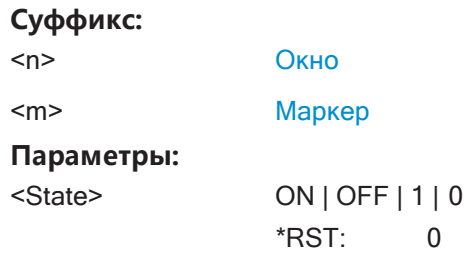

## <span id="page-721-2"></span>**CALCulate<n>:MARKer<m>:FUNCtion:SUMMary:MEAN[:STATe]** <State>

Эта команда включает и выключает оценку для определения средней мощности во временной области.

Прибор R&S FPL1000 выполняет измерение по кривой, на которой размещен маркер 1.

## **Суффикс:**

**Суффикс**:

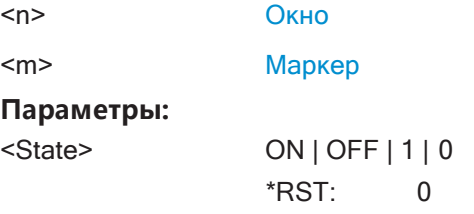

**Ручное управление:** Смотри ["Результ." на стр. 397](#page-399-0)

## <span id="page-722-0"></span>**CALCulate<n>:MARKer<m>:FUNCtion:SUMMary:PPEak[:STATe]** <State>

Эта команда включает и выключает оценку для определения положительной пиковой мощности во временной области.

Прибор R&S FPL1000 выполняет измерение по кривой, на которой размещен маркер 1.

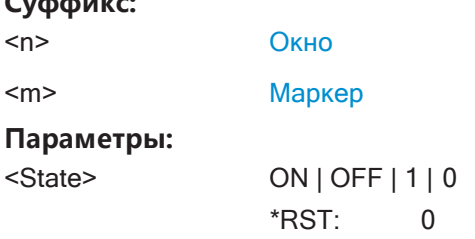

**Ручное управление:** Смотри ["Результ." на стр. 397](#page-399-0)

### <span id="page-722-1"></span>**CALCulate<n>:MARKer<m>:FUNCtion:SUMMary:RMS[:STATe]** <State>

Эта команда включает и выключает оценку для определения среднеквадратиче‐ ской мощности во временной области.

Прибор R&S FPL1000 выполняет измерение по кривой, на которой размещен маркер 1.

## **Суффикс:**

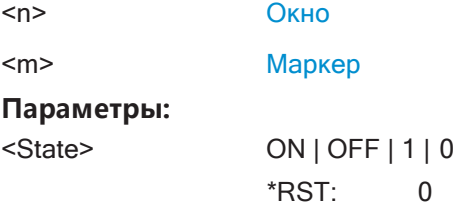

**Ручное управление:** Смотри ["Результ." на стр. 397](#page-399-0)

## <span id="page-722-2"></span>**CALCulate<n>:MARKer<m>:FUNCtion:SUMMary:SDEViation[:STATe]** <State>

Эта команда включает и выключает оценку для определения СКО мощности во временной области.

Прибор R&S FPL1000 выполняет измерение по кривой, на которой размещен маркер 1.

## Суффикс:

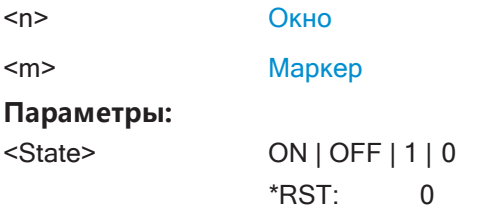

#### $9.6.9.2$ Выполнение измерения мощности во временной области

Для выполнения измерения мощности во временной области требуются следующие команды:

INITiate<n>[:IMMediate] HacTp. 639

См. гл. 9.6.1, "Выполнение измерений", на стр. 636

#### $9.6.9.3$ **Получение результатов измерения**

Следующие команды запрашивают результаты измерений во временной области.

## Измерение средней мощности

CALCulate<n>:MARKer<m>:FUNCtion:SUMMary:MEAN:PHOLd:RESult? ............................ 722 

## <span id="page-723-0"></span>CALCulate<n>:MARKer<m>:FUNCtion:SUMMary:MEAN:AVERage:RESult?

Эта команда запрашивает среднее значение средних мощностей во временной области. Этот запрос возможен, только если усреднение было активировано ранее с помощью команды CALCulate<n>:MARKer<m>:FUNCtion:SUMMary: AVERage Ha CTp. 718.

Для получения достоверного результата выполните перед считыванием полное измерение с последующей синхронизацией. Это возможно только для однократного режима развертка.

См. также INITiate<n>: CONTinuous на стр. 638.

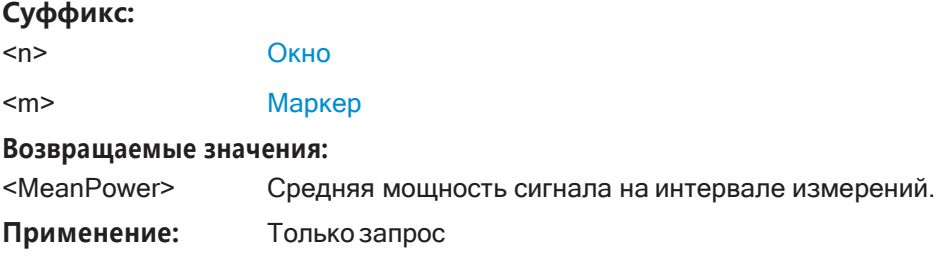

## <span id="page-724-0"></span>**CALCulate<n>:MARKer<m>:FUNCtion:SUMMary:MEAN:PHOLd:RESult?**

Эта команда запрашивает максимальное значение средних мощностей во вре‐ менной области. Этот запрос возможен, только если функция удержания пика была активирована ранее с помощью команды [CALCulate<n>:MARKer<m>:](#page-721-0) [FUNCtion:SUMMary:PHOLd](#page-721-0).

Для получения достоверного результата выполните перед считыванием полное измерение с последующей синхронизацией. Это возможно только для однократ‐ ного режимаразвертка.

См. также [INITiate<n>:CONTinuous](#page-640-0) на стр. 638.

### **Суффикс:**

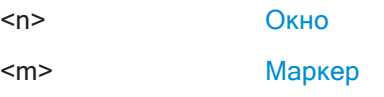

**Возвращаемые значения:**

<MeanPower> Средняя мощность сигнала на интервале измерений.

**Применение:** Только запрос

## <span id="page-724-1"></span>**CALCulate<n>:MARKer<m>:FUNCtion:SUMMary:MEAN:RESult?**

Эта команда запрашивает среднюю мощность во временной области.

Для получения достоверного результата выполните перед считыванием полное измерение с последующей синхронизацией. Это возможно только для однократ‐ ного режимаразвертка.

#### См. также [INITiate<n>:CONTinuous](#page-640-0) на стр. 638.

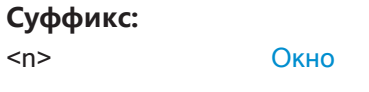

<m> [Маркер](#page-624-0)

# **Возвращаемые значения:**

<MeanPower> Средняя мощность сигнала на интервале измерений. **Применение:** Только запрос

**Ручное управление:** Смотри ["Результ." на стр. 397](#page-399-0)

### **Измерение пиковой мощности**

## **CALCulate<n>:MARKer<m>:FUNCtion:SUMMary:PPEak:AVERage:RESult?**

Эта команда запрашивает среднюю мощность положительного пика во времен‐ ной области. Этот запрос возможен, только если усреднение было активировано ранее с помощью команды [CALCulate<n>:MARKer<m>:FUNCtion:SUMMary:](#page-720-1) AVERage [на стр. 718](#page-720-1).

Для получения достоверного результата выполните перед считыванием полное измерение с последующей синхронизацией. Это возможно только для однократ‐ ного режимаразвертка.

## См. также [INITiate<n>:CONTinuous](#page-640-0) на стр. 638.

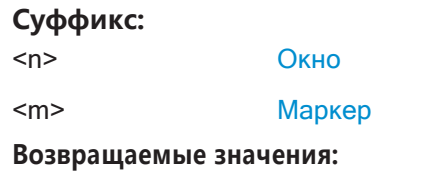

<PeakPower> Пиковая мощность сигнала на интервале измерений. **Применение:** Только запрос

## **CALCulate<n>:MARKer<m>:FUNCtion:SUMMary:PPEak:PHOLd:RESult?**

Эта команда запрашивает максимальную мощность положительного пика во вре‐ менной области. Этот запрос возможен, только если функция удержания пика была активирована ранее с помощью команды [CALCulate<n>:MARKer<m>:](#page-721-0) [FUNCtion:SUMMary:PHOLd](#page-721-0).

Для получения достоверного результата выполните перед считыванием полное измерение с последующей синхронизацией. Это возможно только для однократ‐ ного режимаразвертка.

См. также [INITiate<n>:CONTinuous](#page-640-0) на стр. 638.

#### **Суффикс:**

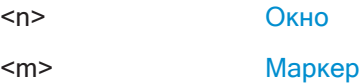

**Возвращаемые значения:**

<PeakPower> Пиковая мощность сигнала на интервале измерений.

**Применение:** Только запрос

## **CALCulate<n>:MARKer<m>:FUNCtion:SUMMary:PPEak:RESult?**

Эта команда запрашивает положительный пик мощности во временной области.

Для получения достоверного результата выполните перед считыванием полное измерение с последующей синхронизацией. Это возможно только для однократ‐ ного режимаразвертка.

См. также [INITiate<n>:CONTinuous](#page-640-0) на стр. 638.

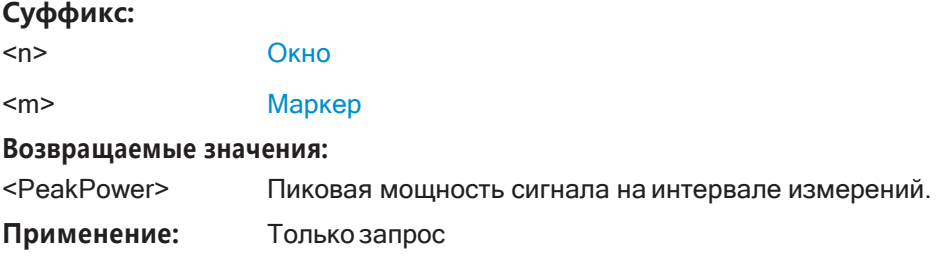

**Ручное управление:** Смотри ["Результ." на стр. 397](#page-399-0)

## **Измерение СКЗ мощности**

## **CALCulate<n>:MARKer<m>:FUNCtion:SUMMary:RMS:AVERage:RESult?**

Эта команда запрашивает среднее значение среднеквадратических значений (СКЗ) мощности во временной области. Этот запрос возможен, только если усреднение было активировано ранее с помощью команды [CALCulate<n>:](#page-720-1) [MARKer<m>:FUNCtion:SUMMary:AVERage](#page-720-1) HaCTp. 718.

Для получения достоверного результата выполните перед считыванием полное измерение с последующей синхронизацией. Это возможно только для однократ‐ ного режимаразвертка.

См. также [INITiate<n>:CONTinuous](#page-640-0) на стр. 638.

#### **Суффикс:**

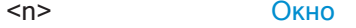

<m> [Маркер](#page-624-0)

#### **Возвращаемые значения:**

<RMSPower> Среднеквадратичное значение мощности сигнала на интер‐ вале измерений.

**Применение:** Только запрос

#### **CALCulate<n>:MARKer<m>:FUNCtion:SUMMary:RMS:PHOLd:RESult?**

Эта команда запрашивает максимальное значение среднеквадратических значе‐ ний (СКЗ) мощности во временной области. Этот запрос возможен, только если функция удержания пика была активирована ранее с помощью команды [CALCulate<n>:MARKer<m>:FUNCtion:SUMMary:PHOLd](#page-721-0).

Для получения достоверного результата выполните перед считыванием полное измерение с последующей синхронизацией. Это возможно только для однократ‐ ного режимаразвертка.

См. также [INITiate<n>:CONTinuous](#page-640-0) на стр. 638.

#### **Суффикс:**

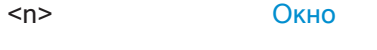

<m> [Маркер](#page-624-0)

## **Возвращаемые значения:**

- <RMSPower> Среднеквадратичное значение мощности сигнала на интер‐ вале измерений.
- **Применение:** Только запрос

## **CALCulate<n>:MARKer<m>:FUNCtion:SUMMary:RMS:RESult?**

Эта команда запрашивает среднеквадратическое значение (СКЗ) мощности во временной области.

Для получения достоверного результата выполните перед считыванием полное измерение с последующей синхронизацией. Это возможно только для однократ‐ ного режимаразвертка.

См. также [INITiate<n>:CONTinuous](#page-640-0) на стр. 638.

**Суффикс:**

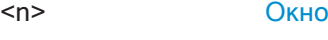

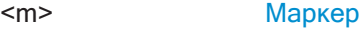

### **Возвращаемые значения:**

<RMSPower> Среднеквадратичное значение мощности сигнала на интер‐ вале измерений.

**Применение:** Только запрос

**Ручное управление:** Смотри ["Результ." на стр. 397](#page-399-0)

### **Измерение СКО**

#### **CALCulate<n>:MARKer<m>:FUNCtion:SUMMary:SDEViation:AVERage:RESult?**

Эта команда запрашивает среднее значение среднеквадратических отклонений (СКО) мощности во временной области. Этот запрос возможен, только если усреднение было активировано ранее с помощью команды [CALCulate<n>:](#page-720-1) [MARKer<m>:FUNCtion:SUMMary:AVERage](#page-720-1) HacTp. 718.

Для получения достоверного результата выполните перед считыванием полное измерение с последующей синхронизацией. Это возможно только для однократ‐ ного режимаразвертка.

См. также [INITiate<n>:CONTinuous](#page-640-0) на стр. 638.

#### **Суффикс:**

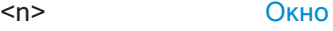

<m> [Маркер](#page-624-0)

#### **Возвращаемые значения:**

<StandardDeviation> Среднеквадратическое отклонение (СКО) сигнала на интер‐ вале измерений.

**Применение:** Только запрос

#### **CALCulate<n>:MARKer<m>:FUNCtion:SUMMary:SDEViation:PHOLd:RESult?**

Эта команда запрашивает максимальное значение среднеквадратических откло‐ нений (СКО) мощности во временной области. Этот запрос возможен, только если функция удержания пика была активирована ранее с помощью команды [CALCulate<n>:MARKer<m>:FUNCtion:SUMMary:PHOLd](#page-721-0).

Для получения достоверного результата выполните перед считыванием полное измерение с последующей синхронизацией. Это возможно только для однократ‐ ного режимаразвертка.

См. также [INITiate<n>:CONTinuous](#page-640-0) на стр. 638.

#### Суффикс:

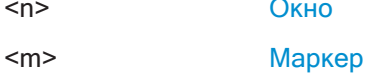

#### Возвращаемые значения:

<StandardDeviation> Среднеквадратическое отклонение (СКО) сигнала на интервале измерений.

Применение: Только запрос

#### CALCulate<n>:MARKer<m>:FUNCtion:SUMMary:SDEViation:RESult?

Эта команда запрашивает среднеквадратическое отклонение (СКО) мощности во временной области.

Для получения достоверного результата выполните перед считыванием полное измерение с последующей синхронизацией. Это возможно только для однократного режима развертка.

CM. TAKXE INITiate<n>: CONTinuous Ha CTp. 638.

Суффикс:

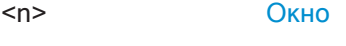

 $<sub>m</sub>$ </sub> Маркер

Возвращаемые значения:

<StandardDeviation> Среднеквадратическое отклонение (СКО) сигнала на интервале измерений.

Применение: Только запрос

#### 9.6.9.4 Пример программирования: мощность во временной области

Данный пример программирования демонстрирует пример измерения в режиме ДУ, описанный в гл. 8.2.9.6, "Пример измерений", на стр. 398.

```
//------------Configuring the Measurement----------------------
*RST//Resets the instrument
INIT: CONT OFF
//Turns on single sweep mode.
FREQ: CENT 1.8GHz
//Sets the center frequency to 1.8 GHz.
BAND:RES 100kHz
//Sets the bandwidth to 100 kHz.
SWE:TIME 10ms
//Sets the sweep time to 640 us.
```

```
FREQ: SPAN 0
//Sets the instrument to zero span.
CALC: MARK: FUNC: SUMM: STAT ON
//Turns on time domain power measurements.
CALC: MARK: FUNC: SUMM: MEAN ON
CALC: MARK: FUNC: SUMM: PPE ON
CALC: MARK: FUNC: SUMM: RMS ON
//Turns the evalution of the mean, peak and RMS time domain power.
CALC: MARK: X: SLIM ON
//Activates limit lines for evaluation.
CALC: MARK: X: SLIM: LEFT 1ms
//Sets the left limit line to 326 us.
CALC: MARK: X: SLIM: RIGH 6ms
//Sets the right limit line to 538 us.
//-------------Performing the Measurement------------------------
TNTT: *WAT
//Initiates the measurement and waits until the measurement is finished.
//-------------Retrieving the Results--------------------------------
CALC: MARK: FUNC: SUMM: MEAN: RES?
CALC: MARK: FUNC: SUMM: PPE: RES?
CALC: MARK: FUNC: SUMM: RMS: RES?
//Queries the mean, peak and RMS time domain power.
```
## 9.6.10 Измерение гармонических искажений

Здесь описаны все команды дистанционного управления, относящиеся к измерениям гармонических искажений.

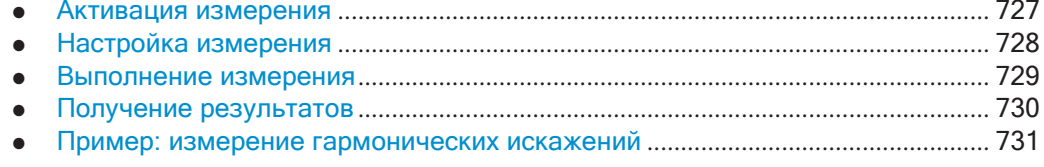

#### <span id="page-729-0"></span>9.6.10.1 Активация измерения

Следующая команда запускает измерение нелинейных гармонических искажений.

## <span id="page-730-1"></span>CALCulate<n>:MARKer<m>:FUNCtion:HARMonics[:STATe]<State>

Эта команда служит для включения и выключения функции измерения гармонических искажений.

Необходимо учитывать следующее:

- При измерениях в частотной области диапазон поиска частоты первой гармоники, мощность которой измеряется, определяется последним значением полосы обзора.
- При измерениях во временной области в качестве частоты первой гармоники используется текущее значение центральной частоты, т.е. поиск частоты не выполняется. Частота первой гармоники устанавливается в определенное центральное положение по частоте при нулевой полосе обзора до запуска измерения гармоник.

#### Суффикс:

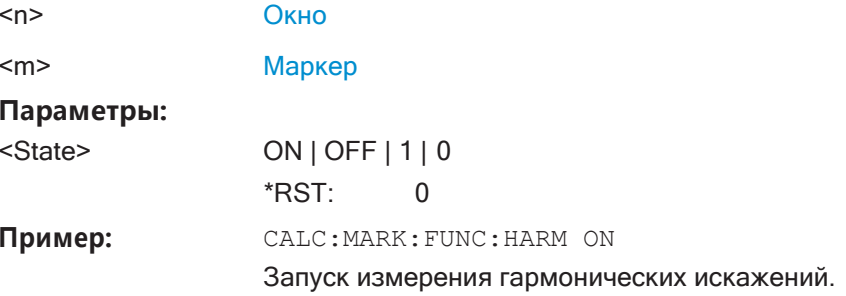

## <span id="page-730-0"></span>9.6.10.2 Настройка измерения

Для управления измерением нелинейных гармонических искажений используются следующие команды.

Полезные команды для измерения нелинейных гармонических искажений, описанные в других источниках

- CALCulate<n>:MARKer<m>:FUNCtion:CENTer Ha CTP. 766
- [SENSe: ] SWEep: TIME: AUTO Ha CTp. 782

Окно

Команды ДУ, предназначенные исключительно для измерения нелинейных гармонических искажений

### <span id="page-730-2"></span>CALCulate<n>:MARKer<m>:FUNCtion:HARMonics:BANDwidth:AUTO<State>

Эта команда выбирает полосу разрешения гармоники относительно полосы первой гармоники.

## Суффикс:

 $<sub>n</sub>$ </sub>

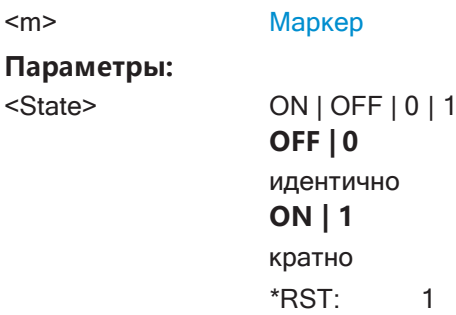

**Ручное управление:** Смотри ["Гармон. ППЧ Авто" на стр. 405](#page-407-0)

<span id="page-731-1"></span>**CALCulate<n>:MARKer<m>:FUNCtion:HARMonics:NHARmonics** <NoHarmonics>

Эта команда выбирает количество гармоник, которые ищет R&S FPL1000.

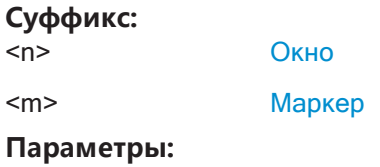

<NoHarmonics> Диапазон: 1 … 26 \*RST: 10

**Ручное управление:** Смотри ["Количество гармоник" на стр. 404](#page-406-0)

## <span id="page-731-2"></span>**CALCulate<n>:MARKer<m>:FUNCtion:HARMonics:PRESet**

Эта команда запускает измерения, определяющие идеальную конфигурацию для измерения гармонических искажений.

Выбор метода зависит от полосы обзора.

- Частотная область (полоса обзора > 0) Частота и уровень первой гармоники определяются и используются для списка измерений.
- Временная область (полоса обзора = 0) Определяется уровень первой гармоники. Частота остается неизменной.

## **Суффикс:**

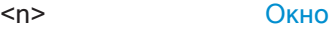

<m> [Маркер](#page-624-0)

**Ручное управление:** Смотри ["Настр. парам." на стр. 405](#page-407-1)

## <span id="page-731-0"></span>**9.6.10.3 Выполнение измерения**

Для выполнения измерения гармонических искажений требуются следующие команды:

INITiate $\langle n \rangle$  [: IMMediate] на стр. 639, см. [гл. 9.6.1, "Выполнение измерений"](#page-638-0), [на стр. 636](#page-638-0)

#### <span id="page-732-0"></span>9.6.10.4 **Получение результатов**

Для получения результатов измерения нелинейных гармонических искажений используются следующие команды.

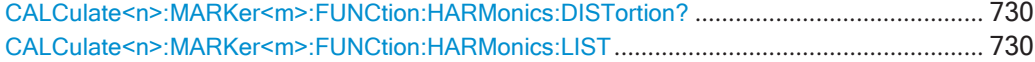

## <span id="page-732-1"></span>CALCulate<n>:MARKer<m>:FUNCtion:HARMonics:DISTortion?

Эта команда запрашивает значение полного коэффициента гармонических искажений сигнала (КНИ - коэффициент нелинейных искажений).

Для получения достоверного результата выполните перед считыванием полное измерение с последующей синхронизацией. Это возможно только для однократного режима развертка.

#### См. также INITiate<n>: CONTinuous на стр. 638.

Окно

## Суффикс:  $<sub>n</sub>$ </sub>

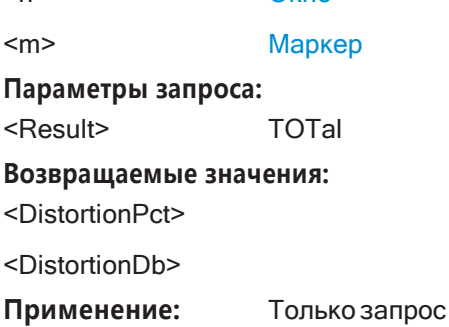

## <span id="page-732-2"></span>CALCulate<n>:MARKer<m>:FUNCtion:HARMonics:LIST

Эта команда запрашивает положение гармоник.

Для получения достоверного результата выполните перед считыванием полное измерение с последующей синхронизацией. Это возможно только для однократного режима развертка.

CM. TAKXE INITiate<n>: CONTinuous Ha CTD. 638.

#### Суффикс:

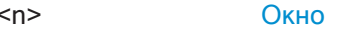

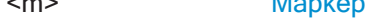

#### Возвращаемые значения:

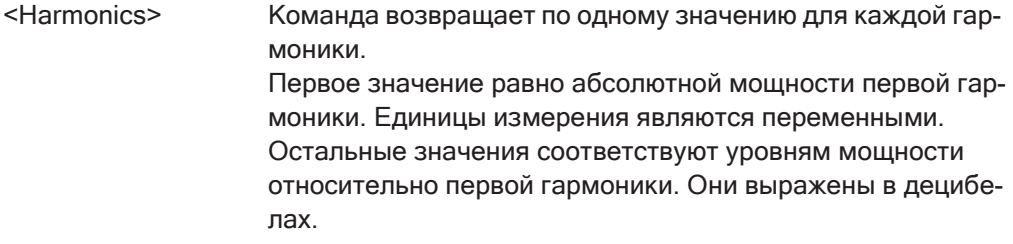

#### <span id="page-733-0"></span>9.6.10.5 Пример: измерение гармонических искажений

```
//------------Configuring the Measurement-------------
*RST//Resets the instrument.
INIT:CONT OFF
//Turns on single sweep mode.
CALC: MARK: FUNC: HARM ON
//Turns on the harmonic distortion measurement.
CALC: MARK: FUNC: HARM: NHAR 3
//Defines three harmonics to be found.
CALC: MARK: FUNC: HARM: BAND: AUTO OFF
//Turns off automatic bandwidth selection.
CALC: MARK: FUNC: HARM: PRES
//Determines the ideal configuration.
//-------------Performing the Measurement-------------------
INIT; *WAI
//Initiates the measurement and finishes the sweep.
//-------------Retrieving the Results------------------------
CALC: MARK: FUNC: HARM: LIST?
//Queries the position of the harmonics.
CALC: MARK: FUNC: HARM: DIST? TOT
```
#### 9.6.11 Измерение точки пересечения третьего порядка

//Oueries the total harmonic distortion.

- 
- 

## <span id="page-733-1"></span>9.6.11.1 Определение точки ТОІ

Здесь описаны все команды дистанционного управления, относящиеся к измере-**НИЯМ ТОЧКИ TOI.** 

## Полезные команды для измерений точки ТОІ, описанные в других источниках

- CALCulate<n>:DELTamarker<m>:X Ha CTp. 843
- CALCulate<n>:DELTamarker<m>:X:RELative?HaCTp.859  $\bullet$
- CALCulate<n>:DELTamarker<m>:Y Ha CTD. 859
- CALCulate<n>:MARKer<m>:X **Ha CTp. 845**
- CALCulate<n>:MARKer<m>:Y HacTp. 859

## Команды ДУ, предназначенные исключительно для измерений точки ТОІ

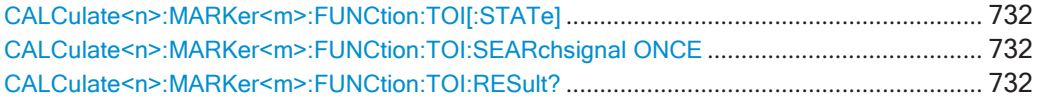

## <span id="page-734-0"></span>CALCulate<n>:MARKer<m>:FUNCtion:TOI[:STATe] <State>

Эта команда инициирует измерения для определения точки пересечения третьего порядка (TOI).

На ВЧ-входе прибора ожидается двухтональный сигнал с равными уровнями несущих. Маркеры 1 и 2 (обычные маркеры) устанавливаются в точки максимумов двух сигналов. Дельта-маркеры 3 и 4 устанавливаются на интермодуляционные составляющие. Позднее дельта-маркеры могут быть преобразованы с помощью команды CALCulate<n>:DELTamarker<m>:X.

Точка пересечения третьего порядка вычисляется по разности уровней обычных маркеров и дельта-маркеров.

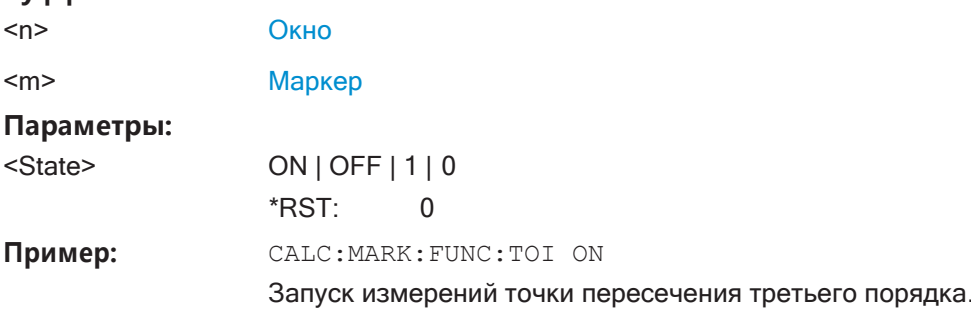

## <span id="page-734-1"></span>CALCulate<n>:MARKer<m>:FUNCtion:TOI:SEARchsignal ONCE

Эта команда инициирует поиск сигналов в текущей кривой, чтобы определить точку пересечения третьего порядка.

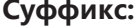

Суффикс:

 $<sub>n</sub>$ </sub> значения не имеет

 $<sub>m</sub>$ </sub> значения не имеет

Ручное управление: Смотри "Поиск сигналов" на стр. 412

## <span id="page-734-2"></span>CALCulate<n>:MARKer<m>:FUNCtion:TOI:RESult?

Эта команда запрашивает результаты измерения точки пересечения третьего порядка.

Для получения достоверного результата выполните перед считыванием полное измерение с последующей синхронизацией. Это возможно только для однократного режима развертка.

См. также INITiate<n>: CONTinuous на стр. 638.

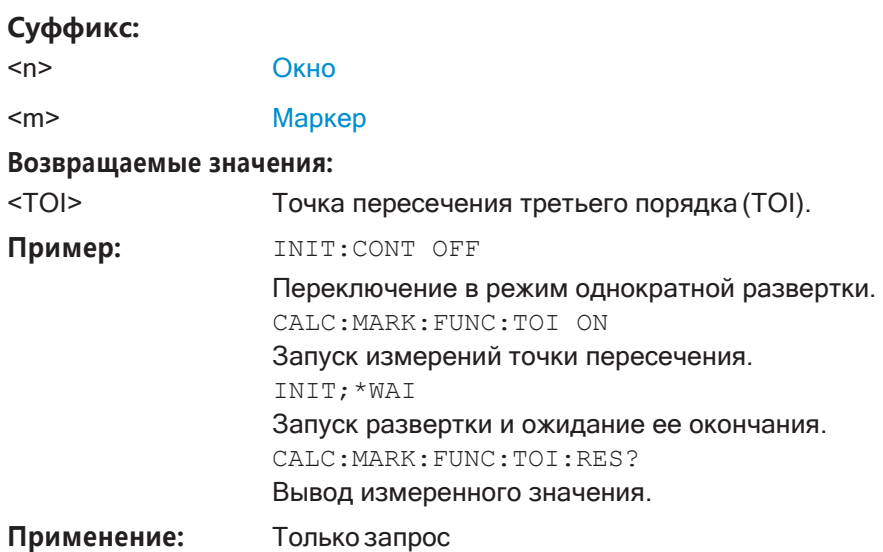

## <span id="page-735-0"></span>9.6.11.2 Пример программирования: измерение точки ТОІ

Данный пример демонстрирует определение точки TOI в режиме ДУ.

```
//-----------Configuring the measurement ------------
*RST
//Reset the instrument
CALC: MARK: FUNC: TOI ON
//Activate TOI measurement.
//--------------Performing the Measurement-----
INIT: CONT OFF
//Selects single sweep mode.
CALC: MARK: FUNC: TOI: SEAR ONCE
//Initiates a search for signals in the current trace.
//---------------Retrieving Results-------------
CALC: MARK: FUNC: TOI: RES?
//Returns the TOI.
```
## 9.6.12 Измерение коэффициента модуляции АМ

Здесь описаны все команды дистанционного управления, относящиеся к измерениям коэффициента модуляции АМ.

- $\bullet$
- 

#### <span id="page-735-1"></span>9.6.12.1 Настройка и выполнение измерений

Следующие команды служат для управления измерением.

Полезные команды для измерений коэффициента модуляции АМ, описанные в других источниках

- CALCulate<n>:DELTamarker<m>:X Ha CTp. 843
- CALCulate<n>:DELTamarker<m>:X:RELative?HaCTp.859
- CALCulate<n>:MARKer<m>:X Ha crp. 845

## Команды ДУ, предназначенные исключительно для измерений коэффициента модуляции АМ

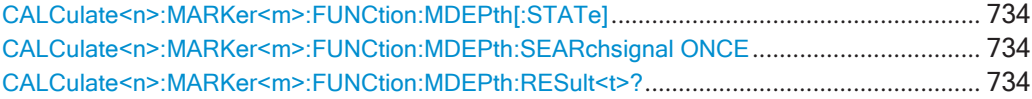

## <span id="page-736-0"></span>CALCulate<n>:MARKer<m>:FUNCtion:MDEPth[:STATe] <State>

Эта команда служит для включения и выключения функций измерения коэффициента амплитудной модуляции.

Функция работает корректно только с АМ-сигналом.

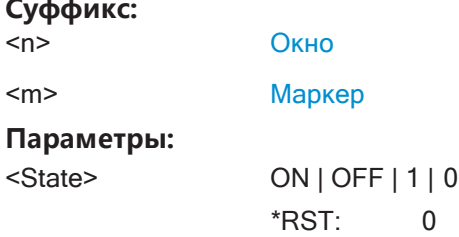

## <span id="page-736-1"></span>CALCulate<n>:MARKer<m>:FUNCtion:MDEPth:SEARchsignal ONCE

По этой команде запускается поиск сигналов, необходимых для измерения коэффициента амплитудной модуляции (АМ).

Обратите внимание, что эта команда не выполняет новое измерение, а ищет сигналы на текущей кривой.

## Суффикс:

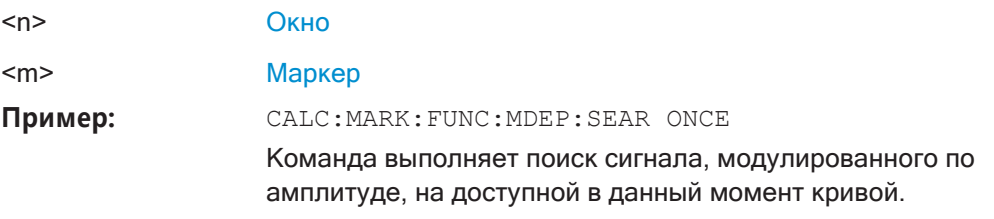

Ручное управление: Смотри "Поиск сигналов" на стр. 417

## <span id="page-736-2"></span>CALCulate<n>:MARKer<m>:FUNCtion:MDEPth:RESult<t>?

Эта команда запрашивает результаты измерения коэффициента модуляции АМ.

Для получения достоверного результата выполните перед считыванием полное измерение с последующей синхронизацией. Это возможно только для однократного режима развертка.

#### См. также INITiate<n>: CONTinuous на стр. 638.

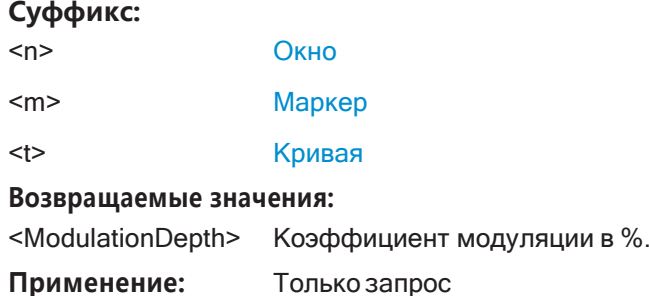

#### <span id="page-737-0"></span>9.6.12.2 Пример: измерение коэффициента модуляции АМ

Данный пример демонстрирует определение коэффициента модуляции AM в режиме ДУ. Обратите внимание, что без реального входного сигнала это измерение не даст полезных результатов.

```
//-----------Configuring the measurement ------------
\starRST
//Reset the instrument
FREQ: CENT 100MHz
//Set center frequency
FREQ: SPAN 10KHz
// Set span
CALC: MARK: FUNC: MDEP ON
//Activate AM modulation depth measurement.
//--------------Performing the Measurement-----
INIT:CONT OFF
//Selects single sweep mode.
INIT: IMM
// Perform a single measurement
CALC: MARK: FUNC: MDEP: SEAR ONCE
//Initiates a search for signals in the current trace.
//----------------Retrieving Results-------------
CALC: MARK: FUNC: MDEP: RES?
//Queries the measurement results.
//If the results are not accurate, change the position of the
//the temporary markers manually.
//----Changing the position of the temp markers-----
CALC: MARK: X 100MHZ
//Positions the reference marker on 100 MHz.
CALC: DELT2:X 5KHZ
```

```
//Positions delta marker 2 and 3 at a distance of 5 kHz to the reference marker. 
CALC:DELT3:X 1KHZ
//Corrects the position of delta marker 3 by 1 kHz.
CALC:MARK:FUNC:MDEP:RES?
//Queries the measurement results for the repositioned markers.
```
## **9.6.13 Команды дистанционного управления для ЭМП-измерений**

Для выполнения ЭМП-измерений в режиме ДУ необходимы следующие команды. Для данного измерения требуется опция R&S FPL1-K54.

Здесь описаны следующие задачи, относящиеся к приложению для ЭМПизмерений EMI:

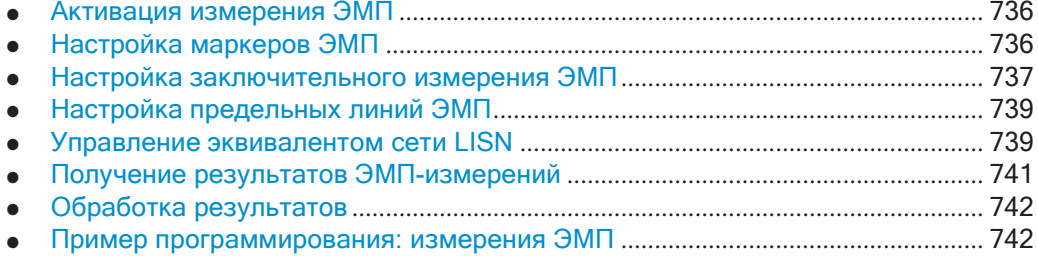

#### <span id="page-738-0"></span>**9.6.13.1 Активация измерения ЭМП**

Измерение ЭМП должно быть активировано явным образом.

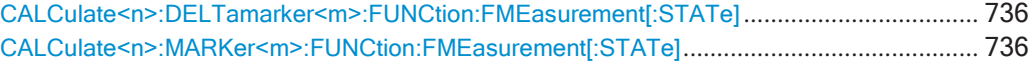

## <span id="page-738-3"></span><span id="page-738-2"></span>**CALCulate<n>:DELTamarker<m>:FUNCtion:FMEasurement[:STATe]** <State> **CALCulate<n>:MARKer<m>:FUNCtion:FMEasurement[:STATe]** <State>

Эта команда служит для включения и выключения маркерных функций измере‐ ния ЭМП.

#### **Суффикс:**

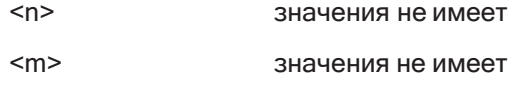

# **Параметры:**

<State> ON | OFF | 1 | 0

## <span id="page-738-1"></span>**9.6.13.2 Настройка маркеровЭМП**

Здесь описаны команды, необходимые для настройки маркеров ЭМП.

Полезные команды для настройки маркеров ЭМП, описанные в других источни‐ ках:

● [CALCulate<n>:MARKer<m>\[:STATe\]](#page-847-1) на стр. 845

[CALCulate<n>:DELTamarker<m>\[:STATe\]](#page-844-0) на стр. 842

- [CALCulate<n>:MARKer<m>\[:STATe\]](#page-847-1) на стр. 845 [CALCulate<n>:DELTamarker<m>\[:STATe\]](#page-844-0) на стр. 842
- [CALCulate<n>:DELTamarker<m>:MREFerence](#page-844-1) Ha CTp. 842
- [CALCulate<n>:MARKer<ms>:LINK:TO:MARKer<md>](#page-846-0) на стр. 844 [CALCulate<n>:DELTamarker<ms>:LINK:TO:MARKer<md>](#page-843-0)<br/> $\texttt{Ha}$  crp. 841 [CALCulate<n>:DELTamarker<m>:LINK](#page-842-0) Ha CTp. 840
- [CALCulate<n>:MARKer<m>:TRACe](#page-847-2) Ha CTp. 845

#### **Команды ДУ, предназначенные исключительно для настройки маркеров ЭМП**

[CALCulate<n>:DELTamarker<m>:FUNCtion:FMEasurement:DETector](#page-739-1) ................................. 737 [CALCulate<n>:MARKer<m>:FUNCtion:FMEasurement:DETector](#page-739-2).......................................... 737

<span id="page-739-2"></span><span id="page-739-1"></span>**CALCulate<n>:DELTamarker<m>:FUNCtion:FMEasurement:DETector** <Detector> **CALCulate<n>:MARKer<m>:FUNCtion:FMEasurement:DETector** <Detector>

Эта команда выбирает детектор для указанного маркера при выполнении заклю‐ чительного измерения.

Если маркер еще не был активирован, данная команда его включит.

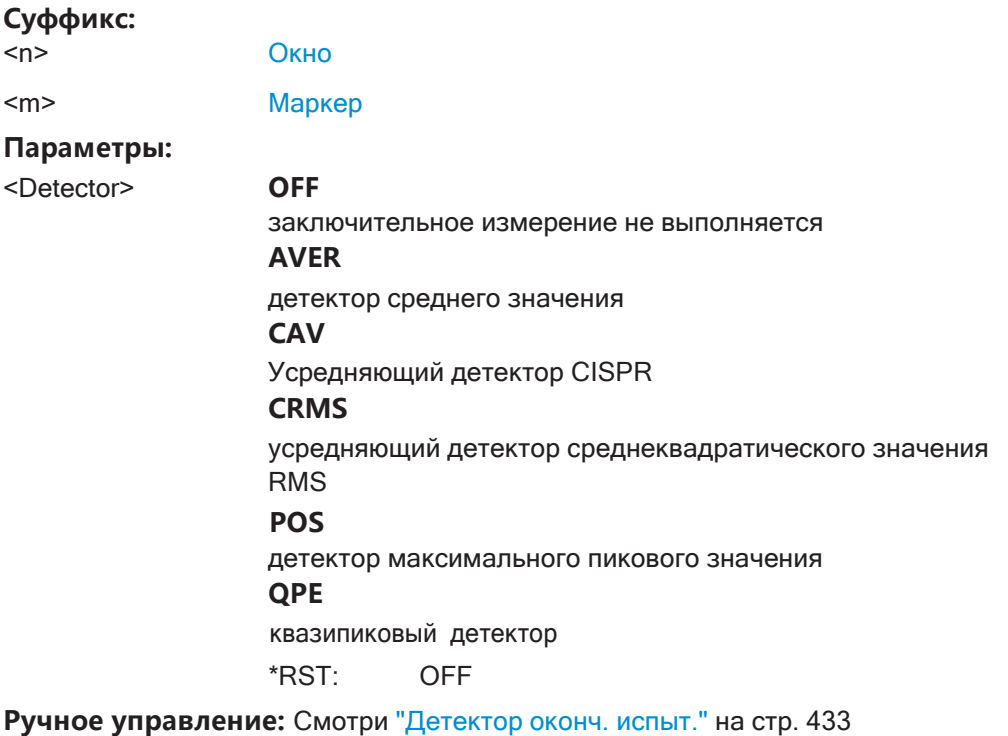

## <span id="page-739-0"></span>**9.6.13.3 Настройка заключительного измерения ЭМП**

Здесь описаны команды, необходимые для настройки заключительного измере‐ ния ЭМП.

Полезные команды для настройки заключительных измерений ЭМП, описанные в других источниках:

- [SENSe: ]BANDwidth [:RESolution]: TYPE Ha CTp. 777
- [SENSe: ]BANDwidth [: RESolution] Ha CTp. 776
- [DISPlay\[:WINDow<n>\]\[:SUBWindow<w>\]:TRACe<t>:X:SPACing](#page-769-0) [на стр. 767](#page-769-0)

## **Команды ДУ, предназначенные исключительно для настройки заключительных измерений ЭМП**

[CALCulate<n>:MARKer<m>:FUNCtion:FMEasurement:PEAKsearch:AUTO](#page-740-0).......................... 738 [CALCulate<n>:DELTamarker<m>:FUNCtion:FMEasurement:PSEarch:AUTO](#page-740-1) ....................... 738 [CALCulate<n>:MARKer<m>:FUNCtion:FMEasurement:PSEarch:AUTO](#page-740-2)................................ 738 [CALCulate<n>:DELTamarker<m>:FUNCtion:FMEasurement:PEAKsearch:AUTO](#page-740-3)................. 738 [CALCulate<n>:DELTamarker<m>:FUNCtion:FMEasurement:DWELl](#page-740-4) ..................................... 738 [CALCulate<n>:MARKer<m>:FUNCtion:FMEasurement:DWELl](#page-740-5).............................................. 738

<span id="page-740-2"></span><span id="page-740-1"></span><span id="page-740-0"></span>**CALCulate<n>:MARKer<m>:FUNCtion:FMEasurement:PEAKsearch:AUTO** <State> **CALCulate<n>:DELTamarker<m>:FUNCtion:FMEasurement:PSEarch:AUTO** <Mode> **CALCulate<n>:MARKer<m>:FUNCtion:FMEasurement:PSEarch:AUTO** <State> **CALCulate<n>:DELTamarker<m>:FUNCtion:FMEasurement:PEAKsearch:AUTO**

<span id="page-740-3"></span>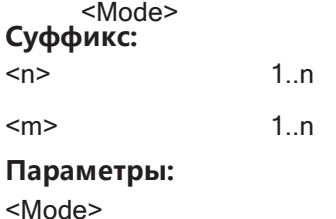

<span id="page-740-5"></span><span id="page-740-4"></span>**CALCulate<n>:DELTamarker<m>:FUNCtion:FMEasurement:DWELl** <Time> **CALCulate<n>:MARKer<m>:FUNCtion:FMEasurement:DWELl** <Time>

Эта команда задает время пребывания при выполнении заключительного изме‐ рения.

## **Суффикс:**

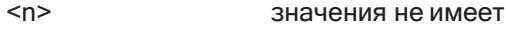

<m> значения не имеет

**Параметры:**

<Time> Диапазон: 100 мкс … <sup>100</sup> <sup>с</sup>  $*$ RST: 1 c Ед. измер.: с

**Ручное управление:** Смотри ["Время пребыв." на стр. 436](#page-438-0)

## <span id="page-741-0"></span>**9.6.13.4 Настройкапредельных линийЭМП**

Команды, необходимые для задания предельных линий для ЭМП-измерений, описаны в [гл. 9.8.9, "Настройка линий индикации и предельных линий"](#page-902-0), [на стр. 900.](#page-902-0)

## <span id="page-741-1"></span>**9.6.13.5 Управление эквивалентом сети LISN**

Здесь описаны команды, необходимые для управления эквивалентом сети питания LISN.

Эта функция требует наличия опциональных дополнительных интерфейсов (R&S FPL1-B5).

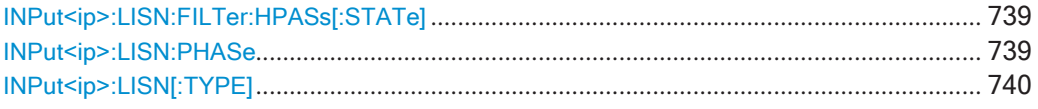

## <span id="page-741-2"></span>**INPut<ip>:LISN:FILTer:HPASs[:STATe]** <State>

Эта команда включает и выключает ФВЧ с частотой среза 150 кГц для эквива‐ лента сети ENV216.

## **Суффикс:**

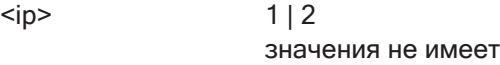

## **Параметры:**

<State> ON | OFF | 0 | 1 **OFF | 0** Выключение функции **ON | 1** Включение функции \*RST: 0

#### **Пример:** //ВключениеФВЧ

INP:LISN:TYPE ENV216 INP:LISN:FILT:HPAS ON

**Ручное управление:** Смотри ["ФВЧ 150 кГц" на стр. 438](#page-440-0)

#### <span id="page-741-3"></span>**INPut<ip>:LISN:PHASe** <Phase>

Эта команда выбирает измеряемую фазу эквивалента LISN.

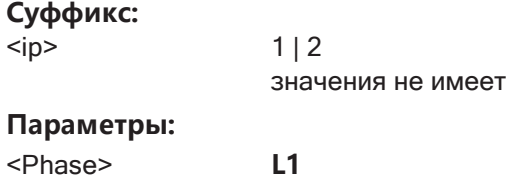

**L2**

Доступно для эквивалентов сети питания с четырьмя фазами (R&S ESH2Z5, R&S ENV4200 и R&S ENV432) **L3** Доступно для эквивалентов сети питания с четырьмя фазами (R&S ESH2Z5, R&S ENV4200 и R&S ENV432) **N** \*RST: L1 **Пример:** //Выбор фазы L1 INP:LISN:PHAS L1

**Ручное управление:** Смотри ["Фаза" на стр. 438](#page-440-1)

```
INPut<ip>:LISN[:TYPE] <Type>
```
Эта команда включает и выключает управление эквивалентом сети питания LISN. Она также служит для выбора типа сети питания.

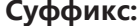

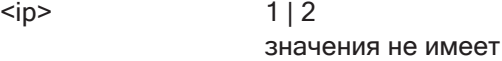

#### **Параметры:**

## <Type> **ENV216**

R&S ENV 216: возможно управление двумя фазами и ФВЧ. **ENV4200**

R&S ENV 4200: возможно управление четырьмя фазами. **ESH2Z5**

R&S ESH2-Z5: возможно управление четырьмя фазами (включая защитное заземление).

#### **ESH3Z5**

R&S ESH3-Z5: возможно управление двумя фазами (вклю‐ чая защитное заземление).

### **FOURphase**

R&S ESH2-Z5: возможно управление четырьмя фазами (включая защитное заземление).

## **OFF**

Выключение дистанционного управления эквивалентом сети питания LISN.

## **TWOPhase**

R&S ESH3-Z5: возможно управление двумя фазами (вклю‐ чая защитное заземление).

\*RST: OFF

**Пример:** //Выбор LISN

INP:LISN:TYPE TWOP

## **Ручное управление:** Смотри ["Тип сети LISN:" на стр. 437](#page-439-0)

## <span id="page-743-0"></span>**9.6.13.6 Получение результатов ЭМП-измерений**

Здесь описаны команды, необходимые для получения результатов ЭМП-измере‐ ний.

Полезные команды для получения результатов ЭМП-измерений, описанные в других источниках:

- [CALCulate<n>:MARKer<m>:X](#page-847-0) на стр. 845 [CALCulate<n>:DELTamarker<m>:X](#page-845-0) Ha crp. 843
- [CALCulate<n>:MARKer<m>:Y](#page-861-2) **на стр. 859** [CALCulate<n>:DELTamarker<m>:Y](#page-861-1) **Ha CTP. 859**

## **Команды ДУ, предназначенные исключительно для получения результатов ЭМПизмерений**

[CALCulate<n>:DELTamarker<m>:FUNCtion:FMEasurement:RESult?](#page-743-1) ................................... 741 [CALCulate<n>:MARKer<m>:FUNCtion:FMEasurement:RESult?](#page-743-2)............................................ 741 [CALCulate<n>:DELTamarker<m>:FUNCtion:FMEasurement:LIMit<li>:LCONdition?](#page-743-3) ............. 741 [CALCulate<n>:MARKer<m>:FUNCtion:FMEasurement:LIMit<li>:LCONdition?](#page-743-4)...................... 741 [CALCulate<n>:DELTamarker<m>:FUNCtion:FMEasurement:LIMit<li>:LDELta?](#page-744-2).................... 742 [CALCulate<n>:MARKer<m>:FUNCtion:FMEasurement:LIMit<li>:LDELta?](#page-744-3) ............................ 742

## <span id="page-743-1"></span>**CALCulate<n>:DELTamarker<m>:FUNCtion:FMEasurement:RESult?** <Result> **CALCulate<n>:MARKer<m>:FUNCtion:FMEasurement:RESult?** <Result>

Эта команда запрашивает результат измерения ЭМП в позиции маркера.

## **Суффикс:**

<span id="page-743-2"></span>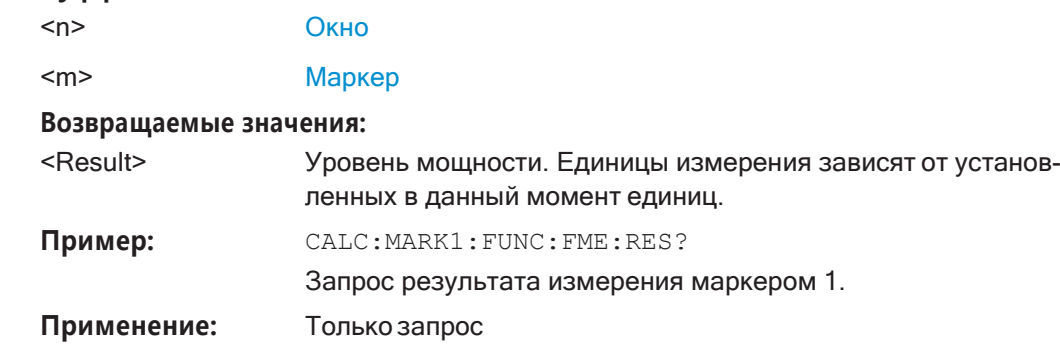

## <span id="page-743-3"></span>**CALCulate<n>:DELTamarker<m>:FUNCtion:FMEasurement:LIMit<li>:LCONdition?** <Condition>

<span id="page-743-4"></span>**CALCulate<n>:MARKer<m>:FUNCtion:FMEasurement:LIMit<li>:LCONdition?** <Condition>

Эта команда запрашивает состояние позиции маркера относительно конкретной предельной линии.

## **Суффикс:**

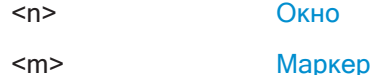

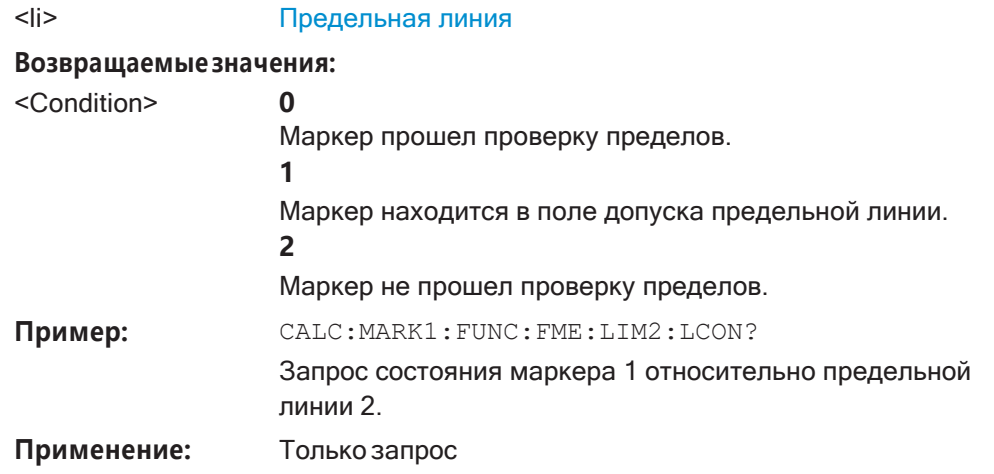

## <span id="page-744-3"></span><span id="page-744-2"></span>**CALCulate<n>:DELTamarker<m>:FUNCtion:FMEasurement:LIMit<li>:LDELta? CALCulate<n>:MARKer<m>:FUNCtion:FMEasurement:LIMit<li>:LDELta?** <Amplitude>

Эта команда запрашивает расстояние по вертикали от позиции маркера до пред‐ ельной линии. Единицы измерения: дБ.

Если маркер был назначен кривой, не связанной с данными предельными линиями, или если для позиции маркера предельная линия не задана, команда возвращает значение -200.

## **Суффикс:**

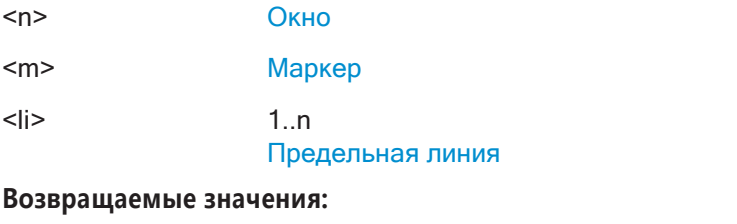

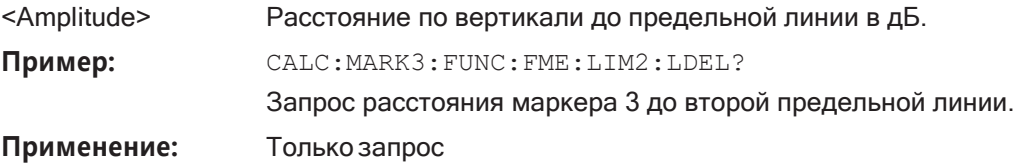

## <span id="page-744-0"></span>**9.6.13.7 Обработка результатов**

Команды, необходимые для управления демодуляцией сигналов в позиции мар‐ кера, описаны в [гл. 9.8.8.14, "Маркерная демодуляция"](#page-891-0), на стр. 889.

## <span id="page-744-1"></span>**9.6.13.8 Пример программирования: измерения ЭМП**

В данном примере демонстрируется обнаружение электромагнитных помех (ЭМП) в режиме ДУ.

//----------- Preparing the measurement ------------ //Reset the instrument

```
*RST
//Define the span to be analyzed 
FREQ:STAR 150kHz
FREQ:STOP 1GHz
//Configure two traces, one with peak detector, one with average detector 
DISP:TRAC1 ON
DISP:TRAC2 ON 
DET1 POS
DET2 AVER
//----------- Configuring the measurement ------------
//Select EMI measurement 
CALC:MARK:FUNC:FME:STAT ON
//Configure CISPR filter and RBW 
BAND:TYPE CISP
BAND:RES 1MHz
//Define the dwell time 
CALC:MARK:FUNC:FME:DWEL 1ms
//Configure an auto peak search 
CALC:MARK:FUNC:FME:PEAK:AUTO ON
//Configure a logarithmic frequency scaling 
DISP:TRAC:X:SPAC LOG
//Configure marker demodulation for marker 1 
CALC:MARK:FUNC:DEM ON
//Increase the number of sweep points 
SWE:POIN 200000
//Set the unit to V 
CALC:UNIT:POW V
//----------- Configuring EMI markers ---------------
//Activate 6 normal EMI markers 
CALC:MARK1 ON
CALC:MARK2 ON 
CALC:MARK3 ON 
CALC:MARK4 ON 
CALC:MARK5 ON 
CALC:MARK6 ON
//Set markers 1 to 3 on trace 1. Set markers 4 to 6 on trace 2.
CALC:MARK1:TRAC 1
CALC:MARK2:TRAC 1
CALC:MARK3:TRAC 1
CALC:MARK4:TRAC 2
CALC:MARK5:TRAC 2
CALC:MARK6:TRAC 2
//Use CISPR average detector for all markers during final test 
CALC:MARK1:FUNC:FME:DET CAV
CALC:MARK2:FUNC:FME:DET CAV 
CALC:MARK3:FUNC:FME:DET CAV 
CALC:MARK4:FUNC:FME:DET CAV
```

```
CALC:MARK5:FUNC:FME:DET CAV 
CALC:MARK6:FUNC:FME:DET CAV
//----------- Configuring a limit check -------------
//Select EN55011A.LIN as limit line 1 
CALC:LIM1:NAME "EN55011A.LIN"
//Configure trace 1 to be checked against limit line 1 
CALC:LIM1:TRAC1:CHEC ON
//Clear the results of all previous limit checks 
CALC:LIM:CLE
//----------- Performing the Measurement ------------
//Select single sweep mode. 
INIT:CONT OFF
//Initiate a new measurement and wait until the sweep has finished. 
INIT;*WAI
//------------ Retrieving Results -------------------
//Query the results for the EMI measurement
//First marker frequency, then final test level 
CALC:MARK1:X?
CALC:MARK1:FUNC:FME:RES? 
CALC: MARK2:X?
CALC:MARK2:FUNC:FME:RES? 
CALC:MARK3:X?
CALC:MARK3:FUNC:FME:RES? 
CALC:MARK4:X?
CALC:MARK4:FUNC:FME:RES? 
CALC:MARK5:X?
CALC:MARK5:FUNC:FME:RES? 
CALC:MARK6:X?
CALC:MARK6:FUNC:FME:RES?
//Query the result of the limit check for trace 1 
CALC:LIM1:FAIL?
//Query the result of the limit check and the distance from the limit lines
//for each marker 
CALC:MARK1:FUNC:FME:LIM:COND? 
CALC:MARK1:FUNC:FME:LIM:DELT? 
CALC:MARK2:FUNC:FME:LIM:COND? 
CALC:MARK2:FUNC:FME:LIM:DELT? 
CALC:MARK3:FUNC:FME:LIM:COND? 
CALC:MARK3:FUNC:FME:LIM:DELT? 
CALC:MARK4:FUNC:FME:LIM:COND? 
CALC:MARK4:FUNC:FME:LIM:DELT? 
CALC:MARK5:FUNC:FME:LIM:COND? 
CALC:MARK5:FUNC:FME:LIM:DELT?
```
CALC: MARK6: FUNC: FME: LIM: COND? CALC: MARK6: FUNC: FME: LIM: DELT?

## 9.6.14 Оценки по списку

Оценка по списку - это многократное измерение мощности, которое позволяет измерять мощность на 200 частотах. Само измерение является измерением во временной области. Обратите внимание, что если установить полосу обзора выше 0, R&S FPL1000 прервет выполнение оценки по списку.

В случае запускаемого измерения для каждой частоты требуется отдельное событие запуска, чтобы инициировать это измерение. Обратите внимание, что изменения уровня запуска должны выполняться во временной области, чтобы они могли действовать на команды режима оценки по списку.

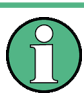

Оценка по списку несовместима с другими функциями измерения (например, функциями маркера или статистики). Если будет использована команда, управляющая этими функциям, R&S FPL1000 прервет процедуру оценки по списку.

Прибор R&S FPL1000 также прервет процедуру оценки по списку, если завершить сеанс дистанционного управления.

Команды могут использоваться двумя различными способами.

- Настройка прибора, измерение и запрос результатов в одной командной строке. Данный метод обеспечивает минимальную задержку между измерением и выводом результата. При этом управляющий компьютер все же ожидает ответа от прибора.
- Настройка прибора и запрос списка результатов по окончании измерения: в этом методе во время измерений управляющий компьютер может использоваться в других целях. Но при этом больше времени требуется на синхронизацию при запросе на обслуживание.

#### 9.6.14.1 Выполнение оценки по списку

Здесь описаны все команды дистанционного управления, относящиеся к оценке по списку (которые доступны только через дистанционное управление).

## Команды ДУ, предназначенные исключительно для оценки по списку

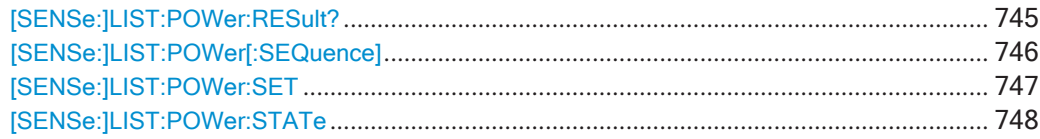

## <span id="page-747-0"></span>[SENSe:]LIST:POWer:RESult?

Эта команда запрашивает результаты оценки по списку.

Команду можно использовать для получения результатов измерений асинхронным методом, с использованием механизма запроса на обслуживание для синхронизации после завершения измерения.

При отсутствии результатов команда возвращает ошибку.

#### Возвращаемые значения:

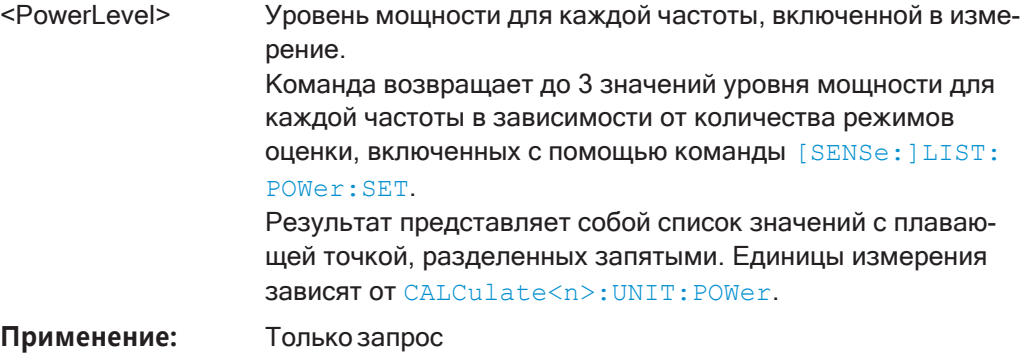

## <span id="page-748-0"></span>[SENSe:]LIST:POWer[:SEQuence]

Эта команда настраивает и выполняет измерение в режиме оценки по списку.

Список может содержать до 200 записей (значений частот). Можно определить различные настройки прибора для каждого значения частоты в этом списке.

Если измерение синхронизировано с помощью \* OPC, R&S FPL1000 создает запрос на обслуживание, когда будут выполнены все отдельные измерения для всех частот.

Обратите внимание, что использование команды в качестве запроса запускает процесс измерения и возвращает результаты после измерения на всех частотах. Подробнее о запросах результатов см. [SENSe: ]LIST: POWer: RESult?.

#### Параметры:

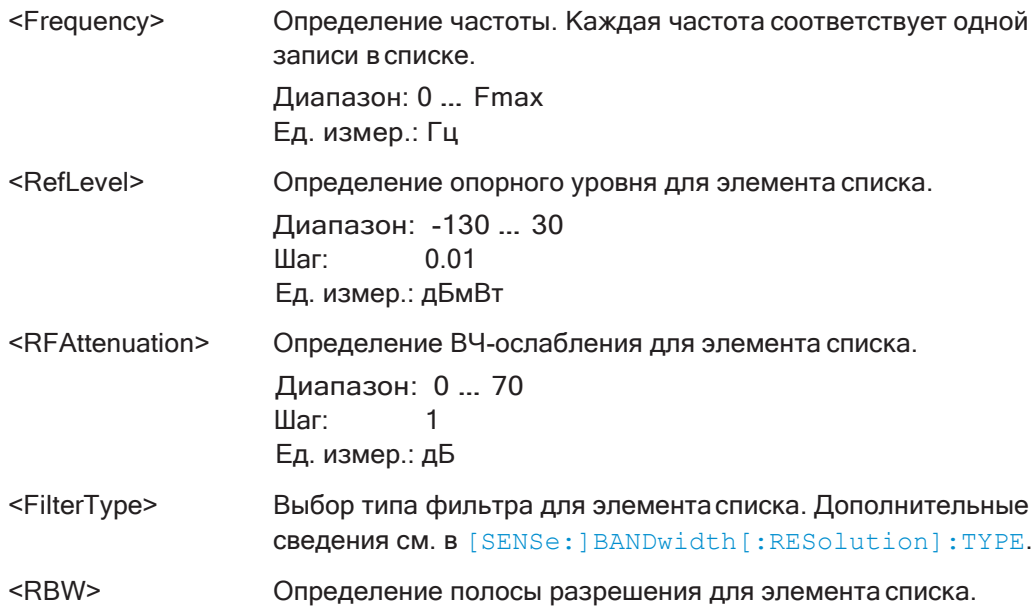

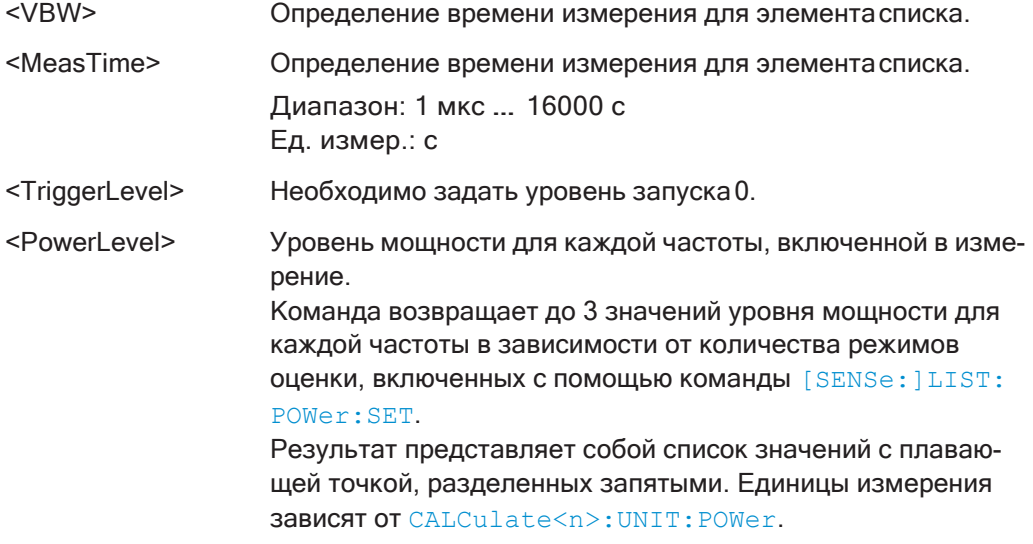

<span id="page-749-0"></span>[SENSe:]LIST:POWer:SET <PeakPower>, <RMSPower>, <AVGPower>,

<TriggerSource>, <TriggerSlope>, <TriggerOffset>, <GateLength>

Эта команда определяет глобальные параметры режима оценки по списку.

Эти параметры действительны для каждой измеряемой частоты.

Состояние первых трех параметров (<PeakPower>, <RMSPower> и <AVGPower>) определяет количество результатов для каждой частоты в списке.

Обратите внимание, что уровень запуска необходимо задать после передачи этой команды.

## Параметры:

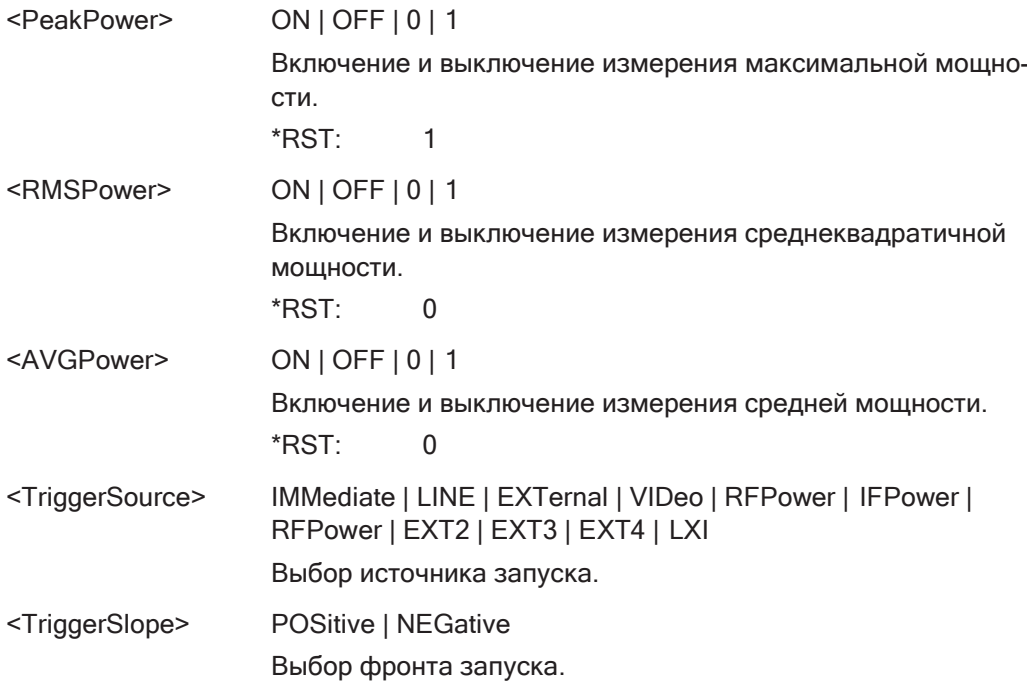

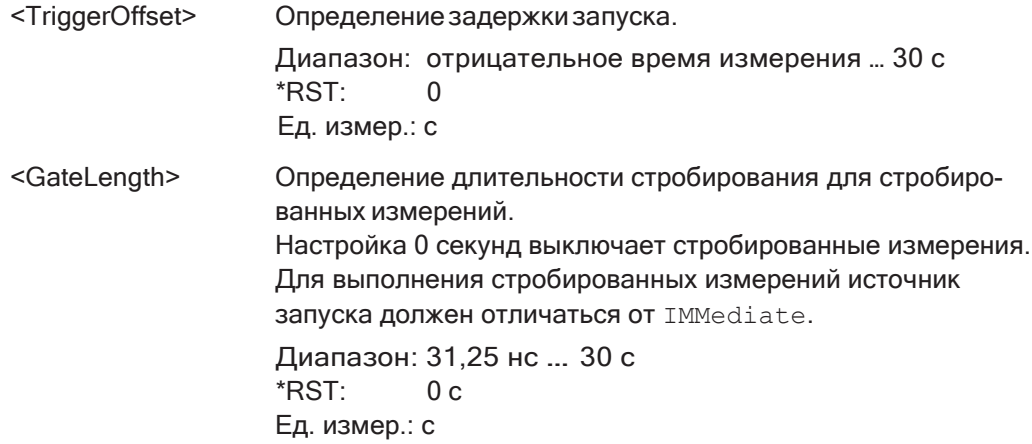

## <span id="page-750-0"></span>[SENSe:]LIST:POWer:STATe <State>

Эта команда выключает режим оценки по списку.

#### Параметры:

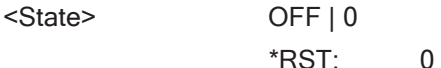

## 9.6.14.2 Пример: выполнение оценки по списку

Следующий пример демонстрирует выполнение оценки по списку в следующей конфигурации.

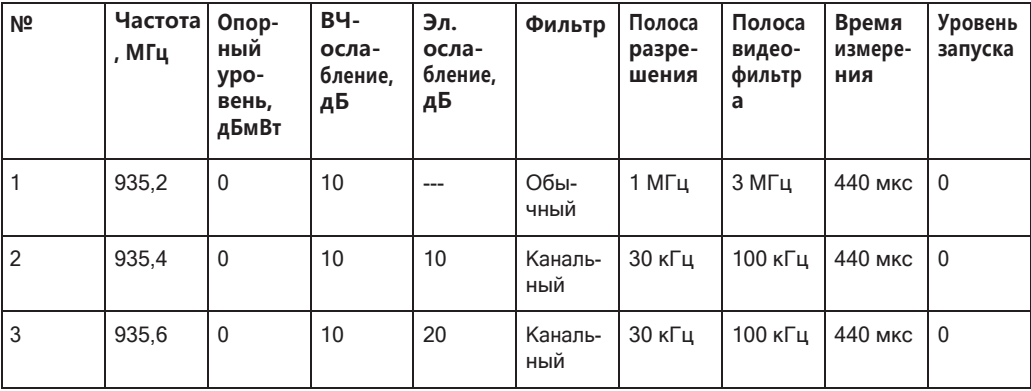

-----Measurement with synchronization via service request----- $*$ ESE 1 \*SRE 32 // Configures the status reporting system to produce a service request. LIST: POW: SET ON, ON, OFF, EXT, POS, 10us, 434us //Turns on the list evaluation, configures the global list evaluation settings and //evaluates the peak and RMS power. LIST:POW 935.2MHZ, 0, 10, OFF, NORM, 1MHZ, 3MHZ, 440us, 0,

```
935.4MHZ,0,10,10,CFIL,30KHZ,100KHZ,440us,0,
935.6MHZ,0,10,20,CFIL,30KHZ,100KHZ,440us,0;
*OPC
//Defines a list with 3 entries and initiates the measurement with synchronization to the end
//Analyzer produces a service request
//On service request:
SENS:LIST:POW:RES?
//Returns the results of the measurements, two for each frequency (peak and RMS power).
-----Initiliazing the measurement and querying results simultaneously-----
LIST:POW?
935.2MHZ,0,10,OFF,NORM,1MHZ,3MHZ,440us,0,
935.4MHZ,0,10,10,CFIL,30KHZ,100KHZ,440us,0,
935.6MHZ,0,10,20,CFIL,30KHZ,100KHZ,440us,0
//Defines a list with 3 entries, initiates the measurement and queries the results.
//Result example:
-28.3, -30.6, -38.1
```
## **9.6.15 Измерение мощности импульсов**

Здесь описаны все команды дистанционного управления, относящиеся к измере‐ ниям средней или пиковой мощности импульсов (например, пакетных сигналов в различных телекоммуникационных стандартах). Это измерение доступно только в режиме дистанционного управления.

Измерение мощности импульса является стробированным измерением, которое определяет мощность для определенного количества импульсов. Управление измерением осуществляется с помощью внешнего сигнала запуска или с помощью видеосигнала. Отдельное событие запуска требуется для каждого пакета, включенного в измерение. В случае внешнего источника запуска уровень запуска соответствует уровню TTL. В случае видеосигнала можно задать любое пороговое значение.

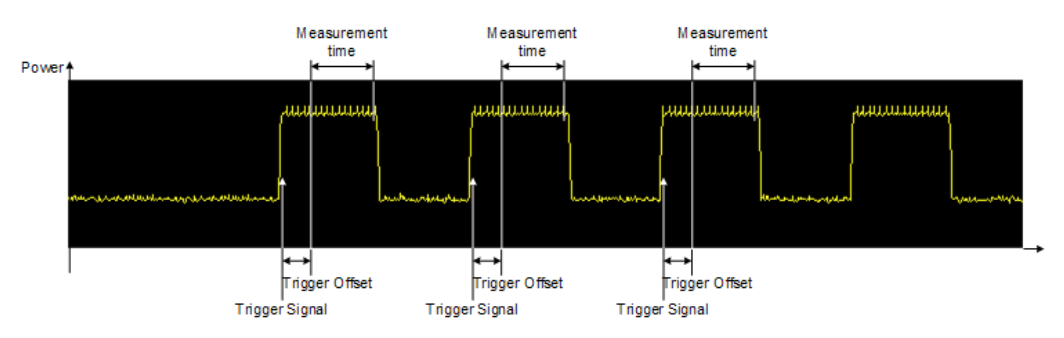

На приведенном ниже рисунке показаны соотношения между доступными пара‐ метрами запуска.

Измерение всегда выполняется на кривой 1 либо с помощью пикового детектора для определения пиковой мощности, либо с помощью среднеквадратичного детектора для определения среднеквадратической мощности. В целом, измере‐ ние можно настроить независимо от конфигурации прибора только с помощью перечисленных ниже команд, что обеспечит более быстрые измерения.

Измерение мощности импульсов несовместимо с другими функциями измерения (например, функциями маркера или статистики). Если будет использована команда, управляющая этими функциям, R&S FPL1000 прервет измерение мощности импульсов.

Прибор R&S FPL1000 также прервет измерение мощности импульсов, если завершить сеанс дистанционного управления.

Команды могут использоваться двумя различными способами.

- Настройка прибора, измерение и запрос результатов в одной командной строке. Благодаря этому методу задержка между измерениями и выводом результата является минимальной. При этом управляющий компьютер все же ожидает ответа от прибора.
- Настройка прибора и запрос списка результатов по окончании измерения: в этом методе во время измерений управляющий компьютер может использоваться в других целях. Но при этом больше времени требуется на синхронизацию при запросе на обслуживание.

#### $9.6.15.1$ Выполнение измерения мощности импульсов

Следующие команды управляют измерениями мощности импульсов.

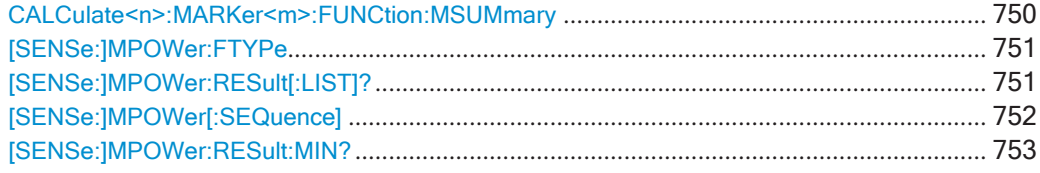

<span id="page-752-0"></span>CALCulate<n>:MARKer<m>:FUNCtion:MSUMmary <TimeOffset>, <MeasTime>,

<PulsePeriod>, <OfPulses>

Эта команда настраивает измерения мощности для импульсов во временной области.

Для оценки мощности импульсов прибор R&S FPL1000 использует данные, захваченные в предыдущем измерении. Данные, записанные за установленное время измерений, объединяются с измеренными значениями для каждого импульса, соответствующими выбранному детектору и указанному количеству результатов, и выводятся в виде списка.

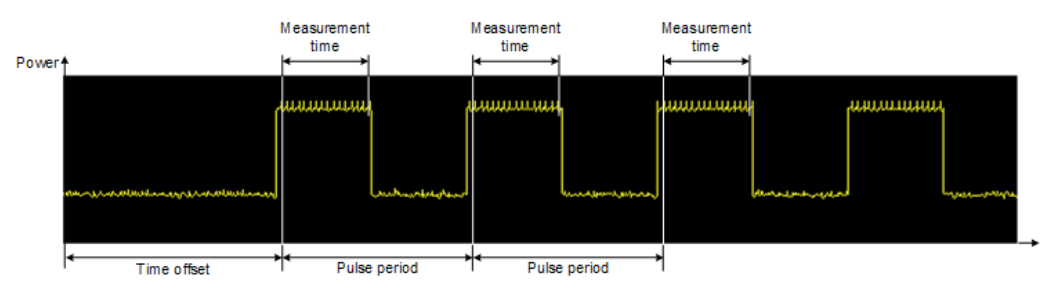

Для получения достоверного результата выполните перед считыванием полное измерение с последующей синхронизацией. Это возможно только для однократного режима развертка.

## CM. TAKXE INITiate <n>: CONTinuous Ha CTp. 638.

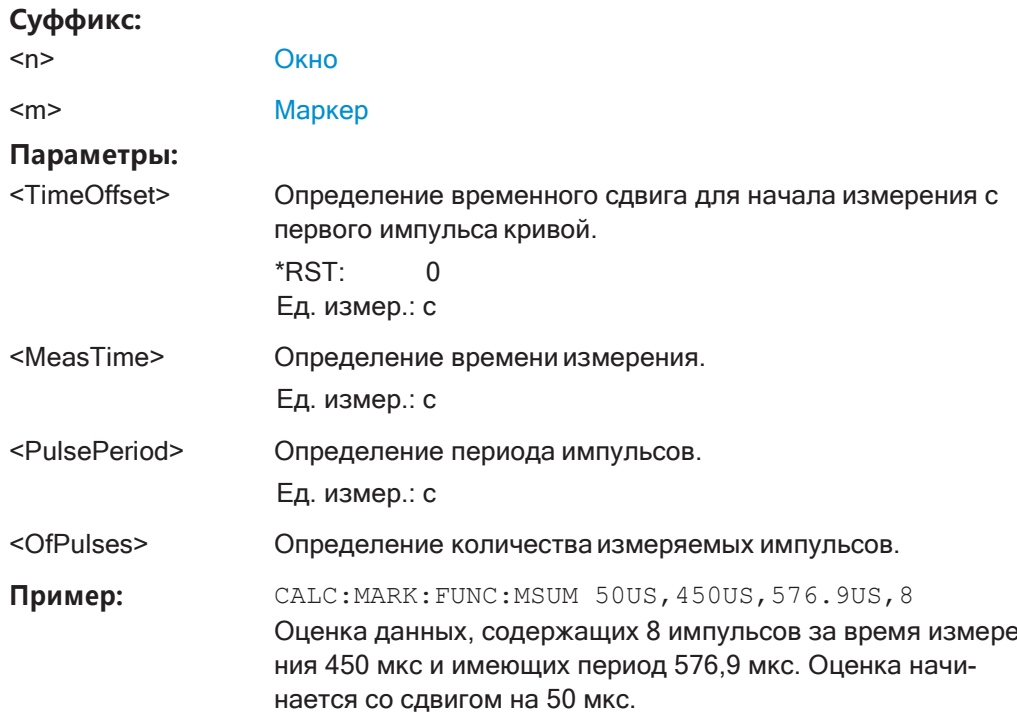

## <span id="page-753-0"></span>[SENSe:]MPOWer:FTYPe <FilterType>

Эта команда выбирает тип фильтра для измерений мощности импульсов.

## Параметры:

<FilterType>

**CFILter NORMal** 

## <span id="page-753-1"></span>[SENSe:]MPOWer:RESult[:LIST]?

Эта команда запрашивает результаты измерения мощности импульсов.

Команду можно использовать для получения результатов измерений асинхронным методом, с использованием механизма запроса на обслуживание для синхронизации после завершения измерения.

При отсутствии результатов команда возвращает ошибку.

#### Возвращаемые значения:

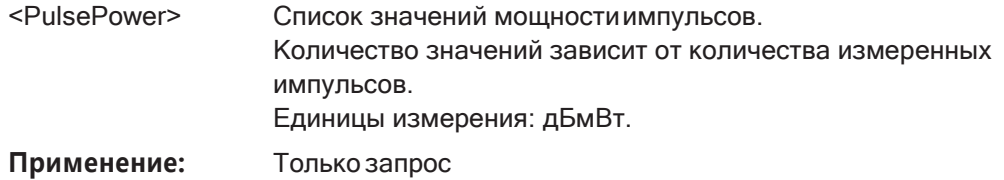

<span id="page-754-0"></span>[SENSe:]MPOWer[:SEQuence] <Frequency>, <RBW>, <MeasTime>,

<TriggerSource>, <TriggerLevel>, <TriggerOffset>, <Detector>, <NoPulses>

Эта команда настраивает и выполняет измерение мощности импульсов.

R&S FPL1000 кэширует все параметры измерений, которые можно задать с помощью этой команды. Если команда используется несколько раз, R&S FPL1000 изменяет только те настройки, которые изменены перед измерением. Таким образом, поддерживается минимально возможное время измерения.

Если измерение синхронизировано с помощью \*ОРС, R&S FPL1000 создает запрос на обслуживание, когда будут выполнены все отдельные измерения для всех частот.

Обратите внимание, что использование команды в качестве запроса запускает процесс измерения и возвращает результаты после измерения на всех частотах. Подробнее о запросах результатов см. [SENSe: ]LIST: POWer: RESult?.

## Параметры:

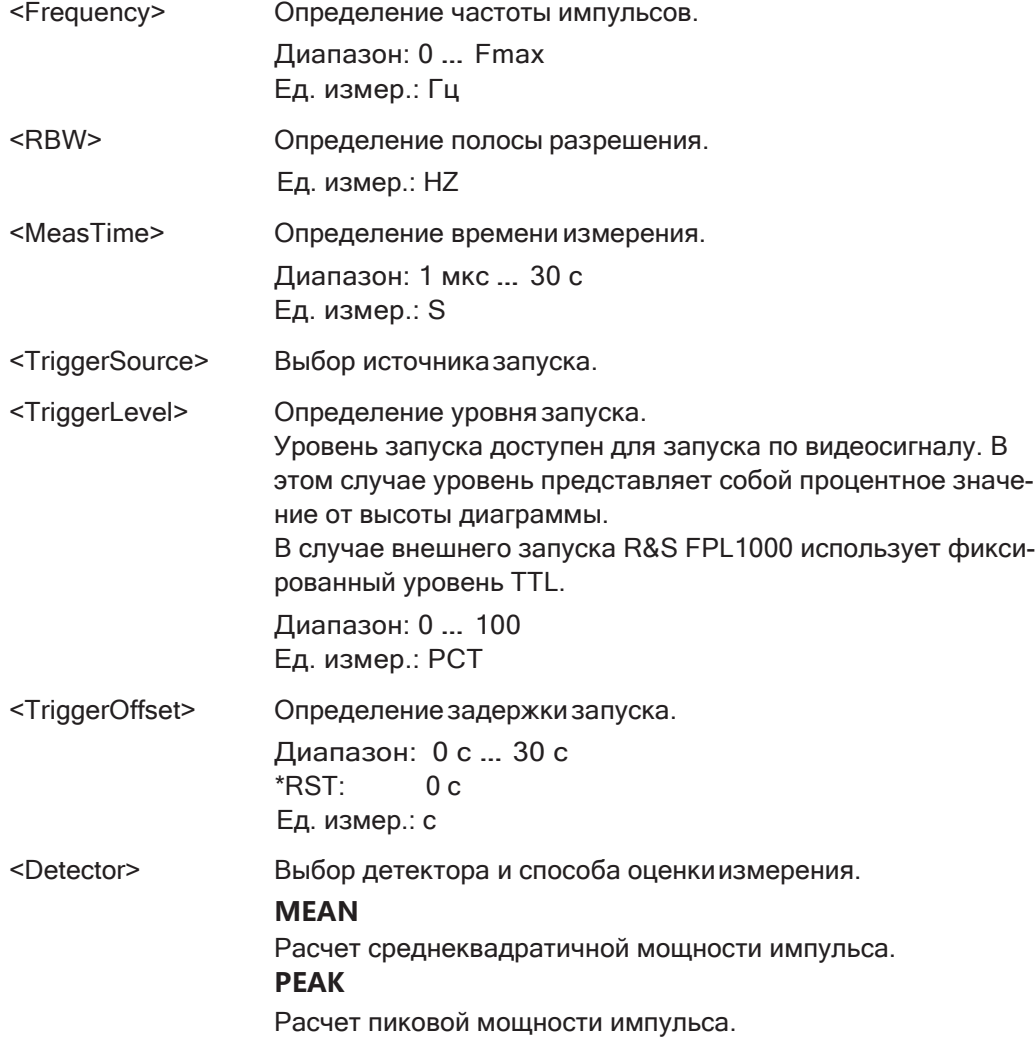

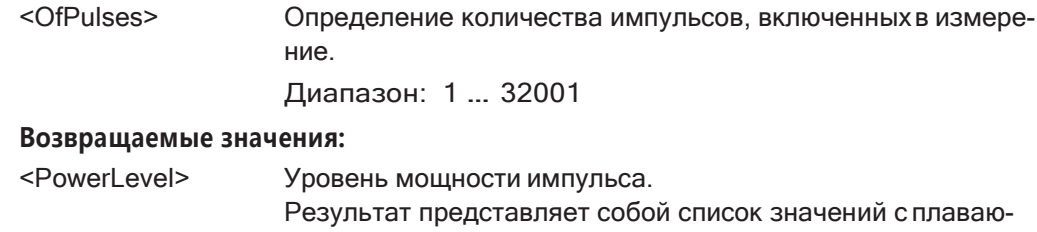

щей точкой, разделенных запятыми. Единицы измерения:

#### <span id="page-755-0"></span>[SENSe:]MPOWer:RESult:MIN?

Эта команда запрашивает минимальной значение по результатам измерения мощности импульсов.

При отсутствии результатов команда возвращает ошибку.

дБмВт.

#### Возвращаемые значения:

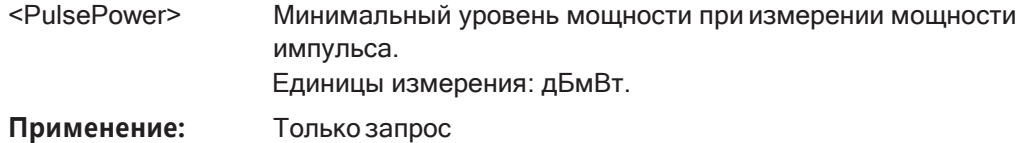

## 9.6.15.2 Пример: измерение мощности импульсов

В следующем примере показано измерение мощности импульсов.

```
-----Measurement with synchronization via service request-----
*ESE 1
*SRE 32
// Configures the status reporting system to produce a service request.
MPOW: FTYP NORM
//Selects a Gaussian filter for the measurement.
MPOW 935.2MHZ, 1MHZ, 434us, VID, 50, 5us, MEAN, 20;
*OPC
//Configures and initiates a measurement on 20 pulses with synchronization to the end.
//Analyzer produces a service request
//On service request:
MPOW: RES?
//Returns the results of the measurements (20 power levels).
MPOW:RES:MIN?
//Returns the lowest of the 20 power level that have been measured.
-----Initiliazing the measurement and querying results simultaneously-----
MPOW? 935.2MHZ, 1MHZ, 434us, VID, 50, 5us, MEAN, 20
//Configures, initiates and queries the results of the measurement.
//Result example:
-105.225059509, -105.656074524, -105.423065186, -104.374649048, -103.059822083, -101.29511261,
-99.96534729, -99.7452468872, -99.6610794067, -100.327224731, -100.96686554, -101.450386047,
```
Настройка и выполнение измерений

```
-102.150642395, -103.240142822, -105.95476532, -110.583129883, -115.7760849, -126.279388428,-124.620399475, -116.97366333
```
#### 9.6.16 Пример программирования: выполнение базовой развёртки по частоте

Этот пример демонстрирует, как настроить и выполнить базовое измерение с разверткой по частоте в режиме ДУ.

В этом примере предполагается, что сигнал измеряется на частоте 100 МГц с максимальным уровнем мощности -3 дБмВт.

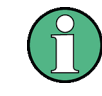

Некоторые команды в следующих примерах могут не понадобиться, поскольку они отражают стандартные настройки; однако они включены для демонстрации использования команды.

```
//--------------Preparing the measurement ---------------------
*RST
//Resets the instrument
INIT: CONT OFF
//Selects single sweep mode.
//-------------Configuring the Frequency and Span------------
FREQ: CENT 100MHz
//Defines the center frequency
FREQ: SPAN 100MHz
//Sets the span to 50 MHz on either side of the center frequency.
//-------------Configuring the Bandwidth---------------------
BAND: AUTO OFF
BAND 1MHz
//Defines the RBW as 1 MHz
BAND: VID 500kHz
//Decouples the VBW from the RBW and decreases it to smooth the trace.
//-------------Configuring the Sweep--------------------------
SENS: SWE: COUN 10
//Defines 10 sweeps to be performed in each measurement.
SENS: SWE: POIN 500
//During each sweep, 500 trace points will be measured.
SENS: SWE: TIME 50ms
//Decouples the sweep time from the RBW, VBW and span and increases it to
//make the measurement more precise.
//-------------Configuring Attenuation-----------------------
//Only if electronic attenuator is available:
```

```
//INP:EATT:STAT ON
```
Настройка и выполнение измерений

//Switches on the electronic attenuator. //INP:EATT 5dB //Sets the electronic attenuation to 5 dB. //INP:ATT 0dB //Sets the mechanical attenuation to 0 dB - makes a total of 5 dB attenuation //otherwise: INP:ATT 5 dB //Sets the mechanical attenuation to 40 dB and couples the reference level //to the attenuation instead of vice versa. //--------------Configuring the Amplitude and Scaling---------- DISP:TRAC1:Y:RLEV:OFFS 10dB //Shifts the trace display in the diagram up by 10 dB. CALC:UNIT:POW V //Sets the unit of the y-axis to Volt. The reference level is now 70.711 mV. DISP:TRAC1:Y:SPAC LOG //Uses logarithmic scaling with absolute values (V). DISP:TRAC1:Y 110dB //Increases the displayed range of the y-axis to 110 dB. DISP:TRAC1:Y:RPOS 80PCT //Shifts the display of the reference level down, it is no longer the top line //in the diagram. The reference level is displayed as a red line. //--------------Triggering------------------------------------- TRIG:SOUR IFP TRIG:LEV:IFP -10dBm TRIG:SLOP POS TRIG:DTIM 50ms TRIG:IFP:HYST 5dB TRIG:HOLD 10ms //Defines triggering when the second intermediate frequency rises to a level //of -10 dBm, with a dropout time of 50 ms, a hysteresis of 5 dB and a delay //of 10 ms. SWE:EGAT ON SWE:EGAT:TYPE EDGE SWE:EGAT:LENG 5ms //Defines gating. Values are measured for 5 ms after triggering. //--------------Configuring the Trace-------------------------- DISP:TRAC2:MODE AVER DISP:TRAC3:MODE MAXH //Configures 3 traces: 1 (default): clear/write; 2: average; 3: max hold SENS:DET1 POS SENS:DET2 RMS SENS:DET3 POS //Configures traces 1 and 3 to use the positive peak detector; trace 2 uses

Команды ДУ для отображения результатов

```
//the RMS detector.
TRAC:COPY TRACE4,TRACE1
//Copies trace 1 to a new trace 4 which will then be averaged.
SENS:AVER:STAT4 ON 
SENS:AVER:COUN 10 
SENS:AVER:TYPE LIN
//Configures trace 4 to be averaged linearly over 10 sweeps.
CALC:MATH:STAT ON 
CALC:MATH:MODE LIN 
CALC:MATH (TRACE1-TRACE2) 
CALC:MATH:POS 75
//Calculates the linear difference between the measured and average values.
//The resulting trace is displayed at the top of the diagram.
//--------------Performing the Measurement---------------------
INIT;*WAI
//Initiates a new measurement and waits until the last sweep has finished.
//---------------Retrieving Results----------------------------
TRAC:DATA? TRACE1
TRAC:DATA? TRACE2 
TRAC:DATA? TRACE3 
TRAC:DATA? TRACE4
//Returns one power value per sweep point for each trace. 
TRAC:DATA:X?
//Returns one frequency value per sweep point for each trace.
```
# **9.7 Команды ДУдляотображения результатов**

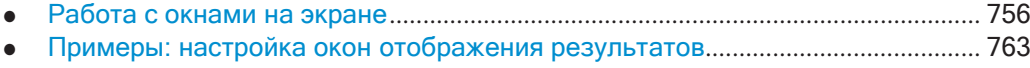

### <span id="page-758-0"></span>**9.7.1 Работа с окнами на экране**

Следующие команды необходимы для изменения типа оценки и изменения рас‐ положения элементов на экране для настр. канала, как при использовании функции SmartGrid в ручном режиме. Поскольку доступные типы оценки зависят от выбранного приложения, некоторые параметры для следующих команд также зависят от выбранного настр. канала.

Обратите внимание, что индекс <n> всегда относится к окну *в текущем выбран‐ ном настр. канала* (см. [INSTrument\[:SELect\]](#page-633-0)на стр. 631).

Команды ДУ для отображения результатов

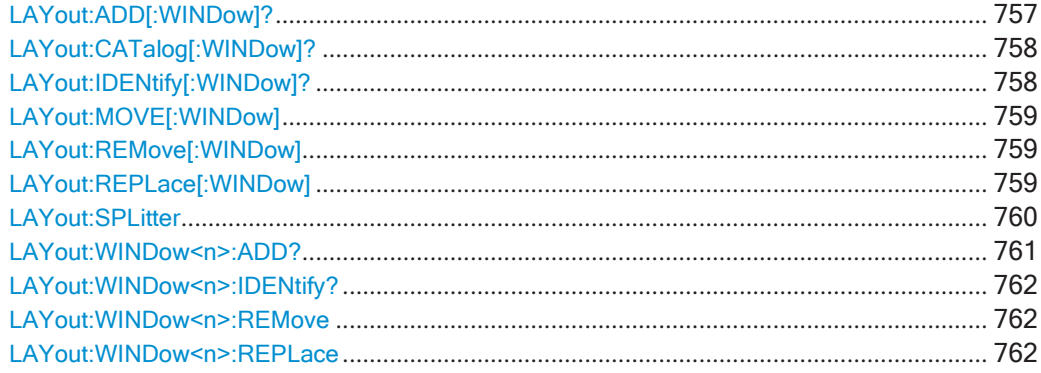

<span id="page-759-0"></span>**LAYout:ADD[:WINDow]?** <WindowName>,<Direction>,<WindowType>

Эта команда добавляет окно на экран в активный настр. канала.

Эта команда всегда используется в виде запроса, поэтому в результате будет сразу получено имя нового окна.

Чтобы заменить существующее окно, используйте команду LAYout:REPLace [: [WINDow\]](#page-761-2).

#### **Параметры запроса:**

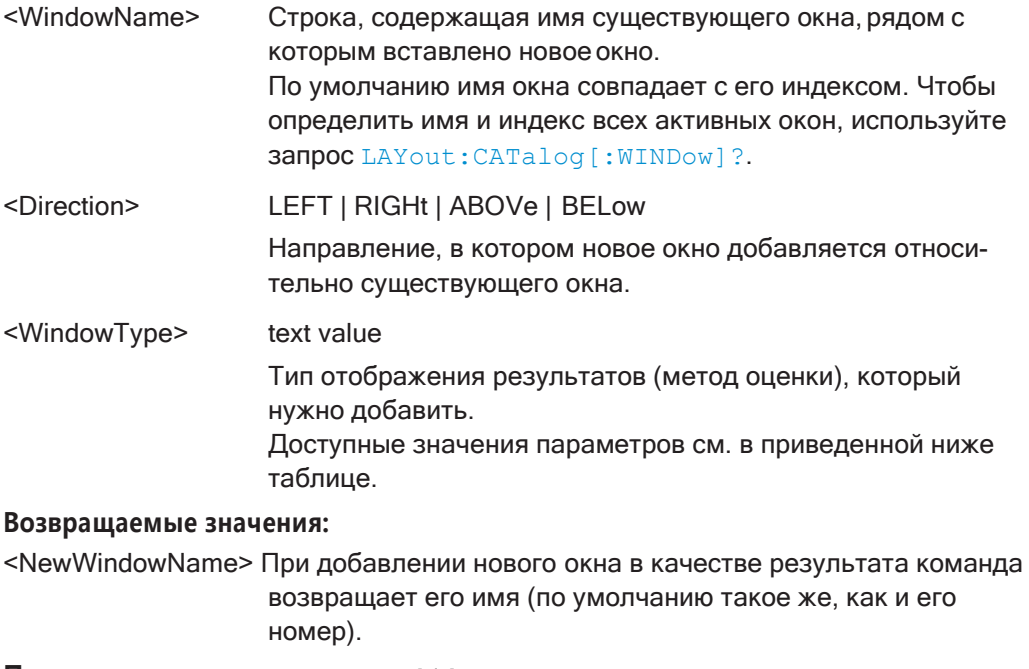

**Пример:** LAY:ADD? '1',LEFT,MTAB

Результат:

'2'

Добавление нового окна с именем '2' и таблицей маркеров слева от окна 1.

**Применение:** Только запрос

#### **Ручное управление:** Смотри ["Диаграмма" на стр. 282](#page-284-0)

Смотри ["Табл. маркеров" на стр. 283](#page-285-0) Смотри ["Список пиков маркера" на стр. 283](#page-285-1) Смотри ["Сводка результ." на стр. 284](#page-286-0) Смотри ["Спектрограмма" на стр. 284](#page-286-1)

*Tабл. 9-3: Значения параметра <WindowType> для приложения Spectrum*

| Значение параметра | Тип окна               |
|--------------------|------------------------|
| <b>DIAGram</b>     | Диаграмма              |
| <b>MTABle</b>      | Таблица маркеров       |
| <b>PEAKlist</b>    | Список маркерных пиков |
| <b>RSUMmary</b>    | Сводка результатов     |
| SGRam              | Спектрограмма          |

#### <span id="page-760-0"></span>**LAYout:CATalog[:WINDow]?**

Эта команда запрашивает имя и индекс всех активных окон в активном настр. канала сверху вниз слева направо. Результатом является разделенный запятыми список значений для каждого окна со следующим синтаксисом:

<WindowName\_1>,<WindowIndex\_1>..<WindowName\_n>,<WindowIndex\_n>

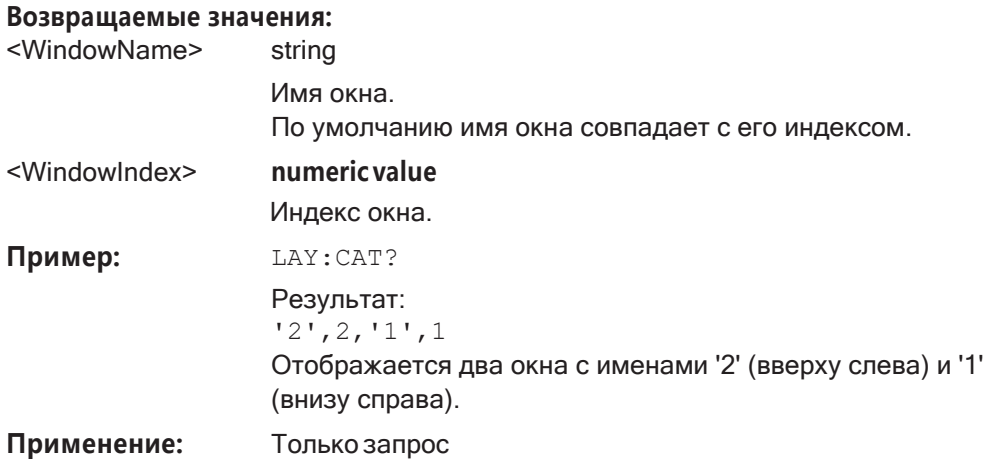

#### <span id="page-760-1"></span>**LAYout:IDENtify[:WINDow]?** <WindowName>

Эта команда запрашивает **индекс** определенного окна на экране в активном настр. канала.

**Примечание**—Длязапроса**имени**определенногоокнаиспользуйтекомандузапрос [LAYout:WINDow<n>:IDENtify?](#page-764-0).

#### **Параметры запроса:**

<WindowName> Строка, содержащая имяокна.

#### **Возвращаемые значения:**

<WindowIndex> Индексный номерокна.

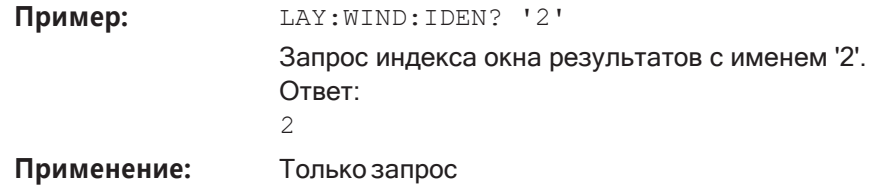

#### <span id="page-761-0"></span>**LAYout:MOVE[:WINDow]** <WindowName>, <WindowName>, <Direction>

#### **Параметры настроек:**

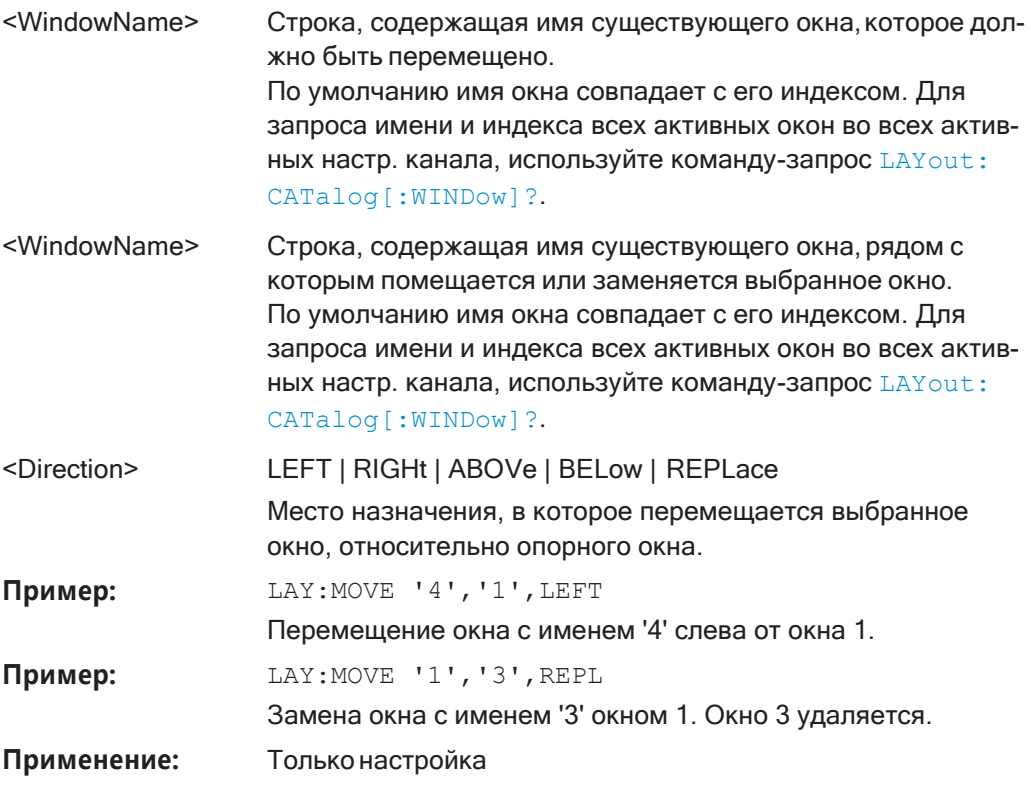

<span id="page-761-1"></span>**LAYout:REMove[:WINDow]** <WindowName>

#### **Параметры настроек:**

<WindowName>

**Применение:** Только настройка

### <span id="page-761-2"></span>**LAYout:REPLace[:WINDow]** <WindowName>,<WindowType>

Эта команда заменяет тип (например, c диаграммы "Diagram" на сводку результа‐ тов "Result Summary") уже существующего окна в активном настр. канала, сохра‐ няя его позицию, индекс и имя.

Чтобы добавить новое окно, используйте команду [LAYout:ADD\[:WINDow\]?](#page-759-0).

#### Параметры настроек:

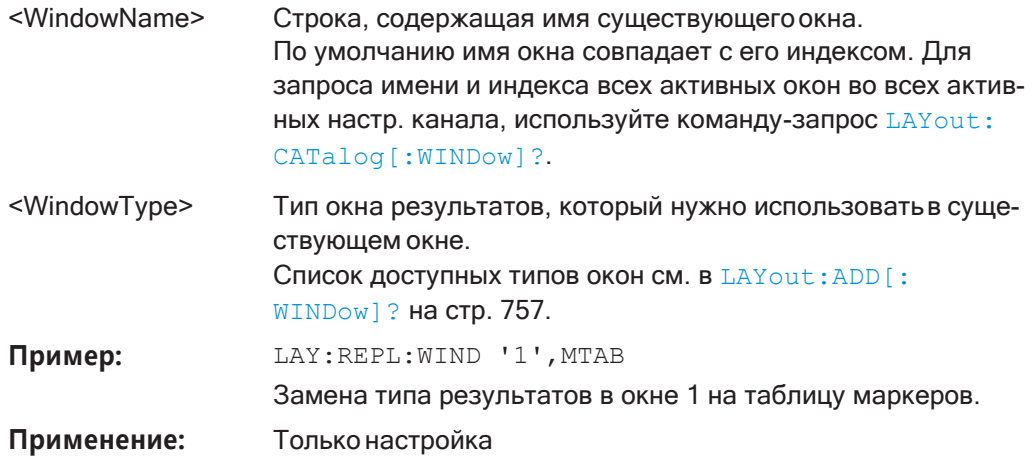

#### <span id="page-762-0"></span>LAYout:SPLitter <Index1>, <Index2>, <Position>

Эта команда изменяет положение разделителя окон и, таким образом, управляет размером окон с каждой стороны разделителя.

Обратите внимание, что окна должны иметь определенный минимальный размер. Если заданная позиция конфликтует с минимальным размером какого-либо из затронутых окон, команда не сработает, но и не вернет ошибку.

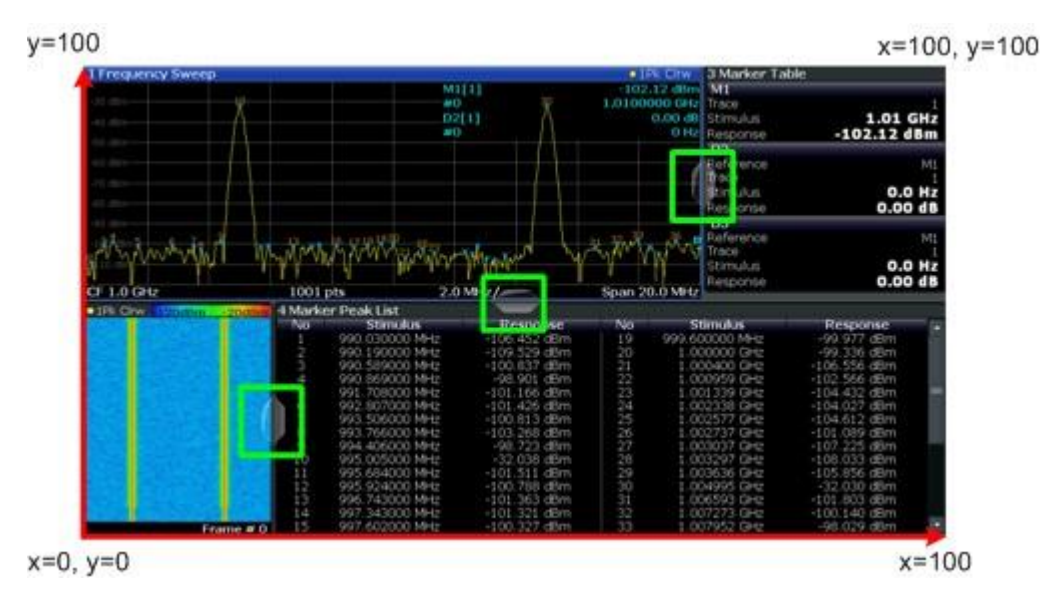

<span id="page-762-1"></span>Рис. 9-1: Координаты SmartGrid для дистанционного управления разделителями окон

#### Параметры настроек:

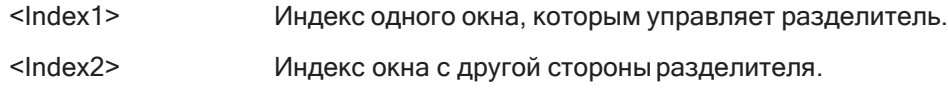

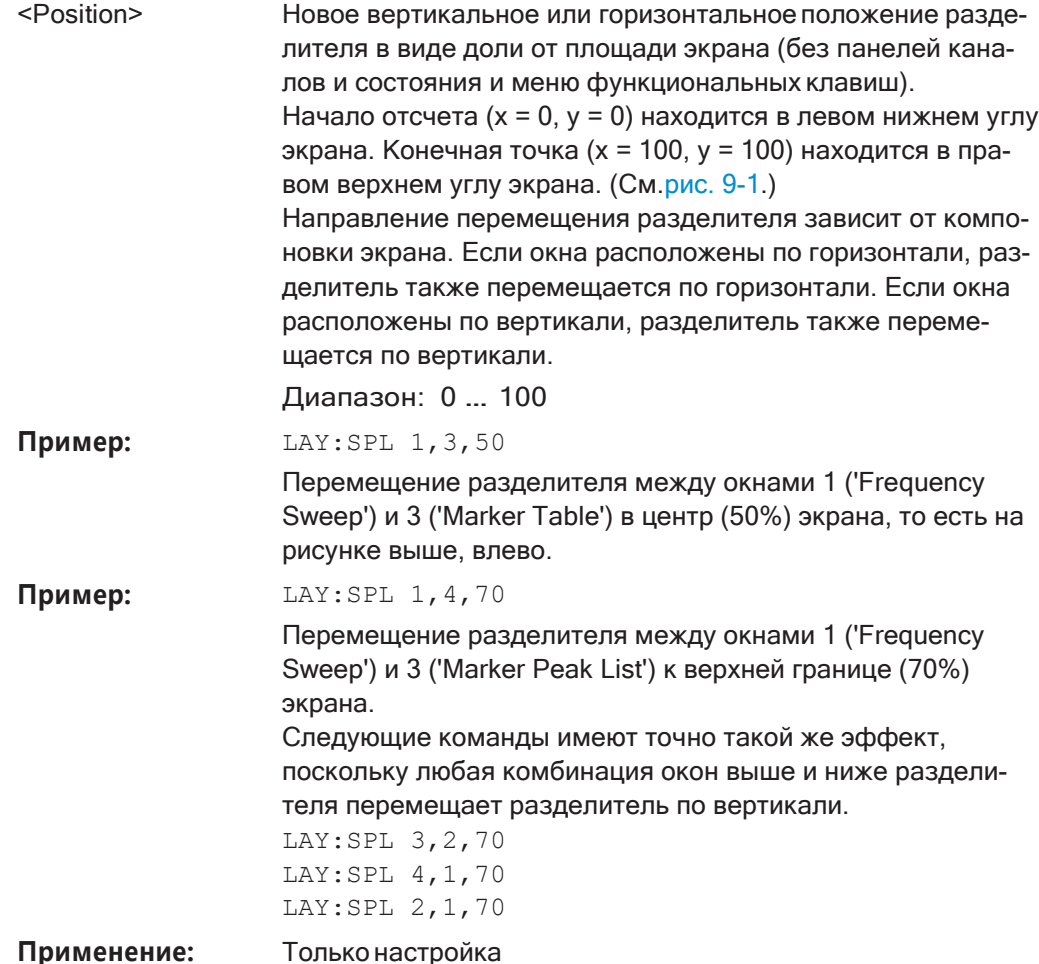

<span id="page-763-0"></span>LAYout:WINDow<n>:ADD? <Direction>,<WindowType>

Эта команда добавляет окно измерения на экран. Обратите внимание, что с помощью этой команды суффикс <n> определяет существующее окно, рядом с которым добавляется новое окно, в отличие от команды LAYout: ADD [: WINDow] ?, для которой существующее окно задается параметром.

Чтобы заменить существующее окно, используйте команду LAYout: WINDow<n>: REPLace.

Эта команда всегда используется в виде запроса, поэтому в результате будет сразу получено имя нового окна.

#### Суффикс:

 $<sub>n</sub>$ </sub>

Окно

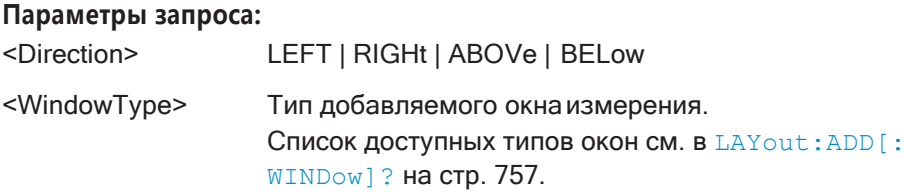

#### **Возвращаемые значения:**

<NewWindowName> При добавлении нового окна в качестве результата команда возвращает его имя (по умолчанию такое же, как и его номер). Пример: LAY:WIND1:ADD? LEFT, MTAB Результат: '2' Добавление нового окна с именем '2' и таблицей маркеров слева от окна 1.

**Применение:** Только запрос

#### <span id="page-764-0"></span>**LAYout:WINDow<n>:IDENtify?**

Эта команда запрашивает **имя** определенного окна отображения (обозначенного индексом <n>) в активном настр. канала.

**Примечание**—Длязапроса**индекса**определенногоокнаиспользуйтекомандузапрос [LAYout:IDENtify\[:WINDow\]?](#page-760-1).

#### **Суффикс:**

<n> [Окно](#page-624-0)

#### **Возвращаемые значения:**

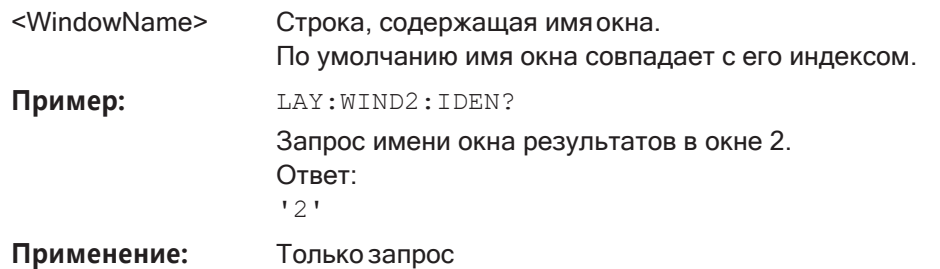

#### <span id="page-764-1"></span>**LAYout:WINDow<n>:REMove**

Эта команда удаляет окно, обозначенное индексом <n>, с экрана в активном настр. канала.

Результат действия этой команды идентичен результату команды [LAYout:](#page-761-1) [REMove\[:WINDow\]](#page-761-1).

#### **Суффикс:**

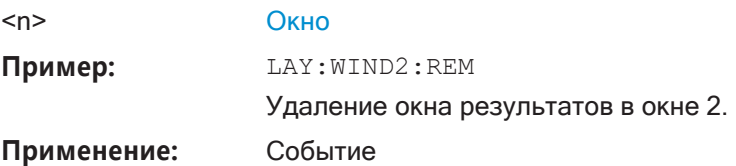

#### <span id="page-764-2"></span>**LAYout:WINDow<n>:REPLace** <WindowType>

Эта команда изменяет тип существующего окна (указанного индексом <n>) в активном настр. канала.

Действие этой команды идентично действию команды LAYout: REPLace [: WINDow].

Чтобы добавить новое окно, используйте команду LAYout: WINDow<n>: ADD?.

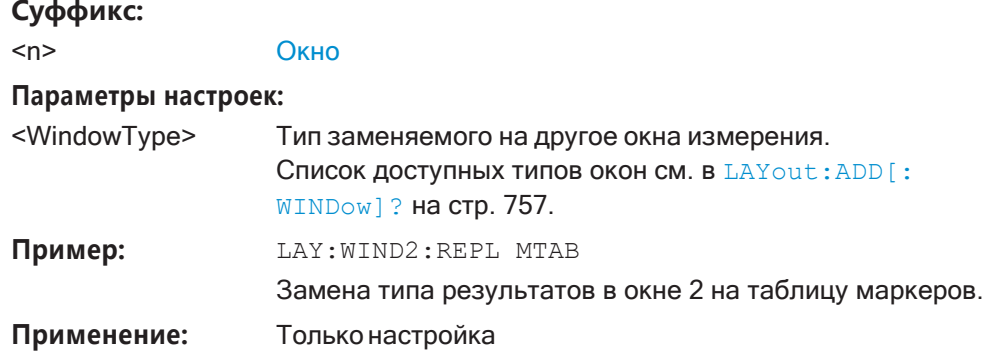

## <span id="page-765-0"></span>9.7.2 Примеры: настройка окон отображения результатов

Следующий пример демонстрирует настройку окон отображения результатов в режиме ДУ.

#### <span id="page-765-1"></span>9.7.2.1 Пример 1: добавление и упорядочивание окон

Начиная с исходного отображения в приложении Spectrum (развертка по частоте), настроим следующие окна отображения результатов:

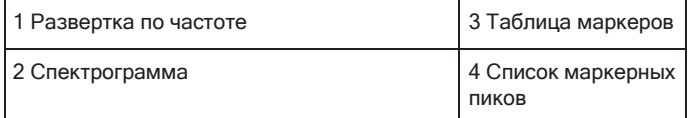

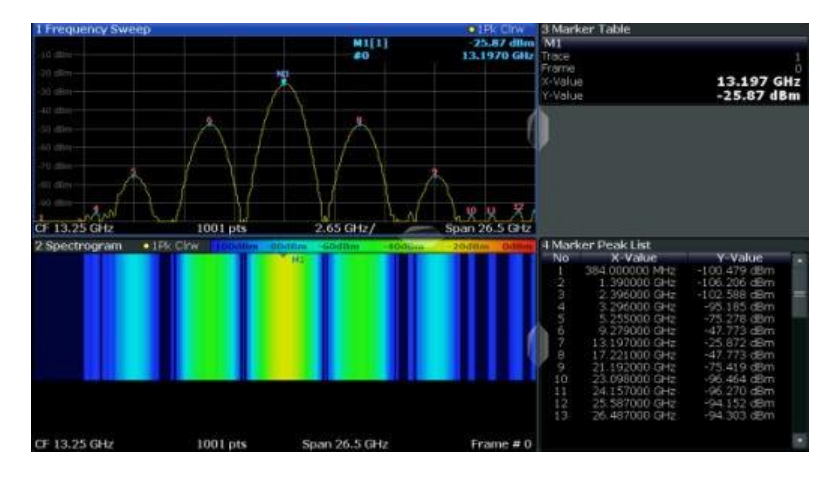

//---------------Resetting the instrument ----------- $*$ RST

//-------------- Adding new windows -------------------

//Add a Spectrogram window beneath the Frequency Sweep window LAY: ADD? '1', BEL, SGR

Команды ДУ для отображения результатов

```
//Result: window number: '2'
//Add a Marker Table window to the right of the Frequency Sweep window 
LAY:ADD? '1',RIGH,MTAB
//Result: window number: '3'
//Add a Marker Peak List window to the right of the Spectrogram window 
LAY:WIND2:ADD? RIGH,PEAK
//Result: window number: '4'
//--------------- Changing the size of individual windows -------------
//Move the splitter between the Frequency Sweep window and the Marker Table
//window to enlarge the spectrum display to 60% of the entire width. 
LAY:SPL 1,3,60
//Move the splitter between the Spectrogram window and the Marker Peak List
//window to enlarge the Spectrogram display to 60% of the entire width. 
LAY:SPL 2,4,60
//--------------- Querying all displayed windows ------------------
//Query the name and number of all displayed windows
//(from top left to bottom right) 
LAY:CAT?
//Result : '1',1,'2',2,'3',3,'4',4
//------------- Maximizing a Window ------------------
//Maximize the window "2 Spectrogram" 
DISP:WIND2:SIZE LARG
//-------------Restore multiple window display -----------
```
#### **9.7.2.2 Пример 2: замена и удаление окон**

DISP:WIND2:SIZE SMAL

Начиная с экрана, настроенного в [Пример 1: добавление и упорядочивание окон](#page-765-1), удалим и заменим окна результатов для получения следующей конфигурации:

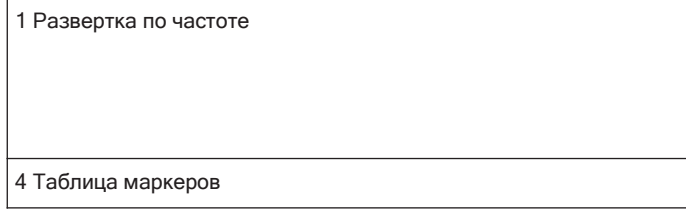

Установка базовых параметров измерения ВЧ-спектра

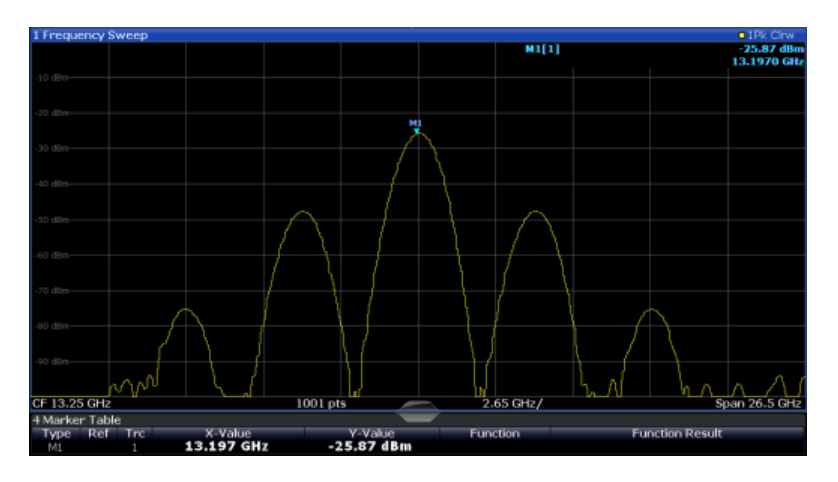

//-------------- Preparing the configuration from example 1 ----------- \*RST

```
LAY:ADD? '1',BEL,SGR 
LAY:ADD? '1',RIGH,MTAB 
LAY:WIND2:ADD? RIGH,PEAK 
LAY:CAT?
//Result : '1',1,'2',2,'3',3,'4',4
//Remove Spectrogram
LAY:WIND2:REM //Remove Marker Table window 
LAY:REM '3'
//Replace Marker Peak List window by Marker Table 
LAY:REPL '4',MTAB
//--------------- Querying all displayed windows ------------------
//Query the name and number of all displayed windows (from top left to bottom right) 
LAY:CAT?
//Result : '1',1,'4',4
//--------------- Changing the size of individual windows -------------
```

```
//Move the splitter between the Frequency Sweep window and the Marker Table window
//to enlarge the spectrum display to 80% of the entire height. 
LAY:SPL 1,4,80
```
# **9.8 Установка базовых параметровизмеренияВЧ-спектра**

Здесь описаны команды, необходимые для общих измерений ВЧ спектра.

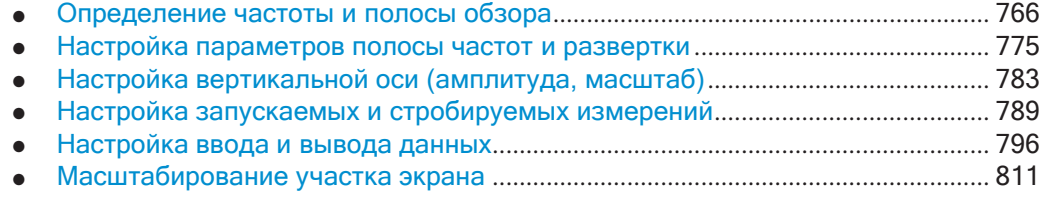

Установка базовых параметров измерения ВЧ-спектра

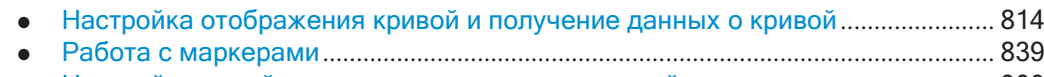

● [Настройка линий индикации и](#page-902-0) предельных линий .............................................. 900

## <span id="page-768-0"></span>**9.8.1 Определение частоты и полосы обзора**

Здесь описаны команды, необходимые для настройки частоты и полосы обзора в режиме ДУ. Задачи для ручного управления описаны в [гл. 8.4, "Настройка](#page-456-0) [частоты и полосы обзора"](#page-456-0), на стр. 454.

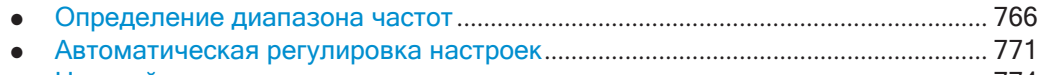

● Настройка отслеживания сигнала [...........................................................................](#page-776-0) 774

#### <span id="page-768-1"></span>**9.8.1.1 Определение диапазона частот**

Чтобы задать диапазон частот, требуются следующие команды.

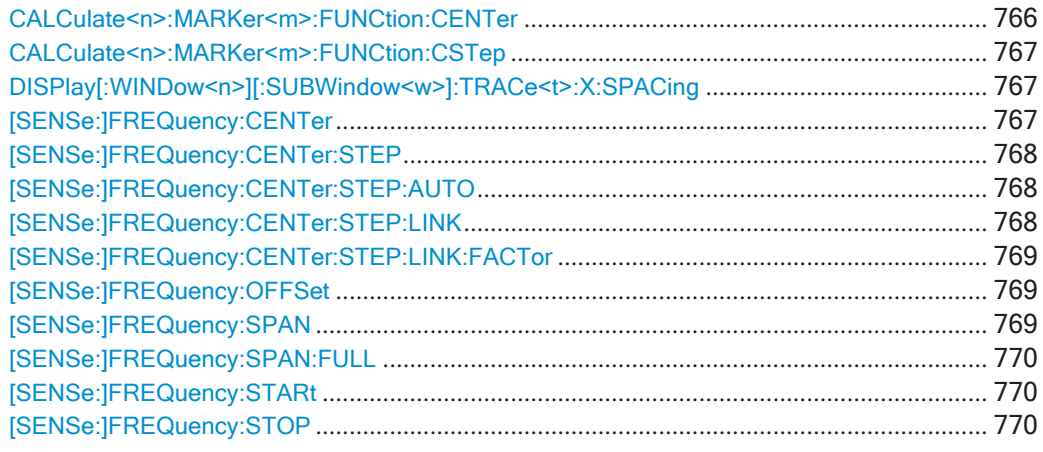

#### <span id="page-768-2"></span>**CALCulate<n>:MARKer<m>:FUNCtion:CENTer**

Эта команда совмещает центральную частоту с частотой маркера.

Если эта команда применяется в сочетании с дельта-маркером, такой дельтамаркер превращается в обычный маркер.

#### **Суффикс:**

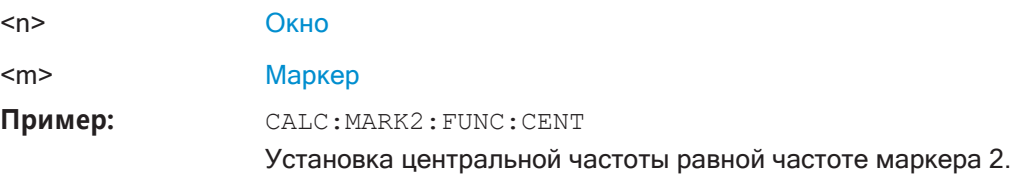

**Ручное управление:** Смотри ["Центр. частота = частота маркера" на стр. 521](#page-523-0)

#### <span id="page-769-0"></span>CALCulate<n>:MARKer<m>:FUNCtion:CSTep

Эта команда устанавливает величину шага центральной частоты равной частоте текущего маркера.

Команда преобразует дельта-маркеры в обычные маркеры.

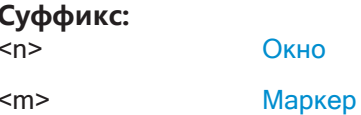

#### <span id="page-769-1"></span>DISPlay[:WINDow<n>][:SUBWindow<w>]:TRACe<t>:X:SPACing<Scale>

Эта команда выбирает масштаб по оси Ү.

#### Суффикс:

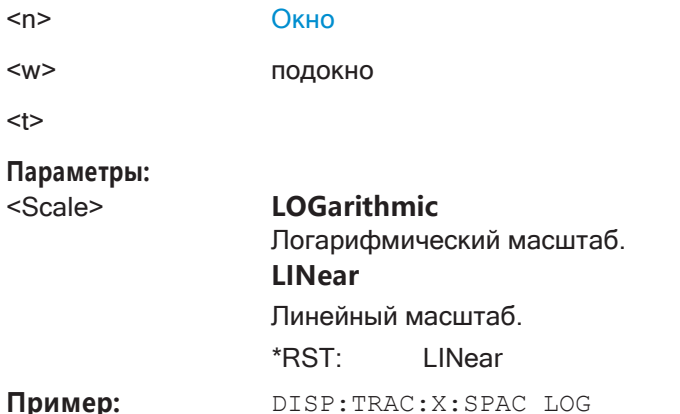

Ручное управление: Смотри "Масштаб оси частот" на стр. 436

#### <span id="page-769-2"></span>[SENSe:]FREQuency:CENTer <Frequency>

Эта команда задает смещение центральной частоты.

#### Параметры:

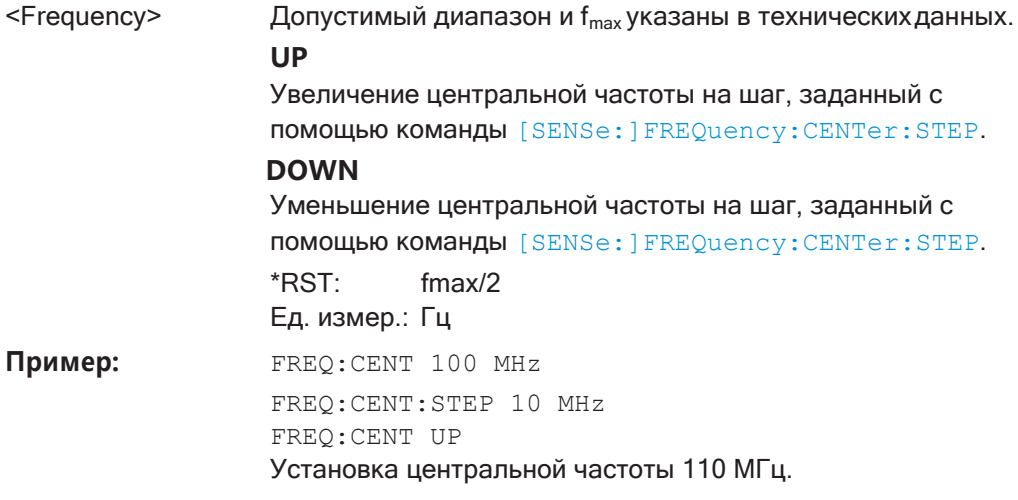

**Ручное управление:** Смотри ["Центр. частота" на стр. 458](#page-460-0) Смотри ["Частота" на стр. 493](#page-495-0)

#### <span id="page-770-0"></span>**[SENSe:]FREQuency:CENTer:STEP** <StepSize>

Эта команда задает величину шага центральной частоты.

Центральную частоту можно быстро увеличивать или уменьшать с фиксирован‐ ным шагом с помощью команд SENS:FREQ UPИ SENS:FREQ DOWN, см. [\[SENSe:](#page-769-2) [\]FREQuency:CENTer](#page-769-2) на стр. 767.

#### **Параметры:**

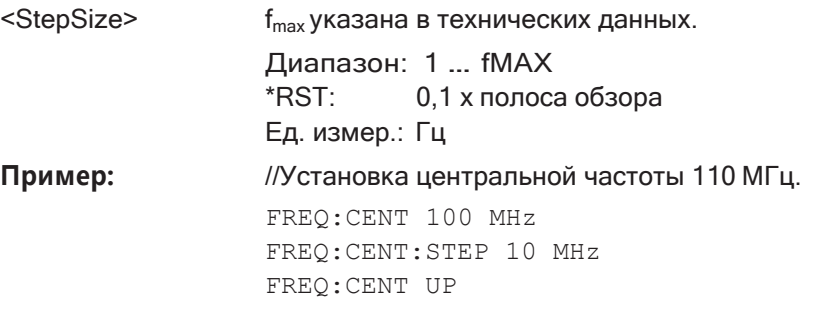

**Ручное управление:** Смотри ["Шаг центральной частоты" на стр. 459](#page-461-0)

#### <span id="page-770-1"></span>**[SENSe:]FREQuency:CENTer:STEP:AUTO** <State>

Эта команда привязывает (или отвязывает) шаг центральной частоты к полосе обзора.

При измерениях во временной области (с нулевой полосой обзора) центральная частота связана с полосой разрешения RBW.

#### **Параметры:**

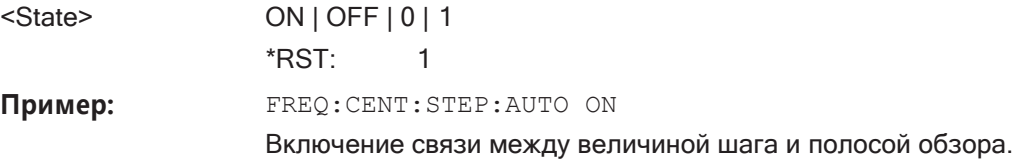

#### <span id="page-770-2"></span>**[SENSe:]FREQuency:CENTer:STEP:LINK** <CouplingType>

Эта команда привязывает (или отвязывает) шаг центральной частоты к полосе обзора или полосе разрешения.

#### **Параметры:**

<CouplingType> SPAN | RBW | OFF

#### **SPAN**

Привязка шага к полосе обзора. Доступно для всех измере‐ ний в частотной области.

#### **RBW**

Привязка шага к полосе разрешения. Доступно для всех измерений во временной области.

#### Установка базовых параметров измерения ВЧ-спектра

#### **OFF**

Отвязывание шага от других параметров. \*RST: **SPAN** //Привязка размера шага к полосе обзора

FREO: CENT: STEP: LINK SPAN

Ручное управление: Смотри "Шаг центральной частоты" на стр. 459

#### <span id="page-771-0"></span>[SENSe:]FREQuency:CENTer:STEP:LINK:FACTor <Factor>

Эта команда определяет коэффициент величины шага, если величина шага центральной частоты привязана к диапазону или к полосе разрешения.

#### Параметры:

Пример:

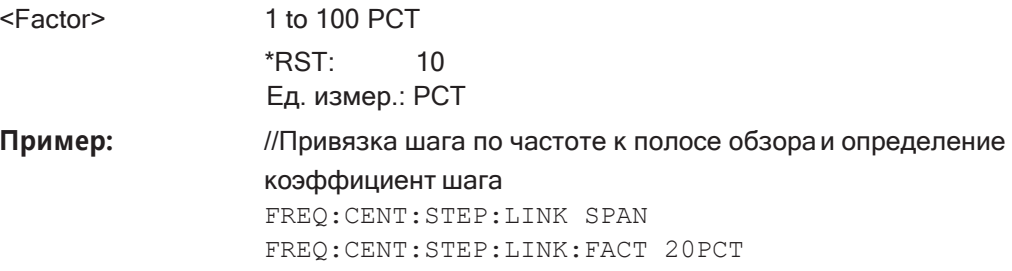

Ручное управление: Смотри "Шаг центральной частоты" на стр. 459

#### <span id="page-771-1"></span>[SENSe:]FREQuency:OFFSet <Offset>

Эта команда задает смещение частоты.

Если это значение не равно 0 Гц, приложение считает, что входной сигнал был смещен по частоте вне приложения. Все результаты типа "частота" будут скорректированы (приложением) для этого сдвига численным образом.

См. также "Смещ. частоты" на стр. 460.

#### Параметры:

 $<$ Offset> Диапазон: - 100 ГГц ... 100 ГГц \*RST:  $0<sub>u</sub>$ Ед. измер.: HZ FREO: OFFS 1GHZ Пример:

Ручное управление: Смотри "Смещ. частоты" на стр. 460

#### <span id="page-771-2"></span>[SENSe:]FREQuency:SPAN <Span>

Эта команда задает полосу обзора частот.

Если установить полосу обзора 0 Гц в приложении Spectrum, R&S FPL1000 запустит измерение во временной области.

#### **Параметры:**

<Span> Минимальная полоса обзора для измерений в частотной области составляет 10 Гц. Для измерений спектральной маски излучений SEM и пара‐ зитного излучения минимальная полоса обзора составляет 20 Гц.

Диапазон: 0 Гц … fmax \*RST: Полная полоса обзора Ед. измер.: Гц

**Ручное управление:** Смотри ["Нулев. полос. обз." на стр. 261](#page-263-0) Смотри ["Полоса обзора" на стр. 458](#page-460-1) Смотри ["Нулев. полос. обз." на стр. 459](#page-461-1) Смотри ["Последн. полос. обз." на стр. 459](#page-461-2)

#### <span id="page-772-0"></span>**[SENSe:]FREQuency:SPAN:FULL**

Эта команда восстанавливает полную полосу обзора. **Ручноеуправление:** Смотри ["Полн.полос.обз."](#page-461-3) на стр.459

#### <span id="page-772-1"></span>**[SENSe:]FREQuency:STARt** <Frequency>

Эта команда задает начальную частоту для измерений в частотной области.

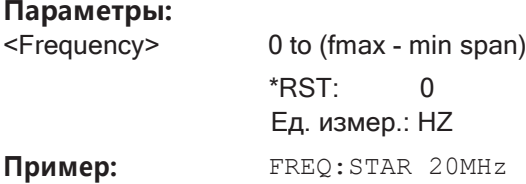

**Ручное управление:** Смотри ["Разв. по частоте" на стр. 260](#page-262-0) Смотри ["Начало / Конец" на стр. 458](#page-460-2)

#### <span id="page-772-2"></span>**[SENSe:]FREQuency:STOP** <Frequency>

Эта команда задает конечную частоту для измерений в частотной области.

#### **Параметры:**

<Frequency> min span to fmax \*RST: fmax Ед. измер.: HZ

Пример: FREQ:STOP 2000 MHz

**Ручное управление:** Смотри ["Разв. по частоте" на стр. 260](#page-262-0) Смотри ["Начало / Конец" на стр. 458](#page-460-2)

#### <span id="page-773-0"></span> $9.8.1.2$ Автоматическая регулировка настроек

Здесь описаны команды, необходимые для автоматической регулировки настроек в режиме ДУ.

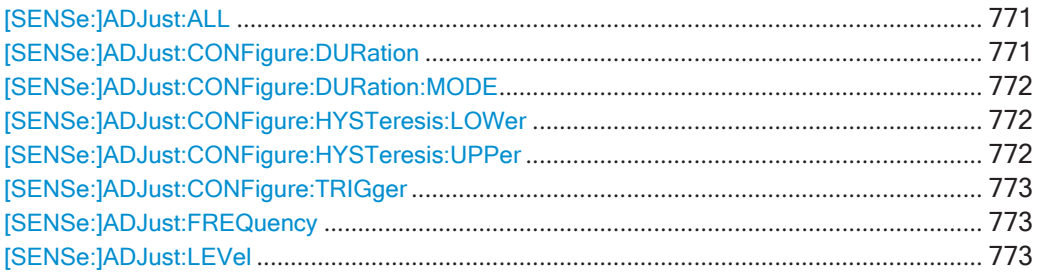

#### <span id="page-773-1"></span>[SENSe:]ADJust:ALL

Эта команда инициирует измерение, чтобы автоматически определить и установить идеальные настройки для текущей задачи (только один раз для текущего измерения).

К ним относятся:

- Центральная частота
- Опорный уровень  $\bullet$

Пример: ADJ:ALL

Ручное управление: Смотри "Автом. регул. всех определяемых настроек (Все авто)" на стр. 502

#### <span id="page-773-2"></span>[SENSe:]ADJust:CONFigure:DURation <Duration>

Чтобы определить идеальный опорный уровень, R&S FPL1000 выполняет измерение для текущих входных данных. Эта команда определяет длительность измерения, если для [SENSe: ] ADJust: CONFigure: DURation: MODE установлено значение MANual.

#### Параметры:

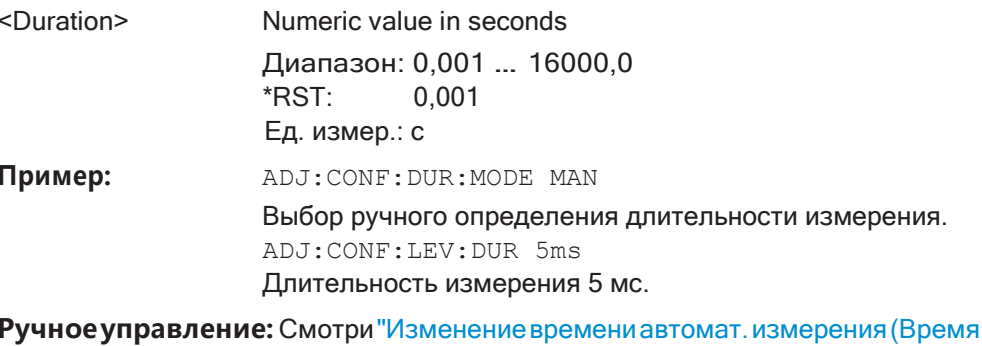

изм. вручную)" на стр. 503

#### <span id="page-774-0"></span>[SENSe:]ADJust:CONFigure:DURation:MODE <Mode>

Чтобы определить идеальный опорный уровень, R&S FPL1000 выполняет измерение по текущим входным данным. Эта команда выбирает способ, которым R&S FPL1000 определяет длительность измерения.

#### Параметры:

<Mode>

#### **AUTO**

R&S FPL1000 определяет длительность измерения автоматически по текущим входным данным.

#### **MANual**

R&S FPL1000 использует длительность измерения, задан-**НУЮ КОМАНДОЙ** [SENSe: ] ADJust: CONFigure: DURation на стр. 771.

\*RST: **AUTO** 

Ручное управление: Смотри "Сброс времени автомат. измерения (Время изм.

авто)" на стр. 503 Смотри "Изменение времени автомат. измерения (Время изм. вручную)" на стр. 503

#### <span id="page-774-1"></span>[SENSe:]ADJust:CONFigure:HYSTeresis:LOWer<Threshold>

Когда опорный уровень настраивается автоматически с помощью команды [SENSe: ] ADJust: LEVel на стр. 773, также настраиваются внутренние аттенюаторы и предусилитель. Чтобы избежать частых подстроек из-за небольших изменений во входном сигнале, можно задать гистерезис. Этот параметр определяет нижний порог, ниже которого должен упасть сигнал (по сравнению с последним измерением), прежде чем опорный уровень будет автоматически подстроен.

#### Параметры:

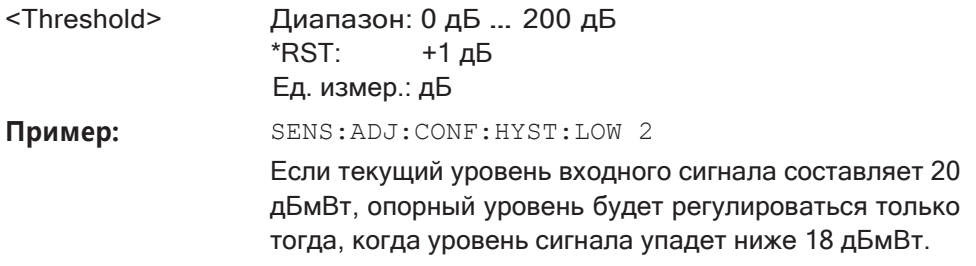

Ручное управление: Смотри "Нижн. уров. гистерез." на стр. 504

#### <span id="page-774-2"></span>[SENSe:]ADJust:CONFigure:HYSTeresis:UPPer <Threshold>

Когда опорный уровень настраивается автоматически с помощью команды [SENSe: ] ADJust: LEVel на стр. 773, также настраиваются внутренние аттенюаторы и предусилитель. Чтобы избежать частых подстроек из-за небольших изменений во входном сигнале, можно задать гистерезис. Этот параметр определяет верхний порог, который должен превысить сигнал (по сравнению с последним измерением), прежде чем опорный уровень будет автоматически подстроен.

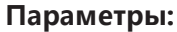

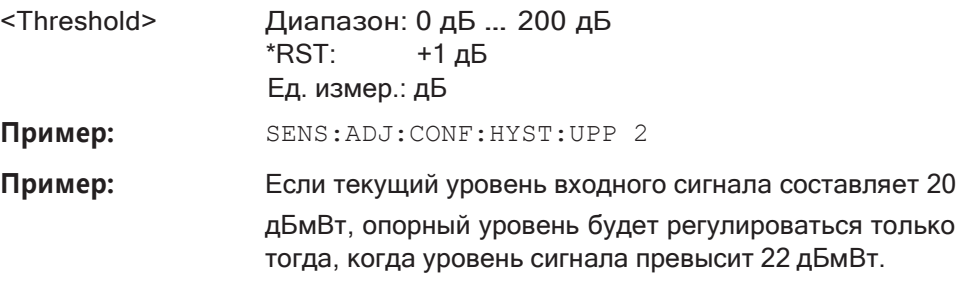

**Ручное управление:** Смотри ["Верхн. уров. гистерез." на стр. 503](#page-505-2)

#### <span id="page-775-0"></span>**[SENSe:]ADJust:CONFigure:TRIGger** <State>

Команда определяет поведение измерения при автоматической регулировке параметра (например, с помощью SENS:ADJ:LEV ON).

См. ["Автоматическая регулировка настроек при запускаемых измерениях"](#page-504-1) на [стр. 502.](#page-504-1)

#### **Параметры:**

<State> ON | OFF | 0 | 1 **OFF | 0** Выключение функции **ON | 1** Включение функции

#### <span id="page-775-1"></span>**[SENSe:]ADJust:FREQuency**

Эта команда устанавливает центральную частоту на частоту с самым высоким уровнем сигнала в текущем частотном диапазоне.

**Пример:** ADJ:FREQ

**Ручноеуправление:** Смотр[и"Автом.регулировкацентральнойчастоты\(Автом.](#page-504-2) [частота\)" на стр.](#page-504-2) 502

#### <span id="page-775-2"></span>**[SENSe:]ADJust:LEVel**

Эта команда инициирует однократное (внутреннее) измерение, которое оцени‐ вает и устанавливает идеальный опорный уровень для текущих входных данных и настроек измерения. Благодаря этому настройки ВЧ-ослабления и опорного уровня оптимально соответствуют уровню сигнала без перегрузки прибора R&S FPL1000 или ограничения динамического диапазона слишком малым отно‐ шением сигнал-шум.

**Пример:** ADJ:LEV

**Ручноеуправление:** Смотри ["Автом.установкаопорногоуровня](#page-470-0) (Авт.уров.)"

[на стр.](#page-470-0) 468

#### <span id="page-776-0"></span>9.8.1.3 Настройка отслеживания сигнала

При включенной функции отслеживания сигнала после каждой частотной развертки определяется сигнал максимального уровня, а центральная частота устанавливается на частоту этого сигнала. Таким образом, при работе с дрейфующими сигналами центральная частота отслеживает такие сигналы.

Подробности см. в гл. 8.4.1, "Влияние настроек частоты и полосы обзора", на стр. 455..

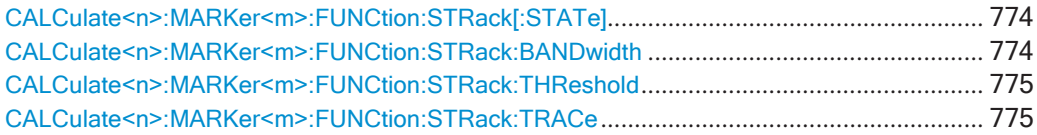

#### <span id="page-776-1"></span>CALCulate<n>:MARKer<m>:FUNCtion:STRack[:STATe] <State>

Эта команда включает и выключает отслеживание сигнала.

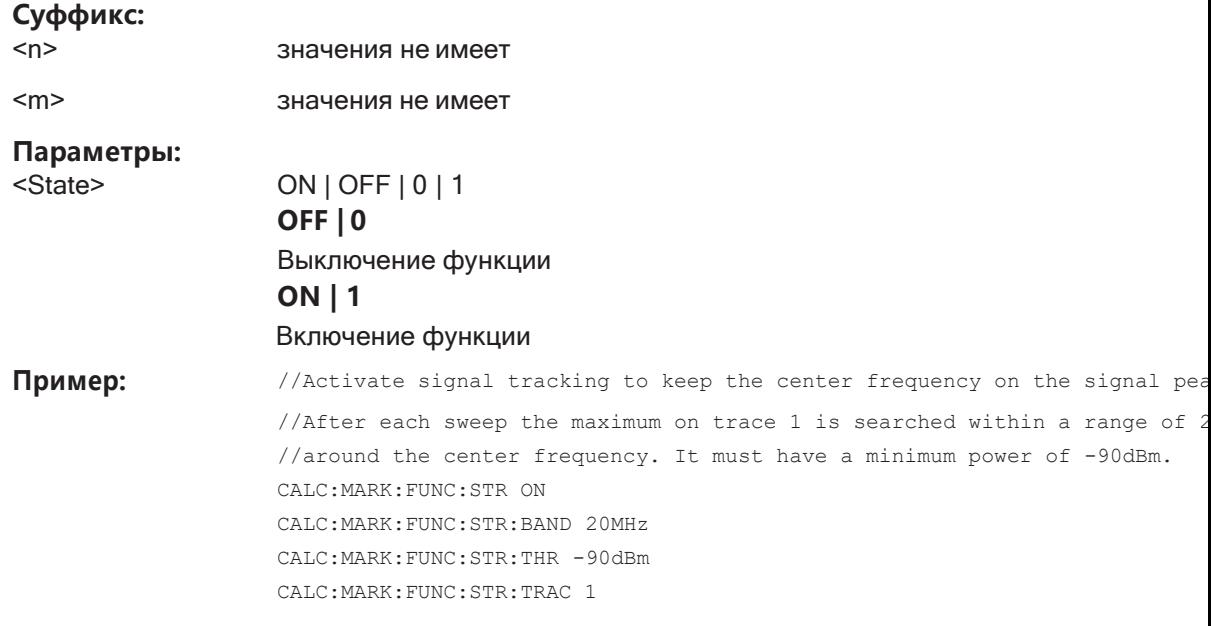

Ручное управление: Смотри "Отслеж. сигнала" на стр. 461

#### <span id="page-776-2"></span>CALCulate<n>:MARKer<m>:FUNCtion:STRack:BANDwidth<br/>Sandwidth>

Эта команда определяет полосу частот вокруг центральной частоты, в которой выполняется процесс отслеживания сигнала.

Обратите внимание, что перед использованием команды необходимо включить отслеживание сигнала.

#### Суффикс:

 $<sub>n</sub>$ </sub> значения не имеет

 $<sub>m</sub>$ </sub>

значения не имеет

#### **Параметры:**

<Bandwidth> Диапазон: 10Гц … Макс.полосаобзора (= диапазон развертки/10 при запуске функции) Ед. измер.: Гц

**Ручное управление:** Смотри ["Отслеж. сигнала" на стр. 461](#page-463-0)

#### <span id="page-777-1"></span>**CALCulate<n>:MARKer<m>:FUNCtion:STRack:THReshold** <Level>

Эта команда задает пороговый уровень для процесса отслеживания сигнала.

Обратите внимание, что перед использованием команды необходимо включить отслеживание сигнала.

#### **Суффикс:**

<n> значения не имеет

[POWer](#page-786-0).

<m> значения не имеет

**Параметры:**

<Level> Единицы измерения зависят от [CALCulate<n>:UNIT:](#page-786-0)

Диапазон: -130 дБмВт … 30 дБмВт \*RST: -120 дБмВт Ед. измер.: DBM

**Ручное управление:** Смотри ["Отслеж. сигнала" на стр. 461](#page-463-0)

#### <span id="page-777-2"></span>**CALCulate<n>:MARKer<m>:FUNCtion:STRack:TRACe** <TraceNumber>

Эта команда выбирает кривую, по которой ищется самый сильный сигнал.

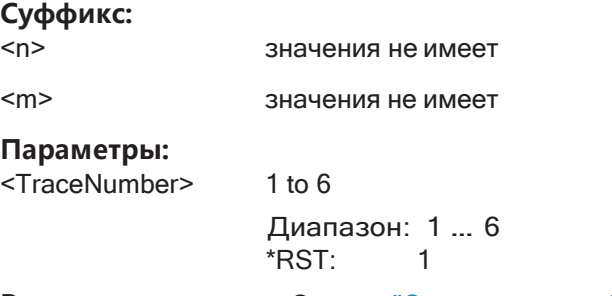

**Ручное управление:** Смотри ["Отслеж. сигнала" на стр. 461](#page-463-0)

## <span id="page-777-0"></span>**9.8.2 Настройка параметров полосы частот и развертки**

Здесь описаны команды, необходимые для настройки параметров полосы частот, развертки и фильтра в режиме ДУ. Задачи для ручного управления описаны в [гл. 8.6, "Настройки полосы пропускания, фильтра и Развертка"](#page-474-0), на стр. 472.

- Настройка полосы частот и фильтра [......................................................................](#page-778-0) 776
	- Настройка развертки[...................................................................................................](#page-781-0) 779

#### <span id="page-778-0"></span>**9.8.2.1 Настройка полосы частот и фильтра**

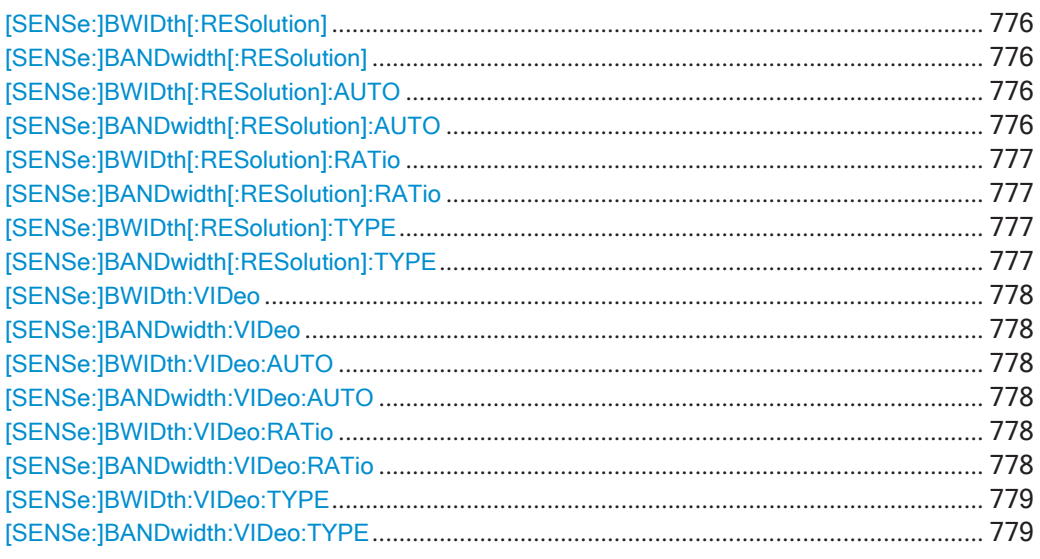

#### <span id="page-778-2"></span><span id="page-778-1"></span>**[SENSe:]BWIDth[:RESolution] <Bandwidth>** [SENSe:]BANDwidth[:RESolution] <Bandwidth>

Эта команда задает полосу разрешения и отменяет привязку полосы разрешения к полосе обзора.

Для статистических измеренийданная командазадает ширину полосы**демодуля‐ ции**.

#### **Параметры:**

<Bandwidth> refer to data sheet

\*RST: Для команды RBW:AUTO установлено положение ON; DBW: 3MHz

Ед. измер.: Гц

Пример: ВАND 1 MHz

Установка полосы разрешения 1 МГц

**Ручное управление:** Смотри ["Полоса анализа" на стр. 384](#page-386-0)

Смотри ["ППЧ" на стр. 435](#page-437-0) Смотри ["Полоса ПЧ CISPR" на стр. 436](#page-438-1) Смотри ["Полоса ПЧ MIL" на стр. 437](#page-439-0) Смотри ["ППЧ" на стр. 493](#page-495-1)

#### <span id="page-778-4"></span><span id="page-778-3"></span>**[SENSe:]BWIDth[:RESolution]:AUTO** <State> **[SENSe:]BANDwidth[:RESolution]:AUTO** <State>

Эта команда выполняет и отменяет привязку полосы разрешения к полосе обзора.

#### **Параметры:**

<State> ON | OFF | 0 | 1  $*RST: 1$ 

#### Установка базовых параметров измерения ВЧ-спектра

Пример:

BAND: AUTO OFF

Выключение привязки полосы разрешения к полосе обзора.

Ручное управление: Смотри "ППЧ" на стр. 435

Смотри "Станд. связь" на стр. 483

#### <span id="page-779-1"></span><span id="page-779-0"></span>[SENSe:]BWIDth[:RESolution]:RATio <Ratio> [SENSe:]BANDwidth[:RESolution]:RATio <Ratio>

Эта команда определяет отношение между полосой разрешения (Гц) и полосой обзора (Гц).

Обратите внимание, что отношение, заданное с помощью данной команды ДУ (полоса разрешения/полоса обзора), является обратной величиной коэффициента связи (полоса обзора/полоса разрешения).

#### Параметры:

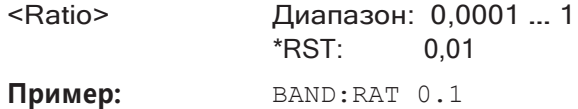

Ручное управление: Смотри "Полос. обз./ППЧ" на стр. 481

<span id="page-779-3"></span><span id="page-779-2"></span>[SENSe:]BWIDth[:RESolution]:TYPE <FilterType> [SENSe:]BANDwidth[:RESolution]:TYPE <FilterType>

Эта команда выбирает тип разрешающего фильтра.

При изменении типа фильтра команда выбирает следующую большую полосу пропускания фильтра, если такая же полоса пропускания недоступна для этого фильтра.

Типы фильтров для ЭМП доступны при установленной опции ЭМП-измерений (R&S FPL1-K54), даже если измерение ЭМП не активно. Подробнее см. "Полоса разрешения и типы фильтров" на стр. 421.

#### Параметры:

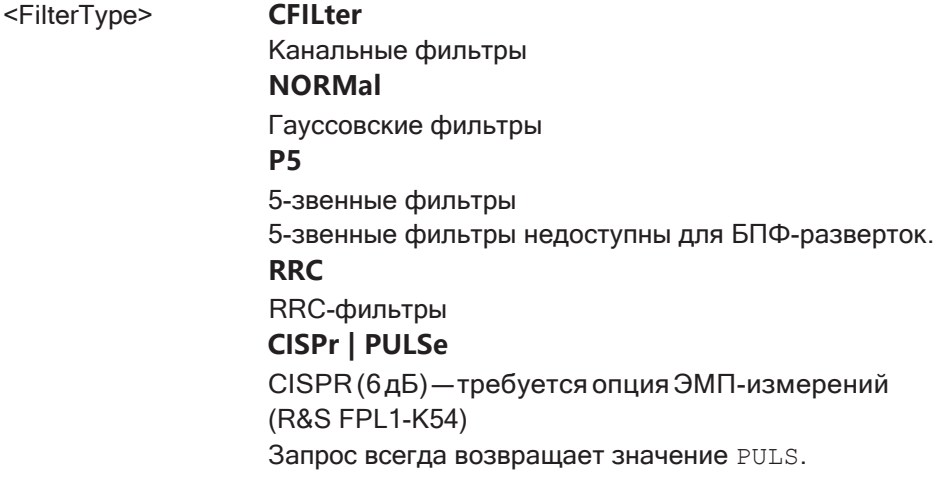

#### Установка базовых параметров измерения ВЧ-спектра

**MIL**

MILStd(6 дБ)—требуется опция ЭМП-измерений (R&S FPL1-K54) \*RST: NORMal

Пример: ВАND: TYPE NORM

**Ручное управление:** Смотри ["Тип фильтра" на стр. 435](#page-437-1)

Смотри ["Полоса ПЧ CISPR" на стр. 436](#page-438-1) Смотри ["Полоса ПЧ MIL" на стр. 437](#page-439-0)

#### <span id="page-780-1"></span><span id="page-780-0"></span>**[SENSe:]BWIDth:VIDeo** <Bandwidth> [SENSe:]BANDwidth:VIDeo <Bandwidth>

Эта команда определяет полосу видеофильтра.

Эта команда отменяет привязку полосы видеофильтра к полосе разрешения.

#### **Параметры:**

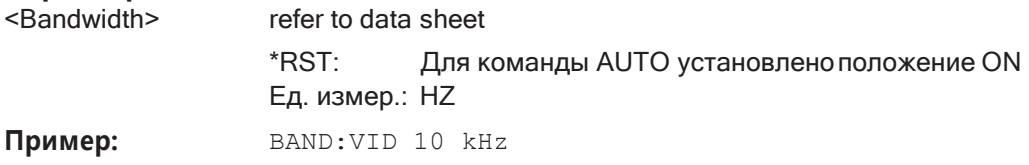

**Ручное управление:** Смотри ["ПВФ" на стр. 480](#page-482-0)

### <span id="page-780-3"></span><span id="page-780-2"></span>**[SENSe:]BWIDth:VIDeo:AUTO** <State> **[SENSe:]BANDwidth:VIDeo:AUTO** <State>

Эта команда выполняет и отменяет привязку полосы видеофильтра к полосе раз‐ решения.

#### **Параметры:**

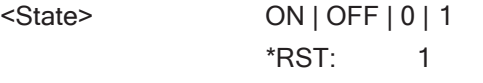

Пример: ВАND:VID:AUTO OFF

**Ручное управление:** Смотри ["ПВФ" на стр. 480](#page-482-0)

Смотри ["ППЧ/ПВФ" на стр. 482](#page-484-0) Смотри ["Станд. связь" на стр. 483](#page-485-0)

#### <span id="page-780-5"></span><span id="page-780-4"></span>**[SENSe:]BWIDth:VIDeo:RATio** <Ratio> **[SENSe:]BANDwidth:VIDeo:RATio** <Ratio>

Эта команда определяет коэффициент связи полосы видеофильтра и полосы разрешения (ШПР/ШПВ).

#### **Параметры:**

<Ratio> Диапазон: 0,001 …1000  $*RST: 1$ 

Пример: ВАМD:VID:RAT 3

Установка следующей связи: полоса видеофильтра = 3\*полоса разрешения

**Ручное управление:** Смотри ["ППЧ/ПВФ" на стр.](#page-484-0) 482

#### <span id="page-781-1"></span>**[SENSe:]BWIDth:VIDeo:TYPE** <Mode>

#### <span id="page-781-2"></span>**[SENSe:]BANDwidth:VIDeo:TYPE** <Mode>

Эта команда выбирает положение видеофильтра в тракте сигнала.

#### **Параметры:**

<Mode> **LINear**

Видеофильтр применяется перед логарифмическим усили‐ телем.

Измерения с логарифмическим масштабом уровня, прово‐ димые в линейном режиме, приводят к отображению более пологих задних фронтов по сравнению с логарифмическим режимом. Причина заключается в преобразовании значений линейной мощности в значения логарифмического уровня: если вдвое уменьшить линейную мощность, логарифмиче‐ ский уровень уменьшится на 3 дБ.

#### **LOGarithmic**

Видеофильтр применяется после логарифмического усили‐ теля

Пример: **BAND:VID:TYPE LIN** 

\*RST: LOGarithmic

Видеофильтр применяется перед логарифмическим усили‐ телем

#### <span id="page-781-0"></span>**9.8.2.2 Настройка развертки**

Полезные команды для настройки развертки, описанные в других источниках:

- [\[SENSe:\]AVERage<n>:COUNt](#page-820-0) на стр. 818
- [SENSe: ] AVERage<n>[: STATe<t>] на стр. 819
- [\[SENSe:\]AVERage<n>:TYPE](#page-821-1) на стр. 819

#### **Команды ДУ, предназначенные исключительно для настройки развертки:**

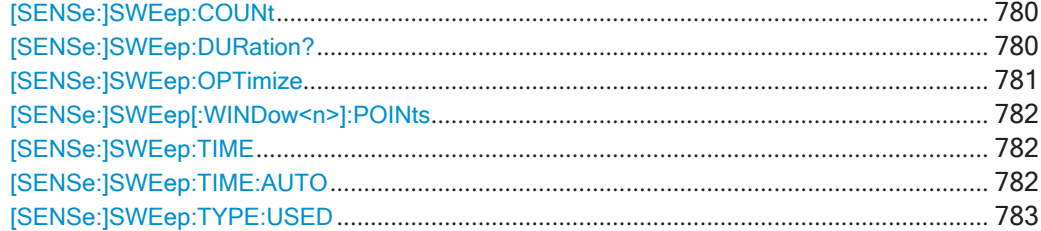

#### <span id="page-782-0"></span>[SENSe:]SWEep:COUNt <SweepCount>

Эта команда определяет количество развертка, которые использует приложение для усреднения кривых.

В непрерывном режиме развертка приложение рассчитывает скользящее среднее по количеству усреднений.

В однократном режиме развертка приложение останавливает измерение и вычисляет среднее значение после достижения заданного количества усреднений.

#### Параметры:

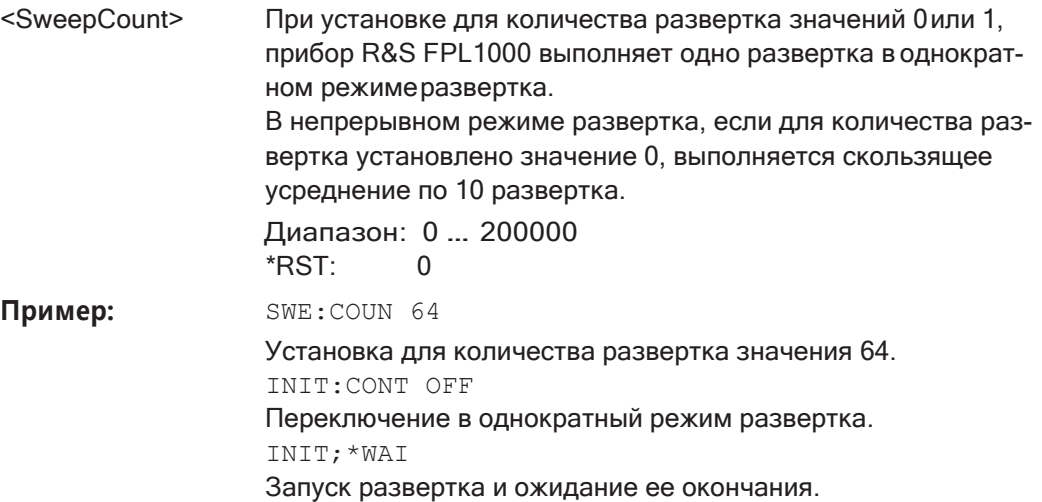

Ручное управление: Смотри "Кол-во разверток/усреднений" на стр. 483

#### <span id="page-782-1"></span>[SENSe:]SWEep:DURation? <Time>

Эта команда обеспечивает оценку общего времени, необходимого для захвата и обработки данных. Этот интервал времени может быть значительно больше, чем фактическое время развертки (см. [SENSe: ] SWEep: TIME на стр. 782).

Совет — Чтобы определить необходимое время ожидания (тайм-аут) для захвата данных в программе дистанционного управления, удвойте расчетное время и добавьте 1 секунду.

#### Возвращаемые значения:

<Time>

Пример:

SWE: DUR? Ответ: 27.9734842578

SWE:TIME 1s

Только запрос

#### Применение:

Ручное управление: Смотри "Время развертки" на стр. 481

Смотри "Захват данных занимает слишком много времени" на стр. 1030

#### <span id="page-783-0"></span>[SENSe:]SWEep:OPTimize <Mode>

В режиме БПФ необходимо выполнить несколько этапов БПФ-анализа, чтобы охватить весь диапазон измерений (всю полосу обзора). Полоса, охватываемая одним этапом БПФ-анализа называется частичной полосой обзора. Частичная полоса обзора не может быть задана напрямую, но она может быть оптимизирована в соответствии с требованиями измерения.

Табл. 9-4: Параметры оптимизации в режиме БПФ

| Режим оптимиза-<br>ции | Описание                                                                                                    |
|------------------------|----------------------------------------------------------------------------------------------------|
| <b>DYNamic</b>         | Оптимизация динамического диапазона за счет использования максимально<br>узкой частичной полосы обзора (в зависимости от полосы разрешения).                                                                                                    |
|                        | Активируется функция автоматического выбора диапазона для расчета внут-<br>реннего усиления ПЧ с целью получения наилучшего диапазона управления<br>для аналого-цифрового преобразователя.                                                       |
| SPEed                  | Оптимизация скорости развертки за счет использования максимально широ-<br>кой частичной полосы обзора (в зависимости от полосы разрешения).                                                                                                    |
|                        | Функция автоматического выбора диапазона для расчета внутреннего усиле-<br>ния ПЧ деактивируется. (Примечание - Установите опорный уровень таким<br>образом, чтобы оптимизировать диапазон управления для аналого-цифрового<br>преобразователя). |
|                        | Рекомендуется для Время развертки установить значение "Auto" с целью опти-<br>мизации скорости развертки.                                                                                                    |
| <b>AUTO</b>            | Использование частичной полосы обзора среднего размера для достижения<br>компромисса между динамическим диапазоном и скоростью развертки.                                                                                                    |
|                        | Активируется функция автоматического выбора диапазона для расчета внут-<br>реннего усиления ПЧ с целью получения наилучшего диапазона управления<br>для аналого-цифрового преобразователя.                                                       |

#### Режим нулевой полосы обзора

Для измерений с нулевой полосой обзора режим оптимизации определяет выбор предварительного фильтра АЦП.

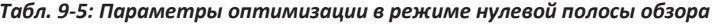

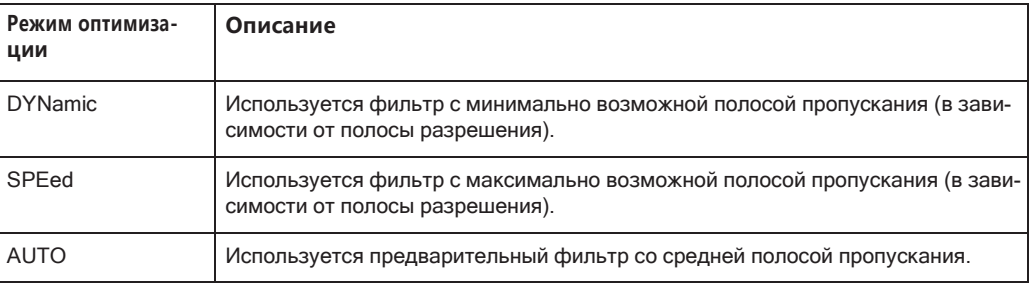

#### Параметры:

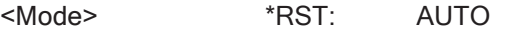

Пример: SWE:OPT DYN

Выбор оптимизации динамического диапазона.

Ручное управление: Смотри "Оптимизация" на стр. 484

#### <span id="page-784-0"></span>[SENSe:]SWEep[:WINDow<n>]:POINts <SweepPoints>

Эта команда задает количество точек развертка для анализа после развертка.

Обратите внимание, что при измерении паразитных излучений количество точек развертка ограничено значением 10001.

Суффикс:

 $<sub>n</sub>$ </sub>

#### Параметры:

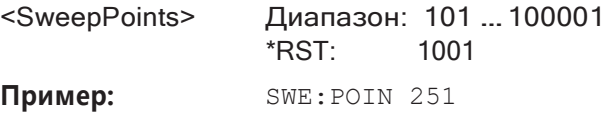

Ручное управление: Смотри "Точки развертки" на стр. 483

#### <span id="page-784-1"></span>[SENSe:]SWEep:TIME <Time>

Эта команда задает время развертка. Она автоматически отменяет привязку времени к любым другим настройкам.

В приложении Spectrum команда отменяет привязку времени развертки от полосы обзора, полосы разрешения и полосы видеофильтра. Обратите внимание, что эта команда запрашивает только время, необходимое для захвата данных, но не для их обработки. Чтобы получить оценку общего времени захвата и обработки, используйте команду [SENSe: ] SWEep: DURation?.

#### Параметры:

<Time>

refer to data sheet

\*RST: зависит от текущих настроек (определяется автоматически)

Ед. измер.: S

Ручное управление: Смотри "Время развертки" на стр. 297

Смотри "Время развертки" на стр. 481 Смотри "Sweep Time (время развертки)" на стр. 494

#### <span id="page-784-2"></span>[SENSe:]SWEep:TIME:AUTO <State>

Эта команда выполняет и отменяет привязку времени развертки к полосе обзора, полосе разрешения и полосе видеофильтра.

#### Параметры:

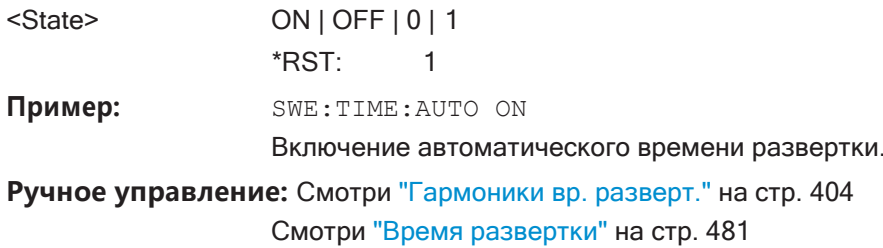

Смотри "Станд. связь" на стр. 483

#### <span id="page-785-1"></span>**[SENSe:]SWEep:TYPE:USED**

Эта команда запрашивает тип развертки, если включен автоматический выбор типа развертки.

#### **Возвращаемые значения:**

<Type> **SWE**

Обычная развертка **FFT** Режим БПФ

# <span id="page-785-0"></span>**9.8.3 Настройка вертикальной оси (амплитуда, масштаб)**

Здесь описаны команды, необходимые для настройки амплитуды и вертикальной оси в режиме ДУ.

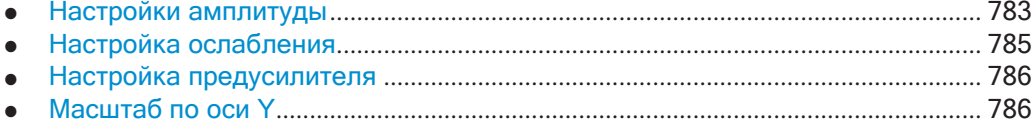

#### <span id="page-785-2"></span>**9.8.3.1 Настройки амплитуды**

Задачи для ручной настройки описаны в [гл. 8.5.2, "Настройки амплитуды"](#page-468-0), [на стр. 466.](#page-468-0)

#### **Полезные команды для настройки амплитуды, описанные в других источниках:**

[SENSe: ] ADJust: LEVel Ha CTp. 773

#### **Команды ДУ, предназначенные исключительно для настройки амплитуды:**

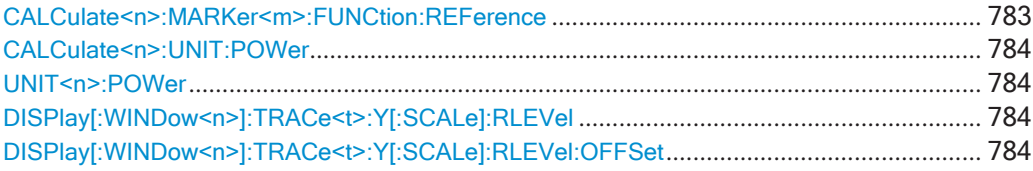

#### <span id="page-785-3"></span>**CALCulate<n>:MARKer<m>:FUNCtion:REFerence**

Эта команда совмещает опорный уровень с уровнем мощности маркера.

Если эта команда применяется в сочетании с дельта-маркером, такой дельтамаркер превращается в обычный маркер.

#### **Суффикс:**

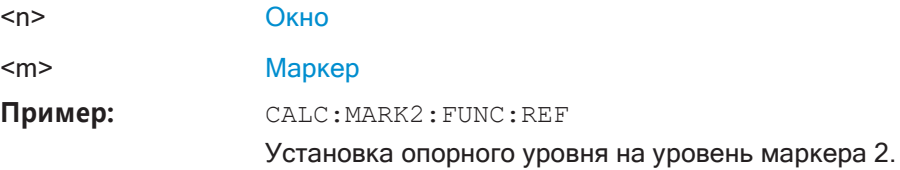

#### Ручное управление: Смотри "Опорн. уров. = уров. маркера" на стр. 521

<span id="page-786-1"></span><span id="page-786-0"></span>**CALCulate<n>:UNIT:POWer <Unit>** UNIT<n>:POWer <Unit>

Эта команда выбирает единицы измерения по оси Ү.

Единицы измерения применяются ко всем окнам измерения мощности с абсолютными значениями.

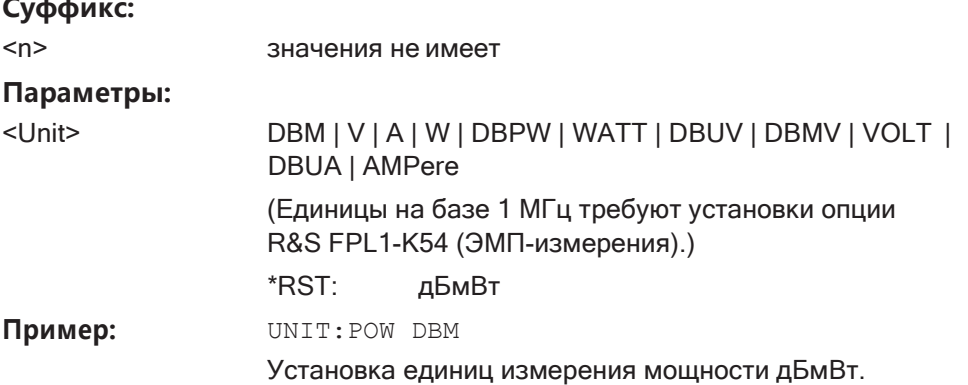

#### <span id="page-786-2"></span>DISPlay[:WINDow<n>]:TRACe<t>:Y[:SCALe]:RLEVel<ReferenceLevel>

Эта команда задает опорный уровень (для всех кривых во всех окнах).

При смещении опорного уровня ≠0, диапазон значений опорного уровня изменяется на имеющееся смещение.

#### Суффикс:

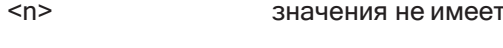

 $< t>$ значения не имеет

#### Параметры:

<ReferenceLevel> Единицы измерения являются переменными.

> Диапазон: см. технические данные \*RST: 0 дБмВт Ед. измер.: DBM DISP:TRAC:Y:RLEV -60dBm

Пример:

Ручное управление: Смотри "Опорный уровень" на стр. 466

#### <span id="page-786-3"></span>DISPlay[:WINDow<n>]:TRACe<t>:Y[:SCALe]:RLEVel:OFFSet <Offset>

Эта команда задает смещение опорного уровня (для всех кривых во всех окнах).

#### Суффикс:

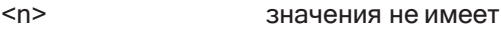

 $lt$ 

значения не имеет

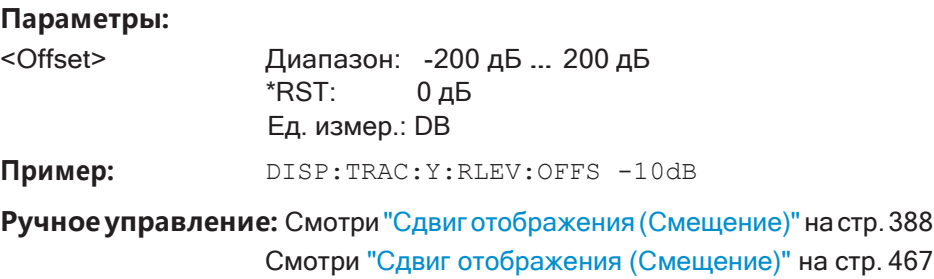

#### <span id="page-787-0"></span>**9.8.3.2 Настройкаослабления**

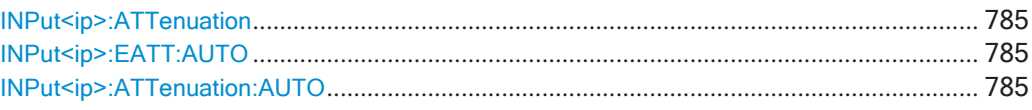

#### <span id="page-787-1"></span>**INPut<ip>:ATTenuation <Attenuation>**

Эта команда задает общее ослабление для ВЧ-входа.

Если ослабление устанавливается вручную, оно больше не будет связано с опор‐ ным уровнем, но опорный уровень будет связан с ослаблением. Таким образом, если текущий опорный уровень не совместим с ослаблением, установленным вручную, команда также корректирует опорный уровень.

#### **Суффикс:**

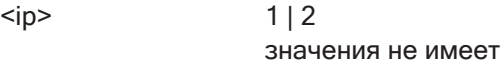

#### **Параметры:**

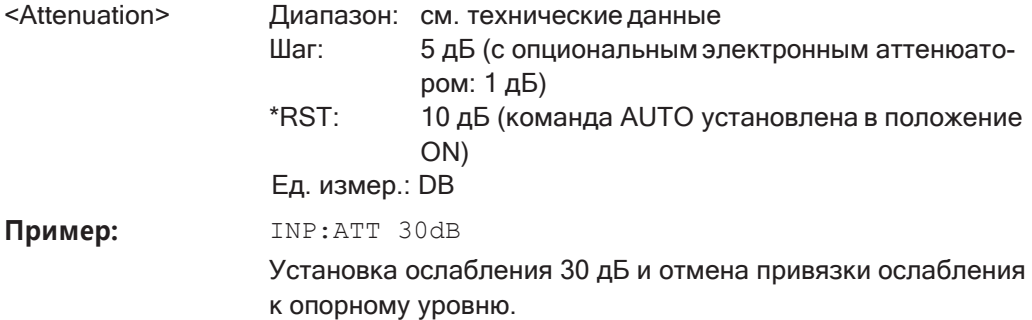

**Ручное управление:** Смотри ["Режим/знач. ослабления" на стр. 468](#page-470-1)

#### <span id="page-787-3"></span><span id="page-787-2"></span>**INPut<ip>:EATT:AUTO** <State> **INPut<ip>:ATTenuation:AUTO** <State>

Эта команда выполняет или отменяет привязку ослабления к опорному уровню. Таким образом, когда опорный уровень изменяется, R&S FPL1000 определяет уровень сигнала для оптимальной внутренней обработки данных и устанавли‐ вает требуемое ослабление.

Для R&S FPL1000 эти команды идентичны.

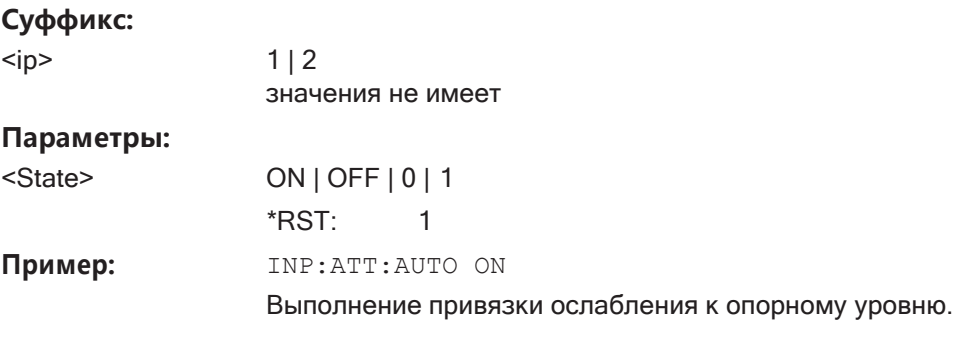

Ручное управление: Смотри "Режим/знач. ослабления" на стр. 468

#### <span id="page-788-0"></span>9.8.3.3 Настройка предусилителя

<span id="page-788-2"></span>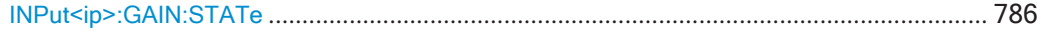

#### INPut<ip>:GAIN:STATe <State>

Эта команда включает и выключает внутренний предусилитель. Требуется аппаратная опция предусилителя.

Если функция включена, входной сигнал усиливается на 20 дБ.

#### Суффикс:

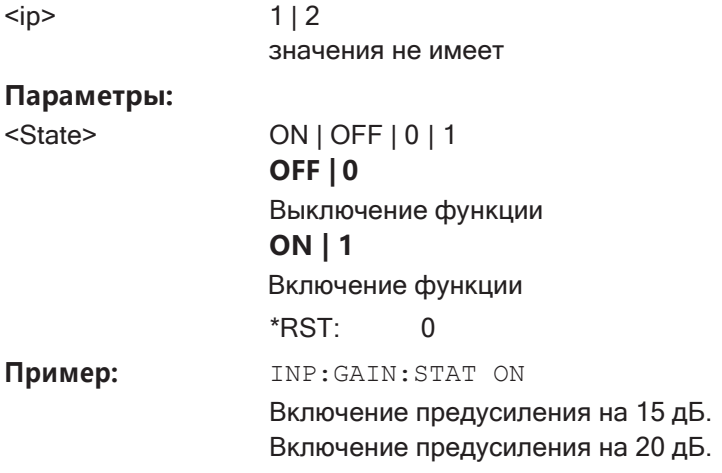

Ручное управление: Смотри "Предусил" на стр. 469

#### <span id="page-788-1"></span> $9.8.3.4$  Масштаб по оси Y

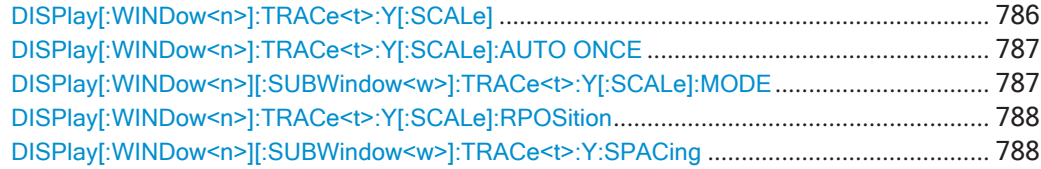

<span id="page-788-3"></span>DISPlay[:WINDow<n>]:TRACe<t>:Y[:SCALe] <Range>

Эта команда задает диапазон отображения по оси Ү (для всех кривых).

Обратите внимание, что команда работает только для логарифмического мас‐ штаба. Тип масштабирования выбирается с помощью команды  $\text{DISPlay}$  : [WINDow<n>\]\[:SUBWindow<w>\]:TRACe<t>:Y:SPACing](#page-790-1).

**Суффикс:**

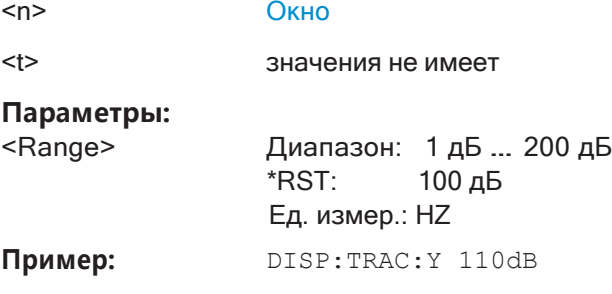

**Ручное управление:** Смотри ["Диапазон" на стр. 470](#page-472-0)

#### <span id="page-789-0"></span>**DISPlay[:WINDow<n>]:TRACe<t>:Y[:SCALe]:AUTO ONCE**

Автоматическое масштабирование оси Y выполняется один раз, а затем снова отключается (для всех кривых).

#### **Суффикс:**

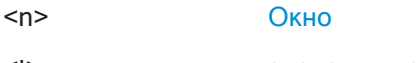

<t> значения не имеет

**Ручное управление:** Смотри ["Автомасшт. однокр." на стр. 471](#page-473-0)

#### <span id="page-789-1"></span>**DISPlay[:WINDow<n>][:SUBWindow<w>]:TRACe<t>:Y[:SCALe]:MODE** <arg0>

Эта команда выбирает тип масштабирования оси Y (для всех кривых).

При отключенной функции обновления экрана в режиме дистанционного упра‐ вления эта команда не имеет мгновенного действия.

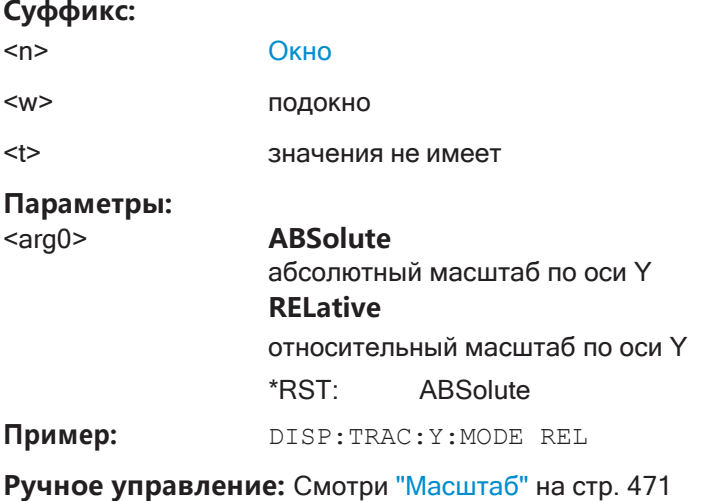

#### <span id="page-790-0"></span>DISPlay[:WINDow<n>]:TRACe<t>:Y[:SCALe]:RPOSition <Position>

Эта команда определяет вертикальное положение опорного уровня на масштабной сетке экрана (для всех кривых).

R&S FPL1000 соответствующим образом изменит масштаб по оси Y.

Для измерений с опциональным управлением внешним генератором команда задает положение опорного значения.

#### Суффикс:

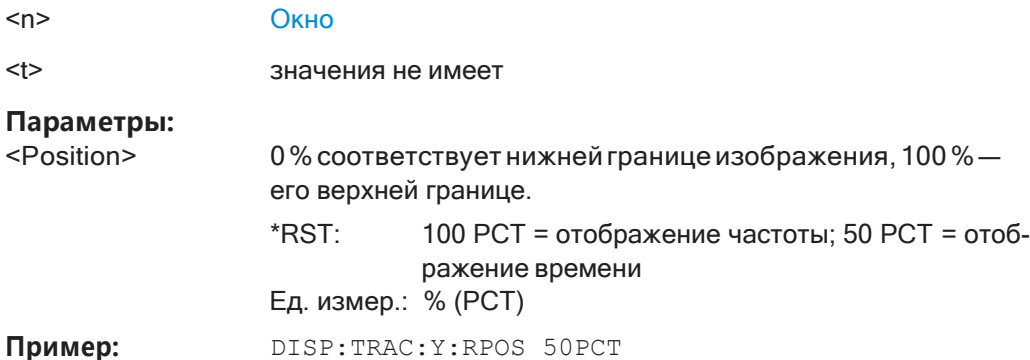

Ручное управление: Смотри "Позиция оп. уровня" на стр. 470

#### <span id="page-790-1"></span>DISPlay[:WINDow<n>][:SUBWindow<w>]:TRACe<t>:Y:SPACing<ScalingType>

Эта команда выбирает тип масштабирования оси Y (для всех кривых, <t> значения не имеет).

# Суффикс:

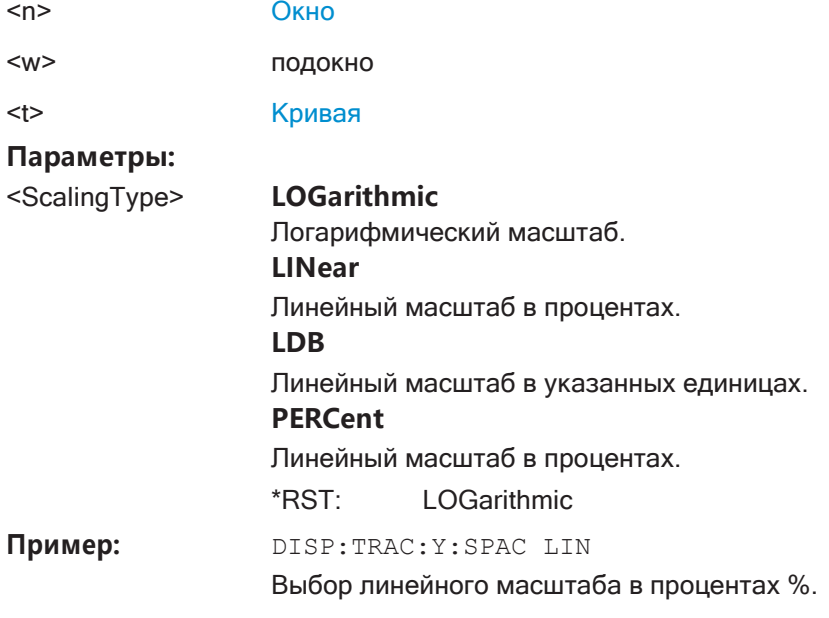

Ручное управление: Смотри "Масштаб" на стр. 471

Установка базовых параметров измерения ВЧ-спектра

#### <span id="page-791-0"></span>Настройка запускаемых и стробируемых измерений  $9.8.4$

Здесь описаны команды, необходимые для настройки запускаемых или стробированных измерений в режиме ДУ.

Задачи для ручного управления описаны в гл. 8.7, "Настройки запуска и стробирования", на стр. 489.

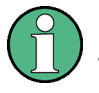

После запроса данных необходимо использовать команду \*ОРС. Это задержит любые последующие изменения в выбранном источнике запуска до тех пор, пока не завершится развертка и данные не будут возвращены.

#### <span id="page-791-1"></span> $9.8.4.1$ Настройка условий запуска

Для настройки запускаемого измерения требуются следующие команды.

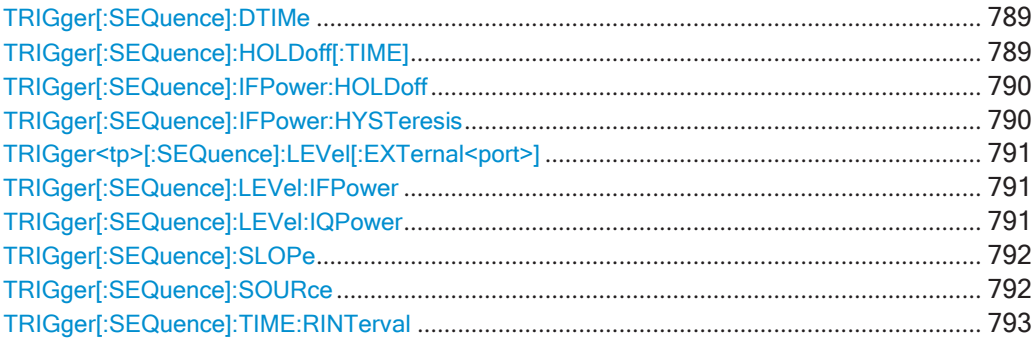

#### <span id="page-791-2"></span>TRIGger[:SEQuence]:DTIMe <DropoutTime>

Определение времени, в течение которого входной сигнал должен быть ниже уровня запуска, прежде чем произойдет повторный запуск.

#### Параметры:

<DropoutTime> Время отпускания для сигнала запуска.

> Диапазон: от 0 до 10,0 с \*RST:  $0<sub>c</sub>$ Ед. измер.: S

Ручное управление: Смотри "Время выключ." на стр. 496

#### <span id="page-791-3"></span>TRIGger[:SEQuence]:HOLDoff[:TIME] <Offset>

Определение временного смещения между событием запуска и началом развертка.

Для измерений во временной области возможно отрицательное смещение.
Для источников запуска "External" (внешний) или "IF Power" (мощность ПЧ) для запуска и стробирования используется общий входной сигнал. Поэтому изменение задержки строба повлияет также на задержку запуска (смещение запуска).

#### Параметры:

<Offset> Для измерений в частотной области диапазон составляет от 0 с до 30 с. Для измерений во временной области диапазон является отрицательным временем разверткас до 30 с. \*RST:  $0<sub>c</sub>$ Ед. измер.: S Пример: :TRIG:DTIMe 500

Ручное управление: Смотри "Смещ. запуска" на стр. 496

#### TRIGger[:SEQuence]:IFPower:HOLDoff <Period>

Эта команда задает время удержания до следующего события запуска.

Обратите внимание, что эту команду можно использовать для **любого источника** запуска, а не только для мощности ПЧ (несмотря на устаревшее ключевое слово).

Примечание - Если выполняются стробированные измерения в сочетании с запуском по мощности ПЧ-сигнала, R&S FPL1000 игнорирует время удержания для измерений с разверткой по частоте, БПФ-разверткой, нулевой полосой обзора и I/Q-данных.

#### Параметры:

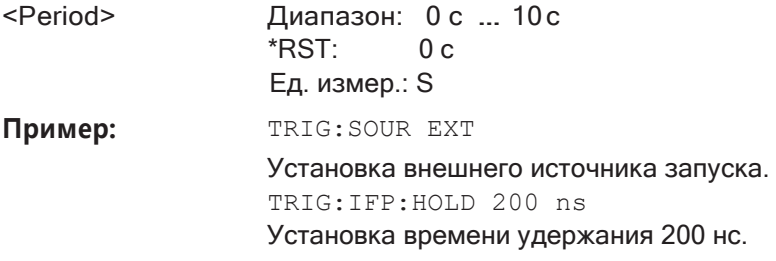

Ручное управление: Смотри "Задержка запуска" на стр. 496

## TRIGger[:SEQuence]:IFPower:HYSTeresis <Hysteresis>

Эта команда определяет гистерезис запуска, который доступен только для источников запуска "IF Power" (мощность ПЧ).

#### Параметры:

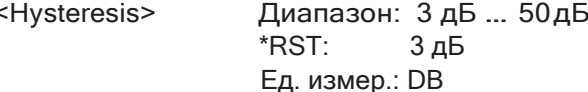

Пример: TRIG: SOUR IFP

Установка источника запуска по мощности ПЧ-сигнала. TRIG:IFP:HYST 10DB Установка предельного значения гистерезиса.

**Ручное управление:** Смотри ["Гистерезис" на стр. 496](#page-498-2)

## **TRIGger<tp>[:SEQuence]:LEVel[:EXTernal<port>]** <TriggerLevel>

Эта команда определяет уровень, который должен превысить внешний сигнал, чтобы вызвать событие запуска.

## **Суффикс:**

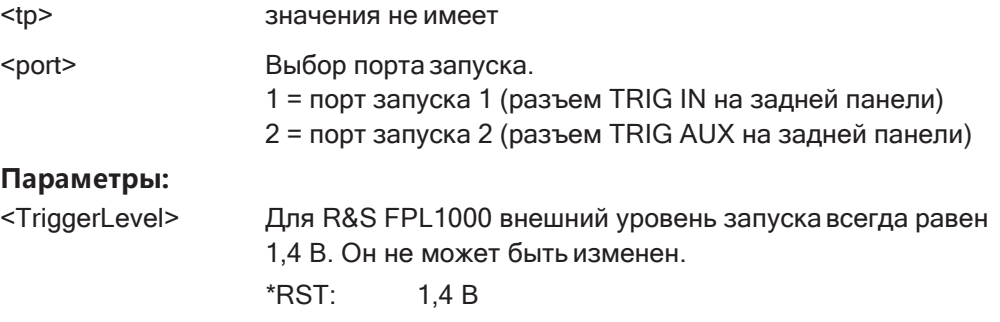

**Ручное управление:** Смотри ["Ур. запуска" на стр. 495](#page-497-0)

## **TRIGger[:SEQuence]:LEVel:IFPower** <TriggerLevel>

Эта команда устанавливает уровень мощности на третьей промежуточной частоте, который должен быть превышен для наступления события запуска.

Обратите внимание, что при анализе уровня запуска учитывается любое ВЧослабление или предварительное усиление. Если определено, также учиты‐ вается смещение опорного уровня.

#### **Параметры:**

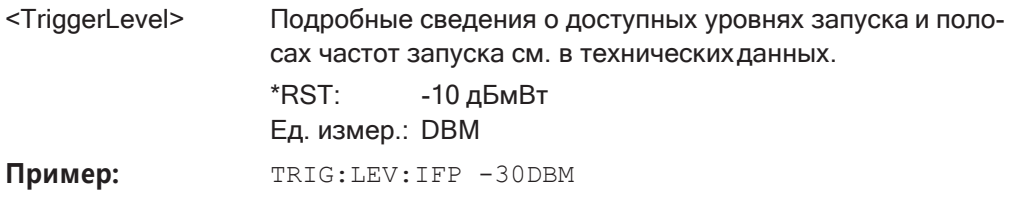

**Ручное управление:** Смотри ["Ур. запуска" на стр. 495](#page-497-0)

## **TRIGger[:SEQuence]:LEVel:IQPower** <TriggerLevel>

Эта команда определяет амплитуду, которую должны превысить I/Q данные, чтобы вызвать событие запуска.

Обратите внимание, что при анализе уровня запуска учитывается любое ВЧослабление или предварительное усиление. Если определено, также учиты‐ вается смещение опорного уровня.

#### **Параметры:**

<TriggerLevel> Диапазон: -130дБмВт … 30дБмВт  $*$ RST:  $-20$  дБмВт Ед. измер.: DBM Пример: **TRIG:LEV:IQP -30DBM** 

**Ручное управление:** Смотри ["Ур. запуска" на стр. 495](#page-497-0)

## **TRIGger[:SEQuence]:SLOPe** <Type>

Для всех источников запуска, кроме времени, можно задать, возникает ли собы‐ тие запуска при повышении или падении сигнала до уровня запуска.

#### **Параметры:**

<Type> POSitive | NEGative **POSitive** Запуск осуществляется при повышении сигнала до уровня запуска (нарастающий фронт). **NEGative**

> Запуск осуществляется при падении сигнала до уровня запуска (спадающий фронт).

\*RST: POSitive

Пример: TRIG: SLOP NEG

**Ручное управление:** Смотри ["Перепад" на стр. 497](#page-499-0)

## **TRIGger[:SEQuence]:SOURce** <Source>

Эта команда выбирает источник запуска.

Подробнее об источниках запуска см. ["Источн. запуска" на стр. 494.](#page-496-0)

#### **Примечание о внешних сигналах запуска:**

Если измерение настроено на ожидание внешнего сигнала запуска в программе дистанционного управления, дистанционное управление блокируется до тех пор, пока не будет получен сигнал запуска, и программа может продолжить свою работу. Убедитесь, что в используемых программах дистанционного управления такая ситуация исключена.

Советы по поиску и устранению неполадок см. в ["Незавершенныепоследова‐](#page-1030-0) [тельныекоманды—заблокированныеканалыдистанционногоуправления"](#page-1030-0) на стр. [1028.](#page-1030-0)

#### **Параметры:**

<Source> **IMMediate**

Автономно **EXTernal** Сигнал запуска с разъема "Trigger Input" (вход запуска). Сигнал запуска с разъема "Trigger In" (вход запуска).

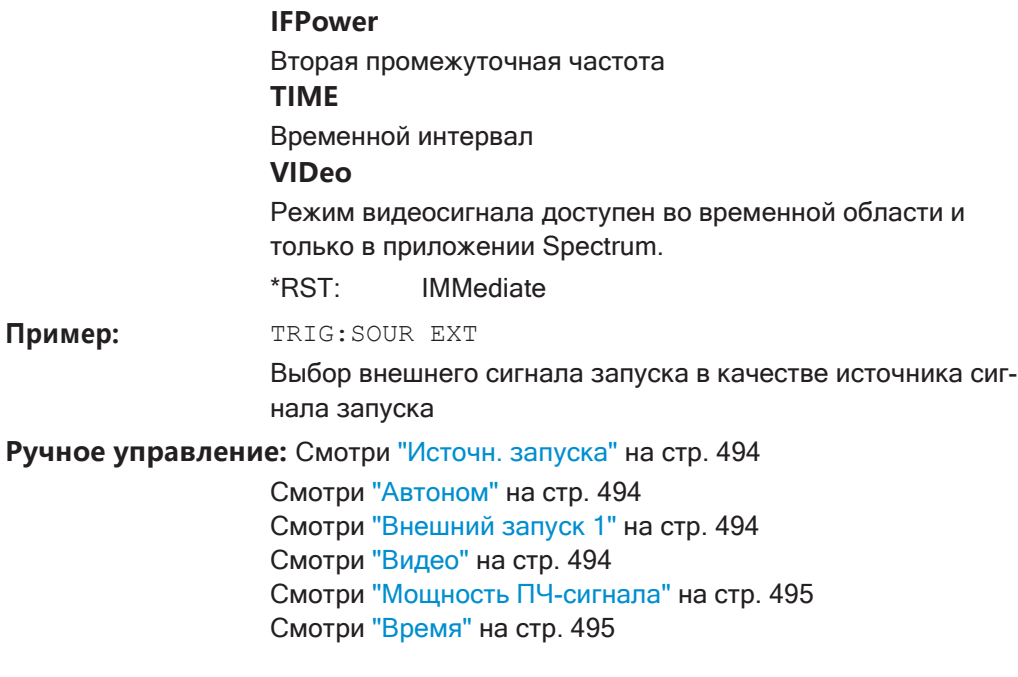

## TRIGger[:SEQuence]:TIME:RINTerval <Interval>

Эта команда определяет интервал повторения для запуска по времени.

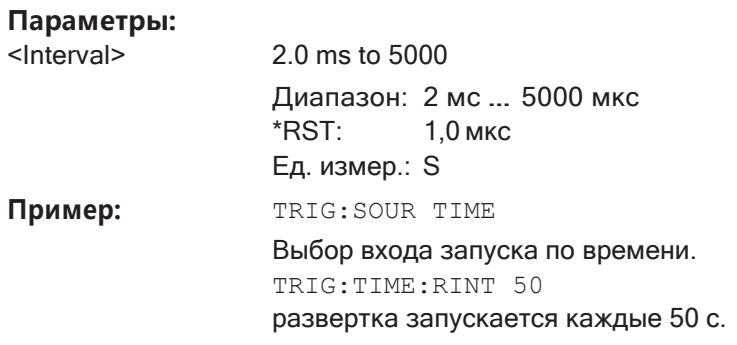

Ручное управление: Смотри "Интервал повтора" на стр. 495

## 9.8.4.2 Настройка стробированных измерений

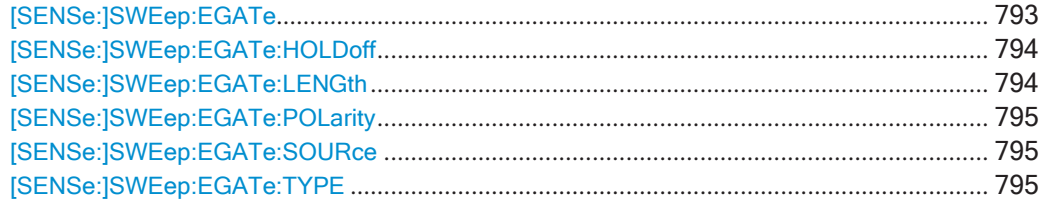

## <span id="page-795-0"></span>[SENSe:]SWEep:EGATe <State>

Эта команда служит для включения и выключения стробированных измерений.

Измерение заканчивается, когда записывается определенное количество точек измерения.

#### (См. [\[SENSe:\]SWEep\[:WINDow<n>\]:POINts](#page-784-0) на стр. 782).

Выполнение стробированных измерений отключает шумоподавление.

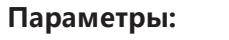

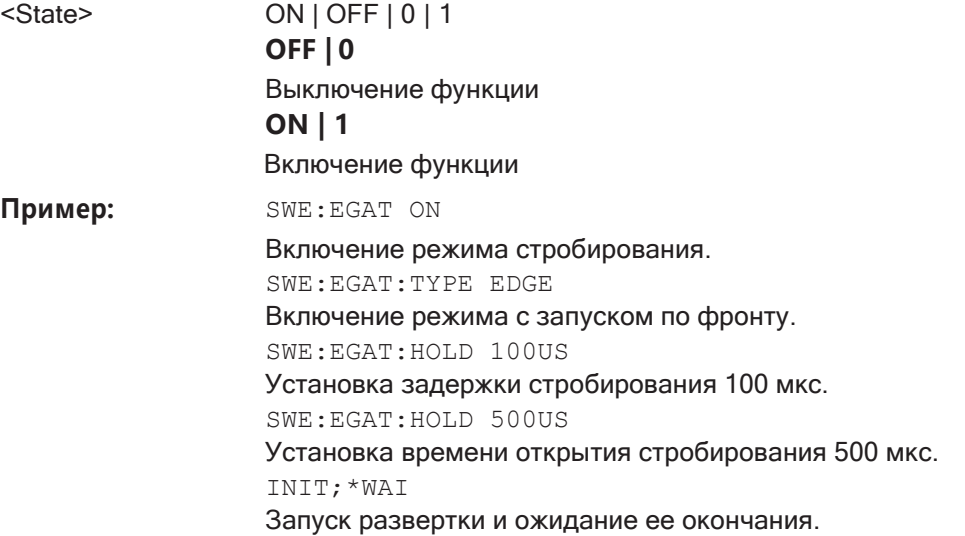

**Ручное управление:** Смотри ["Стробир. запуск" на стр. 499](#page-501-0)

## <span id="page-796-0"></span>**[SENSe:]SWEep:EGATe:HOLDoff** <DelayTime>

Эта команда устанавливает время задержки между сигналом стробирования и продолжением измерения.

**Примечание —** Если выполняются стробированные измерения в сочетании с

запуском по мощности ПЧ-сигнала, R&S FPL1000 игнорирует время удержания для измерений с разверткой по частоте, БПФ-разверткой, нулевой полосой обзора и в I/Q-режиме.

#### **Параметры:**

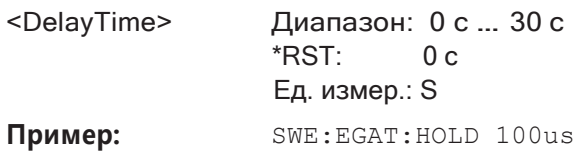

**Ручное управление:** Смотри ["Задержка строб" на стр. 500](#page-502-0)

## <span id="page-796-1"></span>**[SENSe:]SWEep:EGATe:LENGth** <GateLength>

Команда устанавливает длительность стробирующего импульса.

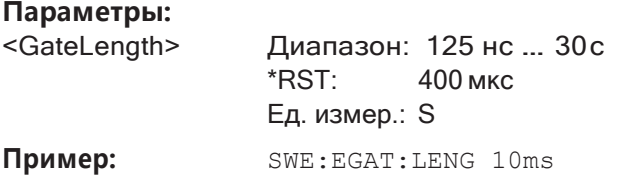

**Ручное управление:** Смотри ["Длит строба" на стр. 500](#page-502-1)

#### <span id="page-797-0"></span>**[SENSe:]SWEep:EGATe:POLarity** <Polarity>

Эта команда выбирает полярность внешнего сигнала стробирования.

Настройка применяется к фронту сигнала с запуском по фронту и к уровню сиг‐ нала с запуском по уровню.

**Параметры:**

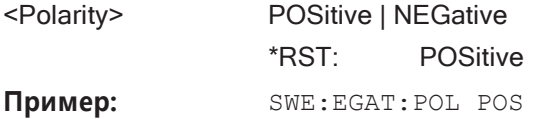

**Ручное управление:** Смотри ["Перепад" на стр. 497](#page-499-0)

## <span id="page-797-1"></span>**[SENSe:]SWEep:EGATe:SOURce** <Source>

Эта команда выбирает источник сигнала для стробированных измерений.

Если используется мощность ПЧ-сигнала, стробирование начинается как только будет обнаружен сигнал с уровнем > -20 дБмВт в полосе пропускания трактаПЧ (10 МГц).

Дополнительные сведения см. в ["Источн. запуска" на стр. 494.](#page-496-0)

#### **Параметры:**

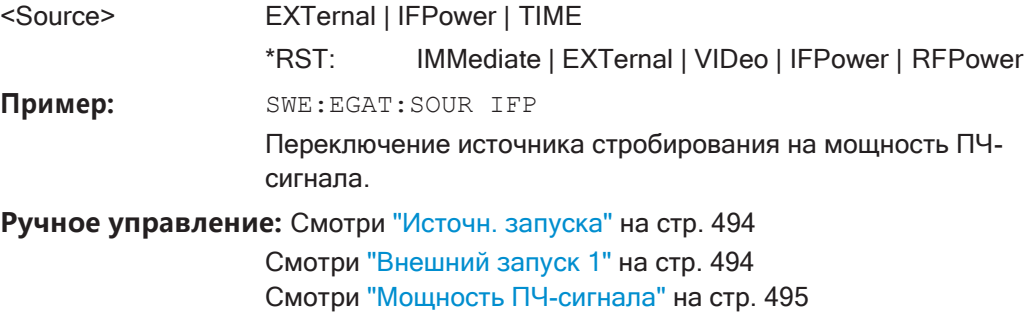

## <span id="page-797-2"></span>**[SENSe:]SWEep:EGATe:TYPE** <Type>

Эта команда выбирает способ запуска стробированных измерений.

#### **Параметры:**

<Type> **LEVel**

Событием запуска для открытия строба является наличие определенного уровня мощности.

После обнаружения сигнала стробирования, строб остается открытым до тех пор, пока не исчезнет стробирующий сиг‐ нал.

**Примечание —** Если выполняются стробированные измере‐ ния в сочетании с запуском по мощности ПЧ-сигнала, R&S FPL1000 игнорирует время удержания для измерений с разверткой по частоте, БПФ-разверткой, нулевой полосой обзора и в I/Q-режиме.

#### **EDGE**

Событием запуска для открытия строба является обнаружение фронта сигнала. После обнаружения сигнала стробирования, строб остается открытым до тех пор, пока длится сам строб. \*RST: **EDGE** Пример: SWE: EGAT: TYPE EDGE

Ручное управление: Смотри "Реж строб" на стр. 500

#### $9.8.5$ Настройка ввода и вывода данных

Следующие команды необходимы для настройки ввода и вывода данных.

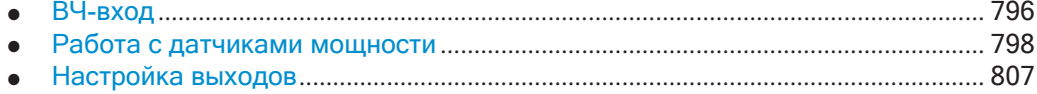

## <span id="page-798-0"></span>9.8.5.1 ВЧ-вход

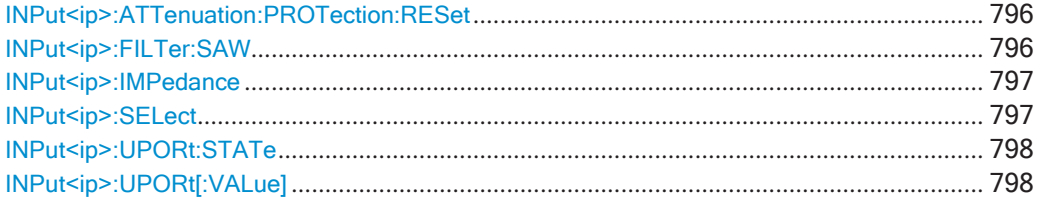

## <span id="page-798-1"></span>INPut<ip>:ATTenuation:PROTection:RESet

Эта команда сбрасывает аттенюатор и повторно соединяет ВЧ-вход с входным смесителем для R&S FPL1000 после возникновения состояния перегрузки и срабатывания механизма защиты. Бит состояния ошибки (бит 3 в регистре состоя-HИЯ STAT: QUES: POW) И СООбщение INPUT OVLD в панели состояния очищаются.

(См. STATus: QUEStionable: POWer [: EVENt]? на стр. 1012 и "Регистр STATus: QUEStionable: POWer" на стр. 215).

Команда работает, только при устраненном состоянии перегрузки.

Подробнее о механизме защиты см. "Защита ВЧ-входа" на стр. 445.

#### Суффикс:

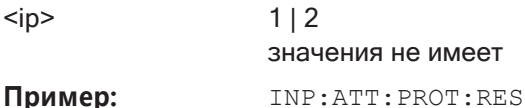

# <span id="page-798-2"></span>INPut<ip>:FILTer:SAW <State>

Определение ПЧ-тракта, используемого аппаратным обеспечением R&S FPL1000.

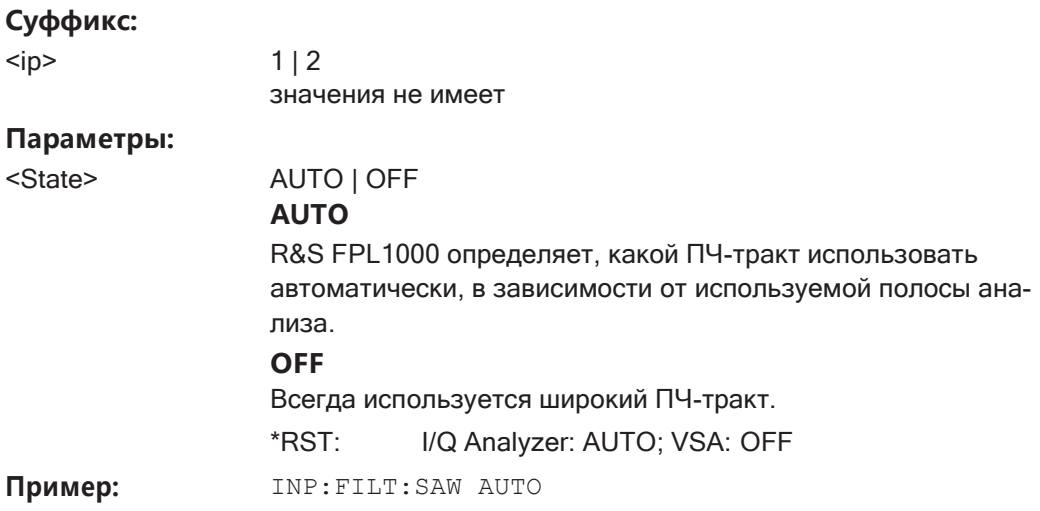

Ручное управление: Смотри "SAW filter (ПАВ-фильтр)" на стр. 446

### <span id="page-799-0"></span>INPut<ip>:IMPedance <Impedance>

Эта команда выбирает номинальный входной импеданс ВЧ-входа. В некоторых приложениях поддерживается только импеданс 50  $\Omega$ .

## Суффикс:

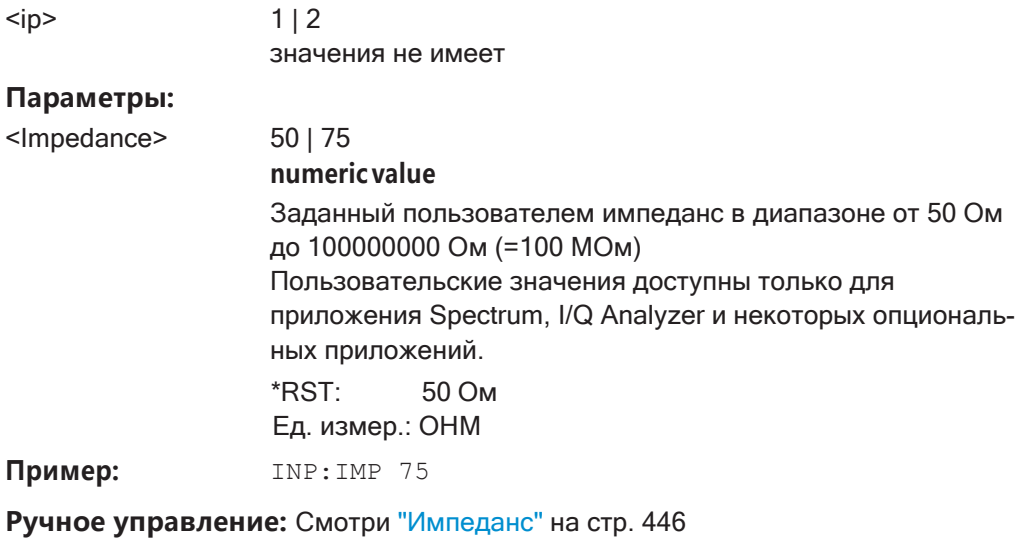

Смотри "Ед. измер." на стр. 467

## <span id="page-799-1"></span>**INPut<ip>:SELect <Source>**

Эта команда выбирает источник сигнала для измерений, то есть определяет, какой разъем используется для ввода данных в R&S FPL1000.

Если дополнительные опции входов не установлены, поддерживается только ВЧвход.

#### Суффикс:

 $kip$ 

 $1.n$ 

#### Параметры:

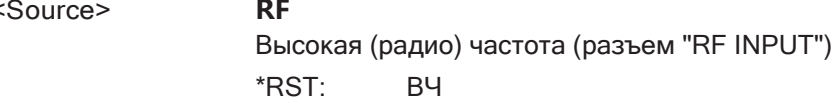

Ручное управление: Смотри "Состояние ВЧ" на стр. 446

## <span id="page-800-1"></span>INPut<ip>:UPORt:STATe <State>

Эта команда переключает линии управления пользовательских портов для раз-<br>ъема AUX PORT. Этот 9-контактный штыревой разъем SUB-D расположен на задней панели R&S FPL1000.

Подробнее см. руководство R&S FPL1000 "Первые шаги".

## Суффикс:

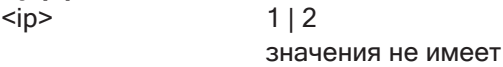

#### Параметры:

<State>

 $ON|1$ Порт пользователя переключается в режим входа INPut  $OFF | 0$ Порт пользователя переключается в режим выхода OUTPut \*RST:  $\mathbf{1}$ 

## <span id="page-800-2"></span>INPut<ip>:UPORt[:VALue]

Эта команда запрашивает линии управления для портов пользователя.

Подробнее см. OUTPut<up>: UPORt [: VALue] на стр. 809.

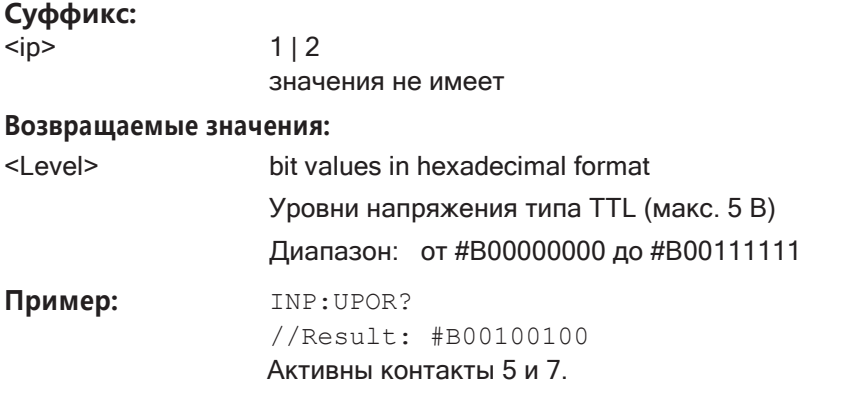

### <span id="page-800-0"></span>9.8.5.2 Работа с датчиками мощности

Следующие команды описывают способы работы с датчиками мощности.

Эти команды требуют использования датчика мощности Rohde & Schwarz. Список поддерживаемых датчиков см. в технических данных прибора.

Разъем [Sensor] доступен при наличии опции R&S FPL1-В5 "Дополнительные интерфейсы". Кроме того, для измерений с помощью датчика мощности требуется опция R&S FPL1-K9.

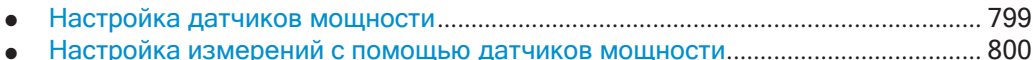

#### <span id="page-801-0"></span>Настройка датчиков мощности

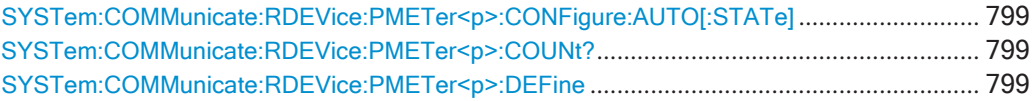

#### <span id="page-801-1"></span>SYSTem:COMMunicate:RDEVice:PMETer<p>:CONFigure:AUTO[:STATe] <State>

Эта команда включает и выключает автоматическое назначение датчику мощности индекса датчика мощности.

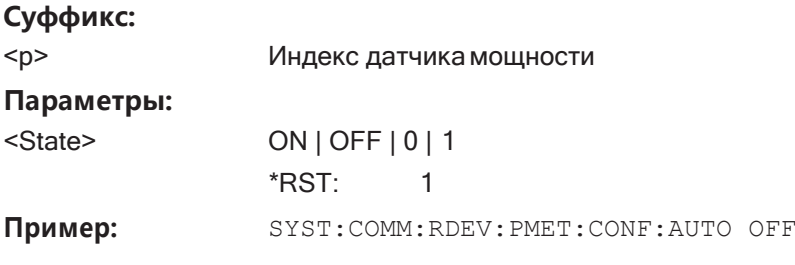

Ручное управление: Смотри "Выбрать" на стр. 449

#### <span id="page-801-2"></span>SYSTem:COMMunicate:RDEVice:PMETer<p>:COUNt?

Эта команда запрашивает количество датчиков мощности, подключенных к R&S FPL1000.

Суффикс:

Индекс датчика мощности  $< p >$ 

#### Возвращаемые значения:

<NumberSensors> Количество подключенных датчиков мощности.

SYST: COMM: RDEV: PMET: COUN? Пример:

Применение: Только запрос

Ручное управление: Смотри "Выбрать" на стр. 449

<span id="page-801-3"></span>SYSTem:COMMunicate:RDEVice:PMETer<p>:DEFine <Placeholder>, <Type>,

<Interface>, <SerialNo>

Эта команда назначает датчику мощности с указанным серийным номером выбранный индекс датчика мощности (конфигурация).

Запрос возвращает тип и серийный номер датчика мощности, которому назначен указанный индекс.

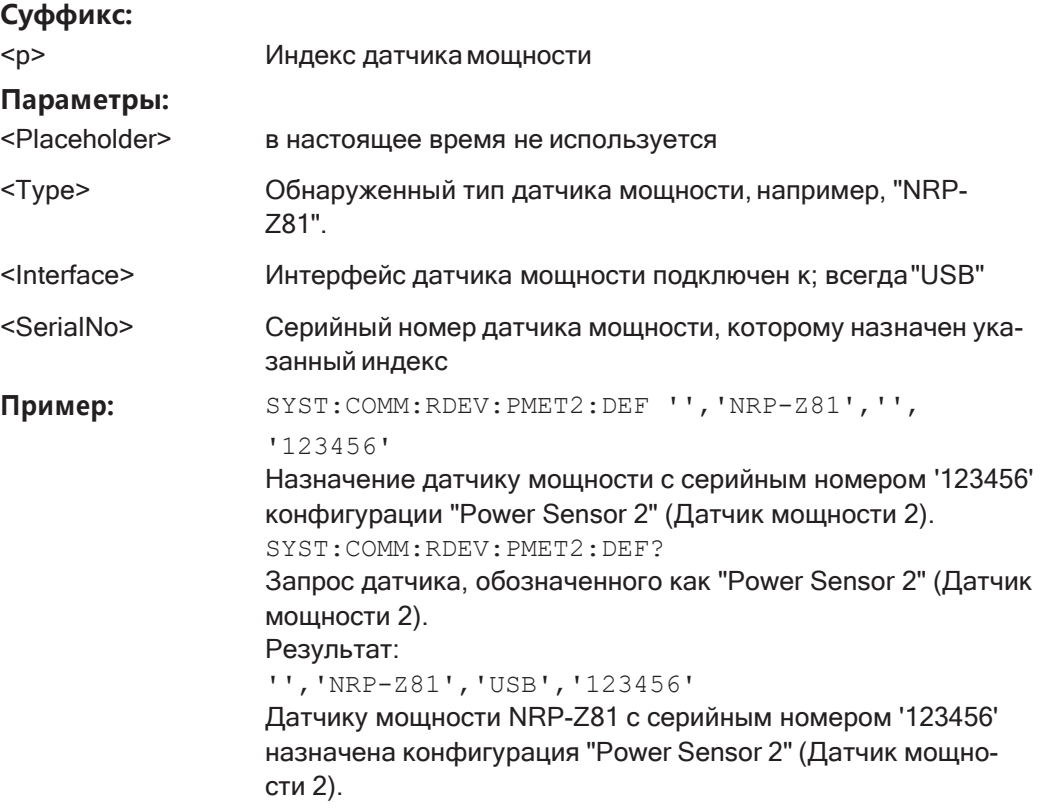

Ручное управление: Смотри "Выбрать" на стр. 449

## <span id="page-802-0"></span>Настройка измерений с помощью датчиков мощности

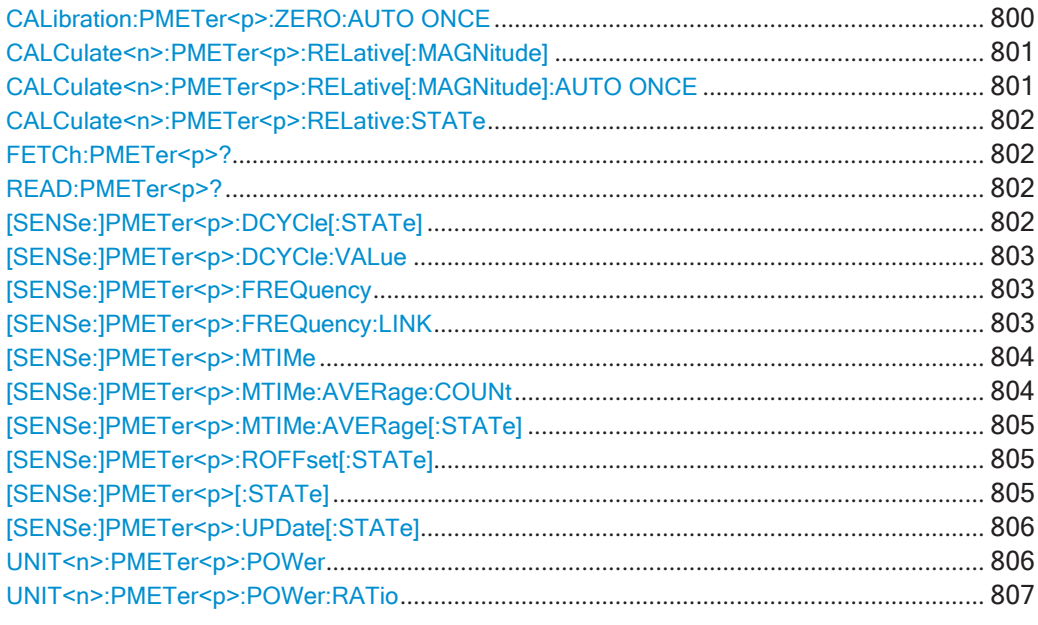

## <span id="page-802-1"></span>CALibration:PMETer<p>:ZERO:AUTO ONCE

Эта команда устанавливает нуль датчика мощности.

Обратите внимание, что необходимо отключить сигналы от входа датчика мощности, прежде чем начинать процедуру установки нуля датчика мощности. В противном случае результаты будут недействительными.

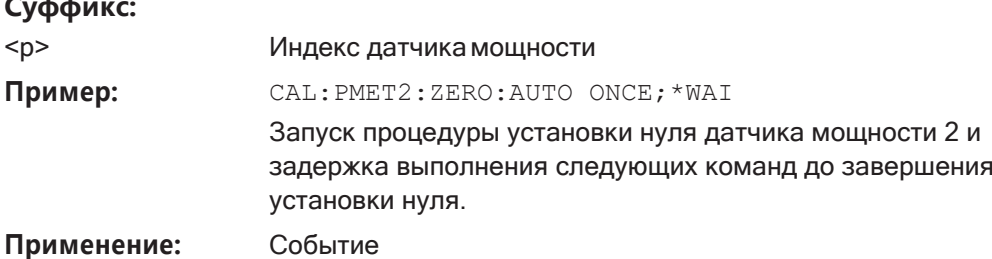

Ручное управление: Смотри "Устан. нуля датч. мощн." на стр. 449

## <span id="page-803-0"></span>CALCulate<n>:PMETer<p>:RELative[:MAGNitude] <RefValue>

Эта команда задает опорное значение для относительных измерений.

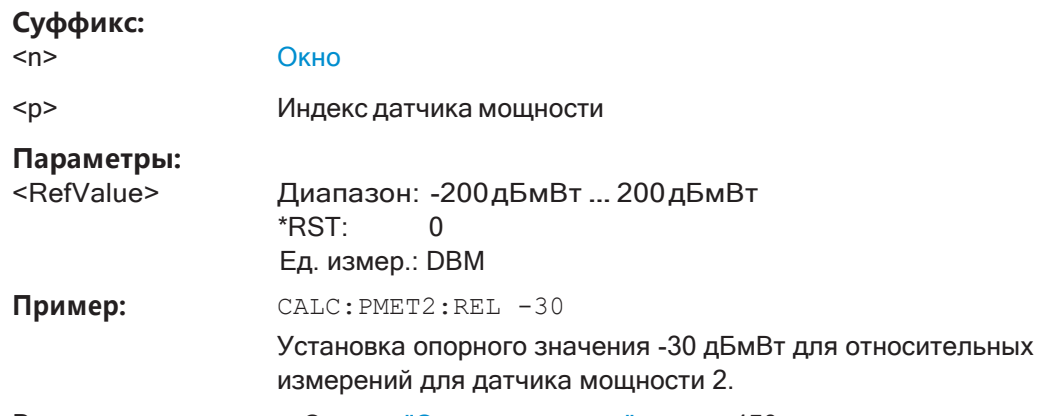

Ручное управление: Смотри "Опорн. значение" на стр. 450

## <span id="page-803-1"></span>CALCulate<n>:PMETer<p>:RELative[:MAGNitude]:AUTO ONCE

Эта команда устанавливает текущий результат измерения в качестве опорного уровня для относительных измерений.

#### Суффикс:

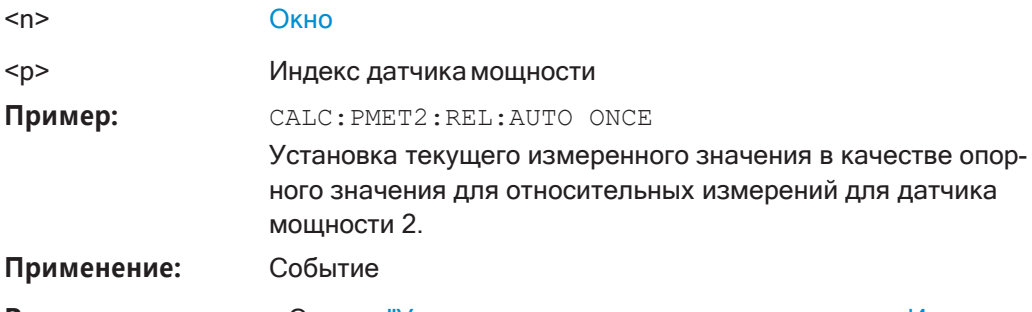

Ручное управление: Смотри "Установка опорного уровня из измерения Изм-> Опор" на стр. 450

## <span id="page-804-0"></span>**CALCulate<n>:PMETer<p>:RELative:STATe** <State>

Эта команда включает и выключает относительные измерения с помощью дат‐ чика мощности.

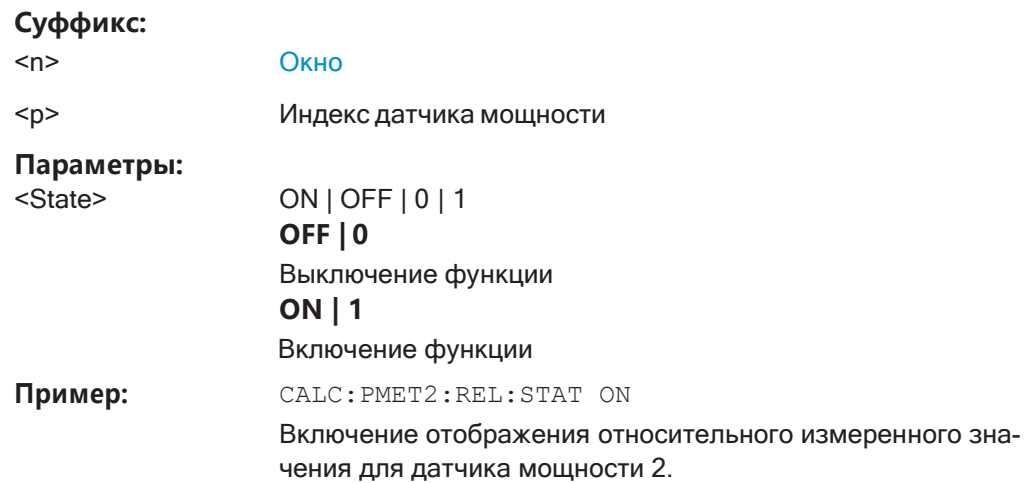

## <span id="page-804-1"></span>**FETCh:PMETer<p>?**

Эта команда запрашивает результаты измерений с помощью датчика мощности.

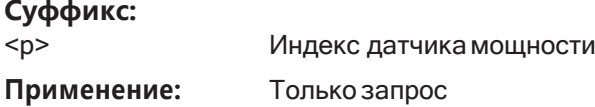

## <span id="page-804-2"></span>**READ:PMETer<p>?**

Эта команда инициирует измерение с помощью датчика мощности и запраши‐ вает его результаты.

### **Суффикс:**

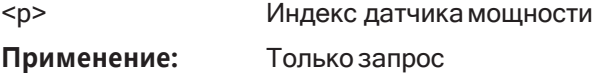

## <span id="page-804-3"></span>**[SENSe:]PMETer<p>:DCYCle[:STATe]** <State>

Эта команда включает и выключает коррекцию коэффициента заполнения.

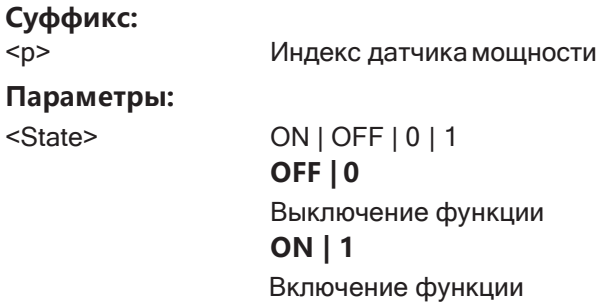

Установка базовых параметров измерения ВЧ-спектра

Пример: **PMET2: DCYC: STAT ON** 

**Ручное управление:** Смотри ["Коэфф. заполнения" на стр. 451](#page-453-0)

<span id="page-805-0"></span>**[SENSe:]PMETer<p>:DCYCle:VALue** <Percentage>

Эта команда определяет коэффициент заполнения для коррекции импульсных сигналов.

В датчике мощности для расчета мощности импульса используется коэффициент заполнения в сочетании со средней мощностью.

## **Суффикс:**

<p> Датчик мощности

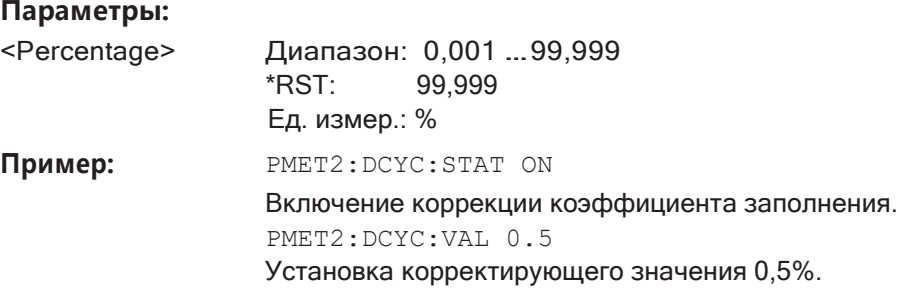

**Ручное управление:** Смотри ["Коэфф. заполнения" на стр. 451](#page-453-0)

## <span id="page-805-1"></span>**[SENSe:]PMETer<p>:FREQuency** <Frequency>

Эта команда задает частоту датчика мощности.

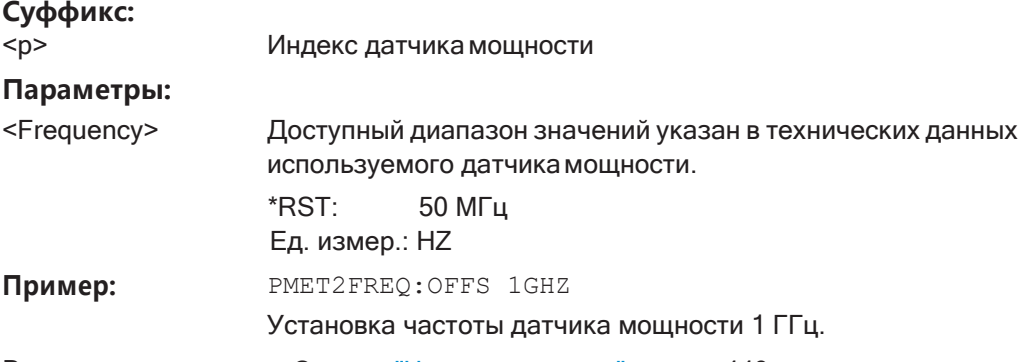

**Ручное управление:** Смотри ["Частота вручную" на стр. 449](#page-451-2)

#### <span id="page-805-2"></span>**[SENSe:]PMETer<p>:FREQuency:LINK** <Coupling>

Эта команда выбирает привязку по частоте для измерений с помощью датчика мощности.

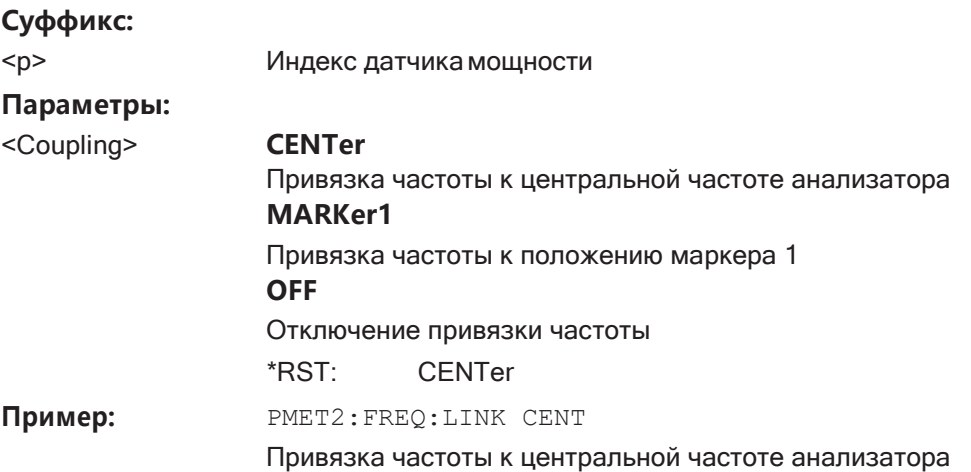

Ручное управление: Смотри "Связь по частоте" на стр. 449

## <span id="page-806-0"></span>[SENSe:]PMETer<p>:MTIMe <Duration>

Эта команда выбирает длительность измерений с помощью датчика мощности.

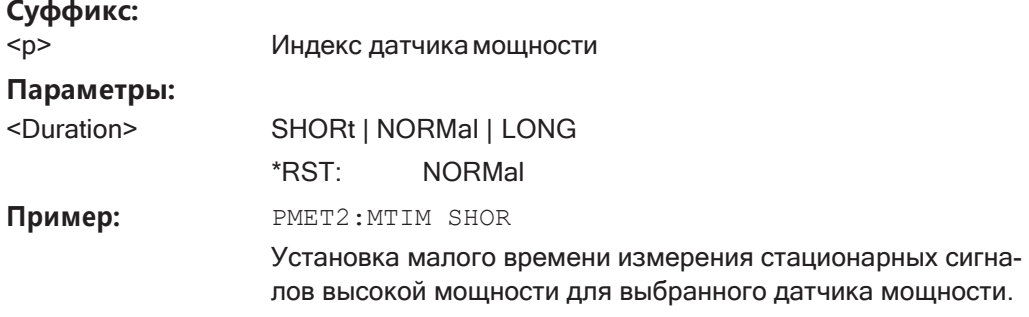

Ручное управление: Смотри "Время измер./средн." на стр. 450

#### <span id="page-806-1"></span>[SENSe:]PMETer<p>:MTIMe:AVERage:COUNt <NumberReadings>

Эта команда устанавливает количество показаний мощности, включенных в процесс усреднения измерений с помощью датчика мощности.

Расширенное усреднение дает более стабильные результаты для измерений с помощью датчика мощности, особенно для измерений сигналов с низкой мощностью, поскольку оно минимизирует влияние шума.

## Суффикс:

 $< p >$ Индекс датчика мощности

## Параметры:

<NumberReadings> Количество усреднений 0 или 1 соответствует одному показанию мощности.

> Диапазон: 0 ... 256 двоичный шаг (1, 2, 4, 8, ...) Шаг:

Пример: **PMET2:MTIM:AVER ON** 

Включение ручного усреднения. PMET2:MTIM:AVER:COUN 8 Установка количества показаний 8.

**Ручное управление:** Смотри "Кол-во усредн (Кол-[во считываний\)" на стр. 451](#page-453-1)

## <span id="page-807-0"></span>**[SENSe:]PMETer<p>:MTIMe:AVERage[:STATe]** <State>

Эта команда включает и выключает усреднение для измерений с помощью дат‐ чика мощности.

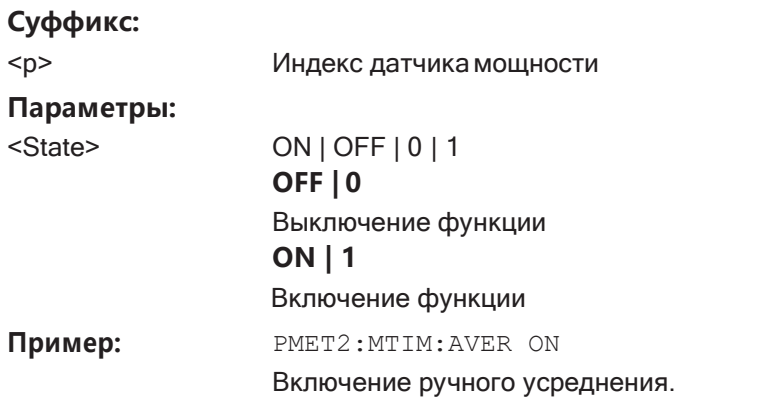

**Ручное управление:** Смотри ["Время измер./средн." на стр. 450](#page-452-2)

# <span id="page-807-1"></span>**[SENSe:]PMETer<p>:ROFFset[:STATe]** <State>

Эта команда включает или исключает смещение опорного уровня анализатора для измерений с помощью датчика мощности.

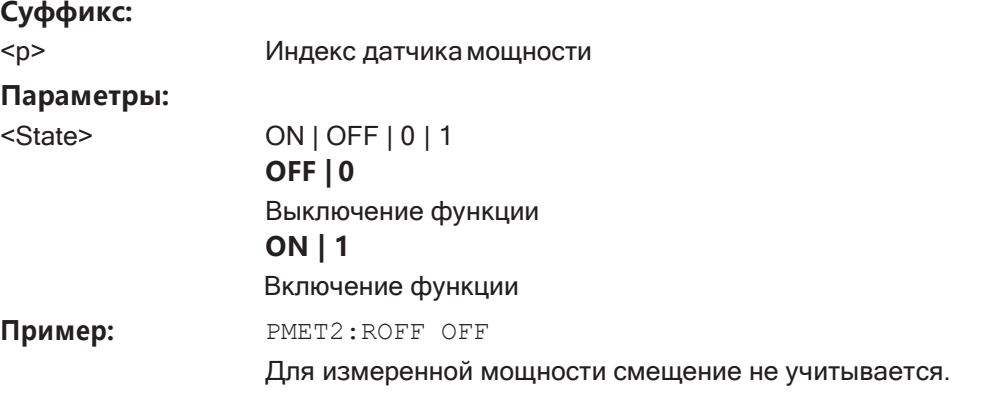

**Ручное управление:** Смотри ["Использ. смещ. оп. уровня" на стр. 450](#page-452-3)

## <span id="page-807-2"></span>**[SENSe:]PMETer<p>[:STATe]** <State>

Эта команда включает и выключает датчик мощности.

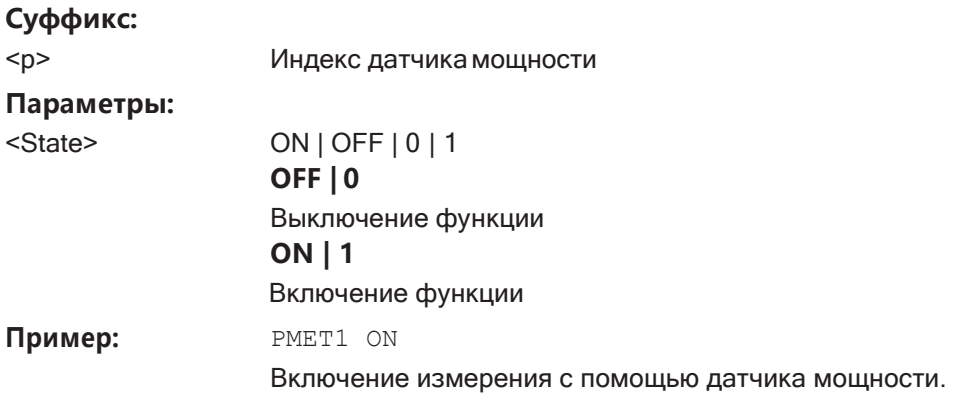

## **Ручное управление:** Смотри "Сост-[е" на стр. 448](#page-450-0) Смотри ["Выбрать" на стр. 449](#page-451-0)

## <span id="page-808-0"></span>**[SENSe:]PMETer<p>:UPDate[:STATe]** <State>

Эта команда включает и выключает непрерывное обновление результатов изме‐ рения с помощью датчика мощности.

Если эта функция включена, результаты обновляются, даже при завершении однократной развертки.

## **Суффикс:**

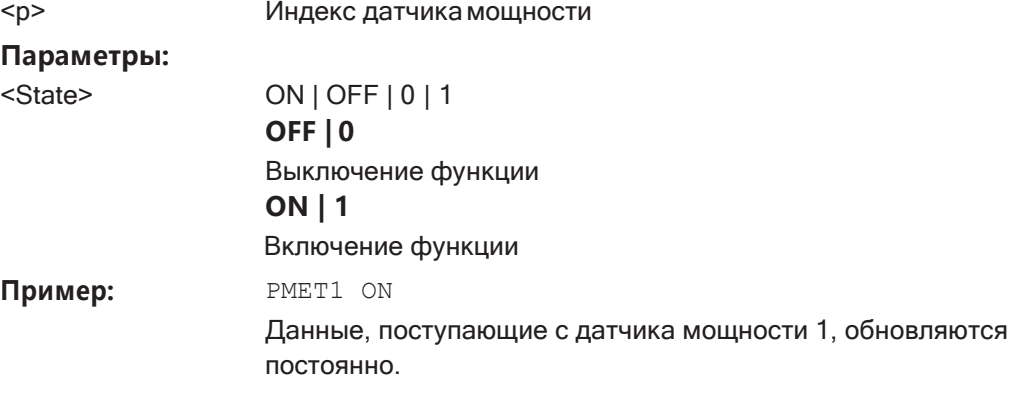

**Ручное управление:** Смотри ["Непрер. обновление знач." на стр. 448](#page-450-1)

## <span id="page-808-1"></span>**UNIT<n>:PMETer<p>:POWer** <Unit>

Эта команда выбирает единицы измерения для абсолютных измерений с помощью датчика мощности.

## **Суффикс:**

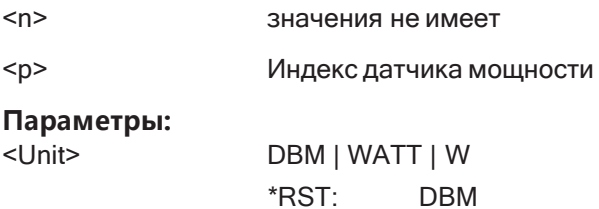

Установка базовых параметров измерения ВЧ-спектра

Пример: UNIT: PMET: POW DBM

Ручное управление: Смотри "Ед.изм. / масштаб" на стр. 449

### <span id="page-809-1"></span>UNIT<n>:PMETer<p>:POWer:RATio <Unit>

Эта команда выбирает единицы измерения для относительных измерений с помощью датчика мощности.

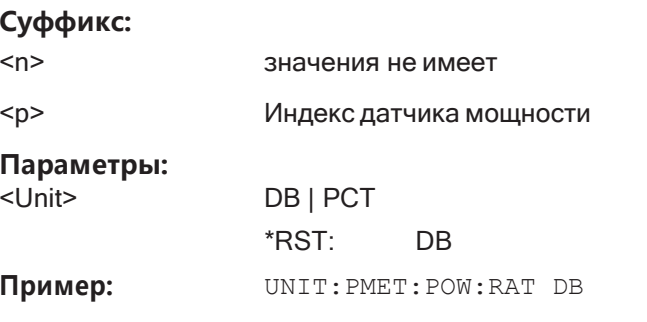

Ручное управление: Смотри "Ед.изм. / масштаб" на стр. 449

## <span id="page-809-0"></span>9.8.5.3 Настройка выходов

Следующие команды необходимы для обеспечения вывода сигналов из прибора R&S FPL1000.

Функции вывода требуют установленной опции R&S FPL1-В5 в приборе R&S FPL1000.

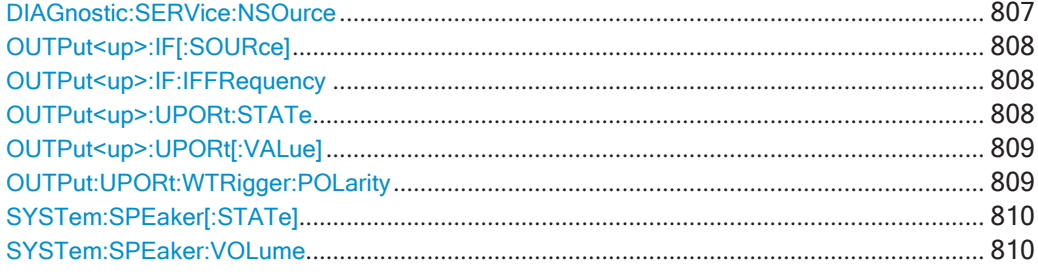

## <span id="page-809-2"></span>DIAGnostic:SERVice:NSOurce <State>

Эта команда включает и выключает питание 28 В разъема ВNC с маркировкой [noise source control] на R&S FPL1000.

#### Параметры:

 $ON$  | OFF | 0 | 1 **OFF | 0** Выключение функции **ON | 1** Включение функции DIAG: SERV: NSO ON

Пример:

<State>

Ручное управление: Смотри "Управление источниками шума" на стр. 454

#### <span id="page-810-0"></span>OUTPut<up>:IF[:SOURce] <Source>

Определение типа сигнала, доступного на одном из выходных разъемов R&S FPL1000.

### Суффикс:

 $<sub>up</sub>$ </sub>

#### Параметры:

<Source>

Измеренное значение ПЧ доступно на выходном разъеме ПЧ/видео. Этот разъем доступен только после установки опции

**R&S FPL1-B5.** 

Частота, на которой выводится значение ПЧ, определяется с помощью команды OUTPut<up>: IF: IFFRequency.

#### **VIDeo**

IF

Отображаемый видеосигнал (то есть отфильтрованный и обнаруженный ПЧ-сигнал, 200 мВ) доступен на выходном разъеме ПЧ/видео.

Этот параметр необходим для вывода демодулированных звуковых частот.

\*RST: пч

Пример: OUTP:IF VID

Выбор видеосигнала для выходного разъема ПЧ/видео.

Ручное управление: Смотри "Вывод данных" на стр. 453

## <span id="page-810-1"></span>OUTPut<up>:IF:IFFRequency <Frequency>

Эта команда задает частоту для выхода ПЧ прибора R&S FPL1000. Частота ПЧ сигнала преобразуется соответствующим образом.

Эта команда доступна во временной области, при условии что выход ПЧ/видео настроен для вывода ПЧ-сигнала.

#### Суффикс:

 $<sub>up</sub>$ </sub>

#### Параметры:

<Frequency>

\*RST· 50,0 МГц Ед. измер.: HZ

Ручное управление: Смотри "Вывод данных" на стр. 453

### <span id="page-810-2"></span>OUTPut<up>:UPORt:STATe <State>

Эта команда переключает линии управления пользовательских портов для разъема AUX PORT. Этот 9-контактный штыревой разъем SUB-D расположен на задней панели R&S FPL1000.

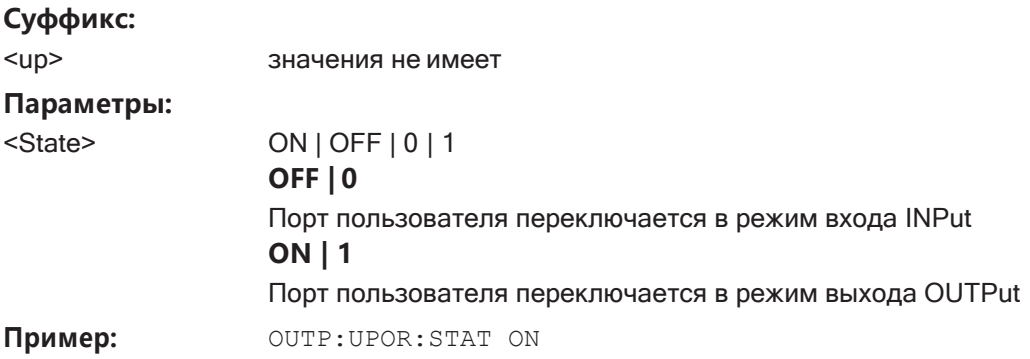

### <span id="page-811-0"></span>**OUTPut<up>:UPORt[:VALue]** <Value>

Эта команда устанавливает линии управления для портов пользователя.

Номера контактов и соответствующие биты:

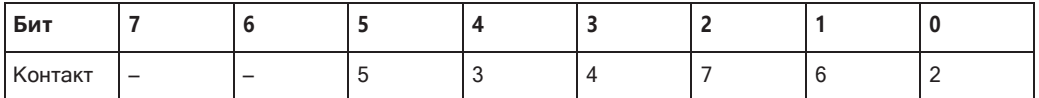

Биты 7 и 6 не назначены контактам, они всегда должны равняться 0.

Порт пользователя записывается с использованием заданного двоичного шаблона.

Если порт пользователя программируется как входной, а не как выходной (см. INPut<ip>: UPORt: STATe на стр. 798), выходное значение временно сохраняется.

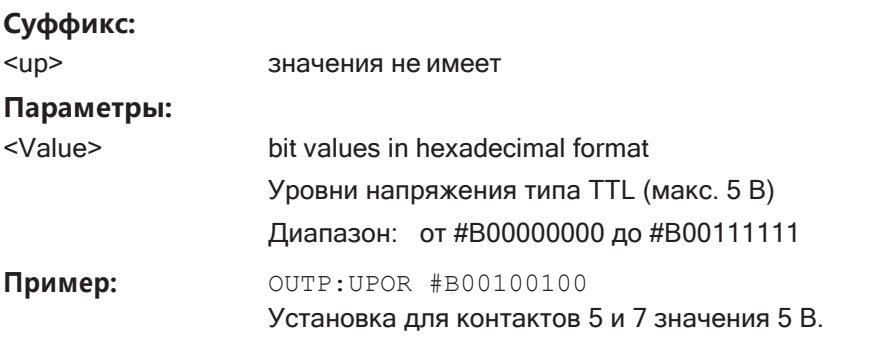

## <span id="page-811-1"></span>**OUTPut:UPORt:WTRigger:POLarity** <State>

Определение полярности сигнала, которая указывает на наличие сигнала запуска на опциональном разъеме [AUX PORT] прибора R&S FPL1000.

## **Параметры:**

<State> HIGH | LOW

**LOW** Сигнал низкого уровня (= 0 В) указывает на то, что прибор готов к приему сигнала запуска.

#### **HIGH**

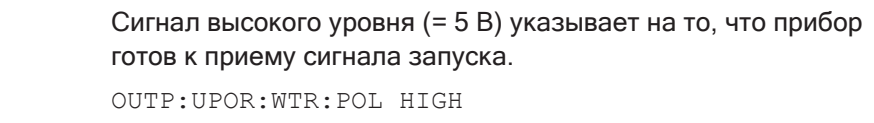

R&S FPL1000 ждет сигнала 5 В на разъеме AUX PORT, прежде чем принять сигнал запуска.

## <span id="page-812-0"></span>SYSTem:SPEaker[:STATe] <State>

Эта команда включает или выключает встроенный громкоговоритель для демодулированных сигналов. Этот параметр применяется только к текущему приложению.

Команда доступна во временной области в режиме Spectrum и в режиме аналоговой демодуляции.

Для установки громкости используйте команду SYSTem: SPEaker: VOLume.

#### Параметры:

Пример:

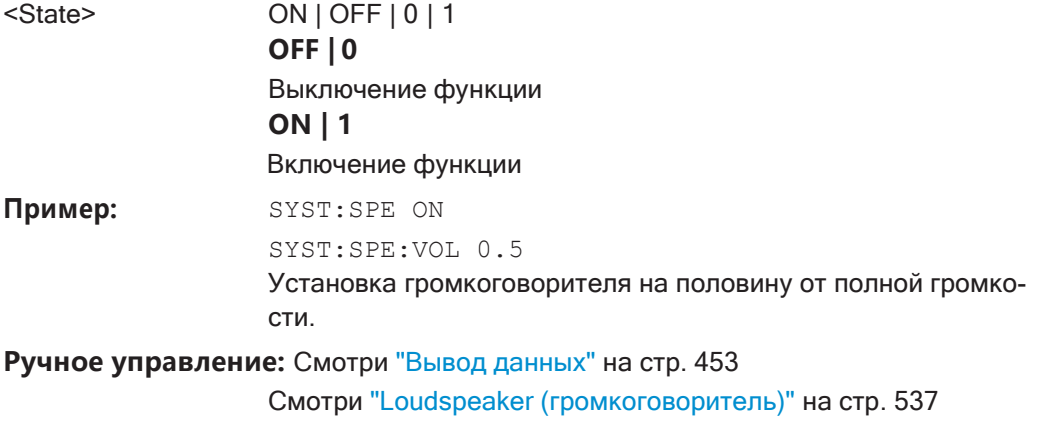

## <span id="page-812-1"></span>SYSTem:SPEaker:VOLume <Volume>

Эта команда устанавливает громкость встроенного динамика для демодулированных сигналов. Этот параметр поддерживается для всех приложений.

Команда доступна во временной области в режиме Spectrum и в режиме аналоговой демодуляции.

Обратите внимание, что сначала необходимо включить громкоговоритель с помощью команды SYSTem: SPEaker [: STATe].

#### Параметры:

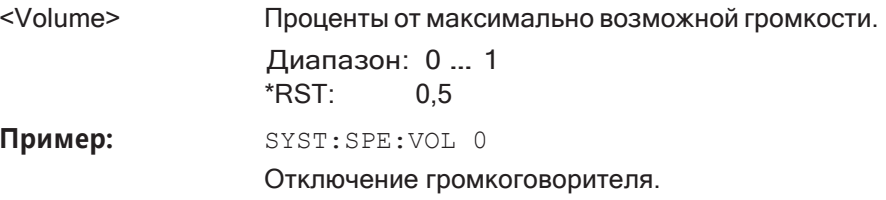

Установка базовых параметров измерения ВЧ-спектра

**Ручное управление:** Смотри ["Вывод данных" на стр. 453](#page-455-0)

Смотри ["Audio Output Volume \(громкость звука на выходе\)"](#page-540-0) [на стр. 538](#page-540-0)

## **9.8.6 Масштабирование участка экрана**

## **9.8.6.1 Использование функции одиночного масштабирования**

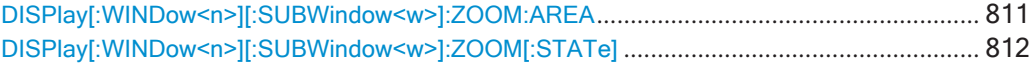

<span id="page-813-0"></span>**DISPlay[:WINDow<n>][:SUBWindow<w>]:ZOOM:AREA** <x1>,<y1>,<x2>,<y2>

Эта команда задает область масштабирования.

Чтобы задать область масштабирования, необходимо сначала включить режим масштабирования.

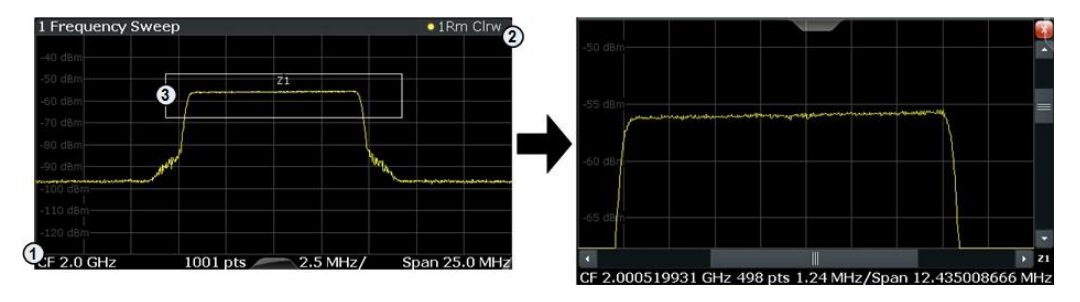

1 = начало системы координат (x1 = 0, y1 = 0)

2 = конечная точка системы (x2 = 100, y2= 100)

3 = область масштабирования (например, x1 = 60, y1 = 30, x2 = 80, y2 = 75)

## **Суффикс:**

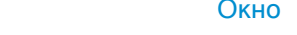

<w> подокно

#### **Параметры:**

 $<$ n $>$ 

<x1> Координаты диаграммы, выраженные в процентах от максимальных координат и задающие область масштабирования. Левый нижний угол расположен в начале системы коорди‐ нат. Верхний правый угол находится в точке с конечными системнымикоординатами.

> Диапазон: 0 … <sup>100</sup> Ед. измер.: PCT

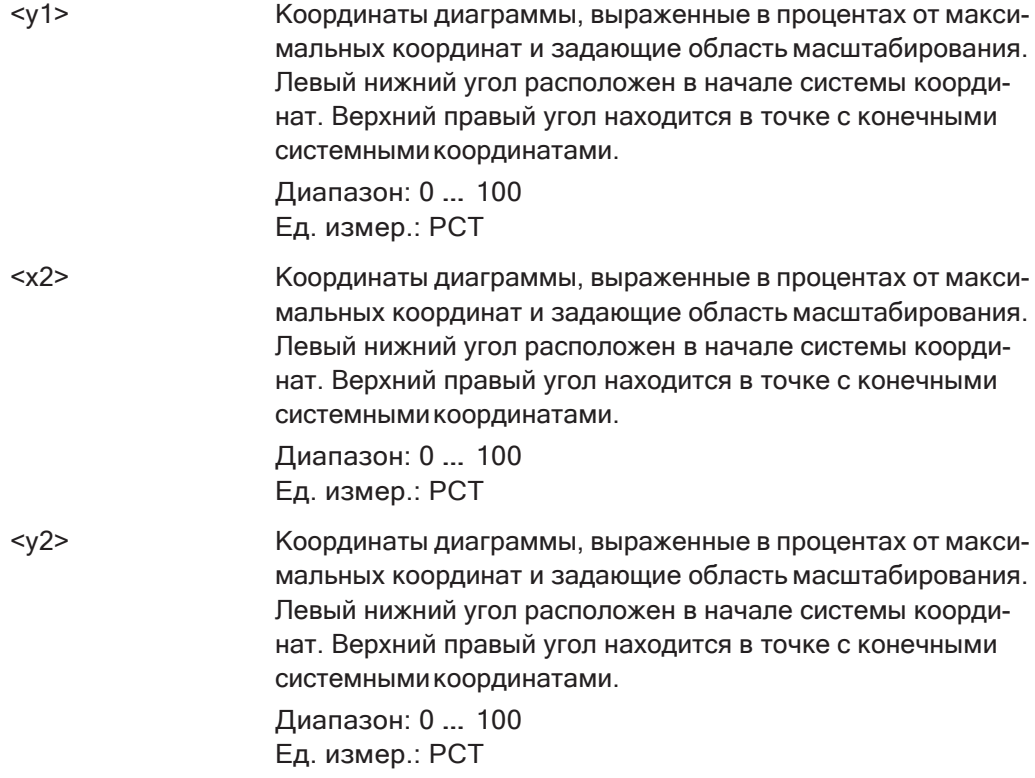

**Ручное управление:** Смотри ["Однокр. масштаб." на стр. 60](#page-604-0)2

## <span id="page-814-0"></span>**DISPlay[:WINDow<n>][:SUBWindow<w>]:ZOOM[:STATe]** <State>

Эта команда включает и выключает режим масштабирования.

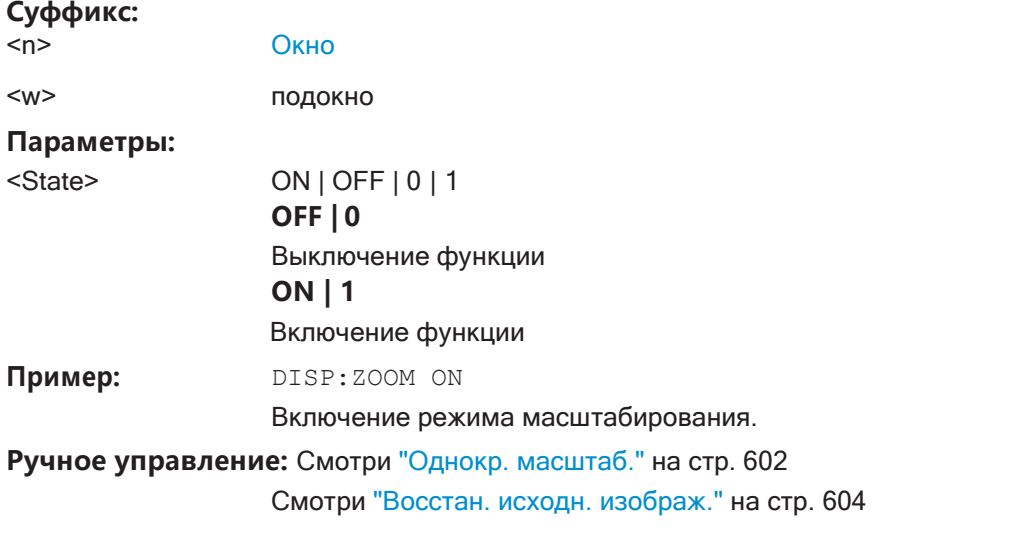

## **9.8.6.2 Использование функции множественного масштабирования**

[DISPlay\[:WINDow<n>\]\[:SUBWindow<w>\]:ZOOM:MULTiple<zn>:AREA](#page-815-0) ................................ 813 [DISPlay\[:WINDow<n>\]\[:SUBWindow<w>\]:ZOOM:MULTiple<zn>\[:STATe\]](#page-816-0) ............................. 814

# <span id="page-815-0"></span>**DISPlay[:WINDow<n>][:SUBWindow<w>]:ZOOM:MULTiple<zn>:AREA**

<x1>,<y1>,<x2>,<y2>

Эта команда задает область для множественного масштабирования.

Чтобы задать область масштабирования, необходимо сначала включить режим масштабирования.

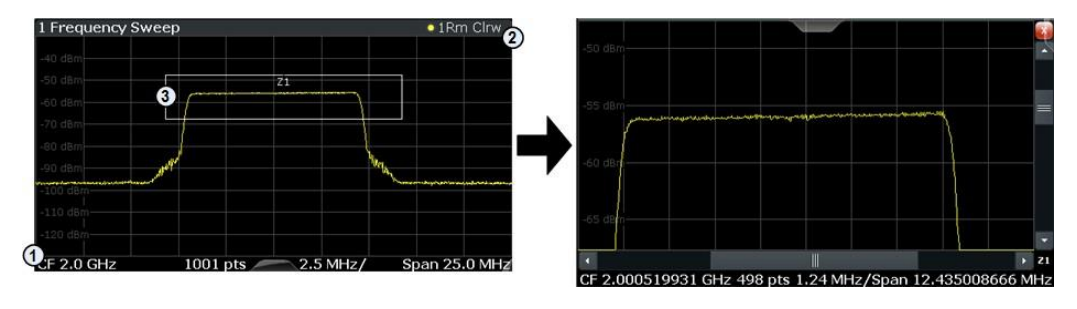

1 = начало системы координат (x1 = 0, y1 = 0)

2 = конечная точка системы (x2 = 100, y2= 100)

3 = область масштабирования (например, x1 = 60, y1 = 30, x2 = 80, y2 = 75)

## **Суффикс:**

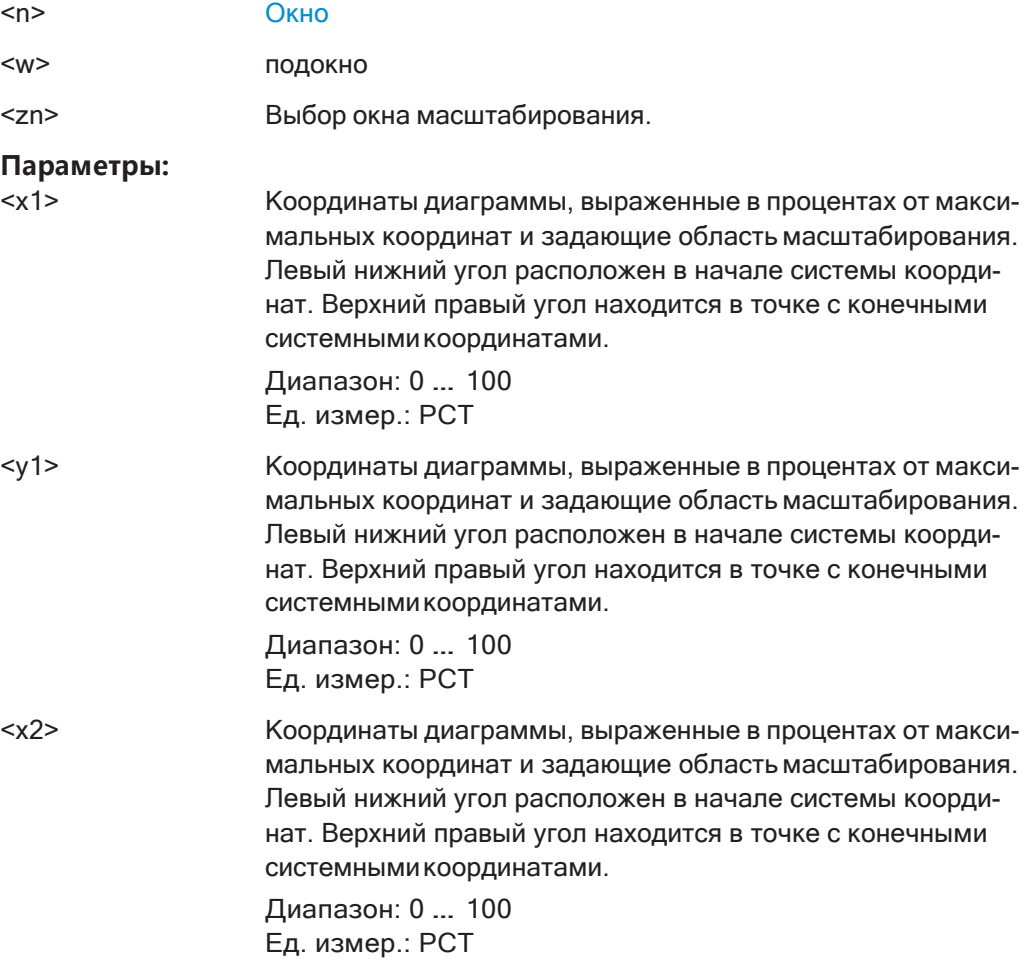

<y2> Координаты диаграммы, выраженные в процентах от максимальных координат и задающие область масштабирования. Левый нижний угол расположен в начале системы коорди‐ нат. Верхний правый угол находится в точке с конечными системнымикоординатами.

> Диапазон: 0 … <sup>100</sup> Ед. измер.: PCT

**Ручное управление:** Смотри ["Мультизум" на стр. 602](#page-604-1)

<span id="page-816-0"></span>**DISPlay[:WINDow<n>][:SUBWindow<w>]:ZOOM:MULTiple<zn>[:STATe]** <State>

Эта команда включает и выключает режим множественного масштабирования.

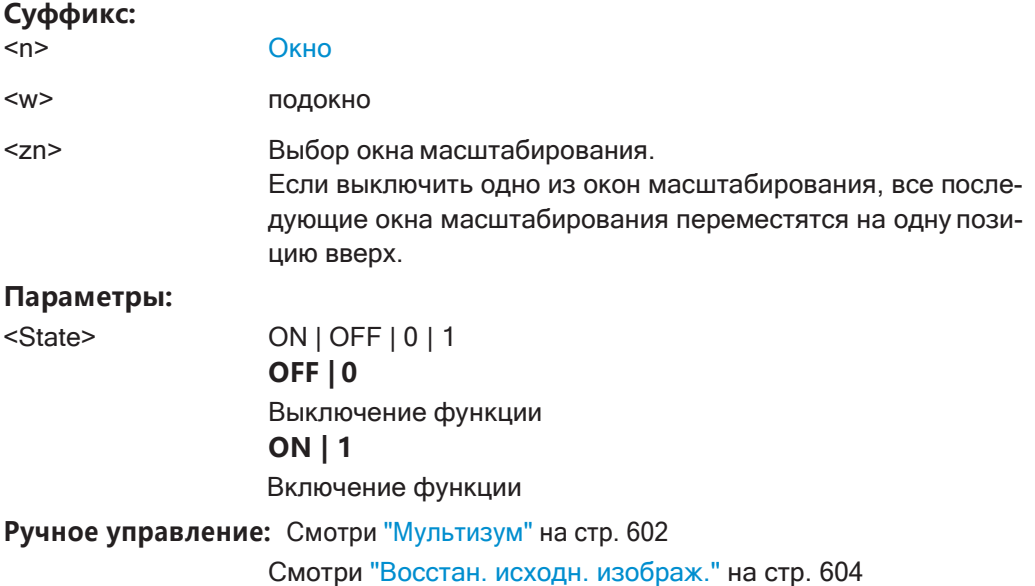

## **9.8.7 Настройка отображения кривой и получение данных о кривой**

Здесь описаны команды, необходимые для работы с измерительными кривыми.

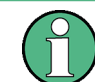

Команды, необходимые для экспорта кривых (и других результатов), описаны в [гл. 9.9.5, "Сохранение результатов измерений"](#page-949-0), на стр. 947.

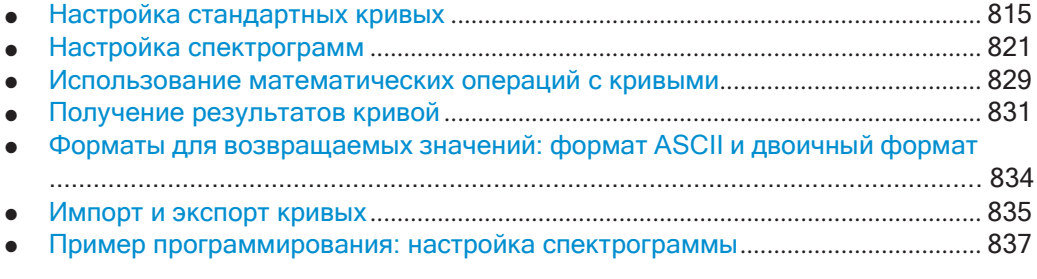

## <span id="page-817-0"></span>**9.8.7.1 Настройка стандартных кривых**

#### **Полезные команды для настройки кривых, описанные в других источниках**

- [DISPlay\[:WINDow<n>\]\[:SUBWindow<w>\]:TRACe<t>:Y:SPACing](#page-790-0) [на стр. 788](#page-790-0)
- [DISPlay\[:WINDow<n>\]:TRACe<t>:Y\[:SCALe\]](#page-788-0) **Ha crp. 786**

#### **Команды ДУ, предназначенные исключительно для настройки кривых**

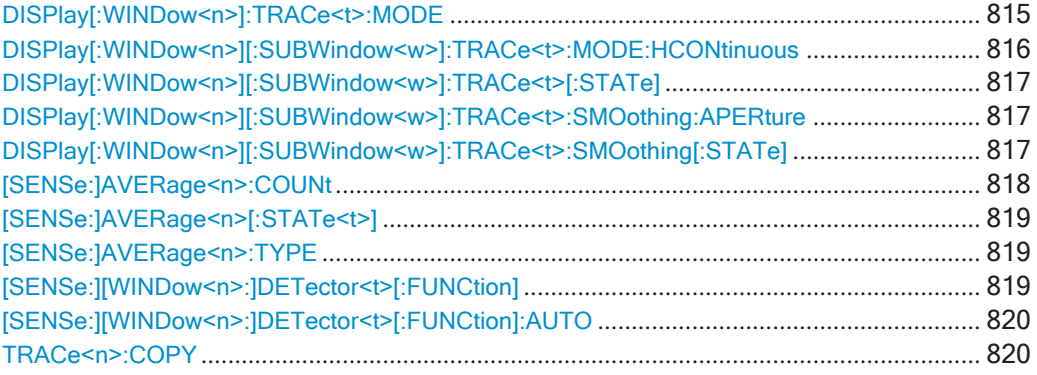

## <span id="page-817-1"></span>**DISPlay[:WINDow<n>]:TRACe<t>:MODE** <Mode>

Эта команда выбирает режим кривой. При необходимости выбранная кривая также активируется.

В случае режима удержания максимума, удержания минимума или усреднения кривой, можно установить количество одиночных измерений с помощью [\[SENSe:](#page-782-0) [\]SWEep:COUNt](#page-782-0). Обратите внимание, что синхронизация по окончании измерения возможна только в режиме однократной развертки.

#### **Суффикс:**

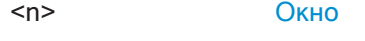

<t> [Кривая](#page-624-0)

#### **Параметры:**

<Mode> **WRITe**

Режим перезаписи: кривая перезаписывается с каждой раз‐ верткой. Это стандартная настройка.

## **AVERage**

Среднее значение формируется по нескольким разверткам. Параметр "Sweep/Average Count" (количество разверток/ усреднений) определяет количество процедур усреднения.

## **MAXHold**

Определяется и отображается максимальное значение по нескольким разверткам. Прибор R&S FPL1000 сохраняет результат развертки в области памяти кривых только если новое значение превышает предыдущее.

## **MINHold**

Определяется и отображается минимальное значение по нескольким разверткам. Прибор R&S FPL1000 сохраняет результат развертки в области памяти кривых только если новое значение ниже предыдущего.

## **VIEW**

Текущее содержимое области памяти кривых фиксируется и выводится на экран.

#### **BLANK**

Скрытие выбранной кривой.

\*RST: Trace 1: WRITe, Trace 2-6: BLANk

Пример:

Переключение в режим однократной развертки. SWE: COUN 16 Установка 16 измерений.

DISP:TRAC3:MODE WRIT Выбор режима перезаписи для кривой 3. INIT; \*WAI Запуск измерения и ожидание его окончания.

Ручное управление: Смотри "Режим кривой" на стр. 553

INIT: CONT OFF

<span id="page-818-0"></span>DISPlay[:WINDow<n>][:SUBWindow<w>]:TRACe<t>:MODE:HCONtinuous <State>

Эта команда включает и отключает автоматический сброс кривой после изменения параметра.

Сброс работает для следующих режимов кривой: удержание минимума, удержание максимума и усреднение.

Обратите внимание, что команда не действует, если были изменены такие критические параметры, как полоса обзора, чтобы избежать получения неверных результатов измерений

## Суффикс:

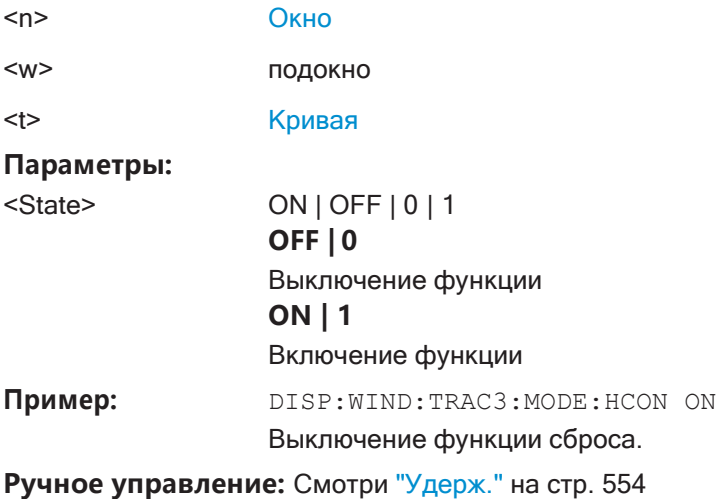

## <span id="page-819-0"></span>**DISPlay[:WINDow<n>][:SUBWindow<w>]:TRACe<t>[:STATe]** <State>

Эта команда служит для включения и выключения измерительной кривой.

Измерение продолжается в фоновом режиме.

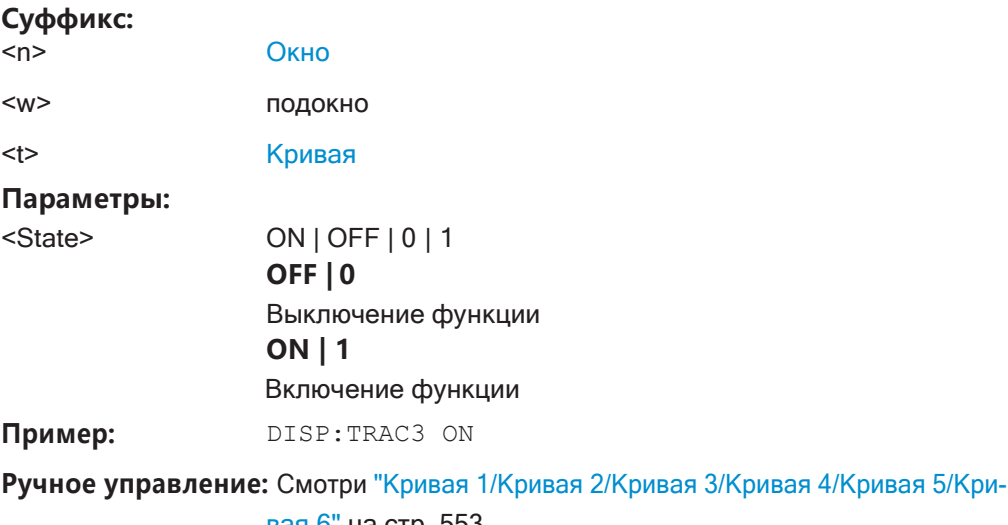

[вая 6" на стр. 553](#page-555-1) Смотри ["Кривая 1/ Кривая 2/ Кривая 3/ Кривая 4 \(функцио‐](#page-559-0) [нальные клавиши\)" на стр. 557](#page-559-0)

# <span id="page-819-1"></span>**DISPlay[:WINDow<n>][:SUBWindow<w>]:TRACe<t>:SMOothing:APERture** <Aperture>

Эта команда определяет степень (апертуру) сглаживания кривой, если [DISPlay\[:WINDow<n>\]\[:SUBWindow<w>\]:TRACe<t>:SMOothing\[:STATe\]](#page-819-2) TRUE.

### **Суффикс:**

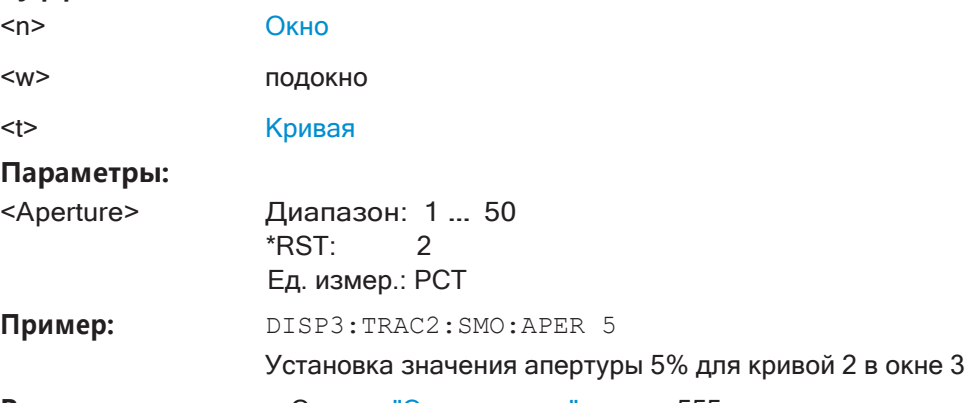

**Ручное управление:** Смотри ["Сглаживание" на стр. 555](#page-557-0)

<span id="page-819-2"></span>**DISPlay[:WINDow<n>][:SUBWindow<w>]:TRACe<t>:SMOothing[:STATe]** <State>

Эта команда служит для включения и выключения сглаживания для конкретной кривой.

Если включено, кривая сглаживается на значение, указанное с помощью DISPlay[:WINDow<n>][:SUBWindow<w>>:TRACe<t>:SMOothing:APERture на стр. 817.

Дополнительные сведения см. в "Сглаживание кривой" на стр. 551.

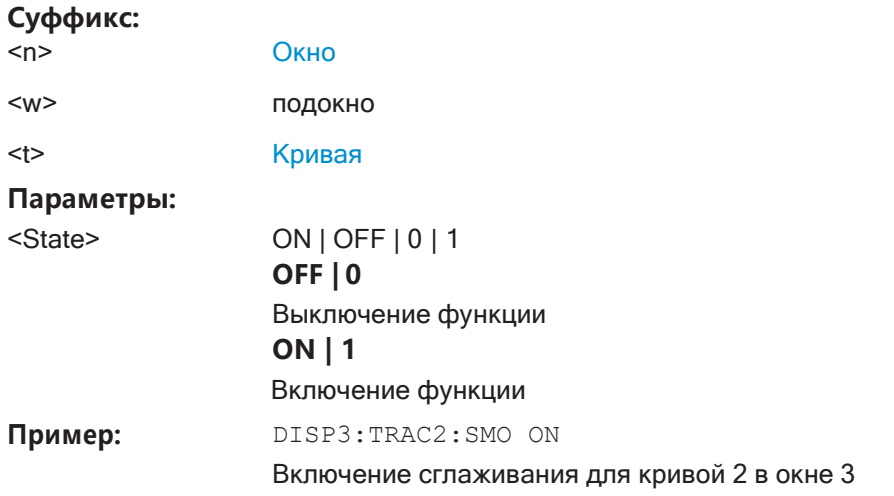

Ручное управление: Смотри "Сглаживание" на стр. 555

## <span id="page-820-0"></span>[SENSe:]AVERage<n>:COUNt<AverageCount>

Эта команда определяет количество развертка, которые использует приложение для усреднения кривых.

В непрерывном режиме развертка приложение рассчитывает скользящее среднее по заданному количеству усреднений.

В однократном режиме развертка приложение останавливает измерение и вычисляет среднее значение после достижения заданного количества усреднений.

#### Суффикс:

 $<sub>n</sub>$ </sub>

значения не имеет

## Параметры:

<AverageCount> Если установить количество усреднений 0 или 1, приложение выполняет одну однократную развертка в однократном режиме развертка. В непрерывном режиме развертка, если для количества

усреднений установлено значение 0, выполняется скользящее усреднение по 10 развертка.

Диапазон: 0 ... 200000 \*RST:  $\Omega$ 

Ручное управление: Смотри "Кол-во разверток/усреднений" на стр. 483

Смотри "Кол-во усредн" на стр. 556

## <span id="page-821-0"></span>[SENSe:]AVERage<n>[:STATe<t>] <State>

Эта команда включает и выключает усреднение для определенной кривой в определенном окне.

Суффикс:

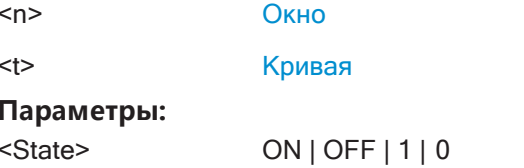

#### <span id="page-821-1"></span>[SENSe:]AVERage<n>:TYPE<Mode>

Эта команда выбирает режим усреднения кривой.

#### Суффикс:

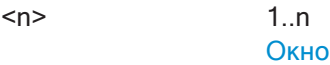

## Параметры:

<Mode>

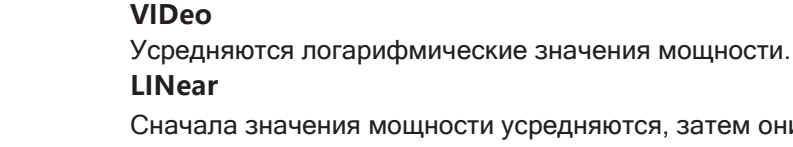

иощности усредняются, затем они преоб-

разуются в логарифмические значения.

## **POWer**

Перед усреднением значения уровня мощности преобразуются в единицы измерения Ватт. После усреднения данные преобразуются в исходные единицы измерения. \*RST: **VIDeo** 

AVER: TYPE LIN Пример:

Переключение на расчет линейного среднего значения.

Ручное управление: Смотри "Режим усредн" на стр. 555

#### <span id="page-821-2"></span>[SENSe:][WINDow<n>:]DETector<t>[:FUNCtion]<Detector>

Определение детектора кривой, который будет использоваться для анализа кривой.

Подробнее см. "Распределение отсчетов по точкам развертка с помощью детектора кривой" на стр. 545.

При измерении электромагнитных помех (ЭМП) детектор кривой используется только для поиска начального пика, а не для заключительного измерения. Детектор для заключительного измерения настраивается с помощью CALCulate<n>: MARKer<m>: FUNCtion: FMEasurement: DETector Ha CTp. 737.

#### Суффикс:

 $\langle n \rangle$ 

Окно

**R&S®FPL1000 Команды дистанционного управления**

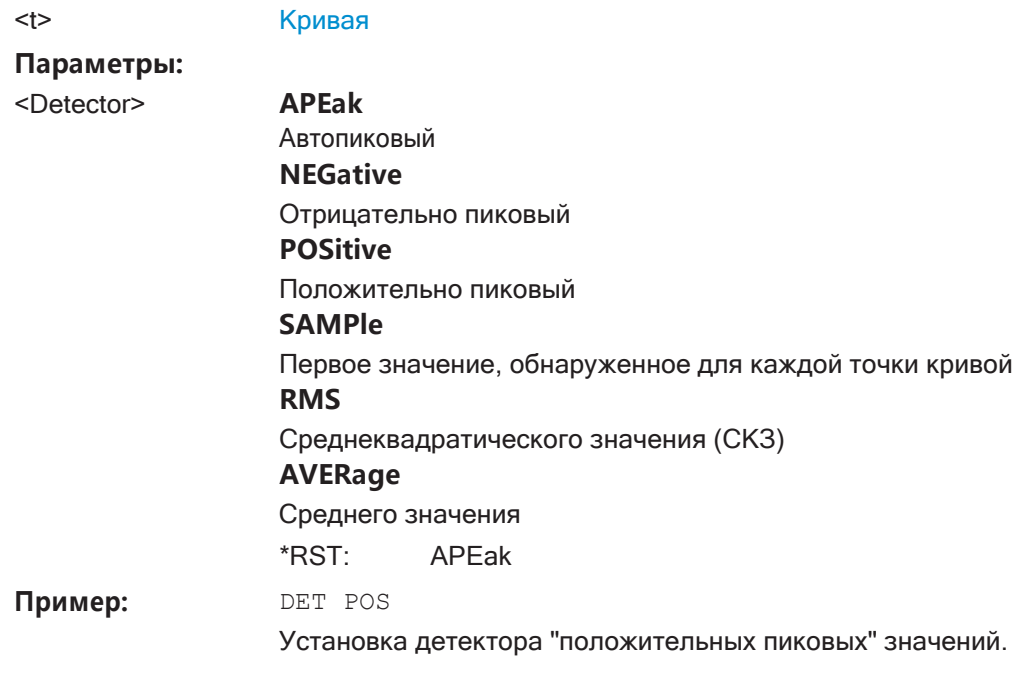

**Ручное управление:** Смотри ["Детектор" на стр. 554](#page-556-1)

## <span id="page-822-0"></span>**[SENSe:][WINDow<n>:]DETector<t>[:FUNCtion]:AUTO** <State>

Эта команда выполняет привязку и отмену привязки детектора к режиму кривой.

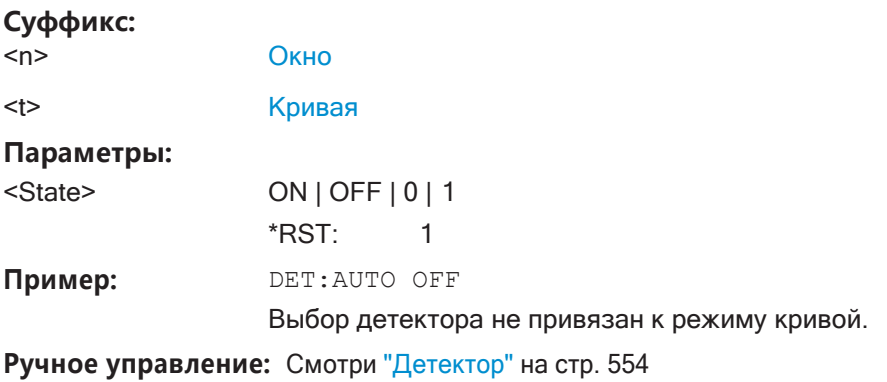

<span id="page-822-1"></span>**TRACe<n>:COPY** <TraceNumber>, <TraceNumber>

Эта команда копирует данные из одной кривой в другую.

#### **Суффикс:**

<n> [Окно](#page-624-0)

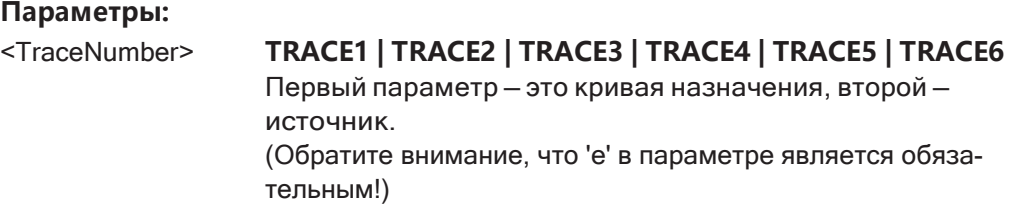

Установка базовых параметров измерения ВЧ-спектра

Пример:

TRAC: COPY TRACE1, TRACE2

Копирование данных из кривой 2 в кривую 1.

Ручное управление: Смотри "Копир. кривую" на стр. 557

## <span id="page-823-0"></span>9.8.7.2 Настройка спектрограмм

В дополнение к стандартным кривым спектра "уровень в зависимости от частоты" или "уровень в зависимости от времени" прибор R&S FPL1000 также обеспечивает отображение спектрограммы измеренных данных. На спектрограмме показывается, как меняется спектральная плотность сигнала в зависимости от времени. По оси X отображается частота, а по оси Y - время. Здесь описаны команды, необходимые для настройки спектрограмм в режиме ДУ. Дополнительные подробности и описание ручного управления см. в гл. 8.10.2.2. "Настройки спектрограммы", на стр. 568.

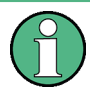

При настройке спектрограмм индекс окна не имеет значения. Настройки всегда применяются к окну спектрограммы или ко всем окнам спектрограмм, если несколько из них активны для одного и того же настр. канала.

<span id="page-823-1"></span>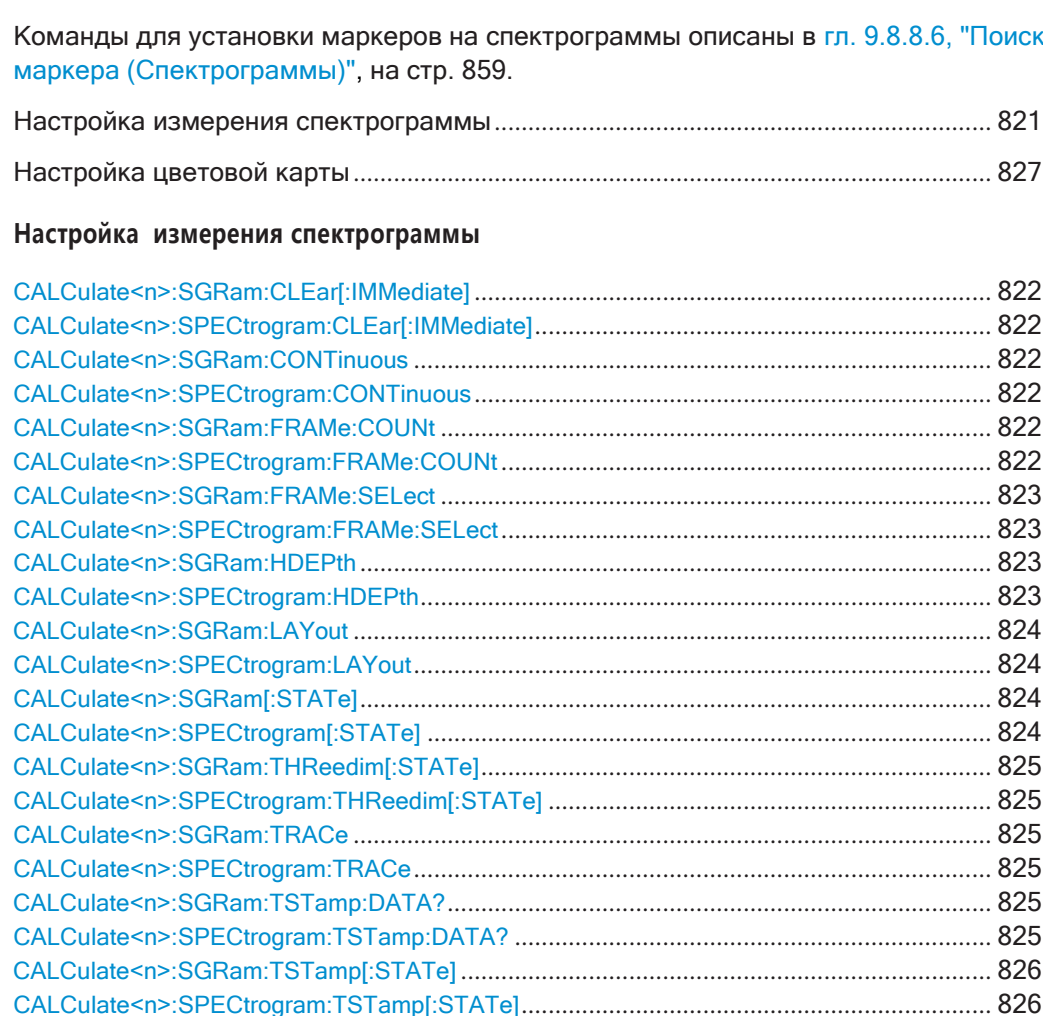

## <span id="page-824-0"></span>**CALCulate<n>:SGRam:CLEar[:IMMediate] CALCulate<n>:SPECtrogram:CLEar[:IMMediate]**

<span id="page-824-1"></span>Эта команда сбрасывает спектрограмму и очищает буфер архива.

**Суффикс:**

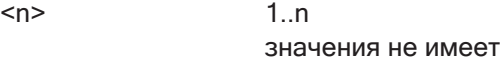

Пример: САLC:SGR:CLE

Сброс отображения результатов и очистка памяти.

**Ручное управление:** Смотри ["Очистить спектрограмму" на стр. 487](#page-489-0)

## <span id="page-824-3"></span><span id="page-824-2"></span>**CALCulate<n>:SGRam:CONTinuous** <State> **CALCulate<n>:SPECtrogram:CONTinuous** <State>

Эта команда определяет, следует ли удалять результаты последнего измерения перед запуском нового измерения в режиме однократной развертки.

Эта настройка применяется ко всем спектрограммам в настр. канала.

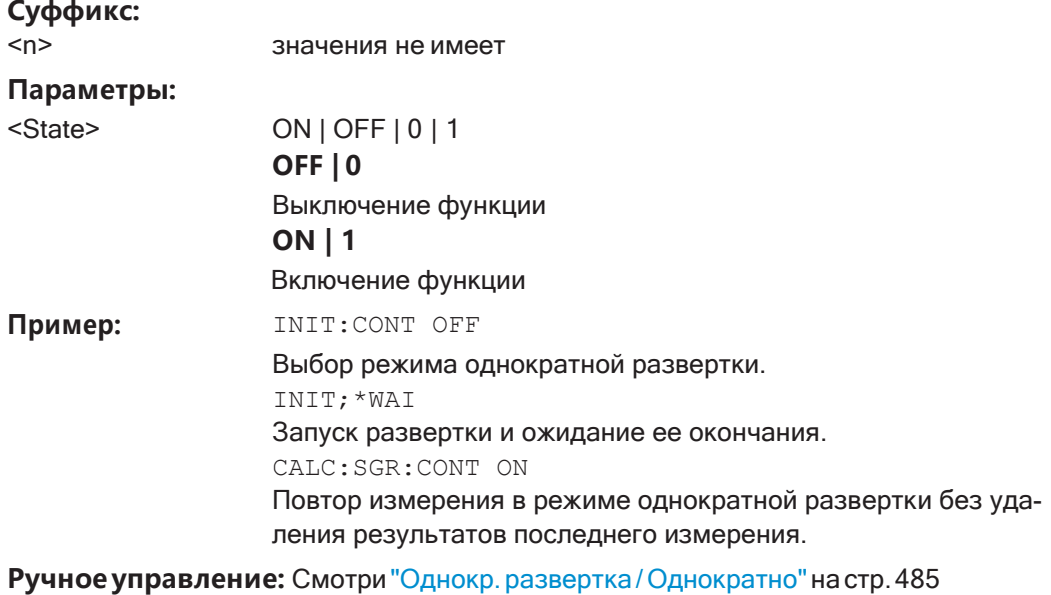

Смотри ["Продолж. кадр" на стр](#page-488-0). 486

## <span id="page-824-5"></span><span id="page-824-4"></span>**CALCulate<n>:SGRam:FRAMe:COUNt** <Frames> **CALCulate<n>:SPECtrogram:FRAMe:COUNt** <Frames>

Эта команда задает количество кадров, которые будут записаны за один цикл развертка.

Это значение применяется ко всем спектрограммам в настр. канала.

### **Суффикс:**

<n> значения не имеет

## **Параметры:**

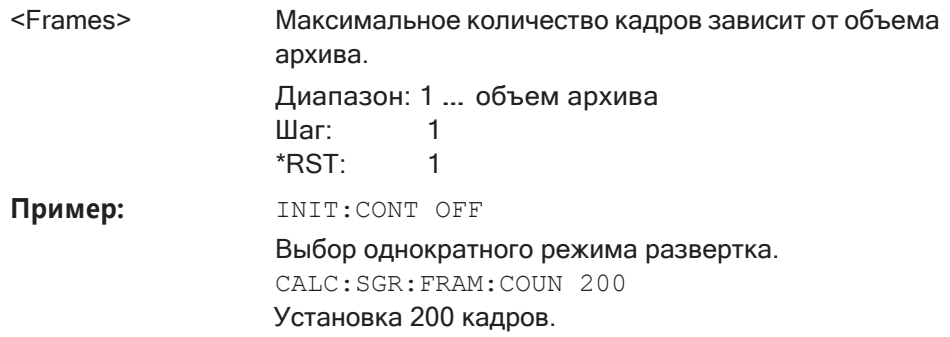

**Ручное управление:** Смотри ["Кол. кадров" на стр. 487](#page-489-1)

## <span id="page-825-1"></span><span id="page-825-0"></span>**CALCulate<n>:SGRam:FRAMe:SELect** <Frame> | <Time> **CALCulate<n>:SPECtrogram:FRAMe:SELect** <Frame> | <Time>

Эта команда выбирает конкретный кадр для дальнейшего анализа.

Команда доступна при условии, что измерение не выполняется, или по окончании однократной развертки.

#### **Суффикс:**

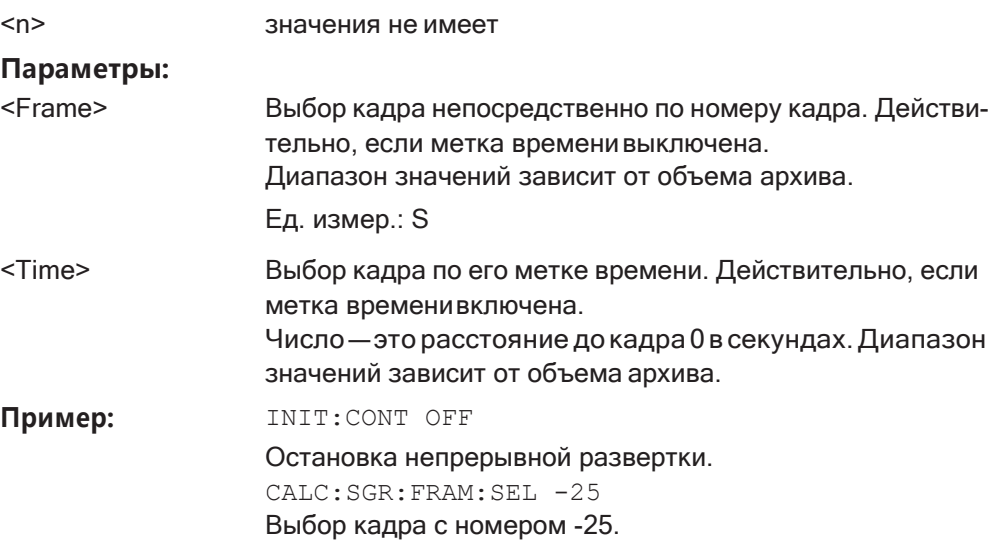

**Ручное управление:** Смотри ["Select Frame \(выбрать кадр\)" на стр. 486](#page-488-1)

## <span id="page-825-3"></span><span id="page-825-2"></span>**CALCulate<n>:SGRam:HDEPth** <History> **CALCulate<n>:SPECtrogram:HDEPth** <History>

Эта команда задает количество кадров, сохраняемых в памяти R&S FPL1000. **Суффикс:**

<n> значения не имеет

#### **Параметры:**

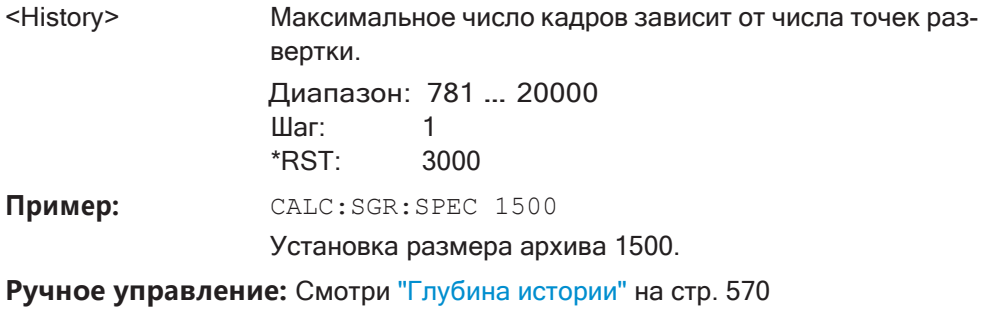

## <span id="page-826-1"></span><span id="page-826-0"></span>**CALCulate<n>:SGRam:LAYout** <State> **CALCulate<n>:SPECtrogram:LAYout** <State>

Эта команда выбирает состояние и размер спектрограмм.

Команда доступна для окон отображения результатов, которые поддерживают спектрограммы.

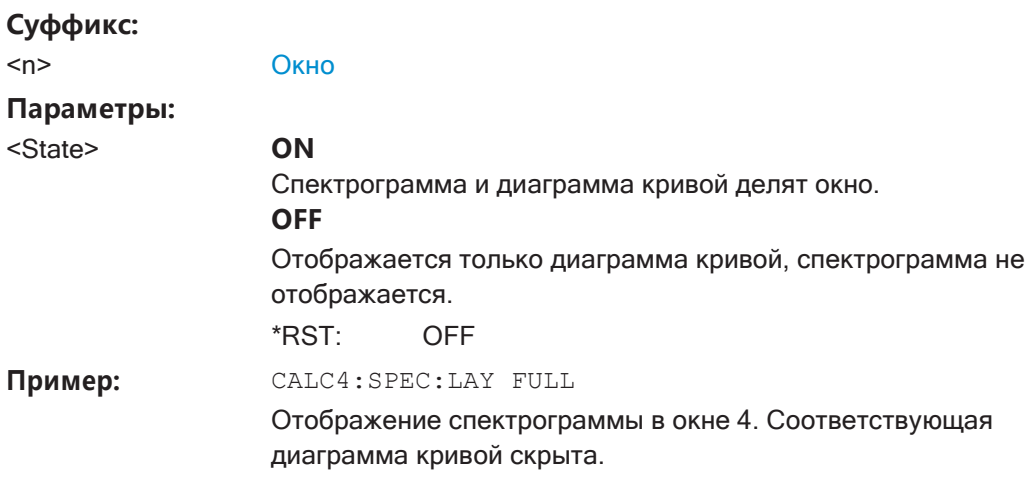

**Ручное управление:** Смотри ["State \(состояние\)" на стр. 569](#page-571-0)

## <span id="page-826-3"></span><span id="page-826-2"></span>**CALCulate<n>:SGRam[:STATe]** <State> **CALCulate<n>:SPECtrogram[:STATe]** <State>

Эта команда включает и выключает отображение спектрограммы.

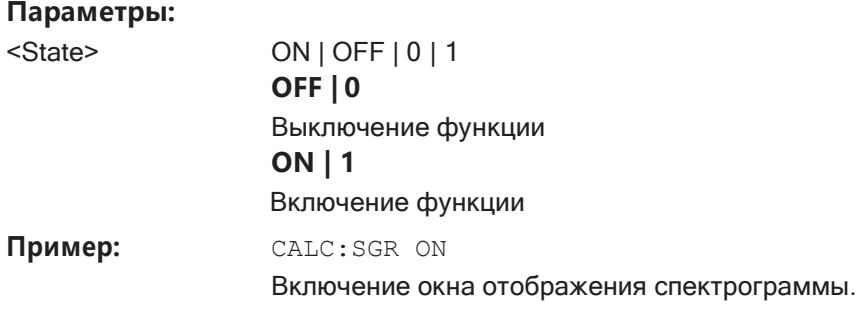

## <span id="page-827-1"></span><span id="page-827-0"></span>**CALCulate<n>:SGRam:THReedim[:STATe]** <State> **CALCulate<n>:SPECtrogram:THReedim[:STATe]** <State>

Включение или отключение 3-мерной спектрограммы для выбранного окна отоб‐ ражения результатов.

### **Суффикс:**

<n> [Окно](#page-624-0)

## **Параметры:**

<State> ON | OFF | 0 | 1 **OFF | 0** Выключение функции **ON | 1** Включение функции \*RST: 0

Пример: САLC:SPEC:THR:STAT ON

**Ручноеуправление:** Смотри "3D [Spectrogram](#page-571-1) State (состояние 3Dспектро‐

[граммы\)" на стр.](#page-571-1) 569

## <span id="page-827-3"></span><span id="page-827-2"></span>**CALCulate<n>:SGRam:TRACe** <Trace> **CALCulate<n>:SPECtrogram:TRACe** <Trace>

Выбор кривой спектральной диаграммы, на которой базируется построение спек‐ трограммы.

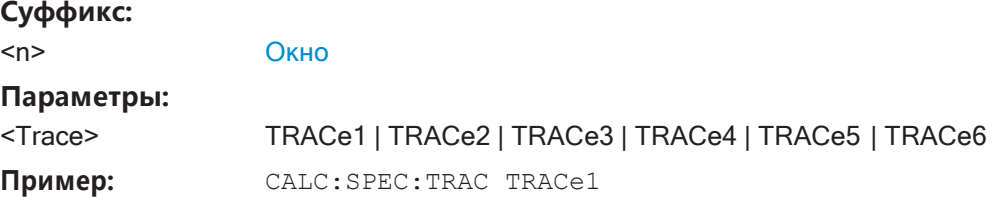

## <span id="page-827-5"></span><span id="page-827-4"></span>**CALCulate<n>:SGRam:TSTamp:DATA?** <Frames> **CALCulate<n>:SPECtrogram:TSTamp:DATA?** <Frames>

Эта команда запрашивает начальное время кадров.

Возвращаемые значения состоят из четырех значений для каждого кадра. Если данные спектрограммы отсутствуют, то возвращаются числа '0,0,0,0'. Время дается в виде дельта-значений, что упрощает оценку относительных результа‐ тов; однако также можно рассчитать абсолютную дату и время, отображаемые на экране.

Сами результаты кадра возвращаются с помощью команды TRAC:DATA? SGR

См. [TRACe<n>\[:DATA\]](#page-834-0) на стр. 832.
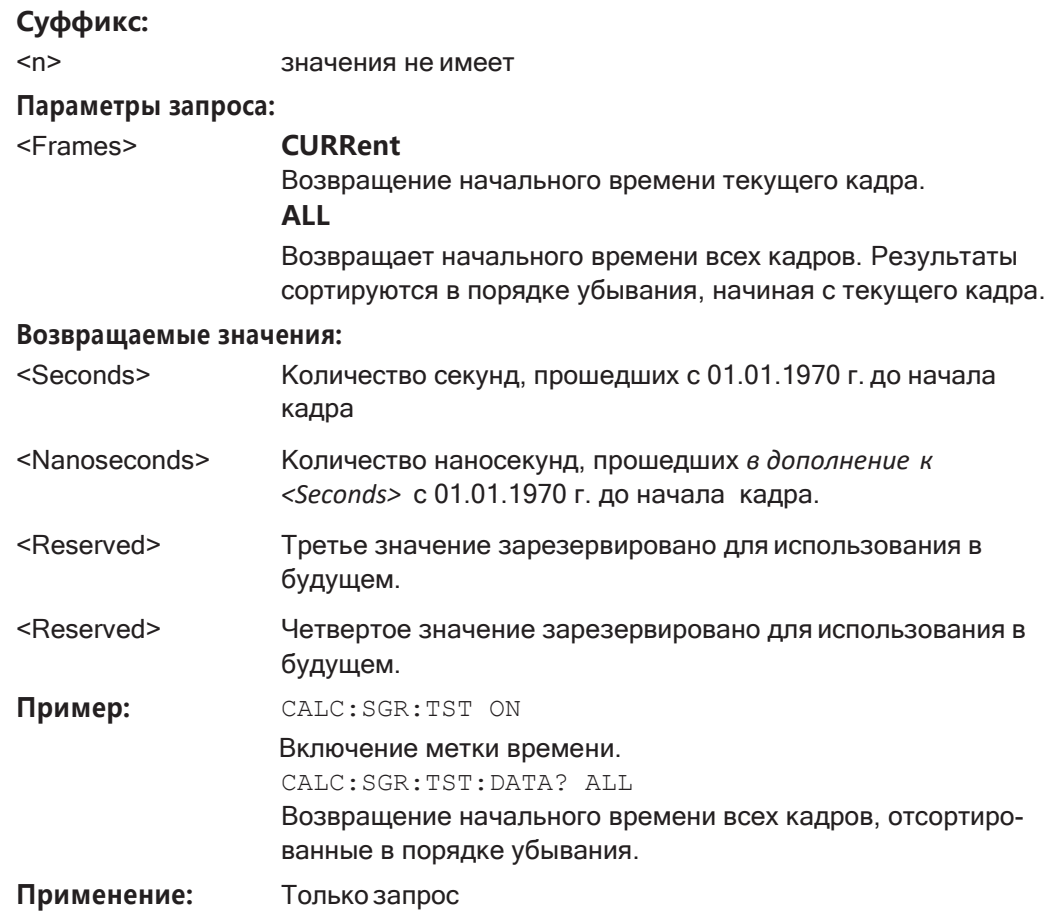

**Ручное управление:** Смотри ["Метка времени" на стр. 570](#page-572-0)

## **CALCulate<n>:SGRam:TSTamp[:STATe]** <State> **CALCulate<n>:SPECtrogram:TSTamp[:STATe]** <State>

Эта команда включает и выключает метку времени.

Если метка времени активна, то некоторые команды обращаются к кадрам не по номерам, а по (относительным) значениям времени:

- [CALCulate<n>:DELTamarker<m>:SPECtrogram:FRAMe](#page-867-0) на стр. 865
- [CALCulate<n>:MARKer<m>:SPECtrogram:FRAMe](#page-863-0) на стр. 861
- [CALCulate<n>:SPECtrogram:FRAMe:SELect](#page-825-0) на стр. 823

## **Суффикс:**

<n> значения не имеет

#### **Параметры:**

<State> ON | OFF | 0 | 1 **OFF | 0** Выключение функции **ON | 1** Включение функции

**R&S®FPL1000 Команды дистанционного управления**

Установка базовых параметров измерения ВЧ-спектра

**Пример:** CALC:SGR:TST ON

Включение метки времени.

**Ручное управление:** Смотри ["Метка времени" на стр. 570](#page-572-0)

#### **Настройка цветовой карты**

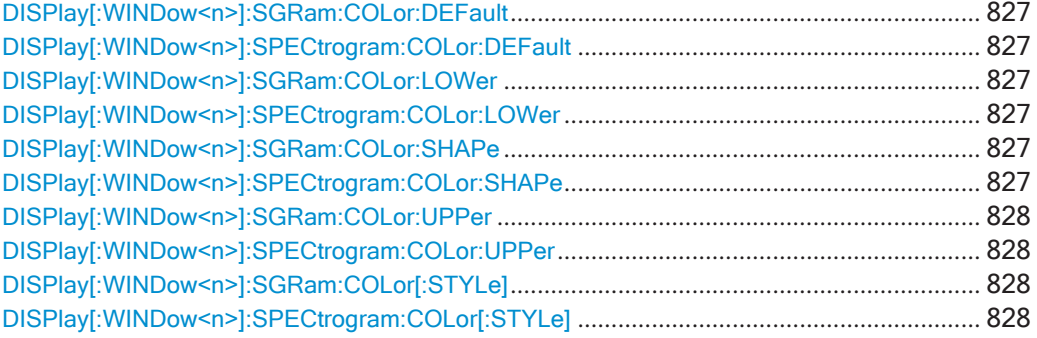

## <span id="page-829-1"></span><span id="page-829-0"></span>**DISPlay[:WINDow<n>]:SGRam:COLor:DEFault DISPlay[:WINDow<n>]:SPECtrogram:COLor:DEFault**

Эта команда восстанавливает исходную карту цветов.

**Суффикс:**

<n> [Окно](#page-624-0)

**Суффикс:** 

**Ручное управление:** Смотри ["Уст. по умолч." на стр. 573](#page-575-0)

<span id="page-829-3"></span><span id="page-829-2"></span>**DISPlay[:WINDow<n>]:SGRam:COLor:LOWer** <Percentage> **DISPlay[:WINDow<n>]:SPECtrogram:COLor:LOWer** <Percentage>

Эта команда определяет начальную точку цветовой карты.

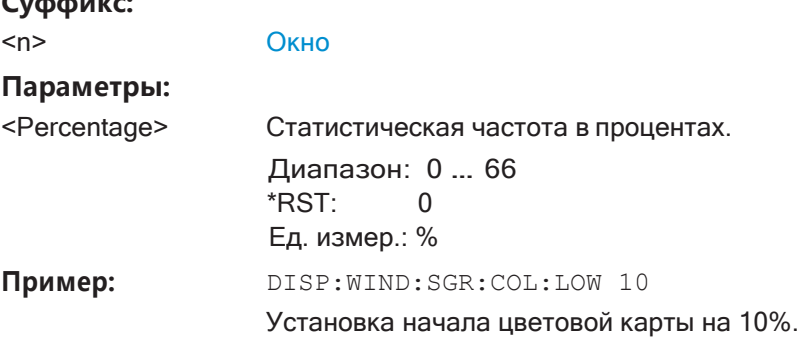

**Ручное управление:** Смотри ["Нач/Кон" на стр. 573](#page-575-1)

## <span id="page-829-5"></span><span id="page-829-4"></span>**DISPlay[:WINDow<n>]:SGRam:COLor:SHAPe** <Shape> **DISPlay[:WINDow<n>]:SPECtrogram:COLor:SHAPe** <Shape>

Эта команда определяет форму и фокус цветной кривой для отображения результирующей спектрограммы.

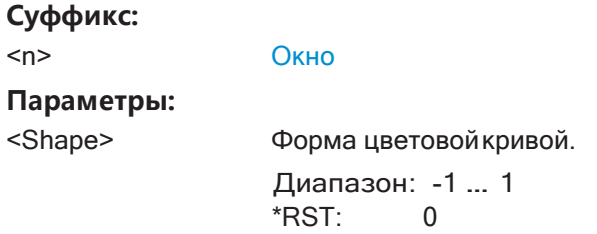

**Ручное управление:** Смотри ["Форма" на стр. 573](#page-575-2)

## <span id="page-830-1"></span><span id="page-830-0"></span>**DISPlay[:WINDow<n>]:SGRam:COLor:UPPer** <Percentage> **DISPlay[:WINDow<n>]:SPECtrogram:COLor:UPPer** <Percentage>

Эта команда определяет конечную точку цветовой карты.

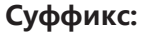

<n> [Окно](#page-624-0)

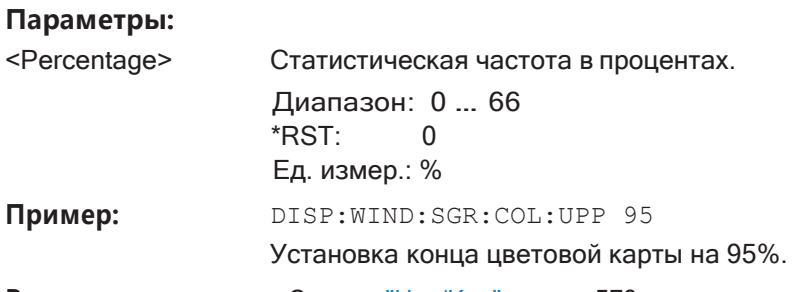

**Ручное управление:** Смотри ["Нач/Кон" на стр. 573](#page-575-1)

<span id="page-830-3"></span><span id="page-830-2"></span>**DISPlay[:WINDow<n>]:SGRam:COLor[:STYLe]** <ColorScheme> **DISPlay[:WINDow<n>]:SPECtrogram:COLor[:STYLe]** <ColorScheme>

Эта команда выбирает цветовую схему.

#### **Параметры:**

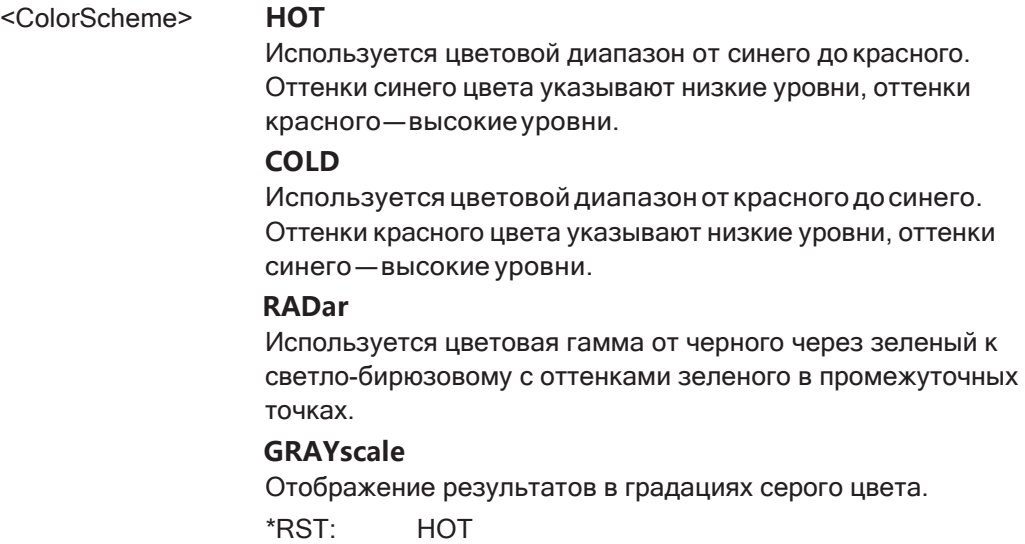

Пример: DISP:WIND:SPEC:COL GRAY

Замена цветовой схемы спектрограммы на черно-белую.

Ручное управление: Смотри "Горячий/Холодный/Радар/Оттенки серого" на стр. 573

## 9.8.7.3 Использование математических операций с кривыми

Следующие команды управляют математическими операциями с кривыми.

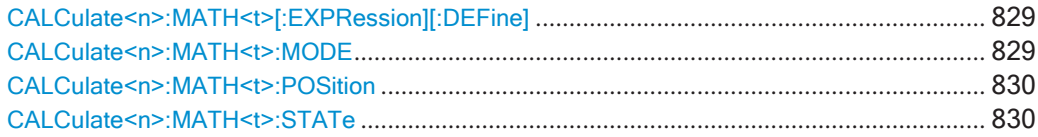

## <span id="page-831-0"></span>CALCulate<n>:MATH<t>[:EXPRession][:DEFine] <Expression>

Эта команда выбирает математическое выражение для математических операций с кривыми.

Перед использованием данной команды необходимо включить режим математических операций с кривыми.

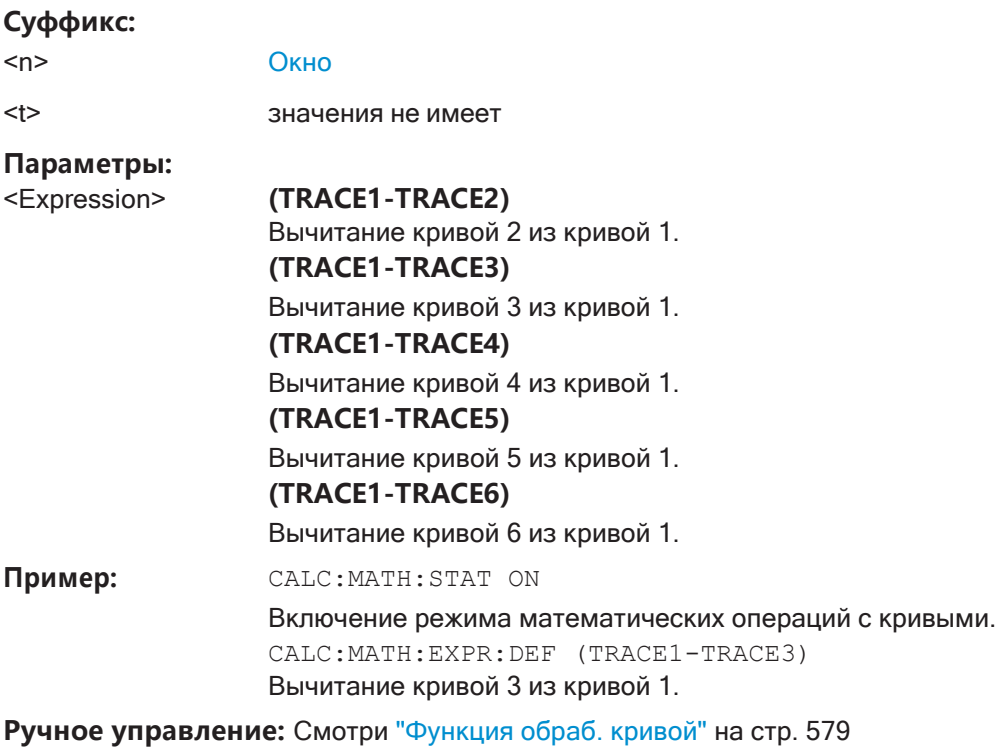

## <span id="page-831-1"></span>CALCulate<n>:MATH<t>:MODE<Mode>

Эта команда выбирает способ выполнения прибором R&S FPL1000 математических операций с кривыми.

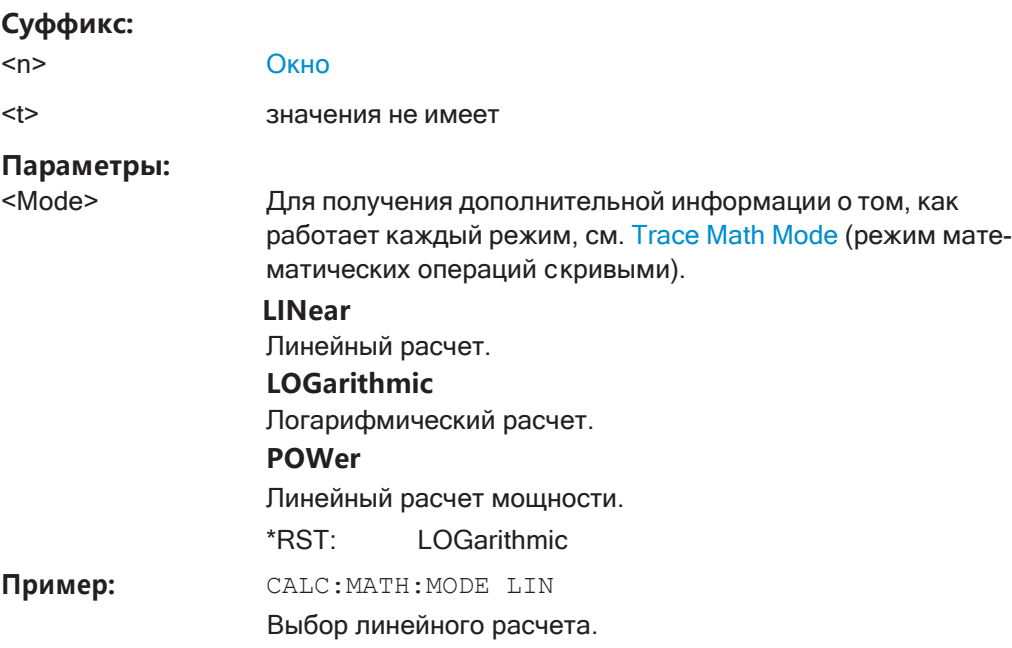

Ручное управление: Смотри "Режим обраб. кривой" на стр. 580

## <span id="page-832-0"></span>CALCulate<n>:MATH<t>:POSition<Position>

Эта команда определяет положение кривой, полученной в результате математической обработки.

## Суффикс:

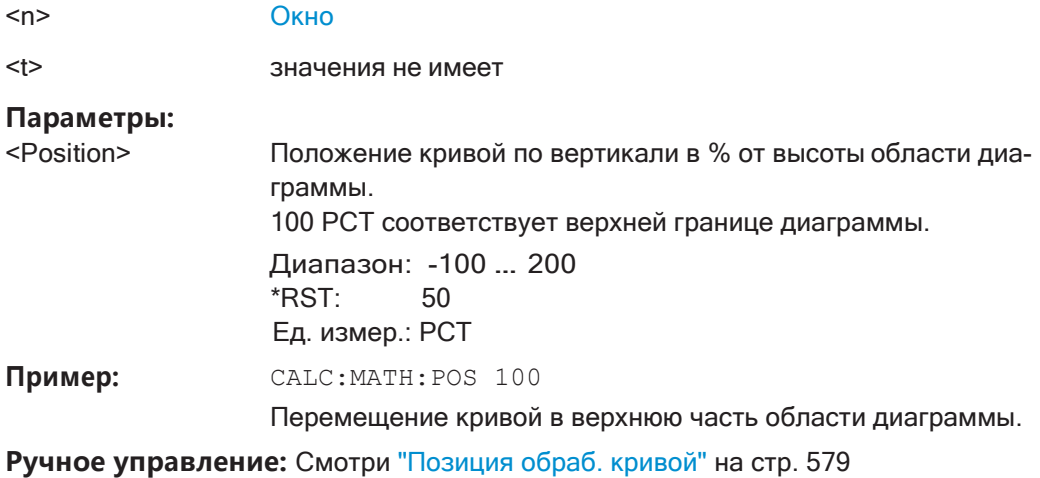

## <span id="page-832-1"></span>CALCulate<n>:MATH<t>:STATe<State>

Эта команда включает и выключает режим математических операций с кривыми.

Суффикс:  $<sub>n</sub>$ </sub>

Окно

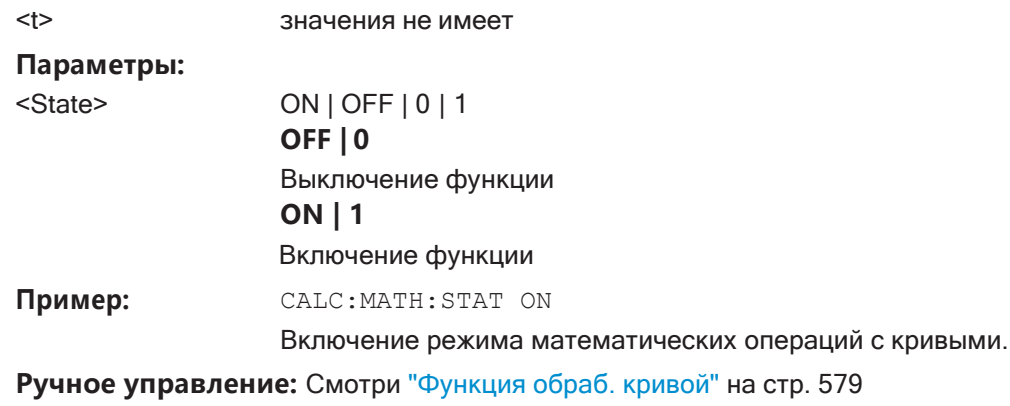

Смотри ["Обраб. кривой выкл" на стр. 579](#page-581-2)

#### **9.8.7.4 Получение результатов кривой**

В этой главе описывается способ получения данных из стандартных кривых.

Для спектрограмм см. также гл. 9.8.8.6, "Поиск маркера [\(Спектрограммы\)"](#page-861-0), [на стр.](#page-861-0) 859.

Подробнее о формате полученных данных кривой см. также [гл. 9.8.7.5, "Форматы](#page-836-0) [для возвращаемых значений: формат ASCII и двоичный формат"](#page-836-0), на стр. 834.

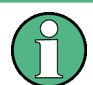

Команды, необходимые для экспорта кривых (и других результатов), описаны в [гл. 9.9.5, "Сохранение результатов измерений"](#page-949-0), на стр. 947.

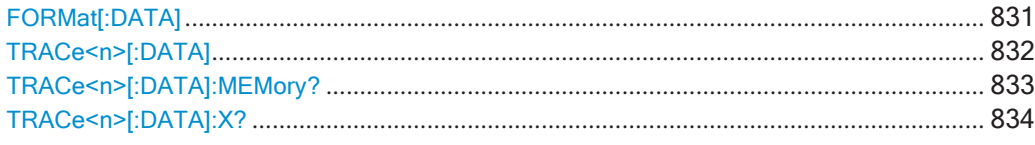

## <span id="page-833-0"></span>**FORMat[:DATA]** <Format>[, <BitLength>]

Эта команда выбирает формат данных, который используется для передачи дан‐ ных кривой из R&S FPL1000 в управляющий компьютер.

Обратите внимание, что команда не влияет на данные, которые передаются в R&S FPL1000. Прибор R&S FPL1000 автоматически распознает данные, которые он получает, независимо от формата.

Подробнее о форматах данных см. [гл. 9.8.7.5, "Форматы для возвращаемых зна‐](#page-836-0) [чений: формат ASCII и двоичный формат"](#page-836-0), на стр. 834.

## **Параметры:**

<Format> ASCii | REAL | UINT | MATLab **ASCii** Формат ASCII, разделенный запятыми. Этот формат почти всегда подходит, независимо от факти‐ ческого формата данных. Однако данные не так компактны, как другие форматы.

## **REAL**

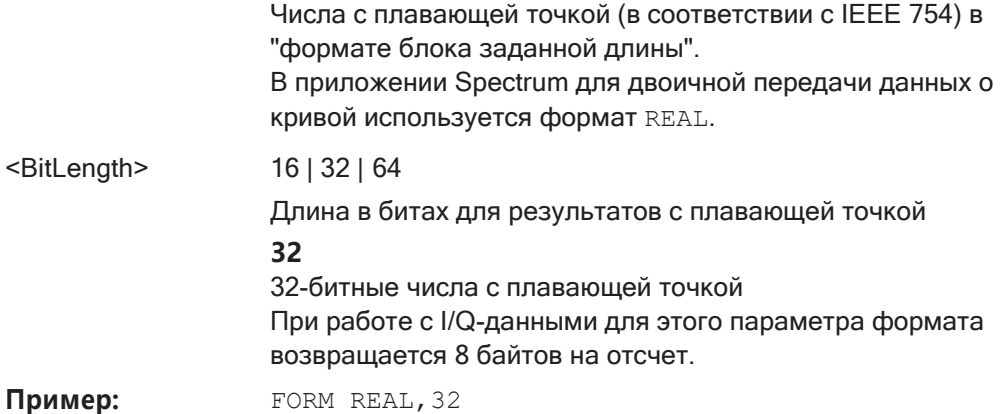

```
TRACe<n>[:DATA] <Trace>,<Data> 
TRACe<n>[:DATA]? <ResultType>
```
Эта команда запрашивает текущие данные кривой и результаты измерений.

Формат данных зависит от [FORMat\[:DATA\]](#page-833-0) на стр. 831.

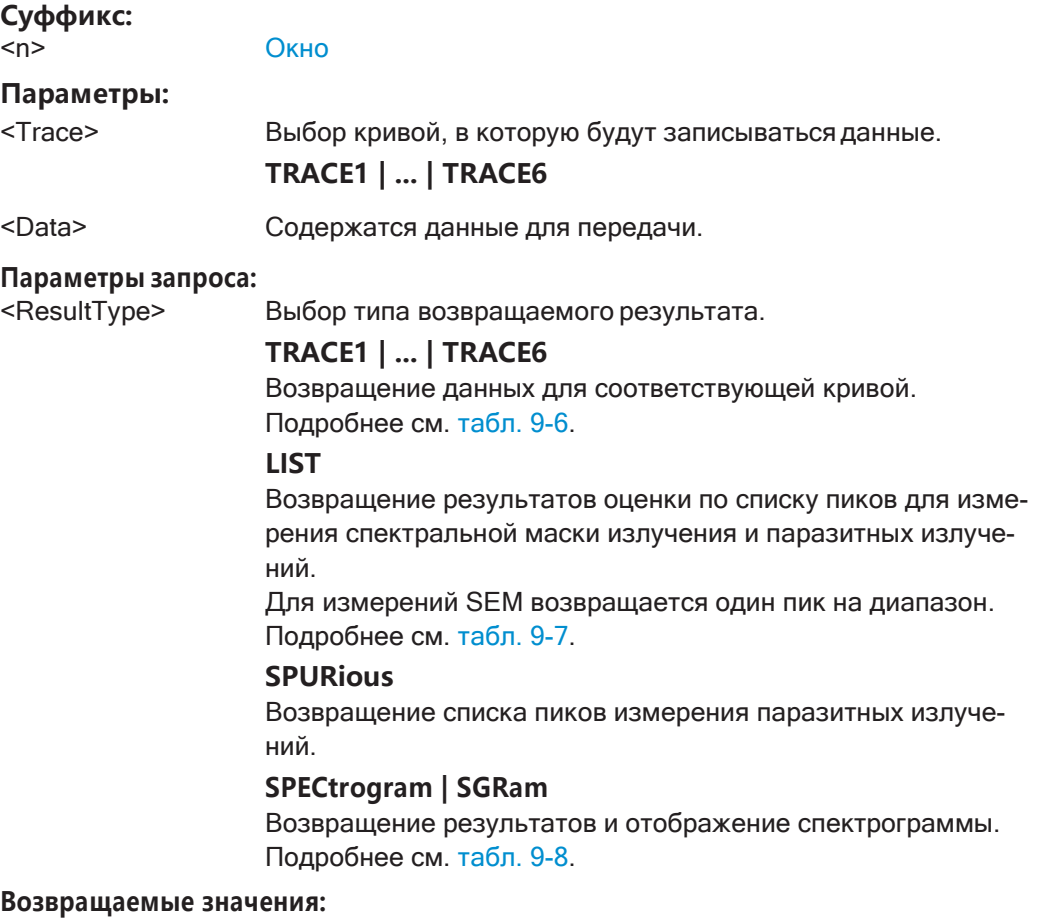

<TraceData> Дополнительную информацию см. в таблицах ниже.

Пример: TRAC TRACE1, +A\$

Передача данных кривой ('+А\$') в кривую 1.

TRAC? TRACE3 Пример:

Запрос данных кривой 3.

Ручное управление: Смотри "Диаграмма" на стр. 282

Смотри "Сост. оценки списка (Сводка результатов)" на стр. 350 Смотри "Сост. оценки списка" на стр. 374

#### <span id="page-835-1"></span>Табл. 9-6: Возвращаемые значения для параметра TRACE1 ... TRACE6

Данные кривой состоят из списка измеренных уровней мощности. Количество уровней мощности в списке зависит от выбранного в данный момент количества точек развертки. Единицы измерения зависят от вида измерения и от установленных в данный момент единиц.

Если измерение ведется с помощью автопикового детектора, команда возвращает только положительные пиковые значения. (Чтобы получить отрицательные пиковые значения, задайте вторую кривую с детектором отрицательных пиков.)

Для результатов измерения SEM или паразитных излучений, также должны быть запрошены X-значения, так как они не равноудалены друг от друга (см. TRACe<n>[: DATA]: Х? на стр. 834).

#### <span id="page-835-2"></span>Табл. 9-7: Возвращаемые значения для параметра LIST

Для каждого пика команда возвращает 11 значений в следующем порядке:

<No>,<StartFreq>,<StopFreq>,<RBW>,<PeakFreq>,<PowerAbs>,<PowerRel>,<PowerDelta>,<LimitCheck >,<Unused1>,<Unused2>

- <No>: номер диапазона  $\bullet$
- <StartFreq>,<StopFreq>: начальная и конечная частота диапазона
- <RBW>: полоса разрешения
- $\bullet$ <PeakFreq>: частота пика в диапазоне
- <PowerAbs>: абсолютная мощность пика в дБмВт
- <PowerRel>: мощность пика относительно мощности в канале в дБн
- <PowerDelta>: расстояние от пика до предельной линии в дБ, положительные значения указы- $\bullet$ вают на нарушение предела
- <LimitCheck>: состояние проверки пределов (0 = PASS (норма), 1 = FAIL (нарушение))
- <Unused1>,<Unused2>: зарезервированы (0.0)

<span id="page-835-3"></span>Табл. 9-8: Возвращаемые значения для параметра SPECtrogram

Для каждого кадра спектрограммы команда возвращает измеренные уровни мощности, по одному для каждой точки развертки. Максимальное количество кадров зависит от объема архива. Значение уровня мощности зависит от установленных в данный момент единиц измерения.

#### <span id="page-835-0"></span>TRACe<n>[:DATA]:MEMory? <Trace>,<OffsSwPoint>,<NoOfSwPoints>

Команда запрашивает ранее захваченные данные для заданной кривой из памяти. Так как можно задать смещение и количество точек развертки, которые требуется получить, данные кривых можно извлекать небольшими порциями, благодаря чему команда работает быстрее команды TRAC: DATA?. Это полезно в случае извлечения только определенных участков данных кривой.

Если в команде не указано никаких параметров, извлекаются все данные кривой; в этом случае команда возвращает те же результаты, что и TRAC: DATA? TRACE1.

Подробнее о возвращаемых значениях см. команду TRAC: DATA? <TRACE...>

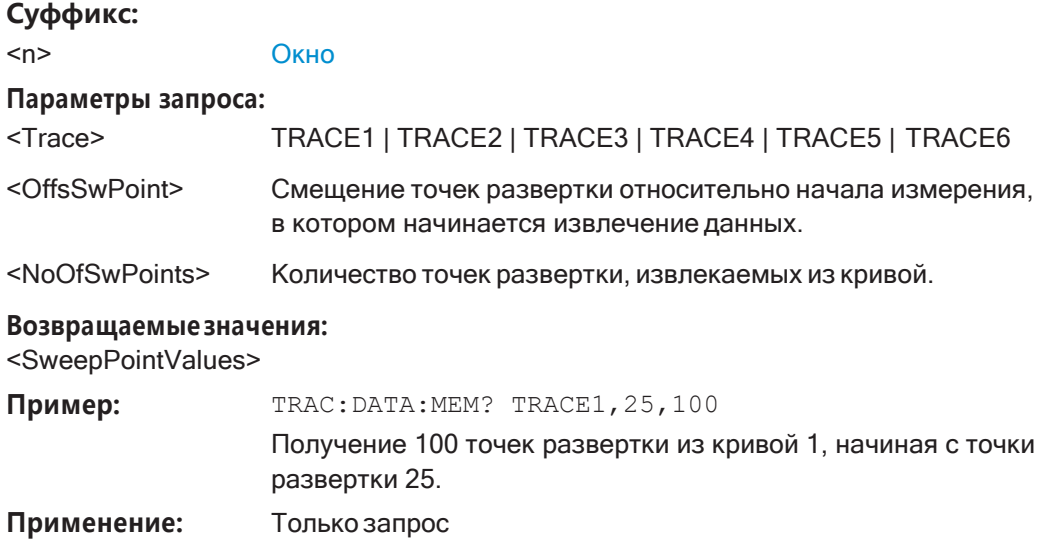

#### <span id="page-836-1"></span>**TRACe<n>[:DATA]:X?** <TraceNumber>

Эта команда запрашивает данные горизонтальной кривой для каждой точки раз‐ вертки в указанном окне, например, частоту в частотной области или время при измерении во временной области.

Это особенно полезно для кривых с неэквидистантными значениями по X, напри‐ мер для измерений SEM или паразитных излучений.

**Суффикс:**

<n> [Окно](#page-624-0)

#### **Параметры запроса:**

<TraceNumber> TRACe1 | TRACe2 | TRACe3 | TRACe4 | TRACe5 | TRACe6 Номер кривой.

**TRACE1 | ... | TRACE6**

#### **Возвращаемые значения:**

<X-Values>

Пример: **TRAC3:X? TRACE1** 

Возвращение значений по X для кривой 1 в окне 3.

**Применение:** Только запрос

#### <span id="page-836-0"></span>**9.8.7.5 Форматы для возвращаемых значений: формат ASCII и двоичный формат**

Когда данные кривой извлекаются с помощью команды TRAC: DATA или TRAC:IQ:DATA, данные возвращаются в формате, заданном с помощью FORMat [: DATA] на стр. 831. Здесь описаны возможные форматы.

- Формат ASCII (FORMat ASCII): Данные сохраняются в виде списка измеренных значений, разделенных запя‐ той (CSV), в формате с плавающей десятичной точкой.
- Двоичный формат (FORMat REAL,32):

Данные сохраняются в виде двоичных данных (данные блоков заданной длины согласно IEEE 488.2), значение каждого измерения форматируется в виде 32-битного значения с плавающей точкой IEEE 754. Схема строки результатов:

#41024<value1><value2>...<value n>rge

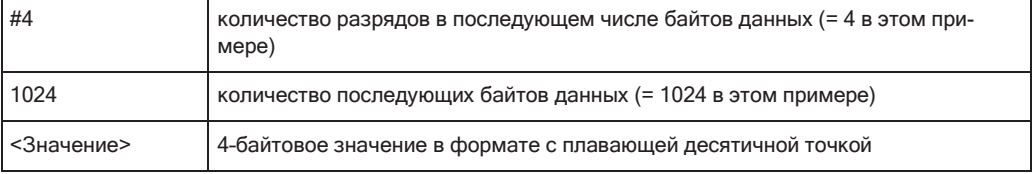

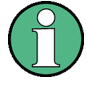

Считывание данных в двоичном формате выполняется быстрее, чем считывание данных в формате ASCII. Поэтом для больших объемов данных рекомендуется использовать двоичный формат.

#### 9.8.7.6 Импорт и экспорт кривых

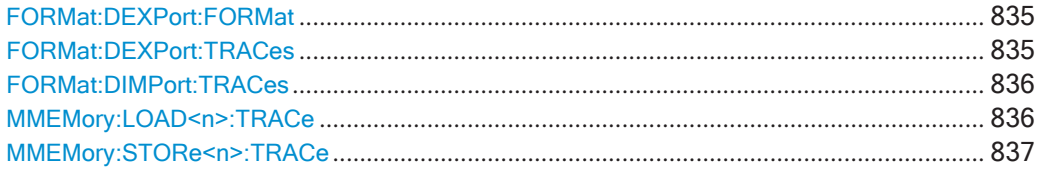

## <span id="page-837-0"></span>FORMat:DEXPort:FORMat<FileFormat>

Определение формата файла ASCII для импорта или экспорта. В зависимости от внешней программы, в которой файл данных был создан или будет оценен, может потребоваться файл с разделителями-запятыми (CSV) или файл в формате простых данных (DAT).

#### Параметры:

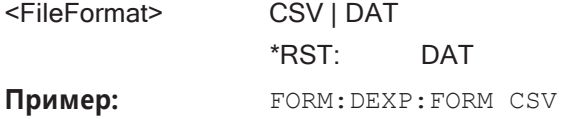

Ручное управление: Смотри "Тип файла" на стр. 121

#### <span id="page-837-1"></span>**FORMat:DEXPort:TRACes <Selection>**

Эта команда выбирает данные для включения в файл экспорта данных (см. MMEMory: STORe<n>: TRACe Ha crp. 837).

Подробнее об экспорте данных см. гл. 8.13.2, "Экспорт/импорт кривой/данных", на стр. 610.

## Параметры:

<Selection> SINGle | ALL

## **SINGle**

Для экспорта выбрана только одна кривая — та, которая указана в команде MMEMory: STORe<n>: TRACe.

## **ALL**

Выбор всех активных кривых и таблицы результатов (например, Сводка результатов, список пиков маркеров и т. д.) в текущем приложении для экспорта в файл ASCII. Параметр <trace> для команды MMEMory: STORe<n>:TRACe

\*RST: **SINGLe** 

игнорируется.

Ручное управление: Смотри "Экспорт всех крив. и табл. результ." на стр. 610

## <span id="page-838-0"></span>**FORMat:DIMPort:TRACes <Selection>**

Эта команда выбирает данные для включения в файл импорта данных (см. MMEMory: LOAD<n>: TRACe Ha crp. 836).

Подробнее об импорте данных см. гл. 8.13.3, "Импорт кривых", на стр. 613.

#### Параметры:

<Selection>

SINGle | ALL **SINGle** 

Для импорта выбрана только одна кривая - та, которая указана в команде MMEMory: LOAD<n>: TRACe на стр. 836.

#### **ALL**

Импорт нескольких кривых одновременно с перезаписью существующих данных кривой для любой активной кривой в окне отображения результатов с тем же номером кривой. Данные из файла импорта для неактивных в данный момент кривых не импортируются. Параметр <trace> для команды MMEMory: LOAD<n>:TRACe

на стр. 836 игнорируется.

\*RST: **SINGLe** 

Ручное управление: Смотри "Импорт. все кривые/Импорт в кривую" на стр. 613 Смотри "Импорт файла ASCII в кривую" на стр. 613

## <span id="page-838-1"></span>MMEMory:LOAD<n>:TRACe <Trace>, <FileName>

Эта команда импортирует данные кривой из указанного окна в файл ASCII.

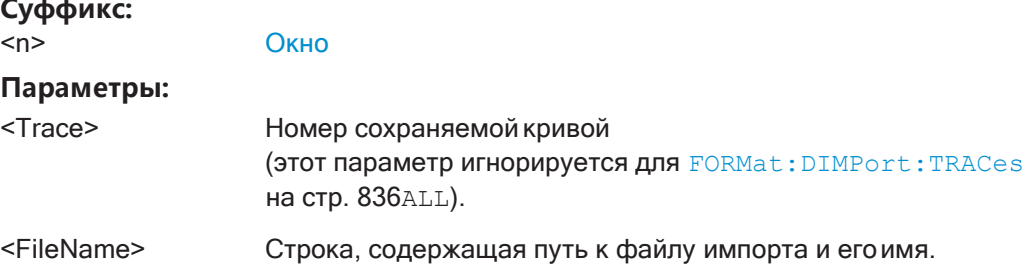

<u>.</u> . .

#### <span id="page-839-0"></span>MMEMory:STORe<n>:TRACe <Trace>, <FileName>

Эта команда экспортирует данные кривой из указанного окна в файл ASCII.

Подробности о формате файла см. в гл. 8.13.6, "Справка: формат ASCII-файла для экспорта", на стр. 615.

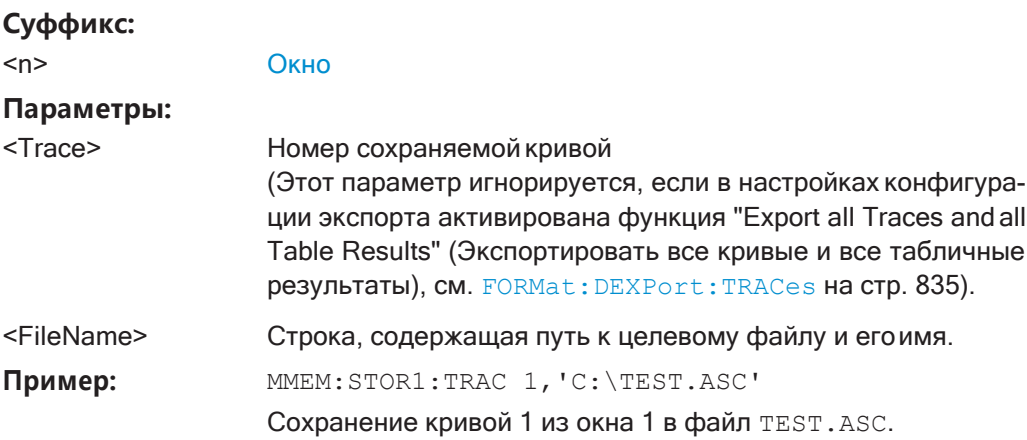

Ручное управление: Смотри "Экспорт кривой в файл ASCII" на стр. 120

#### <span id="page-839-1"></span>9.8.7.7 Пример программирования: настройка спектрограммы

Этот пример демонстрирует, как настроить спектрограмму для базовой развертки по частоте в режиме ДУ. Спектрограмма отображается в новом окне в дополнение к отображению спектра. Кроме того, демонстрируется использование специальных маркеров спектрограммы (см. гл. 9.8.8.6, "Поиск маркера (Спектрограммы)", на стр. 859).

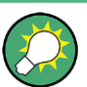

Основные настройки кривой показаны в гл. 9.6.16. "Пример программирования: выполнение базовой развёртки по частоте", на стр. 754.

```
//-----------Preparing the Measurement ------------
\star_{\rm RST}//Resets the instrument
LAY: ADD? '1', BEL, SGR
//Displays a new window below window 1 and activates spectrogram display.
//The new window name is returned as a result: '2'.
//The spectrogram is updated with each new sweep.
INIT:CONT OFF
//Selects single sweep mode.
//-------------Configuring the Spectrogram-------------
\texttt{CALC} : \texttt{SGR} : \texttt{CLE}//Clears the displayed spectrogram to start a new one.
CALC: SGR: CONT ON
//Configures a continuous spectrogram for a series of measurements.
//The display is not cleared when a new measurement is started.
CALC: SGR: FRAM: COUN 100
```

```
//Sets the number of frames to be recorded per sweep to 100. 
CALC:SGR:HDEP 1000
//Sets the number of frames to be stored to 1000 (=10 sweeps) 
CALC:SGR:TST ON
//Activates a time stamp for each frame.
//--------------Configuring the Color Map----------------
DISP:WIND:SGR:COL GRAY
//Defines a gray-scaled coloring: low values light gray, high values dark gray. 
DISP:WIND:SGR:COL:LOW 30
DISP:WIND:SGR:COL:UPP 70
DISP:WIND:SGR:COL:SHAP 0.8
//Defines a color map for a range that comprises 40% of the measurement range,
//excluding 30% at each end. The colors are not scaled linearly; the light gray
//colors are stretched to distinguish low values better.
//--------------Performing the Measurement---------------
SWE:COUN 10
//Defines 10 sweeps to be performed per measurement. 
INIT;*WAI
//Initiates a new measurement and waits until the sweeps have finished.
//The spectrogram is updated with each new sweep.
//--------------Positioning Markers----------------------
CALC:MARK:SGR:SAR MEM
//Includes all frames in the memory in the search area
CALC:MARK1:SGR:FRAM -1s
//Sets marker 1 to the frame 1 second after measurement begin. (Note the
//negative value!
CALC:MARK1:MIN
//Sets marker 1 to the minimum level in this frame. 
CALC:MARK1:SGR:Y:MIN
//Sets marker 1 to the minimum level for the same frequency the marker is
//currently positioned at in all frames.
CALC:MARK2:SGR:XY:MAX
//Sets marker 2 to the maximum level in the entire spectrogram.
CALC:DELT1:SGR:FRAM 3s
//Sets the deltamarker 1 to the frame captured 3 seconds after marker 1. By default
//it is set to the peak of that frame and displays the level difference to marker 1.
//Note the positive value! 
CALC:DELT1:MIN
//Sets deltamarker 1 to the minimum level in this frame.
CALC:DELT3:SGR:XY:MAX
//Sets deltamarker 3 to the maximum level in the entire spectrogram. By default
```
//its value is the difference to marker 1. We will change it to refer to marker 2.

```
CALC:DELT3:MREF 2
//Deltamarker 3 now refers to marker 2, both are positioned on the maximum of the
//spectrogram. Thus, D3=0. We will move deltamarker 3 to the next peak level
//for the same frequency. 
CALC:DELT3:SGR:Y:MAX:NEXT
//---------------Retrieving Results----------------------
CALC:MARK1:X?
CALC:MARK1:Y?
CALC:MARK1:SGR:FRAM?
//Queries the frequency (x), level (y) and frame values of marker 1.
CALC:MARK2:X?
CALC:MARK2:Y?
CALC:MARK2:SGR:FRAM?
//Queries the frequency (x), level (y) and frame values of marker 2.
CALC:DELT1:X?
CALC:DELT1:Y?
CALC:DELT1:SGR:FRAM?
//Queries the frequency (x), level (y) and frame values of deltamarker 1.
CALC:DELT3:X?
CALC:DELT3:Y?
CALC:DELT3:SGR:FRAM?
//Queries the frequency (x), level (y) and frame values of deltamarker 3.
CALC:SGR:TST:DATA? ALL
//Queries the time stamps of all stored frames. 
CALC:SGR:FRAM:SEL -1
//Selects the frame that was captured 1 second after measurement start (Note the
//negative value!). This frame is displayed in the Spectrum window. 
TRAC:DATA? SGR
//Retrieves the trace data for the spectrogram. For each frame, the power level
//and frequency at each sweep point are returned. 
TRAC:DATA? TRACE1
//Retrieves the trace data for the selected frame only.
```
# **9.8.8 Работа с маркерами**

Здесь описаны команды, необходимые для работы с маркерами и маркерными функциями в режиме ДУ. Задачи для ручного управления описаны в [гл. 8.9,](#page-506-0) ["Использование маркеров"](#page-506-0), на стр. 504.

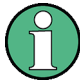

В приложении Spectrum маркеры одинаковы во всех окнах. Таким образом, индекс <n> для окна, как правило, не имеет значения.

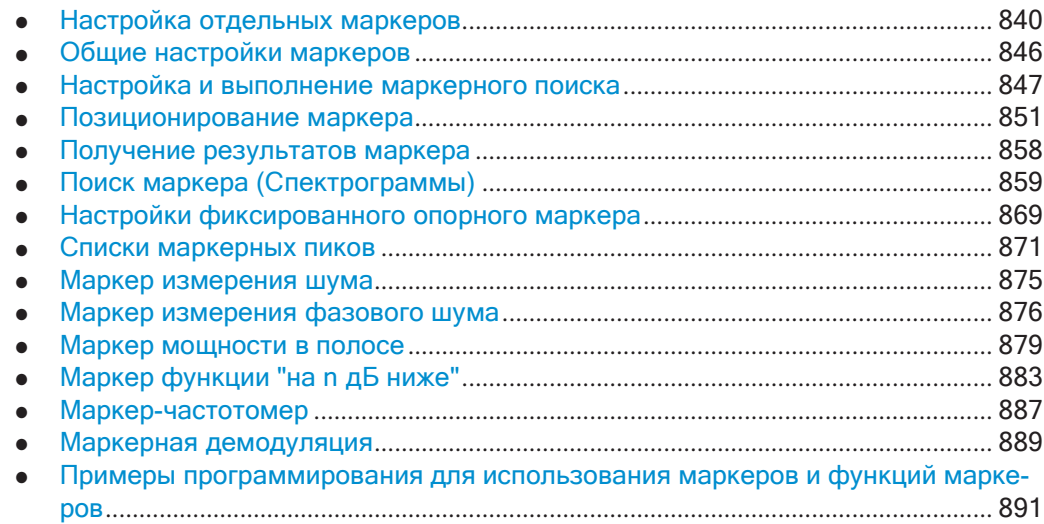

## <span id="page-842-0"></span>**9.8.8.1 Настройка отдельных маркеров**

Следующие команды определяют положение маркеров на диаграмме.

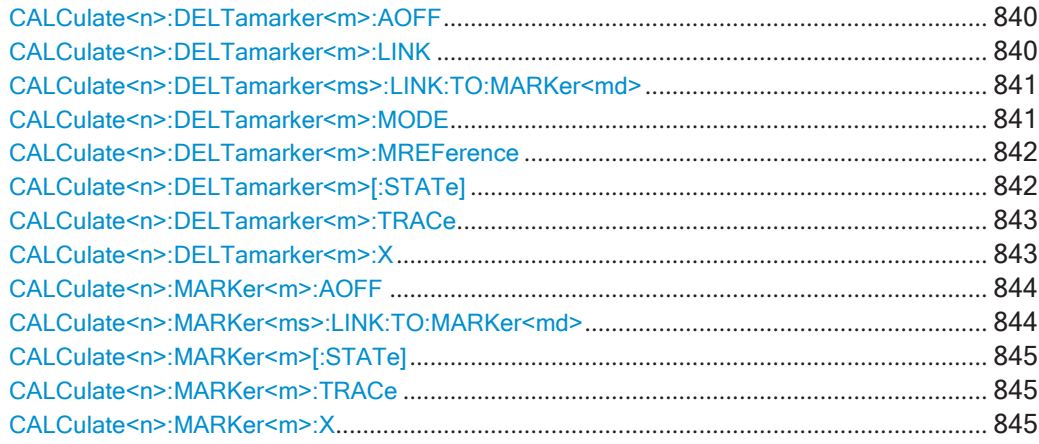

## <span id="page-842-1"></span>**CALCulate<n>:DELTamarker<m>:AOFF**

Эта команда выключает *все* дельта-маркеры.

## **Суффикс:**

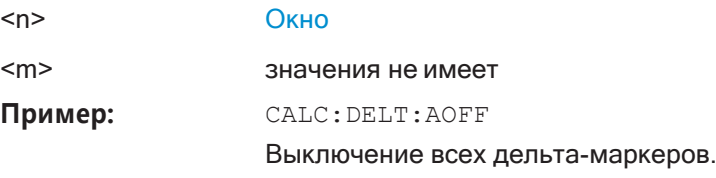

## <span id="page-842-2"></span>**CALCulate<n>:DELTamarker<m>:LINK** <State>

Эта команда привязывает дельта-маркер <m> к маркеру 1.

Если изменить горизонтальное положение (значение по X) маркера 1, дельтамаркер <m> изменит свое горизонтальное положение на то же значение.

**Совет**—Чтобысвязатьлюбоймаркерсмаркером,отличнымотмаркера1, используйте команды [CALCulate<n>:DELTamarker<ms>:LINK:TO:](#page-843-0) [MARKer<md>](#page-843-0) или [CALCulate<n>:MARKer<ms>:LINK:TO:MARKer<md>](#page-846-1).

**Суффикс:**

**Суффикс:**

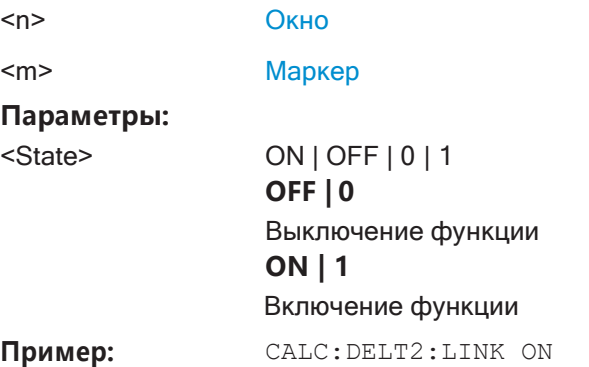

**Ручное управление:** Смотри ["Связь с другим маркером" на стр. 432](#page-434-0)

## <span id="page-843-0"></span>**CALCulate<n>:DELTamarker<ms>:LINK:TO:MARKer<md>** <State>

Эта команда связывает дельта-маркер <m1> с любым активным обычным маркером <m2>.

Если изменить горизонтальное положение маркера <m2>, дельта-маркер <m1> изменит свое горизонтальное положение на то же значение.

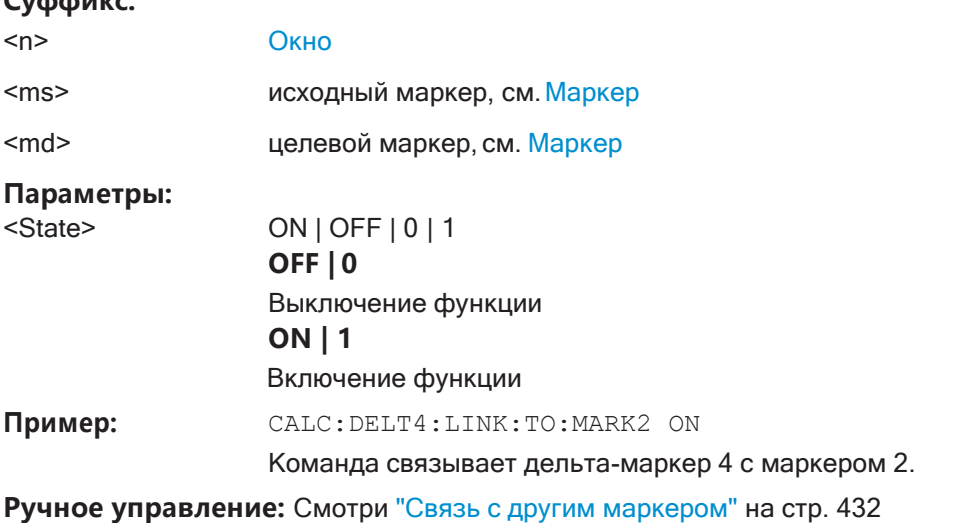

#### <span id="page-843-1"></span>**CALCulate<n>:DELTamarker<m>:MODE** <Mode>

Эта команда определяет, как указывается положение дельта-маркера: как абсо‐ лютное значение или относительно опорного маркера.

Обратите внимание, что когда запрашивается положение дельта-маркера, результат всегда является абсолютным значением (см. CALCulate<n>: DELTamarker<m>: X Ha CTp. 843)!

Суффикс:

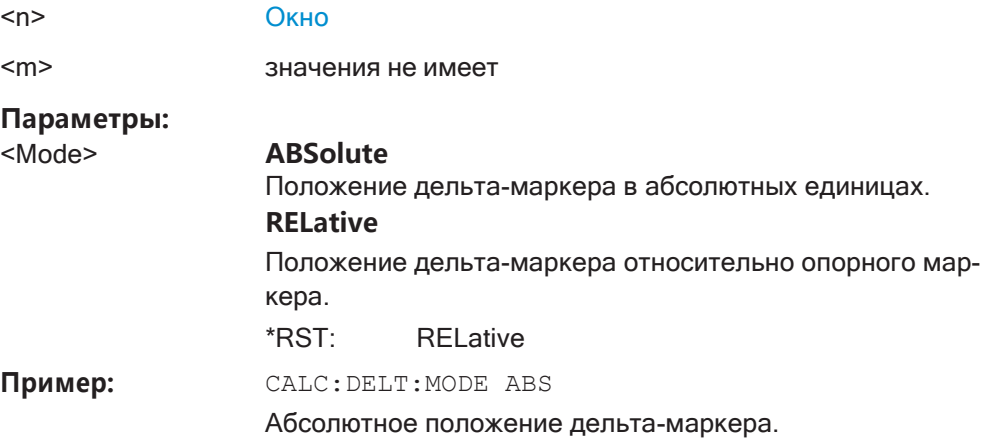

## <span id="page-844-0"></span>CALCulate<n>:DELTamarker<m>:MREFerence <Reference>

Эта команда выбирает опорный маркер для дельта маркера, но не маркер 1.

Эти опорным маркером может быть другой маркер или фиксированное опорное значение.

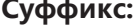

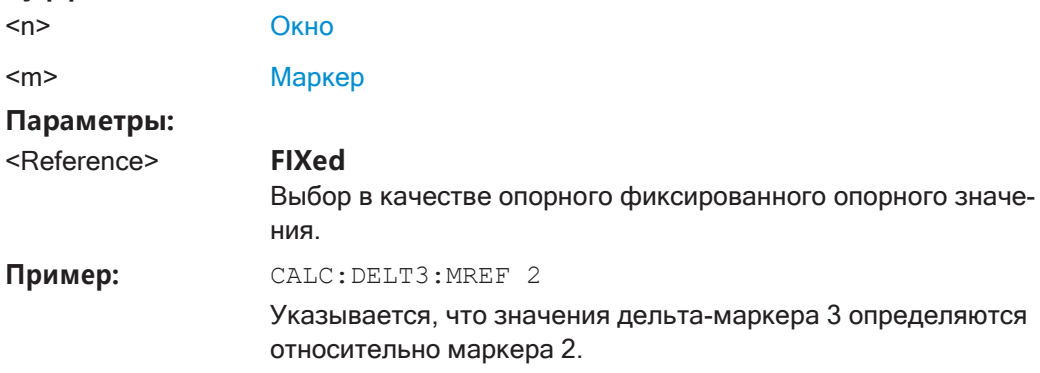

Ручное управление: Смотри "Опорный маркер" на стр. 432

## <span id="page-844-1"></span>CALCulate<n>:DELTamarker<m>[:STATe] <State>

Эта команда служит для включения и выключения дельта-маркеров.

При необходимости, команда сначала активирует дельта-маркер.

Отсутствие индекса у ключевого слова DELTamarker приводит к включению дельта-маркера 1.

#### Суффикс:

 $<sub>n</sub>$ </sub>

Окно

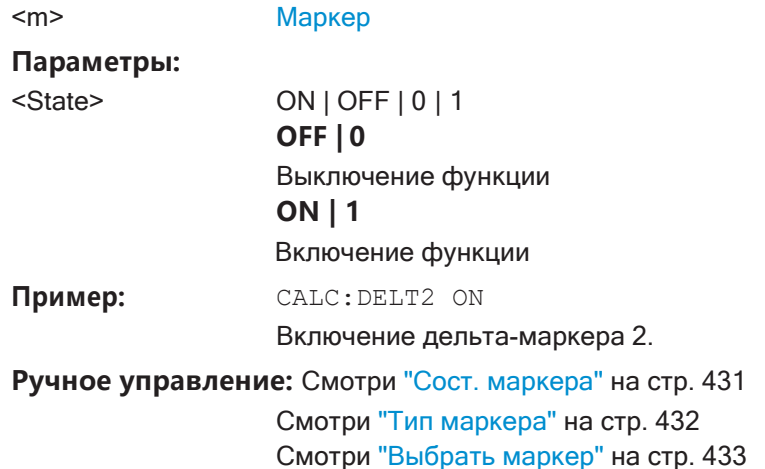

<span id="page-845-0"></span>**CALCulate<n>:DELTamarker<m>:TRACe** <Trace>

Эта команда выбирает кривую, на которую будет помещен дельта-маркер.

Обратите внимание, что соответствующая кривая должна иметь режим отобра‐ жения, отличный от режима гашения "Blank".

При необходимости, команда сначала активирует маркер.

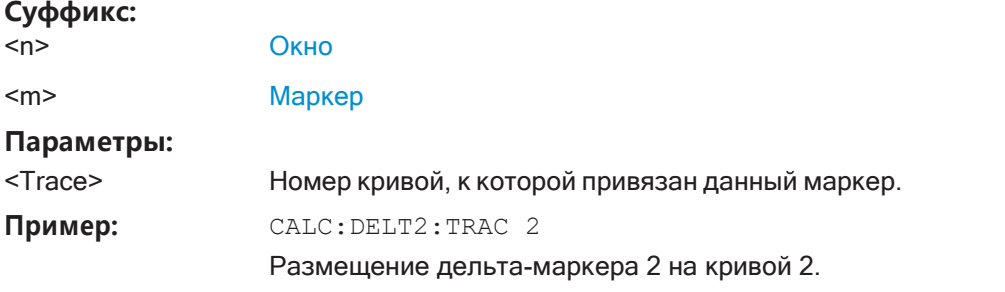

## <span id="page-845-1"></span>**CALCulate<n>:DELTamarker<m>:X** <Position>

Эта команда перемещает дельта-маркер в указанную координату по оси X.

При необходимости команда активирует дельта-маркер и помещает опорный маркер на пиковую мощность.

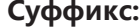

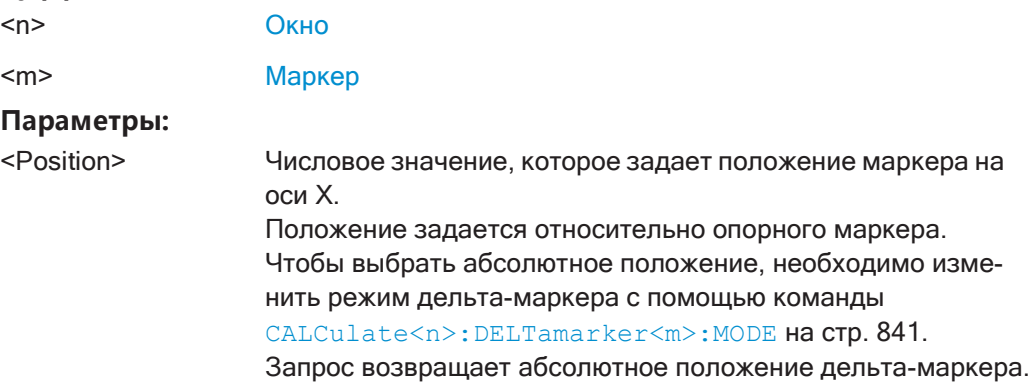

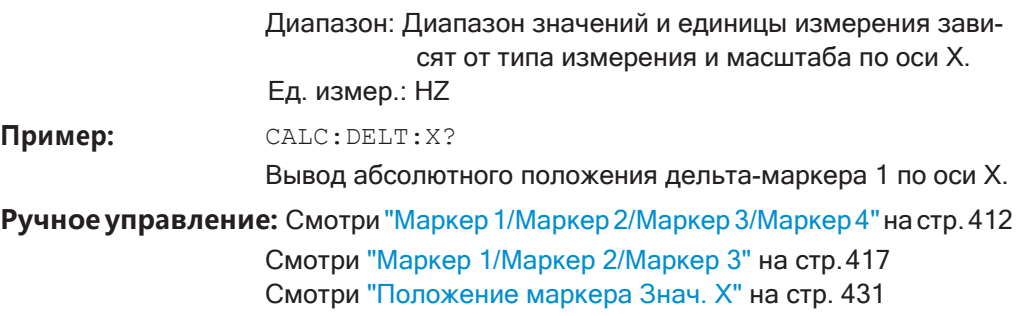

## <span id="page-846-0"></span>**CALCulate<n>:MARKer<m>:AOFF**

Эта команда выключает все маркеры.

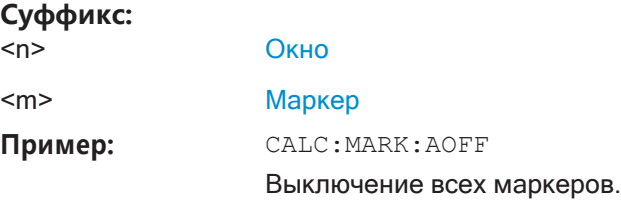

**Ручное управление:** Смотри ["Все маркеры выкл." на стр. 511](#page-513-0)

## <span id="page-846-1"></span>**CALCulate<n>:MARKer<ms>:LINK:TO:MARKer<md>** <State>

Эта команда связывает обычный маркер <m1> с любым активным обычным маркером <m2>.

Если изменить горизонтальное положение маркера <m2>, маркер <m1> изменит свое горизонтальное положение на то же значение.

#### **Суффикс:**

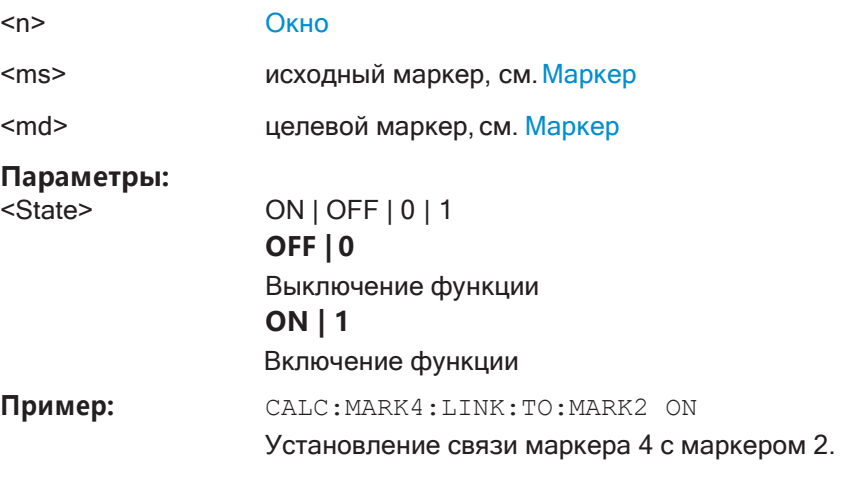

**Ручноеуправление:** Смотри "Связь [сдругиммаркером"настр.](#page-434-0)432

#### <span id="page-847-0"></span>**CALCulate<n>:MARKer<m>[:STATe]** <State>

Эта команда служит для включения и выключения маркеров. Если соответствую‐ щий маркер в данный момент является дельта-маркером, то он становится обы‐ чным маркером.

### **Суффикс:**

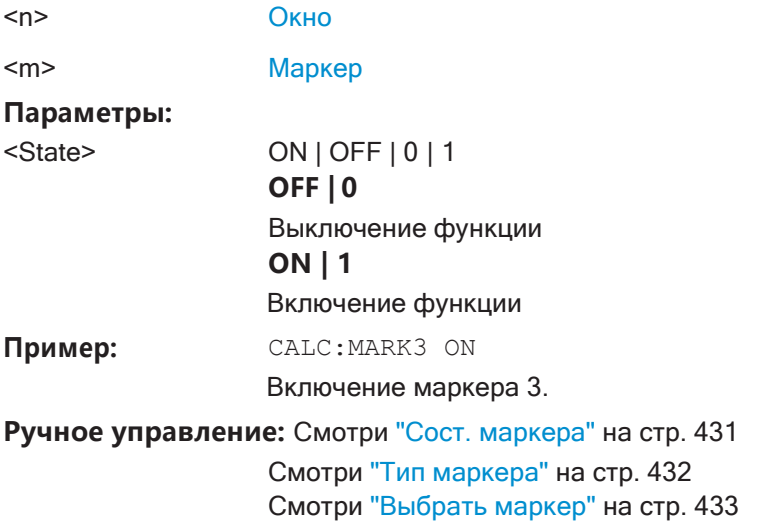

## <span id="page-847-1"></span>**CALCulate<n>:MARKer<m>:TRACe** <Trace>

Команда выбирает кривую, на которую будет помещен маркер.

Обратите внимание, что соответствующая кривая должна иметь режим отобра‐ жения, отличный от режима гашения "Blank".

При необходимости, команда сначала активирует маркер.

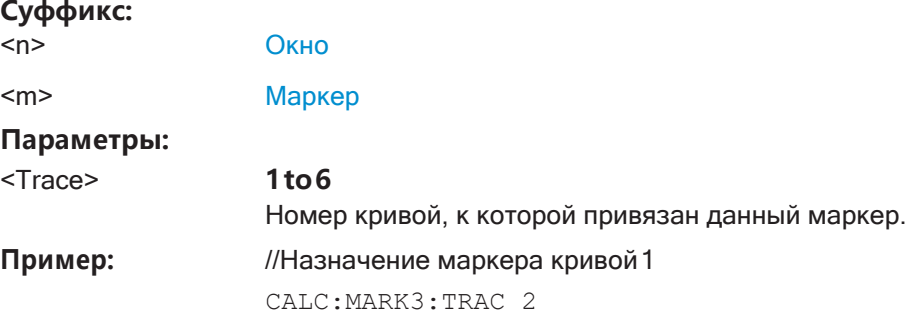

**Ручное управление:** Смотри ["Назначение маркера кривой" на стр. 432](#page-434-3)

## <span id="page-847-2"></span>**CALCulate<n>:MARKer<m>:X** <Position>

Эта команда перемещает маркер в указанную координату по оси X.

При необходимости, команда активирует маркер.

Если маркер использовался как дельта-маркер, команда превращает его в обы‐ чный маркер.

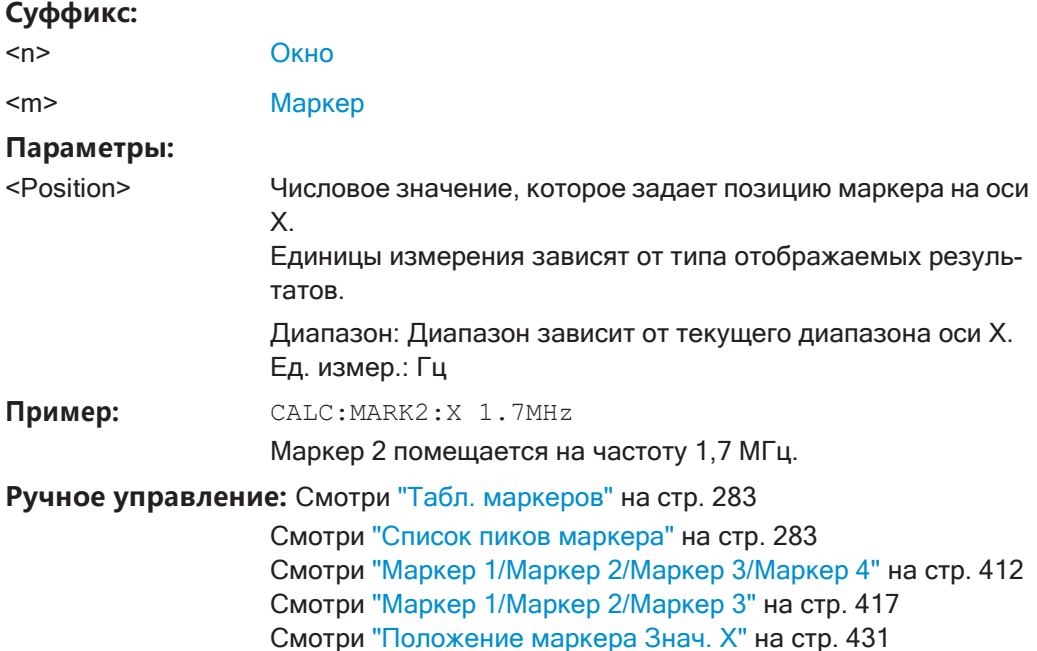

#### <span id="page-848-0"></span> $9.8.8.2$ Общие настройки маркеров

Следующие команды управляют общими функциями маркера.

#### Команды ДУ, предназначенные исключительно для общих функций маркера

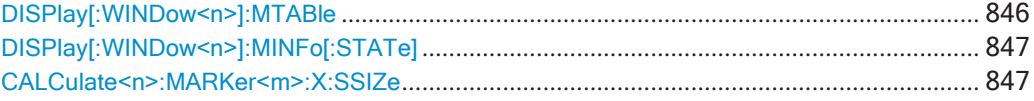

## <span id="page-848-1"></span>DISPlay[:WINDow<n>]:MTABle <DisplayMode>

Эта команда включает и выключает таблицу маркеров.

Суффикс:

 $<sub>n</sub>$ </sub> значения не имеет

## Параметры:

<DisplayMode>

Включение таблицы маркеров.

# $OFF | 0$

 $ON|1$ 

Выключение таблицы маркеров.

## **AUTO**

Включение таблицы маркеров при наличии трех и более активных маркеров.

**AUTO** \*RST:

Пример: DISP: MTAB ON

Включение таблицы маркеров.

Ручное управление: Смотри "Отображ. табл. маркеров" на стр. 511

#### <span id="page-849-1"></span>**DISPlay[:WINDow<n>]:MINFo[:STATe]** <DisplayMode>

Эта команда включает и выключает информацию маркеров на всех диаграммах.

**Суффикс:**

<n> значения не имеет

**Параметры:**

<DisplayMode> **ON|1**

Отображение информации маркеров на диаграммах. **OFF | 0** Скрытие информации маркеров на диаграммах.

 $*RST: 1$ 

Пример: DISP:MINF OFF

Скрытие информации маркеров.

**Ручное управление:** Смотри ["Инфо о маркер." на](#page-514-0) стр. 512

## <span id="page-849-2"></span>**CALCulate<n>:MARKer<m>:X:SSIZe** <StepSize>

Эта команда выбирает режим шага маркера для *всех* маркеров во *всех* окнах.

Величина шага определяет расстояние, на которое перемещается маркер при его перемещении с помощью поворотной ручки.

Поэтому это имеет значение только при работе вручную.

#### **Суффикс:**

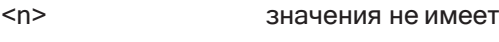

<m> значения не имеет

#### **Параметры:**

<StepSize> **STANdard**

маркер перемещается от одного пикселя к следующему **POINts**

маркер перемещается от одной точки развертки к следую‐ щей

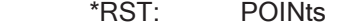

**Пример:** CALC:MARK:X:SSIZ STAN

Установка размера шага маркера в один пиксель.

**Ручное управление:** Смотри ["Шаг маркера" на стр. 512](#page-514-1)

#### <span id="page-849-0"></span>**9.8.8.3 Настройка и выполнение маркерного поиска**

Следующие команды служат для управления маркерным поиском.

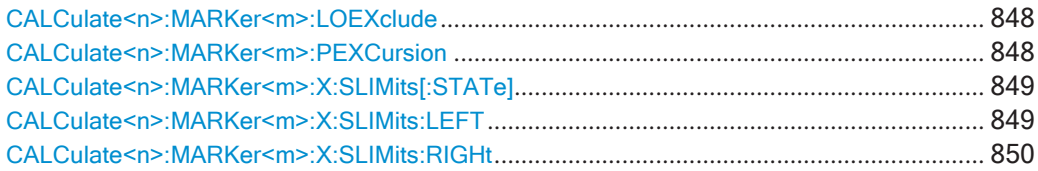

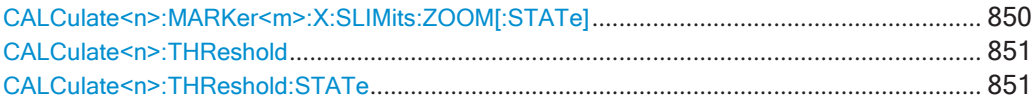

#### <span id="page-850-0"></span>CALCulate<n>:MARKer<m>:LOEXclude <State>

Эта команда включает и отключает подавление гетеродина во время автоматического позиционирования маркера (для всех маркеров во всех окнах).

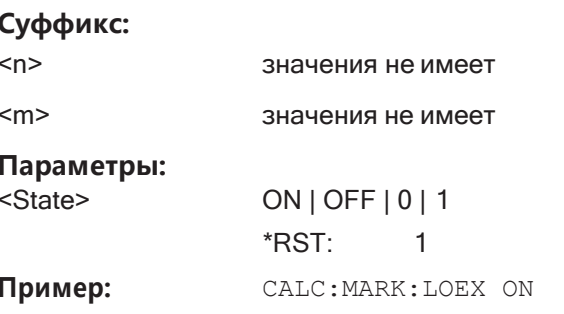

Ручное управление: Смотри "Исключить гетерод." на стр. 514

#### <span id="page-850-1"></span>CALCulate<n>:MARKer<m>:PEXCursion <Excursion>

Эта команда определяет отклонение от пика (для всех маркеров во всех окнах).

Отклонение от пика устанавливает требования к пику, который будет обнаруживаться при поиске пиков.

Единицы измерения зависят от вида измерений.

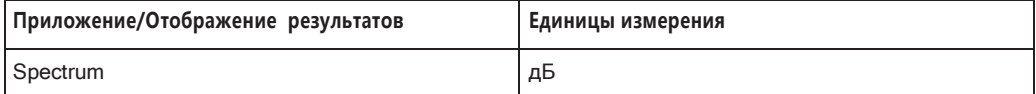

## Суффикс:

 $< n$ значения не имеет

 $<sub>m</sub>$ </sub> значения не имеет

#### Параметры:

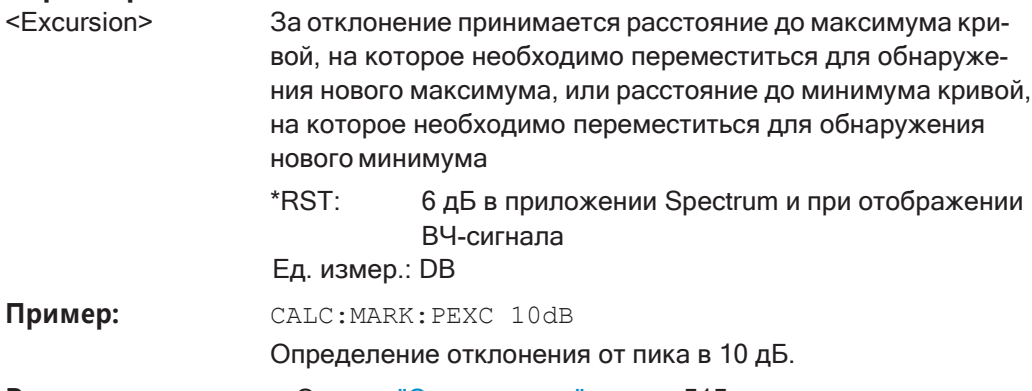

Ручное управление: Смотри "Откл. от пика" на стр. 515

## <span id="page-851-0"></span>CALCulate<n>:MARKer<m>:X:SLIMits[:STATe] <State>

Эта команда включает и выключает пределы маркерного поиска для всех маркеров во всех окнах.

Если выполняется измерение во временной области, эта команда ограничивает диапазон анализируемой кривой.

Суффикс:

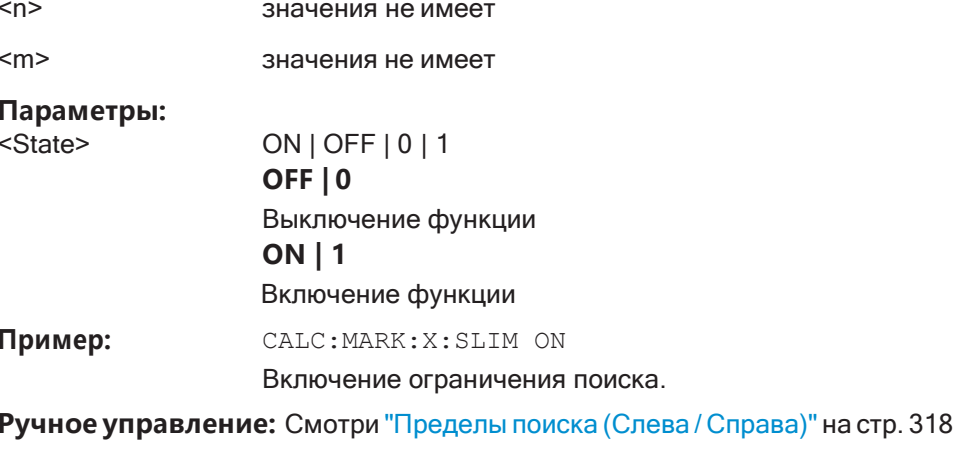

Смотри "Отключение всех пределов поиска" на стр. 318 Смотри "Состояние предел." на стр. 397

## <span id="page-851-1"></span>CALCulate<n>:MARKer<m>:X:SLIMits:LEFT <SearchLimit>

Эта команда задает левый предел диапазона маркерного поиска для всех маркеров во всех окнах.

Если выполняется измерение во временной области, эта команда ограничивает диапазон анализируемой кривой.

## Суффикс:

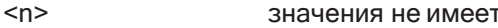

 $<sub>m</sub>$ </sub> значения не имеет

## Параметры:

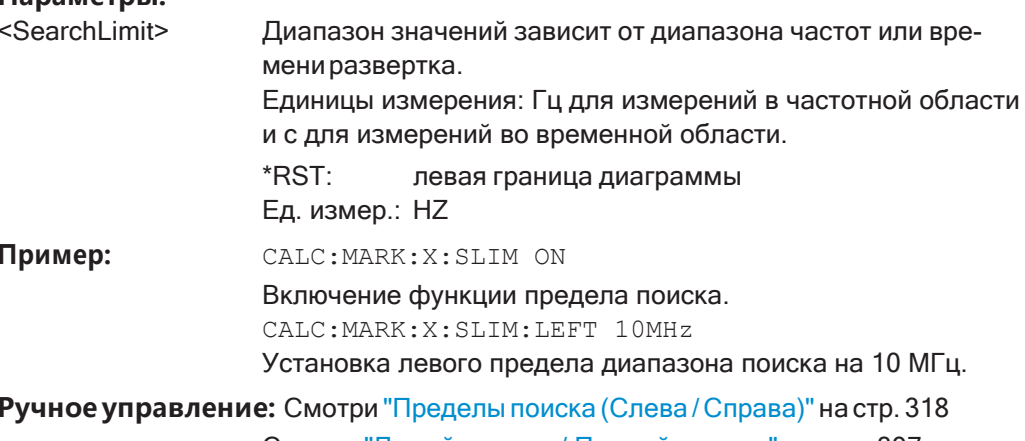

Смотри "Левый предел / Правый предел" на стр. 397

#### <span id="page-852-0"></span>CALCulate<n>:MARKer<m>:X:SLIMits:RIGHt <SearchLimit>

Эта команда задает правый предел диапазона маркерного поиска для всех маркеров во всех окнах.

Если выполняется измерение во временной области, эта команда ограничивает диапазон анализируемой кривой.

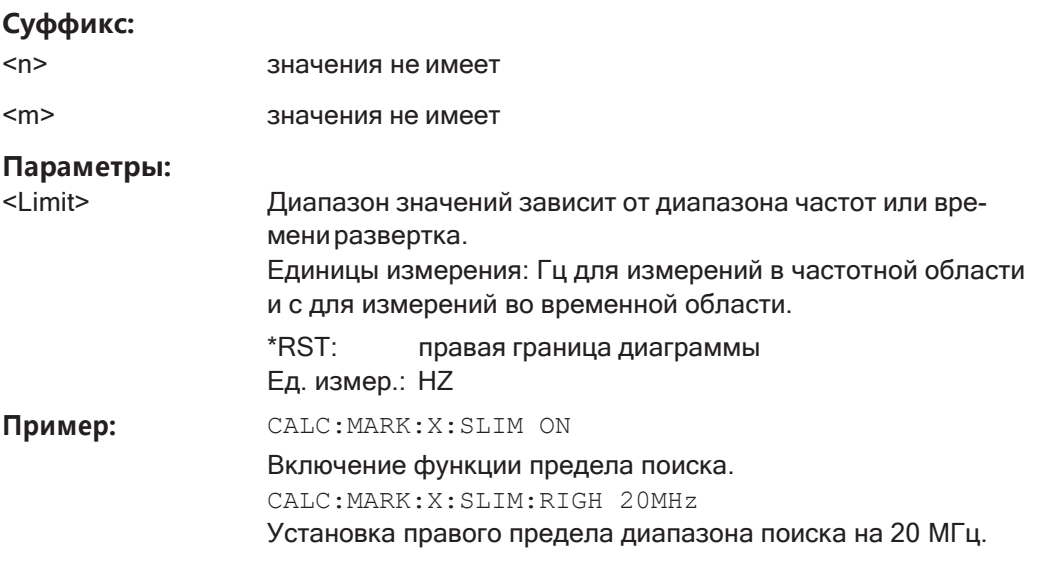

Ручное управление: Смотри "Пределы поиска (Слева / Справа)" на стр. 318 Смотри "Левый предел / Правый предел" на стр. 397

## <span id="page-852-1"></span>CALCulate<n>:MARKer<m>:X:SLIMits:ZOOM[:STATe] <State>

Эта команда подстраивает диапазон маркерного поиска к области масштабирования для всех маркеров во всех окнах.

## Суффикс:

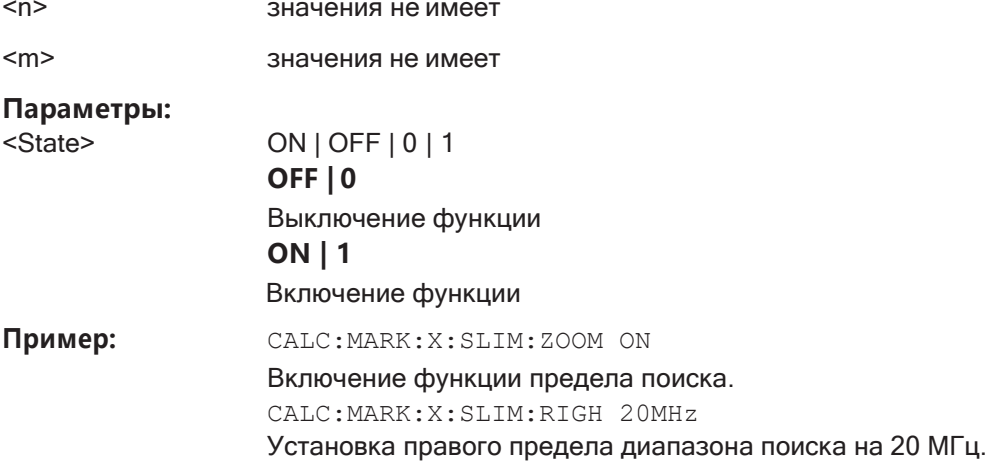

Ручное управление: Смотри "Пределы увелич." на стр. 516

#### <span id="page-853-1"></span>**CALCulate<n>:THReshold** <Level>

Эта команда определяет пороговый уровень для поиска маркерных пиков (для *всех* маркеров во *всех* окнах).

**Суффикс:**

<n> значения не имеет

**Параметры:**

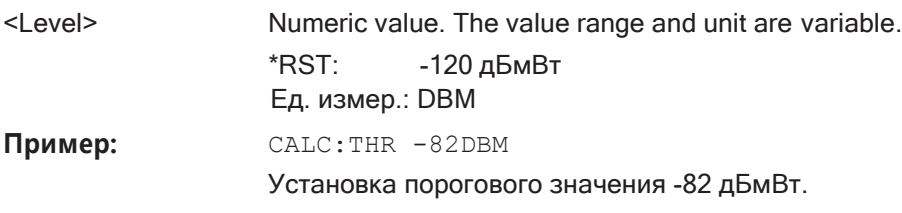

**Ручное управление:** Смотри ["Порог поиска" на стр. 515](#page-517-1)

#### <span id="page-853-2"></span>**CALCulate<n>:THReshold:STATe** <State>

Эта команда включает и отключает пороговый уровень для поиска маркерных пиков (для *всех* маркеров во *всех* окнах).

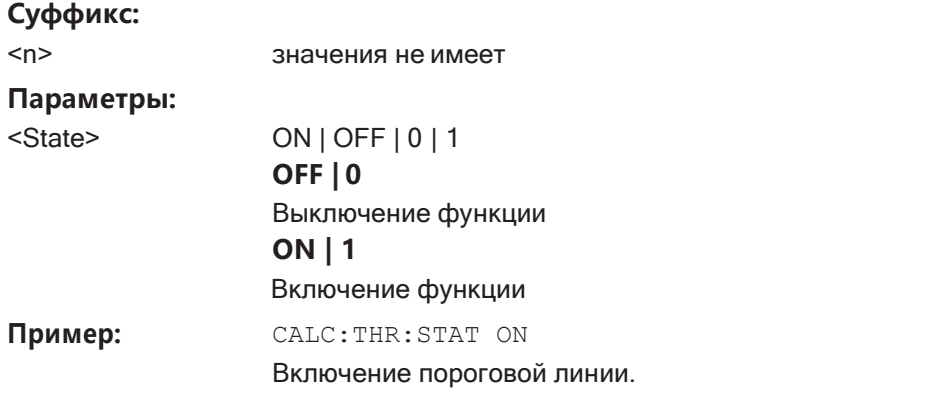

**Ручное управление:** Смотри ["Отключение всех пределов поиска" на стр. 318](#page-320-1)

#### <span id="page-853-0"></span>**9.8.8.4 Позиционирование маркера**

Данная глава содержит команды ДУ, необходимые для размещения (позициони‐ рования) маркера на кривой.

- Позиционирование обычных маркеров[..................................................................](#page-853-3) 851
- <span id="page-853-3"></span>● Позиционирование дельта-маркеров [.....................................................................](#page-857-0) 855

## **Позиционирование обычных маркеров**

Следующие команды размещают маркеры на кривой.

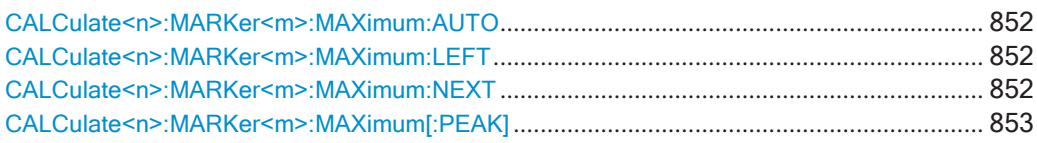

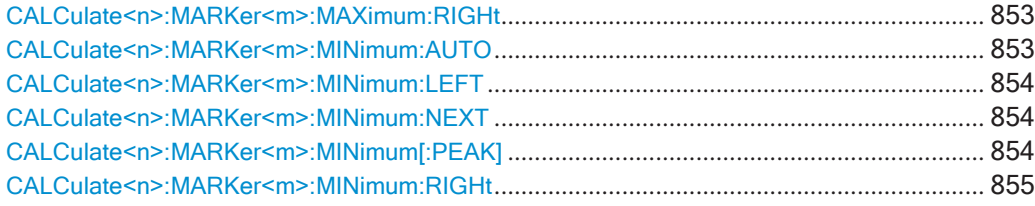

## <span id="page-854-0"></span>**CALCulate<n>:MARKer<m>:MAXimum:AUTO** <State>

Эта команда включает и отключает функцию автоматического поиска маркерных пиков для обнаружения максимума кривой. Прибор R&S FPL1000 выполняет поиск пиков после каждой развертки.

#### **Суффикс:**

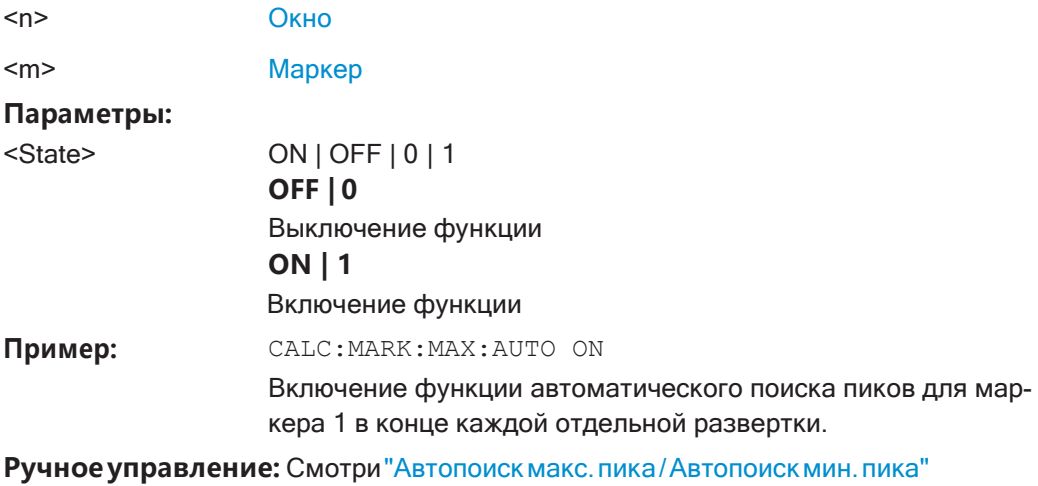

[на стр.](#page-517-2) 515

## <span id="page-854-1"></span>**CALCulate<n>:MARKer<m>:MAXimum:LEFT**

Эта команда перемещает маркер на следующий более низкий пик.

Поиск включает только измеренные значения слева от текущей позиции маркера.

На спектрограмме данная команда перемещает маркер по горизонтали до макси‐ мального уровня в текущем выбранном кадре. Вертикальное положение маркера остается прежним.

## **Суффикс:**

<n> [Окно](#page-624-0)

<m> [Маркер](#page-624-0)

**Ручное управление:** Смотри ["Поиск след. пика" на стр. 520](#page-522-0)

## <span id="page-854-2"></span>**CALCulate<n>:MARKer<m>:MAXimum:NEXT**

Эта команда перемещает маркер на следующий более низкий пик.

На спектрограмме данная команда перемещает маркер по горизонтали до макси‐ мального уровня в текущем выбранном кадре. Вертикальное положение маркера остается прежним.

**Суффикс:**

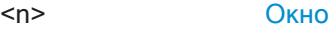

<m> [Маркер](#page-624-0)

**Ручное управление:** Смотри ["Поиск след. пика" на стр. 520](#page-522-0)

#### <span id="page-855-0"></span>**CALCulate<n>:MARKer<m>:MAXimum[:PEAK]**

Эта команда перемещает маркер на самый высокий уровень.

На спектрограмме данная команда перемещает маркер по горизонтали до макси‐ мального уровня в текущем выбранном кадре. Вертикальное положение маркера остается прежним.

Если маркер еще не был активирован, данная команда сначала его включит.

**Суффикс:** <n> [Окно](#page-624-0) <m> [Маркер](#page-624-0)

**Ручное управление:** Смотри ["Поиск пиков" на стр. 520](#page-522-1)

## <span id="page-855-1"></span>**CALCulate<n>:MARKer<m>:MAXimum:RIGHt**

Эта команда перемещает маркер на следующий более низкий пик.

Поиск включает только измеренные значения справа от текущей позиции мар‐ кера.

На спектрограмме данная команда перемещает маркер по горизонтали до макси‐ мального уровня в текущем выбранном кадре. Вертикальное положение маркера остается прежним.

## **Суффикс:**

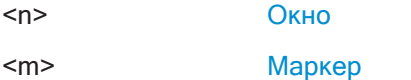

**Ручное управление:** Смотри ["Поиск след. пика" на стр. 520](#page-522-0)

## <span id="page-855-2"></span>**CALCulate<n>:MARKer<m>:MINimum:AUTO** <State>

Эта команда включает и отключает функцию автоматического поиска маркерных пиков для обнаружения минимума кривой. Прибор R&S FPL1000 выполняет поиск пиков после каждой развертки.

#### **Суффикс:**

<n> [Окно](#page-624-0)

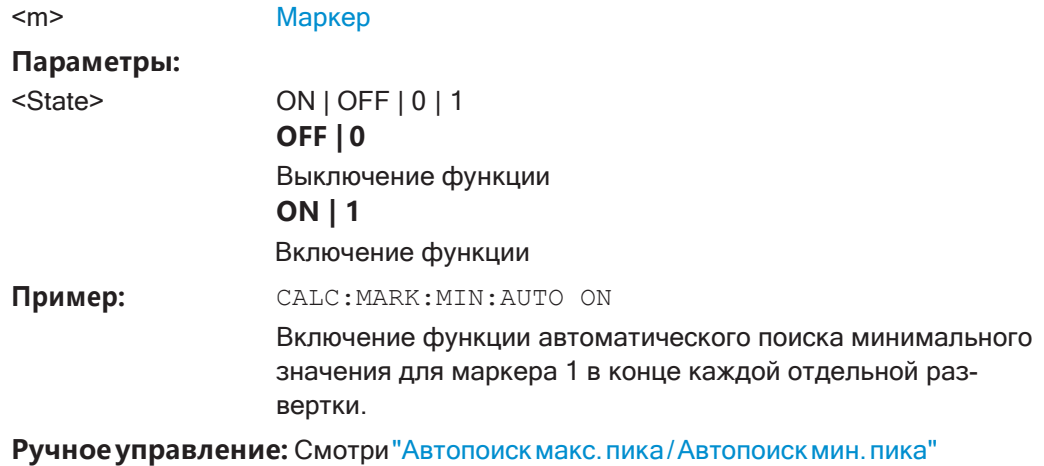

[на стр.](#page-517-2) 515

## <span id="page-856-0"></span>**CALCulate<n>:MARKer<m>:MINimum:LEFT**

Эта команда перемещает маркер на следующее минимальное значение.

Поиск включает только измеренные значения справа от текущей позиции мар‐ кера.

На спектрограмме данная команда перемещает маркер по горизонтали до мини‐ мального уровня в текущем выбранном кадре. Вертикальное положение маркера остается прежним.

#### **Суффикс:**

<n> [Окно](#page-624-0)

<m> [Маркер](#page-624-0)

**Ручное управление:** Смотри ["Поиск след. минимума" на стр. 520](#page-522-2)

## <span id="page-856-1"></span>**CALCulate<n>:MARKer<m>:MINimum:NEXT**

Эта команда перемещает маркер на следующее минимальное значение.

На спектрограмме данная команда перемещает маркер по горизонтали до мини‐ мального уровня в текущем выбранном кадре. Вертикальное положение маркера остается прежним.

#### **Суффикс:**

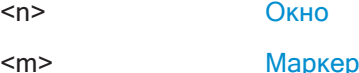

**Ручное управление:** Смотри ["Поиск след. минимума" на стр. 520](#page-522-2)

#### <span id="page-856-2"></span>**CALCulate<n>:MARKer<m>:MINimum[:PEAK]**

Эта команда перемещает маркер на минимальный уровень.

На спектрограмме данная команда перемещает маркер по горизонтали до мини‐ мального уровня в текущем выбранном кадре. Вертикальное положение маркера остается прежним.

Если маркер еще не был активирован, данная команда сначала его включит.

**Суффикс:** <n> [Окно](#page-624-0) <m> [Маркер](#page-624-0)

**Ручное управление:** Смотри ["Поиск минимума" на стр. 520](#page-522-3)

## <span id="page-857-1"></span>**CALCulate<n>:MARKer<m>:MINimum:RIGHt**

Эта команда перемещает маркер на следующее минимальное значение.

Поиск включает только измеренные значения справа от текущей позиции мар‐ кера.

На спектрограмме данная команда перемещает маркер по горизонтали до мини‐ мального уровня в текущем выбранном кадре. Вертикальное положение маркера остается прежним.

#### **Суффикс:**

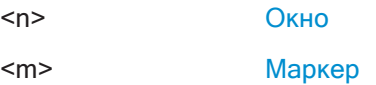

**Ручное управление:** Смотри ["Поиск след. минимума" на стр. 520](#page-522-2)

#### <span id="page-857-0"></span>**Позиционирование дельта-маркеров**

Следующие команды размещают дельта-маркеры на кривой.

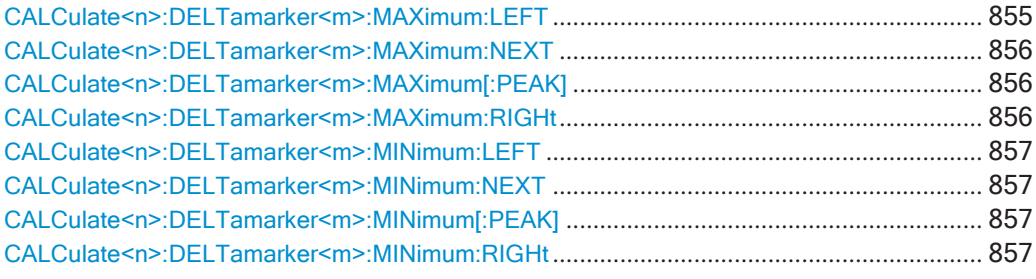

## <span id="page-857-2"></span>**CALCulate<n>:DELTamarker<m>:MAXimum:LEFT**

Эта команда перемещает дельта-маркер на следующее более высокое значение.

Поиск включает только измеренные значения слева от текущей позиции маркера.

На спектрограмме данная команда перемещает маркер по горизонтали до макси‐ мального уровня в текущем выбранном кадре. Вертикальное положение маркера остается прежним.

#### **Суффикс:**

<n> [Окно](#page-624-0)

<m> [Маркер](#page-624-0)

**Ручное управление:** Смотри ["Поиск след. пика" на стр. 520](#page-522-0)

## <span id="page-858-0"></span>**CALCulate<n>:DELTamarker<m>:MAXimum:NEXT**

Эта команда перемещает маркер на следующее более высокое значение.

На спектрограмме данная команда перемещает маркер по горизонтали до макси‐ мального уровня в текущем выбранном кадре. Вертикальное положение маркера остается прежним.

#### **Суффикс:**

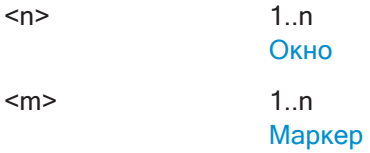

**Ручное управление:** Смотри ["Поиск след. пика" на стр. 520](#page-522-0)

## <span id="page-858-1"></span>**CALCulate<n>:DELTamarker<m>:MAXimum[:PEAK]**

Эта команда перемещает дельта-маркер на самый высокий уровень.

На спектрограмме данная команда перемещает маркер по горизонтали до максимального уровня в текущем выбранном кадре. Вертикальное положение маркера остается прежним.

Если маркер еще не был активирован, данная команда сначала его включит.

**Суффикс:**

<n> [Окно](#page-624-0)

<m> [Маркер](#page-624-0)

**Ручное управление:** Смотри ["Поиск пиков" на стр. 520](#page-522-1)

## <span id="page-858-2"></span>**CALCulate<n>:DELTamarker<m>:MAXimum:RIGHt**

Эта команда перемещает дельта-маркер на следующее более высокое значение.

Поиск включает только измеренные значения справа от текущей позиции мар‐ кера.

На спектрограмме данная команда перемещает маркер по горизонтали до макси‐ мального уровня в текущем выбранном кадре. Вертикальное положение маркера остается прежним.

#### **Суффикс:**

<n> [Окно](#page-624-0)

<m> [Маркер](#page-624-0)

**Ручное управление:** Смотри ["Поиск след. пика" на стр. 520](#page-522-0)

#### <span id="page-859-0"></span>**CALCulate<n>:DELTamarker<m>:MINimum:LEFT**

Эта команда перемещает дельта-маркер на следующее более высокое мини‐ мальное значение.

Поиск включает только измеренные значения справа от текущей позиции мар‐ кера.

На спектрограмме данная команда перемещает маркер по горизонтали до мини‐ мального уровня в текущем выбранном кадре. Вертикальное положение маркера остается прежним.

#### **Суффикс:**

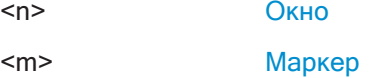

**Ручное управление:** Смотри ["Поиск след. минимума" на стр. 520](#page-522-2)

## <span id="page-859-1"></span>**CALCulate<n>:DELTamarker<m>:MINimum:NEXT**

Эта команда перемещает маркер на следующее более высокое минимальное значение.

На спектрограмме данная команда перемещает маркер по горизонтали до мини‐ мального уровня в текущем выбранном кадре. Вертикальное положение маркера остается прежним.

### **Суффикс:**

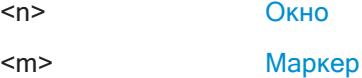

**Ручное управление:** Смотри ["Поиск след. минимума" на стр. 520](#page-522-2)

#### <span id="page-859-2"></span>**CALCulate<n>:DELTamarker<m>:MINimum[:PEAK]**

Эта команда перемещает дельта-маркер на минимальный уровень.

На спектрограмме данная команда перемещает маркер по горизонтали до мини‐ мального уровня в текущем выбранном кадре. Вертикальное положение маркера остается прежним.

Если маркер еще не был активирован, данная команда сначала его включит.

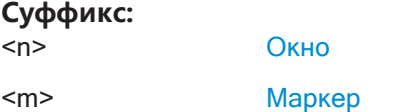

**Ручное управление:** Смотри ["Поиск минимума" на стр. 520](#page-522-3)

## <span id="page-859-3"></span>**CALCulate<n>:DELTamarker<m>:MINimum:RIGHt**

Эта команда перемещает дельта-маркер на следующее более высокое мини‐ мальное значение.

Поиск включает только измеренные значения справа от текущей позиции маркера.

На спектрограмме данная команда перемещает маркер по горизонтали до минимального уровня в текущем выбранном кадре. Вертикальное положение маркера остается прежним.

Суффикс:

 $<sub>m</sub>$ </sub>

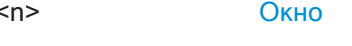

Маркер

Ручное управление: Смотри "Поиск след. минимума" на стр. 520

#### <span id="page-860-0"></span>9.8.8.5 Получение результатов маркера

Следующие команды используются для получения результатов маркеров.

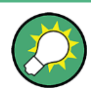

Можно использовать значения маркеров для непосредственной установки центральной частоты или опорного уровня с помощью следующих команд:

- CALCulate<n>:MARKer<m>:FUNCtion:CENTer Ha CTD. 766  $\bullet$
- CALCulate<n>:MARKer<m>:FUNCtion:REFerence HaCTp. 783

Полезные команды для получения результатов, описанные в других источниках:

- CALCulate<n>:DELTamarker<m>:X Ha CTD. 843
- CALCulate<n>:MARKer<m>:X Ha CTp. 845
- CALCulate<n>:MARKer<m>:FUNCtion:FPEaks:COUNt?HaCTp.872
- CALCulate<n>:MARKer<m>:FUNCtion:FPEaks:X? Ha CTp. 874
- CALCulate<n>:MARKer<m>:FUNCtion:FPEaks:Y?HaCTD.874
- CALCulate<n>:MARKer<m>:FUNCtion:NOISe:RESult? Ha CTP. 875
- CALCulate<n>:DELTamarker<m>:FUNCtion:PNOise:RESult?HaCTp.877
- CALCulate<n>:DELTamarker<m>:FUNCtion:BPOWer:RESult?Ha CTp. 882
- CALCulate<n>:MARKer<m>:FUNCtion:BPOWer:RESult? Ha CTP. 880
- CALCulate<n>:MARKer<m>:FUNCtion:NDBDown:RESult? Ha CTP. 885
- CALCulate<n>:MARKer<m>:FUNCtion:NDBDown:FREOuency? Ha CTD. 884
- CALCulate<n>:MARKer<m>:FUNCtion:NDBDown:QFACtor?HaCTp.885
- CALCulate<n>:MARKer<m>:COUNt:FREQuency?HaCTp.888

#### Команды ДУ, предназначенные исключительно для получения результатов маркеров

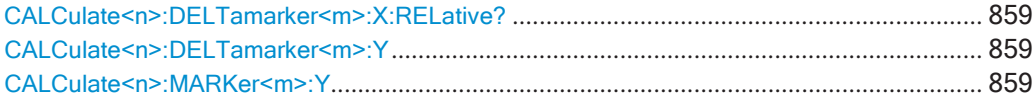

## <span id="page-861-1"></span>**CALCulate<n>:DELTamarker<m>:X:RELative?**

Эта команда запрашивает относительное положение дельта-маркера на оси Х.

При необходимости, команда сначала активирует дельта-маркер.

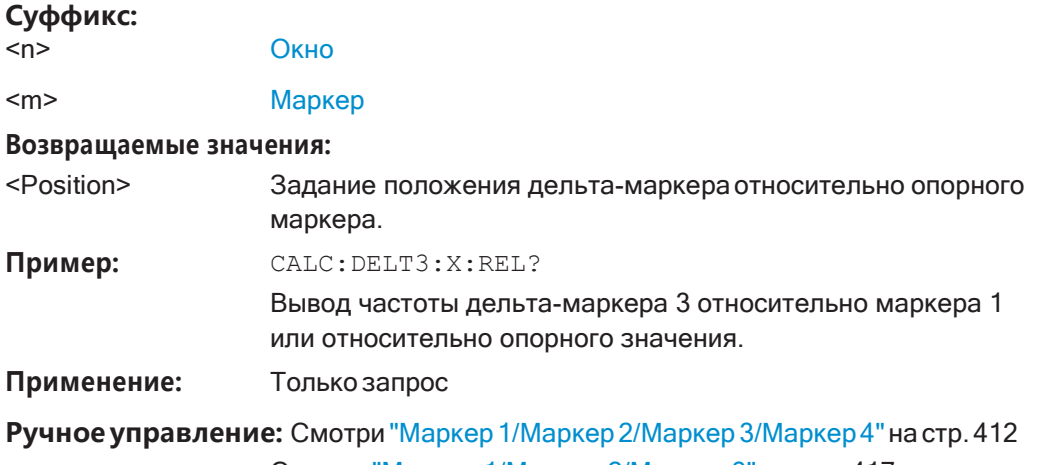

Смотри ["Маркер 1/Маркер 2/Маркер 3" на стр.](#page-419-0)417

## <span id="page-861-2"></span>**CALCulate<n>:DELTamarker<m>:Y**

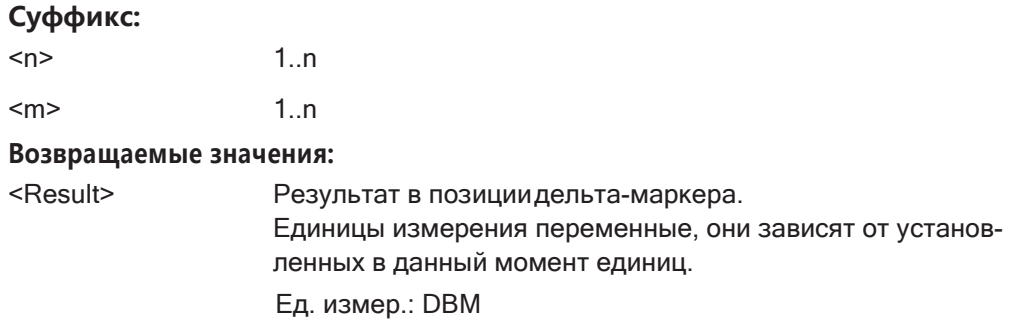

## <span id="page-861-3"></span>**CALCulate<n>:MARKer<m>:Y**

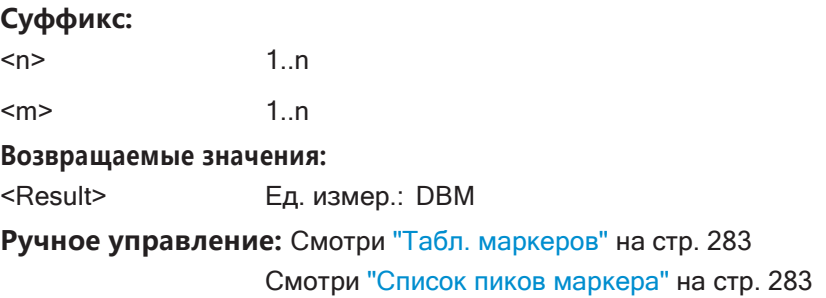

#### <span id="page-861-0"></span>**9.8.8.6 Поиск маркера (Спектрограммы)**

Следующие команды автоматически определяют положение маркера и дельтамаркера на спектрограмме.

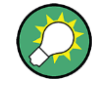

Использование этих маркеров продемонстрировано в [гл. 9.8.7.7, "Пример про‐](#page-839-1) [граммирования: настройка спектрограммы"](#page-839-1), на стр. 837.

#### **Использование маркеров**

Следующие команды управляют маркерами спектрограммы.

## **Полезные команды для настройки маркеров спектрограммы, описанные в других источниках**

Следующие команды определяют положение маркеров по горизонтали.

- [CALCulate<n>:MARKer<m>:MAXimum:LEFT](#page-854-1) на стр. 852
- [CALCulate<n>:MARKer<m>:MAXimum:NEXT](#page-854-2) на стр. 852
- [CALCulate<n>:MARKer<m>:MAXimum\[:PEAK\]](#page-855-0) на стр. 853
- [CALCulate<n>:MARKer<m>:MAXimum:RIGHt](#page-855-1) Ha CTp. 853
- [CALCulate<n>:MARKer<m>:MINimum:LEFT](#page-856-0) Ha CTp. 854
- [CALCulate<n>:MARKer<m>:MINimum:NEXT](#page-856-1) Ha CTp. 854
- [CALCulate<n>:MARKer<m>:MINimum\[:PEAK\]](#page-856-2) на стр. 854
- [CALCulate<n>:MARKer<m>:MINimum:RIGHt](#page-857-1) Ha CTp. 855

## **Команды ДУ,предназначенныеисключительно длянастройки маркеровспектро‐ граммы**

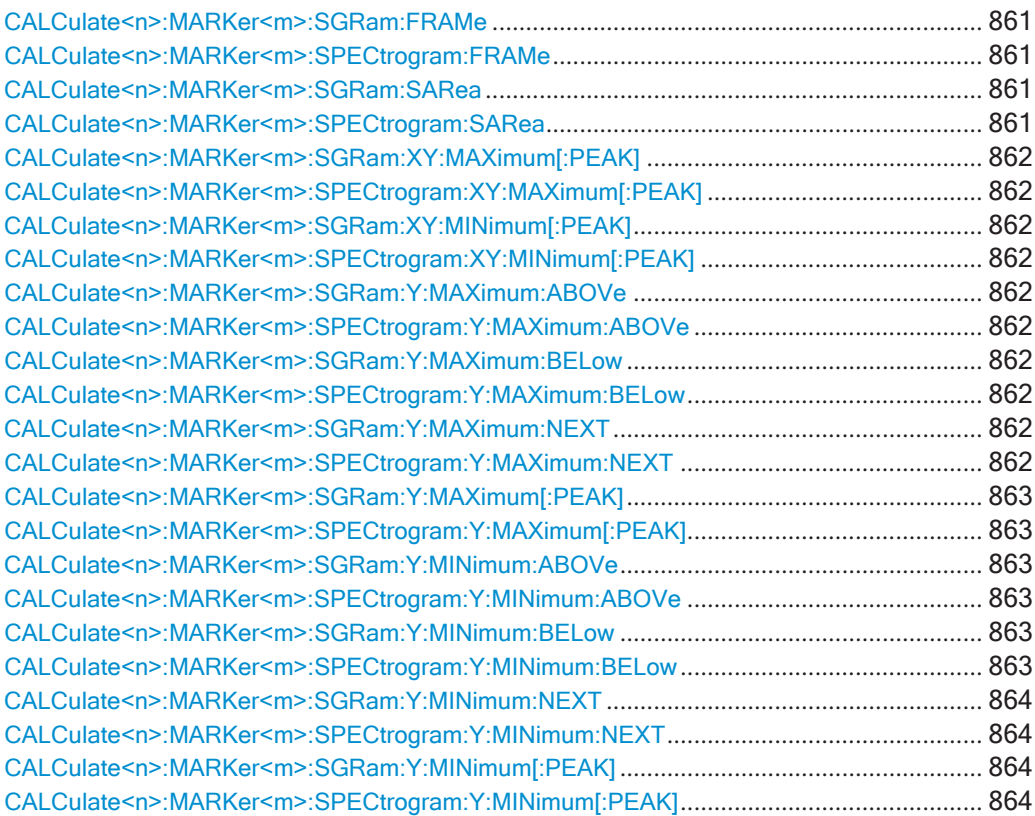

## <span id="page-863-1"></span><span id="page-863-0"></span>**CALCulate<n>:MARKer<m>:SGRam:FRAMe** <Frame> **CALCulate<n>:MARKer<m>:SPECtrogram:FRAMe** <Frame> | <Time>

#### Эта команда устанавливает маркер на конкретном кадре.

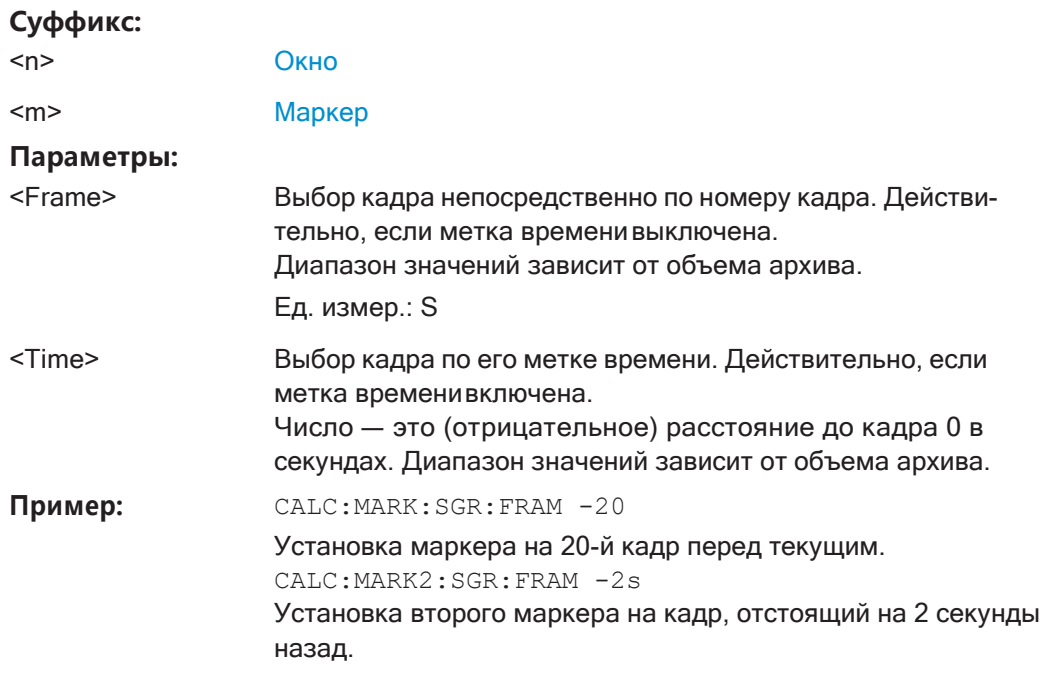

**Ручное управление:** Смотри ["Кадр \(только для спектрограммы\)" на стр. 509](#page-511-0)

## <span id="page-863-3"></span><span id="page-863-2"></span>**CALCulate<n>:MARKer<m>:SGRam:SARea** <SearchArea> **CALCulate<n>:MARKer<m>:SPECtrogram:SARea** <SearchArea>

Эта команда определяет область поиска маркеров для всех маркеров спектро‐ граммы в настр. канала.

## **Суффикс:**

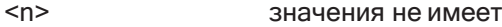

<m> значения не имеет

## **Параметры:**

#### <SearchArea> **VISible**

Выполнение поиска в пределах видимых кадров. Обратите внимание, что команда не работает, если спектро‐ грамма не видна по какой-либо причине (например, если отключено обновление экрана).

## **MEMory**

Выполнение поиска по всем кадрам в памяти.

\*RST: VISible

**Ручное управление:** Смотри ["Область маркерного поиска" на стр. 518](#page-520-0)
### **CALCulate<n>:MARKer<m>:SGRam:XY:MAXimum[:PEAK] CALCulate<n>:MARKer<m>:SPECtrogram:XY:MAXimum[:PEAK]**

Эта команда перемещает маркер на самый высокий уровень спектрограммы.

#### **Суффикс:**

<n> [Окно](#page-624-0)

<m> [Маркер](#page-624-0)

### **CALCulate<n>:MARKer<m>:SGRam:XY:MINimum[:PEAK] CALCulate<n>:MARKer<m>:SPECtrogram:XY:MINimum[:PEAK]**

Эта команда перемещает маркер на минимальный уровень спектрограммы.

#### **Суффикс:**

<n> [Окно](#page-624-0)

<m> [Маркер](#page-624-0)

### **CALCulate<n>:MARKer<m>:SGRam:Y:MAXimum:ABOVe CALCulate<n>:MARKer<m>:SPECtrogram:Y:MAXimum:ABOVe**

Эта команда перемещает маркер по вертикали к следующему более низкому пиковому уровню для текущей частоты.

Поиск выполняется только по кадрам над текущей позицией маркера. Команда не меняет положение маркера по горизонтали.

#### **Суффикс:**

<n> [Окно](#page-624-0)

<m> [Маркер](#page-624-0)

**Ручное управление:** Смотри ["Режим поиска след. пика в направл. Y" на стр. 517](#page-519-0)

### **CALCulate<n>:MARKer<m>:SGRam:Y:MAXimum:BELow CALCulate<n>:MARKer<m>:SPECtrogram:Y:MAXimum:BELow**

Эта команда перемещает маркер по вертикали к следующему более низкому пиковому уровню для текущей частоты.

Поиск выполняется только по кадрам ниже текущей позиции маркера. Команда не меняет положение маркера по горизонтали.

#### **Суффикс:**

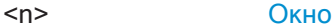

<m> [Маркер](#page-624-0)

**Ручное управление:** Смотри ["Режим поиска след. пика в направл. Y" на стр. 517](#page-519-0)

### **CALCulate<n>:MARKer<m>:SGRam:Y:MAXimum:NEXT CALCulate<n>:MARKer<m>:SPECtrogram:Y:MAXimum:NEXT**

Эта команда перемещает маркер по вертикали к следующему более низкому пиковому уровню для текущей частоты.

Поиск выполняется по всем кадрам. Команда не меняет положение маркера по горизонтали.

#### **Суффикс:**

<n> [Окно](#page-624-0)

<m> [Маркер](#page-624-0)

**Ручное управление:** Смотри ["Режим поиска след. пика в направл. Y" на стр. 517](#page-519-0)

### **CALCulate<n>:MARKer<m>:SGRam:Y:MAXimum[:PEAK] CALCulate<n>:MARKer<m>:SPECtrogram:Y:MAXimum[:PEAK]**

Эта команда перемещает маркер по вертикали к самому высокому уровню для текущей частоты.

Поиск выполняется по всем кадрам. Команда не меняет положение маркера по горизонтали.

Если маркер еще не был активирован, команда ищет пиковый уровень по всей спектрограмме.

#### **Суффикс:**

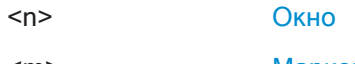

<m> [Маркер](#page-624-0)

### **CALCulate<n>:MARKer<m>:SGRam:Y:MINimum:ABOVe CALCulate<n>:MARKer<m>:SPECtrogram:Y:MINimum:ABOVe**

Эта команда перемещает маркер по вертикали к следующему более высокому минимальному уровню для текущей частоты.

Поиск выполняется только по кадрам над текущей позицией маркера. Команда не меняет положение маркера по горизонтали.

#### **Суффикс:**

<n> [Окно](#page-624-0)

<m> [Маркер](#page-624-0)

**Ручное управление:** Смотри ["Режим поиска след. пика в направл. Y" на стр. 517](#page-519-0)

### **CALCulate<n>:MARKer<m>:SGRam:Y:MINimum:BELow CALCulate<n>:MARKer<m>:SPECtrogram:Y:MINimum:BELow**

Эта команда перемещает маркер по вертикали к следующему более высокому минимальному уровню для текущей частоты.

Поиск выполняется только по кадрам ниже текущей позиции маркера. Команда не меняет положение маркера по горизонтали.

#### **Суффикс:**

<n> [Окно](#page-624-0)

<m> [Маркер](#page-624-0)

**Ручное управление:** Смотри ["Режим поиска след. пика в направл. Y" на стр. 517](#page-519-0)

### **CALCulate<n>:MARKer<m>:SGRam:Y:MINimum:NEXT CALCulate<n>:MARKer<m>:SPECtrogram:Y:MINimum:NEXT**

Эта команда перемещает маркер по вертикали к следующему более высокому минимальному уровню для текущей частоты.

Поиск выполняется по всем кадрам. Команда не меняет положение маркера по горизонтали.

#### **Суффикс:**

<n> [Окно](#page-624-0)

<m> [Маркер](#page-624-0)

**Ручное управление:** Смотри ["Режим поиска след. пика в направл. Y" на стр. 517](#page-519-0)

### **CALCulate<n>:MARKer<m>:SGRam:Y:MINimum[:PEAK] CALCulate<n>:MARKer<m>:SPECtrogram:Y:MINimum[:PEAK]**

Эта команда перемещает маркер по вертикали к минимальному уровню для теку‐ щей частоты.

Поиск выполняется по всем кадрам. Команда не меняет положение маркера по горизонтали.

Если маркер еще не был активирован, команда сначала ищет пиковый уровень для всех частот и перемещает маркер по вертикали к минимальному уровню.

#### **Суффикс:**

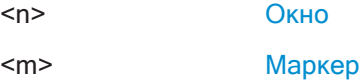

#### **Использование дельта-маркеров**

Следующие команды управляют дельта-маркерами спектрограммы.

**Полезные команды для настройки маркеров спектрограммы, описанные в других источниках**

Следующие команды определяют положение дельта-маркеров по горизонтали.

- [CALCulate<n>:DELTamarker<m>:MAXimum:LEFT](#page-857-0) Ha CTp. 855
- [CALCulate<n>:DELTamarker<m>:MAXimum:NEXT](#page-858-0) Ha CTP. 856
- [CALCulate<n>:DELTamarker<m>:MAXimum\[:PEAK\]](#page-858-1) **на стр. 856**
- [CALCulate<n>:DELTamarker<m>:MAXimum:RIGHt](#page-858-2) Ha crp. 856
- [CALCulate<n>:DELTamarker<m>:MINimum:LEFT](#page-859-0) Ha CTP. 857
- [CALCulate<n>:DELTamarker<m>:MINimum:NEXT](#page-859-1) Ha CTP. 857
- [CALCulate<n>:DELTamarker<m>:MINimum\[:PEAK\]](#page-859-2) на стр. 857
- [CALCulate<n>:DELTamarker<m>:MINimum:RIGHt](#page-859-3) Ha crp. 857

### Команды ДУ, предназначенные исключительно для настройки маркеров спектрограммы

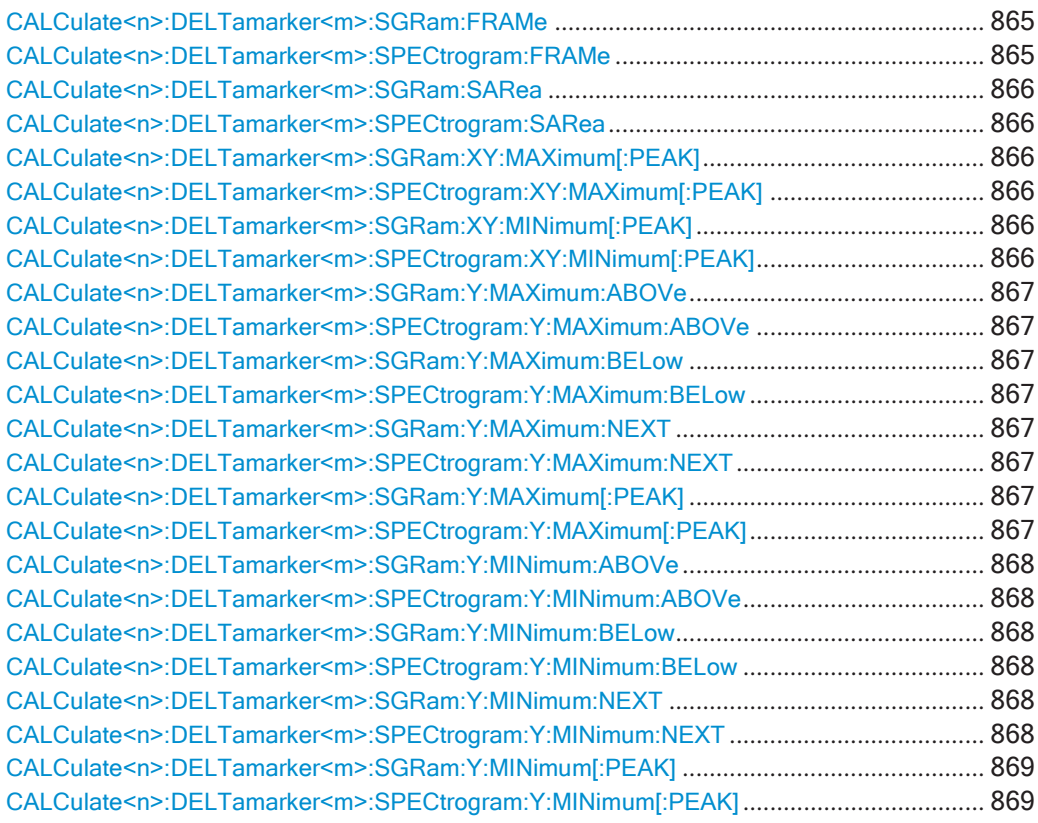

### <span id="page-867-1"></span><span id="page-867-0"></span>CALCulate<n>:DELTamarker<m>:SGRam:FRAMe <Frame> CALCulate<n>:DELTamarker<m>:SPECtrogram:FRAMe <Frame>

Эта команда устанавливает дельта-маркер на конкретном кадре. Кадр является относительным к положению маркера 1.

Команда доступна для спектрограммы.

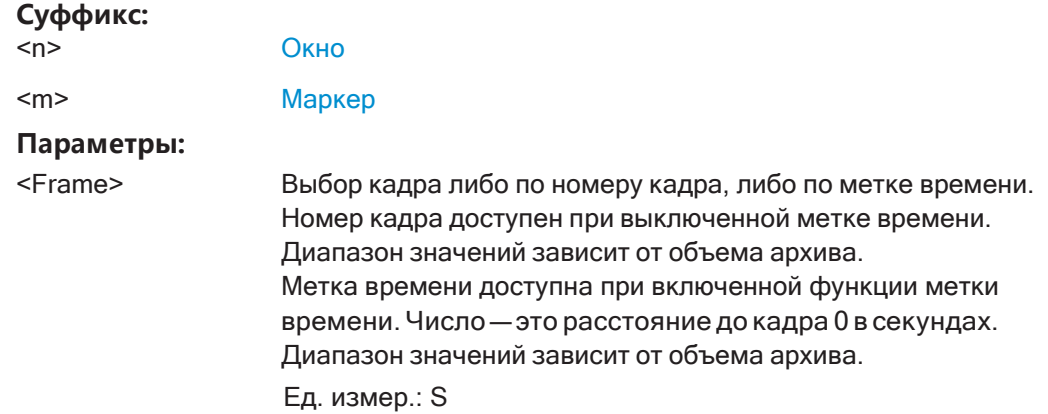

**Пример:** CALC:DELT4:SGR:FRAM -20

положения маркера 1.

Установка четвертого дельта-маркера на 20 кадров ниже маркера 1. CALC:DELT4:SGR:FRAM 2 s Установка четвертого дельта-маркера на 2 секунды выше

**Ручное управление:** Смотри ["Кадр \(только для спектрограммы\)" на стр. 509](#page-511-0)

### <span id="page-868-1"></span><span id="page-868-0"></span>**CALCulate<n>:DELTamarker<m>:SGRam:SARea** <SearchArea> **CALCulate<n>:DELTamarker<m>:SPECtrogram:SARea** <SearchArea>

Эта команда определяет область поиска маркеров для *всех* маркеров спектро‐ граммы в настр. канала.

**Суффикс:**

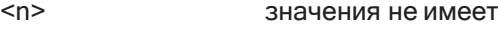

<m> значения не имеет

#### **Параметры:**

#### <SearchArea> **VISible**

Выполнение поиска в пределах видимых кадров. Обратите внимание, что команда не работает, если спектро‐ грамма не видна по какой-либо причине (например, если отключено обновление экрана).

### **MEMory**

Выполнение поиска по всем кадрам в памяти.

\*RST: VISible

**Ручное управление:** Смотри ["Область маркерного поиска" на стр. 518](#page-520-0)

### <span id="page-868-3"></span><span id="page-868-2"></span>**CALCulate<n>:DELTamarker<m>:SGRam:XY:MAXimum[:PEAK] CALCulate<n>:DELTamarker<m>:SPECtrogram:XY:MAXimum[:PEAK]**

Эта команда перемещает маркер на самый высокий уровень спектрограммы по всем частотам.

#### **Суффикс:**

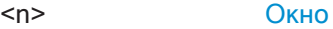

<m> [Маркер](#page-624-0)

### <span id="page-868-5"></span><span id="page-868-4"></span>**CALCulate<n>:DELTamarker<m>:SGRam:XY:MINimum[:PEAK] CALCulate<n>:DELTamarker<m>:SPECtrogram:XY:MINimum[:PEAK]**

Эта команда перемещает дельта-маркер на минимальный уровень спектро‐ граммы по всем частотам.

#### **Суффикс:**

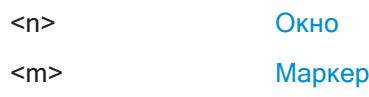

### <span id="page-869-1"></span><span id="page-869-0"></span>**CALCulate<n>:DELTamarker<m>:SGRam:Y:MAXimum:ABOVe CALCulate<n>:DELTamarker<m>:SPECtrogram:Y:MAXimum:ABOVe**

Эта команда перемещает маркер по вертикали к следующему более высокому уровню для текущей частоты.

Поиск выполняется только по кадрам над текущей позицией маркера. Команда не меняет положение маркера по горизонтали.

#### **Суффикс:**

<n> [Окно](#page-624-0)

<m> [Маркер](#page-624-0)

**Ручное управление:** Смотри ["Режим поиска след. пика в направл. Y" на стр. 517](#page-519-0)

### <span id="page-869-3"></span><span id="page-869-2"></span>**CALCulate<n>:DELTamarker<m>:SGRam:Y:MAXimum:BELow CALCulate<n>:DELTamarker<m>:SPECtrogram:Y:MAXimum:BELow**

Эта команда перемещает маркер по вертикали к следующему более высокому уровню для текущей частоты.

Поиск выполняется только по кадрам ниже текущей позиции маркера. Команда не меняет положение маркера по горизонтали.

#### **Суффикс:**

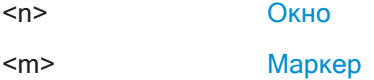

**Ручное управление:** Смотри ["Режим поиска след. пика в направл. Y" на стр. 517](#page-519-0)

### <span id="page-869-5"></span><span id="page-869-4"></span>**CALCulate<n>:DELTamarker<m>:SGRam:Y:MAXimum:NEXT CALCulate<n>:DELTamarker<m>:SPECtrogram:Y:MAXimum:NEXT**

Эта команда перемещает дельта-маркер по вертикали к следующему более высокому уровню для текущей частоты.

Поиск выполняется по всем кадрам. Команда не меняет положение маркера по горизонтали.

### **Суффикс:**

<n> [Окно](#page-624-0)

<m> [Маркер](#page-624-0)

**Ручное управление:** Смотри ["Режим поиска след. пика в направл. Y" на стр. 517](#page-519-0)

### <span id="page-869-7"></span><span id="page-869-6"></span>**CALCulate<n>:DELTamarker<m>:SGRam:Y:MAXimum[:PEAK] CALCulate<n>:DELTamarker<m>:SPECtrogram:Y:MAXimum[:PEAK]**

Эта команда перемещает дельта-маркер по вертикали к самому высокому уровню для текущей частоты.

Поиск выполняется по всем кадрам. Команда не меняет положение маркера по горизонтали.

Если маркер еще не был активирован, команда ищет пиковый уровень по всей спектрограмме.

#### **Суффикс:**

<n> [Окно](#page-624-0)

<m> [Маркер](#page-624-0)

### <span id="page-870-1"></span><span id="page-870-0"></span>**CALCulate<n>:DELTamarker<m>:SGRam:Y:MINimum:ABOVe CALCulate<n>:DELTamarker<m>:SPECtrogram:Y:MINimum:ABOVe**

Эта команда перемещает дельта-маркер по вертикали к следующему минималь‐ ному уровню для текущей частоты.

Поиск выполняется только по кадрам над текущей позицией маркера. Команда не меняет положение маркера по горизонтали.

#### **Суффикс:**

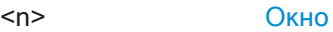

<m> [Маркер](#page-624-0)

**Ручное управление:** Смотри ["Режим поиска след. пика в направл. Y" на стр. 517](#page-519-0)

### <span id="page-870-3"></span><span id="page-870-2"></span>**CALCulate<n>:DELTamarker<m>:SGRam:Y:MINimum:BELow CALCulate<n>:DELTamarker<m>:SPECtrogram:Y:MINimum:BELow**

Эта команда перемещает дельта-маркер по вертикали к следующему минималь‐ ному уровню для текущей частоты.

Поиск выполняется только по кадрам ниже текущей позиции маркера. Команда не меняет положение маркера по горизонтали.

#### **Суффикс:**

<n> [Окно](#page-624-0)

<m> [Маркер](#page-624-0)

**Ручное управление:** Смотри ["Режим поиска след. пика в направл. Y" на стр. 517](#page-519-0)

### <span id="page-870-5"></span><span id="page-870-4"></span>**CALCulate<n>:DELTamarker<m>:SGRam:Y:MINimum:NEXT CALCulate<n>:DELTamarker<m>:SPECtrogram:Y:MINimum:NEXT**

Эта команда перемещает дельта-маркер по вертикали к следующему минималь‐ ному уровню для текущей частоты.

Поиск выполняется по всем кадрам. Команда не меняет положение маркера по горизонтали.

#### **Суффикс:**

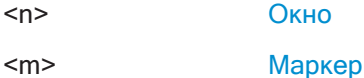

**Ручное управление:** Смотри ["Режим поиска след. пика в направл. Y" на стр. 517](#page-519-0)

### <span id="page-871-1"></span><span id="page-871-0"></span>**CALCulate<n>:DELTamarker<m>:SGRam:Y:MINimum[:PEAK] CALCulate<n>:DELTamarker<m>:SPECtrogram:Y:MINimum[:PEAK]**

Эта команда перемещает дельта-маркер по вертикали к минимальному уровню для текущей частоты.

Поиск выполняется по всем кадрам. Команда не меняет положение маркера по горизонтали.

Если маркер еще не был активирован, команда сначала ищет пиковый уровень по всей спектрограмме и перемещает маркер по вертикали к минимальному уровню.

#### **Суффикс:**

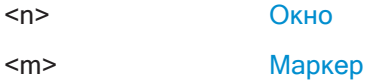

### **9.8.8.7 Настройки фиксированного опорного маркера**

Следующие команды настраивают фиксированный опорный маркер.

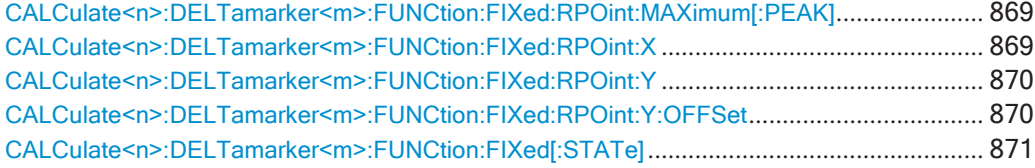

### <span id="page-871-2"></span>**CALCulate<n>:DELTamarker<m>:FUNCtion:FIXed:RPOint:MAXimum[:PEAK]**

Эта команда перемещает фиксированный опорный маркер на пиковую мощность.

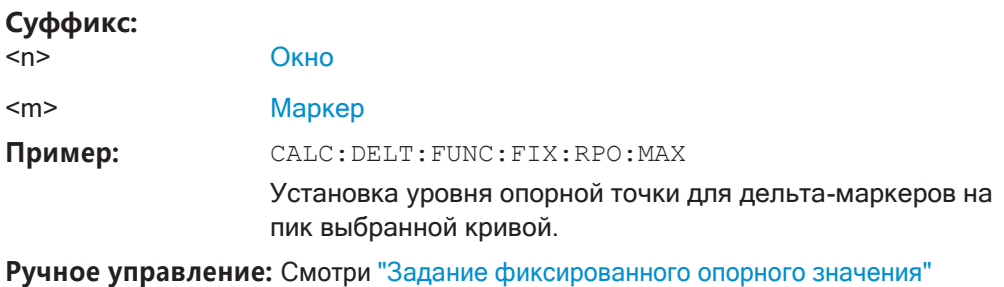

[на стр. 512](#page-514-0) Смотри ["Опред. опорной точки" на стр. 529](#page-531-0)

### <span id="page-871-3"></span>**CALCulate<n>:DELTamarker<m>:FUNCtion:FIXed:RPOint:X** <RefPoint>

Эта команда определяет положение по горизонтали для опорной точки фиксиро‐ ванного дельта-маркера. Координаты опорной точки могут располагаться в любом месте диаграммы.

### **Суффикс:**

<n> [Окно](#page-624-0) <m> [Маркер](#page-624-0)

### **Параметры:**

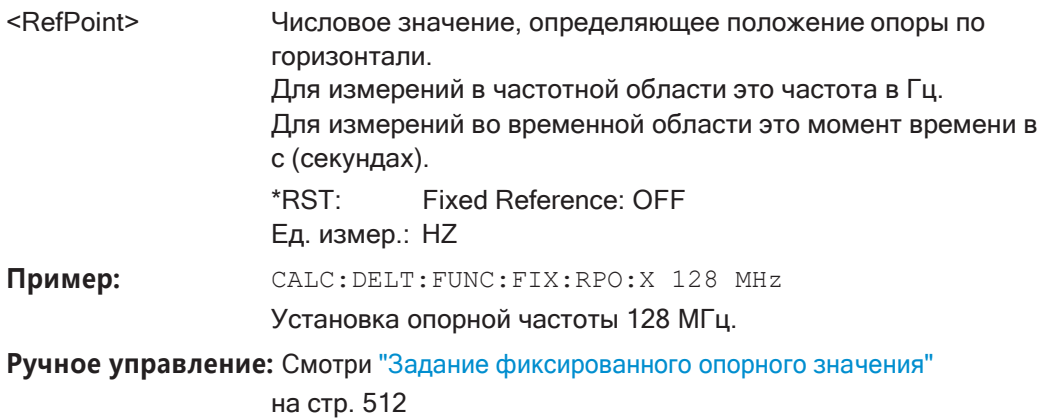

Смотри ["Опред. опорной точки" на стр. 529](#page-531-0)

<span id="page-872-0"></span>**CALCulate<n>:DELTamarker<m>:FUNCtion:FIXed:RPOint:Y** <RefPointLevel>

Эта команда определяет положение по вертикали для опорной точки фиксиро‐ ванного дельта-маркера. Координаты опорной точки могут располагаться в любом месте диаграммы.

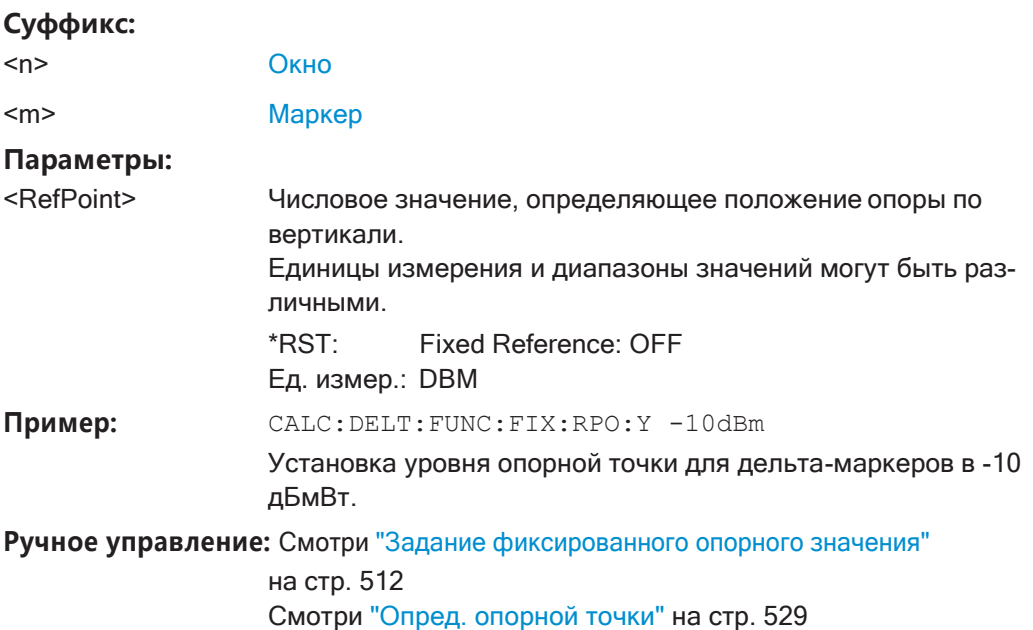

### <span id="page-872-1"></span>**CALCulate<n>:DELTamarker<m>:FUNCtion:FIXed:RPOint:Y:OFFSet** <Offset>

Эта команда определяет смещение уровня опорной точки фиксированного дельта-маркера.

### **Суффикс:**

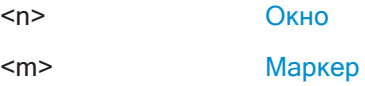

#### Параметры:

<Offset>

Numeric value \*RST:  $\Omega$ Ед. измер.: дБ

#### <span id="page-873-0"></span>CALCulate<n>:DELTamarker<m>:FUNCtion:FIXed[:STATe] <State>

Эта команда активирует или деактивирует маркер, который определяет фиксированную опорную точку для относительного маркерного анализа.

При необходимости команда активирует маркер и помещает его на пиковую мощность.

Впоследствии можете будет изменить координаты фиксированной опоры независимо от маркера. Фиксированная опора не зависит от кривой и применяется ко всем активным дельта-маркерам.

#### Суффикс:

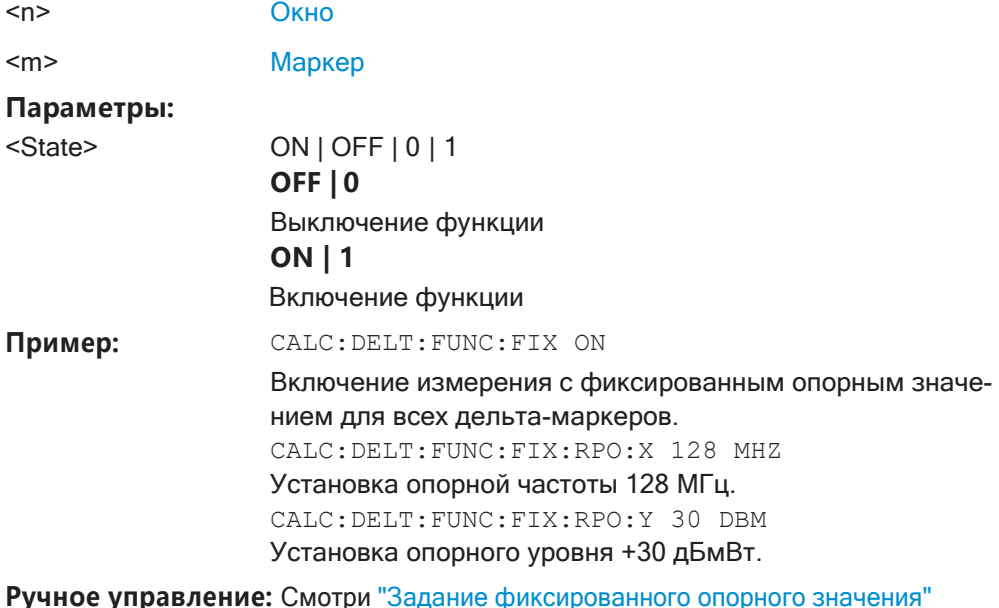

на стр. 512

#### $9.8.8.8$ Списки маркерных пиков

#### Полезные команды для списков пиков, описанные в других источниках

- CALCulate<n>:MARKer<m>:PEXCursion HaCTp. 848
- MMEMory: STORe<n>: PEAK Ha CTp. 948
- гл. 9.8.8.3. "Настройка и выполнение маркерного поиска", на стр.847

### Команды ДУ, предназначенные исключительно для списков пиков

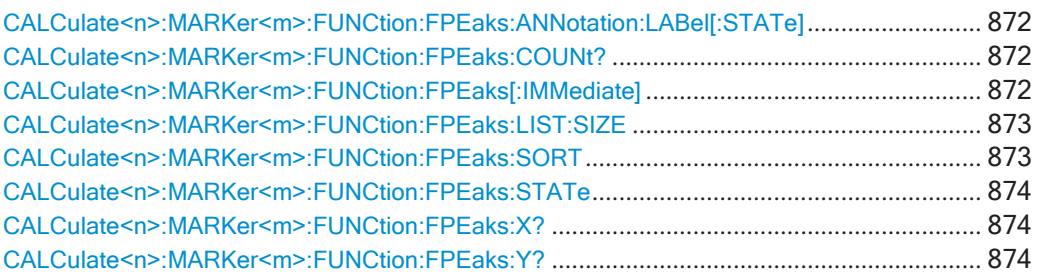

### <span id="page-874-0"></span>CALCulate<n>:MARKer<m>:FUNCtion:FPEaks:ANNotation:LABel[:STATe] <State>

Эта команда включает и выключает метки пиков, обнаруженных во время их поиска.

Метки соответствуют номеру маркера в списке маркерных пиков.

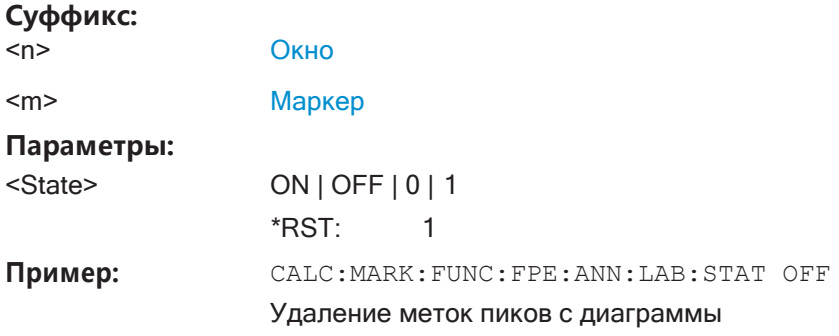

Ручное управление: Смотри "Показ. номера маркеров" на стр. 541

### <span id="page-874-1"></span>CALCulate<n>:MARKer<m>:FUNCtion:FPEaks:COUNt?

Эта команда запрашивает количество пиков, обнаруженных при их поиске.

Фактическое количество найденных пиков может отличаться от количества пиков, установленных для обнаружения, из-за величины отклонения от пика.

#### Суффикс:

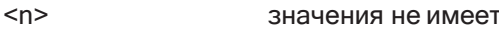

 $<sub>m</sub>$ </sub> значения не имеет

Возвращаемые значения:

<NumberOfPeaks>

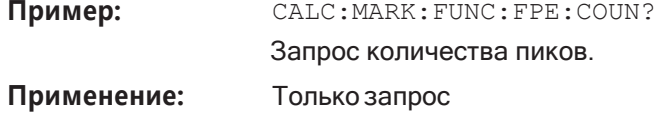

### <span id="page-874-2"></span>CALCulate<n>:MARKer<m>:FUNCtion:FPEaks[:IMMediate]<Peaks>

Эта команда запускает поиск пиков.

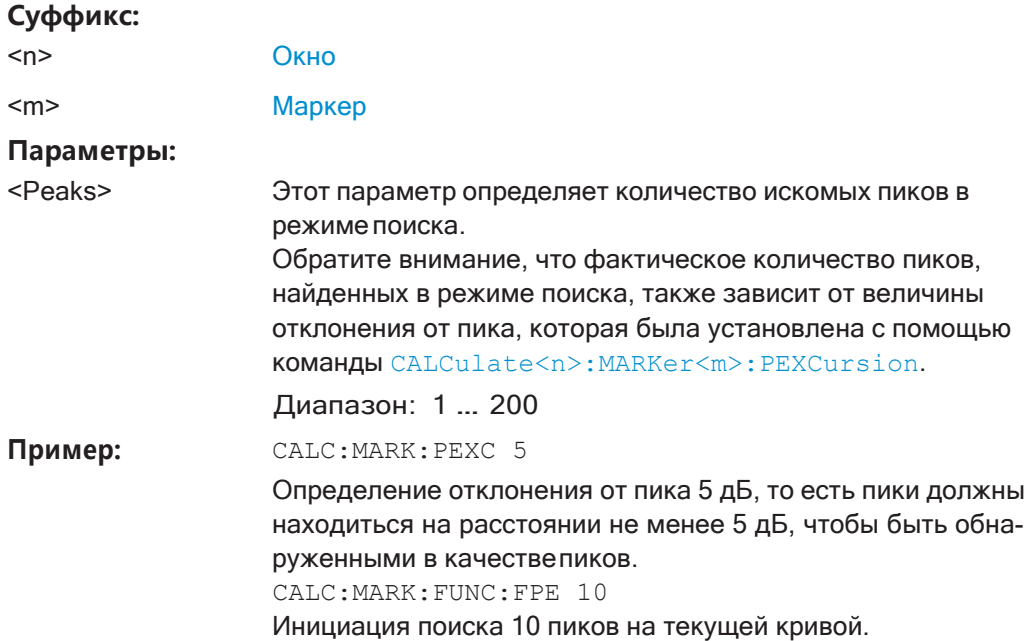

### <span id="page-875-0"></span>**CALCulate<n>:MARKer<m>:FUNCtion:FPEaks:LIST:SIZE** <MaxNoPeaks>

Эта команда определяет максимальное количество пиков, которые ищет R&S FPL1000 в режиме поиска пиков.

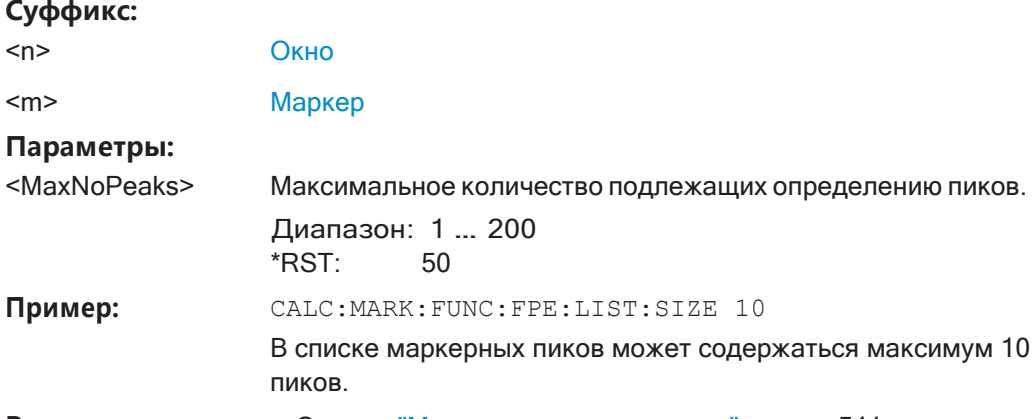

**Ручное управление:** Смотри ["Максимальн. число пиков" на стр. 541](#page-543-1)

# <span id="page-875-1"></span>**CALCulate<n>:MARKer<m>:FUNCtion:FPEaks:SORT** <SortMode>

Эта команда устанавливает порядок, в котором выдаются результаты поиска пиков.

# **Суффикс:** <n> [Окно](#page-624-0) <m> [Маркер](#page-624-0) **Параметры:** <SortMode> **X**

Сортировка пиков по возрастанию положения по оси Х.

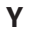

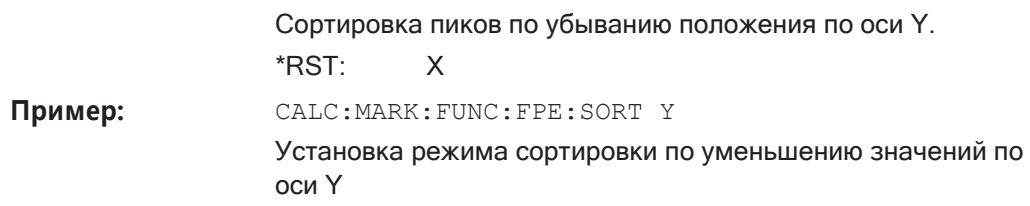

**Ручное управление:** Смотри ["Режм сорт" на стр. 540](#page-542-0)

### <span id="page-876-0"></span>**CALCulate<n>:MARKer<m>:FUNCtion:FPEaks:STATe** <State>

Эта команда включает и выключает поиск пиков.

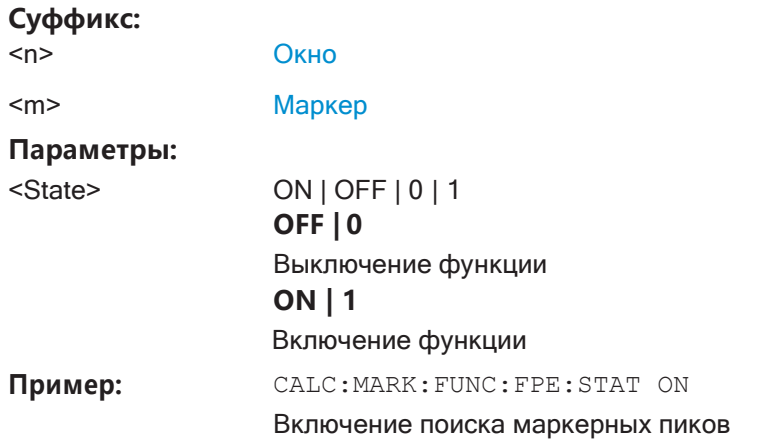

**Ручноеуправление:** Смотр[и"Сост.спискапиков"настр.](#page-542-1)540

### <span id="page-876-1"></span>**CALCulate<n>:MARKer<m>:FUNCtion:FPEaks:X?**

Эта команда запрашивает положение пиков на оси Х.

Порядок определяется режимом сортировки, установленным с помощью команды [CALCulate<n>:MARKer<m>:FUNCtion:FPEaks:SORT](#page-875-1).

### **Суффикс:**

<n> значения не имеет

<m> значения не имеет

#### **Возвращаемыезначения:**

- <PeakPosition> Положение пиков на оси Х. Единицы измерениязависят от вида измерений.
- **Применение:** Только запрос

### <span id="page-876-2"></span>**CALCulate<n>:MARKer<m>:FUNCtion:FPEaks:Y?**

Эта команда запрашивает положение пиков на оси Х.

Порядок определяется режимом сортировки, установленным с помощью команды [CALCulate<n>:MARKer<m>:FUNCtion:FPEaks:SORT](#page-875-1).

#### Суффикс:

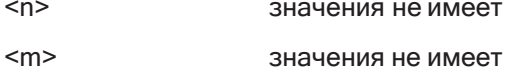

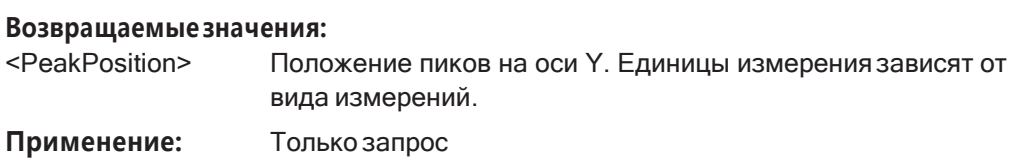

### 9.8.8.9 Маркер измерения шума

Следующие команды управляют функцией маркера измерения шума.

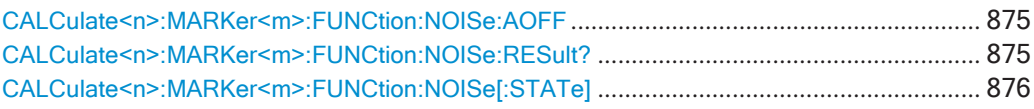

### <span id="page-877-0"></span>CALCulate<n>:MARKer<m>:FUNCtion:NOISe:AOFF

Удаление всех маркеров шума в указанном окне.

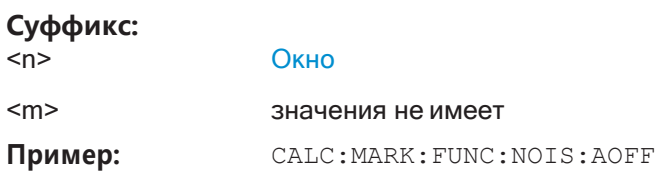

### <span id="page-877-1"></span>CALCulate<n>:MARKer<m>:FUNCtion:NOISe:RESult?

Эта команда запрашивает результат измерений шума.

Для получения достоверного результата выполните перед считыванием полное измерение с последующей синхронизацией. Это возможно только для однократного режима развертка.

CM. TAKXE INITiate<n>: CONTinuous Ha CTP. 638.

### Суффикс:

 $<sub>n</sub>$ </sub> Окно

Маркер  $<sub>m</sub>$ </sub>

#### Возвращаемые значения:

<NoiseLevel> Текущий уровень шума. Используются активные в данный момент единицы измерения.

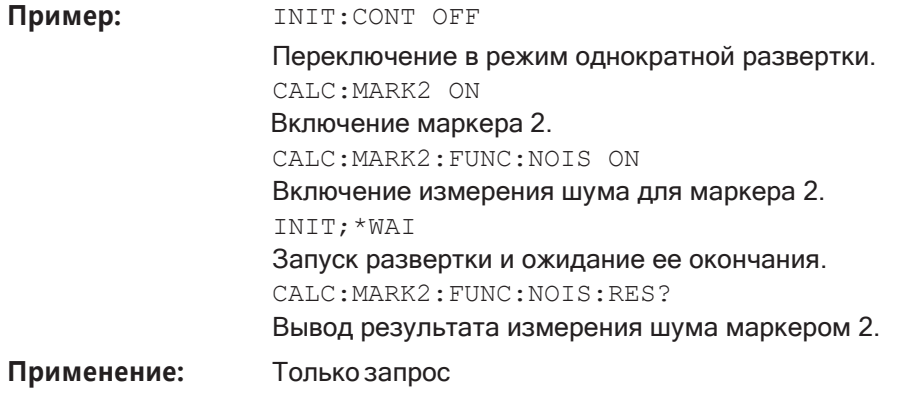

**Ручное управление:** Смотри ["Сост. измерения шума" на стр. 526](#page-528-0)

### <span id="page-878-0"></span>**CALCulate<n>:MARKer<m>:FUNCtion:NOISe[:STATe]** <State>

Эта команда включает и отключает измерение шума в позиции маркера.

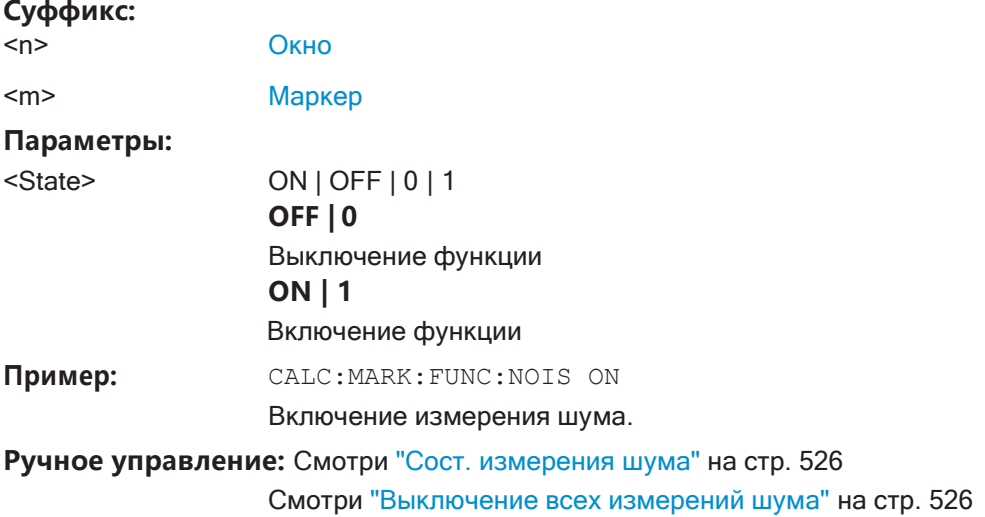

### **9.8.8.10 Маркеризмеренияфазового шума**

Следующие команды управляют функцией маркера измерения фазового шума.

**Полезные команды для настройки маркеровфазового шума, описанные в других источниках**

- [CALCulate<n>:DELTamarker<m>:FUNCtion:FIXed:RPOint:MAXimum\[:](#page-871-2) [PEAK\]](#page-871-2)
- [CALCulate<n>:DELTamarker<m>:FUNCtion:FIXed:RPOint:X](#page-871-3)
- [CALCulate<n>:DELTamarker<m>:FUNCtion:FIXed:RPOint:Y](#page-872-0)

### Команды ДУ, предназначенные исключительно для настройки маркеров фазового шума

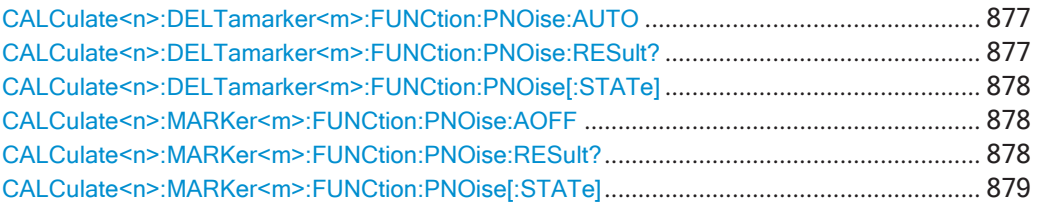

### <span id="page-879-0"></span>CALCulate<n>:DELTamarker<m>:FUNCtion:PNOise:AUTO <State>

Эта команда включает и отключает функцию автоматического поиска пиков для фиксированного опорного маркера в конце развертки.

#### Суффикс:

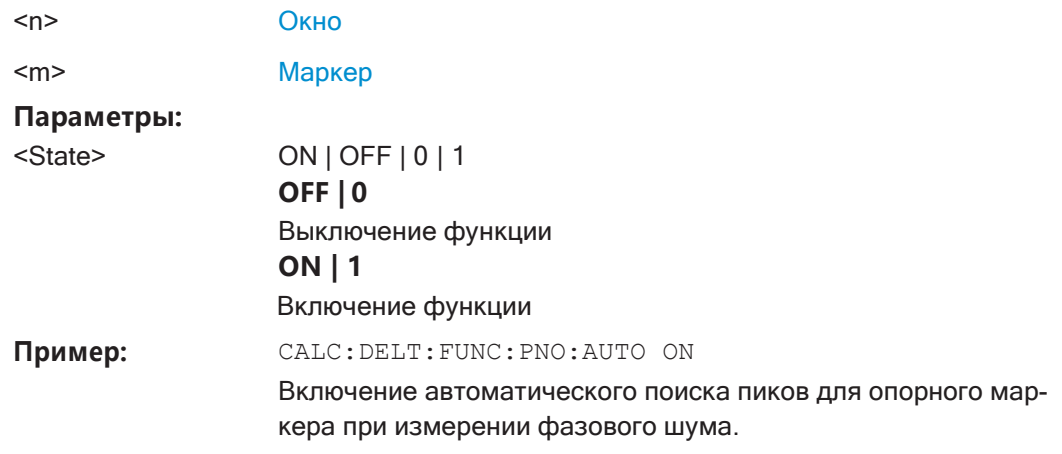

Ручное управление: Смотри "Опред. опорной точки" на стр. 529

### <span id="page-879-1"></span>CALCulate<n>:DELTamarker<m>:FUNCtion:PNOise:RESult?

Эта команда запрашивает результат измерения фазового шума.

При необходимости команда сначала включает данное измерение.

Эта команда доступна только в приложении Spectrum.

#### Суффикс:

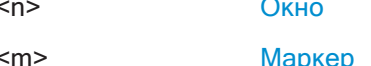

#### Возвращаемые значения:

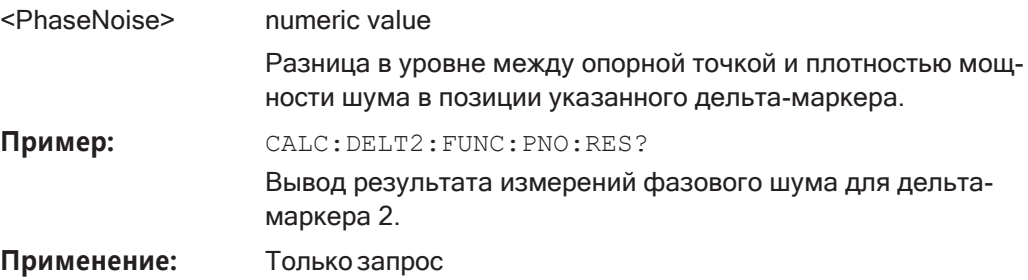

**Ручное управление:** Смотри ["Сост. измерения фазов. шума" на стр. 528](#page-530-0)

#### <span id="page-880-0"></span>**CALCulate<n>:DELTamarker<m>:FUNCtion:PNOise[:STATe]** <State>

Эта команда включает и выключает измерение фазового шума в позиции дельтамаркера.

В качестве опорного маркера для измерений фазового шума может выступать либо обычный маркер, либо фиксированная опорная точка. При необходимости эта команда включает опорный маркер.

При измерении учитываются значения корректировки частоты и логарифмиче‐ ского усилителя.

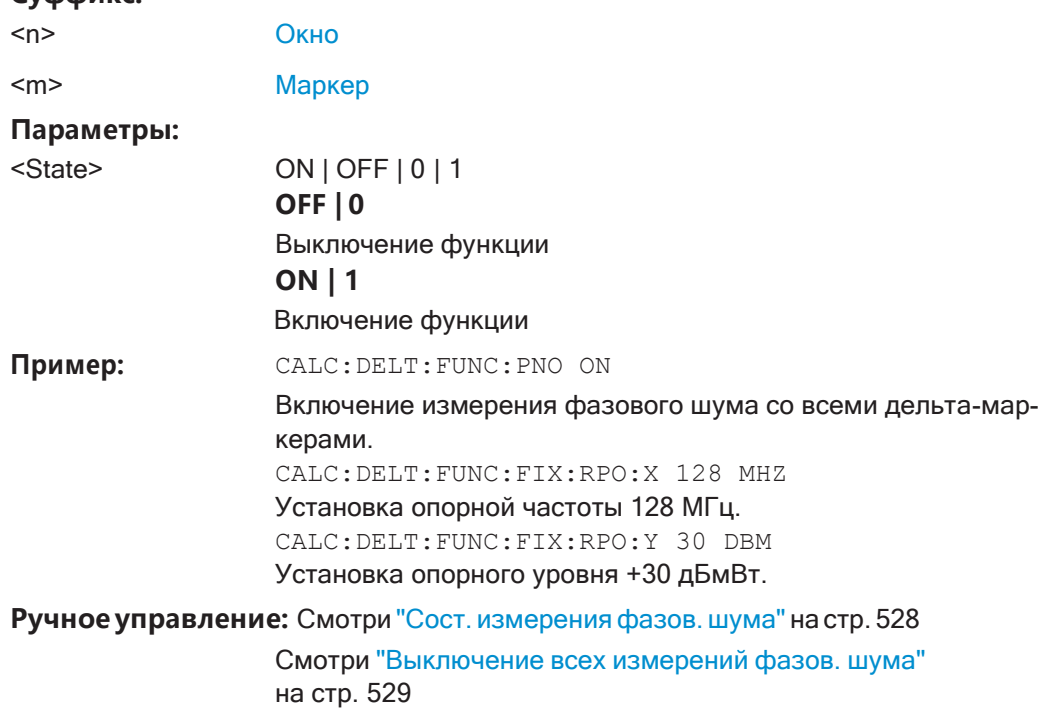

### <span id="page-880-1"></span>**CALCulate<n>:MARKer<m>:FUNCtion:PNOise:AOFF**

Удаление всех маркеров фазового шума в указанном окне.

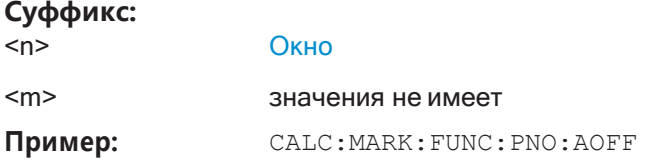

### <span id="page-880-2"></span>**CALCulate<n>:MARKer<m>:FUNCtion:PNOise:RESult?**

Эта команда запрашивает результат измерения фазового шума.

При необходимости команда сначала включает данное измерение.

**Суффикс:**

### Суффикс:

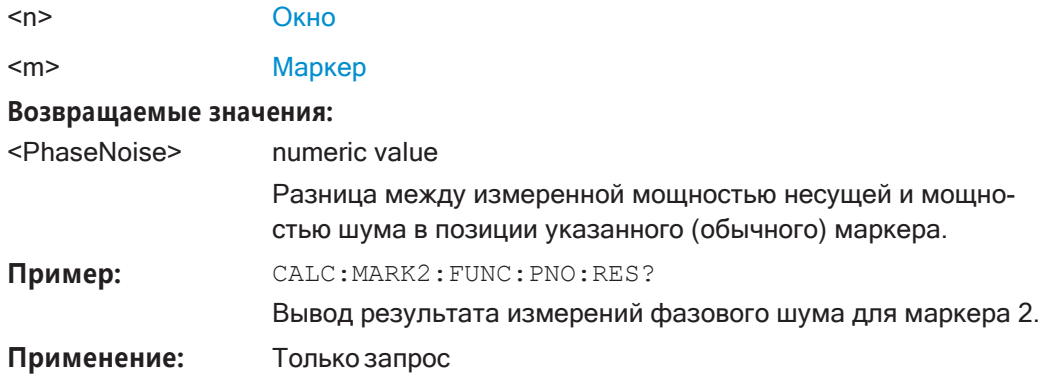

### <span id="page-881-0"></span>CALCulate<n>:MARKer<m>:FUNCtion:PNOise[:STATe] <State>

Эта команда включает и отключает измерение фазового шума в позиции маркера.

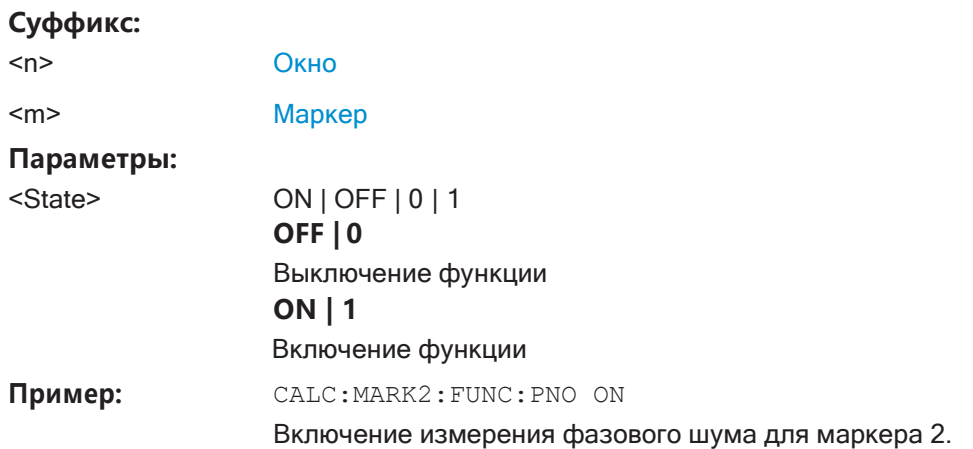

### 9.8.8.11 Маркер мощности в полосе

Следующие команды служат для управления маркером для измерения мощности в полосе.

### Использование маркеров

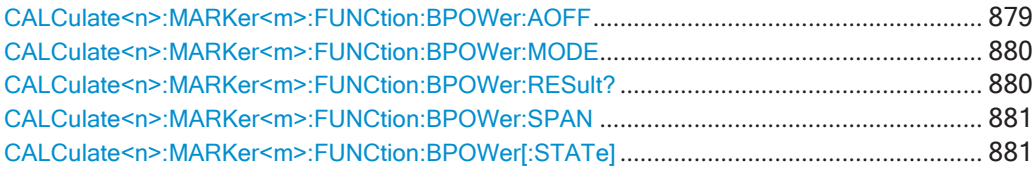

# <span id="page-881-1"></span>CALCulate<n>:MARKer<m>:FUNCtion:BPOWer:AOFF

Удаление всех маркеров мощности в полосе в указанном окне.

### Суффикс:

 $<sub>n</sub>$ </sub> Окно

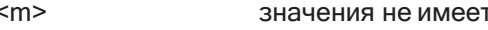

Пример: CALC: MARK: FUNC: BPOW: AOFF

### <span id="page-882-0"></span>CALCulate<n>:MARKer<m>:FUNCtion:BPOWer:MODE <Mode>

Эта команда выбирает способ отображения результатов для маркера мощности в полосе.

(Примечание - Результаты измерения относительной мощности доступны только для дельта-маркеров, см. CALCulate<n>: DELTamarker<m>: FUNCtion: BPOWer: MODE Ha CTp. 882).

#### Суффикс:

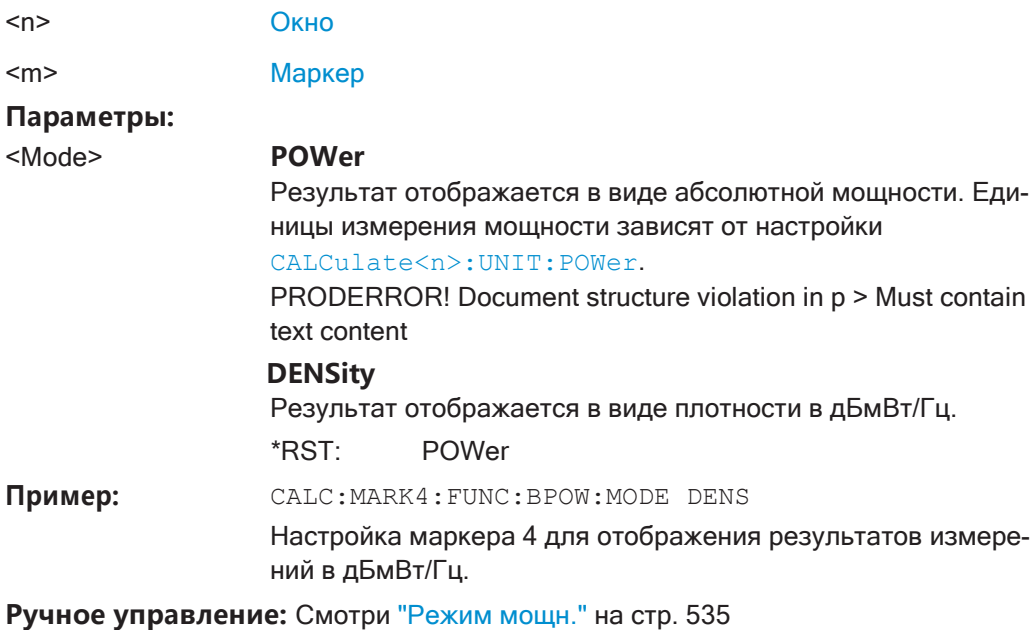

### <span id="page-882-1"></span>CALCulate<n>:MARKer<m>:FUNCtion:BPOWer:RESult?

Эта команда запрашивает результаты измерений мощности в полосе.

### Суффикс:

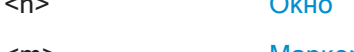

 $<sub>m</sub>$ </sub> Маркер

### Возвращаемые значения:

<Power> Мощность сигнала в полосе пропускания маркера.

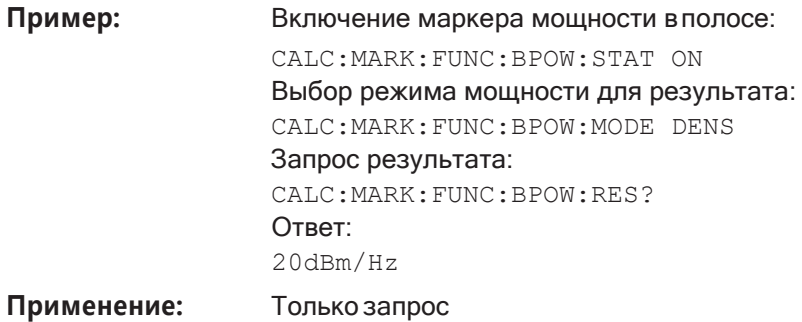

### <span id="page-883-0"></span>**CALCulate<n>:MARKer<m>:FUNCtion:BPOWer:SPAN** <Span>

Эта команда определяет полосу пропускания в окрестности позиции маркера.

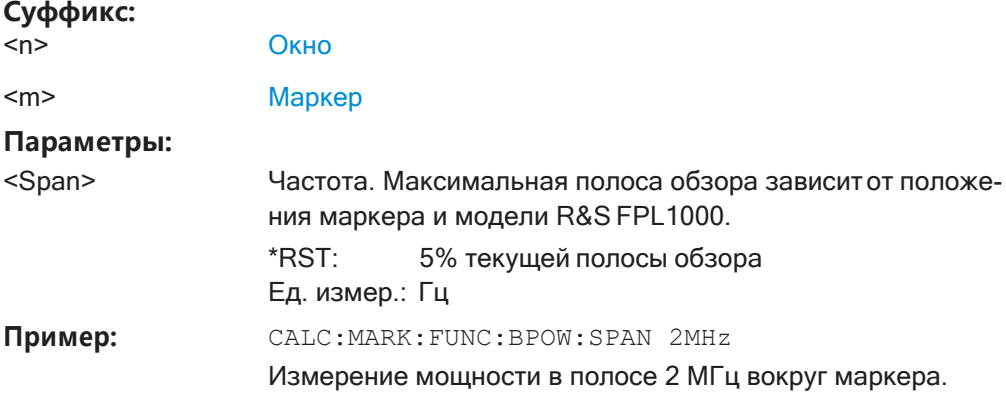

**Ручное управление:** Смотри ["Полоса обзора" на стр. 535](#page-537-1)

# <span id="page-883-1"></span>**CALCulate<n>:MARKer<m>:FUNCtion:BPOWer[:STATe]** <State>

Эта команда включает и выключает маркеры для измерений мощности в полосе.

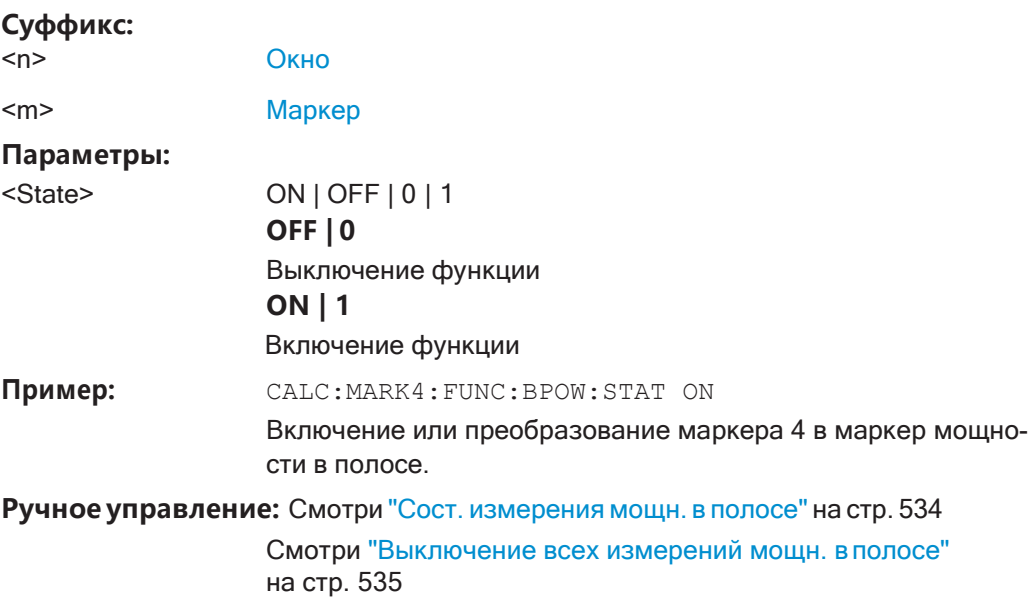

#### Использование дельта-маркеров

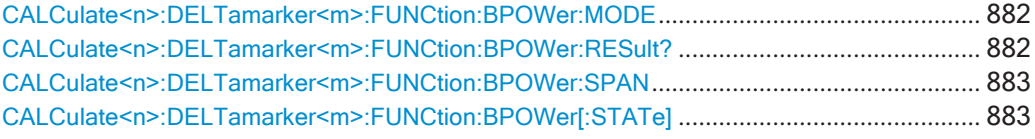

### <span id="page-884-0"></span>CALCulate<n>:DELTamarker<m>:FUNCtion:BPOWer:MODE <Mode>

Эта команда выбирает способ отображения результатов дельта-маркеров мощности в полосе.

### Суффикс:

 $< n >$ 

Окно

Маркер  $<sub>m</sub>$ </sub>

Параметры:

<Mode>

### **POWer**

Результат отображается в виде абсолютной мощности. Единицы измерения мощности зависят от настройки CALCulate<n>:UNIT:POWer.

#### **DENSity**

Результат отображается в виде плотности в дБмВт/Гц. **RPOWer** 

Эта настройка доступна только для дельта-маркера мощности в полосе.

Результатом является разница между абсолютной мощностью в полосе вокруг дельта-маркера и абсолютной мощностью для опорного маркера. Мощности вычитаются логарифмически, поэтому в результате получается значение в дБ.

[Отн. мошность в полосе (Delta2), дБ] = [абс. мошность в полосе (Delta2), дБмВт] - [абс. мощность (в полосе) опорного маркера, дБмВт]

Подробнее см. "Относительные маркеры мощности в полосе" на стр. 533.

\*RST· POWer

Ручное управление: Смотри "Режим мощн." на стр. 535

### <span id="page-884-1"></span>CALCulate<n>:DELTamarker<m>:FUNCtion:BPOWer:RESult?

Эта команда запрашивает результаты измерений мощности в полосе.

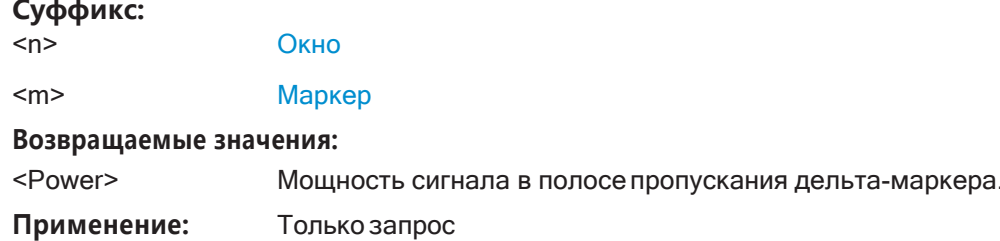

### <span id="page-885-0"></span>CALCulate<n>:DELTamarker<m>:FUNCtion:BPOWer:SPAN <Span>

Эта команда определяет полосу пропускания в окрестности положения дельтамаркера.

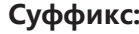

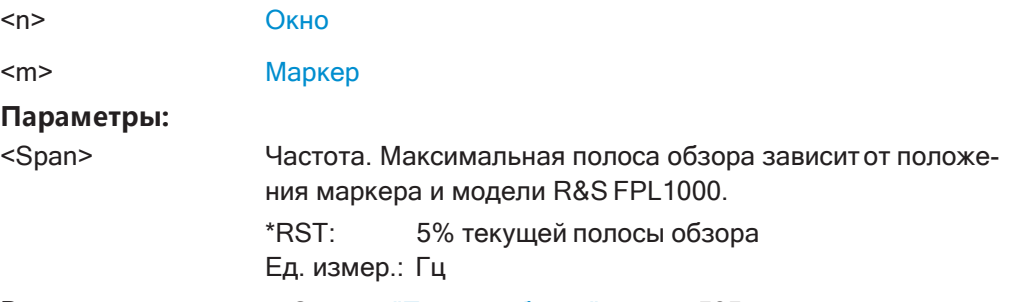

Ручное управление: Смотри "Полоса обзора" на стр. 535

### <span id="page-885-1"></span>CALCulate<n>:DELTamarker<m>:FUNCtion:BPOWer[:STATe] <State>

Эта команда включает и выключает дельта-маркеры для измерений мощности в полосе.

При необходимости этой командой можно включить и опорный маркер.

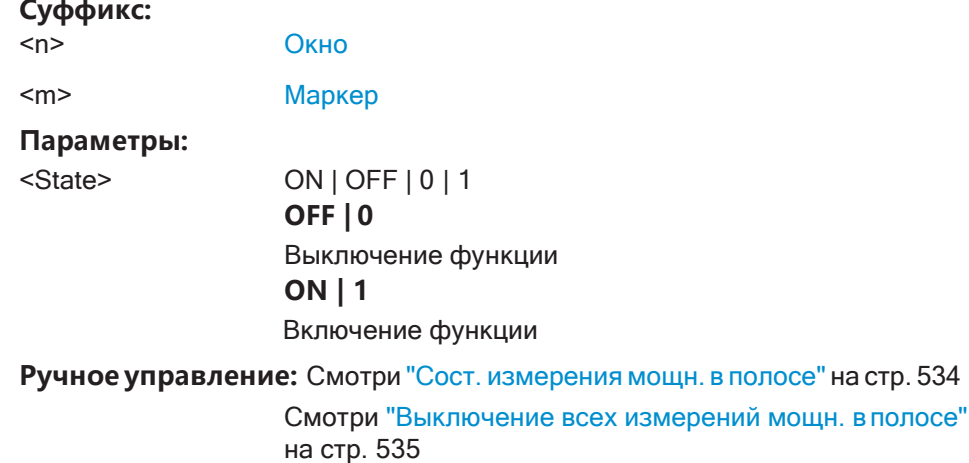

### 9.8.8.12 Маркерфункции "напдБниже"

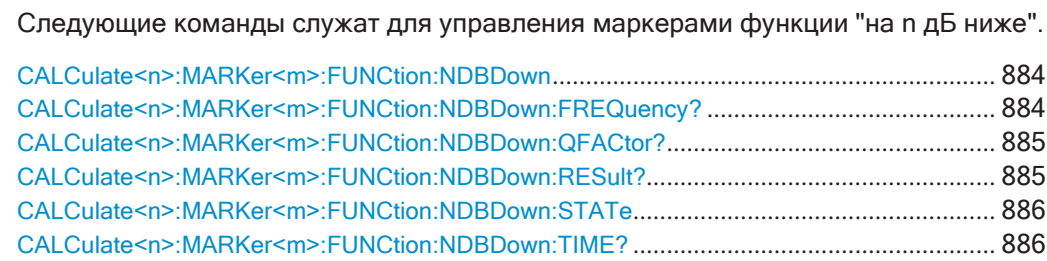

### <span id="page-886-0"></span>**CALCulate<n>:MARKer<m>:FUNCtion:NDBDown** <Distance>

Эта команда определяет расстояние маркеров функции "на n дБ ниже" от опор‐ ного маркера.

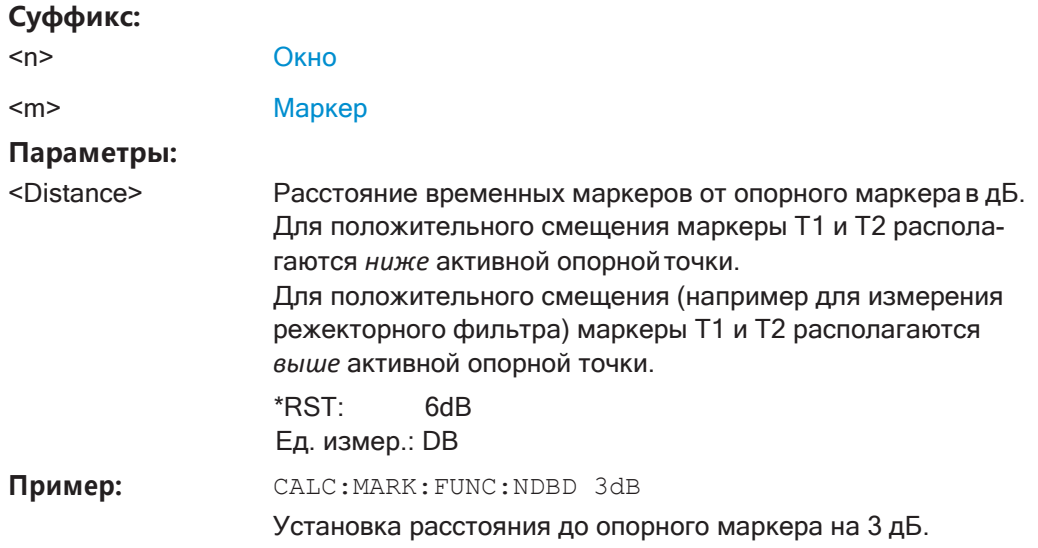

### <span id="page-886-1"></span>**CALCulate<n>:MARKer<m>:FUNCtion:NDBDown:FREQuency?**

Эта команда запрашивает положение маркеров функции "на n дБ ниже" по оси X при измерениях в частотной области.

Для получения достоверного результата выполните перед считыванием полное измерение с последующей синхронизацией. Это возможно только для однократ‐ ного режимаразвертка.

См. также [INITiate<n>:CONTinuous](#page-640-0) на стр. 638.

### **Суффикс:**

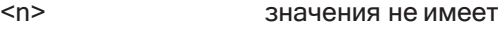

<m> значения не имеет

#### **Возвращаемыезначения:**

<Frequency> **<frequency 1>**

абсолютная частота (в Гц) маркера функции "на n дБ ниже", расположенного слева от опорного

#### **<frequency 2>**

абсолютная частота (в Гц) маркера функции "на n дБ ниже", расположенного справа от опорного.

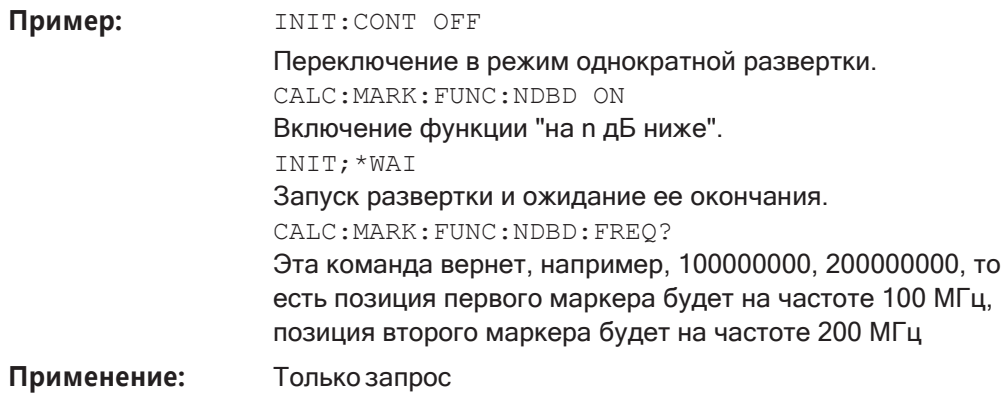

Ручное управление: Смотри "ndB down Value (значение на n дБ ниже)" на стр. 531

### <span id="page-887-0"></span>CALCulate<n>:MARKer<m>:FUNCtion:NDBDown:QFACtor?

Эта команда запрашивает значение Q-фактора измерений с использованием функции "на n дБ ниже".

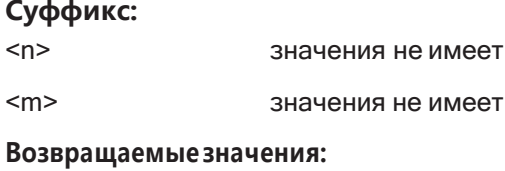

<QFactor>

Только запрос Применение:

### <span id="page-887-1"></span>CALCulate<n>:MARKer<m>:FUNCtion:NDBDown:RESult?

Эта команда запрашивает расстояние маркеров функции "на n дБ ниже" друг от друга.

Для получения достоверного результата выполните перед считыванием полное измерение с последующей синхронизацией. Это возможно только для однократного режима развертка.

CM. TAKXE INITiate<n>: CONTinuous Ha CTp. 638.

#### Суффикс:

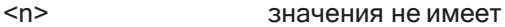

 $<sub>m</sub>$ </sub> значения не имеет

#### Возвращаемые значения:

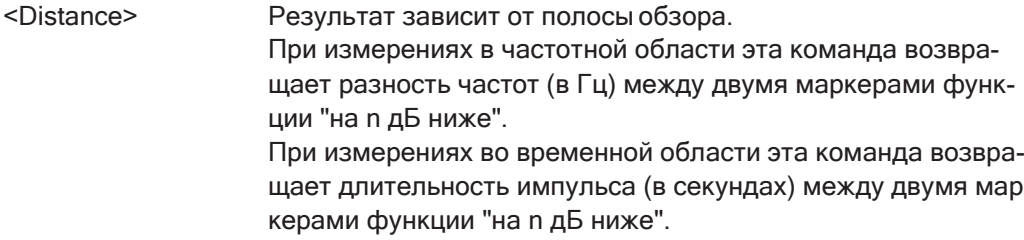

**R&S®FPL1000 Команды дистанционного управления**

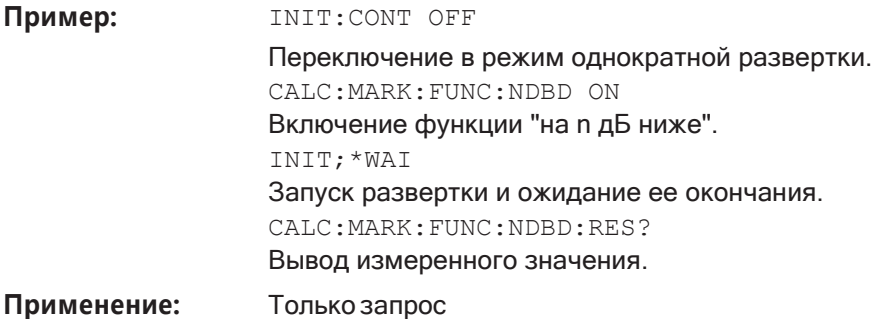

**Ручное управление:** Смотри ["Сост. маркера на n дБ ниже" на стр. 531](#page-533-1)

### <span id="page-888-0"></span>**CALCulate<n>:MARKer<m>:FUNCtion:NDBDown:STATe** <State>

Эта команда включает и выключает функцию маркера "на n дБ ниже".

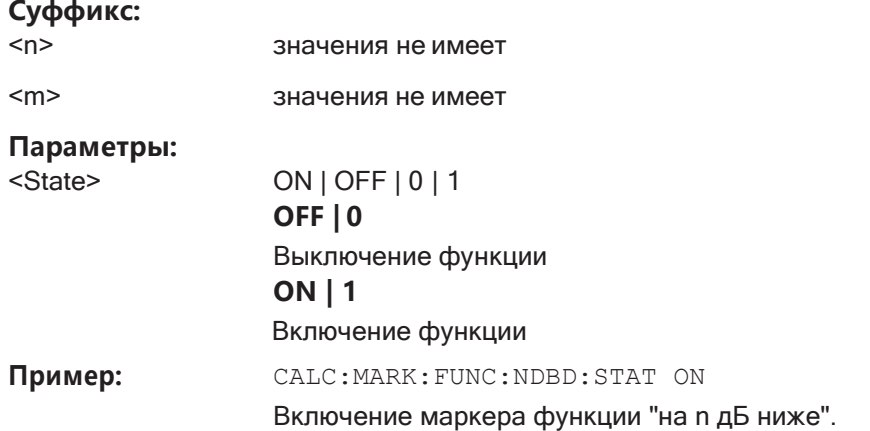

**Ручное управление:** Смотри ["Сост. маркера на n дБ ниже" на стр. 531](#page-533-1)

### <span id="page-888-1"></span>**CALCulate<n>:MARKer<m>:FUNCtion:NDBDown:TIME?**

Эта команда запрашивает положение маркеров функции "на n дБ ниже" по оси X при измерениях во временной области.

Для получения достоверного результата выполните перед считыванием полное измерение с последующей синхронизацией. Это возможно только для однократ‐ ного режимаразвертка.

См. также [INITiate<n>:CONTinuous](#page-640-0) на стр. 638.

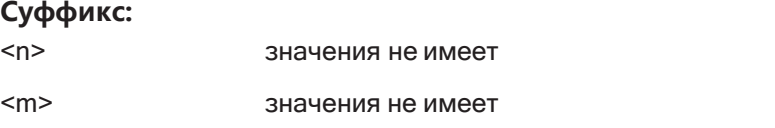

#### **Возвращаемыезначения:**

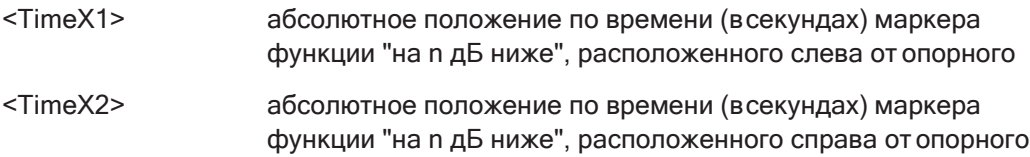

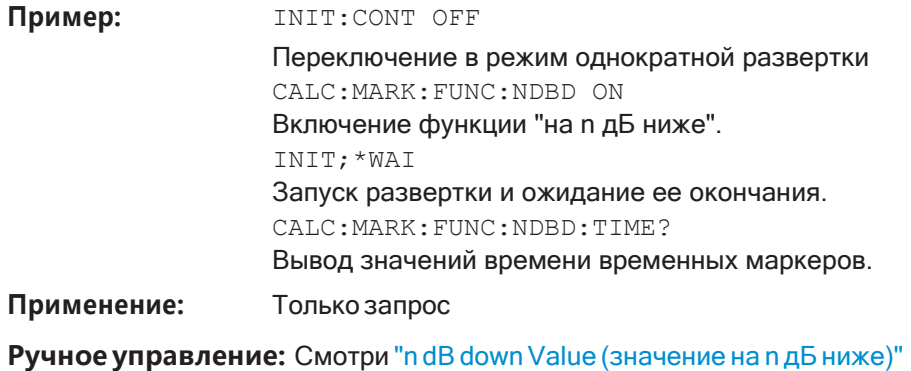

на стр. 531

#### 9.8.8.13 Маркер-частотомер

Следующие команды служат для управления функцией частотомера.

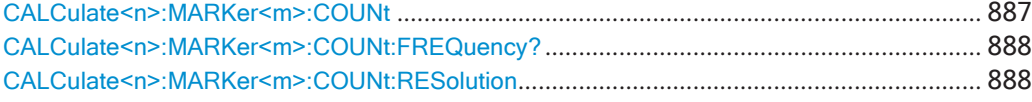

### <span id="page-889-0"></span>CALCulate<n>:MARKer<m>:COUNt <State>

Эта команда включает и отключает функцию частотомера в позиции маркера.

Частотомер работает только для одного маркера. Если выполняется измерение частоты другим маркером, то R&S FPL1000 выключает функцию измерения частоты первого маркера.

Для получения достоверного результата выполните перед считыванием полное измерение с последующей синхронизацией. Это возможно только для однократного режима развертка.

CM. TAKXE INITiate<n>: CONTinuous Ha CTp. 638.

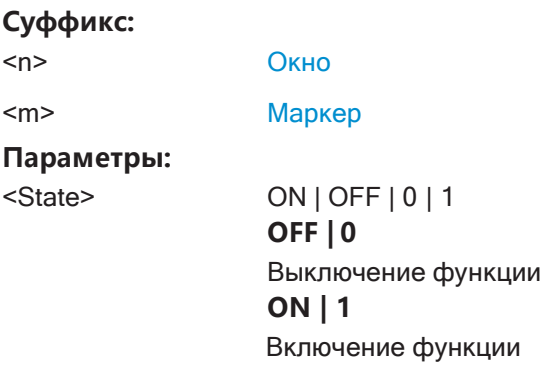

**R&S®FPL1000 Команды дистанционного управления**

Установка базовых параметров измерения ВЧ-спектра

Пример: INIT:CONT OFF Переключение в режим однократной развертки. CALC:MARK ON Включение маркера 1. CALC:MARK:COUN ON Включение частотомера для маркера 1. INIT;\*WAI Запуск развертки и ожидание ее окончания. CALC:MARK:COUN:FREQ? Вывод измеренного значения.

**Ручное управление:** Смотри ["Сост. маркера счетч. сигн." на стр. 523](#page-525-0)

### <span id="page-890-0"></span>**CALCulate<n>:MARKer<m>:COUNt:FREQuency?**

Эта команда запрашивает частоту в позиции маркера.

Для получения достоверного результата выполните перед считыванием полное измерение с последующей синхронизацией. Это возможно только для однократ‐ ного режимаразвертка.

См. также [INITiate<n>:CONTinuous](#page-640-0) на стр. 638.

Перед использованием данной команды необходимо включить функцию частото‐ мера.

### **Суффикс:**

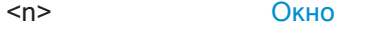

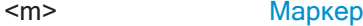

### **Возвращаемые значения:**

<Frequency> Частота в позициимаркера.

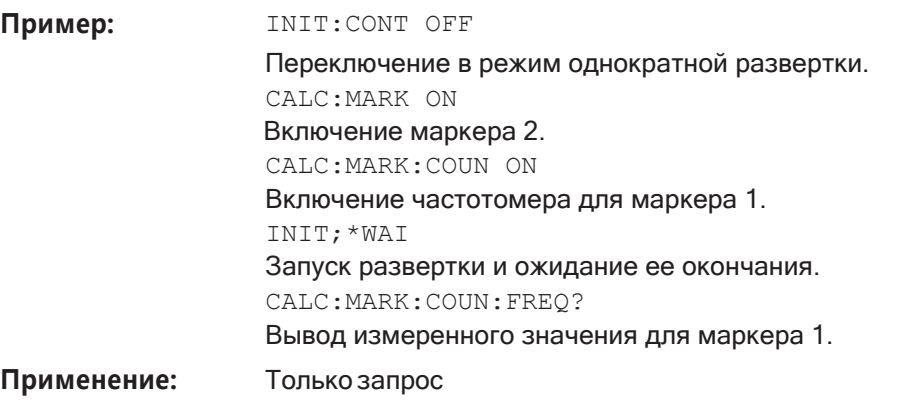

**Ручное управление:** Смотри ["Сост. маркера счетч. сигн." на стр. 523](#page-525-0)

#### <span id="page-890-1"></span>**CALCulate<n>:MARKer<m>:COUNt:RESolution** <Resolution>

Эта команда задает разрешение частотомера.

#### **Суффикс:**

<n> [Окно](#page-624-0)

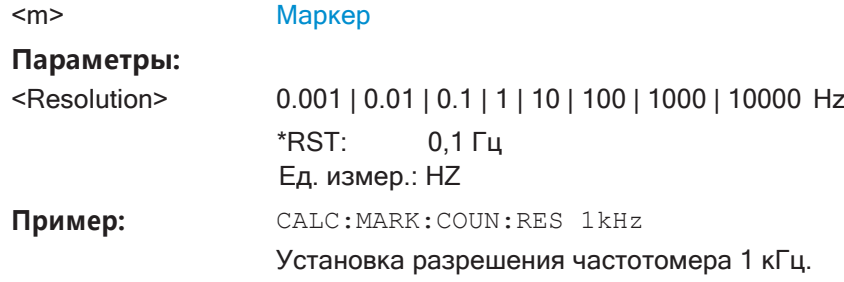

Ручное управление: Смотри "Разрешение" на стр. 523

#### 9.8.8.14 Маркерная демодуляция

Следующие команды управляют демодуляцией АМ- и ЧМ-сигналов в позиции маркера.

Эта функция требует наличия опциональных дополнительных интерфейсов (R&S FPL1-B5).

Полезные команды для маркерной демодуляции, описанные в других источниках:

- SYSTem: SPEaker [: STATe] Ha CTp. 810  $\bullet$
- SYSTem: SPEaker: VOLume Ha CTD. 810

#### Команды ДУ, предназначенные исключительно для маркерной демодуляции:

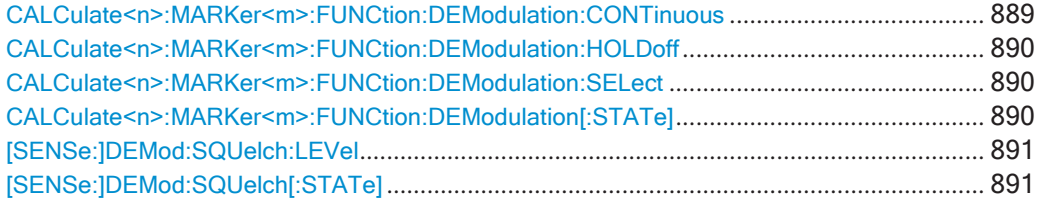

### <span id="page-891-0"></span>CALCulate<n>:MARKer<m>:FUNCtion:DEModulation:CONTinuous<State>

Эта команда включает и выключает непрерывную демодуляцию сигнала в позиции маркера в частотной области.

Во временной области непрерывная демодуляция включена всегда.

#### Суффикс:

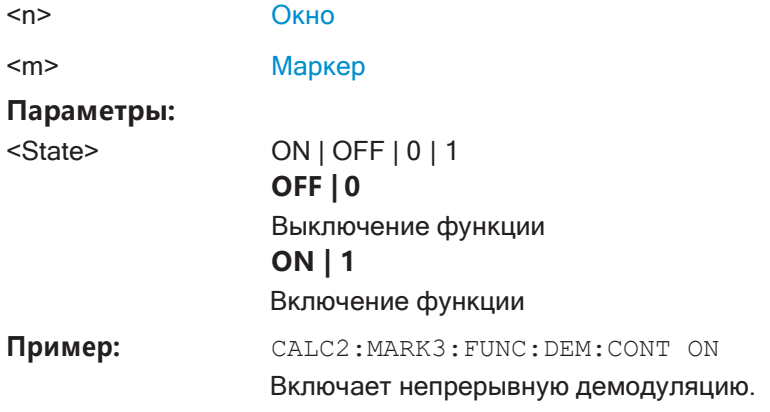

Ручное управление: Смотри "Непрерывн. демодуляция" на стр. 537

### <span id="page-892-0"></span>CALCulate<n>:MARKer<m>:FUNCtion:DEModulation:HOLDoff<Duration>

Эта команда определяет продолжительность демодуляции сигнала в положении маркера.

Во временной области непрерывная демодуляция включена всегда.

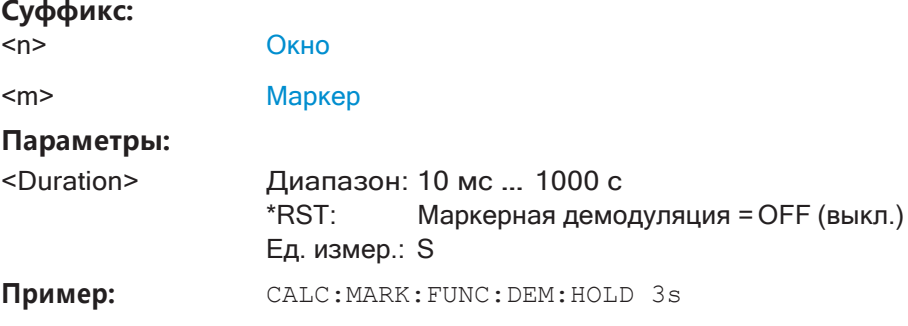

Ручное управление: Смотри "Кон. время маркера" на стр. 537

### <span id="page-892-1"></span>CALCulate<n>:MARKer<m>:FUNCtion:DEModulation:SELect<DemodMode>

Эта команда выбирает режим демодуляции в позиции маркера.

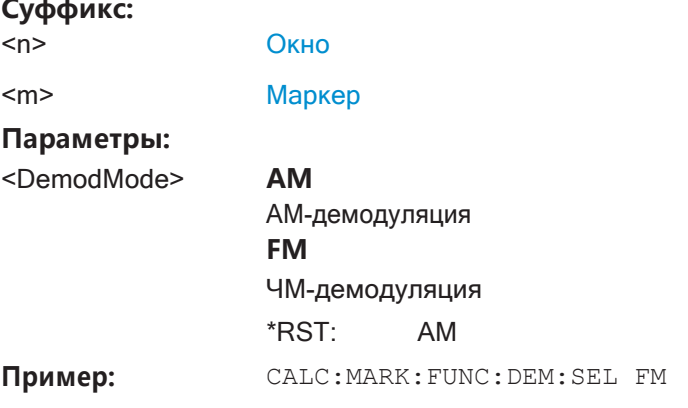

Ручное управление: Смотри "Модуляция" на стр. 537

### <span id="page-892-2"></span>CALCulate<n>:MARKer<m>:FUNCtion:DEModulation[:STATe]<State>

Эта команда включает и выключает звуковой демодулятор при достижении в процессе измерения позиции маркера.

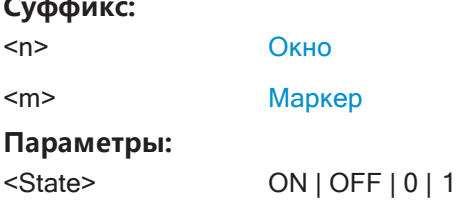

. . .

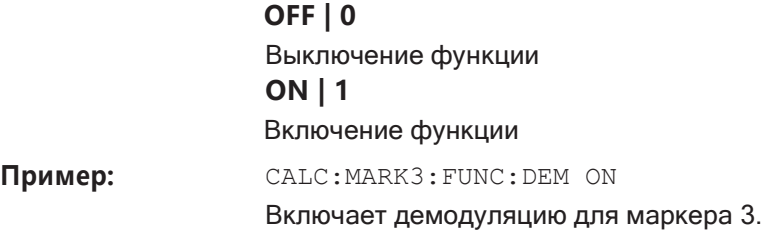

**Ручное управление:** Смотри ["Сост. демодул. маркера" на стр. 537](#page-539-3)

### <span id="page-893-0"></span>**[SENSe:]DEMod:SQUelch:LEVel** <Threshold>

Эта команда определяет пороговое значение для избирательной демодуляции.

Сигналы, уровень которых ниже порогового значения, не демодулируются.

#### **Параметры:**

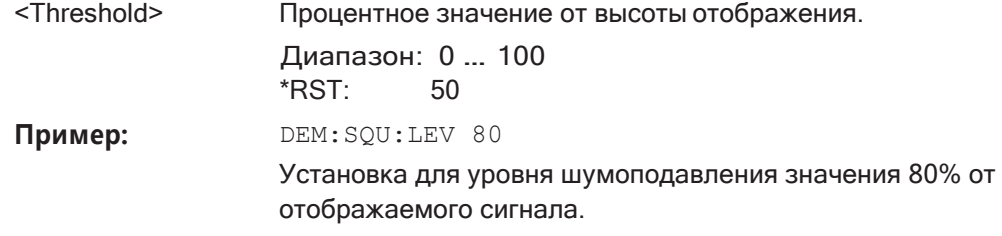

### <span id="page-893-1"></span>**[SENSe:]DEMod:SQUelch[:STATe]** <State>

Эта команда включает и выключает избирательную демодуляцию в позиции мар‐ кера.

Для избирательной демодуляции, прибор R&S FPL1000 включает видеозапуск, уровень которого соответствует уровню шумоподавления. Поэтому он отключает другие функции запуска или стробирования.

### **Параметры:**

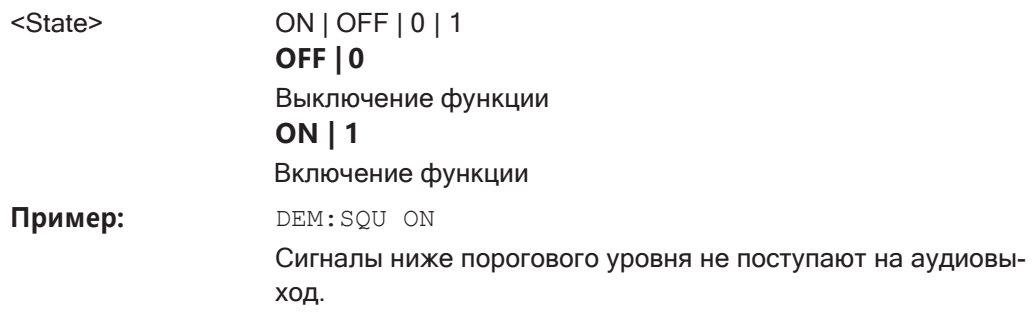

### **9.8.8.15 Примеры программирования для использования маркеров и функций маркеров**

Здесь представлены различные примеры программирования о том, как использо‐ вать маркеры и специальные функции маркеров.

Использование маркеров спектрограммы продемонстрировано в [гл. 9.8.7.7, "При‐](#page-839-0) [мер программирования: настройка спектрограммы"](#page-839-0), на стр. 837. ● Пример: основные маркеры[......................................................................................](#page-894-0) 892 ● Пример: маркерный поиск в спектрограммах [......................................................](#page-895-0) 893 Примеры измерения базовой развертки по частоте для [маркерных](#page-896-0) функций [.............................................................................................................................. 894](#page-896-0) ● [Пример: использование фиксированного опорного маркера](#page-897-0)........................... 895 ● Пример: получение списка маркерных пиков[.......................................................](#page-897-1) 895 ● [Пример: измерение плотности](#page-898-0) мощности шума .................................................. 896 ● Пример: измерение фазового шума [.......................................................................](#page-898-1) 896 Пример: измерение мощности в канале с помощью маркеров мощности в полосе [.............................................................................................................................](#page-899-0) 897 Пример: измерение характеристических полос пропускания (с помощью маркера функции "на n дБ ниже")[...................................................................................](#page-900-0) 898 ● Примеры: [демодуляция значений маркера и вывод аудиосигнала](#page-900-1) ................ 898 [Пример: выполнение высокоточного измерения частоты с помощью маркера](#page-902-0)частотомера [..................................................................................................................](#page-902-0) 900

#### <span id="page-894-0"></span>**Пример: основные маркеры**

Этот пример демонстрирует, как настроить и определить маркеры для основных спектральных измерений в режиме ДУ. Предполагается, что была выполнена базовая развертка по частоте, описанная в [гл. 9.6.16, "Пример программирова‐](#page-756-0) [ния: выполнение базовой развёртки по частоте"](#page-756-0), на стр. 754, и поэтому пример не начинается с предварительной настройки прибора.

//--------------Configuring marker behavior ------------------ DISP:MTAB ON //Marker information is always displayed in a separate table. CALC:MARK:X:SSIZ STAN //The marker moves from one pixel to the next instead of sweep points in manual op. CALC:MARK:PEXC 6dB //Defines a peak excursion of 6 dB. CALC:MARK:X:SLIM ON CALC:MARK:X:SLIM:LEFT 50MHz CALC:MARK:X:SLIM:RIGH 150MHz //Restricts the search area for peaks to the frequencies between 50 and 150 MHz. CALC:THR -100dBm CALC:THR:STAT ON //Configures a threshold level for peak searches at -100 dBm. //--------------Defining and positioning markers ------------- CALC:MARK1 ON //Activates marker 1 and sets it to the peak of trace 1. CALC:MARK2:TRAC 2 //Activates marker 2 and sets it to the peak of trace 2. CALC:MARK3:X 150MHz //Activates marker 3 and sets it to the freq. 150 MHz on trace 1.

CALC:MARK4:TRAC 4 //Activates marker 4 and sets it to the peak of trace 4. CALC:MARK1:MAX:AUTO ON //Moves M1 to the current peak of trace 1 after each sweep. CALC:MARK2:MAX:NEXT //Moves M2 to the next lower peak of trace 2. CALC:DELT5 ON CALC:DELT5:LINK ON //Activates delta marker 5 and links it to marker 1. If M1 moves, so does D5. CALC:DELT5:MREF 4 //Changes the reference for D5 to marker 4. D5 now shows the difference between //the peak of trace 1 after each sweep and the value at the same position in //trace 4, which is a copy of trace 1, averaged over 10 sweeps. CALC:DELT5:MODE REL //Shows the difference as relative values.

### CALC:DELT6 ON

CALC:DELT6:MAX:NEXT //Activates delta marker 6 and sets it to the next lower maximum of trace 1. //Thus it shows the difference between the two highest peaks in trace 1.

```
//--------------Retrieving marker values ---------------------
```

```
CALC:MARK1:Y?
CALC:MARK2:Y? 
CALC:MARK3:Y? 
CALC:MARK4:Y? 
CALC:DELT5:Y? 
CALC:DELT6:Y?
//Retrieves the marker levels of each active normal and delta marker. 
CALC:DELT5:X:REL?
CALC:DELT6:X:REL?
//Retrieves the frequency difference between the delta marker and marker 1.
```

```
//--------------Deactivating all markers ---------------------
//CALC:MARK:AOFF
//CALC:DELT:AOFF
```
#### <span id="page-895-0"></span>**Пример: маркерный поиск в спектрограммах**

Этот пример демонстрирует, как осуществлять поиск пиковых значений в спек‐ трограммах в режиме ДУ. Предполагается, что спектрограмма уже доступна (см. [гл. 9.8.7.7, "Пример программирования: настройка спектрограммы"](#page-839-0), на стр. 837), и поэтому пример не начинается с предварительной настройки прибора.

```
//---------------- Analyzing the results using markers -------------------
//Set marker1 on the peak power in the most recent spectrum and query
//its position 
CALC2:SPEC:FRAM:SEL 0 
CALC2:MARK1 ON
```
CALC2:MARK1:X? CALC2:MARK1:Y? //Set marker2 on the peak power in frame at -324ms and query its position CALC2:MARK2 ON CALC2:MARK2:SGR:FRAM -324ms CALC2:MARK2:X? CALC2:MARK2:Y? //Set marker3 on peak power level in the entire spectrogram in memory and //query its position CALC2:MARK3 ON

CALC2:MARK:SPEC:SAR MEM CALC2:MARK3:SPEC:XY:MAX CALC2:MARK3:X? CALC2:MARK3:Y?

//Move marker 3 to the next lower peak level for the same frequency CALC2:MARK3:SPEC:Y:MAX:NEXT CALC2:MARK3:X? CALC2:MARK3:Y?

//Set marker 4 to the highest level in the (visible) spectrogram. CALC2:MARK:SPEC:SAR VIS CALC2:MARK4:SPEC:XY:MAX //Move marker 4 to the next higher level in the frames above its current position. CALC2:MARK4:SPEC:Y:MAX:ABOV

#### <span id="page-896-0"></span>**Примеры измерения базовой развертки по частоте для маркерных функций**

Поскольку маркеры могут быть размещены только на существующей кривой, в следующем примере показано простое измерение развертки по частоте, которое будет использоваться в качестве основы для последующих сценариев маркерных функций.

```
//-------------- Configuring the basic frequency sweep -------------
*RST
//Resets the instrument 
INIT:CONT OFF
//Selects single sweep mode. 
FREQ:CENT 100MHz
//Defines the center frequency 
FREQ:SPAN 200MHz
//Sets the span to 100 MHz on either side of the center frequency. 
DISP:TRAC1:Y:RLEV 0dBm
//Sets the reference level to 0 dBm.
//------- Performing the measurement -------------------------
INIT;*WAI
//Performs a measurement and waits for it to end
```
#### <span id="page-897-0"></span>Пример: использование фиксированного опорного маркера

Этот пример демонстрирует, как настроить и использовать опорные маркеры для основных спектральных измерений в режиме ДУ. Предполагается, что была выполнена базовая развертка по частоте, описанная в "Примеры измерения базовой развертки по частоте для маркерных функций" на стр. 894, и поэтому пример не начинается с предварительной настройки прибора.

```
//-----------Configuring the reference marker ------------
//Activate a fixed reference marker. It is set to the current maximum of trace 1.
CALC: DELT: FUNC: FIX ON
//Set the reference frequency to 128 MHz.
CALC: DELT: FUNC: FIX: RPO: X 128 MHZ
//Set the reference level to +30 dBm.
CALC: DELT: FUNC: FIX: RPO: Y 30 DBM
```
//Use the fixed reference marker as a reference for deltamarker 2 CALC: DELT2: MREF FIX

```
//Reset the reference marker to the current maximum of trace 1
CALC: DELT: FUNC: FIX: RPO: MAX
//Query the new position of the reference marker
CALC: DELT: FUNC: FIX: RPO: X?
CALC: DELT: FUNC: FIX: RPO: Y?
```
#### <span id="page-897-1"></span>Пример: получение списка маркерных пиков

Этот пример демонстрирует, как получить список маркерных пиков для основных спектральных измерений в режиме ДУ. Предполагается, что была выполнена базовая развертка по частоте, описанная в "Примеры измерения базовой развертки по частоте для маркерных функций" на стр. 894, и поэтому пример не начинается с предварительной настройки прибора.

В этом примере поиск пиков ограничен частотным диапазоном от 50 МГц до 150 МГц. Должны быть определены и отображены (со своими номерами маркеров) верхние 5 уровней мощности с отклонением от пика 10 дБ и минимумом -100 дБмВт. Результаты сортируются по значениям частоты. Полученный список пиков затем экспортируется в файл.

```
//----------- Configuring the peak search ------------
CALC: MARK: X: SLIM ON
CALC: MARK: X: SLIM: LEFT 50MHz
CALC: MARK: X: SLIM: RIGH 150MHz
CALC: MARK: PEXC 10DB
CAIC:THR - 100DBMCALC: THR: STAT ON
```
CALC: MARK: FUNC: FPE: STAT ON CALC: MARK: FUNC: FPE: LIST: SIZE 5 CALC: MARK: FUNC: FPE: SORT X CALC: MARK: FUNC: FPE: ANN: LAB ON

```
//-------------- Retrieving results -------------
CALC: MARK: FUNC: FPE: COUN?
CALC: MARK: FUNC: FPE: X?
CALC: MARK: FUNC: FPE: Y?
//----------- Exporting the peak list ------------
```
MMEM: STOR: PEAK 'PeakList'

#### <span id="page-898-0"></span>Пример: измерение плотности мощности шума

Этот пример демонстрирует, как измерить плотность шума с помощью маркеров шума для основных спектральных измерений в режиме ДУ. Предполагается, что была выполнена базовая развертка по частоте, описанная в "Примеры измерения базовой развертки по частоте для маркерных функций" на стр. 894, и поэтому пример не начинается с предварительной настройки прибора.

```
CALC: MARK1: FUNC: NOIS ON
//Switches on noise measurement at marker 1.
INIT; *WAI
//Performs a measurement and waits for it to end
```
CALC: MARK1: FUNC: NOTS: RES? //Queries the measured noise level (per Hz bandwidth)

#### <span id="page-898-1"></span>Пример: измерение фазового шума

Этот пример демонстрирует, как измерить фазовый шум с помощью маркеров для основных спектральных измерений в режиме ДУ. Предполагается, что была выполнена базовая развертка по частоте, описанная в "Примеры измерения базовой развертки по частоте для маркерных функций" на стр. 894, и поэтому пример не начинается с предварительной настройки прибора.

```
//------------ Configuring the phase noise marker ------------------
DET SAMP
//Switches to Sample detector
CALC: MARK1 ON
//Activates marker1 and sets it to the maximum power level
CALC: DELT: FUNC: PNO ON
//Activates phase noise marker function
CALC: DELT1 ON
CALC: DELT1:X 100kHz
CALC: DELT2 ON
CALC: DELT2:X 500kHz
CALC: DELT3 ON
```
CALC: DELT3:X 1MHz

```
CALC:DELT4 ON 
CALC:DELT4:X 1.5MHz
//Activates the phase noise measurement function for offsets 100kHz/500kHz/1MHz/1.5MHz.
BAND:VID?
//Queries the used VBW (= 0.1*RBW)
//-------- Querying the phase noise results ------------------------------
CALC:DELT1:FUNC:PNO:RES?
CALC:DELT2:FUNC:PNO:RES? 
CALC:DELT3:FUNC:PNO:RES? 
CALC:DELT4:FUNC:PNO:RES?
//Queries the difference in level between the peak and the noise power density
//measured at the deltamarkers, referred to the carrier power level (dBc)
```
#### <span id="page-899-0"></span>**Пример: измерение мощности в канале с помощью маркеров мощности в полосе**

Этот пример демонстрирует, как измерить мощность в конкретном канале или полосе частот с помощью маркеров для основных спектральных измерений в режиме ДУ. Предполагается, что была выполнена базовая развертка по частоте, описанная в ["Примеры измерения базовой развертки по частоте для маркерных](#page-896-0) [функций" на стр. 894,](#page-896-0) и поэтому пример не начинается с предварительной настройки прибора.

```
//------------- Configuring the band power marker -------------------
CALC:MARK1 ON
//Activates marker1 and sets it to the maximum power level 
CALC:MARK1:FUNC:BPOW:STAT ON
//Activates the band power measurement for the band around marker 1 
CALC:MARK1:FUNC:BPOW:SPAN 30MHz
//Sets the bandwidth to be measured to 30 MHz 
CALC:MARK1:FUNC:BPOW:MODE DENS
//Sets the result to be a density (power per Hz bandwidth)
CALC:DELT2 ON
//Activates deltamarker2 
CALC:DELT2:FUNC:BPOW:STAT ON
//Activates the band power measurement for the band around deltamarker 2 
CALC:DELT2:FUNC:BPOW:SPAN 30MHz
//Sets the bandwidth to be measured to 30 MHz 
CALC:DELT2:FUNC:BPOW:MODE DENS
//Sets the result to be a density (power per Hz bandwidth)
CALC:DELT3 ON
//Activates deltamarker3
```

```
CALC:DELT3:FUNC:BPOW:STAT ON
//Activates the band power measurement for the band around deltamarker 3 
CALC:DELT3:FUNC:BPOW:SPAN 30MHz
```
```
//Sets the bandwidth to be measured to 30 MHz 
CALC:DELT3:FUNC:BPOW:MODE DENS
//Sets the result to be a density (power per Hz bandwidth)
//---------------Retrieving Results-------------
CALC:MARK1:FUNC:BPOW:RES?
//Returns the power sum for the specified bandwidth around marker 1. 
CALC:DELT2:FUNC:BPOW:RES?
//Returns the power sum for the specified bandwidth around deltamarker 2. 
CALC:DELT3:FUNC:BPOW:RES?
//Returns the power sum for the specified bandwidth around deltamarker 3.
```
# **Пример: измерение характеристических полос пропускания (с помощью маркера функции "на n дБ ниже")**

Этот пример демонстрирует, как измерить характеристическую полосу пропуска‐ ния с помощью маркеров для основных спектральных измерений в режиме ДУ. Предполагается, что была выполнена базовая развертка по частоте, описанная в [гл. 9.6.16, "Пример программирования: выполнение базовой развёртки по](#page-756-0) частоте", [на стр. 754,](#page-756-0) и поэтому пример не начинается с предварительной настройки прибора.

```
//------------- Configuring the n dB down marker -------------------
CALC:MARK1 ON
//Activates marker1 and sets it to the maximum power level 
CALC:MARK1:FUNC:NDBD 3DB
//Sets the level offset to 3 dB 
CALC:MARK1:FUNC:NDBD:STAT ON
//Activates the n dB down measurement
```

```
//---------------Retrieving Results-------------
CALC:MARK:FUNC:NDBD:RES?
//Returns the bandwidth at the specified power offset. 
CALC:MARK:FUNC:NDBD:FREQ?
//Returns the frequencies of the temporary markers at the power offsets 
CALC:MARK:FUNC:NDBD:QFAC?
//Returns the quality factor of the resulting bandwidth
```
### **Примеры: демодуляция значений маркера и вывод аудиосигнала**

Следующие примеры демонстрируют, как демодулировать маркеры и обеспечить вывод аудиосигнала в режиме ДУ.

- [Пример: обеспечение вывода аудиосигнала для отдельных значений](#page-900-0) маркера [.............................................................................................................................. 898](#page-900-0)
- [Пример: непрерывная демодуляция и](#page-901-0) вывод аудиосигнала ............................ 899

### <span id="page-900-0"></span>**Пример: обеспечение вывода аудиосигнала для отдельных значений маркера**

Этот пример демонстрирует, как демодулировать маркеры и обеспечить вывод аудиосигнала для основных спектральных измерений в режиме ДУ. Предпола‐ гается, что была выполнена базовая развертка по частоте, описанная в

гл. 9.6.16, "Пример программирования: выполнение базовой развёртки по частоте", на стр. 754, и поэтому пример не начинается с предварительной настройки прибора.

Выходной аудиосигнал выводится в течение 5 с каждый раз, когда сигнал достигает своего начального максимума, однако только в том случае, если он превышает уровень -90 дБмВт (10% от всего диапазона оси Y), чтобы игнорировать шум.

```
//------------ Configuring the marker demodulation ------------------
CALC: MARK1 ON
//Activates marker1 and sets it to the maximum power level
CALC: MARK1: FUNC: DEM: SEL FM
//Selects FM demodulation
CALC: MARK1: FUNC: DEM: HOLD 5s
//Defines an output duration of 5s
DEM: SOU: LEV 10
//Sets a squelch level for noise
DEM: SQU ON
//Activates squelching
CALC: MARK1: FUNC: DEM ON
//Activates demodulation
//------- Performing the measurement ------------------------
INIT; *WAI
//Performs a measurement and waits for it to end
```

```
//----------------Retrieving Results-------------
//Results are only provided as audio output!
```
### <span id="page-901-0"></span>Пример: непрерывная демодуляция и вывод аудиосигнала

Этот пример демонстрирует, как демодулировать маркеры и обеспечить вывод аудиосигнала для основных спектральных измерений в режиме ДУ. Предполагается, что была выполнена базовая развертка по частоте, описанная в гл. 9.6.16, "Пример программирования: выполнение базовой развёртки по частоте", на стр. 754, и поэтому пример не начинается с предварительной настройки прибора.

```
//------------ Configuring the marker demodulation ------------------
CALC: MARK1 ON
//Activates marker1
CALC: MARK1: FUNC: DEM: SEL FM
//Selects FM demodulation
DEM: SQU: LEV 10
//Sets a squelch level for noise
DEM: SOU ON
//Activates squelching
CALC: MARK1: FUNC: DEM: CONT ON
//Activates continuous demodulation
```
//------- Performing the measurement --------------------

```
INIT: CONT ON
//Performs a measurement and provides continuous audio output
//---------------Retrieving Results-------------
```
#### //Results are only provided as audio output!

### Пример: выполнение высокоточного измерения частоты с помощью маркерачастотомера

Этот пример демонстрирует, как определять высокоточные значения частоты с помощью маркеров-частотомеров для основных спектральных измерений в режиме ДУ. Предполагается, что была выполнена базовая развертка по частоте, описанная в гл. 9.6.16, "Пример программирования: выполнение базовой развёртки по частоте", на стр. 754, и поэтому пример не начинается с предварительной настройки прибора.

```
//------------ Configuring the signal count marker ------------------
CALC: MARK1 ON
//Activates marker1
CALC: MARK1: COUN ON
//Switches on the frequency counter for marker 1.
CALC: MARK1: COUN: RES 1 kHz
//Sets the resolution of the frequency counter to 1kHz
//------- Performing the measurement -------------------------
INIT; *WAI
//Performs a measurement and waits for it to end
//----------------Retrieving Results-------------
CALC: MARK1: COUN: FREQ?
//Returns the signal counter value as the precise marker frequency.
```
#### 9.8.9 Настройка линий индикации и предельных линий

Здесь описаны команды, необходимые для настройки линий индикации и предельных линий в режиме ДУ.

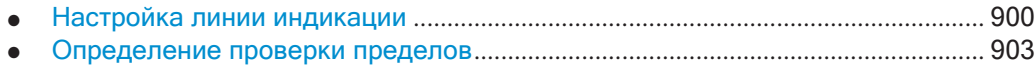

# <span id="page-902-0"></span>9.8.9.1 Настройка линии индикации

Следующие команды настраивают вертикальные и горизонтальные линии индикации.

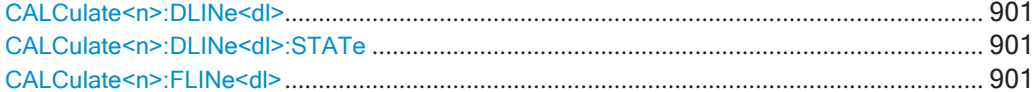

Установка базовых параметров измерения ВЧ-спектра

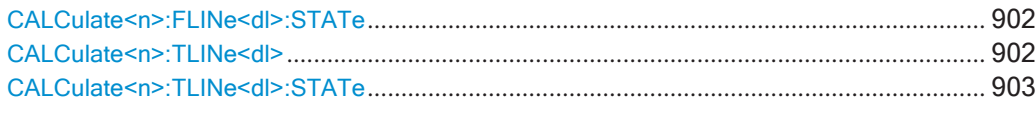

### <span id="page-903-0"></span>CALCulate<n>:DLINe<dl> <Position>

Эта команда определяет (горизонтальное) положение линии индикации.

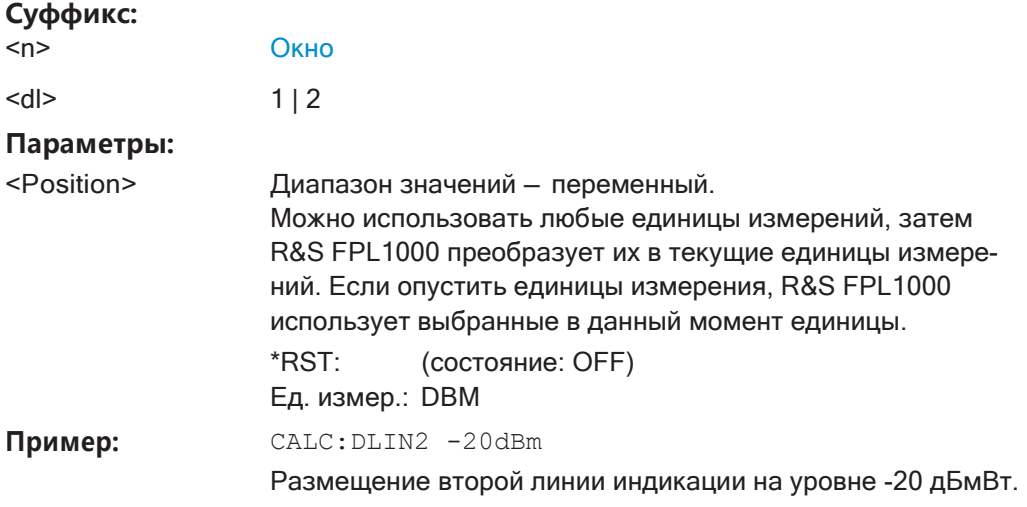

Ручное управление: Смотри "Горизонт. линия 1/ Горизонт. линия 2" на стр. 582

# <span id="page-903-1"></span>CALCulate<n>:DLINe<dl>:STATe <State>

Эта команда включает и выключает линию индикации

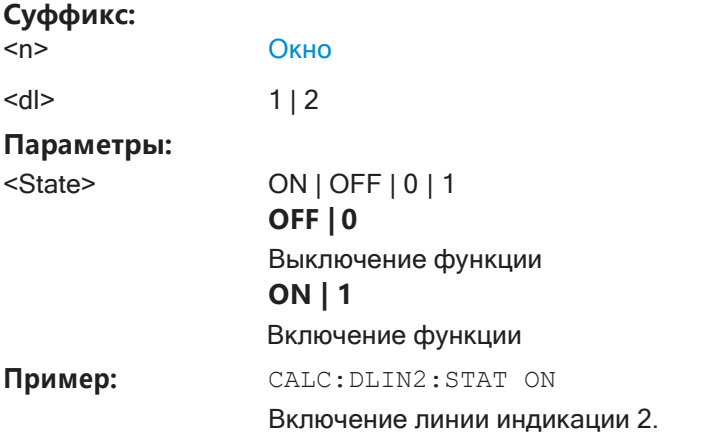

# <span id="page-903-2"></span>CALCulate<n>:FLINe<dl> <Frequency>

Эта команда задает положение линии частоты.

# Суффикс:

Окно

 $<$ dl $>$ 

 $< n$ 

от 1 до 4 линия частоты

### **Параметры:**

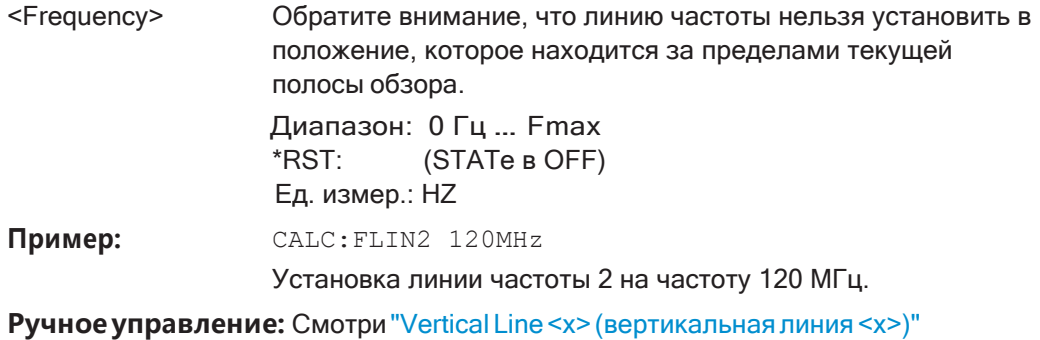

[на стр.](#page-584-1) 582

# <span id="page-904-0"></span>**CALCulate<n>:FLINe<dl>:STATe** <State>

Эта команда включает и выключает линию частоты

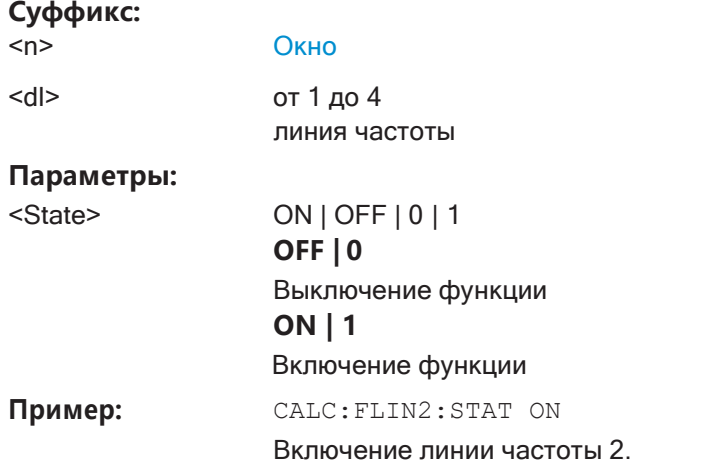

# <span id="page-904-1"></span>**CALCulate<n>:TLINe<dl>** <Time>

Эта команда определяет положение линии времени.

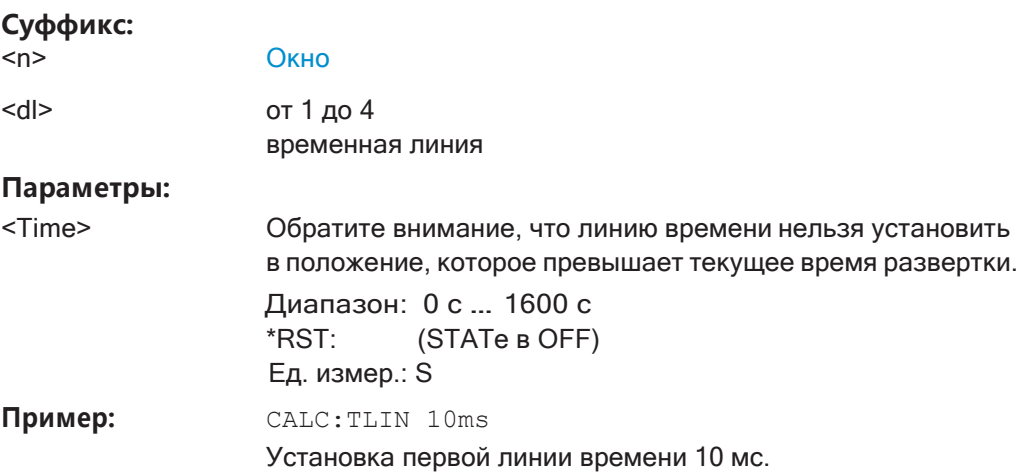

Установка базовых параметров измерения ВЧ-спектра

# Ручное управление: Смотри "Vertical Line <x> (вертикальная линия <x>)" на стр. 582

# <span id="page-905-1"></span>CALCulate<n>:TLINe<dl>:STATe <State>

Эта команда включает и выключает линию времени

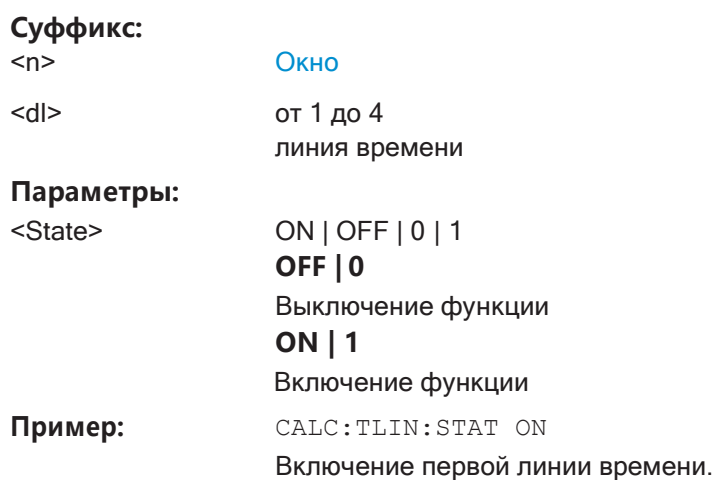

### <span id="page-905-0"></span>9.8.9.2 Определение проверки пределов

Обратите внимание, что в режиме ДУ верхние и нижние предельные линии настраиваются с помощью отдельных команд. Таким образом, необходимо заранее решить, какая линия будет настраиваться. Значения по оси Х для верхней и нижней предельных линий определяются как общая контрольная линия. Эта контрольная линия является опорной для значений по оси Y как для верхней, так и для нижней предельных линий.

- 
- 
- 

### <span id="page-905-2"></span>Настройка предельных линий

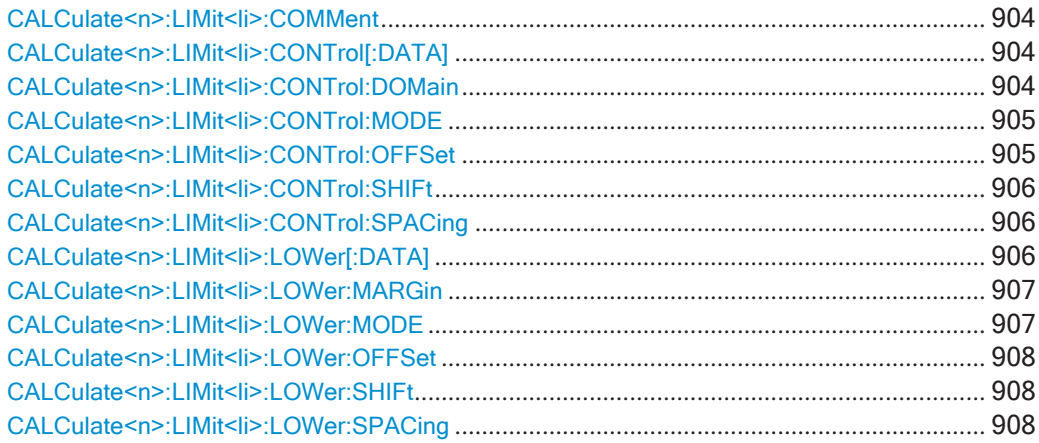

Установка базовых параметров измерения ВЧ-спектра

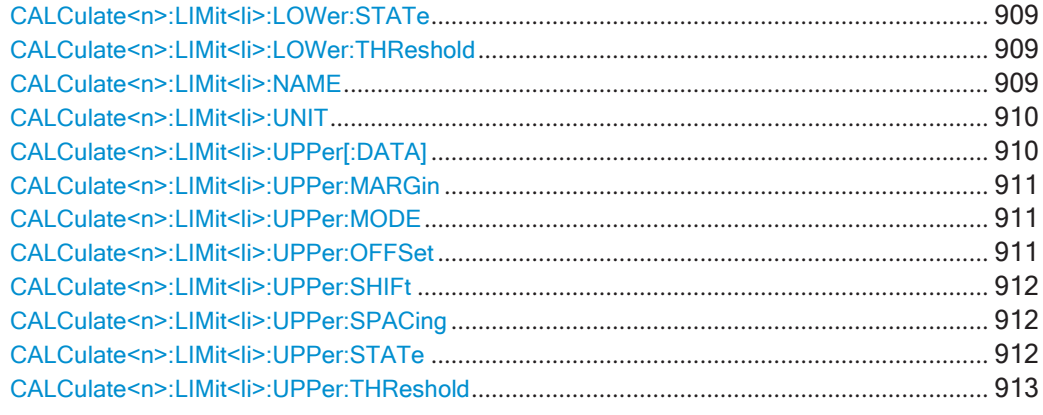

# <span id="page-906-0"></span>CALCulate<n>:LIMit<li>:COMMent<Comment>

Эта команда задает комментарий для предельной линии.

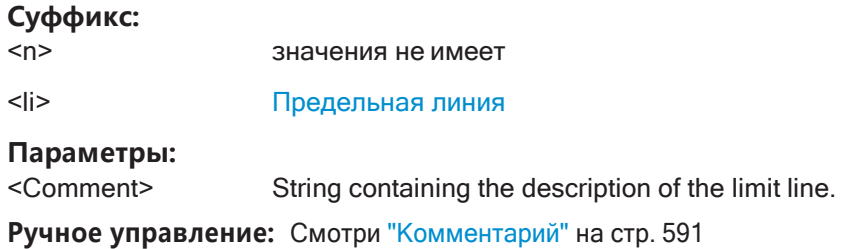

# <span id="page-906-1"></span>CALCulate<n>:LIMit<li>:CONTrol[:DATA] <LimitLinePoints>

Команда задает точки определения по горизонтали для предельной линии.

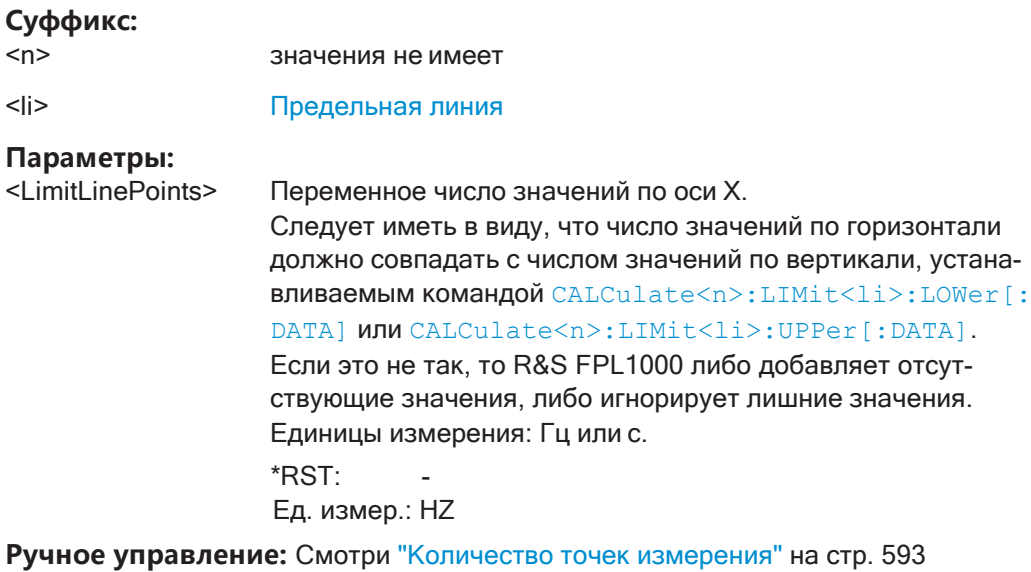

# <span id="page-906-2"></span>CALCulate<n>:LIMit<li>:CONTrol:DOMain<SpanSetting>

Эта команда выбирает область значений предельной линии.

### Суффикс:

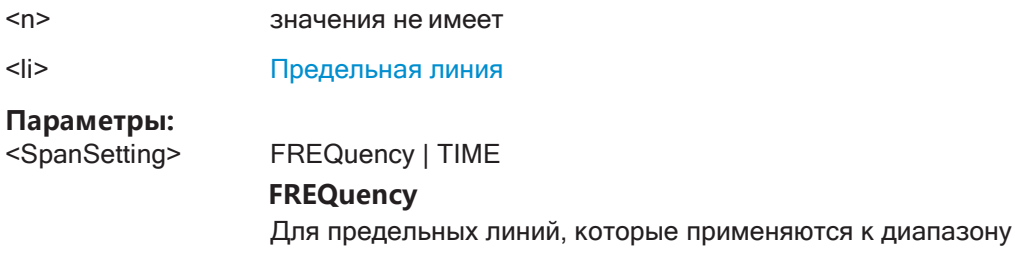

частот.

**TIME** Для предельных линий, которые применяются к периоду времени.

\*RST: **FREQuency** 

CALC: LIM: CONT: DOM FREQ Пример:

Выбор предельной линии в частотной области.

Ручное управление: Смотри "Ось Х" на стр. 592

# <span id="page-907-0"></span>CALCulate<n>:LIMit<li>:CONTrol:MODE<Mode>

Эта команда выбирает масштаб предельной линии по горизонтали.

# Суффикс:

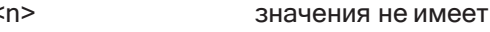

 $<$ |j> Предельная линия

### Параметры:

<Mode>

### **ABSolute**

Предельная линия задается в абсолютных физических величинах (Гц или с).

#### **RELative**

Предельная линия задается в относительных значениях относительно центральной частоты (область значений частоты) или левой границы графика (область значений времени).

\*RST: **ABSolute** 

# <span id="page-907-1"></span>CALCulate<n>:LIMit<li>:CONTrol:OFFSet <Offset>

Эта команда определяет смещение для всей предельной линии.

По сравнению со сдвигом предельной линии, смещение фактически не меняет точки задания предельной линии.

### Суффикс:

 $<sub>n</sub>$ </sub> значения не имеет

 $<$ li>

Предельная линия

### **Параметры:**

<Offset> Числовое значение. Единицы измерения зависят от масштаба оси X.  $*RST: 0$ Ед. измер.: HZ

**Ручное управление:** Смотри ["Смещ. по X" на стр. 590](#page-592-0)

### <span id="page-908-0"></span>**CALCulate<n>:LIMit<li>:CONTrol:SHIFt** <Distance>

Эта команда перемещает всю предельную линию по горизонтали.

По сравнению с заданием смещения, данная команда фактически заменяет точки определения предельной линии заданными значениями.

### **Суффикс:**

<n> значения не имеет

<li> [Предельная линия](#page-624-0)

#### **Параметры:**

<Distance> Числовое значение. Единицы измерения зависят от масштаба оси X. Ед. измер.: HZ

**Ручное управление:** Смотри ["Сдвиг по X" на стр. 593](#page-595-1)

# <span id="page-908-1"></span>**CALCulate<n>:LIMit<li>:CONTrol:SPACing** <InterpolMode>

Эта команда выбирает линейную или логарифмическую интерполяцию для рас‐ чета предельных линий от одной горизонтальной точки до другой.

### **Суффикс:**

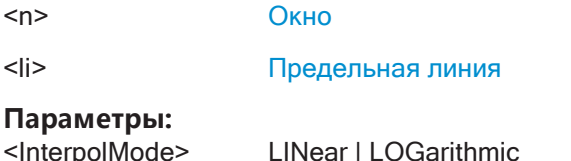

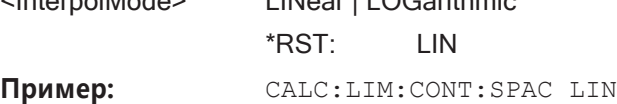

**Ручное управление:** Смотри ["Ось X" на стр. 592](#page-594-0)

### <span id="page-908-2"></span>**CALCulate<n>:LIMit<li>:LOWer[:DATA]** <LimitLinePoints>

Эта команда задает точки определения по вертикали для нижней предельной линии.

### **Суффикс:**

<n> значения не имеет

<li> [Предельная линия](#page-624-0)

### Параметры:

<LimitLinePoints> Переменное число значений уровня.

> Обратите внимание, что число значений по вертикали должно совпадать с числом значений по вертикали, устанавли-**ВАЕМЫМ КОМАНДОЙ** CALCulate<n>:LIMit<li>:CONTrol[: DATA]. Если это не так, то R&S FPL1000 либо добавляет отсутствующие значения, либо игнорирует лишние значения. Единицы измерения зависят от CALCulate<n>:

LIMit<li>: UNIT Ha CTp. 910.

\*RST: Состояние предельной линии: ОГГ (выкл.) Ед. измер.: DBM

Ручное управление: Смотри "Количество точек измерения" на стр. 593

### <span id="page-909-0"></span>CALCulate<n>:LIMit<li>:LOWer:MARGin<Margin>

Эта команда определяет область в окрестности нижней предельной линии, в пределах которой допускаются отклонения при проверке пределов.

### Суффикс:

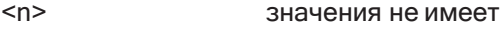

 $<$ li> Предельная линия

# Параметры:

<Margin> numeric value \*RST: Ед. измер.: дБ

Ручное управление: Смотри "Допуск" на стр. 592

# <span id="page-909-1"></span>CALCulate<n>:LIMit<li>:LOWer:MODE<Mode>

Эта команда выбирает масштаб предельной линии по вертикали.

 $\Omega$ 

### Суффикс:

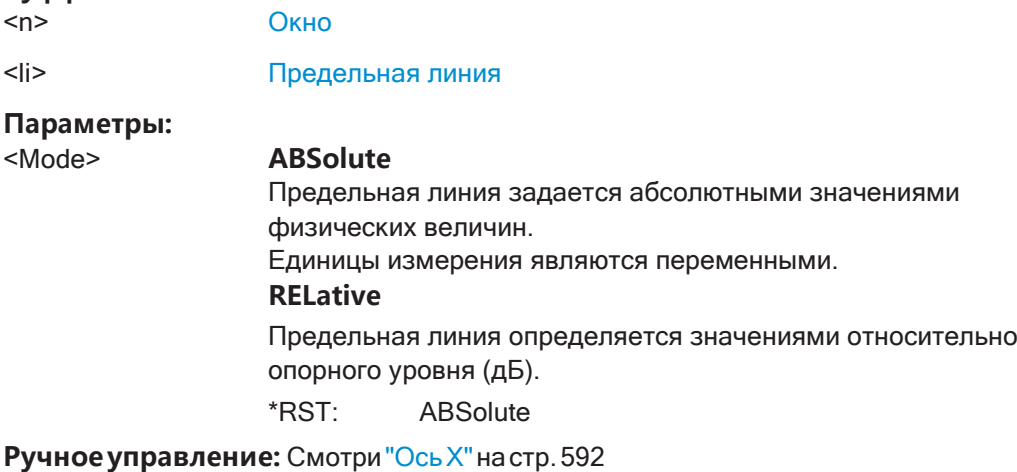

### <span id="page-910-0"></span>**CALCulate<n>:LIMit<li>:LOWer:OFFSet** <Offset>

Эта команда определяет смещение всей нижней предельной линии.

По сравнению со сдвигом предельной линии, смещение фактически не меняет точки задания предельной линии.

#### **Суффикс:**

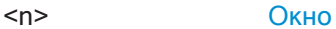

<li> [Предельная линия](#page-624-0)

**Параметры:**

<Offset> Numeric value. \*RST: 0 Ед. измер.: дБ

**Ручное управление:** Смотри ["Смещ. по Y" на стр. 590](#page-592-1)

### <span id="page-910-1"></span>**CALCulate<n>:LIMit<li>:LOWer:SHIFt** <Distance>

Эта команда перемещает всю нижнюю предельную линию по вертикали.

По сравнению с заданием смещения, данная команда фактически заменяет точки определения предельной линии заданными значениями.

### **Суффикс:**

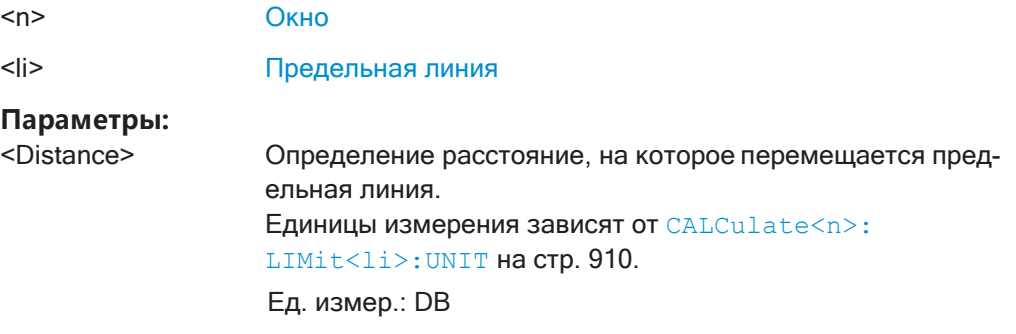

**Ручное управление:** Смотри ["Сдвиг по Y" на стр. 593](#page-595-2)

### <span id="page-910-2"></span>**CALCulate<n>:LIMit<li>:LOWer:SPACing** <InterpolType>

Эта команда выбирает линейную или логарифмическую интерполяцию для рас‐ чета нижней предельной линии от одной горизонтальной точки до другой.

#### **Суффикс:**

<n> [Окно](#page-624-0)

<li> [Предельная линия](#page-624-0)

# **Параметры:**

<InterpolType> LINear | LOGarithmic

\*RST: LIN

**Ручное управление:** Смотри ["Ось Y" на стр. 592](#page-594-2)

### <span id="page-911-0"></span>**CALCulate<n>:LIMit<li>:LOWer:STATe** <State>

Команда включает и выключает нижнюю предельную линию.

Перед использованием команды необходимо выбрать предельную линию с помощью [CALCulate<n>:LIMit<li>:NAME](#page-911-2) на стр. 909.

### **Суффикс:**

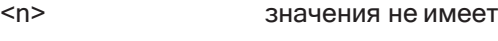

<li> [Предельная линия](#page-624-0)

# **Параметры:**

<State> ON | OFF | 0 | 1 **OFF | 0** Выключение функции **ON | 1** Включение функции

**Ручное управление:** Смотри ["Видимость" на стр. 589](#page-591-0)

# <span id="page-911-1"></span>**CALCulate<n>:LIMit<li>:LOWer:THReshold** <Threshold>

Эта команда определяет пороговое значение для относительных предельных линий.

Для проверки выхода предельных линий за пороговые значения в R&S FPL1000 используется заданное пороговое значение.

### **Суффикс:**

<n> значения не имеет

<li> [Предельная линия](#page-624-0)

### **Параметры:**

<Threshold> Числовое значение. Единицы измерения зависят от [CALCulate<n>:](#page-912-0) [LIMit<li>:UNIT](#page-912-0) на стр. 910.  $*$ RST:  $-200$  дБмВт Ед. измер.: DBM

**Ручное управление:** Смотри ["Порог" на стр. 592](#page-594-3)

## <span id="page-911-2"></span>**CALCulate<n>:LIMit<li>:NAME** <Name>

Эта команда выбирает уже существующую предельную линию или задает имя новой предельной линии.

# **Суффикс:**

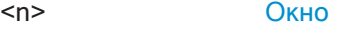

<li> [Предельная линия](#page-624-0)

#### Параметры:

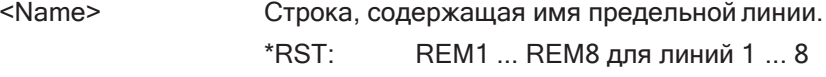

Ручное управление: Смотри "Имя" настр. 591

# <span id="page-912-0"></span>CALCulate<n>:LIMit<li>:UNIT <Unit>

Эта команда определяет единицы измерения для предельной линии.

# Суффикс:

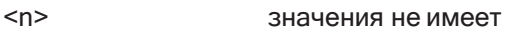

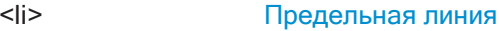

### Параметры:

<Unit>

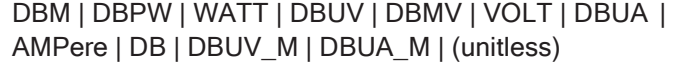

Если в качестве единиц измерения для предельной линии выбираются дБ, то команда автоматически переводит предельную линию в режим относительной предельной линии.

\*RST: **DBM** 

Ручное управление: Смотри "Ось Y" на стр. 592

## <span id="page-912-1"></span>CALCulate<n>:LIMit<li>:UPPer[:DATA] <LimitLinePoints>

Эта команда задает точки определения по вертикали для верхней предельной линии.

### Суффикс:

 $< n >$ значения не имеет

 $<$ |j> Предельная линия

# Параметры:

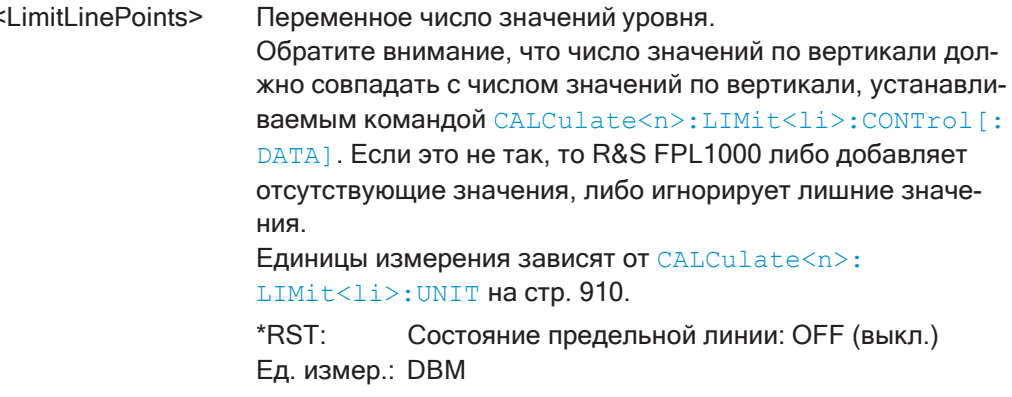

Ручное управление: Смотри "Количество точек измерения" на стр. 593

### <span id="page-913-0"></span>CALCulate<n>:LIMit<li>:UPPer:MARGin<Margin>

Эта команда определяет область в окрестности верхней предельной линии, в пределах которой допускаются отклонения при проверке пределов.

Суффикс:

 $<sub>n</sub>$ </sub> значения не имеет

 $<$ li> Предельная линия

Параметры:

<Margin>

numeric value \*RST:  $\Omega$ Ед. измер.: дБ

Ручное управление: Смотри "Допуск" на стр. 592

### <span id="page-913-1"></span>CALCulate<n>:LIMit<li>:UPPer:MODE<Mode>

Эта команда выбирает масштаб предельной линии по вертикали.

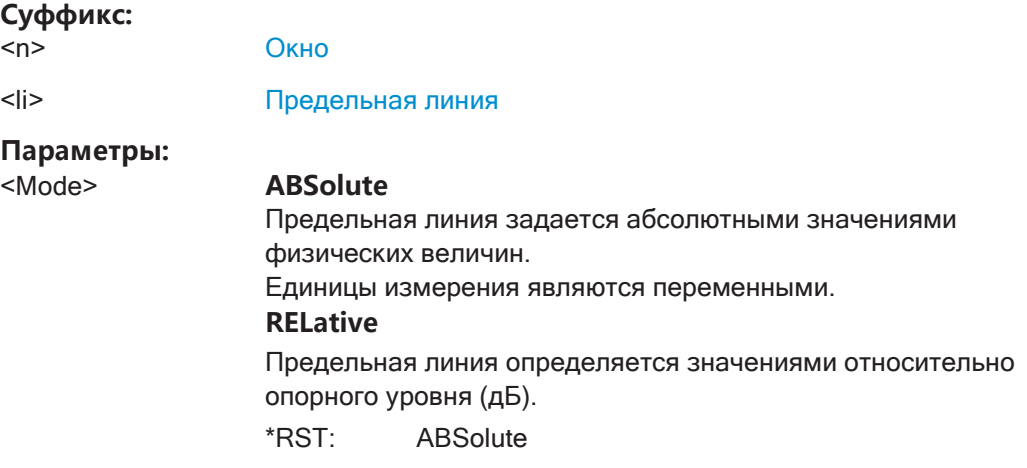

Ручное управление: Смотри "Ось Х" на стр. 592

# <span id="page-913-2"></span>CALCulate<n>:LIMit<li>:UPPer:OFFSet <Offset>

Эта команда определяет смещение для всей верхней предельной линии.

По сравнению со сдвигом предельной линии, смещение фактически не меняет точки задания предельной линии.

### Суффикс:

 $< n >$ 

значения не имеет

 $<$ |j> Предельная линия

### Параметры:  $<$ Offset $>$

Numeric value. \*RST:  $\Omega$ Ед. измер.: дБ

### **Ручное управление:** Смотри ["Смещ. по Y" на стр. 590](#page-592-1)

### <span id="page-914-0"></span>**CALCulate<n>:LIMit<li>:UPPer:SHIFt** <Distance>

Эта команда перемещает всю верхнюю предельную линию по вертикали.

По сравнению с заданием смещения, данная команда фактически заменяет точки определения предельной линии заданными значениями.

**Суффикс:**

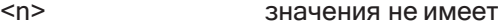

<li> [Предельная линия](#page-624-0)

### **Параметры:**

<Distance> Определение расстояние, на которое перемещается пред‐ ельная линия. Единицы измерения зависят от [CALCulate<n>:](#page-912-0) [LIMit<li>:UNIT](#page-912-0) на стр. 910.

**Ручное управление:** Смотри ["Сдвиг по Y" на стр. 593](#page-595-2)

### <span id="page-914-1"></span>**CALCulate<n>:LIMit<li>:UPPer:SPACing** <InterpolType>

Эта команда выбирает линейную или логарифмическую интерполяцию для рас‐ чета верхней предельной линии от одной горизонтальной точки до другой.

### **Суффикс:**

<n> [Окно](#page-624-0)

<li> [Предельная линия](#page-624-0)

**Параметры:**

<InterpolType> LINear | LOGarithmic \*RST: LIN

**Ручное управление:** Смотри ["Ось Y" на стр. 592](#page-594-2)

# <span id="page-914-2"></span>**CALCulate<n>:LIMit<li>:UPPer:STATe** <State>

Команда включает и выключает верхнюю предельную линию.

Перед использованием команды необходимо выбрать предельную линию с помощью [CALCulate<n>:LIMit<li>:NAME](#page-911-2) на стр. 909.

#### **Суффикс:**

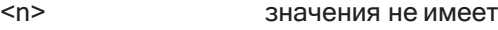

<li> [Предельная линия](#page-624-0)

**Параметры:**

<State> ON | OFF | 0 | 1 **OFF | 0** Выключение функции

### **ON | 1**

### Включение функции

Ручное управление: Смотри "Видимость" на стр. 589

## <span id="page-915-1"></span>CALCulate<n>:LIMit<li>:UPPer:THReshold < imit>

Эта команда задает абсолютный предел для предельных линий с относительной шкалой.

Для проверки выхода предельных линий за пороговые значения в R&S FPL1000 используется заданное пороговое значение.

### Суффикс:

 $< n>$ значения не имеет

 $<$ li>

Предельная линия

### Параметры:

 $<$ l imit $>$ 

Числовое значение. Единицы измерения зависят от CALCulate<n>: LIMit<li>: UNIT Ha CTp. 910. \*RST:  $-200$ Ед. измер.: дБмВт

Ручное управление: Смотри "Порог" на стр. 592

### <span id="page-915-0"></span>Управление предельными линиями

Полезные команды для управления предельными линиями описаны в руководстве пользователя R&S FPL1000:

- MMEM: SEL [: ITEM] : LIN: ALL
- MMEM: STOR: TYPE

# Команды ДУ, предназначенные исключительно для управления предельными линиями:

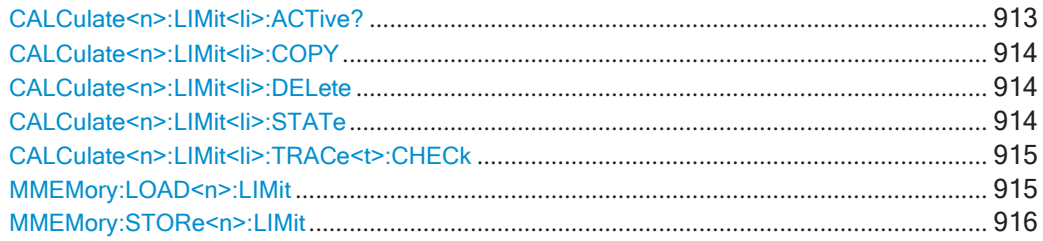

# <span id="page-915-2"></span>CALCulate<n>:LIMit<li>:ACTive?

Эта команда запрашивает имена всех активных предельных линий.

### Суффикс:

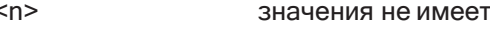

 $<$ |j> значения не имеет

#### Возвращаемые значения:

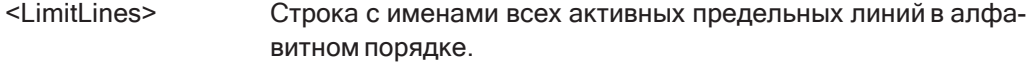

Пример: CALC: LIM: ACT?

Запрашивает имена всех активных предельных линий.

Применение: Только запрос

Ручное управление: Смотри "Видимость" на стр. 589

# <span id="page-916-0"></span>CALCulate<n>:LIMit<li>:COPY<Line>

Эта команда копирует предельную линию.

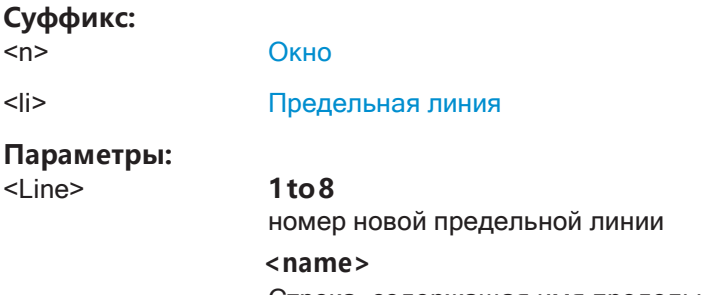

Строка, содержащая имя предельной линии.

Пример: CALC:LIM1:COPY 2

> Копирование предельной линии 1 в линию 2. CALC:LIM1:COPY 'FM2' Копирование предельной линии 1 в новую линию с именем FM<sub>2</sub>.

Ручное управление: Смотри "Копир. линию" на стр. 590

### <span id="page-916-1"></span>CALCulate<n>:LIMit<li>:DELete

Эта команда удаляет предельную линию.

#### Суффикс:

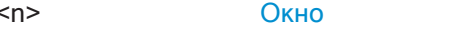

 $\langle$ li $\rangle$ Предельная линия

Ручное управление: Смотри "Удал. линию" на стр. 590

# <span id="page-916-2"></span>CALCulate<n>:LIMit<li>:STATe <State>

Команда служит для включения и выключения проверки конкретной предельной линии.

Для запроса результата проверки предела используется команда CALCulate<n>:LIMit<li>:FAIL?.

Обратите внимание, что существует новая команда для активации проверки предела и определения проверяемой кривой за один шаг (см. CALCulate<n>: LIMit<li>:TRACe<t>:CHECk Ha crp. 915).

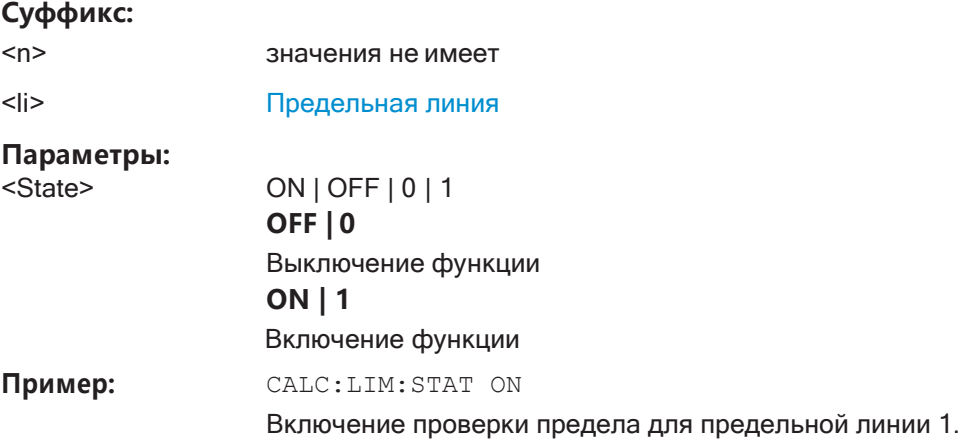

**Ручное управление:** Смотри ["Отключить все строки" на стр. 590](#page-592-4)

# <span id="page-917-0"></span>**CALCulate<n>:LIMit<li>:TRACe<t>:CHECk** <State>

Эта команда служит для включения и выключения проверки предельной линии для конкретной кривой.

Для запроса результата проверки предела используется команда [CALCulate<n>:LIMit<li>:FAIL?](#page-918-2).

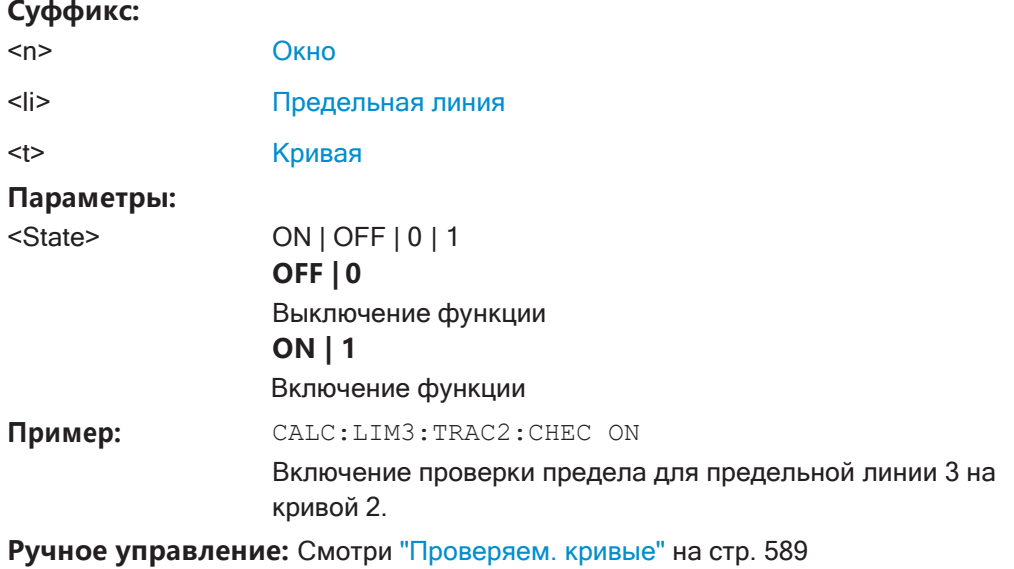

<span id="page-917-1"></span>**MMEMory:LOAD<n>:LIMit** <FileName>

Загрузка предельной линии из выбранного файла в формате .CSV.

**Суффикс:**

<n> значения не имеет

**Параметры:**

<FileName> Строка, содержащая путь к файлу импорта CSVи его имя.

Установка базовых параметров измерения ВЧ-спектра

Пример: MMEM: LOAD: LIM 'C: \TEST.CSV'

Ручное управление: Смотри "Импорт" на стр. 593

<span id="page-918-1"></span>MMEMory:STORe<n>:LIMit<FileName>, <LimitLineName>

Эта команда экспортирует данные предельной линии в файл ASCII (CSV).

Подробности о формате файла см. в гл. 8.11.2.4, "Справка: формат файла предельной линии", на стр. 598.

#### Суффикс:  $<sub>n</sub>$ </sub> значения не имеет Параметры: <FileName> Строка, содержащая путь к целевому файлу и егоимя. <LimitLineName> Имя экспортируемой предельной линии. MMEM: STOR: LIM 'C: \TEST', 'UpperLimitLine' Пример: Сохранение предельной линии с именем "UpperLimitLine" (верхняя предельная линия) в файле TEST. CSV.

Ручное управление: Смотри "Экспорт" на стр. 594

### <span id="page-918-0"></span>Проверка результатов проверки пределов

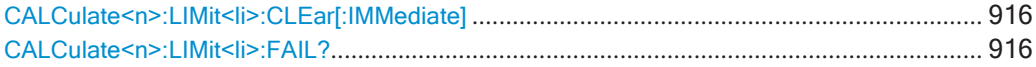

# <span id="page-918-3"></span>CALCulate<n>:LIMit<li>:CLEar[:IMMediate]

Эта команда удаляет результат текущей проверки пределов.

Команда работает на всех предельных линиях во всех окнах измерений одновременно.

### Суффикс:

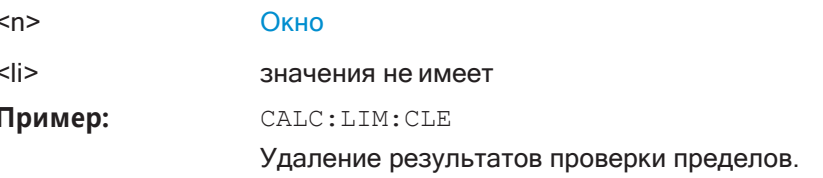

# <span id="page-918-2"></span>CALCulate<n>:LIMit<li>:FAIL?

Эта команда запрашивает результат проверки пределов в указанном окне.

Следует иметь в виду, что для измерений в режиме SEM индекс предельной линии <li> значения не имеет, так как для текущего класса мощности проверяется только одна специальная предельная линия SEM.

Для получения достоверного результата выполните перед считыванием полное измерение с последующей синхронизацией. Это возможно только для однократного режима развертка.

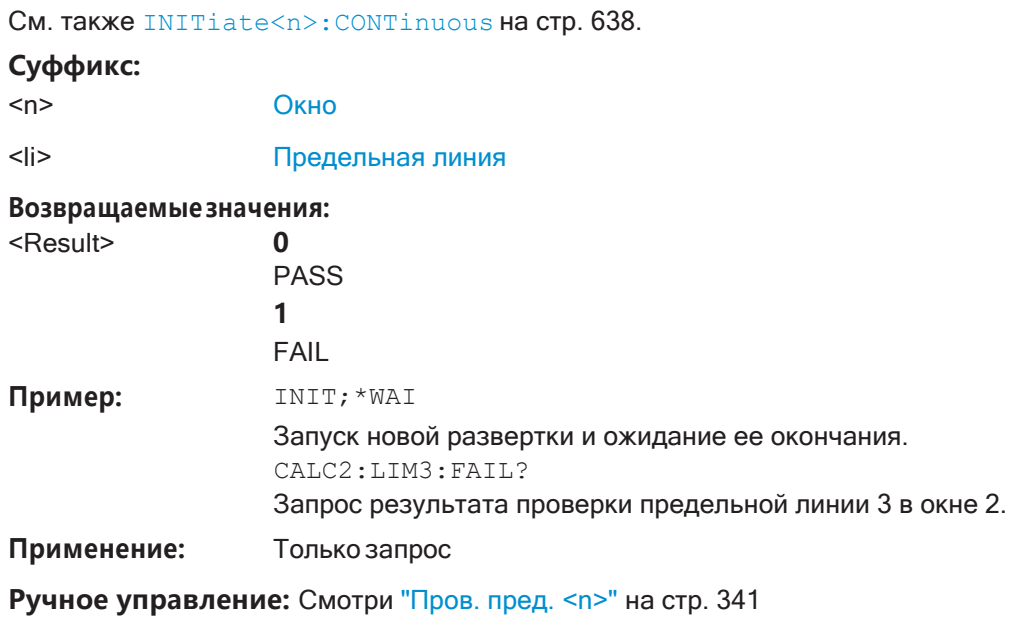

Смотри "Пров. пред." на стр. 373

### <span id="page-919-0"></span>Пример программы: использование предельных линий

В следующих примерах показано, как работать с предельными линиями в режиме ДУ.

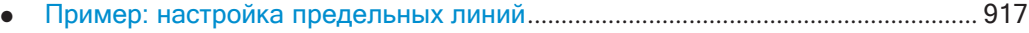

### <span id="page-919-1"></span>Пример: настройка предельных линий

В этом примере показано, как настроить две предельные линии - верхний и нижний пределы - для измерения в режиме ДУ.

```
//------------ Configuing the limit lines ---------------------
CALC: LIM1: NAME 'FM1'
//Names limit line 1 'FM1'.
```

```
CALC:LIM1:CONT:MODE ABS
//Selects absolute scaling for the horizontal axis.
CALC:LIM1:CONT 1 MHz, 50MHz, 100 MHz, 150MHz, 200MHz
//Defines 5 horizontal definition points for limit line 1.
CALC:LIM1:UPP:MODE ABS
//Selects an absolute vertical scale for limit line 1.
CALC:LIM1:UNIT DBM
//Selects the unit dBm for limit line 1.
CALC:LIM1:UPP -10, -5, 0, -5, -10
//Defines 5 definition points for limit line 1.
```

```
CALC:LIM1:UPP:MARG 5dB
//Defines an area of 5 dB around limit line 1 where limit check violations
//are still tolerated.
```
**R&S®FPL1000 Команды дистанционного управления**

```
CALC:LIM1:UPP:SHIF -10DB
//Shifts the limit line 1 by -10 dB. 
CALC:LIM1:UPP:OFFS -3dB
//Defines an additional -3 dB offset for limit line 1.
CALC:LIM3:NAME 'FM3'
//Names limit line 3 'FM3'.
CALC:LIM3:LOW:MODE REL
//Selects a relative vertical scale for limit line 3. 
CALC:LIM3:UNIT DB
CALC:LIM3:CONT 1 MHz,50MHz,100 MHz,150MHz,200MHz
//Defines 5 horizontal definition points for limit line 3. 
CALC:LIM3:LOW -90,-60,-40,-60,-90
//Defines 5 definition points relative to the reference level for limit line 3.
CALC:LIM3:LOW:SHIF 2
//Shifts the limit line 3 by 2dB. 
CALC:LIM3:LOW:OFFS 3
//Defines an additional 3 dB offset for limit line 3.
CALC:LIM3:LOW:THR -200DBM
//Defines a power threshold of -200dBm that must be exceeded for limit to be checked
CALC:LIM3:LOW:MARG 5dB
//Defines an area of 5dB around limit line 3 where limit check violations
//are still tolerated.
//-------------- Storing the limit lines -----------------------
MMEM:SEL:CHAN:LIN:ALL ON
MMEM:STOR:TYPE CHAN
```
MMEM:STOR:STAT 1,'LimitLines\_FM1\_FM3'

#### <span id="page-920-0"></span>**Пример: выполнение проверки предела**

Этот пример демонстрирует, как выполнить проверку пределов в базовом изме‐ рении с разверткой по частоте в режиме ДУ. Предполагается, что сконфигуриро‐ ванные в ["Пример: настройка предельных линий" на стр. 917](#page-919-1) предельные линии существуют и являются активными.

```
//--------------Preparing the instrument ---------------------
*RST
//Resets the instrument 
INIT:CONT OFF
//Selects single sweep mode.
//--------------Configuring the measurement -------------
FREQ:CENT 100MHz
//Defines the center frequency
```
FREQ:SPAN 200MHz //Sets the span to 100 MHz on either side of the center frequency. SENS:SWE:COUN 10 //Defines 10 sweeps to be performed in each measurement. DISP:TRAC1:Y:RLEV 0dBm //Sets the reference level to 0 dBm. TRIG:SOUR IFP TRIG:LEV:IFP -10dBm //Defines triggering when the second intermediate frequency rises to a level  $//of -10$  dBm. //--------------Configuring the Trace-------------------------- DISP:TRAC2 ON DISP:TRAC2:MODE AVER DISP:TRAC3 ON DISP:TRAC3:MODE MAXH //Configures 3 traces: 1 (default): clear/write; 2: average; 3: max hold //------------- Configuring the limit check ------------------- MMEM:LOAD:TYPE REPL MMEM:LOAD:STAT 1,'LimitLines\_FM1\_FM3' //Loads the limit lines stored in 'LimitLines\_FM1\_FM3' CALC:LIM1:NAME 'FM1' CALC:LIM1:UPP:STAT ON //Activates upper limit FM1 as line 1. CALC:LIM3:NAME 'FM3' CALC:LIM3:LOW:STAT ON //Activates lower limit line FM3 as line 3. CALC:LIM:ACT? //Queries the names of all active limit lines //Result: 'FM1,FM3' CALC:LIM1:TRAC3:CHEC ON //Activates the upper limit to be checked against trace3 (maxhold trace) CALC:LIM3:TRAC2:CHEC ON //Activates the upper limit to be checked against trace2 (average trace) CALC:LIM:CLE //Clears the previous limit check results //------------- Performing the measurement--------------------- INIT;\*WAI //Initiates a new measurement and waits until the last sweep has finished. //-------------- Retrieving limit check results---------------------------- CALC:LIM1:FAIL? //Queries the result of the upper limit line check CALC:LIM3:FAIL? //Queries the result of the lower limit line check

# 9.9 Управление настройками и результатами измерений

Здесь описаны команды, необходимые для сохранения и загрузки настроек прибора, а также для импорта и экспорта результатов измерений в режиме ДУ.

# Обращение к дискам

К различным дискам можно обращаться с использованием "указателя запоминающего устройства" <msis> с помощью обычного синтаксиса Windows. Для обращения к внутреннему диску используется идентификатор "С:".

Подробнее о местах хранения см. "Место хранения и имя файла" на стр. 113.

Имена файлов (параметр <FileName>) задаются в виде строковых параметров, заключенных в кавычки. Они также соответствуют синтаксису Windows. Имена файлов Windows в верхнем и нижнем регистре не различаются.

### Подстановочные знаки

В качестве "подстановочных знаков" могут быть использованы два символа "\*" и "?", то есть они являются переменными для выбора нескольких файлов. Вопросительный знак "?" заменяет собой точно один символ, звездочка заменяет все остальные символы в имени файла. Поэтому "\*.\*" означает все файлы в катапоге.

### Имена путей

Места хранения могут быть указаны либо как абсолютные (включая весь путь), либо как относительные пути (включая только подкаталоги текущего каталога). Используйте запрос MMEM: CDIR?, чтобы определить текущий каталог.

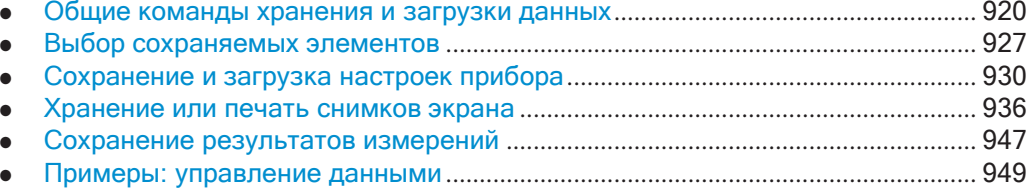

#### <span id="page-922-0"></span>9.9.1 Общие команды хранения и загрузки данных

Следующие команды доступны для всех приложений.

См. также:

• FORMat [: DATA] Ha CTp. 831

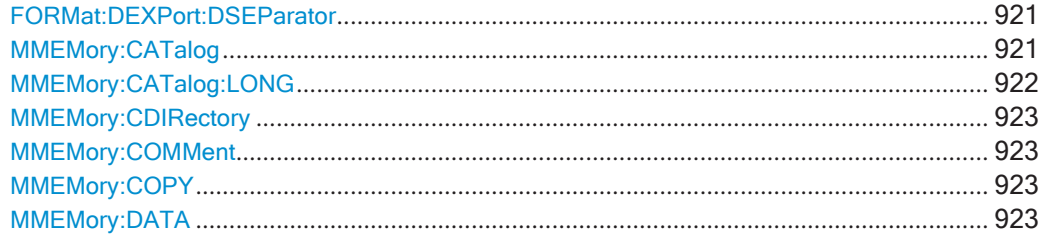

Управление настройками и результатами измерений

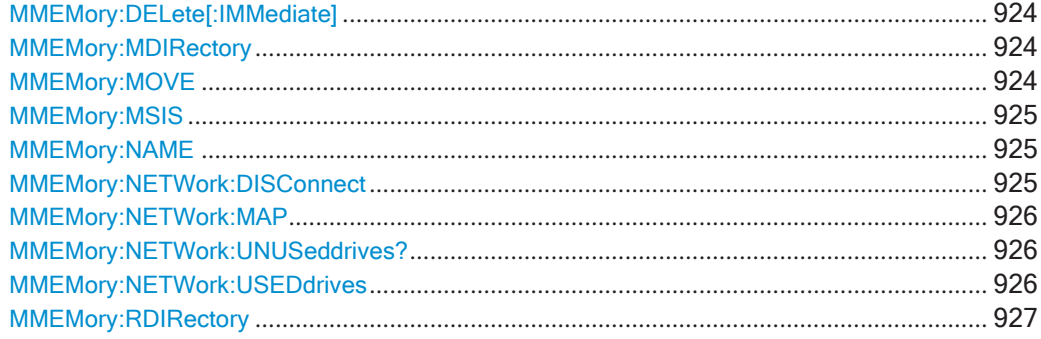

### <span id="page-923-0"></span>FORMat:DEXPort:DSEParator <Separator>

Эта команда выбирает десятичный разделитель для данных, экспортируемых в формате ASCII.

### Параметры:

<Separator>

POINt | COMMa

# **COMMa**

В качестве десятичного разделителя используется запятая, например 4,05.

### **POINt**

В качестве десятичного разделителя используется точка, например 4.05.

\*RST: Команда \*RST не влияет на вид десятичного разделителя. Стандартное значение POINt (точка).

Пример: FORM: DEXP: DSEP POIN

Установка в качестве десятичного разделителя точки.

## Ручное управление: Смотри "Десятичн. делитель" на стр. 122

Смотри "Сохр. сводки результ. (списка оценок) в файл" на стр. 351 Смотри "Сохр список оценок" на стр. 375 Смотри "Экспорт списка пиков" на стр. 541

### <span id="page-923-1"></span>**MMEMory:CATalog <Path>**

Эта команда возвращает содержимое определенного каталога.

### Параметры:

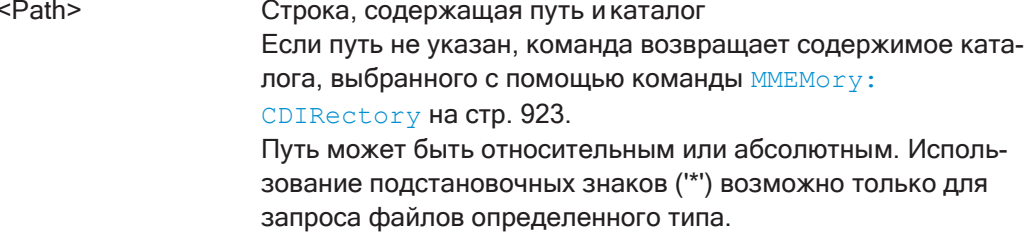

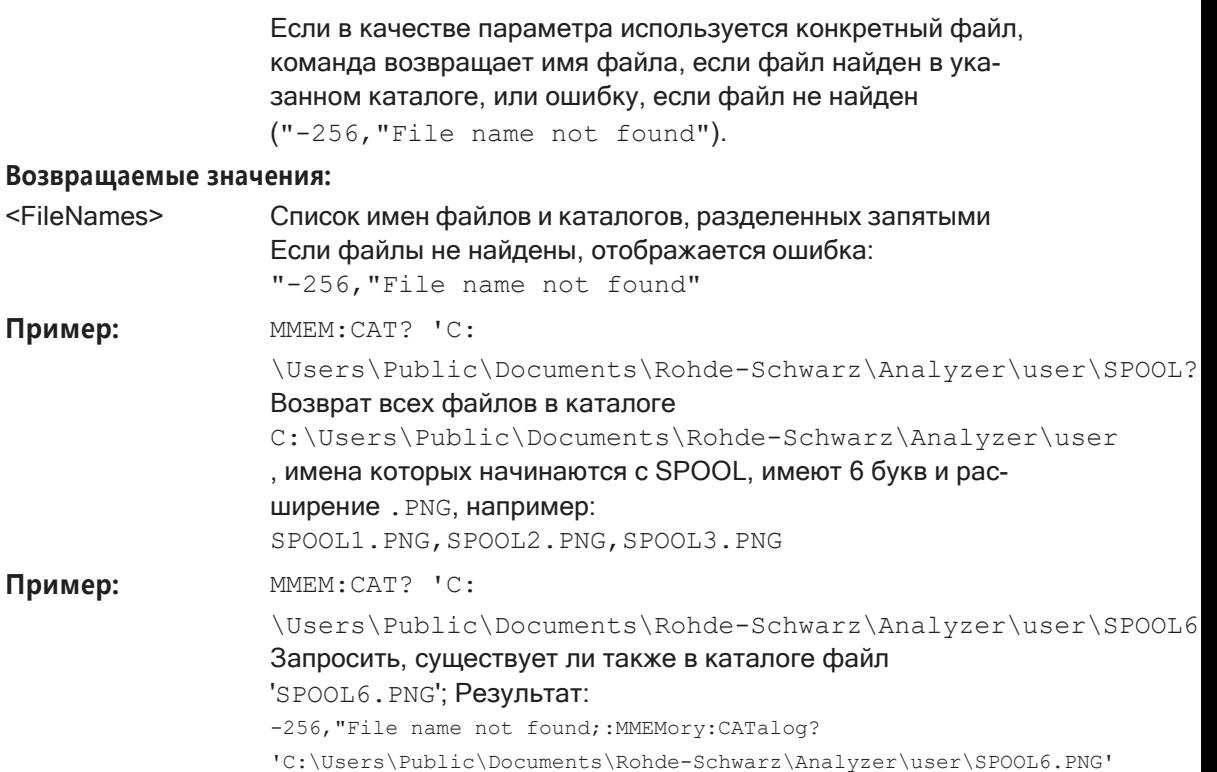

# Ручное управление: Смотри "Выбор места хранения - Диск / Путь / Файлы" на стр. 114

# <span id="page-924-0"></span>MMEMory:CATalog:LONG <Path>

Эта команда возвращает содержимое определенного каталога с дополнительной информацией о файлах.

### Параметры:

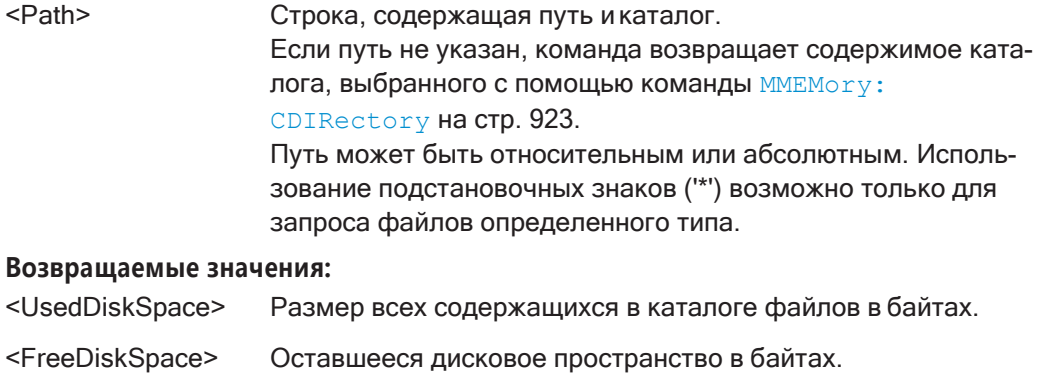

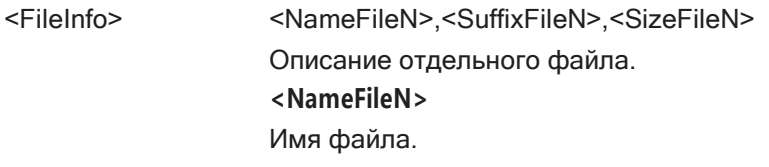

### Управление настройками и результатами измерений

## <SuffixFileN>

Тип файла. Возможны следующие суффиксы: ASCii, BINary, **DIRectory, STAT** 

### <SizeFileN>

Размер файла в байтах.

### <span id="page-925-0"></span>MMEMory:CDIRectory <Directory>

Эта команда изменяет текущий каталог.

### Параметры:

<Directory>

Строка, содержащая путь к другому каталогу. Путь может быть относительным или абсолютным.

### <span id="page-925-1"></span>**MMEMory:COMMent <Comment>**

Эта команда задает комментарий для сохраненных параметров.

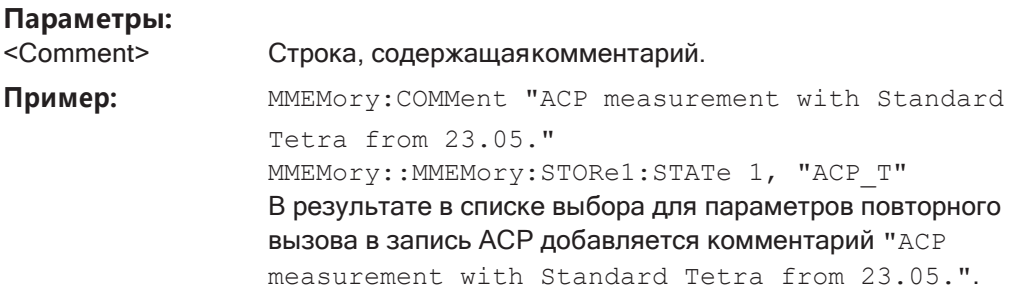

Ручное управление: Смотри "Комментарий" на стр. 115

### <span id="page-925-2"></span>MMEMory:COPY <SourceFile>, <DestinationFile>

Эта команда копирует один или несколько файлов в другой каталог.

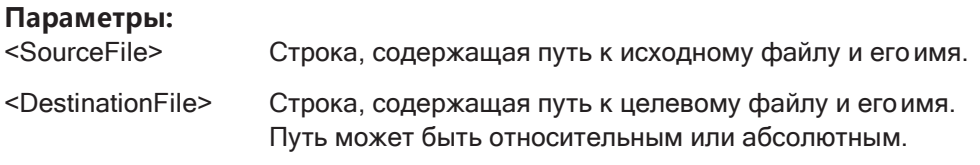

### <span id="page-925-3"></span>MMEMory:DATA <FileName>[, <Block>]

Эта команда записывает блоковые данные в файл. Для безошибочной передачи данных необходимо установить для разделителя значение ЕОІ.

Когда запрашивается содержимое файла, его можно сохранить в файле на удаленном компьютере.

Команда полезна для считывания сохраненных файлов настроек или данных кривой из прибор или для передачи их в прибор

### Параметры:

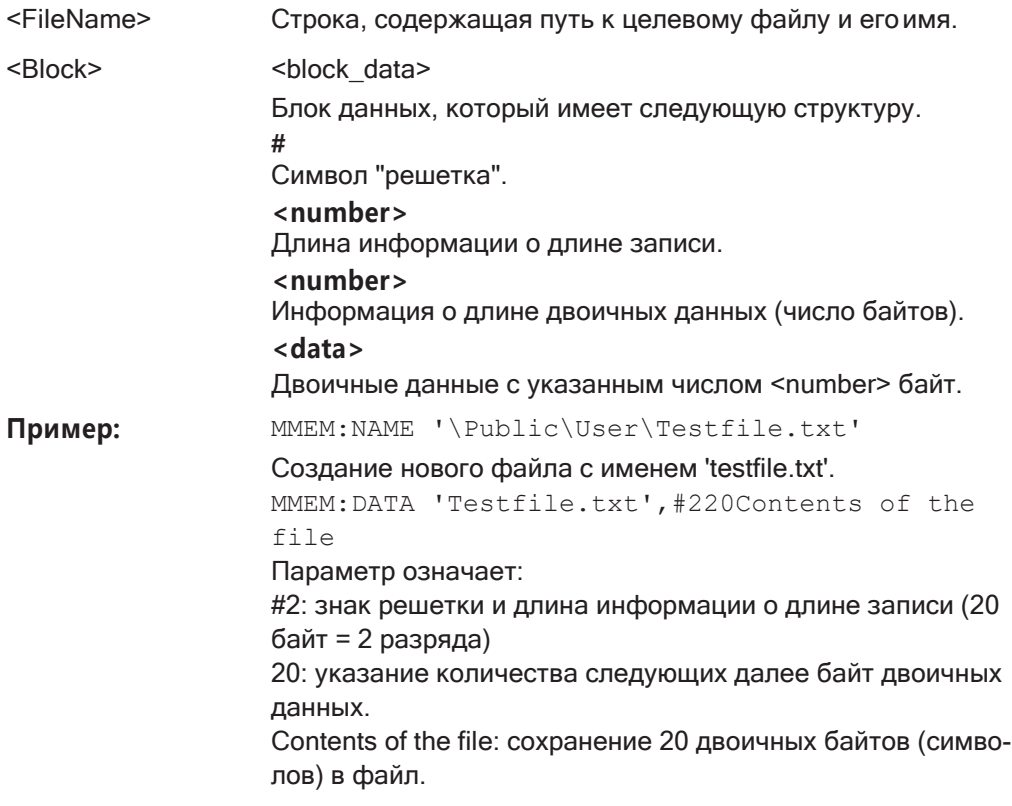

# <span id="page-926-0"></span>MMEMory:DELete[:IMMediate] <FileName>

Эта команда удаляет файл.

 $\blacksquare$ 

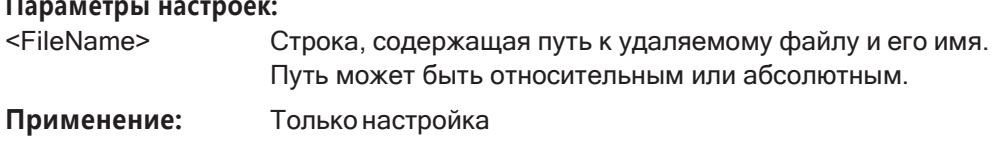

### <span id="page-926-1"></span>**MMEMory:MDIRectory <Directory>**

Эта команда создает новый каталог.

### Параметры настроек:

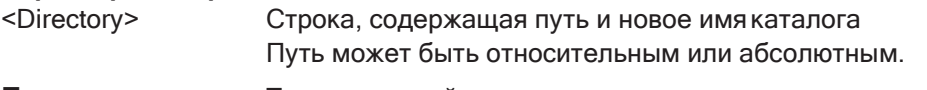

#### Применение: Только настройка

# <span id="page-926-2"></span>MMEMory:MOVE <SourceFile>, <NewFileName>

Эта команда перемещает файл в другой каталог.

Команда также переименовывает файл, если задается новое имя в целевом каталоге.

Управление настройками и результатами измерений

Если не включить путь для файла <NewFileName>, команда просто переименует файл.

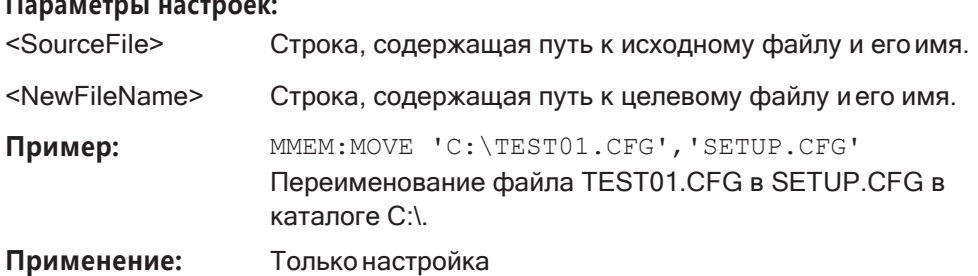

### <span id="page-927-0"></span>**MMEMory:MSIS <Device>**

Эта команда выбирает устройство хранения по умолчанию, используемое всеми командами MMEMory.

# Параметры:

**H**erodical control

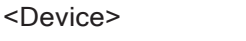

'A:'|'C:'|...|'Z:' Строка, содержащая имя диска устройства \*RST: н/д

### <span id="page-927-1"></span>MMEMory:NAME <FileName>

Эта команда имеет несколько целей, в зависимости от контекста, в котором она используется.

- Она создает новый и пустой файл.
- Она определяет имя файла для снимков экрана, сделанных командой HCOPy [: IMMediate<device>]. Обратите внимание, что вывод принтера необходимо направить в файл.

### Параметры:

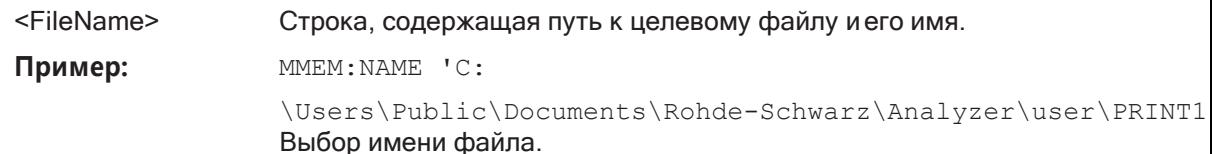

### <span id="page-927-2"></span>MMEMory:NETWork:DISConnect <Drive>[, <Force>]

Эта команда отключает сетевой диск.

### Параметры настроек:

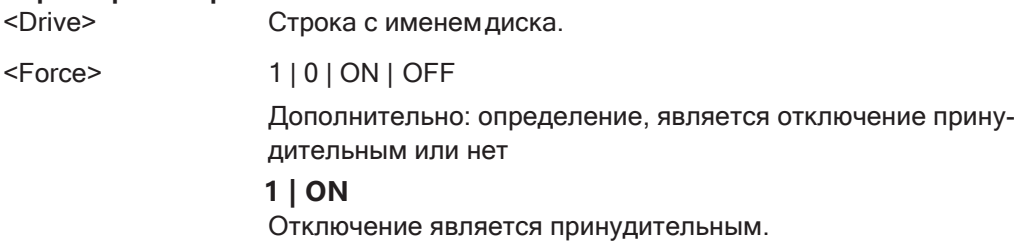

# $0 |$  OFF

Отключение только, если не используется. \*RST:  $\Omega$ Только настройка

<span id="page-928-0"></span>MMEMory:NETWork:MAP <Drive>, <HostName>[, <UserName>, <Password>,

<Reconnect>]

Применение:

Эта команда подключает диск на сервере или сетевую папку сервера.

Обратите внимание, что сначала необходимо разрешить общий доступ для сервера или папки в сетях Microsoft.

### Параметры настроек:

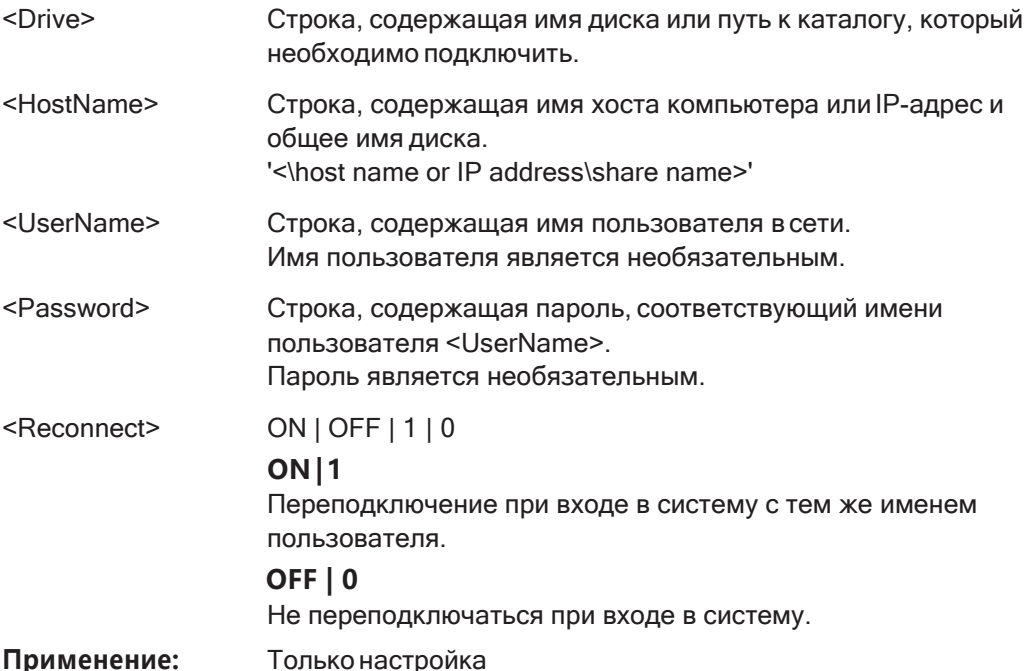

# <span id="page-928-1"></span>**MMEMory:NETWork:UNUSeddrives?**

Эта команда возвращает список неиспользуемых сетевых дисков.

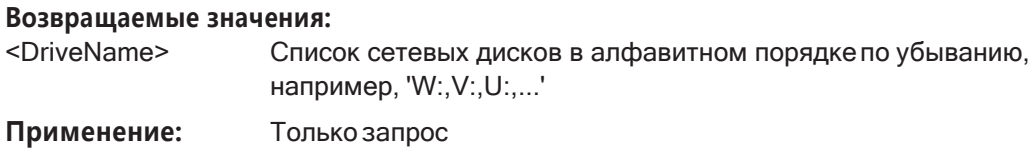

# <span id="page-928-2"></span>MMEMory:NETWork:USEDdrives [<State>]

Эта команда возвращает список всех используемых сетевых дисков.

### Параметры:

<State>

Этот параметр использовать не нужно. Если этот параметр не указан, команда возвращает список всех используемых дисков.

Это действие аналогично действию параметра ОГГ (выкл.). **ON | 1** 

Возвращение списка всех используемых дисков, включая информацию о папке.

# **OFF | 0**

Возвращение списка всех используемых дисков.

# <span id="page-929-1"></span>**MMEMory:RDIRectory <Directory>**

Эта команда удаляет указанный каталог.

### Параметры настроек:

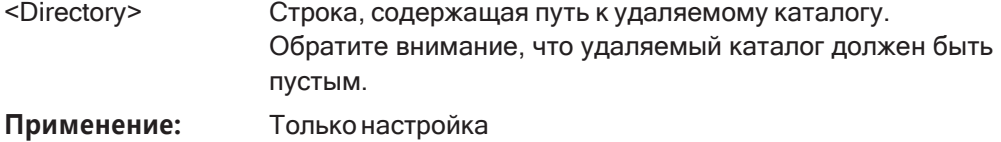

#### <span id="page-929-0"></span> $9.9.2$ **Выбор сохраняемых элементов**

Следующие команды выбирают элементы, которые будут включены в файл конфигурации.

В зависимости от используемой команды сохраняются элементы со всего прибора (MMEMory: SELect [: ITEM] . . . ), или только из выбранного в данный момент настр. канала (MMEM: SELect: CHANnel [: ITEM]...).

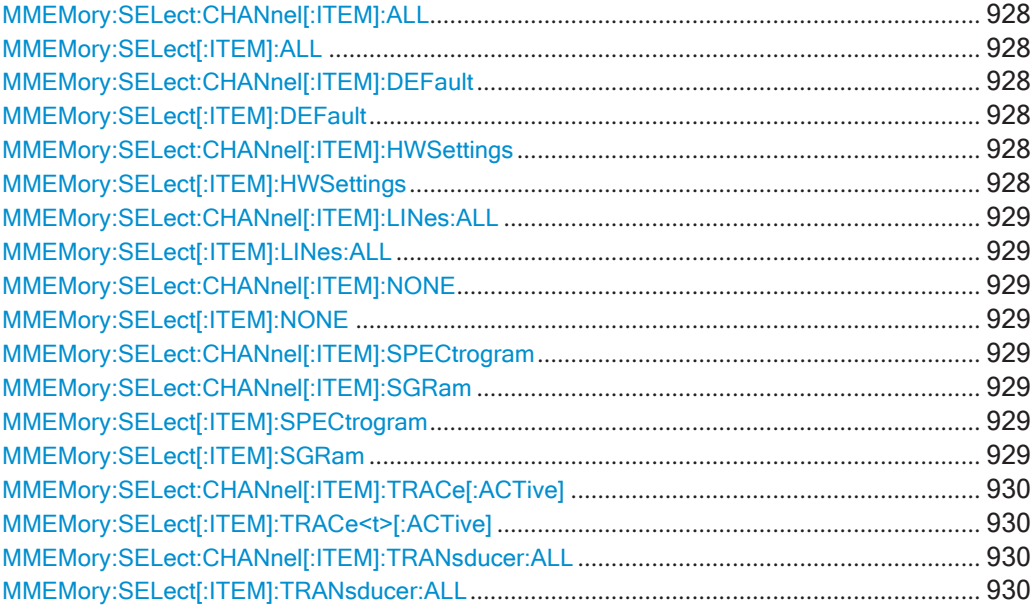

# <span id="page-930-1"></span><span id="page-930-0"></span>**MMEMory:SELect:CHANnel[:ITEM]:ALL MMEMory:SELect[:ITEM]:ALL**

Эта команда включает все элементы при сохранении или загрузке файла конфи‐ гурации.

К сохраняемым (загружаемым) элементам относятся:

- Аппаратная конфигурация: MMEMory: SELect [: ITEM]: HWSettings [на стр. 928](#page-930-5)
- Предельные линии: MMEMory: SELect [: ITEM]: LINes: ALL на стр. 929
- Данные спектрограммы: MMEMory: SELect [: ITEM]: SGRam на стр. 929
- Данные кривой: MMEMory: SELect [: ITEM]: TRACe<t>[: ACTive] [на стр. 930](#page-932-2)
- Преобразователи: MMEMory: SELect [: ITEM]: TRANsducer: ALL на стр. 930

Пример: MMEM: SEL: ALL

**Применение:** Событие

**Ручное управление:** Смотри ["Элементы:" на стр. 115](#page-117-1)

# <span id="page-930-3"></span><span id="page-930-2"></span>**MMEMory:SELect:CHANnel[:ITEM]:DEFault MMEMory:SELect[:ITEM]:DEFault**

Эта команда выбирает текущие настройки как единственный элемент для сохра‐ нения и загрузки из файла конфигурации.

**Применение:** Событие

**Ручное управление:** Смотри ["Элементы:" на стр. 115](#page-117-1)

# <span id="page-930-5"></span><span id="page-930-4"></span>**MMEMory:SELect:CHANnel[:ITEM]:HWSettings** <State> **MMEMory:SELect[:ITEM]:HWSettings** <State>

Эта команда включает или исключает настройки измерения (аппаратные) при сохранении или загрузке файла конфигурации.

Настройки измерения включают в себя:

- общая конфигурация канала
- конфигурация измерительного оборудования, включая маркеры
- предельные линии Обратите внимание, что конфигурация может содержать не более 8 предель‐ ных линий. В это число входят активные предельные линии, а также последние использованные неактивные предельные линии. Поэтому комбинация неактивных предельных линий зависит от последова‐ тельности использования команды [MMEMory:LOAD:STATe](#page-934-0) на стр. 932.
- цветовые настройки
- конфигурация вывода на печать

#### **Параметры:**

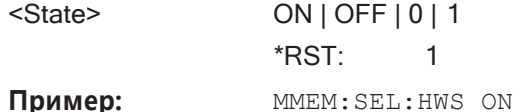

**Ручное управление:** Смотри ["Элементы:" на стр. 115](#page-117-1)

# <span id="page-931-1"></span><span id="page-931-0"></span>**MMEMory:SELect:CHANnel[:ITEM]:LINes:ALL** <State> **MMEMory:SELect[:ITEM]:LINes:ALL** <State>

Эта команда включает или исключает все предельные линии (активные и неак‐ тивные) при сохранении или загрузке файла конфигурации.

#### **Параметры:**

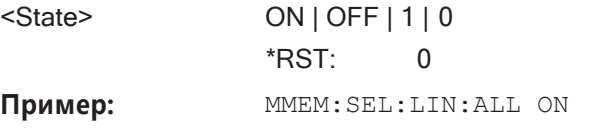

**Ручное управление:** Смотри ["Элементы:" на стр. 115](#page-117-1)

# <span id="page-931-3"></span><span id="page-931-2"></span>**MMEMory:SELect:CHANnel[:ITEM]:NONE MMEMory:SELect[:ITEM]:NONE**

Эта команда не включает ни один из следующих элементов при сохранении или загрузке файла конфигурации.

- Аппаратная конфигурация: MMEMory: SELect [: ITEM]: HWSettings [на стр. 928](#page-930-5)
- Предельные линии: MMEMory: SELect [: ITEM]: LINes: ALL на стр. 929
- Данные спектрограммы: MMEMory: SELect [: ITEM]: SGRam на стр. 929
- Данные кривой: MMEMory: SELect [: ITEM]: TRACe<t>[: ACTive] [на стр. 930](#page-932-2)
- Преобразователи: MMEMory: SELect [: ITEM]: TRANsducer: ALL на стр. 930

Пример: MMEM: SEL: NONE

**Применение:** Событие

**Ручное управление:** Смотри ["Элементы:" на стр. 115](#page-117-1)

<span id="page-931-6"></span><span id="page-931-5"></span><span id="page-931-4"></span>**MMEMory:SELect:CHANnel[:ITEM]:SPECtrogram** <State> **MMEMory:SELect:CHANnel[:ITEM]:SGRam** <State> **MMEMory:SELect[:ITEM]:SPECtrogram** <State> **MMEMory:SELect[:ITEM]:SGRam** <State>

<span id="page-931-7"></span>Эта команда включает или исключает данные спектрограммы при сохранении или загрузке файла конфигурации.

### Параметры:

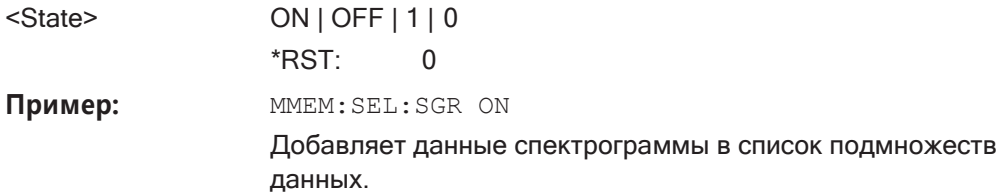

Ручное управление: Смотри "Элементы:" на стр. 115

# <span id="page-932-2"></span><span id="page-932-1"></span>MMEMory:SELect:CHANnel[:ITEM]:TRACe[:ACTive] <State> MMEMory:SELect[:ITEM]:TRACe<t>[:ACTive] <State>

Эта команда включает или исключает данные кривой при сохранении или загрузке файла конфигурации.

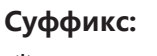

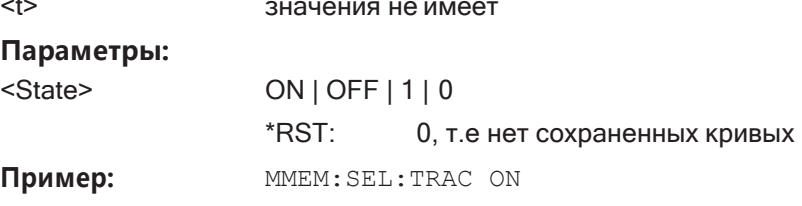

Ручное управление: Смотри "Элементы:" на стр. 115

# <span id="page-932-4"></span><span id="page-932-3"></span>MMEMory:SELect:CHANnel[:ITEM]:TRANsducer:ALL <State> MMEMory:SELect[:ITEM]:TRANsducer:ALL <State>

Эта команда включает или исключает коэффициенты преобразования при сохранении или загрузке файла конфигурации.

Параметры:

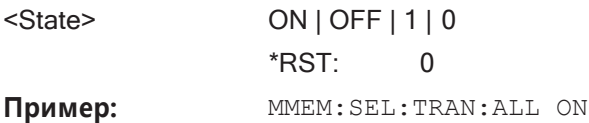

Ручное управление: Смотри "Элементы:" на стр. 115 Смотри "Сохранить" на стр. 170

# <span id="page-932-0"></span>9.9.3 Сохранение и загрузка настроек прибора

### См. также:

INSTrument [: SELect] на стр. 631, чтобы выбрать настр. канала.  $\bullet$ 

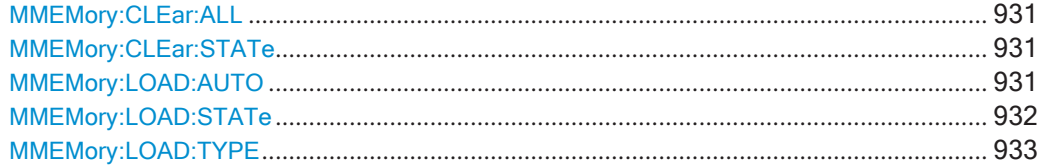

Управление настройками и результатами измерений

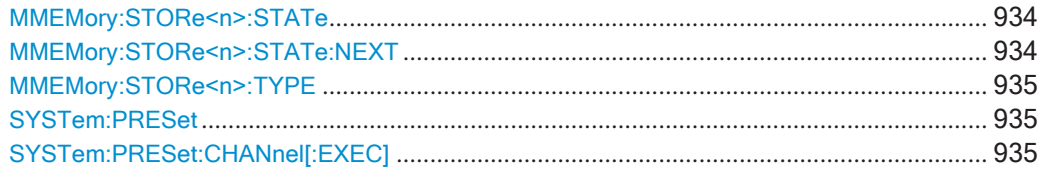

# <span id="page-933-0"></span>**MMEMory:CLEar:ALL**

Команда удаляет все файлы конфигурации прибора прибор из текущего каталога.

Для выбора каталога можно использовать команду MMEMory: CDIRectory на стр. 923.

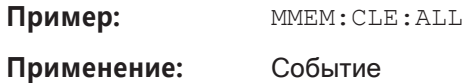

# <span id="page-933-1"></span>MMEMory:CLEar:STATe <1>, <FileName>

Команда удаляет все файлы конфигурации прибора.

# Параметры настроек:

 $1>$ 

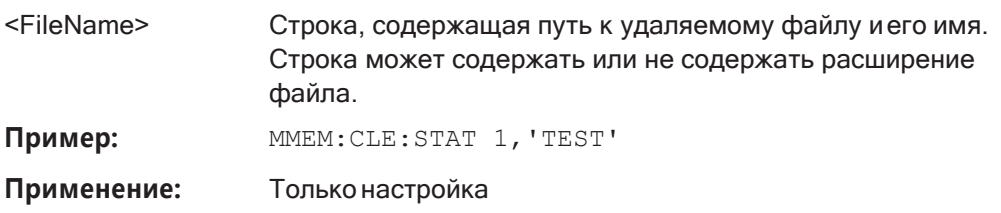

# <span id="page-933-2"></span>MMEMory:LOAD:AUTO <1>, <FactoryFileName>

Эта команда восстанавливает конфигурацию прибор и определяет ее как состояние по умолчанию.

Состояние по умолчанию восстанавливается после процедуры предустановки (\*RST) или после включения прибора R&S FPL1000.

### Параметры настроек:

 $1>$ 

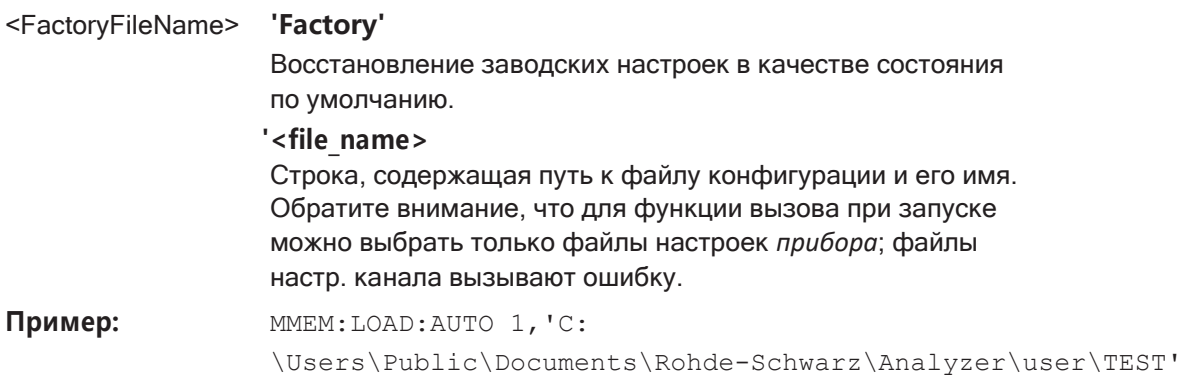

Применение: Только настройка

Ручное управление: Смотри "Вызов при загрузке" на стр. 116

<span id="page-934-0"></span>MMEMory:LOAD:STATe <1>, <FileName>

Эта команда восстанавливает и активирует конфигурацию прибора прибор, сохраненную в файле \*.dfl.

Обратите внимание, что эта команда не позволяет загружать файлы другого формата.

Содержимое, которое перезагружается из файла, определяется последним выбором в диалоговых окнах "Save/Recall" (Сохранить/Вызвать) (управление вручную) или в командах MMEMory: SELect [: ITEM] (дистанционное управление; настройки одинаковы в обоих случаях).

По умолчанию выбор ограничен пользовательскими настройками (выбор "User Settings" (Пользовательские настройки) в диалоговых окнах, HWSettings в SCPI). Выбор не сбрасывается командами [Preset] и \*RST.

Вследствие этого результаты сценария SCPI, использующего команду MMEMory: LOAD: STATe без предварительного выполнения команды MMEMory: SELect [: ITEM], могут отличаться в зависимости от предыдущих действий в графическом интерфейсе пользователя, даже в том случае, когда сценарий начинается с команды \*RST.

Поэтому перед использованием команды MMEMory: LOAD: STATe рекомендуется использовать соответствующую команду MMEMory: SELect [: ITEM].

Параметры:

 $1>$ 

<FileName>

Строка, содержащая путь к загружаемому файлу и его имя. Строка может содержать или не содержать расширение файла.

### Управление настройками и результатами измерений

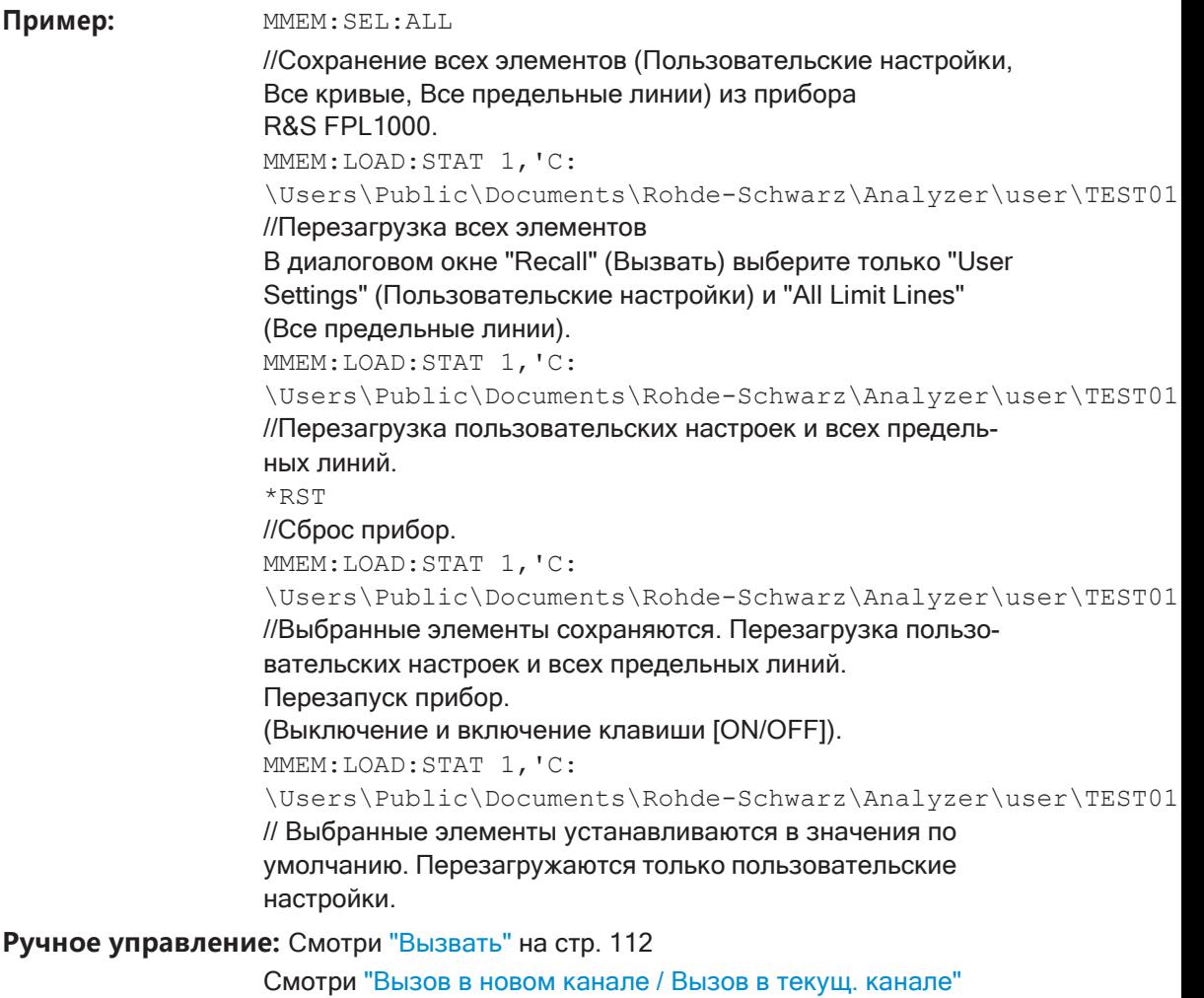

[на стр. 115](#page-117-2)

# <span id="page-935-0"></span>**MMEMory:LOAD:TYPE** <Mode>

Эта команда определяет, заменят ли настр. каналаы, которые будут загружены последующей командой MMEM:LOAD:STAT, текущий настр. канала или активирует новый настр. канала.

### **Параметры:**

<Mode> NEW | REPLace **NEW**

> Загруженные настройки будут активированы в новом настр. канала.

### **REPLace**

Загруженные настройки заменят текущий активный настр. канала.

\*RST: NEW
#### Управление настройками и результатами измерений

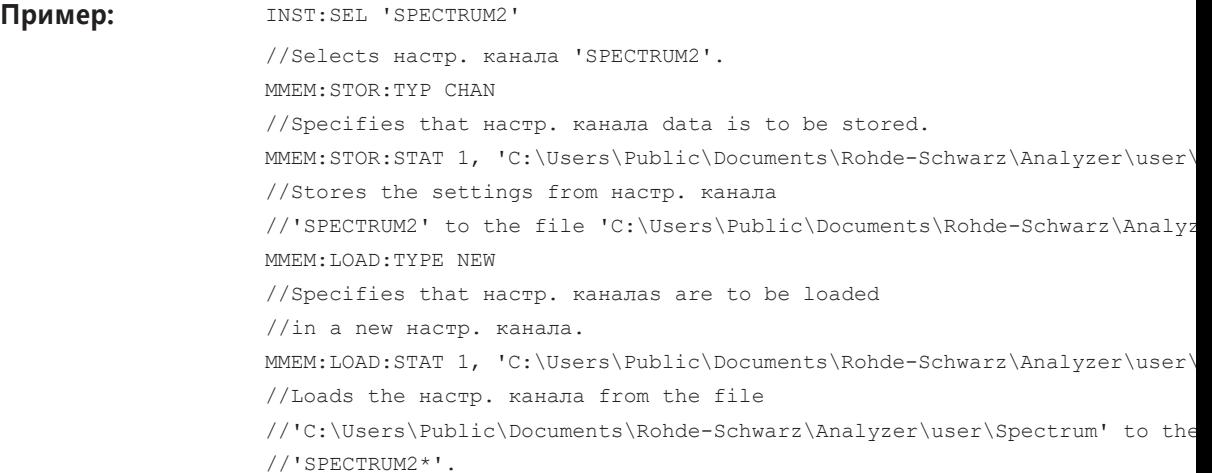

# <span id="page-936-0"></span>**MMEMory:STORe<n>:STATe** <1>, <FileName>

Эта команда сохраняет текущую конфигурацию прибор в файл формата \*.dfl.

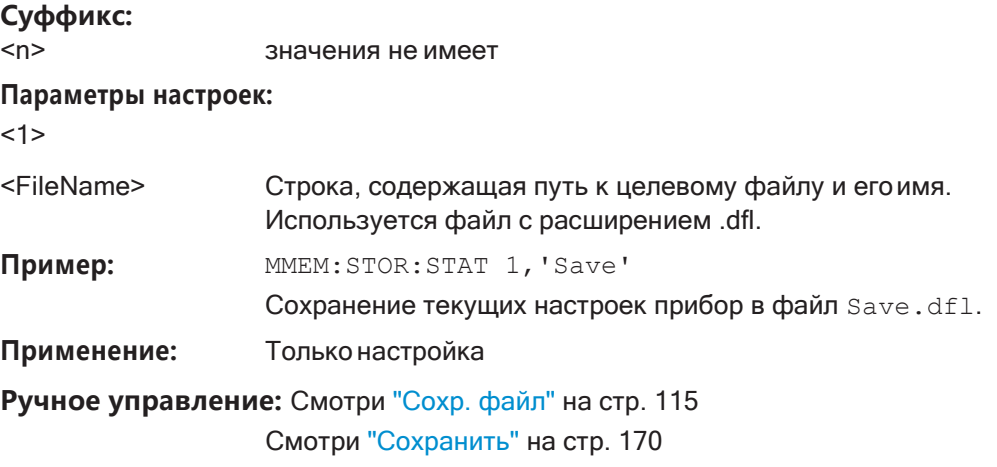

# **MMEMory:STORe<n>:STATe:NEXT**

Эта команда сохраняет текущую конфигурацию прибор в файл формата \*.dfl.

Имя файла зависит от настройки, которая была установлена.командой [MMEMory:](#page-936-0) store<n>: STATe на стр. 934. Эта команда добавляет последовательные номера к имени файла.

# **Суффикс:**

<n> значения не имеет

Пример:

MMEM: STOR: STAT 1, 'Save'

Сохранение текущих настроек прибор в файл Save.dfl. MMEM: STOR: STAT: NEXT Сохранение текущих настроек прибор в файл Save 001.dfl MMEM: STOR: STAT: NEXT Сохранение текущих настроек прибор в файл Save 002.dfl

Ручное управление: Смотри "Сохр. файл" на стр. 115

#### MMEMory:STORe<n>:TYPE <Mode>

Эта команда определяет, будут ли сохранены данные из всего прибор или только из текущего настр. канала последующей командой MMEM: STOR....

#### Суффикс:

 $<sub>n</sub>$ </sub> значения не имеет Параметры: <Mode> **INSTrument | CHANnel INSTrument** Сохранение данных из всего прибор. **CHANnel** Сохранение данных из отдельного настр. канала. \*RST: **INST** Пример: INST:SEL 'SPECTRUM2' Выбор настр. канала 'SPECTRUM2'. MMEM: STOR: TYPE CHAN Указание на необходимость сохранения данных настр. канала.

# **SYSTem:PRESet**

Эта команда предустанавливает R&S FPL1000. Ее действие идентично команде \*RST.

Пример: SYST: PRES

Применение: Событие

### SYSTem:PRESet:CHANnel[:EXEC]

Эта команда восстанавливает стандартные настройки прибор в текущем настр. канала.

Используйте команду INST: SEL, чтобы выбрать настр. канала.

Подробнее см. гл. 7.2.1, "Восстановление конфигурации прибора (Preset)", на стр. 108.

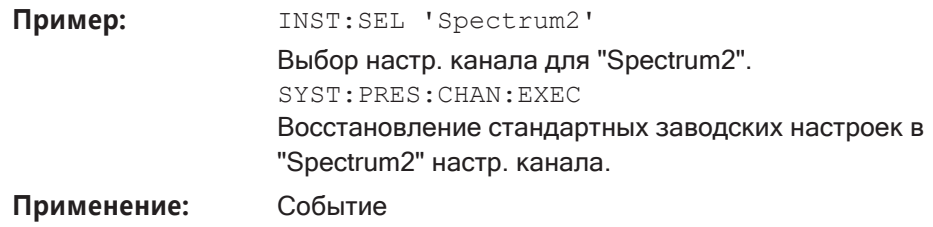

Ручное управление: Смотри "Предустановка Настройка канала" на стр. 258

# 9.9.4 Хранение или печать снимков экрана

Полезные команды для настройки снимков экрана, описанные в других источниках

• MMEMory: NAME Ha CTp. 925

# Команды ДУ, предназначенные исключительно для настройки снимков экрана

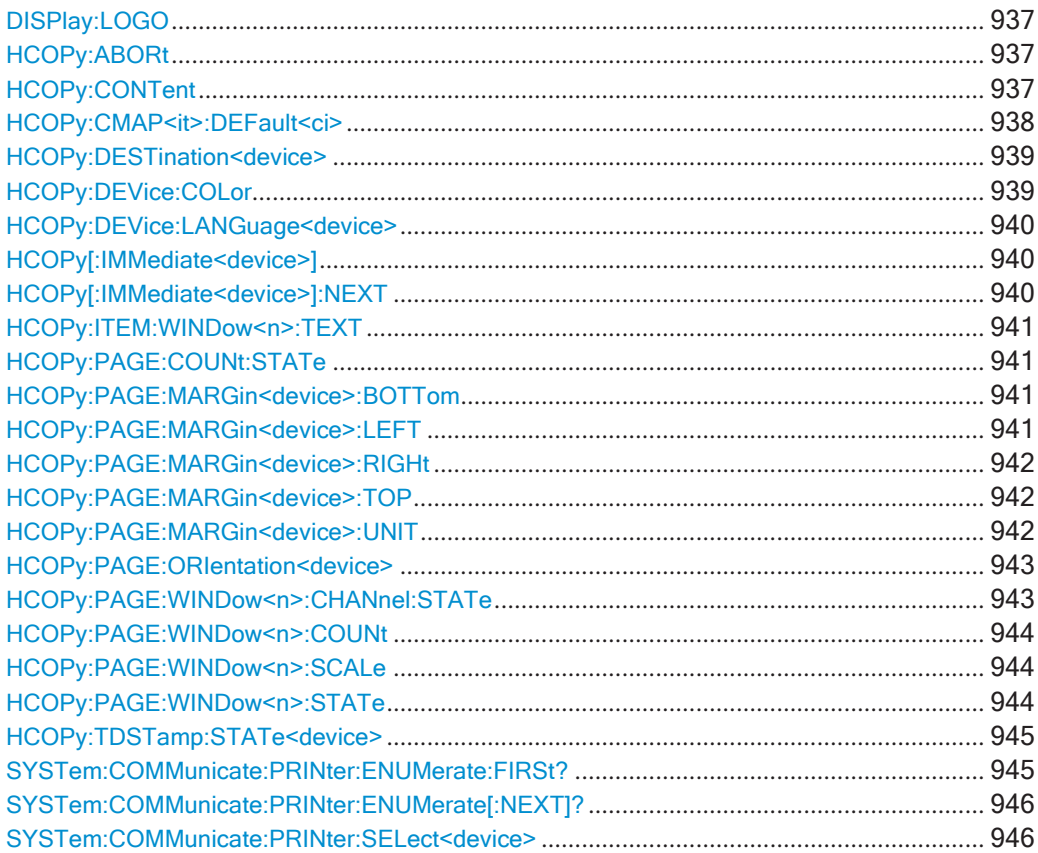

# <span id="page-939-0"></span>**DISPlay:LOGO** <State>

Включение/выключение вывода на печать логотипа компании Rohde & Schwarz наверху каждой страницы.

# **Параметры:**

<State> 1 | 0 | ON | OFF **1|ON** Логотип печатается. **0 | OFF** Логотип не печатается.  $*$ RST:

**Пример:** DISP:LOGO OFF

**Ручное управление:** Смотри ["Печать лого" на стр. 125](#page-127-0)

#### <span id="page-939-1"></span>**HCOPy:ABORt**

Эта команда прекращает текущий вывод напечать.

Пример: **HCOP: ABOR Применение:** Событие

#### <span id="page-939-2"></span>**HCOPy:CONTent** <ContType>

Эта команда определяет тип содержимого, включенного в распечатку.

#### **Параметры:**

<ContType> WINDows | HCOPy **WINDows**

> Функция включает в распечатку только выбранные окна. Для выбора доступны все активные в данный момент окна для текущего настр. канала (или "MultiView"). Количество печа‐ таемых на каждой странице окон задается командой [HCOPy:](#page-946-0) PAGE: WINDow<n>: COUNt Ha CTp. 944.

Эта возможность недоступна при копировании в буфер обмена ([HCOP:DEST 'SYST:COMM:CLIP'](#page-941-0) или файл изобра‐ жения (см. [HCOPy:DEVice:LANGuage<device>](#page-942-0) [на стр.](#page-942-0) 940).

Если в качестве назначения в данный момент задан файл изображения или буфер обмена, он автоматически изме‐ нится на файл PDF.

# **HCOPy**

Выбор всех результатов измерений, отображаемых на экране для текущего настр. канала (или "MultiView"): диаграмм, кривых, маркеров, списков маркеров, предельных линий и т.д., включая панель настр. канала и панель состояния, для распечатки на одной странице. Отображаемые элементы, относящиеся к программному пользовательскому интерфейсу (например, функциональные клавиши), сюда не включены. Размер и положение элементов в распечатке идентичны таковым на экране.

\*RST: **HCOPy** Пример: HCOP: DEST1 'SYST: COMM: CLIP' HCOP: CONT WIND HCOP: DEST1? //Результат: 'ММЕМ' HCOP: DEV: LANG1? //Результат: 'PDF' "Print to clipboard" (печать в буфер обмена) автоматически переключается на "print to PDF file" (печать в PDF-файл), когда содержимое переключается на "multiple windows" (несколько окон).

Ручное управление: Смотри "Печать снимка" на стр. 125 Смотри "Печать нескольких окон" на стр. 125

# <span id="page-940-0"></span>HCOPy:CMAP<it>:DEFault<ci>

Эта команда определяет цветовую схему для заданий печати.

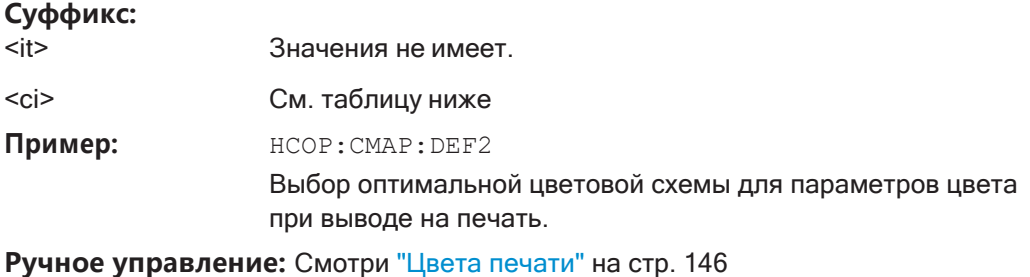

Руководство пользователя 1178.3370.13 - 06

#### Управление настройками и результатами измерений

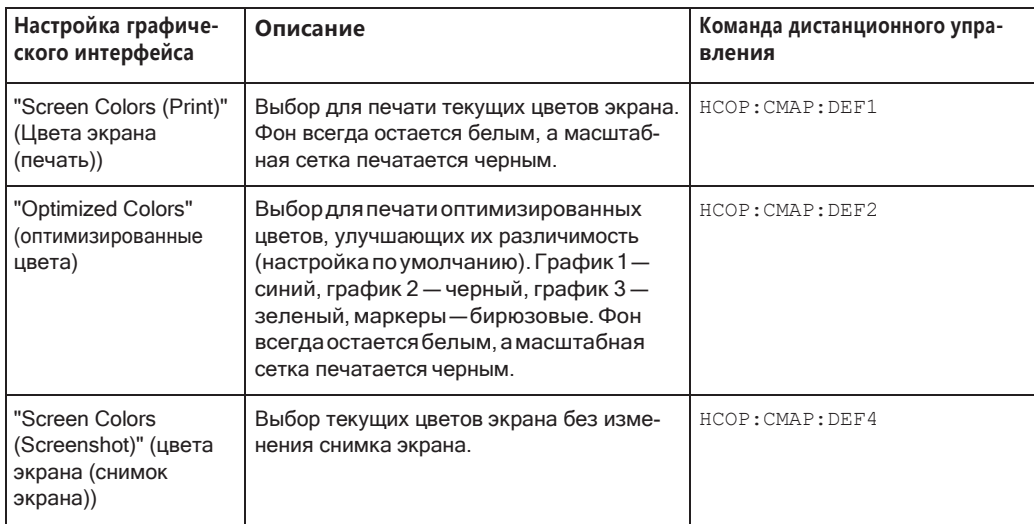

<span id="page-941-0"></span>HCOPy:DESTination<device> <Destination>

Эта команда выбирает назначение задания печати.

#### Суффикс:

<device>

Значения не имеет.

# Параметры настроек:

#### <Destination> 'MMEM'

Направление печати в файл. Команда **ММЕМОТУ: NAME СЛУЖИТ ДЛЯ выбора имени файла**. Команда HCOPy: DEVice: LANGuage<device> служит для выбора формата файла.

#### 'SYST:COMM:PRIN'

Направление печати на принтер.

Команда SYSTem: COMMunicate: PRINter:

SELect<device> служит для выбора принтера.

# 'SYST:COMM:CLIP'

Направление печати в буфер обмена. Необходимо использовать формат WEMF. \*RST: 'SYST:COMM:CLIP'

Применение: Только настройка

Ручное управление: Смотри "Назначение" на стр. 129

# <span id="page-941-1"></span>HCOPy:DEVice:COLor <State>

Эта команда включает и выключает цветную печать.

Параметры: <State>

ON | OFF | 0 | 1  $ON|1$ Цветная печать

#### **OFF | 0**

Черно-белая печать

 $*RST: 1$ 

Пример: **HCOP: DEV: COL ON** 

# <span id="page-942-0"></span>**HCOPy:DEVice:LANGuage<device>** <Format>

Эта команда выбирает формат файла для задания печати.

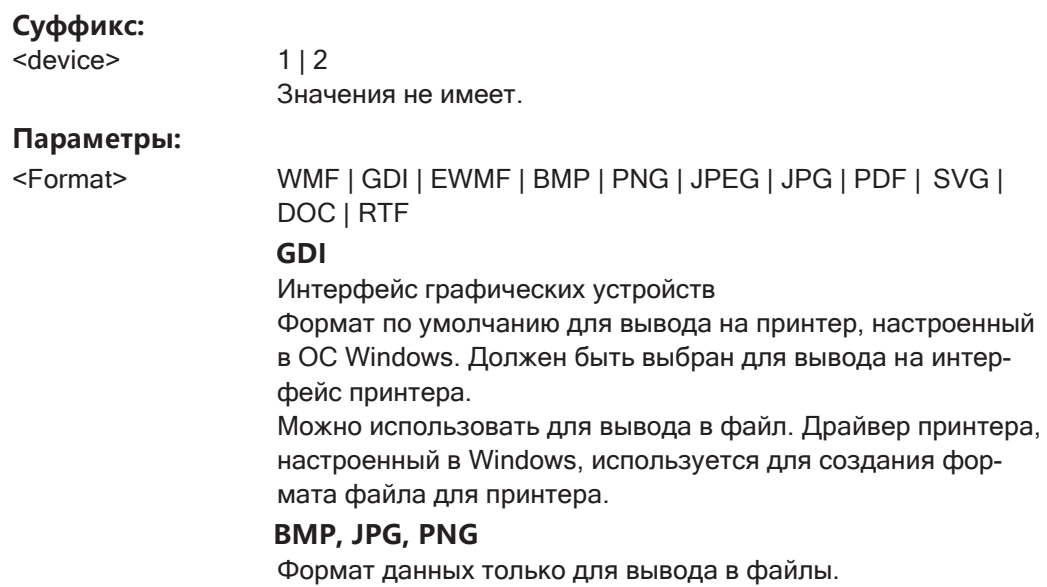

Пример: **HCOP: DEV: LANG1 PNG** 

**Ручное управление:** Смотри ["Назначение" на стр. 129](#page-131-0)

#### <span id="page-942-1"></span>**HCOPy[:IMMediate<device>]**

Эта команда инициирует задание печати.

В случае печати в файл имя файла зависит от MMEMory: NAME.

#### **Суффикс:**

<device> Значения не имеет.

**Ручное управление:** Смотри ["Печать" на стр. 128](#page-130-0)

# <span id="page-942-2"></span>**HCOPy[:IMMediate<device>]:NEXT**

Эта команда инициирует задание печати.

В случае печати в файл имя файла зависит от **MMEMory: NAME.** Эта команда добавляет последовательные номера к имени файла.

#### **Суффикс:**

<device> Значения не имеет. Использовать индекс 2не допускается

**Ручноеуправление:** Смотр[и"Печать"настр.](#page-130-0)128

#### Управление настройками и результатами измерений

#### <span id="page-943-0"></span>**HCOPy:ITEM:WINDow<n>:TEXT** <Comment>

Эта команда задает комментарий, добавляемый в распечатку.

**Суффикс:**

 $\langle n \rangle$   $\langle 1..n \rangle$ 

**Параметры:**

<Comment> String containing the comment.

**Ручное управление:** Смотри ["Комментарий" на стр.](#page-127-3) 125

# <span id="page-943-1"></span>**HCOPy:PAGE:COUNt:STATe** <State>

Эта команда включает или исключает номер страницы для распечаток, состоя‐ щих из нескольких окон ([HCOPy:CONTent](#page-939-2)на стр. 937).

#### **Параметры:**

<State> 1 | 0 | ON | OFF **1|ON** Номер страницы печатается. **0 | OFF** Номер страницы не печатается. \*RST: 1 Пример: **HCOP:PAGE:COUN:STAT ON** 

**Ручное управление:** Смотри ["Печать числа страниц" на стр. 125](#page-127-4)

#### <span id="page-943-2"></span>**HCOPy:PAGE:MARGin<device>:BOTTom** <Margin>

Эта команда определяет поле в нижней части страницы, печать в котором не производится. Поля задаются в соответствии с  $HCOPy$ : PAGE: MARGin<device>: UNIT [на стр. 942.](#page-944-2)

#### **Суффикс:**

<device> 1 | 2 Значения не имеет.

#### **Параметры:**

<Margin> \*RST: 4,23 мм Пример: **НСОР: PAGE: MARG2: BOTT** 2

**Ручное управление:** Смотри ["Допуски" на стр. 132](#page-134-0)

# <span id="page-943-3"></span>**HCOPy:PAGE:MARGin<device>:LEFT** <Margin>

Эта команда определяет поле в левой части страницы, печать в котором не производится. Поля задаются в соответствии с  $HCOPy$ : PAGE: MARGin<device>: UNIT [на стр. 942.](#page-944-2)

#### **Суффикс:**

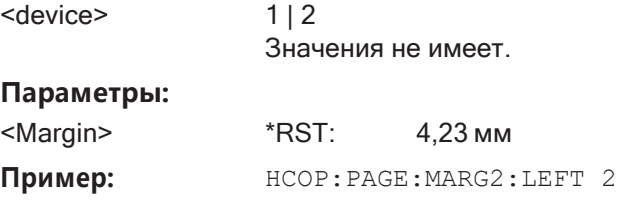

**Ручное управление:** Смотри ["Допуски" на стр. 132](#page-134-0)

#### <span id="page-944-0"></span>**HCOPy:PAGE:MARGin<device>:RIGHt** <Margin>

Эта команда определяет поле в правой части страницы, печать в котором не про‐ изводится. Поля задаются в соответствии с  $HCOPy: PAGE: MARGin :$ UNIT [на стр. 942.](#page-944-2)

#### **Суффикс:**

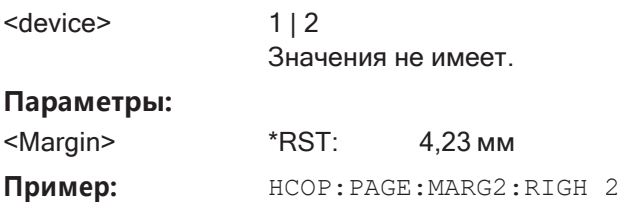

**Ручное управление:** Смотри ["Допуски" на стр. 132](#page-134-0)

# <span id="page-944-1"></span>**HCOPy:PAGE:MARGin<device>:TOP** <Margin>

Эта команда определяет поле в верхней части страницы, печать в котором не производится. Поля задаются в соответствии с [HCOPy:PAGE:MARGin<device>:](#page-944-2) UNIT [на стр. 942.](#page-944-2)

#### **Суффикс:**

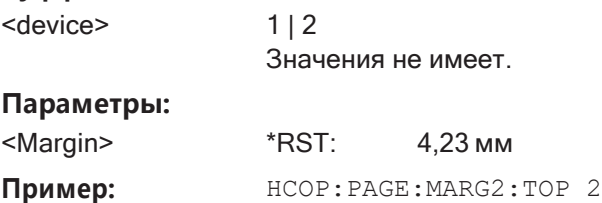

**Ручное управление:** Смотри ["Допуски" на стр. 132](#page-134-0)

## <span id="page-944-2"></span>**HCOPy:PAGE:MARGin<device>:UNIT** <Unit>

Эта команда определяет единицы измерения, в которых настраиваются поля для страницы распечатки.

#### **Суффикс:**

<device> 1 | 2

Значения не имеет.

# **Параметры:**

<Unit> MM | IN

#### Управление настройками и результатами измерений

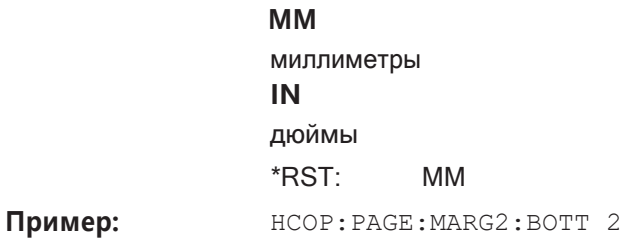

**Ручное управление:** Смотри ["Допуски" на стр. 132](#page-134-0)

# <span id="page-945-0"></span>**HCOPy:PAGE:ORIentation<device>** <Orientation>

Команда выбирает ориентацию страницы распечатки.

Команда доступна, если устройством вывода является принтер или файл PDF.

#### **Суффикс:**

<device> 1 | 2 Значения не имеет.

# **Параметры:**

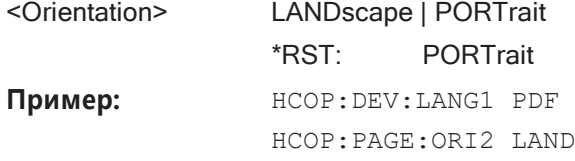

**Ручное управление:** Смотри ["Ориентация" на стр. 131](#page-133-0)

# <span id="page-945-1"></span>**HCOPy:PAGE:WINDow<n>:CHANnel:STATe** <ChannelName>, <State>

Эта команда выбирает все окна из указанных настр. канала для включения в рас‐ печатку для [HCOPy:CONTent](#page-939-2) на стр. 937.

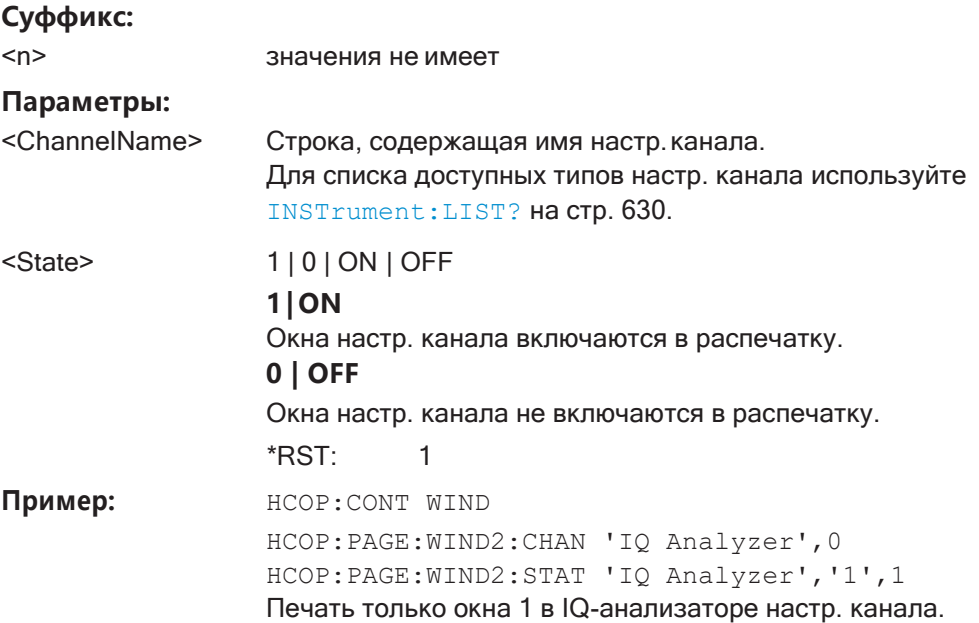

#### **Ручное управление:** Смотри ["Печать нескольких окон" на стр. 125](#page-127-2)

<span id="page-946-0"></span>**HCOPy:PAGE:WINDow<n>:COUNt** <WinPerPage>

Эта команда определяет, сколько окон отображается на одной странице распе‐ чатки для [HCOPy:CONTent](#page-939-2) на стр. 937.

**Суффикс:**

<n> значения не имеет

**Параметры:**

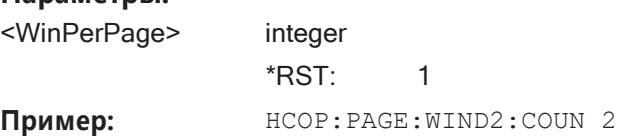

**Ручное управление:** Смотри ["Окон на странице" на стр. 132](#page-134-1)

# <span id="page-946-1"></span>**HCOPy:PAGE:WINDow<n>:SCALe** <Mode>

Эта команда определяет масштаб окон в распечатке для HCOPy: CONTent [на стр. 937.](#page-939-2)

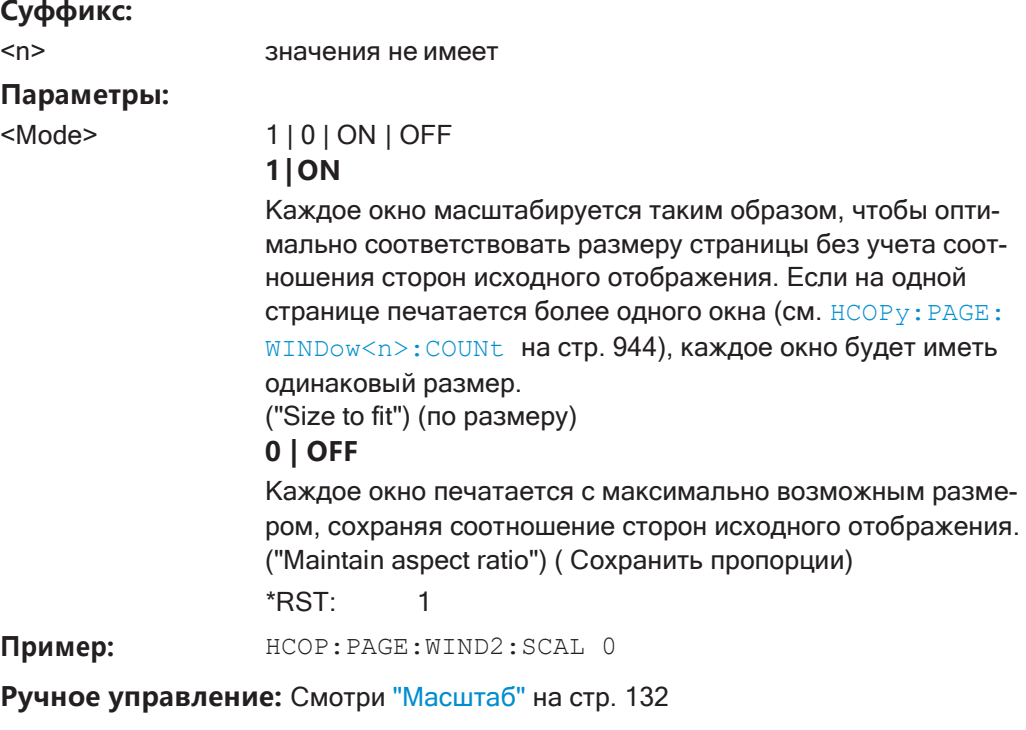

# <span id="page-946-2"></span>**HCOPy:PAGE:WINDow<n>:STATe** <ChannelName>, <WindowName>, <State>

Эта команда выбирает окна, которые будут включены в распечатку для [HCOPy:](#page-939-2) CONTent [на стр. 937](#page-939-2).

#### **Суффикс:**

<n> значения не имеет

#### **Параметры:**

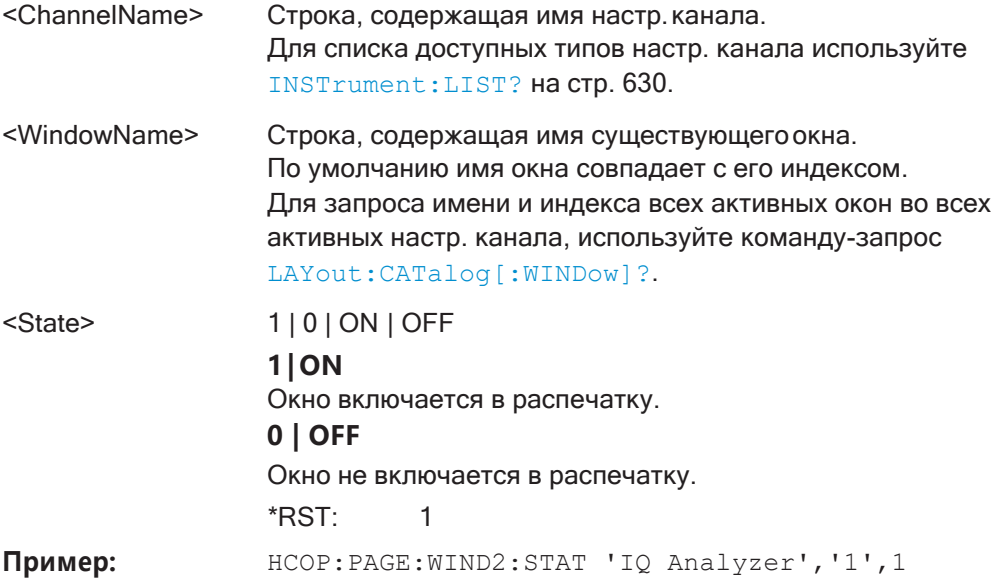

**Ручное управление:** Смотри ["Печать нескольких окон" на стр. 125](#page-127-2)

# <span id="page-947-0"></span>**HCOPy:TDSTamp:STATe<device>** <State>

Эта команда включает в распечатку или исключает из нее время и дату.

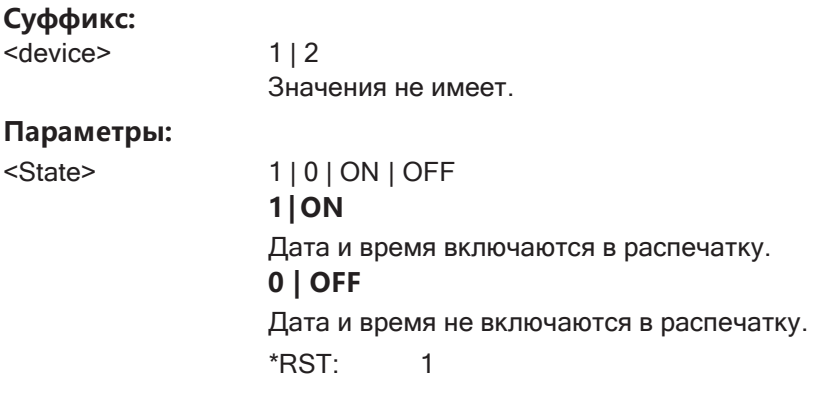

**Ручное управление:** Смотри ["Печать даты и врем." на стр. 126](#page-128-0)

# <span id="page-947-1"></span>**SYSTem:COMMunicate:PRINter:ENUMerate:FIRSt?**

Эта команда запрашивает имя первого доступного принтера.

Чтобы запросить имена других установленных принтеров, используйте [SYSTem:](#page-948-0) [COMMunicate:PRINter:ENUMerate\[:NEXT\]?](#page-948-0) на стр. 946.

#### Возвращаемые значения:

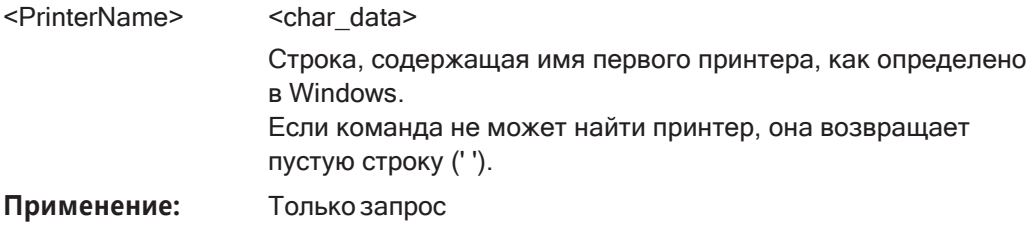

Ручное управление: Смотри "Имя принтера" на стр. 130

#### <span id="page-948-0"></span>SYSTem:COMMunicate:PRINter:ENUMerate[:NEXT]?

Эта команда запрашивает имена доступных принтеров.

Для правильной работы этой команды необходимо использовать SYSTem: COMMunicate: PRINter: ENUMerate: FIRSt? Ha CTp. 945.

#### Возвращаемые значения:

<PrinterName> <char\_data>

> Строка, содержащая имя одного принтера, как определено в Windows. Чтобы получить полный список принтеров, необходимо передать этот запрос несколько раз, пока не будет найдено большее число принтеров. В этом случае возвращаемое значение является пустой строкой (' '). Дальнейшие запросы после пустой строки приводят к ошибке.

Применение: Только запрос

Ручное управление: Смотри "Имя принтера" на стр. 130

<span id="page-948-1"></span>SYSTem:COMMunicate:PRINter:SELect<device> <PrinterName>

Эта команда выбирает принтер, который обрабатывает задания, переданные прибором R&S FPL1000.

Используйте команду HCOPy: DESTination<device> для выбора другого устройства вывода.

#### Суффикс:

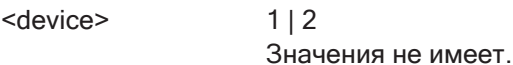

#### Параметры:

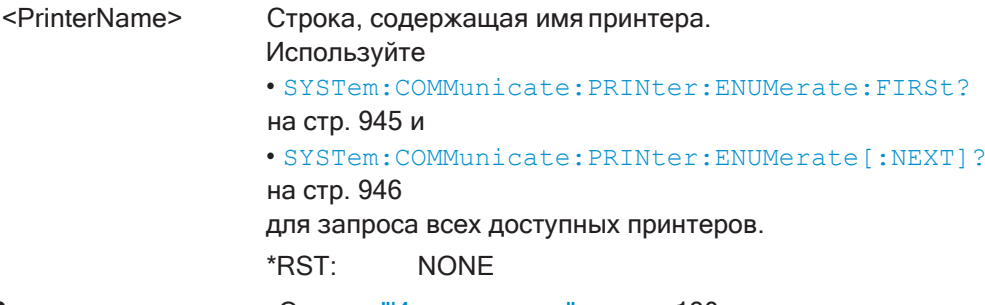

Ручное управление: Смотри "Имя принтера" на стр. 130

#### $9.9.5$ Сохранение результатов измерений

Следующие команды могут быть использованы для сохранения результатов измерения.

Полезные команды для сохранения результатов, описанные в других источниках:

FORMat [: DATA] Ha CTD. 831

#### Команды ДУ, предназначенные исключительно для сохранения результатов:

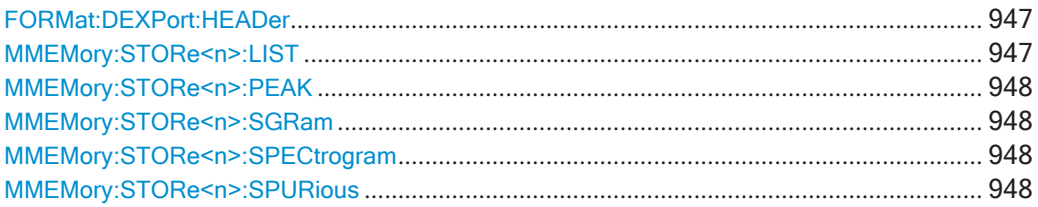

#### <span id="page-949-0"></span>FORMat:DEXPort:HEADer <State>

Если функция включена, дополнительные настройки прибора и измерений включаются в заголовок файла экспорта для данных результатов. Если функция отключена, экспортируются только чистые данные результатов из выбранных кривых и таблиц.

Подробнее см. гл. 8.13.6, "Справка: формат ASCII-файла для экспорта", на стр. 615.

# Параметры:

<State>

ON | OFF | 0 | 1 \*RST: 1

Ручное управление: Смотри "Включить настройки прибора и измерений" на стр. 611

# <span id="page-949-1"></span>MMEMory:STORe<n>:LIST <FileName>

Эта команда экспортирует результаты оценки по списку SEM и побочных излучений в файл.

Используется формат файлов \*.dat.

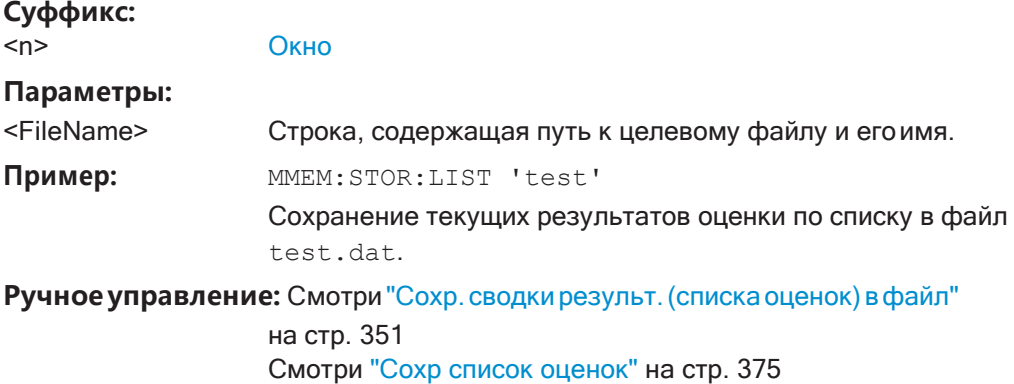

#### <span id="page-950-0"></span>**MMEMory:STORe<n>:PEAK** <FileName>

Эта команда экспортирует список маркерных пиков в файл.

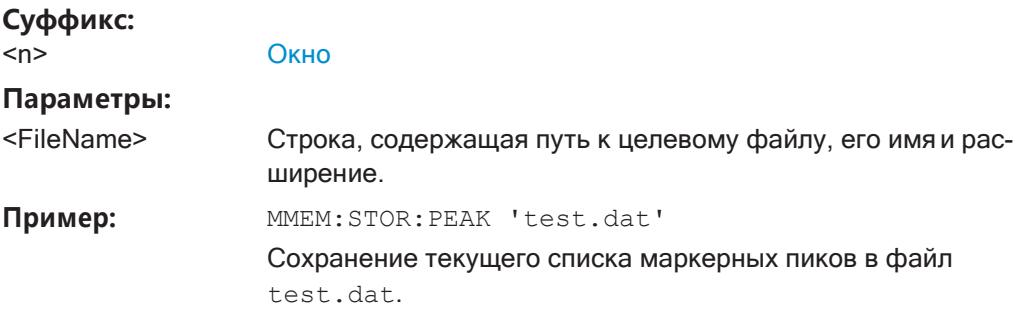

**Ручное управление:** Смотри ["Экспорт списка пиков" на стр. 541](#page-543-0)

# <span id="page-950-2"></span><span id="page-950-1"></span>**MMEMory:STORe<n>:SGRam** <FileName> **MMEMory:STORe<n>:SPECtrogram** <FileName>

Эта команда экспортирует данные спектрограммы в файл ASCII.

Файл содержит данные для каждого кадра в архивном буфере. Данные, соответ‐ ствующие отдельному кадру, начинаются с информации о номере кадра и вре‐ мени его регистрации.

Процесс экспорта данных может занять некоторое время. Это время зависит от размера архивного буфера.

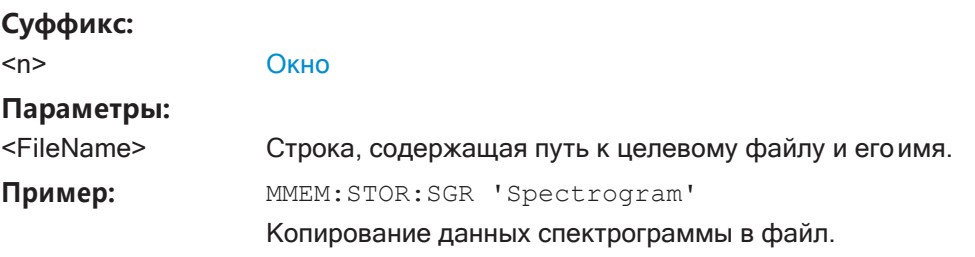

**Ручное управление:** Смотри ["Экспорт кривой в файл ASCII" на стр. 120](#page-122-0)

## <span id="page-950-3"></span>**MMEMory:STORe<n>:SPURious** <FileName>

Эта команда экспортирует список маркерных пиков, доступный для измерений паразитных излучений, в файл.

#### **Суффикс:**

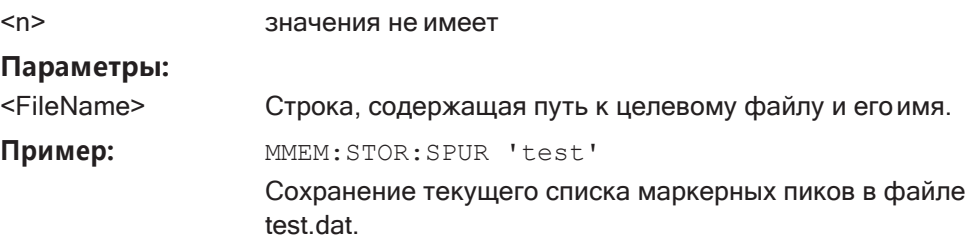

# **9.9.6 Примеры: управление данными**

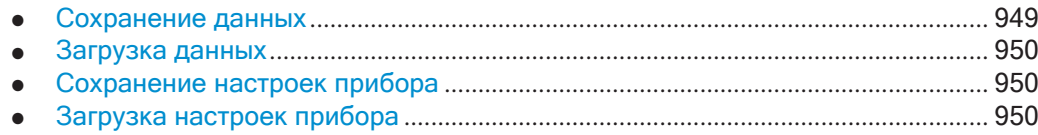

#### <span id="page-951-0"></span>**9.9.6.1 Сохранение данных**

```
MMEM:MSIS 'C:'
//Selects drive C: as the default storage device.
//-----Connecting a network drive--------
MMEM:NETW:USED?
//Returns a list of all drives in use in the network. 
MMEM:NETW:UNUS?
//Returns a list of free drive names in the network. 
MMEM:NETW:MAP 'Q:','Server\ACLRTest'
//Maps drive Q: to the directory 'Server\ACLRTest'
//-----Saving data on the instrument-----
MMEM:MDIR 'C:\R_S\INSTR\USER\Results'
//Creates a directory called 'Results' on drive C: 
MMEM:NAME 'C:\R_S\INSTR\USER\Results\Test001.txt'
//Defines a file called 'Test001.txt' 
MMEM:COMM 'ACLR test results'
//Creates a comment for the settings to be displayed in gui. 
MMEM:DATA 'Test001.txt',#212FileContents
//Creates the file 'Test001.txt'and writes 12 characters to it
//-----Copying the data to another location---
MMEM:COPY 'C:\R_S\INSTR\USER\Results\Test001.txt','Q:'
//Copies the specified file to network drive Q:. 
MMEM:DEL 'C:\R_S\INSTR\USER\Results\Test001.txt'
//Deletes the specified file from the instrument hard disk.
//or
//MMEM:MOVE 'C:\R_S\INSTR\USER\Results\Test001.xml','Q:\TestResults.txt'//
//Moves the file 'Test001.txt' to drive Q:, renames it to 'Testresults.txt'
//and removes it from the instrument hard disk. 
MMEM:RDIR 'C:\R_S\INSTR\USER\Results'
//Deletes the directory called 'Results' from drive C:, unless it still
//contains any content.
//-----Disconnecting the network drive---
MMEM:NETW:DISC 'Q:'
//Disconnect drive Q:.
```
#### <span id="page-952-0"></span>**9.9.6.2 Загрузка данных**

```
MMEM:CDIR?
//Returns the path of the current directory.
//e.q.C:\R S\Instr\user\
MMEM:CDIR 'C:\R S\INSTR\USER\Results'
//Changes the current directory.
MMEM:CAT? 'C:\R_S\INSTR\USER\Results\*.xml'
//or
MMEM:CAT? '*.xml'
//Returns a list of all xml files in the directory 'C:\R_S\INSTR\USER\Results'. 
MMEM:CAT:LONG? '*.xml'
//Returns additional information about the xml files in the directory
// 'C:\R_S\INSTR\USER\Results'.
```
#### <span id="page-952-1"></span>**9.9.6.3 Сохранение настроекприбора**

В этом примере мы сохраним настройки прибора для настр. канала "Spectrum".

```
INST:SEL 'SPECTRUM'
//Selects measurement channel 'SPECTRUM'. 
MEMM:STOR:TYPE CHAN
//Specifies that channel-specific data is to be stored. 
MMEM:STOR:STAT 1, 'C:\R_S\Instr\user\Spectrum'
//Stores the channel settings from the 'Spectrum' channel
// to the file 'Spectrum.dfl'.
```
# <span id="page-952-2"></span>**9.9.6.4 Загрузканастроекприбора**

В этом примере мы загрузим аппаратные настройки из файла конфигурации Spectrum.dfl в новый настр. канала "Spectrum2".

```
MEMM:LOAD:TYPE NEW
//Specifies that settings will be loaded to a new channel besides the existing
//'Spectrum' channel.
MMEM:SEL:CHAN:HWS ON
//Selects only hardware settings to be loaded. 
MMEM:LOAD:STAT 1, 'C:\R_S\Instr\user\Spectrum'
//Loads the channel-specific settings from the file 'C:\R_S\Instr\user\Spectrum.dfl'
//to a new channel. The new channel is named 'Spectrum2' to avoid a naming conflict
//with the existing 'Spectrum' channel. 
INST:REN 'Spectrum2','Spectrum3'
//Renames the loaded channel to 'Spectrum3'.
```
# **9.10 Настройка R&S FPL1000**

Здесь описаны команды дистанционного управления для настройки R&S FPL1000.

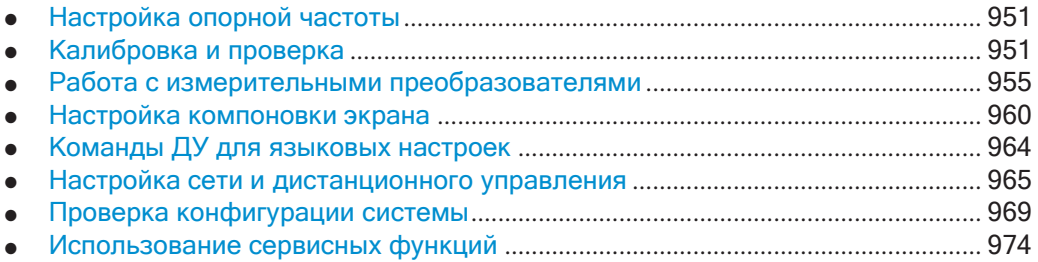

# <span id="page-953-0"></span>**9.10.1 Настройка опорной частоты**

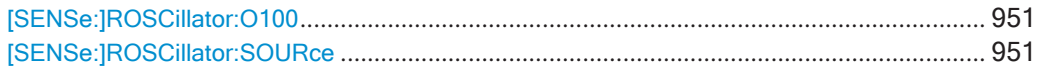

# <span id="page-953-2"></span>**[SENSe:]ROSCillator:O100** <State>

# <span id="page-953-3"></span>**[SENSe:]ROSCillator:SOURce** <Source>

Эта команда выбирает генератор опорной частоты.

Если необходимо выбрать внешний генератор опорной частоты, он должен быть подключен к R&S FPL1000.

# **Параметры:**

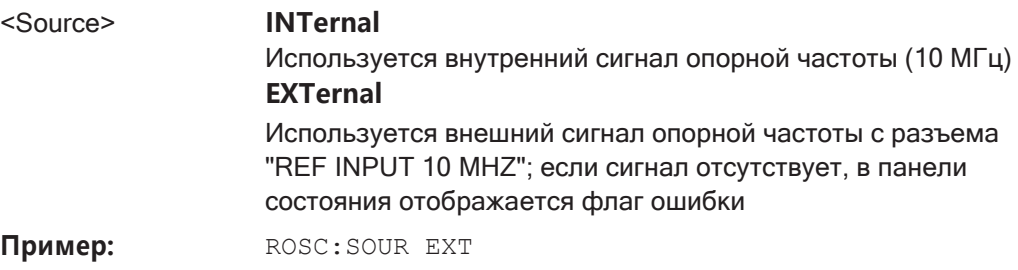

# <span id="page-953-1"></span>**9.10.2 Калибровка и проверка**

Следующие команды управляют калибровкой и проверкой на R&S FPL1000.

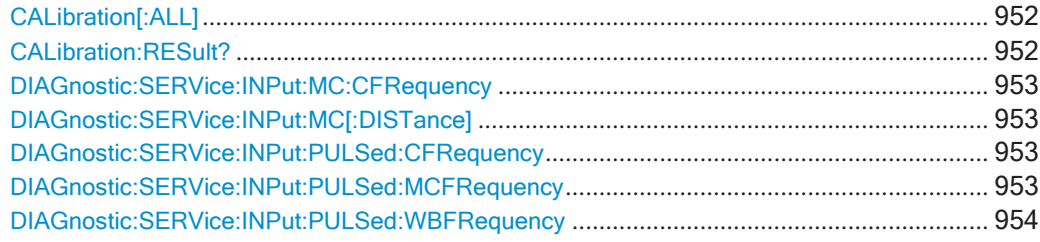

Настройка R&S FPL1000

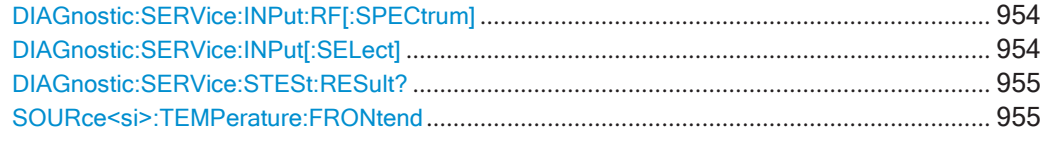

# <span id="page-954-0"></span>**CALibration[:ALL]** <UseData>

Команда запускает процедуру калибровки (саморегулировки) и запрашивает информацию о выполненной калибровке.

Во время сбора поправочных данных прибор не принимает команды дистанционного управления.

Чтобы определить завершение сбора поправочных данных, можно использовать байт состояния МАV. Если соответствующий бит установлен в регистре включения запросов на обслуживание (SRE), после сбора поправочных данных прибор генерирует запрос на обслуживание.

#### Возвращаемые значения:

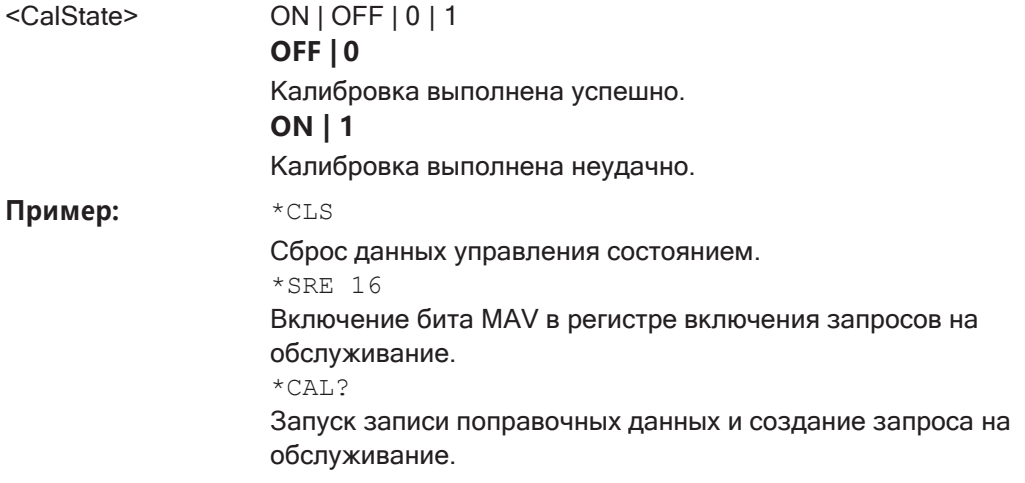

Ручное управление: Смотри "Начать саморегул." на стр. 177

# <span id="page-954-1"></span>**CALibration:RESult?**

Эта команда возвращает результаты, собранные во время калибровки.

# Возвращаемые значения:

<CalibrationData> Строка с калибровочными данными.

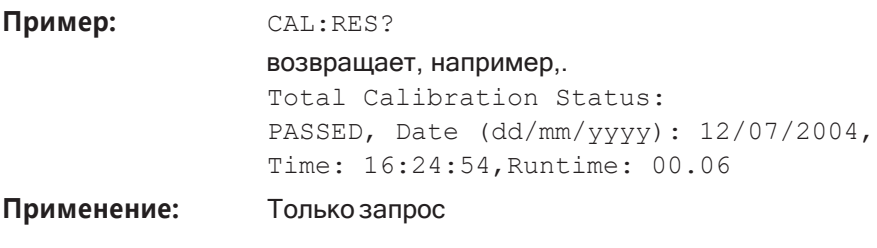

Ручное управление: Смотри "Результ. регулир.:" на стр. 178

Настройка R&S FPL1000

#### <span id="page-955-0"></span>**DIAGnostic:SERVice:INPut:MC:CFRequency** <Frequency>

Эта команда определяет частоту калибровочного сигнала для моделей R&S FPL1000 на 43 МГц и выше.

Эта команда действует только в случае выбора в качестве входного сигнала калибровочного СВЧ сигнала ([DIAGnostic:SERVice:INPut\[:SELect\]](#page-956-2) [на стр. 954\)](#page-956-2)

#### **Параметры:**

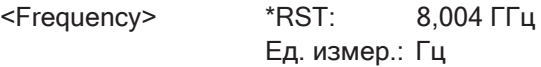

#### <span id="page-955-1"></span>**DIAGnostic:SERVice:INPut:MC[:DISTance]** <Bandwidth>

Эта команда выбирает расстояние между пиками калибровочного СВЧ сигнала для калибровки ЖИГ-фильтра.

#### **Параметры:**

<Bandwidth> WIDE | SMALl

**SMALl** Небольшое смещение частот гребенчатой линии. **WIDE** Большое смещение частот гребенчатой линии.

#### <span id="page-955-2"></span>**DIAGnostic:SERVice:INPut:PULSed:CFRequency** <Frequency>

Эта команда устанавливает частоты калибровочного сигнала.

Прежде чем использовать эту команду, на вход необходимо подать калибровоч‐ ный сигнал с помощью [DIAGnostic:SERVice:INPut\[:SELect\]](#page-956-2) на стр. 954.

#### **Параметры:**

<Frequency> Возможные частоты калибровочного сигналаявляются фик‐ сированными. Если задать недоступную частоту, R&S FPL1000 использует ближайшую доступную частоту. Пример: частота 20 МГц округляется до следующей доступной частоты (25 МГц). \*RST: 50 МГц Ед. измер.: Гц

**Ручное управление:** Смотри ["Частота калибр. ВЧ](#page-163-0)-сигн." на стр. 161

#### <span id="page-955-3"></span>**DIAGnostic:SERVice:INPut:PULSed:MCFRequency** <Frequency>

Эта команда устанавливает частоту калибровки для частот выше 7 ГГц. Эта команда действует только в том случае, если в качестве входного выбран кали‐ бровочный СВЧ сигнал ([DIAGnostic:SERVice:INPut\[:SELect\]](#page-956-2) на стр. 954).

#### **Параметры:**

<Frequency> \*RST: 7 ГГц Ед. измер.: Гц

Пример: DIAG:SERV:INP:PULS:WBFR 7,1 GHz

# <span id="page-956-0"></span>**DIAGnostic:SERVice:INPut:PULSed:WBFRequency** <Frequency>

Определение частоты внутреннего широкополосного калибровочного сигнала, который используется для калибровки ПЧ-фильтра.

Эта команда доступна только при установленной опции расширения полосы пропускания R&S FPL1-B160.

Прежде чем использовать эту команду, на вход необходимо подать калибровоч‐ ный сигнал с помощью [DIAGnostic:SERVice:INPut\[:SELect\]](#page-956-2) на стр. 954.

#### **Параметры:**

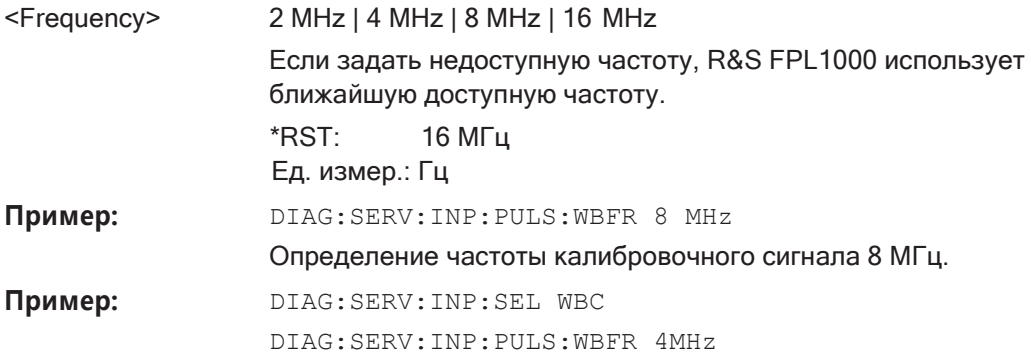

#### <span id="page-956-1"></span>**DIAGnostic:SERVice:INPut:RF[:SPECtrum]** <Bandwidth>

Эта команда выбирает полосу частот калибровочного сигнала.

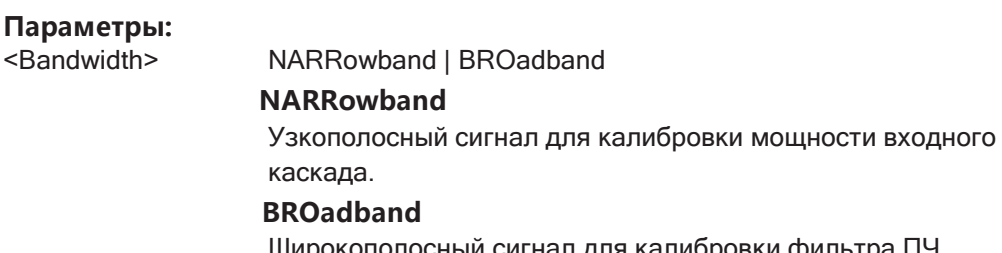

Широкополосный сигнал для калибровки фильтра ПЧ.

#### <span id="page-956-2"></span>**DIAGnostic:SERVice:INPut[:SELect]** <Signal>

Эта команда включает или отключает использование внутреннего калибровоч‐ ного сигнала в качестве входа для R&S FPL1000.

#### **Параметры:**

#### <Signal> **CALibration**

Использование калибровочного сигнала в качестве входного ВЧ-сигнала.

**RF**

Использование сигнала с ВЧ-входа.

\*RST: RF

**Пример:** DIAG:SERV:INP CAL

Использование калибровочного сигнала в качестве входного ВЧ-сигнала.

**Ручное управление:** Смотри ["Нет" на стр. 161](#page-163-1)

Смотри ["Частота калибр. ВЧ](#page-163-0)-сигн." на стр. 161

# <span id="page-957-1"></span>**DIAGnostic:SERVice:STESt:RESult?**

Эта команда запрашивает результаты самотестирования.

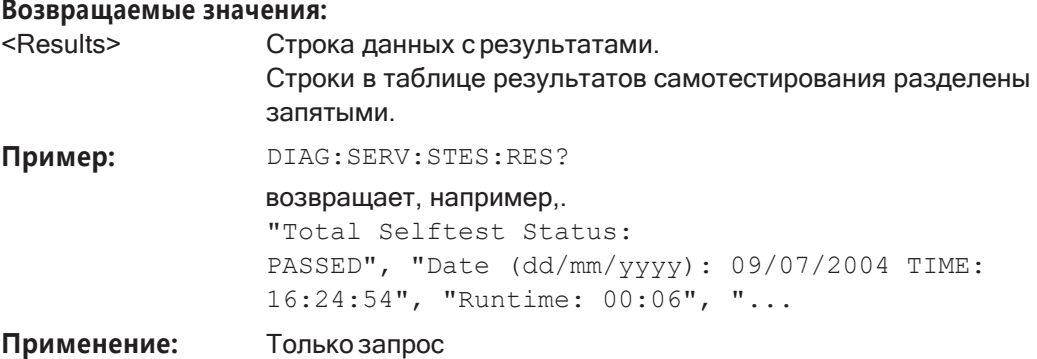

# <span id="page-957-2"></span>**SOURce<si>:TEMPerature:FRONtend**

Эта команда запрашивает текущую температуру входного каскада прибора R&S FPL1000.

Во время саморегулировки измеряется также температура (входного каскада) прибора (как только прибор полностью прогреется). Эта температура исполь‐ зуется в качестве эталонной для непрерывной проверки температуры во время работы. Если текущая температура отклоняется от сохраненной температуры саморегулировки на определенную величину, в панели состояния отображается предупреждение, указывающее результирующее отклонение в измеренных уровнях мощности. Бит состояния в регистре

STATUs:QUEStionable:TEMPerature указывает на возможное отклонение.

# **Суффикс:**

<si> значения не имеет

#### **Возвращаемые значения:**

<Temperature> Температура в градусах Цельсия.

Пример: SOUR: TEMP: FRON?

Запрос температуры датчика входного каскада.

# <span id="page-957-0"></span>**9.10.3 Работа сизмерительными преобразователями**

Следующие команды служат для настройки и управления коэффициентами пре‐ образования.

Полезные команды для управления преобразователями, описанные в других источниках

MMEMory: SELect [: ITEM]: TRANsducer: ALL Ha CTP. 930

Команды ДУ, предназначенные исключительно для управления преобразователями

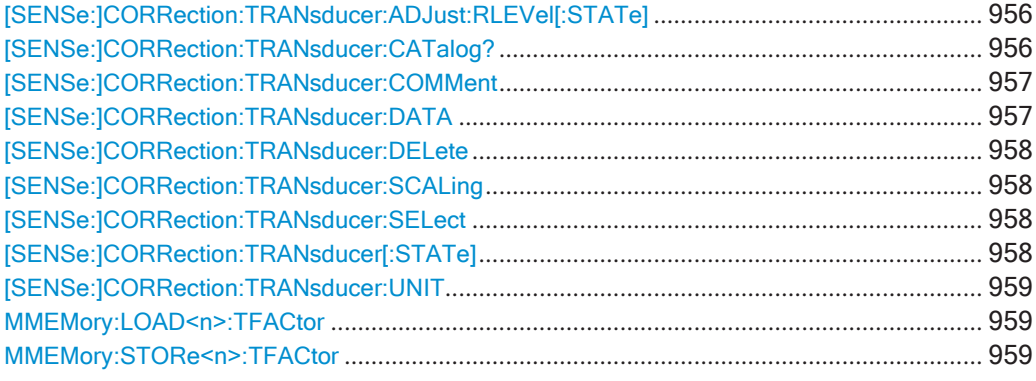

# <span id="page-958-0"></span>[SENSe:]CORRection:TRANsducer:ADJust:RLEVel[:STATe] <State>

Эта команда включает и выключает автоматическую регулировку опорного уровня с учетом преобразователя.

Перед использованием команды необходимо выбрать и включить преобразователь.

# Параметры:

<State>

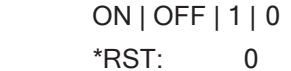

Ручное управление: Смотри "Регул. оп. уровня" на стр. 167

# <span id="page-958-1"></span>[SENSe:]CORRection:TRANsducer:CATalog?

Эта команда запрашивает все коэффициенты преобразования, хранящиеся в приборе R&S FPL1000.

После общих данных для каталога хранения информации о преобразователях, перечисляются данные для отдельных файлов.

Результатом является разделенный запятыми список значений со следующим синтаксисом:

<UsedMem>,<FreeMem>,<FileSize>,<FileName>[,<FileSize>,<FileName>]

#### Возвращаемые значения:

<UsedDiskSpace> numeric value in bytes

> Объем памяти, необходимый для всех файлов преобразователей в каталоге C: \ProgramData \Rohde-Schwarz \ZNL-FPL \trd (= CYMMa всех отдельных значений <FileSize>)

Настройка R&S FPL1000

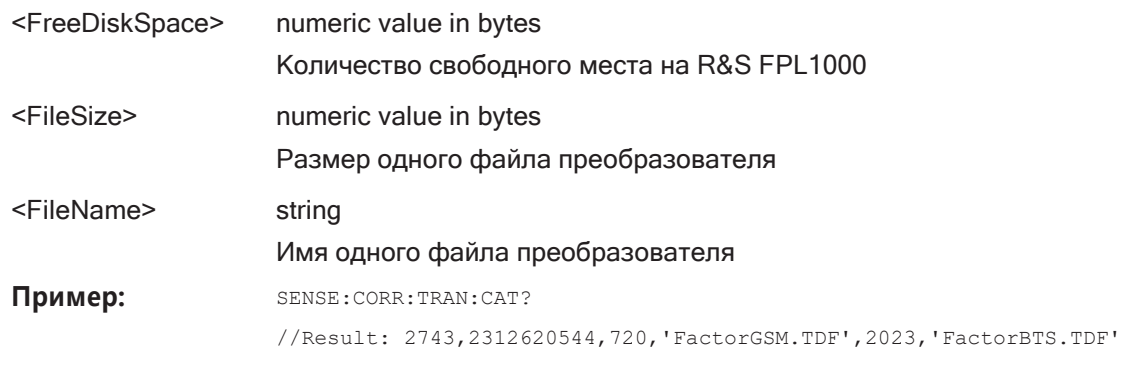

<span id="page-959-0"></span>Только запрос Применение:

#### [SENSe:]CORRection:TRANsducer:COMMent <Comment>

Эта команда задает комментарий для выбранного коэффициента преобразования.

Перед использованием команды необходимо выбрать и включить преобразователь.

#### Параметры:

<Comment> \*RST: (пустой комментарий)

Ручное управление: Смотри "Комментарий" на стр. 169

# <span id="page-959-1"></span>[SENSe:]CORRection:TRANsducer:DATA {<Frequency>, <Level>}...

Эта команда настраивает коэффициенты преобразования для конкретных точек кривой. Набор коэффициентов преобразования определяет интерполированную линию преобразования и может быть сохранен в приборе.

#### Параметры:

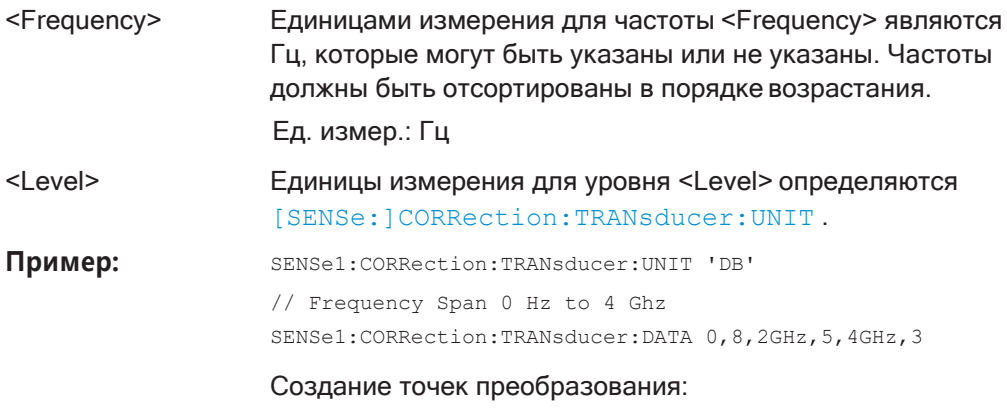

Ручное управление: Смотри "Количество точек измерения" на стр. 169

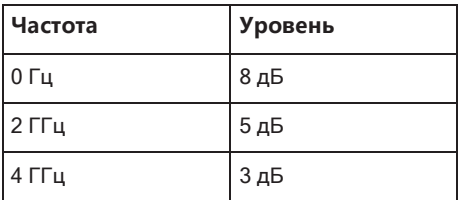

# <span id="page-960-0"></span>**[SENSe:]CORRection:TRANsducer:DELete**

Эта команда удаляет выбранный в данный момент коэффициент преобразова‐ ния.

Перед использованием команды необходимо выбрать преобразователь.

**Пример:** CORR:TRAN:DEL

**Ручное управление:** Смотри ["Удал. линию" на стр. 168](#page-170-0)

# <span id="page-960-1"></span>**[SENSe:]CORRection:TRANsducer:SCALing** <ScalingType>

Эта команда выбирает шкалу частот коэффициента преобразования.

#### **Параметры:**

<ScalingType> LINear | LOGarithmic \*RST: LINear

**Ручное управление:** Смотри ["Масштаб по X" на стр. 169](#page-171-2)

#### <span id="page-960-2"></span>**[SENSe:]CORRection:TRANsducer:SELect** <Name>

Эта команда выбирает коэффициент преобразования.

#### **Параметры:**

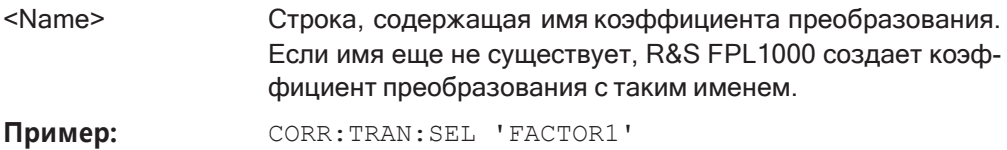

**Ручное управление:** Смотри ["Включение/выключение" на стр. 167](#page-169-1)

Смотри ["Создать нов. линию" на стр. 168](#page-170-1) Смотри ["Имя" на стр. 169](#page-171-3)

# <span id="page-960-3"></span>**[SENSe:]CORRection:TRANsducer[:STATe]** <State>

Эта команда включает или выключает выбранный коэффициент преобразования.

Перед использованием команды необходимо выбрать преобразователь.

#### **Параметры:**

<State> ON | OFF | 1 | 0  $*$ RST: 0

**Ручное управление:** Смотри ["Включение/выключение" на стр. 167](#page-169-1)

#### <span id="page-961-0"></span>**[SENSe:]CORRection:TRANsducer:UNIT** <Unit>

Эта команда выбирает единицы измерения коэффициента преобразования.

Перед использованием команды необходимо выбрать и включить преобразова‐ тель.

**Параметры:**

<Unit> string as defined in table below

\*RST: DB

**Пример:** CORR:TRAN:UNIT 'DBUV'

**Ручное управление:** Смотри ["Ед. измер." на стр. 169](#page-171-4)

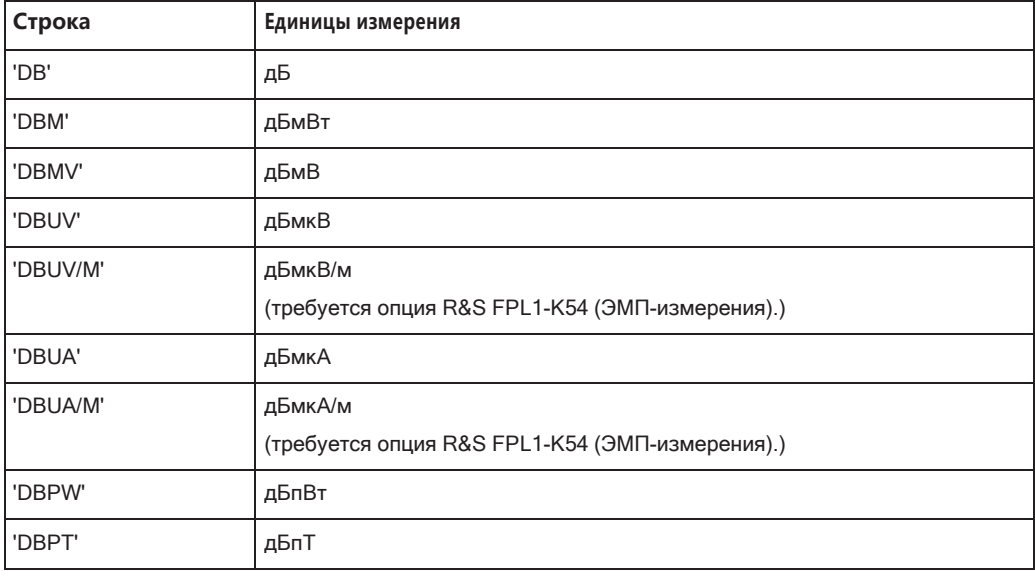

#### <span id="page-961-1"></span>**MMEMory:LOAD<n>:TFACtor** <FileName>

Загрузка коэффициента преобразования из выбранного файла в формате .CSV.

#### **Суффикс:**

<n> значения не имеет

# **Параметры:**

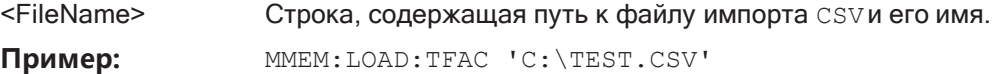

**Ручное управление:** Смотри ["Импорт" на стр. 170](#page-172-1)

<span id="page-961-2"></span>**MMEMory:STORe<n>:TFACtor** <FileName>, <TransdName>

Эта команда экспортирует данные коэффициента преобразования в файл ASCII (CSV).

Подробности о формате файла см. в [гл. 7.3.6.3, "Справка: формат файла коэф‐](#page-173-0) [фициента преобразования"](#page-173-0), на стр. 171.

Настройка R&S FPL1000

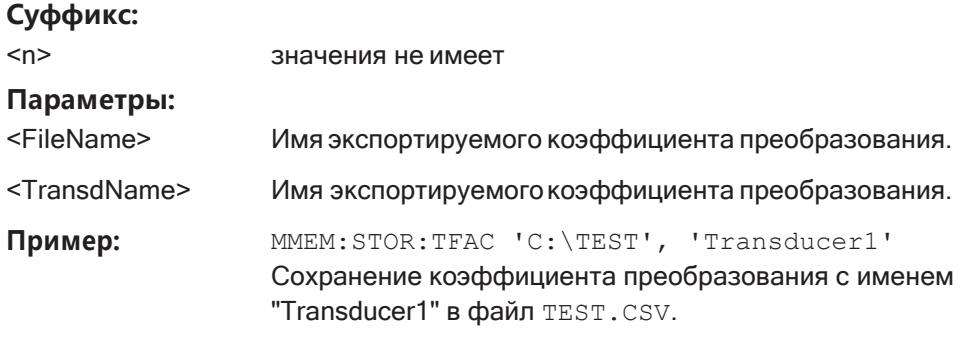

Ручное управление: Смотри "Экспорт" на стр. 170

# <span id="page-962-0"></span>9.10.4 Настройка компоновки экрана

Здесь описаны команды дистанционного управления, необходимые для настройки экрана R&S FPL1000.

- 
- 

# <span id="page-962-1"></span>9.10.4.1 Общие настройки отображения и элементы экрана

Следующие команды служат для добавления, удаления или настройки общих элементов отображения и экрана.

Полезные команды для общих настроек отображения, описанные в других источниках

• DISPlay [: WINDow<n>]: MTABle Ha CTp. 846

Команды ДУ, предназначенные исключительно для общих настроек отображения

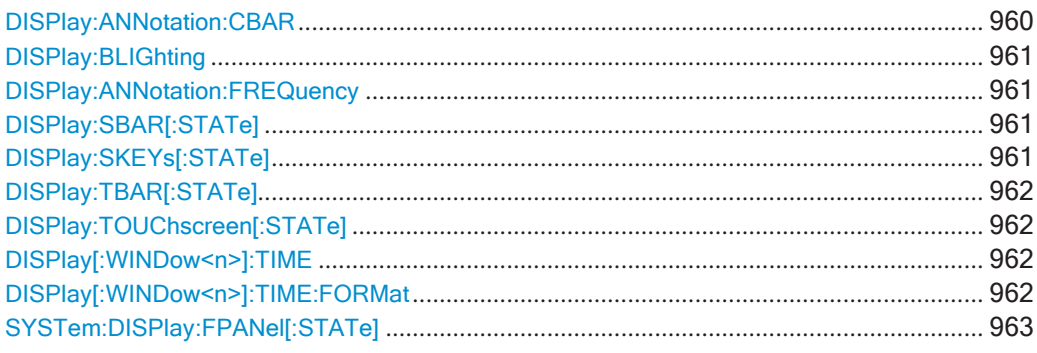

# <span id="page-962-2"></span>DISPlay:ANNotation:CBAR <State>

Эта команда скрывает или отображает информацию панели канала.

# Параметры:

<State>

 $ON$  | OFF | 0 | 1 \*RST:  $\mathbf{1}$ 

Настройка R&S FPL1000

Пример: DISP:ANN:CBAR OFF

**Ручное управление:** Смотри ["Панель каналов" на стр. 143](#page-145-0)

<span id="page-963-0"></span>**DISPlay:BLIGhting <Brightness>** 

Восьмиступенчатое изменение яркости дисплея.

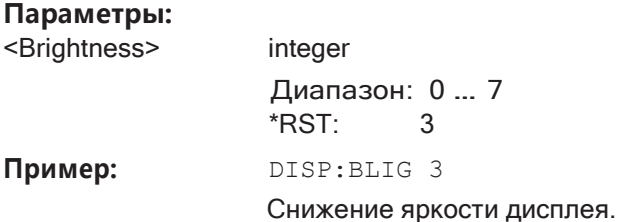

**Ручноеуправление:** Смотри"BackgroundLighting[\(фоноваяподсветка\)"](#page-143-0)

[на стр.](#page-143-0) 141

#### <span id="page-963-1"></span>**DISPlay:ANNotation:FREQuency** <State>

Эта команда включает и выключает метку оси X.

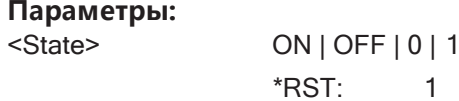

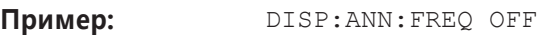

**Ручное управление:** Смотри ["Нижн. колонт. \(аннотац.\) диаграммы" на стр. 143](#page-145-1)

# <span id="page-963-2"></span>**DISPlay:SBAR[:STATe]** <State>

Эта команда включает и выключает панель состояния.

**Параметры:** <State> ON | OFF | 0 | 1  $*RST: 1$ 

Пример: DISP:SBAR:OFF

**Ручное управление:** Смотри ["Строка состояния" на стр. 143](#page-145-2)

#### <span id="page-963-3"></span>**DISPlay:SKEYs[:STATe]** <State>

Эта команда включает и выключает панель функциональных клавиш.

**Параметры:**

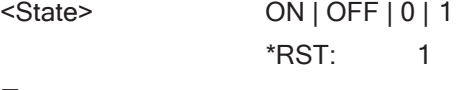

Пример: DISP:SKEY:OFF

**Ручное управление:** Смотри ["Функц. панель" на стр. 143](#page-145-3)

#### <span id="page-964-0"></span>**DISPlay:TBAR[:STATe]** <State>

Эта команда включает и выключает панель инструментов.

#### **Параметры:**

<State> ON | OFF | 1 | 0  $*RST$ : 0

Пример: DISP:TBAR ON

**Ручное управление:** Смотри ["Инструм" на стр. 142](#page-144-0)

#### <span id="page-964-1"></span>**DISPlay:TOUChscreen[:STATe]** <State>

Эта команда управляет функциональностью сенсорного экрана.

#### **Параметры:**

<State> ON | FRAMe | OFF

**ON|1**

Функция сенсорного экрана активна для всего экрана **OFF | 0**

Функция сенсорного экрана неактивна для всего экрана **FRAMe**

Сенсорный экран не действует для области диаграммы на экране, но действует для функциональных клавиш, панелей инструментов и меню.

Пример: DISP: TEXT: STAT ON

\*RST: 1

**Ручноеуправление:** Смотр[и"Включениеивыключениефункциисенсорного](#page-143-1) [экрана" на стр.](#page-143-1) 141

#### <span id="page-964-2"></span>**DISPlay[:WINDow<n>]:TIME** <State>

Эта команда добавляет или удаляет с экрана информацию о дате и времени.

# **Суффикс:**

<n> значения не имеет

**Параметры:**

<State> ON | OFF | 1 | 0 \*RST: 0

Пример: DISP:TIME ON

**Ручное управление:** Смотри ["Дата и время" на стр. 143](#page-145-4)

# <span id="page-964-3"></span>**DISPlay[:WINDow<n>]:TIME:FORMat** <Format>

Эта команда выбирает формат отображения времени и даты.

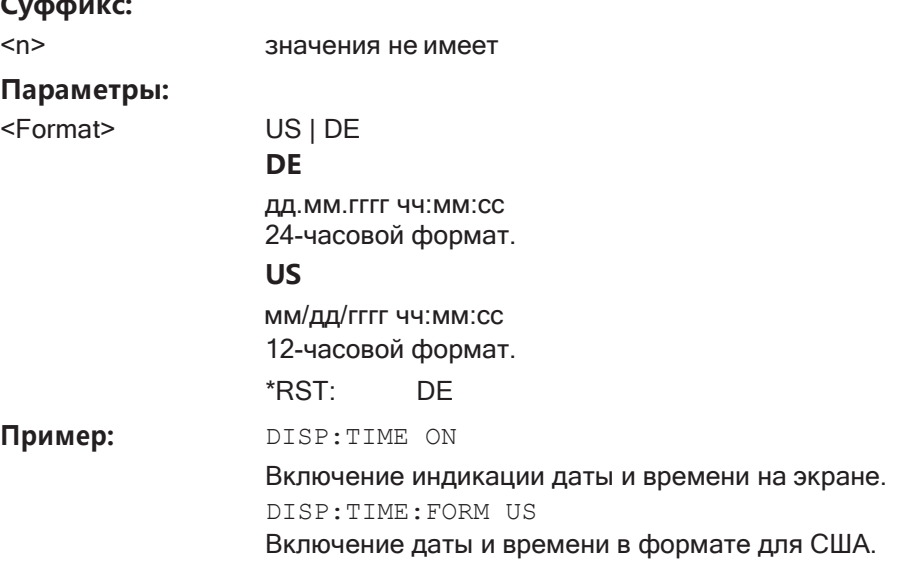

**Ручное управление:** Смотри ["Формат даты и врем." на стр. 141](#page-143-2)

# <span id="page-965-1"></span>**SYSTem:DISPlay:FPANel[:STATe]** <State>

Эта команда включает или исключает клавиши передней панели при работе с удаленным рабочим столом.

# **Параметры:**

**Суффикс:**

<State> ON | OFF | 0 | 1 \*RST: 1

**Ручное управление:** Смотри ["Передн. панель" на стр. 144](#page-146-0) Смотри ["Передн. минипанель" на стр. 144](#page-146-1)

# <span id="page-965-0"></span>**9.10.4.2 Цвета и темы**

**Полезные команды длянастройкицветовотображения,описанныевдругих источниках**

Команды HCOPY задают цвета печати и, таким образом, действуют на цвета отоб‐ ражения только в том случае, если на экране отображаются цвета печати.

● [HCOPy:CMAP<it>:DEFault<ci>](#page-940-0) на стр. 938

# **Команды ДУ, предназначенные исключительно для настройки цветов и тем отоб‐ ражения**

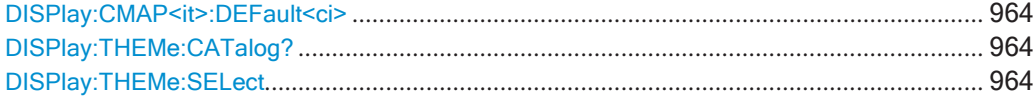

# <span id="page-966-1"></span>**DISPlay:CMAP<it>:DEFault<ci>**

Эта команда сбрасывает цветовую схему для отображения. Запрос возвращает цветовую схему по умолчанию.

# **Суффикс:**

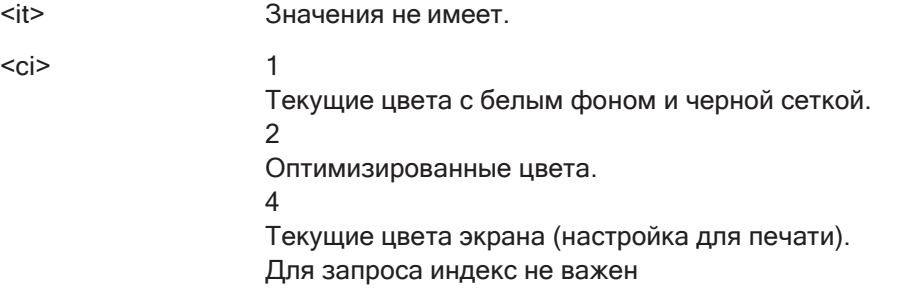

# **Возвращаемые значения:**

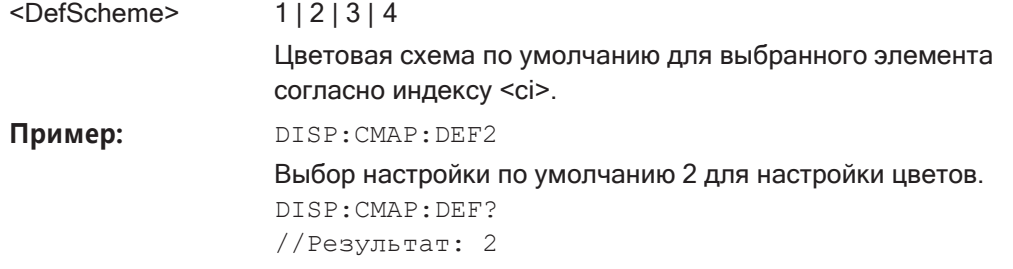

# <span id="page-966-2"></span>**DISPlay:THEMe:CATalog?**

Эта команда запрашивает все доступные темы отображения.

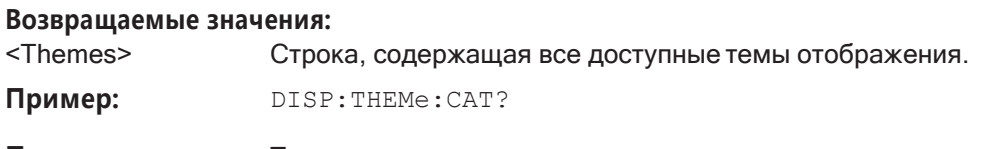

**Применение:** Только запрос

#### <span id="page-966-3"></span>**DISPlay:THEMe:SELect** <Theme>

Эта команда выбирает тему отображения.

# **Параметры:**

<Theme> Строка с именемтемы. \*RST: SPL Пример: DISP: THEM: SEL "OceanBlue"

**Ручное управление:** Смотри ["Тема" на стр. 146](#page-148-1)

# <span id="page-966-0"></span>**9.10.5 КомандыДУдляязыковыхнастроек**

SYSTem:DISPlay:LANGuage [..................................................................................................](#page-967-1) 965

# <span id="page-967-1"></span>**SYSTem:DISPlay:LANGuage** <Language>

Определение языка программно-конфигурируемых элементов интерфейса (таких как функциональные клавиши, диалоговые окна, тексты диаграмм и т. д.).

# **Параметры:**

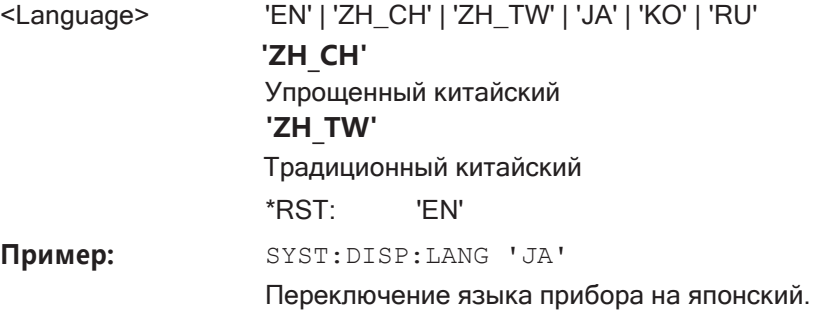

# <span id="page-967-0"></span>**9.10.6 Настройка сетиидистанционного управления**

Для настройки сети или дистанционного управления прибором R&S FPL1000 необходимы следующие команды.

Полезные команды для настройки дистанционного управления, описанные в дру‐ гих источниках:

• SYSTem: LANGuage на стр. 977

# **Команды ДУ, предназначенные исключительно для настройки сети или дистан‐ ционного управления**

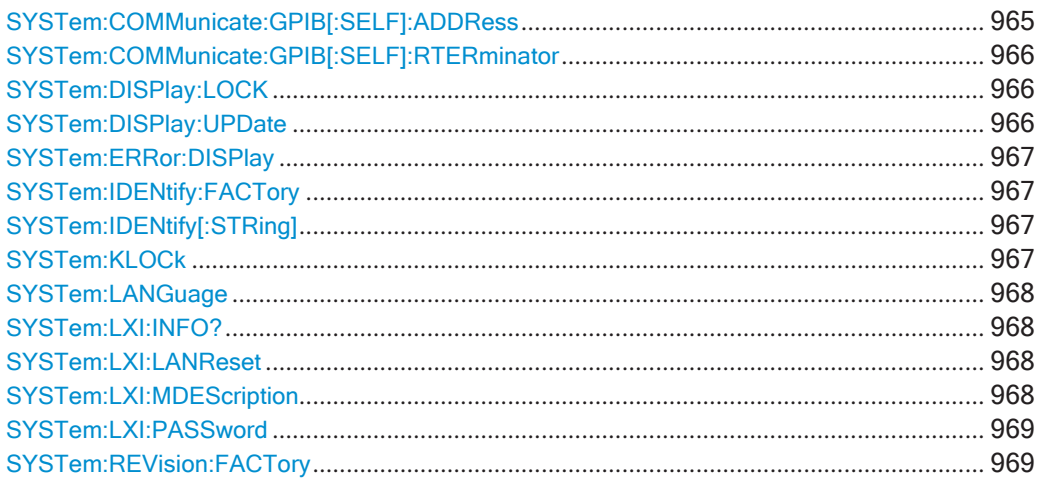

# <span id="page-967-2"></span>**SYSTem:COMMunicate:GPIB[:SELF]:ADDRess** <Address>

Эта команда устанавливает GPIB-адрес прибора R&S FPL1000.

#### **Параметры:**

<Address> Диапазон: 0 … 30 \*RST: (не влияет на этот параметр, заводское значе‐ ние по умолчанию: 20)

Настройка R&S FPL1000

Пример: SYST: COMM: GPIB: ADDR 18

Ручное управление: Смотри "GPIB Address (адрес GPIB)" на стр. 226

#### <span id="page-968-0"></span>SYSTem:COMMunicate:GPIB[:SELF]:RTERminator <Terminator>

Эта команда выбирает символ завершения приема GPIB.

При выводе двоичных данных из прибора на управляющий компьютер такое изменение символа завершения не требуется.

#### Параметры:

<Terminator>

LFEOI | EOI **LFEOI** 

В соответствии со стандартом в коде ASCII используются завершающие символы <LF> и/или <EOI>.

#### **EOI**

При передаче двоичных данных (например, данных кривой) из управляющего компьютера в прибор двоичный код символа <LF> может быть частью блока двоичных данных и, следовательно, не должен рассматриваться в качестве завершающего символа в этом конкретном случае. Этого можно избежать, используя только завершающий символ приема ЕОІ.

\*RST: **LFEOI** 

Пример:

SYST: COMM: GPIB: RTER EOI

Ручное управление: Смотри "GPIB Terminator (завершающий символ GPIB)"

на стр. 227

#### <span id="page-968-1"></span>SYSTem:DISPlay:LOCK <State>

Определение доступности функции обновления отображения "Display Update" в режиме ДУ.

#### Параметры:

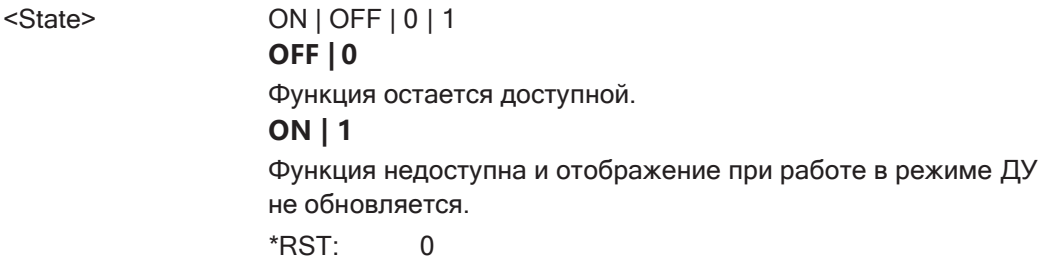

# <span id="page-968-2"></span>**SYSTem:DISPlay:UPDate <State>**

Эта команда включает и выключает отображение при работе в режиме ДУ.

Если функция включена, прибор R&S FPL1000 обновляет только диаграммы, кривые и поля отображения.

Настройка R&S FPL1000

Если в режиме ДУ отображение выключено, достигается наилучшая производи‐ тельность.

#### **Параметры:**

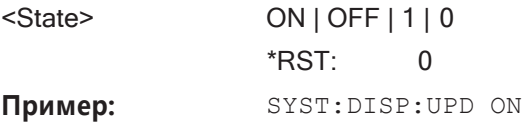

**Ручноеуправление:** Смотри ["RemoteDisplayUpdate](#page-229-1)(обновление экранав [режиме ДУ\)" на стр.](#page-229-1)227

# <span id="page-969-0"></span>**SYSTem:ERRor:DISPlay** <State>

Эта команда включает и выключает отображение ошибок при работе в режиме ДУ.

Если функция включена, в нижней части экрана R&S FPL1000 отображается окно сообщения, содержащее тип ошибки и команду, вызвавшую ошибку.

#### **Параметры:**

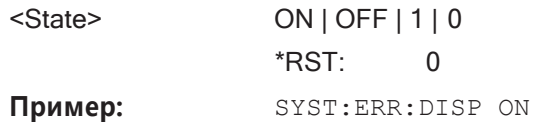

**Ручноеуправление:** Смотри"DisplayRemoteErrors[\(показатьошибкиДУ\)"](#page-230-0) [на стр.](#page-230-0) 228

### <span id="page-969-1"></span>**SYSTem:IDENtify:FACTory**

Эта команда сбрасывает запрос к [\\*IDN?](#page-626-0) на его стандартное значение.

**Ручное управление:** Смотри "Reset to Factory String (сброс на [заводскую](#page-228-1) строку)" [на стр.](#page-228-1) 226

## <span id="page-969-2"></span>**SYSTem:IDENtify[:STRing]** <String>

Эта команда определяет ответ на команду [\\*IDN?](#page-626-0).

# **Параметры:**

<String> Строка, содержащая описание прибора.

**Ручное управление:** Смотри ["Identification String \(строка идентификации\)"](#page-228-2) [на стр. 226](#page-228-2)

# <span id="page-969-3"></span>**SYSTem:KLOCk** <State>

Эта команда включает локальную блокировку (дистанционное управление) или возвращает локальный режим (режим местного управления).

#### **Параметры:**

<State> **ON**

LLO (локальная блокировка)

#### **OFF**

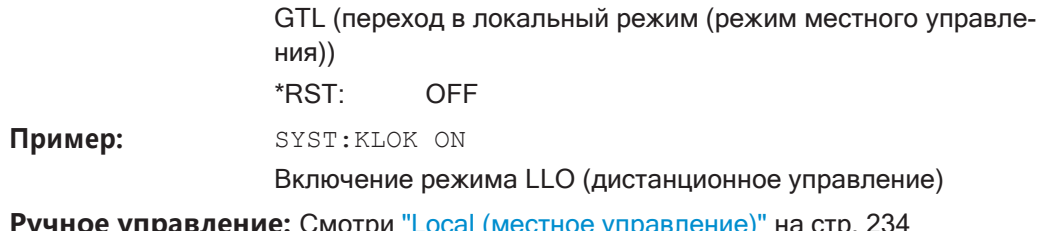

# <span id="page-970-0"></span>SYSTem:LANGuage <Language>

This function is used to emulate previous R&S signal and spectrum analyzers.

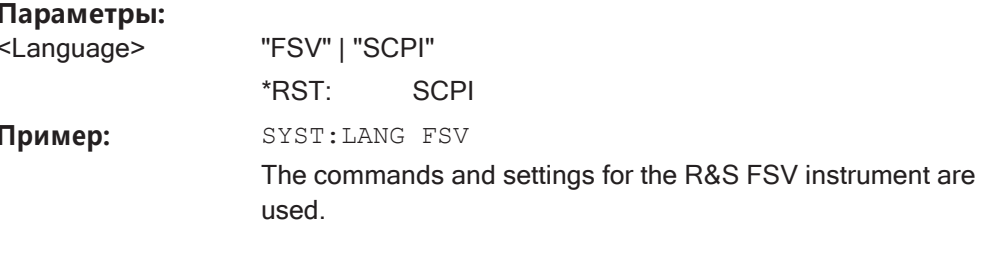

# <span id="page-970-1"></span>SYSTem:LXI:INFO?

<LXllnfo>

Эта команда запрашивает настройки LXI.

# Возвращаемые значения:

<current version> | <LXI class> | <Computername> | <MAC adress> | <lP adress> | <Auto MDIX>

Строка, содержащая текущие параметры LXI.

- <version>
- <LXIClass>
- <ComputerName>
- <MACAddress>
- <lPAddress>
- <AutoMDIX>

Применение: Только запрос

Ручное управление: Смотри "Current LXI Configuration (текущая конфигурация

LXI)" на стр. 232

# <span id="page-970-2"></span>**SYSTem:LXI:LANReset**

Эта команда служит для сброса конфигурации сети в состояние, требуемое стандартом LXI. Команда также сбрасывает пароль LXI и описание прибора.

Ручное управление: Смотри "LAN Reset (сброс сети)" на стр. 232

<span id="page-970-3"></span>**SYSTem:LXI:MDEScription <Description>** 

Эта команда задает описание прибора LXI.

#### Параметры:

<Description> Строка, содержащая описание прибора.

**Ручное управление:** Смотри "LXI Manufacturer Description (описание изготовителя LXI)" на стр. 232

#### <span id="page-971-1"></span>SYSTem:LXI:PASSword <Password>

Эта команда задает пароль LXI.

Параметры:

<Password> Строка, содержащая пароль.

Возвращаемые значения:

<Password> Запрос возвращает текущий пароль.

Ручное управление: Смотри "LXI Password (пароль LXI)" на стр. 232

# <span id="page-971-2"></span>**SYSTem:REVision:FACTory**

Сброс ответа на запрос REV? на стандартное заводское значение.

Применение: Событие

Ручное управление: Смотри "Resetting the Factory Revision (сброс заводской версии)" на стр. 231

#### <span id="page-971-0"></span> $9.10.7$ Проверка конфигурации системы

Следующие команды необходимы для проверки конфигурации системы на приборе R&S FPL1000.

Полезные команды для получения системной информации, описанные в других источниках:

DIAGnostic: SERVice: SINFo? Ha CTp. 975

Команды ДУ, предназначенные исключительно для получения информации о системе:

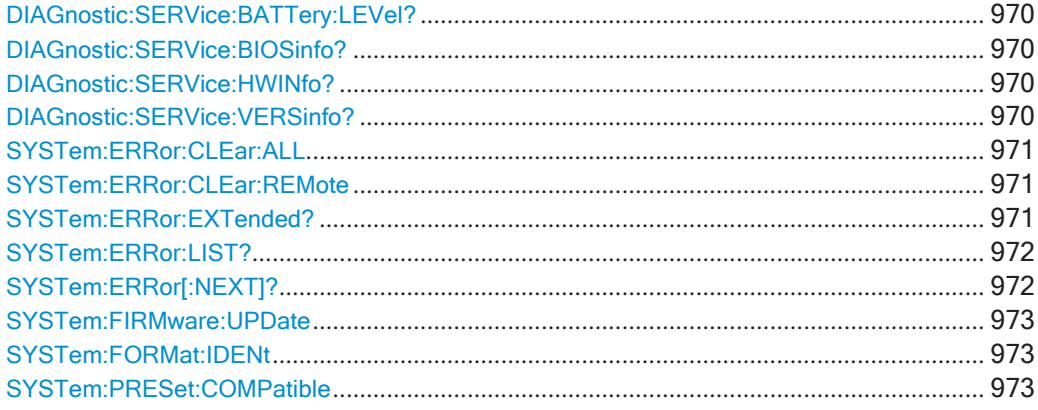
### **DIAGnostic:SERVice:BATTery:LEVel?**

Запрос текущего состояния заряда дополнительных аккумуляторов.

#### **Возвращаемые значения:**

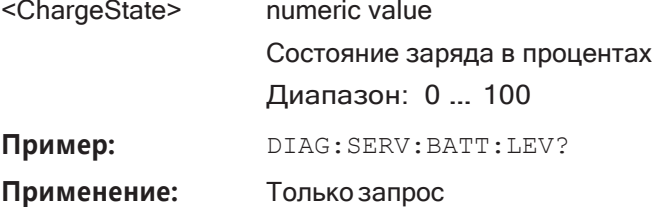

# **DIAGnostic:SERVice:BIOSinfo?**

Эта команда запрашивает версию BIOS платы процессора.

#### **Возвращаемые значения:**

<BiosInformation> Строка, содержащая информацию о версии BIOS.

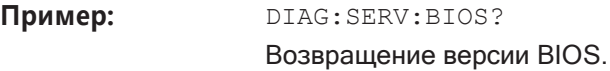

#### **Применение:** Только запрос

#### **DIAGnostic:SERVice:HWINfo?**

Команда запрашивает информацию об оборудовании.

#### **Возвращаемые значения:**

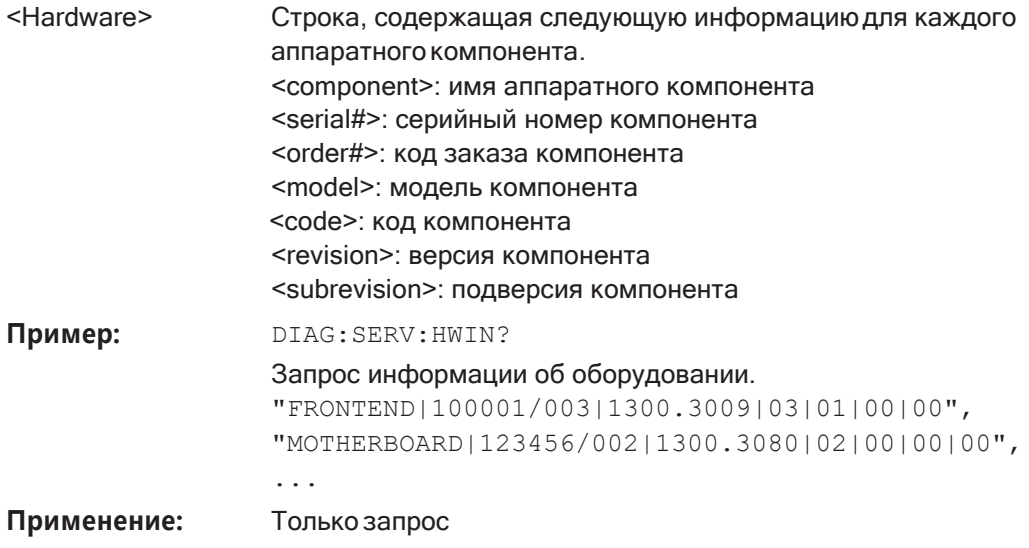

# **DIAGnostic:SERVice:VERSinfo?**

Эта команда запрашивает информацию об аппаратных и программных компонен‐ тах.

#### Возвращаемые значения:

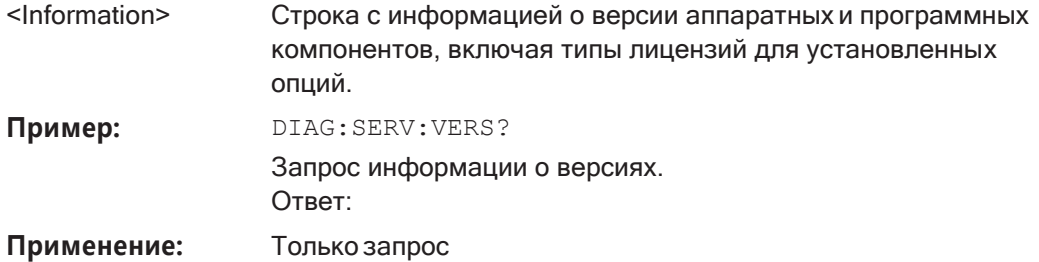

# SYSTem:ERRor:CLEar:ALL

Эта команда удаляет все содержимое таблицы системных сообщений "System Messages".

Пример: SYST: ERR: CLE: ALL

#### SYSTem:ERRor:CLEar:REMote

Эта команда удаляет все содержимое таблицы ошибок ДУ "Remote Errors".

Примечание - Список ошибок ДУ автоматически очищается при завершении работы прибора R&S FPL1000.

SYST: ERR: CLE: REM Пример:

Ручное управление: Смотри "Display Remote Errors (показать ошибки ДУ)"

на стр. 228 Смотри "Clear Error List (очистить список ошибок)" на стр. 234

#### SYSTem:ERRor:EXTended? <MessageType>[, <ChannelName>]

Эта команда запрашивает все системные сообщения или все сообщения определенного типа, отображаемые в панели состояния для конкретного настр. канала (приложения).

Примечание — Эта команда запрашивает строки, отображаемые для ручного

управления. Для программ ДУ не задавайте этапы обработки в зависимости от этих результатов. Вместо этого запросите результаты регистра состояния STATus: QUEStionable: EXTended: INFO, который указывает, имели лиместо сообщения определенного типа (см. "Регистр

STATus: QUEStionable: EXTended: INFO" на стр. 212).

# Параметры:

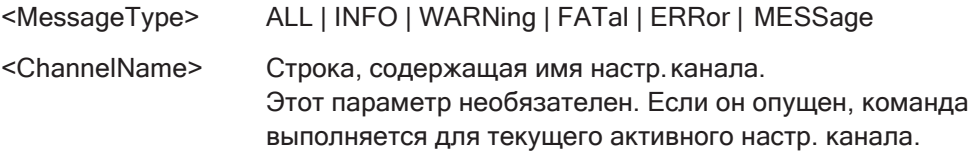

#### Возвращаемые значения:

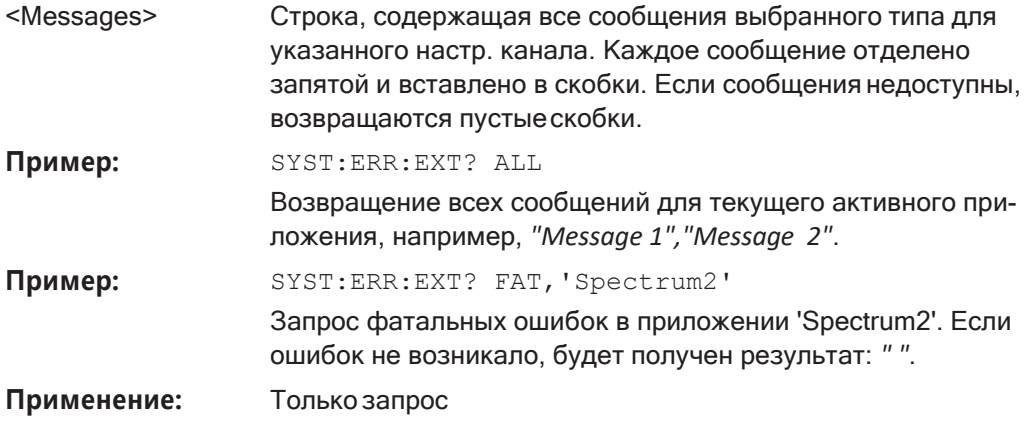

### SYSTem:ERRor:LIST? [<MessType>]

Эта команда запрашивает сообщения об ошибках, которые возникли во время работы прибора R&S FPL1000.

### Параметры запроса:

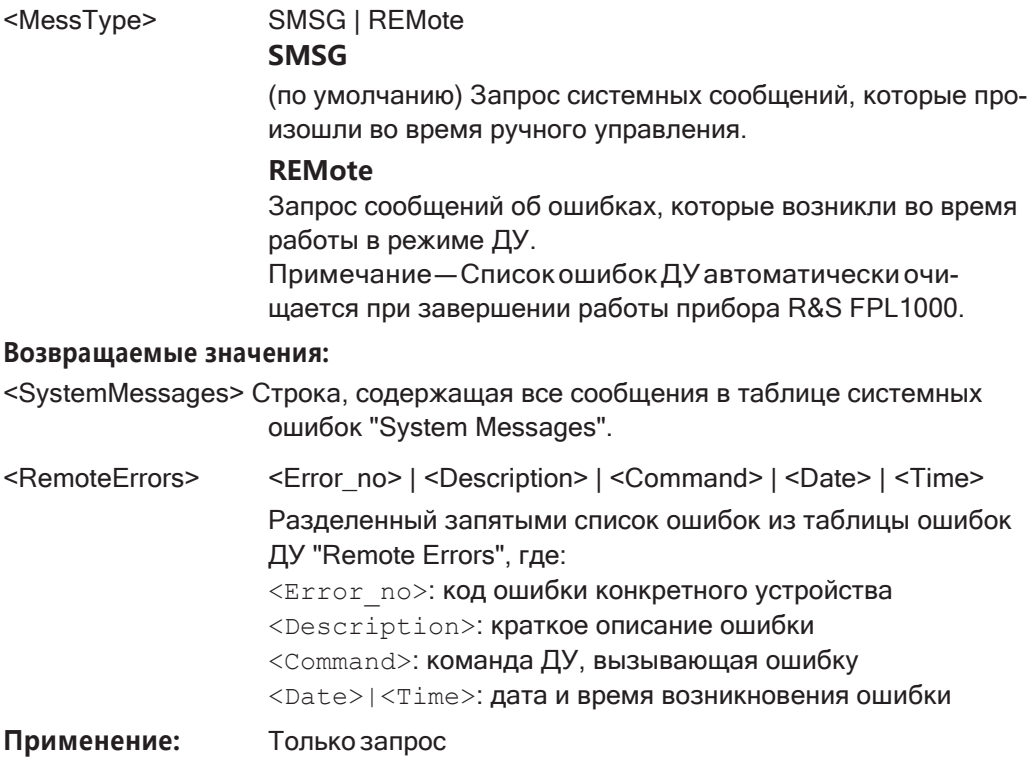

# SYSTem:ERRor[:NEXT]?

Эта команда запрашивает самую последнюю запись в очереди ошибок и удаляет ee.

Положительные номера ошибок указывают на ошибки устройства, отрицательные номера ошибок соответствуют сообщениям об ошибках, определенных SCPI. Если очередь ошибок пуста, возвращается номер ошибки 0, "No error" (Нет ошибок).

Подробнее об очереди ошибок см. гл. 7.4.1.7, "Система отчета о состоянии", на стр. 202.

Применение: Только запрос

#### SYSTem:FIRMware:UPDate <Directory>

Эта команда запускает обновление встроенного ПО с помощью файлов \*.msi в выбранном каталоге. Путь по умолчанию: D: \FW\_UPDATE. Путь меняется командой **ММЕМогу: COMMent. Для сохранения файлов обновления используется команда** ММЕМогу: DATA.

Обновление встроенного ПО могут выполнять только учетные записи с правами администратора.

#### Параметры настроек:

<Directory>

Пример:

SYST: FIRM: UPD 'D: \FW\_UPDATE' Запуск обновления встроенного ПО из каталога "D:

# SYSTem:FORMat:IDENt <IDNFormat>

Эта команда выбирает формат ответа на запрос \*IDN?.

\FW UPDATE".

#### Параметры:

<IDNFormat> **NEW | FSL** Формат R&S FPL1000 Формат также совместим с семейством приборов R&S FSL и R&S FSV \*RST: без сброса!

#### SYSTem:PRESet:COMPatible <OpMode>

Эта команда задает режим работы, который активируется при включении R&S FPL1000 или нажатии клавиши [PRESET].

#### Параметры:

<OpMode>

# **SANalyzer**

(По умолчанию:) Определение режима анализатора спектра и сигнала (Signal and Spectrum Analyzer) в качестве предустановленного режима.

Настройка R&S FPL1000

# 9.10.8 Использование сервисных функций

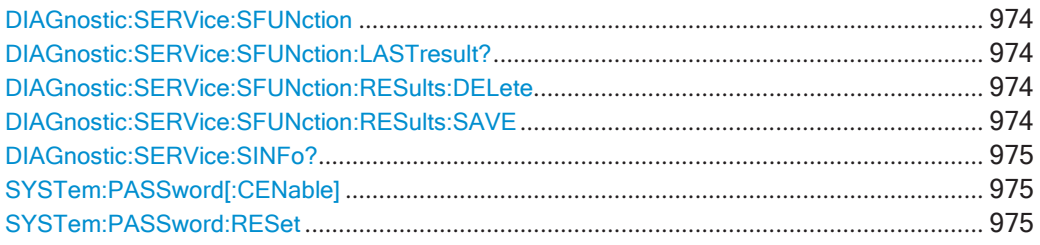

#### <span id="page-976-0"></span>**DIAGnostic:SERVice:SFUNction <ServiceFunction>**

Эта команда запускает функцию обслуживания.

Функции обслуживания доступны после ввода системного пароля уровня 1 или 2.

#### Параметры:

<ServiceFunction>

Строка с идентификатором функции обслуживания. Идентификатор функции обслуживания состоит из пяти чисел, разделенных точками.

- номер группы функций
- номер платы
- номер функции
- параметр 1 (см. руководство по обслуживанию)
- параметр 2 (см. руководство по обслуживанию)

Ручное управление: Смотри "Сервисн. функция" на стр. 162 Смотри "Отправить" на стр. 162

### <span id="page-976-1"></span>DIAGnostic:SERVice:SFUNction:LASTresult?

Эта команда запрашивает результаты последней использованной функции обслуживания.

#### Возвращаемые значения:

<Result>

Применение: Только запрос

#### <span id="page-976-2"></span>DIAGnostic:SERVice:SFUNction:RESults:DELete

Эта команда удаляет результаты последней использованной функции обслуживания.

Ручное управление: Смотри "Очист. резул" на стр. 163

#### <span id="page-976-3"></span>DIAGnostic:SERVice:SFUNction:RESults:SAVE [<FileName>]

Эта команда сохраняет результаты последней использованной функции обслуживания.

#### Параметры:

<FileName> Строка с именем файла. Ручное управление: Смотри "Сохр. результ" на стр. 163

### <span id="page-977-0"></span>**DIAGnostic:SERVice:SINFo?**

Эта команда создает \*.zip-файл с важной информацией для службы поддержки. Файл \*. zip содержит информацию о конфигурации системы ("device footprint"), текущие данные ПЗУ и снимки экрана.

В результате выполнения этой команды возвращается созданное имя файла (включая диск и путь).

При обращении в службу поддержки компании Rohde&Schwarz за получением помощи по конкретной проблеме, передайте этот файл в службу поддержки, чтобы ускорить обнаружение и решение возникшей проблемы.

#### Возвращаемые значения:

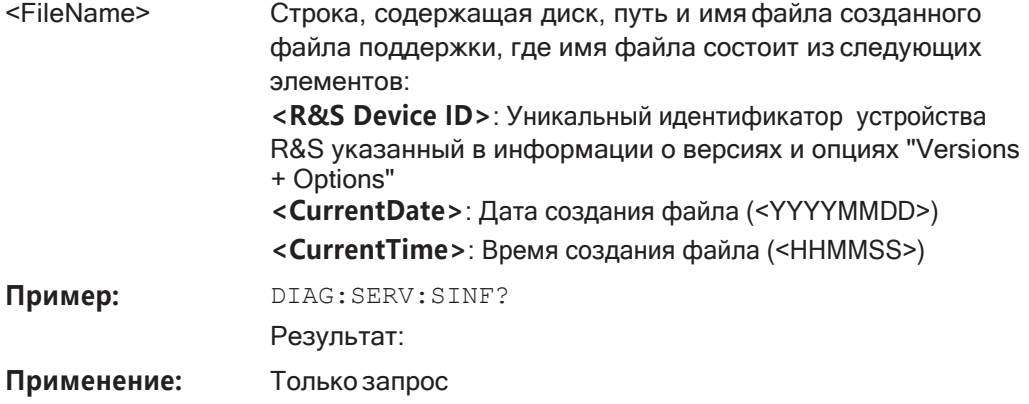

Ручное управление: Смотри "Создать инф. для поддержки R&S" на стр. 159

# <span id="page-977-1"></span>SYSTem:PASSword[:CENable] <arg0>

Предоставление пароля для последующих сервисных функций.

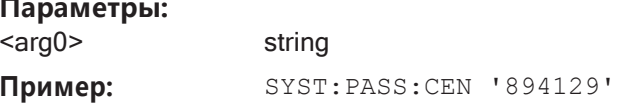

Ручное управление: Смотри "Пароль" на стр. 163

#### <span id="page-977-2"></span>**SYSTem:PASSword:RESet**

Очистка любого ранее введенного пароля и возврат к самому строгому сервисному уровню.

Ручное управление: Смотри "Пароль" на стр. 163

#### $9.11$ Эмуляция команд других приборов

Семейство анализаторов R&S FPL1000 поддерживает подмножество команд GPIB нескольких приборов HP и PSA.

Подробнее см. гл. 7.4.2, "Языки GPIB", на стр. 221.

- 
- Справка: команды GPIB для эмулируемых моделей HP .................................. 978
- Справка: набор команд моделей с эмуляцией СХА/ЕХА................................ 1007

#### <span id="page-978-0"></span> $9.11.1$ Настройка эмуляции прибора

Следующие команды необходимы для настройки использования команд для эмуляции других приборов.

Полезные команды для эмуляции других приборов, описанные в других источниkax:

SYSTem: REVision: FACTory Ha CTp. 969  $\bullet$ 

Команды ДУ, предназначенные исключительно для эмуляции других приборов:

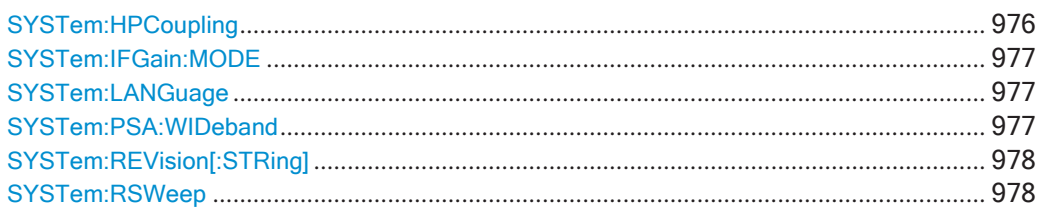

#### <span id="page-978-1"></span>**SYSTem:HPCoupling <CouplingType>**

Управление коэффициентами связи по умолчанию в режиме эмуляции НР для:

- полосы обзора и полосы разрешения (Span/RBW); и
- полосы разрешения и полосы видеофильтра (RBW/VBW)

Эта команда доступна, только если с помощью команды SYSTem: LANGuage на стр. 977 выбран язык НР.

#### Параметры:

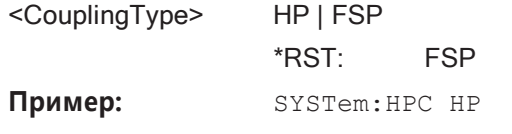

Ручное управление: Смотри "Coupling (связь)" на стр. 230

#### <span id="page-979-0"></span>**SYSTem:IFGain:MODE** <Mode>

Функция настраивает внутренние параметры усиления ПЧ в режиме эмуляции HP в соответствии с требованиями приложения. Эта настройка вступает в силу при полосе разрешения < 300 кГц и доступна только при выборе языка HP с помощью SYSTem: LANGuage Ha CTp. 977.

#### **Параметры:**

# <Mode> NORM | PULS

# **NORM**

Оптимизирована для большого динамического диапазона, предел перегрузки близок к опорному уровню.

#### **PULS**

Оптимизирована для импульсных сигналов, предел пере‐ грузки может быть до 10 дБ выше опорного уровня. \*RST: NORM

Пример: SYST:IFG: MODE PULS

**Ручное управление:** Смотри ["IF Gain \(усиление ПЧ\)" на стр. 230](#page-232-1)

#### <span id="page-979-1"></span>**SYSTem:LANGuage** <Language>

Эта команда выбирает системныйязык.

**Пример:** SYST:LANG 'PSA'

Эмуляция PSA.

**Ручное управление:** Смотри ["Language \(язык\)" на стр. 229](#page-231-0)

#### <span id="page-979-2"></span>**SYSTem:PSA:WIDeband** <State>

Эта команда определяет, какая опция возвращается при выполнении запроса \*OPT? в зависимости от опции ширины полосы.

Она доступна только для эмуляции PSA89600.

#### **Параметры:**

<State> ON | OFF | HIGH **OFF** Опция обозначается как "B7J" **ON** Используется широкая полоса 40 МГц. Этот вариант обозначается как "B7J, 140". **HIGH** Используется широкая полоса 80 МГц. Этот вариант обозначается как "B7J, 122". \*RST: OFF

#### <span id="page-980-1"></span>**SYSTem:REVision[:STRing]** <Name>

Установка определенной строки в качестве ответа на запрос REV? (только при эмуляции HP; см. [SYSTem:LANGuage](#page-979-1) на стр. 977).

**Параметры:**

<Name>

**Пример:** 

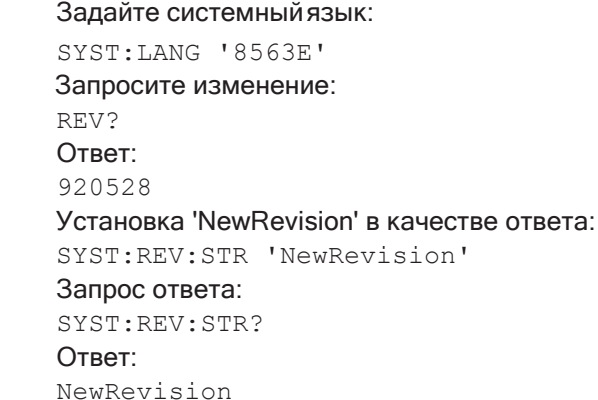

**Ручное управление:** Смотри ["Revision String \(строка версии\)" на стр. 230](#page-232-2)

### <span id="page-980-2"></span>**SYSTem:RSWeep** <State>

Управление циклической разверткой с помощью команд моделей E1 и MKPK HI HP (подробнее о командах см. [гл. 9.11.2, "Справка: команды GPIB для эмулируе‐](#page-980-0) [мых моделей HP"](#page-980-0), на стр. 978). Если повторная развертка отключена (OFF), маркер устанавливается без предварительной развертки.

Эта команда доступна, только если с помощью команды SYSTem: LANGuage [на стр. 977](#page-979-1) выбран язык HP

#### **Параметры:**

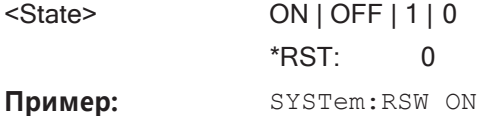

**Ручное управление:** Смотри ["Sweep Repeat \(повтор развертки\)" на стр. 230](#page-232-3)

## <span id="page-980-0"></span>**9.11.2 Справка: команды GPIB для эмулируемых моделей HP**

Семейство анализаторов R&S FPL1000 поддерживает подгруппу команд GPIB для HP-моделей 8560E, 8561E, 8562E, 8563E, 8564E, 8565E, 8566A, 8566B, 8568A, 8568B и 8594E.

Несмотря на различия в архитектуре системы и функции устройств, реализация поддерживаемых команд обеспечивает достаточно высокий уровень соответ‐ ствия оригиналу.

В том числе имеется в виду поддержка правила синтаксиса не только для более новых семейств устройств (моделей B и E), но также и для предыдущего семейства A.

Во многих случаях набор команд, поддерживаемых R&S FPL1000, достаточен для работы существующей программы GPIB без ее изменения.

После введения этот раздел содержит следующие темы:

- [Набор команд моделей 8560E, 8561E, 8562E, 8563E, 8564E,](#page-981-0) 8565E, 8566A/B, [8568A/B, 8591E, 8594E, 71100C, 71200C](#page-981-0) и 71209A ............................................. 979
- Особые функции алгоритма синтаксического анализа в моделях 8566А и 8568A[.............................................................................................................................](#page-1005-0) 1003 ● Особенности команд[.................................................................................................](#page-1006-0) 1004 ● [Настройки по умолчанию, зависящие](#page-1007-0) от модели .............................................. 1005 ● Форматы вывода данных [.........................................................................................](#page-1008-0) 1006 ● Форматы вывода данных кривой [...........................................................................](#page-1008-1) 1006 ● Форматы ввода данных кривой[..............................................................................](#page-1008-2) 1006 ● Отчет о состоянии GPIB [...........................................................................................](#page-1009-1) 1007

# <span id="page-981-0"></span>**9.11.2.1 Набор команд моделей 8560E, 8561E, 8562E, 8563E, 8564E, 8565E, 8566A/B, 8568A/B, 8591E, 8594E, 71100C, 71200C и 71209A**

Как и в случае исходных устройств, R&S FPL1000 включает набор моделей A в набор команд моделей B.

HP-модель 8591E совместима с HP-моделью 8594E. HP-модели 71100C, 71200C и 71209A совместимы с HP-моделями 8566A/B.

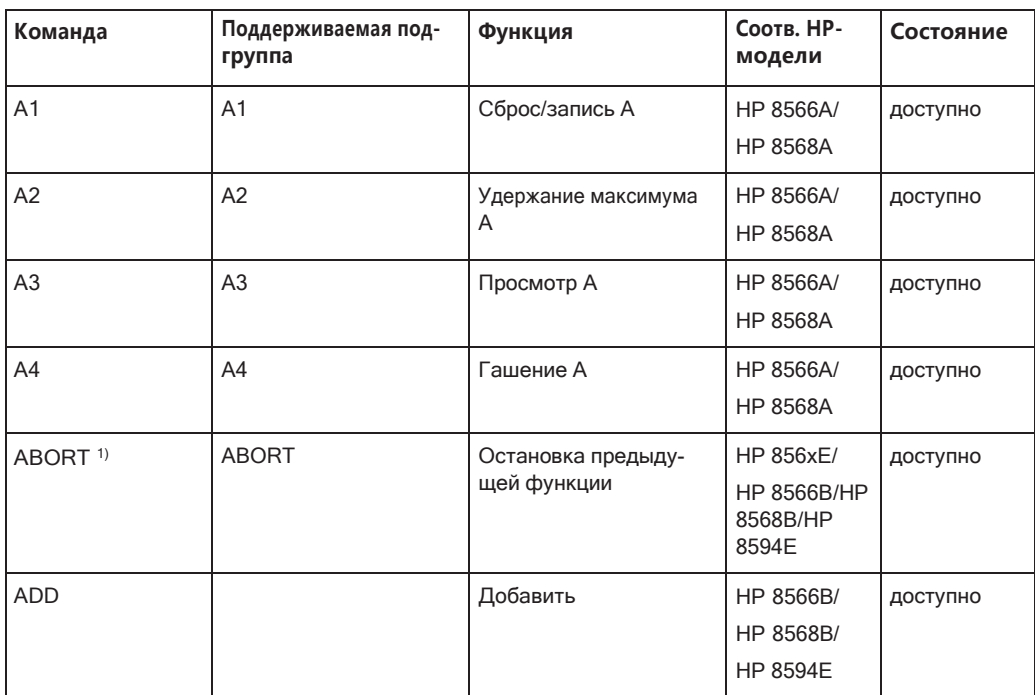

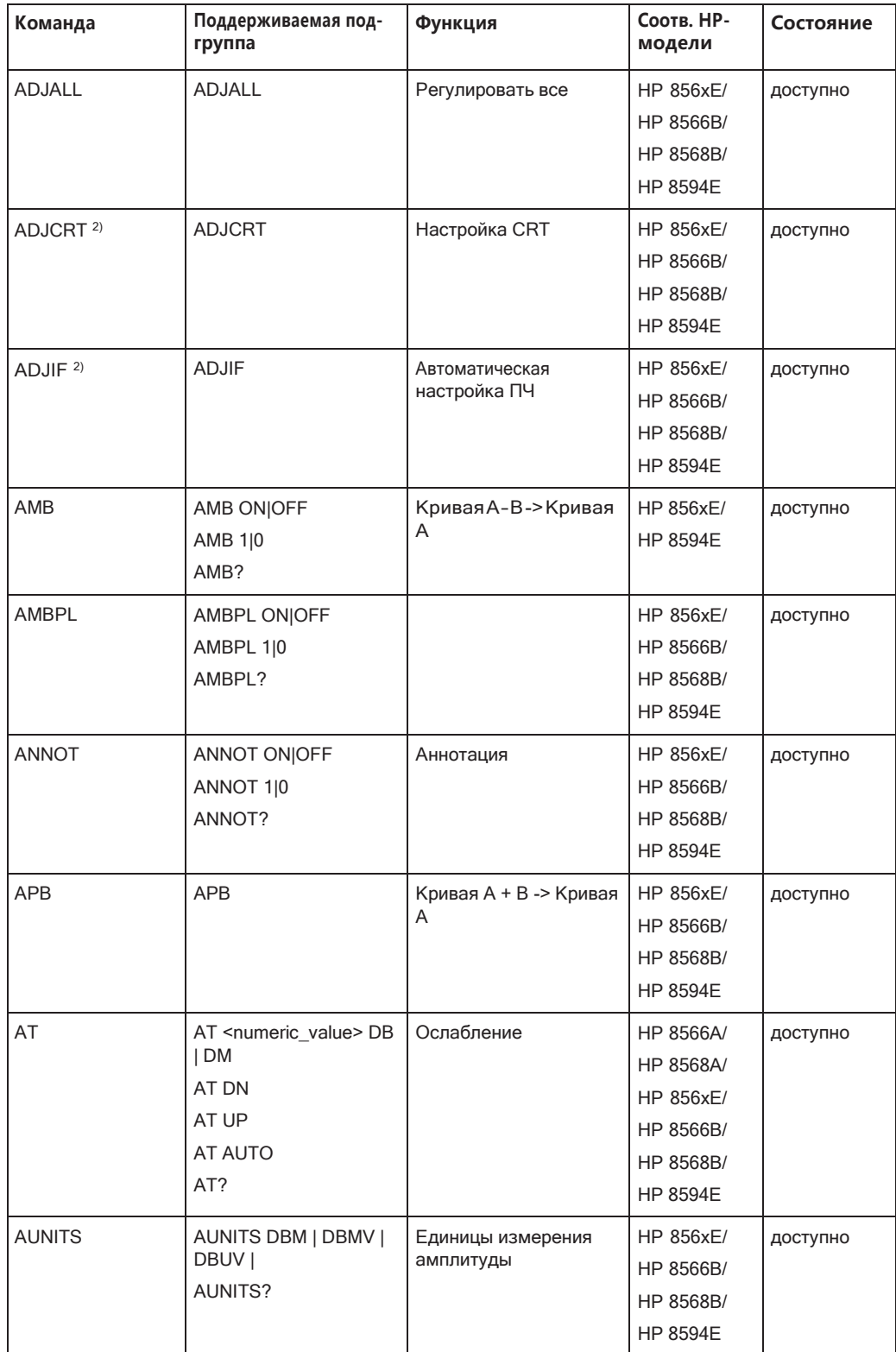

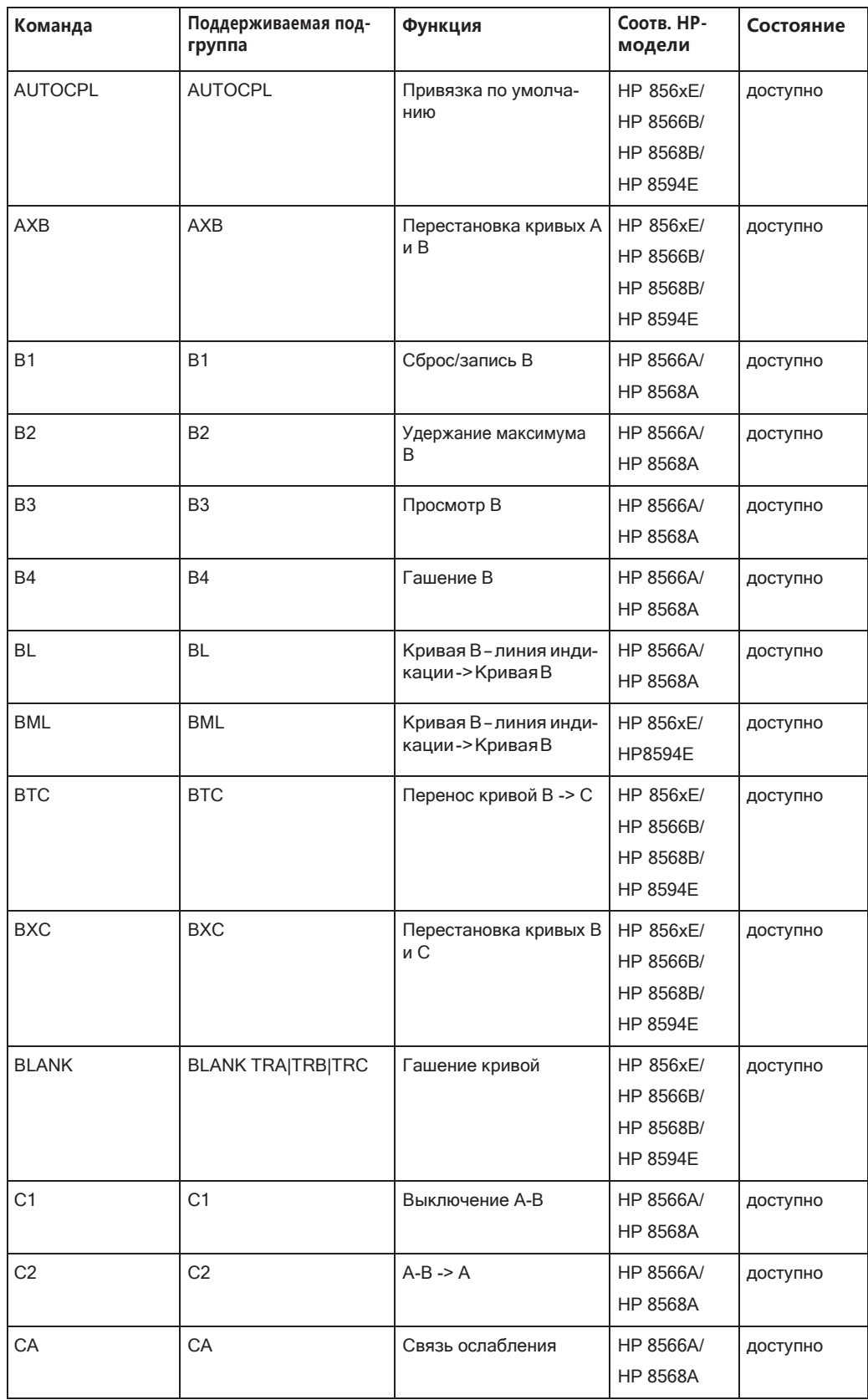

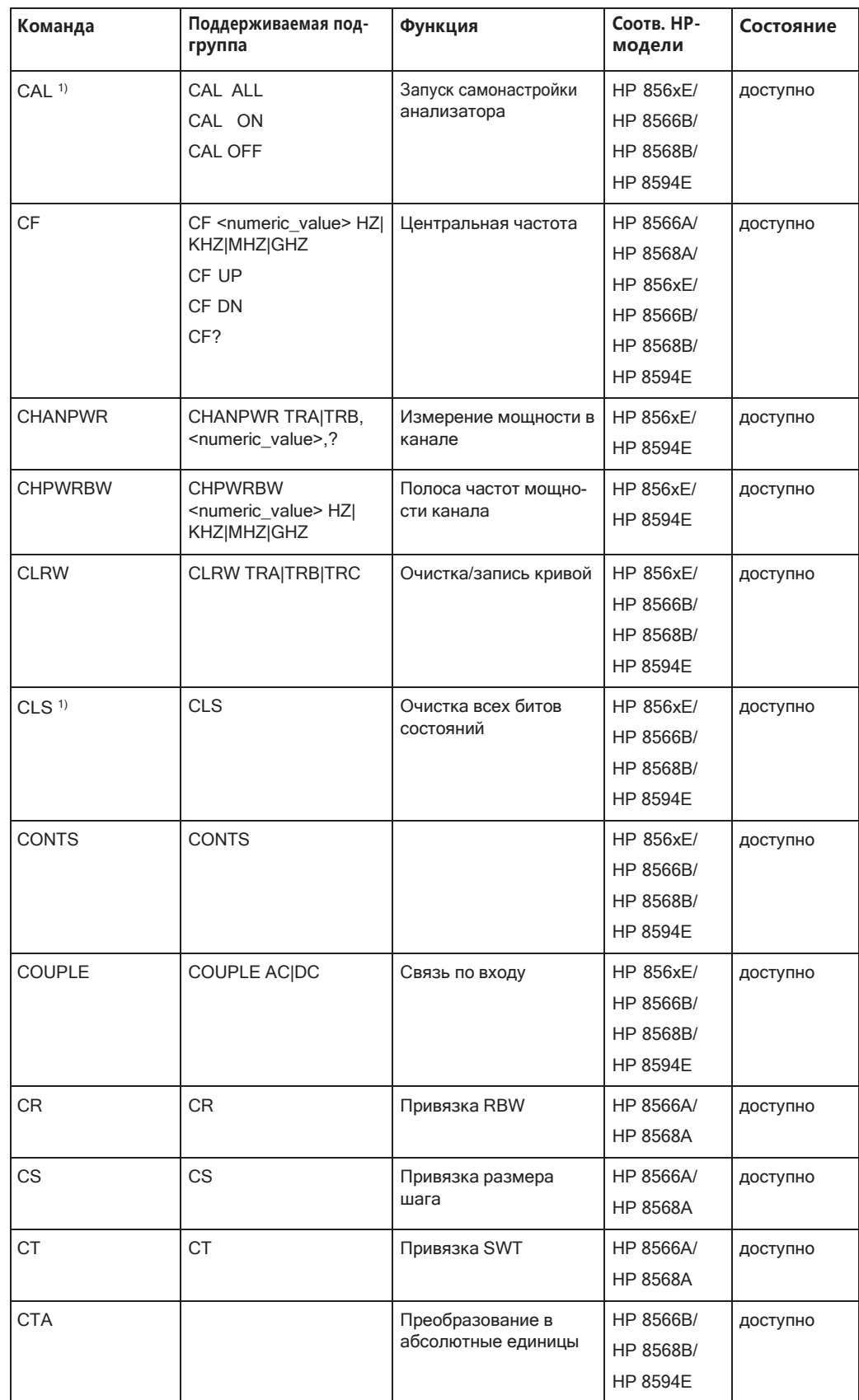

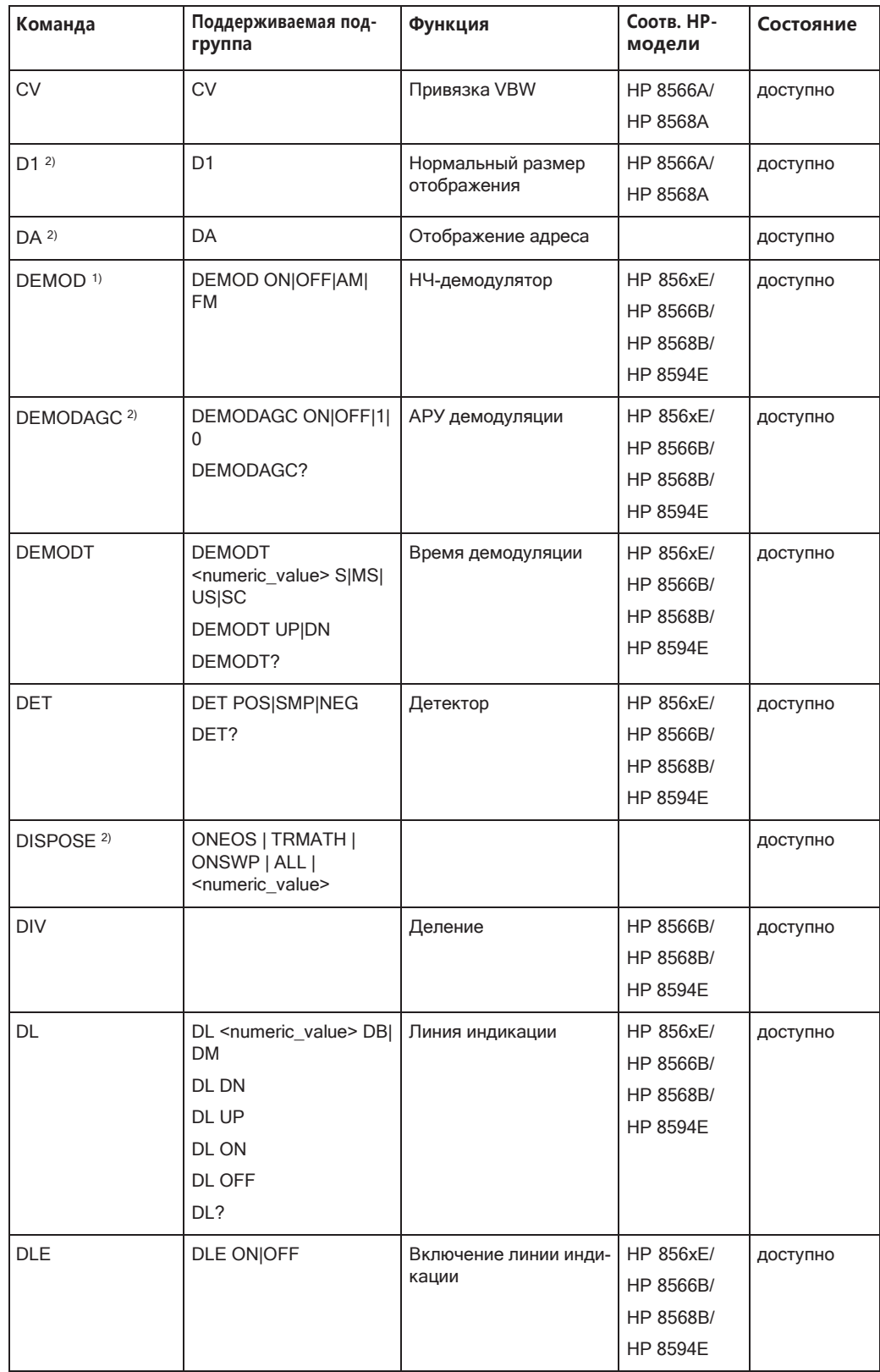

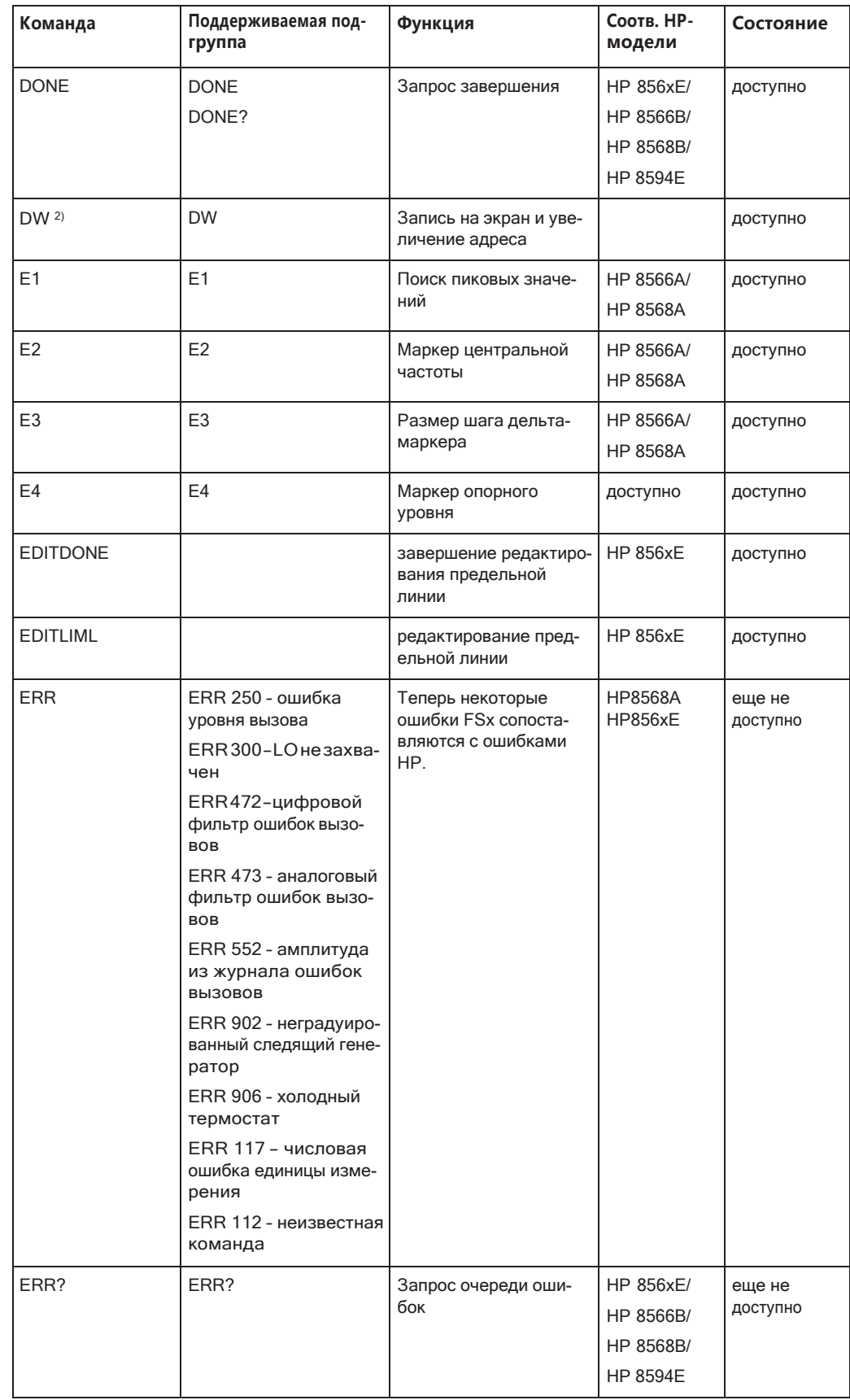

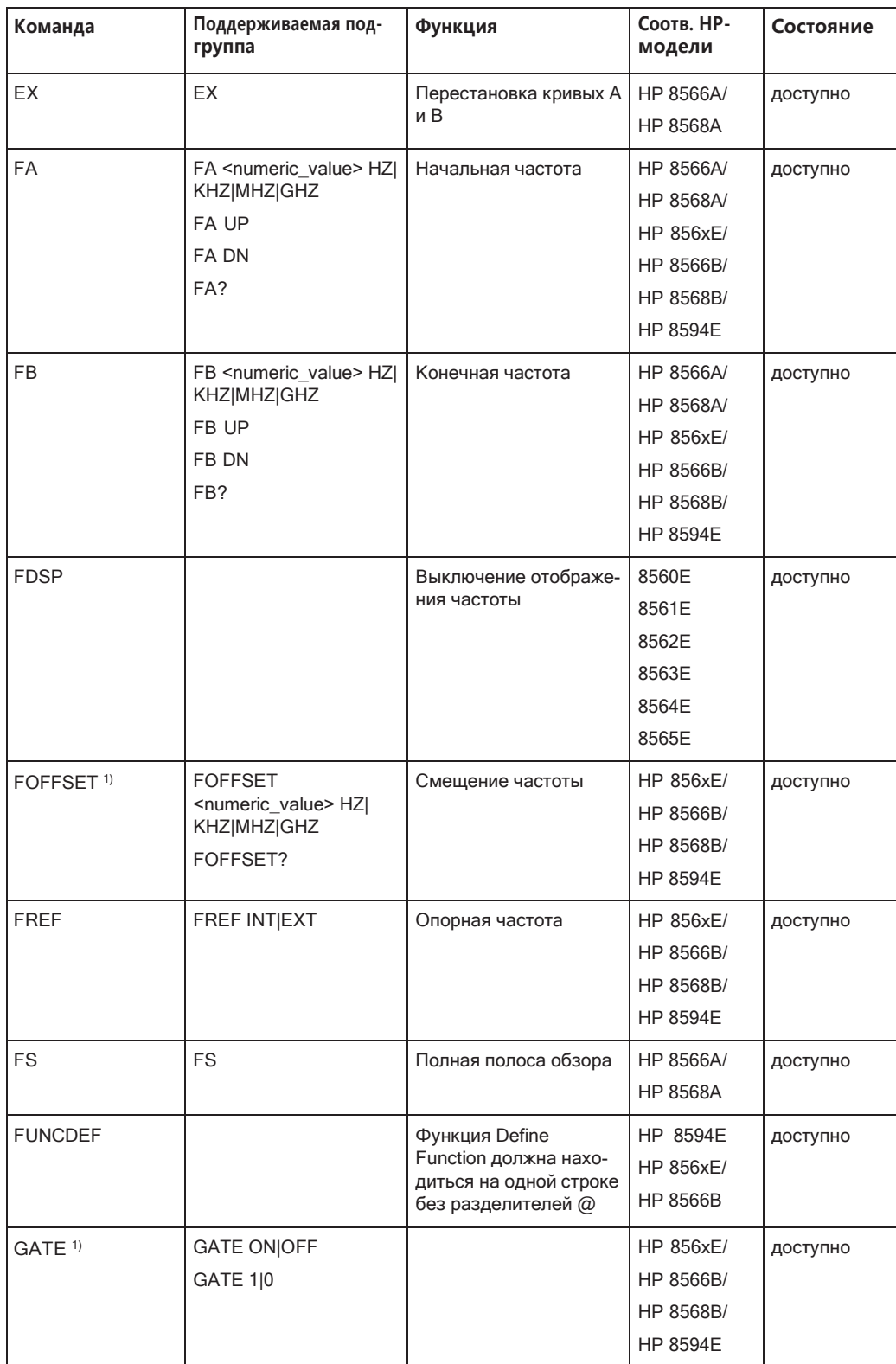

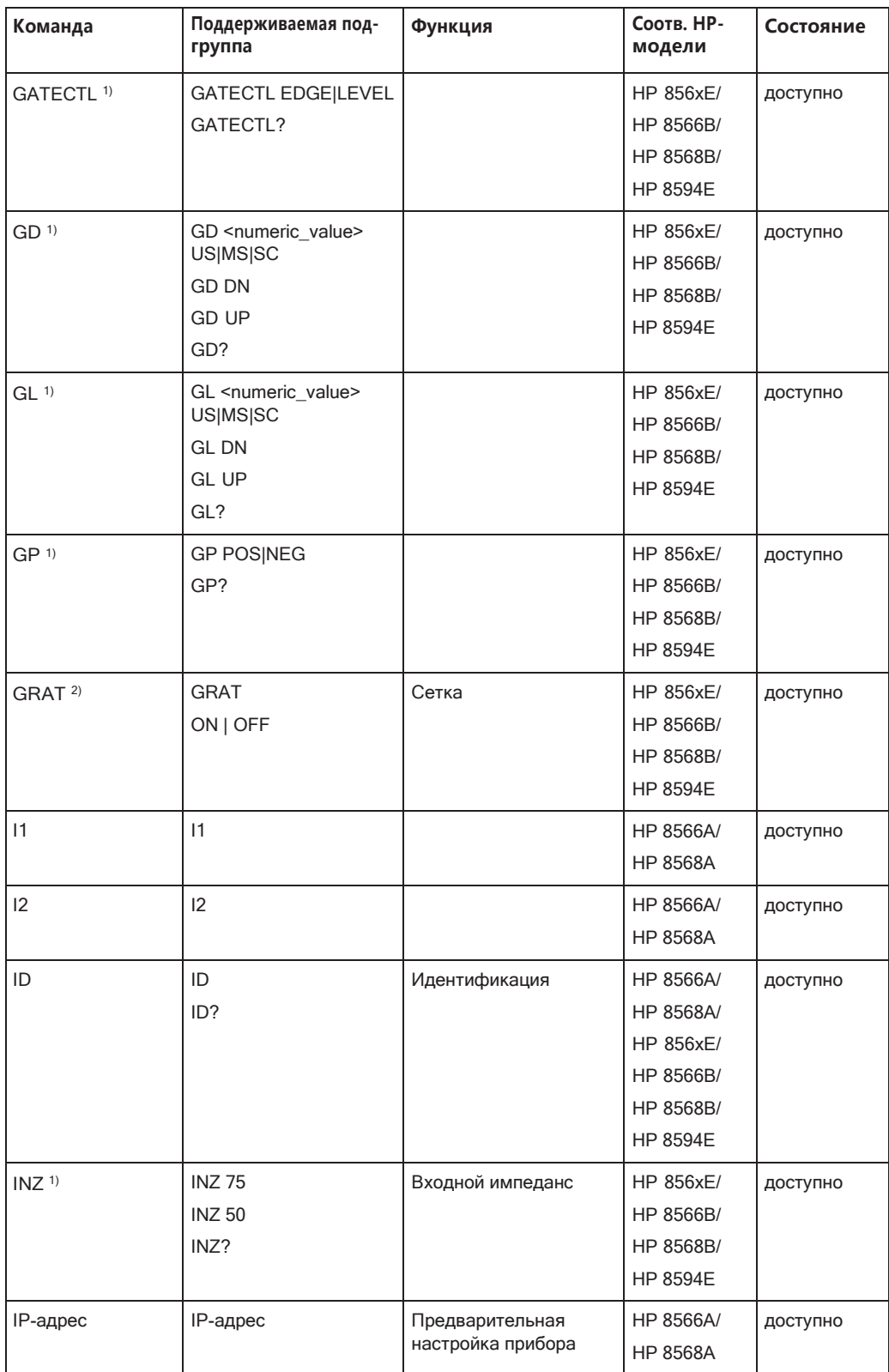

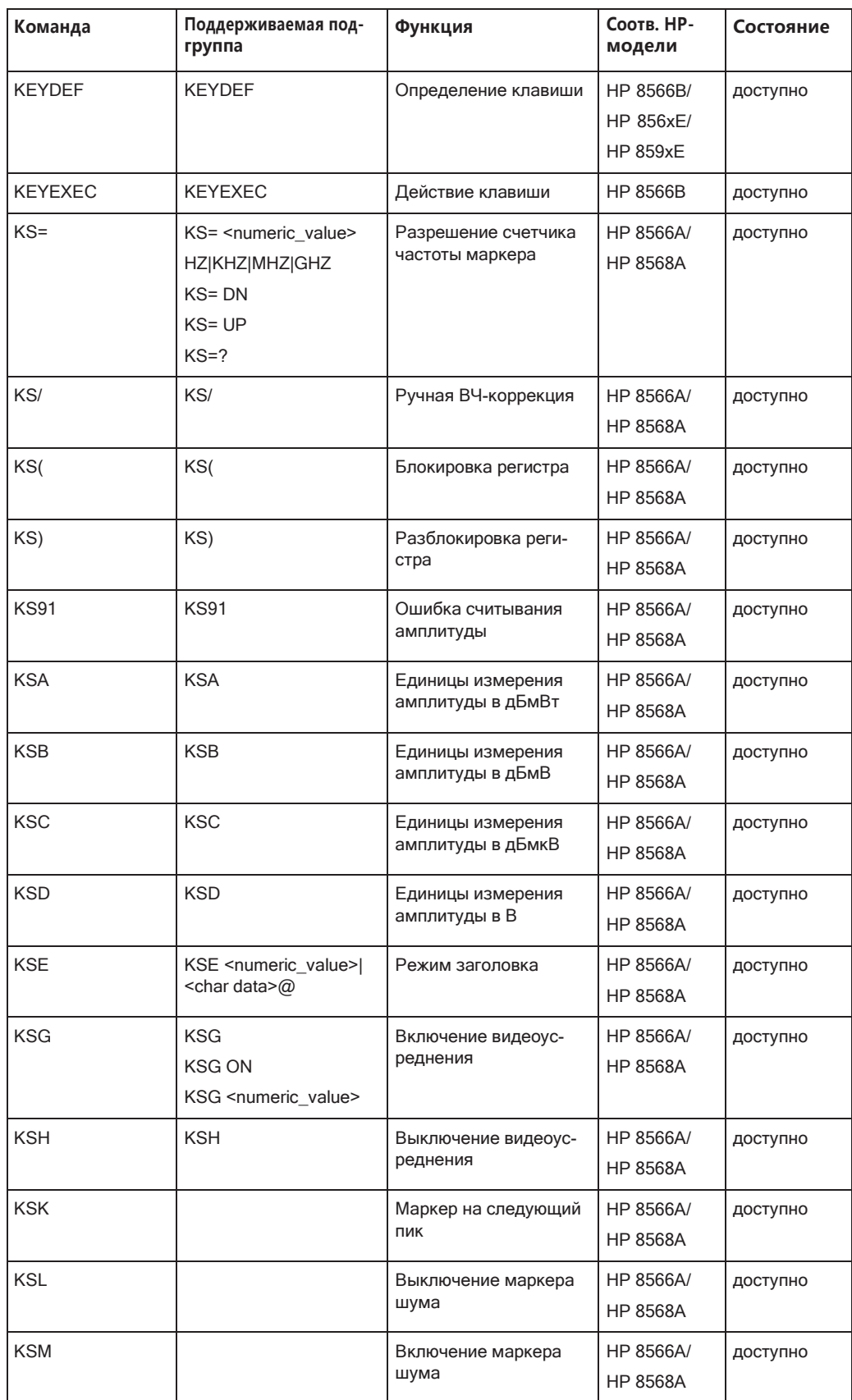

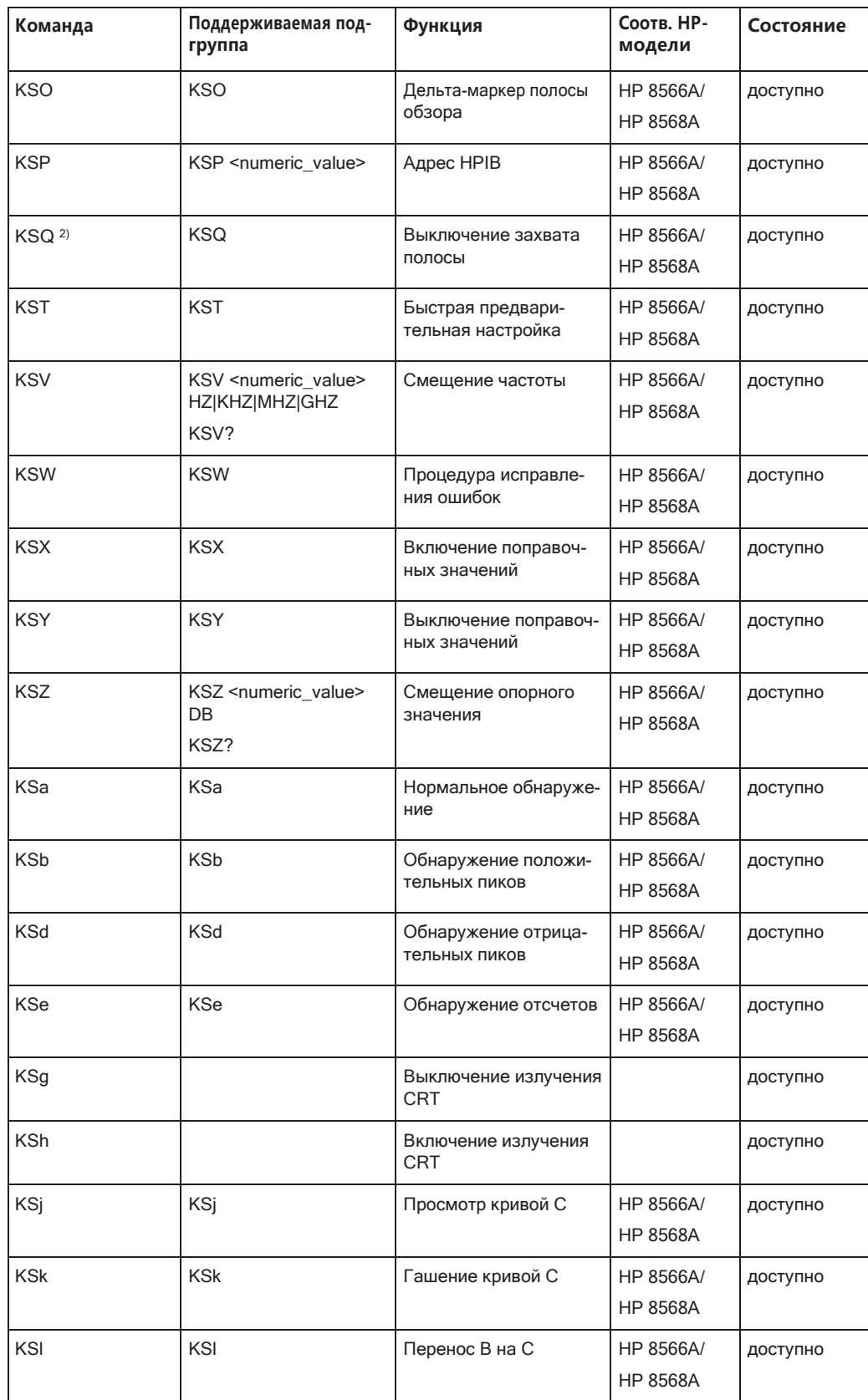

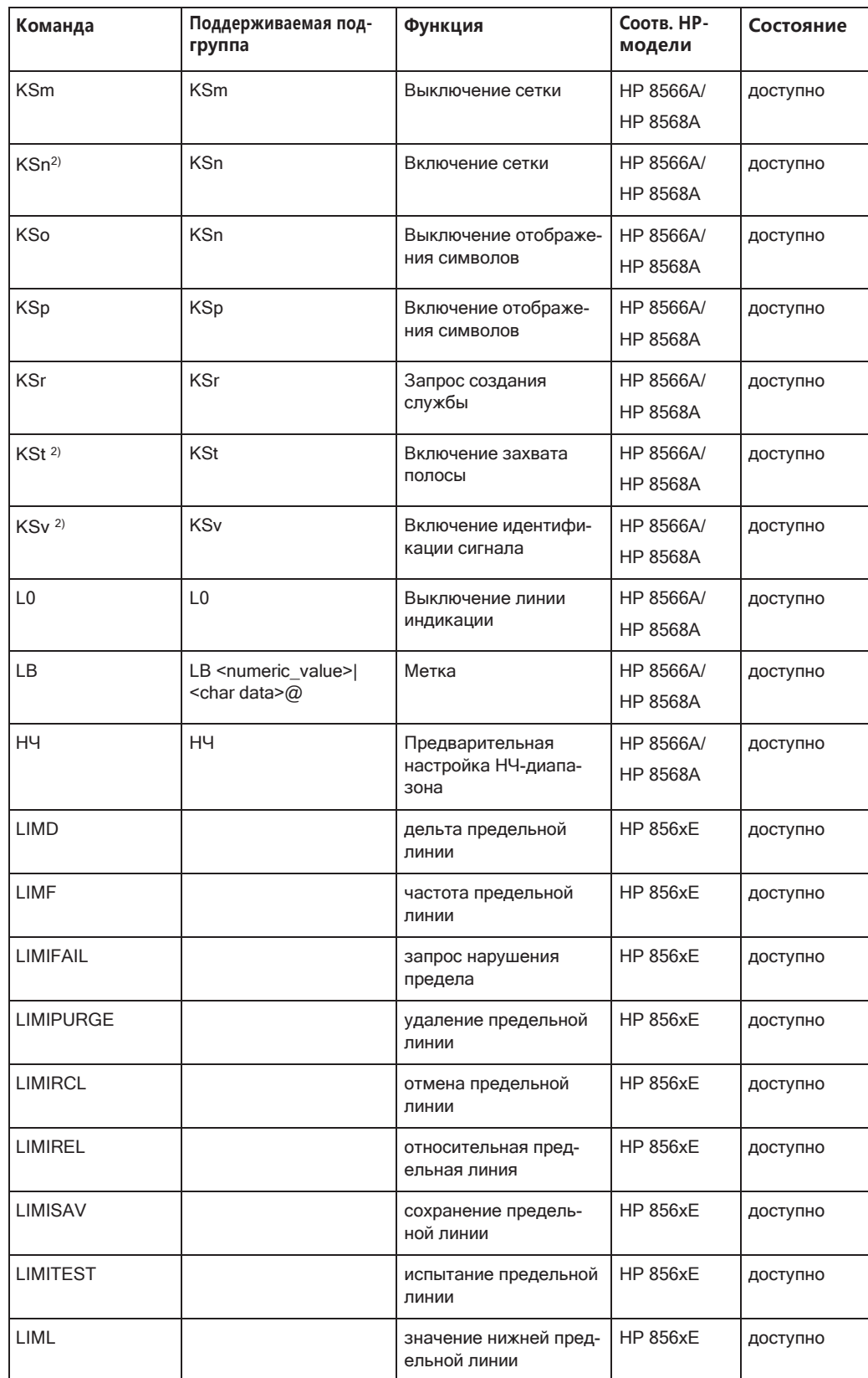

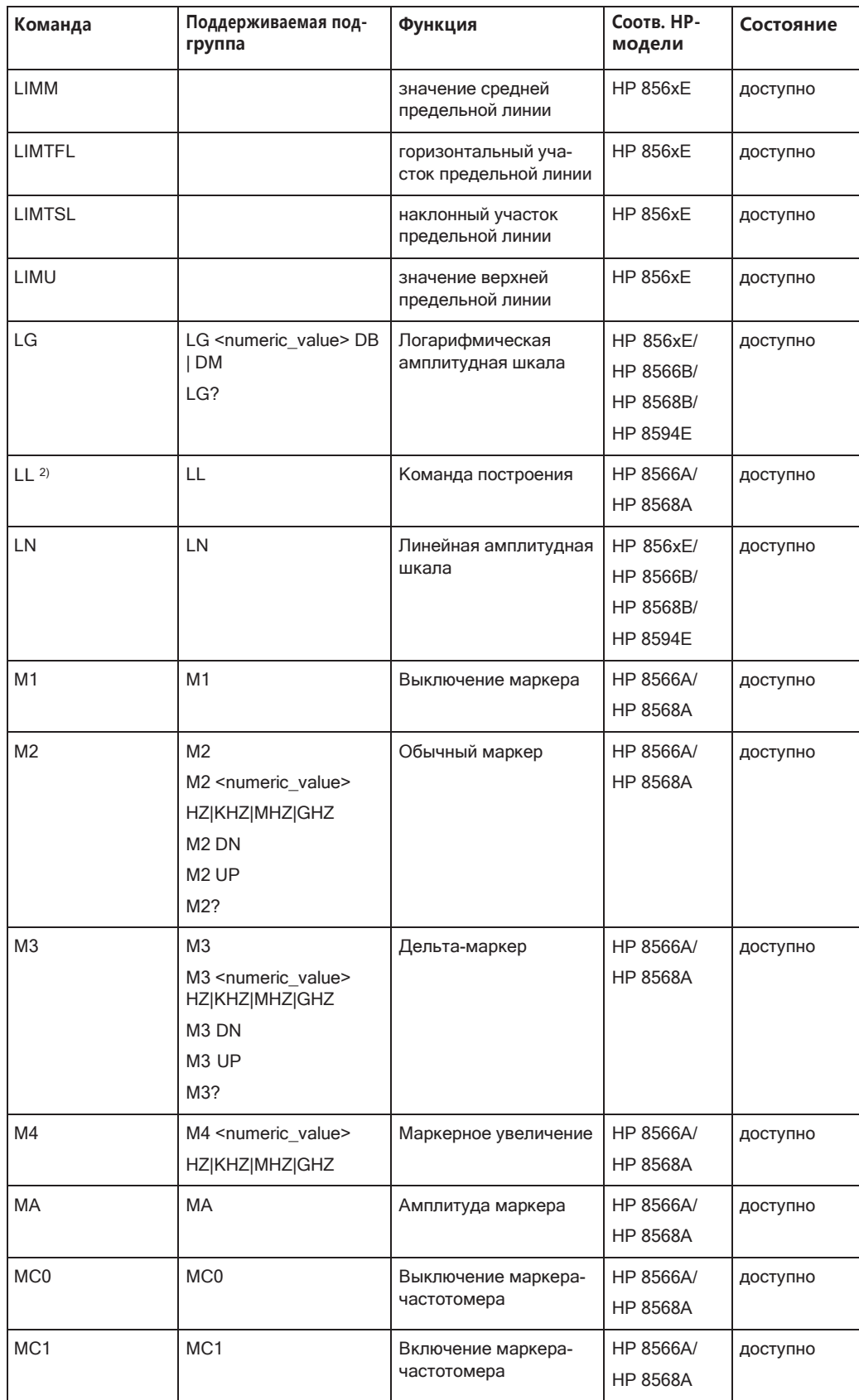

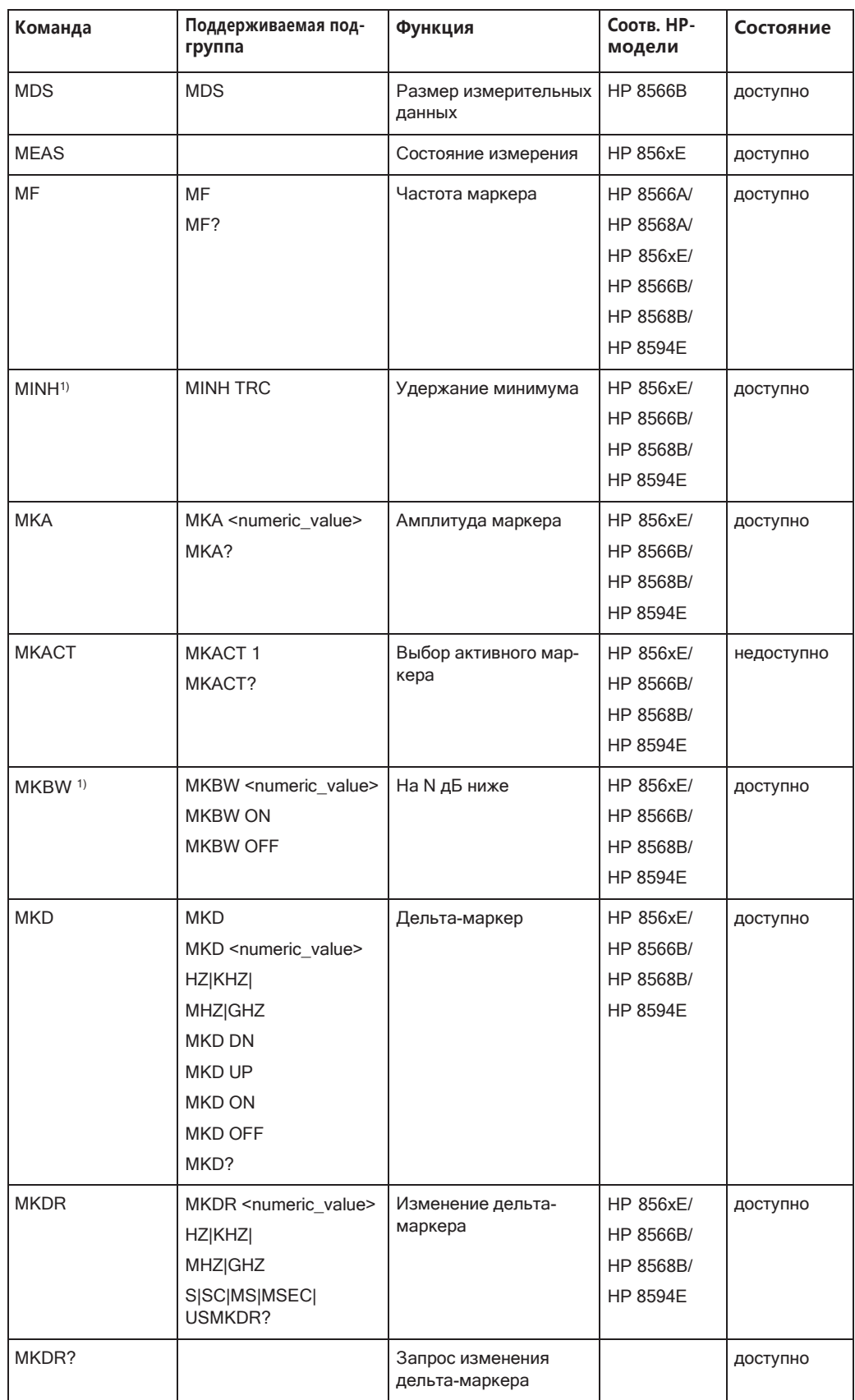

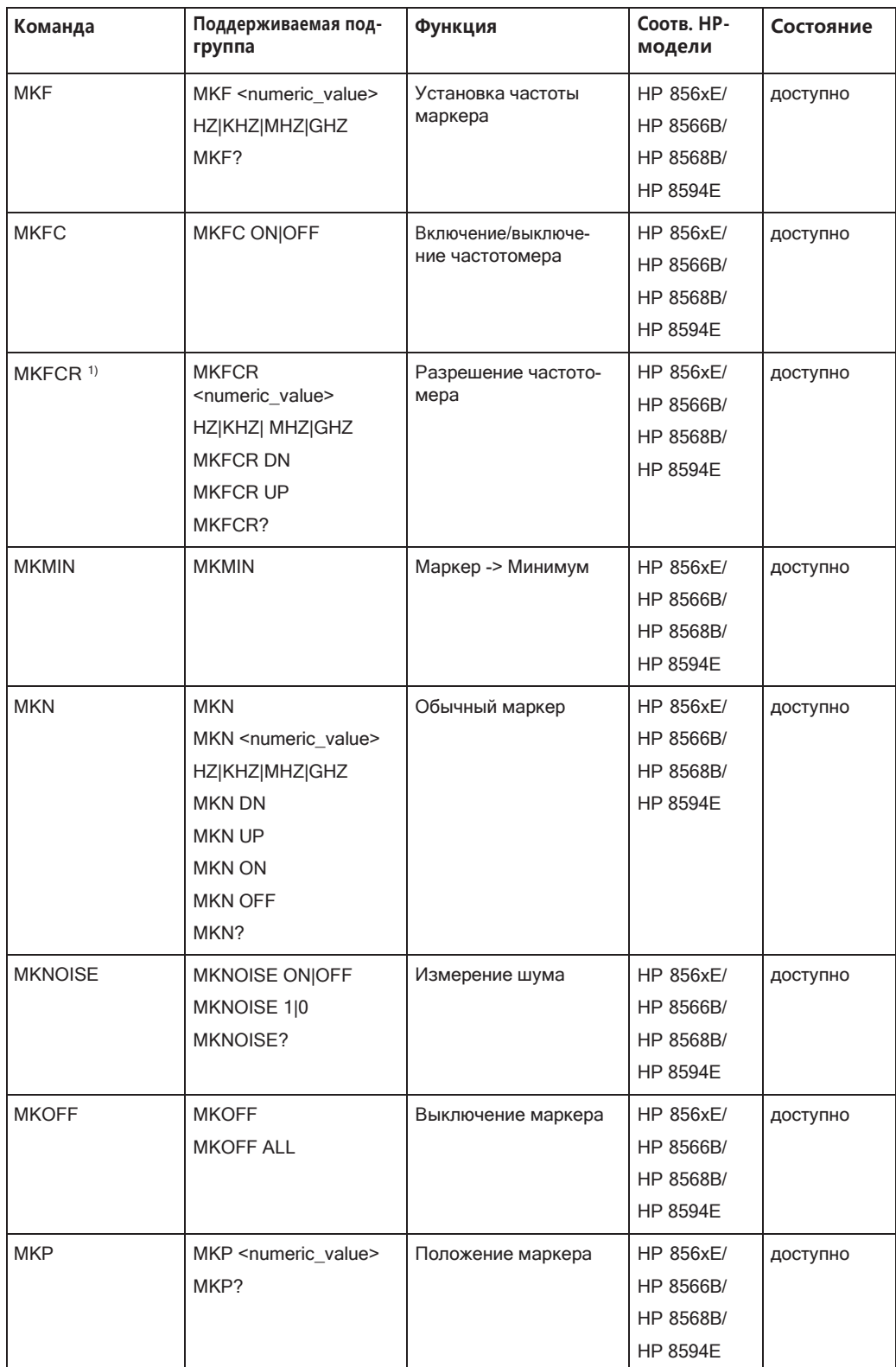

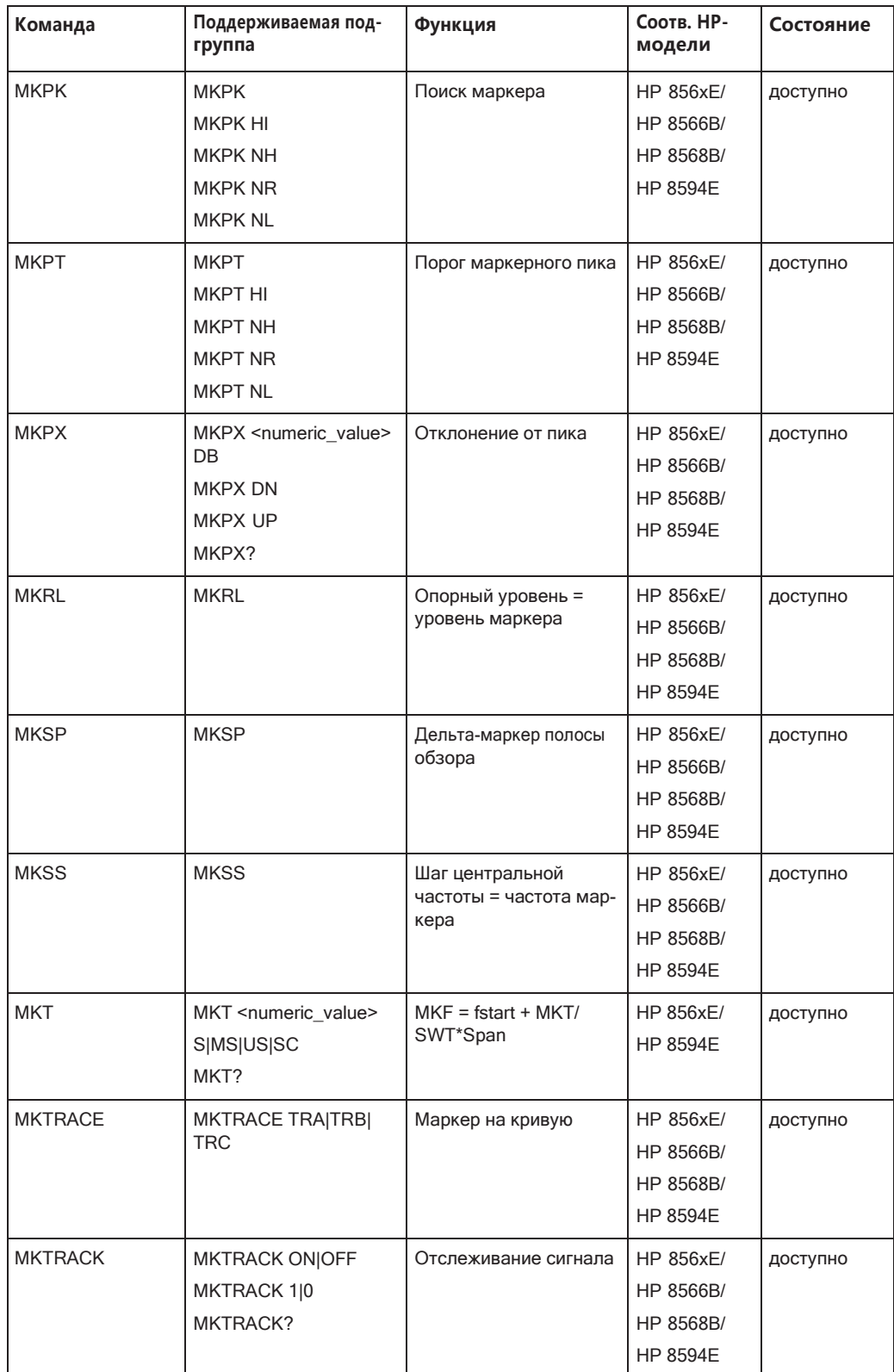

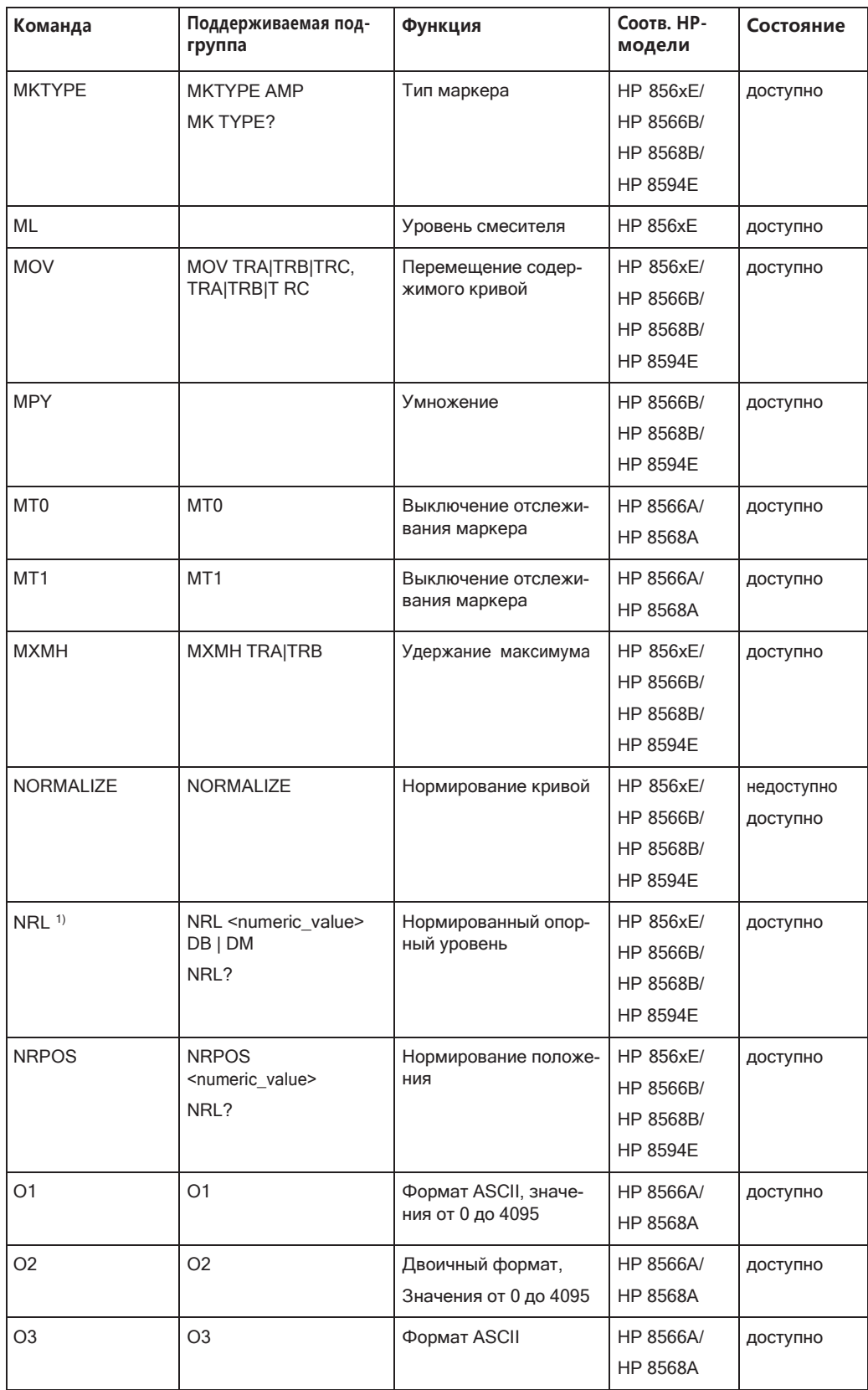

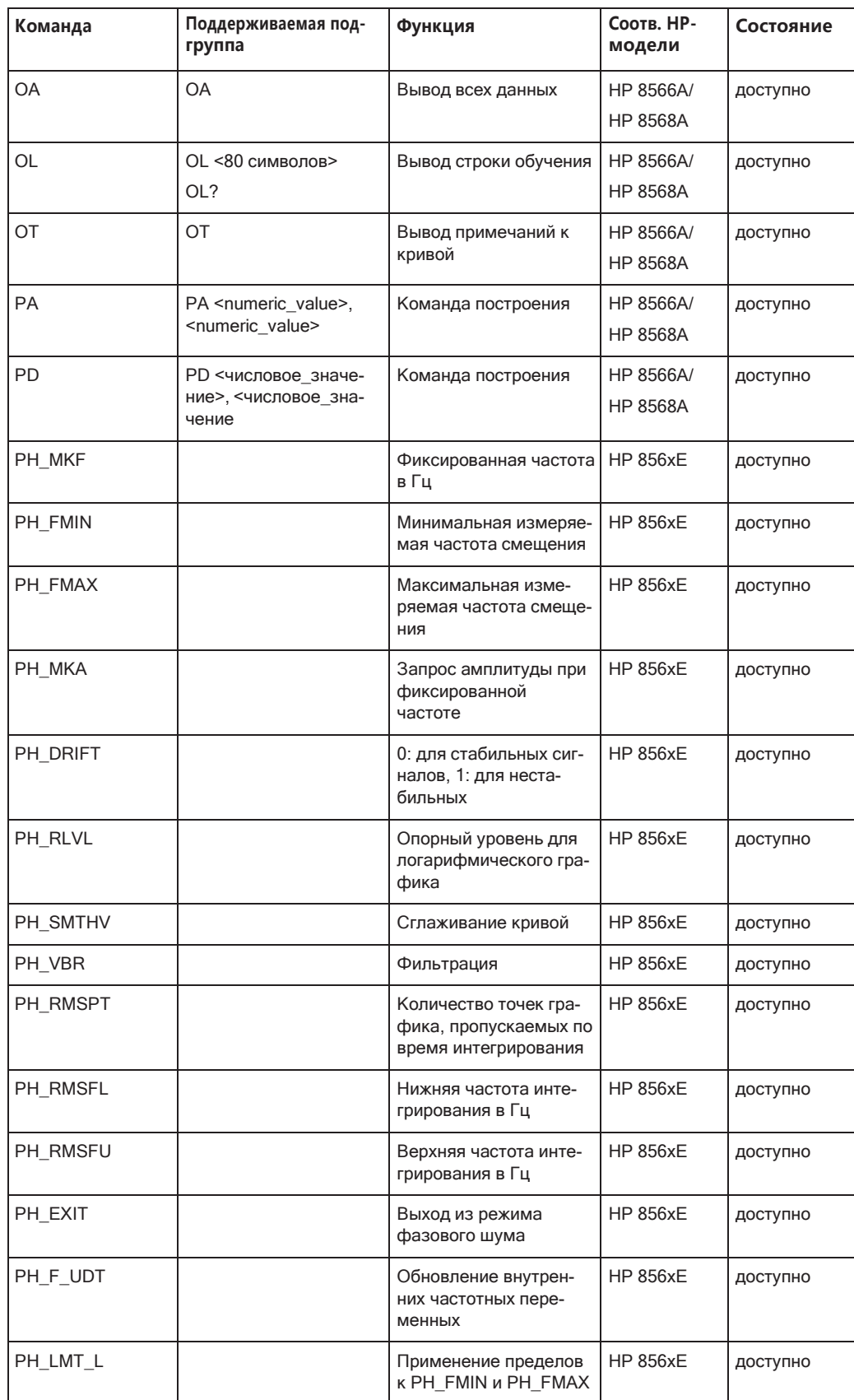

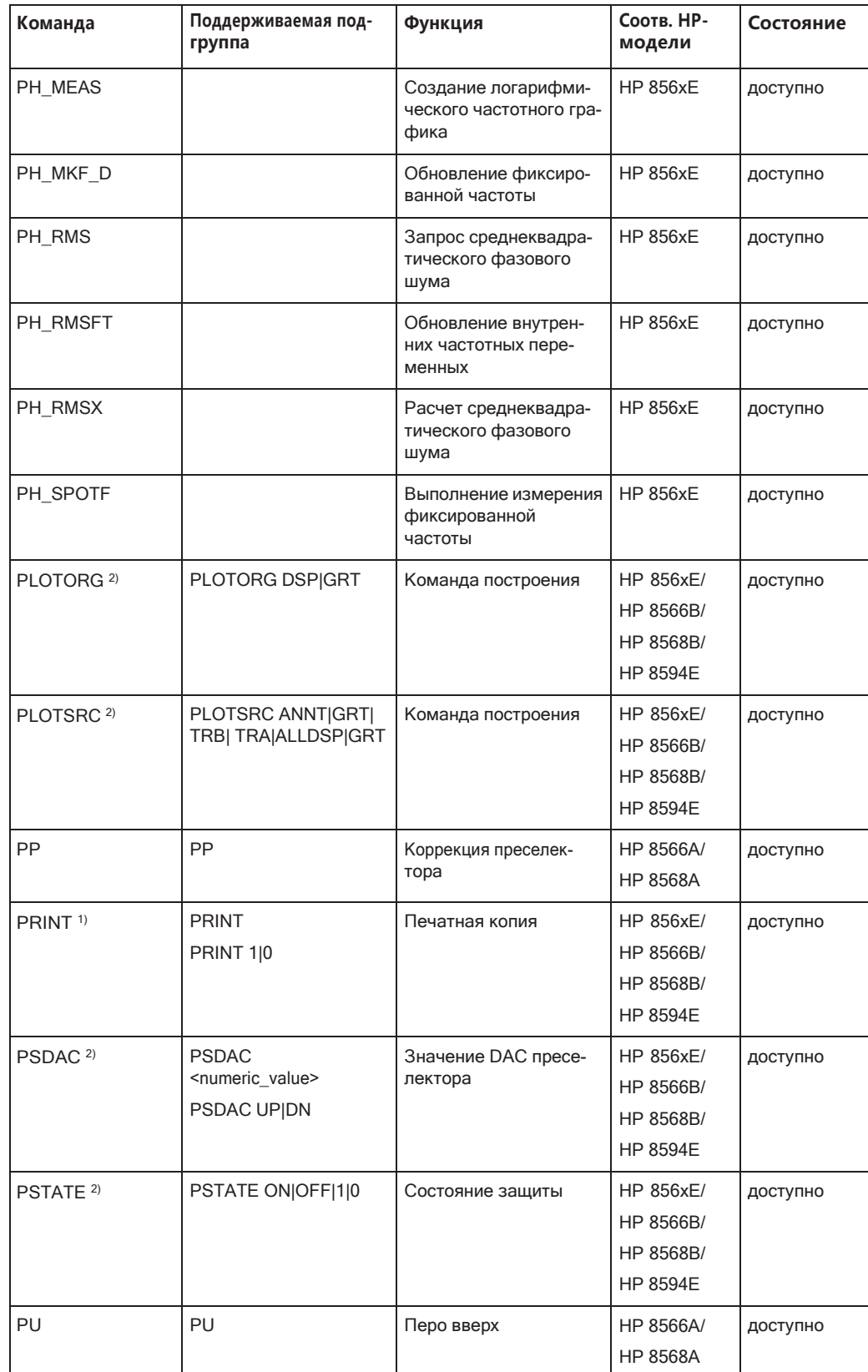

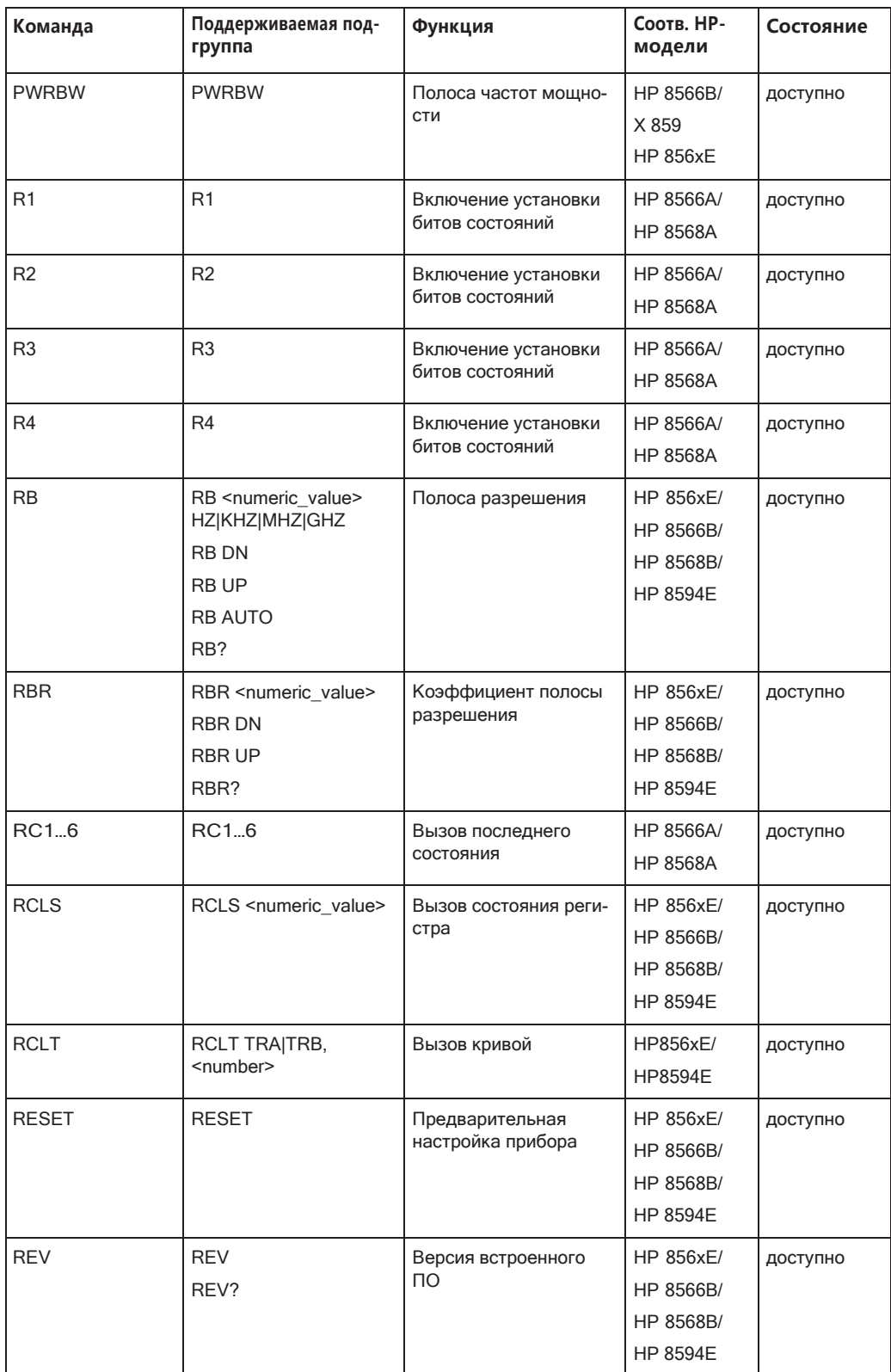

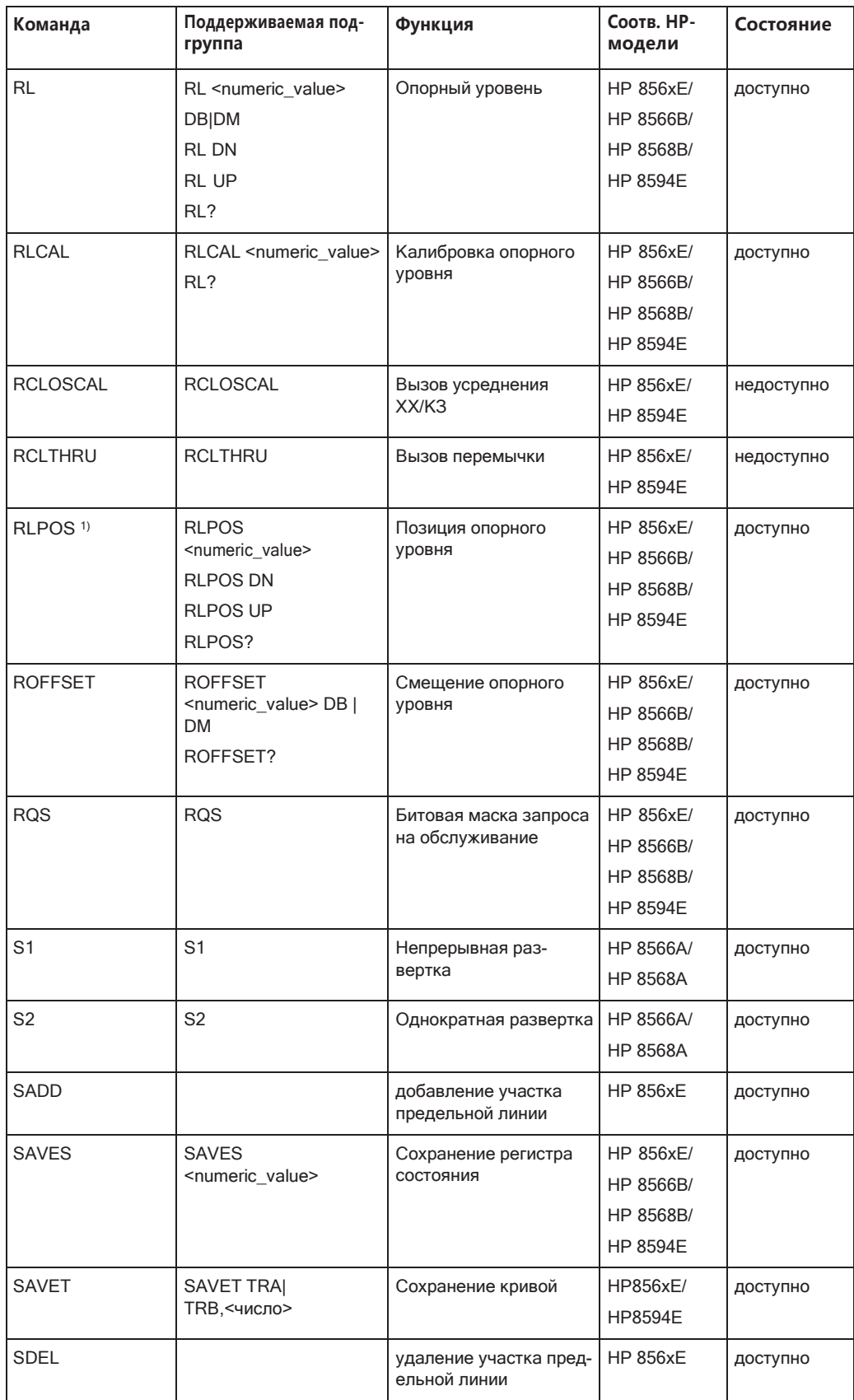

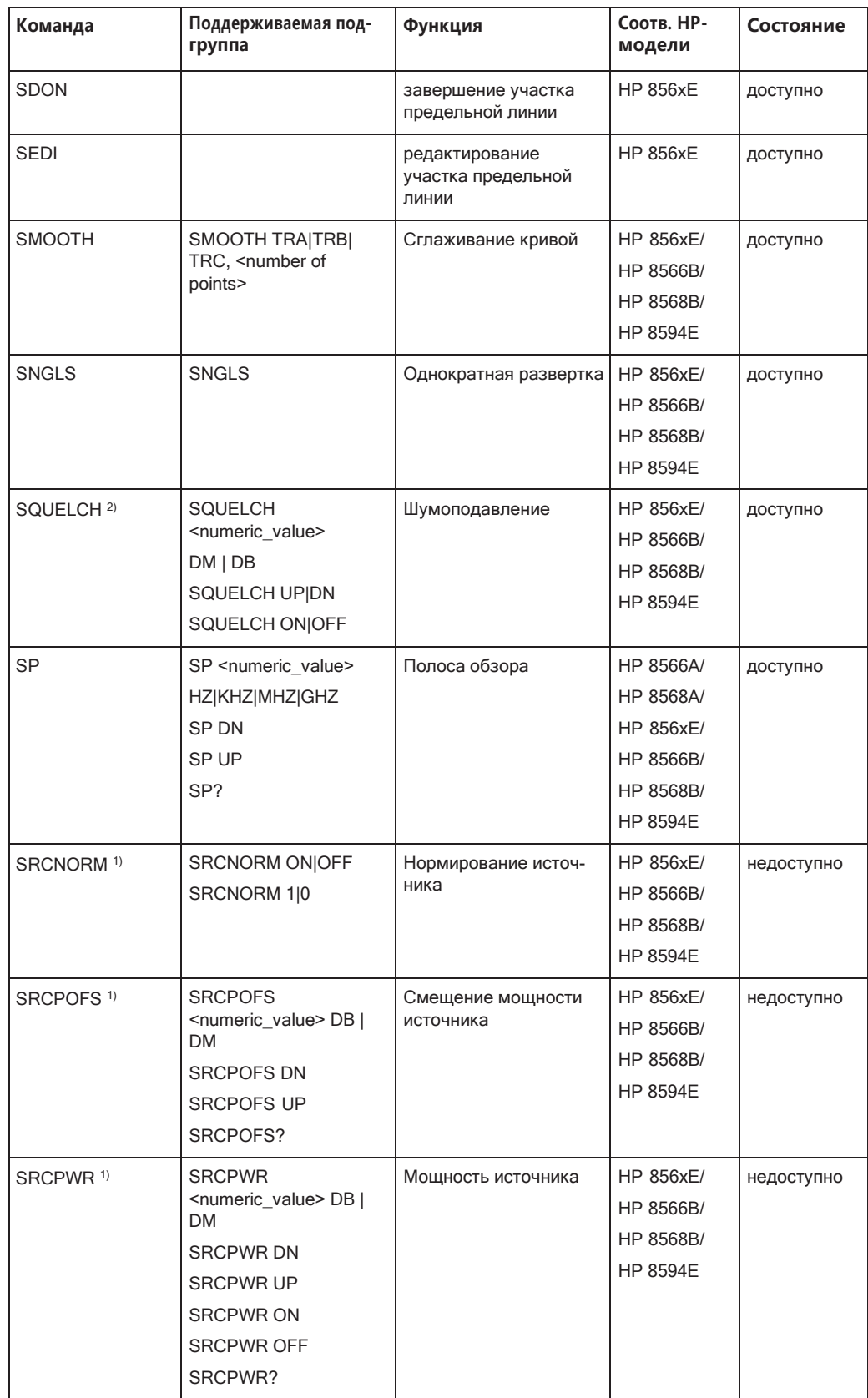

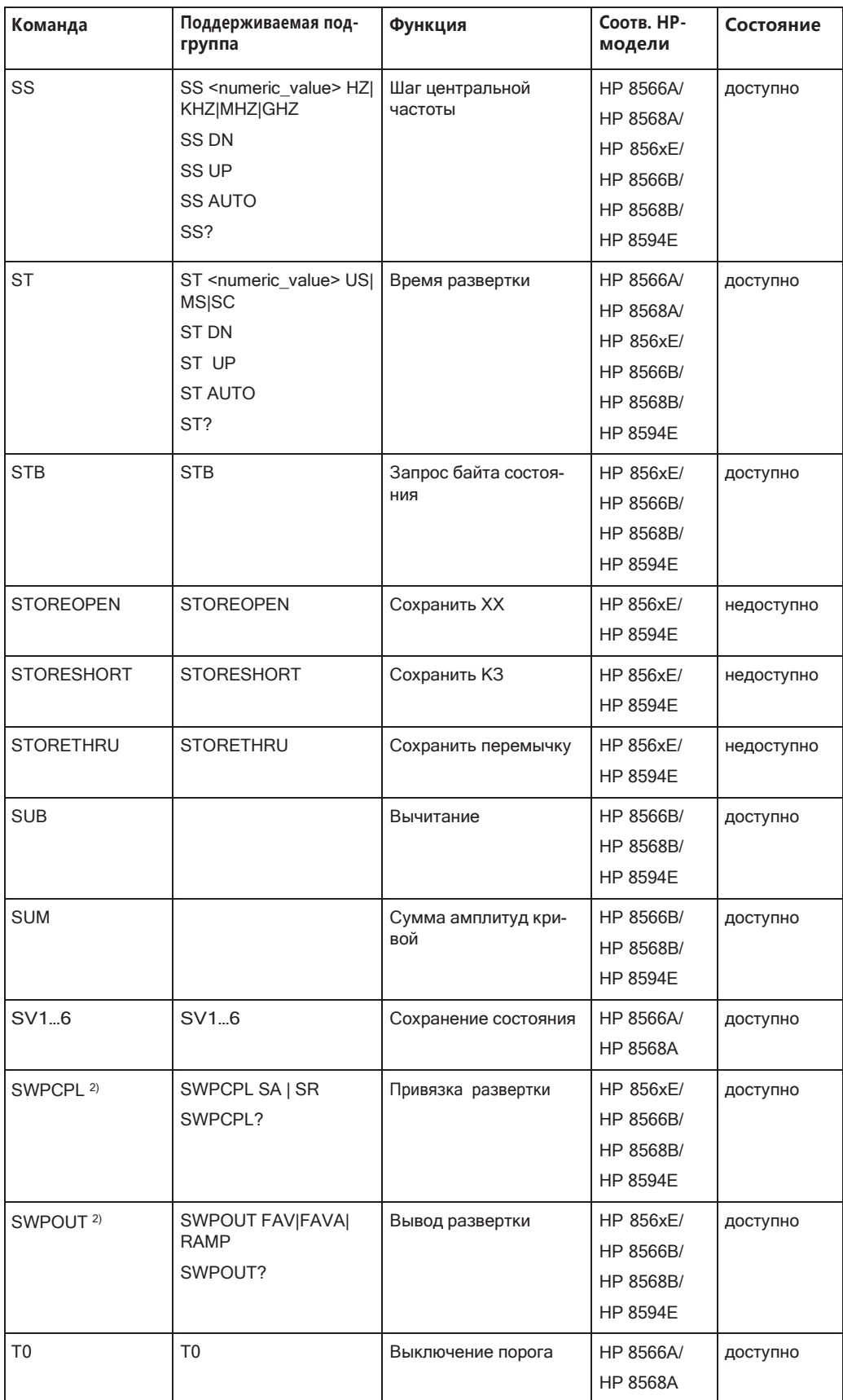

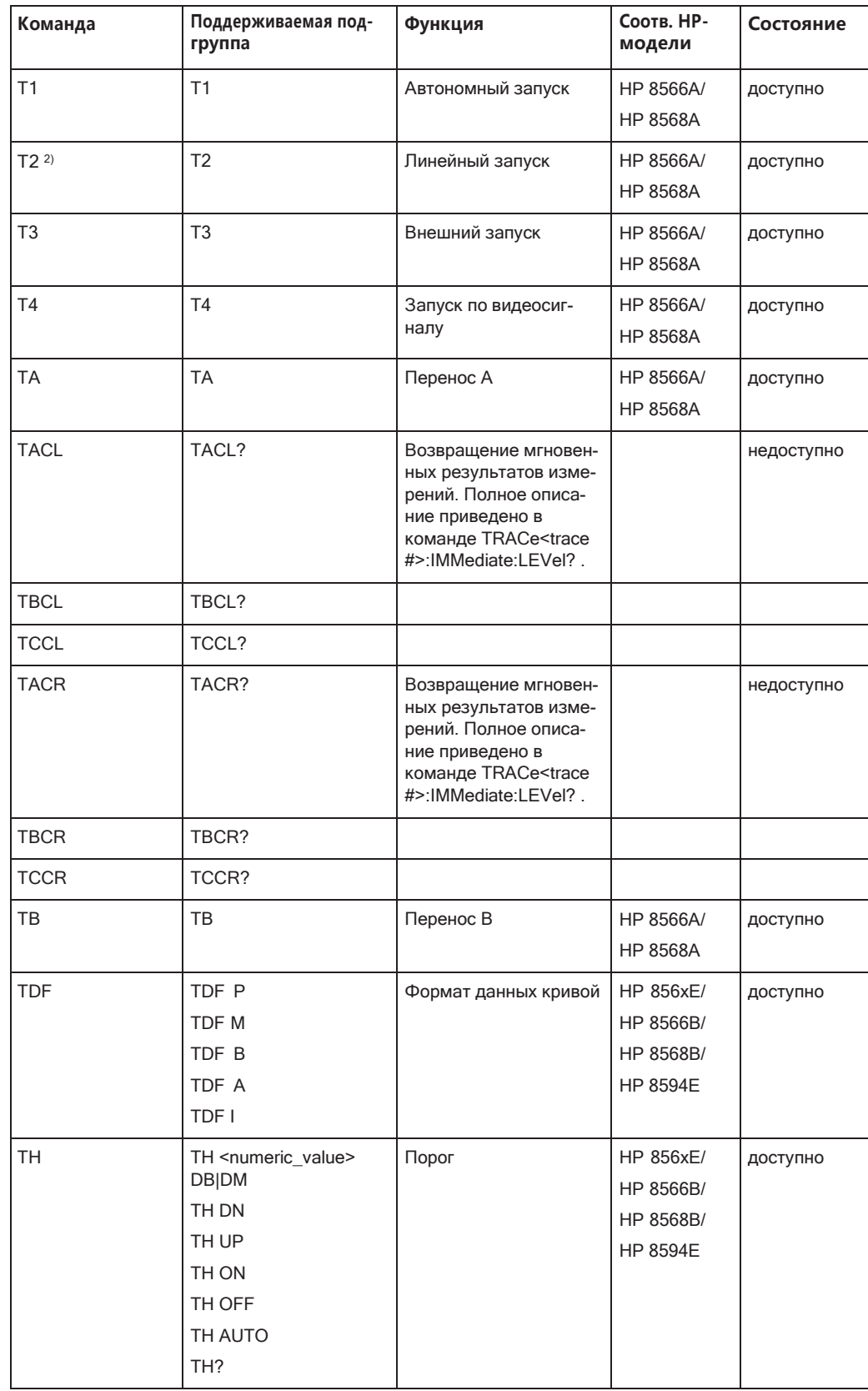

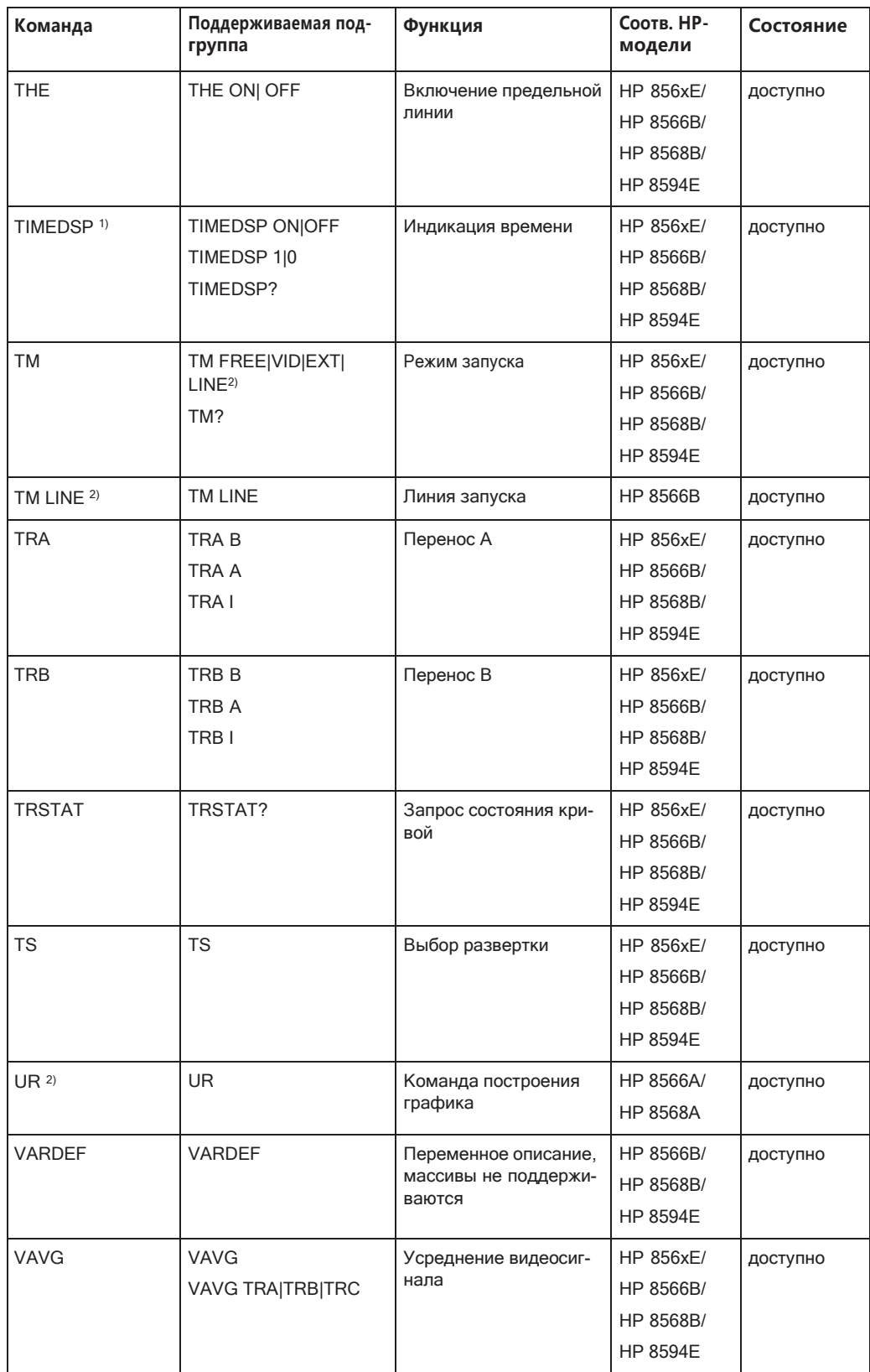

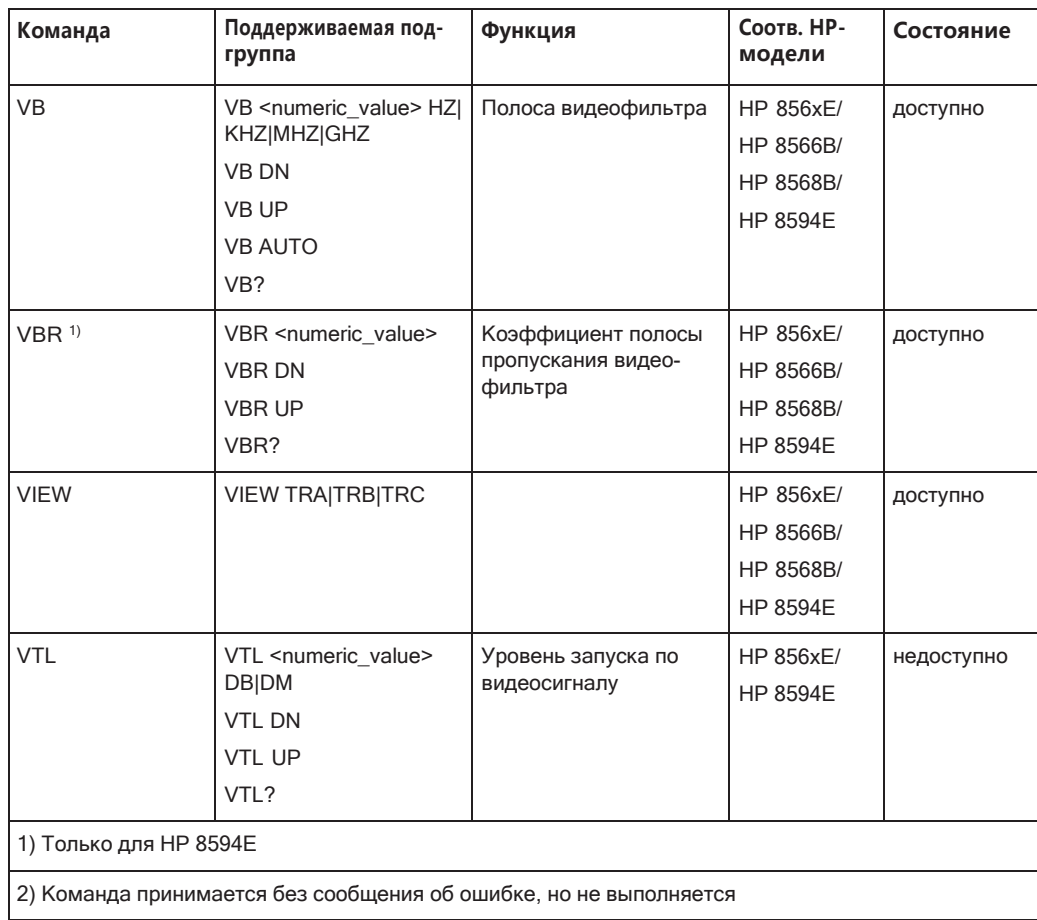

#### <span id="page-1005-0"></span> $9.11.2.2$ Особые функции алгоритма синтаксического анализа в моделях 8566А и 8568А

Синтаксис команд для моделей А и В существенно различается. Идентичным функциям прибора присвоены различные имена, и структура одинаковых команд для моделей А и В существенно различается.

Структура команды для моделей А следующая:

```
<command>::= <command
code>[<SPC>][<data>|<step>][<SPC>][<delimiter>][<command
code>]...<delimiter>
<data>::= <Value>[<SPC>][<units
```
code>][<SPC>][<delimiter>][<SPC>][<data>]...

```
<step>::= UP|DN
```
#### где

<command code> = см. таблицу "Поддерживаемые команды";

<Value> = целое число или число с плавающей запятой;

<units code> = DM | -DM | DB | HZ | KZ | MZ | GZ | MV | UV | SC | MS | US;

```
<delimiter> = <CR> | <LF> | <,> | <;> | <ETX>
```
 $\langle$ SPC> = 32<sub>10</sub>;

 $E$ TX> = 3<sub>10</sub>

Разделы команды, помеченные [ ], не обязательны.

Аппаратное обеспечение GPIB в R&S FPL1000 отличается от используемого в анализаторах НР. Поэтому имеются следующие ограничения:

<LF> | <EOI> все еще используются в качестве разделителей, поскольку аппаратные средства GPIB способны их определять. Остальные разделители определяются и оцениваются в процессе синтаксического анализа.

### <span id="page-1006-0"></span>9.11.2.3 Особенности команд

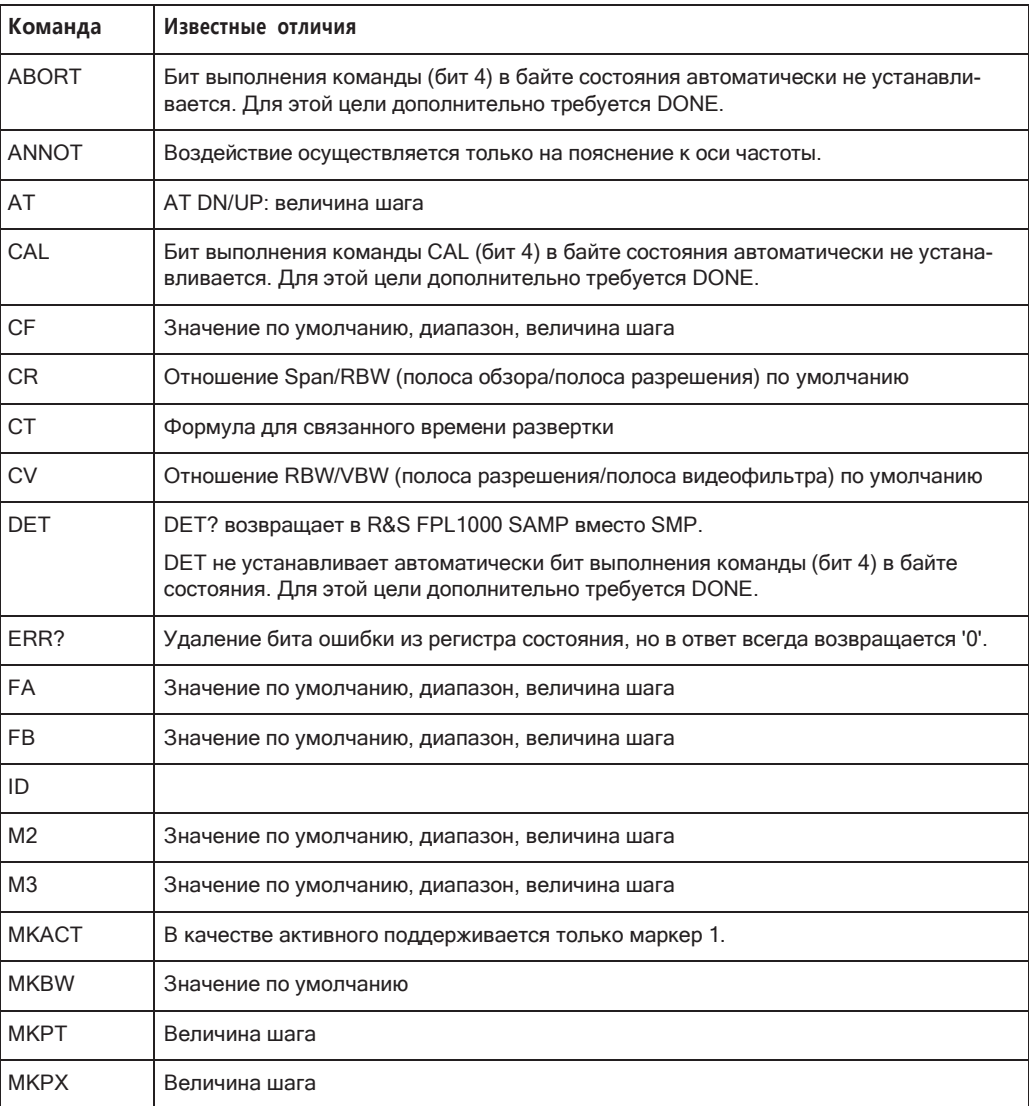

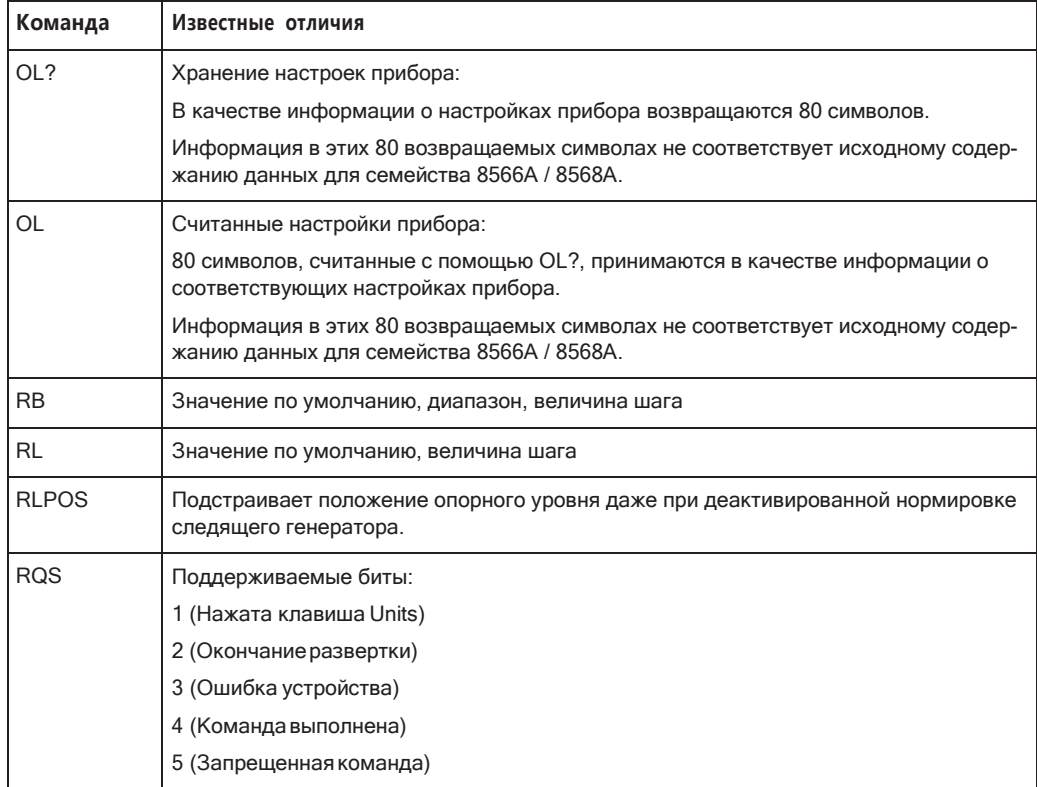

#### <span id="page-1007-0"></span>9.11.2.4 Настройки по умолчанию, зависящие от модели

Если язык GPIB переводится на модель 85xx, то адрес GPIB автоматически переключается на 18, если адрес R&S FPL1000 по умолчанию (20) не был изменен. Если было установлено другое значение, оно сохраняется. При возвращении к SCPI этот адрес не меняется.

В следующей таблице представлены настройки по умолчанию, полученные после смены языка GPIB и соответствующие командам IP, KST и RESET:

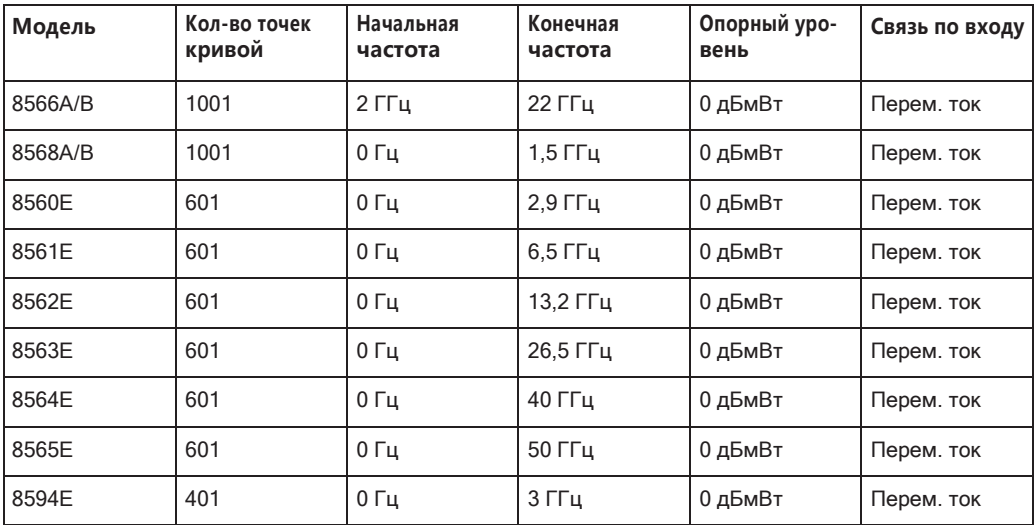
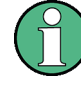

#### Конечная частота

Указанная в таблице конечная частота может быть ограничена частотным диапазоном конкретного прибора R&S FPL1000.

Команда LF устанавливает конечную частоту 8566А / В в максимальное значение, равное 2 ГГц.

Тестируемые точки (точки кривой)

Количество точек кривой меняется только при переходе в состояние REMOTE.

#### $9.11.2.5$ Форматы вывода данных

В случае SCPI и стандартов IEEE488.2, форматы вывода численных данных весьма гибкие. В отличие от этого, формат вывода для устройств НР четко определен с точки зрения количества цифр. Поэтому области памяти для чтения данных прибора подстраиваются соответствующим образом в программах дистанционного управления приборами этой серии.

Поэтому в ответ на запрос прибор R&S FPL1000 возвращает данные в том же формате, который использовался в исходных приборах; это в частности относится к количеству возвращаемых цифр.

При выводе данных кривой в настоящее время поддерживаются два формата: единицы измерения экрана (команда О1) и физические значения (команда О2, ОЗ или TDF P). Что касается формата единиц измерения ("Display Units"), информация об уровне в R&S FPL1000 преобразуется с целью обеспечения соответствия с диапазоном значений и разрешением серии 8566/8568. При переходе в состояние REMOTE конфигурация прибора R&S FPL1000 меняется таким образом, чтобы количество тестируемых точек (точек кривой) соответствовало их количеству в сериях 85хх (1001 для 8566А / В и 8568А / В, 601 для 8560Е по 8565Е, 401 для 8594Е).

#### $9.11.2.6$ Форматы вывода данных кривой

При выводе данных кривой поддерживаются все форматы: единицы отображения (команда O1), единицы отображения в виде двухбайтовых двоичных данных (команда O2 или TDF B и MDS W), единицы отображения в виде однобайтовых двоичных данных (команда O4 или TDF В и MDS В) и физические значения (команда ОЗ или TDF P). При формате "display units" (единицы отображения) данные уровней преобразуются согласно диапазону значений и разрешению моделей 8566/8568. При переходе в состояние REMOTE количество точек кривой реконфигурируется с целью обеспечения соответствия выбранной модели прибора (1001 для 8566А / В и 8568 А / В, 601 для 8560Е по 8565Е, 401 для 8594Е).

#### $9.11.2.7$ Форматы ввода данных кривой

Ввод данных кривой возможен только в двоичном формате (TDF B, TDF A, TDF I, MDS W, MDS B).

#### 9.11.2.8 Отчето состоянии GPIB

Поддерживается назначение битов состояния командами R1, R2, R3, R4, RQS.

Команда STB и последовательный опрос отвечают восьмибитовым значением со следующими установками:

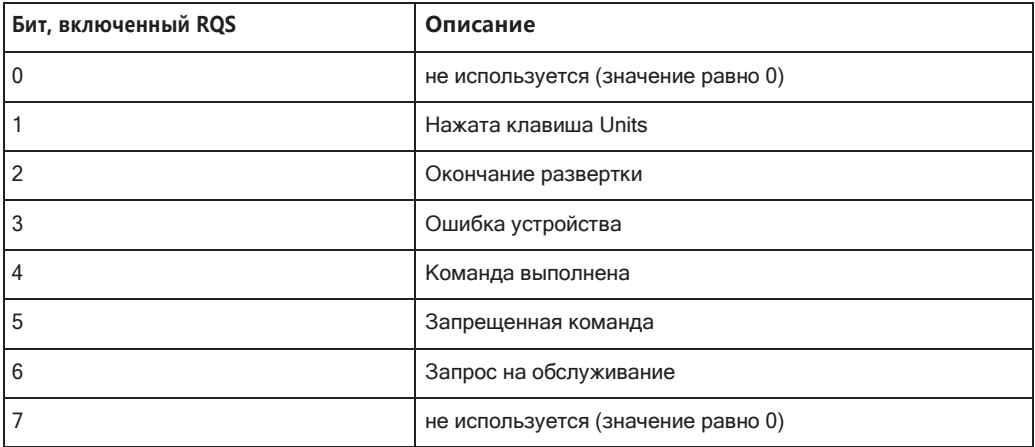

Биты 0 и 7 не используются и всегда установлены в 0.

Следует отметить, что R&S FPL1000 о любой нажатой клавише передней панели, а не только о клавише Unit при включении бита 1.

Другое отличие - поведение бита 6 при использовании запроса STB? \*IDN?. В анализаторах HP этот бит контролирует состояние линии SRQ на шине. В приборе R&S FPL1000 это невозможно. Поэтому, если установлен один из битов с 1 по 5, этот бит тоже установлен. При последовательном опросе он не сбрасывается.

## 9.11.3 Справка: набор команд моделей с эмуляцией СХА/ЕХА

Семейство анализаторов R&S FPL1000 поддерживает подмножество команд GPIB приборов CXA/EXA.

Несмотря на различия в архитектуре системы и функции устройств, реализация поддерживаемых команд обеспечивает достаточно высокий уровень соответствия оригиналу.

Во многих случаях набор команд, поддерживаемых R&S FPL1000, достаточен для работы существующей программы GPIB без ее изменения.

Табл. 9-9: Поддерживаемые команды СХА/ЕХА

| <b>ABORt</b>                             |
|------------------------------------------|
| CALCulate: MARKer: AOFF                  |
| CALCulate: MARKer[1] 2 12: MAXimum       |
| CALCulate: MARKer[1] 2 12: MAXimum: LEFT |
| CALCulate: MARKer[1] 2 12: MAXimum: NEXT |

Эмуляция команд других приборов

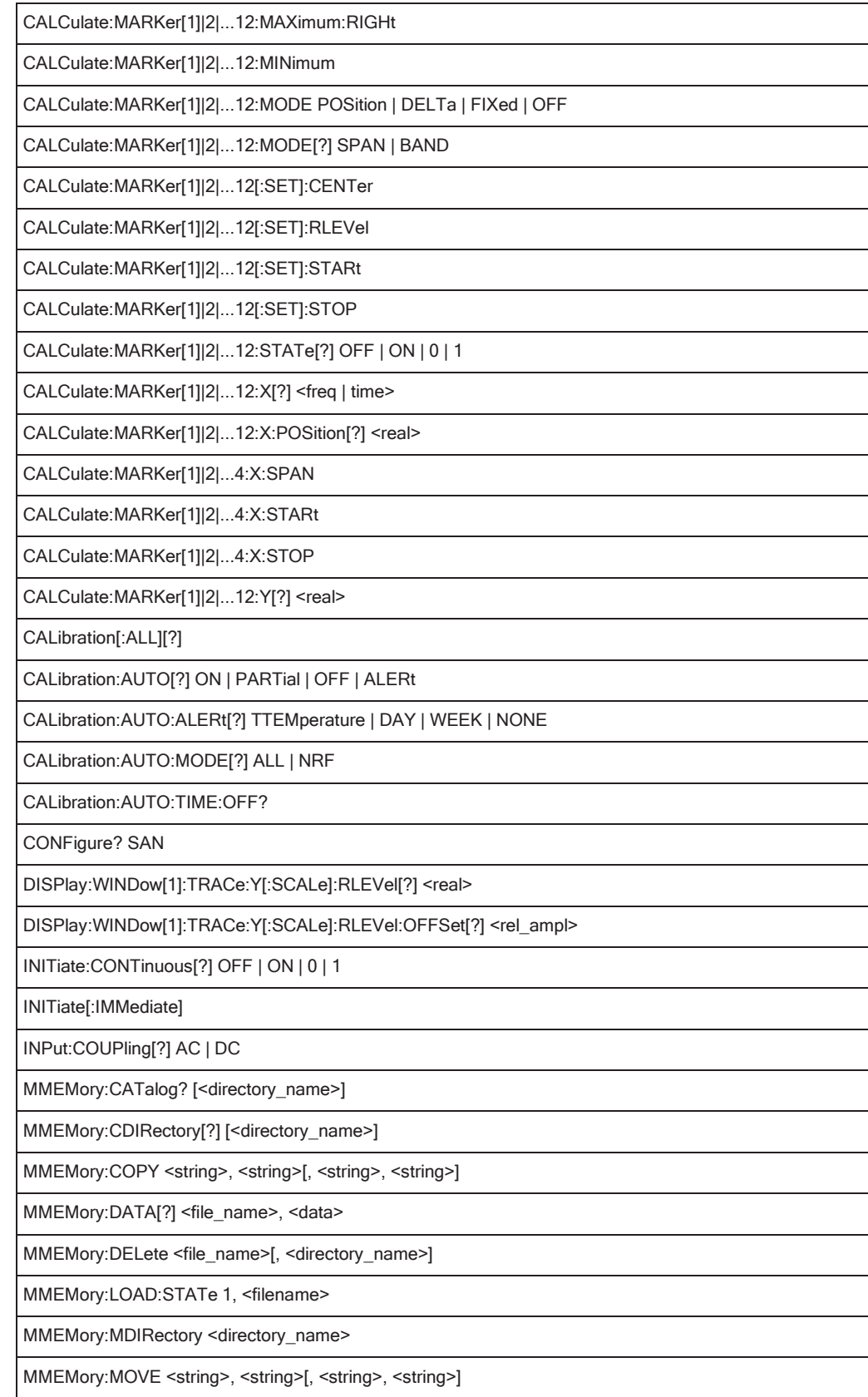

Эмуляция команд других приборов

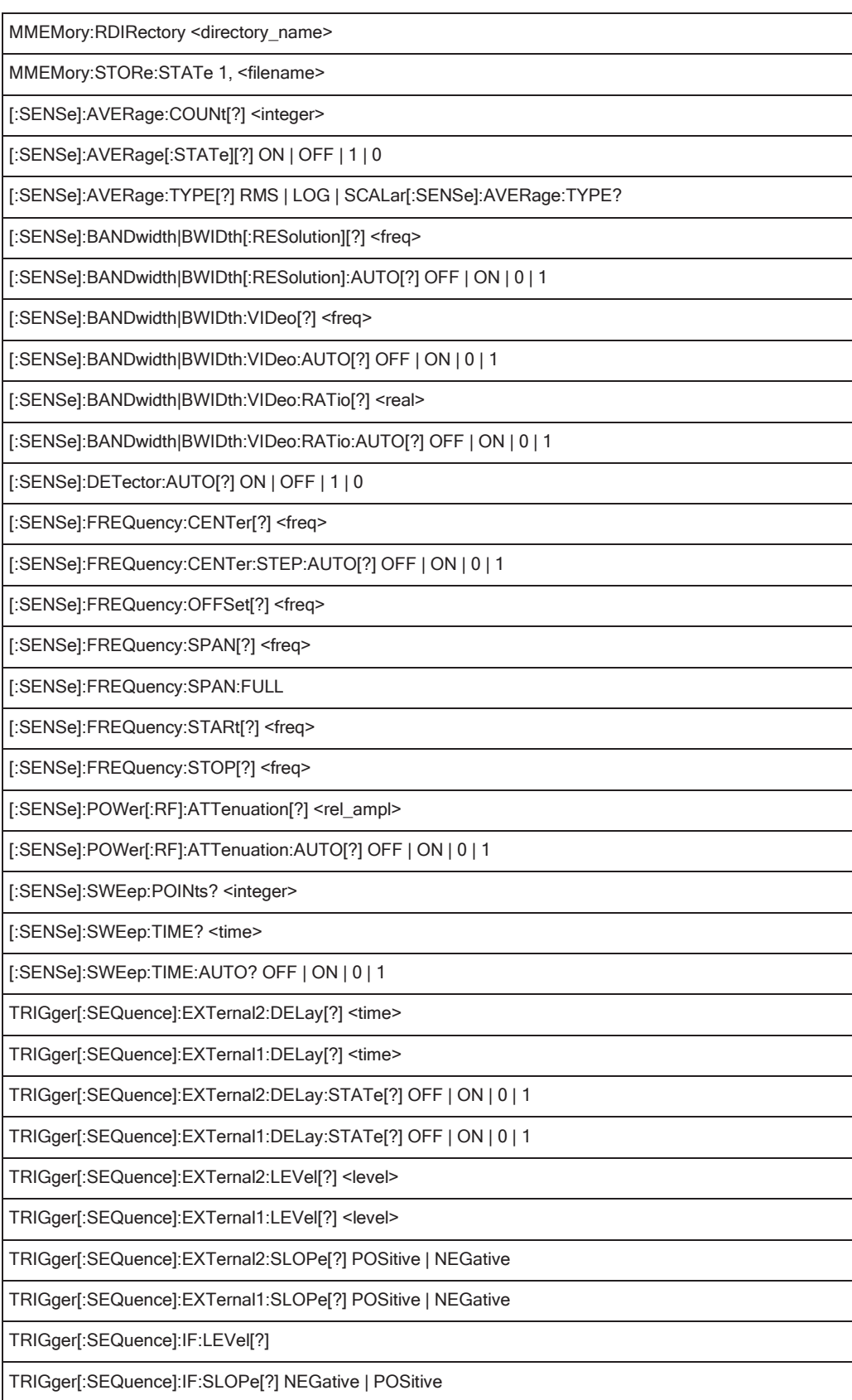

TRIGger[:SEQuence]:SOURCe EXTernal | IMMediate | VIDeo | LINE | EXTernal1 | EXT1 | EXTernal2 | EXT2 | RFBurst | FRAMe

TRIGger[:SEQuence]:VIDeo:DELay[?] <time>

TRIGger[:SEQuence]:VIDeo:DELay:STATe[?] OFF | ON | 0 | 1

TRIGger[:SEQuence]:VIDeo:LEVel[?] <ampl>

TRIGger[:SEQuence]:VIDeo:SLOPe[?] POSitive | NEGative

# **9.12 Использование регистра состояния**

Дополнительную информацию о содержимом регистров состояния см. в:

- ["Регистр STATus:OPERation" на стр.](#page-210-0) 208
- ["Регистр STATus:QUEStionable:ACPLimit" на стр.](#page-213-0) 211
- ["Регистр STATus:QUEStionable:EXTended" на стр.](#page-214-0) 212
- **["Регистр STATus:QUEStionable:FREQuency" на стр.](#page-215-0) 213**
- ["Регистр STATus:QUEStionable:LIMit" на стр.](#page-215-1) 213
- "Регистр [STATus:QUEStionable:LMARgin"](#page-216-0) на стр. 214
- ["Регистр STATus:QUEStionable:POWer" на стр.](#page-217-0) 215
- ["Регистр STATus:QUEStionable:TEMPerature" на стр.](#page-218-0) 216
- ["Регистр STATus:QUEStionable:TIMe" на стр.](#page-218-1) 216

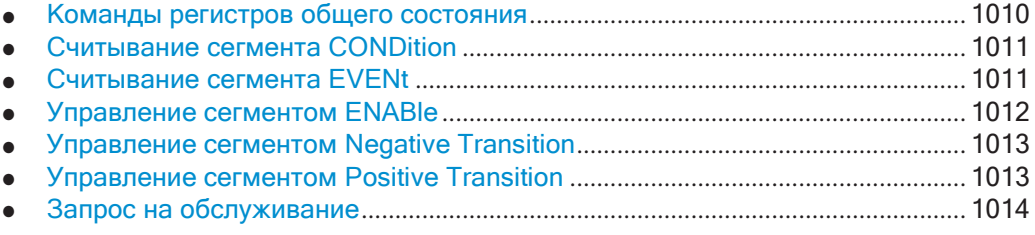

## <span id="page-1012-0"></span>**9.12.1 Командырегистровобщегосостояния**

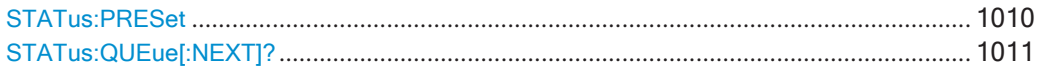

### <span id="page-1012-1"></span>**STATus:PRESet**

Эта команда сбрасывает детекторы фронта и сегментов ENABle всех регистров в заданное значение. Для всех сегментов PTRansition устанавливается значение FFFFh, т.е. обнаруживаются все переходы из 0 в 1. Для всех сегментов NTRansition устанавливается значение 0, т.е. переходы из 1 в 0 в бите CONDition не обнаруживаются. Для сегмента ENABle регистров STATus:OPERation и STATus:QUEStionable устанавливается значение 0, т.е. все переходы в этих регистрах не передаются.

**Применение:** Событие

#### <span id="page-1013-2"></span>STATus:QUEue[:NEXT]?

Эта команда запрашивает самую последнюю запись в очереди ошибок и удаляет ee.

Положительные номера ошибок указывают на ошибки устройства, отрицательные номера ошибок соответствуют сообщениям об ошибках, определенных SCPI. Если очередь ошибок пуста, возвращается номер ошибки 0, "No error" (нет ошибок).

Эта команда идентична команде SYSTem: ERRor [: NEXT] ?.

Применение: Только запрос

## <span id="page-1013-0"></span>9.12.2 Считывание сегмента CONDition

Подробности о сегменте CONDition см. в "Структура регистра состояния SCPI" на стр. 204.

**STATus:OPERation:CONDition?** STATus:QUEStionable:CONDition? STATus:QUEStionable:ACPLimit:CONDition? <ChannelName> STATus: QUEStionable: EXTended: CONDition? < ChannelName> STATus:QUEStionable:EXTended:INFO:CONDition? <ChannelName> STATus:QUEStionable:FREQuency:CONDition? <ChannelName> STATus:QUEStionable:LIMit<n>:CONDition?<ChannelName> STATus:QUEStionable:LMARgin<n>:CONDition?<ChannelName> STATus:QUEStionable:POWer:CONDition? <ChannelName> STATus:QUEStionable:TEMPerature:CONDition? <ChannelName> STATus:QUEStionable:TIME:CONDition? <ChannelName>

Эти команды считывают сегмент CONDition регистра состояния.

Команды не удаляют содержимое сегмента CONDition.

Суффикс:

 $<sub>n</sub>$ </sub>

Окно

#### Параметры запроса:

<ChannelName> Строка, содержащая имя канала. Этот параметр необязателен. Если он опущен, команда выполняется для текущего активного канала. Применение: Только запрос

## <span id="page-1013-1"></span>9.12.3 Считывание сегмента EVENt

Подробности о сегменте EVENt см. в "Структура регистра состояния SCPI" на стр. 204.

STATus:OPERation[:EVENt]? STATus:QUEStionable[:EVENt]?

Использование регистра состояния

**STATus:QUEStionable:ACPLimit[:EVENt]?** <ChannelName> **STATus:QUEStionable:EXTended[:EVENt]?** <ChannelName> **STATus:QUEStionable:EXTended:INFO[:EVENt]?** <ChannelName> **STATus:QUEStionable:FREQuency[:EVENt]?** <ChannelName> **STATus:QUEStionable:LIMit<n>[:EVENt]?** <ChannelName> **STATus:QUEStionable:LMARgin<n>[:EVENt]?** <ChannelName> **STATus:QUEStionable:POWer[:EVENt]?** <ChannelName> **STATus:QUEStionable:TEMPerature[:EVENt]?** <ChannelName> **STATus:QUEStionable:TIME[:EVENt]?** <ChannelName>

Эти команды считывают сегмент EVENt регистра состояния.

В то же время команды удаляют содержимое сегмента EVENt.

#### **Суффикс:**

<n> [Окно](#page-624-0)

#### **Параметры запроса:**

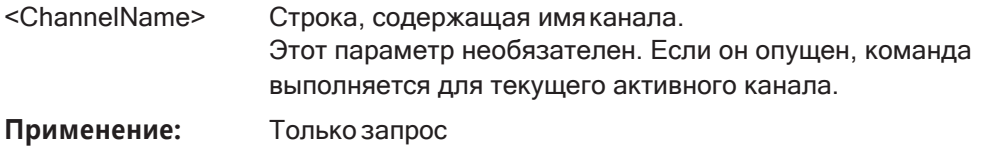

## <span id="page-1014-0"></span>**9.12.4 Управление сегментом ENABle**

Подробности о сегменте ENABle см. в ["Структура регистра состояния SCPI"](#page-206-0) [на стр. 204](#page-206-0).

**STATus:OPERation:ENABle** <SumBit> **STATus:QUEStionable:ENABle** <SumBit> **STATus:QUEStionable:ACPLimit:ENABle** <SumBit>,<ChannelName> **STATus:QUEStionable:EXTended:ENABle** <SumBit>,<ChannelName> **STATus:QUEStionable:EXTended:INFO:ENABle** <SumBit>,<ChannelName> **STATus:QUEStionable:FREQuency:ENABle** <SumBit>,<ChannelName> **STATus:QUEStionable:LIMit<n>:ENABle** <SumBit>,<ChannelName> **STATus:QUEStionable:LMARgin<n>:ENABle** <SumBit>,<ChannelName> **STATus:QUEStionable:POWer:ENABle** <SumBit>,<ChannelName> **STATus:QUEStionable:TEMPerature:ENABle** <SumBit>,<ChannelName> **STATus:QUEStionable:TIME:ENABle** <SumBit>,<ChannelName>

Эти команды управляют сегментом ENABle регистра.

Сегмент ENABle позволяет передавать в суммарном бите условия true (истина) в сегменте EVENt регистра состояния. Если бит в регистре ENABle — 1, и связан‐ ный бит события (event) переходит в true (истина), в суммарном бите, передавае‐ мом на следующий уровень вверх, произойдет положительный переход.

**Суффикс:**

<n> [Окно](#page-624-0)

#### **Параметры:**

<SumBit> Диапазон: 0 … 65535

<ChannelName> Строка, содержащая имя канала. Этот параметр необязателен. Если он опущен, команда выполняется для текущего активного канала.

#### <span id="page-1015-0"></span> $9.12.5$ Управление сегментом Negative Transition

Подробности о сегменте Positive Transition см. в "Структура регистра состояния SCPI" на стр. 204.

**STATus:OPERation:NTRansition <SumBit>** 

**STATus:QUEStionable:NTRansition <SumBit>** 

STATus:QUEStionable:ACPLimit:NTRansition <SumBit>,<ChannelName> STATus:QUEStionable:EXTended:NTRansition <SumBit>,<ChannelName> STATus:QUEStionable:EXTended:INFO:NTRansition <SumBit>,<ChannelName> STATus:QUEStionable:FREQuency:NTRansition <SumBit>,<ChannelName> STATus:QUEStionable:LIMit<n>:NTRansition <SumBit>,<ChannelName> STATus:QUEStionable:LMARgin<n>:NTRansition<SumBit><ChannelName> STATus:QUEStionable:POWer:NTRansition <SumBit>,<ChannelName> STATus:QUEStionable:TEMPerature:NTRansition <SumBit>,<ChannelName> STATus:QUEStionable:TIME:NTRansition <SumBit>,<ChannelName>

Эти команды управляют сегментом Negative TRansition регистра.

При установке этого бита происходит переход из 1 в 0 в соответствующем бите связанного регистра. Переход также записывает 1 в связанный бит соответствующего регистра EVENt.

#### Суффикс:

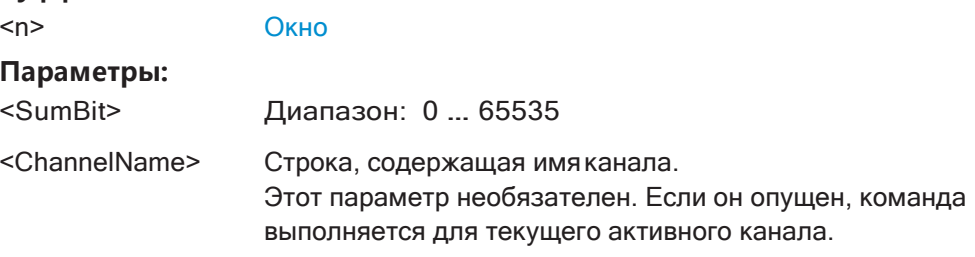

## <span id="page-1015-1"></span>9.12.6 Управление сегментом Positive Transition

Подробности о сегменте Negative Transition см. в "Структура регистра состояния SCPI" на стр. 204.

**STATus:OPERation:PTRansition <SumBit> STATus: QUEStionable: PTRansition <SumBit>** STATus:QUEStionable:ACPLimit:PTRansition <SumBit>,<ChannelName> STATus:QUEStionable:EXTended:PTRansition <SumBit>,<ChannelName> STATus:QUEStionable:EXTended:INFO:PTRansition <SumBit>,<ChannelName> STATus:QUEStionable:FREQuency:PTRansition <SumBit>,<ChannelName> STATus:QUEStionable:LIMit<n>:PTRansition<SumBit>,<ChannelName> STATus:QUEStionable:LMARgin<n>:PTRansition<br/>SumBit><ChannelName> STATus:QUEStionable:POWer:PTRansition <SumBit>,<ChannelName>

Использование регистра состояния

STATus:QUEStionable:TEMPerature:PTRansition <SumBit>,<ChannelName> STATus:QUEStionable:TIME:PTRansition <SumBit>,<ChannelName>

Эти команды управляют сегментом Positive Transition регистра.

При установке этого бита происходит переход из 0 в 1 в соответствующем бите связанного регистра. Переход также записывает 1 в связанный бит соответствующего регистра EVENt.

Суффикс:  $<sub>n</sub>$ </sub> Окно Параметры: <SumBit> Диапазон: 0 ... 65535 <ChannelName> Строка, содержащая имя канала. Этот параметр необязателен. Если он опущен, команда выполняется для текущего активного канала.

## <span id="page-1016-0"></span>9.12.7 Запрос на обслуживание

Для подпрограммы служебного запроса необходима расширенная инициализация прибора, в котором установлены соответствующие биты регистров перехода и включения. Кроме этого, событие служебного запроса должно быть активизировано в сеансе VISA.

#### $9.12.7.1$ Включение служебного запроса

```
REM ---- Example of initialization of the SRQ in the case
' of errors -------
PUBLIC SUB SetupSRQ()
CALL InstrWrite (analyzer, "*CLS") 'Reset status reporting system
CALL InstrWrite (analyzer, "*SRE 168") 'Enable service request for
'STAT: OPER, STAT: QUES and ESR
'register
CALL InstrWrite (analyzer, "*ESE 60") 'Set event enable bit for
'command, execution, device-
'dependent and query error
CALL InstrWrite (analyzer, "STAT:OPER: ENAB 32767")
'Set OPERation enable bit for
'all events
CALL InstrWrite (analyzer, "STAT:OPER:PTR 32767")
'Set appropriate OPERation
'Ptransition bits
CALL InstrWrite (analyzer, "STAT:QUES: ENAB 32767")
'Set questionable enable bits
'for all events
CALL InstrWrite (analyzer, "STAT:QUES:PTR 32767")
'Set appropriate questionable
'Ptransition bits
CALL viEnableEvent (analyzer, VI_EVENT_SERVICE_REQ, VI_QUEUE, 0)
```

```
'Enable the event for service
'request
Status = viWaitOnEvent(analyzer, VI EVENT SERVICE REQ, SRQWaitTimeout, VI NULL,
VI NULL)
IF (status = VI SUCCESS) THEN CALL Srq
'If SRQ is recognized =>
'subroutine for evaluation
END SUB
Private mbSession As MessageBasedSession
Sub Main()
   Console.WriteLine("Example of initialization
              of the SRO in the case of errors.")
   Dim SRQWaitTimeout = 4000 ' Timeout As Integer for WaitOnEvent
   'Opening session
   Try
       'FSW is alias, instead of use resource string.
              'For example on TCP use TCPIP0::192.168.1.2::inst0::INSTR
       mbSession = CType (ResourceManager.GetLocalManager().Open("FSW"),
                                  MessageBasedSession)
       mbSession.TerminationCharacterEnabled = True
       Try
           mbSession. Write ("*CLS") 'Reset status reporting system
          mbSession. Write ("*SRE 168") 'Enable service request for
           'STAT: OPER, STAT: QUES and ESR register
           mbSession. Write ("*ESE 60") 'Set event enable bit for
           'command, execution, device-dependent and query error
          mbSession. Write ("STAT: OPER: ENAB 32767")
           'Set OPERation enable bit for all events
           mbSession. Write ("STAT: OPER: PTR 32767")
           'Set appropriate OPERation Ptransition bits
          mbSession. Write ("STAT: QUES: ENAB 32767")
           'Set questionable enable bits for all events
           mbSession. Write ("STAT: QUES: PTR 32767")
           'Set appropriate questionable Ptransition bits
           Console. WriteLine ("Wait on event - Blocking")
           mbSession.EnableEvent(MessageBasedSessionEventType.ServiceRequest, _{-}EventMechanism.Queue)
           'Enable the event for service request
           ' Your command plase use here
           ' mbSession. Write ("Your command")
           Dim Status = mbSession. WaitOnEvent (
                             MessageBasedSessionEventType.ServiceRequest, SRQWaitTimeout)
           If (Status.EventType() =
```

```
MessageBasedSessionEventType.ServiceRequest) Then 
                Console.WriteLine("SRQ is recognized")
                'If SRQ is recognized => subroutine for evaluation
                Srq()
            End If
        Catch exp As Exception 
            Console.WriteLine(exp.Message)
        End Try
    Catch exp As InvalidCastException
        Console.WriteLine("Resource selected must be a message-based session") 
    Catch exp As Exception
       Console.WriteLine(exp.Message)
   End Try
    ' Close session 
   mbSession.Dispose() 
    ' Wait for end
   Console.WriteLine("Press any key to end") 
   Console.ReadKey()
End Sub
```
#### **9.12.7.2 Ожидание поступления служебного запроса**

Существует два основных способа ожидания поступления служебного запроса:

#### **Блокировка (ввод со стороны пользователя невозможен):**

Этот способ подходит для тех случаев, когда время ожидания сообщения от SRQ о возникновении события невелико (не превышает выбранный тайм-аут), если на ввод со стороны пользователя не требуется отклик в течение времени ожидания и если, и это основной критерий, событие неизбежно произойдет.

Причина:

С момента вызова функции viWaitOnEvent() и до возникновения ожидаемого события она не позволит программе реагировать в течение времени ожидания на нажатия мыши или клавиш. Кроме этого, если событие SRQ не произойдет в течение заранее определенного времени тайм-аута, она возвратит ошибку.

Поэтому описанный способ во многих случаях не подходит для ожидания резуль‐ татов измерений, особенно при использовании запускаемых измерений.

#### Требуются следующие обращения к функциям:

```
Status = viWaitOnEvent(analyzer, VI_EVENT_SERVICE_REQ, SRQWaitTimeout, VI_NULL,
VI_NULL)
'Wait for service request user 
'inputs are not possible during 
'the waiting time!
IF (status = VI_SUCCESS) THEN CALL Srq
'If SRQ is recognized =>
'subroutine for evaluation
```

```
'--------- Sweep in first Spectrum Tab and query marker --------------------
Dim Status = mbSession. WaitOnEvent (
MessageBasedSessionEventType.ServiceRequest, SRQWaitTimeout)
'Wait for service request user inputs are not possible
'during the waiting time!
If (Status.EventType() = MessageBasedSessionEventType.ServiceRequest) Then
'If SRQ is recognized => subroutine for evaluation
   Sra()End If
```
#### Отсутствие блокировки (ввод со стороны пользователя возможен):

Этот способ рекомендуется в том случае, если время ожидания сообщения от SRQ о событии велико (больше выбранного тайм-аута) и в течение времени ожидания должен быть обеспечен ввод со стороны пользователя, или событие может не произойти. Поэтому такой способ предпочтителен при ожидании окончания измерений, то есть вывода результатов, особенно в случае запускаемых измерений.

Для этого способа требуется цикл ожидания, регулярно проверяющий состояние линии SRQ и возвращающий управление операционной системе тогда, когда ожидаемое событие еще не произошло. Таким образом система сможет отвечать на ввод со стороны пользователя (нажатия мыши, ввод с помощью клавиш) во время ожидания.

Рекомендуется использовать дополнительную функцию Hold(), которая возвращает управление операционной системе на выбираемое время ожидания (см. раздел Ожидание без блокирования клавиатуры и мыши) и разрешает ввод со стороны пользователя в течение этого времени.

```
result<sup>8</sup> = 0
For i = 1 To 10 'Abort after max. 10 loop
literations
Status = viWaitOnEvent(analyzer, VI EVENT SERVICE REQ, VI TMO IMMEDIATE, VI NULL,
VI NULL)
'Check event queue
If (status = VI_SUCCESS) Then
result<sup>8</sup> = 1
CALL Srq 'If SRQ is recognized =>
'subroutine for evaluation
E \log PCALL Hold(20) 'Call hold function with
'20 ms 'waiting time. User inputs
'are possible.
Endif
Next i
If result% = 0 Then
Debug. Print "Timeout Error; Program aborted" 'Output error message
STOP 'Stop software
Endif
```
#### <span id="page-1020-0"></span> $9.12.7.3$ Ожидание без блокирования клавиатуры и мыши

При работе с программами дистанционного управления с помощью Visual Basic часто возникает проблема ввода времени ожидания без блокирования клавиатуры и мыши.

Если программа должна реагировать на ввод со стороны пользователя и в течение времени ожидания, управления событиями программы в это время должно передаваться операционной системе. При использовании Visual Basic это достигается обращением к функции DoEvents. Эта функция обеспечивает исполнение соответствующими элементами событий, инициированных с клавиатуры или мышью. Например, она позволяет работу пользователя с помощью кнопок или полей ввода во время ожидания завершения настройки прибора.

В следующем примере программирования описана функция Hold(), передающая управление операционной системе на время ожидания, которое устанавливается в миллисекундах.

```
Rem The waiting function below expects the transfer of the desired
Rem waiting time in milliseconds. The keyboard and the mouse remain
Rem operative during the waiting period, thus allowing desired elements
Rem to be controlled
Public Sub Hold (delayTime As Single)
Start = Timer 'Save timer count on calling the
'function
Do While Timer < Start + delayTime/1000 'Check timer count
DoEvents 'Return control to operating
'system to enable control of
'desired elements as long as
'timer has not elapsed
Loop
End Sub
```
Процедура ожидания включается просто вызовом Hold (<Waiting time in milliseconds>).

#### 9.12.7.4 Подпрограмма служебного запроса

Служебный запрос (запрос на обслуживание) обрабатывается подпрограммой служебного запроса.

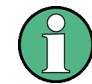

Переменные userN% и userM% должны быть правильным образом заранее назначены!

```
REM ----------- Service request routine ------------------------------
Public SUB Srq()
ON ERROR GOTO noDevice 'No user existing
```

```
CALL viReadSTB(analyzer, STB%) 'Serial poll, read status byte
IF STB% > 0 THEN 'This instrument has bits set in
'the STB
SROFOUND<sup>8</sup> = 1IF (STB% AND 16) > 0 THEN CALL Outputqueue
IF (STB% AND 4) > 0 THEN CALL ErrorQueueHandler
IF (STB% AND 8) > 0 THEN CALL Questionablestatus
IF (STB% AND 128) > 0 THEN CALL Operationstatus
IF (STB% AND 32) > 0 THEN CALL Esrread
END IF
noDevice:
END SUB 'End of SRQ routine
REM --------- Subroutine for evaluation Service Request Routine ---------
Public Sub Srq()
   Try
       Dim mySTB As Short = mbSession. ReadStatusByte()
                              'Serial poll, read status byte
       Console. WriteLine ("Reading Service Request Routine:" + mySTB. ToString())
       If mySTB > 0 Then 'This instrument has bits set in the STB
           If (mySTB And 16) > 0 Then Call Outputqueue()
           If (mySTB And 4) > 0 Then Call ErrorQueueHandler()
           If (mySTB And 8) > 0 Then Call Questionablestatus()
           If (mySTB And 128) > 0 Then Call Operationstatus ()
           If (mySTB And 32) > 0 Then Call Esrread()
       End Tf
   Catch exp As Exception
       Console. WriteLine (exp. Message)
   End Try
End Sub 'End of SRQ routine
```
В подпрограммах задействуется чтение регистров событий состояния, выходной буфер и очередь ошибок / событий.

### 9.12.7.5 Чтение выходного буфера

```
REM -------- Subroutine for the individual STB bits ----------------------
Public SUB Outputqueue() 'Reading the output buffer
result$ = SPACE$(100) 'Make space for response
CALL InstrRead(analyzer, result$)
Debug. Print "Contents of Output Queue:"; result$
END SUB
REM -------- Subroutine for the output queue ----------------------
Public Sub Outputqueue() 'Reading the output buffer
   Try
       Dim result As String = mbSession. ReadString()
       Console. WriteLine ("Contents of Output Queue:" + result)
```
Использование регистра состояния

```
Catch exp As Exception
        Console. WriteLine (exp. Message)
    End Try
End Sub
```
#### 9.12.7.6 Чтение сообщений об ошибках

```
REM -------- Subroutine for reading the error queue -----------------------
Public SUB ErrorQueueHandler()
ERROR$ = SPACE$(100) 'Make space for error variable
CALL InstrWrite (analyzer, "SYSTEM: ERROR?")
CALL InstrRead(analyzer, ERROR$)
Debug. Print "Error Description:"; ERROR$
END SUB
REM -------- Subroutine for reading the error queue -----------------------
Sub ErrorOueueHandler()
   Dim result As String
   Dim hasErr As Boolean = True
   DombSession. Write ("SYST: ERR?")
       result = mbSession.FeadString()Dim parts As String() = result. Split(",")
       If parts(0) = 0 Then
          hasErr = FalseConsole. WriteLine (result)
       Else
          Console. WriteLine (result)
       End If
   Loop While hasErr
End Sub
```
#### $9.12.7.7$ Оценка регистров состояния SCPI

```
REM ------ Subroutine for evaluating Questionable Status Register --------
Public SUB Questionablestatus()
Ques $ = SPACE (20)'Preallocate blanks to text
'variable
CALL InstrWrite (analyzer, "STATus:QUEStionable:EVENt?")
CALL InstrRead(analyzer, Ques$)
Debug. Print "Questionable Status:"; Ques$
END SUB
REM ------ Subroutine for evaluating Operation Status Register -----------
Public SUB Operationstatus()
Oper$ = SPACE$(20) 'Preallocate blanks to text
'variable
```

```
CALL InstrWrite (analyzer, "STATus: OPERation: EVENt?")
CALL InstrRead(analyzer, Oper$)
Debug. Print "Operation Status:"; Oper$
END SUB
REM ------ Subroutine for evaluating Questionable Status Register ---------
Public Sub Ouestionablestatus ()
   Dim myQSR As String = Nothing
   Try
       myQSR = mbSession.Query("STATus:QUEStionable:EVENt?") 'Read QSR
       Console. WriteLine ("Questionable Status:" + myQSR)
   Catch exp As Exception
       Console. WriteLine (exp. Message)
   End Try
End Sub
REM ------ Subroutine for evaluating Operation Status Register ------------
Public Sub Operationstatus()
   Dim myOSR As String = Nothing
   Try
       myOSR = mbSession.Query("STATus:OPERation:EVENt?") 'Read OSR
       Console. WriteLine ("Operation Status:" + myOSR)
   Catch exp As Exception
       Console. WriteLine (exp. Message)
   End Try
End Sub
```
#### $9.12.7.8$ Оценка регистра состояния событий

```
REM ------ Subroutine for evaluating the Event Status Register ------------
Public SUB Esrread()
Esr$ = SPACE$(20) 'Preallocate blanks to text
'variable
CALL InstrWrite (analyzer, "*ESR?") 'Read ESR
CALL InstrRead(analyzer, Esr$)
IF (VAL(Esr$) AND 1) > 0 THEN Debug. Print "Operation complete"
IF (VAL(Esr$) AND 2) > 0 THEN Debug. Print "Request Control"
IF (VAL(Esr$) AND 4) > 0
THEN Debug. Print "Query Error"
IF (VAL(Esr$) AND 8) > 0
THEN Debug. Print "Device dependent error"
IF (VAL(Esr$) AND 16) > 0
THEN Debug. Print "Execution Error; Program aborted" 'Output error message
STOP 'Stop software
END IF
IF (VAL(Esr$) AND 32) > 0
THEN Debug. Print "Command Error; Program aborted" 'Output error message
STOP 'Stop software
END IF
```

```
IF (VAL(Esr$) AND 64) > 0 THEN Debug. Print "User request"
IF (VAL(Esr$) AND 128) > 0 THEN Debug. Print "Power on"END SUB
REM ------ Subroutine for evaluating the Event Status Register ------------
Public Sub Esrread()
   Try
       Dim myESR As Short = mbSession. Query ("*ESR?") 'Read ESR
       If (myESR And 1) > 0 Then Console. WriteLine ("Operation complete")
       If (myESR And 2) > 0 Then Console. WriteLine ("Request Control")
       If (myESR And 4) > 0 Then Console. WriteLine ("Query Error")
       If (myESR And 8) > 0 Then Console. WriteLine ("Device dependent error")
       If (myESR And 16) > 0 Then
           Console. WriteLine ("Execution Error; Program aborted") 'Output error message
           Stop 'Stop software
       End If
       If (myESR And 32) > 0 Then
           Console. WriteLine ("Command Error; Program aborted") 'Output error message
           Stop 'Stop software
       End If
       If (myESR And 64) > 0 Then Console. WriteLine ("User request")
       If (myESR And 128) > 0 Then Console. WriteLine ("Power on")
   Catch exp As Exception
       Console. WriteLine (exp. Message)
   End Try
End Sub
```
# 9.13 Устаревшие команды

Следующие команды предназначены только для совместимости с другими анализаторами сигналов. Для новых программ удаленного управления используйте указанные альтернативные команды.

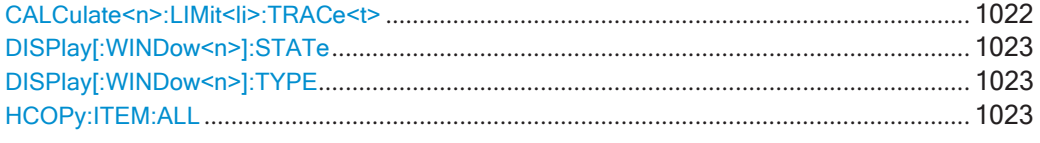

<span id="page-1024-0"></span>CALCulate<n>:LIMit<li>:TRACe<t><TraceNumber>

Эта команда привязывает предельную линию к одной или нескольким кривым.

Обратите внимание, что эта команда поддерживается только в целях совместимости. Предельные линии больше не нужно назначать кривым явным образом. Кривая, подлежащая проверке, может быть определена непосредственно (в виде индекса) в новой команде для активации проверки пределов (см. CALCulate<n>:LIMit<li>:TRACe<t>:CHECk Ha crp. 915).

#### Суффикс:

 $<sub>n</sub>$ </sub>

Окно

Устаревшие команды

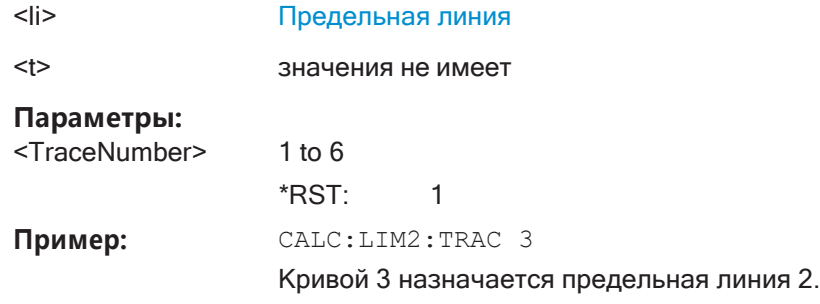

#### <span id="page-1025-0"></span>**DISPlay[:WINDow<n>]:STATe** <State>

Эта команда изменяет состояние отображения выбранного окна измерений.

Обратите внимание, что эта команда поддерживается только в целях совмести‐ мости. Для новых программ дистанционного управления используйте команды LAYout

(См. [гл. 9.7.1, "Работа с окнами на экране"](#page-758-0), на стр. 756).

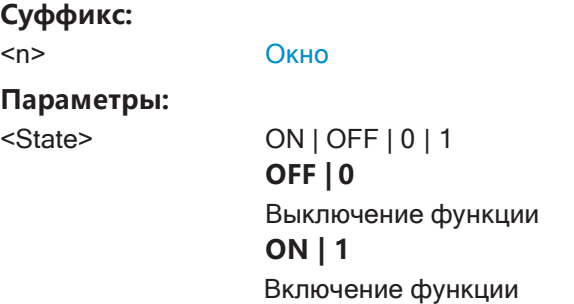

#### <span id="page-1025-1"></span>**DISPlay[:WINDow<n>]:TYPE** <WindowType>

Эта команда выбирает результаты, отображаемые в окне измерений.

Обратите внимание, что эта команда поддерживается только в целях совмести‐ мости. Для новых программ дистанционного управления используйте команды LAYout (см. [гл. 9.7.1, "Работа с окнами на экране"](#page-758-0), на стр. 756).

Значения параметров такие же, как для команды [LAYout:ADD\[:WINDow\]?](#page-759-0) [на стр. 757.](#page-759-0)

#### **Суффикс:**

<n> [Окно](#page-624-0)

#### **Параметры:**

<WindowType> DIAGram | RSUMmary | MTABle | PEAKlist | SGRam

### <span id="page-1025-2"></span>**HCOPy:ITEM:ALL**

Эта команда поддерживается только в целях совместимости. Она не оказывает какого-либо действия.

# 10 Техническое обслуживание

Прибор R&S FPL1000 не требует регулярного технического обслуживания. Необходимо лишь проводить тщательную очистку прибора R&S FPL1000. Тем не менее, время от времени рекомендуется проводить проверку номинальных характеристик прибора.

Диапазон температур хранения приведен в технических данных прибора R&S FPL1000. При хранении в течение длительного времени прибор должен быть защищен от пыли.

# 10.1 Очистка

#### **ОСТОРОЖНО** A

#### Риск поражения электрическим током

Если влага попадает в корпус, например, при очистке прибора с использованием мокрой тряпки, прикосновение к прибору может привести к поражению электрическим током. Перед очисткой прибора чем-либо, отличным от сухой тряпки, убедитесь в том, что он выключен и отсоединен от всех источников питания.

## **ПРЕДУПРЕЖДЕНИЕ**

#### Повреждение прибора чистящими средствами

Чистящие средства содержат такие вещества, как растворители (разбавители, ацетон и т.д.), кислоты, щелочи или другие вещества. Растворители могут повреждать, к примеру, надписи на передней панели, пластиковые детали и дисплеи.

Ни в коем случае не используйте чистящие средства для чистки внешних деталей прибора. Вместе этого пользуйтесь мягкой, сухой и безворсовой тряпкой для пыли.

## **ПРЕДУПРЕЖДЕНИЕ**

#### Риск повреждения прибора из-за засоренных вентиляторов

Если прибор эксплуатируется в пыльных областях, вентиляторы со временем засоряются пылью или другими частицами. Регулярно проверяйте и чистите вентиляторы, чтобы они всегда работали надлежащим образом. Если прибор работает с засоренными вентиляторами в течение долгого периода времени, он перегревается, что может привести к потере работоспособности и даже повреждению.

1. Очистите внешние детали прибора, используя мягкую, сухую и безворсовую тряпку для пыли.

- 2. Регулярно проверяйте и чистите вентиляторы, чтобы они всегда работали надлежащим образом.
- 3. Очистите сенсорный экран следующим образом:
	- а) Нанесите небольшое количество стандартного средства для чистки экранов на мягкую ткань.
	- b) Осторожно протрите экран влажной (но не мокрой) тряпкой.
	- с) При необходимости удалите избыточную влагу с помощью сухой мягкой ткани.

# 11 Поиск и устранение неисправностей

Если результаты не соответствуют ожиданиям, в следующих разделах можно найти полезные советы и информацию, касающиеся этих вопросов.

- 
- Сообщения об ошибках в режиме дистанционного управления.................... 1027
- Поиск и устранение неисправностей при дистанционном управлении........ 1028
- 
- 

# <span id="page-1028-0"></span>11.1 Информация об ошибках

Если обнаруживаются ошибки или сбои, то в строке состояния отображаются сообщения об ошибках и кодовые слова, при их наличии.

**UNCAL** Synchronization failed. Check for all zero signal.

В зависимости от типа, сообщения о состоянии отображаются различными цветами.

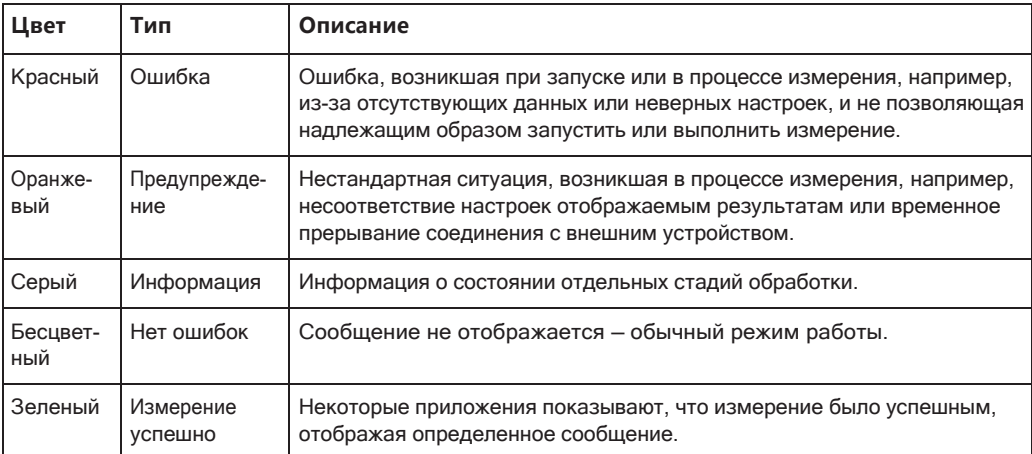

Табл. 11-1: Информация в строке состояния: цветовое кодирование

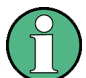

Если для настр. канала доступна какая-либо информация об ошибках, появляется восклицательный знак рядом с именем настр. канала [.]). Это особенно полезно при отображении вкладки MultiView, поскольку в строке состояния вкладки MultiView всегда отображается только информация о текущем выбранном измерении.

#### Сообщения об ошибках в режиме дистанционного управления

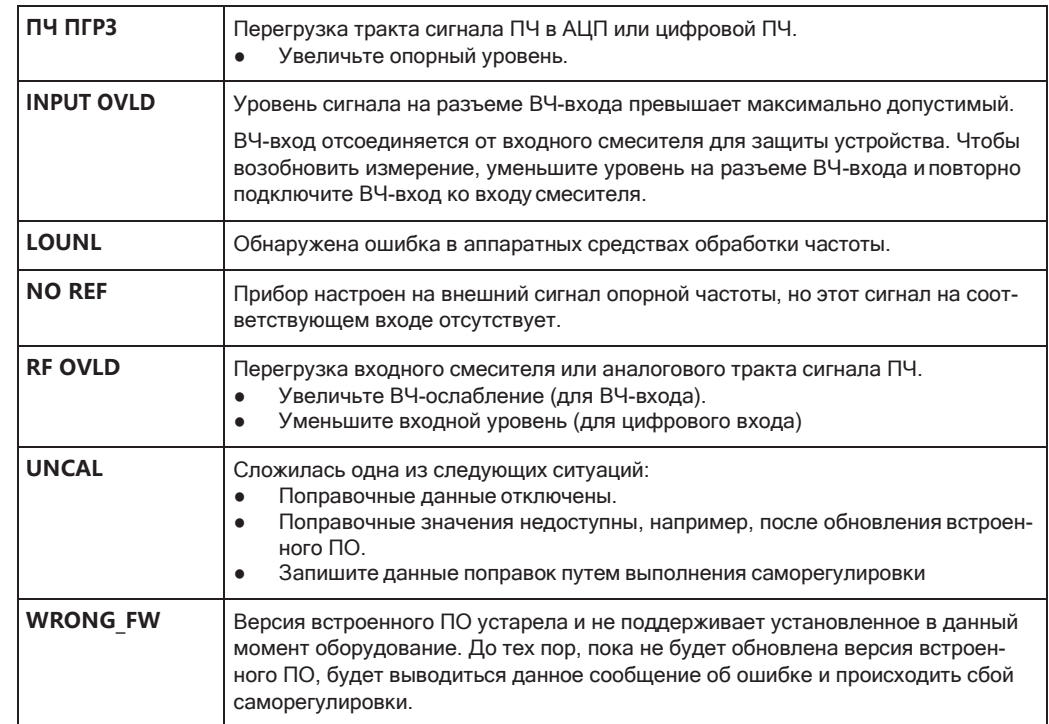

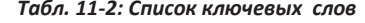

# <span id="page-1029-0"></span>**11.2 Сообщенияобошибкахврежимедистанционного управления**

В режиме дистанционного управления сообщения об ошибках помещаются в оче‐ редь ошибок / событий системы сообщения о состоянии и могут быть просмо‐ трены командой SYSTem:ERRor?. Формат ответа R&S FPL1000 на команду следующий:

<error code>, "<error text with queue query>; <remote control command concerned>"

Указание на команду дистанционного управления в виде двоеточия слева не обя‐ зательна.

### **Пример:**

Команда TEST:COMMANDформирует следующий ответ на запрос SYSTem:ERRor?

```
-113,"Undefined header;TEST:COMMAND"
```
Имеются два типа сообщений об ошибках:

- Сообщения об ошибках, определенные SCPI, имеют отрицательные коды ошибки. Эти сообщения определены и описаны в стандарте SCPI и здесь не приведены.
- Сообщения об ошибках конкретного устройства имеют положительные коды ошибки. Эти сообщения описаны ниже.

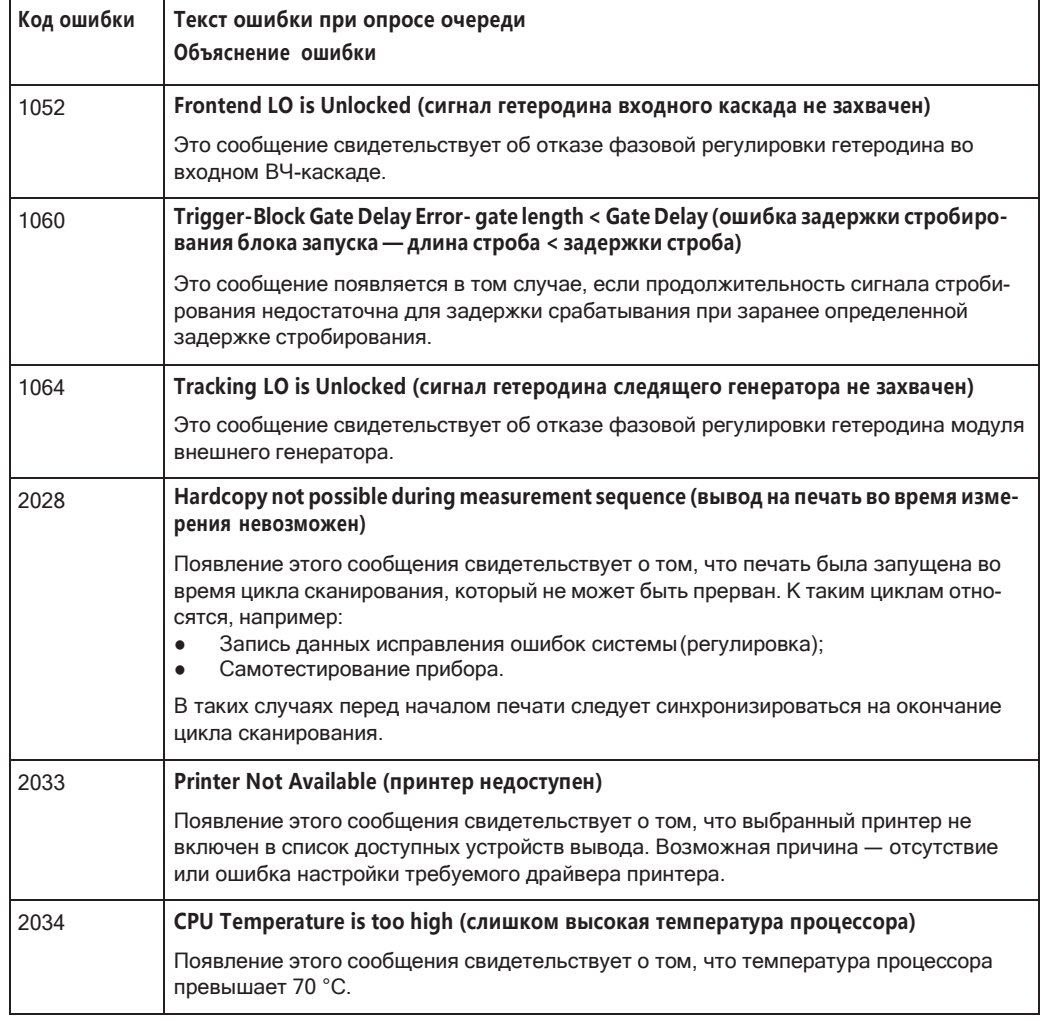

#### Табл. 11-3: Сообщения об ошибках, определяемые устройством

# <span id="page-1030-0"></span>11.3 Поиск и устранение неисправностей при дистанционном управлении

Если проблемы возникают во время измерений в режиме дистанционного управления, попробуйте следующие методы для их устранения.

## Незавершенные последовательные команды - заблокированные каналы дистанционного управления

Если последовательная команда не может быть завершена, например, потому что запускаемая развертка не получает сигнал запуска, программа дистанционного управления не сможет завершить работу, и канал ДУ для R&S FPL1000 будет заблокирован для дальнейших команд. В этом случае необходимо прервать обработку на канале ДУ, чтобы прервать измерение.

#### Восстановление контроля над заблокированным каналом ДУ

Обычно, если подождать минуту, чтобы соединение VISA обнаружило потерянное соединение и самостоятельно очистило канал управления, можно повторно установить соединение. Если это не удается, попробуйте следующее:

- 1. Нажмите "Локал" на передней панели прибора R&S FPL1000, чтобы вернуться в режим ручного управления (если он не отключен). Затем повтрно установите соединение.
- 2. Передайте команду "Device Clear" из управляющего прибора на R&S FPL1000, чтобы очистить все активные в данный момент каналы ДУ. В зависимости от используемого интерфейса и протокола передайте следующие команды:
	- $\bullet$  Visa:  $\text{viclear}()$

Канал ДУ, обрабатывающий в настоящее время незавершенную команду, будет снова готов принимать дальнейшие команды.

- 3. По каналу ДУ, выполняющему измерение, передайте SCPI-команду ABORt, чтобы прервать текущее измерение и сбросить систему запуска.
- 4. Если прибор R&S FPL1000 по-прежнему не реагирует на команды ДУ, выключите его и снова включите.

#### Игнорируемые команды

Если команда пытается задать несовместимые настройки, то она игнорируется, и состояние прибора остается неизменным, т.е. остальные настройки автоматически не изменяются. В связи с этим программы управления всегда должны в первую очередь определять начальное состояние прибора (например, с помощью команды \*RST), а затем внедрять необходимые настройки.

#### Обнаружение ложных команд

Если программа ДУ не обеспечивает ожидаемых результатов при использовании GPIB-соединения, имеется возможность регистрации команд и любых ошибок, которые могут возникнуть. Для активации функции ведения журнала ошибок SCPI, в диалоговом окне "Сети и Удаленный доступ" на вкладке "GPIB" выберите пункт "Регистр. вх/вых".

Все команды дистанционного управления, получаемые прибором R&S FPL1000, записываются в файл журнала:

C:\ProgramData\Rohde-Schwarz\ZNL-FPL\ScpiLogging\ScpiLog.txt

Ведение журнала команд может быть исключительно полезно при отладке, например для поиска неправильно написанных команд в программах управления. Однако не забудьте отключить функцию ведения журнала после завершения отладки, чтобы избежать ненужного обращения к жесткому диску и сэкономить дисковое пространство.

# <span id="page-1032-0"></span>11.4 Разные советы по устранению неисправностей

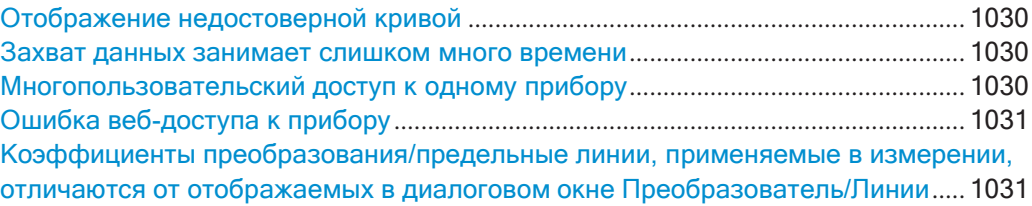

#### <span id="page-1032-1"></span>Отображение недостоверной кривой

Если активирован вывод на разъем [IF 2 GHz OUT], измеренные значения больше не передаются для отображения; таким образом, данные кривой, отображаемые в данный момент на экране R&S FPL1000, становятся недействительными. На эту ситуацию указывает сообщение в строке состояния.

#### <span id="page-1032-2"></span>Захват данных занимает слишком много времени

В частности, для БПФ-разверток время, необходимое для обработки данных, может быть значительно больше, чем время, необходимое для захвата данных. Таким образом, если учитывать только заданное время развертки, можно предположить, что если измерение занимает больше времени, чем ожидалось, произошла ошибка.

Однако, хотя время развертки задает только время, за которое фактически собираются данные, общая длительность развертки включает время, необходимое для захвата и обработки данных. Таким образом, для БПФ-разверток в приложении Spectrum длительность развертки также указывается на панели каналов (после времени развертки). В режиме ДУ расчетная длительность развертки может быть запрошена для всех режимов развертки (в т.ч. при нулевой полосе обзора и для разверток по частоте).

Совет — Чтобы определить необходимое время ожидания (тайм-аут) для захвата данных в программе дистанционного управления, удвойте расчетное время и добавьте 1 секунду.

Команда дистанционного управления: [SENSe: ] SWEep: DURation? Ha CTp. 780

#### <span id="page-1032-3"></span>Многопользовательский доступ к одному прибору

С помощью браузерного интерфейса LXI прибора R&S FPL1000 одновременно несколько пользователей могут получить доступ и возможность управления одним и тем же прибором. Эта возможность полезна для поиска и устранения неисправностей или обучения.

Введите IP-адрес или имя хоста прибора в поле адреса браузера на своем ПК, например, "http://10.113.10.203". Откроется домашняя страница прибора (страница приветствия).

Примечание: Для прибора эта функция может быть отключена. После обновления встроенного ПО оно автоматически активируется снова.

#### <span id="page-1033-1"></span>Ошибка веб-доступа к прибору

Если в веб-браузере вместо пользовательского интерфейса прибора отображается сообщение об ошибке ("Не удалось подключиться к серверу (код 1006)"). то интерфейс веб-браузера LXI, вероятно, был деактивирован.

(См. гл. 7.4.4.6, "Отключение браузерного интерфейса прибора", на стр. 247).

## <span id="page-1033-2"></span>Коэффициенты преобразования/предельные линии, применяемые в измерении, отличаются от отображаемых в диалоговом окне Преобразователь/Линии

Если при сохранении набора данных (только с помощью пункта сохранения "Текущие настройки") использовался файл коэффициентов преобразования, ожидается, что эти значения коэффициентов должны оставаться действительными после каждого вызова этого сохраненного набора данных. Таким образом, даже если файл коэффициентов преобразования изменяется, а исходный файл сохраненного набора данных вызывается позже, первоначально сохраненные значения коэффициентов преобразования извлекаются и применяются к измерению. Однако в диалоговом окне "Преобразователь" отображаются измененные значения файла коэффициентов преобразования, так как не был загружен обновленный файл коэффициентов.

То же самое относится к настройкам предельных линий.

Если необходимо применить измененные значения коэффициентов преобразования после вызова сохраненного набора данных, в приложении нужно принудительно перезагрузить файл коэффициентов преобразования. Для этого просто откройте диалоговое окно "Ред. преобраз." (см. гл. 7.3.6.2, "Настройки преобразователей", на стр. 165) и переключите функцию "Ось Х" из положения "Лин" в положение "Лог" и обратно. За счет такого изменения файл коэффициентов автоматически перезагрузится, и измененные значения коэффициентов преобразования будет применены к текущему измерению. Теперь можно будет создать новый набор сохраняемых данных с обновленными значениями коэффициентов преобразования.

Точно так же, если необходимо применить измененные значения пределов после вызова сохраненного набора данных, в приложении нужно принудительно перезагрузить файл предельных линий. Для этого просто откройте диалоговое окно "Edit Limit Line" (редактировать предельную линию) (см. гл. 8.11.2.2, "Настройки и функции предельных линий", на стр. 587) и переключите единицы "Ось Ү". За счет такого изменения файл предельных линий автоматически перезагрузится, и измененные значения пределов будет применены к текущему измерению. Теперь можно будет создать новый набор сохраняемых данных с обновленными значениями пределов.

#### <span id="page-1033-0"></span>Сбор информации для службы поддержки  $11.5$

При возникновении проблем прибор формирует сообщения об ошибках, которых в большинстве случаев достаточно для выяснения причины ошибки и поиска средств ее устранения.

Сообщения об ошибках описаны в гл. 11.1, "Информация об ошибках", на стр. 1026.

Кроме того, наши центры поддержки клиентов могут оказать вам помощь в решении любых проблем, которые могут возникнуть с прибором R&S FPL1000. Найти решения более быстро и эффективно мы сможем, если вы снабдите нас перечисленной ниже информацией.

Файлы журнала событий Windows ОС Windows регистрирует основные действия приложений и операционной системы в журналах событий. Вы можете сформировать файлы журнала событий, чтобы собрать вместе и сохранить существующие журналы событий (см. "Формирование файлов журнала событий Windows" на стр. 1032).

Конфигурация системы: диалоговое окно "Конфигурация системы" (в меню "Настройка") содержит следующую информацию:

System Configuration: диалоговое окно "Конфигурация системы" (в меню "Конфигурация системы" виртуальной передней панели) содержит следующую информацию:

- Hardware Info: комплектация аппаратных средств
- Versions and Options: статус всех программных и аппаратных опций, установленных в вашем приборе
- System Messages: сообщение о любых возникающих ошибках

Файл .xml с информацией о конфигурации системы ("Конфиг. устройства") может создаваться автоматически (используя команду DIAGnostic: SERVice: SINFo ИЛИ В СООТВЕТСТВИИ С ОПИСАНИЕМ В "Чтобы собрать информацию для службы поддержки" на стр. 1032).

- Error Log: файл RSError. log (в каталоге C: \ProgramData \Rohde-Schwarz \ZNL-FPL\log) содержит хронологическую запись ошибок.
- **Support file:** файл \*.zip с важной информацией для службы поддержки может создаваться автоматически (в каталоге

C:\ProgramData\Rohde-Schwarz\ZNL-FPL\user). Файл \*.zip содержит информацию о конфигурации системы ("Конфиг. устройства"), текущие данные ЭСППЗУ и снимок экрана.

<span id="page-1034-1"></span>См. также гл. 7.3.5.1, "Информация о технической поддержке R&S", на стр. 158.

Чтобы собрать информацию для службы поддержки

- 1. Нажмите клавишу [SETUP].
- 2. Выберите "Сервис" > "Поддержка R&S" и "Создать инф. для поддержки R&S".

Этот файл сохраняется как

```
C:\ProgramData\Rohde-Schwarz\ZNL-FPL\user\
<inst model> <serial-no> <date and time>.zip
Например,
C:\ProgramData\Rohde-Schwarz\ZNL-FPL\user\
FPL1003 20160803 145113.zip
```
#### Формирование файлов журнала событий Windows

<span id="page-1034-0"></span>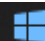

1. Выберите "кнопку "Пуск" Windows" в левом нижнем углу.

- 2. Введите Event Viewer и нажмите "Enter".
- 3. Выберите и разверните окно журналов "Windows Logs" в консольном дереве "Console Tree".
- 4. Щелкните правой кнопкой мыши по каждому подразделу и выберите "Save All Events As..." (Сохранить все события как).

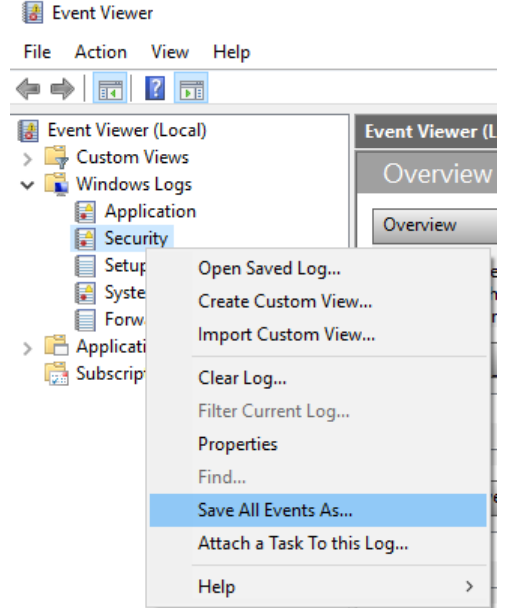

Рис. 11-1: Просмотрщик событий Event Viewer

5. Введите имя файла и нажмите кнопку "Save" (Сохранить)

Соберите информацию об ошибках и прикрепите ее к электронному письму с описанием проблемы. Отправьте электронное письмо на тот адрес поддержки клиентов для своего региона, который указан в Интернете (http:// www.customersupport.rohde-schwarz.com).

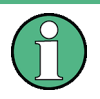

#### Упаковка и транспортировка прибора

Если прибор необходимо транспортировать или отправить, соблюдайте рекомендации, описанные в гл. 5.1.1.1, "Распаковка и проверка прибора", на стр. 16.

# List of Commands (Spectrum mode)

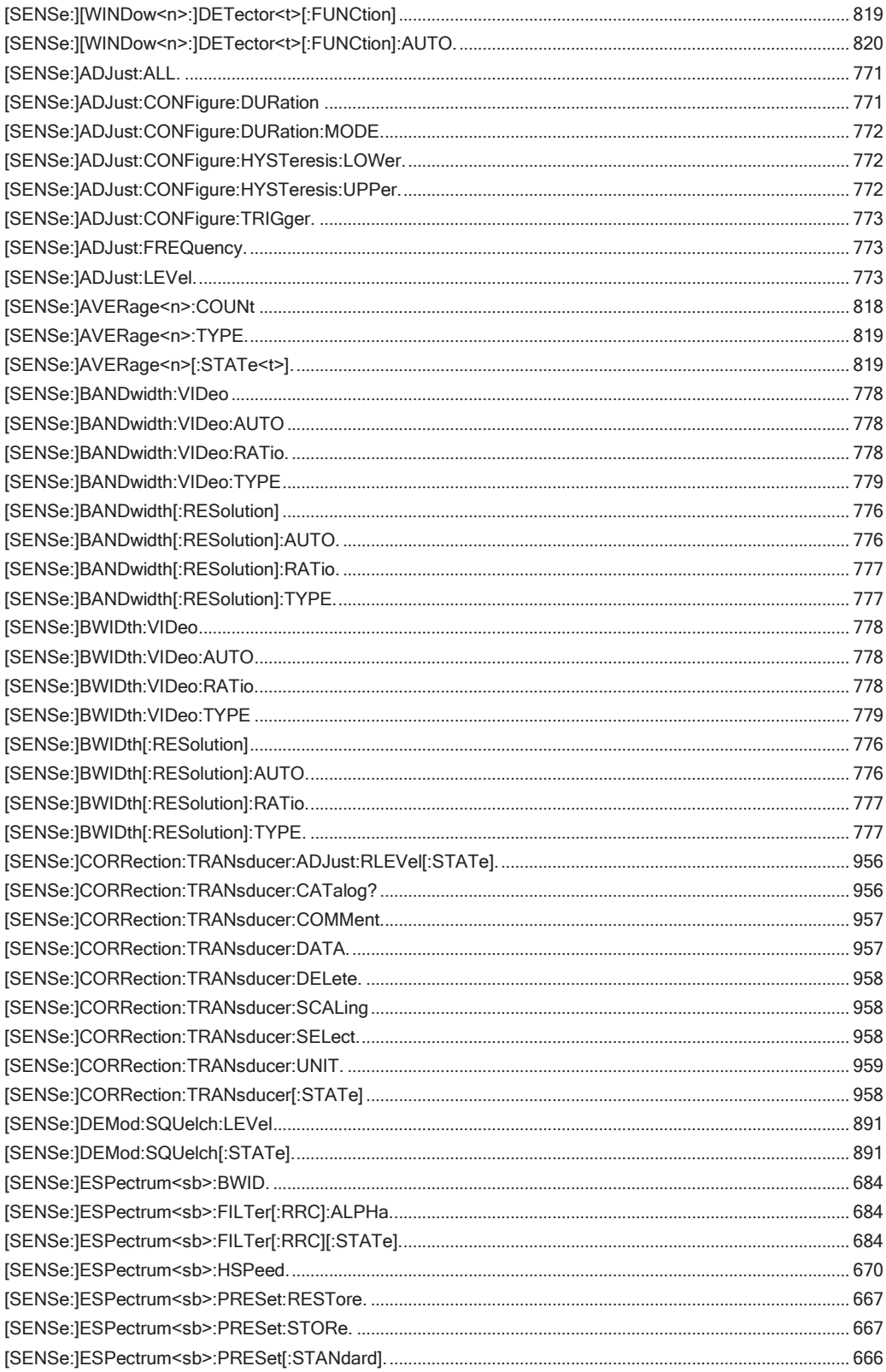

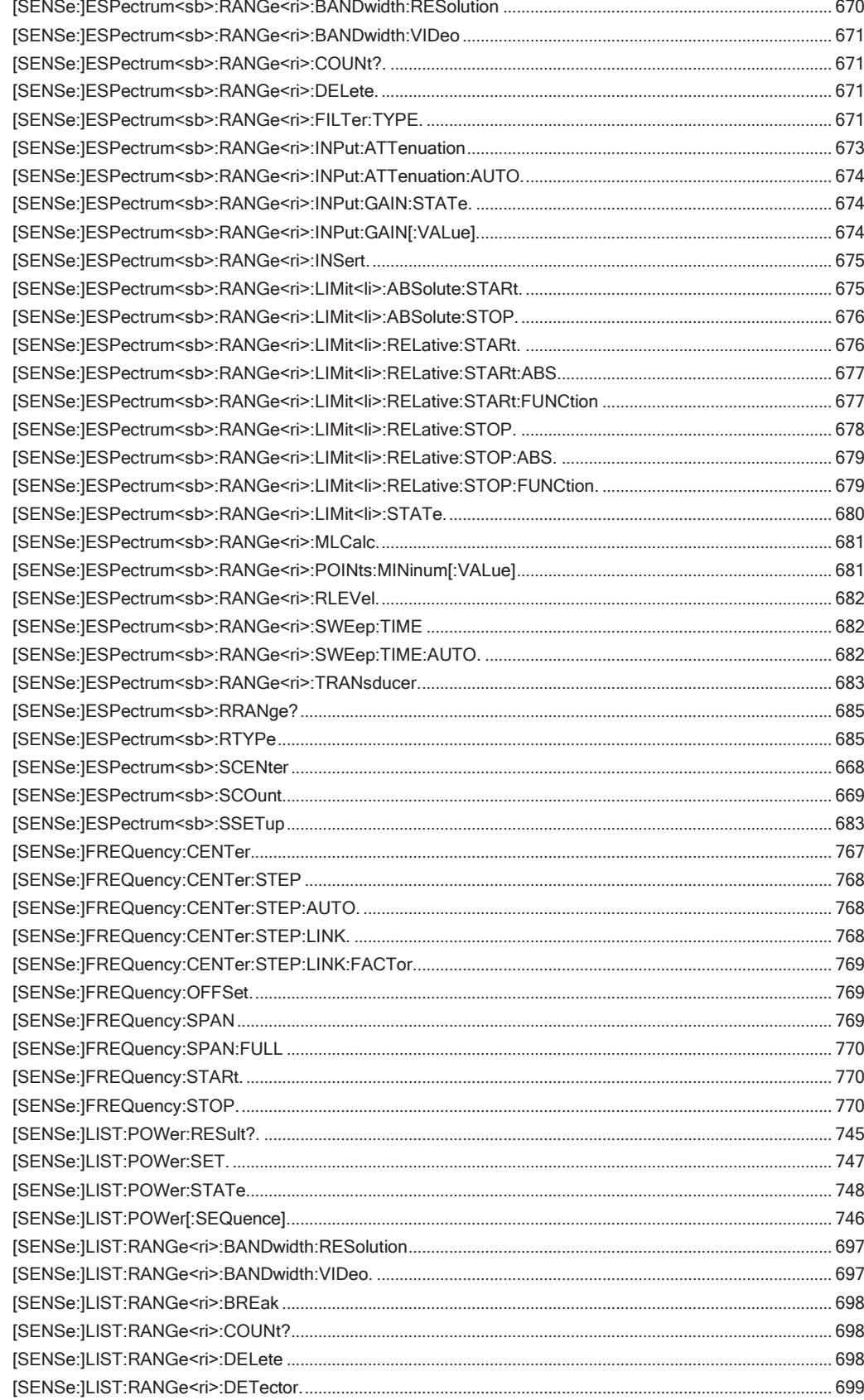

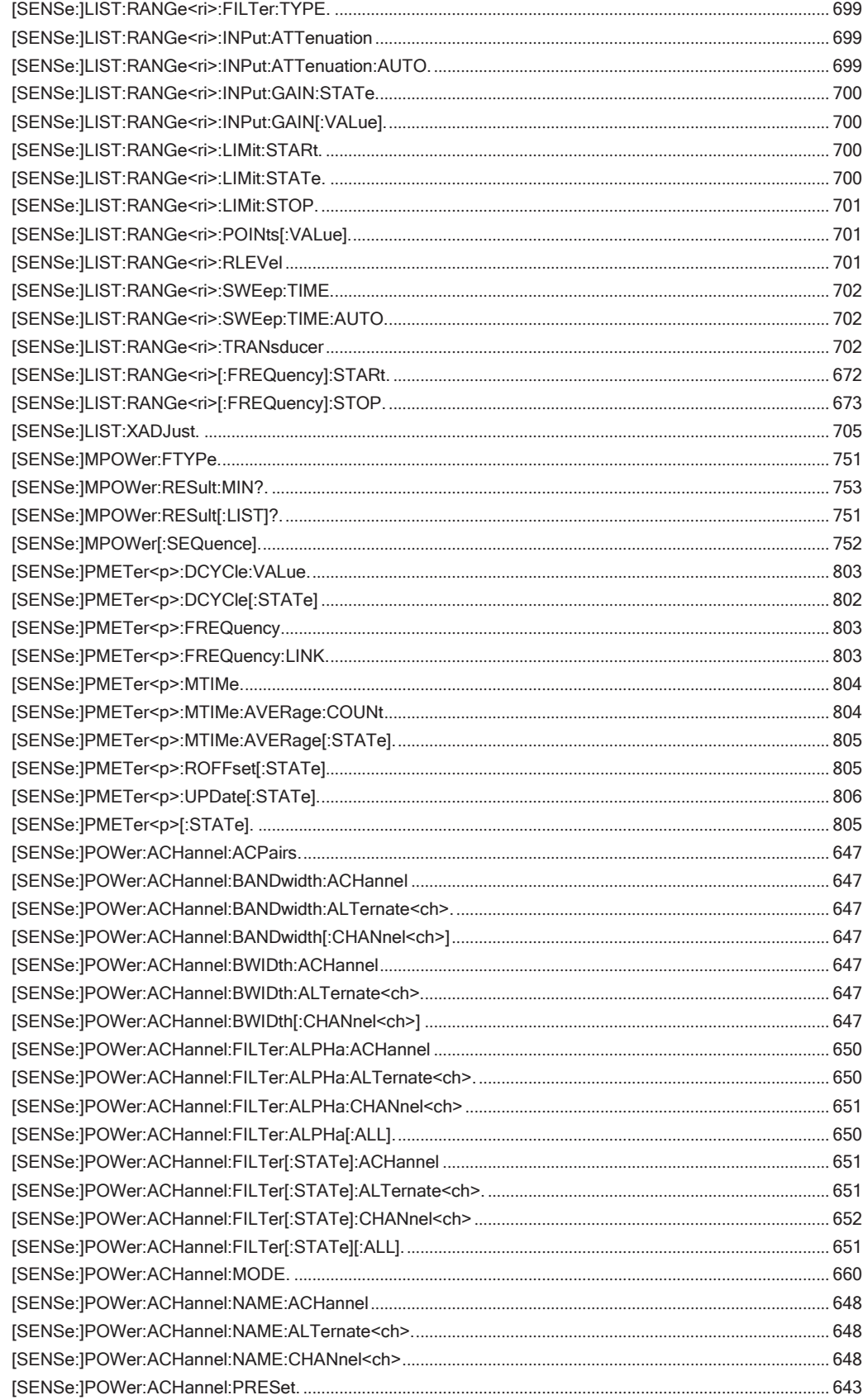

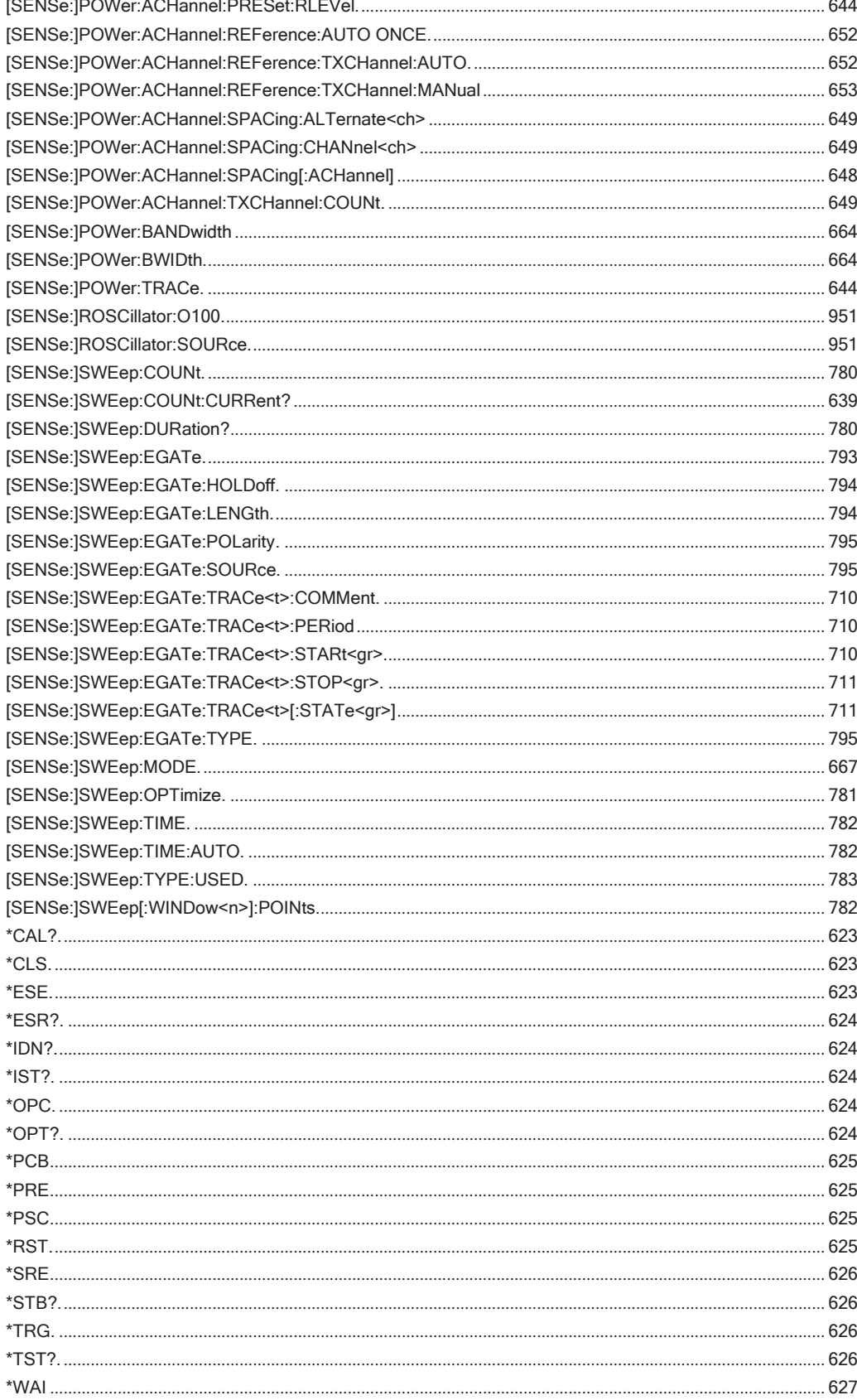

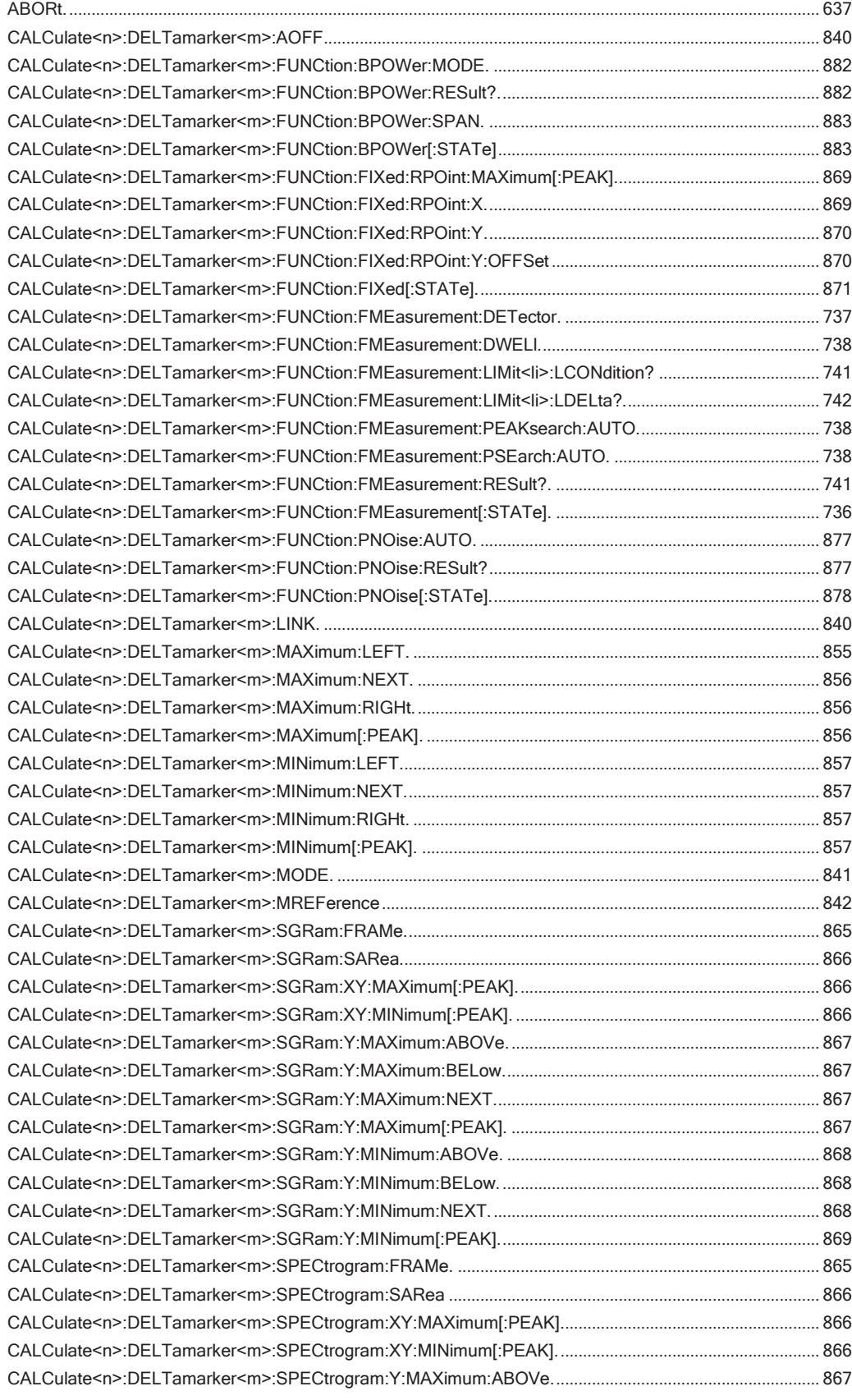

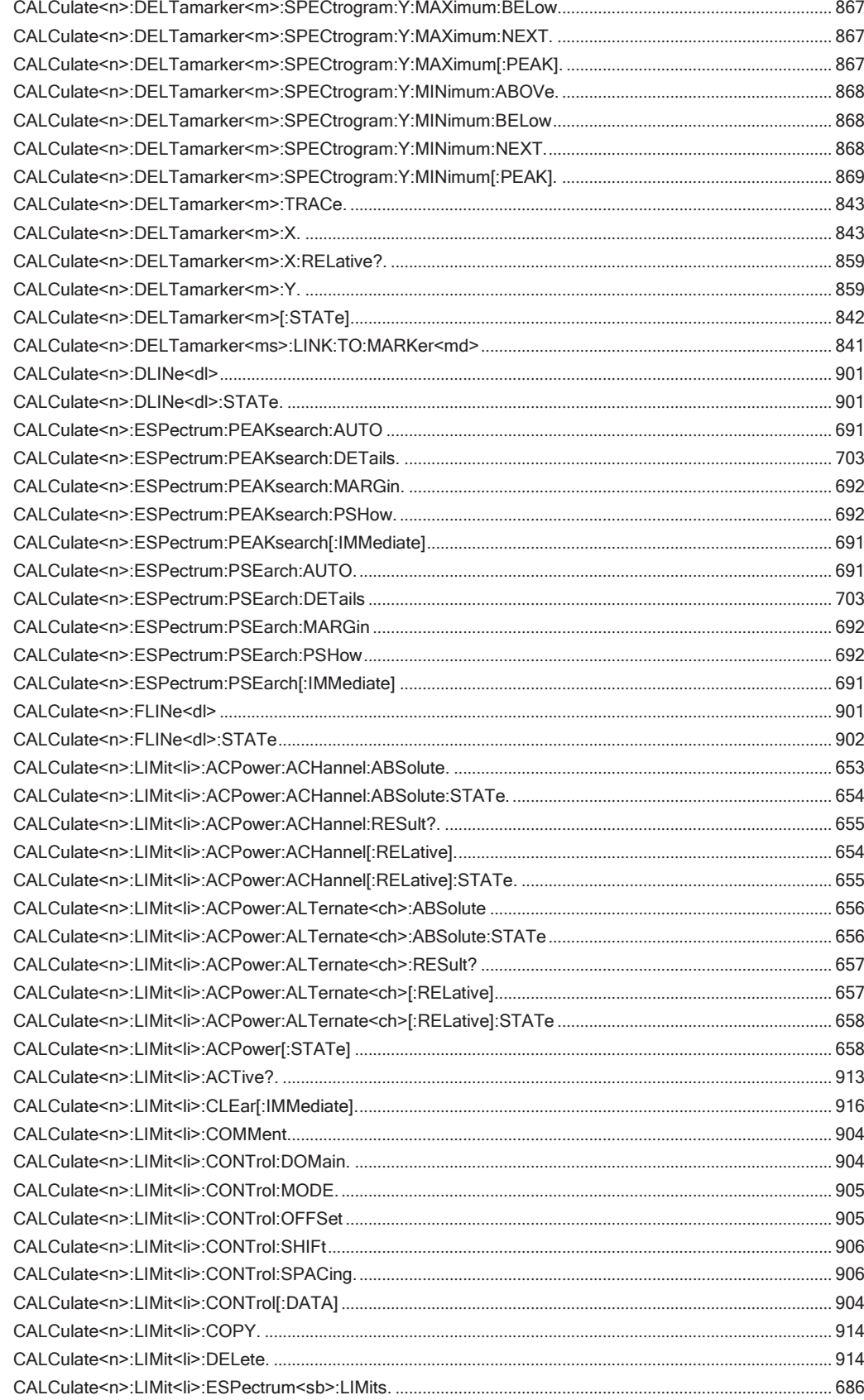

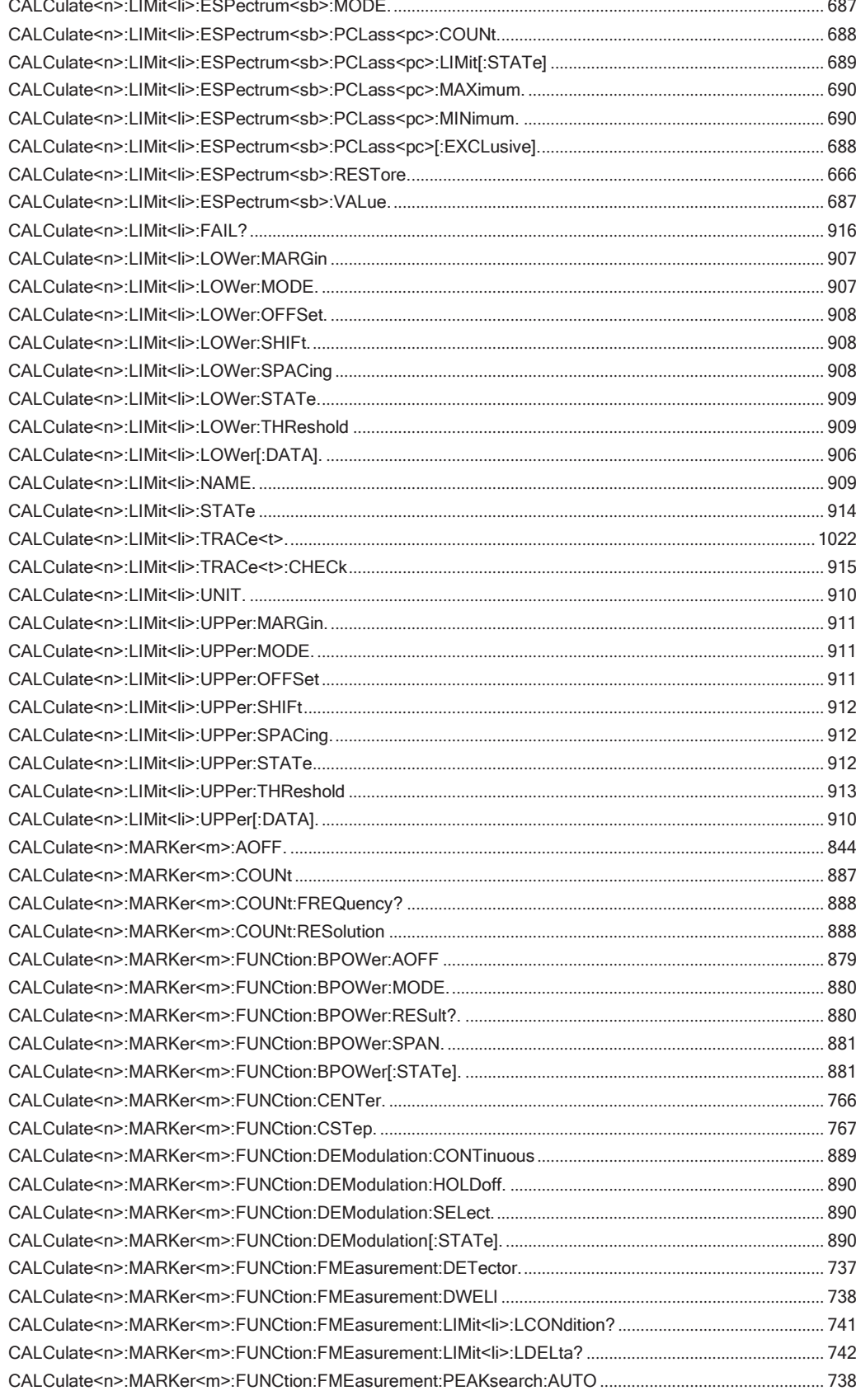

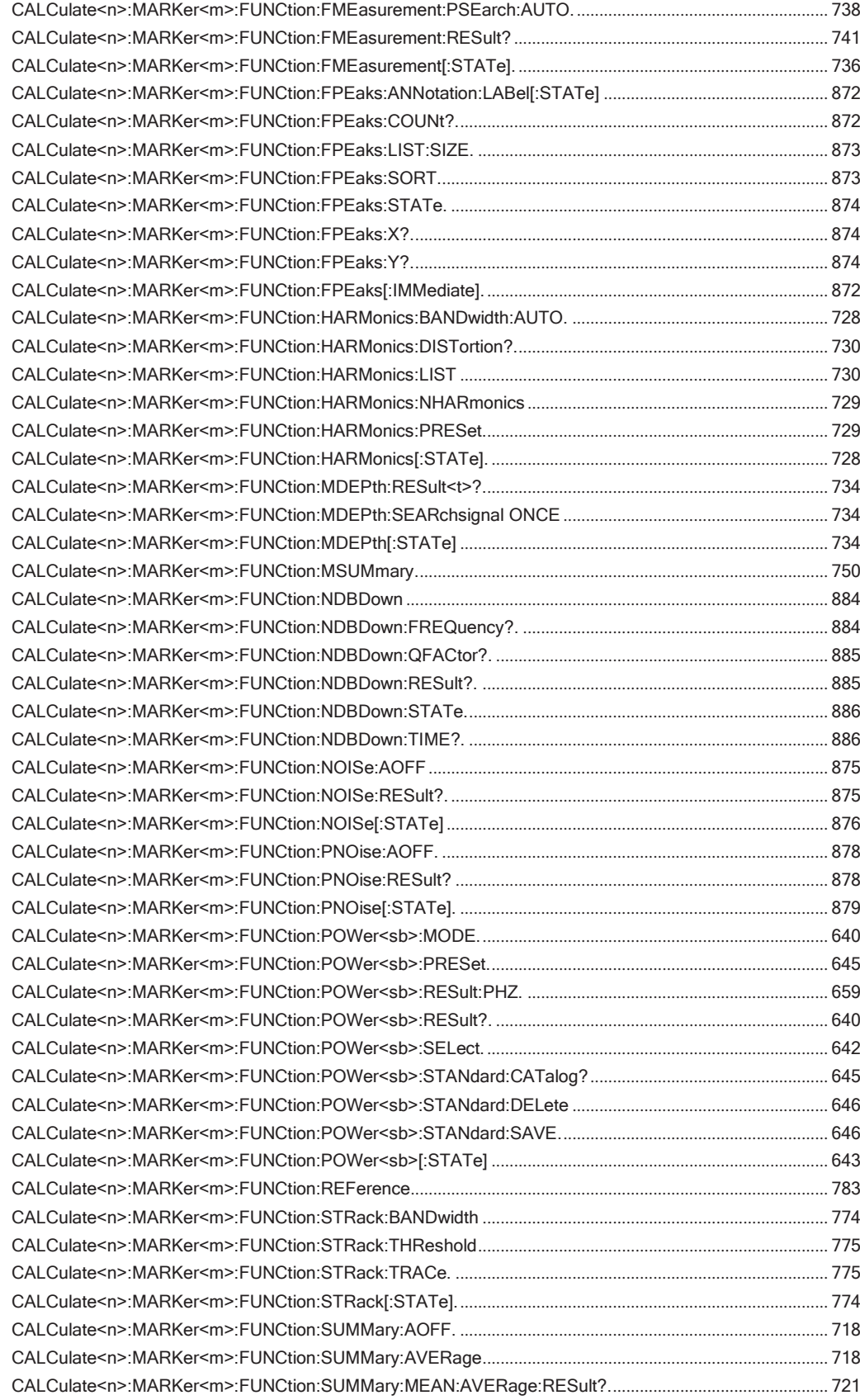
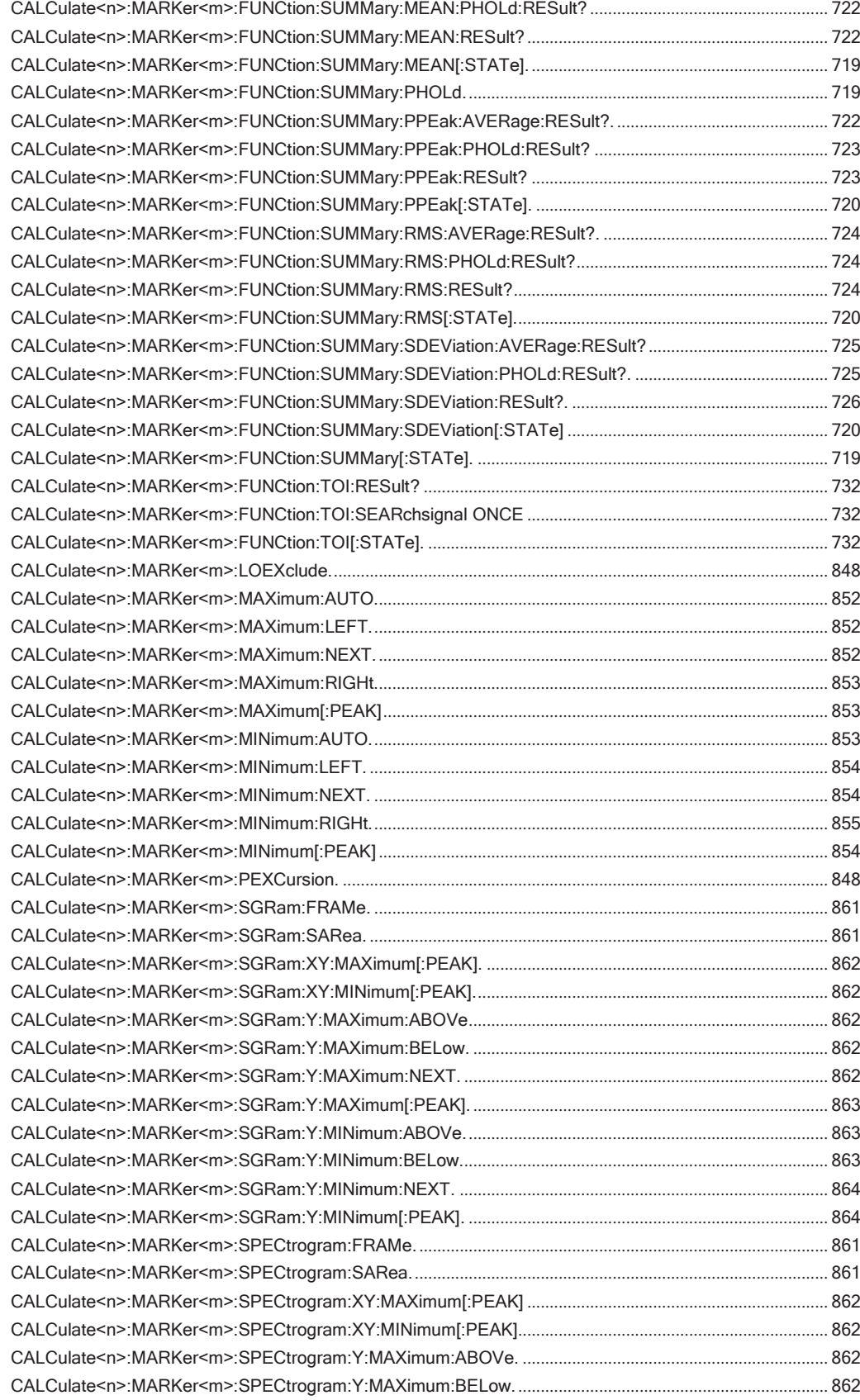

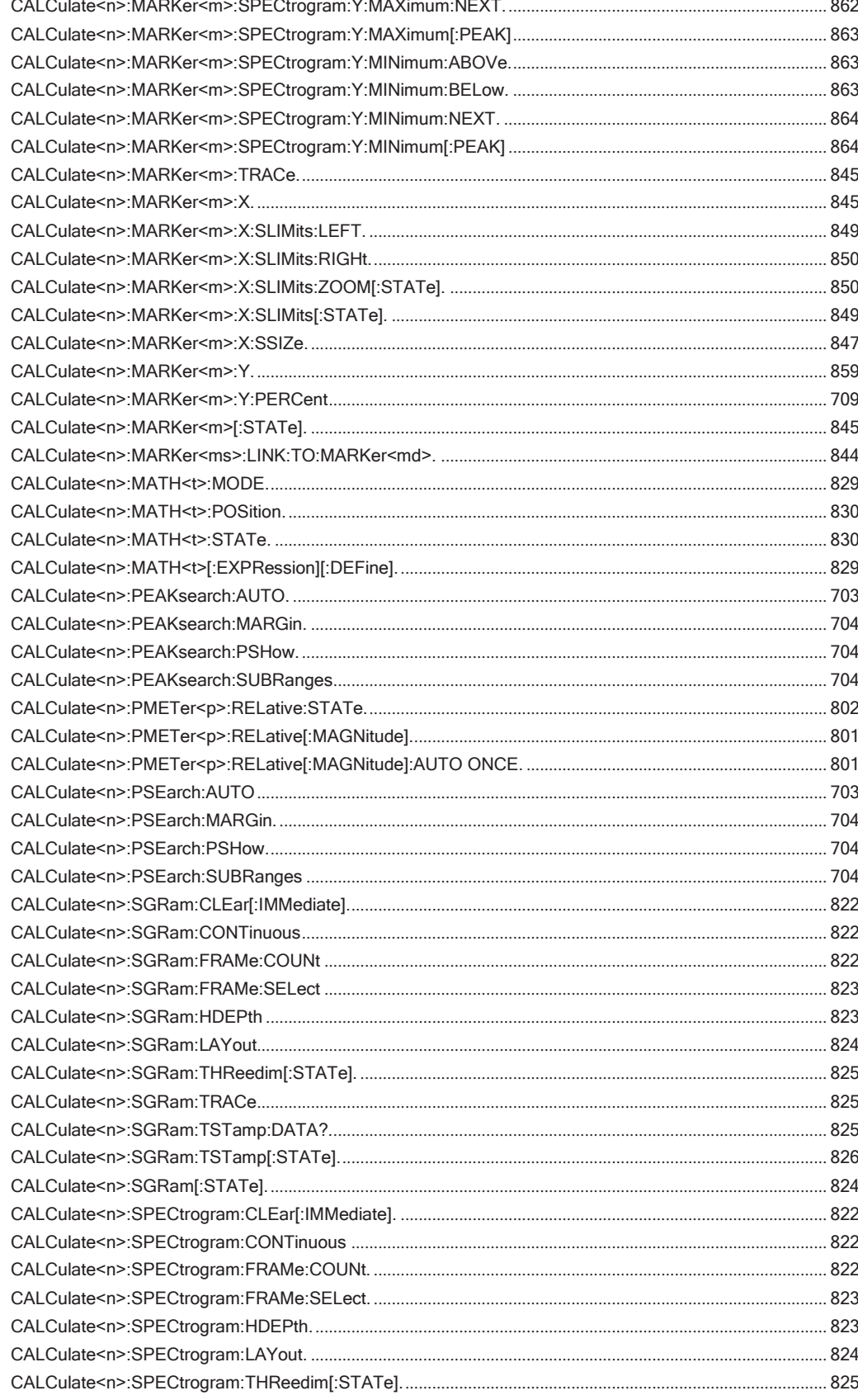

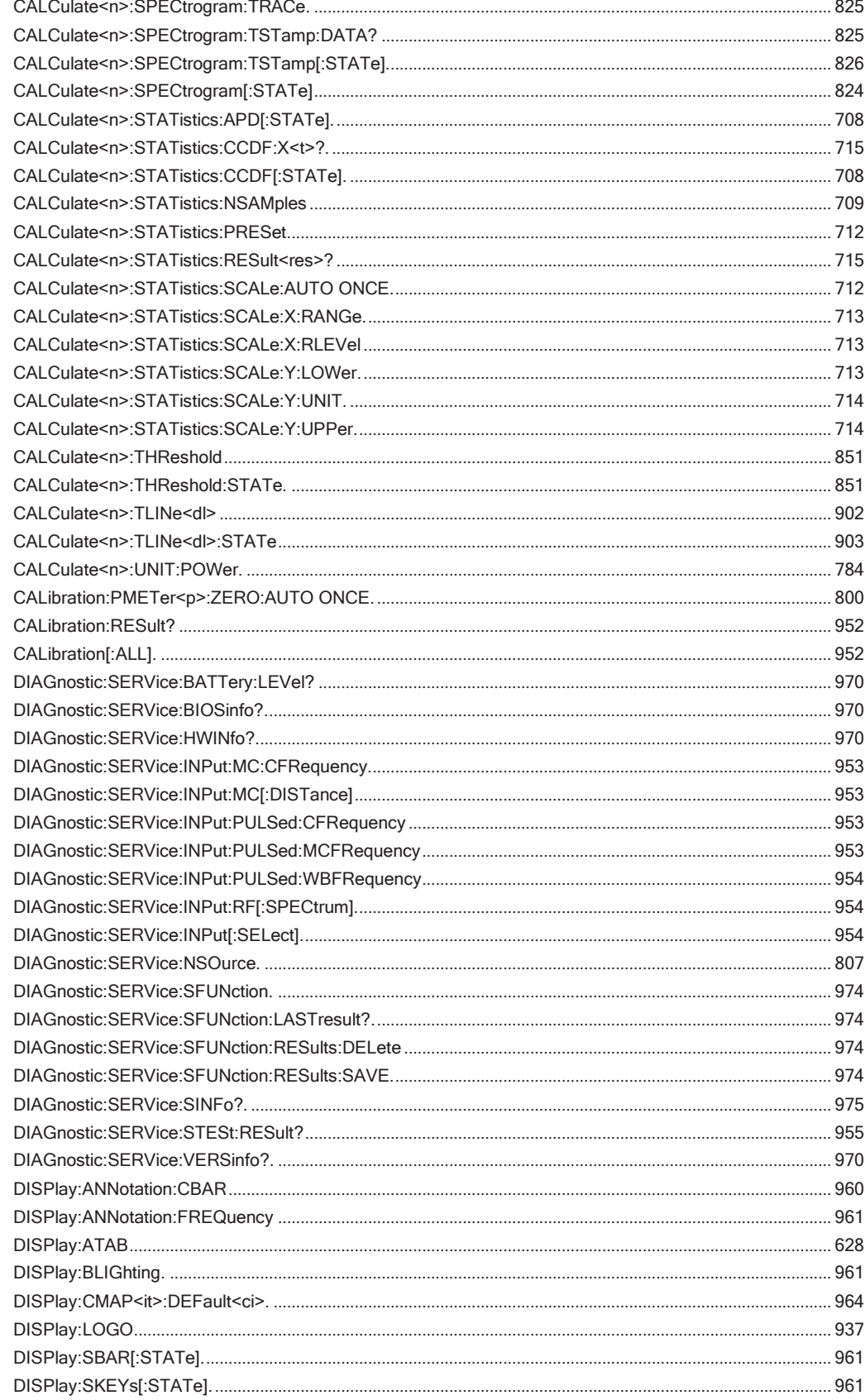

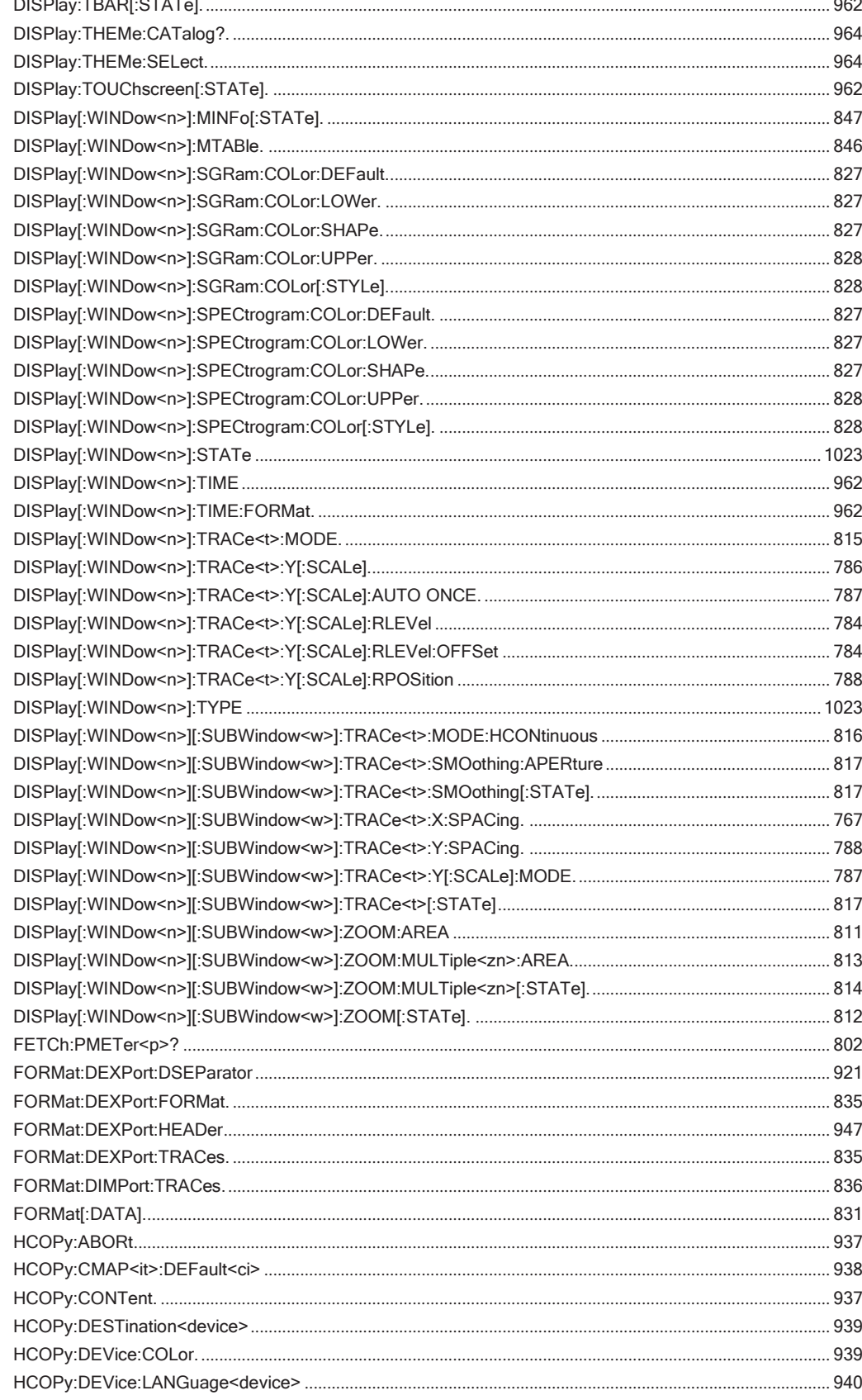

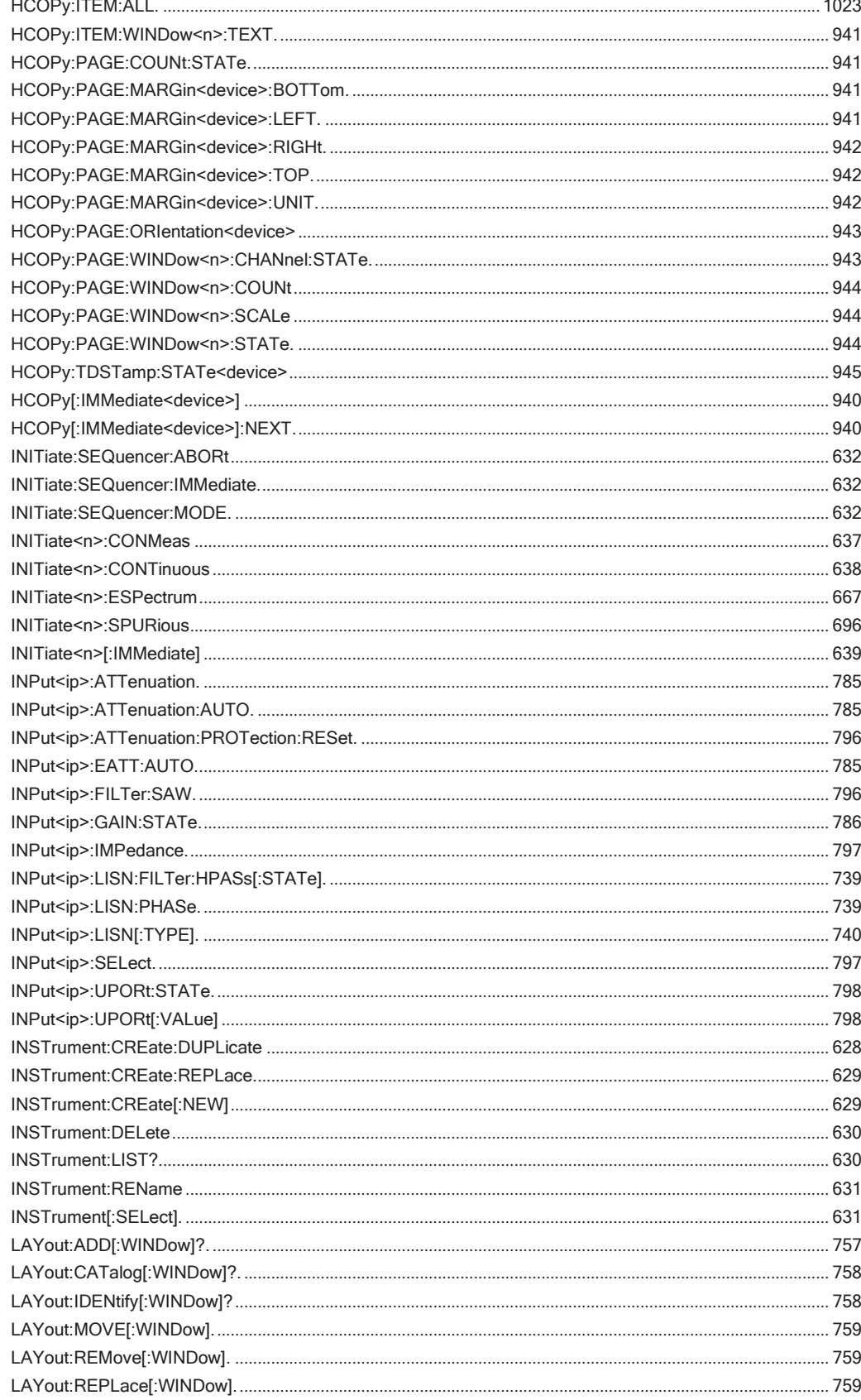

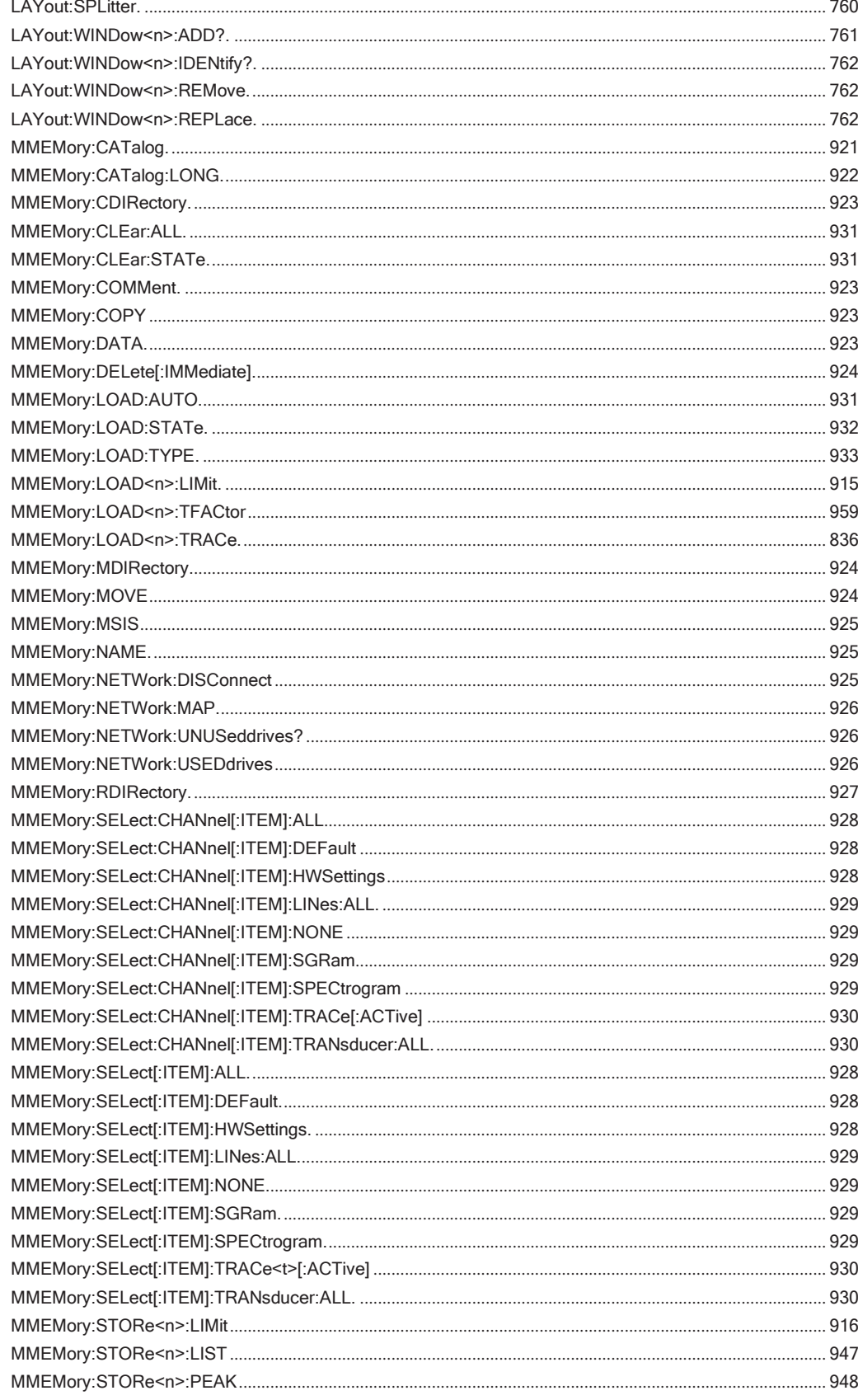

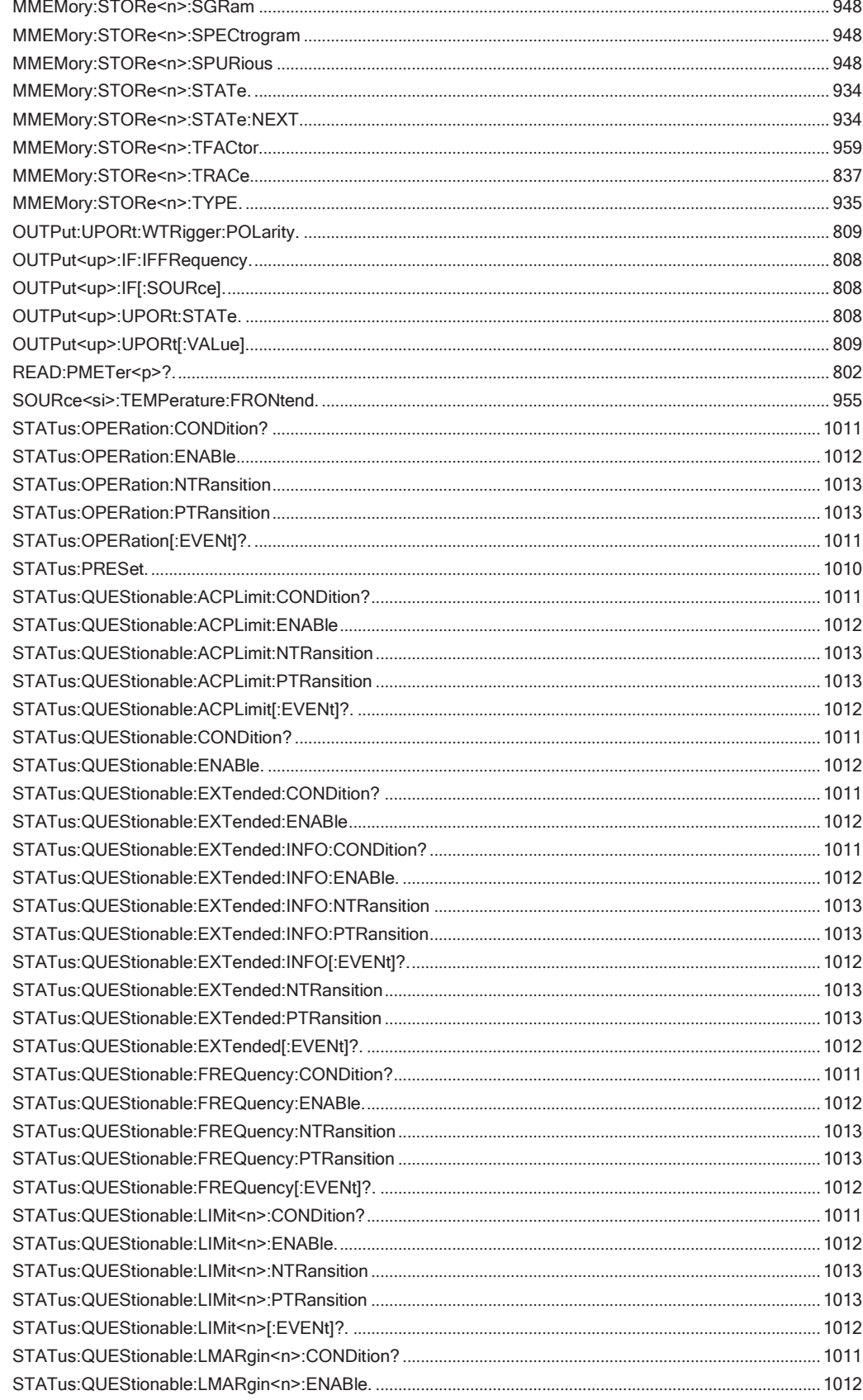

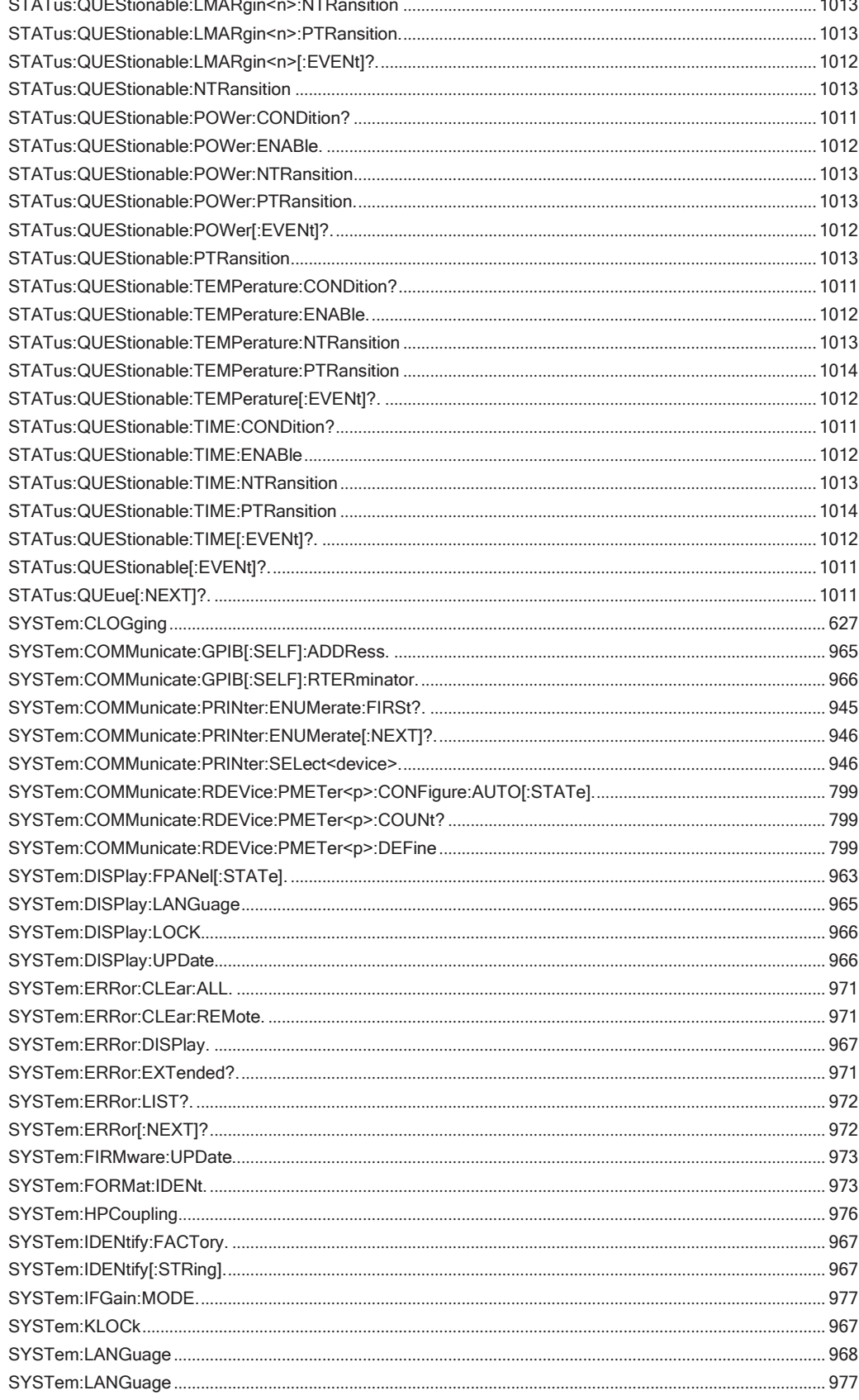

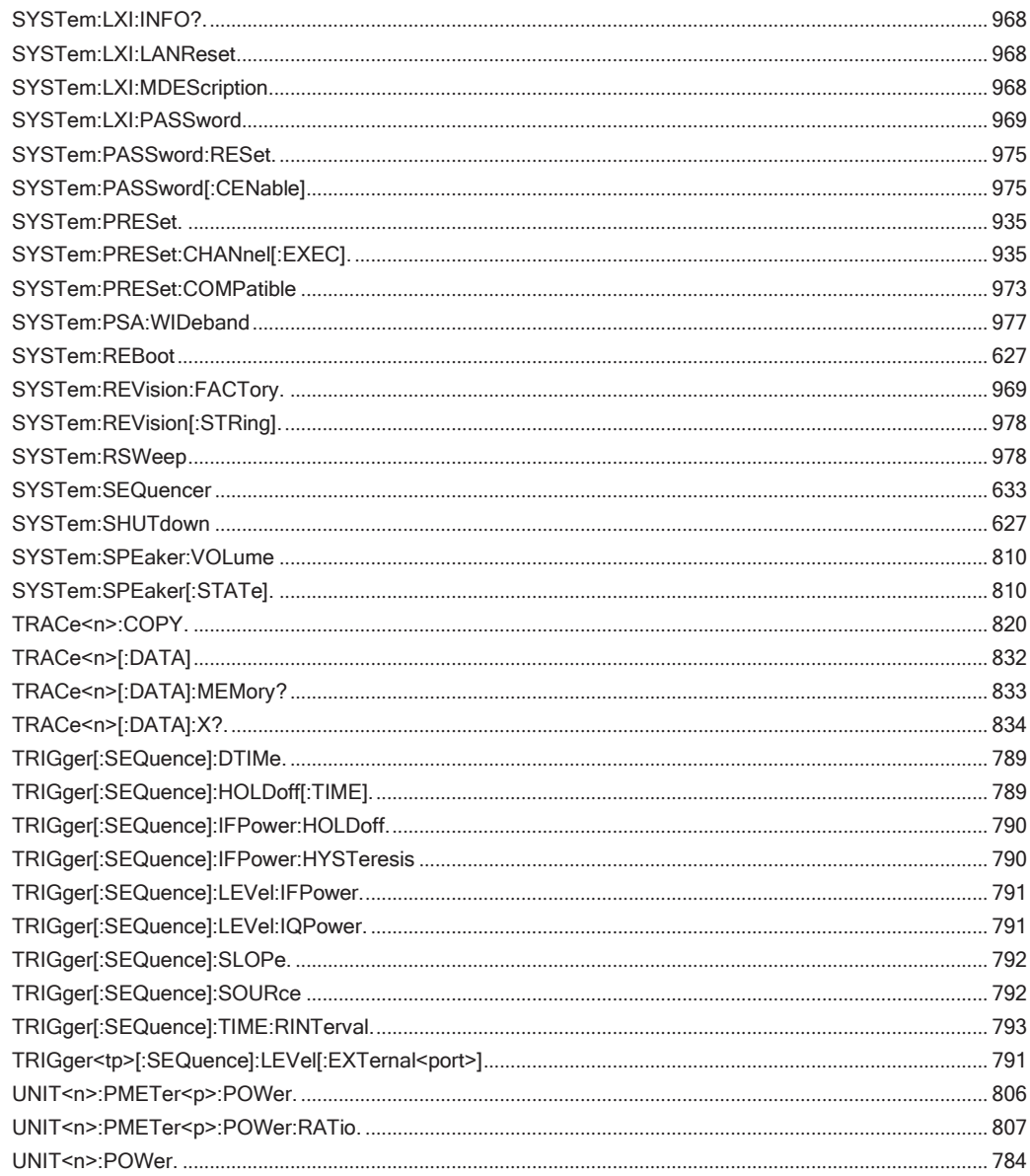

# Предметный указатель

## Символы

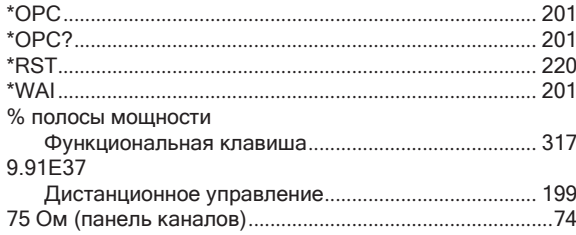

## $\boldsymbol{\mathsf{A}}$

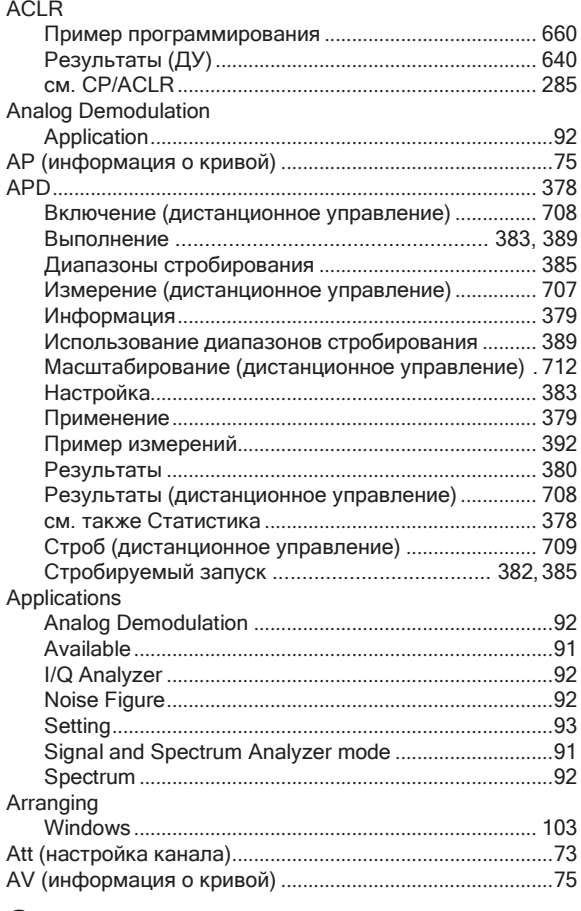

# $\mathsf{C}$

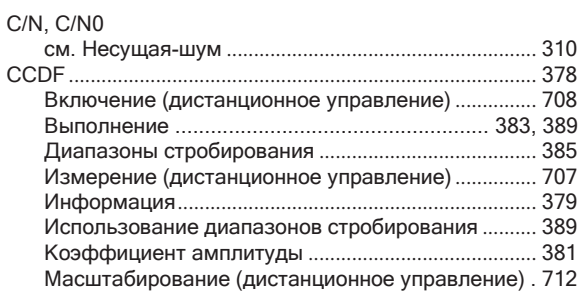

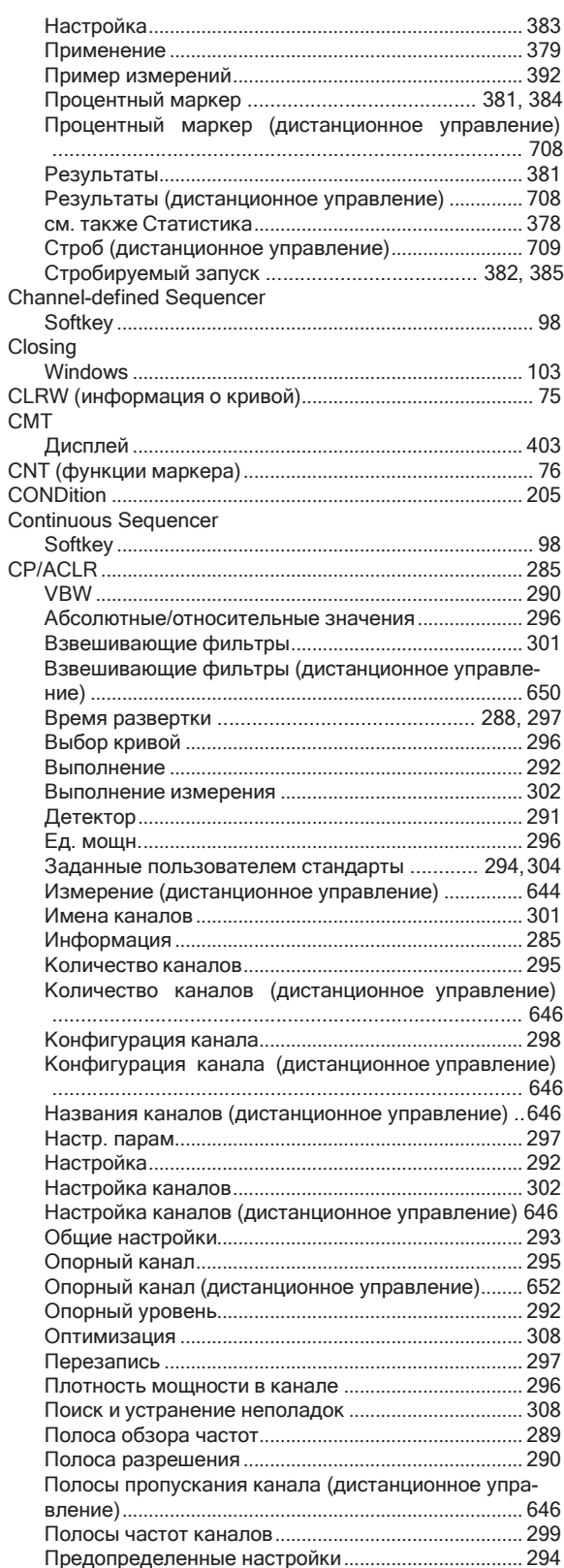

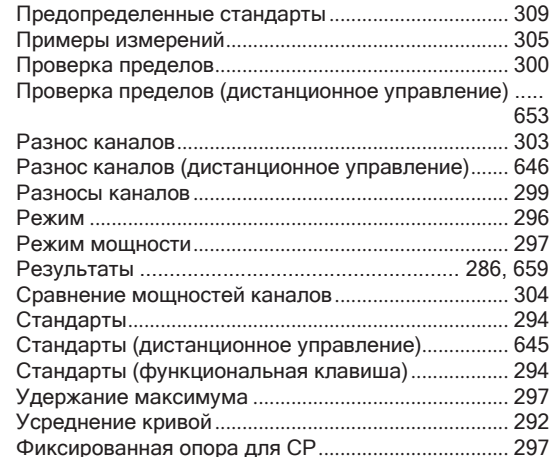

## D

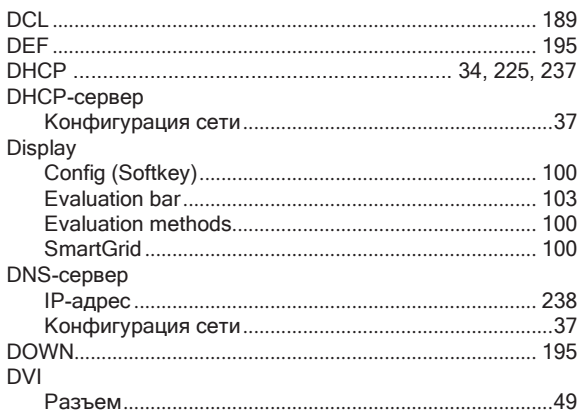

## $\mathsf{E}$

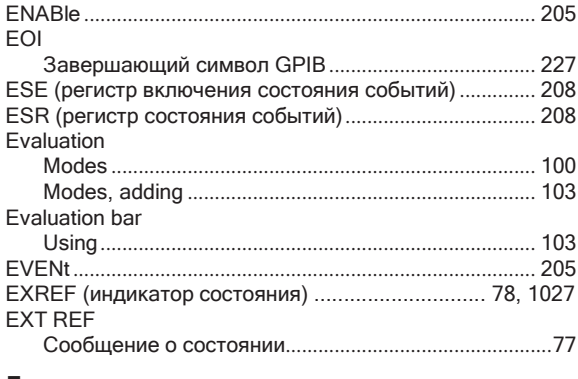

## F

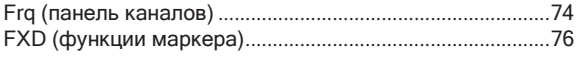

## G

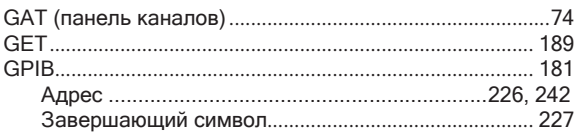

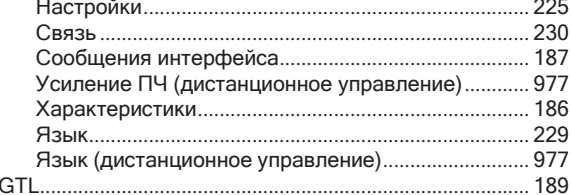

## $\overline{\mathsf{H}}$

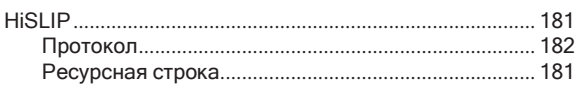

## $\mathbf{I}$

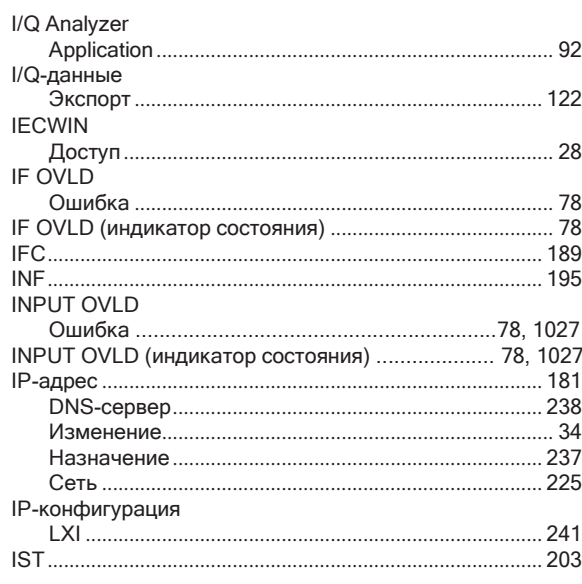

## $\mathsf{L}% _{0}\left( \mathsf{L}_{0}\right) ^{\ast }=\mathsf{L}_{0}\left( \mathsf{L}_{0}\right) ^{\ast }$

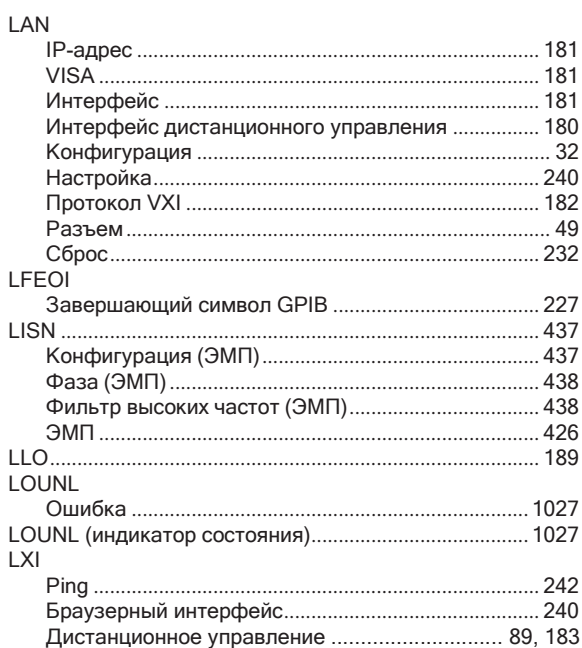

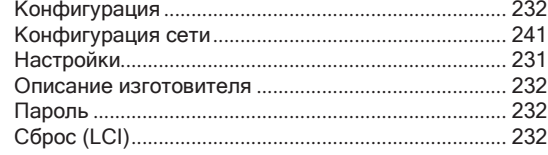

## $M$

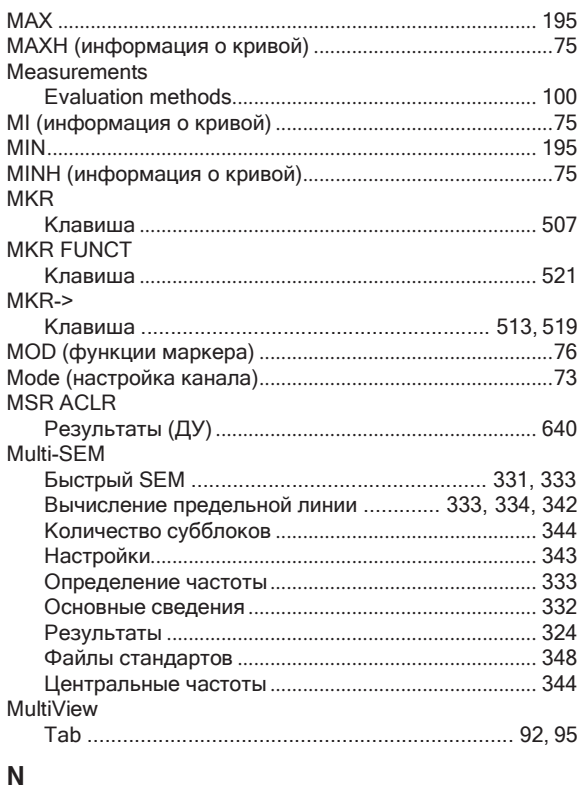

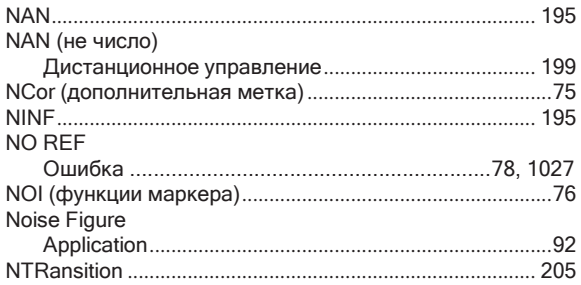

## $\mathbf 0$

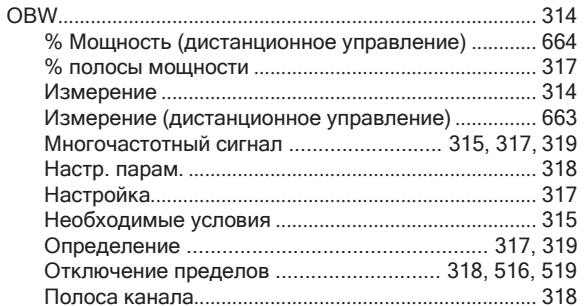

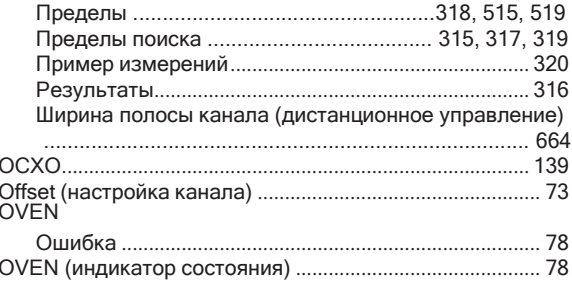

## $\mathsf{P}$

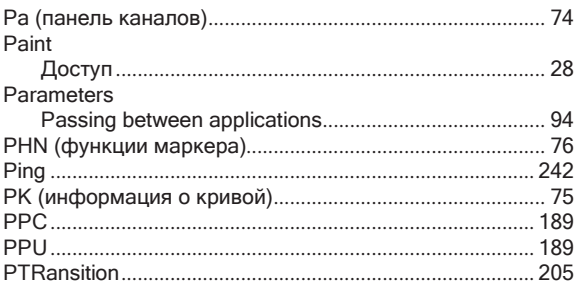

#### $\mathbf R$

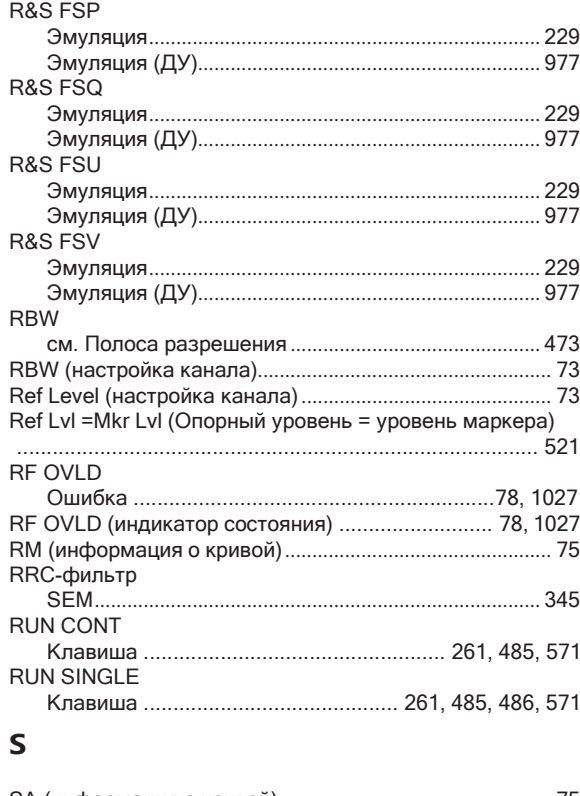

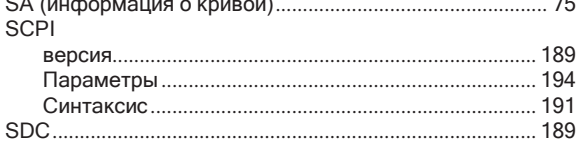

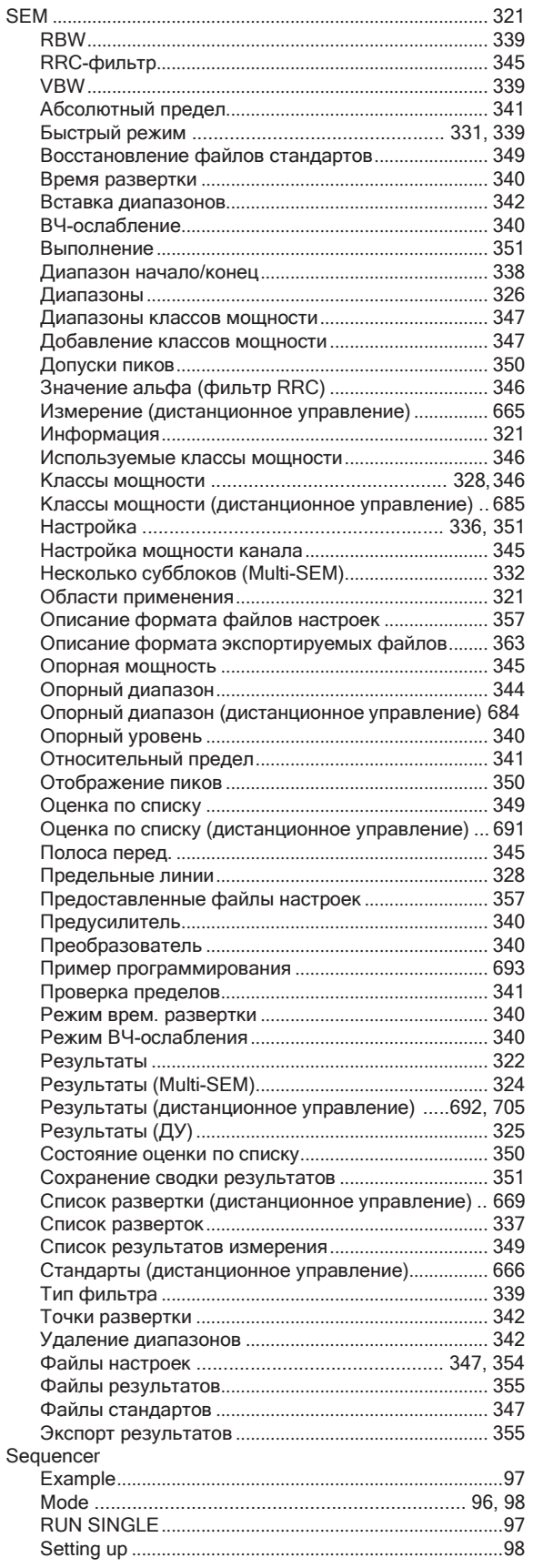

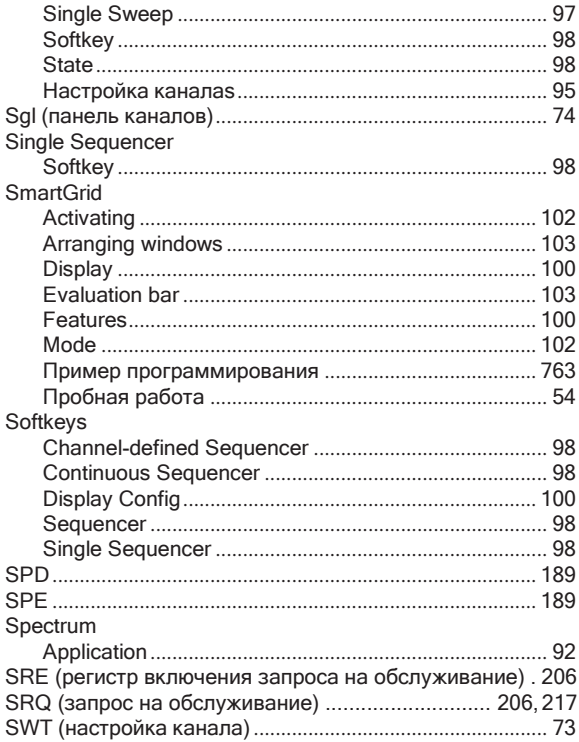

## $\mathbf T$

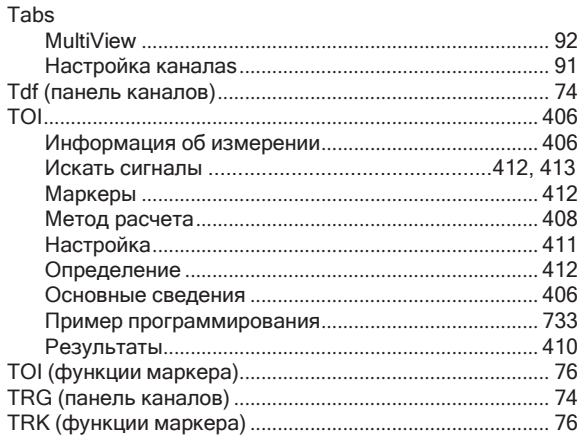

#### $\sf U$

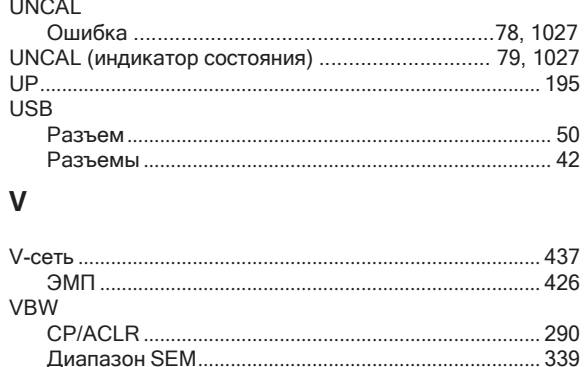

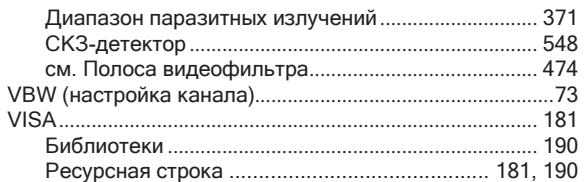

## W

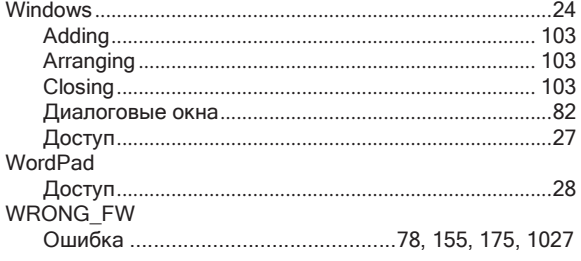

## $\overline{\mathsf{A}}$

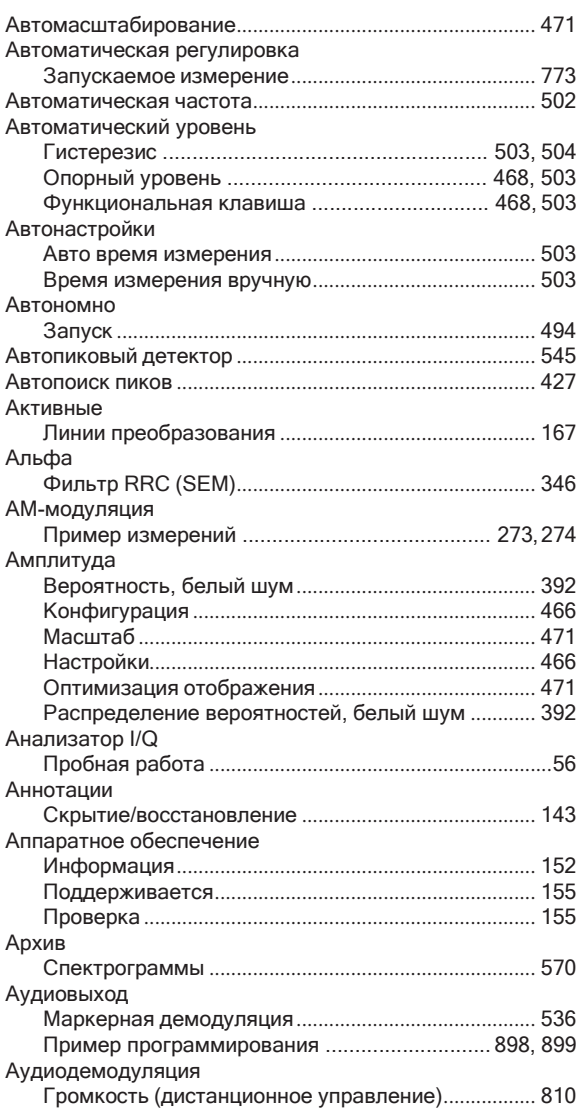

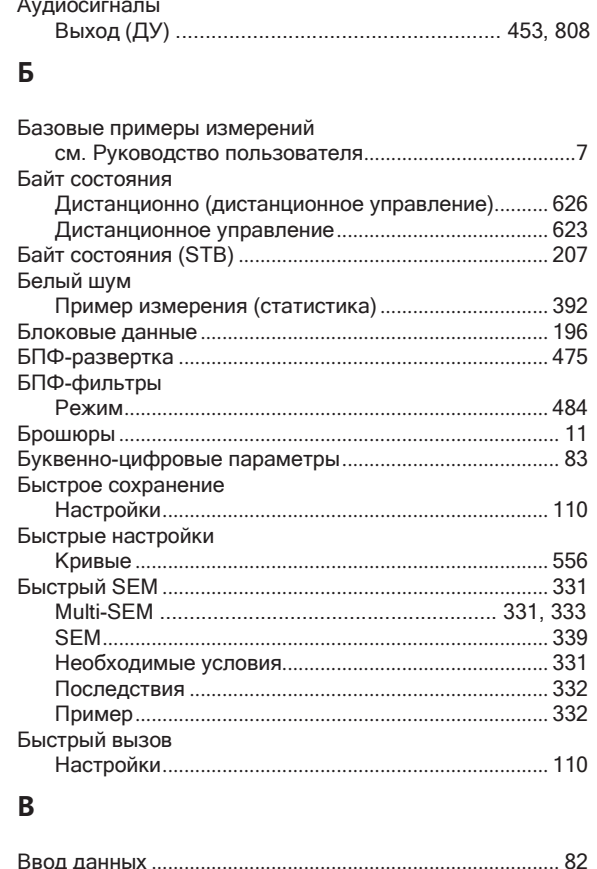

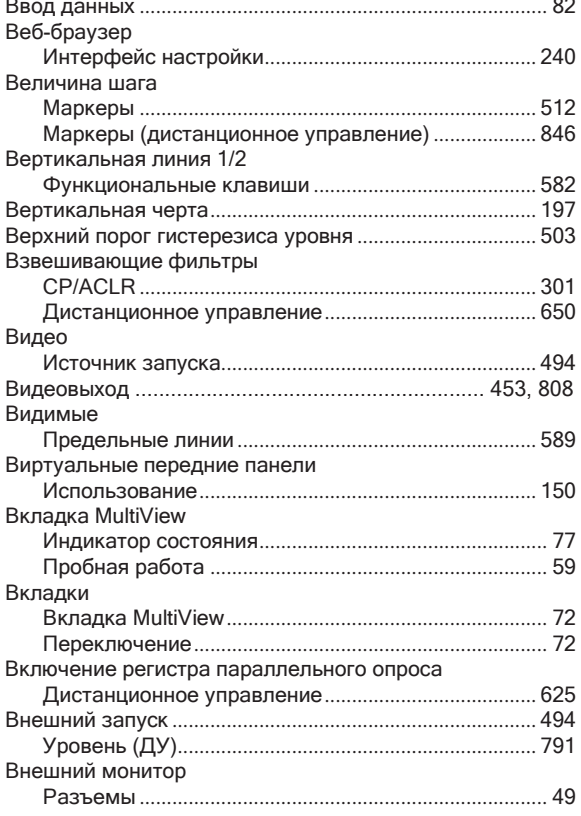

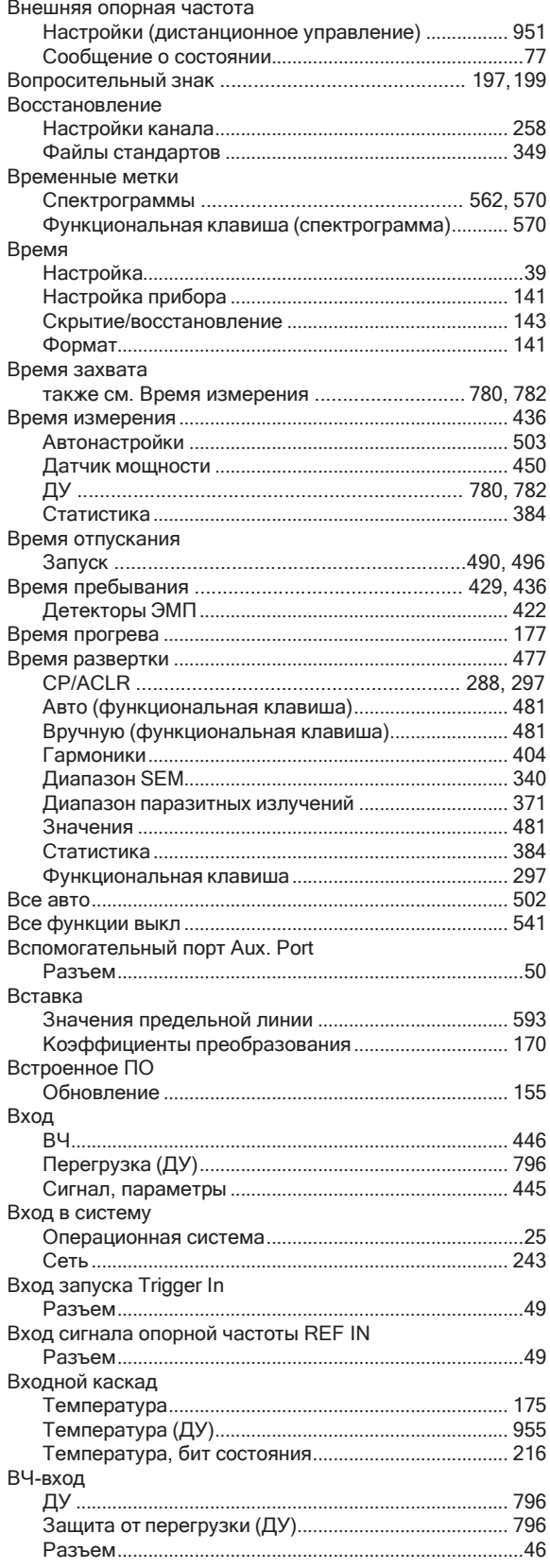

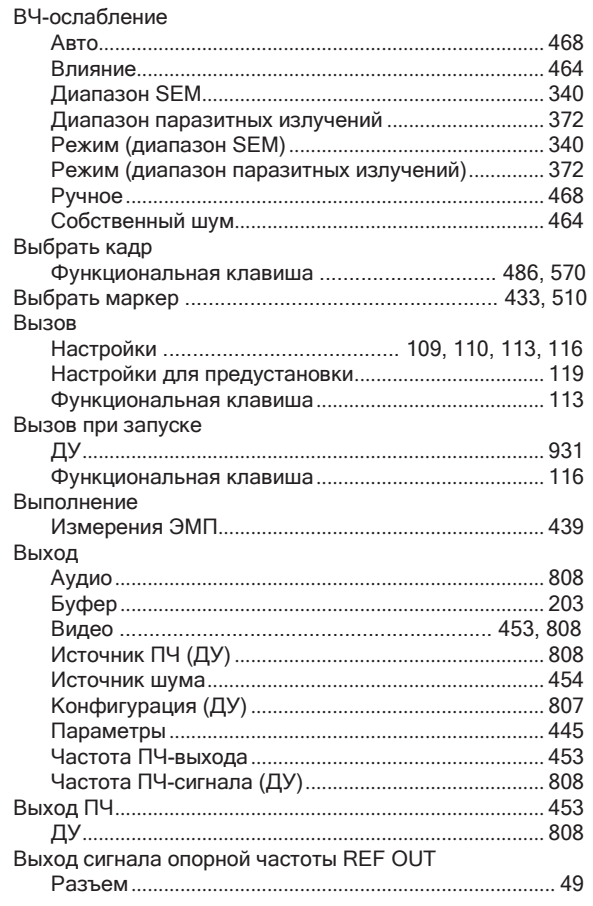

#### $\Gamma$

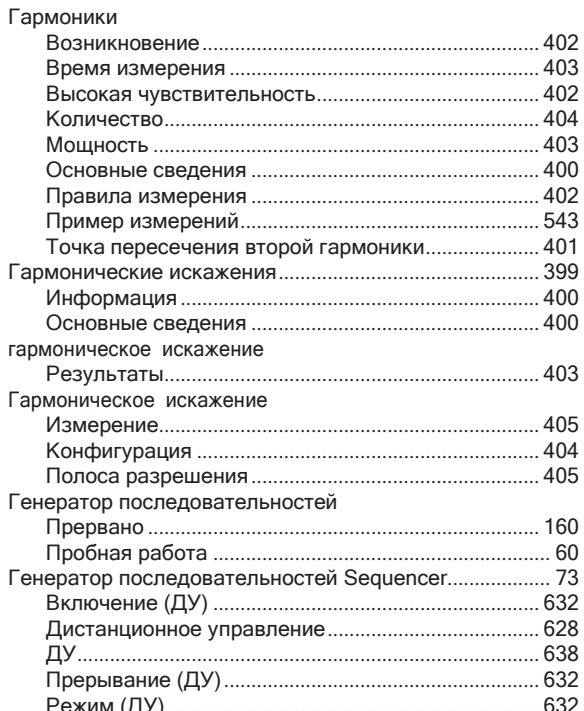

#### Гистерезис

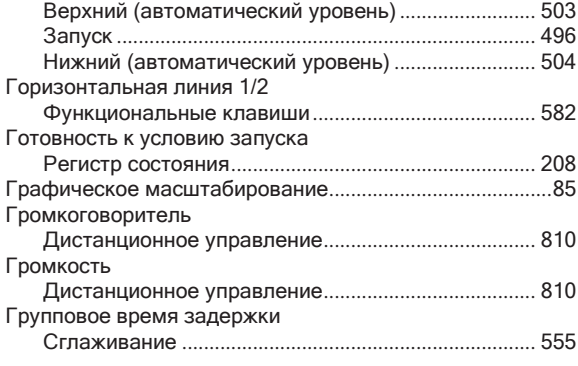

## Д

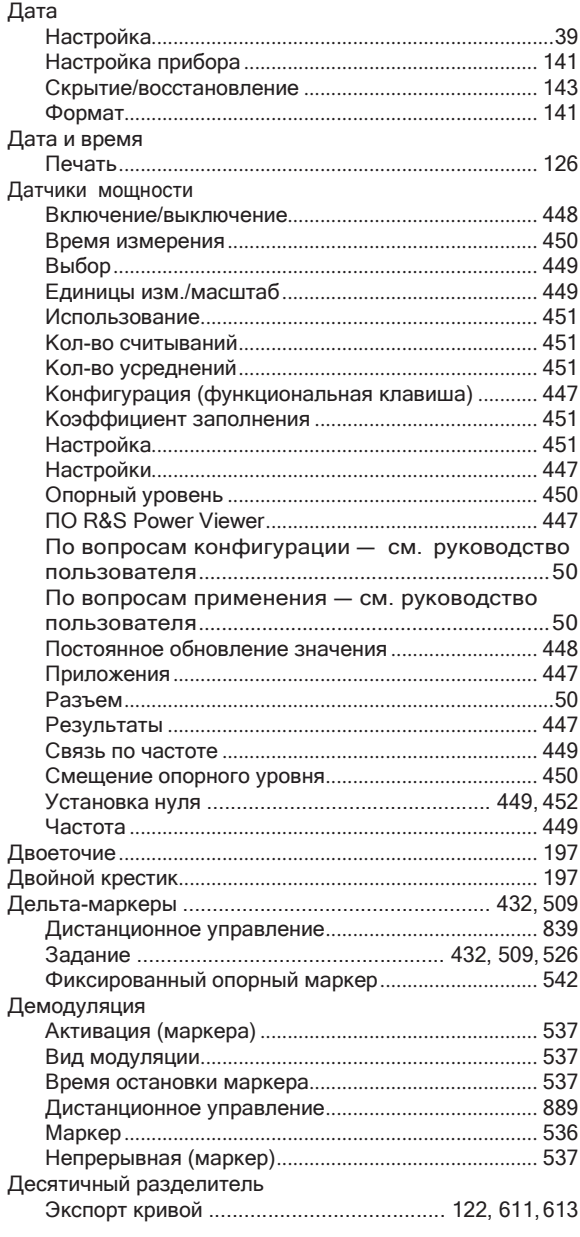

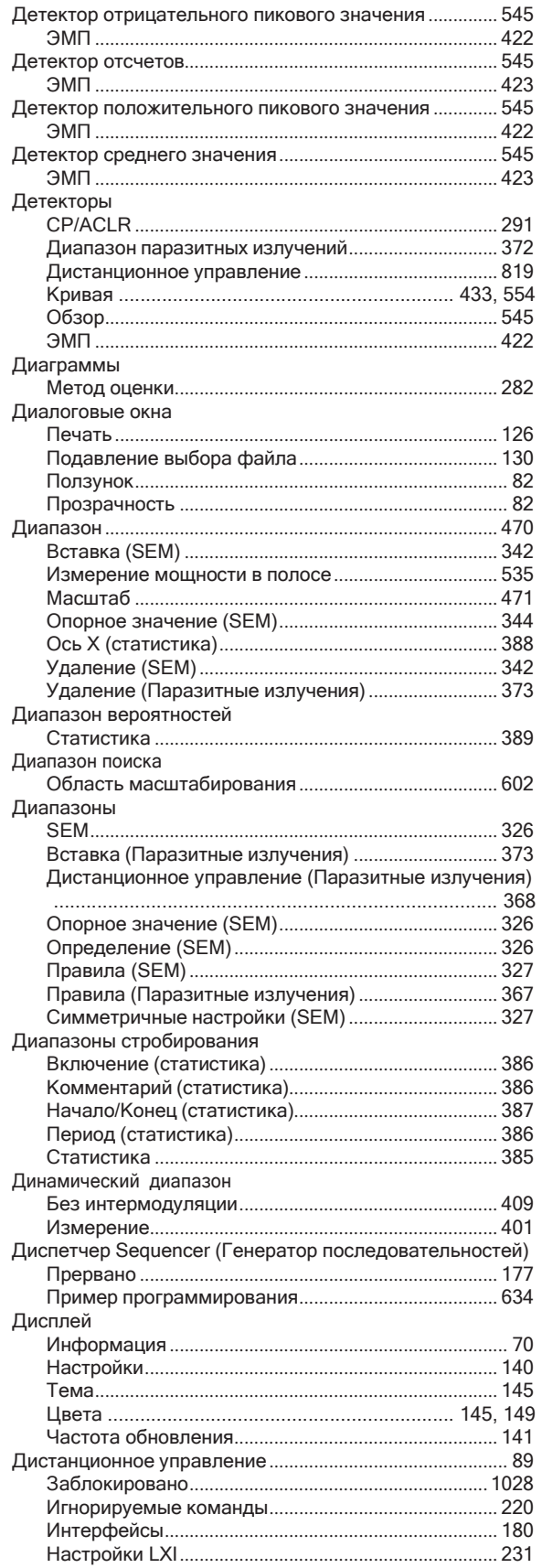

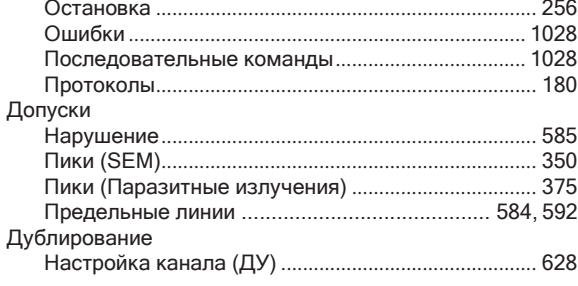

## $\mathsf E$

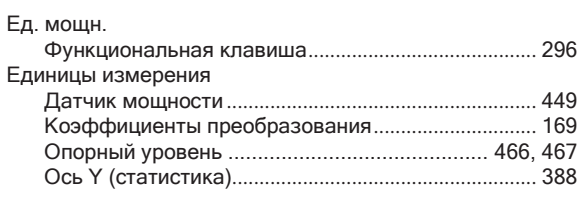

## Ж

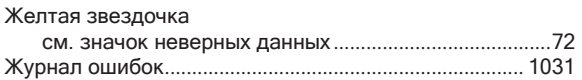

## $\overline{\mathbf{3}}$

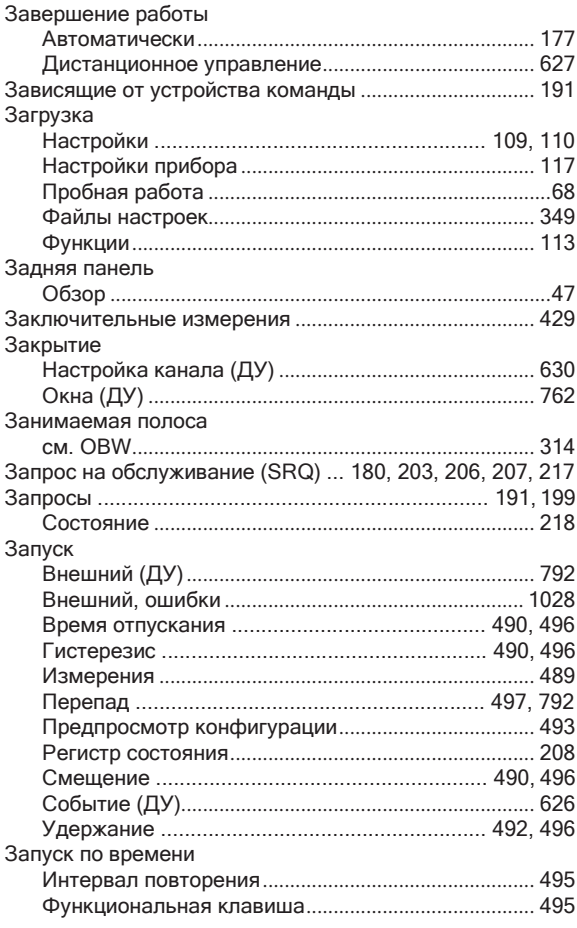

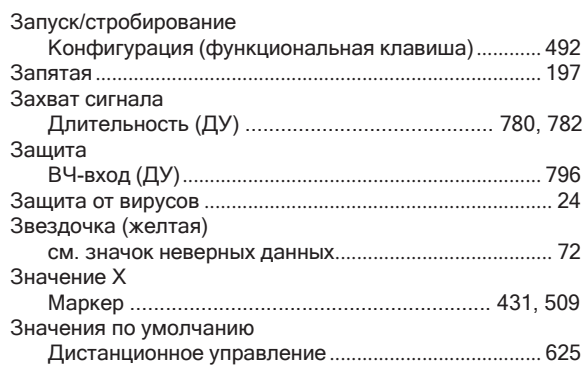

## $\mathsf{M}$

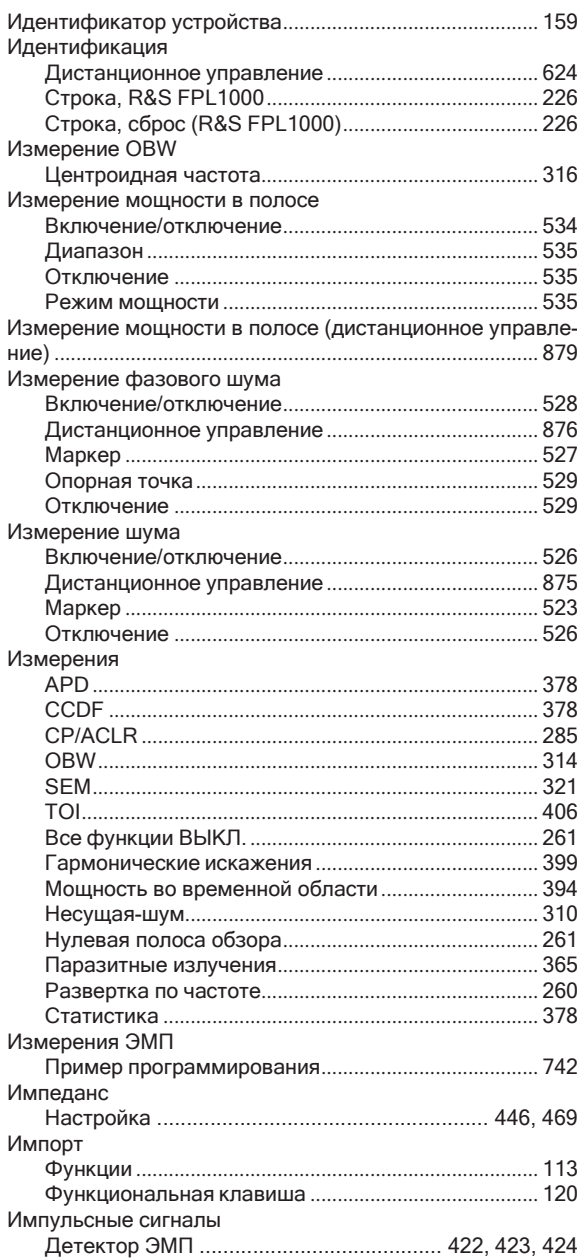

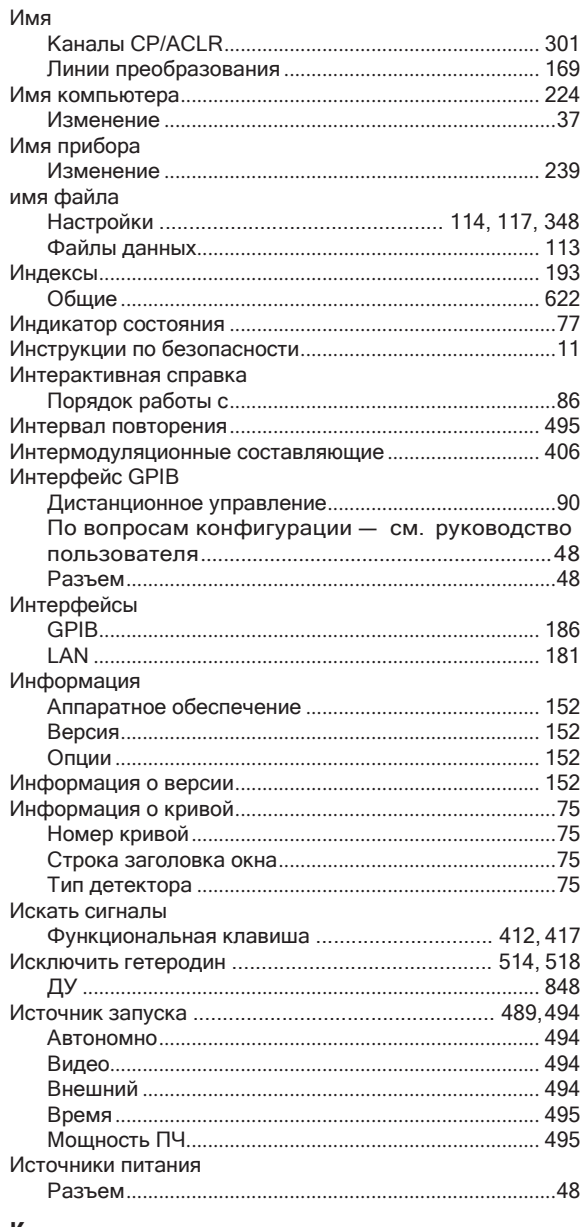

#### K

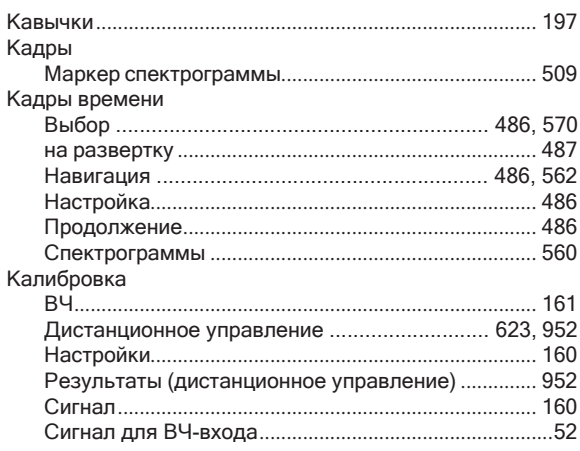

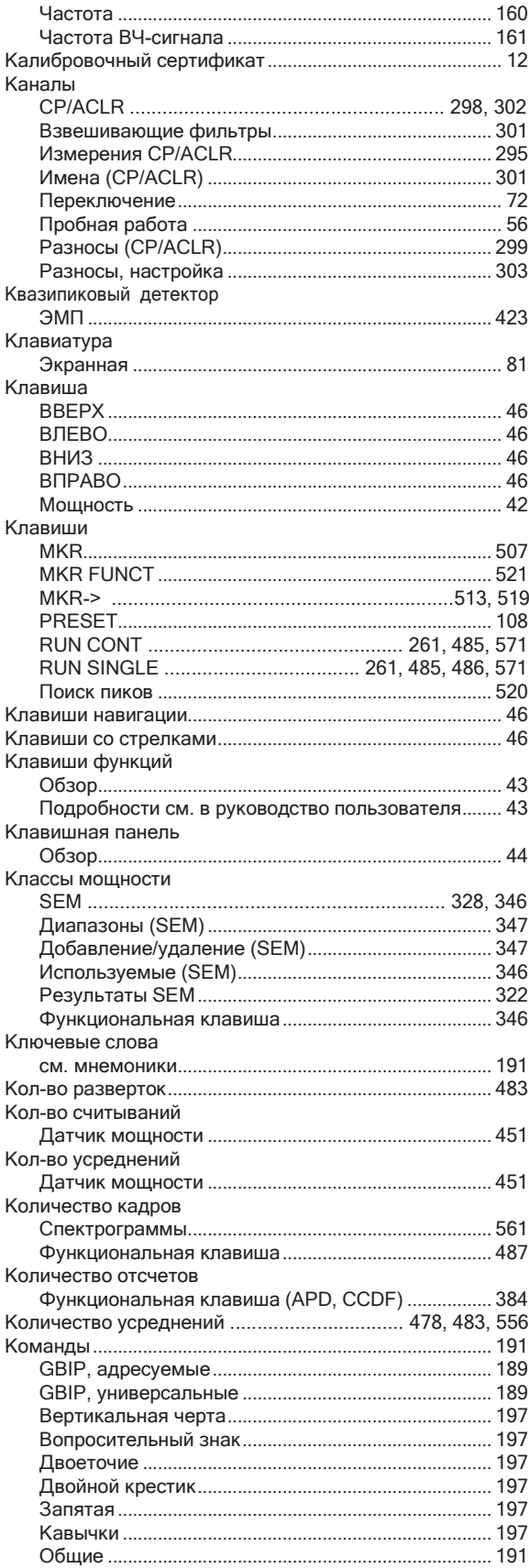

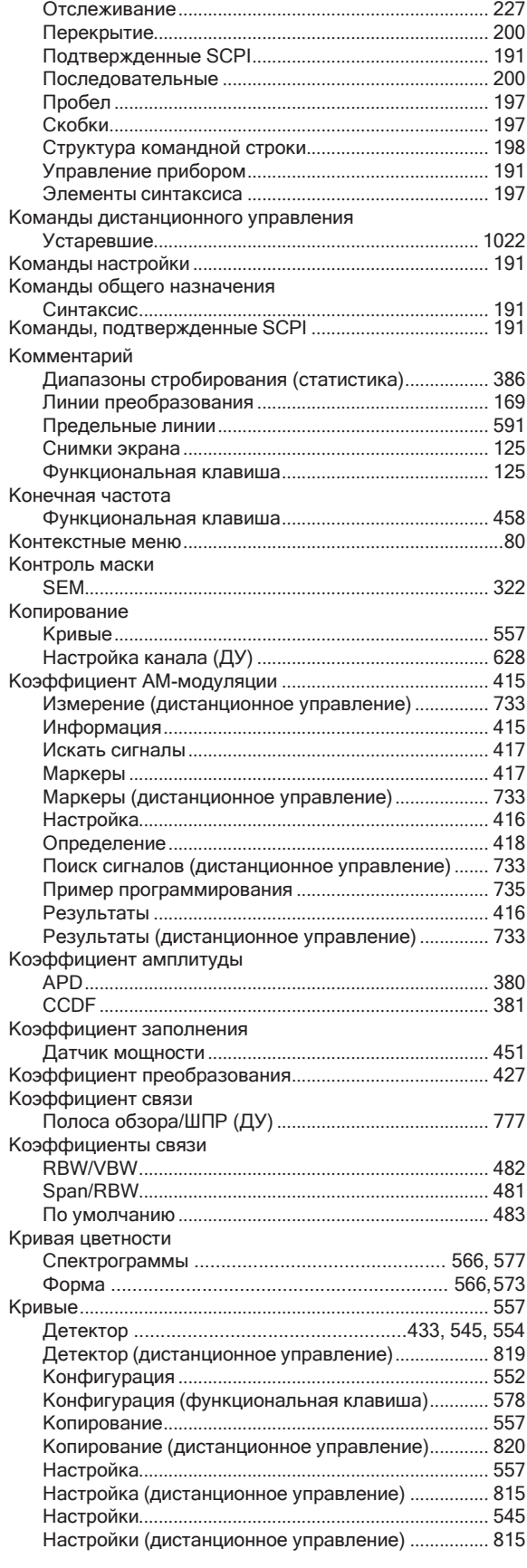

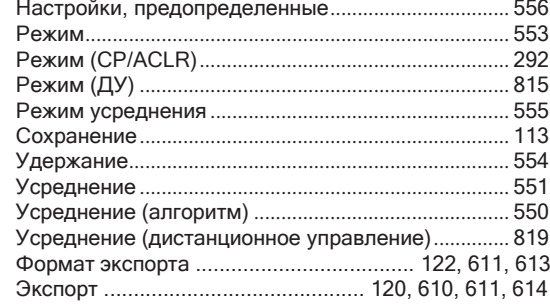

## **Л**

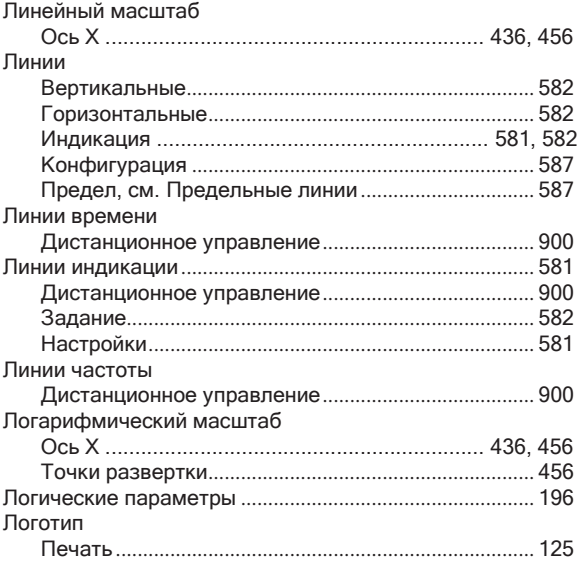

#### **М**

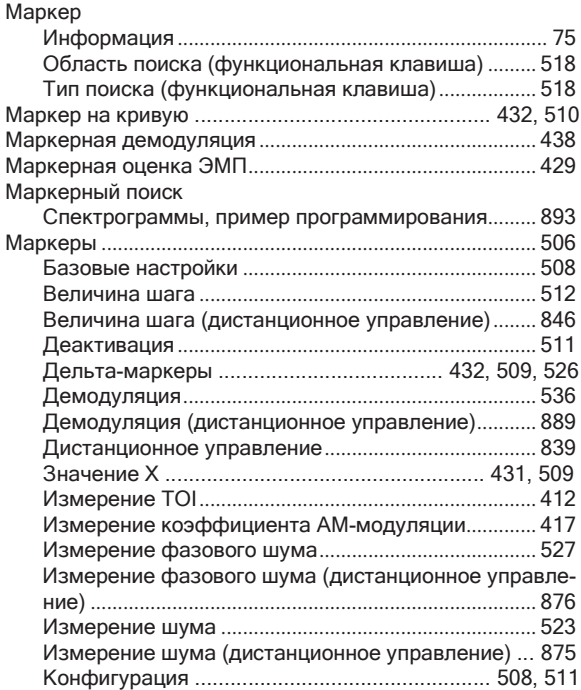

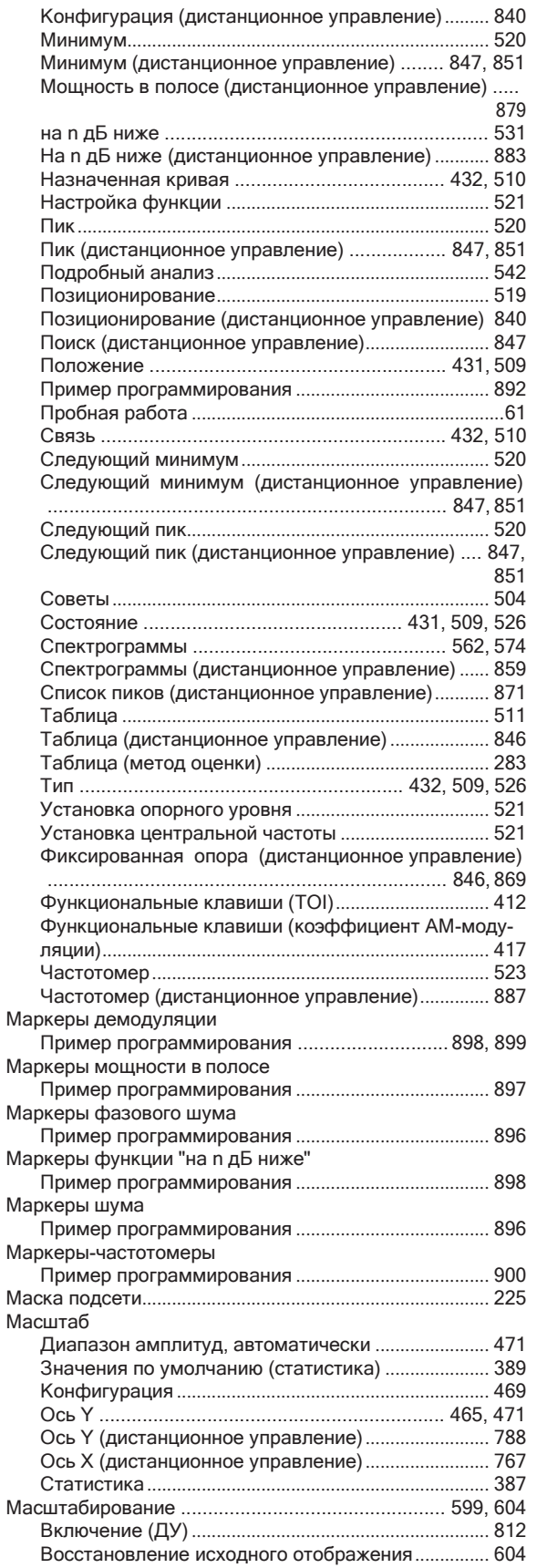

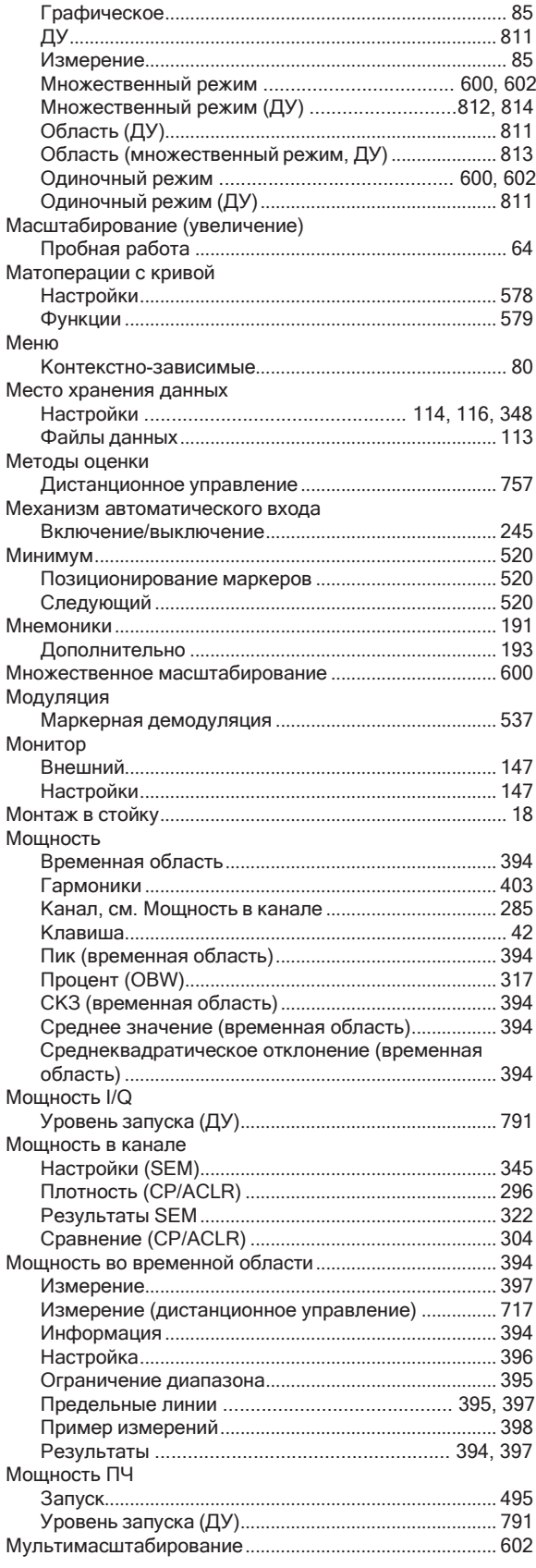

## **Н**

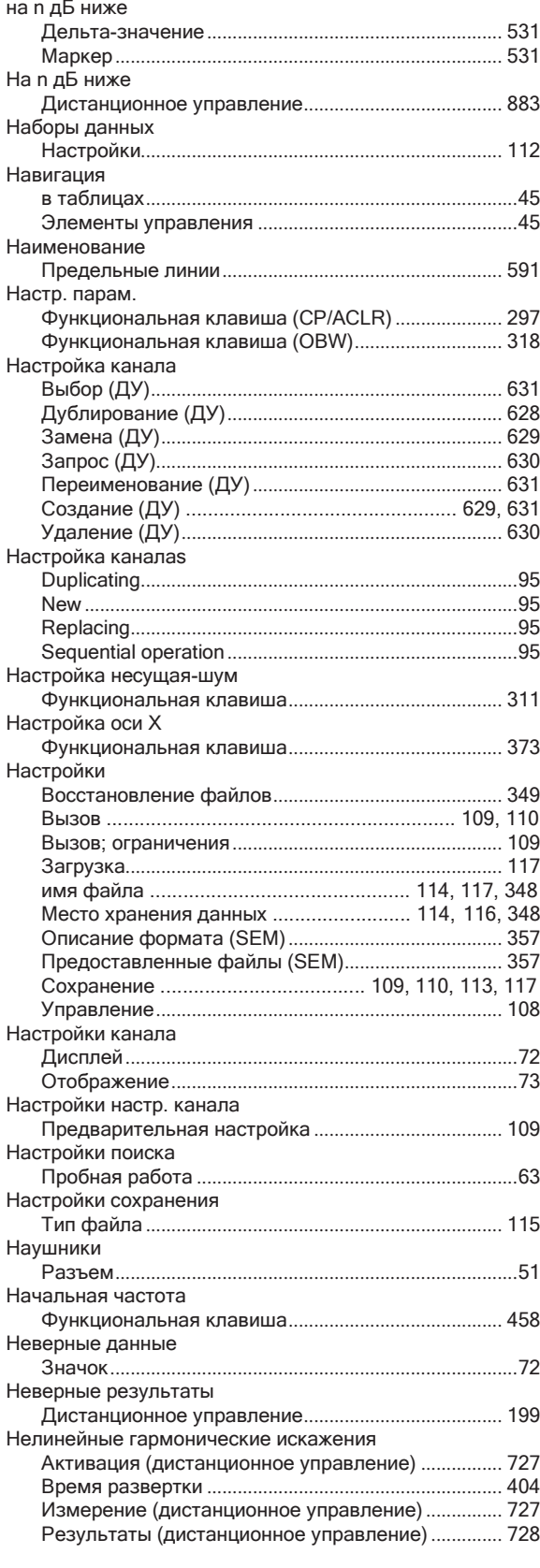

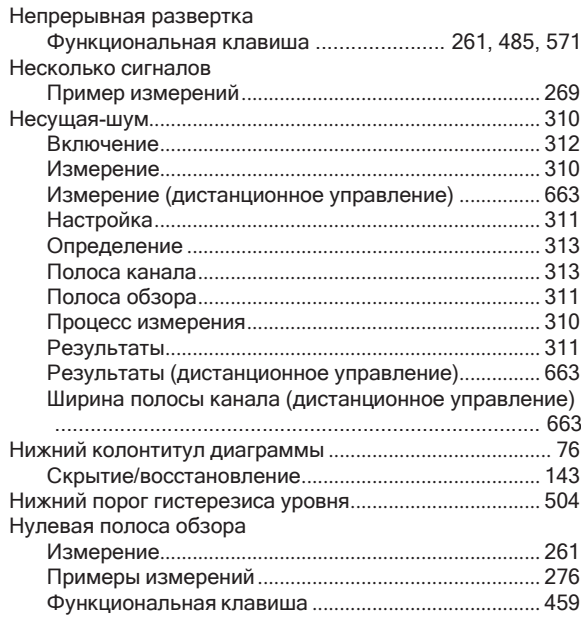

## **О**

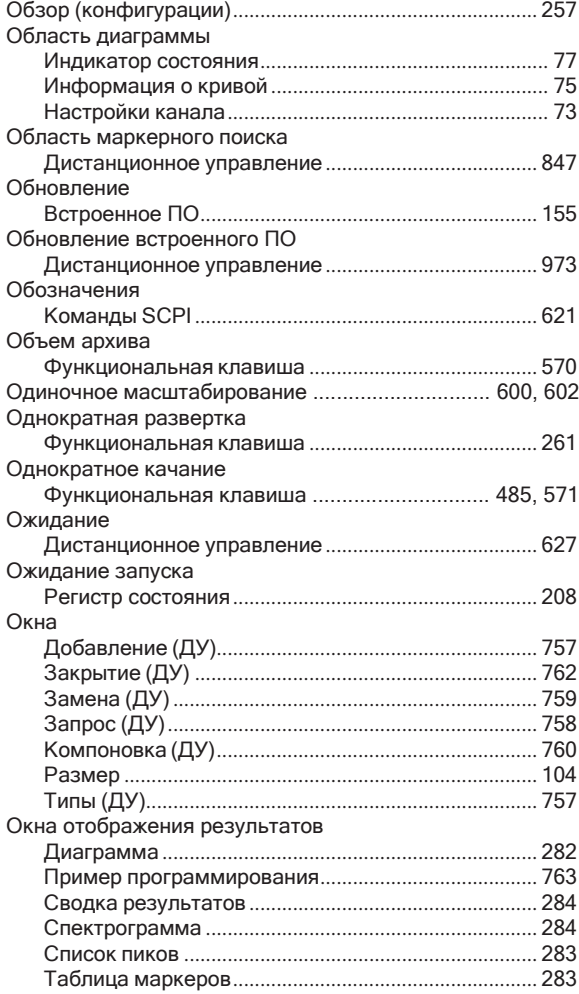

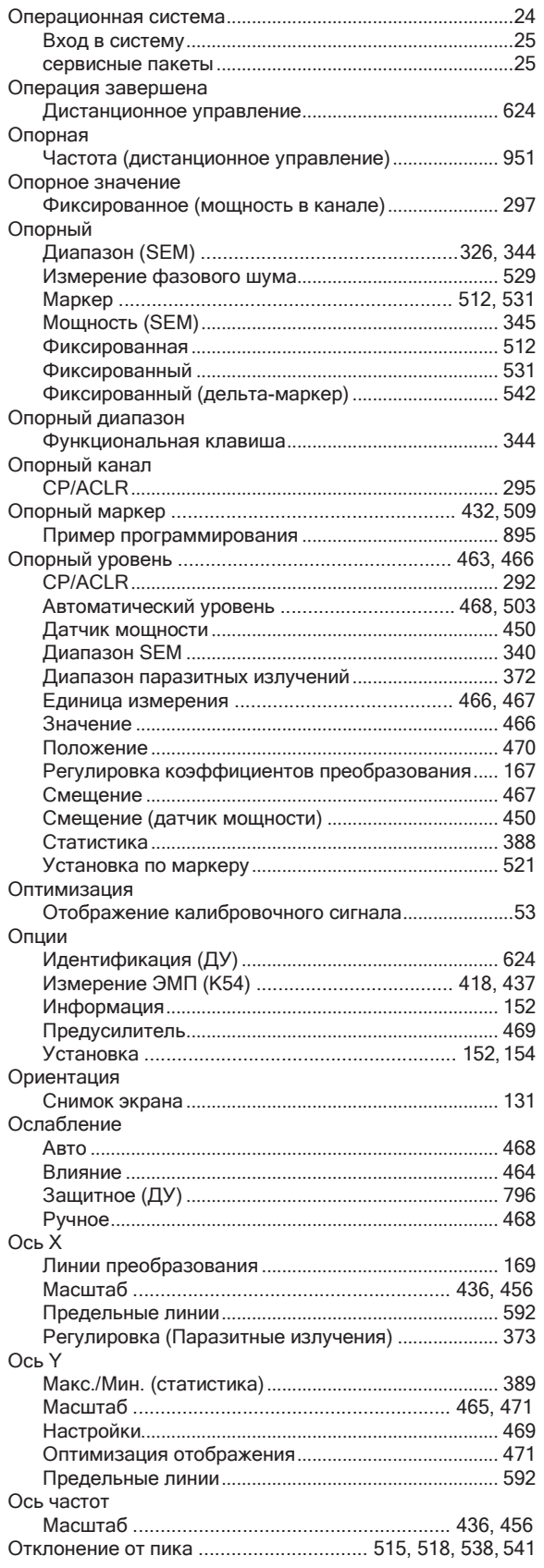

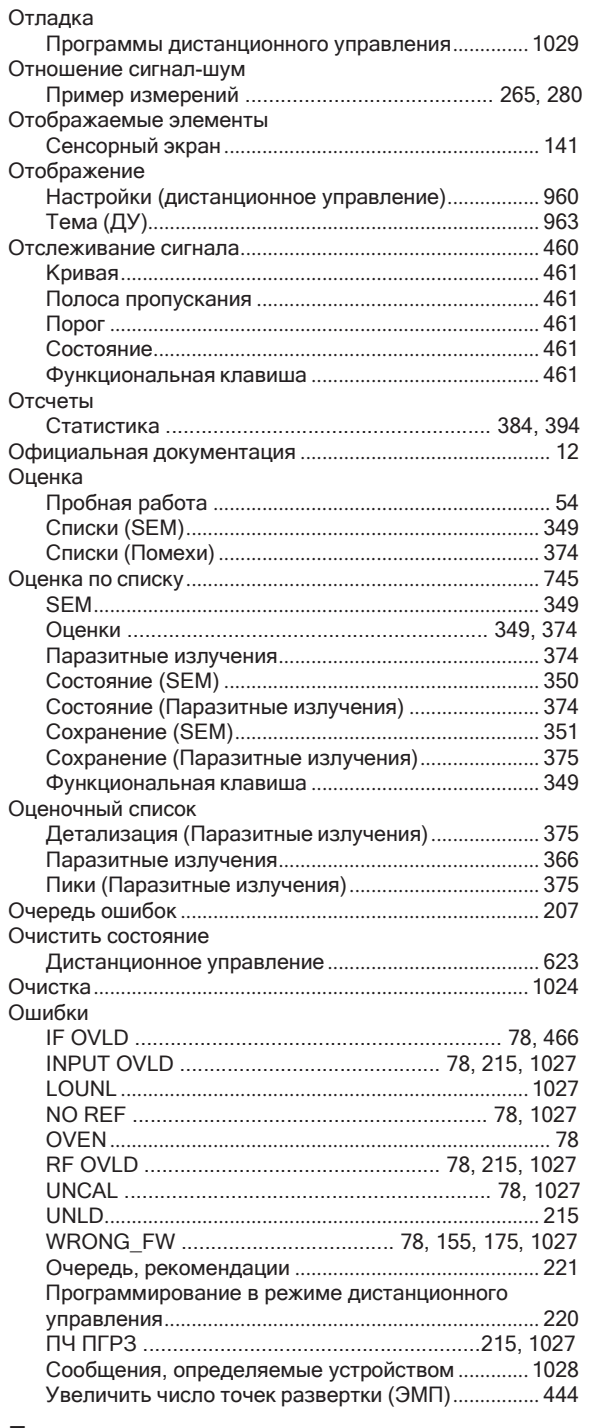

#### П

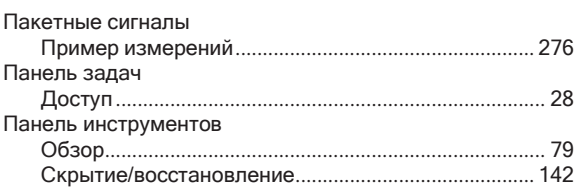

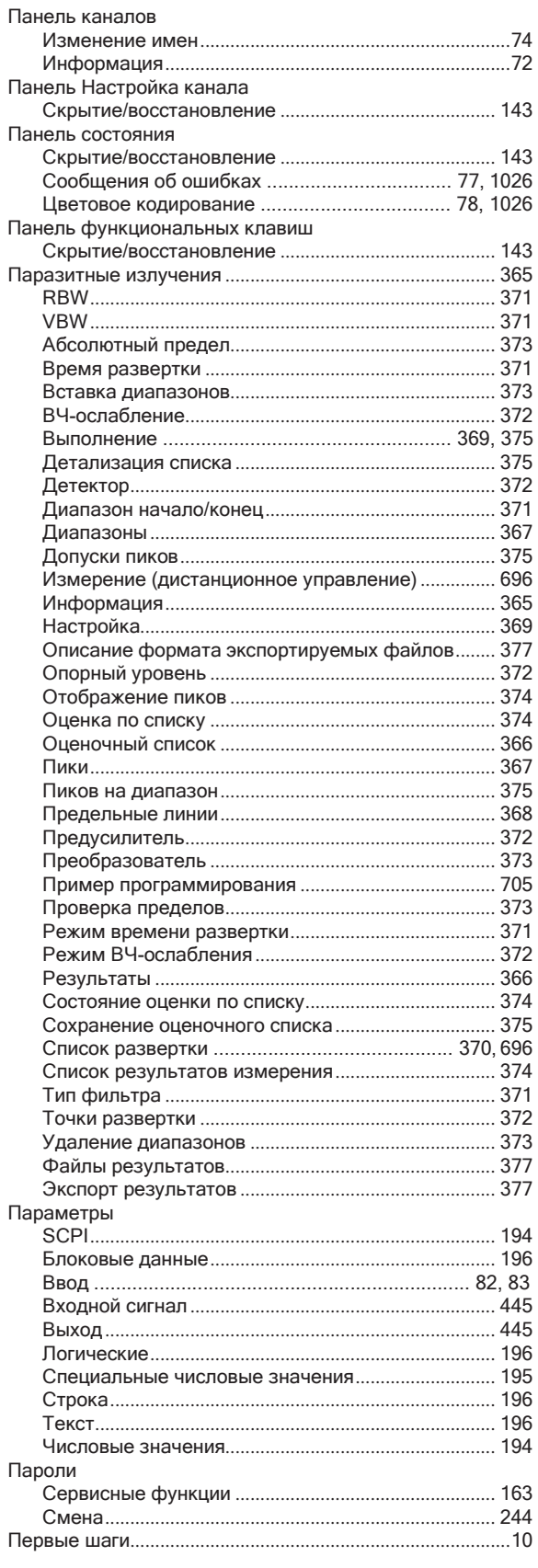

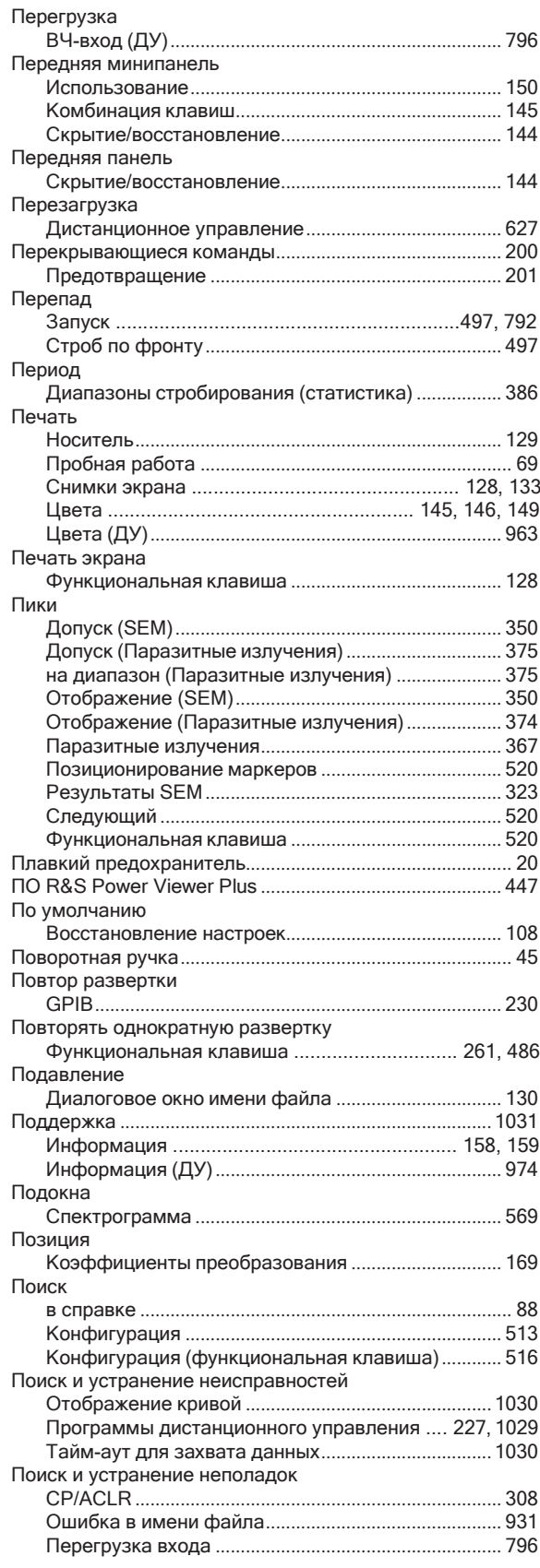

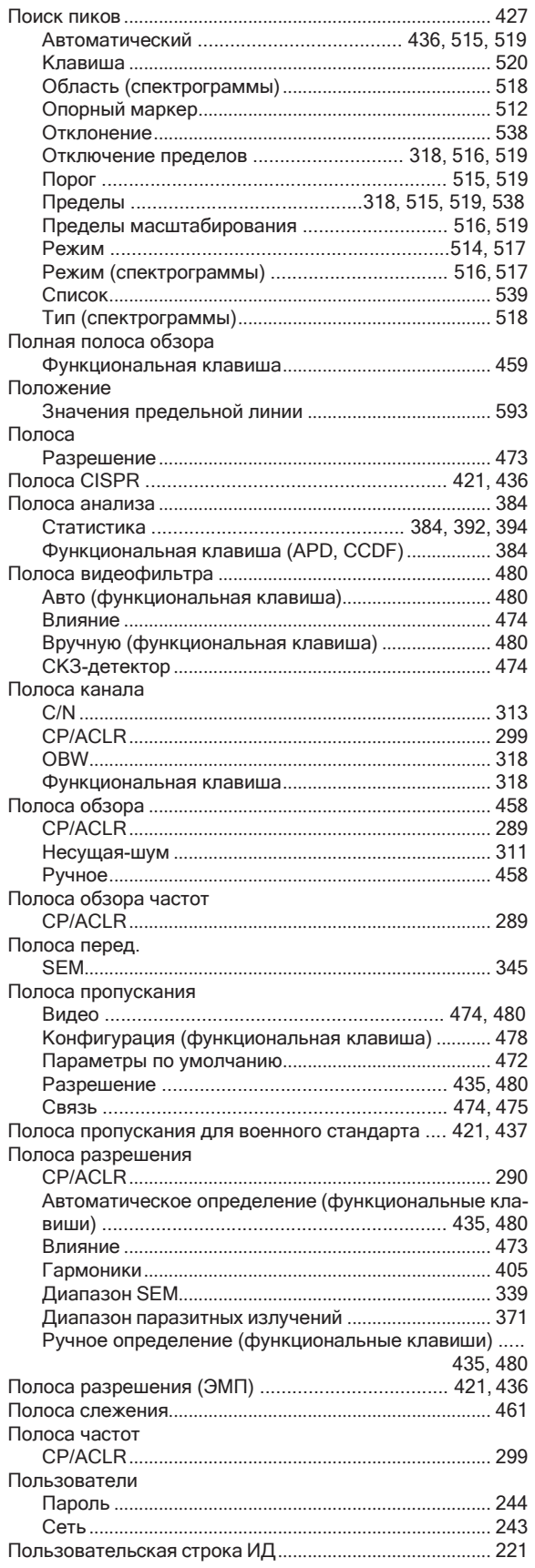

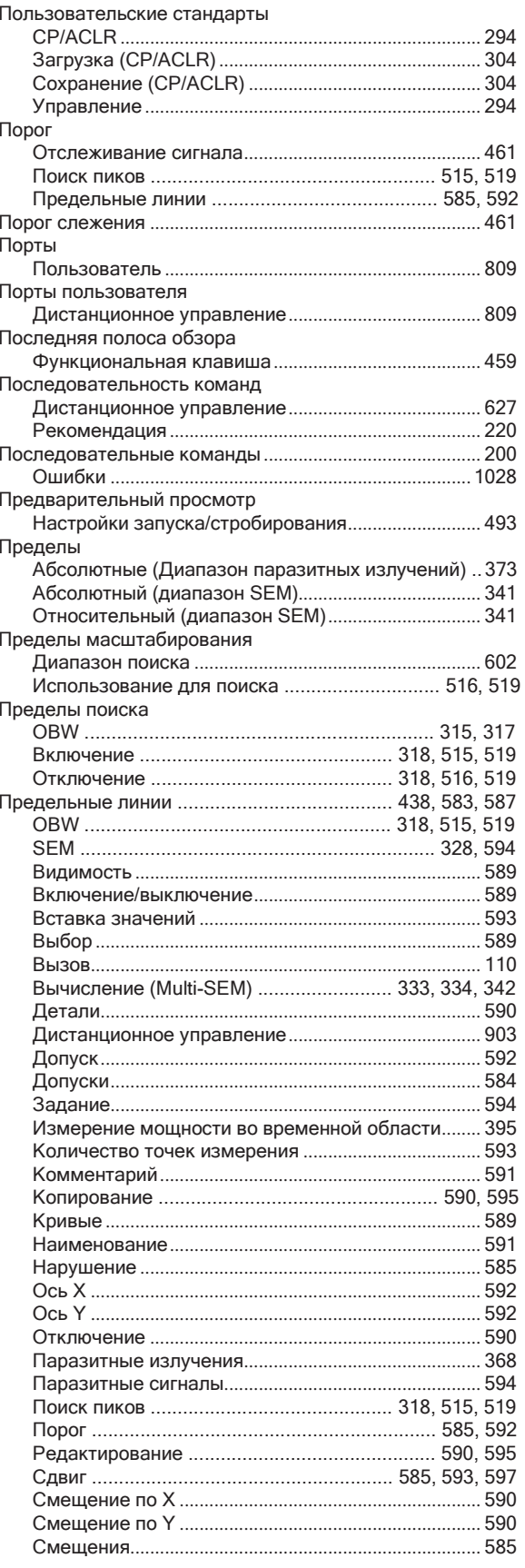

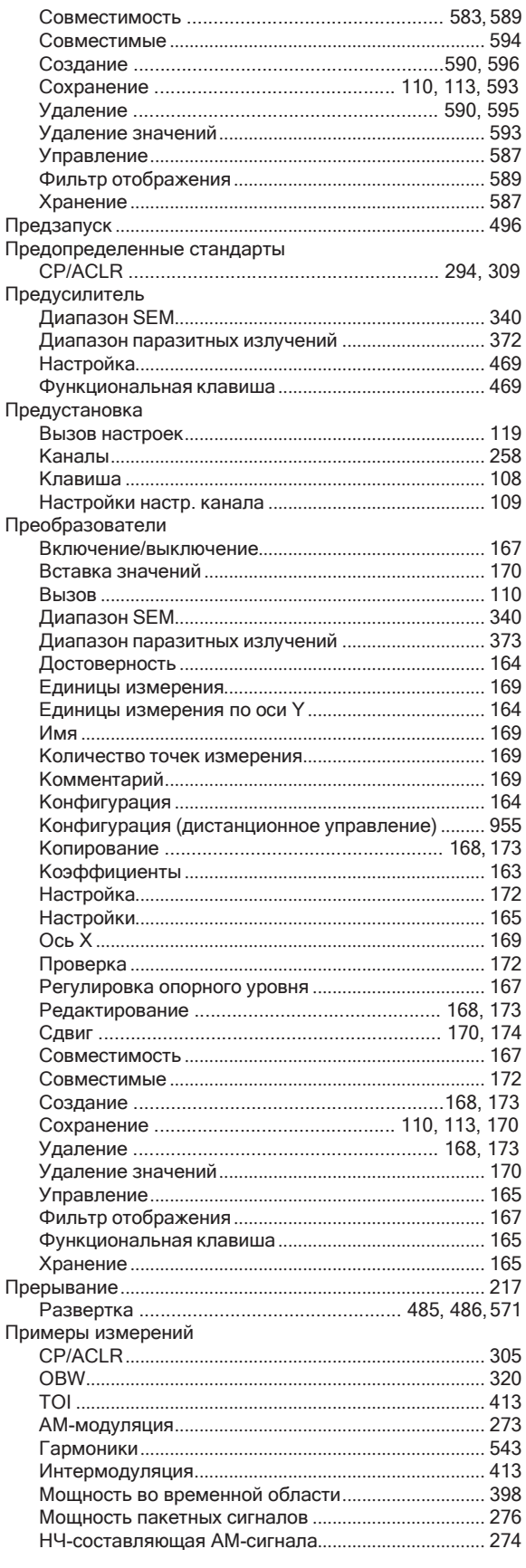

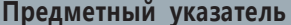

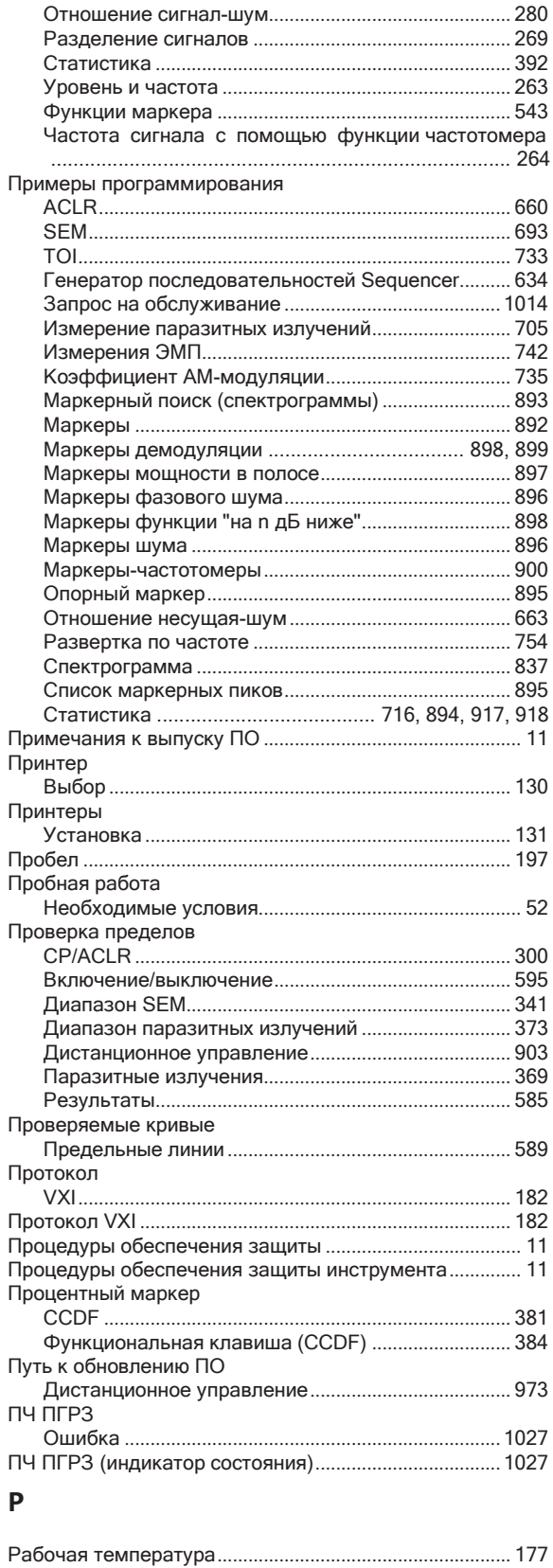

#### Развертка

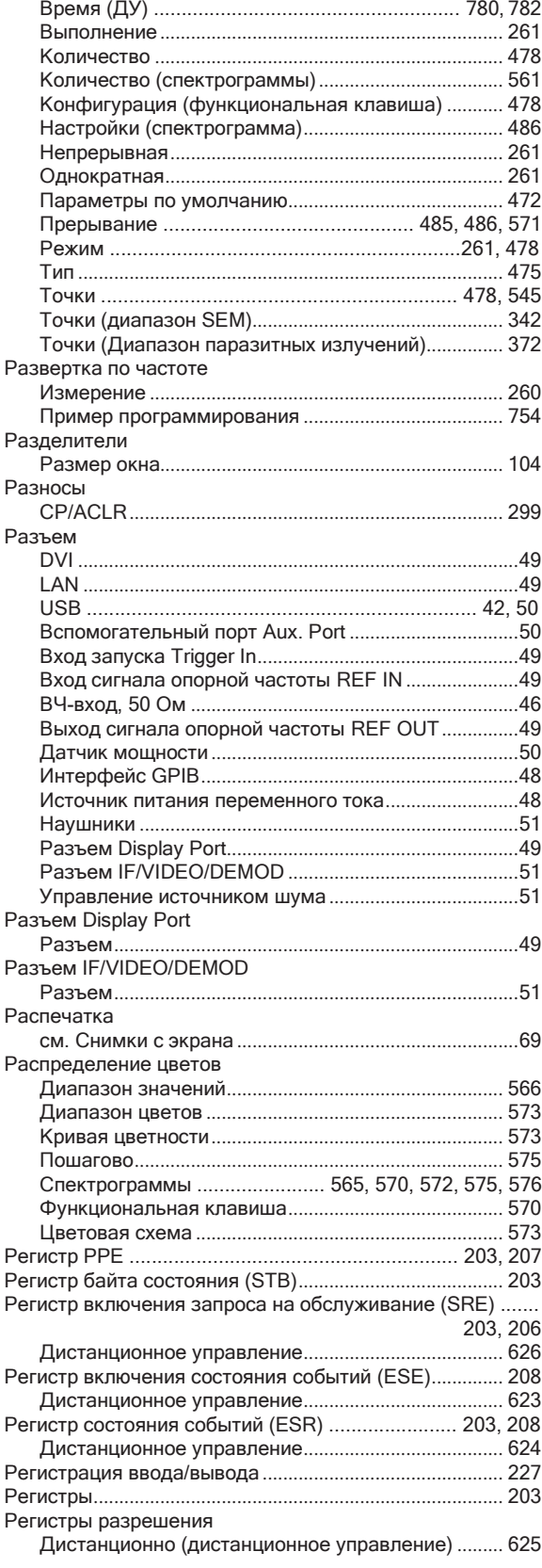

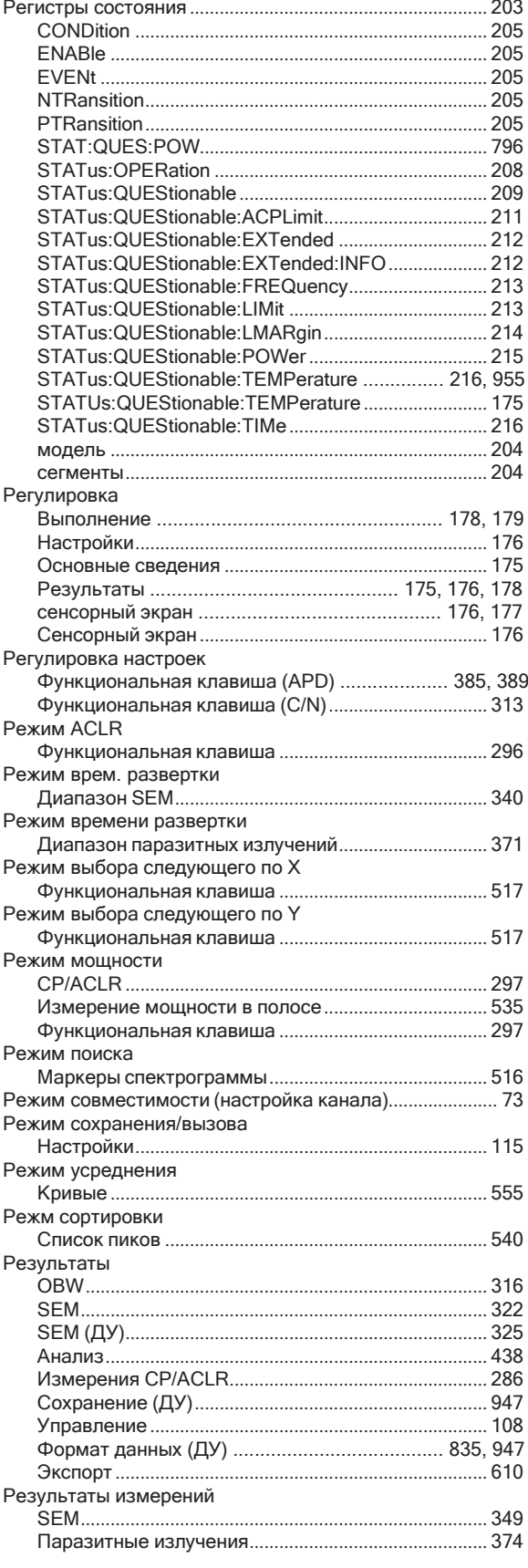

Рекомендации

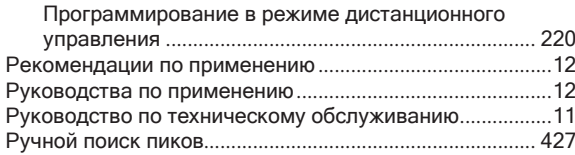

## $\mathsf{C}$

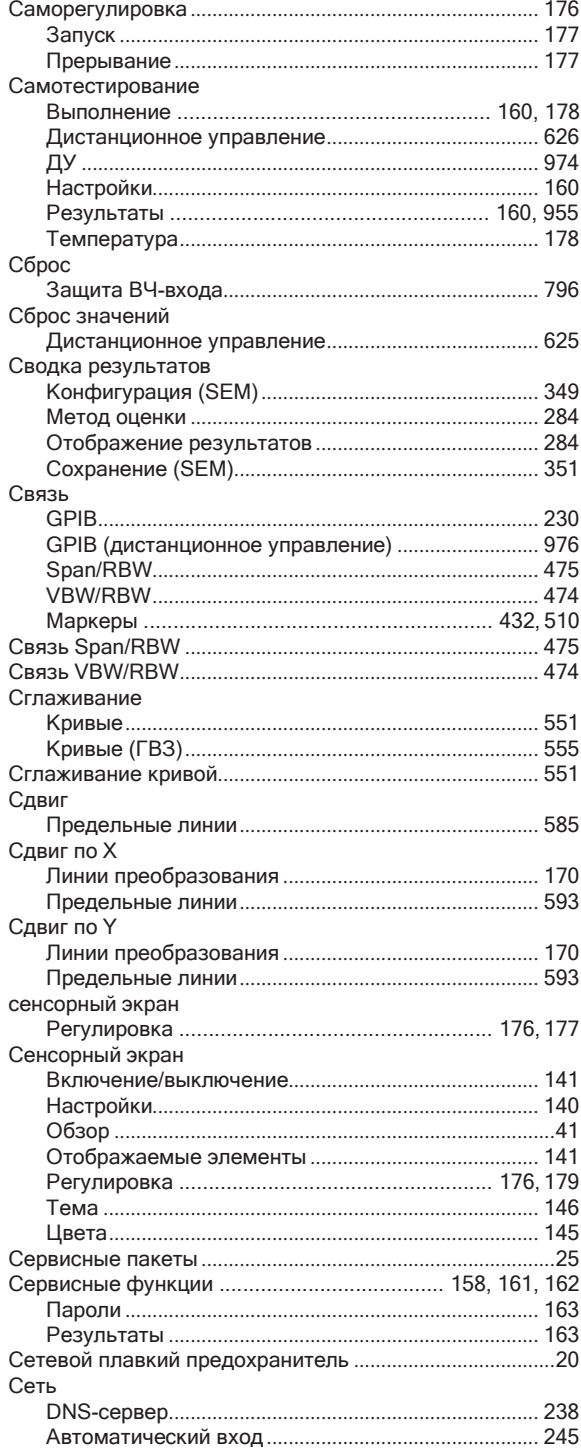

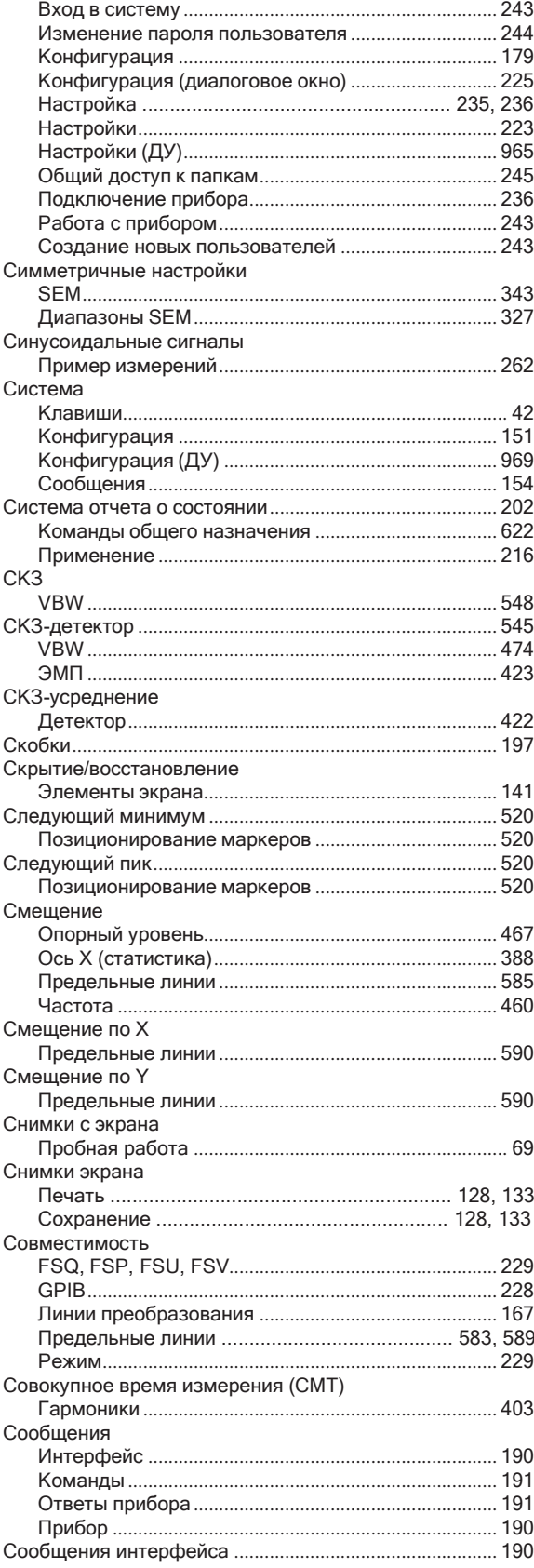

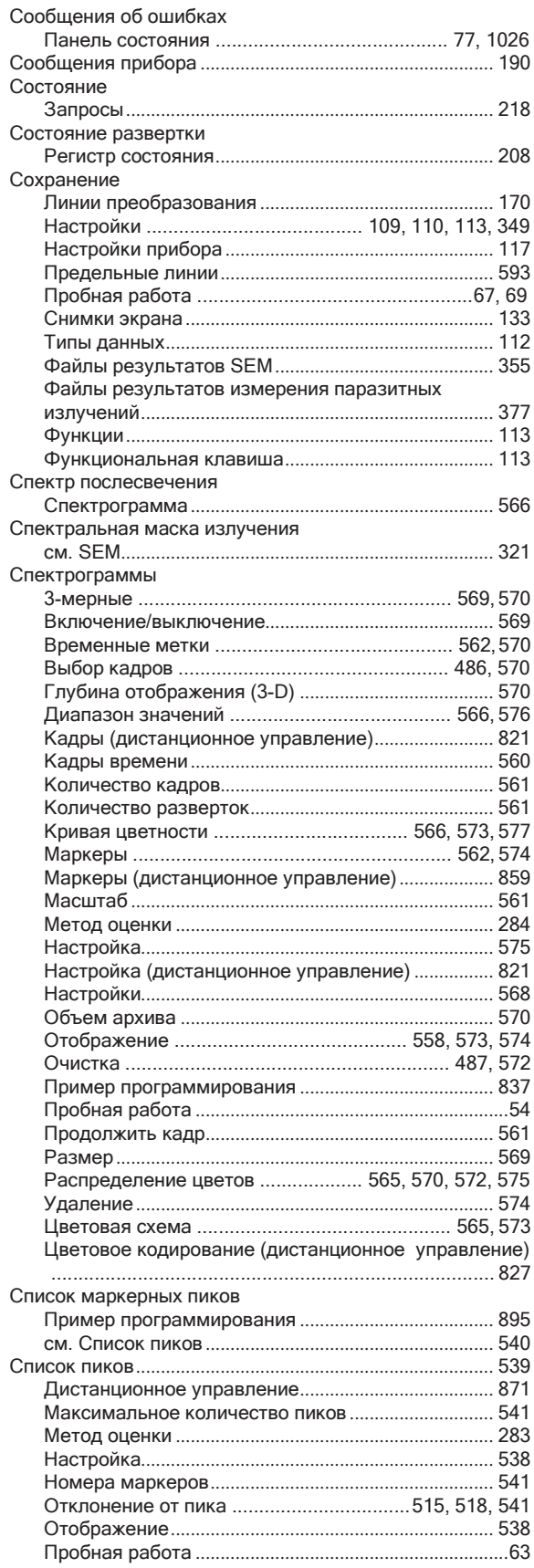

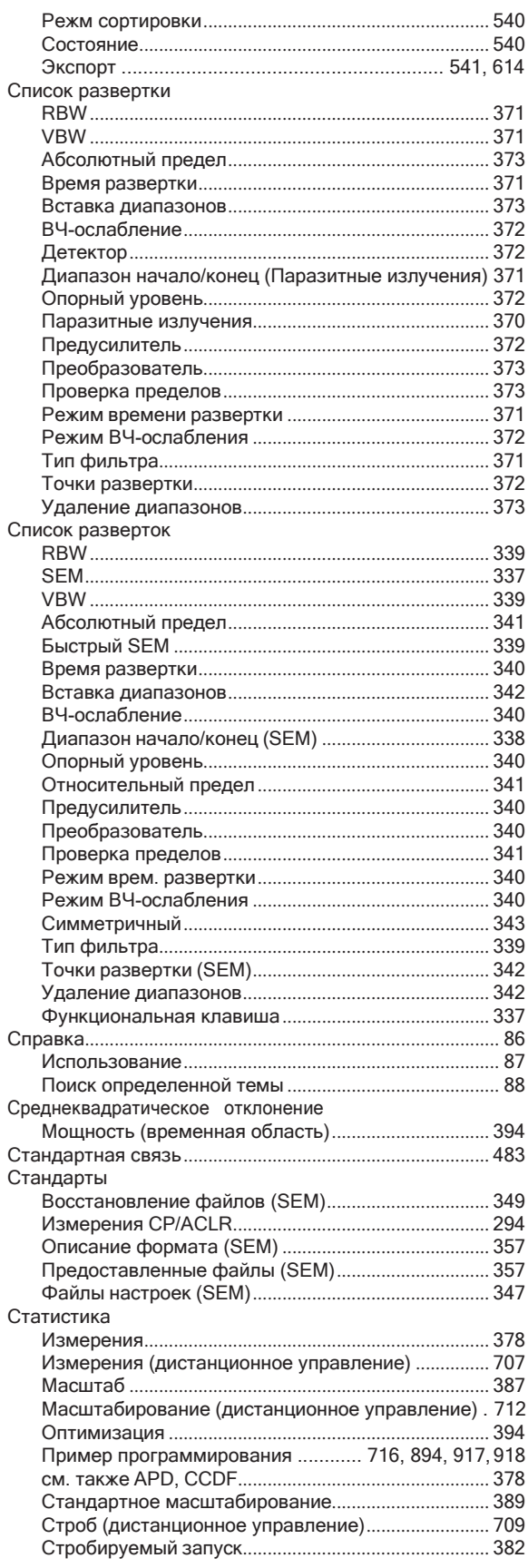

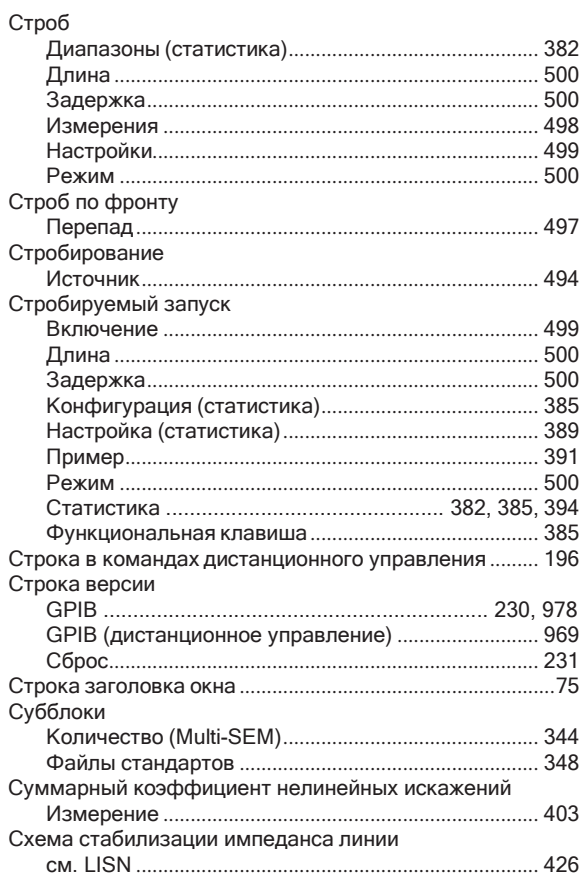

## $\mathsf T$

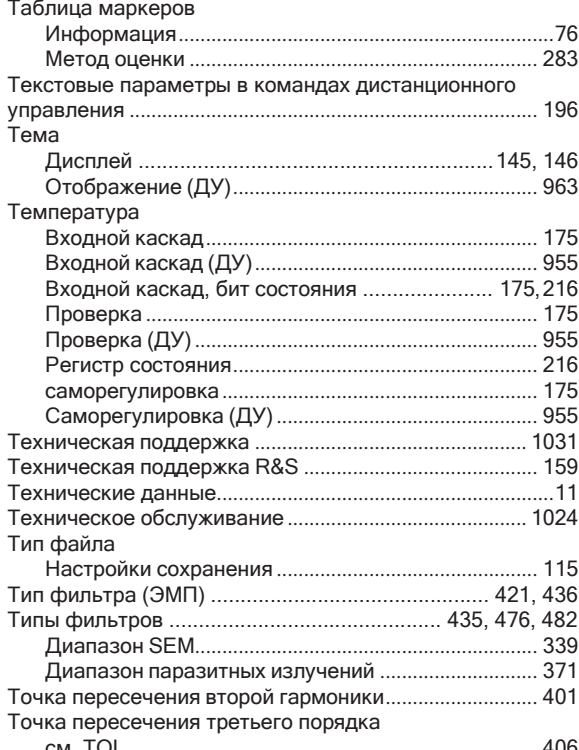

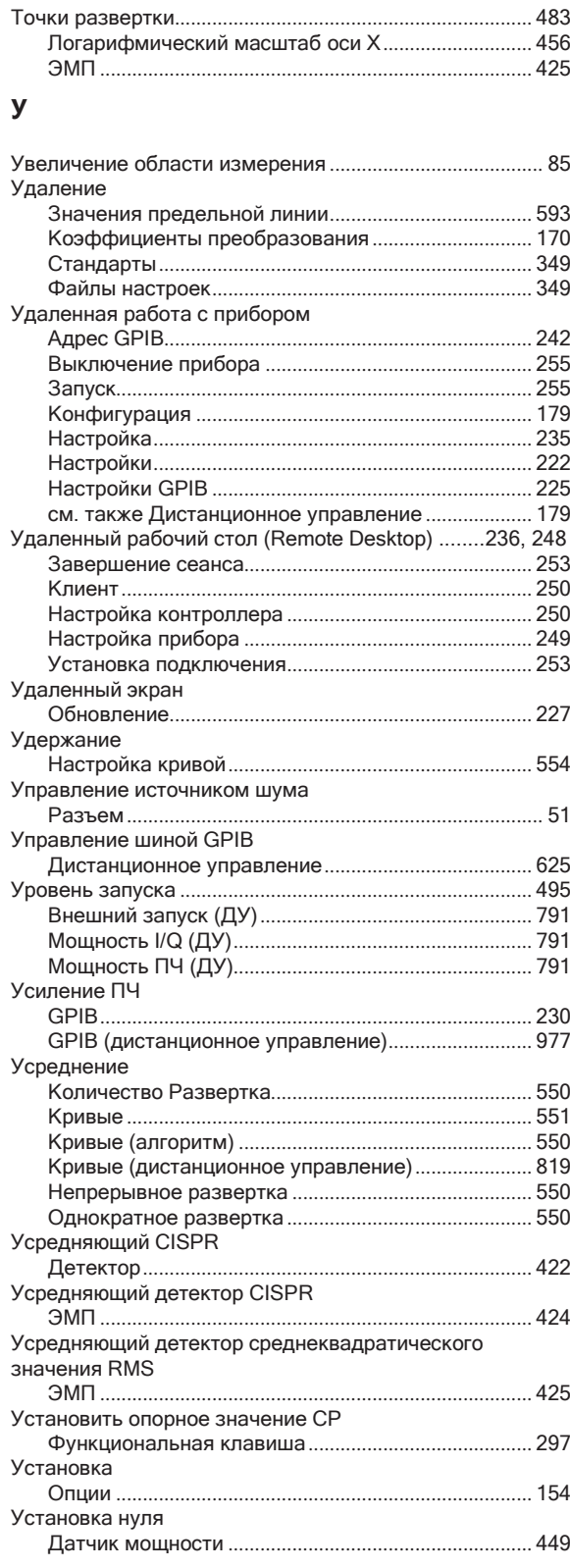

#### $\boldsymbol{\Phi}$

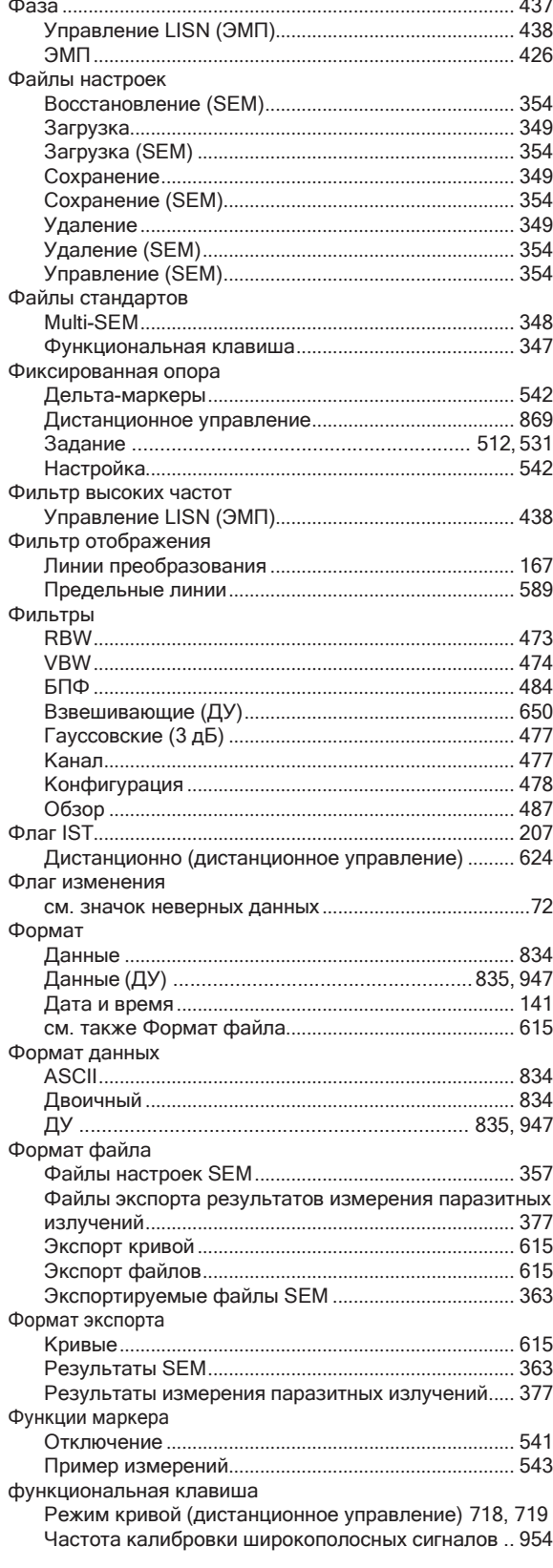

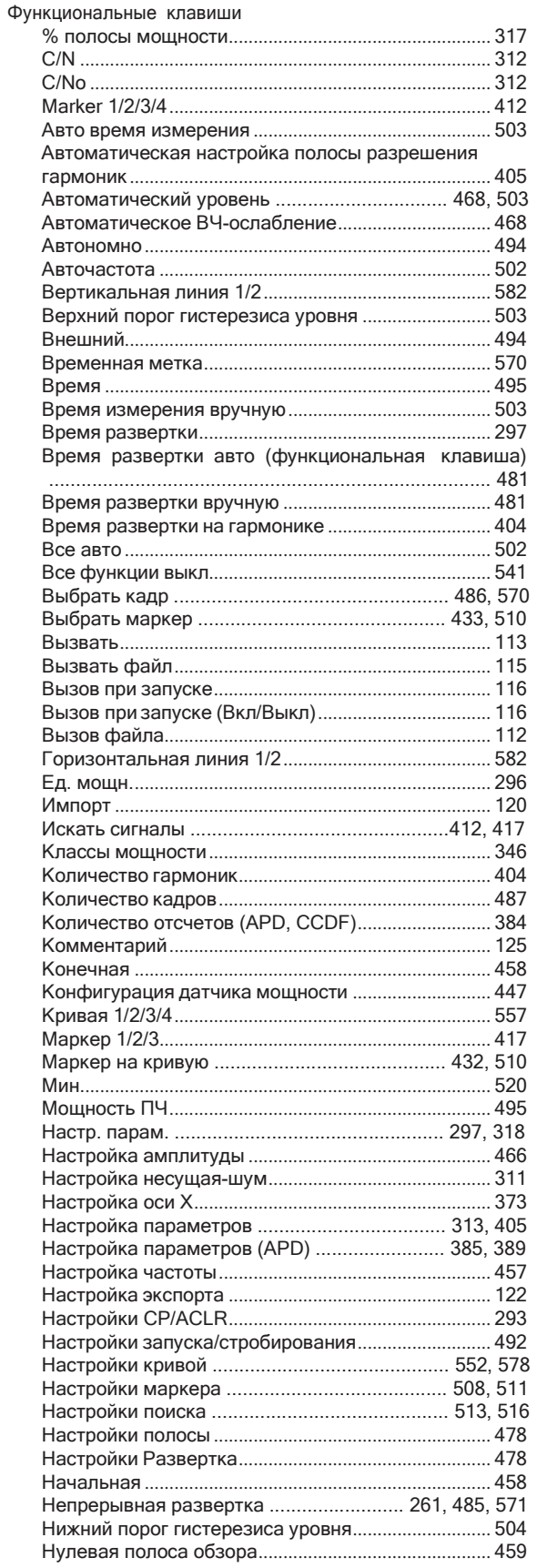

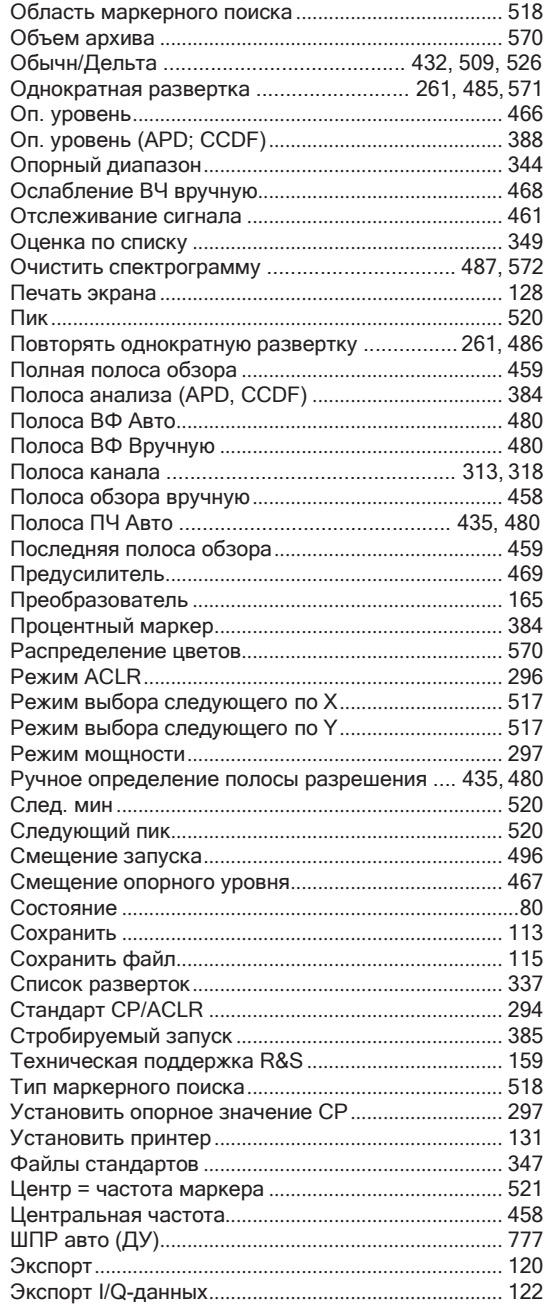

# Ц

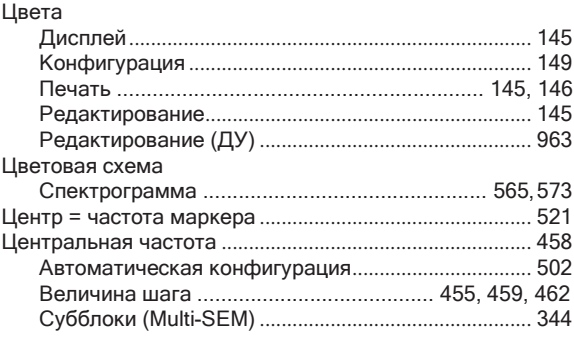

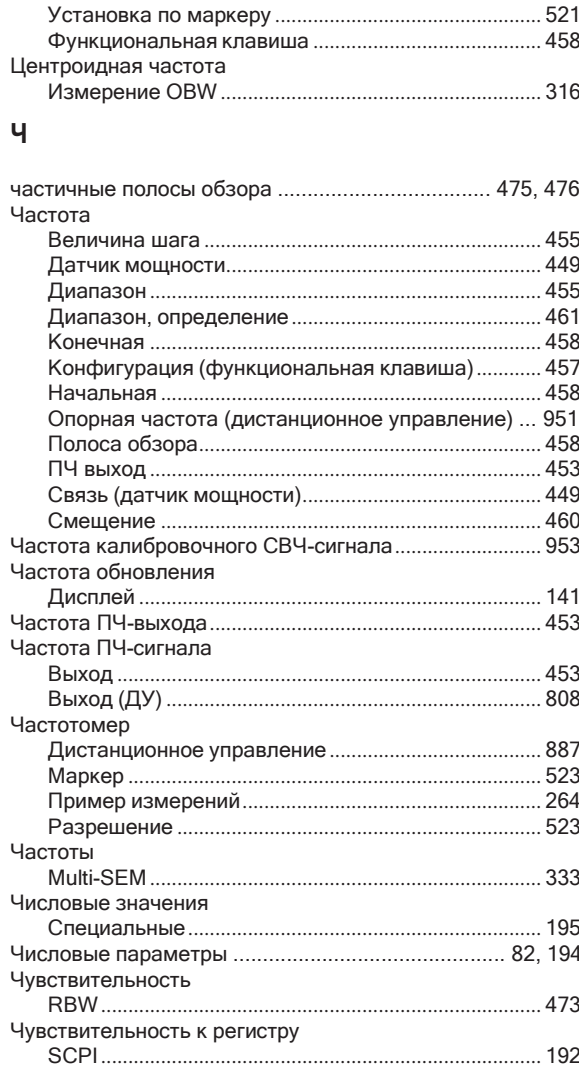

## $\mathbf{m}$

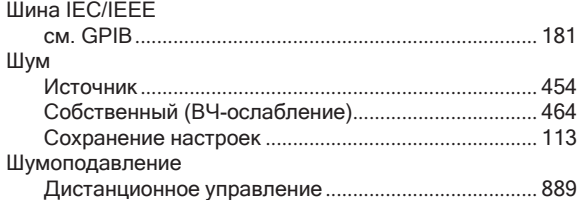

## $\overline{\mathbf{z}}$

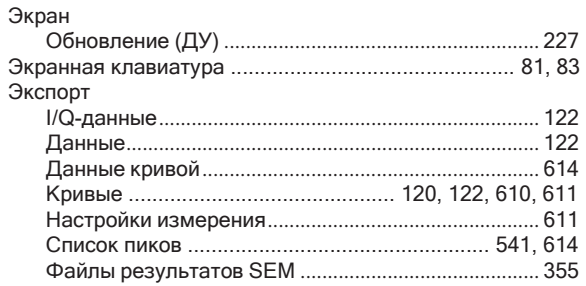

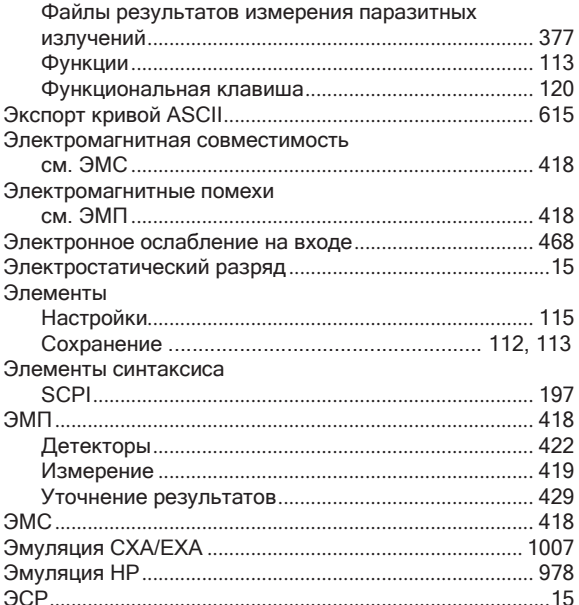

#### Я

#### Язык

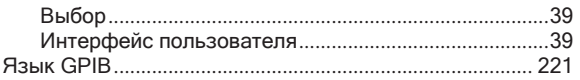